**BeneView T5/T5 OR BeneView T8 BeneView T9/T9 OR** 

**Patient Monitor** 

**Operator's Manual** 

# $C_{0123}$

© Copyright 2006-2019 Shenzhen Mindray Bio-Medical Electronics Co., Ltd. All rights reserved. For this Operator's Manual, the issue date is 2019-1.

## **WARNING**

**Federal Law (USA) restricts this device to sale by or on the order of a physician.** 

# **Intellectual Property Statement**

SHENZHEN MINDRAY BIO-MEDICAL ELECTRONICS CO., LTD. (hereinafter called Mindray) owns the intellectual property rights to this Mindray product and this manual. This manual may refer to information protected by copyrights or patents and does not convey any license under the patent rights of Mindray, nor the rights of others.

Mindray intends to maintain the contents of this manual as confidential information. Disclosure of the information in this manual in any manner whatsoever without the written permission of Mindray is strictly forbidden.

Release, amendment, reproduction, distribution, rental, adaption and translation of this manual in any manner whatsoever without the written permission of Mindray is strictly forbidden.

mindray MINDRAY and BeneView are the registered trademarks or trademarks owned by Mindray in China and other countries. All other trademarks that appear in this manual are used only for editorial purposes without the intention of improperly using them. They are the property of their respective owners.

# **Responsibility on the Manufacturer Party**

Contents of this manual are subject to changes without prior notice.

All information contained in this manual is believed to be correct. Mindray shall not be liable for errors contained herein nor for incidental or consequential damages in connection with the furnishing, performance, or use of this manual.

Mindray is responsible for the effects on safety, reliability and performance of this product, only if:

- all installation operations, expansions, changes, modifications and repairs of this product are conducted by Mindray authorized personnel;
- the electrical installation of the relevant room complies with the applicable national and local requirements;
- the product is used in accordance with the instructions for use.

## **WARNING**

- **This equipment must be operated by skilled/trained clinical professionals.**
- **It is important for the hospital or organization that employs this equipment to carry out a reasonable service/maintenance plan. Neglect of this may result in machine breakdown or personal injury.**

# **Warranty**

THIS WARRANTY IS EXCLUSIVE AND IS IN LIEU OF ALL OTHER WARRANTIES, EXPRESSED OR IMPLIED, INCLUDING WARRANTIES OF MERCHANTABILITY OR FITNESS FOR ANY PARTICULAR PURPOSE.

## **Exemptions**

Mindray's obligation or liability under this warranty does not include any transportation or other charges or liability for direct, indirect or consequential damages or delay resulting from the improper use or application of the product or the use of parts or accessories not approved by Mindray or repairs by people other than Mindray authorized personnel.

This warranty shall not extend to

- -Malfunction or damage caused by improper use or man-made failure.
- -Malfunction or damage caused by unstable or out-of-range power input.
- -Malfunction or damage caused by force majeure such as fire and earthquake.
- -Malfunction or damage caused by improper operation or repair by unqualified or unauthorized service people.
- -Malfunction of the instrument or part whose serial number is not legible enough.
- Others not caused by instrument or part itself.

# **Company Contact**

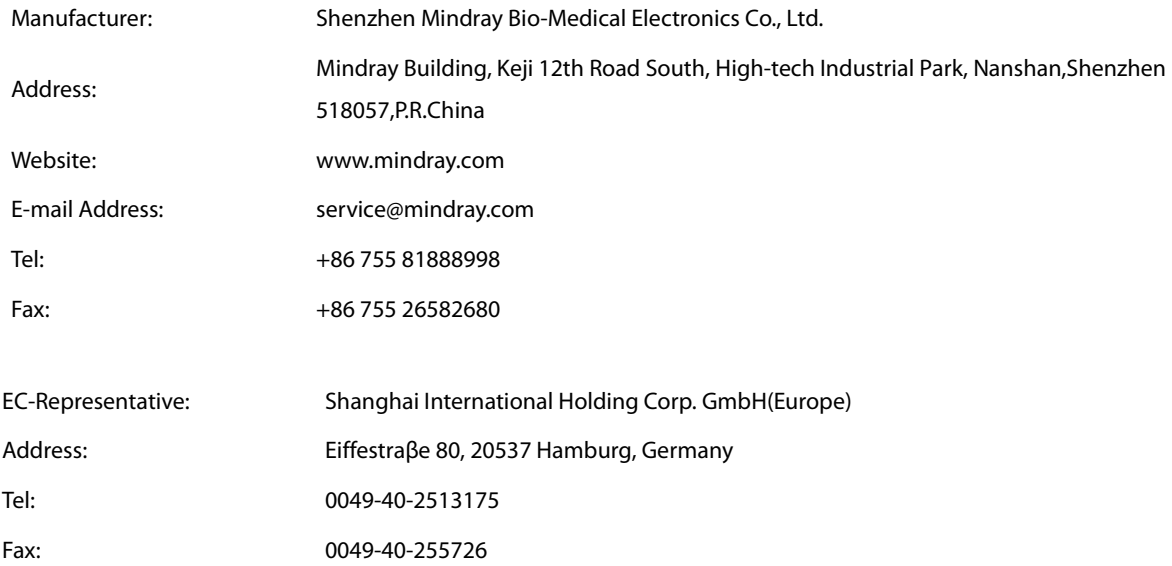

# **Preface**

## **Manual Purpose**

This manual contains the instructions necessary to operate the product safely and in accordance with its function and intended use. Observance of this manual is a prerequisite for proper product performance and correct operation and ensures patient and operator safety.

This manual is based on the maximum configuration and therefore some contents may not apply to your product. If you have any question, please contact us.

This manual is an integral part of the product. It should always be kept close to the equipment so that it can be obtained conveniently when needed.

## **Intended Audience**

This manual is geared for clinical professionals who are expected to have a working knowledge of medical procedures, practices and terminology as required for monitoring of critically ill patients.

## **Illustrations**

All illustrations in this manual serve as examples only. They may not necessarily reflect the setup or data displayed on your patient monitor.

## **Conventions**

- **Ifferential interpolata in this manual to quote the referenced chapters or sections.**
- -[] is used to enclose screen texts.
- - $\rightarrow$  is used to indicate operational procedures.

# **Contents**

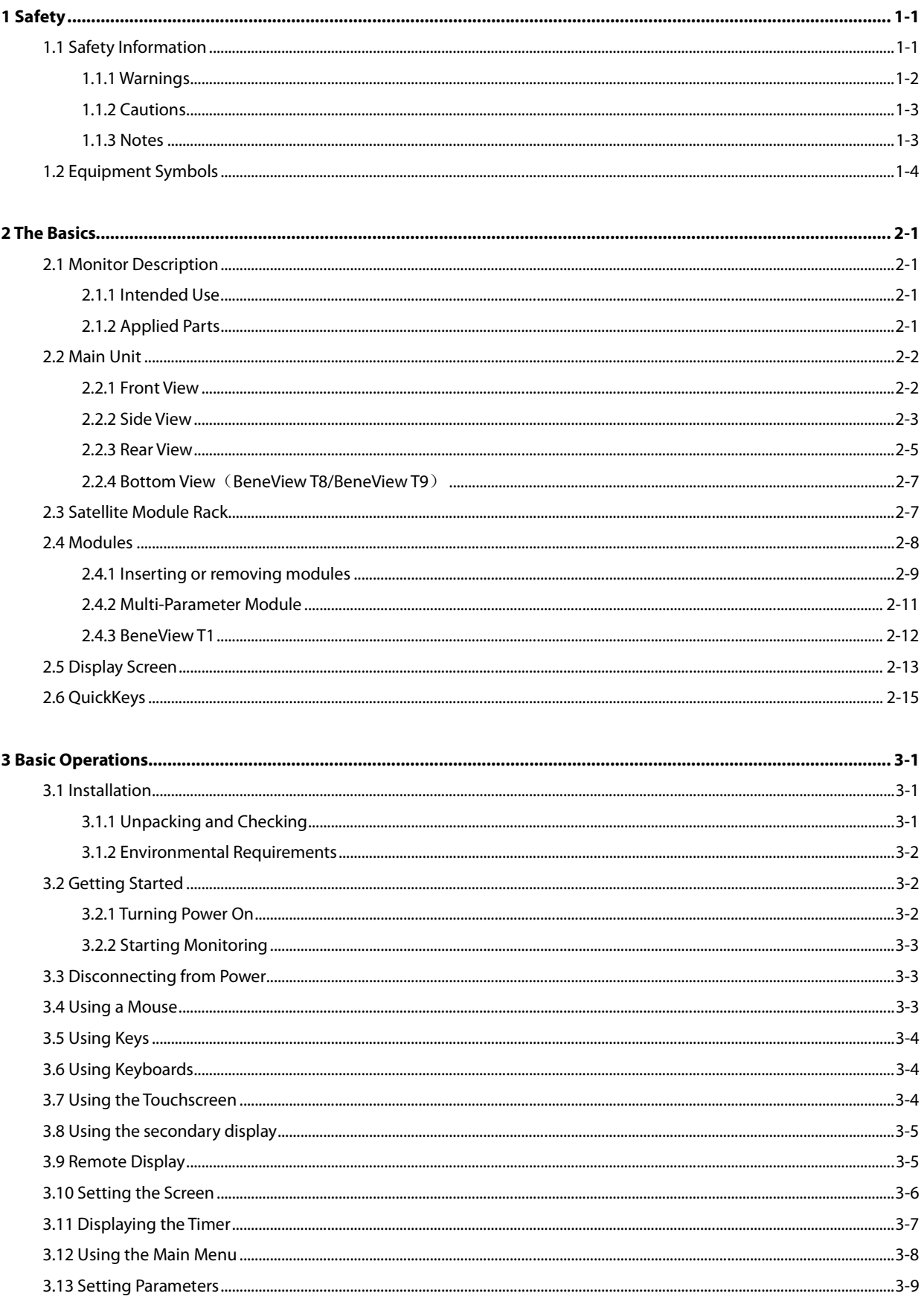

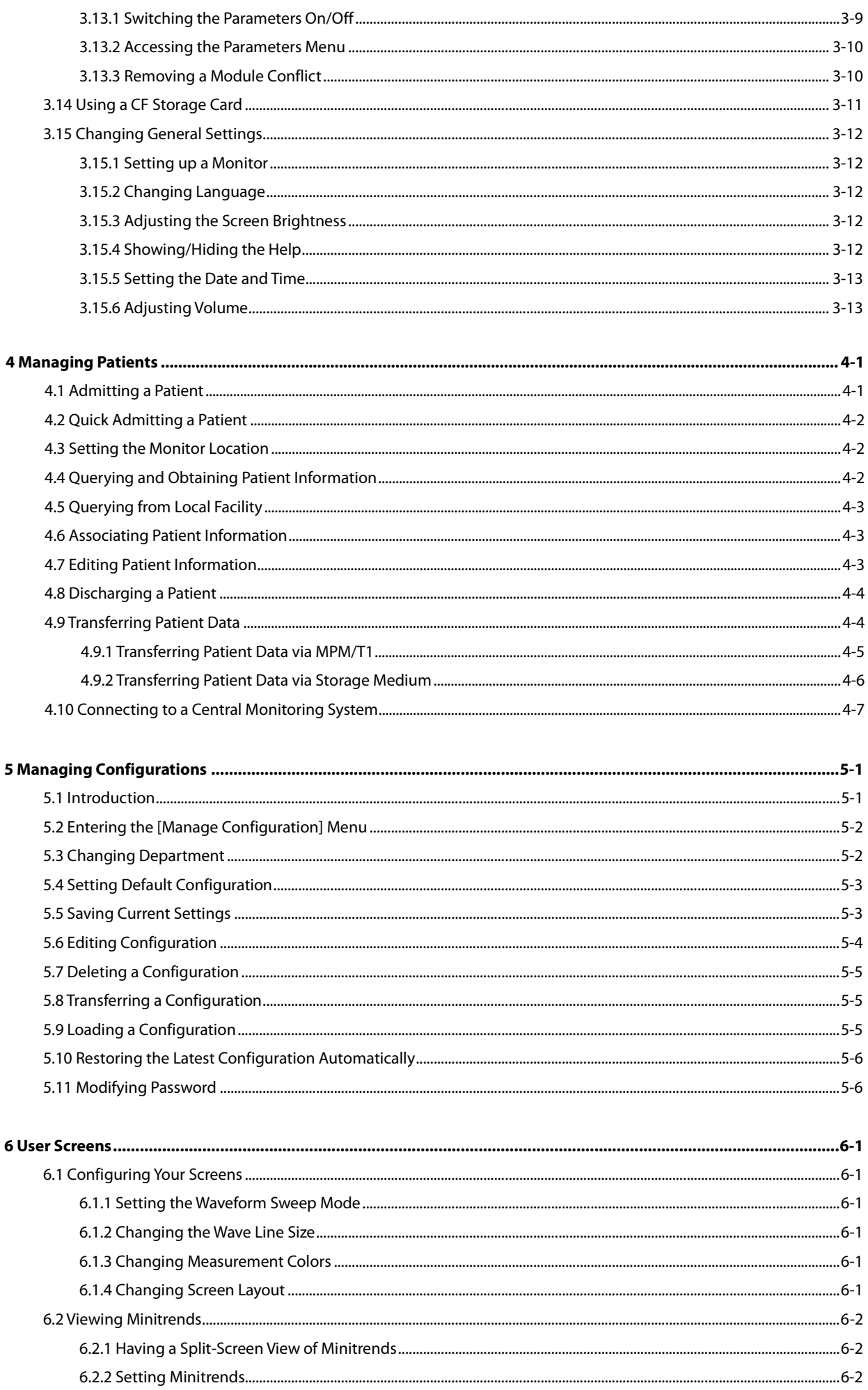

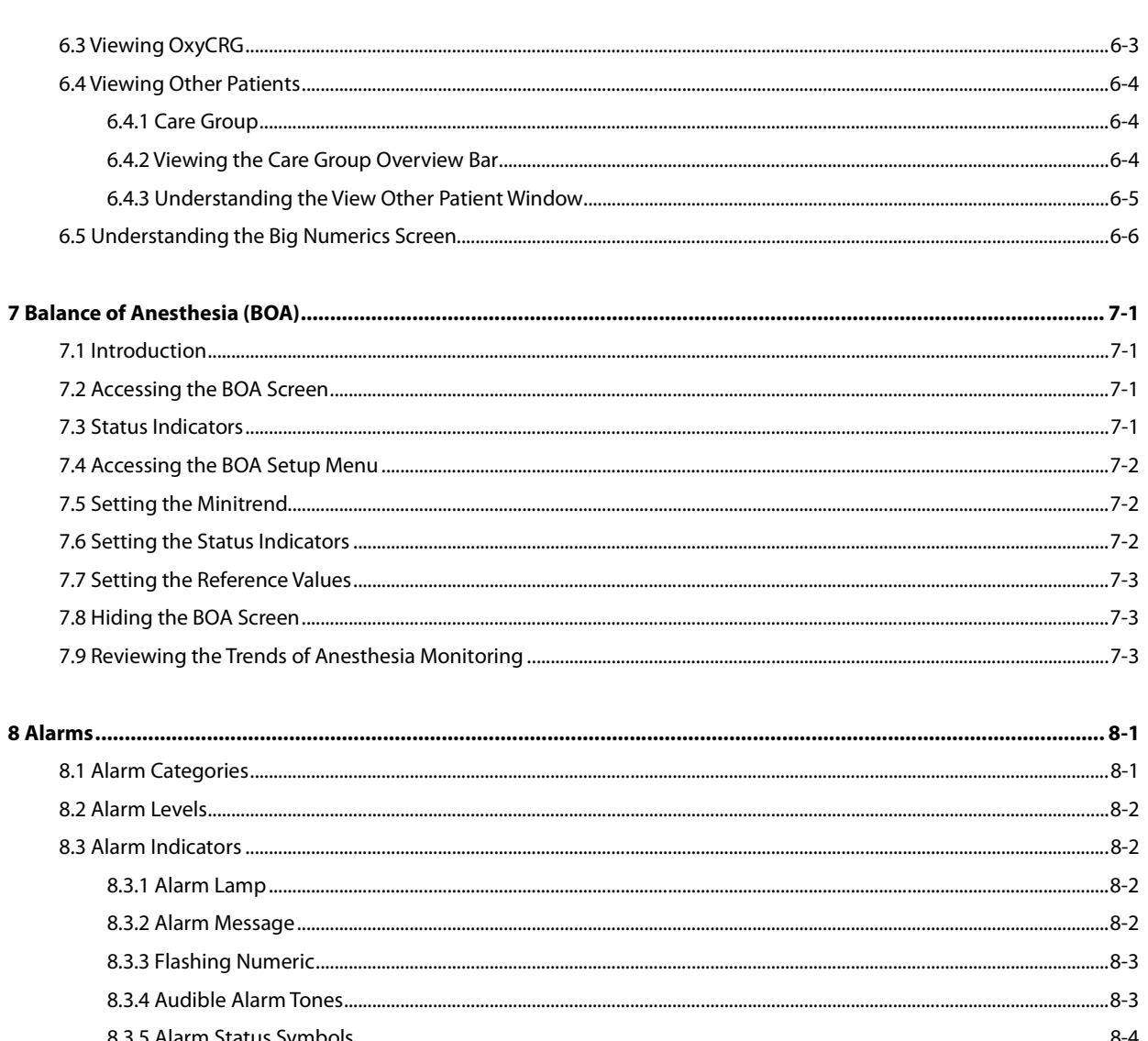

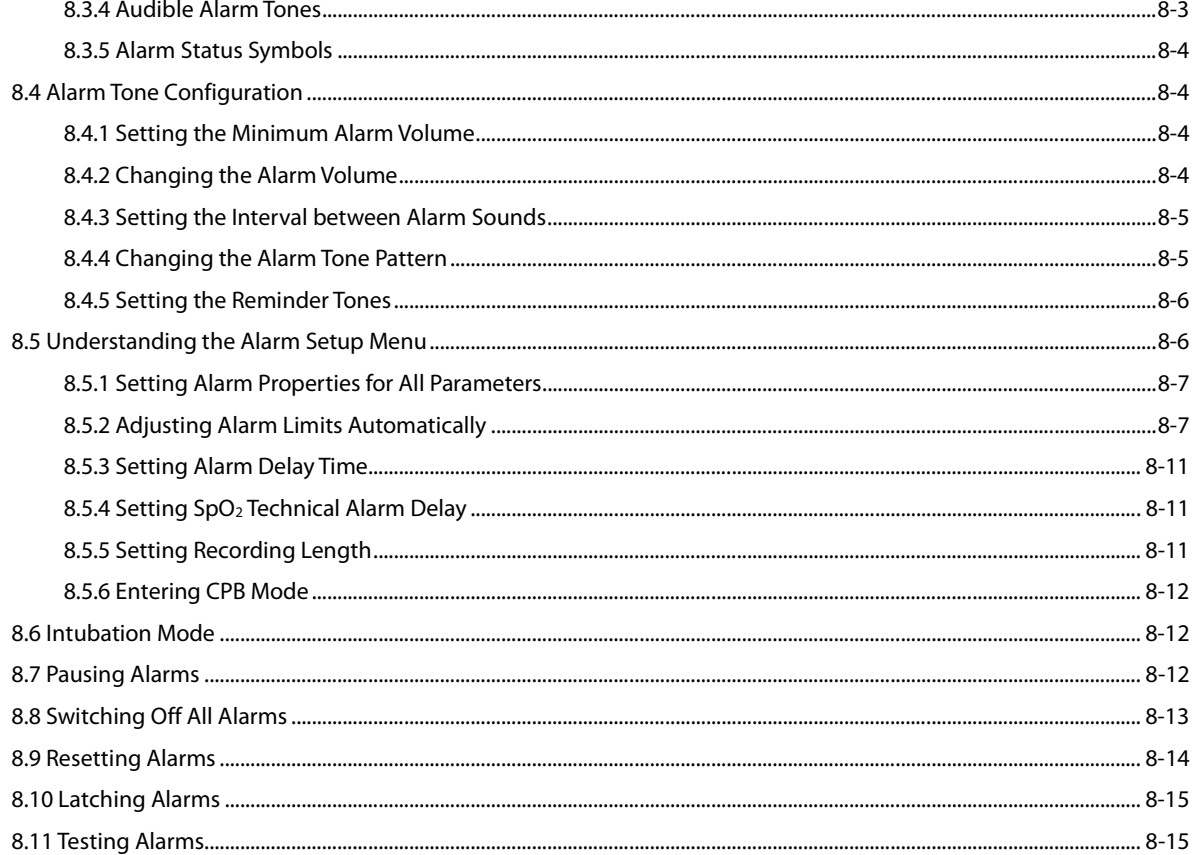

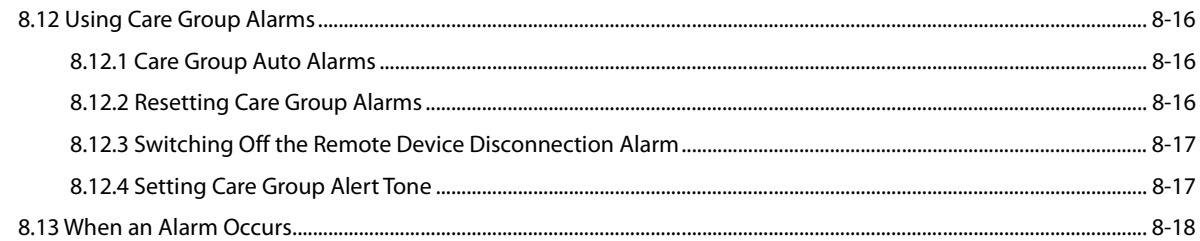

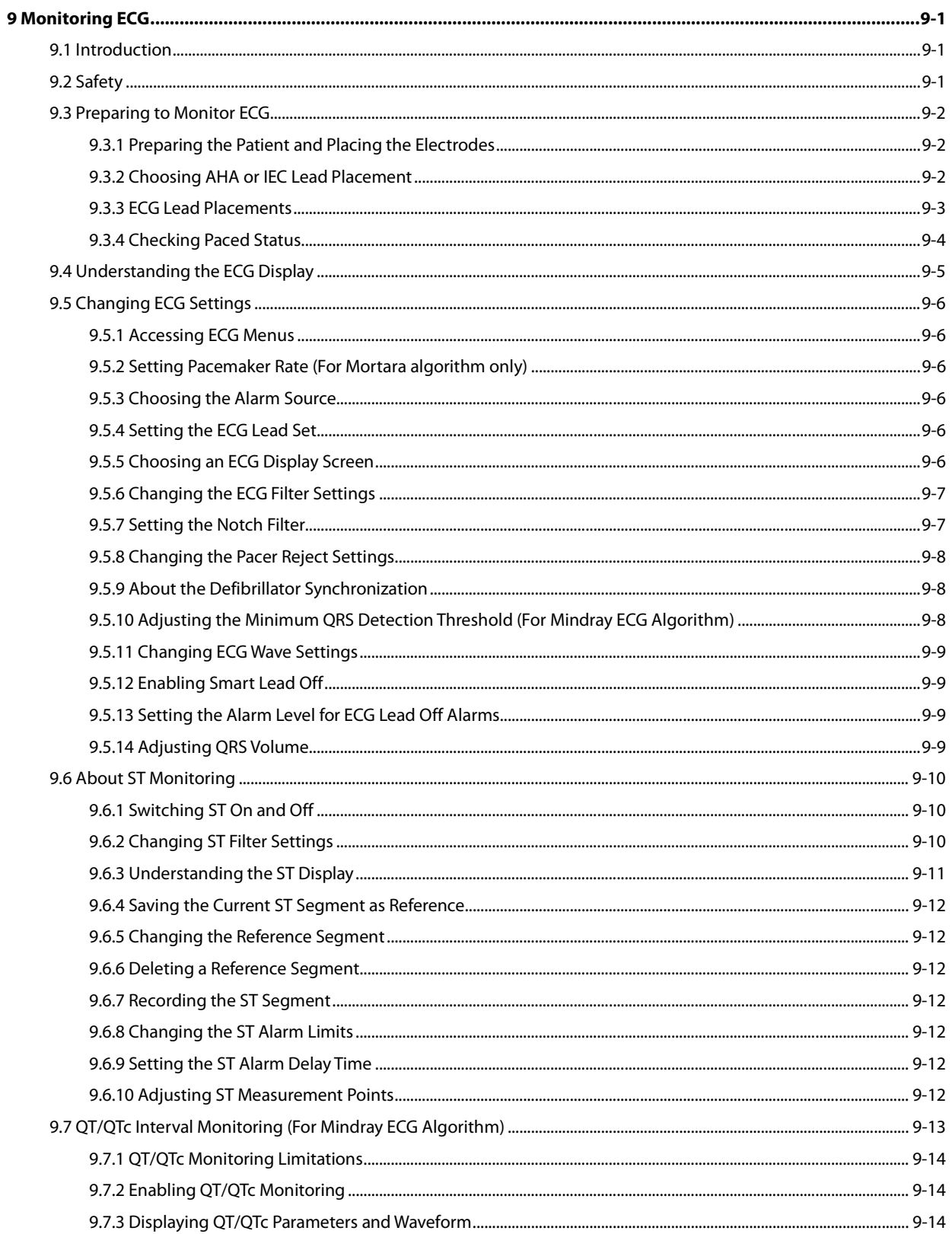

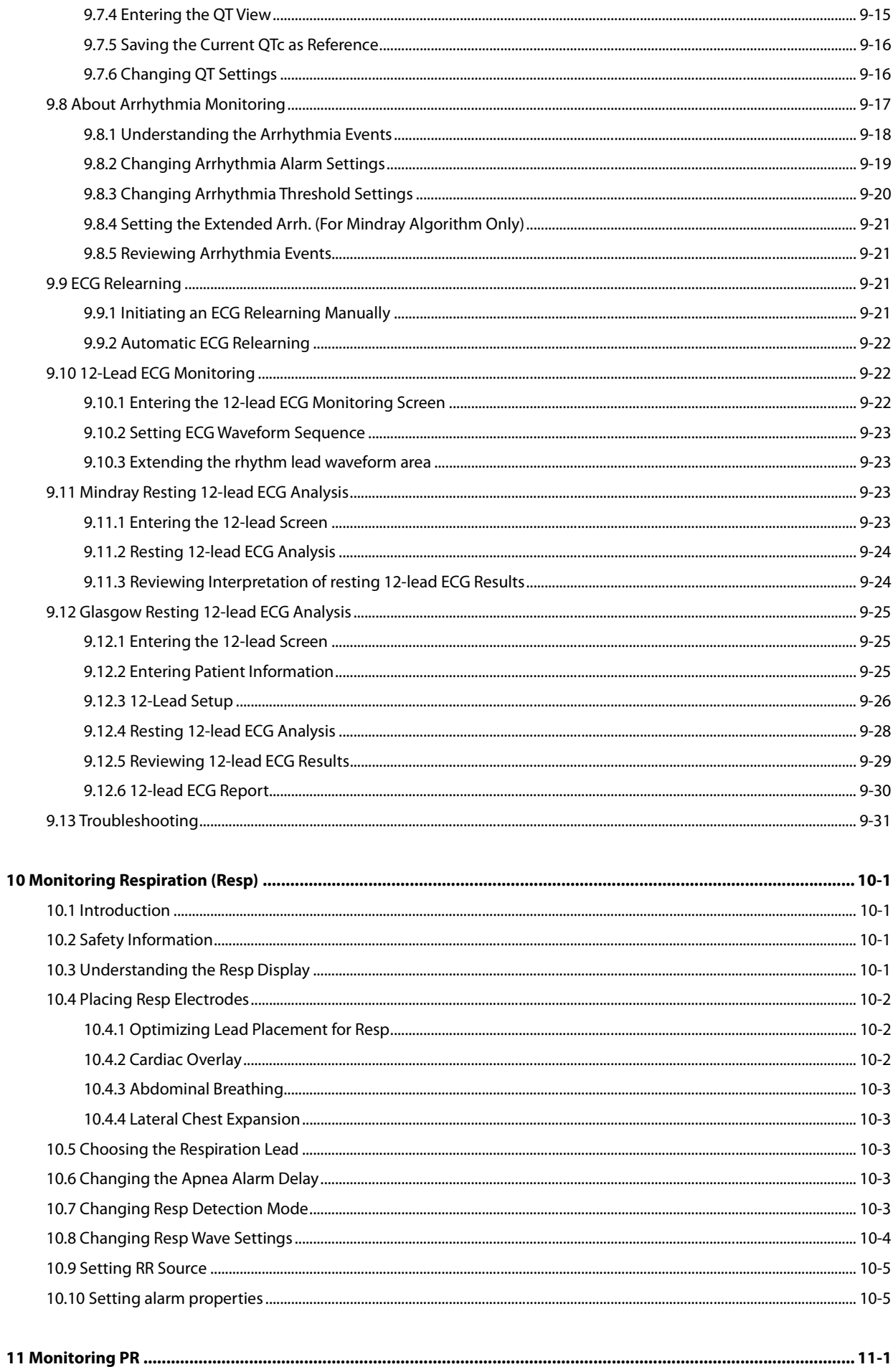

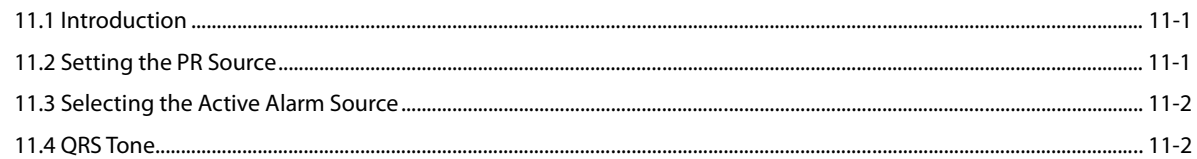

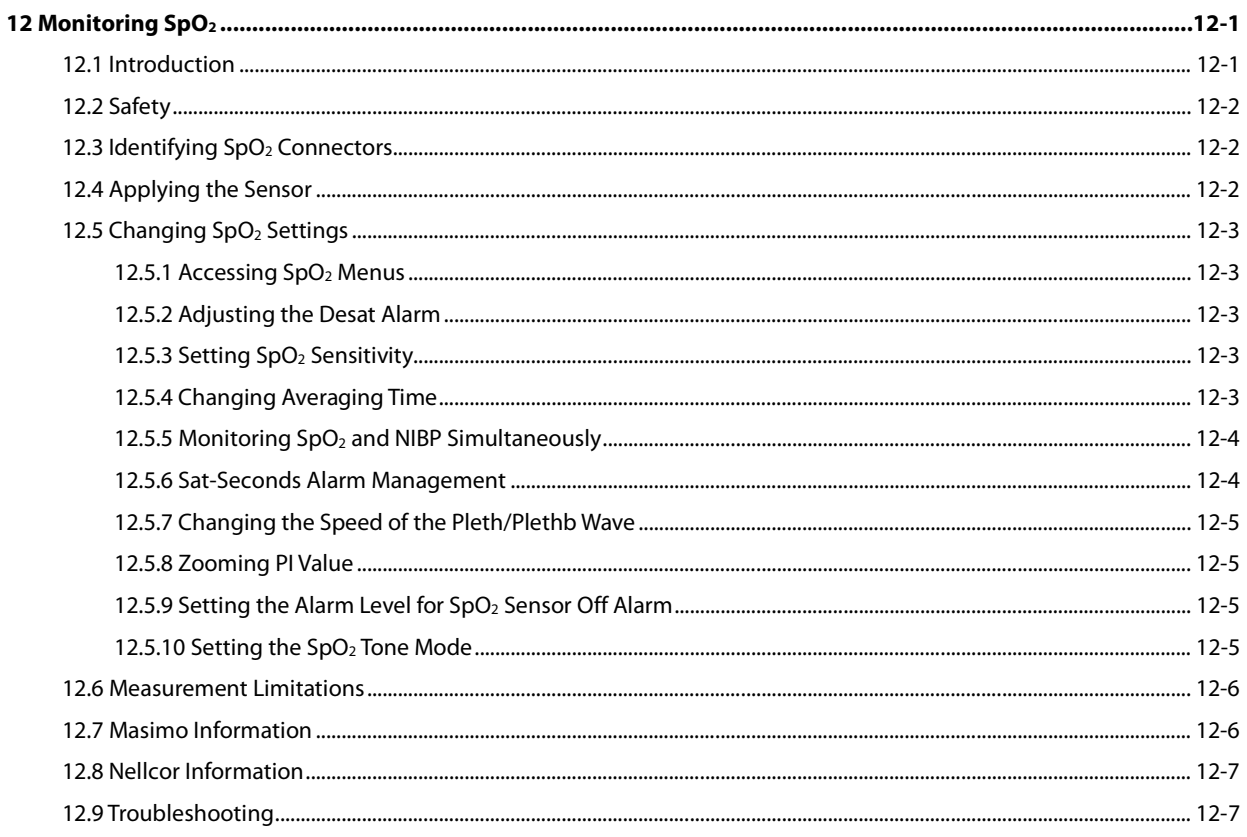

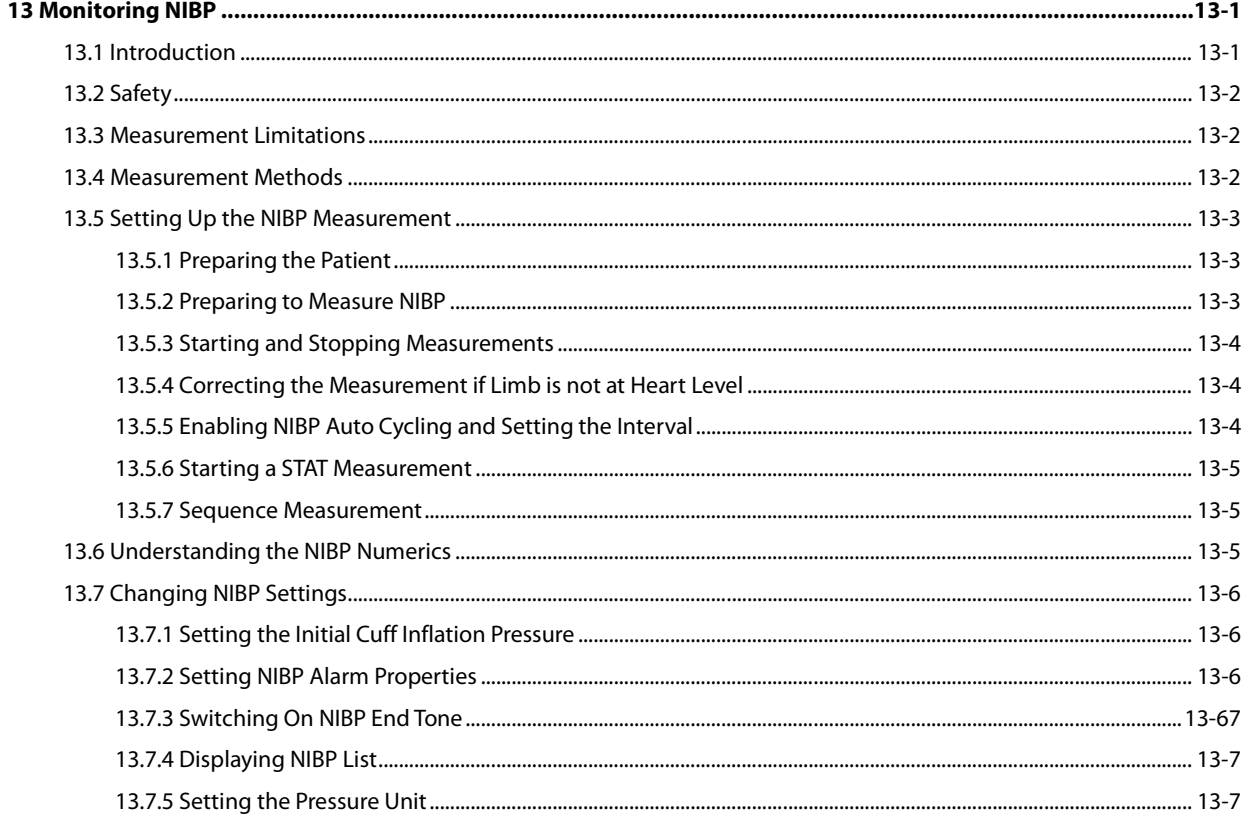

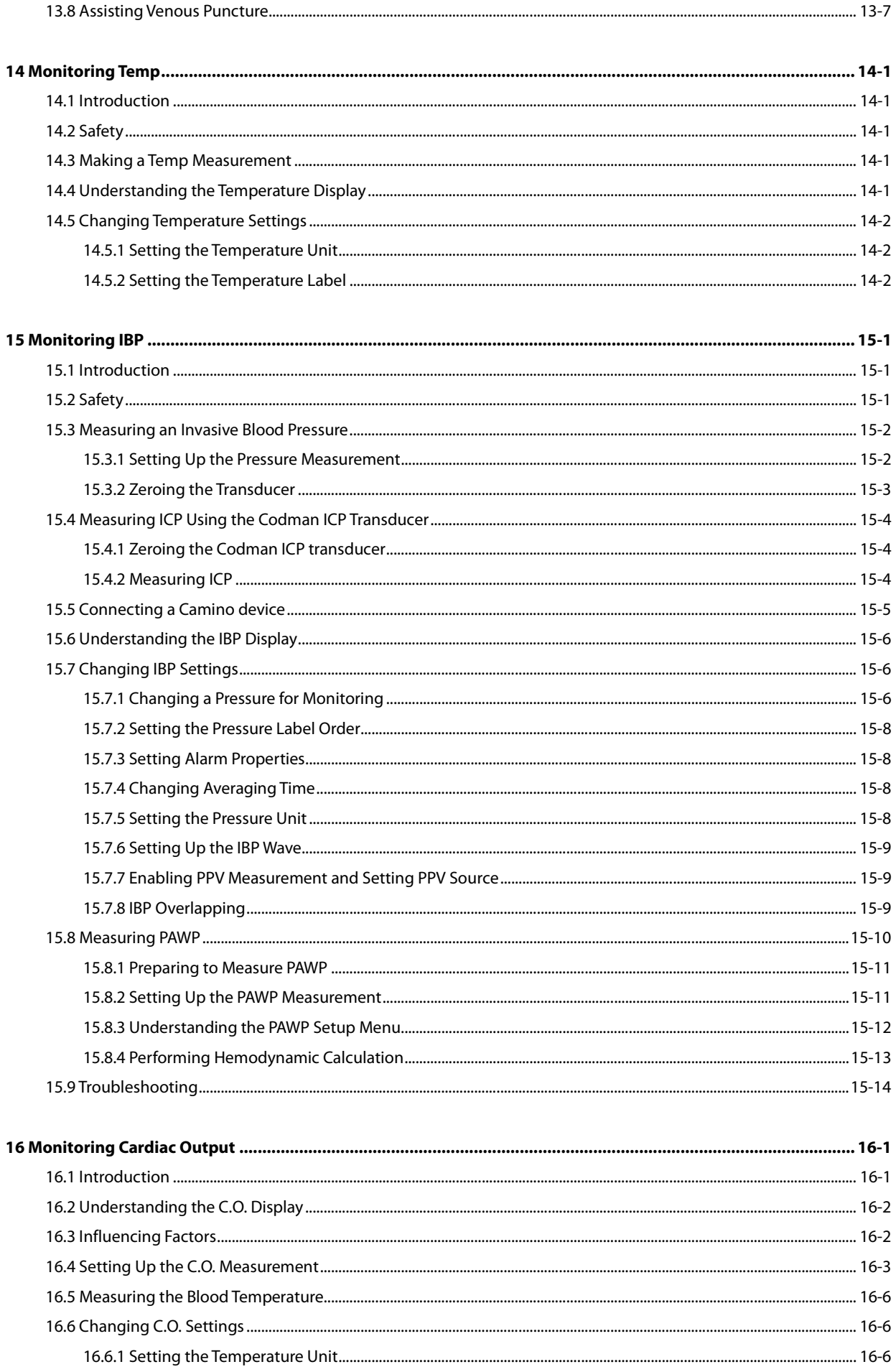

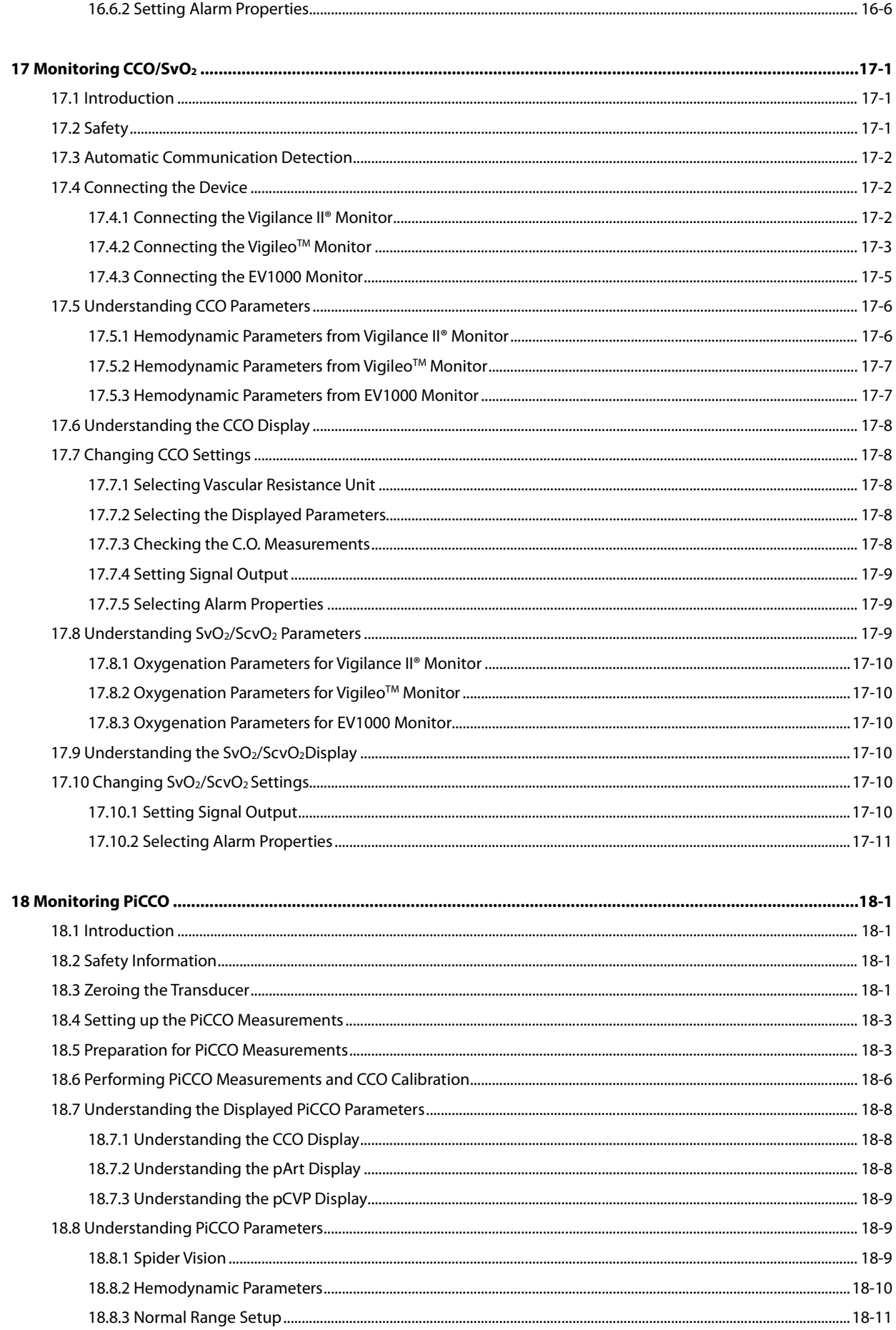

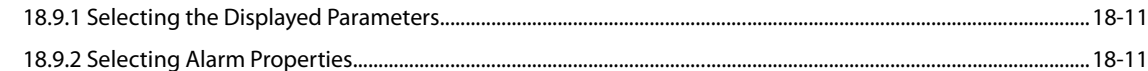

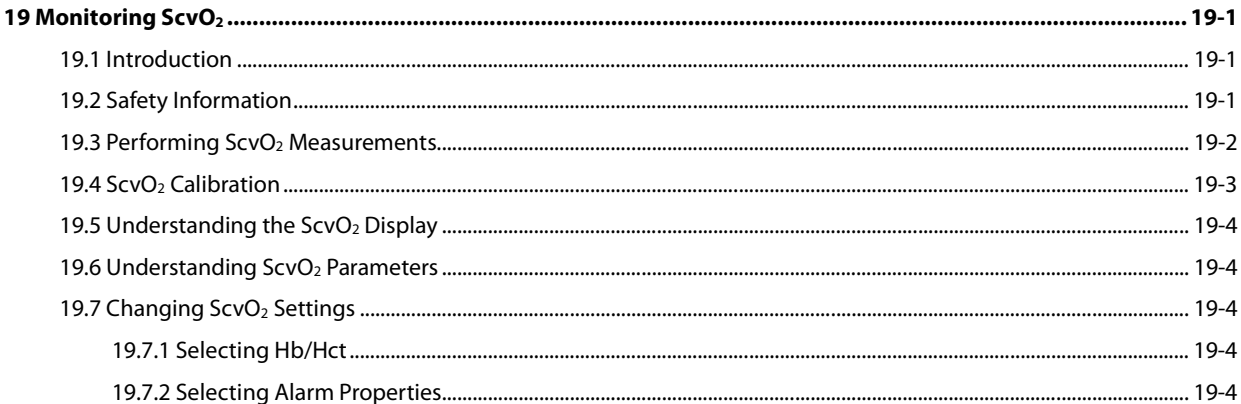

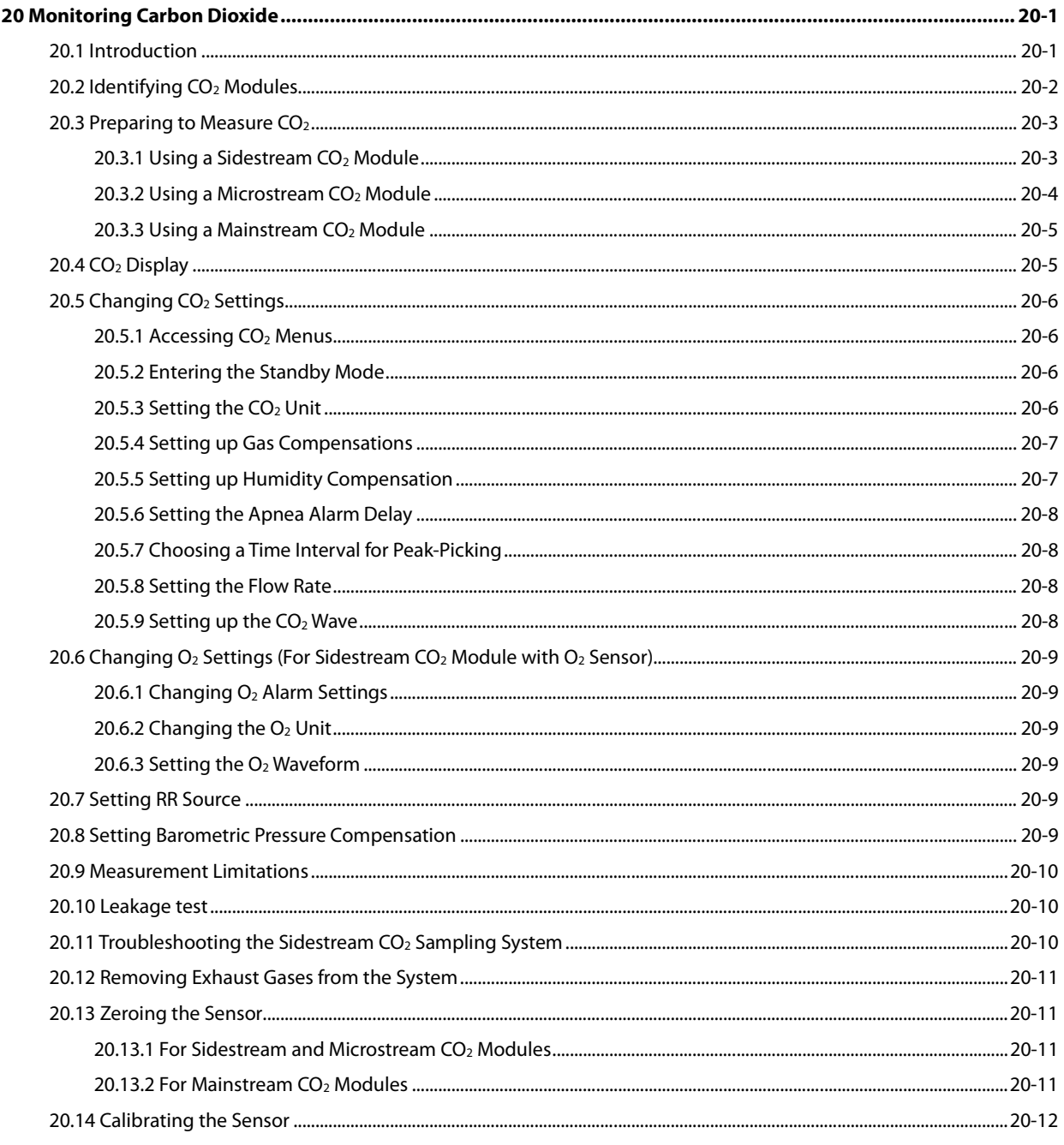

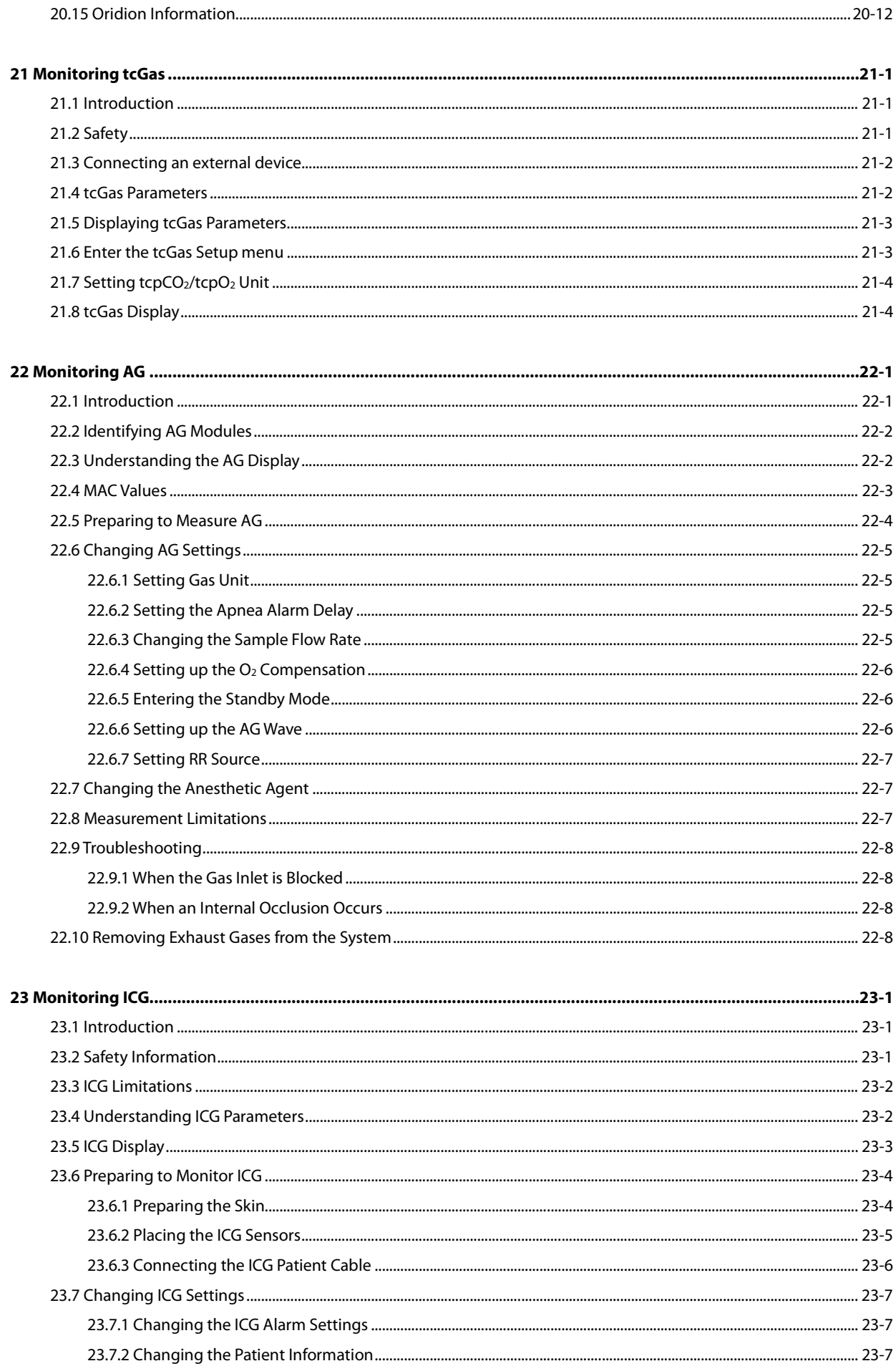

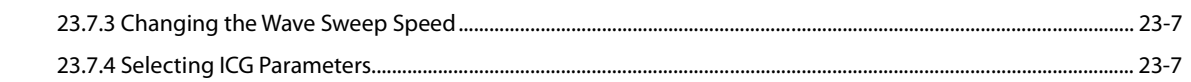

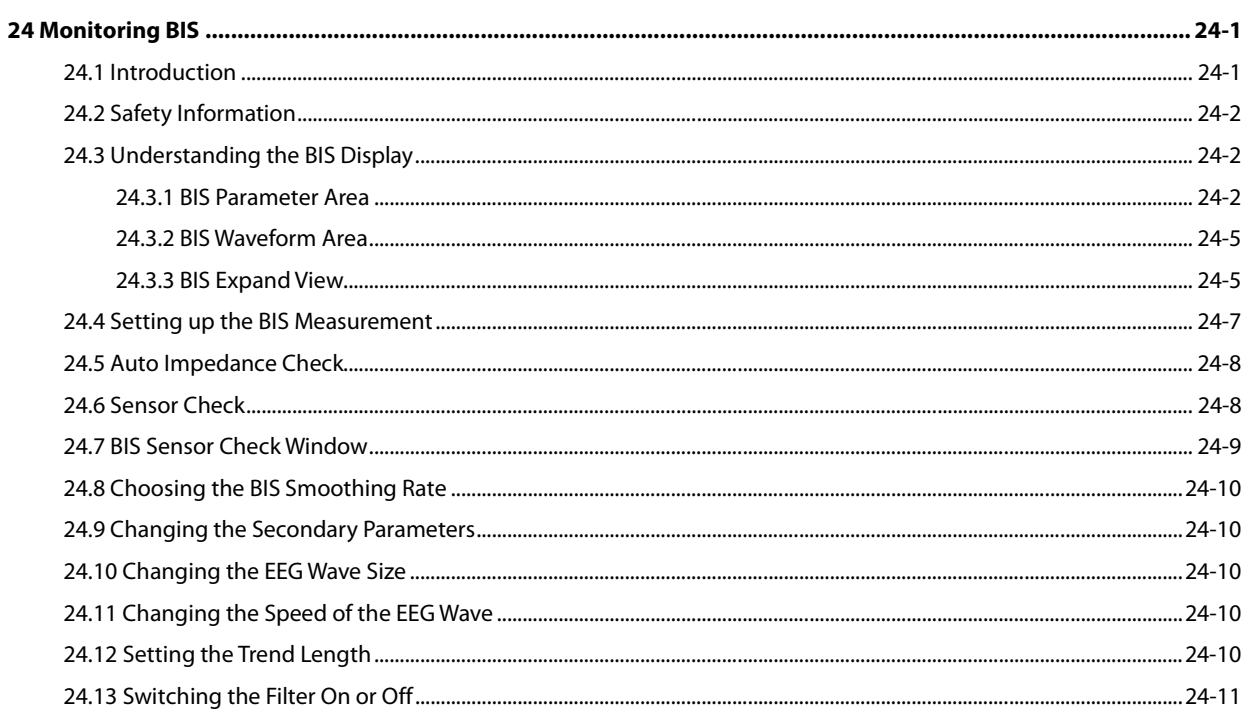

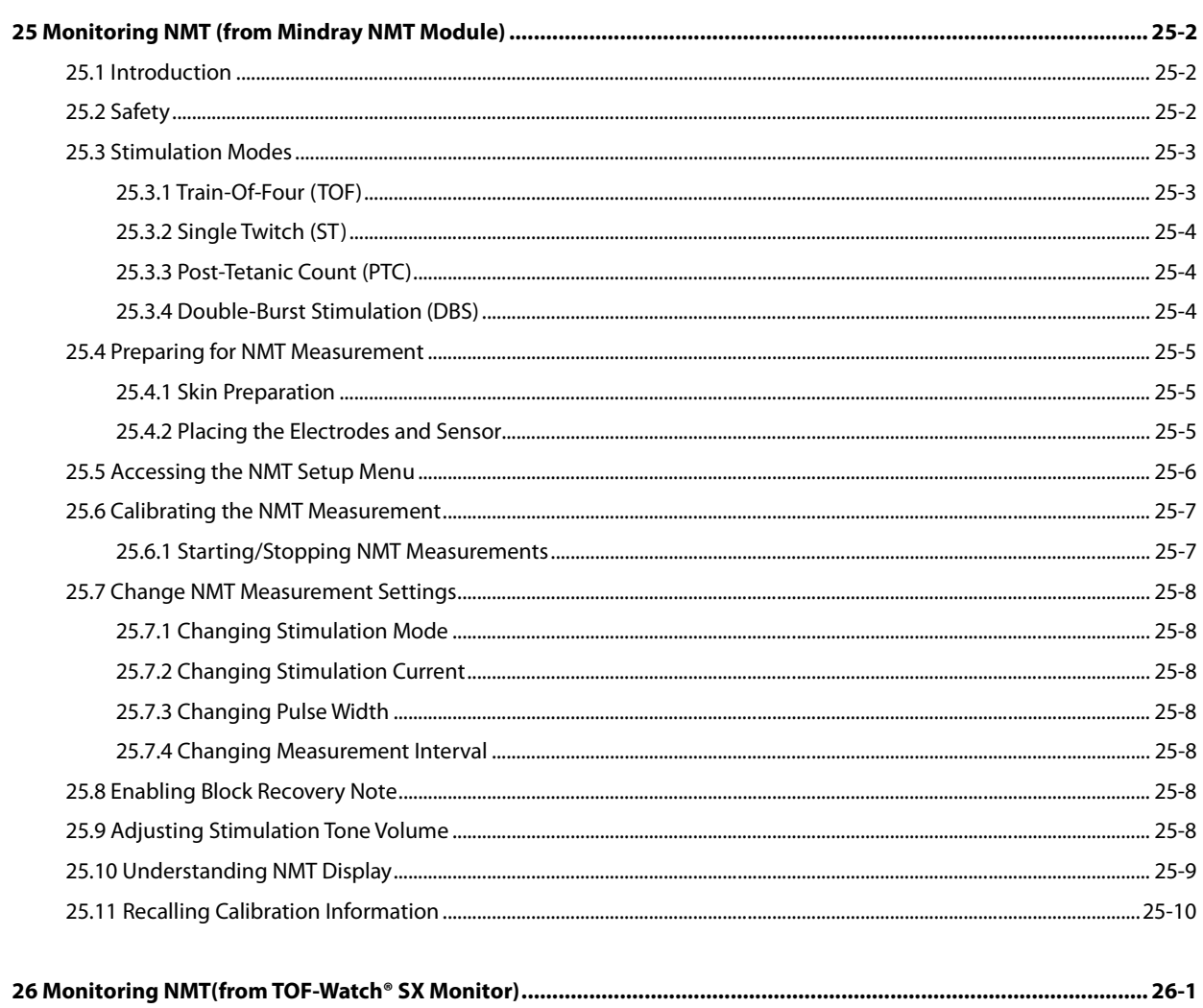

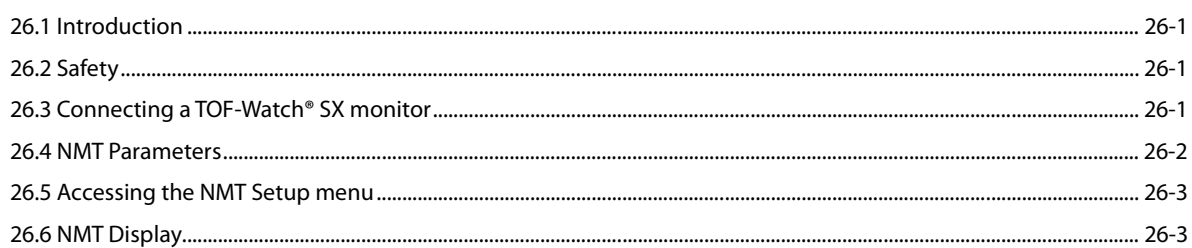

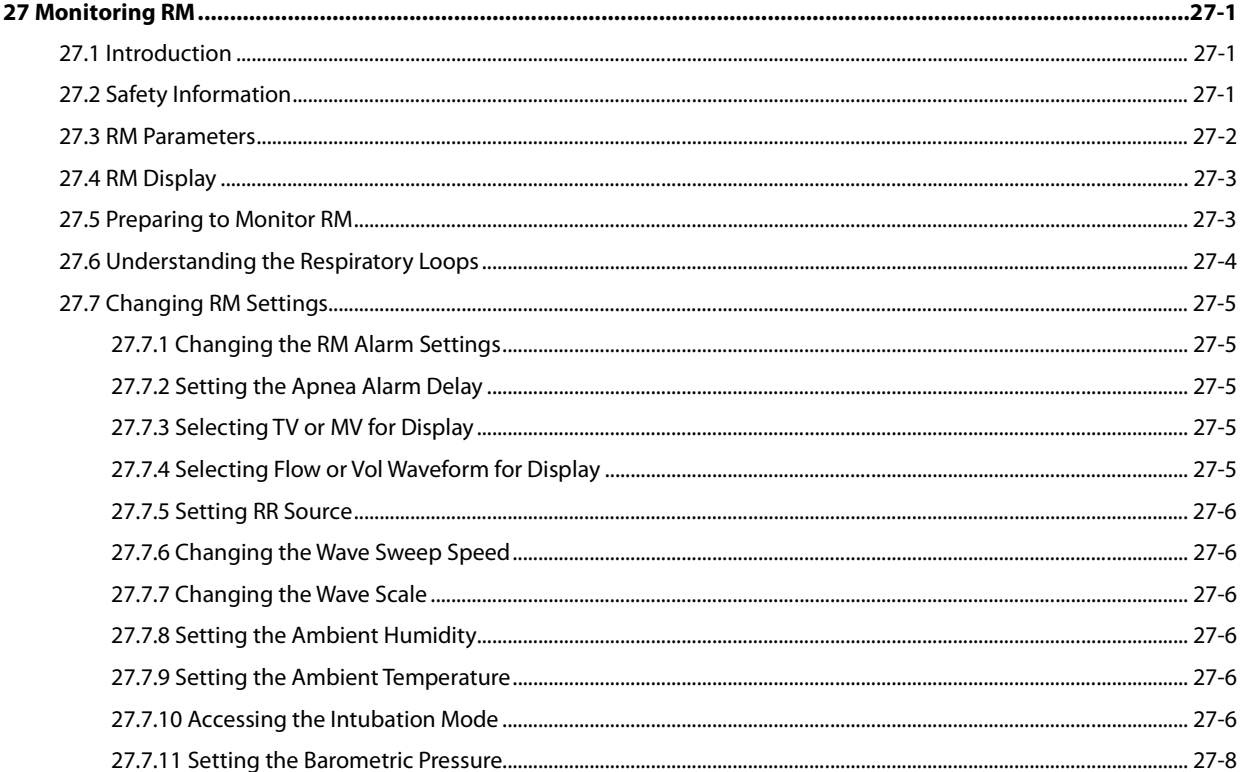

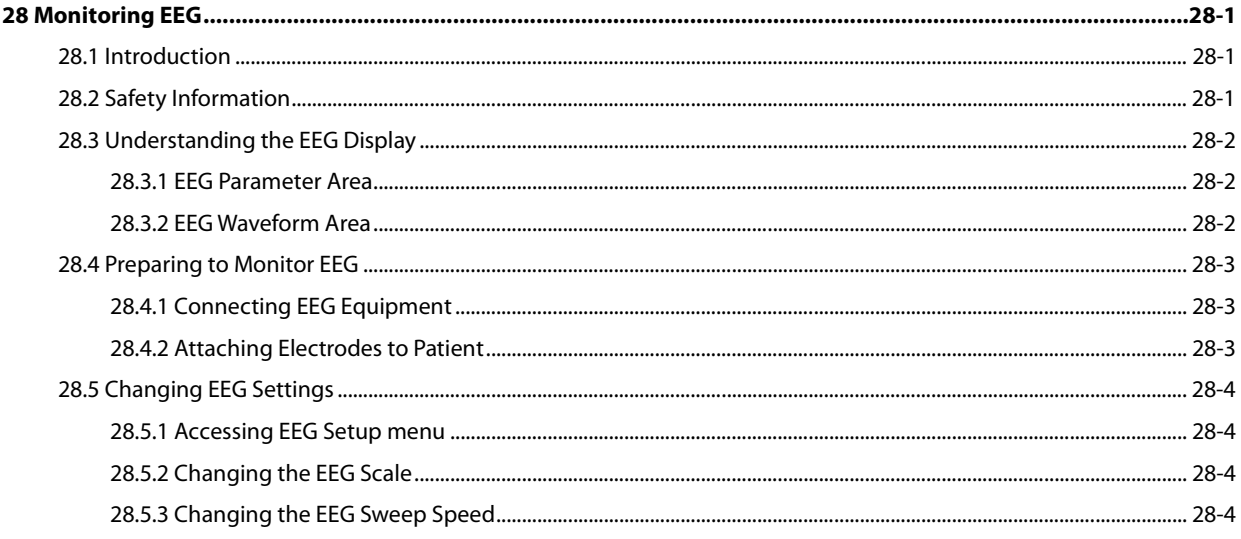

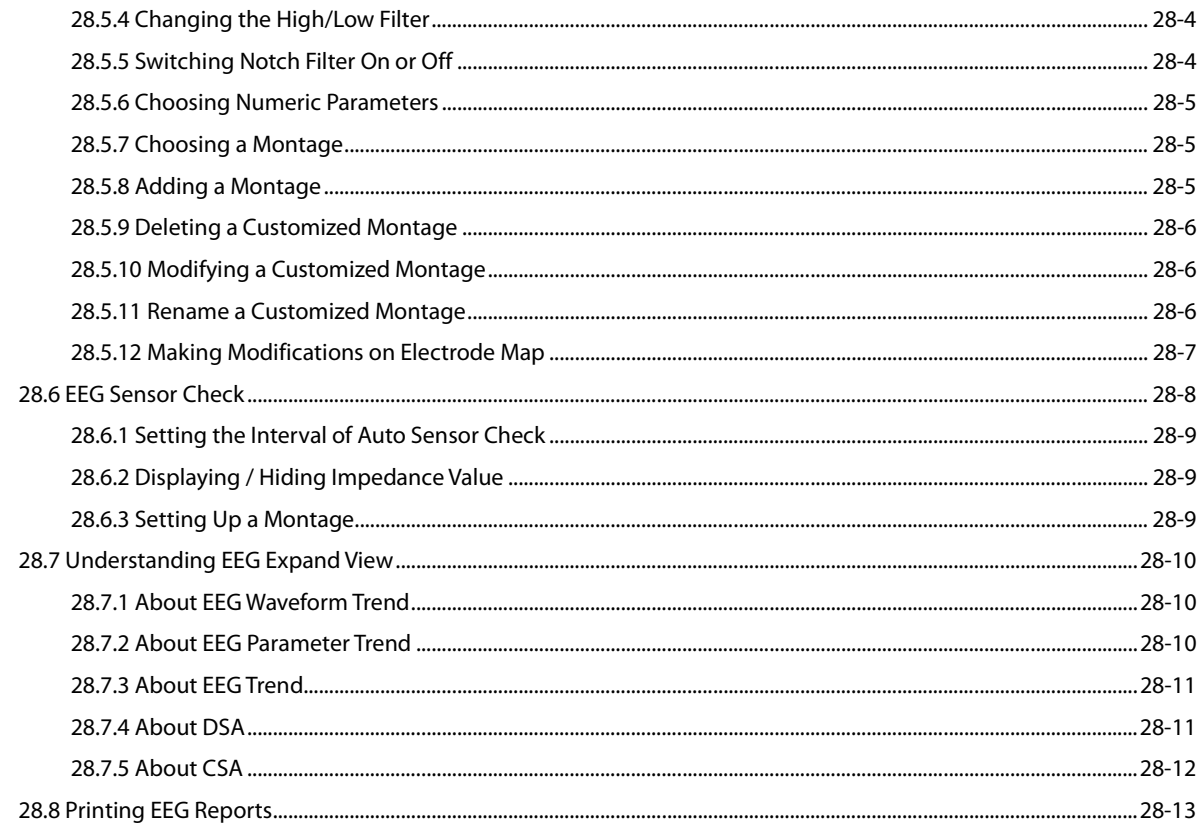

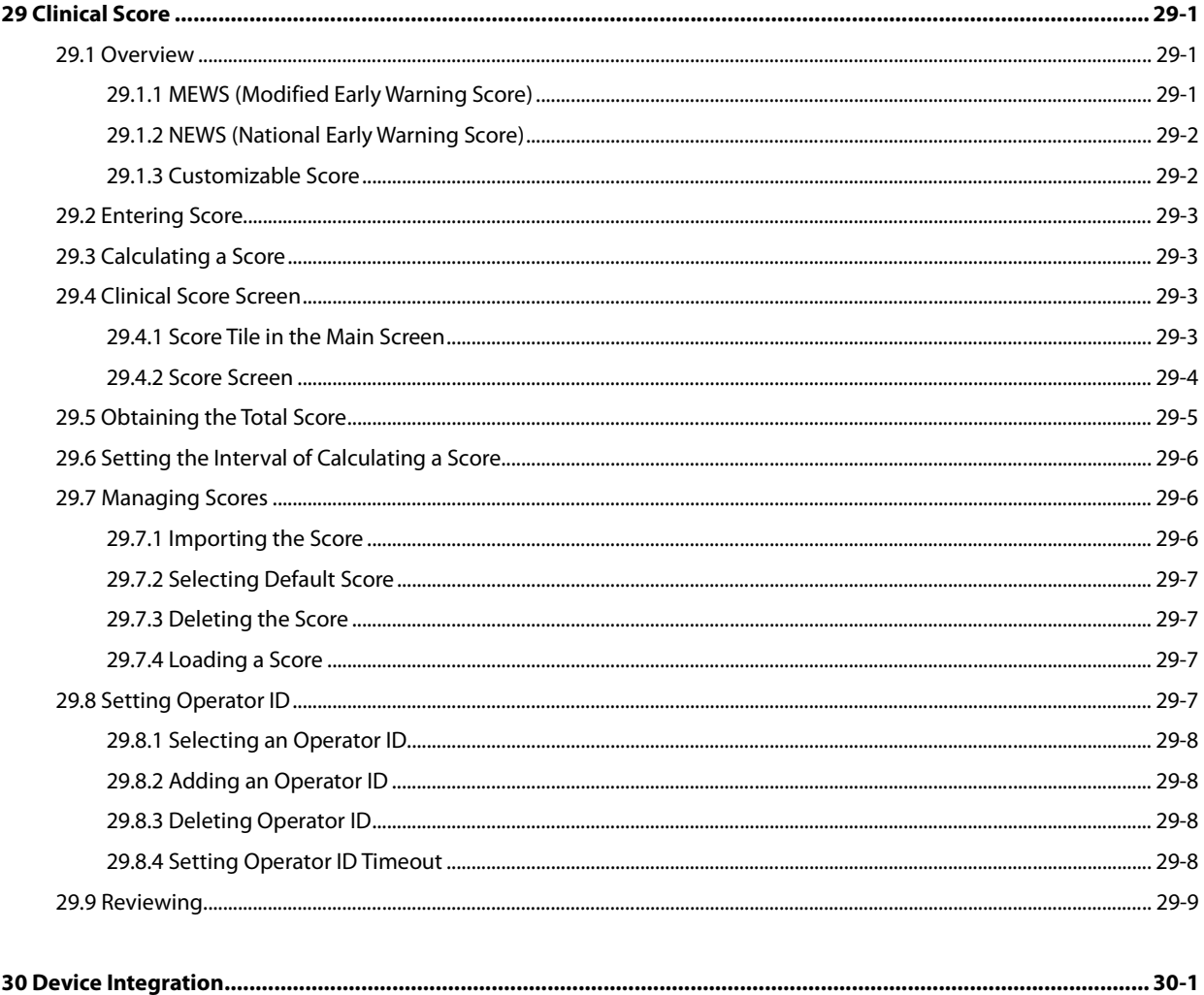

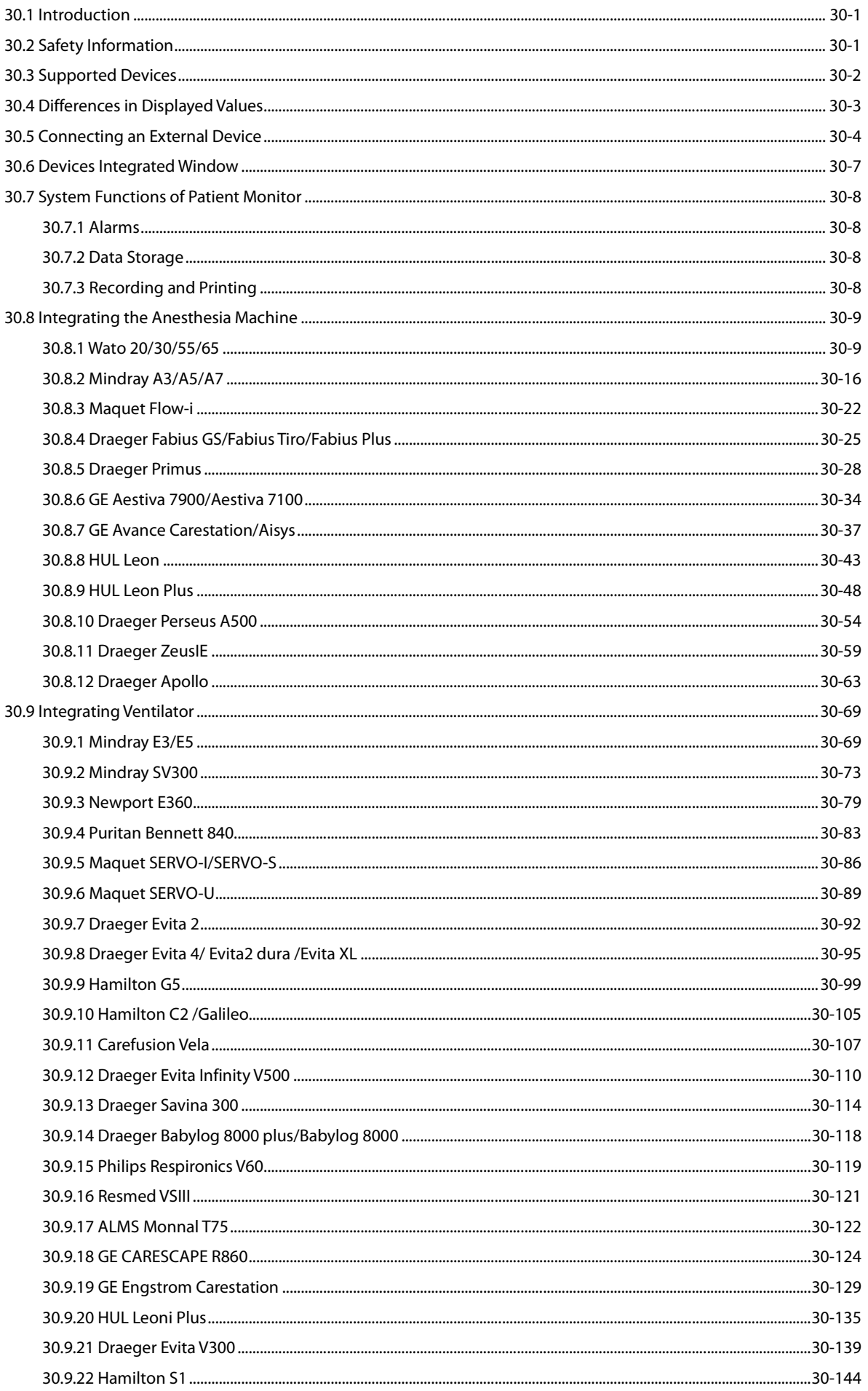

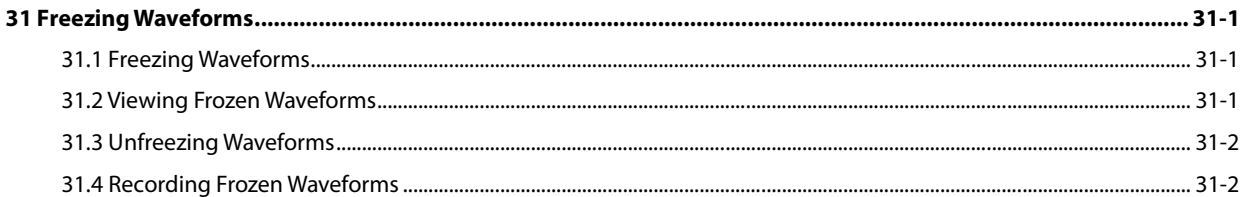

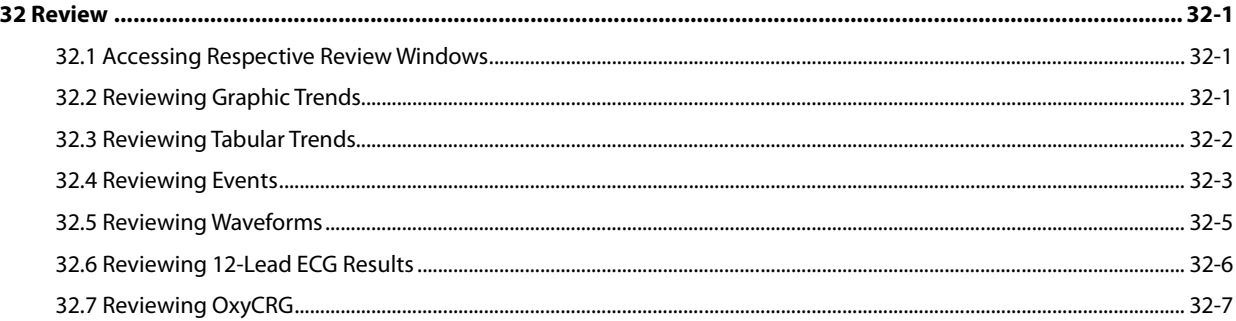

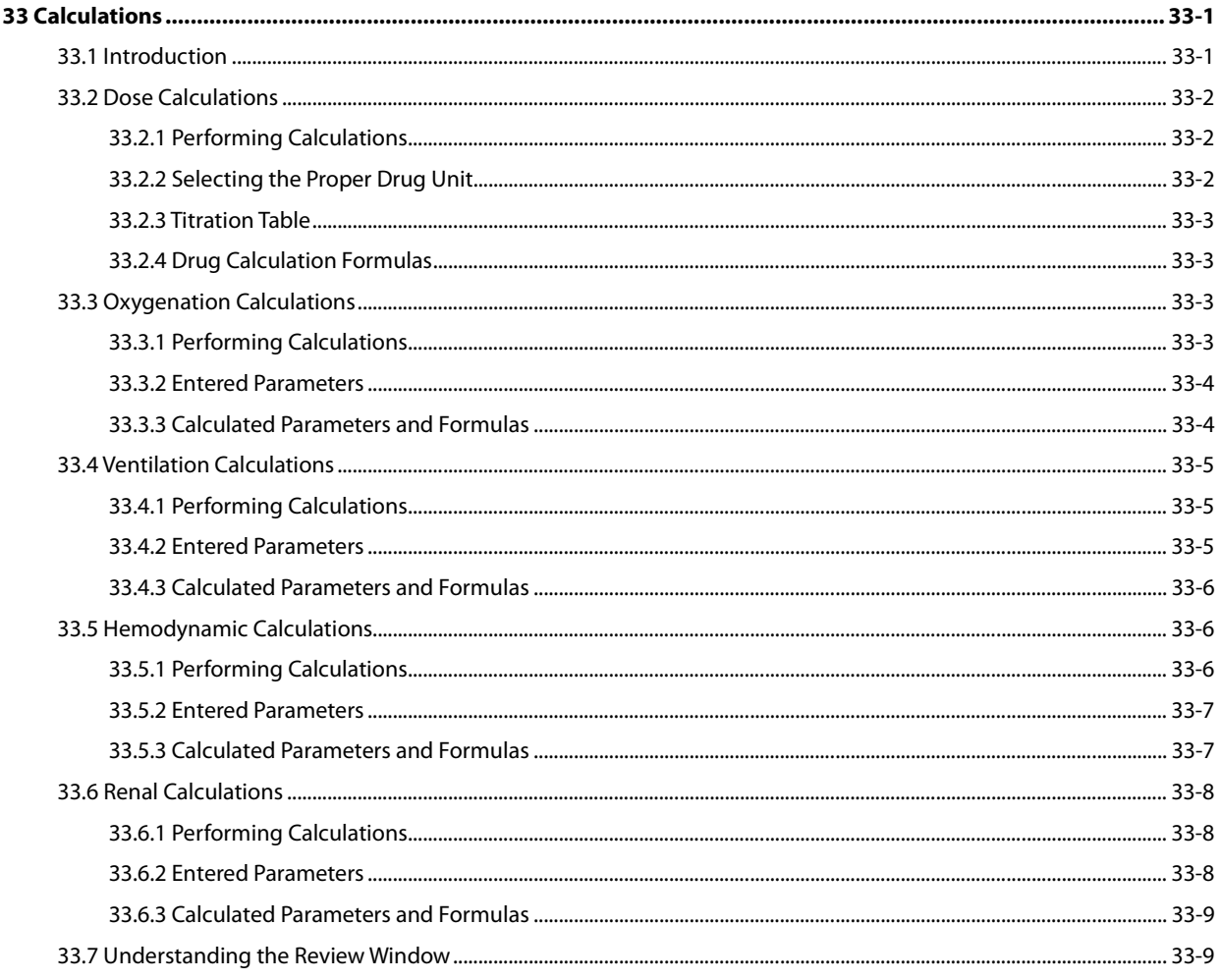

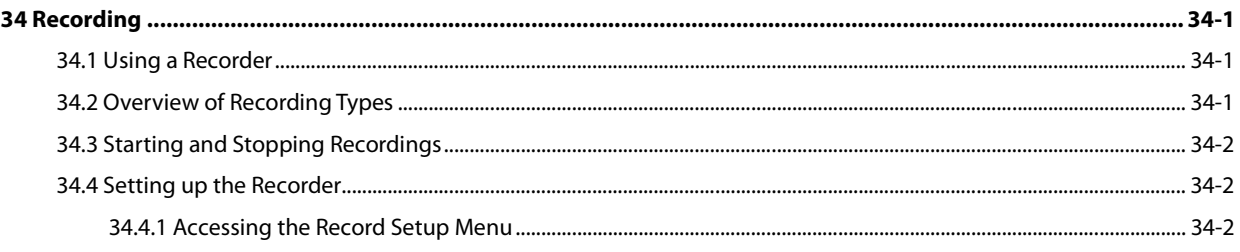

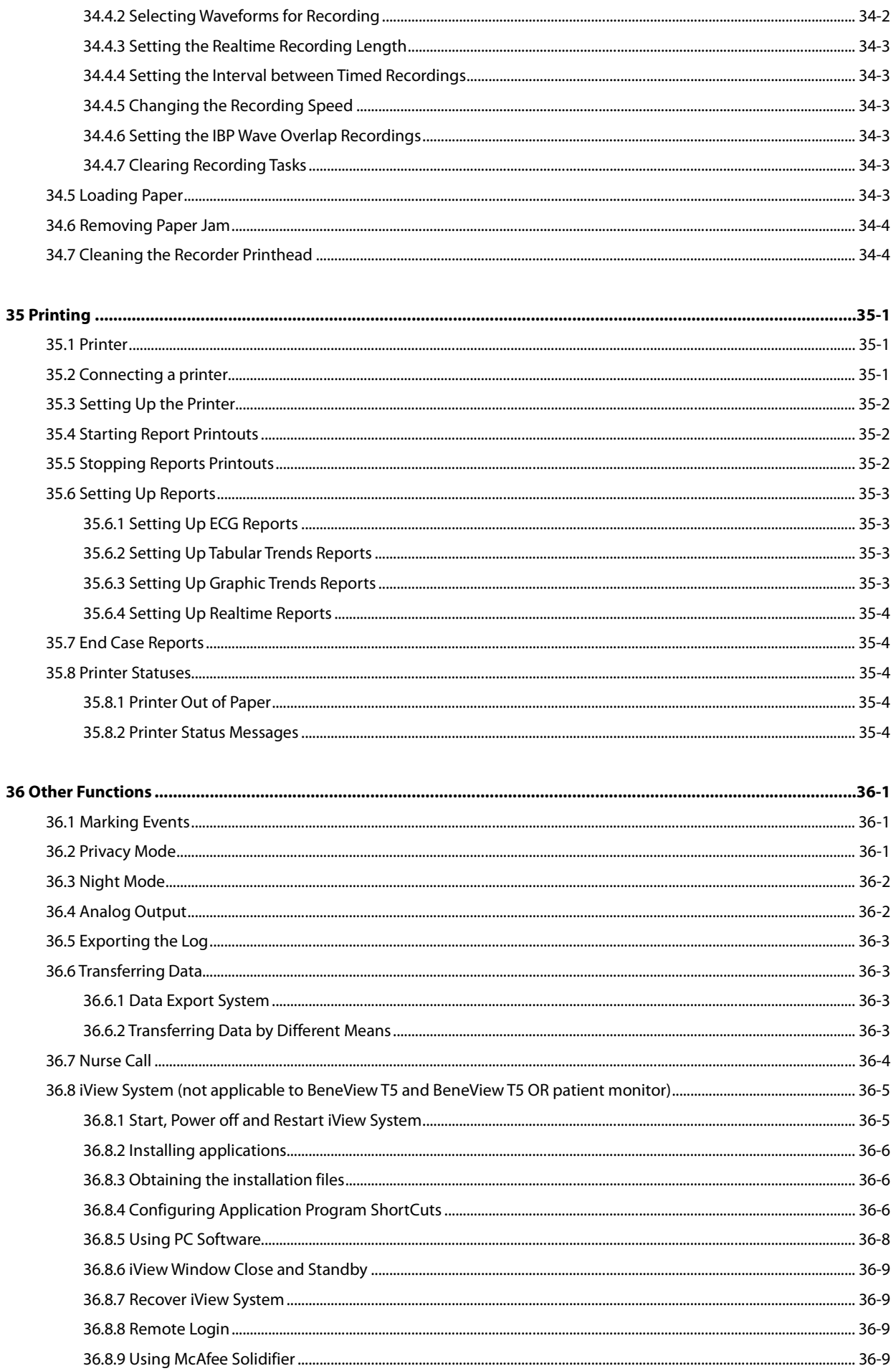

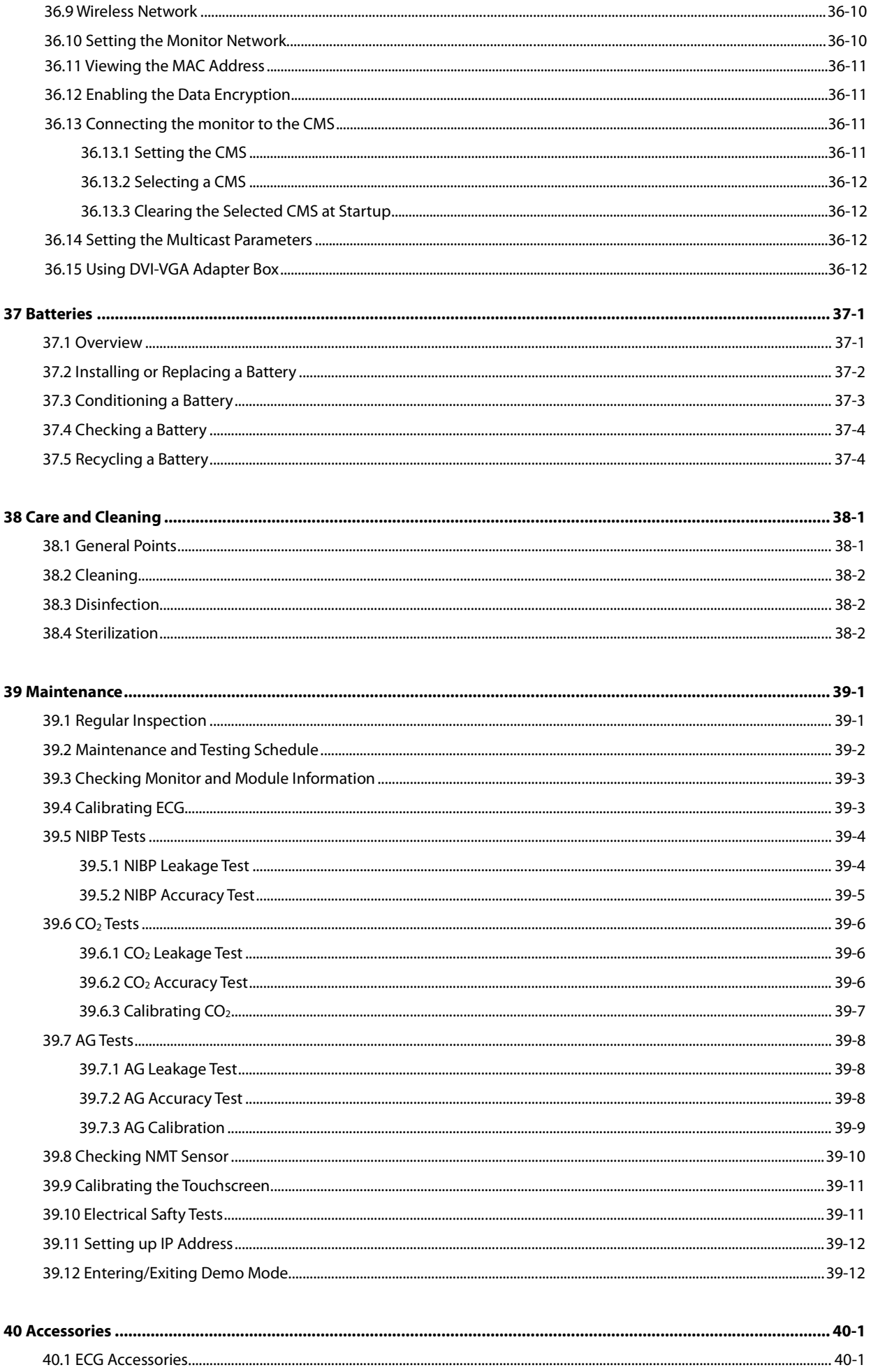

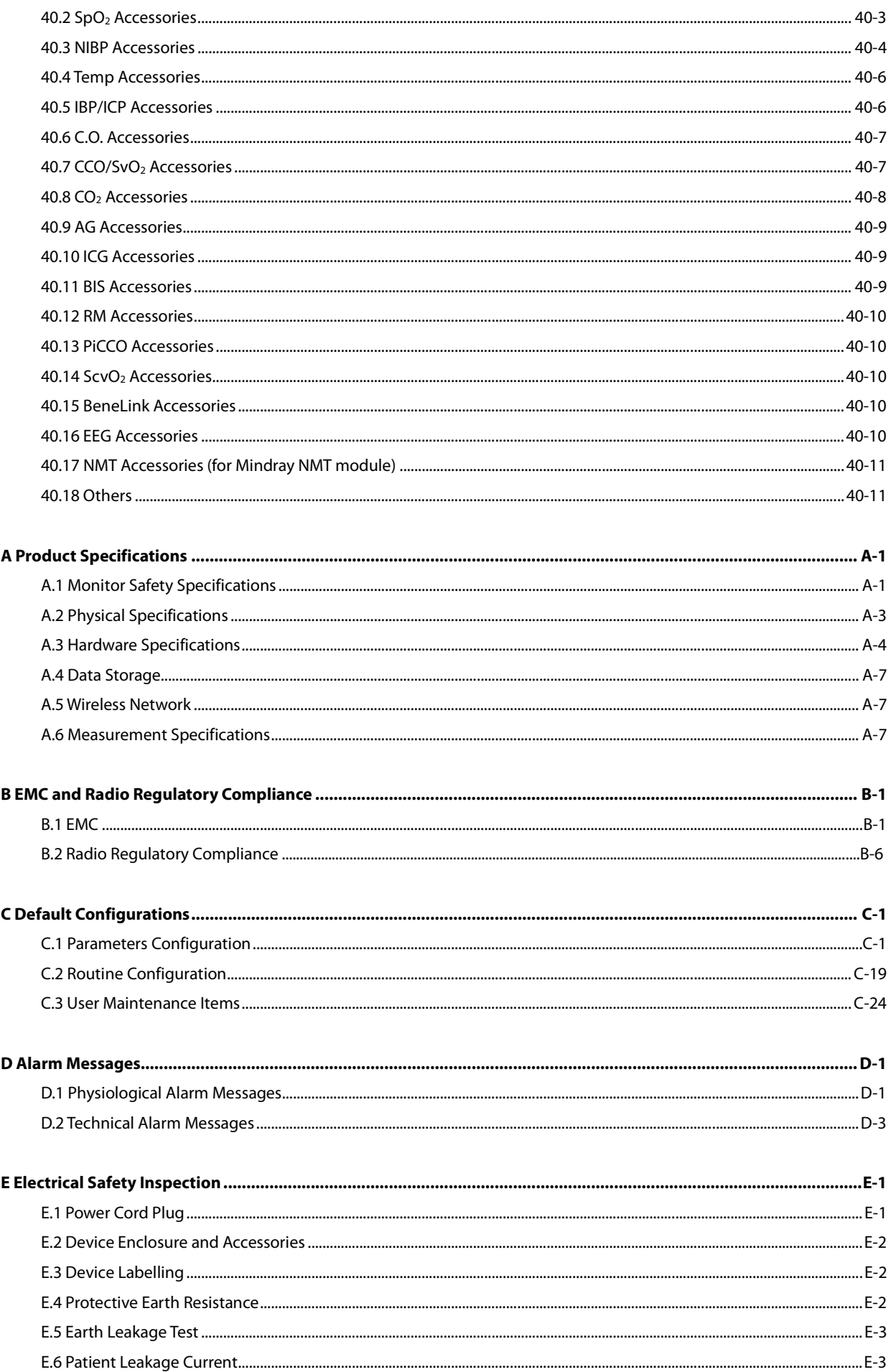

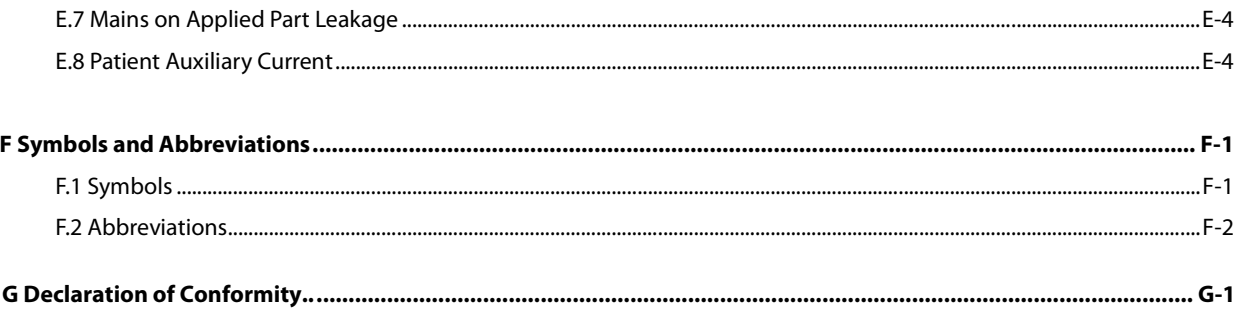

**FOR YOUR NOTES** 

## **1.1 Safety Information**

## **WARNING**

**Indicates a potential hazard or unsafe practice that, if not avoided, could result in death or serious injury.** 

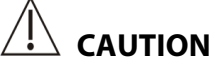

 **Indicates a potential hazard or unsafe practice that, if not avoided, could result in minor personal injury or product/property damage.** 

#### **NOTE**

**Provides application tips or other useful information to ensure that you get the most from your product.** 

#### **1.1.1 Warnings**

## **WARNINGS**

- **This equipment is used to one patient at a time.**
- **Before putting the system into operation, the operator must verify that the equipment, connecting cables and accessories are in correct working order and operating condition.**
- **To avoid risk of electric shock, this equipment must only be connected to a supply mains with protective earth. If the installation does not provide for a protective earth conductor, disconnect it from the power line and operate it on battery power, if possible.**
- **Ensure that the patient monitor is supplied with continuous electric power during work. Sudden power failure may lead to data loss. To avoid explosion hazard, do not use the equipment in the presence of oxygen-rich atmospheres, flammable anesthetics, or other flammable agents (such as gasoline).**
- **Use and store the equipment in specified environmental condition. The monitor and accessesories may not meet the performance specification due to aging, stored or used outside the specified temperature and humidity range.**
- **Do not open the equipment housings. All servicing and future upgrades must be carried out by the personnel trained and authorized by our company only.**
- **Do not come into contact with patients during defibrillation. Otherwise serious injury or death could result.**
- **Do not rely exclusively on the audible alarm system for patient monitoring. Adjustment of alarm volume to a low level or off may result in a hazard to the patient. Remember that alarm settings should be customized according to different patient situations and always keeping the patient under close surveillance is the most reliable way for safe patient monitoring.**
- **The physiological data and alarm messages displayed on the equipment are for reference only and cannot be directly used for diagnostic interpretation.**
- **To avoid inadvertent disconnection, route all cables in a way to prevent a stumbling hazard. Wrap and secure excess cabling to reduce risk of entanglement or strangulation by patients or personnel.**
- **When disposing of the package material, be sure to observe the applicable waste control regulations and keep it out of children's reach.**
- **Do not touch the equipment's metal parts or connectors when in contact with the patient; otherwise patient injury may result.**
- **Never mix patient electrode types or brands. Dissimilar metals or other incompatibilities may cause considerable baseline drift and may increase trace recovery time after defibrillation.**

#### **1.1.2 Cautions**

## **CAUTIONS**

- **To ensure patient safety, use only parts and accessories specified in this manual.**
- **At the end of its service life, the equipment, as well as its accessories, must be disposed of in compliance with the guidelines regulating the disposal of such products. If you have any questions concerning disposal of the equipment, please contact us.**
- **Magnetic and electrical fields are capable of interfering with the proper performance of the equipment. For this reason make sure that all external devices operated in the vicinity of the equipment comply with the relevant EMC requirements. Mobile phone, X-ray equipment or MRI devices are a possible source of interference as they may emit higher levels of electromagnetic radiation.**
- **Before connecting the equipment to the power line, check that the voltage and frequency ratings of the power line are the same as those indicated on the equipment's label or in this manual.**
- **Always install or carry the equipment properly to avoid damage caused by drop, impact, strong vibration or other mechanical force.**
- **Dry the equipment immediately in case of rain or water spray.**

#### **1.1.3 Notes**

#### **NOTES**

- **Put the equipment in a location where you can easily view and operate the equipment.**
- **The equipment use a mains plug as isolation means to the mains power supply. Do not locate the equipment in a place difficult to operate the mains plug.**
- **In normal use, the operator shall stand in front of the equipment.**
- **Keep this manual in the vicinity of the equipment so that it can be obtained conveniently when needed.**
- **The software was developed in compliance with IEC60601-1-4. The possibility of hazards arising from software errors is minimized.**
- **This manual describes all features and options. Your equipment may not have all of them.**

## **1.2 Equipment Symbols**

**NOTE** 

#### **•** Some symbols may not appear on your equipment.

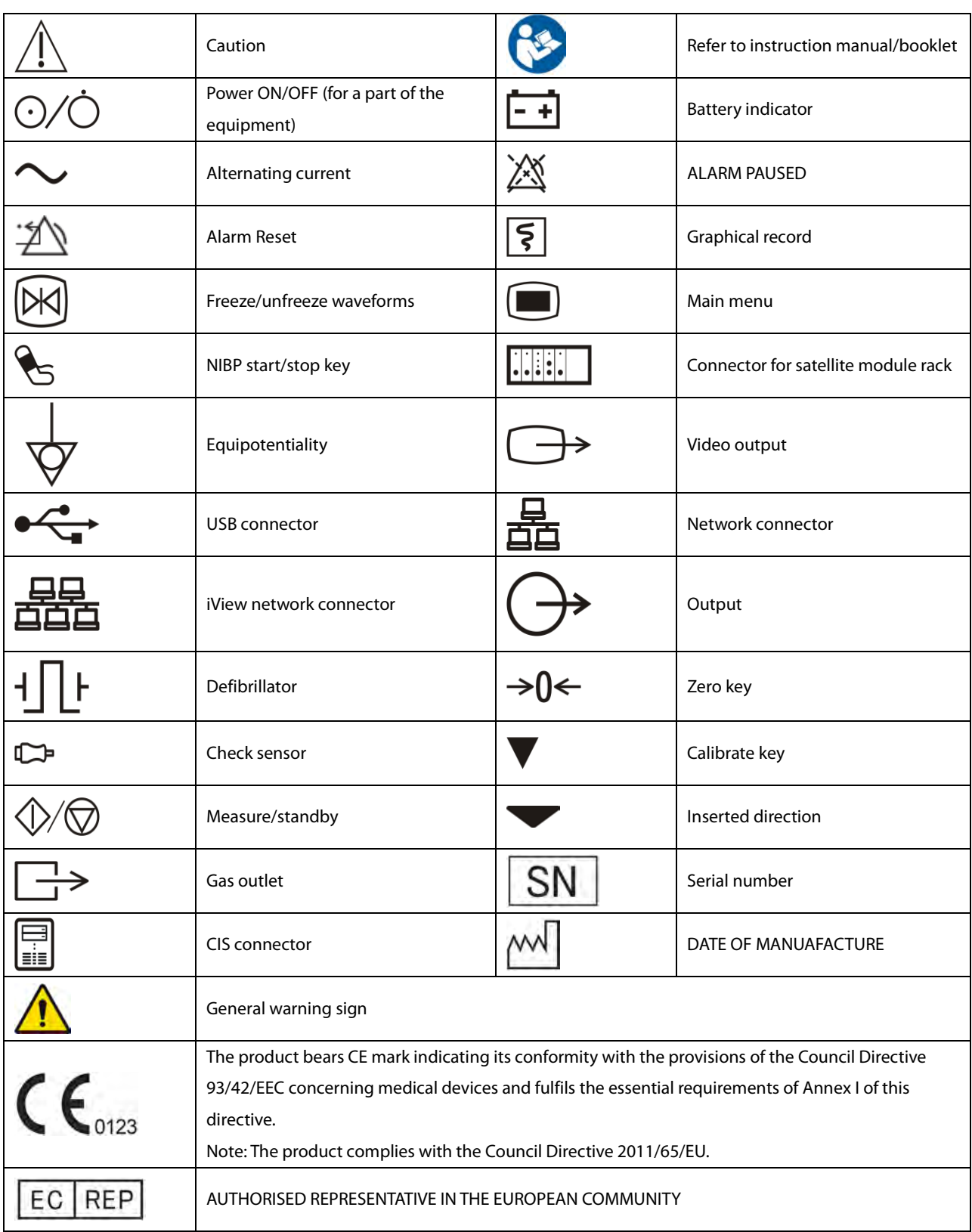

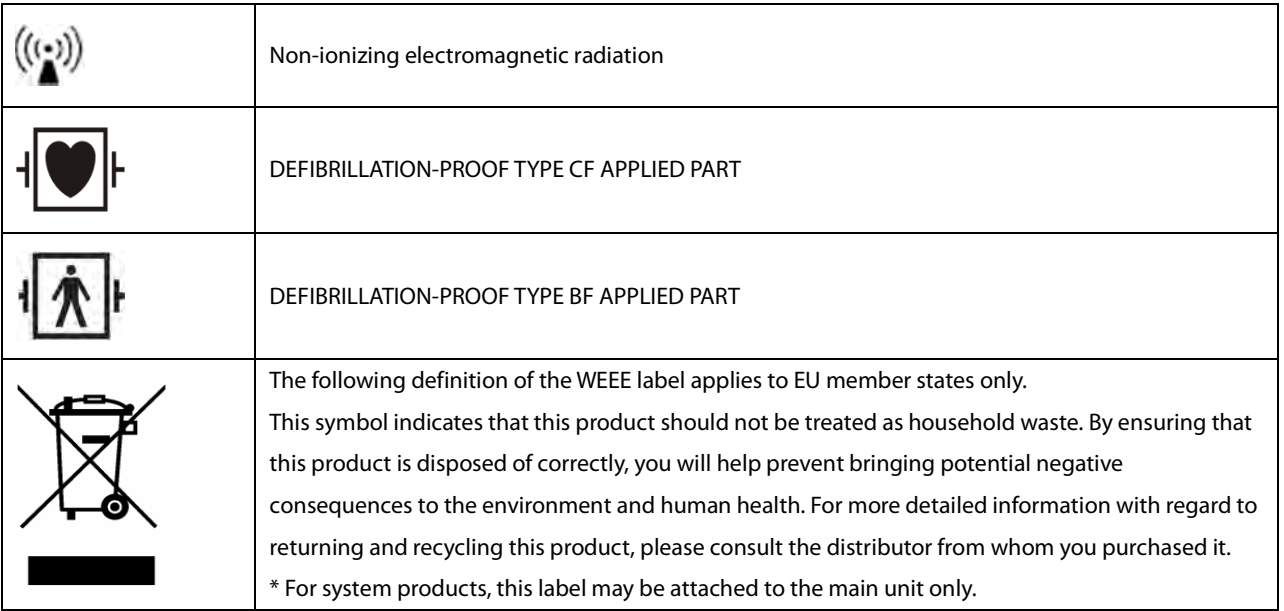

#### **FOR YOUR NOTES**

## **2.1 Monitor Description**

#### **2.1.1 Intended Use**

This patient monitor is intended to be used for monitoring, displaying, reviewing, storing and transferring of multiple physiological parameters including ECG, heart rate (HR), respiration (Resp), temperature (Temp), pulse oxygen saturation (SpO<sub>2</sub>), pulse rate (PR), non-invasive blood pressure (NIBP), invasive blood pressure (IBP), cardiac output (C.O.), carbon dioxide (CO<sub>2</sub>), oxygen (O<sub>2</sub>), anesthetic gas (AG), impedance cardiograph (ICG), bispectral index (BIS), respiration mechanics (RM), continuous cardiac output(PiCCO), central venous oxygen saturation(ScvO<sub>2</sub>), electroencephalograph (EEG), and neuromuscular transmission (NMT).

This monitor is to be used in healthcare facilities by clinical professionals or under their direction. It is not intended for helicopter transport, hospital ambulance, or home use.

## **WARNING**

 **This patient monitor is intended for use only by clinical professionals or under their guidance. It must only be used by persons who have received adequate training in its use. Anyone unauthorized or untrained must not perform any operation on it.** 

#### **2.1.2 Applied Parts**

The applied parts of the BeneView series patient monitors are:

- **ECG electrodes and leadwires,**
- -SpO2 sensor
- -NIBP cuff
- -Temp probes
- -IBP/ICP transducer,
- -C.O. sensor
- CO<sub>2</sub> sampling line/Nasal sampling cannula, water trap, airway adapter, mainstream sensor, and mask
- AG sampling line, water trap, and airway adapter
- -ICG leadwire and electrodes
- -BIS sensor
- -RM sensor
- -ScvO<sub>2</sub> sensor

### **2.2 Main Unit**

#### **2.2.1 Front View**

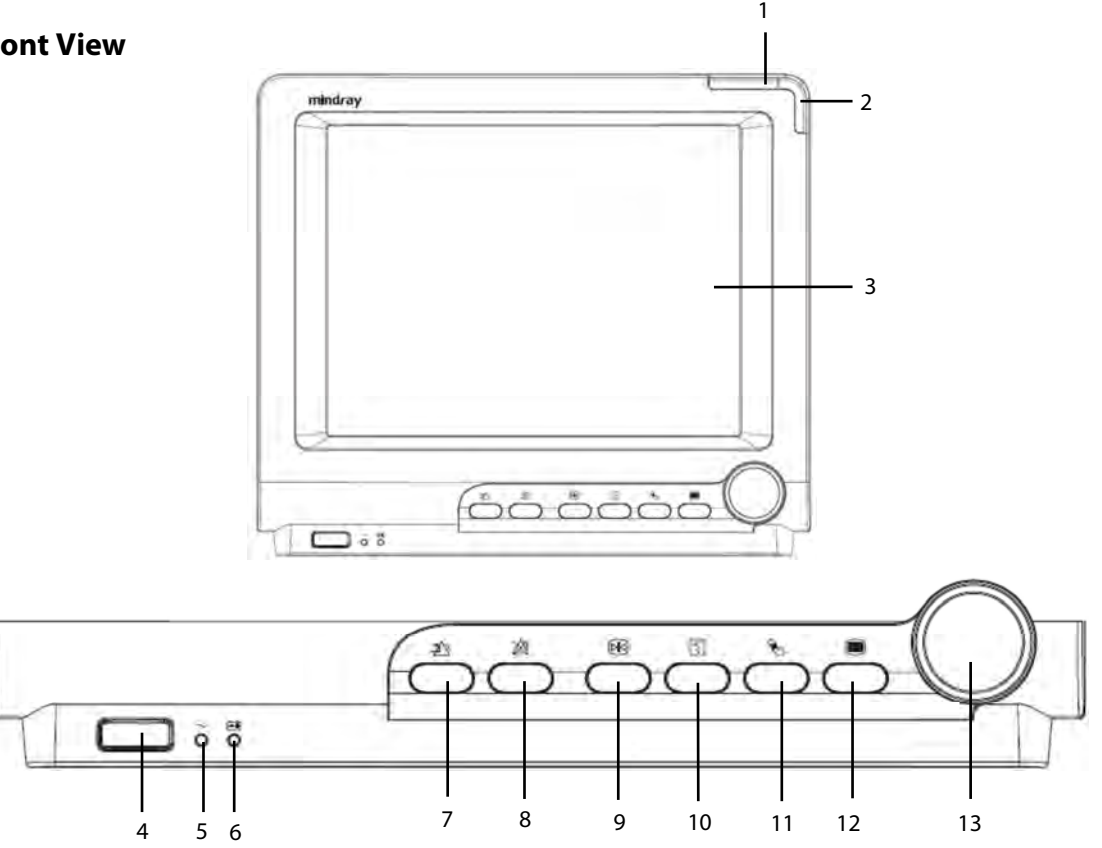

#### 1. Alarm lamp

When a physiological alarm or technical alarm occurs, this lamp will flash as defined below.

- High level alarms: the lamp quickly flashes red.
- Medium level alarms: the lamp slowly flashes yellow.
	- Low level physiological alarms: the lamp lights yellow without flashing.
- Low level technical alarms: the lamp does not light.
- 

2. Technical alarm lamp

This lamp will light blue when a technical alarm occurs.

- 3. Display Screen
- 4. Power On/Off Switch

 Press this switch to turn the patient monitor on. Press it again and hold for 2 seconds to turn the patient monitor off. An indicator is built in this switch. It turns on when the patient monitor is on and turns off when the patient monitor is off.

5. AC power LED

It turns on when AC power is connected.

- 6. Battery LED
	- On: when at least a battery is installed to BeneView T5 monitor and the AC source is connected; when two batteries are installed to BeneView T8 or BeneView T9 monitor and the AC source is connected.
	- Off: when no battery is installed, only one battery is installed to the BeneView T8 or BeneView T9 monitor, the installed battery is malfunction, or no AC source is connected when the patient monitor is power off.
- ◆ Flash: when the patient monitor operates on battery power.
- 7.  $\mathbb{Z}^{\mathbb{Z}}$  Press to reset the alarm system.
- 8.  $\hat{\otimes}$  Press to pause or restore alarms.
- 9.  $\boxplus$  Press to freeze or unfreeze waveforms.
- 10. **E** Press to start or stop recordings.
- 11. **P**S Press to start or stop NIBP measurements.
- 12.  $\Box$

 If no menu is displayed on the screen, pressing it will enter the main menu. If there is a menu displayed on the screen, pressing it will close that menu.

13. Knob

 Rotate the Knob clockwise or anti-clockwise. With each click, the highlight jumps to the neighboring item. When you reach your desired item, press the Knob to select it.

#### **2.2.2 Side View**

#### **BeneView T5**

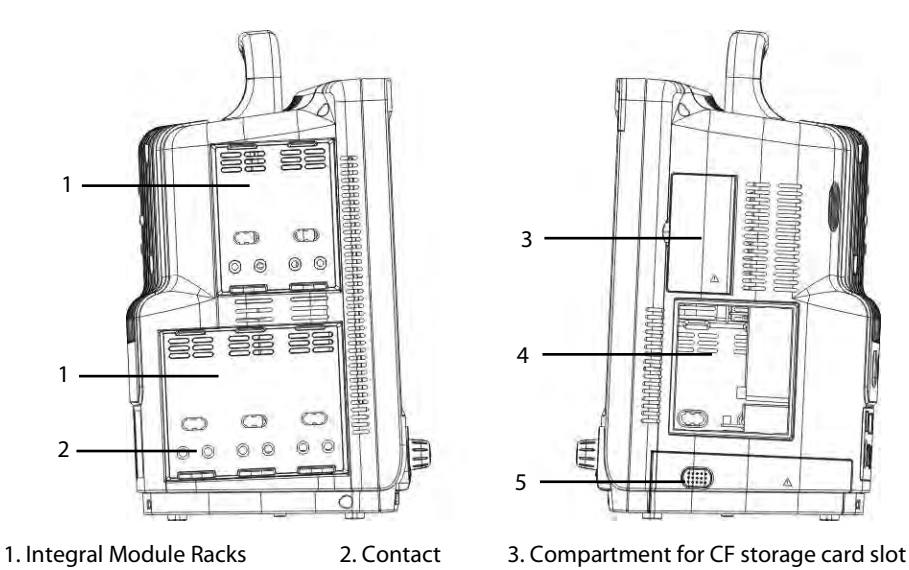

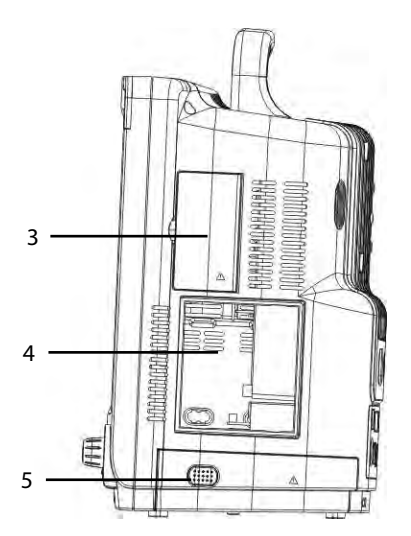

4. Recorder The Compartment

#### **BeneView T8/BeneView T9**

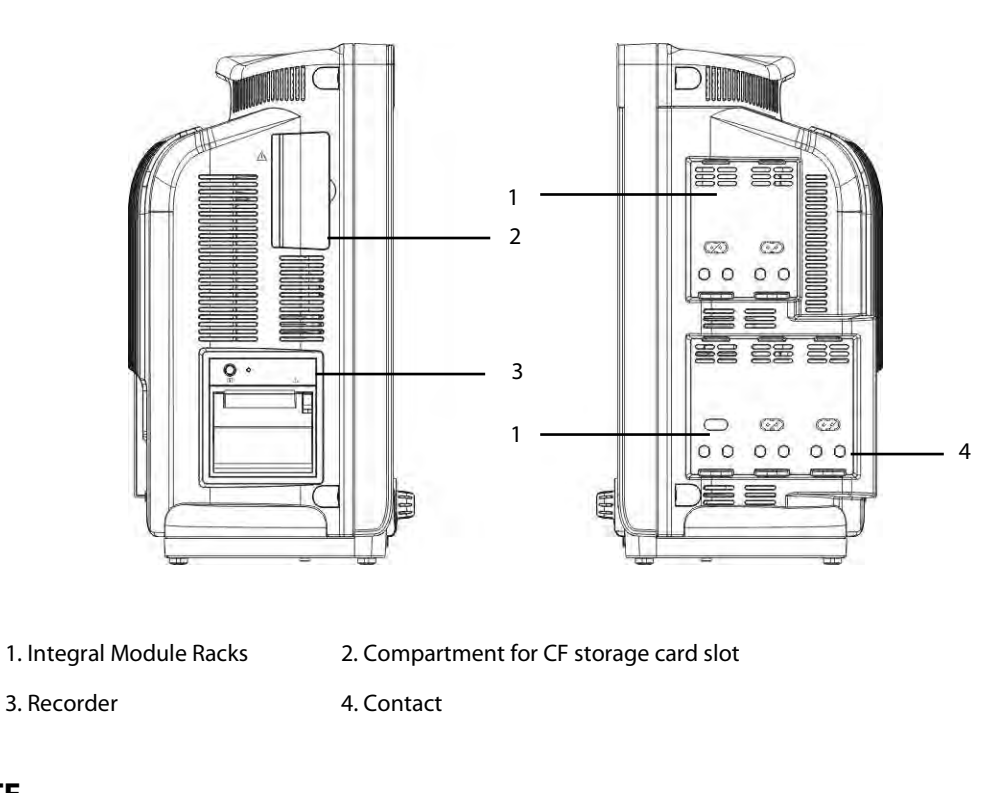

#### **NOTE**

 **To ensure a good contact, clean the contacts regularly, as dust and dirt may collect on them. When cleaning the contacts, wipe them with cotton, dampened with alcohol. (using forceps is recommended)**
### **2.2.3 Rear View BeneView T5**

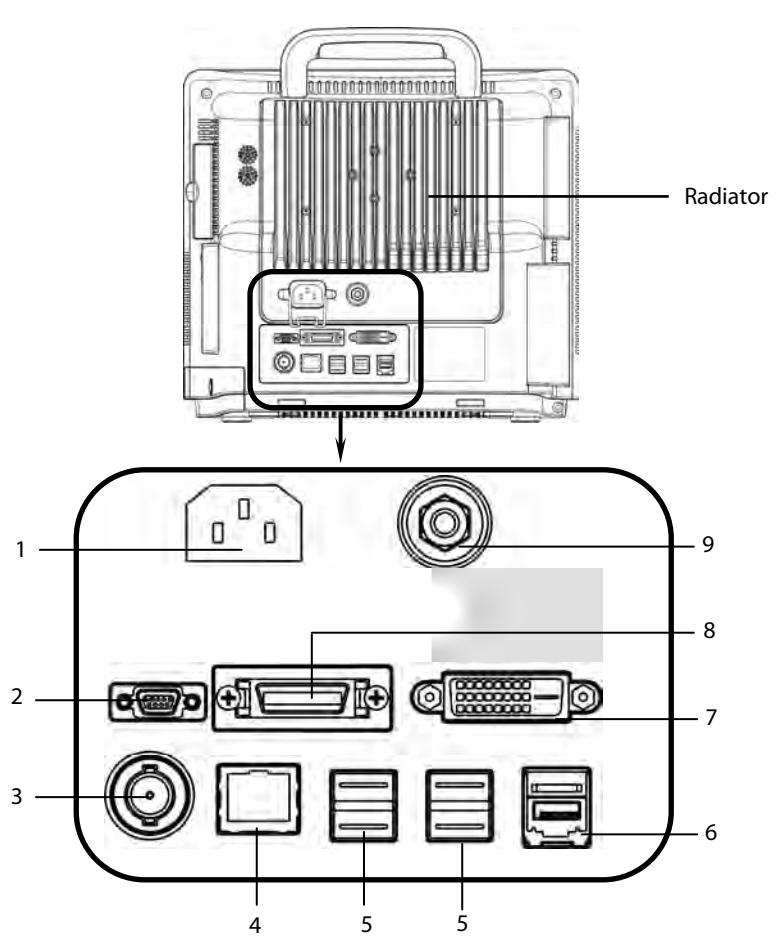

- 1. AC Power Input
- 2. Micro-D Connector: It outputs ECG, IBP and defibrillator synchronization signals simultaneously, among which the ECG signals supports pace pulses to be enhanced.
- 3. Nurse Call Connector: It connects the patient monitor to the hospital's nurse call system through the nurse call cable (**PN: 8000-21-10361**). Alarms indications are alerted to nurses through the nurse call system, if configured to do so.
- 4. Network Connector: It is a standard RJ45 connector that connects the patient monitor to the other devices such as CMS or network printer through the LAN.
- 5. USB Connectors: They connect such devices as the USB mice, USB keyboard, barcode scanner, etc.
- 6. SMR Connector: It connects the satellite module rack (SMR).
- 7. Digital Video Interface (DVI): It connects a secondary display, which extends the display capability of your monitor. The contents displayed on the secondary display screen accords with those displayed on the monitor screen.
- 8. CIS Box Connector: It is used to connect the hospital's clinical information system (CIS).
- 9. Equipotential Grounding Terminal: When using the monitor together with other devices, connect their equipotential grounding terminals together to eliminate the potential differences between them.

#### **BeneView T8/BeneView T9**

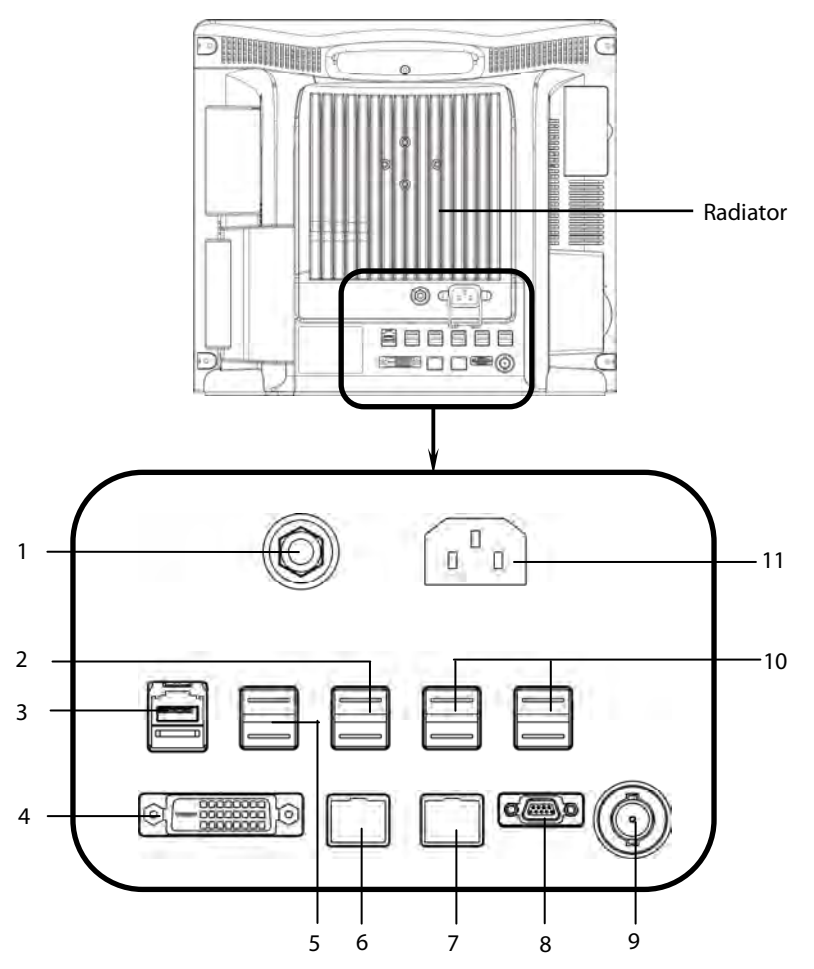

- 1. Equipotential Grounding Terminal: When the patient monitor and other devices are to be used together, their equipotential grounding terminals should be connected together, eliminating the potential difference between them.
- 2. iView USB Connectors: They are used for iView maintenance and data transfer. They can be also connected to the USB mouse and USB keyboard for the iView system. If a secondary display is connected to the monitor:
- When the iView window is open, the mouse is for both the iView window and screen where the iView window locates; the keyboard is only for the iView window.
- When the iView window is closed, the mouse and keyboard can be used for either the monitor or secondary display. You can configure the mouse and keyboard by selecting [**Main Menu**]→[**Screen Setup**]→[**Use iView Mouse&Key on Monitor**] or [**Use iView Mouse&Key on Sec Display**].
- 3. SMR Connector: It connects the satellite module rack (SMR).
- 4. Digital Video Interface (DVI): It connects a secondary display, which extends the display capability of your monitor. The secondary display can be independently operated and controlled, and also display the contents different from the monitor screen.
- 5. USB Connectors: They connect the controlling devices (USB mouse and USB keyboard) of the secondary display.
- 6. iView Network Connector: It is a standard RJ45 connector that connects the iView system to external network.
- 7. Network Connector: It is a standard RJ45 connector that connects the patient monitor to the other devices such as CMS or network printer through the LAN.
- 8. Micro-D Connector: It outputs ECG, IBP and defibrillator synchronization signals simultaneously, among which the ECG signals supports pace pulses to be enhanced.
- 9. Nurse Call Connector: It connects the patient monitor to the hospital's nurse call system through the nurse call cable (**PN: 8000-21-10361**). Alarms indications are alerted to nurses through the nurse call system, if configured to do so.
- 10. USB Connectors: They connect such devices as the USB mouse, USB keyboard, barcode scanner, etc.
- 11. AC Power Input

### **2.2.4 Bottom View**(**BeneView T8/BeneView T9**)

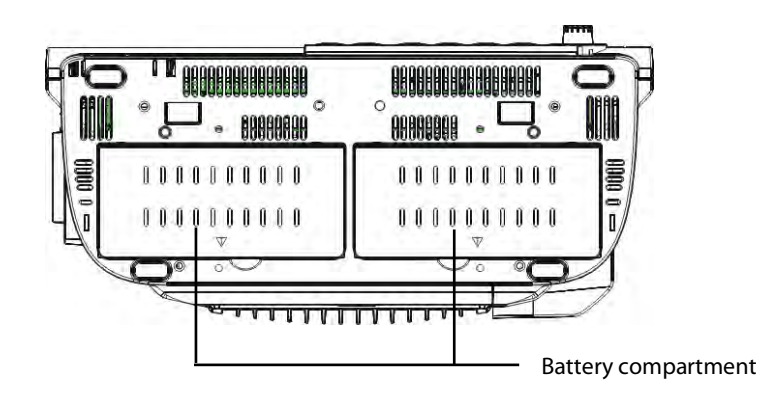

### **2.3 Satellite Module Rack**

The Satellite Module Rack (SMR) provides 8 slots for mounting measurement modules. The number of modules mounted in the SMR depends, as different modules may need different slots.

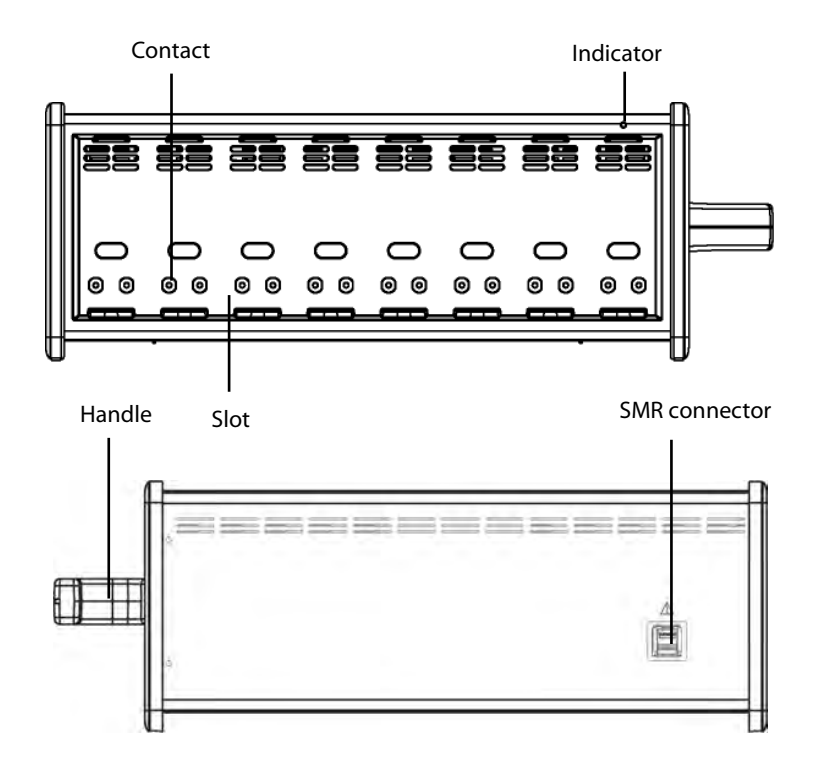

As shown in the figure above, there is an indicator telling the status of the SMR:

- On: when the SMR works normally.
- Off: when the SMR disconnects from the patient monitor, there is a problem with the power, or the patient monitor shuts down.

The SMR can be connected to the patient monitor through their SMR connectors via a SMR cable.

#### **NOTE**

 $\bullet$  **To ensure a good contact, clean the contacts regularly, as dust and dirt may collect on them. When cleaning the contacts, wipe them with cotton, dampened with alcohol. (using forceps is recommended)** 

### **2.4 Modules**

As shown below, the patient monitor supports the following modules:

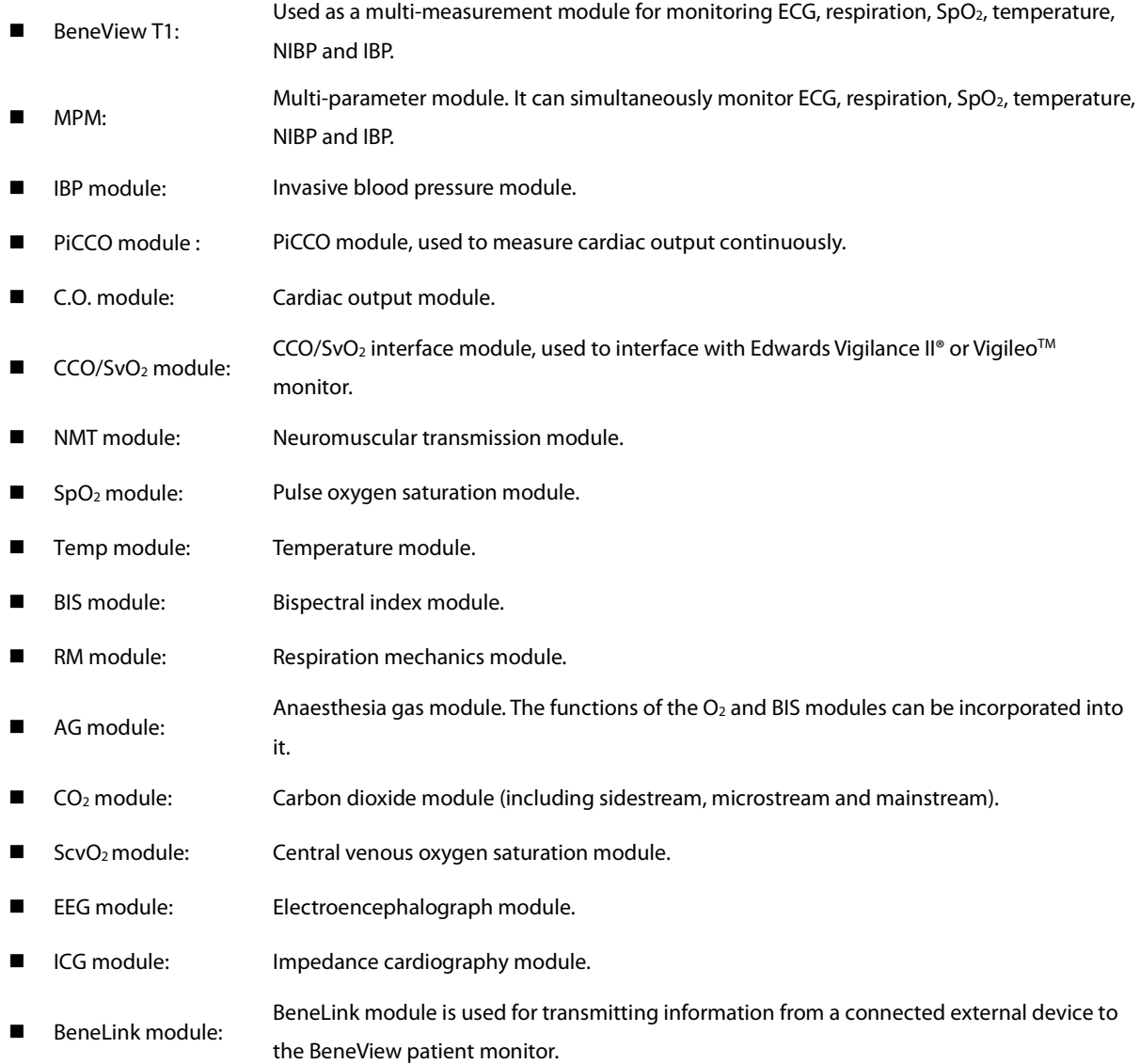

Under the maximum configuration, the patient monitor has one two-slot module rack, one three-slot module rack and one satellite module rack. The number of modules mounted in the patient monitor depends, as different modules may need different slots.

#### **2.4.1 Inserting or removing modules**

You can insert or remove modules during patient monitoring.

#### **Inserting or removing the T1**

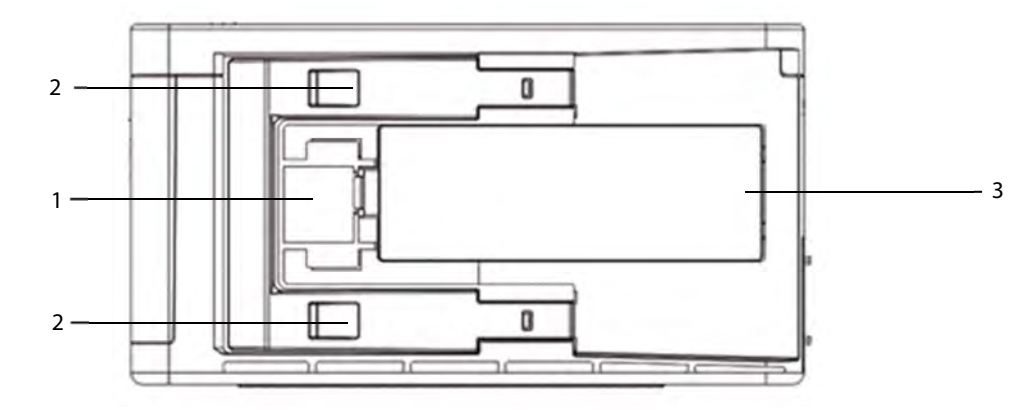

- 1. Latch: locks the T1 when it is in use with the monitor. Lifting the latch releases the T1 so that you can remove the T1 from the monitor.
- 2. Clip: locks the T1 when it is in use with the monitor.
- 3. Battery door

Follows these instructions to insert or remove the T1:

- - To insert the T1 to the monitor's module rack or satellite module rack, firmly push the T1 until you hear that the clip engages the module rack. To ensure that the T1 is properly connected, try to pull the T1 outward. The T1 properly engages the module rack if you cannot pull it out.
- To remove the T1 from the monitor, lift the latch at the bottom of the T1 and pull it out.

# **CAUTION**

 **To prevent the T1 from falling off, after inserting the T1 into the module rack, always check that the T1 properly engages the module rack.** 

#### **Inserting or removing other modules**

The figure below shows the bottom view of one-slot modules:

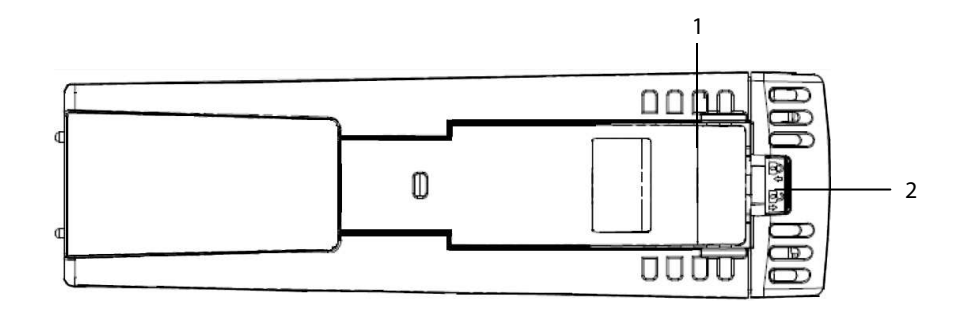

- 1. Latch: locks a module when the module is in use with the monitor.
- 2. Lock: locks a module when the module is in use with the monitor.
- $\blacksquare$  To insert a module to the monitor's module rack or satellite module rack, push the module until the latch on the module clicks into place and then push the lock key at the bottom in position to lock the module.
- -To remove a module, release the lock, lift the latch and pull the module out.

Make sure that the indicator on the module is on after the module is plugged in. Otherwise, re-insert the module properly until the indicator light is on.

### **2.4.2 Multi-Parameter Module**

The multi-parameter module (MPM) incorporates multiple measurement modules. As shown below, the module name is located at the upper left corner, all hardkeys on the upper part, and all measurement connectors on the lower part. Other measurement modules look similar to the MPM.

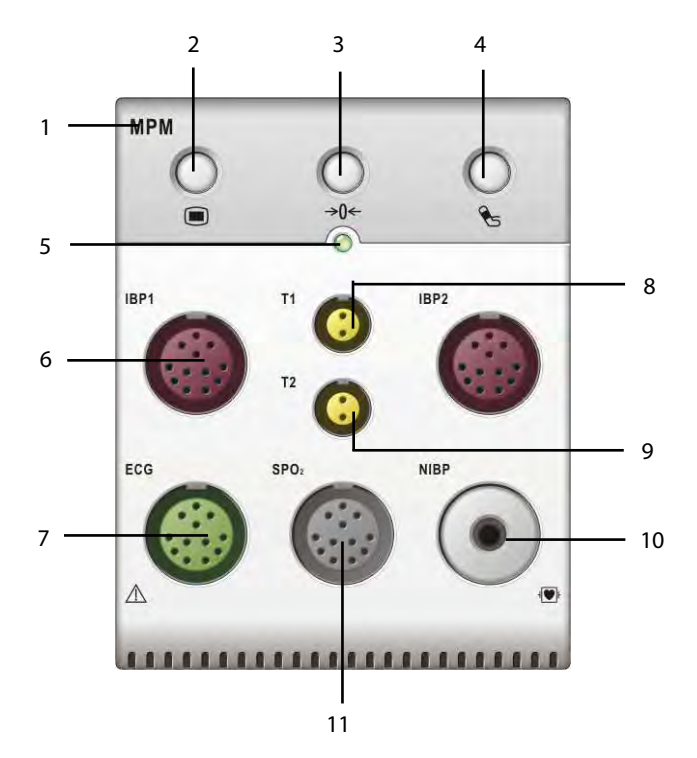

- 1. Module name
- 2. Setup key: press to enter the [**MPM Setup**] menu.
- 3. Zero key: press to enter the [**Zero IBP**] menu.
- 4. NIBP start/stop key: press to start or stop NIBP measurements.
- 5. Indicator
	- On: when the patient monitor works correctly.
	- ◆ Flash: when the module is being initialized.
	- Off: when the module is either unconnected or broken.
- 6. Connector for IBP cable
- 7. Connector for ECG cable
- 8. Connector for Temp probe 1
- 9. Connector for Temp probe 2
- 10. Connector for NIBP Cuff
- 11. Connector for SpO<sub>2</sub> cable

### **2.4.3 BeneView T1**

BeneView T1 can be connected to T5, T8 or T9 either through the module rack or through the T1 dock. It is used as a multi-measurement module of T5, T8 or T9.

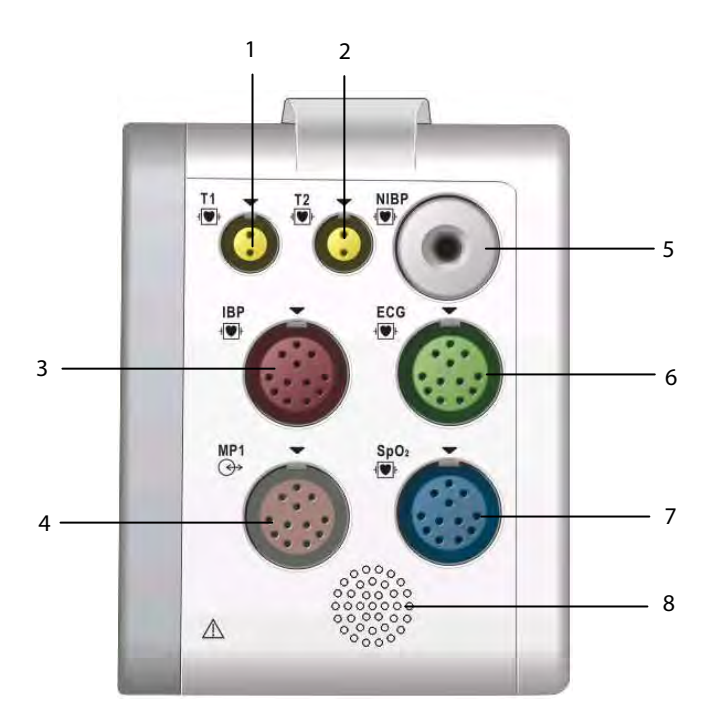

- 1. Connector for Temp probe 1
- 2. Connector for Temp probe 2
- 3. Connector for IBP cable
- 4. Multifunctional connector, connecting external parameter module and outputting analog and defib synchronization signal.
- 5. Connector for NIBP cuff
- 6. Connector for ECG cable
- 7. Connector for SpO<sub>2</sub> cable
- 8. Speaker

When the T1 is connected to the T5, T8 or T9 monitor through the T1 dock, some functions, including setting alarms, parameters, patient information, and etc, can be achieved by operating either the T1 or T5/T8/T9.

When the T1 is disconnected from BeneView T5, T8 or T9, it can continue to monitor a patient as a stand-alone monitor running on battery power or external DC power supply. For details of using T1 as a stand-alone monitor, refer to **BeneView T1 Operating Manual**.

#### **NOTE**

- **Micro-D connector is disabled when T1 is in use.**
- **Please do not charge more than one BeneView T1 simultaneously with the module rack.**

### **2.5 Di splay Scr reen**

This patient monitor adopts a high-resolution TFT LCD to display patient parameters and waveforms. A typical display screen is shown below.

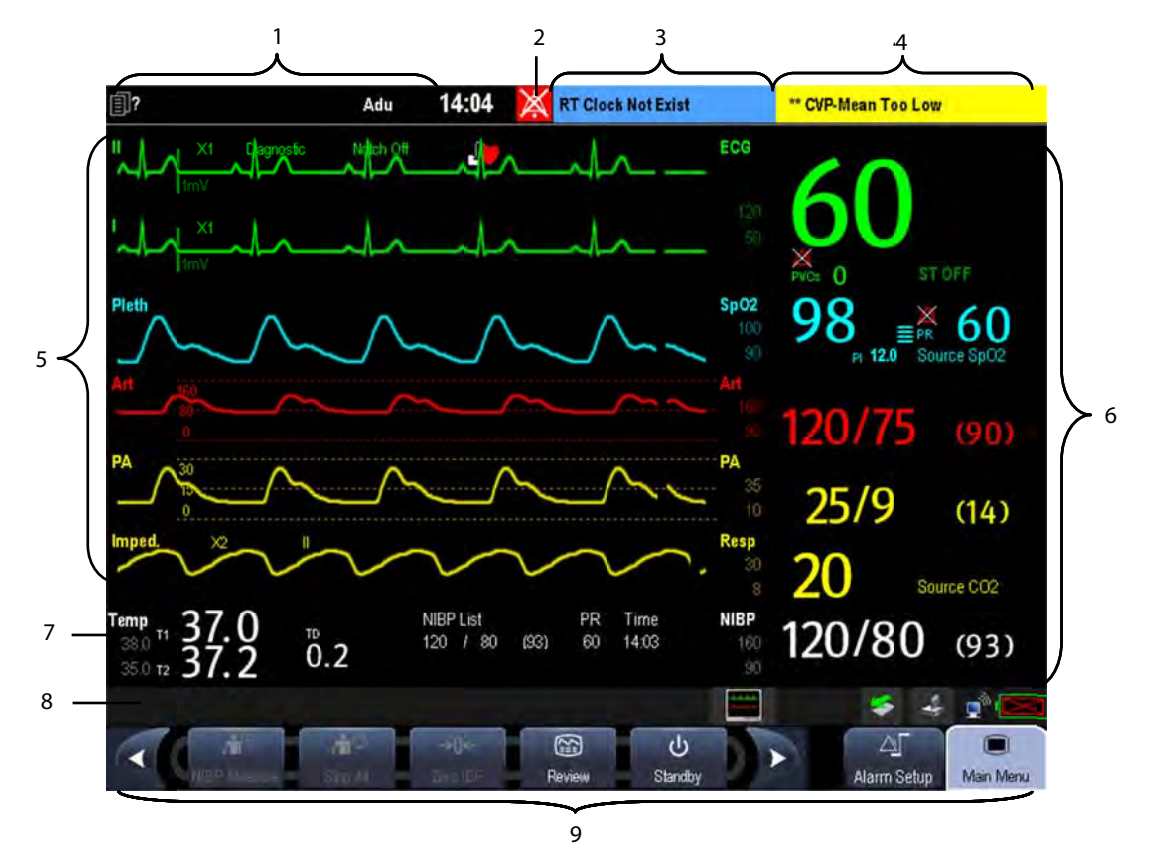

 $1.$ Patient Information Area

> This area shows the patient information such as department, bed number, room number, patient name and patient category.  $\Box^f$  indicates that no patient is admitted or the patient information is incomplete. If no patient is admitted, selecting this area will enter the [Patient Setup] menu. If a patient has been admitted, selecting this area will enter the [Patient Demographics] menu.

- $2.$ Alarm Symbols
	- Alarm Symbols<br>
	indicates alarms are paused.
	- $\leftarrow$   $\leftarrow$  indicates alarms are reset.
	- $\blacklozenge$  indicates alarm sounds are turned off.
	- $\leftrightarrow$   $\mathcal{H}$  indicates the system is in alarm off status.
- 3. Technical Alarm Area

This area shows technical alarm messages and prompt messages. When multiple messages come, they will be displayed circularly. Select this area and the technical alarm list will be displayed.

4. P Physiological A Alarm Area

This area shows physiological alarm messages. When multiple alarms occur, they will be displayed circularly. Select this area and the physiological alarm list will be displayed.

#### 5. Waveform Area

 This area shows measurement waveforms. The waveform name is displayed at the left upper corner of the waveform. Select this area and the corresponding measurement setup menu will be displayed.

6. Parameter Area A

 This area shows measurement parameters. Each monitored parameter has a parameter window and the parameter name is displayed at the upper left corner. The corresponding waveform of each parameter is displayed in the same row in the waveform area. Select this area and the corresponding measurement setup menu will be displayed.

7. Parameter Area B

For the parameters displayed in this area, their corresponding waveforms are not displayed.

8. Prompt Message Area

 This area shows the current configuration name, prompt messages, network status icons, battery status icons, etc. This area also shows the currently selected CMS if the [**Select CMS**] function is enabled. If the CMS you select does not have a name, this area displays "???". Refer to **31.9.3.1 Selecting CMS** for detail.

For details about battery status symbols, refer to the chapter **33 Batteries.**

- $\blacktriangle$  indicates patient monitor is connected to a wire network successfully.
- indicates the patient monitor has failed to connect a wire network.
- indicates the wireless function is working.
- indicates the wireless function is not working.
- indicates a CF storage card is inserted.
- indicates a USB disk is inserted.
- [**Screen Setup**] button
- indicates a secondary display is connected to T5/T8/T9 monitor.
- $\begin{array}{|c|} \hline \textbf{2} \end{array}$  indicates a secondary display is connected to the T8 or T9 monitor, and all the settings can be performed through the monitor.
- indicates a secondary display is connected to the T8 or T9 monitor, and all the settings can be performed through the secondary display.
- 9. QuickKeys Area

This area contains QuickKeys that give you fast access to functions.

## **2.6 QuickKeys**

A QuickKey is a configurable graphical key, located at the bottom of the main screen. They give you fast access to functions. Their availability and the order in which they appear on your screen, depend on how your patient monitor is configured.

The following QuickKeys can be displayed on the screen:

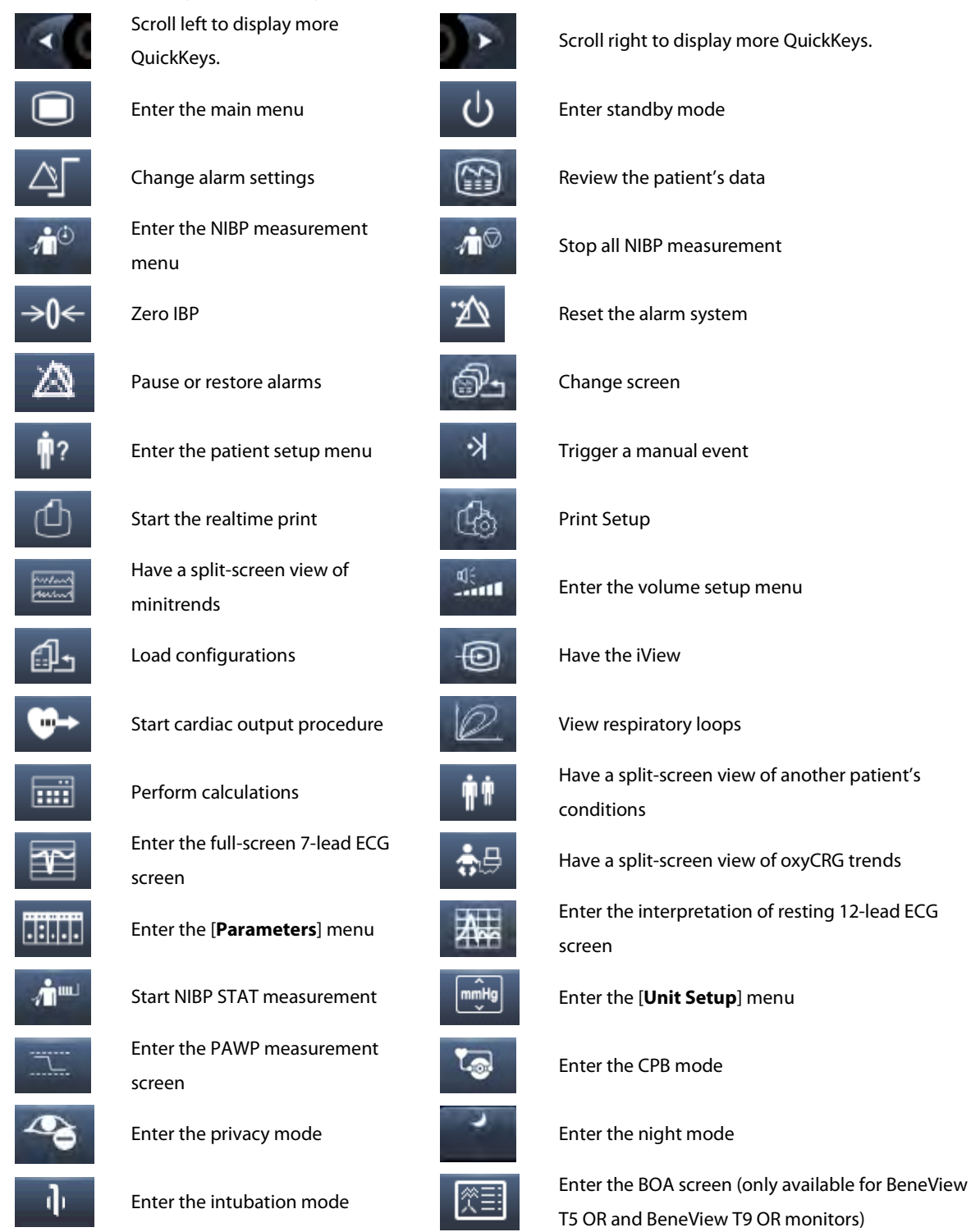

You can also select your desired QuickKeys to display on the screen.

- 1. Select [**Main Menu**]→[**Maintenance >>**]→[**Manage Configuration >>**]→enter the required password→[**Ok**].
- 2. In the [**Manage Configuration**] menu, select [**Edit Config.>>**].
- 3. In the pop-up menu, select the desired configuration and then select [**Edit**].
- 4. In the pop-up menu, select [**Screen Setup >>**].
- 5. In the [**Select QuickKeys**] screen, select your desired QuickKeys and the order of them.

### **3.1 Installation**

### **WARNING**

- **The equipment shall be installed by personnel authorized by us.**
- **The software copyright of the equipment is solely owned by us. No organization or individual shall resort to altering, copying, or exchanging it or to any other infringement on it in any form or by any means without due permission.**
- **Devices connected to the equipment must meet the requirements of the applicable IEC standards (e.g. IEC 60950 safety standards for information technology equipment and IEC 60601-1 safety standards for medical electrical equipment). The system configuration must meet the requirements of the IEC 60601-1 medical electrical systems standard. Any personnel who connect devices to the equipment's signal input/output port is responsible for providing evidence that the safety certification of the devices has been performed in accordance to the IEC 60601-1. If you have any question, please contact us.**
- **If it is not evident from the equipment specifications whether a particular combination with other devices is hazardous, for example, due to summation of leakage currents, please consult the manufacturers or else an expert in the field, to ensure the necessary safety of patients and all devices concerned will not be impaired by the proposed combination.**
- **Not using screw and bracket specified by Mindray may cause the screw to touch the internal battery and lead to monitor damage.**

### **3.1.1 Unpacking and Checking**

Before unpacking, examine the packing case carefully for signs of damage. If any damage is detected, contact the carrier or us.

If the packing case is intact, open the package and remove the equipment and accessories carefully. Check all materials against the packing list and check for any mechanical damage. Contact us in case of any problem.

#### **NOTE**

**Save the packing case and packaging material as they can be used if the equipment must be reshipped.** 

# **WARNING**

- **When disposing of the packaging material, be sure to observe the applicable waste control regulations and keep it out of children's reach.**
- **The equipment might be contaminated during storage and transport. Before use, please verify whether the packages are intact, especially the packages of single use accessories. In case of any damage, do not apply it to patients.**

### **3.1.2 Environmental Requirements**

The operating environment of the equipment must meet the requirements specified in this manual.

The environment where the equipment is used shall be reasonably free from noises, vibration, dust, corrosive, flammable and explosive substances. If the equipment is installed in a cabinet, sufficient space in front and behind shall be left for convenient operation, maintenance and repair. Moreover, to maintain good ventilation, the equipment shall be at least 2 inches (5cm) away from around the cabinet.

When the equipment is moved from one place to another, condensation may occur as a result of temperature or humidity difference. In this case, never start the system before the condensation disappears.

# **WARNING**

- **Make sure that the operating environment of the equipment meets the specific requirements. Otherwise unexpected consequences, e.g. damage to the equipment, could result.**
- **The equipment use a mains plug as isolation means to the mains power supply. Do not locate the equipment in a place difficult to operate the mains plug.**

### **3.2 Getting Started**

#### **3.2.1 Turning Power On**

Once the patient monitor is installed, you can get ready for monitoring:

- 1. Before you start to make measurements, check the patient monitor, SMR and plug-in modules for any mechanical damage and make sure that all external cables, plug-ins and accessories are properly connected.
- 2. Plug the power cord into the AC power source. If you run the patient monitor on battery power, ensure that the battery is sufficiently charged.
- 3. Press the power on/off switch on the monitor's front. The start-up screens are displayed, and the technical alarm lamp and alarm lamp are lit in blue and yellow respectively. Then, the alarm lamp turns into red, and turns off together with the technical alarm lamp after the system gives a beep.
- 4. The monitor enters the main screen.

# **WARNING**

 **Do not use the patient monitor for any monitoring procedure on a patient if you suspect it is not working properly, or if it is mechanically damaged. Contact your service personnel or us.** 

#### **NOTE**

 **Check that visual and auditory alarm signals are presented correctly when the equipment is powered on. Do not use the patient monitor for any monitoring procedure on a patient if you suspect it is not working properly, or if it is mechanically damaged. Contact your service personnel or us.** 

#### **3.2.2 Starting Monitoring**

- 1. Decide which measurements you want to make.
- 2. Connect the required modules, patient cables and sensors.
- 3. Check that the patient cables and sensors are correctly connected.
- 4. Check that the patient settings such as [**Patient Cat.**], [**Paced**], etc, are appropriate for your patient.
- 5. Refer to the appropriate measurement section for details of how to perform the measurements you require.

### **3.3 Disconnecting from Power**

To disconnect the patient monitor from the AC power source, follow this procedure:

- 1. Confirm that the patient monitoring is finished.
- 2. Disconnect patient cables and sensors from the patient.
- 3. Make sure to save or clear the patient monitoring data as required.
- 4. Press and hold the power on/off switch for above 2 seconds. The patient monitor shuts down and you can unplug the power cable.

# **CAUTION**

 **Although not recommended, you can press and hold the power on/off switch for 10 seconds to forcibly shut down the monitor when it could not be shut down normally or under some special situations. This may cause loss of data of the patient monitor.** 

#### **NOTE**

**To completely disconnect the power supply, unplug the power cord.** 

### **3.4 Using a Mouse**

You can use the USB mouse supplied with the equipment as a monitor input device. The USB mouse can be plugged and unplugged with the monitor on.

When you are using a mouse:

- -By default, the left mouse-button is the primary button and the right one the secondary button.
- -Clicking the primary button is equal to pressing the knob or selecting the touchscreen.
- -The secondary button is disabled.

You can also define the right mouse-button as the primary button by following this procedure:

- 1. Select [**Main Menu**]→[**Maintenance >>**]→[**User Maintenance >>**]→enter the required password.
- 2. Select [**Others >>**] to enter the [**Others**] menu.
- 3. Select [**Primary Button**] and then select [**Right**] from the popup list.

### **3.5 Using Keys**

The monitor has three types of keys:

- - Softkey: A softkey is a graphic key on the screen, giving you fast access to certain menus or functions. The monitor has two types of softkeys:
	- Parameter keys: Each parameter area or waveform area can be seen as a softkey. You can enter a parameter setup menu by selecting its corresponding parameter area or waveform area.
	- QuickKeys: QuickKeys are configurable graphical keys, located at the bottom of the main screen. For details, refer to the section **2.6 QuickKeys.**
- - Hardkeys: A hardkey is a physical key on a monitoring device, such as the main menu hardkey on the monitor's front.
- - Pop-Up Keys: Pop-up keys are task-related keys that appear automatically on the monitor screen when required. For example, the confirm pop-up key appears only when you need to confirm a change.

### **3.6 Using Keyboards**

The on-screen keyboard enables you to enter information.

- -Use the  $\leftarrow$  key to delete the previously entered character.
- -Use the  $\overbrace{f}^{\text{A}}$  key to toggle between uppercase and lowercase letters.
- -Select  $\blacktriangleleft$  to confirm what you have entered and close the on-screen keyboard.
- Select  $\mathbb{C}^n$  to access the symbol keyboard.
- $\blacksquare$  Select  $\blacksquare$  to exit the symbol keyboard.

### **3.7 Using the Touchscreen**

Select screen items by pressing them directly on the patient monitor's screen. You can enable or disable touchscreen

operation by pressing and holding the [Main Menu] QuickKey for 3 seconds. A padlock symbol is displayed if touchscreen operation is disabled.

### **3.8 Using the secondary display**

You can connect a secondary display to this monitor for viewing or operating.

For T5 monitor, the contents showed on the monitor and the secondary display are the same. You can only perform the setting on the monitor. The secondary display is for viewing only.

For T8 or T9 monitor, the contents showed on the main display and the secondary display can be different. Both the secondary display and main display can be individually configured. However, only one display can be configured as the main control display. All the operations are available through the main control display, yet only some operations

are available through the other display. To specify the main control display, you can select the icon  $\boxed{1} = \boxed{2}$  or

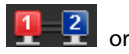

 $\frac{1}{2}$  in the prompt message area. In the icon, 1 represents the monitor and 2 represents the secondary display. The display in red background is the main control display.

### **3.9 Remote Display**

You can connect a remote display to the monitor through the remote display driver. The information coming from the monitor will be displayed on the remote display so that you can conveniently observe the patient's conditions from distance.

For details about remote display features, refer to the operating manual (PN: H-M11A-20-75034) accompanying the remote display driver.

### **NOTE**

- **The contents displayed on the remote display are for convenient observance only and cannot be used for diagnostic interpretation.**
- **The user cannot operate the monitor through the remote display driver, namely, any operations performed through the remote display driver will not affect the monitor you observe.**

### **3.10 Setting the Screen**

You can enter the [**Screen Setup**] window as shown below by selecting the [**Screen Setup**] button in the prompt message area. In this window, you can allocate the positions of the parameters and waveforms. The parameters or waveforms whose positions are not allocated will not be displayed.

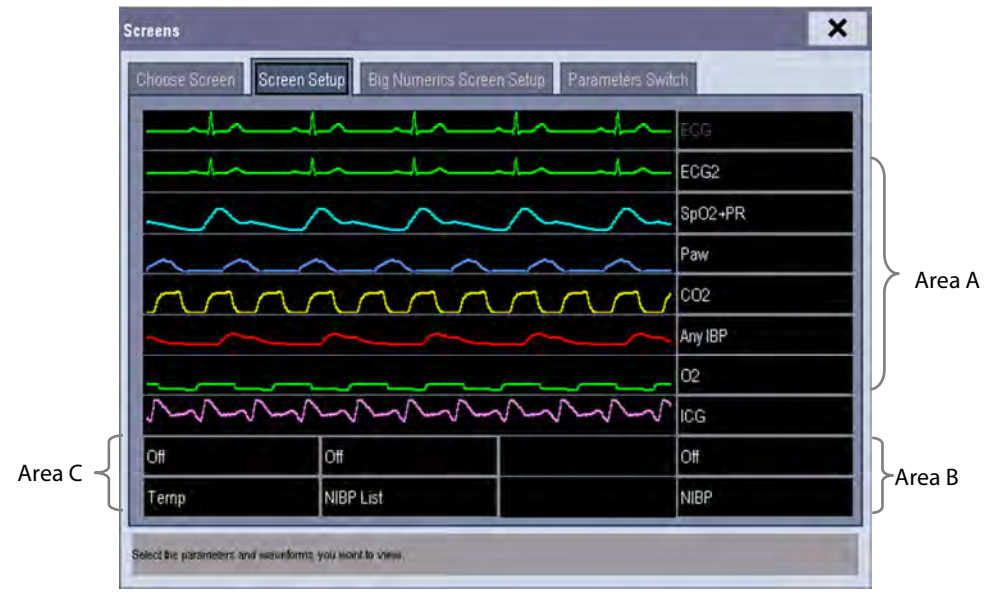

The ECG parameter and the first ECG waveform always display in the first row. The configurable areas can be classified as Area A, Area B, and Area C.

- - In Area A, you can choose to display the parameters (having waveforms) and their waveforms. Each parameter and the associated waveform are displayed in the same row.
- - In Area B, you can choose to display the parameters and their waveforms. When there is no parameter displayed in area C, both the parameters and their waveforms will be displayed in area B. Otherwise, only the parameters will be displayed.
- - In Area C, you can choose to display Timer and all the parameters whose associated waveforms will not be displayed.

The screen automatically adjusts to ensure the best view based on your screen setup.

If no corresponding parameter or waveform is displayed after the module is inserted, you should perform the following inspections:

- -Check the connection between the module and lead, cable, sensor, or external device.
- -Check whether there are the [**The display setup for XX is disabled**] message and the flashing [**Screen Setup**]

button in the prompt message area. If yes, select this button to enter the [**Screen Setup**] window for the desired display configuration.

■ Check that the parameter is switched on in the [Parameters Switch] window.

## **WARNING**

 **The parameters whose positions are not allocated in the [Screen Setup] window will not be displayed. However, the monitor can still give alarms of these parameters.** 

### **3.11 Displaying the Timer**

The monitor has a function of displaying a Timer. To display the timer in the main screen, follow this procedure:

1. Select the [**Screens**] button in prompt message area to access the [**Screens**] window.

- 2. Select [**Screen Setup**] tab.
- 3. In the Area C, select [**Timer**] from the drop-down list of the desired parameter area. Refer to **3.8 Setting the Screen** for Area C.
- 4. Select  $\overline{X}$  to exit the window. The main screen will display the timer.

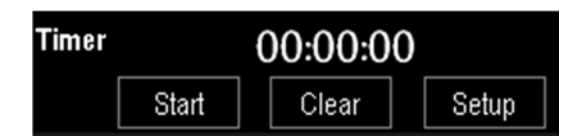

- -Select [**Start**] or [**Pause**] to start or pause timing.
- -Select [**Clear**] to clear current timing result.
- - Select [**Setup**] to access the [**Timer Setup**] window, in which you can set the [**Direction**] to [**Up**] or [**Down**]. If you select [**Down**], you should set:
	- [**Run Time(h:min:s)**]: The available time range is 0 to 100 hours, and the default time is 5 minutes.
	- [**Reminder Vol**]: During the last 10 seconds of the countdown, the system issues reminder tone. The available volume range is 0 to 10. 0 means off, and 10 the maximum volume.

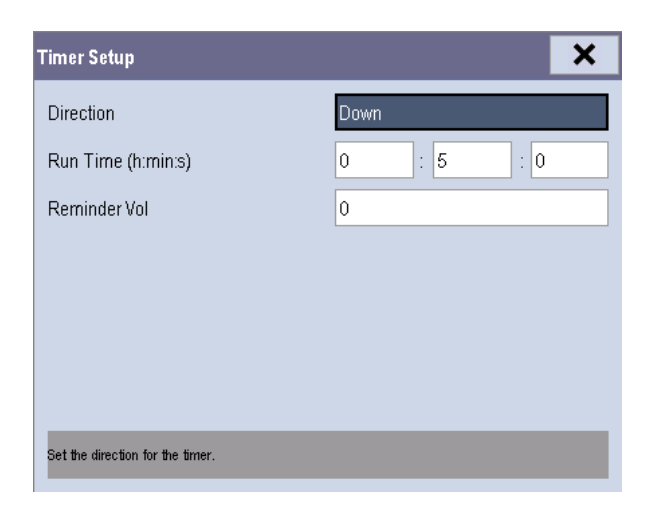

#### **Note**

 **Corresponding events are created when the timer is started, paused or stopped. You can review these events in the [Events] page of the [Review] window.** 

## **3.12 Using the Main Menu**

To enter the main menu, select the  $\blacksquare$  on-screen QuickKey or the  $\blacksquare$  hardkey on the monitor's front. Most of monitor operations and settings can be performed through the main menu.

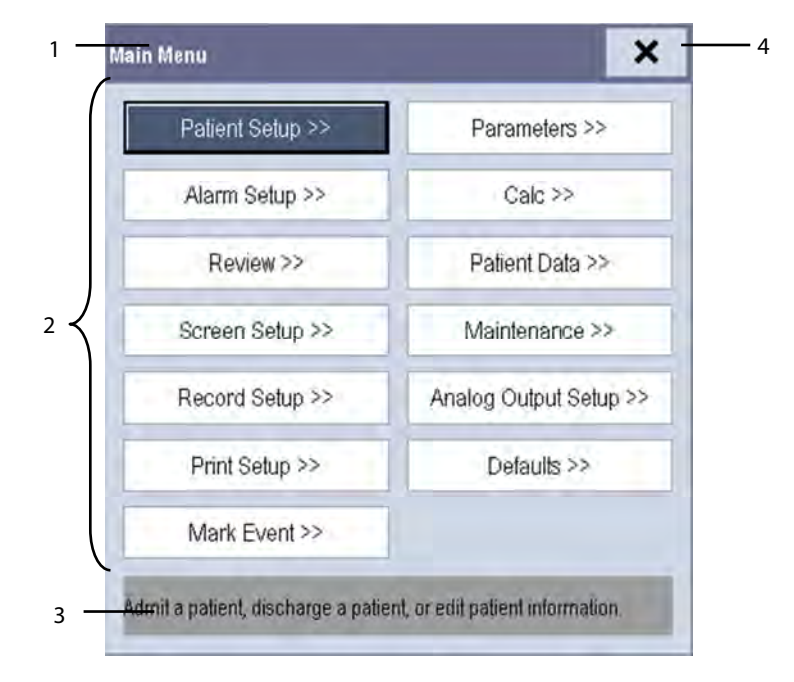

Other menus are similar to the main menu and contain the following parts:

- 1. Heading: gives a sum-up for the current menu.
- 2. Main body: displays options, buttons, prompt messages, etc. The menu button with ">>" enlarges a secondary window to reveal more options or information.
- 3. Online help area: displays help information for the highlighted menu item.
- 4.  $\mathsf{X}_1$ : select to exit the current menu.

### **3.13 Setting Parameters**

### **3.13.1 Switching the Parameters On/Off**

To switch the parameters on or off:

- 1. Select [**Main Menu**]→[**Maintenance >>**]→[**User Maintenance >>**]→enter the required password→[**Others >>**].
- 2. Configure the [**Para Switch Authority**] to [**Unprotected**] or [**Protected**].
	- If [**Para Switch Authority**] is configured to [**Unprotected**], select[**Main Menu**]→[**Screen Setup>>**]→ [**Screen Layout >>**]→[**Parameters Switch**], or [**Screen Layout**] QuickKey →[**Parameters Switch**] to switch the parameters on or off.
	- If [**Para Switch Authority**] is configured to [**Protected**], the parameter switch is password protected. To switch the parameters on or off, you can select[**Main Menu**]→[**Maintenance >>**]→[**User Maintenance >>**] →enter the required password→[**Others >>**]→[**Parameters Switch Setup >>**].

When a parameter is switched off, its corresponding parameter module stops working, and its parameter value and waveform are not shown on the monitor display.

### **NOTE**

**ECG is always selected, and you can not switch it off.** 

#### **3.13.2 Accessing the Parameters Menu**

Select [**Parameters >>**] from the main menu or select the [**Parameters**] QuickKey at the bottom of the screen to enter the [**Parameters**] menu where you can get the access of each parameter's setup menu. You can further select [**Module Status >>**] to enter the menu as shown below. Your display may be configured to look slightly different depending on the modules mounted.

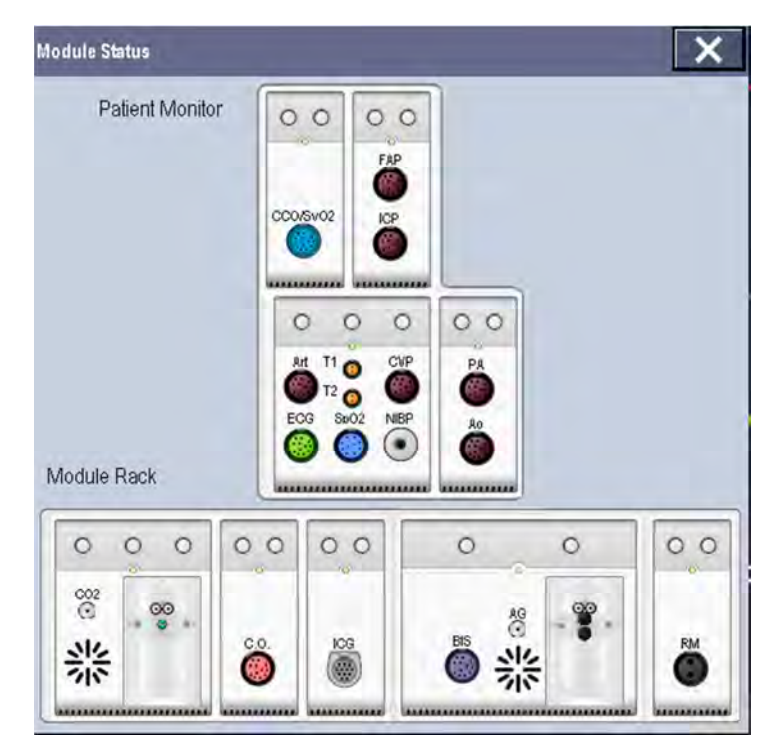

This menu displays the measurement modules mounted in the two-slot module rack, three-slot module rack and satellite module rack from top to bottom. Beside each measurement connector is the measurement label. The color in which a measurement connector appears matches the status as follows:

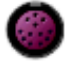

(colored) indicates that the module is turned on.

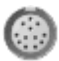

(grey) indicates that the module is turned off.

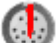

indicates a module name conflict.

indicates a module error.

#### **3.13.3 Removing a Module Conflict**

Besides three independent IBP modules and the IBP module on the MPM, the patient monitor supports only one more measurement module simultaneously. Otherwise, the message of module conflict will de prompted.

For example, if a CO<sub>2</sub> module is already loaded and then another CO<sub>2</sub> module is inserted, your patient monitor will then display module conflict. To use one module, just pull out another module.

### **3.14 Using a CF Storage Card**

A CF storage card is used to prevent data loss in case of a sudden power failure. The patient data such as trend data, waveform data, etc., will be automatically saved into the CF storage card during patient monitoring. In case of a sudden power failure, the patient data can be retrieved from the CF storage card after the patient monitor restarts.

To insert a CF storage card, open the compartment and then insert the card until the button flips out. To remove the CF storage card, follow this procedure:

1. In the main menu, select [**Unload CF Storage Card**], or [**Patient Data**]→[**Unload CF Storage Card**]. You can also

click  $\triangle$  icon in the lower right corner of the screen.

- 2. Select [**Ok**] from the popup menu to unload the CF storage card. A status message shown in the prompt message area will report completion of the unloading.
- 3. Press the button until the CF storage card flips out.

To browse the data saved in the CF storage card, follow this procedure:

- 1. Select [**Main Menu**]→[**Patient Data >>**]→[**History Data >>**].
- 2. Select a patient whose data you want to view from the [**Patient Data List**] and then select [**Review**].
- 3. Select [**Data Review**].

As reviewing the history patient's data is just like reviewing the current patient's data, you can refer to the chapter 32 **Review** for details.

#### **NOTE**

- **Data may be unable to be saved into the CF storage card when the patient monitor is just turned on.**
- **If no CF stroage card is used, all the data you have saved will get lost in case of monitor shut-down or sudden power interrupt.**

# $\triangle$  Caution

- **Unload the CF storage card before removing it from the patient monitor. Otherwise it may cause damage to the data in the card.**
- **Use only the CF storage card specified by Mindray.**
- **Please take measures against the static electricity such as Disposable Wrist Strap when you fetch the CF card.**

### **3.15 Changing General Settings**

This chapter covers only general settings such as language, brightness, date and time, etc. Measurement settings and other settings can be referred to in respective sections.

### **3.15.1 Setting up a Monitor**

In situations where you install a patient monitor or change the patient monitor's application site, you need to setup the patient monitor as follows:

- 1. Select [**Main Menu**]→[**Maintenance >>**]→[**User Maintenance >>**]→enter the required password.
- 2. In the [**User Maintenance**] menu, select, in turn, [**Monitor Name**], [**Department**] and [**Bed No**.], and then change their settings.

### **3.15.2 Changing Language**

- 1. Select [**Main Menu**]→[**Maintenance >>**]→[**User Maintenance >>**]→enter the required password.
- 2. In the [**User Maintenance**] menu, select [**Language**] and then select the desired language.
- 3. Restart the patient monitor.

#### **NOTE**

**The changed language is applied only after the patient monitor is restarted.** 

### **3.15.3 Adjusting the Screen Brightness**

- 1. Select the [**Main Menu**]→[**Screen Setup >>**]→[**Brightness**].
- 2. Select the appropriate setting for the screen brightness. 10 is the brightest, and 1 is the dimmest.

If the patient monitor operates on battery power, you can set a less bright screen to prolong the operating time of the battery. When the patient monitor enters standby mode, the screen automatically changes to the dimmest setting.

### **3.15.4 Showing/Hiding the Help**

The patient monitor provides online help information. The user can display or hide the help as required.

- 1. Select [**Main Menu**]→[**Screen Setup >>**].
- 2. Select [**Help**] and toggle between [**On**] and [**Off**].

### **3.15.5 Setting the Date and Time**

- 1. Select [**Main Menu**] →[**Maintenance >>**]→[**System Time >>**].
- 2. Set the date and time.
- 3. Select [**Date Format**] and toggle between [**yyyy-mm-dd**], [**mm-dd-yyyy**] and [**dd-mm-yyyy**].
- 4. Select [**Time Format**] and toggle between [**24h**] and [**12h**].

If your patient monitor is connected to a central monitoring system (CMS), the date and time are automatically taken from that CMS. In that case, you cannot change the date and time settings on your patient monitor.

# **CAUTION**

**Changing date and time affects the storage of trends and events and may cause data missing.** 

### **3.15.6 Adjusting Volume**

#### **Alarm Volume**

- 1. Select the [**Volume Setup**] QuickKey, or [**Main Menu**]→[**Alarm Setup >>**]→[**Others**].
- 2. Select [**Alm Volume**] and then select the appropriate volume: X-10, in which X is the minimum volume, depending on the set minimum alarm volume (refer to section **8.4.1 Setting the Minimum Alarm Volume**), and 10 the maximum volume.

#### **Key Volume**

When you press the navigation knob, the touchscreen, or the hardkeys on the front panel, the patient monitor prompts you by making a sound of the key volume you have set.

- 1. Select the [**Volume Setup**] QuickKey, or [**Main Menu**]→[**Screen Setup >>**].
- 2. Select [**Key Volume**] and then select the appropriate volume. 0 means off, and 10 the maximum volume.

#### **QRS Volume**

The QRS tone is derived from either the HR or PR, depending on which is currently selected as the alarm source in [**ECG Setup**] or [**SpO2 Setup**]. When monitoring SpO2, there is a variable pitch tone which changes as the patient's saturation level changes. The pitch of the tone rises as the saturation level increases and falls as the saturation level decreases. The volume of this tone is user adjustable.

- 1. Select the [**Volume Setup**] QuickKey, or the ECG parameter window→[**Others >>**], or the SpO2 parameter window.
- 2. Select [**QRS Volume**] or [**Beat Vol**] and then select the appropriate volume. 0 means off, and 10 the maximum volume.

**FOR YOUR NOTES**

### **4.1 Admitting a Patient**

The patient monitor displays physiological data and stores it in the trends as soon as a patient is connected. This allows you to monitor a patient that is not admitted yet. However, it is recommended that you fully admit a patient so that you can clearly identify your patient, on recordings, reports and networking devices. To admit a patient:

- 1. Select the [**Patient Setup**] QuickKey, or [**Main Menu**]→[**Patient Setup >>**].
- 2. Select [**Discharge Patient**] to clear any previous patient data. If you do not erase data from the previous patient, the new patient's data will be saved into the data of the previous patient. The monitor makes no distinction between the old and the new patient data.
- 3. If [**Discharge Patient**] button appears dimmed, directly select [**Admit Patient**] and then select:
	- [**Yes**] to apply the data saved in the patient monitor to the new patient, or
	- [**No**] to clear the data saved in the patient monitor.
- 4. In the [**Patient Demographics**] menu, enter the demographic details, of which:
	- [**Patient Cat.**] determines the way your patient monitor processes and calculates some measurements, and what safety and alarm limits are applied for your patient.
	- [**Paced**] determines whether to show pace pulse marks on the ECG waveform. When the [**Paced**] is set to [**No**], pace pulse marks are not shown in the ECG waveform.
- 5. Select [**Ok**].

# **WARNING**

- **[Patient Cat.] and [Paced] will always contain a value, regardless of whether the patient is fully admitted or not. If you do not specify settings for these fields, the patient monitor uses the default settings from the current configuration, which might not be correct for your patient.**
- **For paced patients, you must set [Paced] to [Yes]. If it is incorrectly set to [No], the patient monitor could mistake a pace pulse for a QRS and fail to alarm when the ECG signal is too weak.**
- **For non-paced patients, you must set [Paced] to [No].**

### **4.2 Quick Admitting a Patient**

Use [**Quick Admit**] only if you do not have the time or information to fully admit a patient. Complete the rest of the patient demographic details later. Otherwise, the  $\Box$ ? symbol will always be displayed in the patient information area.

- 1. Select the [**Patient Setup**] QuickKey, or [**Main Menu]**→[**Patient Setup >>**].
- 2. Select [**Quick Admit**]. If a patient has been admitted at present, select [**OK**] to discharge the current patient. If .no patient is admitted, you can choose either:
	- [**Yes**] to apply the data in your patient monitor to the new patient, or
	- [**No**] to clear any previous patient data**.**
- 3. Enter the patient category and paced status for the new patient, and then select [**Ok**].

### **4.3 Setting the Monitor Location**

To set the monitor location, follow this procedure:

- 1. Select [**Main Menu**]→[**Maintenance >>**]→[**User Maintenance >>**]→enter the required password.
- 2. Input the following location of the monitor:
	- [**Facility**]: your facility name.
	- [**Department**]: your department name.
	- [**Room No.**]: room number.
	- [**Bed No.**]: bed number.

### **4.4 Querying and Obtaining Patient Information**

The monitor can obtain patient information from HIS through eGateway. To query or obtain patient information from HIS,

- 1. Select [**Main Menu]**→[**Maintenance >>**]→[**User Maintenance >>**]→enter the required password→[**Network Setup >>**]→[**Gateway Comm Setup >>**], and set[**IP Address**] and [**Port**]. Set [**ADT Query**] to [**On**].
- 2. Click patient information area to enter the [**Patient Demographics**] menu.
- 3. Select [**Obtain Patient Info. >>**] to enter the [**Obtain Patient Information**] menu.
- 4. Input query condition and then select [**Query**]. The monitor will display the obtained patient information.
- 5. Select a patient and then click [**Import**]. Then the monitor will update the information of corresponding patient.
- 6. Select  $\overline{X}$  to exit the [**Obtain Patient Information**] menu.

#### **NOTE**

- **The option [Obtain Patient Information] is available in the [Patient Setup] menu only when [ADT Query] is set to [On].**
- **When obtaining patient information from the HIS, the monitor only updates patient information. The patient's monitoring data is not changed and the patient is not discharged.**

## **4.5 Querying from Local Facility**

You can query the patient information from either the local facility or all networked facilities. To set where to query, follow this procedure:

- 1. Select [**Main Menu]**→[**Maintenance >>**]→[**User Maintenance >>**]→enter the required password→[**Network Setup >>**]→[**Gateway Comm Setup >>**].
- 2. Set [**Query From Local Facility**].
	- ◆ Select [Yes] to query only from local facility.
	- ◆ Select [**No**] to query from all networked facilities.

### **4.6 Associating Patient Information**

After associating patient information with HIS, the monitor will automatically update patient information if corresponding information in HIS has been is changed. The monitor can associate patient's MRN, visit number, first name, last name, date of birth, and gender with HIS.

### **NOTE**

- **A keyword takes effect only when being defined in eGateway. Refer to eGateway Integration Manager Installation Guide for details.**
- **The monitor displays corresponding patient information only when all the keywords have been inputted.**

### **4.7 Editing Patient Information**

To edit the patient information after a patient has been admitted, or when the patient information is incomplete, or when you want to change the patient information:

- 1. Select the [**Patient Setup**] QuickKey, or [**Main Menu**]→[**Patient Setup >>**].
- 2. Select [**Patient Demographics**] and then make the required changes.
- 3. Select [**Ok**].

You can also input the patient's visit number in the [**Patient Demographics**] menu, but the [**Visit Number**] option needs to be enabled.

To display the [**Visit Number**] option in the [**Patient Demographics**] menu:

- 1. Select [**Main Menu**]→[**Maintenance >>**]→[**User Maintenance >>**]→enter the required password.
- 2. Set [**Visit Number**] to [**On >>**].

### **4.8 Discharging a Patient**

To discharge a patient:

- 1. Select the [**Patient Setup**] QuickKey, or [**Main Menu**]→[**Patient Setup >>**].
- 2. Select [**Discharge Patient**]. In the popup menu, you can either:
	- Directly select [**Ok**] to discharge the current patient, or
	- Select [**Standby**] then [**Ok**]. The patient monitor enters the standby mode after discharging the current patient, or
	- ◆ Select [**Cancel**] to exit without discharging the patient.

#### **NOTE**

**Discharging a patient clears all history data in the monitor.** 

### **4.9 Transferring Patient Data**

You can transfer a patient with an MPM or BeneView T1 (referred to as T1 hereafter) to a new location without re-entering the patient demographic information or changing the settings. Transferring of patient data enables you to understand the patient's history condition. The patient data that can be transferred includes: patient demographics, trend data, alarm events and parameters alarm limits.

Select [**Others >>**] from [**User Maintenance**] menu. In the popup menu, you can set [**Transferred Data Length**]. The default is [**4 h**]. You can also set [**Data Transfer Method**]. The default is [**Off**].

# **WARNING**

- **Do not discharge a patient before the patient is successfully transferred.**
- **After a patient is successfully transferred, check if the patient settings (especially patient category, paced status and alarm limits settings, etc) on the monitor are appropriate for this patient.**
- **Only when you open MPM transfer function and select [Continue Patient in MPM] or [Continue Patient in T1] can the IBP labels be transferred along with the MPM/T1.**

#### **NOTE**

 **The system automatically switches on the HR alarm and lethal arrhythmia alarm after transferring the patient data.** 

### **4.9.1 Transferring Patient Data via MPM/T1**

Familiarizing yourself with the data respectively stored in the patient monitor, T1 or MPM helps you understand the effects incurred by transferring patients with an MPM/T1.

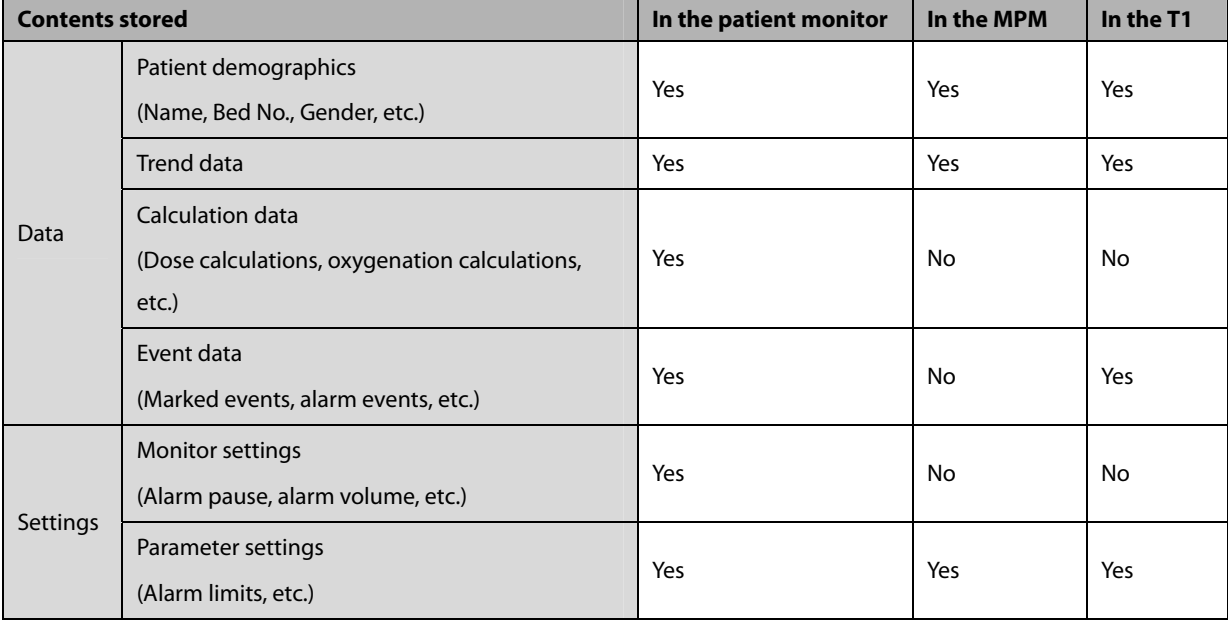

Before transferring a patient with an MPM/T1, set the destination monitor as follows:

- 1. Select [**Main Menu**]→[**Maintenance**]→[**User Maintenance >>**]→enter the required password.
- 2. Select [**Others >>**].
- 3. Set [**Data Transfer Method**] to [**Module**].
- 4. Set [**Apply Module Settings**] to [**On**]. If your patient monitor does not have this option, the system applies the MPM/T1's settings by default.

Then, follow this procedure to transfer the patient:

- 1. Disconnect MPM/T1 from the original monitor.
- 2. Connect MPM/T1 to the destination monitor.
- 3. If there is a mismatch between the MPM/T1 and monitor, the system will automatically display the [**Select Patient**] menu, from which you can choose the data set you want to continue using for this patient, either:
	- [**Continue Patient in Monitor**]: continue with the patient data and settings in the monitor, deleting all patient data and setting in MPM/T1 and copying all data in the monitor to MPM/T1.
	- [**Continue Patient in MPM**] or [**Continue Patient in T1**]: continue with the patient data and settings in MPM/T1. Discharge the patient in the monitor. The monitor then automatically admits the patient and copies all data from MPM/T1.
	- [**New Patient**]: select this button if none of the information is correct. This deletes all data in the monitor and MPM/T1 and lets you admit a new patient on the monitor. In this case, you need to re-enter the patient demographics. The monitor will restore the settings according to the patient category.
	- [**Same Patient**]: select this button if the patient demographics are different, but it is the same patient. This merges the patient's trend data in the monitor and MPM/T1 and copies the settings in MPM/T1 to the monitor as well.
- 4. Select [**Yes**].

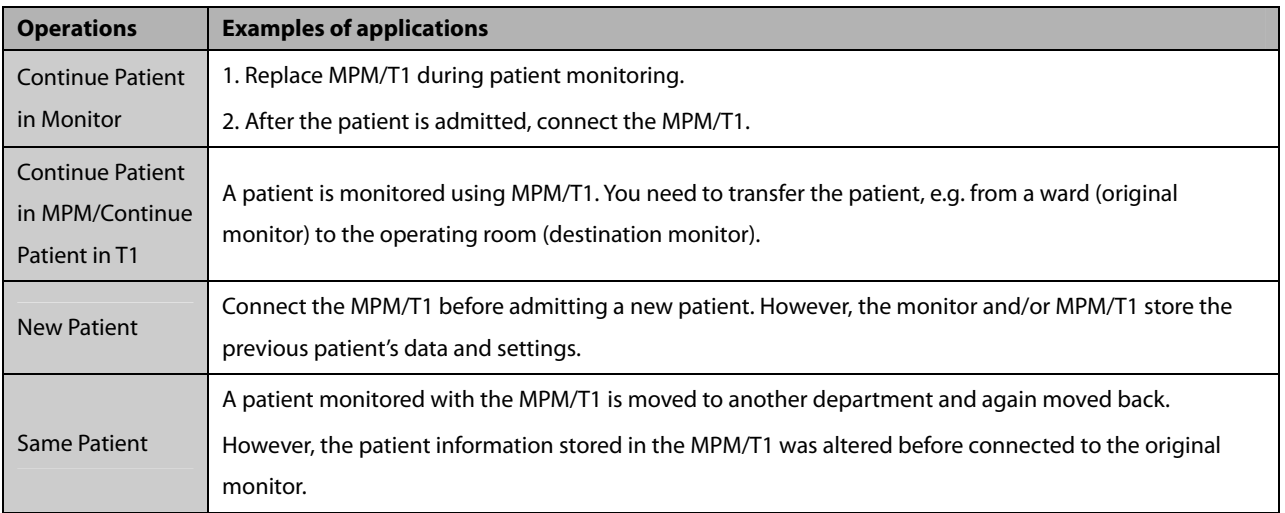

### **4.9.2 Transferring Patient Data via Storage Medium 4.9.2.1 Transferring Data from the Monitor to Storage Medium**

- 1. Select [**Main Menu**]→[**Patient Setup >>**].
- 2. Select [**Transfer to Storage Medium**]. In the popup menu, you can:
	- ◆ Select [Ok] to transfer the patient data, or
	- ◆ Select [**Cancel**] to exit the menu.
- 3. Wait until the following message appears: [**Transfer to storage medium successful. Remove the CF storage card.**] or [**Transfer to storage medium successful. Please remove the USB drive.**].
- 4. Remove the CF storage card or USB drive from patient monitor.

#### **4.9.2.2 Transferring Data from the Storage Medium to the Monitor**

- 1. Connect the storage medium to the destination monitor.
- 2. In the popup menu, you can:
	- ◆ Select [**Transfer**] to transfer the patient data to the monitor, or
	- Select [**Cancel Transfer**] to cancel the operation of transferring patient data.
	- Select [**Unload CF Storage Card**] or [**Unload USB Drive**] to not transfer the patient data and to unload the card or USB drive.
- 3. After you select [**Transfer**], in the popup menu you can further select the patient data contents that need to be transferred. [**Patient Demographics**] must be selected. After [**Ok**] is selected, the monitor compares the patient information stored in both the storage medium and monitor and deals with the patient data based on the following.
	- Different Patients: The monitor erases all the current patient data, transfers the patient data from the storage medium, and loads the configuration according to the patient category.
	- ◆ Same Patient: In the popup dialog box, you can:
		- Select [**Yes**] to merge the patient data in the monitor and storage medium.
		- Select [**No**] to erase all the current patient data in the monitor and to transfer the patient data from the storage medium.

# **WARNING**

- **The USB drive you use may have write-protect function. In this case, please make sure the USB drive for data transfer is in read/write mode.**
- **Do not remove the storage medium during data transfer process. Otherwise, data files may be damaged.**

### **4.10 Connecting to a Central Monitoring System**

If your patient monitor is connected to a central monitoring system (CMS):

- All patient information, measurement data and settings on the patient monitor can be transferred to the CMS.
- All patient information, measurement data and settings can be displayed simultaneously on the patient monitor and CMS. For some functions such as editing patient information, admitting a patient, discharging a patient, starting/stopping NIBP measurements, etc., bi-directional control can be achieved between your patient monitor and the CMS.

For details, refer to the CMS's instructions for use.

**FOR YOUR NOTES** 

### **5.1 Introduction**

When performing continuous monitoring on a patient, the clinical professional often needs to adjust the monitor's settings according to the patient's condition. The collection of all these settings is called a configuration. Allowing you to configure the monitor more efficiently, the monitor provides different sets of configurations to accommodate the varying patient categories and departments. You can change some settings from a certain set of configuration and then save the changed configuration as a user configuration.

The default configurations provided for your monitor are department-oriented. You can choose either from:

- -General
- -OR
- -ICU
- -NICU
- ccu

Each department has three different sets of configurations tailored for adult, pediatric and neonatal patients.

# **WARNING**

 **The configuration management function is password protected. The configuration management tasks must be performed by clinical professionals.** 

The system configuration items can be classified as:

-Parameter configuration items

These items relate to parameters, e.g., waveform gain, alarm switch, alarm limits.

- **E** Conventional configuration items
- These items define how the monitor works, e.g., screen layout, record, print and alarm settings.
- -User maintenance items

These items relate to user maintenance settings, e.g., unit setup, time format and data format.

For the important configuration items and their default values and user maintenance items, see appendix **Configuration Default Information**.

### **5.2 Entering the [Manage Configuration] Menu**

- 1. Press the  $\blacksquare$  hardkey on the monitor's front to enter the main menu.
- 2. Select [**Maintenance >>**]→[**Manage Configuration >>**]. Enter the required password and then select [**Ok**].

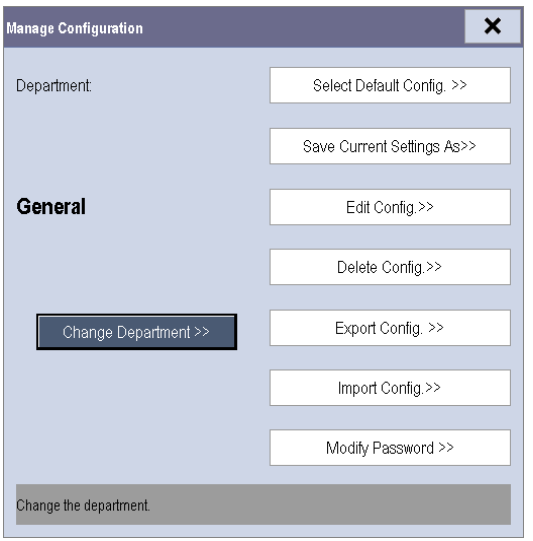

### **5.3 Changing Department**

If the current department configuration is not the one you want to view, you can select [**Change Department >>**] in the [**Manage Configuration**] menu and then choose the one you want for viewing as shown below.

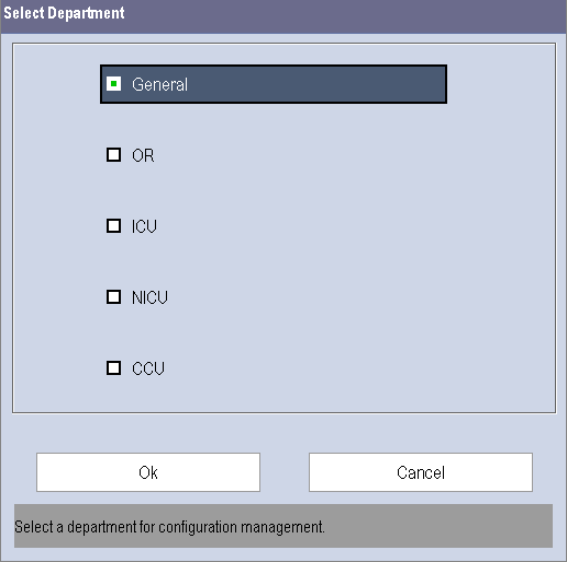

#### **NOTE**

**Changing the department will delete all current user configurations. Please act with caution.**
# **5.4 Setting Default Configuration**

The monitor will load the pre-set default configuration in the following cases.

- -The patient monitor restarts after being switched off for more than 120 seconds. A patient is admitted.
- -A patient is discharged.
- -Patient data is cleared.
- -Patient category is changed.

To set default configuration:

- 1. Select [**Select Default Config. >>**] in the [**Manage Configuration**] menu.
- 2. In the [**Select Default Config.**] menu, select [**Load the Latest Config.**] or [**Load Specified Config.**].

When you select [**Load Specified Config.**], the configuration (adult, pediatric or neonate) to be restored is subject to the patient category. This configuration can be either factory configuration or saved user configuration. Take adult as an example, select [**Default Adu Config.**] and toggle between [**Defaults**] or user configuration(s).

#### **NOTE**

 **To know what configuration is restored when the patient monitor starts, enter the main screen to check the prompt information at the lower part of the screen (displayed for about 10 seconds).** 

# **5.5 Saving Current Settings**

Current settings can be saved as a user configuration. Up to 10 user configurations can be saved.

To save current settings:

- 1. Select [**Save Current Settings As >>**] in the [**Manage Configuration**] menu.
- 2. In the popup dialog box, enter the configuration name and then select [**Ok**].

## **5.6 Editing Configuration**

1. Select [**Edit Config. >>**] in the [**Manage Configuration**] menu. The following menu appears.

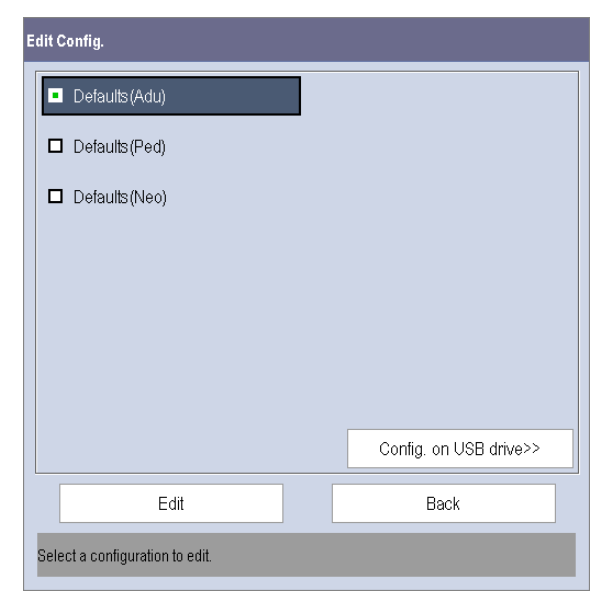

2. The popup menu shows the existing configurations on the monitor. Selecting [**Config. on USB drive >>**] will show the existing configurations on the USB drive. Select the desired configuration and then select the [**Edit**] button. The following menu appears.

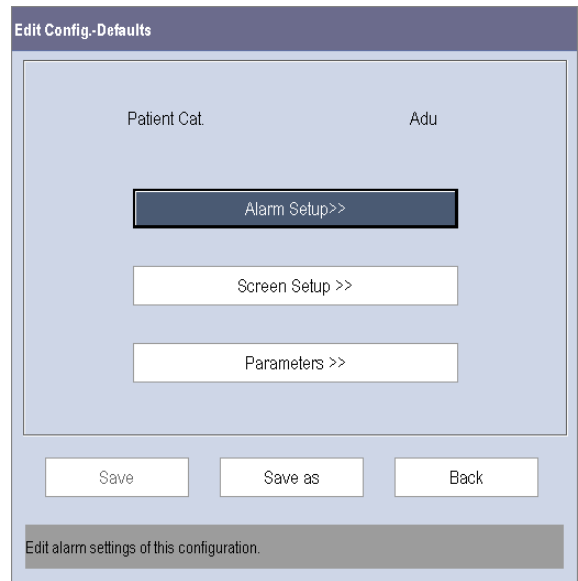

- 3. Select [**Alarm Setup >>**], [**Screen Setup >>**] or [**Parameter >>**] to enter the corresponding menu in which settings can be changed. The changed items of alarm setup will be marked in red.
- 4. You can select [**Save**] or [**Save as**] to save the changed configuration. Select [**Save**] to overwrite the original configuration. Select [**Save as**] to save the changed configuration with another name.

# **5.7 Deleting a Configuration**

To delete a configuration:

- 1. Select [**Delete Config. >>**] in the [**Manage Configuration**] menu.
- 2. The popup menu shows the existing user configurations on the monitor. Selecting [**Config. on USB drive >>**] will show the existing user configurations on the USB drive. Select the user configurations you want to delete and then select [**Delete**].
- 3. Select [**Yes**] in the popup.

### **5.8 Transferring a Configuration**

When installing several monitors with identical user configuration it is not necessary to set each unit separately. A USB drive may be used to transfer the configuration from monitor to monitor.

To export the current monitor's configuration:

- 1. Connect the USB drive to the monitor's USB port.
- 2. Select [**Export Config. >>**] in the [**Manage Configuration**] menu.
- 3. In the [**Export Config**.] menu, select the configurations and [**User Maintenance Settings**] to export. Then select the [**Export**] button. A status message will report completion of the transfer.

To import the configuration on the USB drive to the monitor:

- 1. Connect the USB drive to the monitor's USB port.
- 2. Select [**Import Config. >>**] in the [**Manage Configuration**] menu.
- 3. In the [**Import Config.**] menu, select the configurations and [**User Maintenance Settings**] to import. Then select the [**Import**] button. A status message will report completion of the transfer.

### **5.9 Loading a Configuration**

You may make changes to some settings during operation. However, these changes or the pre-selected configuration may not be appropriate for the newly admitted patient. Therefore, the monitor allows you to load a desired configuration so as to ensure that all the settings are appropriate for your patient.

To load a configuration,

- 1. Select [**Load Configuration >>**] from the main menu.
- 2. The popup menu shows the existing configurations on the monitor. Selecting [**Config. on USB drive >>**] will show the existing configurations on the USB drive.
- 3. Select a desired configuration.
- 4. Select [**View**] to view the configuration details. In the popup menu, you can select [**Alarm Setup >>**], [**Screen Setup >>**] or [**Parameter >>**] to view the corresponding contents. The alarm setup items which are different than those currently used are marked in red.
- 5. Select [**Load**] to load this configuration.

 **The monitor may configure some settings by default when you load a configuration of different version with current configuration.** 

### **5.10 Restoring the Latest Configuration Automatically**

During operation, you may make changes to some settings. However, these changes may not be saved as user configuration. To prevent the changes from losing in case of a sudden power failure, the patient monitor stores the configuration in real time. The saved configuration is the latest configuration.

The monitor restores the latest configuration if it restarts within 60 seconds after the power failure. And it will restore the default configuration rather than the latest configuration if it restarts 120 seconds after the power failure. The monitor loads either the latest configuration or the default configuration if it restarts from 60-120 seconds after the power failure.

## **5.11 Modifying Password**

To modify the password for accessing the [**Manage Configuration**] menu,

- 1. Select [**Modify Password >>**] in the [**Manage Configuration**] menu.
- 2. Input a new password in the popup menu.
- 3. Select [**Ok**].

### **6.1 Configuring Your Screens**

You can tailor your patient monitor's screens by setting:

- -Waveform sweep mode
- Wave line size
- The color in which each measurement's numerics and waveform are displayed
- -The parameter to be monitored.

Changing some settings may be hazardous. Therefore, those settings are password-protected and can be modified by authorized personnel only. Once a change is made, those who use the patient monitor should be notified.

#### **6.1.1 Setting the Waveform Sweep Mode**

- 1. Select [**Main Menu**]→[**Screen Setup >>**].
- 2. Select [**Sweep Mode**] and toggle between [**Refresh**] and [**Scroll**].
	- [**Refresh**]: The waveforms arerefreshed from left to right.
	- [**Scroll**]: The waveforms move from the right to the left with time passing by.

#### **6.1.2 Changing the Wave Line Size**

- 1. Select [**Main Menu**]→[**Maintenance >>**]→[**User Maintenance >>**]→enter the required password.
- 2. Select [**Others >>**].
- 3. Select [**Wave Line**] and toggle between [**Thick**], [**Mediate**] and [**Thin**].

#### **6.1.3 Changing Measurement Colors**

- 1. Select [**Main Menu**]→[**Screen Setup >>**]→[**Measurement Color Setup >>**].
- 2. Select the color box next to your desired measurement and then select a color from the popup menu.

#### **6.1.4 Changing Screen Layout**

Select the [**Screens**] QuickKey, or [**Main Menu**]→[**Screen Setup >>**]→[**Screen Layout >>**] to enter the [**Screens**] menu.

- -You can choose the desired screen type in the [**Choose Screen**] window.
- You can select the parameters and waveforms you want to view in the [Screen Setup] window. For details, please refer to the section **Setting the Screen**.
- **The State of the Samanus State is you want to view on big numerics screen in the [Big Numerics Screen Setup**] window.
- You can switch on or off the connected parameter modules in the [Parameters Switch] window. If a parameter module is switched off, parameter values and waveforms will not display on the screen.

# **6.2 Viewing Minitrends**

### **6.2.1 Having a Split-Screen View of Minitrends**

You can split the normal screen so that one part of the screen, on the left hand side, continuously shows graphic minitrends beside waveforms as shown in the figure below.

To have a split-screen view of minitrends, you can:

- -Select [**Minitrends**] QuickKey, or
- -Select [**Screens**] QuickKey → [**Choose Screen**]→ [Minitrends Screen]→ X, or
- -Select [**Main Menu**]→[**Screen Setup >>**]→[**Screen Layout >>**]→[**Choose Screen**]→[**Minitrends Screen**]→ .

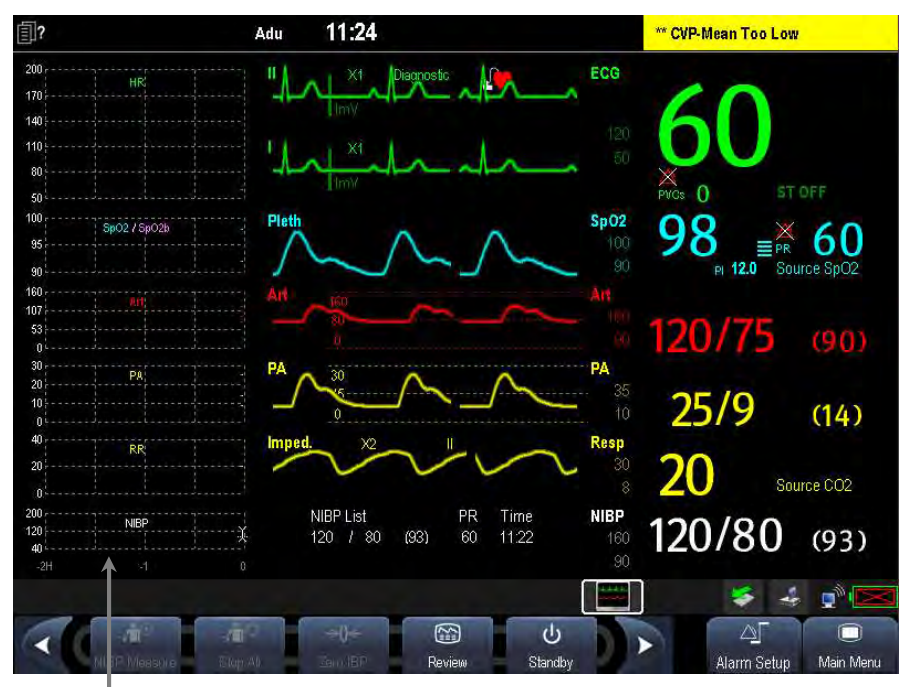

Minitrend View

The split-screen view provides minitrends for multiple parameters. In each field, the label and scale are respectively displayed at the top and left. The time is displayed at the bottom of the minitrends view.

#### **6.2.2 Setting Minitrends**

Select the minitrends area. From the pop-up [**Minitrend Setup**] menu, you can:

- -Select the parameters to be displayed, or
- -Select [**Minitrend Length**] and then select the appropriate setting.

## **6.3 Viewing OxyCRG**

To have a split screen view of OxyCRG, you can:

- Select [OxyCRG] QuickKey, or
- Select [**Screens**] QuickKey → [**Choose Screen**]→ [**OxyCRG Screen**]→  $\mathsf{X}$ , or
- Select [**Main Menu**]→[**Screen Setup >>**]→[**Screen Layout >>**]→[**Choose Screen**]→[**OxyCRG Screen**]→ .

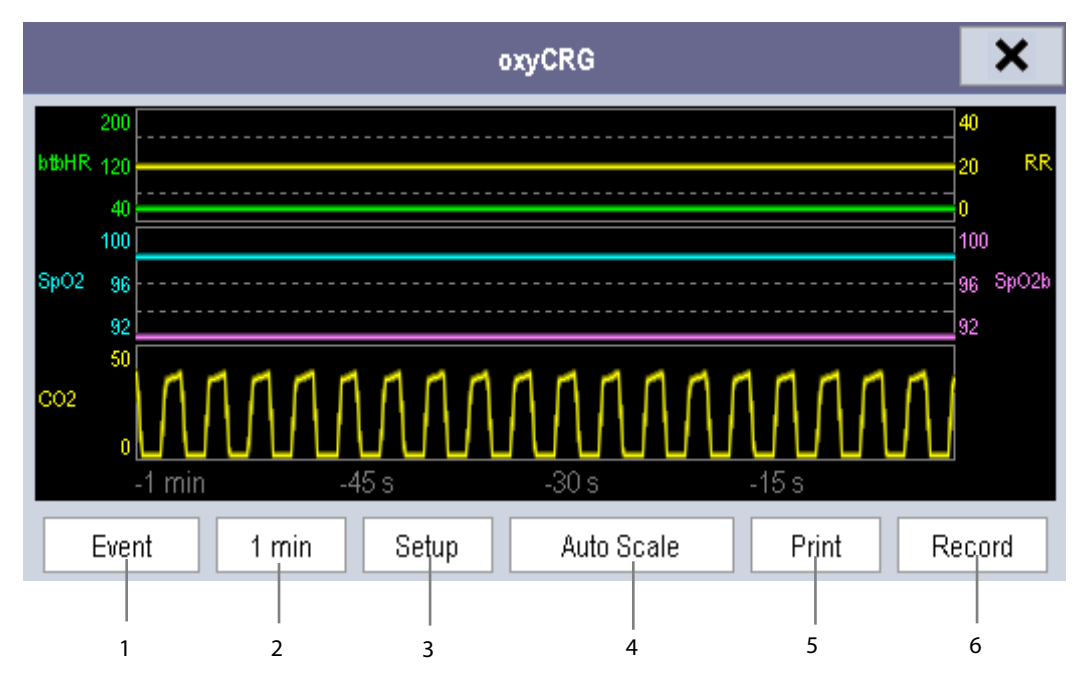

The split-screen view covers the lower part of the waveform area and shows HR trend, btbHR (beat to beat heart rate) trend, SpO<sub>2</sub> trend, SpO<sub>2</sub>b trend, RR trend and a compressed wave (CO<sub>2</sub> wave or Resp wave). At the bottom, there are controls:

1. OxyCRG Event

You can enter the [**Review**] menu by selecting the [**Event**] button.

2. Trend length list box

In the trend length list box, you can select [**1 min**], [**2 min**], [**4 min**], or [**8 min**].

3. Setup

 Select [**Setup**] button to enter [**Setup**] menu, in which you can select the parameters for display, the time length to be saved before and after an event, and the scale of the graphic trends and waveform.

4. Auto Scale

Select [**Auto Scale**] button, and the system automatically adjusts the scaling.

5. Print

Select [**Print**] to print out the realtime OxyCRG.

6. Record

Select [**Record**] to print the currently displayed OxyCRG trends with the recorder.

### **6.4 Viewing Other Patients**

#### **6.4.1 Care Group**

You can select other patient monitors (including telemetry) connected to the same LAN into a Care Group. This lets you:

- -View information on the monitor screen from another bed in the same Care Group.
- -Be notified of physiological and technical alarm conditions at the other beds in the same Care Group.

You can select up to 10 patient monitors for BeneView T5 and 16 for BeneView T8 and BeneView T9 in a Care Group. To have a Care Group:

- 1. Open the [**View Other Patient**] window by:
	- Selecting [**Others**] QuickKey, or
	- Selecting [**Screens**] QuickKey →[**Choose Screen**]→[**View Others Screen**]→ , or
	- Selecting [Main Menu]→ [Screen Setup >>]→ [Screen Layout >>]→ [Choose Screen]→ [View Others Screen<sup>|→</sup> ×
- 2. Select [**Setup**] in the [**View Other Patient**] window.
- 3. Select the desired patient monitors from the [**Connected Monitor List**], and then select the button. The selected patient monitors constitute a Care Group.

This monitor can transmit alarms to multiple monitors simultaneously when this monitor is in their Care Groups. However, only four monitors can view simultaneously the waveforms and measurements of this monitor in those monitors' [**View Other Patient**] window. If you want to view the waveforms and measurements of this monitor in the fifth monitor, you need to close the [**View Other Patient**] window in any of the four monitors which are viewing the waveforms and measurements right now.

#### **NOTE**

 **Monitors of software version prior to 05.25.00 can not view monitors with [Address Type] configured to [DHCP] and with software version 05.25.00 or later.** 

#### **6.4.2 Viewing the Care Group Overview Bar**

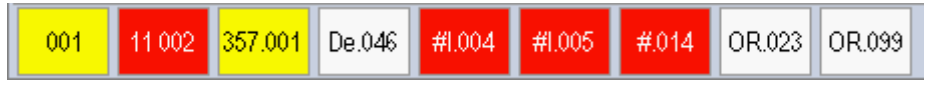

The Care Group overview bar locates at the bottom of the [**View Other Patient**] window. In the overview bar, the department and bed label for any Care Group beds are displayed. For telemetry, # is displayed before the department label. The color in which a Care Group bed appears matches its status:

- - Red: indicates the bed is giving high-level physiological alarms or the telemetry is giving alarm, such as nurse call or event.
- -Yellow: indicates the bed is giving medium- or low-level physiological alarms, or medium-level technical alarms.
- -Blue: indicates the bed is giving low-level technical alarms.
- -Grey: indicates the bed fails to be networked or stays in the standby mode.

You can view a Care Group bed's alarms by selecting it from the care group, and as well you can select the [**View This Patient**] button to view this bed in the [**View Other Patient**] window.For more details about Care Group alarms, refer to the **Alarms** chapter.

#### **6.4.3 Understanding the View Other Patient Window**

When you first open the [**View Other Patient**] window, the patient monitor automatically selects a monitor from the network to display in the [**View Other Patient**] window.

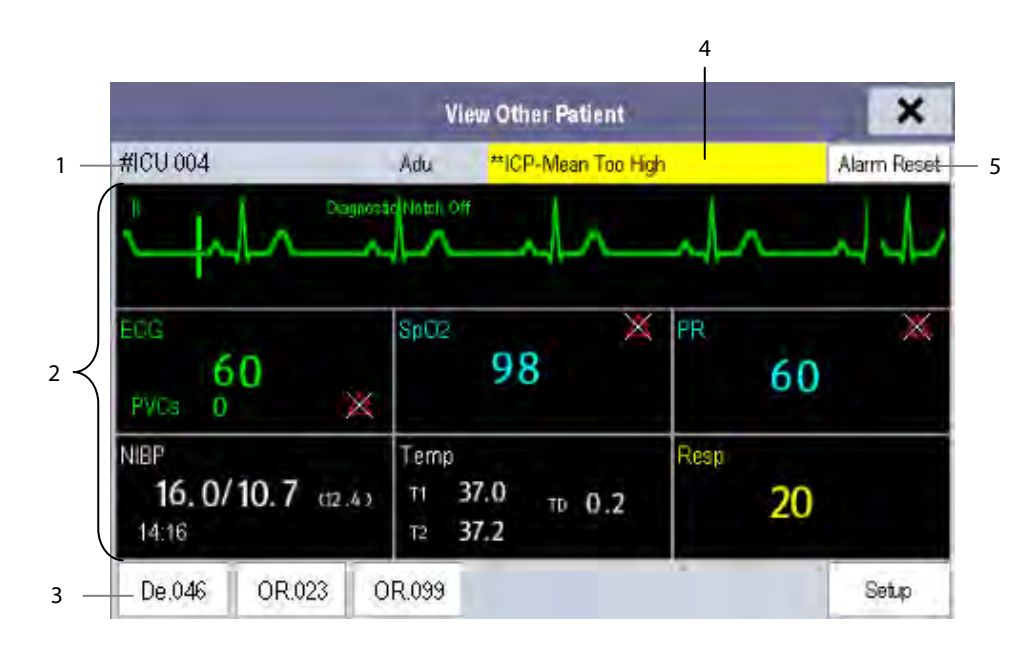

The [**View Other Patient**] window covers the lower part of the waveform area and consists of:

- 1. Information Area: shows the patient information (including department, bed number, patient name, etc.), and network status symbol.
- 2. View Area: shows physiological waveforms and parameters. You can switch a waveform area to a parameter area by selecting your desired waveform area and then selecting [**Switch to Parameter Area**], or switch a parameter area to a waveform area by selecting your desired parameter area and then selecting [**Switch to Waveform Area**].
- 3. Care Group Overview Bar.
- 4. Message Area: shows physiological, technical and prompt messages from the currently viewed patient monitor. It also shows the alarm given by the telemetry such as nurse call or event. By selecting this area, you can enter the [**Alarm Information List**] to view all physiological, technical and prompt messages coming from the currently viewed patient.
- 5. [**Alarm Reset**] button

When [**Reset Other Bed's Alarms**] is set to [**On**] in [**Maintenance**]→[**User Maintenance**]→[**Alarm Setup**], the [**Alarm Reset**] button appears on the [**View Other Patient**] window. You can reset the alarm system for the selected monitor by pressing the button. Refer to **section 7.12.3 Resetting Care Group Alarms** for details. When [**Reset Other Bed's Alarms**] is set to [**Off**], there is no button appearing on the [**View Other Patient**] window.

Additionally, you can change a waveform or parameter for viewing

- - To change a waveform for viewing, select the waveform segment where you want a new waveform to appear and then select the waveform you want from the popup menu.
- - To change a parameter for viewing, select the parameter window where you want a new parameter to appear and then select the parameter you want from the popup menu.

#### $\sqrt{1}$  **WARNING**

 **The data presented in the [View Other Patient] window has a delay. Do not rely on this window for realtime data.** 

### **6.5 Understanding the Big Numerics Screen**

To enter the big numerics screen:

- 1. Select the [**Screens**] QuickKey , or [**Main Menu**]→[**Screen Setup >>**]→[**Screen Layout >>**]→[**Choose Screen**].
- 2. Select [**Big Numerics**]→  $\mathsf{X}$ .

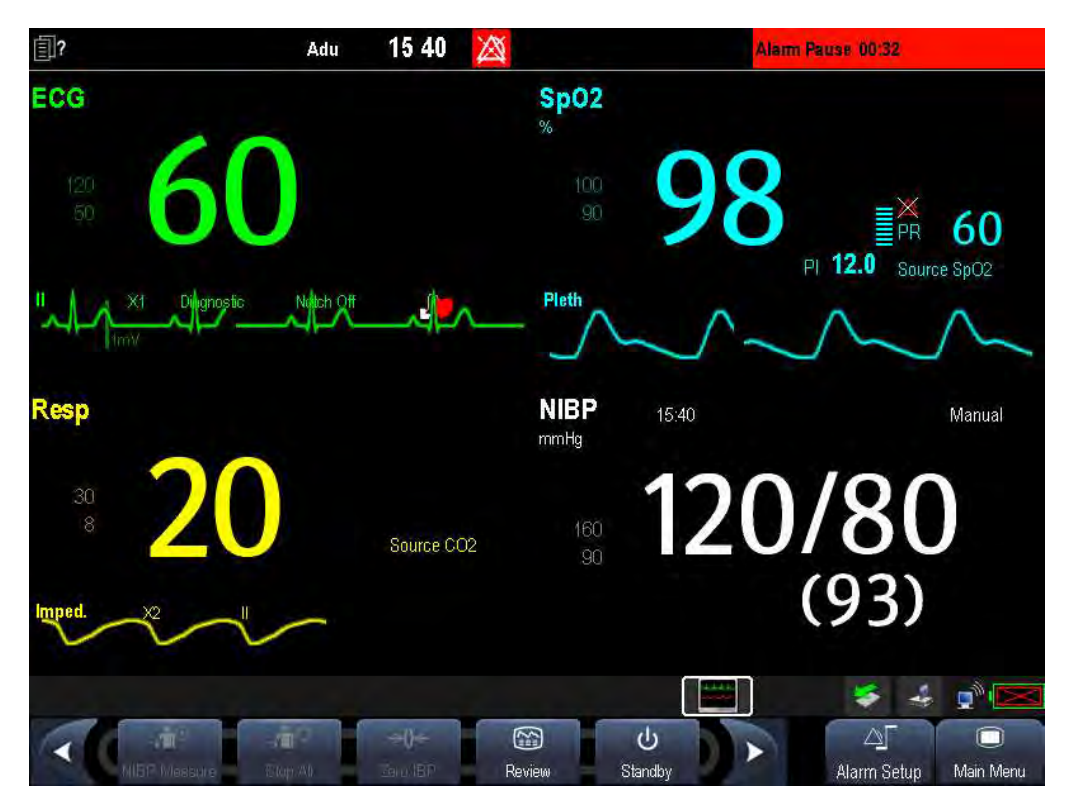

You can select your desired parameters to display in this screen: select the [**Screens**] QuickKey→[**Big Numerics Screen Setup**] and then select the parameters you want. For parameters having a waveform, the waveform will also be displayed.

### **7.1 Introduction**

BeneView T5 OR and BeneView T9 OR monitors provide the Balance of Anesthesia (BOA) screen to show parameters required for anesthetic patient. The BOA screen helps the clinicians judge the patient's anesthesia status.

### **7.2 Accessing the BOA Screen**

Access the BOA screen by either of the following methods:

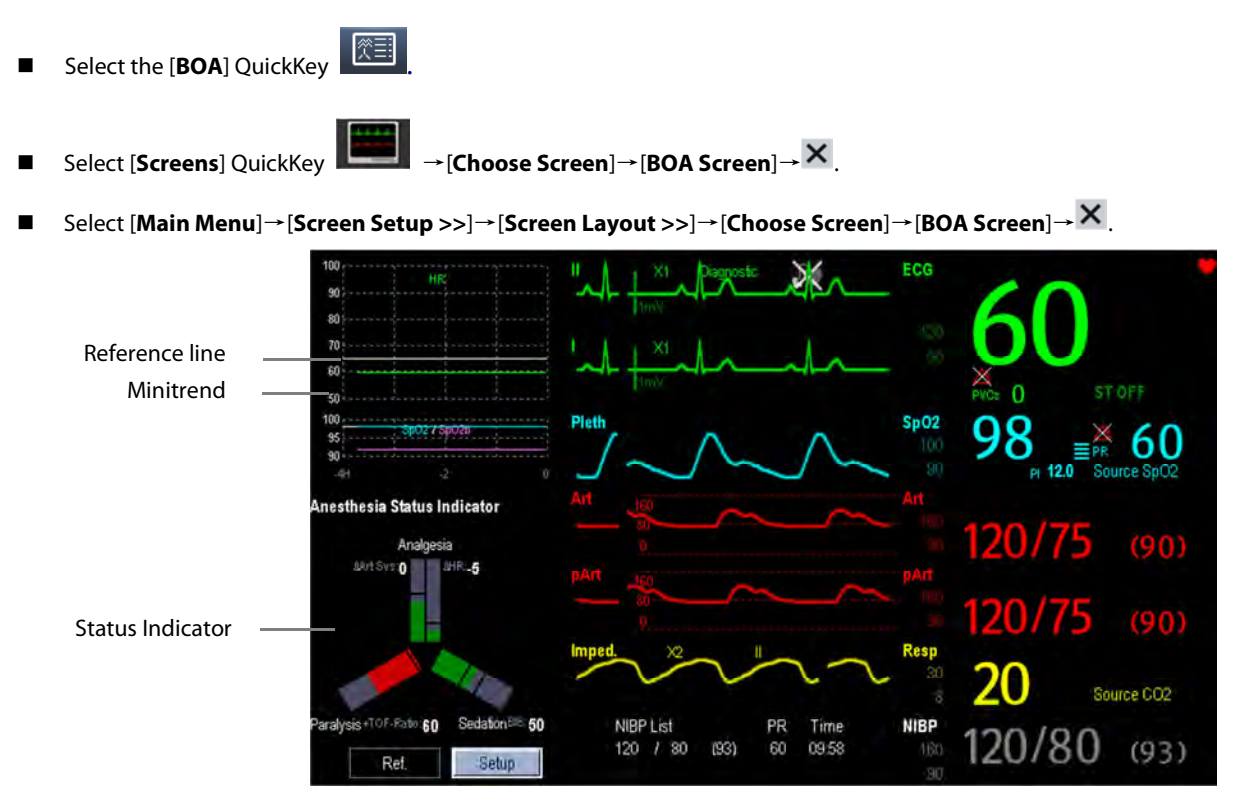

### **7.3 Status Indicators**

Status indicators include anesthesia status indicator and triple low indicator. Anesthesia status indicator reflects the patient anesthesia status from three dimensions: analgesia, paralysis and sedation. Triple low indicator reflects the duration of the patient's triple low condition. You can adjust the dose of drugs when this patient is in triple low condition, i.e. the BIS, MAC and MAP values are simultaneously below the configured limits.

The status indicators provide the following information:

- -Each parameter arm represents a parameter.
- -The height of the hightlighted part indicates the parameter measurement.
- -The color indicates the status of the current parameter:
- The parameter arm is highlighted in green when the parameter measurement is within the normal range.
- The parameter arm is highlighted in red when the parameter measurement is outside the normal range.
- The parameter arm is displayed gray when the system cannot aquire the parameter measurement or the parameter measurement is invalid.
- - The black line on the parameter arm represents the threshold of parameter measurement:
	- Two lines are shown if the parameter has both uper and lower limits
	- Only one line is shown if the parameter has only uper limit or lower limit
- -The duration of triple low conditon can be viewed in the [**Triple Low Indicator**] area.
- - The current HR and Art Sys values can be set as reference values by pressing the [**Ref.**] button in the [**Anesthesia Status Indicator**] area. Refer to section **7.7Setting the Reference Value**.

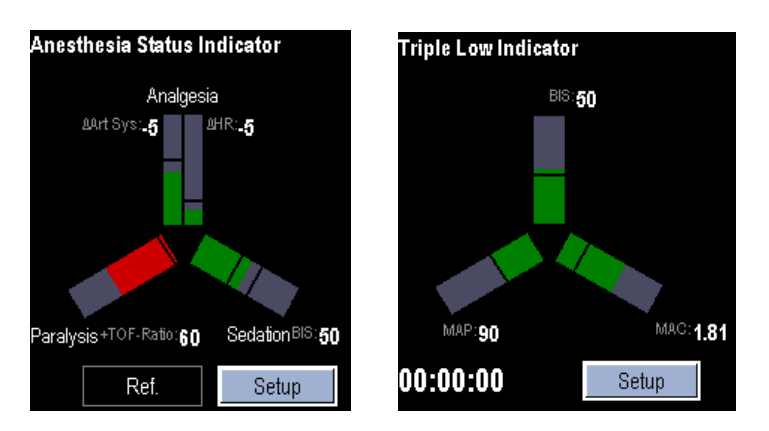

### **7.4 Accessing the BOA Setup Menu**

Access the [**BOA Setup**] menu by either of the following methods:

- -Select the minitrend area.
- -Select the [**Setup**] button in the status indicator area.

### **7.5 Setting the Minitrend**

In the [**Minitrend Setup**] page of the [**BOA Setup**] menu, you can:

- -Select the parameters for display.
- - Select [**Minitrend Length**] and select a proper length from the dropdown list. If [**Minitrend Length**] is set to [**Auto**], the length can be adjusted automatically.

### **7.6 Setting the Status Indicators**

In the [**Status Indicators**] page of the [**BOA Setup**] menu, you can set the [**Status Indicators**] to:

- - [**Anesthesia Status Indicator**]: measurement limits of [**Sedation**], [**Paralysis**], and [**Analgesia**] related parameters can be set.
- -[**Triple Low Indicator**]: measurement limits of [**BIS**], [**MAC**], and [**MAP**] can be set.
- -[**Off**]: turn the status indicator off.

## **7.7 Setting the Reference Values**

Reference values are used to calculate  $\triangle$ HR (difference between HR reference value and the current HR value) and  $\triangle$ Art Sys (difference between Art Sys reference value and the current Art Sys value). You can set the reference value of HR and Art Sys by either of the following methods:

- Select [Ref.] button in the [Anesthesia Status Indicator] area to set current HR and Art sys measurement as reference values.
- In the [**Status Indicator**] page of [**BOA Setup**] menu, set the [**Status Indicators**] to [**Anesthesia Status Indicator**]. Then set the reference value of [**HR**] and [**Art Sys**] in the [**Reference Value**] area.

A horizontal white line is displayed in the minitrend area after the reference value is set.

## **7.8 Hiding the BOA Screen**

For BeneView T5 OR and BeneView T9 OR monitors, the BOA screen is displayed by default when the monitor starts up. You can hide the BOA screen by either of the following methods:

- -Select the [**BOA**] QuickKey **the summal screen.**
- -Select [Screens] QuickKey → [Choose Screen], and then select a desired screen.
- - Select [**Main Menu**]→[**Screen Setup >>**]→[**Screen Layout >>**]→[**Choose Screen**], and then select a desired screen.

## **7.9 Reviewing the Trends of Anesthesia Monitoring**

You can review the trends of the anesthesia monitoring in the [**Tabular Trends**] page of the [**Review**] menu. Refer to chapter **32 Review** for details.

#### **FOR YOUR NOTES**

Alarms, triggered by a vital sign that appears abnormal or by technical problems of the patient monitor, are indicated to the user by visual and audible alarm indications.

# **WARNING**

- **A potential hazard can exist if different alarm presets are used for the same or similar equipment in any single area, e.g. an intensive care unit or cardiac operating room.**
- **If your patient monitor is connected to the central monitoring system (CMS) or other monitors, alarms can be displayed and controlled remotely. Remote suspension, inhibition, or reset of monitor alarms via the CMS or other monitors may cause a potential hazard. For details, refer to the operator's manual of the CMS and the other monitors.**

### **8.1 Alarm Categories**

By nature, the patient monitor's alarms can be classified into three categories: physiological alarms, technical alarms and prompt messages.

1. Physiological alarms

Physiological alarms, also called patient status alarms, are triggered by a monitored parameter value that violates set alarm limits or an abnormal patient condition. Physiological alarm messages are displayed in the physiological alarm area.

2. Technical alarms

Technical alarms, also called system status alarms, are triggered by a device malfunction or a patient data distortion due to improper operation or mechanical problems. Technical alarm messages are displayed in the technical alarm area.

Apart from the physiological and technical alarm messages, the patient monitor shows some messages telling the system status or patient status. Messages of this kind are included into the prompt message category and usually displayed in the prompt information area. Some prompt messages that indicate the arrhythmia events are displayed in the physiological alarm area. For some measurements, their related prompt messages are displayed in their respective parameter windows.

### **8.2 Alarm Levels**

By severity, the patient monitor's alarms can be classified into three categories: high level, medium level and low level.

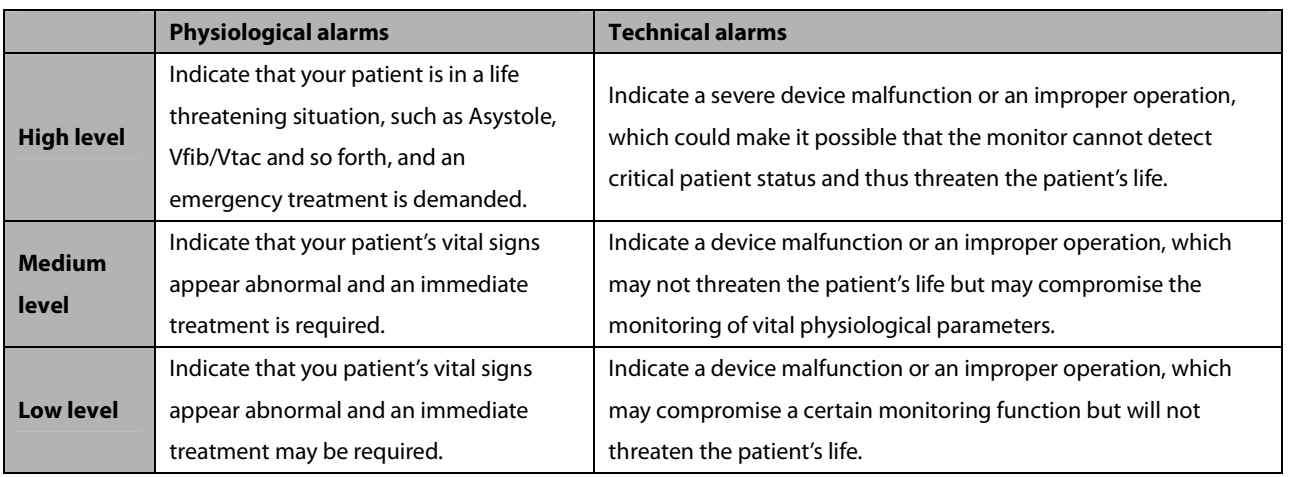

### **8.3 Alarm Indicators**

When an alarm occurs, the patient monitor will indicate it to the user through visual or audible alarm indications.

- -Alarm lamp
- -Alarm message
- -Flashing numeric
- -Audible alarm tones

#### **8.3.1 Alarm Lamp**

If a technical alarm occurs, the technical alarm lamp will turn blue. If a technical alarm or physiological alarm occurs, the alarm lamp will flash. The flashing color and frequency match the alarm level as follows:

- -High level alarms: the lamp quickly flashes red.
- -Medium level alarms: the lamp slowly flashes yellow.
- -Low level physiological alarms: the lamp turns yellow without flashing.
- -Low level technical alarms: the lamp does not light.

#### **8.3.2 Alarm Message**

When an alarm occurs, an alarm message will appear in the technical or physiological alarm area. For physiological alarms, the asterisk symbols (\*) before the alarm message match the alarm level as follows:

- -High level alarms: \*\*\*
- -Medium level alarms: \*\*
- -Low level alarms: \*

Additionally, the alarm message uses different background color to match the alarm level:

- -High level alarms: The red
- -Medium level alarms: yellow
- -Low level physiological alarms: yellow
- Low level technical alarms: blue

You can view the alarm messages by selecting the physiological or technical alarm area.

#### **8.3.3 Flashing Numeric**

If an alarm triggered by an alarm limit violation occurs, the numeric of the measurement in alarm will flash every second, and the corresponding alarm limit will also flash at the same frequency indicating the high or low alarm limit is violated.

#### **8.3.4 Audible Alarm Tones**

The alarm tone is distinct from heart beat tone, keystroke tone and pulse tone in frequency. This monitor has three choices of alarm tones and patterns: ISO, Mode 1 and Mode 2. For each pattern, the alarm tones identify the alarm levels as follows:

- - ISO pattern:
	- ◆ High level alarms: triple+double+triple+double beep.
	- Medium level alarms: triple beep.
	- ◆ Low level alarms: single beep.
- - Mode 1:
	- High level alarms: high-pitched single beep.
	- Medium level alarms: double beep.
	- ◆ Low level alarms: low-pitched single beep.
- - Mode 2:
	- ◆ High level alarms: high-pitched triple beep.
	- Medium level alarms: double beep.
	- Low level alarms: low-pitched single beep.

#### **NOTE**

- **When multiple alarms of different levels occur simultaneously, the patient monitor will select the alarm of the highest level to light the alarm lamp and give alarm sounds accordingly, while all the alarm messages are displayed circularly on the screen.**
- **Some physiological alarms, such as asystole, are exclusive. They have identical alarm tones and alarm lights with normal high level physiological alarms, but their alarm messages are displayed exclusively. That is to say, when an exclusive physiological alarm and a normal high level physiological alarm are triggered simultaneously, only alarm message of the exclusive physiological alarm is displayed.**

### **8.3.5 Alarm Status Symbols**

-

Apart from the aforementioned alarm indicators, the patient monitor still uses the following symbols telling the alarm status:

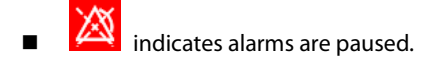

- **indicates alarms are reset.**
- - $\mathbb{\overline{X}}$  indicates the alarm sound is turned off.
- indicates individual measurement alarms are turned off or the system is in alarm off status.

### **8.4 Alarm Tone Configuration**

#### **8.4.1 Setting the Minimum Alarm Volume**

- 1. Select [**Main Menu**]→[**Maintenance >>**]→[**User Maintenance >>**]→enter the required password.
- 2. Select [**Alarm Setup >>**] to enter the [**Alarm Setup**] menu.
- 3. Select [**Minimum Alarm Volume**] and toggle between 0 and 10.

The minimum alarm volume refers to the minimum value you can set for the alarm volume, which is not affected by user or factory default configurations. The setting of minimum alarm volume remains unchanged when the patient monitor shuts down and restarts.

### **8.4.2 Changing the Alarm Volume**

- 1. Select the [**Volume Setup**] QuickKey or the [**Alarm Setup**] QuickKey→[**Others**], or [**Main Menu**]→[**Alarm Setup >>**]→[**Others**].
- 2. Select the appropriate volume from [**Alm Volume**]: X-10, in which X is the minimum volume, depending on the set minimum alarm volume, and 10 the maximum volume.
- 3. Select [**High Alarm Volume**] to set the volume of the high priority alarm as [**Alm Volume+0**], [**Alm Volume+1**] or [**Alm Volume+2**].
- 4. Select [**Reminder Vol**] to set the volume of the reminder tone as **[High**], [**Med**] or [**Low**].

When alarm volume is set to 0, the alarm sound is turned off and a  $\blacksquare$  symbol appears on the screen.

### **8.4.3 Setting the Interval between Alarm Sounds**

You cannot change the interval between alarm tones if you choose mode 1 or 2 as your desired alarm tone pattern. For these two patterns, the interval between alarm tones identifies the alarm levels as follows:

- - Mode 1:
	- ◆ Interval between high level alarm tones: continuously.
	- $\bullet$  Interval between medium level alarm tones:  $5 s$ .
	- ◆ Interval between low level alarm tones: 20 s.
- - Mode 2:
	- ◆ Interval between high level alarm tones: 1 s.
	- $\blacklozenge$  Interval between medium level alarm tones: 5 s.
	- ◆ Interval between low level alarm tones: 20 s.

If you choose the ISO pattern, you can change the interval between alarm tones. To change the interval between alarm tones:

- 1. Select [**Main Menu**]→[**Maintenance >>**]→[**User Maintenance >>**]→enter the required password.
- 2. Select [**Alarm Setup >>**] to enter the [**Alarm Setup**] menu.
- 3. Select [**High Alarm Interval (s)**], [**Med Alarm Interval (s)**] and [**Low Alarm Interval (s)**] in turn and then select the appropriate settings.

### **WARNING**

- **When the alarm sound is switched off, the patient monitor will give no audible alarm tones even if a new alarm occurs. Therefore the user should be very careful about whether to switch off the alarm sound or not.**
- **Do not rely exclusively on the audible alarm system for patient monitoring. Adjustment of alarm volume to a low level may result in a hazard to the patient. Always keep the patient under close surveillance.**

#### **8.4.4 Changing the Alarm Tone Pattern**

To change the alarm tone pattern:

- 1. Select [**Main Menu**]→[**Maintenance >>**]→[**User Maintenance >>**]→enter the required password.
- 2. Select [**Alarm Setup >>**] to enter the [**Alarm Setup**] menu.
- 3. Select [**Alarm Sound**] and toggle between [**ISO**], [**Mode 1**] and [**Mode 2**].

User or factory default configurations exert no impact on the setup of alarm tone pattern. The alarm tone pattern remains unchanged after the monitor restarts.

### **8.4.5 Setting the Reminder Tones**

When the alarm volume is set to zero, or the alarm is reset or switched off, the patient monitor issues a periodical reminder tone.

- 1. Select [**Main Menu**]→[**Maintenance >>**]→[**User Maintenance >>**]→enter the required password.
- 2. Select [**Alarm Setup >>**] to enter the [**Alarm Setup**] menu.
- 3. Set the [**Reminder Tones**] to [**On**], [**Off**] or [**Re-alarm**]. When [**Re-alarm**] is selected, the acknowledged physiological alarms and technical alarms marked with "√" will be re-generated after the [**Reminder Interval**] if the alarm condition persists.

To set the interval between reminder tones, select [**Reminder Interval**] and toggle between [**1min**], [**2min**] and [**3min**].

In addition, you can set the volume of alarm reminder tones. To set the volume of alarm reminder tones, select [**Main Menu**]→[**Alarm Setup >>**]→[**Others**] or the [**Alarm Setup**] QuickKey→[**Others**]. Then, select [**Reminder Vol**] and toggle between [**High**], [**Medium**] and [**Low**].

# **8.5 Understanding the Alarm Setup Menu**

Select the [**Alarm Setup**] QuickKey or [**Main Menu**]→[**Alarm Setup >>**] to enter the [**Alarm Setup**], where you can:

- -Set alarm properties for all parameters.
- -Change ST alarm settings.
- Change arrhythmia alarm settings.
- -Set the threshold for some arrhythmia alarms.
- -Change other settings.

Please refer to the **ECG** section for how to change ST alarm settings, how to change arrhythmia alarm settings and how to set the threshold for some arrhythmia alarms.

### **8.5.1 Setting Alarm Properties for All Parameters**

In the main menu, select [**Alarm Setup >>**]→[**Parameters**]. You can review and set alarm limits, alarm switches, alarm level and alarm recordings for all parameters.

When a measurement alarm occurs, automatic recording of all the measurement numerics and related waveforms is possible when the measurement's [**On/Off**] and [**Record**] are set to on.

# **WARNING**

- **Make sure that the alarm limits settings are appropriate for your patient before monitoring.**
- **Setting alarm limits to extreme values may cause the alarm system to become ineffective. For example, High oxygen levels may predispose a premature infant to retrolental fibroplasia. If this is a consideration do NOT set the high alarm limit to 100%, which is equivalent to switching the alarm off.**
- **When monitoring patients that are not continuously attended by a clinical operator, properly configure the alarm system and adjust alarm settings as per the patient's condition.**

### **8.5.2 Adjusting Alarm Limits Automatically**

The monitor can automatically adjust alarm limits according to the measured vital signs, using the auto limits function. When auto limits are selected, the monitor calculates safe auto limits based on the latest measured values.

To get accurate auto alarm limits, you need to collect a set of measured vital signs as a baseline. Then, in the main menu, select [**Alarm Setup >>**]→[**Parameters**]→[**Auto Limits**] →[**Ok**]. The monitor will create new alarm limits based on the measured values.

Before applying these automatically created alarm limits, confirm if they are appropriate for your patient in the mass alarm setup menu. If not, you can adjust them manually. These alarm limits will remain unchanged until you select auto limits again or adjust them manually.

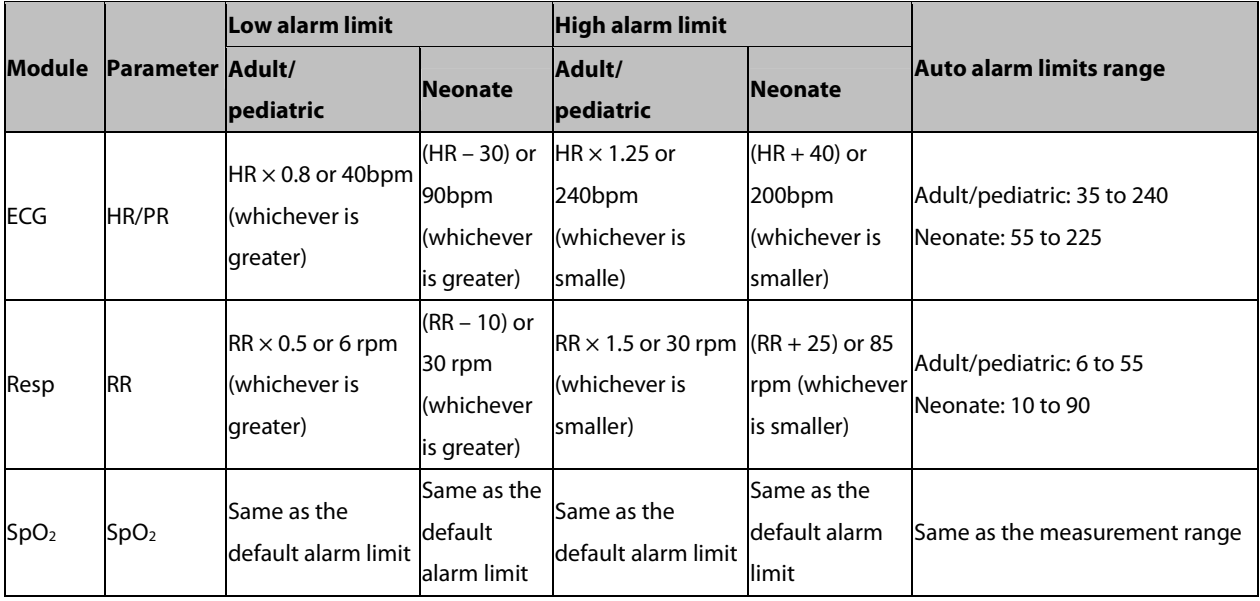

The monitor calculates the auto limits based on the following rules.

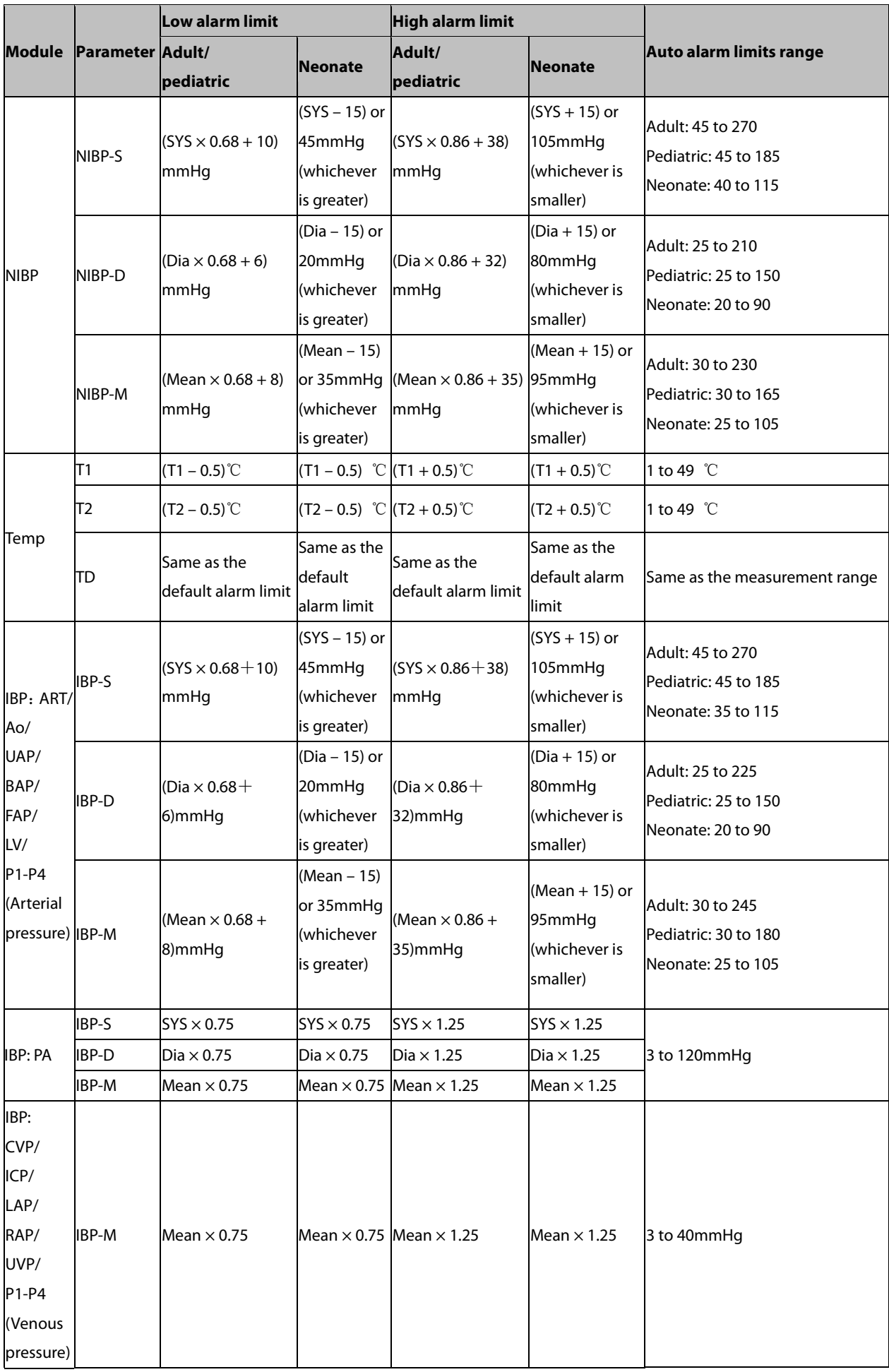

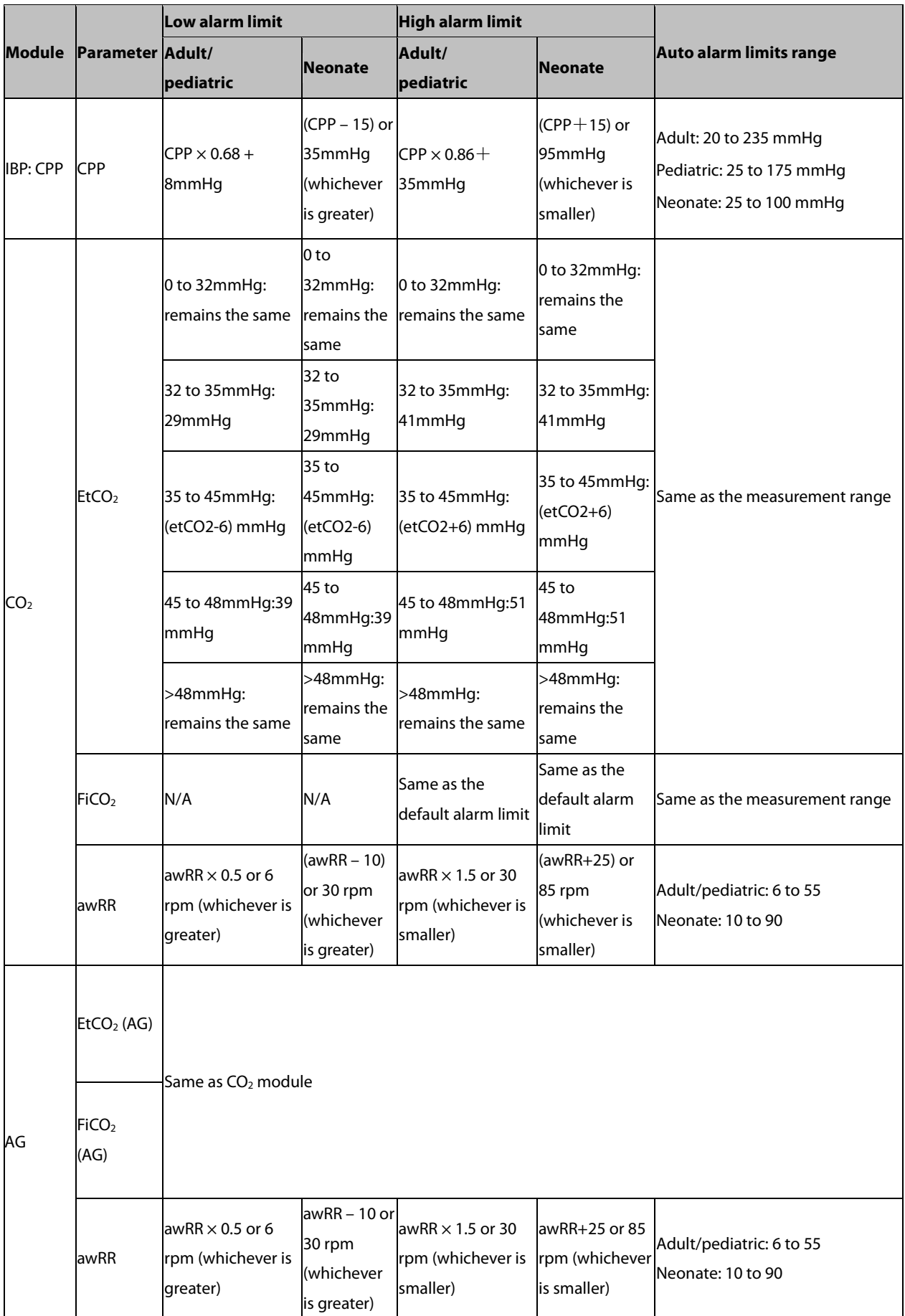

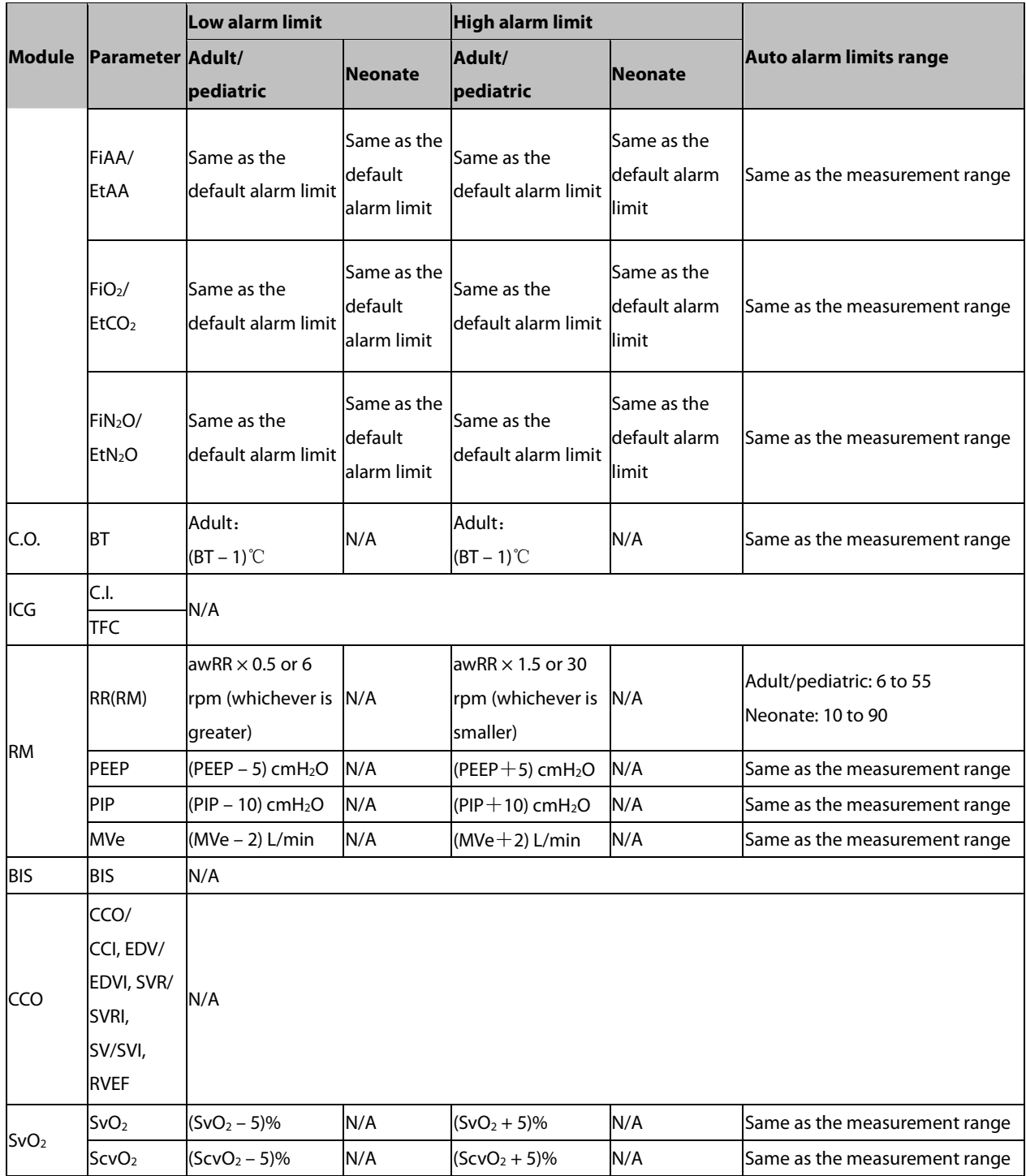

### **8.5.3 Setting Alarm Delay Time**

You can set the alarm delay time for over-limit alarms of continuously measured parameters. If the alarm-triggered condition disappears within the delay time, the patient monitor will not give the alarm.

To set the alarm delay time,

- 1. Select [**Main Menu**]→[**Maintenance >>**]→[**User Maintenance >>**]. Enter the required password and then select [**Ok**].
- 2. Select [**Alarm Setup >>**]→[**Alarm Delay**].

Alarm delay is not applied to the following physiological alarms:

- -Appnea
- -ST alarms
- -Arrhythmia alarms
- -ECG Weak Signal
- -Resp Artifact
- -No Pulse
- -Nellcor SpO<sub>2</sub> over alarm limits
- -FiO2 Shortage
- -Measurements of noncontinuous parameters over alarm limits
- -HR over alarm limits
- -Anesthetic Mixture's MAC >3

You can set [**Apnea Delay**] and [**ST Alarm Delay**] separately.

### **8.5.4 Setting SpO2 Technical Alarm Delay**

You can set [**Tech. Alarm Delay**] in the [**Others**] tab of the [**Alarm Setup**] menu. The options are [**Off**], [**5s**], [**10s**] and [15s]. The delay is effective to the following technical alarms: SpO<sub>2</sub> Sensor Off, SpO<sub>2</sub> Too Much Light, SpO<sub>2</sub> Low Signal and SpO<sub>2</sub> Interference.

#### **8.5.5 Setting Recording Length**

You can change the length of the recorded waveforms. In the [**Others**] window of the [**Alarm Setup**] menu, select [**Recording Length**] and toggle between [**8 s**], [**16 s**] and [**32 s**]:

- **[8 s**]: 4 seconds respectively before and after the alarm or manual event trigger moment.
- -[**16 s**]: 8 seconds respectively before and after the alarm or manual event trigger moment.
- [32 s]: 16 seconds respectively before and after the alarm or manual event trigger moment.

#### **8.5.6 Entering CPB Mode**

When performing Cardiopulmonary bypass (CPB), you can set the patient monitor to enter CPB mode in order to reduce unnecessary alarms. The CPB mode is activated only if you select [**OR**]. To select [**OR**],

- 1. Press the **n** hardkey on the monitor's front panel to enter [Main Menu].
- 2. Select [**Maintenance >>**]→[**Manage Configuration >>**]. Enter the required password and then select [**Ok**].
- 3. Select [**Change Department >>**]→[**OR**].

In the CPB mode, all the physiological alarms, technical alarms and prompt messages are switched off except for BIS, tcGas and NMT related alarms. In CPB mode, [**CPB Mode**] is displayed in the physiological alarm area with red background color.

To enter CPB mode, select the [**CPB Mode**] Quickkey or select [**Enter CPB Mode**] in the [**Others**] window of the [**Alarm Setup**] menu. Then select [**Ok**] in the popup dialog box.

### **8.6 Intubation Mode**

When performing intubation during general anesthesia, you can set the patient monitor to enter intubation mode in order to reduce unnecessary alarms. Intubation mode is available for Resp, CO<sub>2</sub>, AG and RM parameters. In the setup menu of these parameters, you can choose [**Intubation Mode**] button to disable respective physiological alarms.

The default intubation time is 2 minutes. You can also change the time by following this procedure:

- 1. Select [**Main Menu**]→[**Maintenance >>**]→[**User Maintenance >>**]→enter the required password.
- 2. Select [**Alarm Setup >>**], and set the [**Intubation Mode Period**] to [**1 min**], [**2 min**], [**3 min**], or [**5 min**].

### **8.7 Pausing Alarms**

If you want to temporarily prevent alarms from sounding, you can pause alarms by pressing the  $\gg$  hardkey on the monitor's front. When alarms are paused:

- -No alarm lamps flash and no alarms are sounded.
- -No numeric and alarm limit flash.
- -No alarm messages are shown.
- -The remaining pause time is displayed in the physiological alarm area.
- -The  $\sum_{n=1}^{\infty}$  alarms paused symbol is displayed in the alarm symbol area.

The patient monitor enters into the alarm paused status as soon as it is turned on. The alarm pause time is fixed to be 2 minutes.

When the alarm pause time expires, the alarm paused status is automatically cancelled and the alarm tone will sound. You can also cancel the alarm paused status by pressing the  $\triangle$  hardkey.

The alarm pause time can be set to [**1 min**], [**2 min**], [**3 min**], [**5 min**], [**10 min**], [**15 min**] or [**Permanent**]. The default alarm pause time is 2 minutes.

- 1. Select [**Main Menu**]→[**Maintenance >>**]→[**User Maintenance >>**]→enter the required password.
- 2. Select [**Alarm Setup >>**]→[**Alarm Pause Time**] and then select the appropriate setting from the popup list.

You can also temporarily prolong the alarm pause time after the monitor enters the alarm paused status:

- 1. Select [**Main Menu**]→[**Maintenance >>**]→[**User Maintenance >>**]→enter the required password→[**Alarm Setup >>**].
- 2. In the [**Alarm Setup**] menu, set the [**Max. Alarm Pause 15min**] to [**Enable**].
- 3. In the physiological alarm area, select a proper time in the [**Alarm Pause Time**] menu.

#### **NOTE**

 **[Max. Alarm Pause 15min] is configured to [Disable] by default. In this case, you cannot prolong the pause time.The prolonged pause time is only effective to the current paused alarms.** 

### **8.8 Switching Off All Alarms**

If [**Alarm Pause Time**] is set to [**Permanent**], the patient monitor will enter into the alarm off status after the hardkey is pressed. During the alarm off status,

- -As for physiological alarms, no alarm lamps flash and no alarms are sounded.
- -As for physiological alarms, no numeric and alarm limit flash.
- -No physiological alarm messages are shown.
- -[**Alarm Off**] is displayed in the physiological alarm area with red background.
- -As for technical alarms, no alarms are sounded.
- -The  $\mathbb{X}$  alarm off symbol is displayed in the sound symbol area.

You can cancel the alarm off status by pressing the  $\triangle$  hardkey.

# **WARNING**

**Pausing or switching off alarms may result in a hazard to the patient. Please be very careful.** 

### **8.9 Resetting Alarms**

By selecting the QuickKey, you can reset the alarm system to acknowledging the on-going alarms and enable the alarm system to respond to a subsequent alarm condition.

For physiological alarms, except the NIBP-related alarms, when the alarm system is reset:

- -The alarm sound is silenced.
- -A  $\sqrt{ }$  appears before the alarm message, indicating that the alarm is acknowledged.
- -The icon  $\overline{\mathbf{2}}$  appears in the alarm symbol area.
- -The parameter numeric and alarm limits still flash.

The indication of alarm lamp for the physiological alarm depends on the alarm light setting.

- -When [**Alarm Light on Alarm Reset**] is set to [**On**], the alarm lamp remains flashing.
- -When [**Alarm Light on Alarm Reset**] is set to [**Off**], the alarm lamp stops flashing.

Technical alarms give different alarm indicators when the alarm system is reset:

- -For some technical alarms, including the NIBP-related alarms, a  $\sqrt{ }$  appears before the alarm message and  $\mathbb{Z}^{\bullet}$ appears in the alarm symbol area, indicating that the alarm is acknowledged.
- -Some technical alarms are changed to the prompt messages.
- -Some technical alarms are cleared. The monitor gives no alarm indications.

For details about the indications of technical alarms when the alarm system is reset, refer to **D.2 Technical Alarm Messages**.

#### To set [**Alarm Light on Alarm Reset**]:

- 1. Select [**Main Menu**]→[**Maintenance >>**]→[**User Maintenance >>**]→enter the required password.
- 2. Select [**Alarm Setup >>**] to enter the [**Alarm Setup**] menu.
- 3. Select [**Alarm Light on Alarm Reset**], and toggle between [**On**] and [**Off**].

The default setting for [**Alarm Light on Alarm Reset**] is [**On**].

### **8.10 Latching Alarms**

The alarm latching setting for your patient monitor defines how the indicators of the physiological alarms behave when you do not acknowledge them:

- **IF** If you do not "latch" the physiological alarms, their alarm indications disappear when the alarm condition ends.
- If you "latch" the physiological alarms, all visual and audible alarm indications last until you acknowledge the alarms, except that the measurement numeric and violated alarm limit stop flashing as soon as the initial alarm condition goes away.

You can separately latch the visual indications or simultaneously latch the visual and the audible indication.

- - When the visual indications are latched, the visual indications, including alarm lamp, alarm message and its background remains when the alarm condition ends.
- -When the audible indications are latched, the monitor issues alarm sounds when the alarm condition ends.

To latch a physiological alarm:

- 1. Select [**Main Menu**]→[**Maintenance >>**]→[**User Maintenance >>**]→enter the required password.
- 2. Select [**Alarm Setup** >>]→[**Latching Alarms>>**].
- 3. In the [**Latching Alarms**] menu, select how you want to latch the alarms.

The rules for latching the alarms are:

- -You can separately select [**Latching Visual Signal**].
- -Selecting [**Latching Audible Signal**] simultaneously latches the visual signal.
- **B** Selecting alarms of lower priority simultaneously latches the alarms of higher priority.

#### **NOTE**

- **Changing of alarm priority may affect the latching status of corresponding alarm. Please determine if you need to reset the latching status for the specific alarm when you have changed its alarm priority.**
- **When the alarm system is reset, the latched physiological alarms are cleared.**

### **8.11 Testing Alarms**

When the monitor starts up, a selftest is performed. In the meantime, the start-up screens are displayed, and the technical alarm lamp and alarm lamp are lit in blue and yellow respectively. Then, the alarm lamp turns into red, and turns off together with the technical alarm lamp after the system gives a beep. This indicates that the visible and audible alarm indicators are functioning correctly.

For further testing of individual measurement alarms, perform the measurement on yourself (for example  $SpO<sub>2</sub>$  or  $CO<sub>2</sub>$ ) or use a simulator. Adjust alarm limits and check that appropriate alarm behaviour is observed.

### **8.12 Using Care Group Alarms**

#### **8.12.1 Care Group Auto Alarms**

When a Care Group is set up on your monitor, a flashing symbol will appear beside the QuickKeys area if any monitor in your Care Group, which is not currently viewed by your monitor, is alarming. The alarm symbol is shown as below.

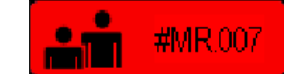

The background colors of the alarm symbols indicate alarm levels, and are the same as those of corresponding alarm messages. If multiple alarms are active in the Care Group, the background color is the same as that of the highest-level alarm message. If low level physiological alarm and technical alarm are active simultaneously, the background color of the alarm symbol is yellow. For more information about the alarm message and background color, see 8.3.2 **Alarm Message**.

When a patient monitor in the Care Group is disconnected, the flashing symbol is shown as below.

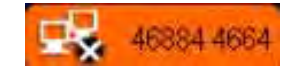

The department and bed label of the alarming monitor appear on the symbols. You can enter the view other patient window by pressing the symbol.

#### **8.12.2 Resetting Care Group Alarms**

You can reset the alarms presented on the viewed bed by pressing the [**Alarm Reset**] from the current monitor's [**View Other Patient**] window. To enable this function:

- 1. Select [**Main Menu**]→[**Maintenance>>**]→[**User Maintenance>>**]→enter the required password→[**Alarm Setup>>**]→[**Other Bed Alarm Setup>>**].
- 2. Set [**Reset Other Bed's Alarms**] to [**On**].

The alarms presented on the current monitor can also be reset from another monitor viewing this monitor. To do so, proceed as follows:

- 1. In the current monitor, select [**Main Menu**]→[**Maintenance>>**]→[**User Maintenance>>**]→enter the required password→[**Alarm Setup>>**]→[**Other Bed Alarm Setup>>**].
- 2. Set [**Alarm Reset By Other Bed**] to [**On**].
- 3. In the other monitor, select the [**Alarm Reset**] button from the [**View Other Patient**] window.

# **WARNING**

**Resetting care group alarms may cause a potential hazard. Please act with caution.** 

### **8.12.3 Switching Off the Remote Device Disconnection Alarm**

The monitor can provide an alarm if a viewed bed device is disconnected. By default, the function is enabled. To disable the alarm, follow this procedure:

- 1. In the current monitor, select [**Main Menu**]→[**Maintenance>>**]→[**User Maintenance>>**]→enter the required password→[**Alarm Setup>>**]→[**Other Bed Alarm Setup>>**].
- 2. Set [**Other Bed Disconnection Alm**] to [**Off**].

## **8.12.4 Setting Care Group Alert Tone**

#### **8.12.4.1 Setting the Alarm Reminder**

When a monitor in the Care Group issues an alarm, your patient monitor prompts you by giving alert tone. To set the alert tone, follow this procedure:

- 1. In the current monitor, select [**Main Menu**]→[**Maintenance>>**]→[**User Maintenance>>**]→enter the required password→[**Alarm Setup>>**]→[**Other Bed Alarm Setup>>**].
- 2. Set the [**Alarm Reminder**].
	- [**Repeat**]: The monitor gives continuous alert tone when the alarm occurs at the viewed bed is the same level as the setup level in the monitor. To set which alarm level applies to continuous alert tone, see section **8.12.4.2Setting the Alarm Level**.
	- [**Once**]: The monitor gives a single alert tone when an alarm occurs at the viewed bed.
	- ◆ **[Off**]: The monitor do not give any alert tone when an alarm occurs at the viewed bed.

#### **8.12.4.2 Setting the Alarm Level**

When [**Alarm Reminder**] is set to [**Repeat**], you can set which alarm level of the viewed bed alarm applies to the continuous alert tone. To set the alarm level of the viewed bed alarm, follow this procedure:

- 1. In the current monitor, select [**Main Menu**]→[**Maintenance>>**]→[**User Maintenance>>**]→enter the required password→[**Alarm Setup>>**]→[**Other Bed Alarm Setup>>**].
- 2. Set the [**Alarm Lev**].
	- [**All**]: This monitor gives continous alert tone to all the alarms of the viewed bed when [**Alarm Reminder**] is set to [**Repeat**].
	- [**High Only**]: This monitor gives continous alert tone only to high level alarms of the viewed bed when [**Alarm Reminder**] is set to [**Repeat**].
	- [**High&Med**]: This monitor gives continous alert tone to high level and mediate level alarms of the viewed bed when [**Alarm Reminder**] is set to [**Repeat**].

#### **NOTE**

**•** The setting of the [Alarm Lev] is valid only when [Alarm Reminder] is set to [Repeat].

# **8.13 When an Alarm Occurs**

When an alarm occurs, observe the following steps and take proper actions:

- 1. Check the patient's condition.
- 2. Confirm the alarming parameter or alarm category.
- 3. Identify the source of the alarm.
- 4. Take proper action to eliminate the alarm condition.
- 5. Make sure the alarm condition is corrected.

For troubleshooting specific alarms, see appendix **D Alarm Messages**.

### **9.1 Introduction**

The electrocardiogram (ECG) measures the electrical activity of the heart and displays it on the patient monitor as a waveform and a numeric. This patient monitor measures ECG using the MPM module or the BeneView T1. ECG monitoring provides the following algorithms:

■ Mindray algorithm

 The Mindray algorithm enables 3-, 5- and 12-lead ECG monitoring, ST-segment analysis, arrhythmia analysis and interpretation of resting 12-lead ECG.

■ Mortara algorithm

The Mortara algorithm enables 3-, 5- and 12-lead ECG monitoring, ST-segment analysis and arrhythmia analysis.

**E** Glasgow algorithm

Glasgow algorithm provides resting 12-lead ECG analysis.

You can select algorithms as required. The MPM module or the BeneView T1 incorporating Mortara algorithm is labelled with the logo of Mortara. The MPM module or the BeneView T1 incorporating Glasgow algorithm is labelled with the logo of Glasgow.

## **9.2 Safety**

# **WARNING**

- **Use only ECG electrodes and cables specified by the manufacturer.**
- **Make sure the conductive parts of electrodes and associated connectors for applied parts, including the neutral electrode, should not contact any other conductive parts including earth.**
- **Periodically inspect the electrode application site to ensure skin quality. If the skin quality changes, replace the electrodes or change the application site.**
- **Use defibrillation-proof ECG cables during defibrillation.**
- **Do not touch the patient, or table, or instruments during defibrillation.**
- **This equipment is not suitable for direct cardiac application.**
- **To reduce the hazard of burns during high-frequency surgical procedure, ensure that the monitor's cables and transducers never come into contact with the electro-surgery unit (ESU).**
- **The neutral electrode of the electro-surgery unit (ESU) shall properly contact the patient. Otherwise, burns may result.**

# **CAUTION**

 **Interference from a non-grounded instrument near the patient and electrosurgery interference can cause problems with the waveform.** 

#### **NOTE**

 **After defibrillation, the screen display recovers within 10 seconds if the correct electrodes are used and applied in accordance with the manufacturer's instructions for use.** 

## **9.3 Preparing to Monitor ECG**

#### **9.3.1 Preparing the Patient and Placing the Electrodes**

- 1. Prepare the patient's skin. Proper skin preparation is necessary for good signal quality at the electrode site, as the skin is a poor conductor of electricity. To properly prepare the skin, choose flat areas and then follow this procedure:
	- ◆ Shave hair from skin at chosen sites.
	- Gently rub skin surface at sites to remove dead skin cells.
	- Thoroughly cleanse the site with a mild soap and water solution. We do not recommend using ether or pure alcohol, because this dries the skin and increases the resistance.
	- ◆ Dry the skin completely before applying the electrodes.
- 2. Attach the clips or snaps to the electrodes before placing them.
- 3. Place the electrodes on the patient.
- 4. Attach the electrode cable to the patient cable and then plug the patient cable into the ECG connector on the MPM or the BeneView T1.

### **9.3.2 Choosing AHA or IEC Lead Placement**

- 1. Select the ECG parameter window or waveform area to enter the [**ECG Setup**] menu.
- 2. Select [**Others >>**]→[**Lead Set**] and then select [**3-lead**], [**5-lead**], [**12-lead**] or [**Auto**] according to the applied electrodes.
- 3. Select [**Main Menu**]→[**Maintenance >>**]→[**User Maintenance >>**]→enter the required password.
- 4. Select [**Others >>**]→[**ECG Standard**] and then select [**AHA**] or [**IEC**] according to the standard that is applied for your hospital.

#### **9.3.3 ECG Lead Placements**

The electrode placement illustrations in this chapter adopt the AHA standard.

#### **3-Leadwire Electrode Placement**

Following is an electrode configuration when using 3 leadwires:

- -RA placement: directly below the clavicle and near the right shoulder.
- -LA placement: directly below the clavicle and near the left shoulder.
- -LL placement: on the left lower abdomen.

#### **5-Leadwire Electrode Placement**

Following is an electrode configuration when using 5 leadwires:

- - RA placement: directly below the clavicle and near the right shoulder.
- LA placement: directly below the clavicle and near the left shoulder.
- -RL placement: on the right lower abdomen.
- -LL placement: on the left lower abdomen.
- -V placement: on the chest.

The chest (V) electrode can be placed on one of the following positions:

- - V1 placement: on the fourth intercostal space at the right sternal border.
- -V2 placement: on the fourth intercostal space at the left sternal border.
- -V3 placement: midway between the V2 and V4 electrode positions.
- -V4 placement: on the fifth intercostal space at the left midclavicular line.
- - V5 placement: on the left anterior axillary line, horizontal with the V4 electrode position.
- -V6 placement: on the left midaxillary line, horizontal with the V4 electrode position.
- -V3R-V6R placement: on the right side of the chest in positions corresponding to those on the left.
- -VE placement: over the xiphoid process.
- -V7 placement: on posterior chest at the left posterior axillary line in the fifth intercostal space.
- -V7R placement: on posterior chest at the right posterior axillary line in the fifth intercostal space.

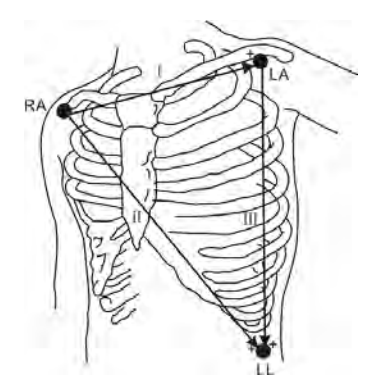

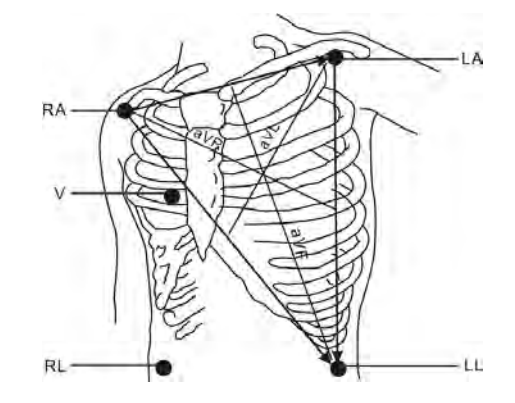

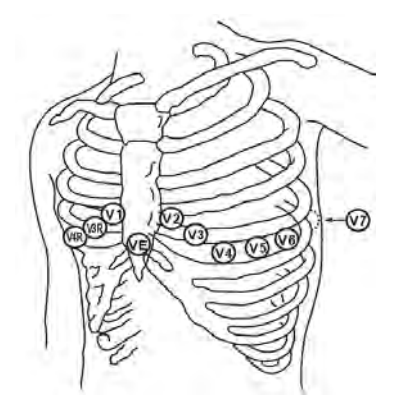

#### **12-Leadwire Electrode Placement**

12-lead ECG uses 10 electrodes, which are placed on the patient's four limbs and chest. The limb electrodes should be placed on the soft skin and the chest electrodes placed according to the physician's preference.

#### **Lead Placement for Surgical Patients**

The surgical site should be taken into consideration when placing electrodes on a surgical patient. e.g. for open-chest surgery, the chest electrodes can be placed on the lateral chest or back. To reduce artifacts and interference from electrosurgical units, you can place the limb electrodes close to the shoulders and lower abdomen and the chest electrodes on the left side of the mid-chest. Do not place the electrodes on the upper arm. Otherwise, the ECG waveform will be very small.

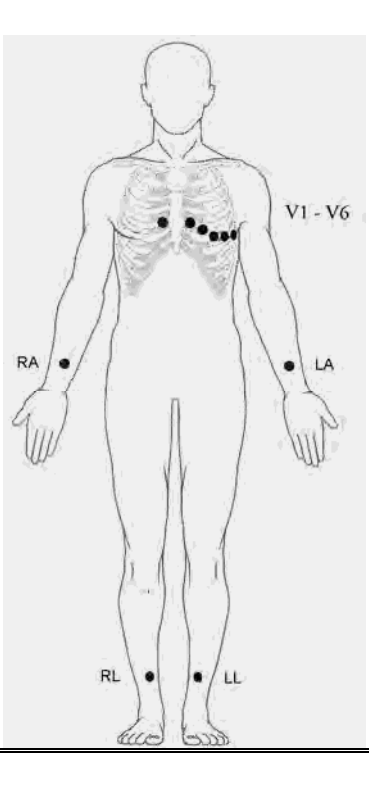

# **WARNING**

- **When using an electrosurgery unit (ESU), ensure proper contact of the ESU's return electrode to the patient to avoid burns at the monitor measurement site. Never entangle the ESU cable and the ECG cable together.**
- **When using electrosurgical units (ESU), never place ECG electrodes near to the return electrode of the ESU, as this can cause a lot of interference on the ECG signal.**

#### **9.3.4 Checking Paced Status**

It is important to set the paced status correctly when you start monitoring ECG. The paced symbol  $\bullet$  is displayed in the ECG waveform area when the [**Paced**] is set to [**Yes**]. The pace pulse markers "|" are shown on the ECG wave when the patient has a paced signal. If [**Paced**] is set to [**No**] or the patient's paced status is not selected, the symbol

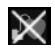

 $\mathbb X$  will be shown in the ECG waveform area.

To change the paced status, you can select either:

- the patient information area, or
- **[Main Menu] → [Patient Setup] → [Patient Demographics**], or,
- the ECG parameter window or waveform area→[**Others** >>], and then, select [Paced] from the popup menu and toggle between [**Yes**] and [**No**].

If you do not set the paced status, the patient monitor issues a prompt tone when pace pulse is detected. At the same time, the paced symbol flashes and the message "Please confirm the pace of patient" appears in the ECG waveform area. Then, please check and set the paced status of the patient.
## **WARNING**

- **For paced patients, you must set [Paced] to [Yes]. If it is incorrectly set to [No], the patient monitor could mistake a pace pulse for a QRS and fail to alarm when the ECG signal is too weak. Do not rely entirely on rate meter alarms when monitoring patients with pacemakers. Always keep these patients under close surveillance.**
- **For non-paced patients, you must set [Paced] to [No].**
- **The auto pacer recognition is not applicable to pediatric and neonatal patients.**
- **False low heart rate indicators or false Asystole calls may result with certain pacemakers because of pacemaker artifact such as electrical overshoot of the pacemaker overlapping the true QRS complexes.**

## **9.4 Understanding the ECG Display**

Your display may be configured to look slightly different.

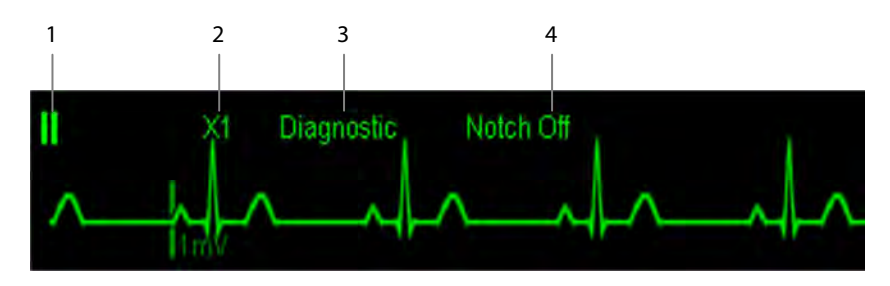

- 1. Lead label of the displayed wave
- 2. ECG gain
- 3. ECG filter label
- 4. Notch filter status

When a paced signal has been detected, the pace pulse marks "|" are shown on the ECG wave if the [**Paced**] has been set to [**Yes**].

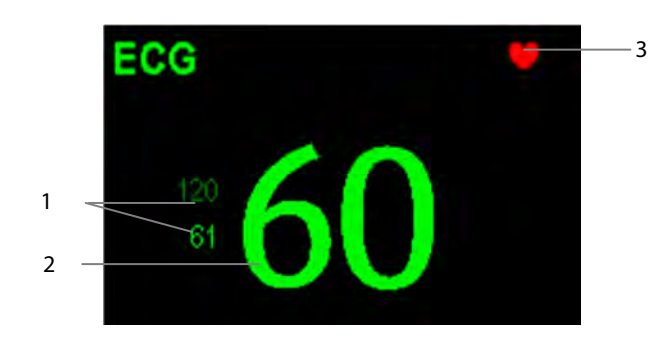

- 1. Current heart rate alarm limits
- 2. Current heart rate
- 3. Heart beat symbol

 **When an electro-surgery unit is in use, a question mark (?) may display on the right of the HR value. This indicates that there is high frequency interference** 

For 12-lead ECG display screen, refer to the section **12-Lead ECG Monitoring**.

### **9.5 Changing ECG Settings**

#### **9.5.1 Accessing ECG Menus**

By selecting the ECG parameter window or waveform area, you can access the [**ECG Setup**] menu.

#### **9.5.2 Setting Pacemaker Rate (For Mortara algorithm only)**

Some pacemaker pulses can be difficult to reject. When this happens, the pulses are counted as a QRS complex and could result in an incorrect HR and failure to detect some arrhythmias. You can set [**Pacemaker Rate**] to the pacemaker's rate in the [**ECG Setup**] menu. In this way, the patient monitor can calculate HR and detect arrhythmias more accurately. When [**Paced**] is set to [**No**], the pacemaker rate cannot be set.

#### **9.5.3 Choosing the Alarm Source**

In most cases the HR and PR numerics are identical. In order to avoid simultaneous alarms on HR and PR, the monitor uses either HR or PR as its active alarm source. To change the alarm source, select [**Alm Source**] in the [**ECG Setup**] menu and then select either:

- -[**HR**]: if you want the HR to be the alarm source for HR/PR.
- -[**PR**]: if you want the PR to be the alarm source for HR/PR.
- [**Auto**]: If the [**Alm Source**] is set to [**Auto**], the patient monitor will use the heart rate from the ECG measurements as the alarm source whenever a valid heart rate is available. If the heart rate becomes unavailable, for example the ECG module is turned off or becomes disconnected, the patient monitor will automatically switch to PR as the alarm source.

#### **9.5.4 Setting the ECG Lead Set**

You can set the [**Lead Set**] by selecting [**ECG Setup**]→[**Others>>**]. You can set the [**Lead Set**] as [**Auto**] if the auto lead detection function is available.

#### **9.5.5 Choosing an ECG Display Screen**

When monitoring with a 5-lead or 12-lead set, you can select the [**Screens**] Quickkey. In the [**Choose Screen**] window, choose the screen type as:

- -[**Normal Screen**]: The ECG waveform area shows 2 ECG waveforms.
- -[**ECG 7-Lead Full-Screen**]: The whole waveform area shows 7 ECG waveforms only.
- -[**ECG 7-Lead Half-Screen**]: The upper half part of the whole waveform area displays 7 ECG waveforms.

When monitoring with a 12-lead set, you can also choose the screen type as [**ECG 12-Lead Full-Screen**].

When the screen type is set to [**Normal Screen**] and [**Sweep Mode**] is set to [**Refresh**], cascaded ECG waveforms can be displayed. To cascade ECG waveforms:

- 1. Select the [**Screens**] Quickkey→[**Screen Setup**].
- 2. Select [**ECG1 Casc**.] in the second row. A cascaded waveform is displayed in two waveform positions.

#### **9.5.6 Changing the ECG Filter Settings**

The ECG filter setting defines how ECG waves are smoothed. To change the filter setting, select [**Filter**] from [**ECG Setup**] and then select the appropriate setting.

- **E** [Monitor]: Use under normal measurement conditions.
- [Diagnostic]: Use when diagnostic quality is required. The unfiltered ECG wave is displayed so that changes such as R-wave notching or discrete elevation or depression of the ST segment are visible.
- **[Surgery**]: Use when the signal is distorted by high frequency or low frequency interference. High frequency interference usually results in large amplitude spikes making the ECG signal look irregular. Low frequency interference usually leads to wandering or rough baseline. In the operating room, the surgery filter reduces artifacts and interference from electrosurgical units. Under normal measurement conditions, selecting [**Surgery**] may suppress the QRS complexes too much and then interfere with ECG analysis.
- **E** [ST]: Use when ST monitoring is applied.

## <u>/!\</u>warning

 **The [Diagnostic] filter is recommended when monitoring a patient in an environment with slight interference only.** 

#### **9.5.7 Setting the Notch Filter**

The notch filter removes the line frequency interference. Only when [**Filter**] is set to [**Diagnostic**], the [**Notch Filter**] is adjustable.

- 1. Select the ECG parameter window or waveform area to enter its setup menu. Then select [**Others >>**].
- 2. Set [**Notch Filter**] to
- **E** [Strong] when interference is strong (such as spikes).
- **E** [Weak] when interference is weak.
- -[**Off**] to turn the notch filter off

Set notch frequency according to the electric power frequency of your country. To set notch filter frequency:

- 1. When [**Notch Filter**] is turned on, select [**Main Menu**]→[**Maintenance >>**]→[**User Maintenance >>**]→enter the required password.
- 2. Select [**Others >>**]→[**Notch Freq.**] and then select [**50Hz**] or [**60Hz**] according to the power line frequency.

#### **.5.8 Changing the Pacer Reject Settings 9**

Select [**ECG Setup**]→[**Others>>**]→[**Pacer Reject**], and toggle between [**On**] and [**Off**].

- When [**Pacer Reject**] is switched on, the pace pulses are not displayed.
- When [**Pacer Reject**] is switched off, pace pulses are displayed.

#### **NOTE**

- $\bullet$  **When pace pulses are detected, pace pulse marks "|" are shown on the ECG waveforms. Pacer Rejection setting has no impact on the display of pace pulse marks "|"**
- $\bullet$  **When [Paced] is set to [No], the pace markers are not shown on the ECG wave, and the options of [Pacer Reject] are inactivated.**

#### **9.5.9 About the Defibrillator Synchronization**

If a defibrillator is connected, a defibrillator synchronization pulse (100 ms, +5V) is outputted through the Defib. Sync Connector every time when the patient monitor detects an R-wave.

## **WARNING**

- **Improper use of a defibrillator may cause injury to the patient. The user should determine whether to perform defibrillation or not according to the patient's condition.**
- **Before defibrillation, the user must ensure both defibrillator and monitor has passed the system test and can be safely used jointly.**

#### **9.5.10 Adjusting the Minimum QRS Detection Threshold (For Mindray ECG Algorithm)**

To avoid false asystole alarms when the R wave amplitude is low and missed asystole alarms during ventricular standstill (tall P waves, but no QRS), a means to manually adjust the minimum QRS detection threshold is provided.

To adjust the QRS detection threshold,

- 1. In the [**ECG Setup**] menu, set [**Filter**] to [**Monitor**].
- 2. Select [**Others >>**]→[**Minimum QRS Threshold >>**] to enter the [**Minimum QRS Threshold**] menu.
- 3. Select the up or down arrow to adjust the QRS threshold. Selecting [**Defaults**] resets the QRS threshold to the default value (0.16 mV).
- 4. Select [**Confirm**] to make the changes effective.

# **CAUTION**

- **The setting of QRS threshold can affect the sensitivity of arrhythmia, ST, QT/QTc detection, and heart rate calculation.**
- **If QRS amplitude is low, the monitor might not be able to calculate heart rate and false asystole may occur.**

**The minimum QRS detection threshold can only be adjusted when the ECG filter is set to Monitor.** 

#### **9.5.11 Changing ECG Wave Settings**

In the [**ECG Setup**] menu:

- You can select [ECG], [ECG1], or [ECG2] to select a lead to view. The waveform of selected lead should have the following characteristics:
	- The QRS should be either completely above or below the baseline and it should not be biphasic.
	- ◆ The ORS should be tall and narrow.
	- ◆ The P-waves and T-waves should be less than 0.2mV.
- If the wave is too small or clipped, you can change its size by selecting an appropriate [Gain] setting. If you select [**Auto**] from [**Gain**], the patient monitor will automatically adjust the size of the ECG waves. In normal screen, only the selected ECG wave's size is adjusted. In other screens, all ECG waves' size is adjusted simultaneously.
- You can change the wave sweep speed by selecting [Sweep] and then selecting the appropriate setting.

#### **9.5.12 Enabling Smart Lead Off**

When the smart lead off function is set on and there is a "lead off" in the lead that has an ECG waveform in filter mode and notch status, if another lead is available, this available lead automatically becomes that lead. The system will re-calculate HR and analyze and detect arrhythmia. When the "lead off" condition is corrected, the leads are automatically switched back.

To switch on/off the smart lead off function, select [**Others >>**] from the [**ECG Setup**] menu; select [**Smart Lead Off**] and toggle between [**On**] and [**Off**] from the popup menu.

#### **9.5.13 Setting the Alarm Level for ECG Lead Off Alarms**

Select [**Alarm Setup >>**] from the [**User Maintenance**] menu. You can set [**ECGLeadOff Lev**.] from the popup menu.

#### **9.5.14 Adjusting QRS Volume**

QRS sounds are produced based on the alarm source. To adjust the QRS volume, select [**Others >>**] from the [**ECG Setup**] menu; select [QRS Volume] from the popup menu and select the appropriate setting. When valid SpO<sub>2</sub> measured value is available, the system adjusts the pitch tone of QRS sound based on the SpO<sub>2</sub> value.

## **9.6 About ST Monitoring**

- -Mortara ST segment analysis is not intended for neonatal patients.
- - ST segment analysis calculates ST segment elevations and depressions for individual leads and then displays them as numerics in the ST1 and ST2 areas.
- A positive value indicates ST segment elevation; a negative value indicates ST segment depression.
- - Measurement unit of the ST segment: mV or mm. You can set the unit in the [**Unit Setup**] menu from the [**User Maintenance**] menu.
- -Measurement range of the ST segment: -2.0 mV to +2.0 mV.

## **WARNING**

 **The ST algorithm has been tested for accuracy of the ST segment data. The significance of the ST segment changes need to be determined by a clinician.** 

#### **9.6.1 Switching ST On and Off**

To switch ST monitoring on or off:

- 1. In the [**ECG Setup**] menu, select [**ST Analysis >>**].
- 2. Select [**ST Analysis**] to toggle between [**On**] and [**Off**].

Reliable ST monitoring can hardly be ensured if:

- -You are unable to get a lead that is not noisy.
- -Arrhythmias such as atrial fib/flutter cause irregular baseline.
- -The patient is continuously ventricularly paced.
- -The patient has left bundle branch block.

In these cases, you may consider switching ST monitoring off.

#### **9.6.2 Changing ST Filter Settings**

ST-segment analysis can be carried out only when the filter mode is set to [**Diagnostic**] or [**ST**]. When ST-segment analysis is switched on, [**Filter**] will automatically switch to [**ST**] if it is not [**Diagnostic**] or [**ST**]. When ST-segment analysis is switched off, the filter mode automatically switches to previous manual setting.

However, if you switch [**Filter**] to [**Monitor**] or [**Surgery**], ST-segment analysis will turn off automatically. If you change [**Monitor**] or [**Surgery**] to [**Diagnostic**] or [**ST**], ST-segment analysis remains off, you can turn it on manually.

### **9.6.3 Understanding the ST Display**

#### **9.6.3.1 ST Numerics**

This example shows ST numerics with 5-lead ECG. Your monitor screen may look slightly different from the illustration.

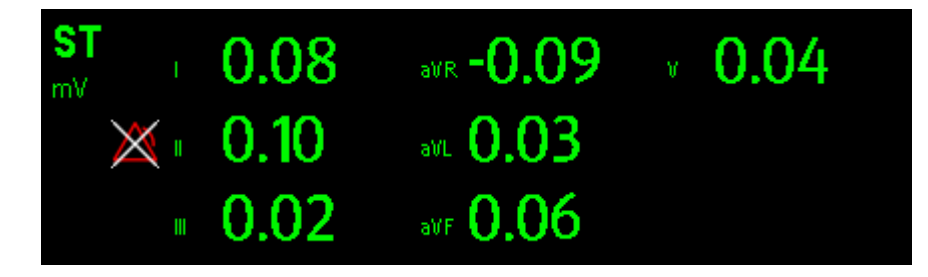

#### **9.6.3.2 ST Segment**

ST segment shows a QRS complex segment for each measured ST lead. The current ST segment is drawn in the same color as the ECG wave, usually green, superimposed over the stored reference segment, drawn in a different color. The information is updated once every ten seconds.

To display the ST segment on normal screen:

- 1. Enter the [**ST Analysis**] menu. Set [**ST Analysis**] to [**On**].
- 2. Enter the [**Screen Setup**] window of [**Screens**] menu. Set [**ST Segment**] to be displayed.

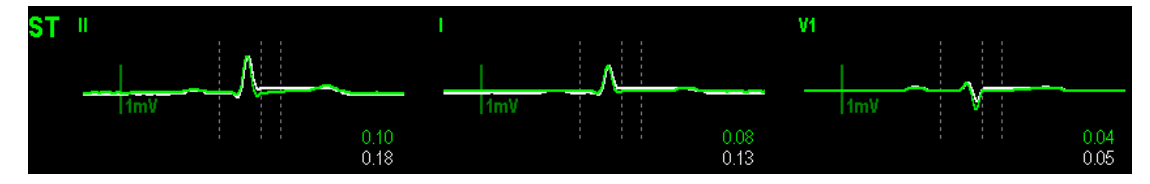

Select the ST parameter window or ST segment area and you can enter the [**ST Analysis**] menu.

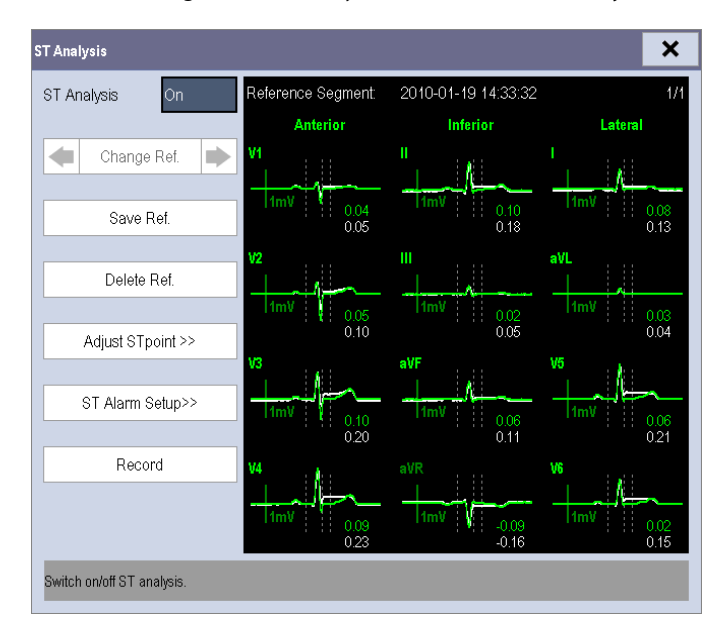

#### **9.6.4 Saving the Current ST Segment as Reference**

Select [**Save Ref.**] in the [**ST Analysis**] menu to save the current segment as reference. Up to 20 reference segment groups can be saved.

#### **NOTE**

 **If the memory is full and you do not delete a group before saving a new one, the oldest saved group is deleted automatically.** 

#### **9.6.5 Changing the Reference Segment**

Select the **1** and **D** arrow keys beside the [**Change Ref.**] to switch between different reference segment groups.

#### **9.6.6 Deleting a Reference Segment**

To delete the current ST reference segment, select [**Delete Ref.**] in the [**ST Analysis**] menu and then select [**Ok**] in the popup.

#### **9.6.7 Recording the ST Segment**

To record the current ST segment and reference segment, select [**Record**] in the [**ST Analysis**] menu.

#### **9.6.8 Changing the ST Alarm Limits**

High and low ST alarm limits can be set individually for each ECG lead. Alarm limits can also be set separately for single-lead and multi-lead ST monitoring. You can select [**ST Alarm Setup >>**] from [**ST Analysis**] menu and then change ST alarm settings for each lead.

#### **9.6.9 Setting the ST Alarm Delay Time**

To set the ST alarm delay time,

- 1. Select [**Main Menu**]→[**Maintenance >>**]→[**User Maintenance >>**]. Enter the required password and then select [**OK**].
- 2. Select [**Alarm Setup >>**]→[**ST Alarm Delay**].

#### **9.6.10 Adjusting ST Measurement Points**

As shown in the figure below, the ST measured for each beat complex is the vertical difference between two measurement points with the R-wave peak as the baseline for the measurement.

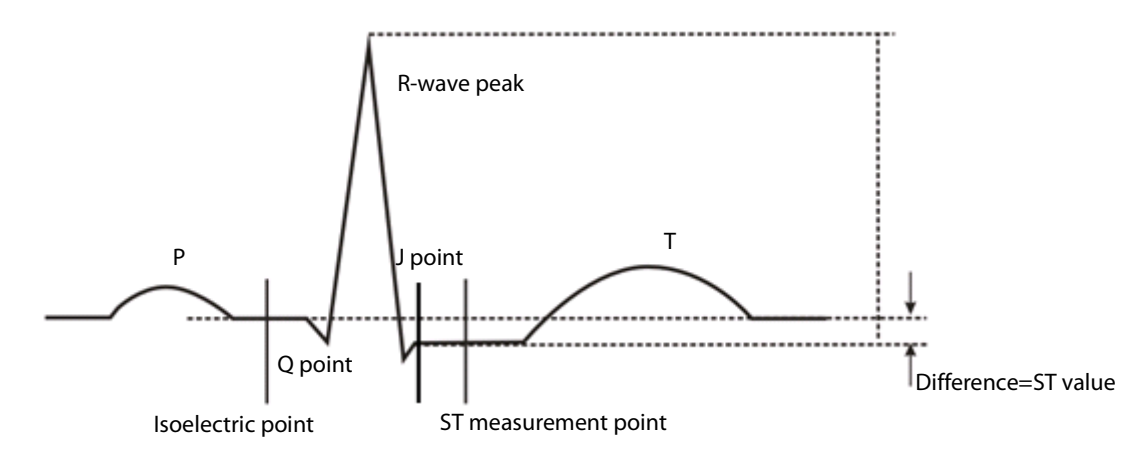

The ISO and ST points need to be adjusted when you start monitoring and if the patient's heart rate or ECG morphology changes significantly. Exceptional QRS complexes are not considered for ST-segment analysis.

## **WARNING**

#### **Always make sure that the positions of ST measurement points are appropriate for your patient.**

To adjust the ST measurement points:

- 1. In the [**ST Analysis**] menu, select [**Adjust ST Point >>**]. In the [**Adjust ST Point**] window, three vertical lines represent the ISO, J and ST point positions respectively.
- 2. Select [**View Leads**] and use the Knob to select an ECG lead with obvious J point and R wave.
- 3. Select [**ISO**], [**J**] or [**ST Point**] and then use the Knob to adjust the position of each point.
	- The ISO-point (isoelectric) position is given relative to the R-wave peak. Position the ISO-point in the middle of the flattest part of the baseline (between the P and Q waves).
	- The J-point position is given relative to the R-wave peak and helps locating the ST-point. Position the J-point at the end of the QRS complex and the beginning of the ST segment.
	- The ST-point is positioned a fixed distance from the J-point. Move the J-point to position the ST-point at the midpoint of the ST segment. Position the ST-point relative to the J-point at either [**J+60/80ms**], [**J+40ms**], [**J+60ms**] or [**J+80ms**]. When [**J+60/80ms**] is selected, the ST-point will be positioned 80 ms (heart rate 120 bpm or less) or 60 ms (heart rate more than 120 bpm) from the J-point.

## **9.7 QT/QTc Interval Monitoring (For Mindray ECG Algorithm)**

The QT interval is defined as the time between the beginning of the Q-wave and the end of the T-wave. It measures the total duration of the depolarization (QRS duration) and repolarization (ST-T) phases of the the ventricles. QT interval monitoring can assist in the detection of long QT syndrome.

The QT interval has an inverse relationship to heart rate. As heart rate increases, the QT interval shortens, while at lower heart rates QT interval gets longer. Several formulas are available to correct QT interval for heart rate. The heart rate corrected QT interval is abbreviated as QTc.

QT/QTc Interval Monitoring is intended for adult, pediatric, and neonate patients.

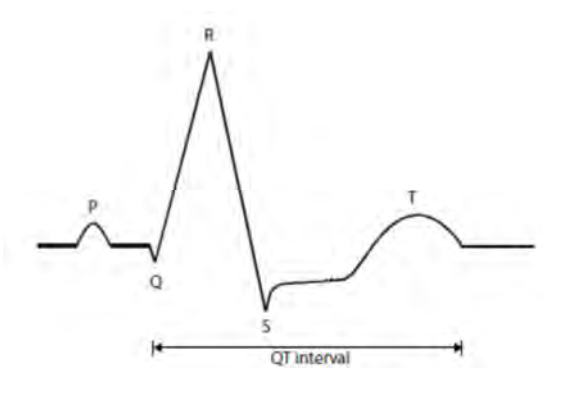

#### **9.7.1 QT/QTc Monitoring Limitations**

Some conditions may make it difficult to achieve reliable QT monitoring, for example: R-wave amplitudes are too low

- -The presence of frequent ventricular ectopic beats
- -Unstable RR intervals
- **P** P-waves tending to encroach on the end of the previous T-wave at high heart rates
- -T-waves are very flat or not well defined
- The end of the T-wave is difficult to delineate because of the presence of U-waves
- -QTc measurements are not stable
- -In the presence of noise, asystole, ventricular fibrillation, and ECG lead off

For these cases you should select a lead with good T-wave amplitude and no visible flutter activity, and without a predominant U-wave or P-wave.

Some conditions such as left or right bundle branch block or hypertrophy can lead to a widened QRS complex. If a long QTc is observed you should verify it to ensure that it is not caused by QRS widening.

Because normal beats followed by ventricular beats are not included in the analysis, no QT measurement will be generated in the presence of a bigeminy rhythm.

If the heart rate is extremely high (over 150bpm for adults and over 180bpm for pediatrics and neonates), QT will not be measured. When the heart rate changes, it can take several minutes for the QT interval to stabilize. For reliable QTc calculation it is important to avoid the region where the heart rate is changing.

#### **9.7.2 Enabling QT/QTc Monitoring**

The QT monitoring function is disabled by default. Before you start QT monitoring, enable the QT function. To enable QT/QTc monitoring:

- 1. In the [**ECG Setup**] menu, select [**QT Analysis>>**] to enter the [**QT Analysis**] menu.
- 2. Set [**QT Analysis**] to [**On**].

#### **9.7.3 Displaying QT/QTc Parameters and Waveform**

To display QT/QTc parameters and waveform:

- 1. Select the [**Screens**] QuickKey or select [**Main Menu**] →[**Screen Setup>>**]→[**Screen Layout>>**], and then select [**Screen Setup**] to enter the [**Screen Setup**] window.
- 2 Select the parameter area where you want to display the QT parameters, and then select [**QT**].

The following picture shows the QT numeric area. Your monitor screen may look slightly different:

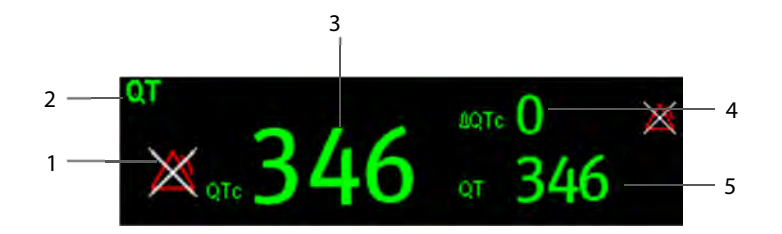

- 1. QTc alarm limit (if QTc alarm is off, the alarm off symbol is displayed)
- 2. Parameter label 3. QTc value
- 4. ∆QTc value (the difference between the current and reference QTc values. If ∆QTc alarm is off, the alarm off symbol is displayed on the right.)
- 5. QT value

#### **NOTE**

 **QTc values are calculated based on the QT-HR, not the ECG HR. To view the QT-HR, open the QT View window. For more information. see 9.7.4Entering the QT View.** 

#### **9.7.4 Entering the QT View**

QT View shows the current and reference QT parameter values and waveforms. To enter the QT View:

- 1. Select the QT parameter area or waveform area to enter the [**QT Analysis**] menu.
- 2. Select [**QT View>>**].

The following picture shows the QT view.

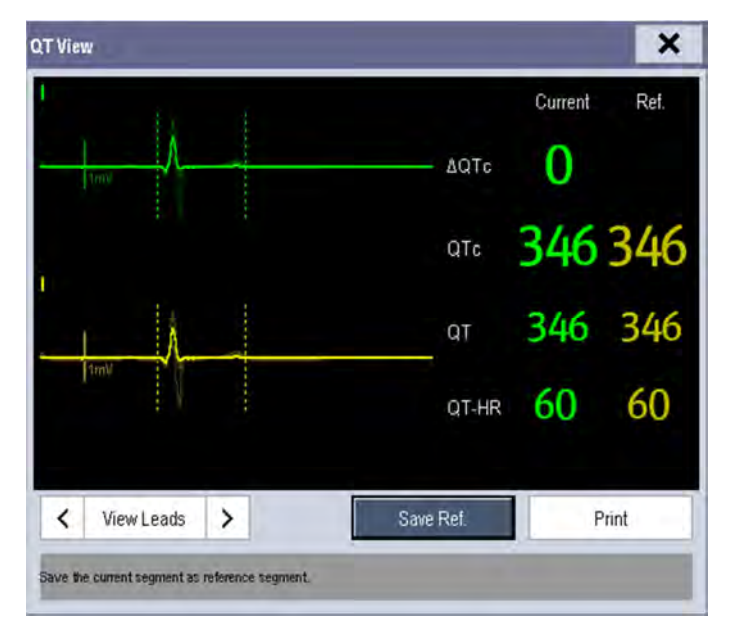

- The current waveform is shown in the upper half in green.
- -The reference waveform is shown below in yellow.
- -The start of QRS complex and the end of the T wave are marked with vertical lines.

- In some conditions, no QT measurement can be calculated. Then the cause of failed QT measurement is shown at the bottom of the QT numerics area. Additionally the message "Cannot Analyze QT" is shown in the technical alarm area.

Select the arrows beside [**View Leads**] to switch leads. Corresponding waveform will be highlighted.

#### **9.7.5 Saving the Current QTc as Reference**

In order to quantify changes in the QTc value, you can set a QTc reference. If no reference has been set for this patient within the first five minutes after getting valid QT values, the monitor will automatically set a reference.

To set QT reference, select [**Save Ref.**] at the bottom of the QT View.

If you set a new reference, the previous reference is discarded.

# **CAUTION**

**Updating QTc reference affects ∆QTc value and alarm.** 

#### **9.7.6 Changing QT Settings 9.7.6.1 Setting QT Alarm Properties**

To set QT alarm properties,

- 1. Select the [**Alarm Setup**] QuickKey, or select [**Alarm Setup>>**] from the [**QT Analysis]** menu.
- 2. Set QTc and ∆QTc alarm properties.

#### **9.7.6.2 Selecting Leads for QT Calculation**

You can select one lead or all leads for QT calculation. To do so, select [**Analysis Lead**] from the [**QT Analysis**] menu. [**All**] is selected by default. This means all leads are used for QT calculation.

#### **9.7.6.3 Changing the QTc Formula**

The monitor uses as a default the Hodges correction formula to correct the QT interval for heart rate. To change the QTc formula, select [**QTc Formula**] from the [**QT Analysis**] menu.

◆ Hodges:  $QTc = QT+1.75\times (HeartRate-60)$ 

► Bazett: 
$$
QTc = QT \times \left(\frac{HeartRate}{60}\right)^{\frac{1}{2}}
$$

◆ Fridericia:  $QTc = QT \times \frac{HeartRate}{\sqrt{2}}$ 

$$
QTc = QT + 154 \times \left(1 - \frac{60}{HeartRate}\right)
$$
   
 
$$
\bullet \quad Framingham:
$$

 $\frac{1}{3}$ 

 $\frac{60}{60}$  $\left(\frac{HeartRate}{60}\right)$ 

## **9.8 About Arrhythmia Monitoring**

Arrhythmia analysis provides information about your patient's condition, including heart rate, PVC rate, rhythm and ectopics.

# **WARNING**

- **Arrhythmia analysis program is intended to detect ventricular arrhymias and atrial fibrillation. It is not designed to detect all the atrial or supraventricular arrhythmias. It may incorrectly identify the presence or absence of an arrhythmia. Therefore, a physician must analyze the arrhythmia information with other clinical findings.**
- **Mortara arrhythmia algorithm is not intended for neonatal patients.**
- **Heart-rate reading may be affected by cardiac arrhythmias. Do not rely entirely on heart rate alarms when monitoring patients with arrhythmia. Always keep these patients under close surveillance.**
- **Atrial fibrillation (Afib) detection function is not intended for pediatric and neonatal patients.**

## **9.8.1 Understanding the Arrhythmia Events**

### **Mindray algorithm**

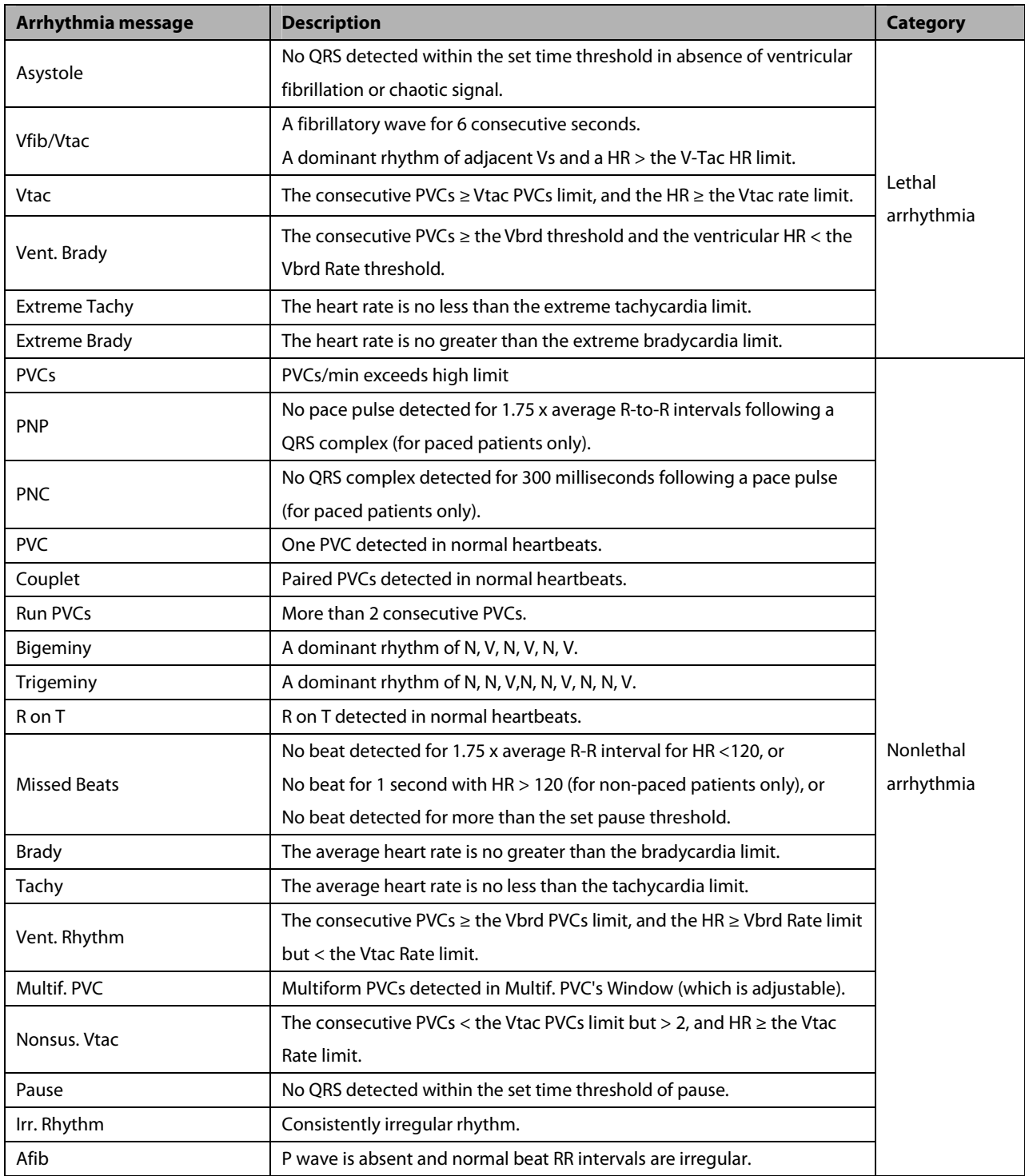

#### **Mortara algorithm**

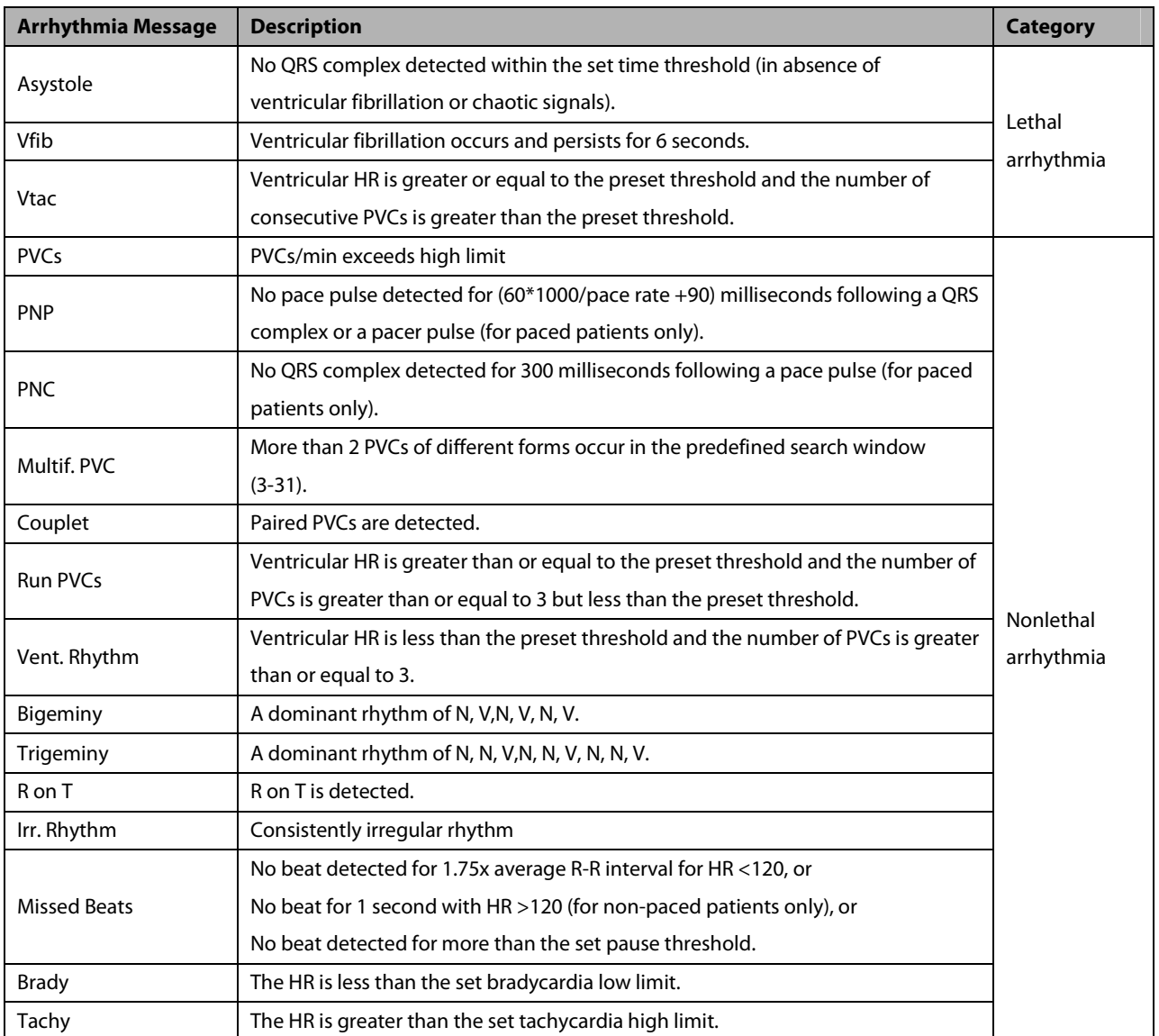

#### **9.8.2 Changing Arrhythmia Alarm Settings**

To change arrhythmia alarm settings, select the ECG parameter area or waveform area →[**ECG Setup**]→ [**Arrh. Analysis >>**]. In the pop-up menu, you can set the [**Alm Lev**] to [**High**], [**Med**], [**Low**] or [**Message**], or switch on lethal arrhythmia analysis alarms only or switch on/off all arrhythmia analysis alarms. In the [**Alarm Setup**] menu from the [**User Maintenance**] menu, you can enable/disable turning off lethal arrhythmia analysis alarms.

## **WARNING**

- **If you switch off all arrhythmia analysis alarms, the monitor cannot give any arrhythmia analysis alarm. Always keep the patient under close surveillance.**
- **The priority of lethal arrhythmia alarms is always high. It is unchangeable.**

### **9.8.3 Changing Arrhythmia Threshold Settings**

Select the ECG parameter window or waveform area→[**Arrh. Analysis >>**]→[**Arrh. Threshold**], and you can then change threshold settings for some arrhythmia alarms. In case an arrhythmia violates its threshold, an alarm will be triggered. The asystole delay time relates to ECG relearning. When HR is less than 30 bpm, it is recommended to set the asystole delay time to 10 seconds.

#### **Mindray algorithm**

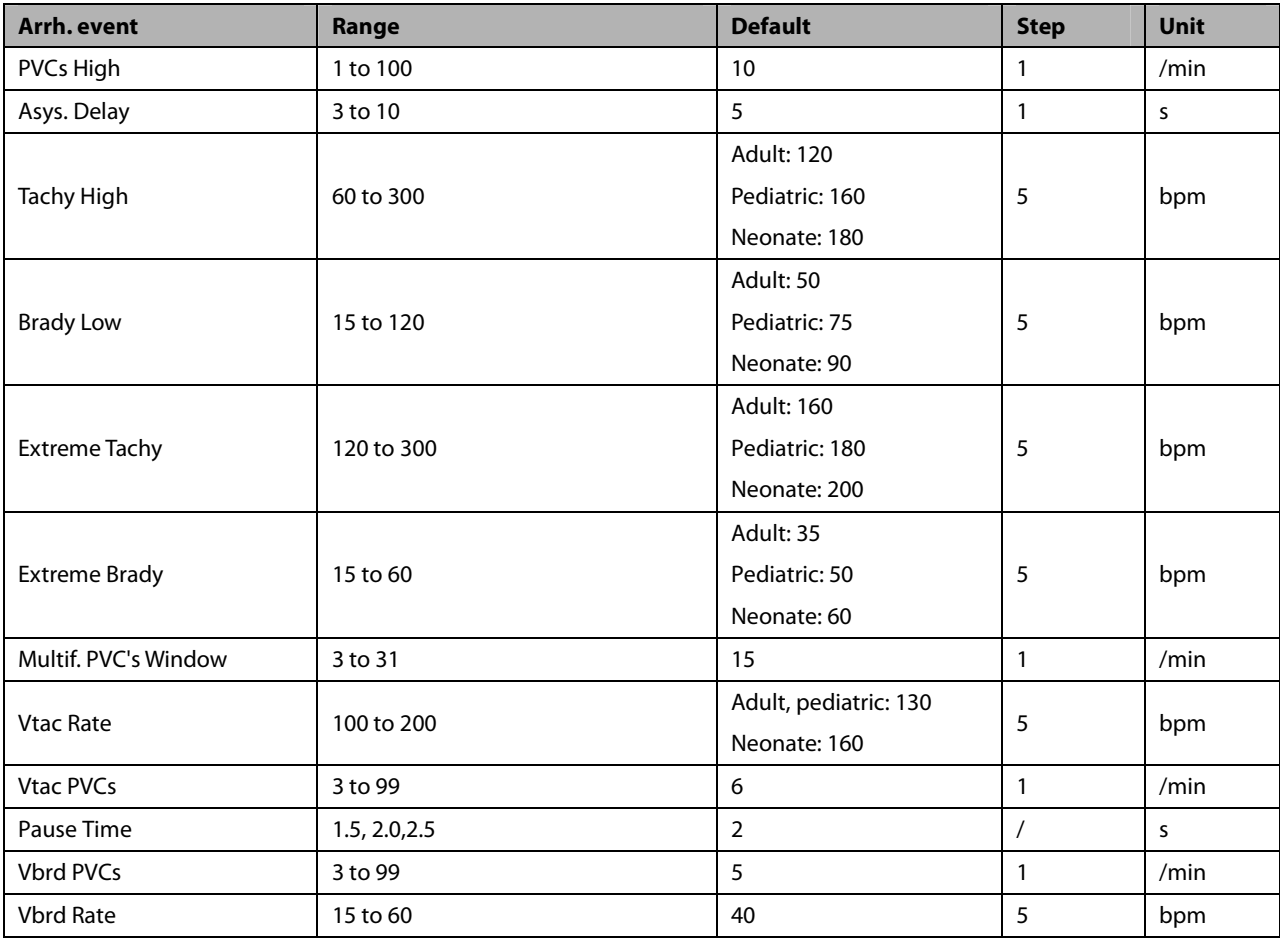

#### **Mortara algorithm**

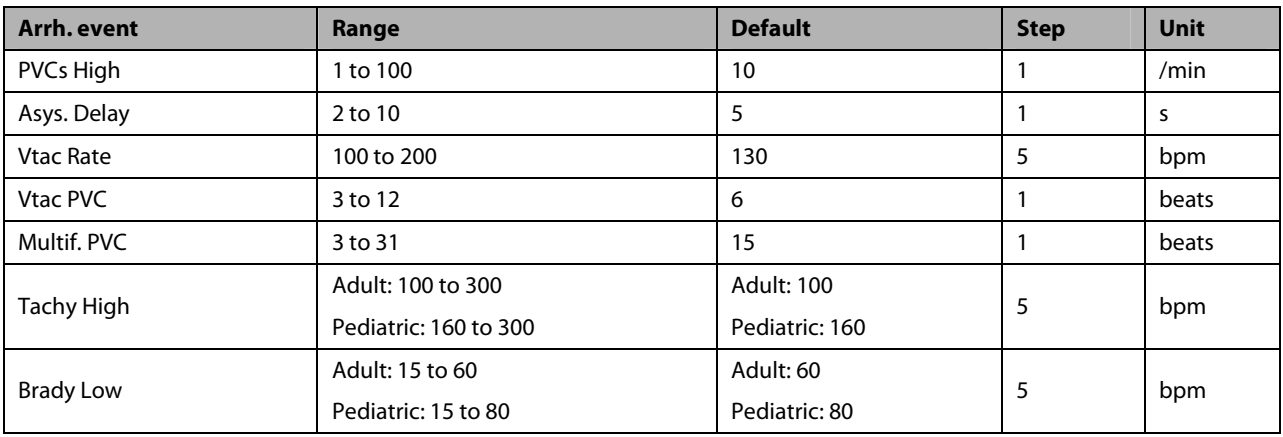

#### **9.8.4 Setting the Extended Arrh. (For Mindray Algorithm Only)**

The following arrhythmia events are defined as extended arrhythmia:

- -Extreme Tachy
- -Extreme Brady
- -Vent. Brady
- -Nonsus. Vtac
- -Multif. PVC
- -Irr. Rhythm
- -Pause
- -Afib

You can select [**Main Menu**]→[**Maintenance >>**]→[**User Maintenance >>**]→enter the required password→select [**Alarm Setup >>**], and set [**Extended Arrh**.] to [**Enable**] or [**Disable**]. When [**Extended Arrh**.] is set to [**Disable**], the patient monitor does not analysis the extended arrhythmia events and corresponding alarms are not given.

## $\left\langle \cdot \right\rangle$ CAUTION

 **Set [Extended Arrh.] to [Disable] when the patient monitor is connected to the Central Monitoring System of version prior to 06.01.00. Failure to do so may cause the Central Monitoring System unable to display extended arrhythmia related alarms normally when extended arrhythmia occurs.** 

#### **9.8.5 Reviewing Arrhythmia Events**

Please refer to the **Review** chapter.

## **9.9 ECG Relearning**

#### **9.9.1 Initiating an ECG Relearning Manually**

During ECG monitoring, you may need to initiate an ECG relearning when the patient's ECG template changes dramatically. A change in the ECG template could result in:

- incorrect arrhythmia alarms
- loss of ST measurement, and/or
- inaccurate heart rate

ECG relearning allows the monitor to learn the new ECG template so as to correct arrhythmia alarms and HR value, and restore ST measurements. To initiate relearning manually, select the ECG parameter window or waveform area→ [**Relearn**]. When the patient monitor is learning, the message [**ECG Learning**] is displayed in the technical alarm area.

## **CAUTION**

 **Initiate ECG relearning only during periods of normal rhythm and when the ECG signal is relatively noise-free. If ECG learning takes place during ventricular rhythm, the ectopics may be incorrectly learned as the normal QRS complex. This may result in missed detection of subsequent events of V-Tach and V-Fib.** 

#### **9.9.2 Automatic ECG Relearning**

ECG relearning is initiated automatically whenever:

- -The ECG lead or lead label is changed
- -The ECG lead is re-connected
- -A new patient is admitted
- -After ECG calibration is completed, and [**Stop Calibrating ECG**] is selected.
- -A switch happens between the options of screen type during 5/12-lead ECG monitoring.
- -The paced status of the patient is changed.

### **9.10 12-Lead ECG Monitoring**

#### **9.10.1 Entering the 12-lead ECG Monitoring Screen**

- 1. Refer to the section **9.3.3 ECG Lead Placements** to place the electrodes.
- 2. In the [**ECG Setup**] menu, select [**Others>>**] to enter the [**Other Setup Menu**].
- 3. Set [**Lead Set**] to [**12-Lead**], and set [**ECG Display**] to [**12-Lead**].

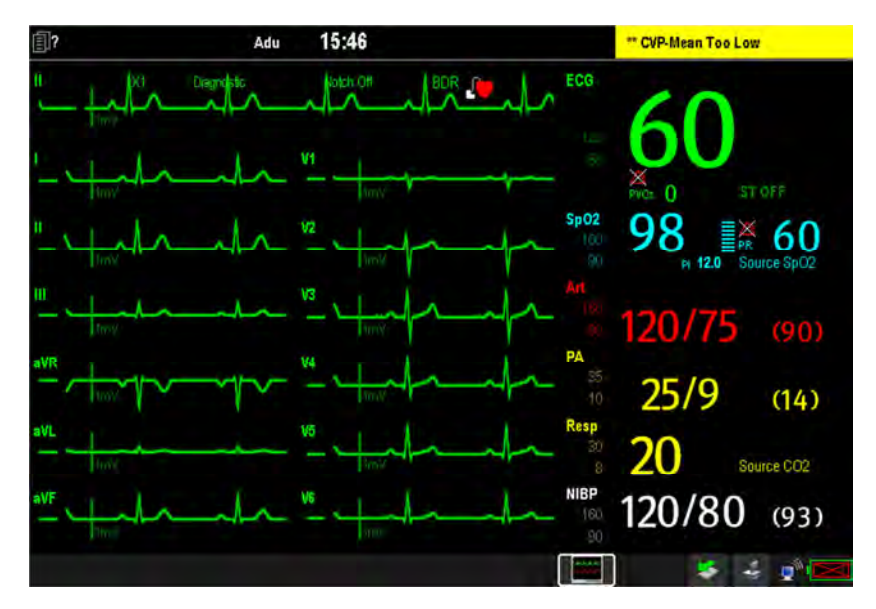

There are a total of 12 ECG waves and 1 rhythm wave displayed on the screen. The rhythm lead is ECG I before entering the 12-lead ECG screen.

Additionally, the 12-lead ECG monitoring has the following features:

- - The [**Filter**] mode is automatically switched to [**Diagnostic**] when the patient monitor accesses the 12-lead full-screen; the [**Filter**] mode resumes to the configuration before accessing the 12-lead full screen when the patient monitor exits the 12-lead full screen.
- -In the adult mode, the  $\boxtimes$  hardkey on the monitor's front is disabled.

#### **9.10.2 Setting ECG Waveform Sequence**

You can select the sequence of ECG waveforms on the 12-lead ECG screen and 12-lead ECG report. To select the sequence of the ECG waveforms,

- 1. In the [**ECG Setup**] menu, select [**Others>>**] to enter the [**Others Setup Menu**].
- 2. Set [**Waveform Layout**] to [**Standard**] or [**Cabrera**].
	- [**Standard**]: the sequence is I, II, III, aVR, aVL, aVF, V1, V2, V3, V4, V5, V6.
	- ◆ **[Cabrera**]: the sequence is aVL, I, -aVR, II, aVF, III, V1, V2, V3, V4, V5, V6.

#### **9.10.3 Extending the rhythm lead waveform area**

You can extend the height of rhythm lead waveform area. To do so,

- 1. In the [**ECG Setup**] menu, select [**Others>>**] to enter the [**Others Setup Menu**].
- 2. Set **[ECG Display Area**] to [**Extended**].

## **9.11 Mindray Resting 12-lead ECG Analysis**

#### **9.11.1 Entering the 12-lead Screen**

- 1. In the [**ECG Setup**] menu, select [**Others>>**] to enter the [**Other Setup Menu**].
- 2. Set [**Lead Set**] to [**12-Lead**].
- 3. Set [**ECG Display**] to [**12-Lead**].

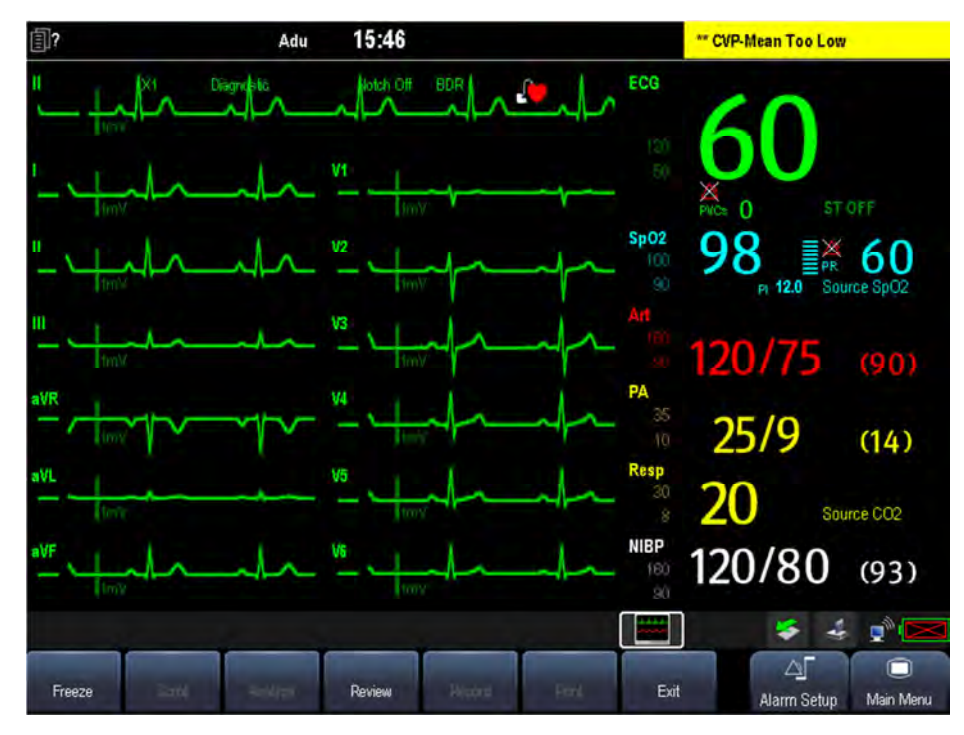

#### **9.11.2 Resting 12-lead ECG Analysis**

## **WARNING**

**Interpretation of resting 12-lead ECG is restricted to adult patients only.** 

You can only start a interpretation of resting 12-lead ECG 11 seconds after entering the 12-lead ECG monitoring screen. Otherwise, the prompt message [**Not enough data. Cannot analyze**.] will be displayed. To start a interpretation of resting 12-lead ECG, select [**Freeze**] and then [**Analyze**]. The following screen will be displayed. In this screen, you can:

- - Select [**Save**] to save current 12-lead ECG report. You can review the saved 12-lead ECG report in the [**Review**] window.
- Select [Record Result] to print out the interpretation of resting 12-lead ECG results by the recorder.
- -Select [**Record Wave**] to print out the interpretation of resting 12-lead ECG results and waves by the recorder.
- **E** Select [Print Report] to print out the interpretation of resting 12-lead ECG report by the printer.

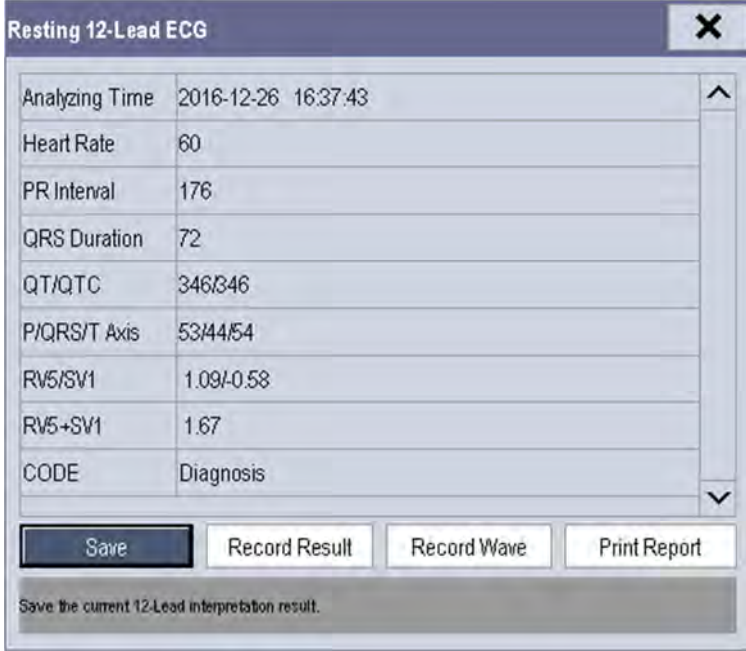

Besides, after selecting [**Freeze**], you can:

- -Browse the frozen ECG waves by selecting [Scroll] and rotating the Knob, or selecting the **follogy** button beside [**Scroll**].
- **E** Print out the currently frozen waves by selecting [Record].

#### **9.11.3 Reviewing Interpretation of resting 12-lead ECG Results**

In the 12-lead ECG monitoring screen, you can review previous 12-lead ECG analyses by selecting [**Review**].

## **Glasgow Resting 12-lead ECG Analysis**

#### **9.12.1 Entering the 12-lead Screen**

- 1. In the [**ECG Setup**] menu, select [**Others>>**] to enter the [**Other Setup Menu**].
- 2. Set [**Lead Set**] to [**12-Lead**].
- 3. Set [**ECG Display**] to [**12-Lead**].

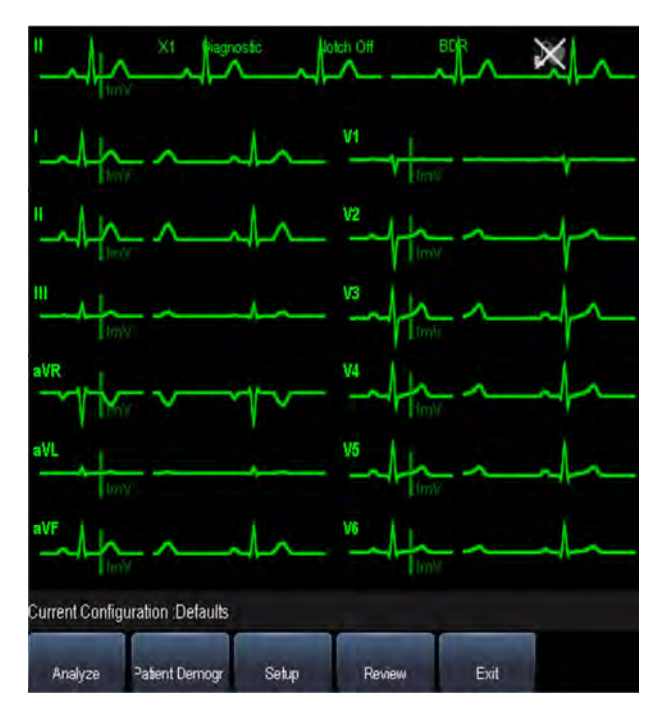

The functions of the keys at the bottom of the 12-lead screen are as follows:

- [**Analyze**]: starts resting 12-lead analysis.
- $\blacksquare$  [Patient demogr.]: enters the patient information.
- **E** [Setup]: enters the 12-lead setup menu.
- [**Review**]:enters the [**Review**] window. .
- **Exit**]: exits the 12-lead screen.

#### **9.12.2 Entering Patient Information**

Some patient information may directly affect ECG analysis. Complete and correct patient information is helpful for accurate diagnosis and treatment of the patient. Enter patient information before taking an ECG measurement.

To enter the patient information, select [**Patient Demogr.**] from the 12-lead screen.

#### **NOTE**

- $\bullet$ **Check that patient information is correct beform resting 12-lead analysis.**
- - **We recommend using pediatric lead placement V4R, V1, V2, V4 - V6 if the patient is under 16 years of age. Please record V4R using the V3 electrode. Also set [V3 Electrode Placement] to [V4R]. This is a normal practice for a patient of this age.**

#### **9.12.3 12-Lead Setup**

In the 12-lead screen, select [**Setup**] to enter the [**12-Lead Setup**] menu to change the settings related to 12-lead ECG analysis. In the [**12-Lead Setup**] menu, you can also select [**Report Setup>>**] to set the format and contents of the ECG reports.

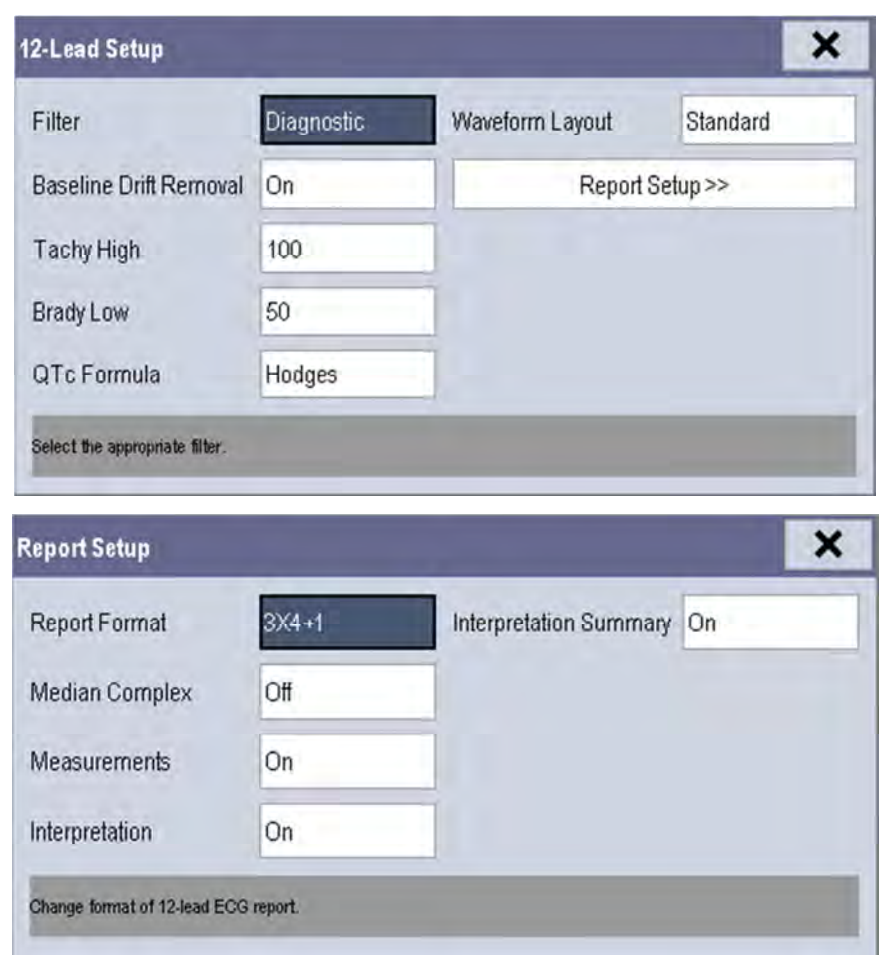

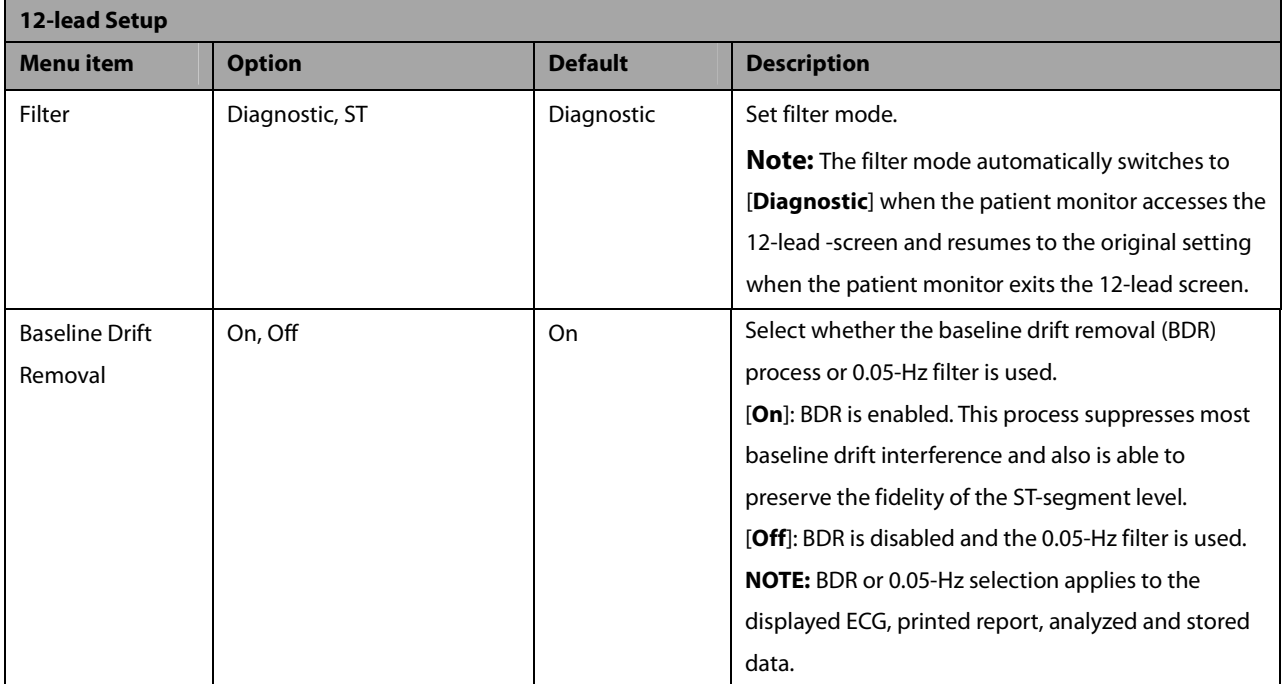

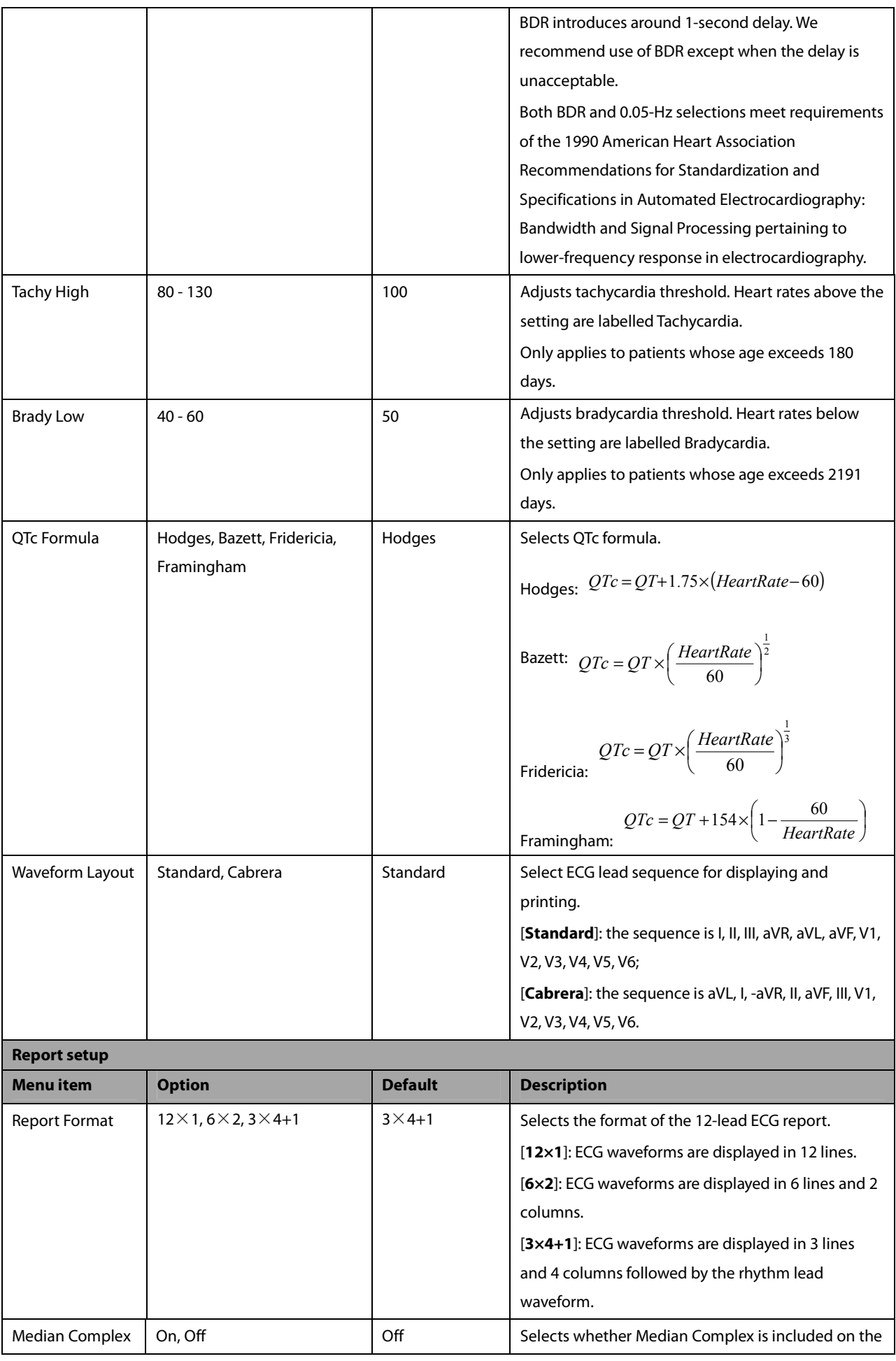

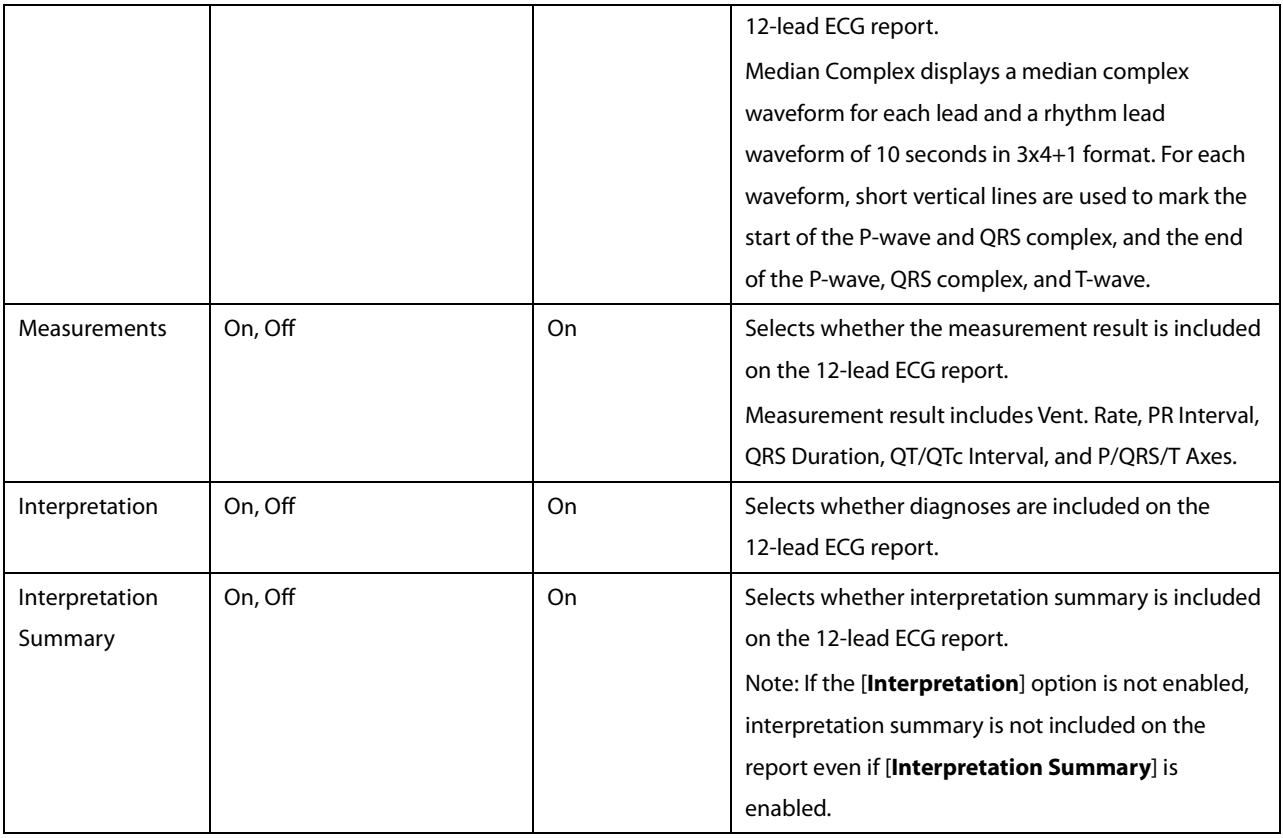

#### **9.12.4 Resting 12-lead ECG Analysis**

The Glasgow algorithm provides an interpretation of the resting 12-lead ECG in all situations.

Before 12-lead ECG interpretation, check that all electrodes are correctly connected to the lead wires and the ECG trunk cable is properly connected. Check that patient information is correct.

To start analyzing, select the [**Analyze**] key. The resting 12-lead analysis takes about 10 seconds. During this period, keep the patient still.

After analysis finishes, the following dialog-box pops out.

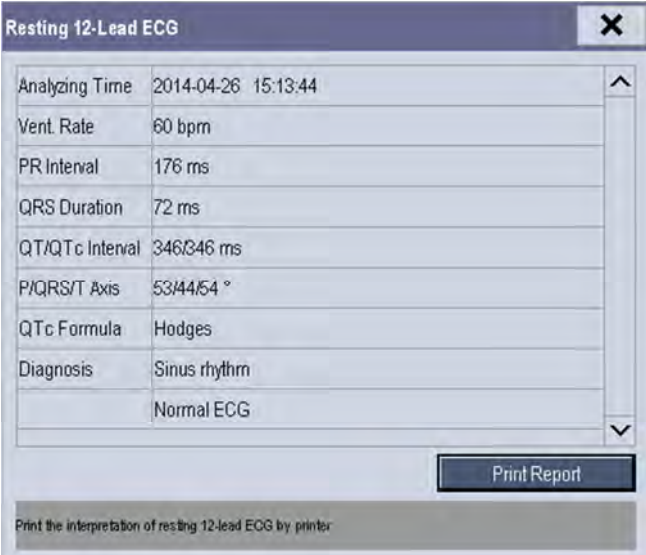

Select [**Print Report**] to pint the resting 12-lead ECG report from the external printer.

You can also print the latest 12-lead ECG report by selecting [**Report**] from the 12-lead screen.

Refer to**12-Lead ECG Interpretive Program Physician's Guide** (PN: **046-006360-00**) for details.

# **CAUTION**

**During the resting 12-lead ECG analysis, keep the patient still. Patient movement may cause misdiagnosis.** 

#### **NOTE**

- **Glasgow resting 12-lead ECG intepretation is applied to adult, pediatric and neonate.**
- **During 12-lead ECG analaysis, 12-lead related settings are disabled.**
- **Changing patient information, including the patient's age, date of birth, gender, race, medication, class, or V3 placement setting,may change diagnosis statement. You shall select the [Analyze] key to reanalyze the patient's ECG before you print the latest 12-lead ECG report.**

#### **9.12.5 Reviewing 12-lead ECG Results**

You can review the 12-lead ECG results in the [**Review**] window.

#### **9.12.5 12-lead ECG Report**

The following is a sample of the12-lead ECG report with default configuration.

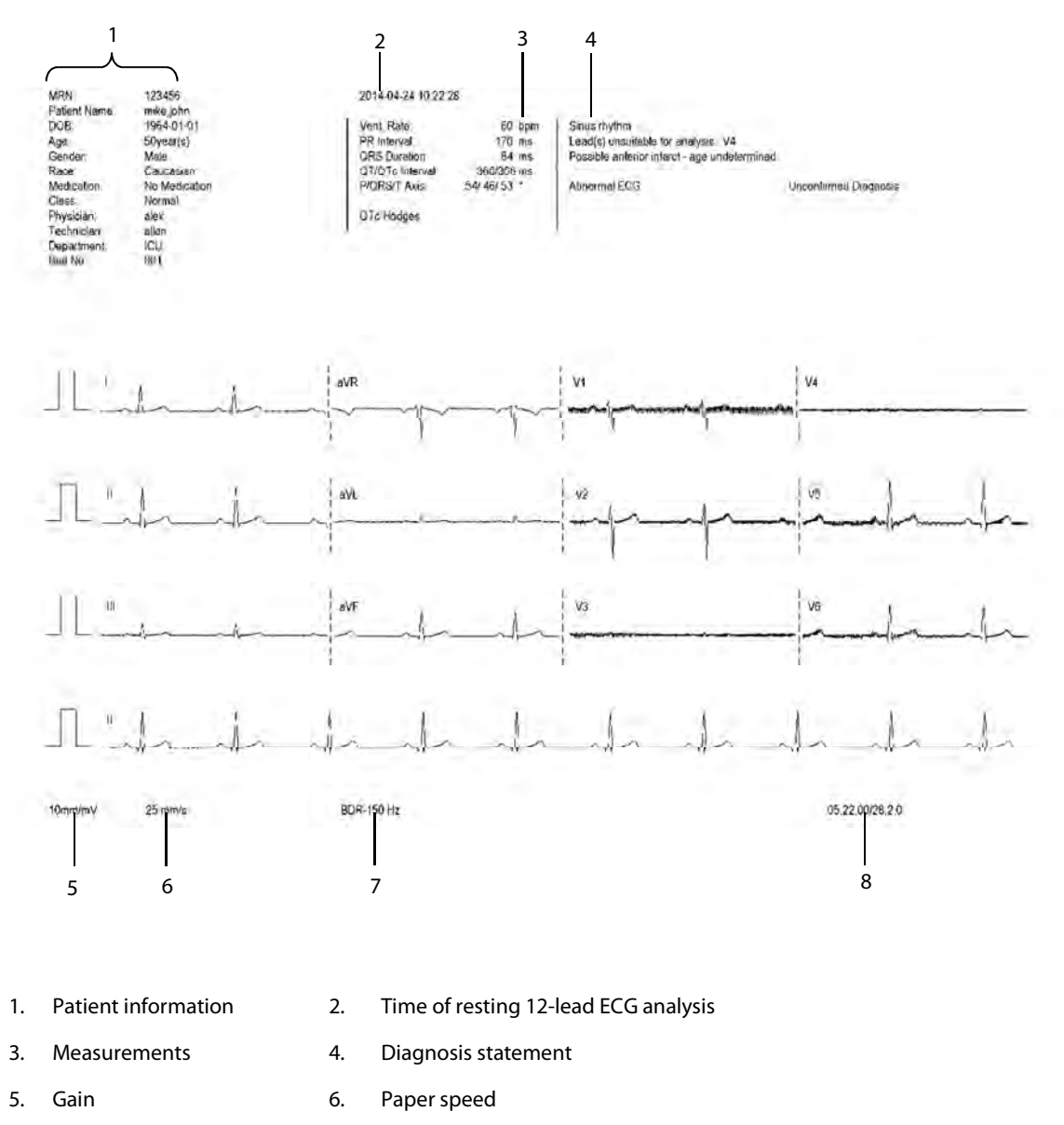

7. Frequency range 8. System software version/algorithm version

### **9.13 Troubleshooting**

This section lists the problems that might occur. If you encounter the problems when using the equipment or accessories, check the table below before requesting for services. If the problem persists, contact your service personnel.

## **CAUTION**

 **Never try to disassemble the equipment or supplied accessories. There are no internal user-serviceable parts.** 

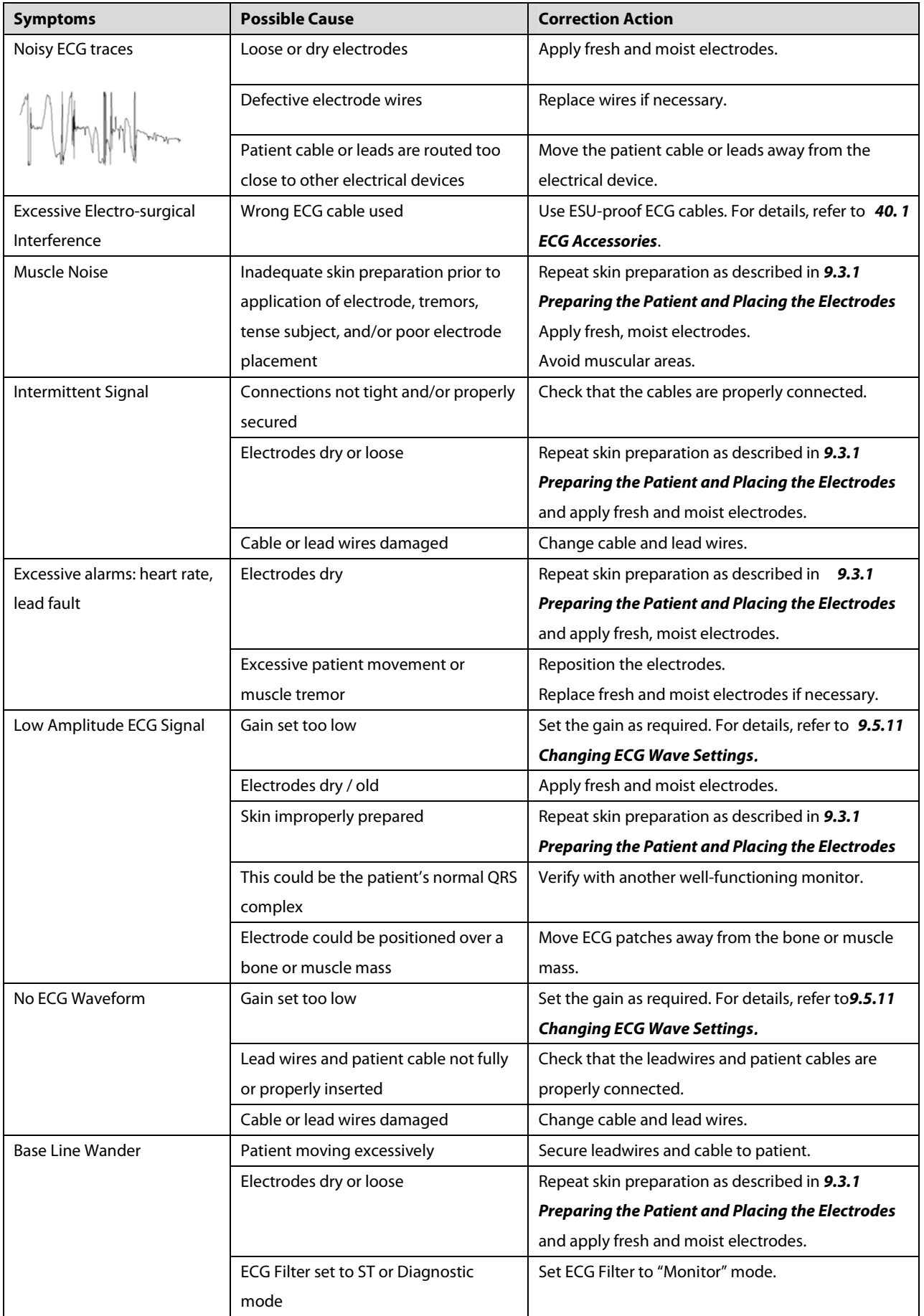

**FOR YOUR NOTES**

### **10.1 Introduction**

Impedance respiration is measured across the thorax. When the patient is breathing or ventilated, the volume of air changes in the lungs, resulting in impedance changes between the electrodes. Respiration rate (RR) is calculated from these impedance changes, and a respiration waveform appears on the patient monitor screen.

## **10.2 Safety Information**

## **WARNING**

- **When monitoring the patient's respiration, do not use ESU-proof ECG cables.**
- **If you do not set the detection level for the respiration correctly in manual detection mode, it may not be possible for the monitor to detect apnea. If you set the detection level too low, the monitor is more likely to detect cardiac activity, and to falsely interpret cardiac activity as respiratory activity in the case of apnea.**
- **The respiration measurement does not recognize the cause of apneas. It only indicates an alarm if no breath is detected when a pre-adjusted time has elapsed since the last detected breath. Therefore, it cannot be used for diagnostic purpose.**
- **If operating under conditions according to the EMC Standard IEC 60601-1-2 (Radiated Immunity 3V/m), field strengths above 1V/m may cause erroneous measurements at various frequencies. Therefore it is recommended to avoid the use of electrically radiating equipment in close proximity to the respiration measurement unit.**

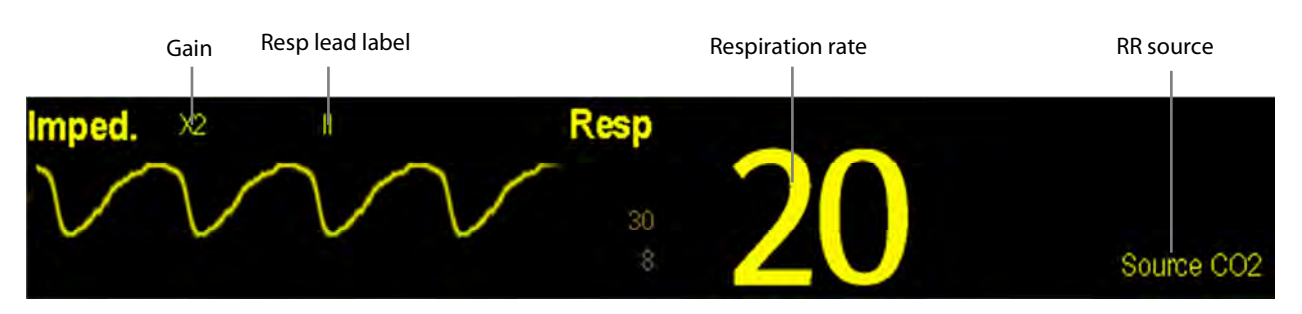

## **10.3 Understanding the Resp Display**

By selecting the waveform area or parameter area, you can enter the [**Resp Setup**] menu.

#### **NOTE**

**Respiration monitoring is not for use on the patients who are very active, as this will cause false alarms.** 

## **10.4 Placing Resp Electrodes**

As the skin is a poor conductor of electricity, preparing the skin is necessary for a good Respiration signal. You can refer to the ECG section for how to prepare the skin.

As the Respiration measurement adopts the standard ECG electrode placement, you can use different ECG cables (3-lead, 5-lead or 12-lead). Since the respiration signal is measured between two ECG electrodes, if a standard ECG electrode placement is applied, the two electrodes should be RA and LA of ECG Lead I, or RA and LL of ECG Lead II.

#### **NOTE**

 **To optimize the respiration waveform, place the RA and LA electrodes horizontally when monitoring respiration with ECG Lead I; place the RA and LL electrodes diagonally when monitoring respiration with ECG Lead II.** 

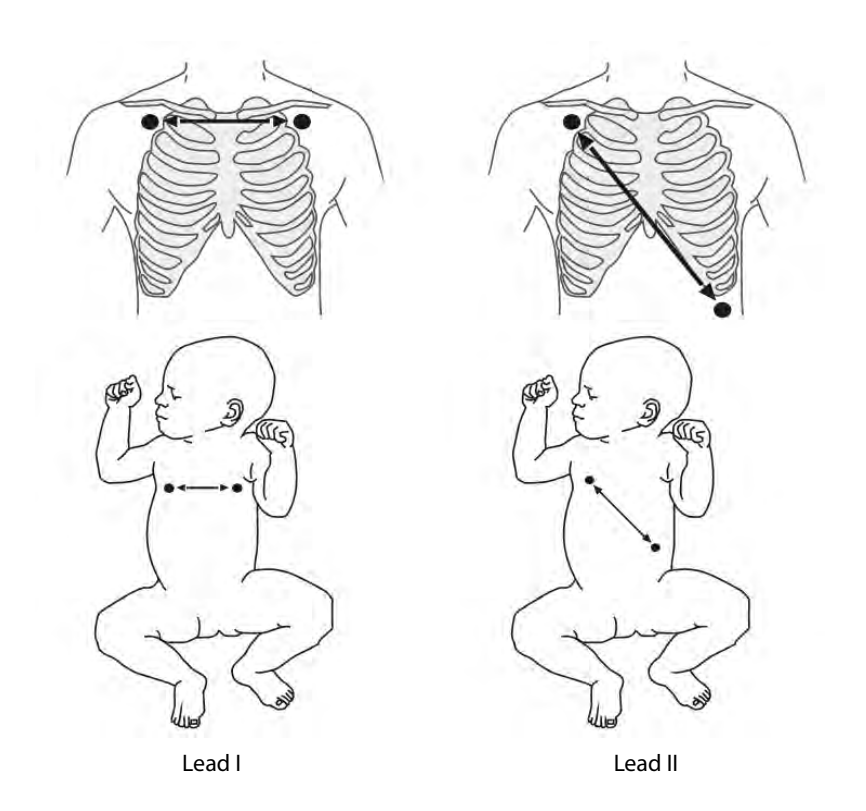

#### **10.4.1 Optimizing Lead Placement for Resp**

If you want to measure Resp and you are already measuring ECG, you may need to optimize the placement of the two electrodes between which Resp will be measured. Repositioning ECG electrodes from standard positions results in changes in the ECG waveform and may influence ST and arrhythmia interpretation.

#### **10.4.2 Cardiac Overlay**

Cardiac activity that affects the Resp waveform is called cardiac overlay. It happens when the Resp electrodes pick up impedance changes caused by the rhythmic blood flow. Correct electrodes placement can help to reduce cardiac overlay: avoid the liver area and the ventricles of the heart in the line between the respiratory electrodes. This is particularly important for neonates.

#### **10.4.3 Abdominal Breathing**

Some patients with restricted movement breathe mainly abdominally. In these cases, you may need to place the left leg electrode on the left abdomen at the point of maximum abdominal expansion to optimise the respiratory wave.

#### **10.4.4 Lateral Chest Expansion**

In clinical applications, some patients (especially neonates) expand their chests laterally, causing a negative intrathoracic pressure. In these cases, it is better to place the two respiration electrodes in the right midaxillary and the left lateral chest areas at the patient's maximum point of the breathing movement to optimise the respiratory waveform.

### **10.5 Choosing the Respiration Lead**

In the [**Resp Setup**] menu, set [**Resp Lead**] to [**I**], [**II**] or [**Auto**].

## **10.6 Changing the Apnea Alarm Delay**

The apnea alarm is a high-level alarm used to detect apneas. You can set the apnea alarm delay time after which the patient monitor alarms if the patient stops breathing. In the [**Resp Setup**] menu, select [**Apnea Delay**] and then select the appropriate setting. The [**Apnea Delay**] of Resp, CO2, AG, and RM module keeps consistent with each other.

## **10.7 Changing Resp Detection Mode**

In the [**Resp Setup**] menu, select [**Detection Mode**] and toggle between [**Auto**] and [**Manual**].

- In auto detection mode, the patient monitor adjusts the detection level automatically, depending on the wave height and the presence of cardiac artifact. Note that in auto detection mode, the detection level (a dotted line) is not displayed on the waveform.

Use auto detection mode for situations where:

- $\blacklozenge$  The respiration rate is not close to the heart rate.
- Breathing is spontaneous, with or without continuous positive airway pressure (CPAP).
- Patients are ventilated, except patients with intermittent mandatory ventilation (IMV).
- -In manual detection mode, you adjust the dotted detection level line to the desired level by selecting [**Upper**

**Line**] or [**Lower Line**] and then selecting  $\bullet$  or  $\bullet$  beside them. Once set, the detection level will not adapt automatically to different respiration depths. It is important to remember that if the depth of breathing changes, you may need to change the detection level.

Use manual detection mode for situations where:

- $\blacklozenge$  The respiration rate and the heart rate are close.
- Patients have intermittent mandatory ventilation.
- Respiration is weak. Try repositioning the electrodes to improve the signal.

In Auto Detection Mode, if you are monitoring Resp and ECG is switched off, the monitor cannot compare the ECG and Resp rates to detect cardiac overlay. The respiration detection level is automatically set higher to prevent the detection of cardiac overlay as respiration.

In Manual Detection Mode, cardiac overlay can in certain situations trigger the respiration counter. This may lead to a false indication of a high respiration or an undetected apnea condition. If you suspect that cardiac overlay is being registered as breathing activity, raise the detection level above the zone of cardiac overlay. If the Resp wave is so small that raising the detection level is not possible, you may need to optimize the electrode placement as described in the section "Lateral Chest Expansion".

## **10.8 Changing Resp Wave Settings**

# **WARNING**

 **When monitoring in manual detection mode, make sure to check the respiration detection level after you have increased or decreased the size of the respiration wave.** 

In the [**Resp Setup**] menu, you can:

- -Select [**Gain**] and then select an appropriate setting. The bigger the gain is, the larger the wave amplitude is.
- -Select [**Sweep**] and then select an appropriate setting. The faster the wave sweeps, the wider the wave is.

## **10.9 Setting RR Source**

To set RR source:

- 1. Enter the [**Resp Setup**] menu.
- 2. Select [**RR Source**] and then select a source or [**Auto**] from the dropdown list.

The dropdown list displays the currently available RR source. When you select [**Auto**], the system will automatically select the RR source according to the priority. When the current RR source does not have valid measurement, the system will automatically switch the [**RR Source**] to [**Auto**]. RR source switches back to impedance respiration if you

press the  $\mathbb{X}$  hardkey on the monitor's front during an apnea alarm.

The priority of RR source is (from high to low): CO<sub>2</sub> measurement, RM measurement and impedance respiration measurement.

The [**RR Source**] settings of Resp, CO<sub>2</sub>, AG and RM module are linked. The RR source options and description are shown in the table below.

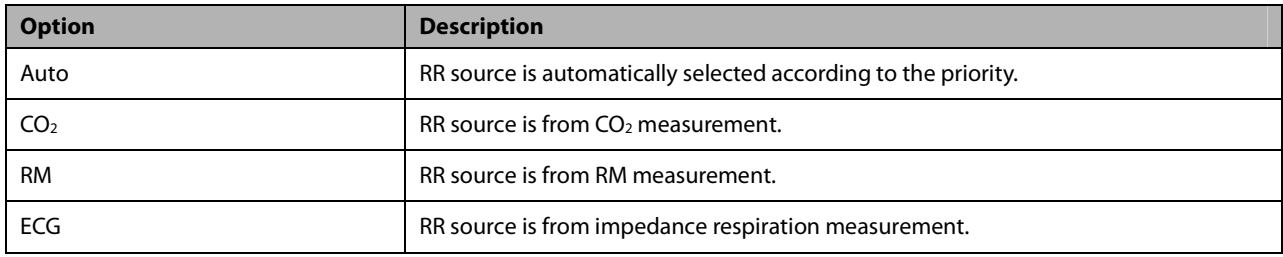

## **10.10 Setting alarm properties**

Select [**Alarm Setup >>**] from the [**Resp Setup**] menu. In the popup menu, you can set alarm properties for this parameter.

**FOR YOUR NOTES**

## **11.1 Introduction**

The pulse numeric counts the arterial pulsations that result from the mechanical activity of the heart. You can display a pulse from any measured SpO<sub>2</sub> or any arterial pressure (see the IBP section). The displayed pulse numeric is color-coded to match its source.

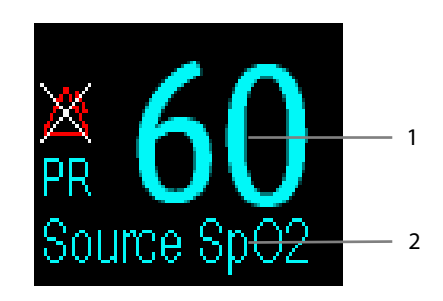

- 1. PR: detected beats per minute.
- 2. PR Source

## **11.2 Setting the PR Source**

The current pulse source is displayed in the PR parameter area. The pulse rate chosen as pulse source:

- is monitored as system pulse and generates alarms when you select PR as the active alarm source;
- is stored in the monitor's database and reviewed in the graphic/tabular trends; in trend graphs, as the PR curve is in the same color with the PR source , it is unlikely to distinguish the PR source ;
- is sent via the network to the central monitoring system, if available.

To set which pulse rate as PR source:

- 1. Enter the [**SpO**2 **Setup]** menu.
- 2. Select [**PR Source**] and then select a label or [**Auto**] from the popup menu.

The popup menu displays the currently available PR sources from top to bottom by priority. When you select [**Auto**], the system will automatically select the first option as the PR source from the popup menu. When the current PR source is unavailable, the system will automatically switch [**PR Source**] to [**Auto**]. When you select [**IBP**], the system will automatically select the first pressure label as the PR source from the popup menu.

## **11.3 Selecting the Active Alarm Source**

In most cases the HR and pulse numerics are identical. In order to avoid simultaneous alarms on HR and Pulse, the monitor uses either HR or Pulse as its active alarm source. To change the alarm source, select [**Alm Source**] in the [**ECG Setup**] or [**SpO**2 **Setup**] menu and then select either:

- -[**HR**]: The monitor will use the HR as the alarm source for HR/pulse.
- -[**PR**]: The monitor will use the PR as the alarm source for HR/pulse.
- [**Auto**]: If the [**Alm Source**] is set to [**Auto**], the monitor will use the heart rate from the ECG measurement as the alarm source whenever the ECG measurement is switched on and a valid heart rate is available. If the heart rate becomes unavailable, for example if leads becomes disconnected, and a pulse source is switch on and available, the monitor will automatically switch to Pulse as the alarm source. When the Leads Off condition is corrected, the monitor will automatically switch back to the heart rate as the alarm source.

## **11.4 QRS Tone**

When PR is used as the alarm source, the PR source will be used as a source for the QRS tone. You can change the QRS volume by adjusting [**Beat Vol**] in the [**SpO**2 **Setup**] menu. When a valid SpO2 value exists, the system will adjust the pitch tone of QRS volume according to the SpO<sub>2</sub> value.
### **12.1 Introduction**

SpO<sub>2</sub> monitoring is a non-invasive technique used to measure the amount of oxygenated haemoglobin and pulse rate by measuring the absorption of selected wavelengths of light. The light generated in the probe passes through the tissue and is converted into electrical signals by the photodetector in the probe. The SpO<sub>2</sub> module processes the electrical signal and displays a waveform and digital values for  $SpO<sub>2</sub>$  and pulse rate.

This device is calibrated to display functional oxygen saturation.

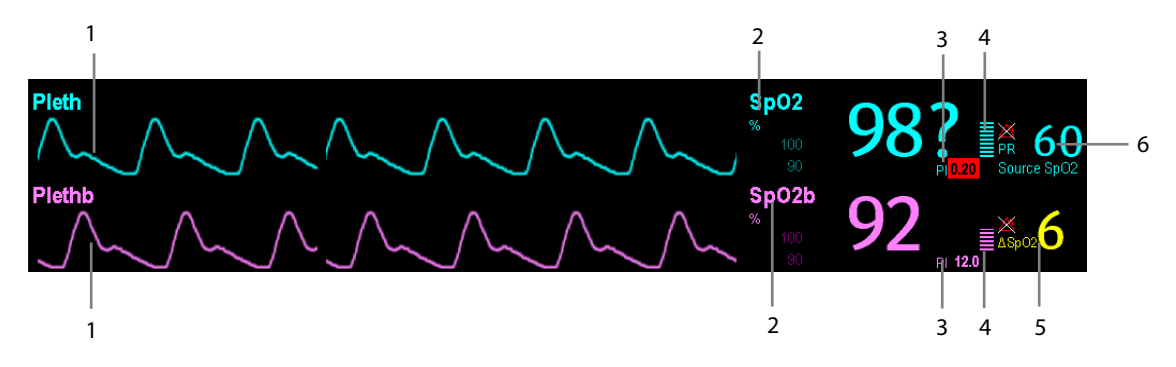

- 1. Pleth waveform (Pleth/Plethb): visual indication of patient's pulse. The waveform is not normalized.
- 2. Oxygen saturation of arterial blood (SpO<sub>2</sub>/SpO<sub>2</sub>b): percentage of oxygenated hemoglobin in relation to the sum of oxyhemoglobin and deoxyhemoglobin.  $SpO<sub>2</sub>$  measurement is obtained through the MPM module, and  $SpO<sub>2</sub>b$ measurement is obtained through the  $SpO<sub>2</sub>$  module.
- 3. Perfusion index (PI): gives the numerical value for the pulsatile portion of the measured signal caused by arterial pulsation. PI is an indicator of the pulsatile strength. You can also use it to assess the quality of  $SpO<sub>2</sub>$ measurement.
	- Above 1 is optimal
	- Between 0.3 and 1 is acceptable
	- Below 0.3 indicates low perfusion; When PI is below 0.3, a question mark (?) is displayed to the right of the  $SpO<sub>2</sub>$  value, indicating that the SpO<sub>2</sub> value may be inaccurate. Reposition the SpO<sub>2</sub> sensor or find a better site. If low perfusion persists, choose another method to measure oxygen saturation if possible.

PI is available for Mindray SpO<sub>2</sub> module and Masimo SpO<sub>2</sub> module. For Mindray SpO<sub>2</sub> module, PI value can be displayed under the PR value in larger characters if [**PI Zoom**] is enabled.

- 4. Perfusion indicator: the pulsatile portion of the measured signal caused by arterial pulsation.
- 5. SpO<sub>2</sub> difference ( $\Delta$  SpO<sub>2</sub>):  $\Delta$  SpO<sub>2</sub>= | SpO<sub>2</sub>-SpO<sub>2</sub>b | .
- 6. Pulse rate (derived from pleth wave): detected pulsations per minute.

In the case that you need to measure  $SpO_2$  and  $spO_2$ b, select the same type of modules. Otherwise, the  $SpO_2$  module for SpO2b is closed automatically. For example, if MPM module configuring Mindray SpO<sub>2</sub> and Masimo SpO<sub>2</sub> module are applied simultaneously, Masimo SpO<sub>2</sub> module is closed automatically.

#### **NOTE**

- **A functional tester or SpO2 simulator cannot be used to assess the accuracy of a SpO2 module or a SpO2 sensor.**
- **A functional tester or SpO2 simulator can be used to determine the pulse rate accuracy.**

### **12.2 Safety**

### **WARNING**

- **Use only SpO2 sensors specified in this manual. Follow the SpO2 sensor's instructions for use and adhere to all warnings and cautions.**
- **When a trend toward patient deoxygenation is indicated, blood samples should be analyzed by a laboratory co-oximeter to completely understand the patient's condition.**
- **Do not use SpO2 sensors during magnetic resonance imaging (MRI). Induced current could potentially cause burns. The sensor may affect the MRI image, and the MRI unit may affect the accuracy of the oximetry measurements.**
- **Prolonged continuous monitoring may increase the risk of undesirable changes in skin characteristics, such as irritation, reddening, blistering or burns. Inspect the sensor site every two hours and move the sensor if the skin quality changes. Change the application site every four hours. For neonates, or patients with poor peripheral blood circulation or sensitive skin, inspect the sensor site more frequently.**

### **12.3 Identifying SpO2 Connectors**

To identify which SpO<sub>2</sub> connector is incorporated into your MPM, BeneView T1, or SpO2 module, see the company logo located at the right upper corner. The color of the cable connector matches the company as shown below:

- -Mindray  $SpO<sub>2</sub>$  connector: a blue connector without logo.
- -Masimo SpO<sub>2</sub> connector: a purple connector with a logo of Masimo SET.
- -Nellcor SpO<sub>2</sub> connector: a grey connector with a logo of Nellcor.

The connectors for these three SpO<sub>2</sub> sensors are mutually exclusive.

### **12.4 Applying the Sensor**

- 1. Select an appropriate sensor according to the module type, patient category and weight.
- 2. Remove colored nail polish from the application site.
- 3. Apply the sensor to the patient.
- 4. Select an appropriate adapter cable according to the connector type and plug this cable into the SpO<sub>2</sub> connector.
- 5. Connect the sensor cable to the adapter cable.

### **WARNING**

 **If the sensor is too tight because the application site is too large or becomes too large due to edema, excessive pressure for prolonged periods may result in venous congestion distal from the application site, leading to interstitial edema and tissue ischemia.** 

### **12.5 Changing SpO2 Settings**

#### **12.5.1 Accessing SpO2 Menus**

By selecting the SpO2 parameter window or waveform area, you can access the [**SpO**2 **Setup**] or [**SpO**2**b Setup**] menu.

#### **12.5.2 Adjusting the Desat Alarm**

The desat alarm is a high level alarm notifying you of potentially life threatening drops in oxygen saturation. Select [**Alarm Setup >>**] from the [**SpO**2 **Setup**] or [**SpO**2**b Setup**] menu. From the popup menu, you can set low alarm limit, alarm switch, and alarm recording for [Desat] or [Desatb]. When the SpO<sub>2</sub> value is below the desat alarm limit and desat alarm switch is set on, the message [**SpO**2 **Desat] or** [**SpO**2**b Desat]** is displayed.

#### **12.5.3 Setting SpO2 Sensitivity**

For Masimo SpO2 module, you can set [**Sensitivity**] to [**Normal**] or [**Maximum**] in the [**SpO2 Setup**] or [**SpO**2**b Setup**] menu. When the [**Sensitivity**] is set to [**Maximum**], the patient monitor is more sensitive to minor signals. When monitoring critically ill patients whose pulsations are very weak, it is strongly recommended that the sensitivity is set to [**Maximum**]. When monitoring neonatal or non-critically ill patients who tend to move a lot, noise or invalid signals may be caused. In this case, it is recommended that the sensitivity is set to [**Normal**] so that the interference caused by motion can be filtered and therefore the measurement stability can be ensured. The settings of sensitivity in the [**SpO2 Setup**] and [**SpO**2**b Setup**] menus are linked.

#### **12.5.4 Changing Averaging Time**

The SpO<sub>2</sub> value displayed on the monitor screen is the average of data collected within a specific time. The shorter the averaging time is, the quicker the patient monitor responds to changes in the patient's oxygen saturation level. Contrarily, the longer the averaging time is, the slower the patient monitor responds to changes in the patient's oxygen saturation level, but the measurement accuracy will be improved. For critically ill patients, selecting shorter averaging time will help understanding the patient's state.

To set the averaging time:

- For Mindray SpO<sub>2</sub> module, select [Sensitivity] in the [SpO<sub>2</sub> Setup] or [SpO<sub>2</sub>b Setup] menu and then toggle between [**High**], [**Med**] and [**Low**], which respectively correspond to 7 s, 9 s and 11 s.
- For Masimo SpO<sub>2</sub> module, select [**Averaging**] in the [SpO<sub>2</sub> Setup] or [SpO<sub>2</sub>b Setup] menu and then toggle between [**2-4 s**], [**4-6 s**], [**8 s**], [**10 s**], [**12 s**], [**14 s**] and [**16 s**].

### **12.5.5 Monitoring SpO2 and NIBP Simultaneously**

When monitoring SpO<sub>2</sub> and NIBP on the same limb simultaneously, you can switch [**NIBP Simul**] on in the [SpO<sub>2</sub> **Setup**] or [SpO<sub>2</sub>b Setup] menu to lock the SpO<sub>2</sub> alarm status until the NIBP measurement ends. If you switch [NIBP **Simul**] off, low perfusion caused by NIBP measurement may lead to inaccurate SpO<sub>2</sub> readings and therefore cause false physiological alarms.

### **12.5.6 Sat-Seconds Alarm Management**

With traditional alarm management, high and low alarm limits are set for monitoring oxygen saturation. During monitoring, as soon as an alarm limit is violated, an audible alarm immediately sounds. When the patient %  $SpO<sub>2</sub>$ fluctuates near an alarm limit, the alarm sounds each time the limit is violated. Such frequent alarm can be distracting. Nellcor's Sat-Seconds alarm management technique is used to reduce these nuisance alarms.

The Sat-Seconds feature is available with the Nellcor SpO<sub>2</sub> module to decrease the likelihood of false alarms caused by motion artifacts. To set the Sat-Seconds limit, select [**Sat-Seconds**] in the [**SpO**2 **Setup**] menu and then select the appropriate setting.

With Sat-Seconds alarm management, high and low alarm limits are set in the same way as traditional alarm management. A Sat-Seconds limit is also set. The Sat-Seconds limit controls the amount of time that SpO<sub>2</sub> saturation may be outside the set limits before an alarm sounds. The method of calculation is as follows: the number of percentage points that the SpO<sub>2</sub> saturation falls outside the alarm limit is multiplied by the number of seconds that it remains outside the limit. This can be stated as the equation:

Sat-Seconds= Points × Seconds

Only when the Sat-Seconds limit is reached, the monitor gives a Sat-Seconds alarm. For example, the figure below demonstrates the alarm response time with a Sat-Seconds limit set at 50 and a low SpO<sub>2</sub> limit set at 90%. In this example, the patient % SpO<sub>2</sub> drops to 88% (2 points) and remains there for 2 seconds. Then it drops to 86% (4 points) for 3 seconds, and then to 84% (6 points) for 6 seconds. The resulting Sat-Seconds are:

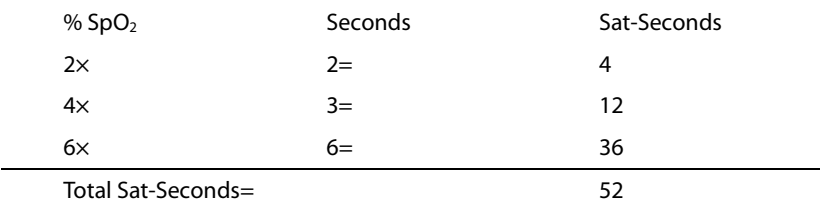

After approximately 10.9 seconds, a Sat-Second alarm would sound, because the limit of 50 Sat-Seconds would have been exceeded.

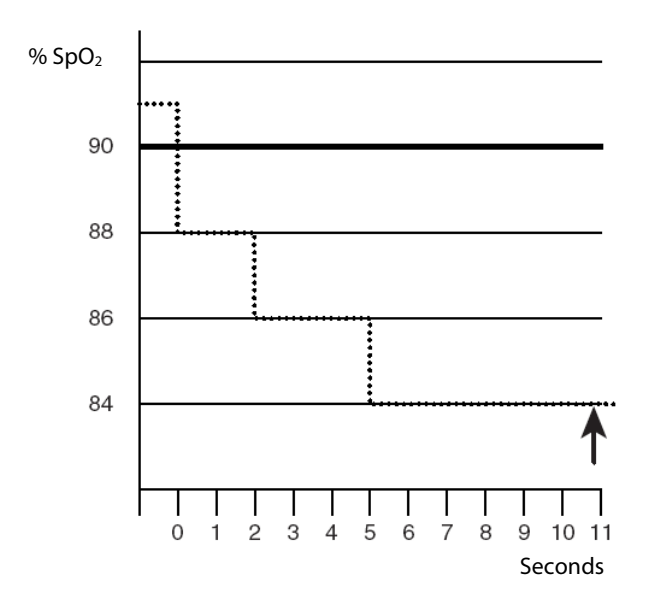

Saturation levels may fluctuate rather than remaining steady for a period of several seconds. Often, the patient %  $SpO<sub>2</sub>$ may fluctuate above and below an alarm limit, re-entering the non-alarm range several times. During such fluctuation, the monitor integrates the number of %SpO<sub>2</sub> points, both positive and negative, until either the Sat-Seconds limit is reached, or the patient% $SpO<sub>2</sub>$  re-enters the non-alarm range and remains there.

### **12.5.7 Changing the Speed of the Pleth/Plethb Wave**

In the [**SpO**2 **Setup**] or [**SpO**2**b Setup**] menu, select [**Sweep**] and then select the appropriate setting. The faster the waveform sweeps, the wider the waveform is.

#### **12.5.8 Zooming PI Value**

For Mindray SpO<sub>2</sub> module, you can display PI value in larger characters for better view. To zoom in the display of PI value, set [**PI Zoom**] to [**Yes**] from the [**SpO**2 **Setup**] menu or [**SpO**2**b Setup**] menu.

#### **12.5.9 Setting the Alarm Level for SpO2 Sensor Off Alarm**

Select [**Alarm Setup >>**] from the [**User Maintenance**] menu. You can set the [**SpO**2 **SensorOff Lev.**] in the popup menu.

### **12.5.10 Setting the SpO2 Tone Mode**

Select [**Others >>**] from the [**User Maintenance**] menu. In the popup menu, you can set [**SpO**2 **Tone**] as [**Mode 1**] or [**Mode 2**].

# **WARNING**

**The same SpO2 tone mode shall be used for the same patient monitors in a single area.** 

### **12.6 Measurement Limitations**

If you doubt the measured  $SpO<sub>2</sub>$ , check patient vital signs first. Then check the patient monitor and  $SpO<sub>2</sub>$  sensor. The following factors may influence the accuracy of measurement:

- -Ambient light
- -Physical movement (patient and imposed motion)
- -Diagnostic testing
- -Low perfusion
- -Electromagnetic interference, such as MRI environment
- -Electrosurgical units
- -Dysfunctional haemoglobin, such as carboxyhemoglobin (COHb)and methemoglobin (MetHb)
- -Presence of certain dyes, such as methylene and indigo carmine
- -Inappropriate positioning of the SpO<sub>2</sub> sensor, or use of incorrect SpO<sub>2</sub> sensor
- -Drop of arterial blood flow to immeaurable level caused by shock, anemia, low temperature or vasoconstrictor.

### **12.7 Masimo Information**

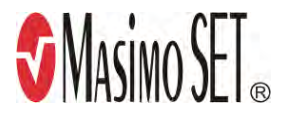

-Masimo Patents

This device is covered under one or more the following U.S.A. patents: 5,758,644, 6,011,986, 6,699,194, 7,215,986, 7,254,433, 7,530,955 and other applicable patents listed at: www.masimo.com/patents.htm.

-No Implied License

Possession or purchase of this device does not convey any express or implied license to use the device with unauthorized sensors or cables which would, alone, or in combination with this device, fall within the scope of one or more of the patents relating to this device.

### **12.8 Nellcor Information**

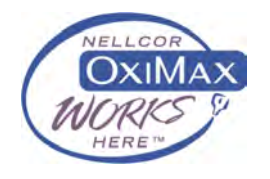

#### -Nellcor Patents

This device may be covered by one or more of the following US patents and foreign equivalents: 5,485,847, 5,676,141, 5,743,263, 6,035,223, 6,226,539, 6,411,833, 6,463,310, 6,591,123, 6,708,049, 7,016,715, 7,039,538, 7,120,479, 7,120,480, 7,142,142, 7,162,288, 7,190,985, 7,194,293, 7,209,774, 7,212,847, 7,400,919.

#### -No Implied License

Possession or purchase of this device does not convey any express or implied license to use the device with unauthorized replacement parts which would, alone, or in combination with this device, fall within the scope of one or more of the patents relating to this device.

### **12.9 Troubleshooting**

This section lists the problems that might occur. If you encounter the problems when using the equipment or accessories, check the table below before requesting for services. If the problem persists, contact your service personnel.

## **CAUTION**

 **Never try to disassemble the equipment or supplied accessories. There are no internal user-serviceable parts.** 

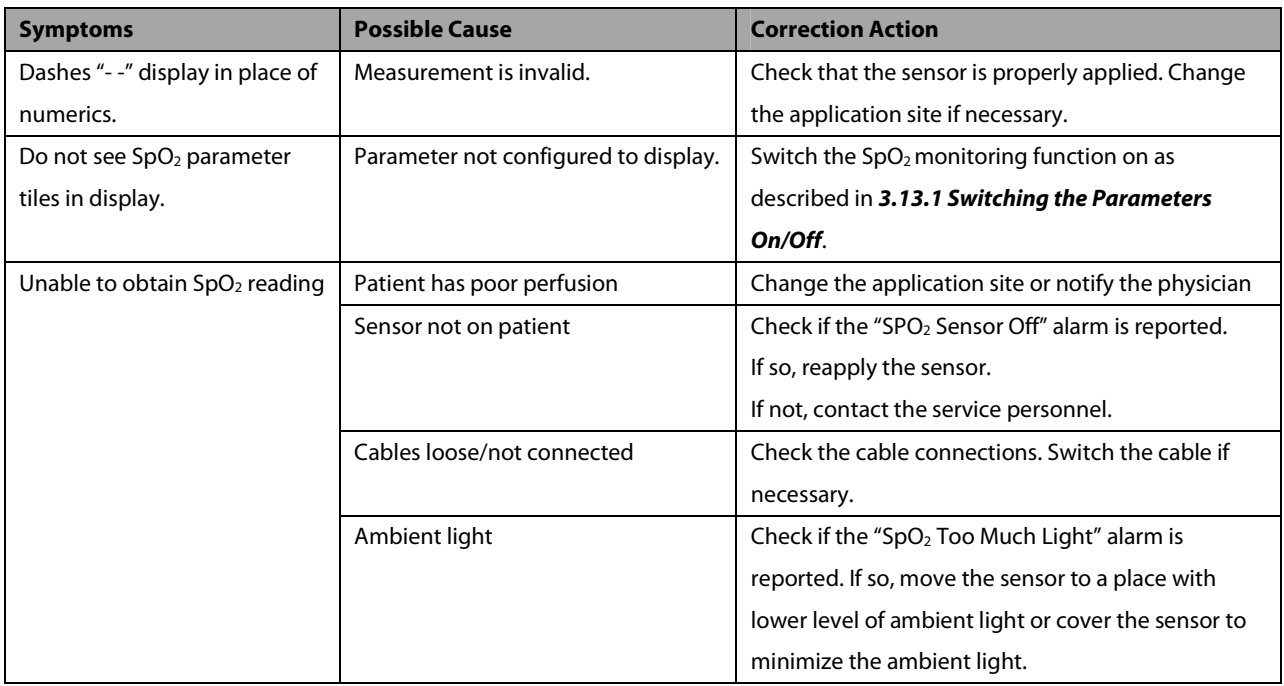

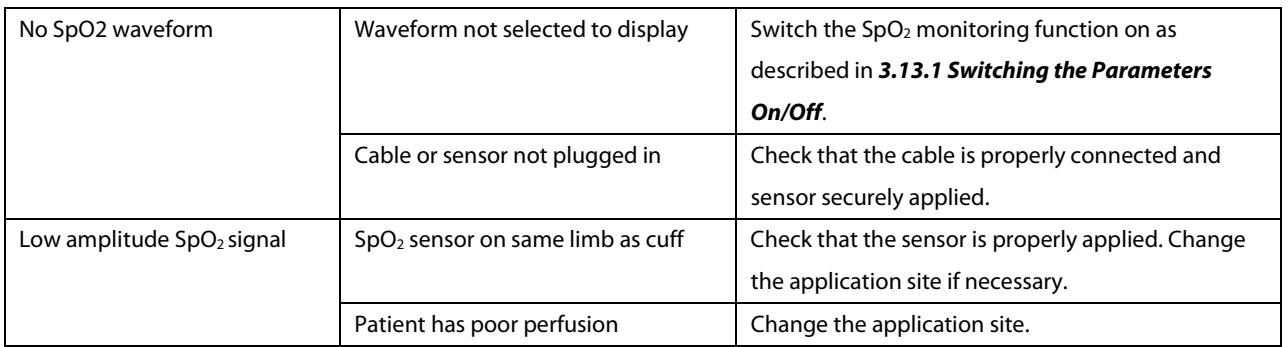

### **13.1 Introduction**

The MPM and BeneView T1 use the oscillometric method for measuring the non-invasive blood pressure (NIBP). This measurement can be used for adults, pediatrics and neonates.

Automatic non-invasive blood pressure monitoring uses the oscillometric method of measurement. To understand how this method works, we'll compare it to the auscultative method. With auscultation, the clinician listens to the blood pressure and determines the systolic and diastolic pressures. The mean pressure can then be calculated with reference to these pressures as long as the arterial pressure curve is normal.

Since the monitor cannot hear the blood pressure, it measures cuff pressure oscillation amplitudes. Oscillations are caused by blood pressure pulses against the cuff. The oscillation with the greatest amplitude is the mean pressure. This is the most accurate parameter measured by the oscillometric method. Once the mean pressure is determined, the systolic and diastolic pressures are calculated with reference to the mean.

Simply stated, auscultation measures systolic and diastolic pressures and the mean pressure is calculated. The oscillometric method measures the mean pressure and determines the systolic and diastolic pressures.

As specified by IEC 60601-2-30, NIBP measurement can be performed during electro-surgery and discharge of defibrillator.

NIBP diagnostic significance must be decided by the doctor who performs the measurement.

### **NOTE**

 **Blood pressure measurements determined with this device are equivalent to those obtained by a trained observer using the cuff/stethoscope auscultatory method or an intra-arterial blood pressure measurement device, within the limits prescribed by the American National Standard, Manual, electronic, or automated sphygmomanometers.** 

### **13.2 Safety**

# **WARNING**

- **Be sure to select the correct patient category setting for your patient before measurement. Do not apply the higher adult settings for pediatric or neonatal patients. Otherwise it may present a safety hazard.**
- **Do not measure NIBP on patients with sickle-cell disease or on the limb where skin damage has occurred or is expected.**
- **Use clinical judgement to determine whether to perform frequent unattended blood pressure measurements on patients with severe blood clotting disorders because of the risk of hematoma in the limb fitted with the cuff.**
- **Do not use the NIBP cuff on a limb with an intravenous infusion or arterial catheter in place. This could cause tissue damage around the catheter when the infusion is slowed or blocked during cuff inflation.**
- **NIBP reading can be affected by the measurement site, the position of the PATIENT, exercise, or the patient's physiologic condition. If you doubt the NIBP readings, determines the patient's vital signs by alternative means and then verify that the monitor is working correctly.**
- **Do not use the NIBP cuff on the arm on the side of a mastectomy.**
- **Continuous CUFF pressure due to connection tubing kinking may cause blood flow interference and resulting harmful injury to the patient.**

### **13.3 Measurement Limitations**

Measurements are impossible with heart rate extremes of less than 40bpm or greater than 240bpm, or if the patient is on a heart-lung machine.

The measurement may be inaccurate or impossible:

- -If a regular arterial pressure pulse is hard to detect
- -With excessive and continuous patient movement such as shivering or convulsions
- -With cardiac arrhythmias
- -Rapid blood pressure changes
- -Severe shock or hypothermia that reduces blood flow to the peripheries
- -Obesity, where a thick layer of fat surrounding a limb dampens the oscillations coming from the artery

### **13.4 Measurement Methods**

There are four methods of measuring NIBP:

- -Manual: measurement on demand.
- Auto: continually repeated measurements at set intervals.
- -STAT: continually rapid series of measurements over a five minute period, then return to the previous mode.
- -Sequence: continually automatic measurement at set durations and intervals.

### **13.5 Setting Up the NIBP Measurement**

### **13.5.1 Preparing the Patient**

In normal use, perform NIBP measurement on a patient who is in the following position:

- -Comfortably seated
- **Legs uncrossed**
- **E** Feet flat on the floor
- Back and arm supported
- $\blacksquare$  Middle of the cuff at the level of the right atrium of the heart

#### **NOTE**

- **It is recommended that the patient relaxes as much as possible before performing measurement and that the patient does not talk during NIBP measurement.**
- **It is recommended that 5 min should elapse before the first reading is taken.**
- **The operator should not touch the cuff or tubing during NIBP measurement.**

### **13.5.2 Preparing to Measure NIBP**

- 1. Power on the monitor.
- 2. Verify that the patient category is correct. If not, select the [**Patient Setup**] QuickKey → [**Patient Demographics**] → [**Patient Cat.**] and set the patient category to [**Adu**], [**Ped**] or [**Neo**].
- 3. Plug the air tubing into the NIBP connector on the MPM module or BeneView T1.
- 4. Select a correct sized cuff and then apply it as follows:
	- ◆ Determine the patient's limb circumference.
	- Select an appropriate cuff by referring to the limb circumference marked on the cuff. The width of the cuff should be 40% (50% for neonates) of the limb circumference, or 2/3 of the upper arm's length. The inflatable part of the cuff should be long enough to encircle at least 50% to 80% of the limb.
	- Apply the cuff to an upper arm or leg of the patient and make sure the Φ marking on the cuff matches the artery location. Do not wrap the cuff too tightly around the limb. It may cause discoloration, and ischemia of the extremities. Make sure that the cuff edge falls within the marked range. If it does not, use a larger or smaller cuff that will fit better.
- 5. Connect the cuff to the air tubing and make sure that the air tubing is not compressed or twisted. Air must pass unrestricted through the tubing.

### **NOTE**

**The use of the equipment is restricted to one patient at a time.** 

### **13.5.3 Starting and Stopping Measurements**

Select the [**NIBP Measure**] QuickKey and you can start the desired measurement from the popup menu. You can select [**Stop All**] QuickKey to stop all NIBP measurements. You can also start and stop measurements by using the hardkey on either the monitor's front panel or the MPM module.

#### **13.5.4 Correcting the Measurement if Limb is not at Heart Level**

The cuff should be applied to a limb at the same level as the patient's heart. If the limb is not at the heart level, to the displayed value:

- Add 0.75 mmHg (0.10 kPa) for each centimetre higher, or
- -Deduct 0.75 mmHg (0.10 kPa) for each centimeter lower.

### **13.5.5 Enabling NIBP Auto Cycling and Setting the Interval**

- 1. Select the NIBP parameter window to enter the [**NIBP Setup**] menu.
- 2. Select [**Interval**] and then select a desired time interval. Selecting [**Manual**] switches to manual mode.
- 3. Start a measurement manually. The monitor will then automatically repeat NIBP measurements at the set time interval.

Or

- 1. Select [**NIBP Measure**] QuickKey .
- 2. Select a proper interval.
- 3. Start a measurement manually. The monitor will then automatically repeat NIBP measurements at the set time interval.

In auto mode, you can enable the clock function to synchronize the NIBP automatic measurements with the real time clock.

For example, when the clock is enabled, if Interval is [**20min**], and then you start NIBP auto measurement at 14: 03, the next measurement will be taken at 14: 20, and the following measurement time will be 14:40, 15:00, and so on.

To enable the clock, in the [**NIBP Setup**] menu, set [**Clock**] to [**On**].

### **NOTE**

**The clock function is available only when the auto measurement interval is 5 minutes or more.** 

#### **13.5.6 Starting a STAT Measurement**

- 1. Select the NIBP parameter window to enter the [**NIBP Setup**] menu.
- 2. Select [**NIBP STAT**].
- Or
- 1. Select [**NIBP Measure**] QuickKey .
- 2. Select [**STAT**].

The STAT mode initiates 5 minutes of continuous, sequential, automatic NIBP measurements.

### **WARNING**

 **Continuous non-invasive blood pressure measurements may cause purpura, ischemia and neuropathy in the limb with the cuff. Inspect the application site regularly to ensure skin quality and inspect the extremity of the cuffed limb for normal color, warmth and sensitivity. If any abnormity occurs, move the cuff to another site or stop the blood pressure measurements immediately.** 

#### **13.5.7 Sequence Measurement**

NIBP sequence measurement can include up to five cycles: A, B, C, D and E. You can individually set the duration and interval for each cycle.

To set the sequence measurement, follow this procedure:

- 1. Select the NIBP parameter window to enter the [**NIBP Setup**] menu.
- 2. Select [**Sequence Setup>>**]
- 3. Set up [**Duration**] and [**Interval**] for each cycle.

To start the sequence measurement, follow this procedure:

- 1. Select the NIBP parameter window to enter the [**NIBP Setup**] menu.
- 2. Set [**Interval**] to [**Sequence**]
- 3. Select [**Start NIBP**], or select [**NIBP Measure**] Quickkey in the main screen.

When the NIBP sequence measurement is in use, the NIBP parameter area displays as follows:

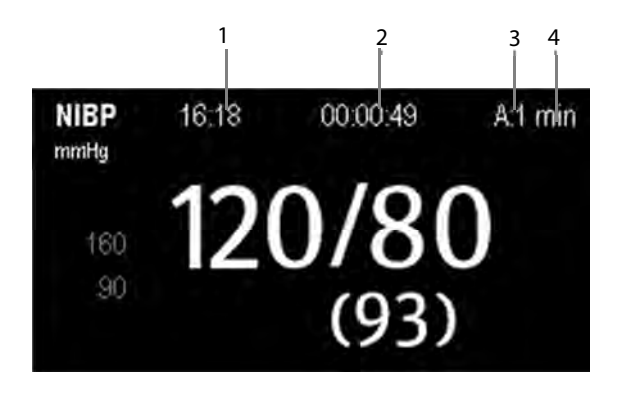

- 
- 1. Time of last measurement 2. Time remaining to next measurement
- 3. Cycle name The Management Interval

### **13.6 Understanding the NIBP Numerics**

The NIBP display shows numerics only as below. Your display may be configured to look slightly different.

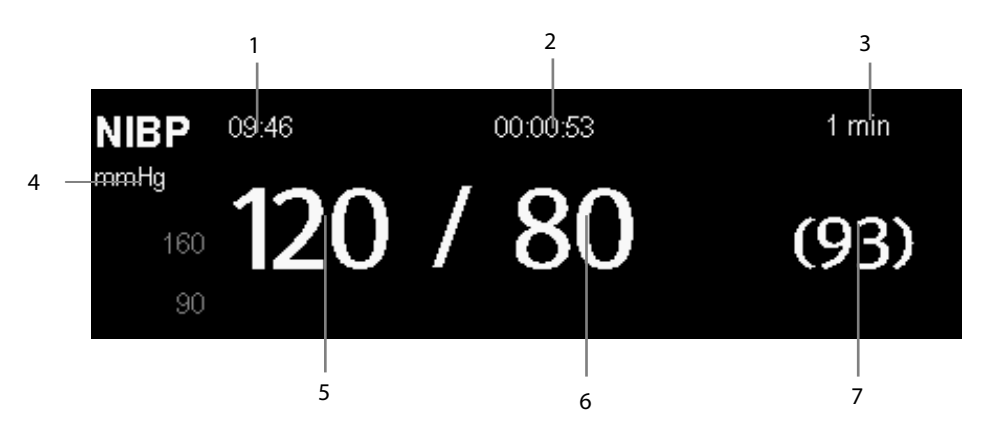

- 1. Time of last measurement
- 2. Time remaining to next measurement
- 3. Measurement mode
- 4. Unit of pressure: mmHg or kPa
- 5. Systolic pressure
- 6. Diastolic pressure
- 7. Mean pressure obtained after the measurement and cuff pressure obtained during the measurement

If the NIBP measurement exceeds the measurement range or the measurement fails, "---" will be displayed. If you manually stop the measurement, the last measured value will be displayed.

### **13.7 Changing NIBP Settings**

By selecting the NIBP parameter window, you can enter the [**NIBP Setup**] menu.

#### **13.7.1 Setting the Initial Cuff Inflation Pressure**

You can set the initial cuff inflation pressure manually. In the [**NIBP Setup**] menu, select [**Initial Pressure**] and then select the appropriate setting.

#### **NOTE**

 **For known hypertensive patients, you need to set initial cuff pressure to a higher value to reduce the measurement time.** 

#### **13.7.2 Setting NIBP Alarm Properties**

Select [**Alarm Setup >>**] from the [**NIBP Setup**] menu. You can set the alarm properties for this parameter in the popup menu.

### **13.7.3 Switching On NIBP End Tone**

The monitor can issue a reminder tone at the completion of NIBP measurement. The NIBP end tone is off by default. You can switch it on by accessing the [**NIBP Setup**] menu.

### **13.7.4 Displaying NIBP List**

Select [**Screens**] QuickKey→[**Screen Setup**]. You can set [**NIBP List**] to be displayed at the bottom area of the screen. Then, multiple sets of most recent NIBP measurements will be displayed. And PR displayed is derived from NIBP.

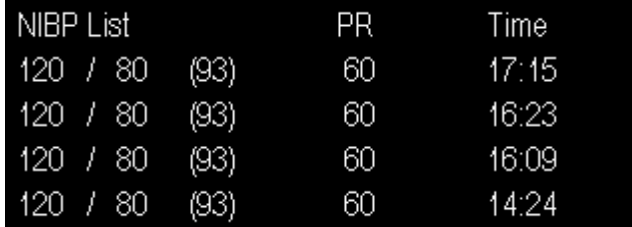

You can not display NIBP list in some screens such as the big numerics screen and the interpretation of resting 12-lead ECG screen.

### **13.7.5 Setting the Pressure Unit**

Select [**Unit Setup >>**] from the [**User Maintenance**] menu. In the popup menu, select [**Press. Unit**] and toggle between [**mmHg**] and [**kPa**].

### **13.8 Assisting Venous Puncture**

You can use the NIBP cuff to cause sub-diastolic pressure to block the venous blood vessel and therefore help venous puncture.

- 1. Select [**VeniPuncture >>**] from the [**NIBP Setup**] menu. In the popup menu, verify that the [**Cuff Press**.] value is appropriate. Change it if necessary.
- 2. Select [**VeniPuncture**].
- 3. Puncture vein and draw blood sample.
- 4. Select the hardkey on the monitor's front, or the [**Stop All**] QuickKey to deflate the cuff. The cuff deflates automatically after a set time if you do not deflate it.

During measurement, the NIBP display shows the inflation pressure of the cuff and the remaining time in venous puncture mode.

#### **FOR YOUR NOTES**

### **14.1 Introduction**

The equipment is used to monitor skin temperature and core temperature. It can simultaneously monitor four temperature sites using the MPM, Temp module or the BeneView T1.

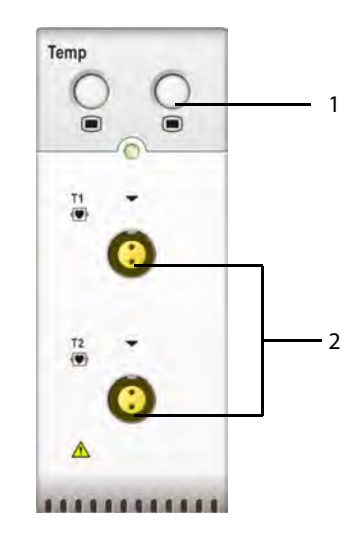

1. Temp Setup key 2. Temperature probe connector

### **14.2 Safety**

### **WARNING**

 **Verify that the probe detection program works correctly before monitoring. Plug out the temperature probe cable from the T1 or T2 connector, and the monitor can display the message [**T1 Sensor Off**] or [T2 Sensor Off] and give alarm tones correctly.** 

### **14.3 Making a Temp Measurement**

- 1. Select an appropriate probe for your patient according to the patient type and measuring site.
- 2. If you are using a disposable probe, connect the probe to the temperature cable.
- 3 Plug the probe or temperature cable to the temperature connector.
- 4. Attach the probe to the patient correctly.
- 5. Check that the alarm settings are appropriate for this patient.

## **14.4 Understanding the Temperature Display**

The following figure shows the Temp numeric area for temperature monitoring with the MPM/T1 and Temp module. Temp measurement is obtained through the MPM or T1, and Tempb measurement is obtained through the Temp module.

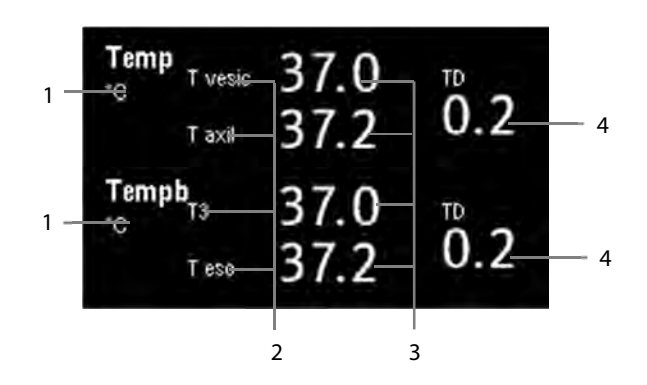

- 1. Temperature unit 1. Temperature label
	-
- 3. Temperature measurements 4. Temperature difference
- 

### **14.5 Changing Temperature Settings**

#### **14.5.1 Setting the Temperature Unit**

Select [**Unit Setup >>**] from the [**User Maintenance**] menu. In the popup menu, select [**Temp Unit]** and toggle between [**ºC**] and [**ºF**].

### **14.5.2 Setting the Temperature Label**

The default temperature label is T1 and T2 when you measure temperature with MPM or T1. To change the Temp label, follow this procedure:

- 1. Select the Temp parameter area to enter [**Temp Setup**] menu.
- 2. Select [**Temp-1 Label**] or [**Temp-2 Label**], and in the drop-down list, select a proper label.

The default temperature label is T3 and T4 when you measure temperature with Temp module. To change the Tempb label, follow this procedure:

- 1. Select the Tempb parameter area to enter [**Tempb Setup**] menu.
- 2. Select [**Temp-3 Label**] or [**Temp-4 Label**], and in the drop-down list, select a proper label.

### **15.1 Introduction**

You can measure invasive blood pressure using the MPM, BeneView T1, PiCCO module, or the pressure plug-in module. The monitor can monitor up to 8 invasive blood pressures and displays the systolic, diastolic and mean pressures and a waveform for each pressure.

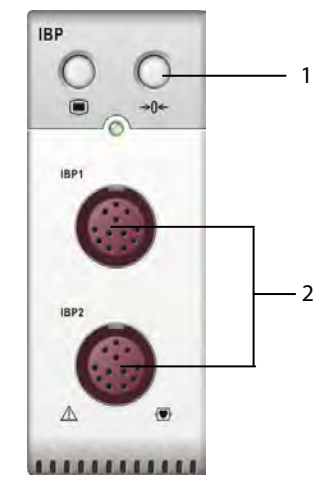

1. Zero key 2. Connector for IBP cable

### **15.2 Safety**

### **WARNING**

- **Use only pressure transducers specified in this manual. Never reuse disposable pressure transducers.**
- **Make sure that the applied parts never contact other conductive parts.**
- **To reduce the hazard of burns during high-frequency surgical procedure, ensure that the monitor's cables and transducers never come into contact with the high-frequency surgical units.**
- **When using accessories, their operating temperature should be taken into consideration. For details, refer to instructions for use of accessories.**
- **The neutral electrode of the electro-surgery unit (ESU) shall properly contact the patient. Otherwise, burns may result.**

### **15.3 Measuring an Invasive Blood Pressure**

### **15.3.1 Setting Up the Pressure Measurement**

- 1. Plug the pressure cable into the IBP connector.
- 2. Prepare the flush solution.
- 3. Flush the system to exhaust all air from the tubing. Ensure that the transducer and stopcocks are free of air bubbles.

# $\searrow$  WARNING

- **If air bubbles appear in the tubing system, flush the system with the infusion solution again. Air bubble may lead to wrong pressure reading.**
- 4. Connect the pressure line to the patient catheter.
- 5. Position the transducer so that it is level with the heart, approximately at the level of the midaxillary line.
- 6. Select the appropriate label.
- 7. Zero the transducer. After a successful zeroing, turn off the stopcock to the atmosphere and turn on the stopcock to the patient.

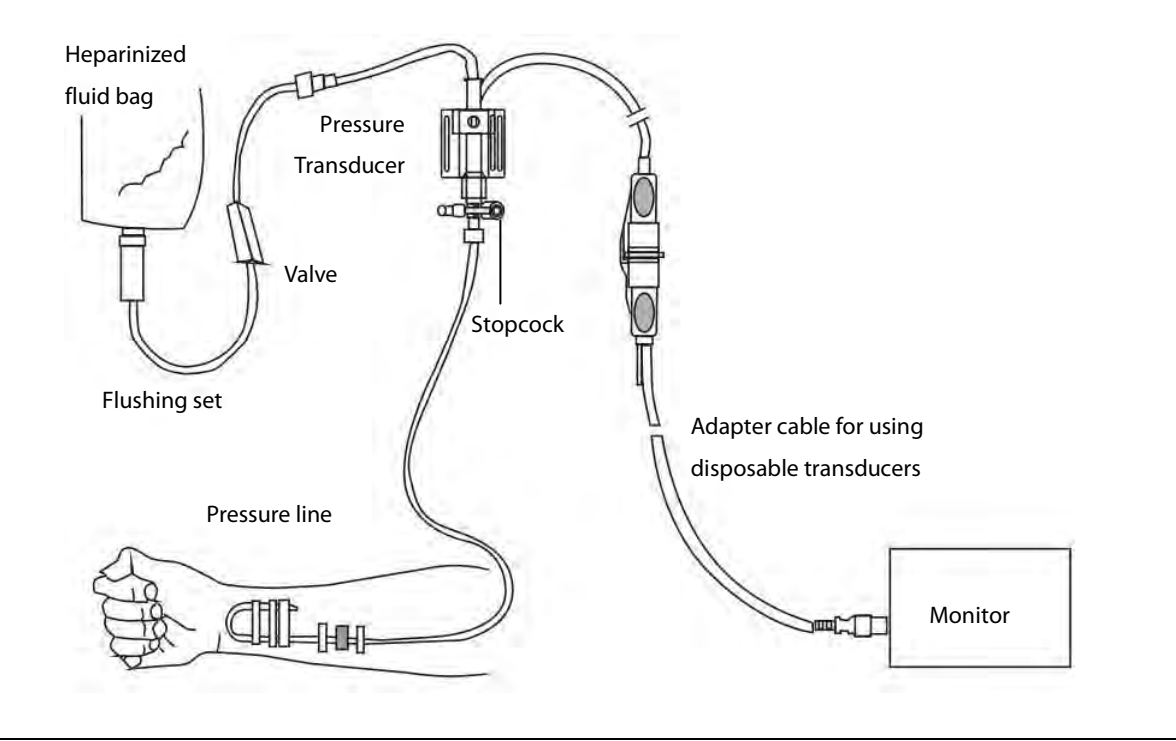

# **WARNING**

 **If measuring intracranial pressure (ICP) with a sitting patient, level the transducer with the top of the patient's ear. Incorrect leveling may give incorrect values (not applicable if measursing ICP with the Codman ICP transducer).** 

### **15.3.2 Zeroing the Transducer**

To avoid inaccurate pressure readings, the monitor requires a valid zero. Zero the transducer in accordance with your hospital policy (at least once per day). Zero whenever:

- A new transducer or adapter cable is used.
- You reconnect the transducer cable to the monitor.
- The monitor restarts.
- You doubt the readings.
- 1. Turn off the stopcock to the patient.

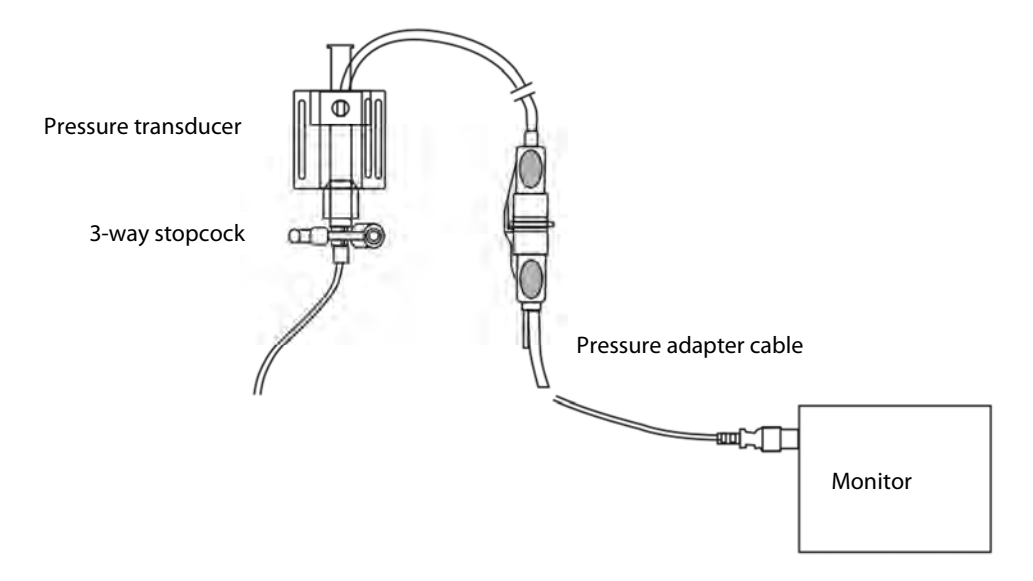

- 2. Vent the transducer to the atmospheric pressure by turning on the stopcock to the air.
- 3. Press the hardkey on the module, or, in the setup menu for the pressure (e.g. Art), select [**Art Zero >>**]→ [**Zero**]. During zero calibration, the [**Zero**] button appears dimmed. It recovers after the zero calibration is completed. To zero all IBP channels, select [**Zero IBP**] hotkey, and then select [**Zero All Channels**] in the popup menu.
- 4. After the zero calibration is completed, close the stopcock to the air and open the stopcock to the patient.

Zero calibration may fail in case of pressure fluctuation or pressure exceeding the calibration range. If zero calibration fails, follow this procedure:

- 1. Check that the three-way valve (the one near the transducer) is open to the air.
- 2. Perform zero calibration again. Do not sway the IBP transducer and tubing during zero calibration.

#### **NOTE**

 $\bullet$  **Your hospital policy may recommend that the ICP transducer is zeroed less frequently than other transducers.** 

### **15.4 Measuring ICP Using the Codman ICP Transducer**

### **15.4.1 Zeroing the Codman ICP transducer**

You shall zero the Codman ICP transducer (PN: 040-002336-00) before use. To zero the ICP transducer, follow this procedure:

- 1. Before unpacking the ICP transducer, check that the monitor supports the Codman ICP transducer.
	- a. Select [**Main Menu**]→[**Parameters>>**]→[**ICP Setup>>**] (if you cannot find [**ICP Setup>>**] button, you can select any IBP setup button to enter its corresponding setup menu, and then select [**Label**] and change current label to [**ICP**]) → select the [**Zero Ref. >>**] button.
	- b. Check that the following icon is displayed in the [**ICP Zero**] menu. The monitor supports the Codman ICP transducer if the following icon is displayed in the [**ICP Zero**] menu.

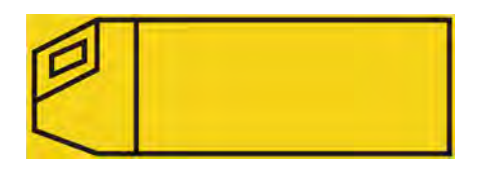

- 2. Connect the ICP transducer, the ICP adapter cable and the module.
- 3. Follow the manufacturer's instructions to prepare the ICP transducer.
- 4. Zero the ICP transducer: when you see the message [**Zero Ref.?**] in the ICP numeric area, select the ICP waveform area or numeric area to enter the [**ICP Setup**] menu → select the [**Zero Ref. >>**] button → select the [**Zero**] button.
- 5. Record the zero reference value on the blank area of the ICP transducer for further reference.

If the ICP transducer zero calibration failed or you doubt the zero reference value, perform a zero calibration again.

### **15.4.2 Measuring ICP**

To monitor ICP, follow this procedure:

- 1. Zero the Codman ICP transducer. For more information, see section **15.4.1Zeroing the Codman ICP transducer**.
- 2. Disconnect the ICP transducer and ICP adapter cable. Follow the manufacturer's instructions to apply the ICP transducer to the patient.
- 3. Reconnect the ICP transducer and ICP adapter cable.
- 4. Check that the zero reference value displayed on the monitor is consistent with that recorded on the ICP transducer.
	- Consistent: select [**Accept**].
	- Incosistent: input the zero reference value recorded on the ICP transducer, and select [**Accept**].

If you have to transfer the patient who is taking ICP measurement, check that the target monitor supports the Codman ICP transducer. For more information, see **15.4.1Zeroing the Codman ICP transducer**. If the target monitor does not support the Codman ICP transducer, do not use it for ICP monitoring.

If the target monitor supports the Codman ICP transducer, follow this procedure to transfer the patient:

1. Disconnect the ICP adapter cable from the measurement module, or remove the module from the monitor.

- 2. Connect the ICP adapter cable, measurement module, and the target monitor, or insert the measurement module into the target monitor.
- 3. Check that the zero reference value displayed on the monitor is consistent with that recorded on the ICP transducer.
	- Consistent: select [**Accept**].
	- Inconsistent: input the zero reference value recorded on the ICP transducer, and select [**Accept**].

### **15.5 Connecting a Camino device**

The IBP module can interface with the Camino multi-parameter monitor (Model: MPM-1) to measure intracranial pressure (ICP).

To connect the Camino:

- 1. Plug the IBP module into the module rack of the monitor.
- 2. Connect the ICP cable (PN: 115-025257-00) to the IBP module.
- 3. Connect the ICP connector to the ICP adapter.
- 4. Connect the Camino cable to the Camino monitor.

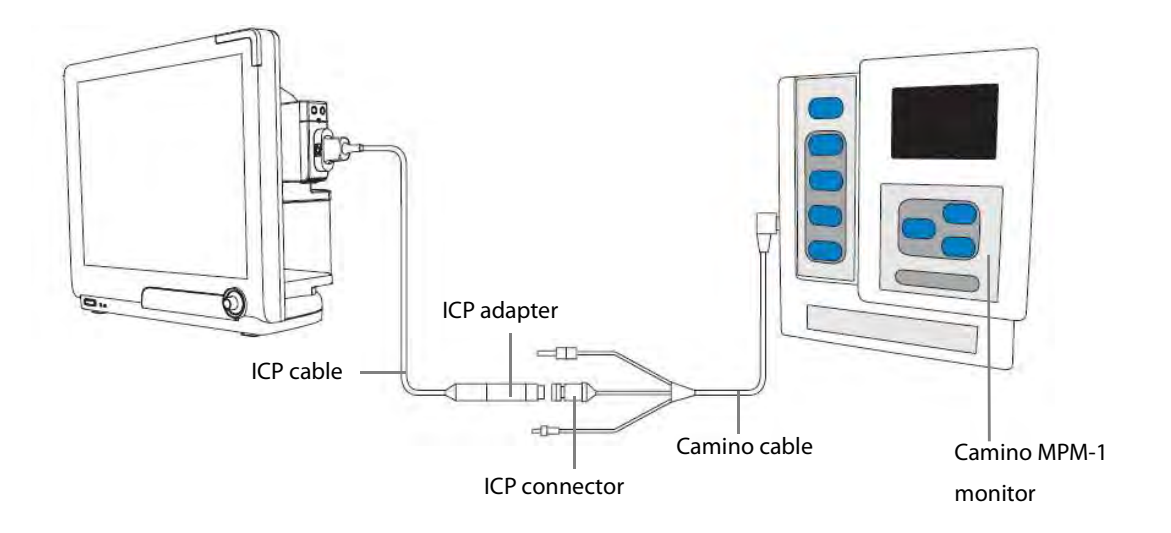

#### **WARNING**

- $\bullet$ O**bserve the Camino Operator's Manual to make settings and to connect the monitor with the patient.**
- $\bullet$  **Because you can set the ICP alarm limits on this patient monitor, the ICP alarms settings on this patient monitor may be different from those on the Camino device. Please pay special attention to the alarms on the Camino.**

#### **NOTE**

 $\bullet$  **Only IBP module can be used for connecting the Camino. IBP connectors on other modules, such as the MPM, PiCCO module, do not have this function.** 

### **15.6 Understanding the IBP Display**

The IBP measurement is displayed on the monitor as a waveform and numeric pressures. The figure below shows the waveform and numerics for the Art pressure. For different pressures, this display may be slightly different.

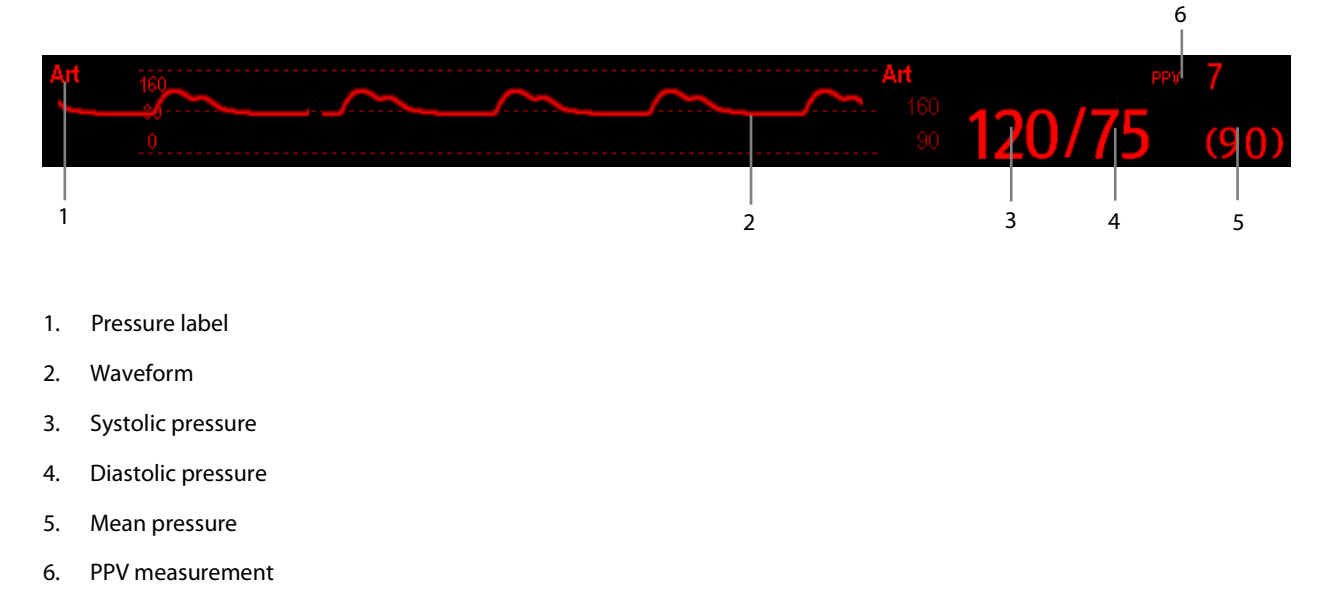

For some pressures, the parameter window may show the mean pressure only. For different pressures, their defaults unit may be different. If the Art and ICP pressures are measured simultaneously, the ICP parameter area will display numeric CPP, which is obtained by subtracting ICP from the Art mean.

## **15.7 Changing IBP Settings**

### **15.7.1 Changing a Pressure for Monitoring**

1. Select the pressure you want to change to enter its setup menu. In the menu, there is a figure showing the current IBP measurement connector.

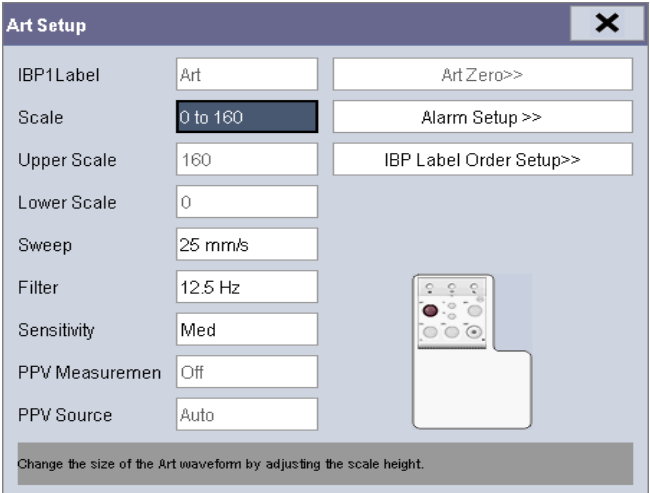

2. Select [**Label**] and then select your desired label from the list. The already displayed labels cannot be selected.

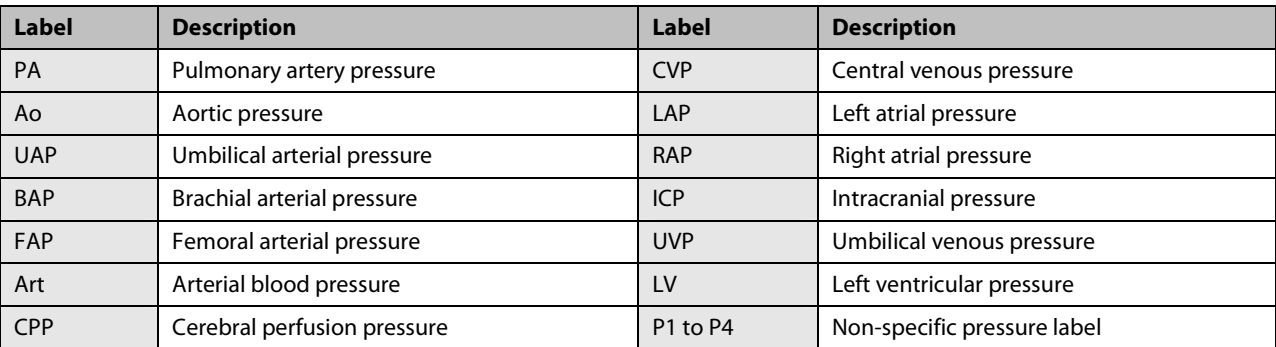

### **NOTE**

 **When two pressures are deteted having the same label, the patient monitor changes one pressure label to a currently unused one.** 

### **15.7.2 Setting the Pressure Label Order**

Select [**IBP Label Order Setup >>**] from the parameter setup menu to set the display order of the pressure labels. The default display order is: Art, pArt, CVP, pCVP, ICP, PA, Ao, UAP, FAP, BAP, LV, LAP, RAP, UVP, P1, P2, P3, P4. To restore the default setting, you can select [**Defaults**] from the [**IBP Label Order Setup**] window.

### **15.7.3 Setting Alarm Properties**

Select [**Alarm Setup >>**] from the parameter setup menu. You can set alarm properties for this parameter in the popup menu.

### **15.7.4 Changing Averaging Time**

The IBP value displayed on the monitor screen is the average of data collected within a specific time. The shorter the averaging time is, the quicker the patient monitor responds to changes in the patient's blood pressure. Contrarily, the longer the averaging time is, the slower the patient monitor responds to changes in the patient's blood pressure, but the measurement accuracy will be improved. For critically ill patients, selecting shorter averaging time will help understanding the patient's state.

To set the averaging time, in the parameter setup menu, select [**Sensitivity**] and toggle between [**High**], [**Med**] and [**Low**], the corresponding averaging time is about 1 s, 8 s and 12 s respectively.

### **15.7.5 Setting the Pressure Unit**

Select [**Unit Setup >>**] from the [**User Maintenance**] menu. In the popup menu, select [**Press. Unit**] and toggle between [**mmHg**] and [**kPa**]. Select [**CVP Unit**] and toggle between [**mmHg**], [**cmH2O**] and [**kPa**].

### **15.7.6 Setting Up the IBP Wave**

In the setup menu for the pressure, you can:

- **E** Select [Sweep] and then select the appropriate setting. The faster the wave sweeps, the wider the wave is.
- Select [Scale] and then select the appropriate setting. If [Auto] is selected, the size of the pressure's waveform will be adjusted automatically.
- Select [Filter] and then select the desired option.

#### **15.7.7 Enabling PPV Measurement and Setting PPV Source**

PPV indicates pulse pressure variation. To enable PPV measurement, set [**PPV Measurement**] to [**On**].

You can select PPV source when PPV measurement is enabled.

**WARNING** 

- **This monitor can calculate PPV from beat-to-beat values of any arterial pulsatile pressure. The circumstances under which the calculation of a PPV value is clinically meaningful, appropriate and reliable must be determined by a physician.**
- **The clinical value of the derived PPV information must be determined by a physician. According to recent scientific literature, the clinical relevance of PPV information is restricted to sedated patients receiving controlled mechanical ventilation and mainly free from cardiac arrhythmia.**
- **PPV calculation may lead to inaccurate values in the following situations:** 
	- **at respiration rates below 8 rpm**
	- **during ventilation with tidal volumes lower than 8 ml/kg**
	- **for patients with acute right ventricular dysfunction ("cor pulmonale").**
- **The PPV measurement has been validated only for adult patients.**

#### **NOTE**

 **The PPV measurement from IBP will automatically be switched off if PiCCO is working. The monitor will measure PPV through PiCCO module.** 

#### **15.7.8 IBP Overlapping**

Set IBP wave overlapping:

- 1. Select the [**Screens**] button in prompt message area, and then access the [**Screens**] window.
- 2. Select [**Screen Setup**] tab.
- 3. In the Area A, select the option [**IBP Overlap**] from the drop-down list, and then select the IBP waves to be overlapped on the left side of the same line. Refer to **3.8 Setting the Screen** for Area A.
- 4. Repeat Step 3, if necessary, in other places of Area A.
- 5. Select  $\overline{X}$  to save the setting and exit the window. The main screen will display the overlapped IBP waves.

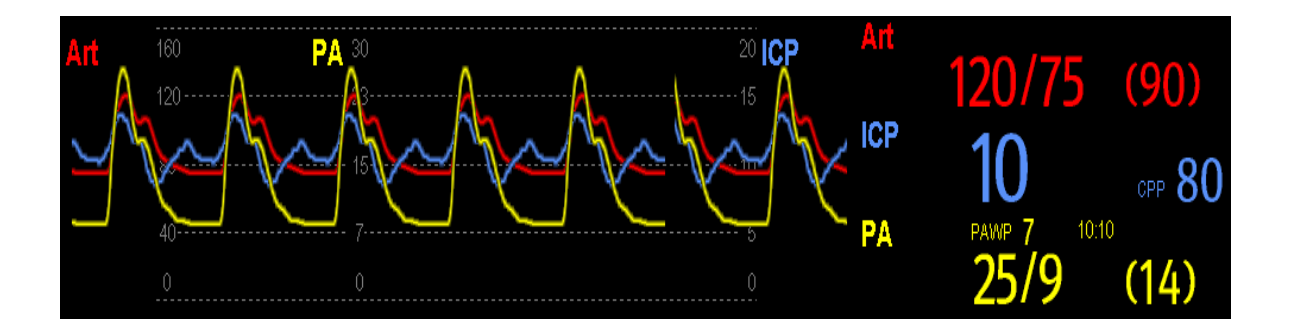

Selecting the overlapped IBP waveforms on the main screen pops up the [**Overlapping Waveform Setup**] menu, where you can:

- Set [Left Scale] and [Right Scale] and then set the scales for the overlapped waveforms. The left scale is for Art, LV, Ao, FAP, BAP, UAP, and the arterial waveforms of P1~P4; the right scale is for CVP, ICP, LAP, RAP, UVP, and the venous waveforms of P1~P4.
- Set [**CVP Scale**] individually If CVP waveform is combined and CVP unit is different from IBP unit.
- Set [PA Scale] individually if PA waveform is combined.
- Set [Gridlines] to [On] or [Off] to show gridlines or not in the overlapped waveform area.
- -Select [**Sweep**] and then set the sweep speed for the overlapped waveforms.
- -Select [**Filter**] and then set the filter for the overlapped waveforms.

You can also change above settings from corresponding IBP setup menu.

#### **NOTE**

**CVP scale is changed together with right scale. The unit of CVP scale is consistent with CVP parameter unit.** 

### **15.8 Measuring PAWP**

Pulmonary Artery Wedge Pressure (PAWP) values, used to assess cardiac function, are affected by fluid status, myocardial contractility, and valve and pulmonary circulation integrity.

Obtain the measurement by introducing a balloon-tipped pulmonary artery flotation catheter into the pulmonary artery. When the catheter is in one of the smaller pulmonary arteries, the inflated balloon occludes the artery allowing the monitor to record changes in the intrathoracic pressures that occur throughout the respiration cycle.

The pulmonary wedge pressure is the left ventricular end diastolic pressure when the airway pressure and valve function are normal. The most accurate PAWP values are obtained at the end of the respiration cycle when the intrathoracic pressure is fairly constant and the artifact caused by respiration is minimal.

# **WARNING**

**PAWP monitoring is not intended for neonatal patients.** 

### **15.8.1 Preparing to Measure PAWP**

- 1. Prepare the same accessories as in the C.O. measurement. Connect the parts such as catheter, syringe, etc. following the C.O. measurement steps and use the balloon inflation port.
- 2. Connect the PAWP cable into the IBP connector. Since PAWP is measured on PA, selecting [**PA**] as the IBP label is recommended.
- 3. Select the PA parameter window or waveform area to enter its setup menu. Then, select [**PAWP**] to enter the PAWP measurement window. You can also enter the PAWP measurement window from the P1-P4 parameter window.

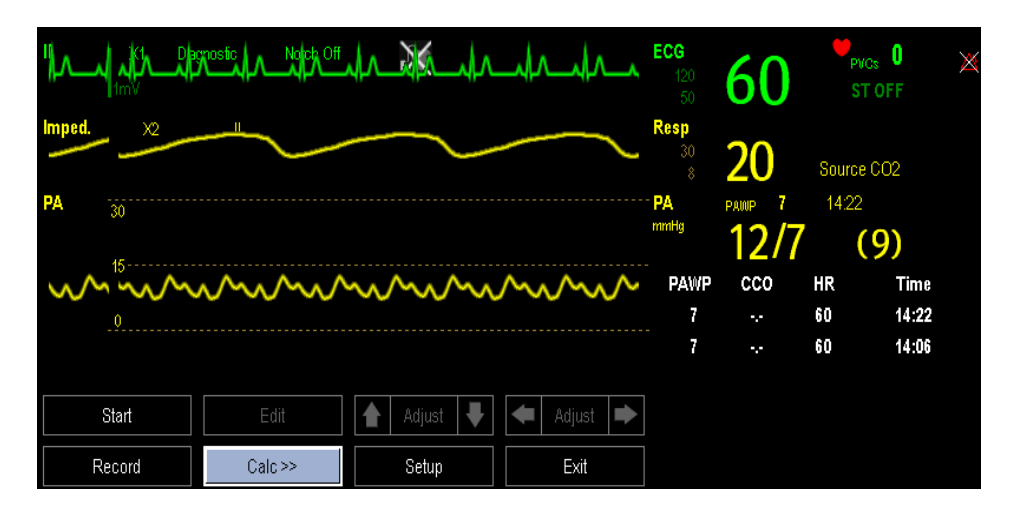

### **NOTE**

**After entering the PAWP measurement window, the monitor will turn off the PA alarm automatically.** 

### **15.8.2 Setting Up the PAWP Measurement**

- 1. Select [**Start**] in the PAWP measurement window.
- 2. Wedge the flotation catheter into the pulmonary artery. When the prompt message [**Ready for balloon inflation**] appears, inflate the balloon and pay attention to PA waveform changes on the screen.

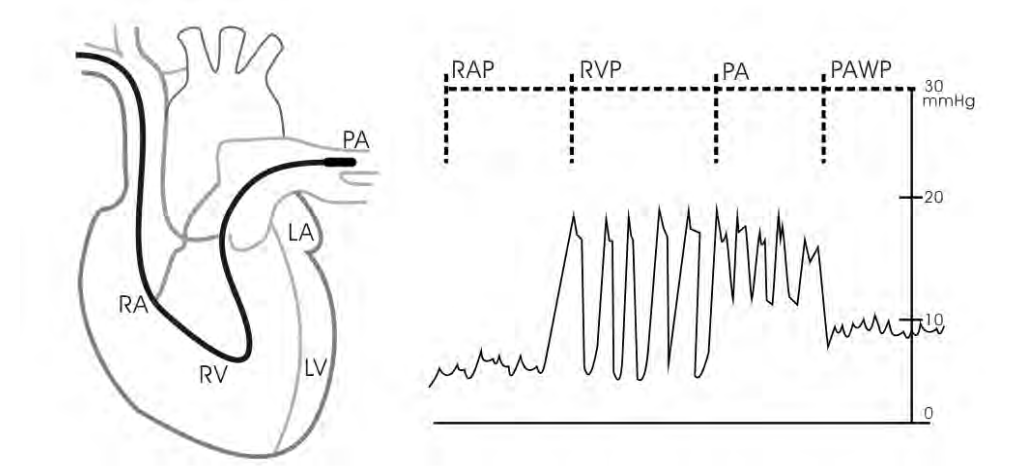

- 3. When the prompt message [**Ready for balloon deflation**] appears, deflate the balloon. After the measurement finishes, the PAWP value displays under the PA waveform.
- 4. Select [**Edit**] → [**Confirm**] to save the PAWP value.
- 5. If you need to start a new measurement, select [**Start**] again.

If the measurement fails or you need to adjust the PAWP value, select [**Edit**] to freeze the waveforms and activate the [**Adjust**] button.

- -Select the  $\Box$  or  $\Box$  beside the [**Adjust**] button to adjust the PAWP value.
- -Select **or B** or **b**eside the [**Adjust**] button to view the frozen waveforms of 40 seconds.
- -Select [**Confirm**] to save the PAWP value.

# **WARNING**

- **Prolonged inflation can cause pulmonary hemorrhage, infarction or both. Inflate the balloon for the minimum time necessary to get an accurate measurement.**
- **If the PAWP is greater than the PA (systolic), deflate the balloon and report the incident in accordance with hospital policy. Because the pulmonary artery could be accidentally ruptured, and the PAWP value derived will not reflect the patient's hemodynamic state, but will merely reflect the pressure in the catheter or balloon.**

### **15.8.3 Understanding the PAWP Setup Menu**

Select [**Setup**] to enter the [**PAWP Setup**] menu. In this menu, you can:

- Select a ECG lead wave as the first reference wave.
- Select a respiration wave as the second reference wave.
- Select a sweep speed for the displayed waveforms on the PAWP measurement screen.
- Change the size of the PA waveform by adjusting the scale height.

The setting of the [**Sweep**] and [**PA Scale**] is only applied to waveforms on the PAWP screen.

### **15.8.4 Performing Hemodynamic Calculation**

In the PAWP window, select [**Calc.>>**] to enter the hemodynamic calculation menu. Refer to **31.5 Hemodynamic Calculations** for details.

# **15.9 Troubleshooting**

This section lists the problems that might occur. If you encounter the problems when using the equipment or accessories, check the table below before requesting for services. If the problem persists, contact your service personnel.

#### ∕[ **CAUTION**

#### **Never try to disassemble the equipment or supplied accessories. There are no internal user-serviceable parts.**

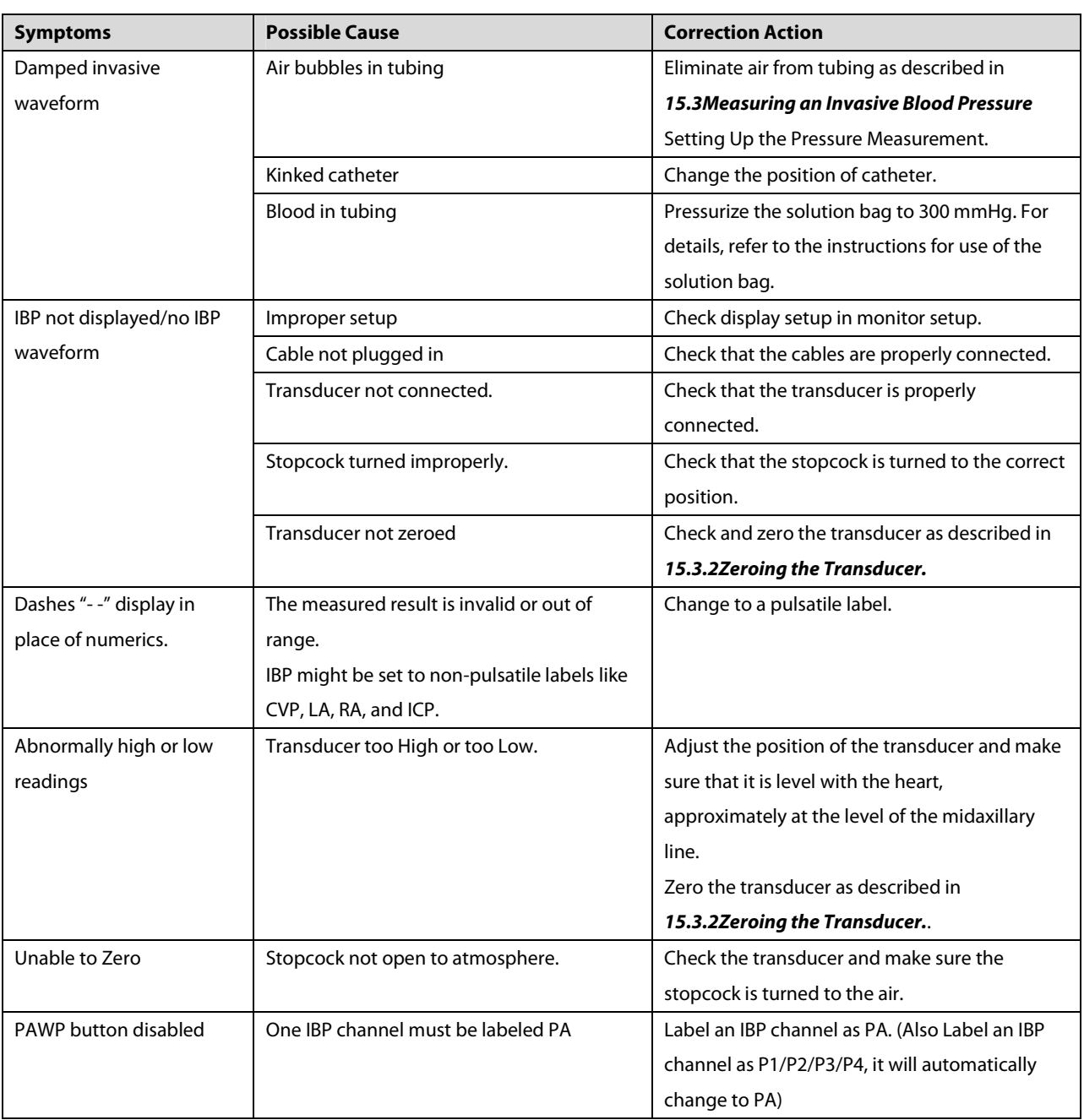

### **16.1 Introduction**

The cardiac output (C.O.) measurement invasively measures cardiac output and other hemodynamic parameters using the right heart (atria) thermodilution method. A cold solution of known volume and temperature is injected into the right atrium through the proximal port of a pulmonary artery (PA) catheter. The cold solution mixes with the blood in the right ventricle and the change in blood temperature is measured with a thermistor at the distal end of the catheter in the pulmonary artery. The temperature change is displayed as a curve in the C.O. split screen, and the monitor calculates the C.O. value from this curve. The C.O. value is inversely proportional to the area under the curve. As cardiac output varies continuously, a series of measurements must be carried out to achieve a reliable C.O. average value. Always use the average of multiple thermodilution measurements for therapy decisions. The monitor is capable of storing 6 measurements.

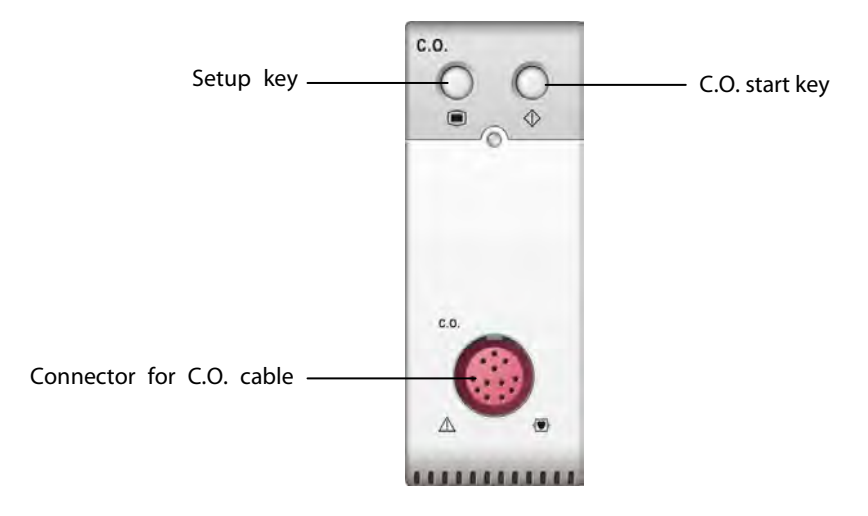

#### **NOTE**

**C.O. monitoring is restricted to adult patients only.** 

## **16.2 Understanding the C.O. Display**

The C.O. measurement is displayed on the monitor as numeric C.O., C.I. and TB in the C.O. parameter window as shown below. To enter the [**C.O. Setup**] menu, select the C.O. parameter window.

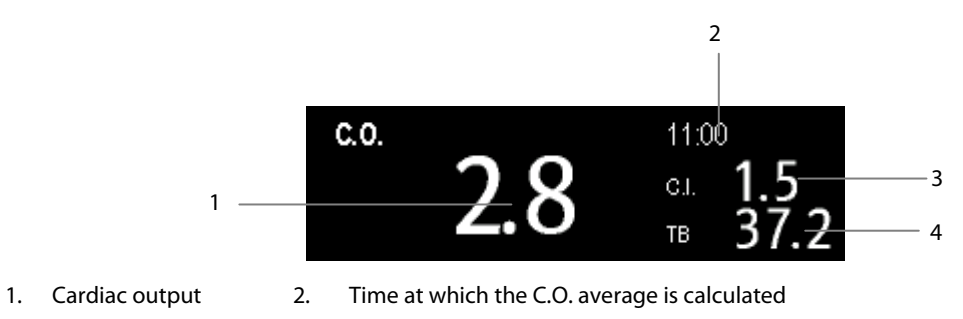

3. Cardiac index 4. Blood temperature

### **16.3 Influencing Factors**

The factors that affect cardiac output are:

- temperature of injectate solution,
- volume of injectate solution,
- patient's baseline blood temperature,
- $\blacksquare$ patient's inspiratory/expiratory cycle,
- placement of catheter with relation to proximity of lung field,
- the catheter itself,
- the patient rhythm and hemodynamic status, and
- any other rapid IV solutions which are infused while the C.O. measurement is being performed.

Followings are some technique suggestions to obtain accurate C.O.:

- -Injectate solution must be cooler than the patient's blood.
- -Inject solution rapidly and smoothly.
- -Inject at end expiration.

### **16.4 Setting Up the C.O. Measurement**

# **WARNING**

- **Use only accessories specified in this manual. Make sure that the accessories never come into contact with conductive parts.**
- 1. Connect the C.O. cable to the C.O. connector.
- 2. Interconnect the C.O. module, catheter and syringe as shown below. Make sure that:
	- $\blacklozenge$  The module is securely inserted.
	- ◆ The PA catheter is in place in the patient.
	- ◆ The C.O. cable is properly connected to the module.

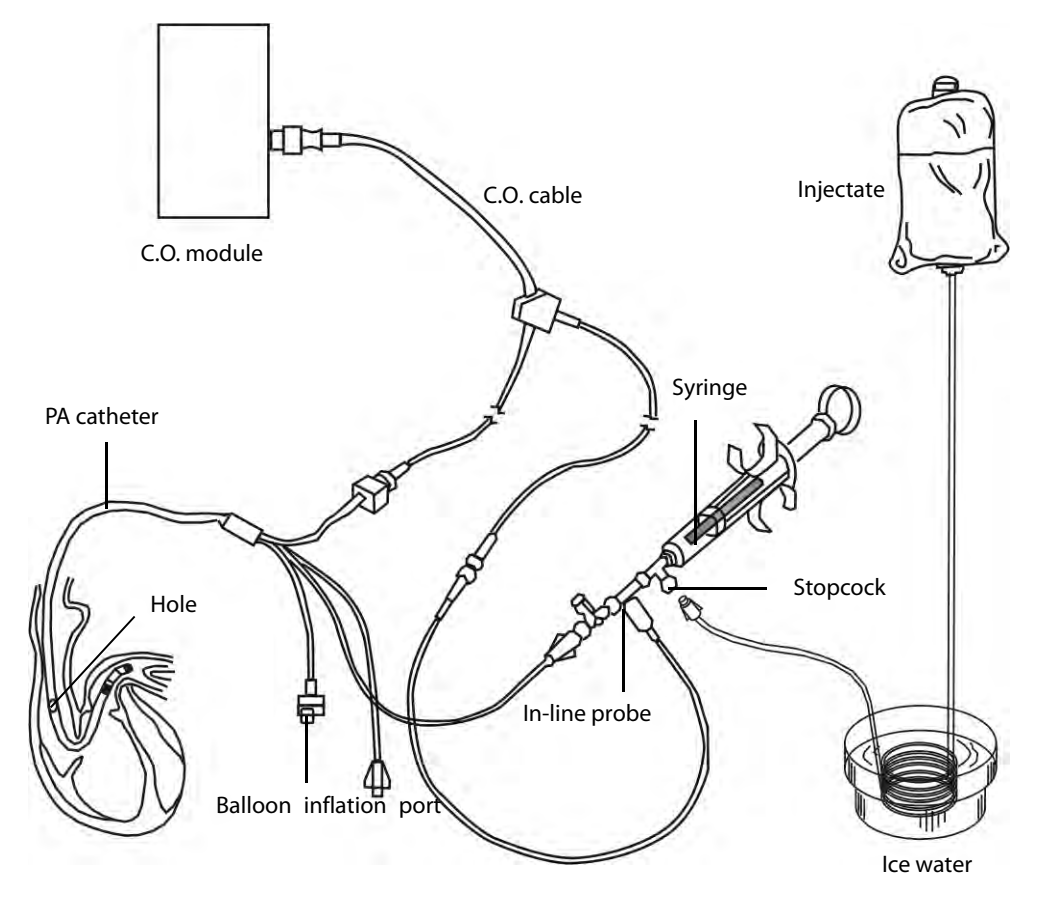

#### **NOTE**

 **The above picture is connecting illustration when TI sensor PN 6000-10-02079 is used. The connection may be different if other TI sensors are used.** 

- 3. Select the C.O. parameter window to enter the [**C.O. Setup**] menu. Check if the height and weight are appropriate for your patient. Change if necessary.
- 4. In the [**C.O. Setup**] menu:
	- Check that the correct computation constant is entered. Refer to the Instruction for Use of pulmonary artery catheter to determine the [**Comp. Const**] according to the entered injectate volume and temperature. To change the computation constant, select [**Comp. Const**] and then enter the correct value. When a new catheter is used, the computation constant should be adjusted in accordance with the manufacturer's instructions for use.
	- Set the [**Auto TI**] to [**Manual**] or [**Auto**]. If you select [**Auto**], the system automatically detects the injectate temperature, and the [**Manual TI**] is disabled. If you select [**Manual**], you need to enter the injectate temperature at [**Manual TI**] manually.
	- Set the [**Measuring Mode**] to [**Auto**] or [**Manual**]. In [**Auto**] mode, the monitor automatically takes the C.O. measurement after establishing a baseline blood temperature. In this mode, it is not necessary to select the [**Start**] button in the C.O. measurement window. In [**Manual**] mode, the monitor takes the C.O. measurement after [**Start**] button is selected.

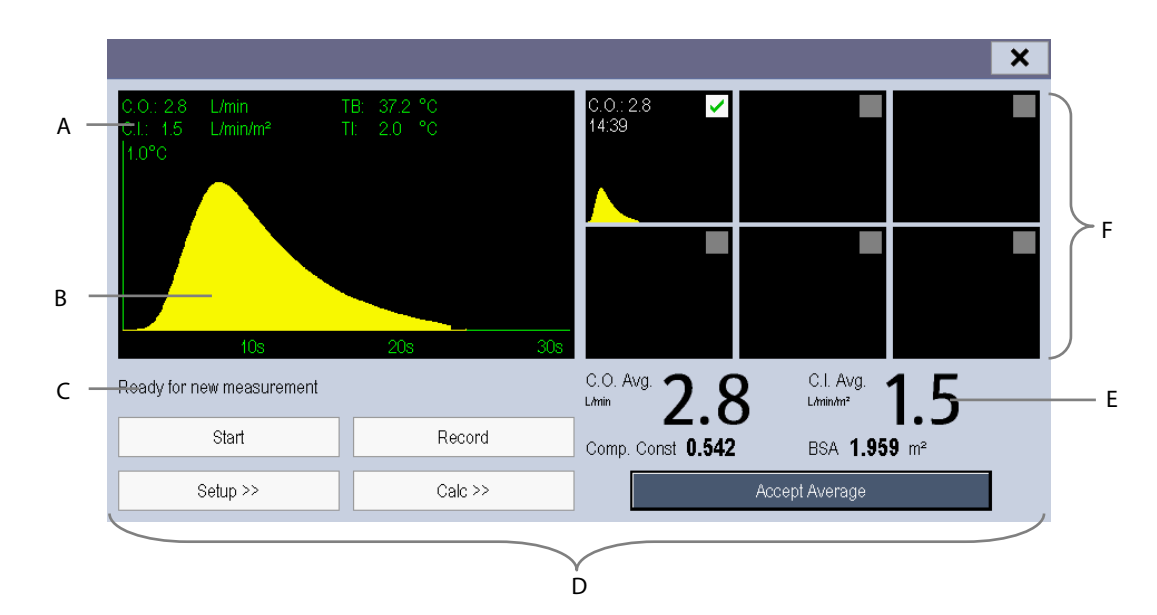

5. Select [**Enter C.O. Screen**] to enter the C.O. measurements window.

- A. Currently measured numeric
- B. Currently measured C.O. curve
- C. Prompt message area
- D. Buttons
- E. Averaged values
- F. Measurement windows
- 6. Proceed as follows.
	- In [**Manual**] measure mode, when you see the message [**Ready for new set of measurement**], select the [**Start**] button and then inject the solution quickly. As shown in the figure above, during the measurement, the currently measured thermodilution curve is displayed. At the end of the measurement, the thermodilution curve is transferred to one of the 6 measurement windows and the monitor prompts you to wait for a certain period of time before starting a new measurement.
	- In [**Auto**] measure mode, the C.O. measurements can be performed consecutively, without the need for pressing the [**Start**] button between measurements. A new thermodilution measurement is possible as soon as [**Inject now!**] is displayed on the screen. The patient monitor automatically detects further thermodilution measurements.
- 7. Consecutively take 3 to 5 single measurements as instructed by Step 6.

A maximum of 6 measurements can be stored. If you perform more than six measurements without rejecting any, the oldest will automatically be deleted when a seventh curve is stored. Select from the 6 measurement curves and the system will automatically calculate and display the averaged C.O. and C.I. values. Then select the [**Accept Average**] button to accept and store the averaged values.

When injecting, the stopcock to the PA catheter is open and the stopcock to the injectate solution is closed. After the measurement is completed, turn off the stopcock to the PA catheter and turn on the stopcock to the injectate solution, and then draw the injectate solution into the injectate syringe.

In the buttons area, you can:

- Select [Start] to start a C.O. measurement.
- -Select [**Stop**] to stop the current measurement.
- -Select [**Cancel**] during a measurement to cancel the measurement.
- **E** Select [Record] to print out the curves selected for average calculation, numerics and averaged values by the recorder.
- Select [Setup >>] to access the [C.O. Setup] menu.
- -Select [**Calc >>**]→[**Hemodynamic >>**] to access the [**Hemodynamic Calculation**] menu.

The system can automatically adjust the X-axis scale range to 30 s or 60 s and Y-axis scale range to 0.5℃, 1.0℃, or 2.0℃.

#### **NOTE**

- **Starting measuring without blood temperature being stable yet may cause measuring failure.**
- **During the cardiac output measurement, blood temperature alarms are inactive.**
- **Please refer to the Instructions for Use of pulmonary artery catheter delivered with the patient monitor to determine the [Comp. Const] and the volume of injectate.**

### **16.5 Measuring the Blood Temperature**

As shown below, the blood temperature is measured with a temperature sensor at the distal end of the catheter in the pulmonary artery. During C.O. measurements, blood temperature alarms are suppressed to avoid false alarms. They will automatically recover as soon as the C.O. measurements are completed.

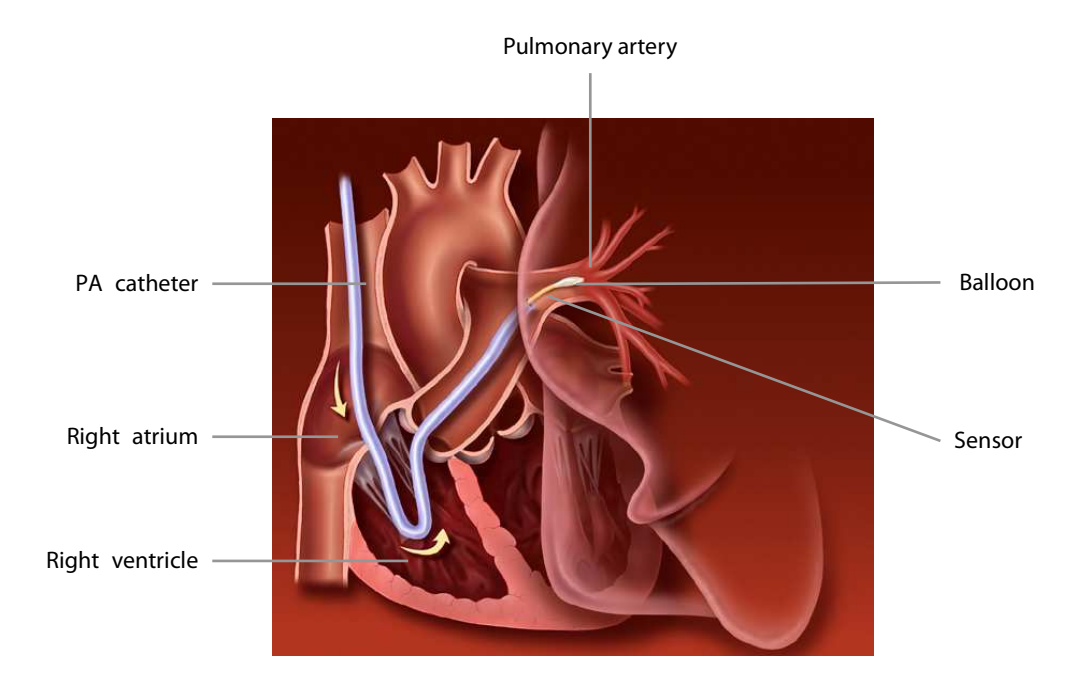

## **16.6 Changing C.O. Settings**

### **16.6.1 Setting the Temperature Unit**

Select [**Unit Setup >>**] from the [**User Maintenance**] menu. In the popup menu, select [**Temp Unit**] to toggle between [℃] and [℉].

### **16.6.2 Setting Alarm Properties**

Select [**Alarm Setup >>**] from the [**C.O. Setup**] menu. You can set alarm properties for this parameter in the popup menu.
### **17.1 Introduction**

The Edwards Vigilance II® monitor, Vigileo™ monitor, and EV1000 monitor measure continuous cardiac output (CCO), mixed venous oxygen saturation (SvO<sub>2</sub>), central venous oxygen saturation (ScvO<sub>2</sub>) etc. They also calculate hemodynamic and oxygenation parameters. This patient monitor can be connected to the Vigilance II® monitor / Vigileo™ monitor/EV1000 monitor, and can display, store, and review the measured and calculated parameter values from these monitors. This patient monitor can also give alarms of these measured parameters. You must set alarm on/off, alarm limits, alarm level, and alarm record separately on this monitor. The alarm is Off by default.

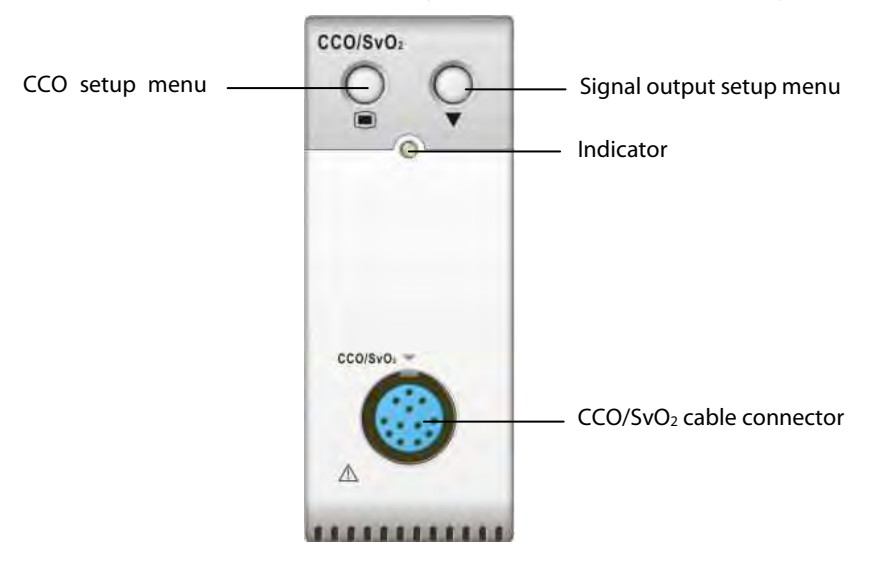

### **17.2 Safety**

# **WARNING**

- **The Vigilance II® monitor, VigileoTM monitor and EV1000 monitor are manufactured by Edwards Lifesciences. This company provides the technology of measuring and calculating the relevant parameters. We only provide the connection between this patient monitor and Vigilance II® monitor/ VigileoTM monitor/EV1000.**
- **If you have any doubts about the operation and maintenance of the Vigilance II® monitor/ VigileoTM monitor/EV1000 monitor, please read the Operator's Manual of these monitors or contact Edwards Lifesciences (www.edwards.com) directly.**
- **Fully observe the Vigilance II® monitor/ VigileoTM monitor/EV1000 monitor Operator's Manual to make settings and to connect the monitor with the patient.**
- **This patient monitor gives disconnection alarms when it is disconnected from the Vigilance II®, VigileoTM, and EV1000 monitor. But these alarms may be delayed.**

### **17.3 Automatic Communication Detection**

The relevant parameter window is not displayed on the screen if this patient monitor detects communication failure between the CCO/SvO<sub>2</sub> module and Vigilance II® monitor / Vigileo<sup>™</sup> monitor/EV1000 monitor.

### **17.4 Connecting the Device**

#### **17.4.1 Connecting the Vigilance II® Monitor**

The following figure shows how to connect this patient monitor to the Vigilance II® monitor through cables.

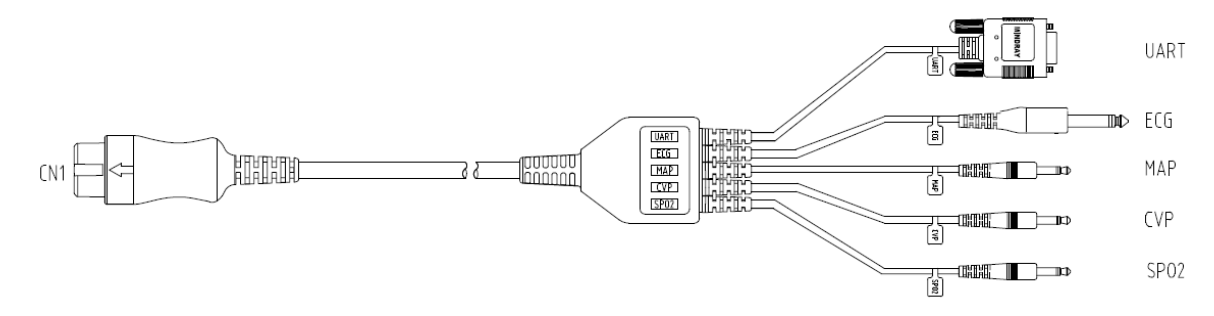

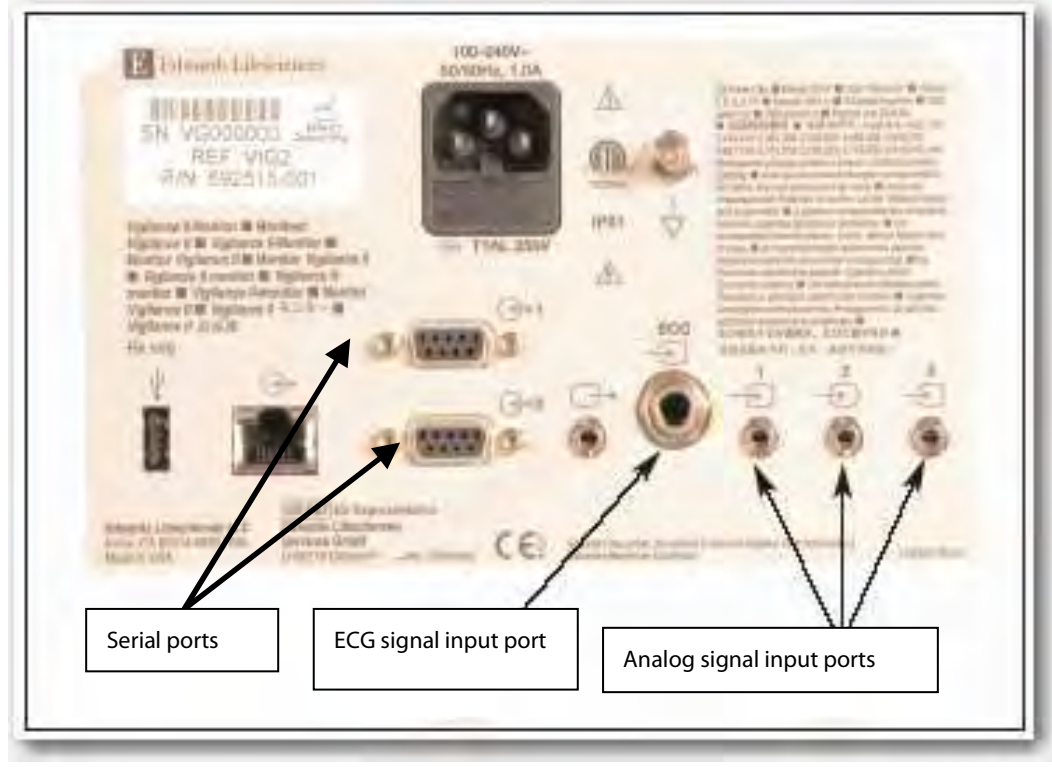

The following figure shows the rear housing of the Vigilance II® monitor.

To connect the Vigilance II® monitor,

- 1. Connect CN1 with the CCO/SvO<sub>2</sub> connector on the patient monitor.
- 2. Insert the ECG signal end into the ECG signal input port marked  $\Box$  on the rear housing of the Vigilance II® monitor.

ECG

3. Insert the MAP signal end into the analog signal input port 1 marked the CVP signal end into port 2

marked  $\Box$  and SPO<sub>2</sub> signal end into port 3 marked respectively on the rear housing of the Vigilance II® monitor.

 $\leftrightarrow 1$ 

- 4. Insert UART into either of the serial ports (marked  $\Box$ ) on the rear housing of the Vigilance II® monitor
- 5. Set the Vigilance II<sup>®</sup> monitor as follows:
- - Access the [**Serial Port Setup**] menu.
	- Set [**Device**] to [**IFMou**t], [**Baud Rate**] to [**19200**], [**Parity**] to [**None**], [**Stop Bits**] to [**1**], [**Data Bits**] to [**8**], and [**Flow Control**] to [**2 s**].
- - Access the [**Analog Input Setup**] menu.
	- For port 1, set [**Parameter**] to [**MAP**], [**Voltage Range**] to [**0-5 v**], [**Full Scale Range**] to **500 mmHg** (66.7 kPa), [**Simulated High Value**] to **500 mmHg** (66.7 kPa), and [**Simulated Low Value**] to **0 mmHg** (0.0 kPa).
	- For port 2, set [**Parameter**] to [**CVP**], [**Voltage Range**] to [**0-5 v**], [**Full Scale Range**] to **100 mmHg** (13.3 kPa), [**Simulated High Value**] to **100 mmHg** (13.3 kPa), and [**Simulated Low Value**] to **0 mmHg** (0.0 kPa).
	- For port 3, set [**Parameter**] to [**SaO**2], [**Voltage Range**] to [**0-10 v**], [**Full Scale Range**] to [**100%**], [**Simulated High Value**] to [**100%**], and [**Simulated Low Value**] to [**0%**].

Refer to the Vigilance II® Operator's Manual for the operation of the monitor.

### **WARNING**

 **Calibrate the Vigilance II® monitor before monitoring. Refer to the Vigilance II® Operator's Manual for the calibration of the monitor.** 

#### **NOTE**

**For the Vigilance II® monitor, [**Flow Control**] must be set to 2 seconds.** 

#### **17.4.2 Connecting the VigileoTM Monitor**

The following figure shows how to connect this patient monitor to the Vigileo™ monitor through cables.

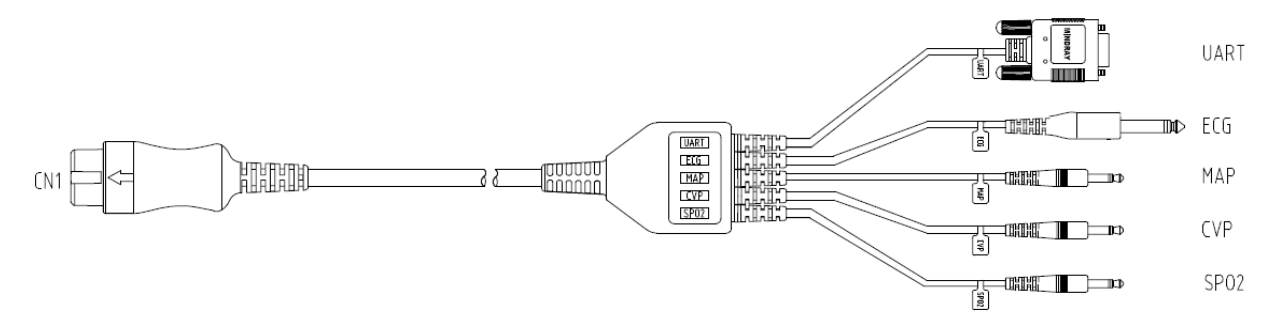

The following figure shows the rear housing of the Vigileo™ monitor.

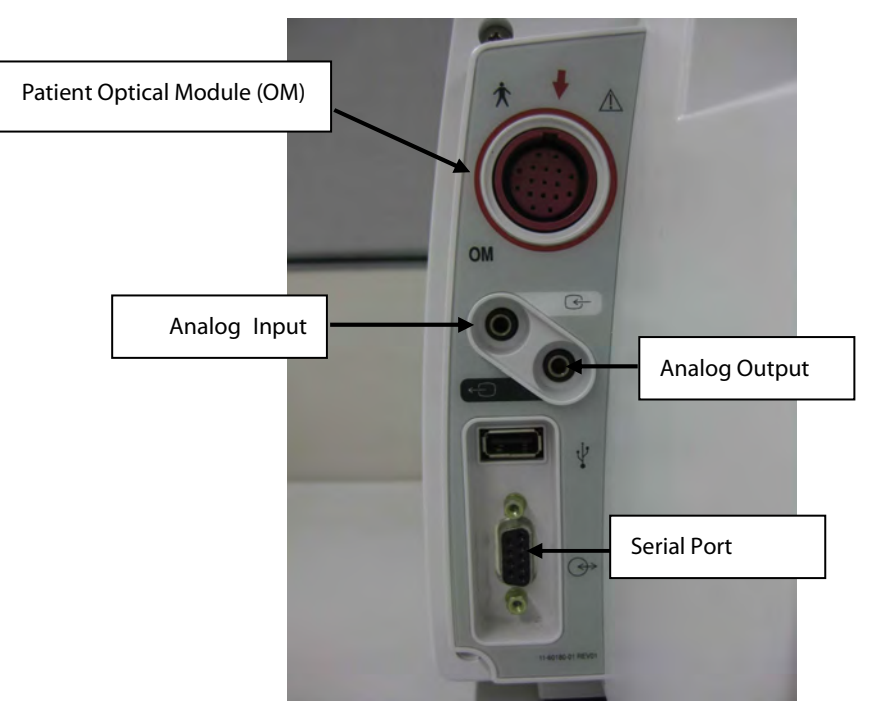

To connect the Vigileo<sup>™</sup> monitor,

- 1. Connect CN1 with the CCO/SvO<sub>2</sub> connector on the patient monitor.
- 2. Insert the CVP signal end into the analog signal input port on the rear housing of the Vigileo™ monitor.
- 3. Insert UART into the serial port on the rear housing of the Vigileo<sup>™</sup> monitor.
- 4. Set the Vigileo™ monitor as follows:
- - Access the [**Serial Port Setup**] menu.
	- Set [**Device**] to [**IFMou**t], [**Baud Rate**] to [**19200**], [**Parity**] to [**None**], [**Stop Bits**] to [**1**], [**Data Bits**] to [**8**], and [**Flow Control**] to [**2 seconds**].
- - Access the [**Analog Input Port Setup**] menu.
	- Set [**Parameter**] to [**CVP**], [**Voltage Range**] to [**0-5 v**], [**Full Scale Range**] to **100 mmHg** (13.3 kPa), [**Simulated High Value**] to **100 mmHg** (13.3 kPa), and [**Simulated Low Value**] to **0 mmHg** (0.0 kPa).

Refer to the Vigileo<sup>™</sup> Operator's Manual for the operation of the monitor.

# **WARNING**

 **Calibrate the VigileoTM monitor before monitoring. Refer to the VigileoTM Operator's Manual for the calibration of the monitor.** 

#### **NOTE**

**For the VigileoTM monitor, [Flow Control] must be set to 2 seconds.** 

### **17.4.3 Connecting the EV1000 Monitor**

The following figure shows how to connect this monitor to the EV1000 monitor through cables.

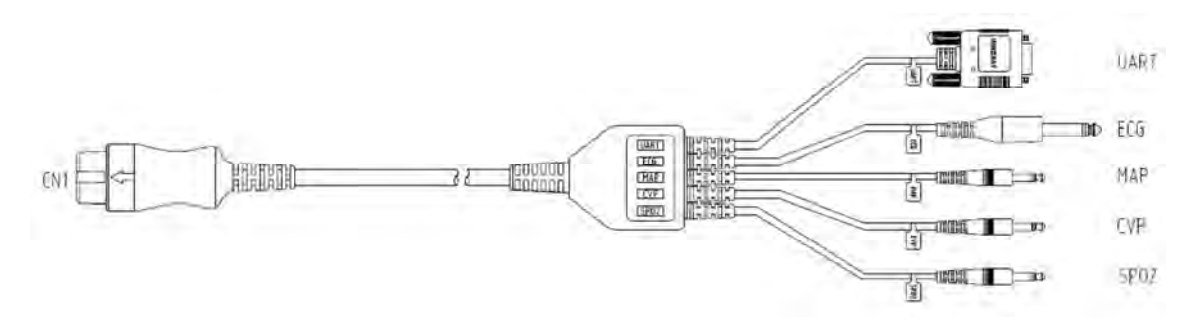

The following figure shows the rear housing of the EV1000 monitor.

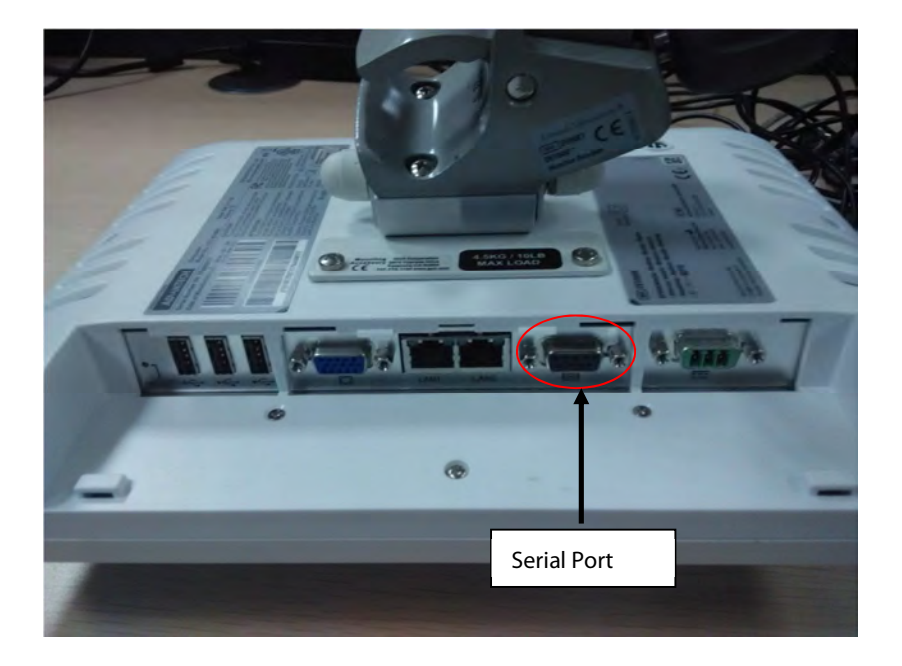

To connect the EV1000 monitor:

- 1. Connect CN1 with the CCO/SvO<sub>2</sub> connector on the patient monitor.
- 2. Insert UART into the serial port on the rear housing of the EV1000 monitor.
- 3. Access the [**Serial Port Setup**] menu.
- 4. Set [**Device**] to [**IFMou**t], [**Baud Rate**] to [**19200**], [**Parity**] to [**None**], [**Stop Bits**] to [**1**], [**Data Bits**] to [**8**], and [**Flow Control**] to [**2 s**].

Refer to the EV1000 Operator's Manual for the operation of the monitor.

# **WARNING**

 **Calibrate the EV1000 monitor before monitoring. Refer to the EV1000 Operator's Manual for the calibration instructions.** 

#### **NOTE**

- **For the EV1000 monitor, [Flow Control] must be set to 2 seconds.**
- **Before connecting the CCO/SvO2 module and the EV1000 monitor, you should ensure that the software versions meet the following requirements:** 
	- ◆ The CCO/SvO<sub>2</sub> module software version is 01.02.00 or later.
	- ◆ The monitor system software version is 05.35.00 or later.

### **17.5 Understanding CCO Parameters**

When the patient monitor is connected to the Vigilance II® monitor/Vigileo™ monitor/EV1000 monitor, select the CCO parameter window→[**Hemodynamic Parameters >>**] to view the hemodynamic parameters for evaluation of the patient's hemodynamic status.

### **17.5.1 Hemodynamic Parameters from Vigilance II® Monitor**

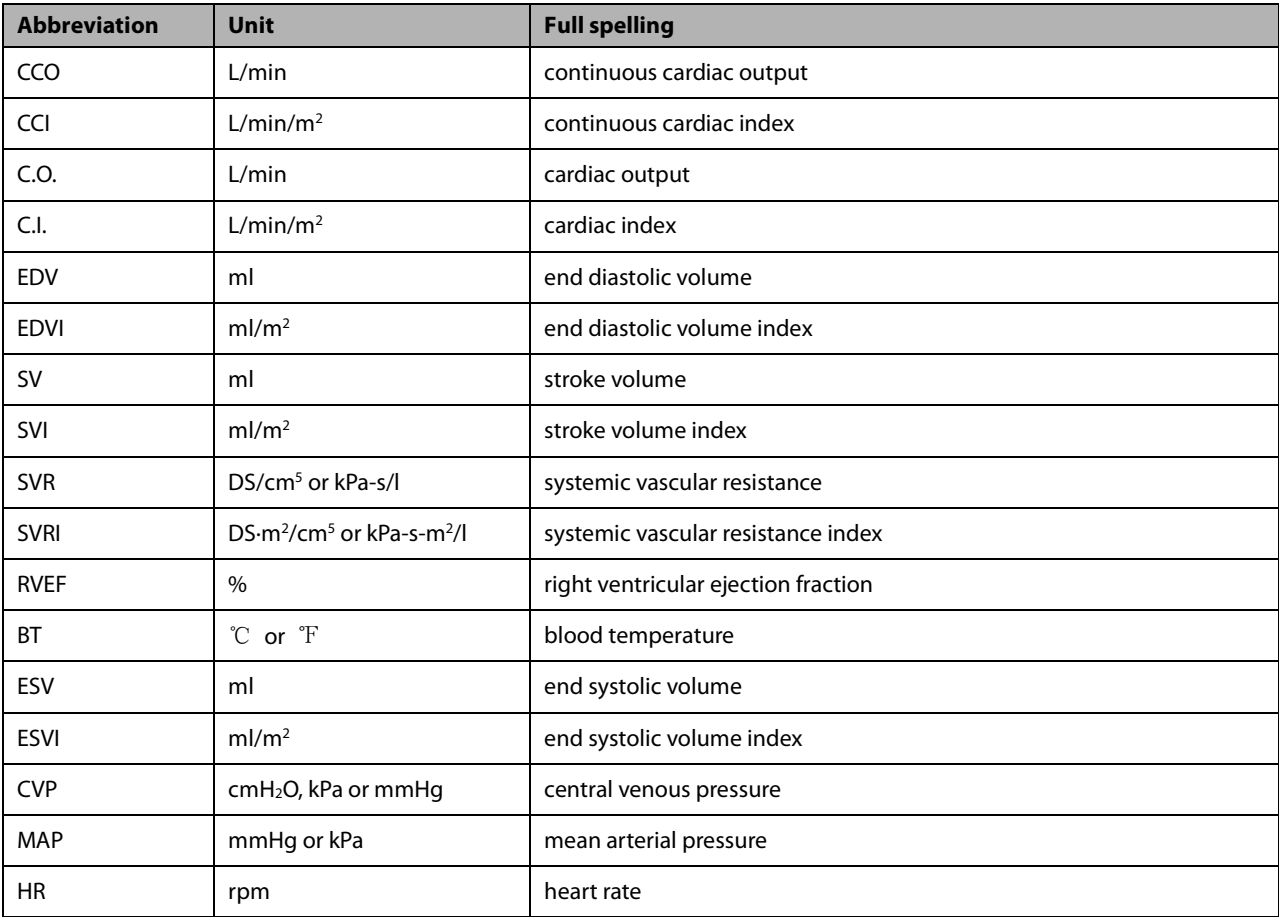

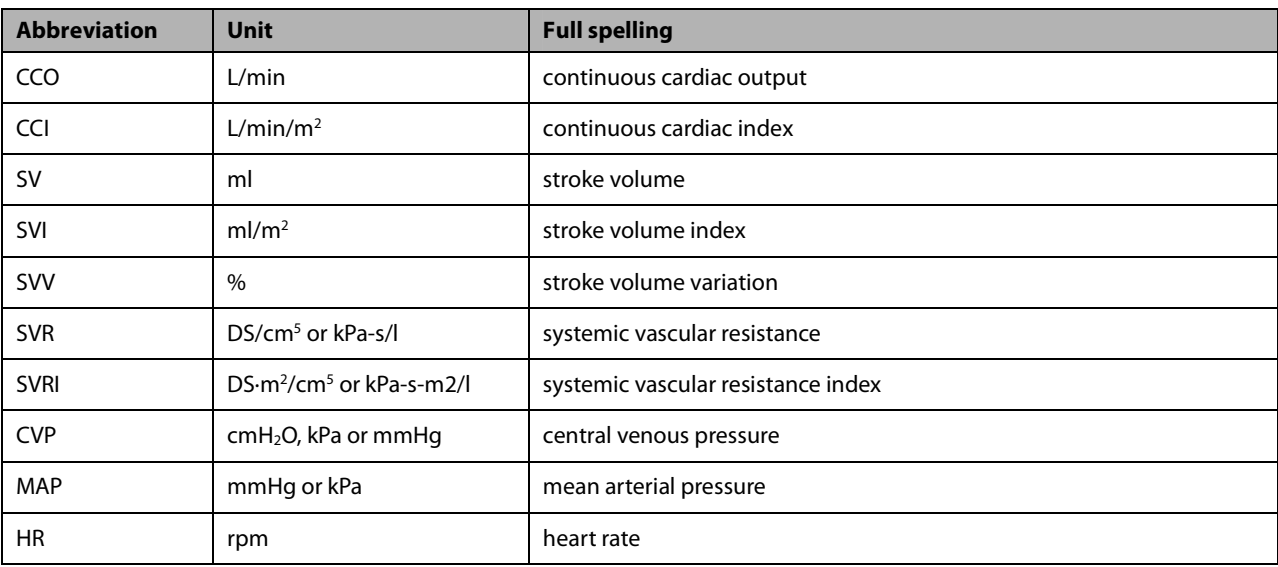

## **17.5.2 Hemodynamic Parameters from VigileoTM Monitor**

## **17.5.3 Hemodynamic Parameters from EV1000 Monitor**

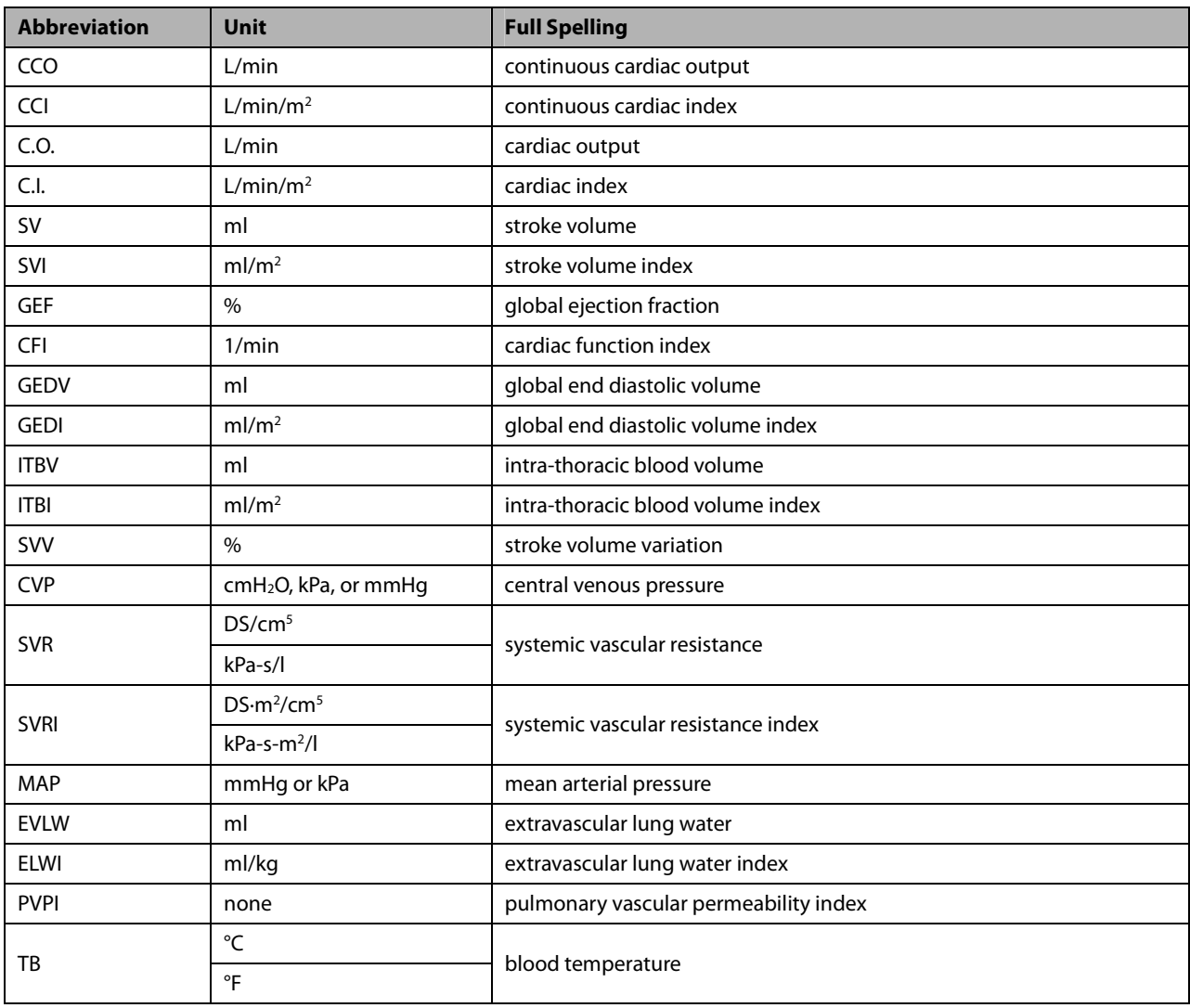

### **17.6 Understanding the CCO Display**

The parameter area displays the parameter measurements from the Vigilance II® monitor, Vigileo™ monitor, or EV1000 monitor. You can select the desired parameters to be displayed. For the configuration of the parameters to be displayed,, see section**17.7.2Selecting the Displayed Parameters**.

### **17.7 Changing CCO Settings**

#### **17.7.1 Selecting Vascular Resistance Unit**

- To select vascular resistance unit:
- 1. Access the [**CCO Setup**] menu.
- 2. Select [**SVR Unit**] and toggle between [**DS/cm5**] and [**kPa-s/l**].

### **17.7.2 Selecting the Displayed Parameters**

#### **17.7.2.1 Selecting the Displayed Parameters for Vigilance II Monitor and VigileoTM Monitor**

To select the parameter to be displayed:

- 1. Access the [**CCO Setup**] menu.
- 2. Select [**Select Parameters >>**].
- 3. Select the parameters to be displayed from the pop-up menu.

#### **17.7.2.2 Selecting the Displayed Parameters for EV1000 Monitor**

To select the parameter to be displayed:

- 1. Access the [**CCO Setup**] menu.
- 2. Select [**Select Parameter >>**].
- 3. Set[**Parameter Display**] to [**Absolute**] or [**Indexed**].
- 4. Select the desired secondary parameters. You can select up to three secondary parameters

#### **17.7.3 Checking the C.O. Measurements**

When the patient monitor connects Vigilance II® monitor, you can check the C.O. measurements in the intermittent measurement mode.

To check the C.O. measurements:

- 1. Access the [**CCO Setup**] menu.
- 2. Select [**C.O. Measurements >>**].

### **17.7.4 Setting Signal Output**

-When the patient monitor connects Vigilance II® monitor:

This patient monitor outputs analog signals for the Vigilance II® monitor. You can select [**Signal Output Setup >>**] from the [**CCO Setup**] menu to set the source of MAP signals. You can also select [**Simulated High Value**] or [**Simulated Low Value**] to provide simulated high value or low value signals for calibrating the Vigilance II® monitor. Refer to the Vigilance II® Operator's Manual for the calibration of the monitor.

-When the patient monitor connects Vigileo™ monitor:

Select [**Signal Output Setup >>**] from the [**CCO Setup**] menu. In the popup menu, you can select [**Simulated High**  Value] or [Simulated Low Value] to provide simulated high value or low value signals for calibrating the Vigileo™ monitor. Refer to the Vigileo™ Operator's Manual for the calibration of the monitor.

### **17.7.5 Selecting Alarm Properties**

You can select [**Alarm Setup >>**] from the [**CCO Setup**] menu to set the alarm properties for the relevant parameters.

# **WARNING**

- **Because the alarm limits of the relevant measured parameters can be set on this patient monitor, the alarms of these parameters on this patient monitor may be different from those on the Vigilance II® / VigileoTM monitor/EV1000 monitor. Please pay special attention to the alarms on the Vigilance II® / VigileoTM monitor/EV1000 monitor.**
- **The alarm of the relevant measured parameters on this patient monitor is Off by default. Please pay special attention to the alarms on the Vigilance II® / VigileoTM monitor/EV1000 monitor.**

### **17.8 Understanding SvO2/ScvO2 Parameters**

When the monitor is connected to the Vigilance II® monitor/Vigileo™ monitor/EV1000 monitor, you can view the oxygenation parameters.

To view the oxygenation parameters, following this procedure:

- 1. Select the SvO2 parameter window to enter the [**SvO**2 **Setup**] memu, or select the ScvO2 parameter window to enter the [**ScvO**2 **Setup**] memu.
- 2. Select [**Oxygenation Parameters >>**].

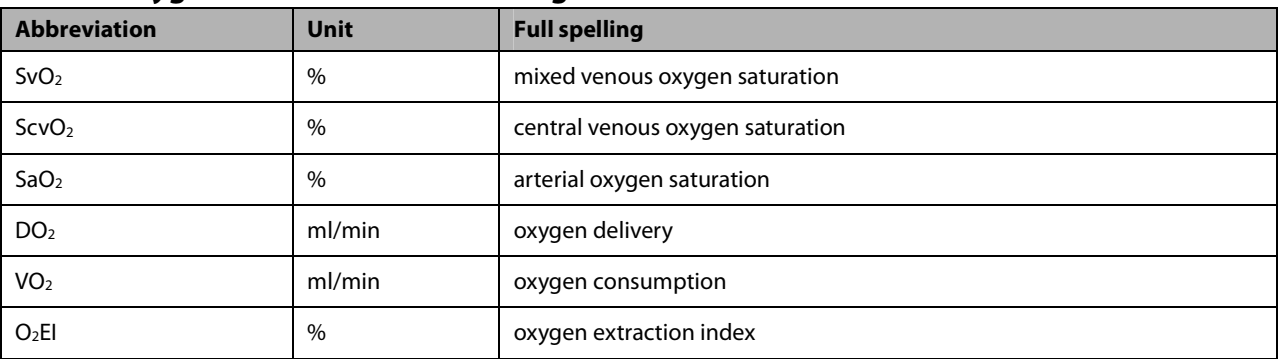

#### **17.8.1 Oxygenation Parameters for Vigilance II® Monitor**

#### **17.8.2 Oxygenation Parameters for VigileoTM Monitor**

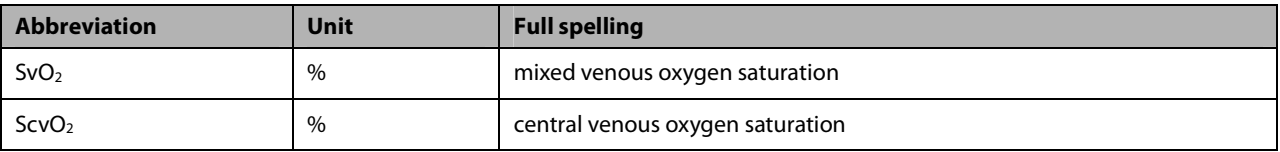

#### **17.8.3 Oxygenation Parameters for EV1000 Monitor**

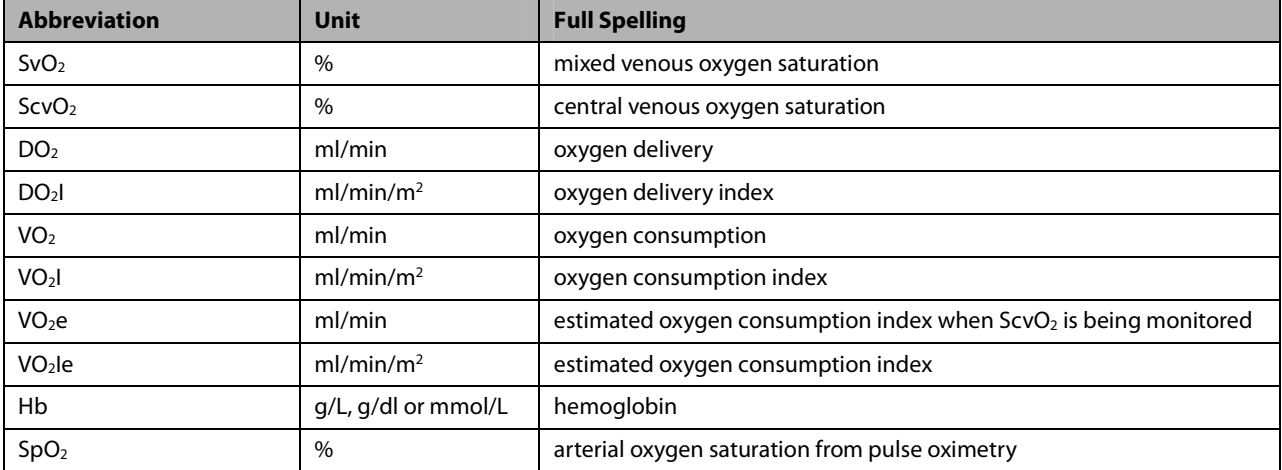

### **17.9 Understanding the SvO2/ScvO2Display**

The monitor displays either the SvO<sub>2</sub> numeric area or ScvO<sub>2</sub> numeric area. Depending on the setup of the Vigilance II® monitor, Vigileo<sup>TM</sup>, or EV1000 monitor, SvO<sub>2</sub> numeric area and ScvO<sub>2</sub> numeric area cannot display simultaneously.

### **17.10 Changing SvO2/ScvO2 Settings**

#### **17.10.1 Setting Signal Output**

This patient monitor outputs analog signals for the Vigilance II® monitor. You can select [**Signal Output Setup >>**] from the [**SvO2 Setup**] menu or [**ScvO2 Setup**] menu to set the source of MAP signals. You can also select [**Simulated High Value**] or [**Simulated Low Value**] to provide simulated high value or low value signals for the Vigilance II® monitor. Refer to the Vigilance II® Operator's Manual for the calibration of the monitor.

### **17.10.2 Selecting Alarm Properties**

When the patient monitor connects Vigilance II® monitor or EV1000 monitor, you can select [**Alarm Setup >>**] from the [**SvO2 Setup**] menu or [**ScvO2 Setup**] menu to set the alarm properties for the relevant parameters.

When the patient monitor connects Vigileo<sup>TM</sup> monitor, select SvO<sub>2</sub> or ScvO<sub>2</sub> parameter area. You can set the alarm properties for the relevant parameters in the popup menu

**FOR YOUR NOTES** 

### **18.1 Introduction**

The PiCCO method combines transpulmonary thermodilution and pulse contour analysis on the blood pressure waveform. A cold bolus (e.g. normal saline 0.9%) with a known volume and temperature is injected into the right atrium through a central venous catheter. The cold bolus mixes with the blood in the heart and the change in blood temperature is measured with a thermistor at the distal end of the arterial thermodilution catheter placed in one of the bigger systemic arteries, for example, the femoral artery. The monitor uses the transpulmonary thermodilution method to measure C.O., GEDV (Global End Diastolic Volume) and EVLW (Extra Vascular Lung Water). With the C.O. value measured with the transpulmonary thermodilution method and the result of the pulse contour analysis, a patient-specific calibration factor is calculated. The monitor uses this value to compute CCO and the other continuous hemodynamic parameters.

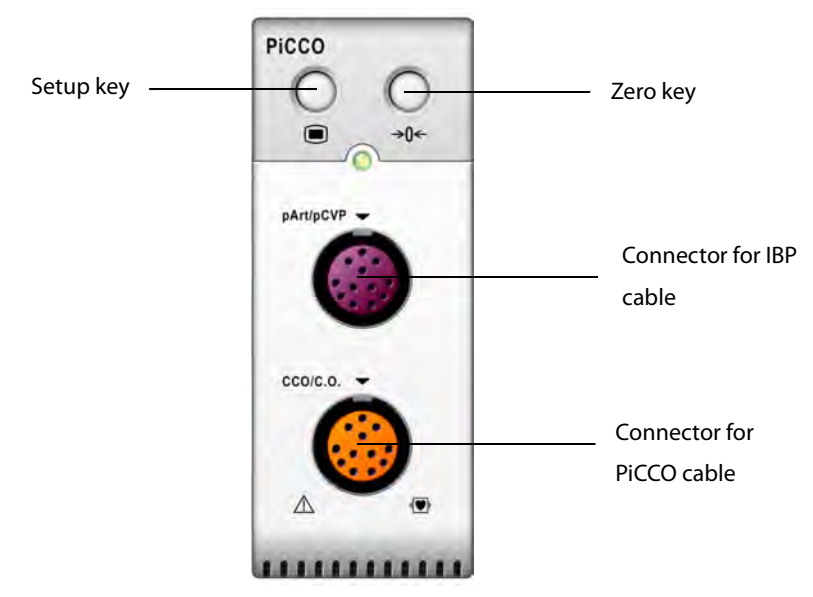

### **18.2 Safety Information**

### **WARNING**

- **PiCCO monitoring is restricted to adult and pediatric patients.**
- **Use only pressure transducers specified in this manual. Never reuse disposable pressure transducers.**
- **Make sure that the applied parts never contact other conductive parts.**
- **To reduce the hazard of burns during high-frequency surgical procedure, ensure that the monitor's cables and transducers never come into contact with the high-frequency surgical units.**
- **When using accessories, their operating temperature should be taken into consideration. For details, refer to instructions for use of accessories.**

## **18.3 Zeroing the Transducer**

To avoid inaccurate pressure readings, the monitor requires a valid zeroing. Zero the transducer in accordance with your hospital policy (at least once per shift). Zero whenever:

- -A new transducer or adapter cable is used.
- -You reconnect the transducer cable to the monitor.
- -The monitor restarts.
- -You doubt the readings.
- 1. Turn off the stopcock to the patient.

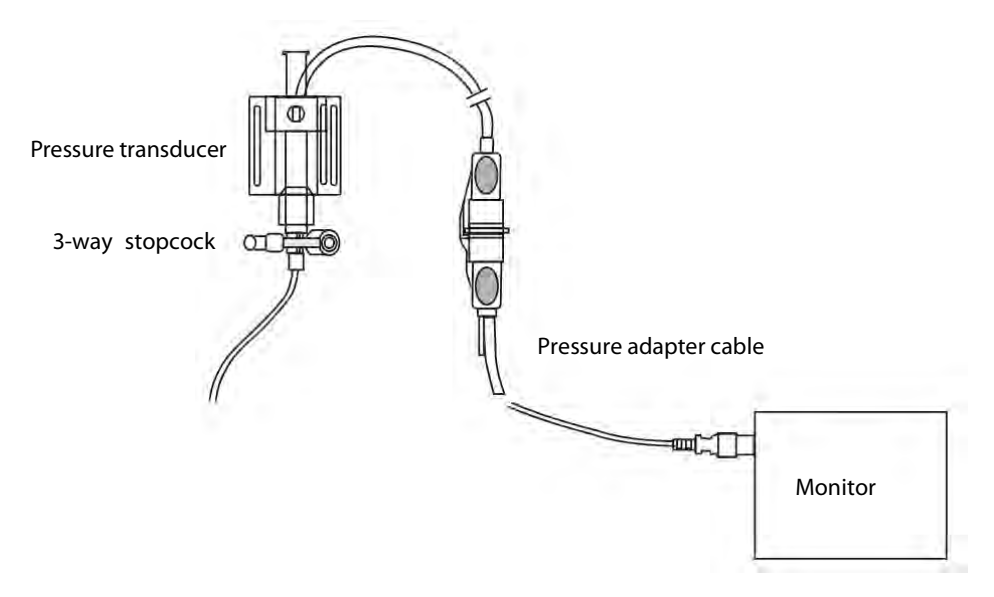

- 2. Vent the transducer to the atmospheric pressure by turning on the stopcock to the air.
- 3. Press the  $\rightarrow 0$  hardkey on the module, or, in the setup menu for the pressure (e.g. pArt), select [**pArt Zero** >>] →[**Zero**]. During zero calibration, the [**Zero**] button appears dimmed. It recovers after the zero calibration is completed. To zero all IBP channels, select [**Zero IBP**] hotkey, and then select [**Zero All Channels**] in the popup menu.
- 4. After the zero calibration is completed, close the stopcock to the air and open the stopcock to the patient.

### **18.4 Setting up the PiCCO Measurements**

Please refer to the following figure and procedure to set up the PiCCO measurements:

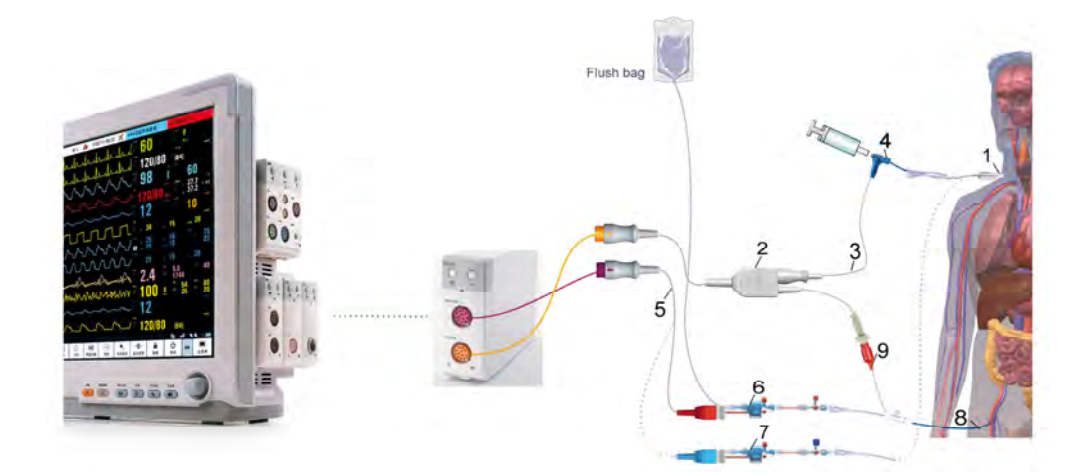

- 1. Central venous catheter
- 2. PiCCO cable
- 3. Injectate temperature sensor cable
- 4. Injectate temperature sensor
- 5. IBP cable
- 6. Arterial pressure transducer
- 7. CVP transducer
- 8. Arterial thermodilution catheter
- 9. Blood temperature sensor

### **18.5 Preparation for PiCCO Measurements**

1. Place the arterial thermodilution catheter.

# **WARNING**

- **The arterial thermodilution catheter must be placed in one of the bigger systemic arteries, for example, the femoral, the brachial or the axillary artery.**
- **You must use the approved catheters and puncture locations.**
- 2. Place the central venous catheter.
- 3. Connect the injectate temperature sensor to the central venous catheter.
- 4. Plug the PiCCO cable into the CCO/C.O. connector on the PiCCO module, and connect the following devices to the PiCCO cable:
	- ◆ Injectate temperature sensor probe
	- ◆ Blood temperature sensor connector.
- 5. Connect one end of the arterial pressure transducer to the arterial thermodilution catheter and the other end to the IBP cable marked with pArt.

# **WARNING**

- **If air bubbles appear in the tubing system, flush the system with the infusion solution again. Air bubble may lead to wrong pressure reading.**
- 6. Connect one end of the CVP transducer to the central venous catheter and the other end to the IBP cable marked with pCVP (neglect this procedure if CVP measurement is not performed). Then plug the IBP cable to the pArt/pCVP connector on the PiCCO module.
- 7. Access the [**CCO Setup**] menu by selecting [**PiCCO Measurement**] → [**Setup>>**] → [**CCO Setup**]**.** You can also select [**Main Menu**]→[**Parameters**]→[**CCO Setup>>**] to access the [**CCO Setup**] menu.
- 8. Check that the correct arterial catheter constant is displayed at [**Cat.Type**] in [**CCO Setup**] menu. The monitor can recognize the arterial catheter automatically when the PiCCO cable is connected to the CCO/C.O. connector.

#### **NOTE**

- **If the catheter constant is not recognized, enter the correct value for the catheter in the [Cat.Type] edit box. The catheter constant is usually written either on the catheter or on the catheter packaging.**
- 9. Set up the patient information in [**CCO Setup**] menu.

#### **NOTE**

- **Correct input of height, weight, category and gender is mandatory for the accuracy of the displayed parameters as well as for the correct indexing of some parameters.**
- **Input a proper pCVP value in the [CCO Setup] menu if CVP is not measured. The system adopts 5mmHg by default if the pCVP value is neither measured nor input manually.**
- 10. Enter the [**CCO Setup**] menu to select the injectate volume. If the injectate volume is not selected, the system sets the volume by default, which is 15ml for adult and 10 ml for pediatric. The following table displays the recommended injectate volume depending on body weight and ELWI (Extravascular Lung Water Index):

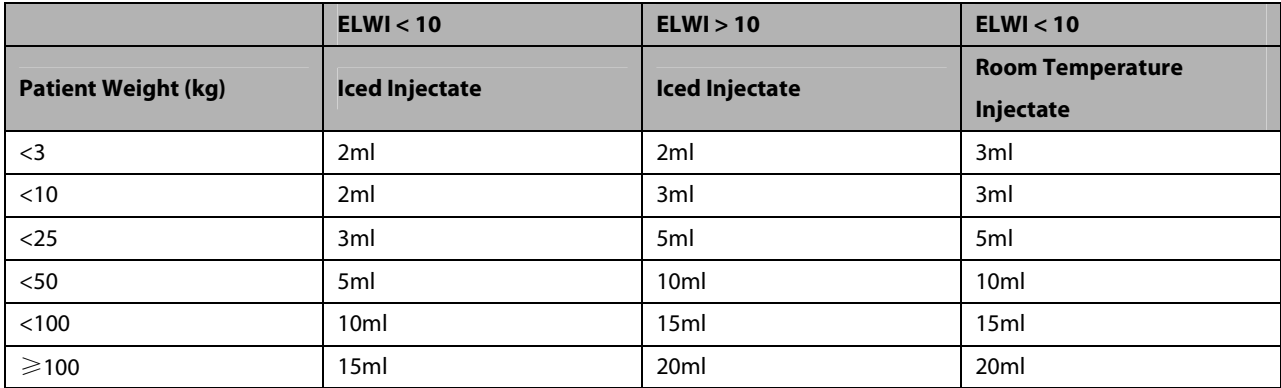

- 11. Set up the C.O. measure mode by selecting [**C.O. Measure**] from the [**CCO Setup**] menu, and toggling between [**Auto**] and [**Manual**].
- If you select [**Manual**], you should start each measurement manually by pressing the [**Start**] key in the [**PiCCO Measurement**].
- **If you select [Auto]**, the C.O. measurements can be performed consecutively, without the need for pressing the [**Start**] key.

#### **NOTE**

 **Steps 8 to 10 can also be conducted with the [C.O. Measure (Transpulmonary) Setup Guide] menu, which can be accessed by selecting [PiCCO Guide>>] in [CCO Setup] menu. In order to enssure correct PiCCO calibration, please be sure the information you have entered is correct.** 

### **18.6 Performing PiCCO Measurements and CCO Calibration**

Please perform the PiCCO measurements according to the following procedure:

1. Open the [**PiCCO Measurement**] menu.

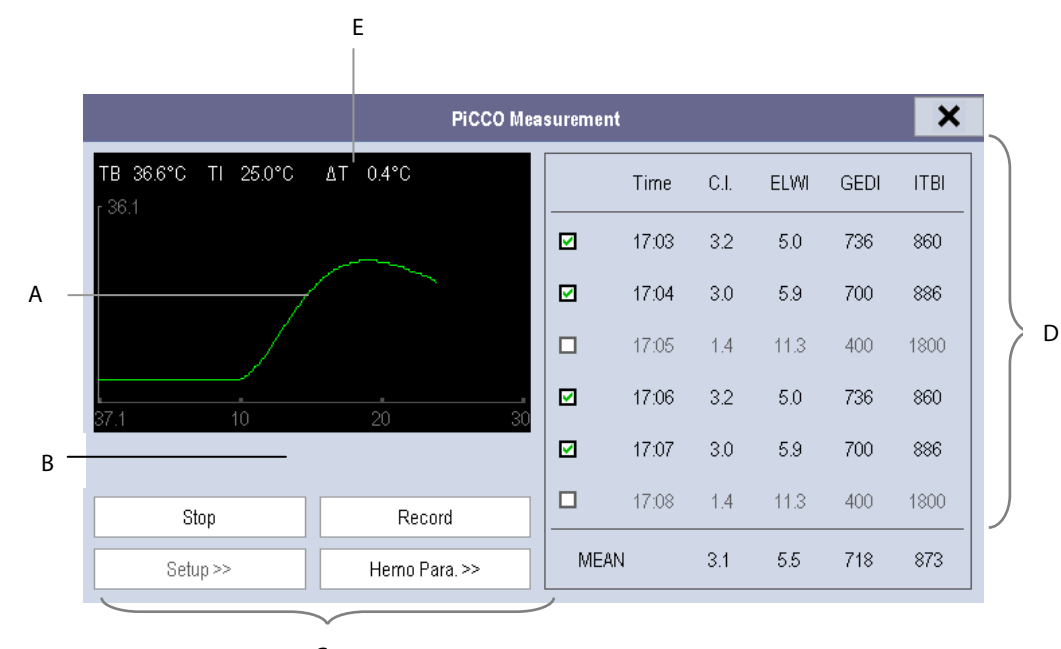

 $\mathsf{C}$ 

- A. Thermodilution curve
- B. Prompt message area
- C. Buttons
- D. History window
- E. Measurement quality:  $\triangle T$
- 2. Select the [**Start**] button and inject the bolus rapidly (<7sec) and smoothly as soon as the message [**Inject xx ml!**] and prompt tone appear. As shown in the figure above, during the measurement, the currently measured thermodilution curve is displayed. At the end of the measurement, the measured values are displayed in the history window and the monitor prompts you to wait for a certain period of time before starting a new measurement. The  $\triangle$ T value should be greater than 0.15°C to ensure high accuracy. A low  $\triangle$ T can be caused by a very high ELWI or an extreme low CI. If  $\triangle T$  is too low, you can try to increase it by
	- Injecting more volume (remember to reenter the injectate volume in [**CCO Setup**] menu before injecting).
	- Injecting colder bolus.
	- Injecting the bolus in a shorter time.
- 3. Perform 3 to 5 single measurements direct after each other within a maximum of 10 minutes as described in Step 2. A new measurement is available when you see the blood temperature is steady in the [**PiCCO Measurement**] window.
	- If you've selected [**Manual**] measure in the [**CCO Setup**] menu, you should repeat Step 2 manually.
	- If you've selected [**Auto**] measure in the [**CCO Setup**] menu, the C.O. measurements can be performed consecutively, without the need for pressing the [**Start**] button between measurements. A new thermodilution measurement is possible as soon as [**Inject xx ml!**] is displayed on the screen. The patient monitor automatically detects further thermodilution measurements.

4. A maximum of 6 measurements can be stored. If you perform more than six measurements without rejecting any, the oldest will be automatically deleted when a seventh curve is stored. Select the measurement values and the system will automatically perform calibration and calculate the averaged CCO and CCI values.

In the buttons area, you can:

- -Select [**Stop**] during a measurement to stop the measurement.
- - Select [**Record**] to print out the curves selected for average calculation, numerics and averaged values by the recorder.
- Select [Setup >>] to access the [CCO Setup] menu.
- Select [Hemo Para.>>] to access the [Hemodynamic Parameters] menu.

# $\sqrt{2}$  Caution

- **Three to five single thermodilution measurements within 10 minutes are recommended. For a stable patient it is recommended to perform a thermodilution measurement every 8 hours. For an unstable patient it may be necessary to perform thermodilution measurements more frequently in order to determine the patient**´**s volume status and to recalibrate the continuous determination of C.O..**
- **As the pulse contour cardiac output of children has not been sufficiently validated thus far, the C.O. should be checked by thermodilution before therapeutic interventions.**
- **If the system can not get a reliable pArt value during a C.O. measure, the corresponding C.O. value is invalid for PiCCO calibration.**
- **Recalibration is recommended with significant changes in hemodynamic conditions, such as volume shifts or changes to medication.**
- **If the option of the auto pCVP measure is not used, pCVP should be updated as soon as a new value is obtained to accurately calculate SVR and CCO.**
- **If the displayed continuous parameters are not plausible, they should be checked by a thermodilution measurement. The PiCCO measurement will be recalibrated automatically.**
- **Faulty measurements can be caused by incorrectly placed catheters, interfering signal transmission e.g. of arterial pressure, defective connections or sensors, or by electromagnetic interference (e.g. electric blankets, electric coagulation).**
- **Aortic aneurysms may cause the displayed blood volume (GEDV/ITBV) derived by thermodiution measurement to be erroneously high if the arterial thermodilution catheter is placed in the femoral artery.**

### **18.7 Understanding the Displayed PiCCO Parameters**

### **18.7.1 Understanding the CCO Display**

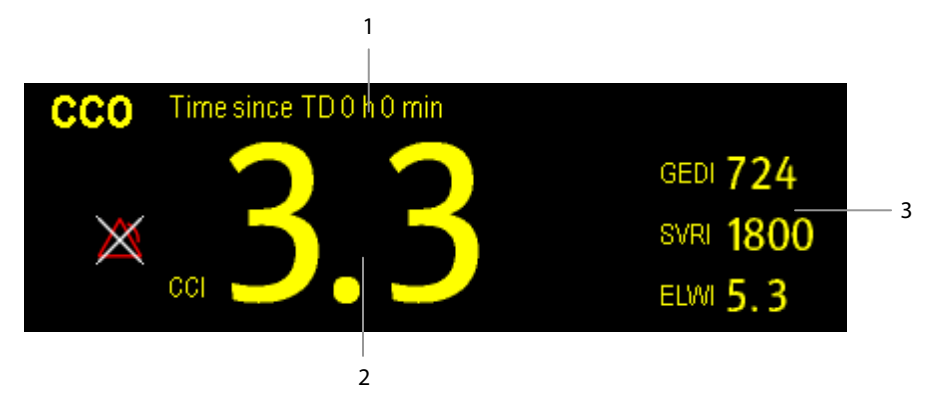

- 1. Prompt message: the time since previous TD measurement
- 2. Label and value for main parameter
- 3. Labels and values for secondary parameters

### **18.7.2 Understanding the pArt Display**

The artery pressure is displayed on the monitor as a waveform and numeric pressures. The figure below shows the pArt waveform and numerics.

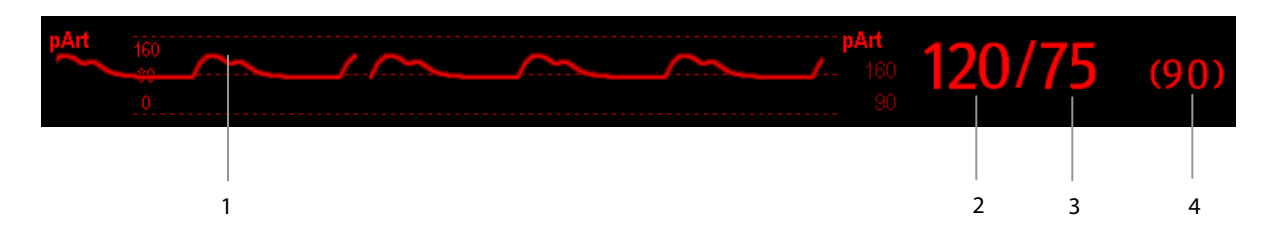

- 1. Waveform
- 2. Systolic pressure
- 3. Diastolic pressure
- 4. Mean pressure

### **18.7.3 Understanding the pCVP Display**

The central venous pressure is displayed on the monitor as a waveform and numeric pressures. The figure below shows the pCVP waveform and numerics.

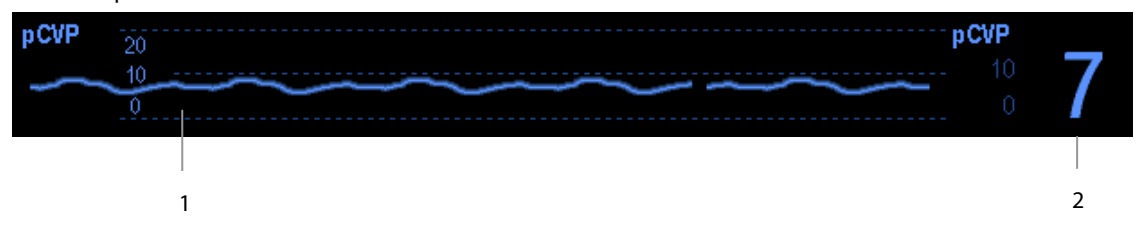

- 1. Waveform
- 2. Central venous pressure

### **18.8 Understanding PiCCO Parameters**

You can enter the [**Hemodynamic Parameters]** menu either by:

- Accessing the [**CCO Setup**] menu and selecting [Hemo Para.>>], or
- -Accessing the [**PiCCO Measurement**] menu and selecting [**Hemo Para.>>**].

#### **18.8.1 Spider Vision 18.8.1.1 Spider Vision Diagram**

The spider vision diagram shows all continuous parameters in dynamic conjunction. Each spider leg is divided into 3 segments indicating different value ranges for the respective parameters. The segment in the middle indicates the normal range for the respective parameter. The outer segment will be highlighted when corresponding parameter value exceeds the upper limit. The inner segment will be highlighted when its corresponding parameter value exceeds the lower limit.

- -The diagram is displayed green when all displayed parameters are within the normal range.
- - The diagram is displayed yellow immediately when one of the displayed parameters goes outside the normal range.
- **The diagram appears red when two or more displayed parameters are outside the normal range.**

The parameter whose default normal range is changed will be marked with the symbol .

#### **18.8.1.2 Spider Configuration**

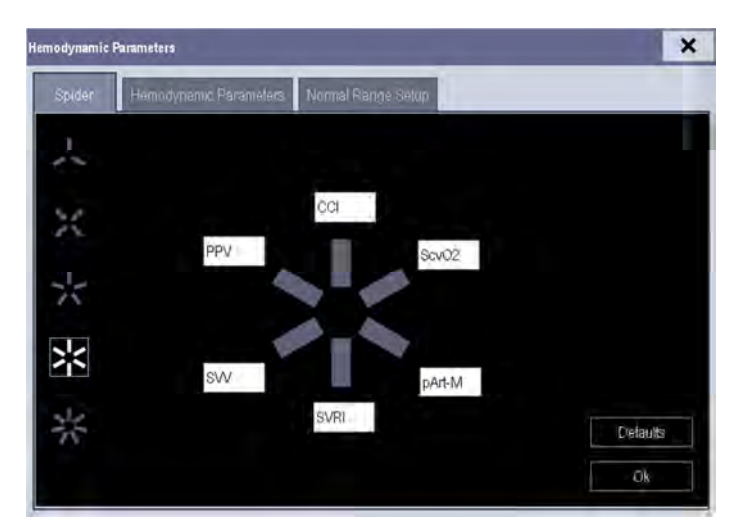

The spider vision diagram can be configured individually. You can select [**Setup>>**] in the spider vision screen and set the diagram by the following procedure:

- 1. Select the number of spider legs (3to7).
- 2. Select the parameter to be displayed.

#### **18.8.2 Hemodynamic Parameters**

Select [**Hemodynamic Parameters**] tab from the [**Hemodynamic Parameters**] menu to view the patient's hemodynamic parameters. In the [**Hemodynamic Parameters**] menu, you can select [**Range**] to view the referential normal range of each parameter. If a parameter value exceeds its normal range, the system will add a "↑" or "↓" to the right of the parameter.

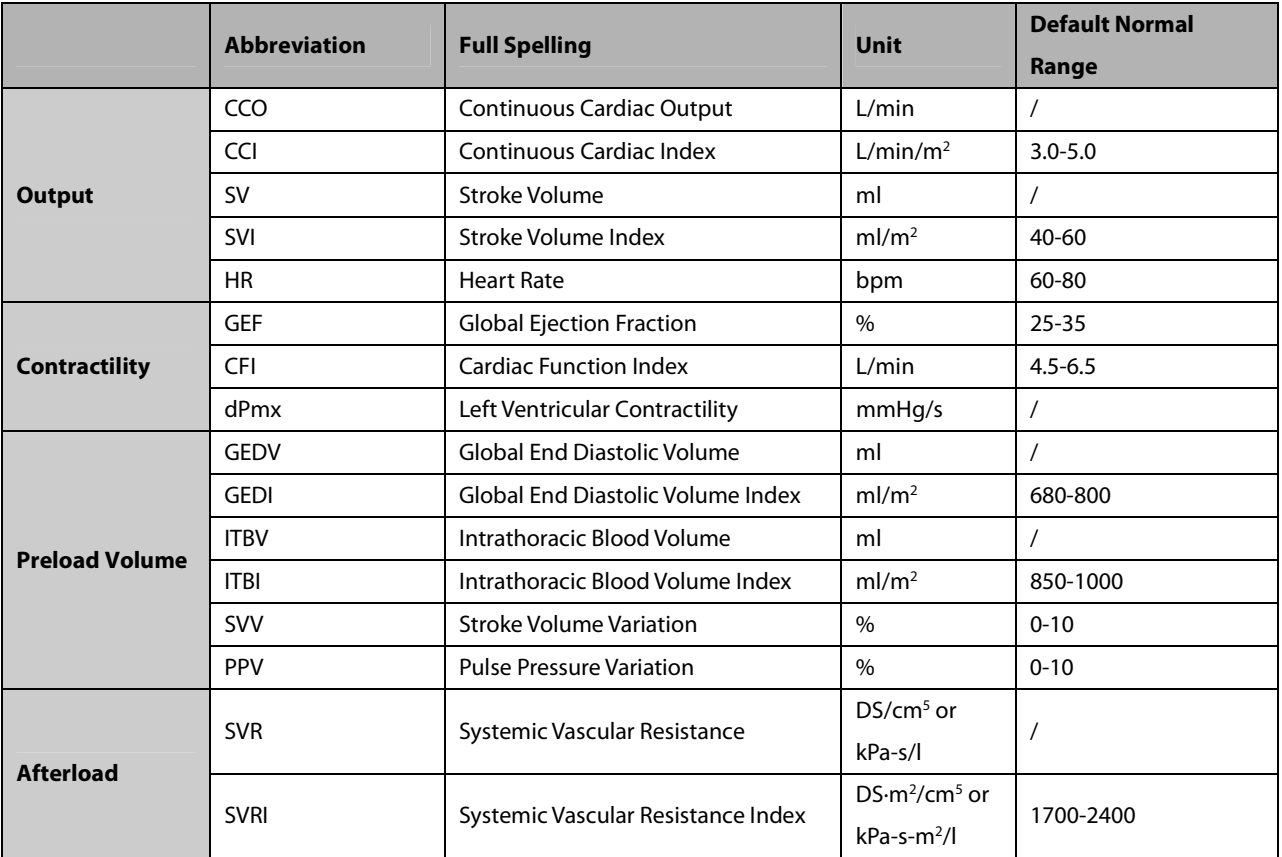

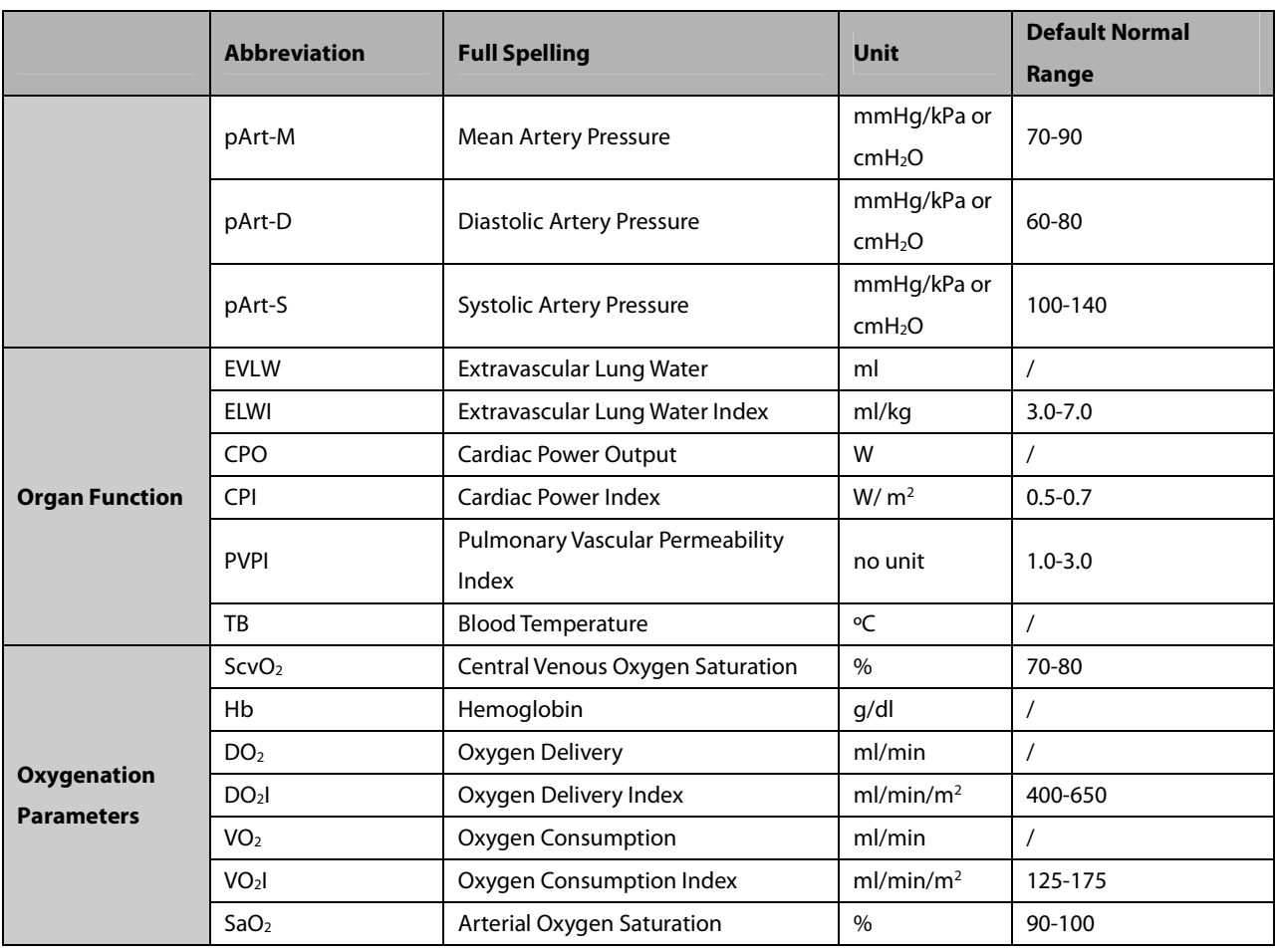

### **18.8.3 Normal Range Setup**

You can select [**Normal Range Setup**] tab from the [**Hemodynamic Parameters**] menu to set up the normal ranges for 20 parameters. The system adopts the default normal ranges for the parameters if the ranges are not set up manually. Please refer to the above table for the hemodynamic parameters to see the default normal ranges of the hemodynamic parameters.

#### **NOTE**

- **The normal ranges are based upon clinical experience and can vary from patient to patient. The stated values are therefore offered without guarantee. Indexed parameters are related to body surface area, predicted body weight or predicted body surface area and can also be displayed as absolute values.**
- **The values listed are not recommended for use on a specific patient. The treating physician is in any case responsible for determining and utilizing the appropriate diagnostic and therapeutic measures for each individual patient.**

## **18.9 Changing PiCCO Settings**

### **18.9.1 Selecting the Displayed Parameters**

Select [**Select Parameter>>**] from the [**CCO Setup**] menu. In the pop-up menu, select the parameters to be displayed.

### **18.9.2 Selecting Alarm Properties**

Select [**Alarm Setup >>**] from the [**CCO Setup**] menu to set the alarm properties for the relevant parameters.

### **19.1 Introduction**

Central venous oxygen saturation (ScvO<sub>2</sub>) is measured across spectrophotometry. Spectrophotometry involves the use of light emitting diodes (LED) that produce light of various wavelengths in red and infrared spectra. The light is transmitted to the blood through a fiberoptic in the probe, reflected off the red blood cells and transmitted back through a separate fiberoptic to an optical module. The central venous oxygen saturation is calculated through the analysis of the reflected spectra.

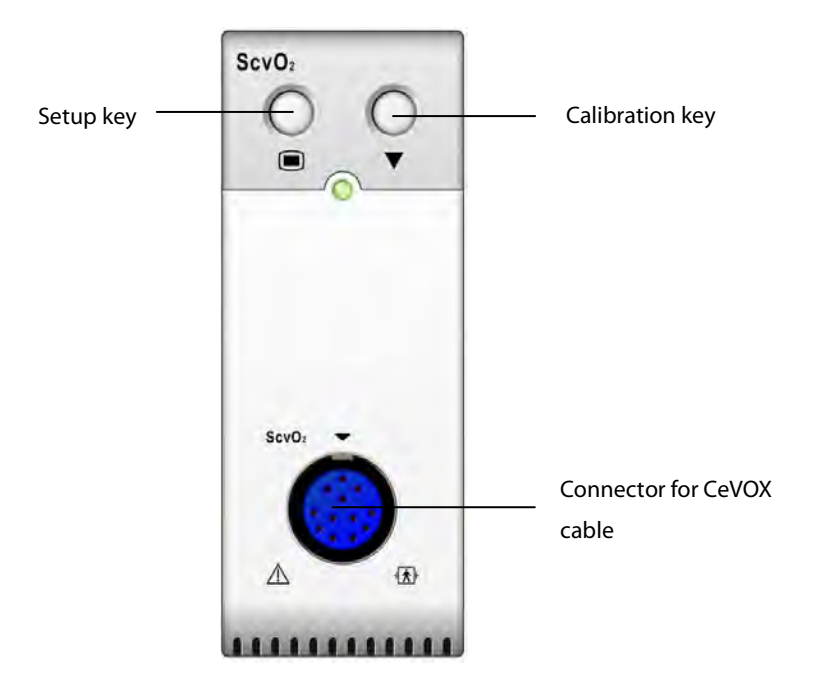

### **19.2 Safety Information**

 **WARNING** 

**ScvO2 monitoring is restricted to adult and pediatric patients.** 

### **19.3 Performing ScvO2 Measurements**

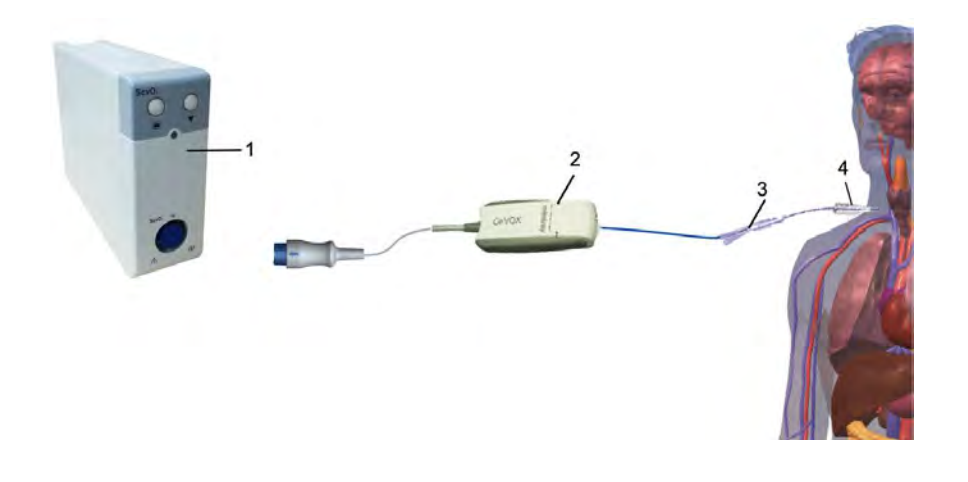

1. ScvO<sub>2</sub> module 2. CeVOX optical module 3. Fiberoptic probe 4. Central venous catheter

Please refer to the following procedure to perform the  $ScvO<sub>2</sub>$  measurements:

- 1. Apply the central venous catheter.
- 2. Place one end of the fiberoptic probe into the central venous catheter through the distal lumina, and connect the other end to the CeVOX optical module. Then plug the CeVOX cable into the ScvO<sub>2</sub> module.
- 3. If you see the message [**Calibration Required**], calibrate the ScvO<sub>2</sub> before performing the measurements. For detailed information on ScvO2 calibration, please see **19.4 ScvO2Calibration.**
- 4. Check the reading in the  $ScvO<sub>2</sub>$  parameter window.

### **WARNING**

- **To avoid installation failure, ensure that proper fiberoptic probe is selected.**
- **Incorrect placement of the fiberoptic probe can lead to vessel perforation. Therefore check the correct position of the probe as indicated in the probe's instructions for use.**

# **19.4 ScvO2 Calibration**

Regular in vivo calibration is required using blood gas analysis of a central venous blood sample to ensure accurate measurement of continuous ScvO<sub>2</sub>. For optimal accuracy, it is recommended that an in vivo calibration be performed at least every 24 hours or if hemoglobin is changing (for more details, check the notes below). Please refer to the following procedure to perform calibration:

- 1. Check central venous catheter and CeVOX probe for proper placement.
- 2. Check the quality of the signal. The Signal Quality Indicator (SQI) is used for assessing the quality of fiberoptical signals during probe placement, calibration and measurement. The signal quality is indicated by bars of different height levels. Generally, the higher the level, the better the signal.
- 3. Withdraw a sufficient amount of central venous blood from the side port of the CeVOX probe to avoid intermixture of infusion/injection with the withdrawn blood.
- 4. Slowly withdraw 2ml blood from the side port of the CeVOX probe. Do not pull too strongly in order to avoid a hemolysis.
- 5. Immediately confirm by pressing the [**Sample drawn**] button.
- 6. If necessary put blood sample on ice and perform an analysis by a blood gas analysis device or a laboratory oximeter.
- 7. Input lab values for Hb/Hct and ScvO<sub>2</sub> and press [**Calibrate**] to confirm.

### **NOTE**

- **The SQI signal can be affected by the presence of electrosurgical units. Keep electrocautery equipment and cables away from the monitor and use separate power socket if possible.**
- **To achieve optimal accuracy, it is recommended that the entered hemoglobin and hematocrit values are updated when there is a change of 6 % or more in hematocrit, or of 1.8 g/dl (1.1 mmol/l) or more in hemoglobin. A change in hemoglobin may also affect SQI.**
- **Dye (e.g. Indocyanine Green) or other substances, containing dyes which usually modify the light absorption capacities, can lead to faulty measurement values of the oxygen saturation.**

### **19.5 Understanding the ScvO2 Display**

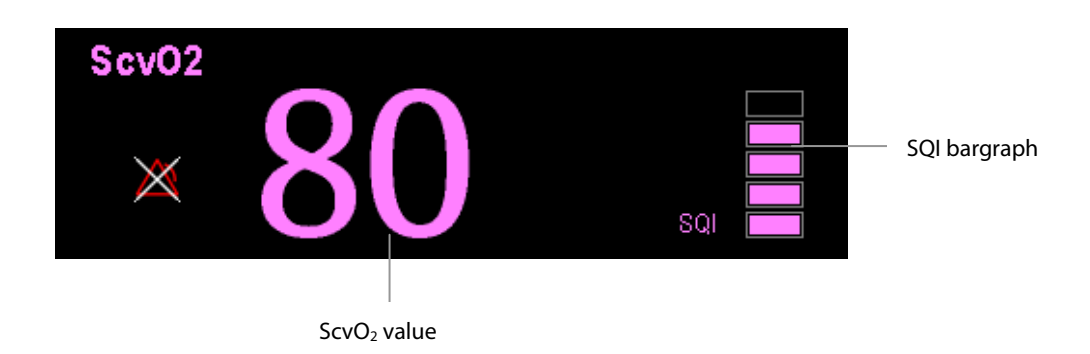

### **19.6 Understanding ScvO2 Parameters**

Apart from ScvO2, the patient monitor can also monitor DO2, VO2, DO2I, and VO2I. You can access the [**ScvO**<sup>2</sup> **Calibration**] menu from the [ScvO<sub>2</sub> Setup] menu and input a SaO<sub>2</sub> value in [SaO<sub>2</sub>] edit box. The patient monitor will calculate the values for oxygention parameters automatically, and displays these parameters at [**Oxygention Parameters**] in the [**ScvO**2 **Setup**] menu. If a parameter value exceeds its normal range, the system will add a "↑" or "↓" to the right of the parameter.

# **WARNING**

 **The patient monitor may only be regarded as a device providing early warning. If there is an indication of a trend towards de-oxygenation of the patient, blood samples must be taken and tested on a laboratory oximeter in order to arrive at a decision concerning the condition of the patient.** 

### **19.7 Changing ScvO2 Settings**

#### **19.7.1 Selecting Hb/Hct**

- 1. Open the [**ScvO**2 **Setup**] menu.
- 2. Select [**Hb/Hct**] and toggle between [**Hb**] and [**Hct**].

#### **19.7.2 Selecting Alarm Properties**

Select [**Alarm Setup >>**] from the [**ScvO**2 **Setup**] menu to set the alarm properties for the relevant parameters.

### **20.1 Introduction**

 $CO<sub>2</sub>$  monitoring is a continuous, non-invasive technique for determining the concentration of  $CO<sub>2</sub>$  in the patient' airway by measuring the absorption of infrared (IR) light of specific wavelengths. The CO<sub>2</sub> has its own absorption characteristic and the amount of light passing the gas probe depends on the concentration of the measured  $CO<sub>2</sub>$ . When a specific band of IR light is passed through respiratory gas samples, some of IR light will be absorbed by the CO<sub>2</sub> molecules. The amount of IR light transmitted after it has been passed through the respiratory gas sample is measured with a photodetector. From the amount of IR light measured, the concentration of CO<sub>2</sub> is calculated.

There are two methods for measuring  $CO<sub>2</sub>$  in the patient's airway:

- Mainstream measurement uses a CO<sub>2</sub> sensor attached to an airway adapter directly inserted into the patient's breathing system.
- Sidestream/Microstream measurement samples expired patient gas at a constant sample flow from the patient's airway and analyzes it with a  $CO<sub>2</sub>$  sensor built into the  $CO<sub>2</sub>$  module.

The sidestream CO2 module can be configured with a paramagnetic oxygen sensor. The paramagnetic oxygen sensor measures oxygen relying on its paramagnetic properties.

The mainstream CO<sub>2</sub> measurement can be used, with specified accessories, with intubated adult, pediatric and neonatal patients. The sidestream and microstream CO<sub>2</sub> measurement can be used, with specified accessories, with intubated and non-intubated adult, pediatric, and neonatal patients. With intubated patients, a sample of the respiratory gas is drawn from the patient's breathing circuit through an airway adapter and a gas sampling line. With non-intubated patients, the gas sample is drawn through a nasal cannula.

# **20.2 Identifying CO2 Modules**

From left to right are sidestream CO<sub>2</sub> module(2 slots), sidestream CO<sub>2</sub> module(1 slot),microstream CO<sub>2</sub> module and mainstream CO<sub>2</sub>.

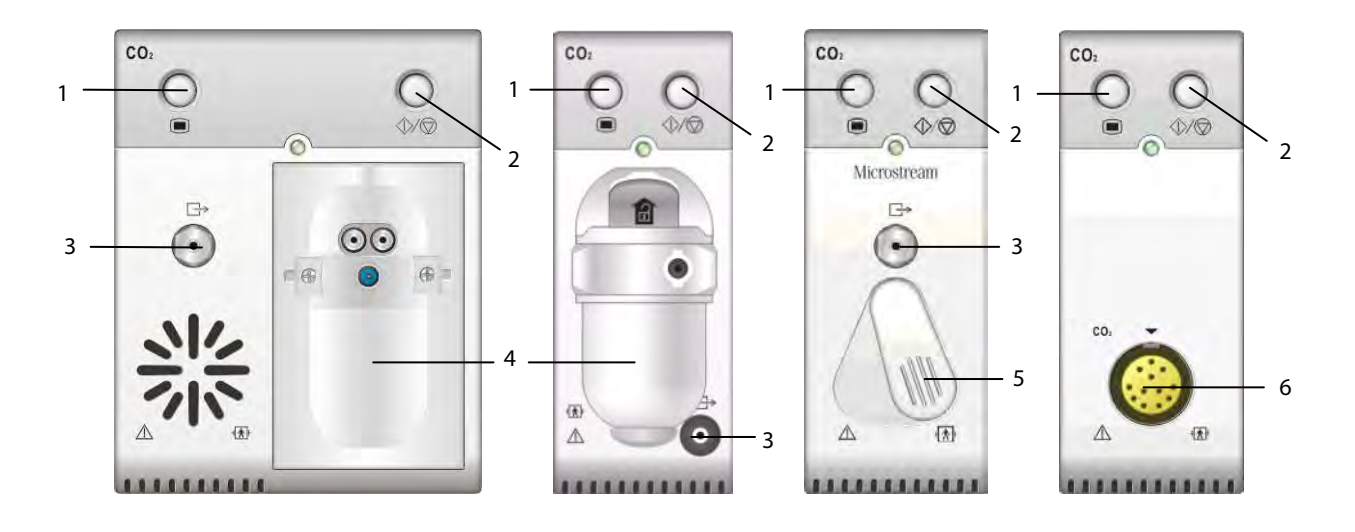

- 1. Setup key to enter the  $CO<sub>2</sub>$  setup menu
- 2. Measure/standby
- 3. Gas outlet
- 4.  $CO<sub>2</sub>$  watertrap seat
- 5. Connector for sampling line
- 6. Connector for CO2 transducer

If you measure CO<sub>2</sub> using the AG module, see the section **Monitoring AG**.

#### **WARNING**

- $\bullet$ **Eliminate the exhausted gas before performing the measurement.**
- $\bullet$ **Check that the alarm limit settings are appropriate before taking measurement.**

#### **NOTE**

 $\bullet$ **Perform the measurement in a well-ventilated environment.** 

### **20.3.1 Using a Sidestream CO2 Module**

1. Attach the watertrap to the module and then connect the  $CO<sub>2</sub>$  components as shown below.

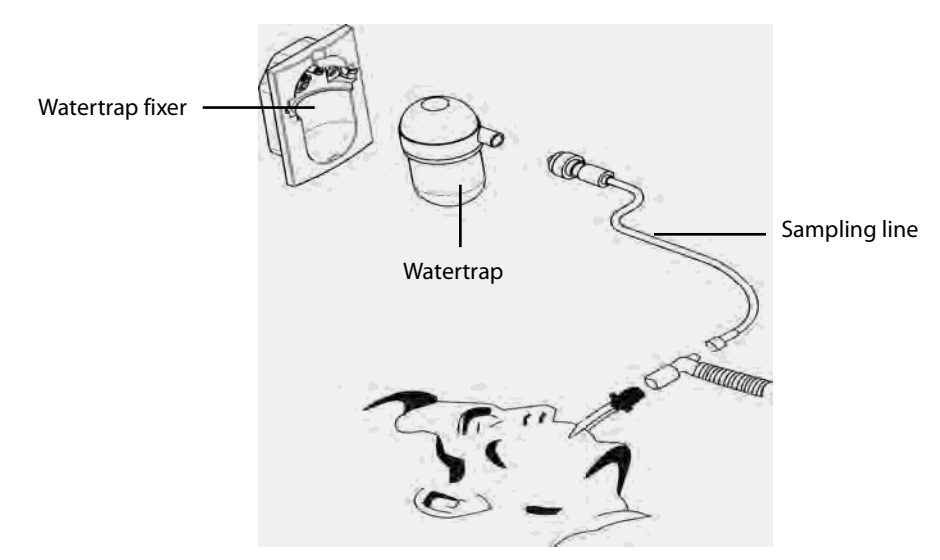

- 2. By default, the sidestream CO2 module is in measure mode. The [**CO2 Startup**] message appears on the screen when the  $CO<sub>2</sub>$  module is plugged.
- 3. After start-up is finished, the  $CO<sub>2</sub>$  module needs time to warm up to reach the operating temperature. The message [**CO2 Sensor Warmup**] is displayed. If you perform CO2 measurements during warm-up, the measurement accuracy may be compromised.
- 4. After warm-up is finished, you can perform  $CO<sub>2</sub>$  measurements.

#### **NOTE**

- $\bullet$ **Do not apply adult watertrap to the neonate patient. Otherwise, patient injury could result.**
- $\bullet$  **To extend the lifetime of the watertrap and module, disconnect the watertrap and set the operating mode to standby mode when CO2 monitoring is not required.**

# $\hat{\mathbb{A}}$  caution

- $\bullet$  **The watertrap collects water drops condensed in the sampling line and therefore prevents them from entering the module. If the collected water reaches a certain amount , you should drain it to avoid blocking the airway. Dispose of accumulated fluids in accordance with the hospital policy or your local regulations.**
- $\bullet$  **The watertrap has a filter preventing bacterium, water and secretions from entering the module. After a long-term use, dust or other substances may compromise the performance of the filter or even block the airway. In this case, replace the watertrap. It is recommended to replace the watertrap every month, or when the watertrap is found leaky, damaged or contaminated.**

### **20.3.2 Using a Microstream CO2 Module**

1. Connect the sampling line to the module and then connect the  $CO<sub>2</sub>$  components as shown below.

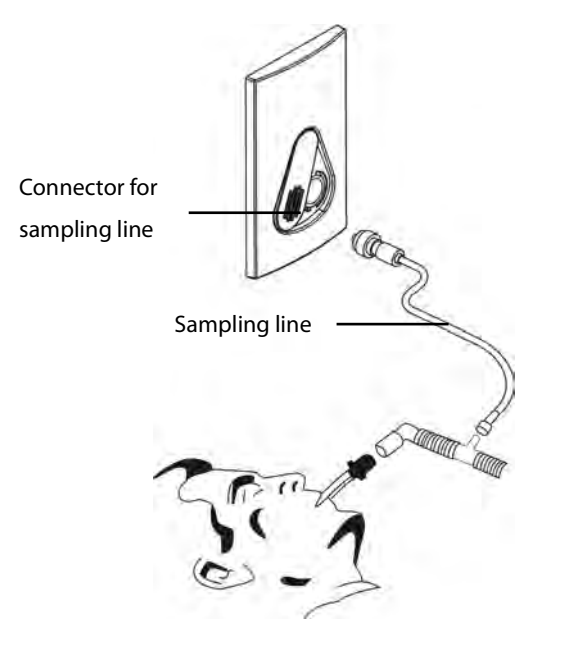

- 2. By default, the microstream CO2 module is in measure mode. The message [**CO**2 **Sensor Warmup**] appears on the screen when the  $CO<sub>2</sub>$  module is plugged.
- 3. After warm-up, you can perform  $CO<sub>2</sub>$  measurements.

#### **20.3.3 Using a Mainstream CO2 Module**

- 1. Connect the sensor to the module.
- 2. By default, the mainstream CO2 module is in measure mode. The message [**CO**2 **Sensor Warmup**] appears on the screen when the CO<sub>2</sub> module is plugged.
- 3. After warm-up is finished, connect the transducer to the airway adapter.
- 4. Perform a zero calibration per the **Zeroing the Sensor** section.
- 5. After the zero calibration is finished, connect the airway as shown below.

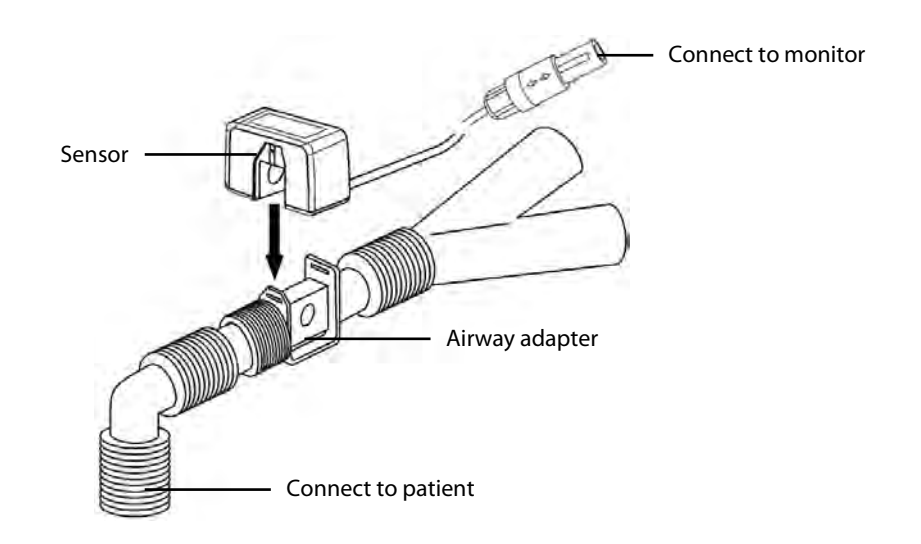

6. Make sure there are no leakages in the airway and then start a measurement.

#### **NOTE**

 $\bullet$  **Always position the sensor with the adapter in an upright position to avoid collection of fluids on the windows of the adapter. Large concentrations of fluids at this point will obstruct gas analysis.** 

### **20.4 CO2 Display**

The CO<sub>2</sub> numeric and waveform area provide FiCO<sub>2</sub> measurement, EtCO<sub>2</sub> measurement, awRR measurement, and a  $CO<sub>2</sub>$  waveform.

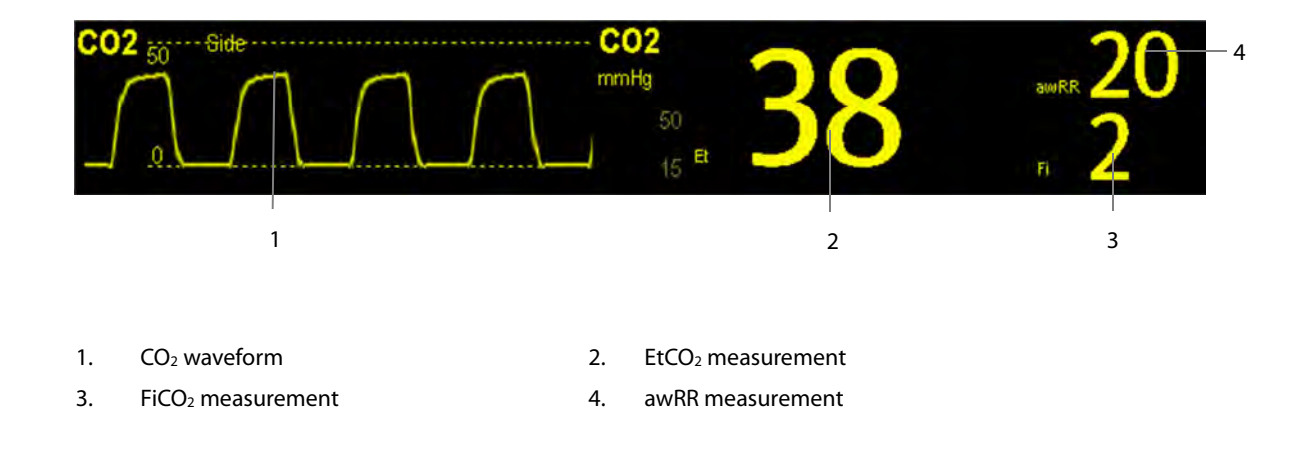

If your sidestream CO<sub>2</sub> module is configured with the oxygen sensor, O<sub>2</sub> waveform and parameters can be displayed as follows:

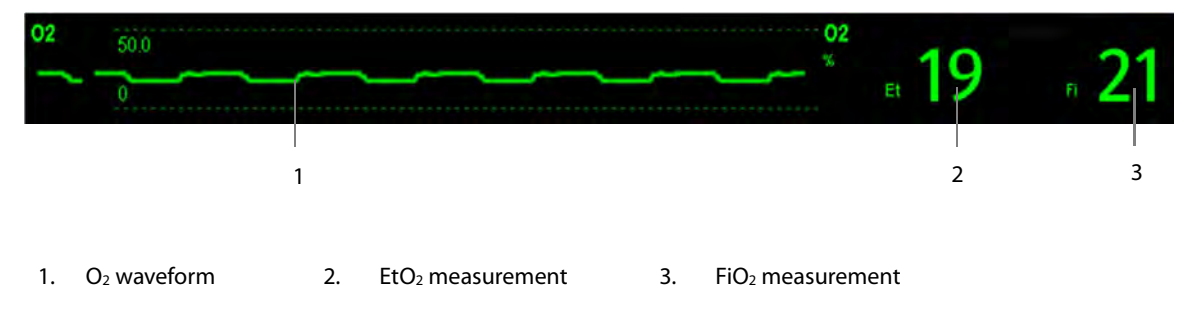

### **20.5 Changing CO2 Settings**

#### **20.5.1 Accessing CO2 Menus**

By selecting the CO2 parameter window or waveform, you can access the [**CO**2 **Setup**] menu.

#### **20.5.2 Entering the Standby Mode**

The standby mode of the  $CO<sub>2</sub>$  module relates to the standby mode of the monitor as follows:

- If the monitor enters the standby mode, the  $CO<sub>2</sub>$  module will also enter the standby mode.
- If the monitor exits the standby mode, the  $CO<sub>2</sub>$  module will also exit the standby mode.
- If the  $CO<sub>2</sub>$  module enters or exits the standby mode, it will not affect the monitor.

To enter or exit the standby mode manually,

- $\blacksquare$  select the  $\bigcircled{\vee}\bigcirc$  hardkey on the module, or
- select [**Operating Mode**] in the [**CO**2 **Setup**] menu and then toggle between [**Standby**] and [**Measure**].

When you set the sidestream CO<sub>2</sub> module to the strandby mode, the CO<sub>2</sub> gas sample intake pump automatically sets the sample flow rate to zero. When exiting the standby mode, the  $CO<sub>2</sub>$  module continues to work at the preset sample flow rate with no need to warm up again. After nearly 1 minute, the module enters the full accuracy mode.

For the sidestream CO<sub>2</sub> module, you can set the delay time. After the delay time the CO<sub>2</sub> module enters the standby mode if no breath is detected.

For the microstream CO<sub>2</sub> module, you can also set a period of time after which the CO<sub>2</sub> module enters the standby mode if no breath is detected since the CO<sub>2</sub> module is powered on or the CO<sub>2</sub> module switches to the measuring mode or the automatic standby time is re-set. To set the standby time, in the [**CO**2 **Setup**] menu, select [**Auto Standby**] and then select the appropriate setting.

#### **20.5.3 Setting the CO2 Unit**

Select [**Unit Setup >>**] from the [**User Maintenance**] menu. In the popup menu, select [**CO**2 **Unit**] and toggle between [**mmHg**], [**%**] and [**kPa**].

#### **20.5.4 Setting up Gas Compensations**

### **WARNING**

 $\bullet$  **Make sure that the appropriate compensations are used. Inappropriate compensations may cause inaccurate measurement values and result in misdiagnosis.** 

For the sidestream  $CO<sub>2</sub>$  module:

- 1. Select [**CO**2 **Setup**].
- 2. According to the actual condition, set the concentration required for the following compensations:
	- ◆ [O<sub>2</sub> Compen]
	- [**N**2**O Compen**]
	- [**Des Compen**]

For the microstream  $CO<sub>2</sub>$  module, gas compensations are not required.

For the mainstream CO2 module, in the [**CO**2 **Setup**] menu, respectively select:

- [**Balance Gas**] and toggle between [**Room Air**] and [**N**2**O**]. Select [**Room Air**] when air predominates in the ventilation gas mixture and select [**N**2**O**] when N2O predominates in the ventilation gas mixture and select [**He**] when He predominates in the ventilation gas mixture.
- **■**  $[O_2$  **Compen**] and then select [Off] or an appropriate setting according to the amount of  $O_2$  in the ventilation gas mixture. When the amount of  $O<sub>2</sub>$  is less than 30%, you'd better switch this compensation off.
- **E** [AG Compen] and enter the concentration of anesthetic gas present in the ventilation gas mixture. This could compensate for the effect of AG on the readings.

#### **20.5.5 Setting up Humidity Compensation**

Sidestream and microstream CO<sub>2</sub> modules are configured to compensate CO<sub>2</sub> readings for either Body Temperature and Pressure, Saturated Gas (BTPS), to account for humidity in the patient's breath, or Ambient Temperature and Pressure, Dry Gas (ATPD).

- 1. ATPD:  $P_{co2}(mmHg) = CO_2(vol\%) \times P_{amb}/100$
- 2. BTPS:  $P_{CO2}(mmHg) = CO_2(vol\%) \times (P_{amb} 47)/100$

Where,  $P_{CO2}$  = partial pressure,  $vol\%$  = CO<sub>2</sub> concentration,  $P_{amb}$  = ambient pressure, and unit is mmHg.

As the mainstream CO<sub>2</sub> module has a built-in heating component to prevent water vapour from condensing, setting humidity compensation is not needed. For the sidestream and microstream  $CO<sub>2</sub>$  module, you can set the humidity compensation on or off according to the actual condition. To set the humidity compensation:

- 1. In the [**CO2 Setup**] menu, select [**BTPS Compen**].
- 2. Select either [**On**] for BTPS or [**Off**] for ATPD, depending on which compensation applies.

#### **20.5.6 Setting the Apnea Alarm Delay**

In the [**CO2 Setup**] menu, select [**Apnea Delay**] and then select the appropriate setting. The monitor will alarm if the patient has stopped breathing for longer than the preset apnea time. The [**Apnea Delay**] of Resp, CO**2**, AG, and RM module keeps consistent with each other.

# **WARNING**

 $\bullet$  **The respiration measurement does not recognize the cause of apneas. It only indicates an alarm if no breath is detected when a pre-adjusted time has elapsed since the last detected breath. Therefore, it cannot be used for diagnostic purpose.** 

#### **20.5.7 Choosing a Time Interval for Peak-Picking**

For microstream and mainstream CO<sub>2</sub> modules, you can select a time interval for picking the highest CO<sub>2</sub> as the EtCO<sub>2</sub> and the lowest as the FiCO<sub>2</sub>.

To set the time interval:

- 1. Enter the [**CO**2 **Setup**] menu.
- 2. Select [**Max Hold**].
- 3. Toggle between [**Single Breath**], [10 s], [20 s] and [30 s] if microstream CO<sub>2</sub> module is configured; toggle between [**Single Breath**], [10 s] and [20 s] if mainstream CO<sub>2</sub> module is configured.
	- ◆ **[Single Breath**]: EtCO<sub>2</sub> and FiCO<sub>2</sub> are calculated for every breath.
	- $\triangle$  [**10 s**], [20 s], or [30 s]: EtCO<sub>2</sub> and FiCO<sub>2</sub> are calculated using 10, 20 or 30 seconds of data.

#### **20.5.8 Setting the Flow Rate**

For the sidestream CO2 module, you can change the sampling rate of respiratory gas in the patient's airway by setting the flow rate. To set the flow rate, enter the [**CO2 Setup**] menu and select an appropriate setting from [**Flow Rate**].

## $\frac{1}{\sqrt{2}}$  WARNING

 $\bullet$  **Please consider the patient's actual bearing capability and select the appropriate flow rate when setting the flow rate.** 

#### **20.5.9 Setting up the CO2 Wave**

In the [**CO2 Setup**] menu, you can:

- Select [**Wave Type**] and toggle between [**Draw**] and [**Fill**]:
	- $\blacklozenge$  [**Draw**]: The CO<sub>2</sub> wave is displayed as a curved line.
	- ◆ [Fill]: The CO<sub>2</sub> wave is displayed as a filled area.
- Select [**Sweep**] and then select the appropriate setting. The faster the wave sweeps, the wider the wave is.
- Change the size of the CO<sub>2</sub> waveform by adjusting the wave [**Scale**].
### **20.6 Changing O2 Settings (For Sidestream CO2 Module with O2 Sensor)**

#### **20.6.1 Changing O2 Alarm Settings**

To change the  $O<sub>2</sub>$  alarm settings, follow this procedure:

- 1. Select the CO2 numeric area or waveform area to enter the [**CO2 Setup**] menu.
- 2. Select the [**Alarm Setup >>**] button.
- 3. Set the following alarm properties:
	- ◆ Switch on or switch off the alarms or alarm recording.
	- Adjust the alarm limits or alarm priority.
	- ◆ Select [**Apnea Delay**] to set the delay time of the apnea alarm.

#### **20.6.2 Changing the O2 Unit**

To change the  $O<sub>2</sub>$  unit, follow this procedure:

- 1. Select [**Main Menu**]→[**Maintenance >>**]→[**User Maintenance >>**]→enter the required password→ [**Module Maintenance >>**].
- 2. Set [**O2 Unit**].

#### **20.6.3 Setting the O2 Waveform**

To set the O<sub>2</sub> waveform, follow this procedure:

- 1. Select the CO2 numeric area or waveform area to enter the [**CO2 Setup**] menu.
- 2. Set [**Sweep**] and **[O2 Scale**].

#### **20.7 Setting RR Source**

To set RR source:

- 1. Enter the [**CO2 Setup**] menu.
- 2. Select [**RR Source**] and then select a source or [**Auto**] from the dropdown list.

The [**RR Source**] settings of Resp, CO2, AG and RM module are linked. For details, please refer to the section **Setting RR Source** of chapter **Resp**.

#### **20.8 Setting Barometric Pressure Compensation**

Both sidestream and microstream  $CO<sub>2</sub>$  modules have the function of automatic barometric pressure compensation (the system automatically measures the barometric pressure which the patient monitor is exposed to). However, the mainstream  $CO<sub>2</sub>$  module does not have such function. For the mainstream  $CO<sub>2</sub>$  module, the default barometric pressure is 760 mmHg. You must modify the barometric pressure based on the actual situation as follows:

- 1. Select [Main Menu]  $\rightarrow$  [Maintenance >>]  $\rightarrow$  [User Maintenance >>]  $\rightarrow$  enter the required password  $\rightarrow$  [Module **Maintenance >>**] [ → **Maintain CO2 >>**].
- 2. Select [**Barometric Pressure**] and then enter the value of barometric pressure to which the patient monitor is exposed to.

## **WARNING**

 $\bullet$  **Be sure to set the barometric pressure properly before using the mainstream CO**2 **module. Improper settings will result in erroneous CO**2 **reading.** 

### **20.9 Measurement Limitations**

The following factors may influence the accuracy of measurement:

- Leaks or internal venting of sampled gas
- Mechanical shock
- $\blacksquare$  Cyclic pressure up to 10 kPa (100 cmH<sub>2</sub>O)
- Other sources of interference, if any

Measurement accuracy of the sidestream  $CO<sub>2</sub>$  module may be affected by the breath rate and I/E ratio as follows:

- **■** etCO<sub>2</sub> is within specification for breath rate  $\leq$  60 bpm and I/E ratio  $\leq$  1:1;
- etCO<sub>2</sub> is within specification for breath rate  $\leq$  30 bpm and I/E ratio  $\leq$  2:1.

Measurement accuracy of the microstream  $CO<sub>2</sub>$  module may be affected by the breath rate as follows:

- **■** EtCO<sub>2</sub> value is within specification for breath rate  $\leq 80$  rpm.
- EtCO<sub>2</sub> accuracy is 4 mmHg or  $\pm 12\%$  of the reading, whichever is greater, for breath rate > 80 rpm and EtCO<sub>2</sub> > 18 mmHg.

### **20.10 Leakage test**

When the modules need maintenance, the monitor will prompt on the CO<sub>2</sub> parameter window: [**Need maintenance. Enter CO2 setup menu.**] Then, select [**User Maintenance >>**]→[**Module Maintenance >>**]→**[Maintain CO2**], and perform leakage test according to the prompt messages on the menu.

### **20.11 Troubleshooting the Sidestream CO**2 **Sampling System**

When the sampling system of the sidestream  $CO<sub>2</sub>$  module works incorrectly, check if the sampling line is kinked. If not, remove it from the watertrap. If the monitor gives a message indicating the airway still works incorrectly, it indicates that the watertrap must have been blocked, and you should replace with a new one. Otherwise, you can determine that the sampling line must have been blocked. Replace with a new sampling line.

### **20.12 Removing Exhaust Gases from the System**

### **WARNING**

 $\bullet$  **When using the Sidestream or Microstream CO**2 **measurement on patients who are receiving or have recently received anesthetics, connect the outlet to a scavenging system to avoid exposing medical staff to anesthetics.** 

To remove the sample gas to a scavenging system, connect an exhaust tube to the gas outlet connector of the module.

### **20.13 Zeroing the Sensor**

The zero calibration eliminates the effect of baseline drift during CO<sub>2</sub> measurement exerted on the readings and therefore maintains the accuracy of the  $CO<sub>2</sub>$  measurements.

#### **20.13.1 For Sidestream and Microstream CO2 Modules**

For sidestream and microstream CO<sub>2</sub> modules, a zero calibration is carried out automatically when necessary. You can also start a manual zero calibration if necessary. To manually start a zero calibration, from the [**User Maintenance**] menu, select [**Module Maintenance >>**]→[**Maintain CO2 >>**]→[**Calibrate CO2 >>**]→[**Start Zero Cal.**]. Disconnecting the patient airway is not required when performing a zero calibration.

#### **20.13.2 For Mainstream CO2 Modules**

For mainstream CO<sub>2</sub> modules, zero the sensor whenever:

- A new adapter is used;
- You reconnect the sensor to the module;
- You see the message [**CO2 Zero Required**]. In this case, check the airway adapter for any blockage, e.g. mucus, etc. If a blockage is detected, clear or replace the adapter.

To zero the sensor, follow this procedure:

- 1. Connect the sensor to the module.
- 2. In the [**CO2 Setup**] menu, set the [**Operating Mode**] to [**Measure**]. The message [**CO2 Sensor Warmup**] is displayed.
- 3. After warm-up is finished, connect the sensor to a clean, dry airway adapter. The adapter should be vented to the air and isolated from CO<sub>2</sub> sources, such as ventilator, the patient's breathing, your own breathing, etc.
- 4. Select [**Start Zero Cal.**] in the [**CO2 Setup**] menu. The message [**CO2 Zero Running**] is displayed.
- 5. It takes about 15 to 20 seconds. The message disappears when the zero calibration is completed.

## **WARNING**

- $\bullet$  **When perform a zero calibration during the measurement, disconnect the transducer from the patient's airway first.**
- $\bullet$ **Please do not rely on the readings during zeroing.**

### **20.14 Calibrating the Sensor**

For sidestream or microstream CO<sub>2</sub> modules, a calibration should be performed once every year or when the readings go far beyond the range. For mainstream CO2 modules, no calibration is required. For details, refer to the chapter **39 Maintenance**.

### **20.15 Oridion Information**

# Microstream

This trademark is registered in Israel, Japan, German and America.

#### **Oridion Patents**

The capnography component of this product is covered by one or more of the following US patents: 6,428,483; 6,997,880; 6,437,316; 7,488,229; 7,726,954 and their foreign equivalents. Additional patent applications pending.

#### **No Implied License**

Possession or purchase of this device does not convey any express or implied license to use the device with unauthorized CO<sub>2</sub> sampling consumables which would, alone, or in combination with this device, fall within the scope of one or more of the patents relating to this device and/or  $CO<sub>2</sub>$  sampling consumable.

### **21.1 Introduction**

This patient monitor can connect the external device for continuous transcutaneous blood gas monitoring.

This patient monitor can display, store and review measurements from the external device, as well as present related alarms. On this patient monitor, you can separately set the level of tcGas related alarms and switch on or off alarm recording; you can also view external device settings of alarm limits and alarm switch.

This patient monitor can integrate the following external devices:

- -TCM CombiM monitor
- -TCM TOSCA monitor
- -SenTec Digital Monitor(SDM)

### **21.2 Safety**

### **WARNING**

- **TCM monitors are manufacutred by Radiometer Medical ApS. This company provides the technology for measuring tcGas parameters. We only provide the connection between this patient monitor and TCM monitors.**
- **The SenTec Digital Monitor (SDM) is manufacutred by SenTec AG. This company provides the technology for measuring tcGas parameters. We only provide the connection between this patient monitor and the SenTec Digital Monitor.**
- **If you have any doubts about the operation and maintenance of the external device, please refer to the operator's manual of the external device or directly contact its manufacturer.**
- **Fully observe the operator's manual of the external device to make settings and to connect the external device with a patient.**
- **For the intended use and contraindication of the external devices, refer to their operator's manuals.**

### **21.3 Connecting an external device**

The external device connects with BeneLink module through an ID adapter, see the picture below.

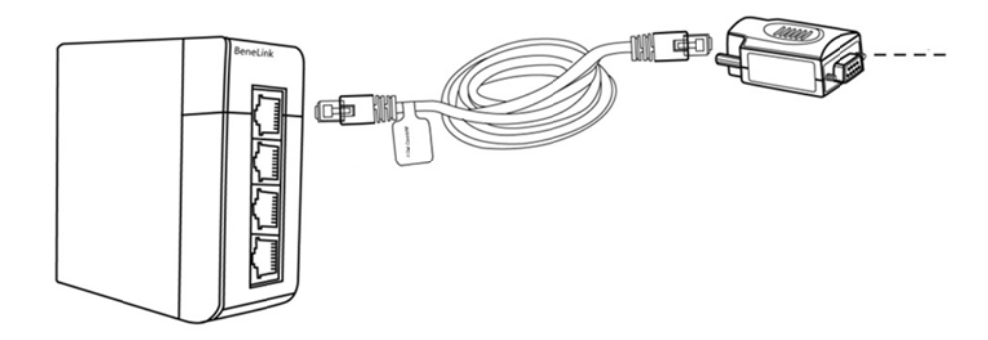

Please refer to the following procedure to connect the external device:

- 1. Insert a BeneLink module into a BeneView patient monitor module rack.
- 2. Connect the ID adapter that matches the external device to the BeneLink module with an RJ45 connecting cable.
- 3. Connect the ID adapter to the external device:
	- For the TCM monitor, connect the ID adapter to the serial port (COM port) of the TCM monitor with Mindray type C serial port adapting cable (PN: 009-001769-00) and an interface cable provided with the TCM monitor.
	- For the SenTec Digital Monitor, connect the ID adapter to the serial port (COM port) of the SenTec Digital Monitor with Mindray type C serial port adapting cable (PN: 009-001769-00).
- 4. Stick a label indicating device name to the RJ45 connecting cable at the end nearby the BeneLink module. When the BeneLink module is connected to several external devices, you can tell the devices easily with these labels.
- 5. Turn on both the monitor and the external device.

#### **NOTE**

**For the ID adapter setup of the tcGas monitor, refer to section 29.5 Connecting an External Device.**.

### **21.4 tcGas Parameters**

TCM CombiM monitor provides the following measurements:

- tcpCO<sub>2</sub>
- tcpO<sub>2</sub>
- -Power
- -Tsensor

In which, tcpCO<sub>2</sub> and tcpO<sub>2</sub> are primary parameters, and the others are secondary parameters.

TCM TOSCA monitor provides the following measurements:

- tcpCO<sub>2</sub>
- -SpO<sup>2</sup>
- -PR
- -Power

**Tsensor** 

In which, tcpCO<sub>2</sub> is primary parameter, and the others are secondary parameters.

SenTec Digital Monitor provide the following measurements:

- tcpCO<sub>2</sub>
- tcpO<sub>2</sub>
- -SpO<sup>2</sup>
- -PR
- -Power
- -Tsensor

In which up to two parameters can be selected as primary parameters and the others are secondary parameters. Options for primary parameters are tcpCO<sub>2</sub>, tcpO<sub>2</sub>, SpO<sub>2</sub>, and PR, with tcpCO<sub>2</sub> and tcpO<sub>2</sub> being the defaults.

#### **NOTE**

 **On the SenTec Digital Monitor it is possible to disable/enable the parameters to be monitored. For tcpO<sup>2</sup> monitoring an OxiVenT™ Sensor and activated PO2-option are required. If the SenTec Digital Monitor is operated in neonatal mode, SpO2 and PR are not supported.** 

### **21.5 Displaying tcGas Parameters**

To display tcGas parameters on this patient monitor, select the [**Screen Setup**] button to enter the [**Screens**] window, and then select [**Screen Setup**]. You can choose where to display the tcGas parameters on the screen.

### **21.6 Enter the tcGas Setup menu**

You can access the [**+tcGas Setup**] menu by selecting the tcGas area or selecting [**Main Menu**] →[**Parameters >>**]→

[**+tcGas Setup>>**]. In the [**+tcGas Setup**] menu, you can

- Toggle [Alarm Sound] between [On] and [Off] to switch on or off tcGas alarms on this patient monitor.
- - Choose the secondary parameters to be displayed. The tcGas area can display maximum three secondary parameters.

 For TCM CombiM monitor, only two secondary parameters, Power and Tsensor, are measured, so in [**+tcGas Setup**] menu the option [**Change Secondary Parameters >>**] is not available.

-Set alarm level for tcGas parameters, switch on or off alarm record.

### **21.7 Setting tcpCO2/tcpO2 Unit**

You can enter the [**User Maintenance**] menu to [**Unit Setup >>**] to set [**tcpCO2/tcpO2 Unit**] to [**mmHg**] or [**kPa**].

### **21.8 tcGas Display**

If TCM CombiM monitor is connected, the tcGas area is shown as follows:

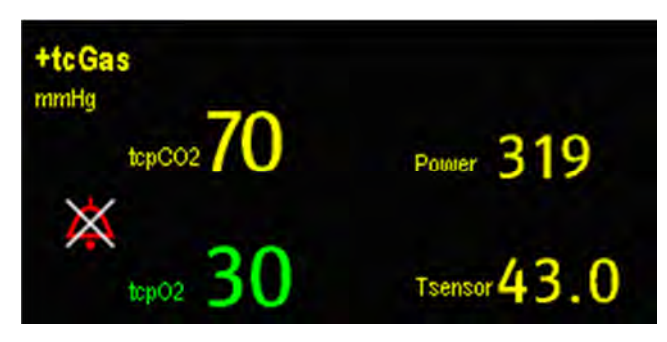

If TCM TOSCA monitor is connected, the tcGas area is shown as follows:

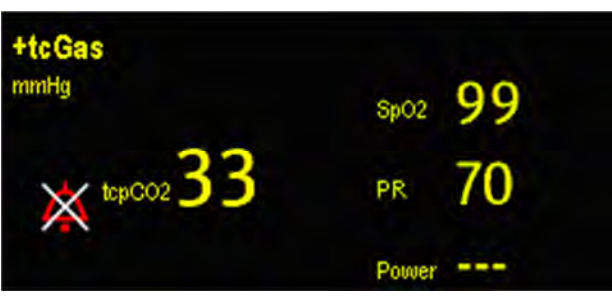

If SenTec Digital Monitor is connected, the tcGas area is shown as follows:

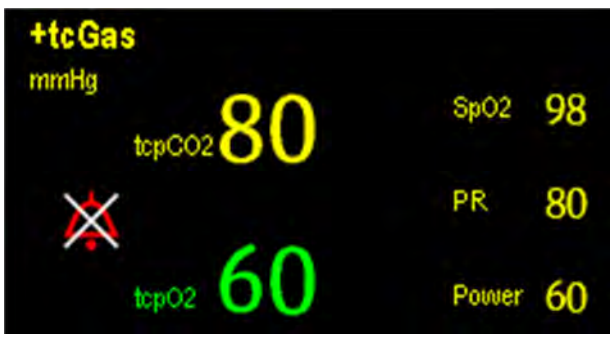

### **22.1 Introduction**

The anaesthetic gas (AG) module measures the patient's anesthetic and respiratory gases by connecting to the airway of intubated patients or collecting the gases with specified accessories. It also incorporates the features of the  $O<sub>2</sub>$ module and BIS module as well. The AG measurement is applicable for adult, pediatric and neonatal patients.

The AG module determines the concentration of certain gases using the infrared (IR) light absorption measurement. The gases that can be measured by the AG module absorb IR light. Each gas has its own absorption characteristic. The gas is transported into a sample cell, and an optical IR filter selects a specific band of IR light to pass through the gas. For multiple gas measurement, there are multiple IR filters. The higher the concentration of gas in a given volume the more IR light is absorbed. This means that higher concentration of IR absorbing gas cause a lower transmission of IR light. The amount of IR light transmitted after it has been passed though an IR absorbing gas is measured. From the amount of IR light measured, the concentration of gas present can be calculated.

Oxygen does not absorb IR light as other breathing gases and is therefore measured relying on its paramagnetic properties. Inside the O<sub>2</sub> sensor are two nitrogen-filled glass spheres mounted on a strong rare metal taut-band suspension. This assembly is suspended in a symmetrical non-uniform magnetic field. In the presence of paramagnetic oxygen, the glass spheres are pushed further away from the strongest part of the magnetic field. The strength of the torque acting on the suspension is proportional to the oxygen concentration. From the strength of the torque, the concentration of oxygen is calculated.

#### **NOTE**

**Perform the measurement in a well-ventilated environment.** 

### **22.2 Identifying AG Modules**

AG module can identify two anesthetic gases in a mixture automatically and distinguish between them according to their contributions to the MAC value for display as the primary and secondary anesthetis agent.

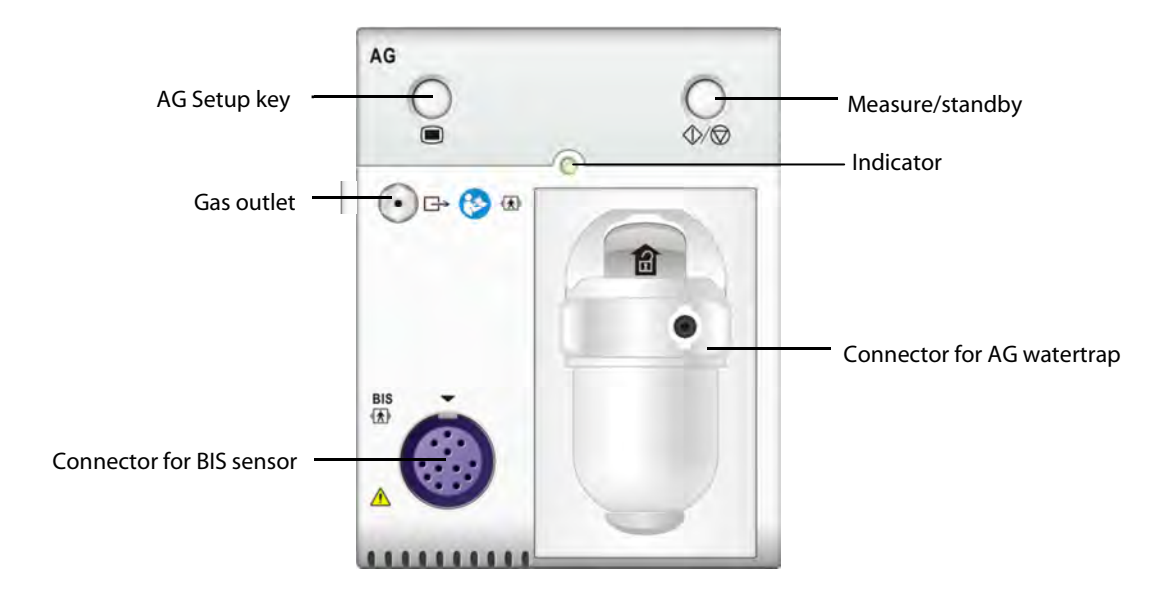

For details on BIS, refer to the chapter **24 Monitoring BIS.**

#### **NOTE**

**The AG module is configured with automatic barometric pressure compensation function.** 

### **22.3 Understanding the AG Display**

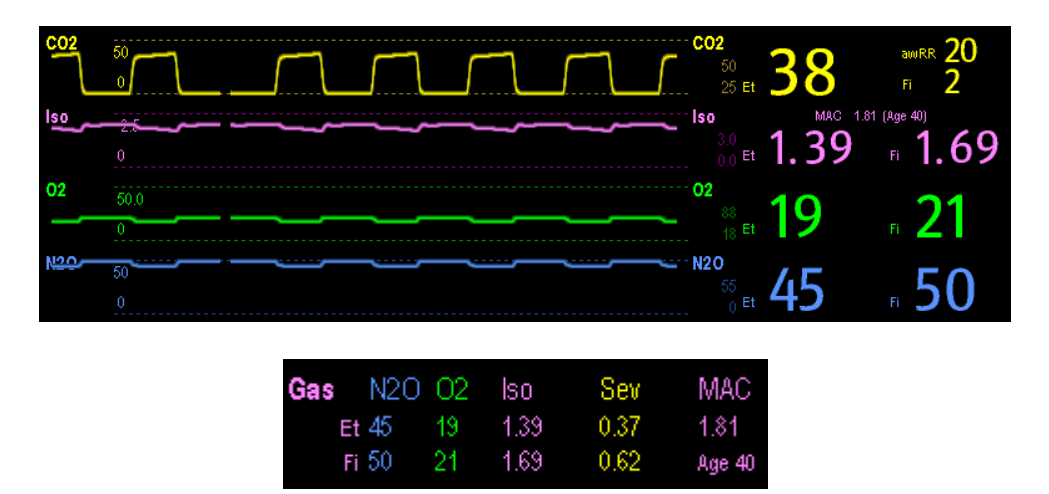

The AG module can send waves and numerics for all measured anesthetic gases for display on the monitor, including:

- -CO<sub>2</sub>, O<sub>2</sub>, N<sub>2</sub>O and AA waves
- awRR: airway respiratory rate
- -MAC: minimum alveolar concentration
- -End tidal (Et) and fraction of inspired (Fi) numerics for  $CO_2$ ,  $O_2$ ,  $N_2O$  and AA

Where AA represents Des (desflurane), Iso (isoflurane), Enf (enflurane), Sev (sevoflurane), or Hal (halothane). The AA waveform area displays the primary anesthetic gas's waveform. When  $O_2$  module does not exist, no  $O_2$ waveform will be displayed. When  $O_2$  module exists, the  $O_2$  waveform will be displayed only when the  $O_2$  waveform is currently switched on.

## **WARNING**

 **To avoid explosion hazard, do not use flammable anesthetic agent such as ether and cyclopropane for this equipment.** 

### **22.4 MAC Values**

Minimum alveolar concentration (MAC) is the minimum concentration of the agent in the alveoli. It is a basic index to indicate the depth of anesthesia. The standard ISO 21647 defines MAC as this: alveolar concentration of an inhaled anesthetic agent that, in the absence of other anesthetic agents and at equilibrium, prevents 50% of patients from moving in response to a standard surgical stimulus.

Minimum alveolar concentration (MAC) values are listed below:

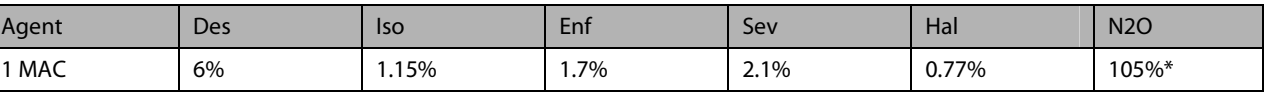

\* indicates 1 MAC nitrous oxide can only be reached in hyperbaric chamber.

#### **NOTE**

 **The MAC values shown in the table above are those published by the U.S. Food and Drug Administration for a healthy 40-year-old adult male patient.** 

**In actual applications, the MAC value may be affected by age, weight and other factors.** 

The formula to calculate the MAC value is as follows:

$$
MAC = \sum_{i=0}^{N-1} \frac{EtAgent_i}{AgentVol_{age}i}
$$

Where N is the number of all agents (including N<sub>2</sub>O) that the AG module can measure, EtAgenti is the concentration of each agent, and AgentVol<sub>age</sub>i is the concentration of each agent at 1 MAC with age correction.

The formula for calculating age correction of 1 MAC is:

$$
MAC_{\textit{age}} = MAC_{\textit{40}} \times 10^{(-0.00269 \times (\textit{age}-40))}
$$

For example, the Des concentration at 1 MAC of a 60-year old patient is  $~6\%\times10^{(-0.00269\times(60-40))}=6\%\times0.88$  .

The AG module measures there are 4% of Des, 0.5% of Hal and 50% of N<sub>2</sub>O in this patient's end-tidal gas:

$$
MAC = \frac{4.0\%}{6\% \times 0.88} + \frac{0.5\%}{0.77\% \times 0.88} + \frac{50\%}{105\% \times 0.88} = 2.04
$$

#### **NOTE**

 **The formula above is only suitable for patients who are older than one year. If the patient is less than one year, the system uses one year to do age correction.** 

### **22.5 Preparing to Measure AG**

- 1. Select an appropriate watertrap according to patient category and attach it to the module.
- 2. Connect the gas sample line to the connector of the watertrap.
- 3. Connect the other end of the gas sampling line to the patient via the airway adapter.
- 4. Connect the gas outlet to a scavenging system using an exhaust tube.

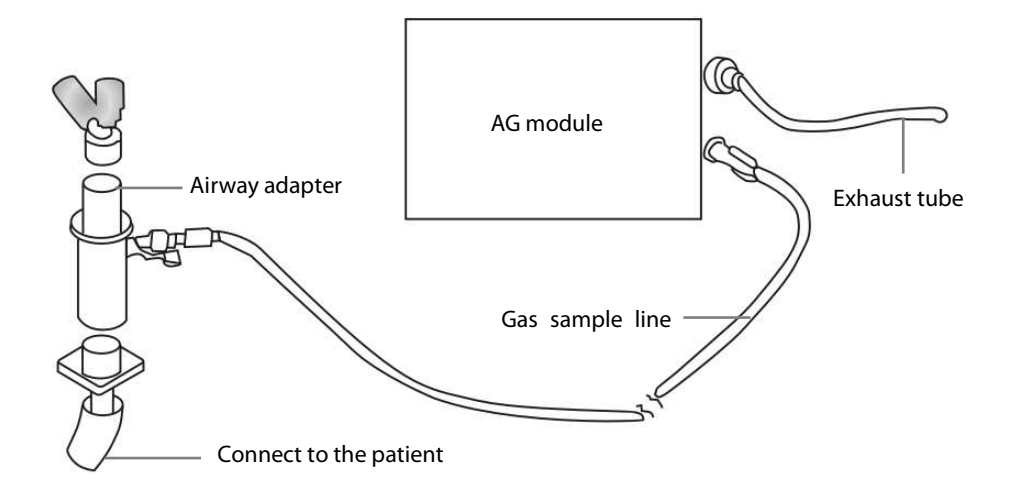

5. Insert the AG module into the SMR or the patient monitor and the patient monitor will prompt [**AG Startup**]. Within 10 minutes after startup is finished, the AG module enters the iso accuracy mode. After that, the module enters the full accuracy mode.

#### 4 **WARNING**

- **Make sure that the connections are tight. Any leak in the system can result in erroneous readings due to ambient air mixing with patient gases.**
- **Do not apply adult watertrap to the neonate patient. Otherwise, patient injury could result.**
- **Using high-frequency electrosurgical units may increase the risk of skin burn. In this case, do not use antistatic or conductive respiratory tubing.**

## **AUTION**

- **Position the airway adapter so that the part connecting to the gas sample line is pointing upwards. This prevents condensed water from passing into the gas sample line and causing an occlusion.**
- **The watertrap collects water drops condensed in the sampling line and therefore prevents them from entering the module. If the collected water reaches to a certain amount, you should drain it to avoid blocking the airway. Dispose of accumulated fluids in accordance with the hospital policy or your local regulations.**
- **The watertrap has a filter preventing bacterium, water and secretions from entering the module. After a long-term use, dust or other substances may compromise the performance of the filter or even block the airway. In this case, replace the watertrap. Replacing the watertrap once a month is recommended.**
- **Check that the alarm limit settings are appropriate before taking measurement.**

### **22.6 Changing AG Settings**

#### **22.6.1 Setting Gas Unit**

For  $N_2O$  and AA, the unit of the measured gas is fixed to "%".

Select [**Unit Setup >>**] from the [**User Maintenance**] menu. In the popup menu, you can select [**CO**2 **Unit**] or [**O**2 **Unit**] and toggle between [**mmHg**], [**%**] and [**kPa**].

#### **22.6.2 Setting the Apnea Alarm Delay**

In the [**AG Setup**] menu, select [**Apnea Delay**] and select the appropriate setting. The monitor will alarm if the patient has stopped breathing for longer than the preset apnea time.

The [**Apnea Delay**] of Resp, CO<sub>2</sub>, AG, and RM module keeps consistent with each other.

## **WARNING**

 **The respiration measurement does not recognize the cause of apneas. It only indicates an alarm if no breath is detected when a pre-adjusted time has elapsed since the last detected breath. Therefore, it cannot be used for diagnostic purpose.** 

#### **22.6.3 Changing the Sample Flow Rate**

In the setup menu for any gas, select [**Flow Rate**] and then choose either:

- -[**High**]: 200 ml/min for adult and pediatric patients, and 120 ml/min for neonatal patients.
- -[**Med**]: 150 ml/min for adult and pediatric patients, and 90 ml/min for neonatal patients.
- **IDEM** [Low]: 120 ml/min for adult and pediatric patients, and 70 ml/min for neonatal patients.

#### **22.6.4 Setting up the O2 Compensation**

If the AG module does not incorporate the O2 module, you need to manually select [**O**2 **Compen**] and then select [**Off**] or an appropriate setting according to the amount of  $O_2$  in the ventilation gas mixture. When the amount of  $O_2$  is less than 30%, you'd better switch this compensation off.

If the AG module incorporates the  $O_2$  module, the system will directly use the  $O_2$  concentration detected by the  $O_2$ module to make compensation. At this time, the [**O**2 **Compen**] in the setup menu for any gas is fixed to [**Off**].

## **WARNING**

 **Make sure to use the appropriate compensations. Inappropriate compensations may cause inaccurate measurement values and result in misdiagnosis.** 

#### **22.6.5 Entering the Standby Mode**

For the AG module, the default operating mode is measure. When you set the AG module to the standby mode, the AG gas sample intake pump automatically sets the sample flow rate to zero. When exiting the standby mode, the AG module continues to work at preset sample flow rate with no need to warm up again. After nearly 1 minute, the module enters the full accuracy mode. The standby mode of the AG module relates to the standby mode of the monitor as follows:

- -If the monitor enters the standby mode, the AG module will also enter the standby mode.
- -If the monitor exits the standby mode, the AG module will also exit the standby mode.
- -If the AG module enters or exits the standby mode, it will not affect the monitor.

To enter or exit the standby mode manually, in the agent's setup menu, select [**Operating Mode**] and then toggle between [**Standby**] and [**Measure**]. You can also set a period of time after which the AG module enters the standby mode automatically if no breath is detected since the last detected breath. To set the standby time, in the agent's setup menu, select [**Auto Standby (min)**] and then select the appropriate setting.

#### **22.6.6 Setting up the AG Wave**

In the [**AG Setup**] menu, you can:

- - Select [**CO**2 **Wave Type**] and toggle between [**Draw**] and [**Fill**]:
	- $\blacklozenge$  [Draw]: The CO<sub>2</sub> wave is displayed as a curved line.
	- ◆ **[Fill**]: The CO<sub>2</sub> wave is displayed as a filled area.
- Select [Sweep(CO2/O2)], [Sweep(AA)] or [Sweep(N2O)] to change the wave sweep. The faster the wave sweeps, the wider the wave is.
- Select [CO2 Scale], [AA Scale] or [N2O Scale] to change the size of the waveform.

#### **22.6.7 Setting RR Source**

To set RR source:

- 1. Enter the [**AG Setup**] menu.
- 2. Select [**RR Source**] and then select a source or [**Auto**] from the dropdown list.

The [**RR Source**] settings of Resp, CO2, AG and RM module are linked. For details, please refer to the section **Setting RR Source** of chapter **Resp**.

### **22.7 Changing the Anesthetic Agent**

When the anesthetic agent used on the patient is changed, the AG module can detect the mixed anesthetic gas during the transition of two anesthetic agents. The time required for completing the replacement of anesthetic agent depends on anesthesia type (low flow or high flow) and the characteristics of anesthetic agents (pharmacokinetics). During the transition of two anesthetic agents, the patient monitor gives no prompt messages and the MAC value displayed may be inaccurate.

The AG module can identify two anesthetic agents automatically. When the proportion of the primary and secondary anesthetic agents in the mixture changes, the AG module can distinguish between them according to their contributions to the MAC value. Then the primary and secondary anesthetic agents will be exchanged for display.

### **22.8 Measurement Limitations**

The following factors may influence the accuracy of measurement:

- -Leaks or internal venting of sampled gas
- -Mechanical shock
- -Cyclic pressure up to 10 kPa (100  $cmH<sub>2</sub>O$ )
- Other sources of interference, if any

### **22.9 Troubleshooting**

#### **22.9.1 When the Gas Inlet is Blocked**

If the gas inlet (including watertrap, sampling line and airway adapter) is occluded by condensed water, the message [**AG Airway Occluded**] will appear.

To remove the occlusion:

- -Check the airway adapter for an occlusion and replace if necessary.
- -Check the sampling line for an occlusion or kinking and replace if necessary.
- -Check the watertrap for a build up of water. Empty the watertrap. If the problem persists, replace the watertrap.

#### **22.9.2 When an Internal Occlusion Occurs**

Condensed water may enter the module and cause contamination and/or internal occlusions. In this case, the message [**AG Airway Occluded**] will be displayed.

To remove the occlusion:

- -Check for any occlusion in the gas inlet and/or outlet system.
- -If the problem persists, internal occlusions may exist. Contact your service personnel.

### **22.10 Removing Exhaust Gases from the System**

## **WARNING**

 **When using the AG measurement on patients who are receiving or have recently received anesthetics, connect the outlet to a scavenging system to avoid exposing medical staff to anesthetics.** 

To remove the sample gas to a scavenging system, connect an exhaust tube to the gas outlet connector of the module.

### **23.1 Introduction**

Impedance cardiography (ICG) measures a patient's hemodynamic status using a safe, non-invasive method based on thoracic electrical bioimpedance (TEB) technology. ICG uses four pairs of sensors to transmit a small electrical signal through the thorax. As velocity and volume of blood in the aorta change, the ICG measures the changes in impedance from systole to diastole to calculate hemodynamic parameters.

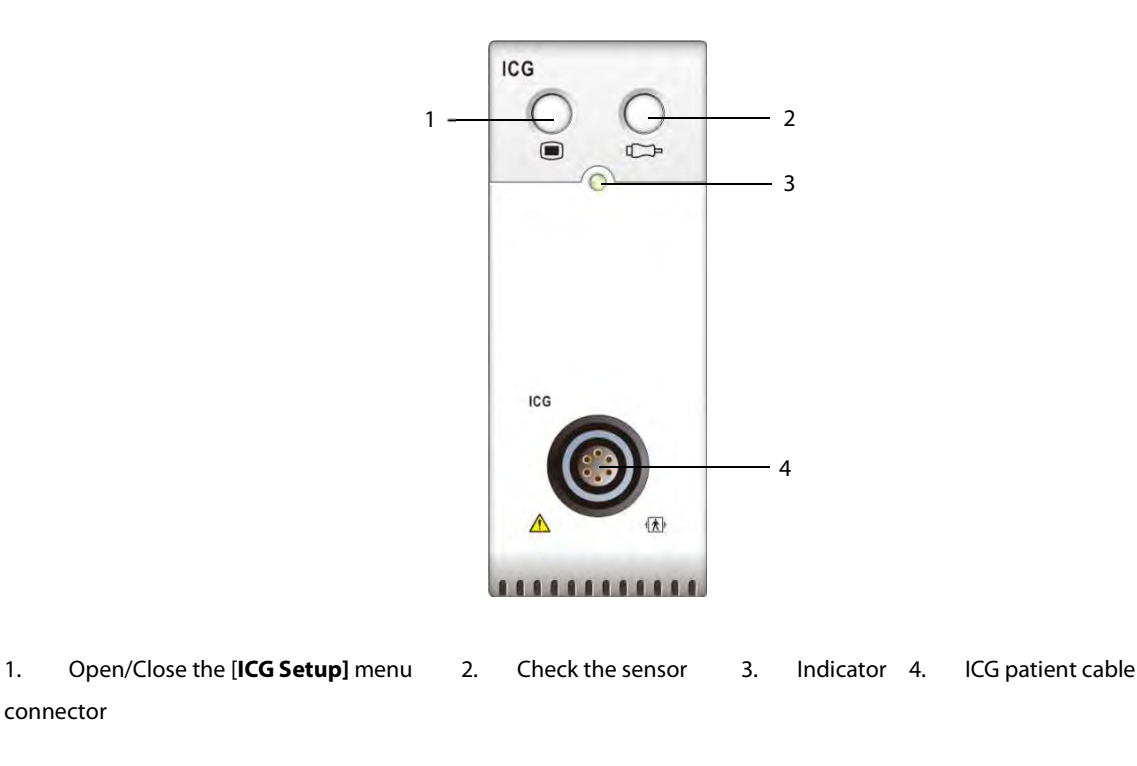

### **23.2 Safety Information**

### **WARNING**

- **Apply ICG monitoring only to patients in height of 122 to 229 cm, weight of 30 to 155 kg, and in age no less than 13.**
- **ICG monitoring should not be used concurrently on patients with minute ventilation pacemakers when the MV sensor function is activated.**
- **The ICG module is not intended to be used while exposing the patient to high frequency current.**

## **CAUTION**

 **During ICG monitoring, make sure that the conductive paste on the ICG sensors never come into contact with other conductive parts.** 

### **23.3 ICG Limitations**

The measurement accuracy may be compromised when patients present with the following conditions or anomalies:

- -Septic shock
- -Aortic valve regurgitation and defect of septum
- -Severe aortic sclerosis or aortic prosthesis
- -Severe hypertension (MAP > 130 mmHg)
- -Cardiac arrhythmia
- Tachycardia with a heart rate higher than 200 bpm
- The patient's weight and height are out of range: patient heights below 120 cm (48") or above 230 cm (90"), and patient weights less than 30 kg (67 lbs.) or greater than 155 kg (341 lbs.))
- -Aortic balloon or aortic balloon pump
- -Patient movement
- -Signal interference from cable connections and/or power cords.
- -During operations on the opened thorax the current distribution can be distorted and can lead to inaccuracies.
- -Simultaneous use of electrical cautery systems during surgical procedures

#### **NOTE**

 **The ICG module allows the examination of adult patients in a resting position. The measured parameters can be used only if the ICG waveform has sufficient signal quality and is without artefact.** 

### **23.4 Understanding ICG Parameters**

By selecting the ICG parameter window→[**ICG Setup**]→[**Hemodynamic Parameters >>**], you can view the hemodynamic parameters for evaluation of the patient's hemodynamic status.

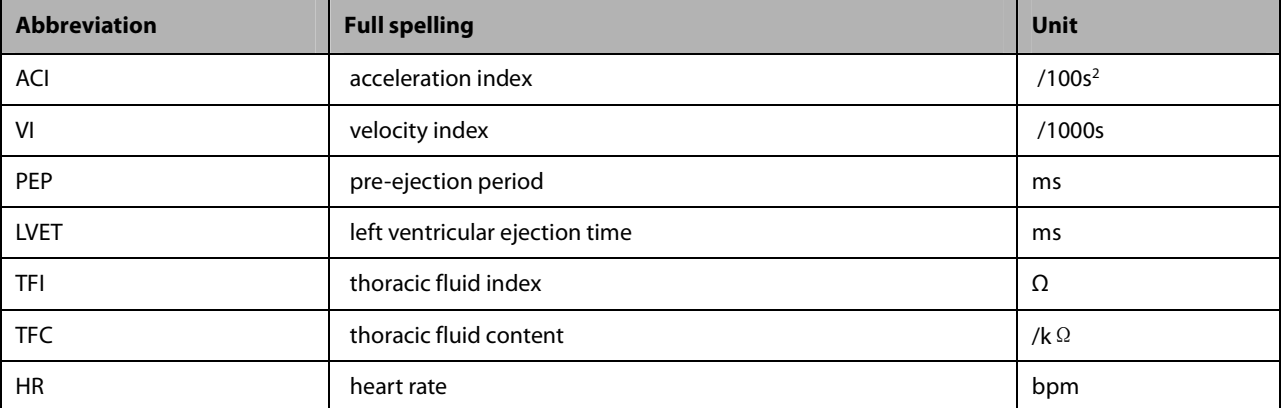

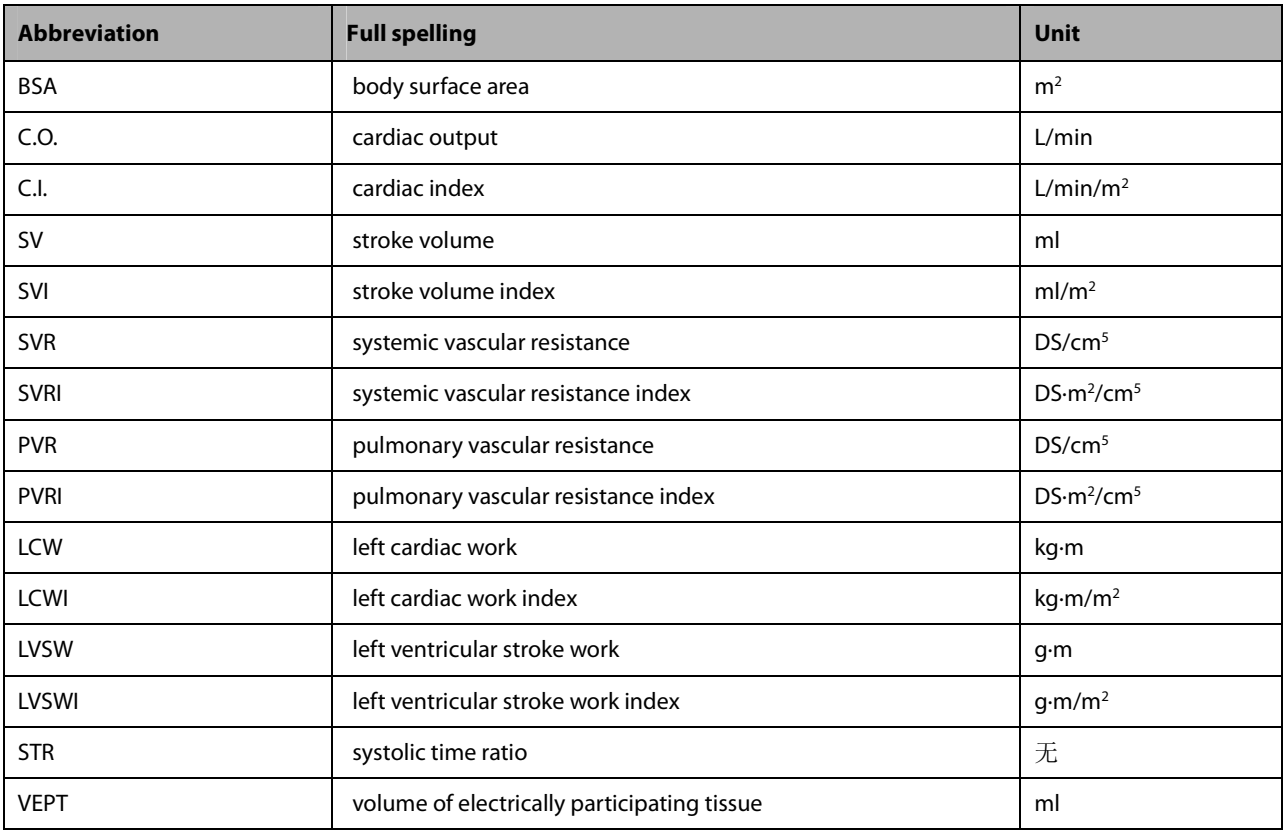

### **23.5 ICG Display**

The ICG monitoring provides a continuous display of the impedance waveform and five numerics. Of five numerics, one is the primary parameter C.I. and the other four are secondary parameters.

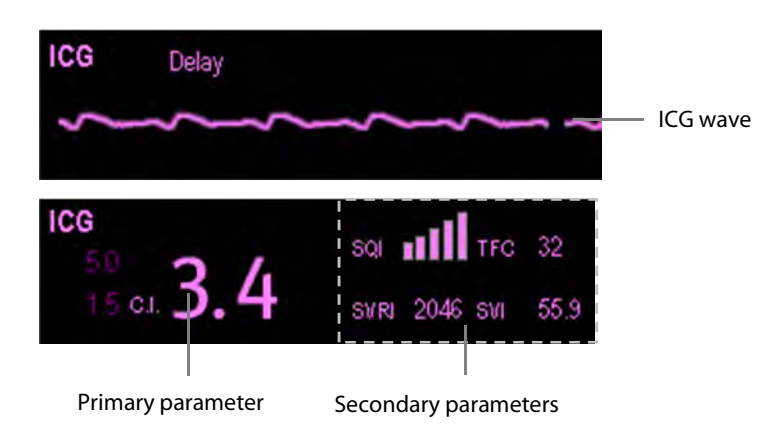

### **23.6 Preparing to Monitor ICG**

To prepare to monitor ICG, follow this procedure:

- 1. Prepare the patient's skin. Refer to section **23.6.1 Preparing the Skin**.
- 2. Place the ICG sensors on the patient. Refer to section **23.6.2 Placing the ICG Sensors**.
- 3. Connect one end of the patient cable to the ICG module.
- 4. Connect the electrode wires of the patient cable to the sensors on the patient by matching the right and left electrode wire colors and numbers. Refer to the section **23.6.3 Connecting the ICG Patient Cable**.
- 5. Enter the patient information. Refer to section **23.7.2 Changing the Patient Information**.

## **WARNING**

 **Before monitoring patients with pacemakers, ensure that the function of the pacemaker cannot be influenced by the measuring current used for impedance cardiography. In the case of minute ventilation pacemakers the use of the ICG module is not allowed if the minute ventilation function of the pacemaker is activated.** 

#### **23.6.1 Preparing the Skin**

Good sensor-to-skin contact is important for good signal quality. Before applying the sensors, clean the application site of oil and dirt and avoid placing the sensors over excessive body hair or lesions. Insufficient cleaning of the skin can cause high skin impedance which could cause the stimulation to stop.

To properly prepare the skin, follow this procedure:

- 1. Select sites with intact skin, without lesion of any kind.
- 2. Shave hair from skin at chosen sites.
- 3. Gently rub skin surface at sites to remove dead skin cells.
- 4. Thoroughly cleanse the site with a mild soap and water solution.
- 5. Dry the skin completely before applying the sensors.

#### **23.6.2 Placing the ICG Sensors**

Appropriate sensor placement is important for good signal quality and accurate measurements. Attach ICG sensors to the patient as shown below:

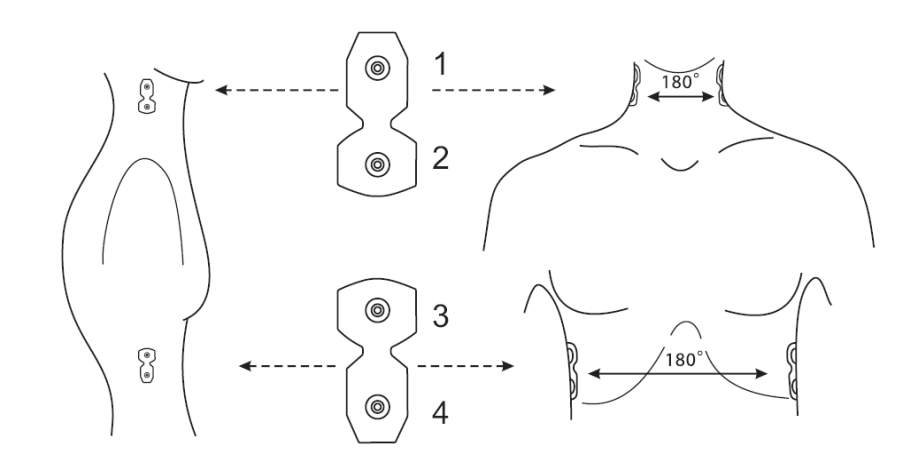

- 1. Place two sensors on each side of the neck: one is at the base (or root) of the neck and the other is directly superior and in line with the earlobe.
- 2. Place two sensors on each side of the thorax: one is at the level with the xyphoid process and the other is directly inferior and in line with the midaxillary line.

## **CAUTION**

- **Each pair of sensors should be opposite directly to each other (180°) as shown in the figure above.**
- **The sensors must not have a direct contact to other electrically conductive materials.**(**Medis ICG spec V124 p10**)
- **Only use disposable ICG sensors.**

#### **23.6.3 Connecting the ICG Patient Cable**

The ICG patient cable is used to connect the ICG module and the sensors on the patient. The left electrode wires (yellow-colored) and right electrode wires (red-colored) should be connected with the patient sensors by matching the numbers. See section **23.6.2Placing the ICG Sensors** for details.

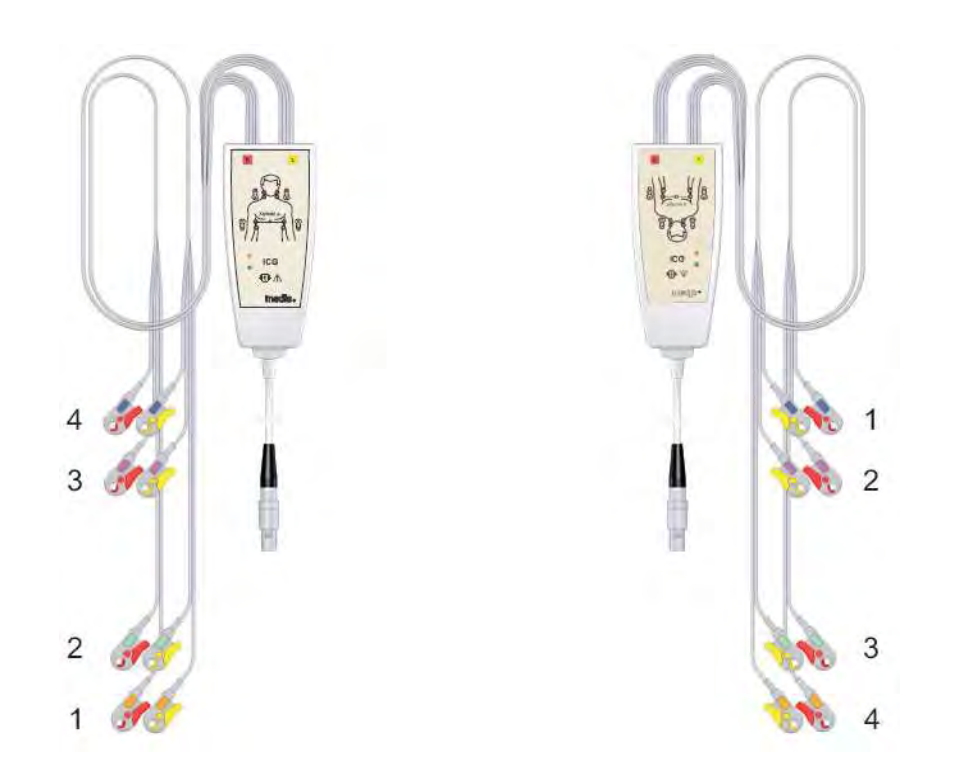

The ICG patient cable contains a small box, which includes a cable splitter with integrated electronics. On the outside of the box two small LEDs (green and orange) display the current function of the patient cable, as indicated below:

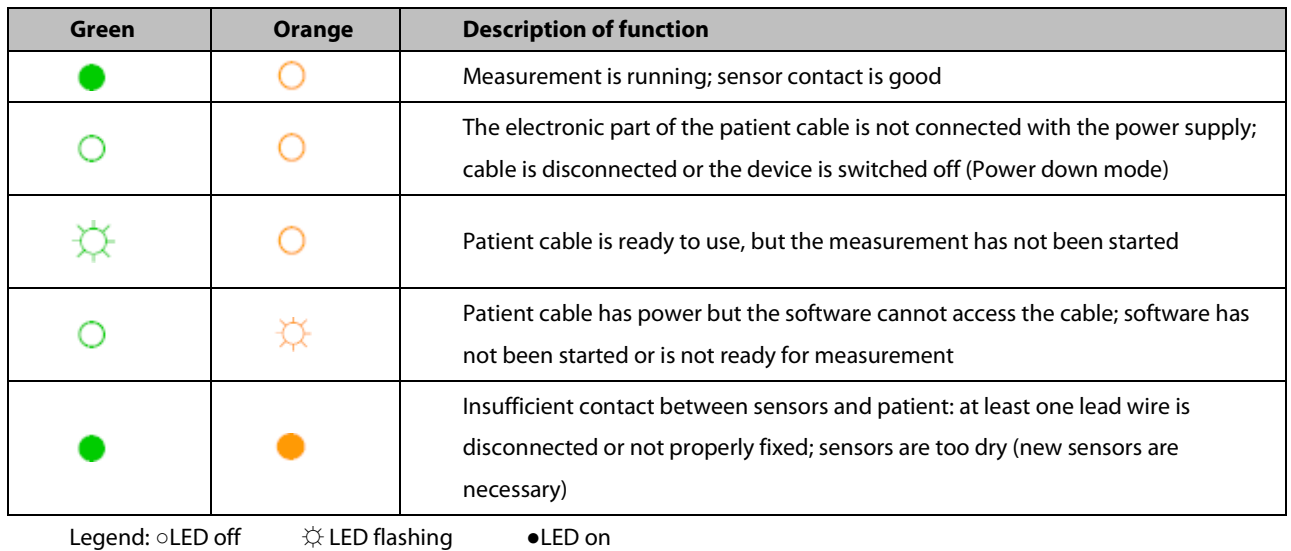

### **23.7 Changing ICG Settings**

#### **23.7.1 Changing the ICG Alarm Settings**

To change the ICG alarm settings, follow this procedure:

- 1. Select the ICG parameter window or waveform area to access the [**ICG Setup**] menu.
- 2. Select [**Alarm Setup >>**].
- 3. Set the alarm properties of C.I. and TFC.

#### **23.7.2 Changing the Patient Information**

To change the patient information, follow this procedure:

- 1. Select the ICG parameter window or waveform area to access the [**ICG Setup**] menu.
- 2. Select [**Patient Demographics >>**].
- 3. Set [**Height**], [**Weight**], [**Gender**], [**Age**] and [**Paced**] of the patient.
- 3. Enter the measurements of [**Art Sys**], [**Art Dia**], [**Art Mean], [CVP**], [**PAWP**], and [**PA Mean**] if the system fails to automatically obtain these measurements. For example, measurements of CVP, PA mean and Art mean can be obtained from the IBP measurements. If measurement of Art mean is unavailable from the IBP module, it can also be obtained from the NIBP measurements (mean pressure). If it is unavailable from the NIBP module, you should enter the Art mean manually.

#### **23.7.3 Changing the Wave Sweep Speed**

To set the sweep speed of ICG waveform, follow this procedure:

- 1. Select the ICG parameter window or waveform area to access the [**ICG Setup**] menu.
- 2. Set [**Sweep**].

#### **23.7.4 Selecting ICG Parameters**

The ICG parameter area displays one primary parameter (C.I. by default) and four secondary parameters (SVRI, SVI , C.O. and TFC by default). You can also select your desired primary and secondary parameters for display.

- 1. Select the ICG parameter window or waveform area to access the [**ICG Setup**] menu.
- 2. Select [**Select Parameter >>**]
- 3. Select the parameters to be displayed.

**FOR YOUR NOTES** 

### **24.1 Introduction**

Bispectral index (BIS) monitoring is for use on adult and pediatric patients within a hospital or medial facility providing patient care to monitor the state of the brain by data acquisition of EEG signals.

The BIS, a processed EEG variable, may be used as an aid in monitoring the effects of certain anesthetic agents. Use of BIS monitoring to help guide anesthetic administration may be associated with the reduction of the incidence of awareness with recall during general anesthesia or sedation.

BISx is for brain's single side BIS monitoring. BISx4 is for brain's single side or both sides BIS monitoring. BISx4 can be used for brain's both sides BIS monitoring only when BIS Bilateral Sensor is connected.

The BISx or BISx4 equipment must be used under the direct supervision of a licensed healthcare practitioner or by personnel trained in its proper use.

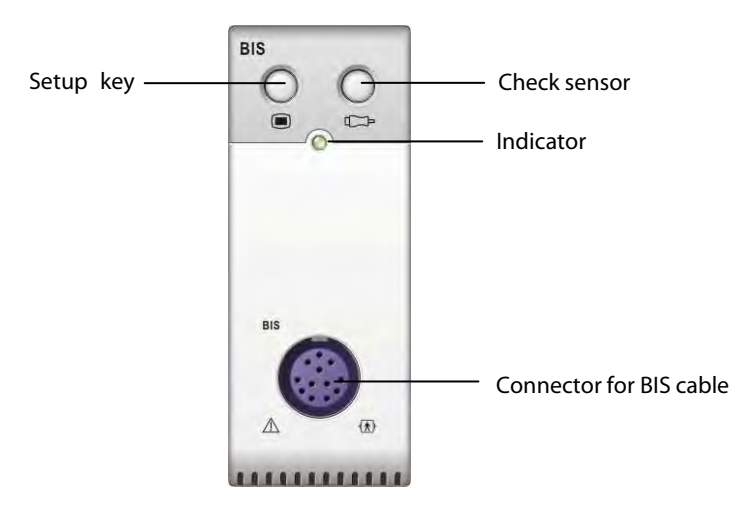

### **24.2 Safety Information**

For patients with neurological disorders, patients taking psychoactive medication, and children below the age of 1 year, BIS values should be interpreted cautiously.

## **WARNING**

- **The conductive parts of sensors and connectors should not come into contact with other conductive parts, including earth.**
- **To reduce the hazard of burns in the high-frequency surgical neutral electrode connection, the BIS sensor should not be located between the surgical site and the electro-surgical unit return electrode.**
- **To reduce the hazard of burns during use of brain-stimulating devices (e.g., transcranial electrical motor evoked potential), place stimulating electrodes as far as possible from the BIS sensor and make certain that sensor is placed according to package instructions.**
- **The BIS sensor must not be located between defibrillator pads when a defibrillator is used on a patient connected to the patient monitor.**
- **The BIS component using on our monitor is purchased from Aspect Medical System. It is important to recognize this index is derived using solely that company's proprietary technology. Therefore, it is recommended that clinicians have reviewed applicable information on its utility and/or risks in published articles and literature/web site information from Aspect Medical Systems, Inc. or contact that company itself at www.aspectmedical.com, if you have clinical-based BIS questions relating to this module portion of the patient monitor. Failure to do so could potentially result in the incorrect administration of anesthetic agents and/or other potential complications of anesthesia or sedation. We recommend that clinicians also review the following practice advisory (that includes a section on BIS monitoring): The American Society of Anesthesiologists, Practice Advisory for Intraoperative Awareness and Brain Function Monitoring (Anesthesiology 2006;104:847-64). Clinicians are also recommended to maintain current knowledge of FDA or other federal-based regulatory, practice or research information on BIS and related topics.**
- **The Bispectral Index is a complex technology, intended for use only as an adjunct to clinical judgment and training.**
- **The clinical utility, risk/benefit and application of the BIS component have not undergone full evaluation in the pediatric population.**

### **24.3 Understanding the BIS Display**

#### **24.3.1 BIS Parameter Area**

For brain's single side BIS monitoring, the BIS parameter area displays the following parameters:

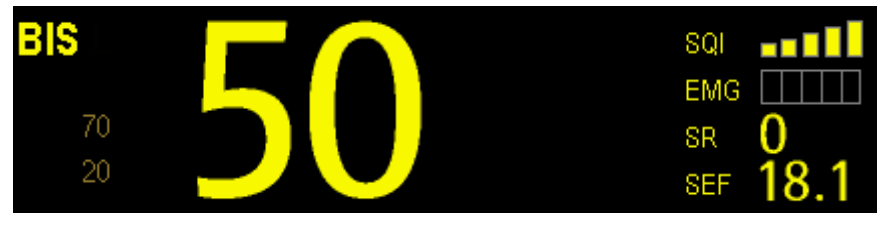

#### 1. Bispectral Index (BIS)

 The BIS numeric reflects the patient's level of consciousness. It ranges from 100 for wide awake to 0 in the absence of brain activity.

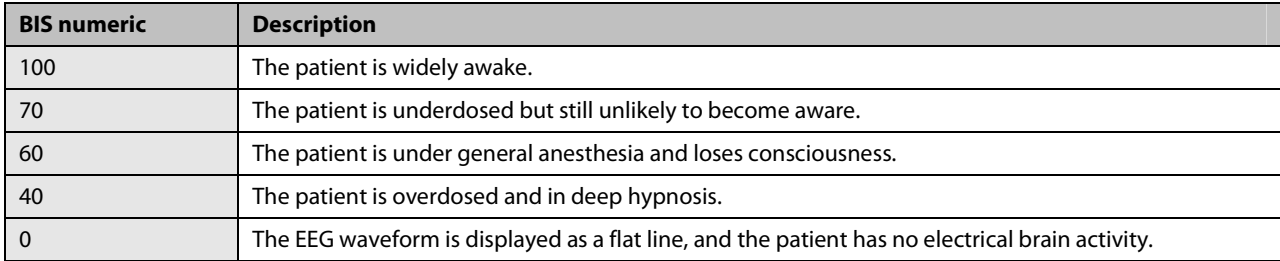

#### 2. Electromyograph (EMG)

 EMG bar graph reflects the electrical power of muscle activity and high frequency artifacts. The power range is 30-55 dB. When the EMG indicator is low, it indicates that EMG activity is low. BIS monitoring conditions are optimal when the bar is empty.

1 bar represents power in the 31-35 range.

2 bars represent power in the 36-40 range.

3 bars represent power in the 41-45 range.

4 bars represent power in the 46-50 range.

5 bars represent power greater than 51.

- ◆ EMG>55 dB: this is an unacceptable EMG.
- ◆ EMG<55 dB: this is an acceptable EMG.
- EMG≤30 dB: this is an optimal EMG.
- 3. Suppression Ratio (SR)

 SR numeric is the percentage of time over the last 63-second period during which the EEG is considered to be in a suppressed state.

4. Spectral Edge Frequency (SEF)

The SEF is a frequency below which 95% of the total power is measured.

5. Signal Quality Index (SQI)

 The SQI numeric reflects signal quality and provides information about the reliability of the BIS, SEF, TP, and SR numerics during the last minute. Signal quality is optimal when all five bars of the SQI icon are filled with color. SQI ranges from 0-100%.

1 bar represents SQI in the 1%-20% range.

2 bars represent SQI in the 21%-40% range.

3 bars represent SQI in the 41%-60% range.

4 bars represent SQI in the 61%-80% range.

5 bars represent SQI in the 81%-100% range.

- ◆ 0 to 15%: the numerics cannot be derived.
- ◆ 15% to 50%: the numerics cannot be reliably derived.
- 50% to 100%: the numerics are reliable.

6. Total Power (TP)

 TP numeric which only monitors the state of the brain indicates the power in the frequency band 0.5-30Hz. The useful range is 40-100db.

7. Burst Count (BC)

 A burst means a period (at least 0.5 second) of EEG activity followed and preceded by inactivity. The BC numeric helps you quantify suppression by measuring the number of EEG bursts per minute. This parameter is intended for the BIS module with the Extend Sensor or Bilateral Sensor only. BC numeric is valid only when SQI≥15% and SR≥5%.

For brain's both sides BIS monitoring, the BIS parameter area displays the following parameters (L: Left brain hemisphere; R: Right brain hemisphere):

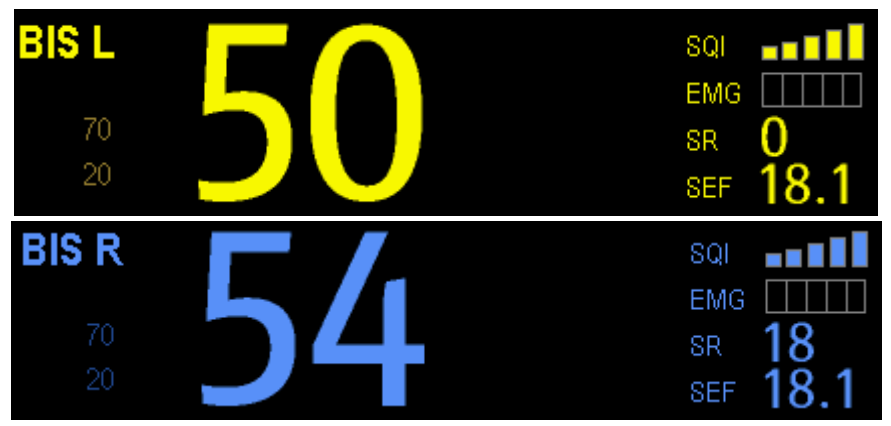

- 1. BIS L BIS R
- 2. EMG L EMG R
- 3. SRL SRR
- 4. SEF L SEF R
- 5. SQIL SQIR
- 6. TP L TP R
- 7. BC L BC R
- 8. sBIS L sBIS R
- sBIS (BIS Variability Index)

This numeric represents the standard deviation of the BIS variable over the last three minutes.

- 9. sEMG LsEMG R
- sEMG (EMG Variability Index)

This numeric represents the standard deviation of the EMG value over the last three minutes.

10. ASYM

Asymmetry (ASYM) is a processed variable indicating the percentage of EEG power present in left or right hemispheres with respect to total (left and right) EEG power.

Designation 'L' of the asymmetry data indicates asymmetry to the left side.

Designation 'R' of the asymmetry data indicates asymmetry to the right side.

#### **24.3.2 BIS Waveform Area**

The BIS waveform area allows you to view either EEG waveform or BIS trend. A secondary parameter's trend line can also be displayed together with BIS trend line.

- 1. Enter the [**BIS Setup**] menu.
- 2. Select [**Display**] and then select the desired option.
	- [**EEG**]

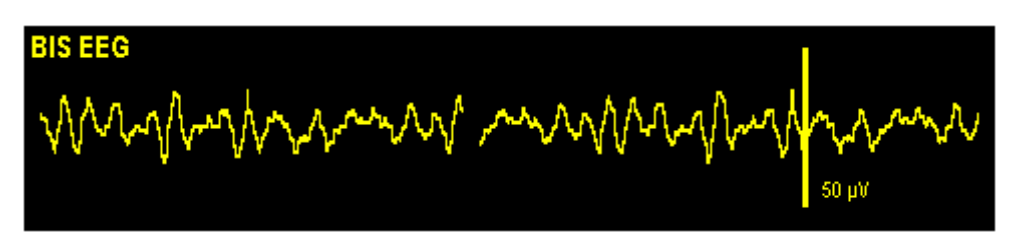

[**BIS Trend**]

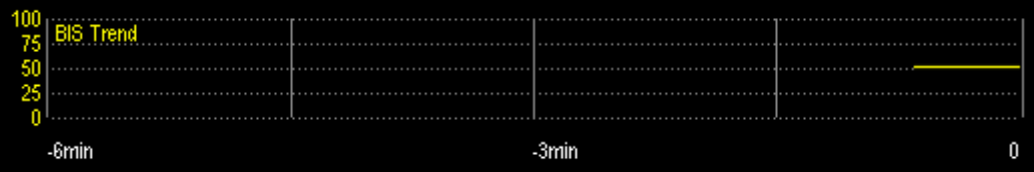

 The available options for BIS trend superimpose display include: [**BIS+EMG Trend**], [**BIS+SQI Trend**], [**BIS+SR Trend**], [**BIS L+R Trend**], [**BIS+BC Trend**], [**BIS+sBIS Trend**] or [**BIS+sEMG Trend**], depending on the sensor type.

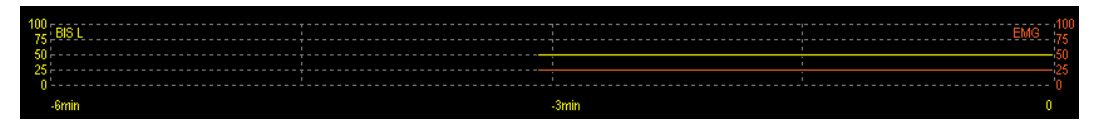

#### **24.3.3 BIS Expand View**

When BIS Bilateral Sensor is used for bilateral monitoring, BIS expand view can be displayed.

- 1. Enter the [**BIS Setup**] menu.
- 2. Select [**BIS Expand View >>**].
- 3. Select [**Display**] and then toggle between [**EEG**], [**BIS Trend**] and [**DSA**].

#### **24.3.3.1 Displaying EEG Waveforms**

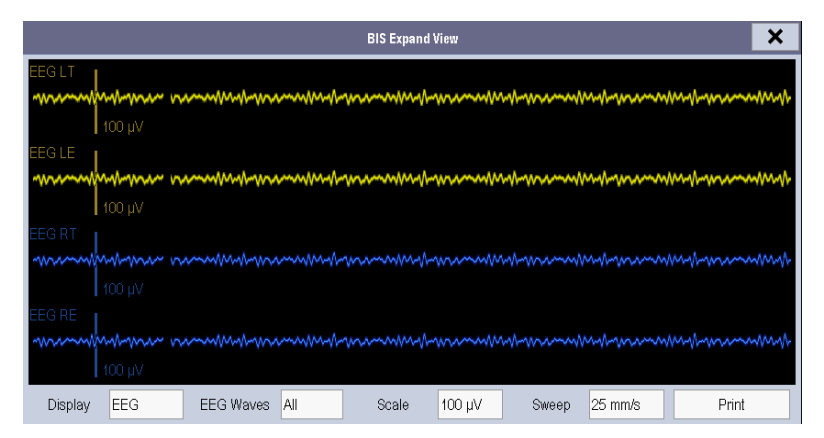

You can select the EEG waveforms to be displayed. You can also select the desired scale and sweep speed.

#### **24.3.3.2 Displaying BIS Trend**

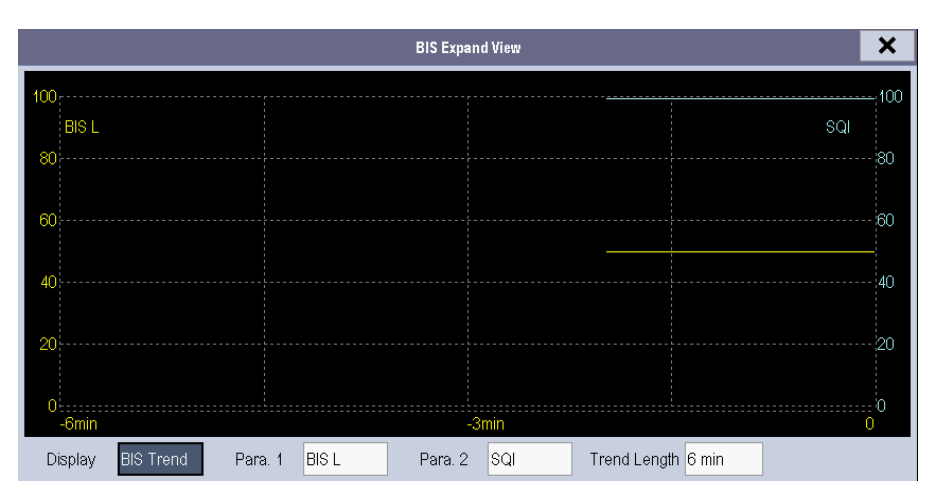

You can the desired trend lines to be displayed and set the time scale. The artifact mark is displayed at the bottom to indicate SQI value. When SQI<15%, the artifact mark is yellow and the corresponding trend lines of BIS, SR, BC and sBIS are not displayed. When 15%≤SQI<50%, the artifact mark is brown.

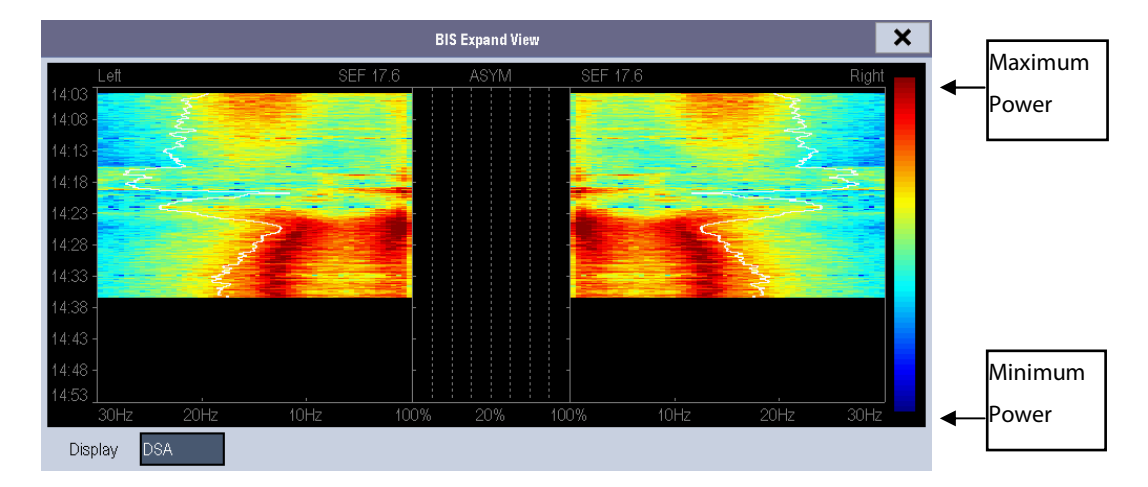

#### **24.3.3.3 Displaying DSA**

The Density Spectral Array (DSA) shows changes in the power spectrum distribution over a certain time period. The DSA represents the power spectra ranging from 49-94 dB. The color bar to the right of the time scale shows the range of colors used to indicate minimum and maximum power. The frequency scale is shown on the horizontal axis with a range from 0-30 Hz.

A white Spectral Edge line is superimposed on the graph where 95% of the total power lies on one side of the line (toward the inside of the graph) and 5% lies on the other. The Spectral Edge Frequency value (SEF) displays above the graph.

The ASYM graph in the center of the screen shows the degree of asymmetry in EEG power between the left and right hemispheres. The ASYM scale begins at 20% at the center line and runs left or right to 100%. Asymmetry data less than 20% are not displayed on the graph, but are available in the tabular trends.

### **24.4 Setting up the BIS Measurement**

1. Connect the BISx or BISx4 model to the BIS module.

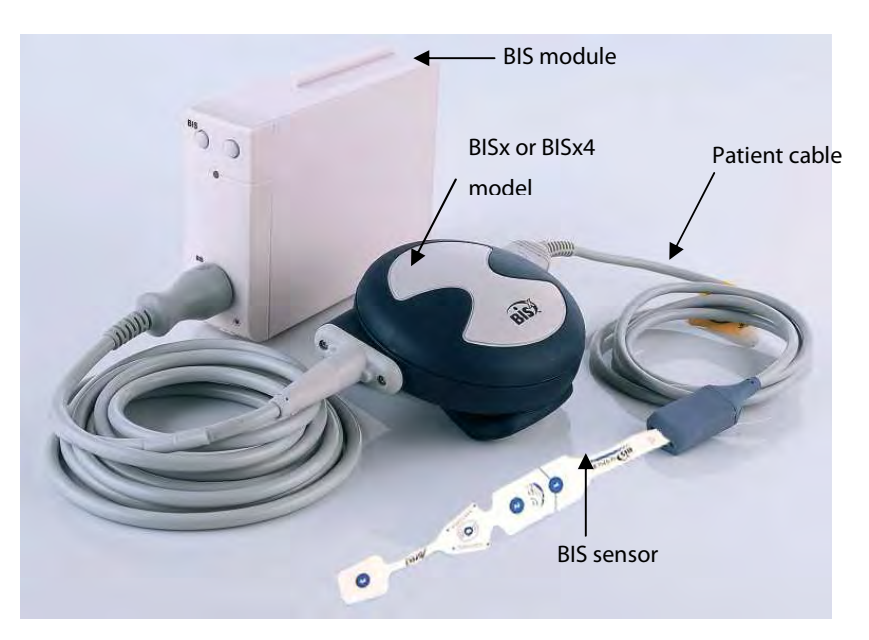

- 2. Use the attachment clip to secure the BISx or BISx4 model near, but not above the level of the patient's head.
- 3. Connect the BISx or BISx4 model to the patient cable.
- 4. Attach the BIS sensor to the patient following the instructions supplied with sensor.

#### **NOTE**

- **Make sure the patient's skin is dry. A wet sensor or a salt bridge could result in erroneous BIS and impedance values.**
- 5. Connect the BIS sensor to the patient interface cable.

### **CAUTION**

 **Do not use if sensor is dry. To avoid dry out, do not open pack until ready for use. Due to intimate skin contact, reuse may pose risk of infection. If skin rash or other unusual symptom develops, stop use and remove. Limited to short-term use (maximum of 24 hours). Do not cut sensor components, as this can result in improper operation.** 

### **24.5 Auto Impedance Check**

By default, this check is switched on. It checks:

- - The combined impedance of the signal electrodes plus the reference electrode. This is done automatically and continuously and does not affect the EEG wave. As long as the impedances are within the valid range, there is no prompt message of this check or its results.
- The impedance of the ground electrode. This is done every ten minutes and takes approximately four seconds. It causes an artifact in the EEG wave, and the message [**BIS Ground Checking**] is displayed on the monitor during the check. If the ground electrode does not pass this check, another check is initiated. This continues until the ground electrode passes the check.

If the auto impedance check interferes with other measurements, it can be switched off. To do this:

- 1. Select [**Sensor Check**] in the [**BIS Setup**] menu to open the sensor check window.
- 2. Set [**Automatic Check**] to [**Off**].

## **CAUTION**

 **Switching the auto impedance check off will disable automatic prompt to the user of impedance value changes, which may lead to incorrect BIS values. Therefore, this should only be done if the check interferes with or disturbs other measurements.** 

### **24.6 Sensor Check**

This measures the exact impedance of each individual electrode. It causes a disturbed EEG wave, and a prompt message is displayed on the monitor

- - The sensor check is automatically initiated when a sensor is connected. To manually start a sensor check, you can either:
	- $\blacklozenge$  Press the  $\square$  hardkey on the BIS module.
	- Select [**Sensor Check**] in the [**BIS Setup**] menu.
	- Select [**Start Sensor Check**] in the BIS sensor window.
- The sensor check stops automatically if the impedances of all electrodes are within the valid range. To manually stop a sensor check, you can either:
	- $\bullet$  Press the  $\Box$  hardkey on the BIS module.
	- Select [**Stop Sensor Check**] in the sensor check window.

### **24.7 BIS Sensor Check Window**

To open the sensor check window, select [**Sensor Check**] in the [**BIS Setup**] menu. The graphic in the BIS sensor check window automatically adapts to show the type of sensor you are using, show each electrode as required. Each symbol in the graphic represents an electrode and illustrates the most recently-measured impedance status of the electrodes.

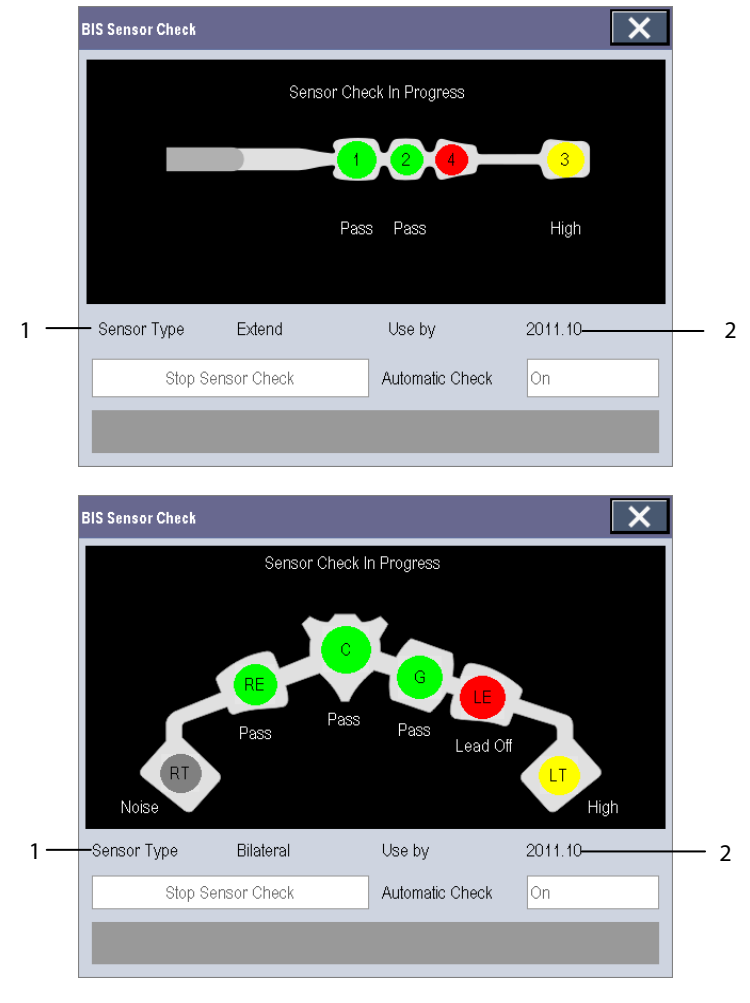

1. Sensor Type 2. Expiration Time or Usable Times

Different colors indicate different statuses. The electrode status is displayed below each electrode:

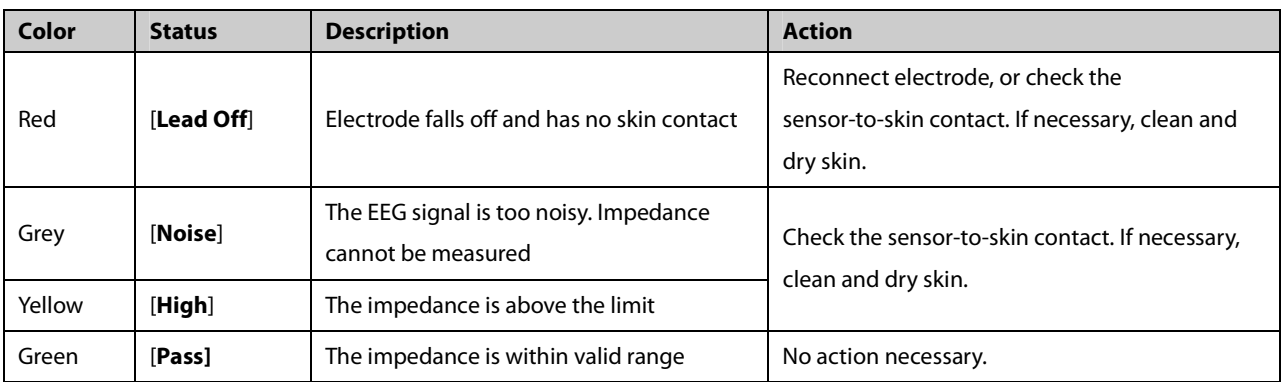

Although BIS may still be measured when the electrode status is [**Noise**] or [**High**], for best performance, all electrodes should be in [**Pass**] status.

### **24.8 Choosing the BIS Smoothing Rate**

To change the smoothing rate:

- 1. Select the BIS parameter window to enter the [**BIS Setup**] menu.
- 2. Select [**Smoothing Rate**] and then toggle between [**10 s**], [**15 s**] and [**30 s**]

The smoothing rate defines how the monitor averages the BIS value. With the smoothing rate becoming smaller, the monitor provides increased response to changes in the patient's state. Contrarily, the monitor provides a smoother BIS trend with decreased variability and sensitivity to artifacts.

#### **NOTE**

**When [Smoothing Rate] is set as [10 s] or [30 s], sBIS and sEMG are displayed as invalid values.** 

### **24.9 Changing the Secondary Parameters**

You can choose the desired secondary parameters for display on the screen.

- 1. Enter the [**BIS Setup**] menu.
- 2. Select [**Change Secondary Parameter**>>] and then select at most 2 desired parameters from the popup menu.

### **24.10 Changing the EEG Wave Size**

- 1. Enter the [**BIS Setup**] menu.
- 2. Select [**EEG**] from [**Display**].
- 3. Select [**Scale**] and then select the appropriate setting.

### **24.11 Changing the Speed of the EEG Wave**

- 1. Enter the [**BIS Setup**] menu.
- 2. Select [**EEG**] from [**Display**].
- 3. Select [**Sweep**] and then select the appropriate setting. The faster the wave sweeps, the wider the wave is.

### **24.12 Setting the Trend Length**

- 1. Enter the [**BIS Setup**] menu.
- 2. Select a BIS trend option from [**Display**].
- 3. Select [**Trend Length**] and then select the appropriate BIS time length setting.

### **24.13 Switching the Filter On or Off**

- 1. Enter the [**BIS Setup**] menu.
- 2. Select [**Filter**] and then toggle between [**On**] and [**Off**]. The default is [**On**].

The filter screens out undesirable interference from the raw EEG wave display. The notch filter includes filters for both 50 and 60 Hz. Filter settings do not affect processing of the trend variables (i.e., BIS, EMG, and SR).

#### **FOR YOUR NOTES**
### **25.1 Introduction**

The neuromuscular transmission (NMT) module evaluates muscle relaxation of patients under neuromuscular block by measuring the strength of muscle reaction after electrically stimulating the dedicated motor nerve. The electrodes are placed on the patient's skin over dedicated nerve, a controllable current source delivers stimulation pulses to two skin surface electrodes for the nerve stimulation, and the muscle response is measured with an acceleration sensor.

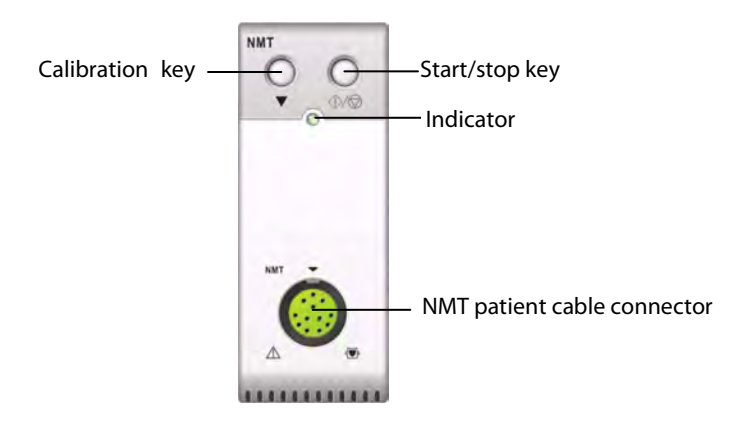

### **25.2 Safety**

## **WARNING**

- **The NMT measurement is not intended for neonatal patients.**
- **The NMT stimulation should not be applied across or through the head, directly on the eyes, covering the mouth, on the front of the neck, especially the carotid sinus, or from electrodes placed on the chest and the upper back or cross over the heart.**
- **Application of electrodes near the thorax may increase the risk of cardiac fibrillation.**
- **Never apply electrodes to patients in areas where inflammation or injury is evident.**
- **When you are connecting the electrodes or the patient cable, make sure that the connectors do not touch any electrically conductive material including earth.**
- **Patients with nerve damage or other neuromuscular problems may not respond properly to stimulation. The NMT measurement may show unusual patterns when monitoring muscle paralysis in these patients.**
- **NMT stimulation current pulses may interfere with other sensitive equipment, for example, implanted cardiac pacemakers. Do not use the NMT measurement on patients with implanted medical devices unless so directed by a medical specialist.**
- **Simultaneous use of the NMT with high frequency electrosurgical equipment (ESU) may result in burns at the stimulation site and can also adversely affect measurement accuracy. Make sure the ESU return electrode is properly applied to the patient.**

**WARNING** 

- **Do not use the NMT in close proximity to shortwave or microtherapy devices, there is a risk of adversely affecting the NMT measurement.**
- **Never touch the electrodes unless the stimulation has been stopped.**
- **Check each time before use that the material insulating the NMT sensor and the stimulation cable is intact and does not show signs of wear and tear.**
- **Do not use in the presence of flammable anesthetics or gases, such as a flammable anesthetic mixture with air, oxygen or nitrous oxide. Use of the device in such an environment may present an explosion hazard.**

## $\overline{\mathcal{L}}$  caution

- **NMT monitoring is intended as an adjunct in patient assessment and must be used in conjunction with observation of clinical signs and symptoms.**
- **NMT stimulation can be painful to a non-sedated patient. It is recommended not to stimulate before the patient is adequately sedated.**
- **Pay special attention to current densities exceeding 2 mA r.m.s/cm2 for any electrodes.**

### **25.3 Stimulation Modes**

The NMT module provides the following stimulation modes. Some stimulation modes require a minimum neurophysiological recovery time and during this recovery phase no new stimulation can be started. So you cannot start a measurement or calibration.

#### **25.3.1 Train-Of-Four (TOF)**

TOF mode is recommended for most cases. It is also the factory default setting.

In Train of Four stimulus mode, four stimulation pulses are generated at 0.5 second intervals. Each stimulation of the train causes the muscle to contract. The fade in the individual response to each single stimulation provides a basis for evaluation. The response is measured after each stimulus and the ratio of the fourth to the first response of the TOF sequence is calculated resulting in TOF-Ratio.

When relaxation deepens, the TOF% declines until the fourth response disappears and no TOF% is calculated. When no TOF% is available, the degree of neuromuscular block is estimated from the number of responses or TOF Counts. The fewer the response count is detected, the deeper is the relaxation.

If NMT calibration establishes the reference response amplitude, response to the first stimulus (T1) as percentage of the reference value is calculated resulting in T1%.

In TOF mode, the minimum neurophysiological recovery time is 10 seconds. If NMT measurement or calibration is initiated during this period, it will be automatically delayed.

#### **25.3.2 Single Twitch (ST)**

In single twitch (ST) stimulation, the module sends a single electrical pulse and measures the strength of the resulting twitch, the module then calculates the ratio of measured response to the reference twitch resulting in ST-Ratio.

ST mode is practical when using depolarizing relaxants since TOF% does not give any additional information about the patient status. Additionally, when the change of patient's relaxation level is considered, ST stimulation at a frequency of 1 Hz can indicate the relaxation change in a more real-time way.

#### **25.3.3 Post-Tetanic Count (PTC)**

When neuromuscular block deepens, different parameters are needed to measure the response. At first, when the response to the fourth TOF stimulation pulse disappears or the first twitch is very weak, the TOF% is not available and only the number of detected counts can be observed. When stimulation pulses no longer give any stimulation response, you do not get the TOF count either. To monitor the relaxation level, you can start tetanic stimulation and estimate the relaxation level from the Post Tetanic Count (PTC).

PTC stimulation mode starts with a sequence of four current pulses delivered at at2 Hz. If a muscle response is detected, the PTC sequence is stopped and the TOF result is reported. If there is no muscle response, the sequence continues with a five seconds long tetanic stimulation delivered at 50 Hz, followed by a pause of 3 seconds, followed by 20 single current pulses delivered at 1 Hz. The number of detected responses is counted and expressed as PTC. The fewer responses are detected, the deeper is the relaxation.

After tetanic stimulation, NMT measurements and calibration are disabled for 20 seconds and PTC is disabled for 2 minutes.

#### **25.3.4 Double-Burst Stimulation (DBS)**

Double Burst Stimulation (DBS) enables better visual observing of the fading in the responses. DBS consists of two separate bursts at an interval of 750 ms, where each burst consists of certain pulses directly after each other at a frequency of 50 Hz. The response ratio of the second to the first burst is calculated resulting in DBS-Ratio, while the number of responses is detected and expressed as DBS Count.

The module supports DBS 3.2 and DBS 3.3. For DBS3.2 mode, the first burst consists of 3 consecutive pulses, and the second burst consists of 2 consecutive pulses. For DBS3.3 mode, both bursts consist of 3 consecutive pulses.

In DBS mode, the minimum neurophysiological recovery time is 15 seconds. If NMT measurement or calibration is initiated during this period, it will be automatically delayed.

## **25.4 Preparing for NMT Measurement**

To take NMT measurement, connect the NMT patient cable to the NMT module. The following picture shows NMT cable and patient connection.

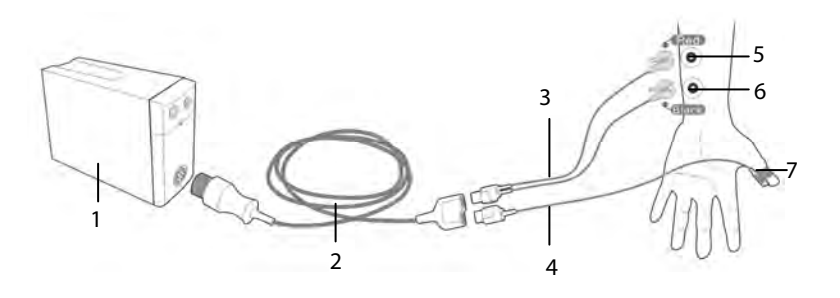

- 1. NMT module
- 2. NMT patient cable
- 3. NMT stimulation cable
- 4. NMT sensor cable
- 5. Proximal electrode
- 6. Distal electrode
- 7. NMT sensor

#### **25.4.1 Skin Preparation**

Good electrode-to-skin contact is important for good signal quality. Before applying the electrodes, clean the application site of oil and dirt and avoid placing the electrodes over excessive body hair or lesions. Insufficient cleaning of the skin can cause high skin impedance which could cause the stimulation to stop.

To properly prepare the skin:

- 1. Select sites with intact skin, without lesion of any kind.
- 2. Clip or shave hair from application sites as necessary.
- 3. Thoroughly clean the sites with mild soap and water, leaving no soap residue. We do not recommend using ether or pure alcohol because this dries the skin and increases the impedance.
- 4. Dry the skin thoroughly.

## **WARNING**

**The NMT measurement is not intended for neonatal patients.** 

#### **25.4.2 Placing the Electrodes and Sensor**

Stimulation of the ulnar nerve in the wrist and acceleration measurements at the adductor pollicis is preferred for routine monitoring.

When monitoring neuromuscular transmission, round surface electrodes with snap connection are a must. Small (pediatric or neonatal) electrodes are advisable to obtain a sufficient current density. In order to ensure a steady signal quality, be sure only to use CE marked electrodes.

Ensure that the thumb can move freely before applying NMT electrodes and sensor. Follow this procedure to place the electrodes and sensor.

- 1. Place the distal electrode near the wrist.
- 2. Place the proximal electrode 2 to 3 cm proximal of the distal electrode.
- 3. Attach the red cable clamp cable to the proximal electrode.
- 4. Attach the black cable clamp cable to the distal electrode.
- 5. Affix the sensor with its large flat side against the palmar side of the thumb with a piece of tape. The cable should be attached in such a way that it does not 'pull' at the sensor and that movement of the thumb is not obstructed.

The arm used for the NMT measurement should be kept immobile during the whole procedure.

## **CAUTION**

- **To avoid unintentional electrical shocks always make sure that the NMT stimulation has been stopped before touching the electrodes.**
- **Take care to handle the the NMT sensor, avoiding forcefully striking the sensor.**
- **After repositioning the patient, check that the sensor is still applied and that the thumb can move freely.**

#### **NOTE**

- **Correct positioning of the electrodes is important. Small displacements may result in considerable changes in stimulation current requirements. Furthermore, the electrodes must be positioned in such a way to avoid direct stimulation of the muscle.**
- **The electrodes should be applied properly to the patient skin. It has been found that slight pressure on the electrodes may improve the stimulation considerably. Therefore, taping the electrodes to the skin may be advisable.**
- **The more distal the sensor is placed on the thumb, the stronger the acceleration signal. This effect can be used to adjust the signal strength.**

#### **25.5 Accessing the NMT Setup Menu**

You can access the [**NMT Setup**] menu by selecting the NMT area.

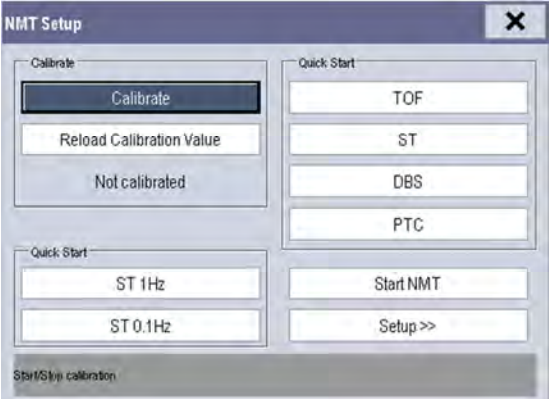

The [**NMT Setup**] menu enables you to perform calibration, and provides quick start to NMT measurements. You can also access the following menu by selecting [**Setup >>**].

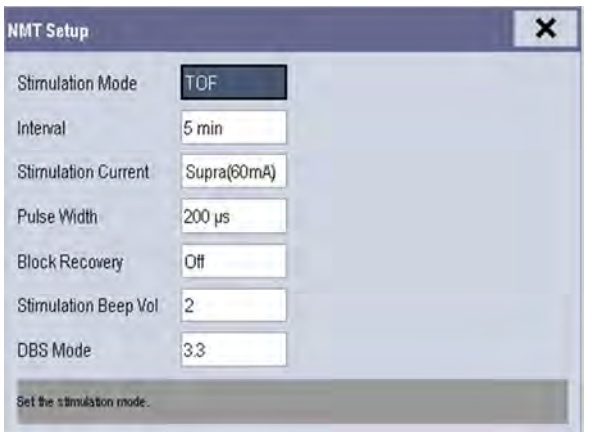

## **25.6 Calibrating the NMT Measurement**

The size of the sensor signal varies from patient to patient. NMT calibration determines supramaximal stimulation current and the reference response amplitude. The reference response amplitude is the twitch at the supramaximal stimulation current when the patient is not paralyzed. The calibration must be done prior to administration of a muscle relaxant drug.

If [**Stimulation Current**] is set to [**Supra (60 mA)**], the module automatically searches for supramaximal current to determine the reference response amplitude. If a value between 0 and 60 mA is selected, the reference response amplitude is determined using the selected stimulation current. For adults, the supramaximal current is usually between 35 and 55 mA.

To starting calibration,

- 1. Check that settings of [**Stimulation Current**] and [**Pulse Width**] are correct from the [**NMT Setup**] menu.
- 2. Press the Calibration key on the NMT module, or select [**Calibrate**] from the [**NMT Setup**] menu.

If calibration failed, the NMT module automatically use the default value as the reference amplitude.

#### **NOTE**

- **It is recommended that the patient be anesthetized before setting up the calibration twitch as nerve stimulation can be painful.**
- **Changing the stimulation current or pulse width after calibration invalidates the stored reference data, and therefore recalibration is required.**

#### **25.6.1 Starting/Stopping NMT Measurements**

To Start NMT measurements,

- **Press the Start/stop key on the NMT module, or**
- Select the [Start NMT] key from the [NMT Setup] menu, or
- - Select the shortcut key of desired stimulation mode, [**ST 0.1HZ**], [**ST 1HZ**], [**TOF**], [**ST**], [**DBS**], or [**PTC**], from the left side of the [**NMT Setup**] menu.

To Stop NMT measurements, press the Start/stop key on the NMT module, or select [**Stop all NMT**] in the [**NMT Setup**] menu. The measurement is interrupted immediately.

If you need to change the NMT settings after startup, stop the measurements, change the settings, and then restart the measurements.

#### **NOTE**

**Take care when removing the sensor from the patient. Do not pull on the cable.** 

## **25.7 Change NMT Measurement Settings**

From the [**NMT Setup**] menu, you can change stimulation related settings.

#### **25.7.1 Changing Stimulation Mode**

The module provides four stimulation modes: TOF, ST, DBS, and PTC, see **25.3 Stimulation Modes** for detail. In the [**NMT Setup**] menu, set [**Stimulation Mode**] to [**TOF**], [**ST**], or [**DBS**]. To perform tetanic stimulation, directly select the [**PTC**] button.

#### **25.7.2 Changing Stimulation Current**

Before calibration and monitoring, confirm that the desired stimulus current is selected. The current is either supramaximal or manually selected between 0 and 60 mA. For adults, the supramaximal current is usually between 35 and 55 mA. Smaller currents may be desirable for children.

#### **25.7.3 Changing Pulse Width**

You can increase the pulse width to increase the effect of the stimulation to help finding the supramaximal current. Changing pulse width after calibration invalidates the stored reference amplitude.

#### **25.7.4 Changing Measurement Interval**

Measurement interval is the time interval between NMT measurements. This function is not available in the PTC mode.

## **25.8 Enabling Block Recovery Note**

The block recovery note alerts you when the set limit is reached. This indicates that the patient is responding more clearly to the stimuli and the neuromuscular block is decreasing. The note can be used, for example, to help maintain a certain relaxation level.

To enable the note and set the limit for activate the note, select [**Block Recovery**] and set the limit. If [**Off**] is selected, the monitor will not give a note.

## **25.9 Adjusting Stimulation Tone Volume**

You can adjust the volume of NMT stimulation tone by setting [**Stimulation Beep Vol**] from the [**NMT Setup**] menu. The monitor gives a beep at the selected volume at each stimulation pulse if the setting is not [**0**].

## **25.10 Understanding NMT Display**

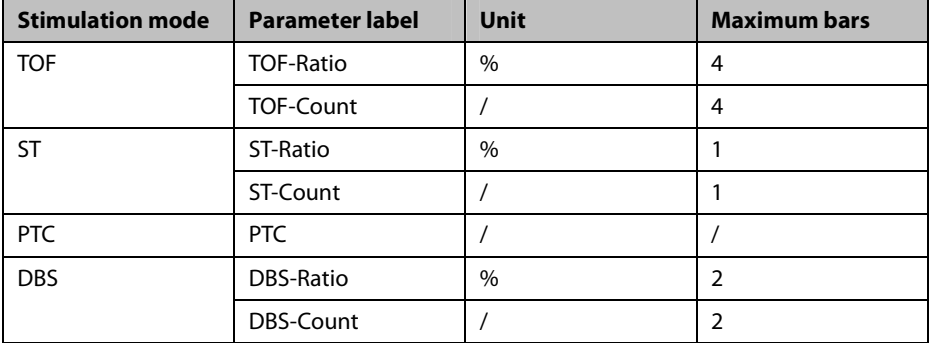

Dependent on the selected stimulation mode, the following parameters are provided:

The follow picture is an example of NMT display of TOF mode:

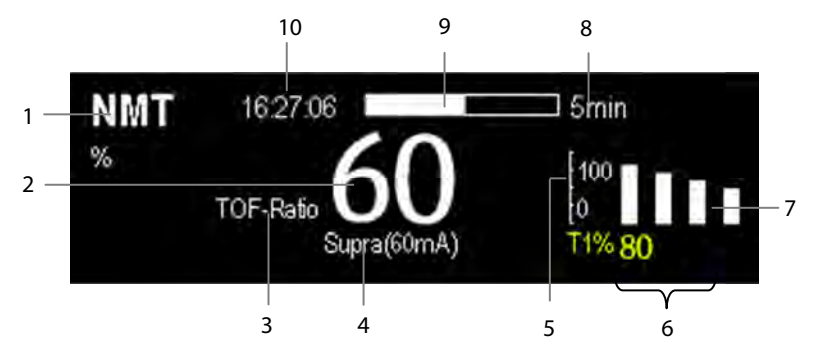

- 1. Parameter unit
- 2. Parameter value
- 3. Parameter label
- 4. Stimulation Current
- 5. Scale: indicates the amplitude of response to stimulation. Bar graph is not shown if calibration is not completed successfully.
- 6. T1%: response to first stimulus as percentage of the reference amplitude in TOF mode. This value is not shown if calibration is not completed successfully.
- 7. Bar graph: amplitude of response to the stimulation. The maximum height of the bar graphs displayed is 120%.
- 8. Measurement interval: The monitor displays "Manual" here if [**Interval**] is set to [**Manual**].
- 9. Measurement countdown: time to the next measurement. The measurement countdown is not shown if [**Interval**] is set to [**Manual**].
- 10. Time of last measurement

#### **NOTE**

- **The NMT parameter values darken 15 minutes after the NMT measurement is taken.**
- **The PTC value is shown on the display for 20 seconds after which the NMT module returns to the preset stimulation mode.**

## **25.11 Recalling Calibration Information**

In the situation that the NMT module is power down, or you want move the NMT module to another monitor along with the patient and you want to continue with the already determined calibration information, including stimulation current, pulse width, and reference response amplitude, you can use the recall function.

To recall the calibration information, select the [**Restore Calibration Information**] button from the [**NMT Setup**] menu.

**FOR YOUR NOTES** 

## **26.1 Introduction**

This patient monitor can connect a Organon TOF-Watch® SX monitor for NMT(neuromuscular transmission) monitoring . This patient monitor can display, store and review measurements from TOF-Watch® SX monitor, as well as present related alarms. On this patient monitor, you can separately set the level of NMT related alarms and switch on or off alarm recording; you can also view TOF-Watch® SX monitor settings of alarm limits and alarm switch.

## **26.2 Safety**

## **WARNING**

- **TOF-Watch® SX monitor is manufacutred by Organon. This company provides the technology for measuring NMT parameters. We only provide the connection between this patient monitor and TOF-Watch® SX monitor.**
- **If you have any doubts about the operation and maintenance of the TOF-Watch® SX monitor, please refer to TOF-Watch® SX monitor operator's manual or directly contact Organon.**
- **Fully observe TOF-Watch® SX monitor operator's manual to make settings and to connect the monitor with a patient.**

## **26.3 Connecting a TOF-Watch® SX monitor**

The TOF-Watch® SX monitor connects with BeneLink module through an ID adapter, see the picture below.

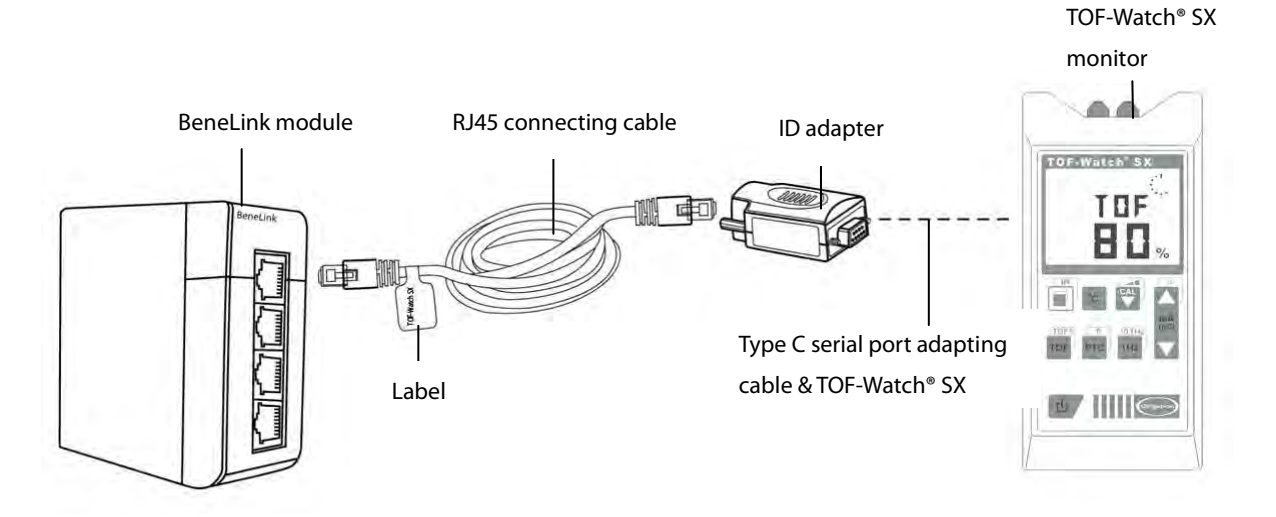

Please refer to the following procedure to connect the TOF-Watch® SX monitor:

- 1. Insert a BeneLink module into a BeneView patient monitor module rack.
- 2. Connect the ID adapter that matches the TOF-Watch® SX monitor to the BeneLink module with an RJ45 connecting cable.
- 3. Connect the ID adapter to the TOF-Watch® SX interface with Mindray type C serial port adapting cable (PN: 009-001769-00).
- 4. Connect the TOF-Watch® SX interface to the TOF-Watch® SX monitor.
- 5. Stick a label indicating device name to the RJ45 connecting cable at the end nearby the BeneLink module. When the BeneLink module is connected to several external devices, you can tell the devices easily with these labels.
- 6. Turn on both monitors.

#### **NOTE**

**For the ID adapter setup of the TOF-Watch® SX monitor, refer to section30.5Connecting an External Device**.

#### **26.4 NMT Parameters**

TOF-Watch® SX monitor provides the following measurements:

- **TOF-Ratio**
- **TOF-Count**
- -PTC
- -Single
- -Tskin

## **26.5 Accessing the NMT Setup menu**

You can access the [**+NMT Setup**] menu by selecting the NMT area or selecting [**Main Menu**] →[**Parameters >>**]→

[**+NMT Setup>>**]. In the [**+NMT Setup**] menu, you can

- -Toggle [**Alarm Sound**] between [**On**] and [**Off**] to switch on or off NMT alarms on this patient monitor.
- - View the setup as follows:
	- ◆ Stimulation Current
	- Stimulation Charge
	- ◆ Pulse Width
	- TOFs Interval
	- Transducer Sensitivity
- -Set alarm level for TOF-Ratio and TOF-Count, switch on or off alarm record.

### **26.6 NMT Display**

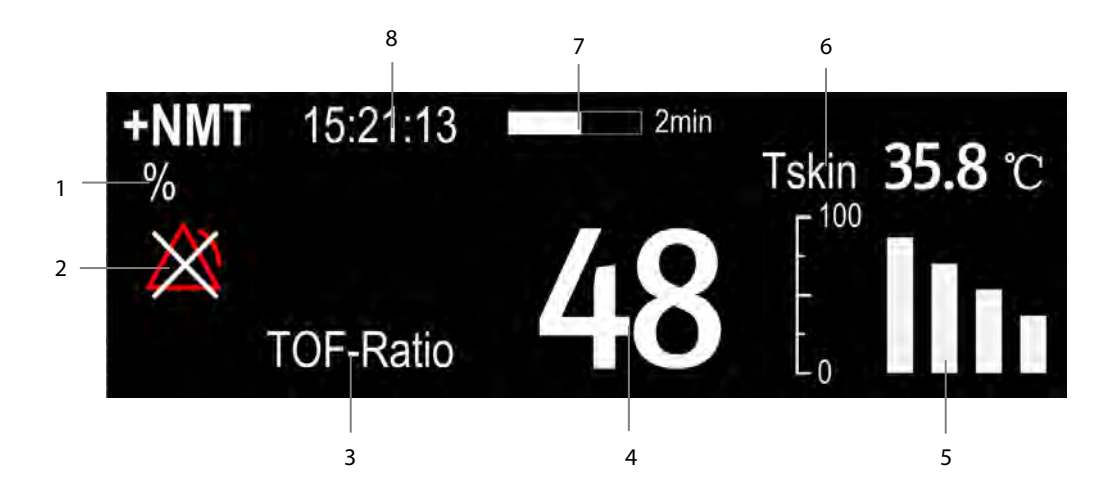

- 1. Parameter unit
- 2. Alarm status
- 3. Parameter label
- 4. Parameter measurement
- 5. Response amplitude of stimulation
- 6. Skin temperature
- 7. Measurement countdown
- 8. Time of last measurement

In the case that you take a measurement in TET50Hz mode, TET100Hz mode, DBS3.3 mode or DBS3.2 mode, only mode label is displayed in the NMT parameter area, which is shown as follows:

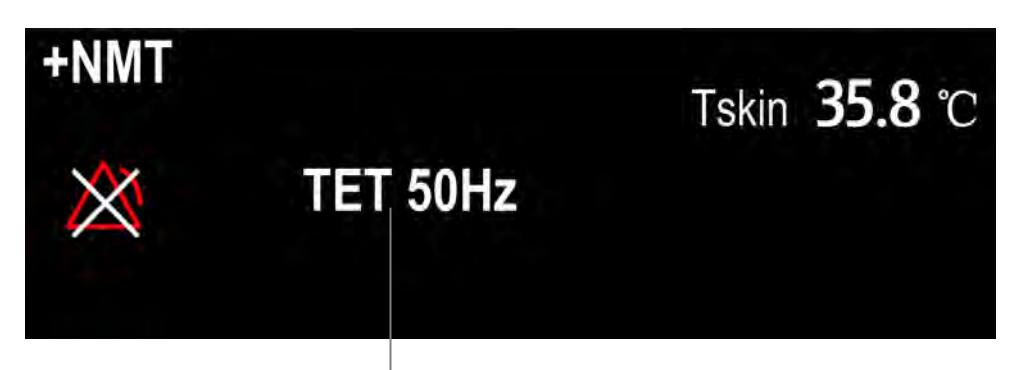

Measuring mode

## **27.1 Introduction**

The RM monitoring enables clinicians to understand the ventilator/anesthesia machine operation and patient respiratory status. In the respiratory mechanics (RM) monitoring, the airway pressures are measured, from the part between the patient circuit and intubation tube, using a flow sensor between the Y-piece of patient circuit and the patient connection. The pressure is transferred to the monitor through the tube and measured by a pressure transducer in the RM module. The pressure difference together with the gas concentration information is used to calculate flow. The volume information is obtained by integrating the flow signal. From these three parameters, other parameters such as RR, I:E, Compl, etc. are derived.

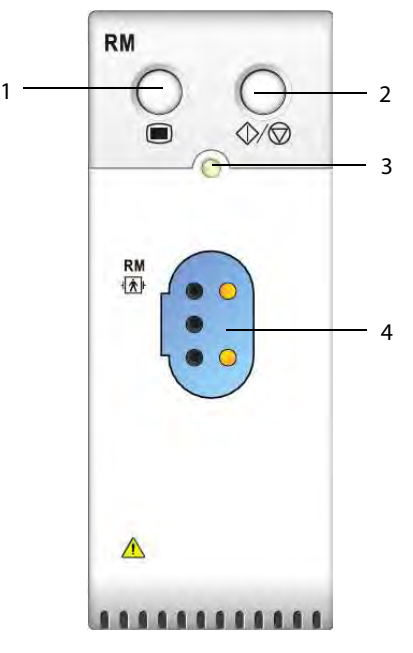

- 1. Open/Close the [**RM Setup]** Menu 2. Open/Close the Respiratory Loops
- 
- 
- 3. Indicator 4. Flow sensor connector

## **27.2 Safety Information**

**WARNING** 

- **RM monitoring is not intended for neonatal patients.**
- **RM monitoring is for mechanically ventilated patients only.**
- **The RM module is not intended to be used with high frequency ventilators.**

## **27.3 RM Parameters**

RM monitoring displays the following waveforms and loops:

- -Flow waveform
- -Paw waveform
- -Vol waveform
- -FV (flow-volume) loop
- -PV (paw-volume) loop

RM monitoring provides values for 18 parameters. The 18 parameters can be classified into 4 categories:

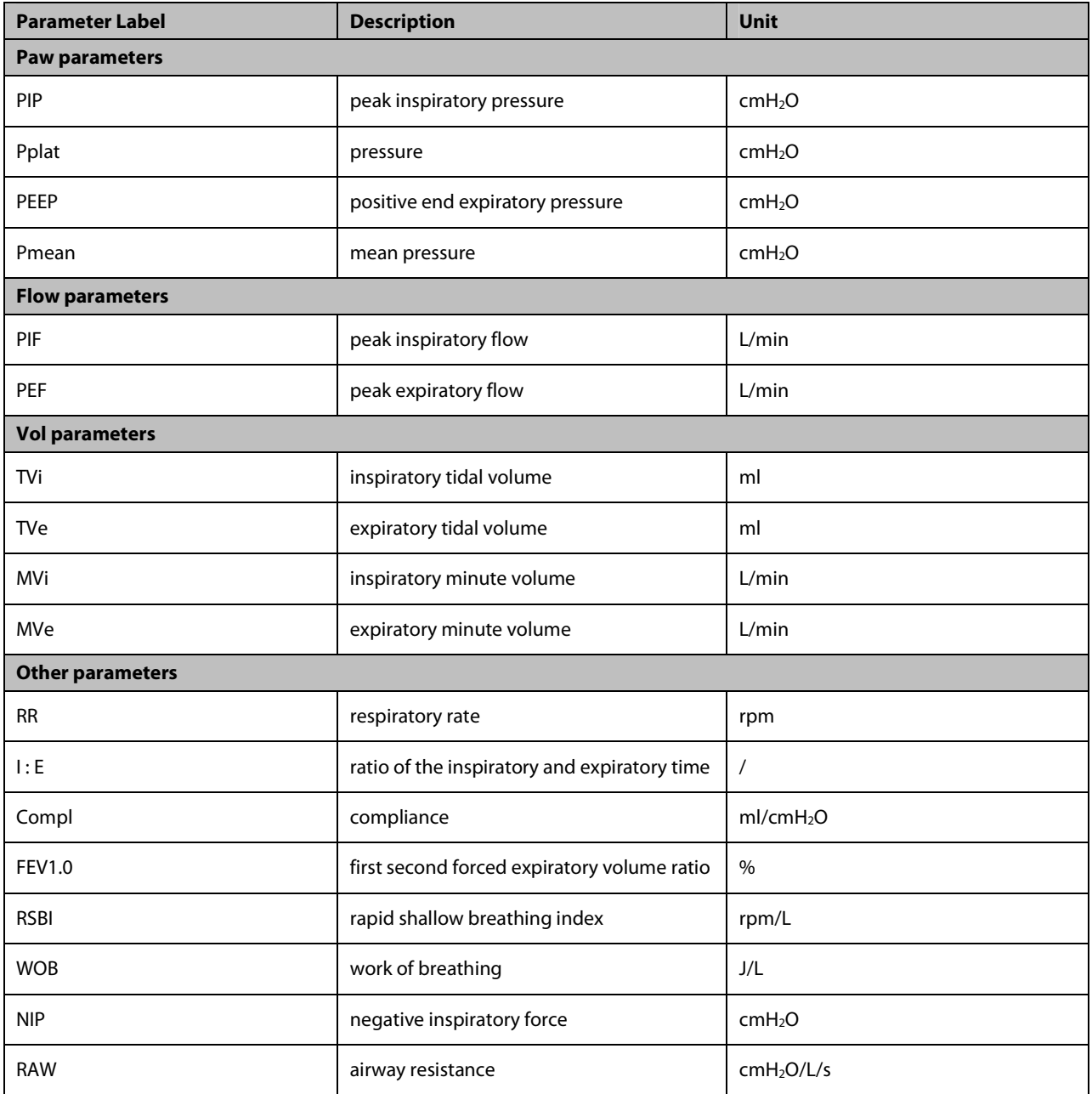

## **27.4 RM Display**

The RM display shows either the Paw and Flow waveforms, or the Paw and Vol waveforms in the waveform area.

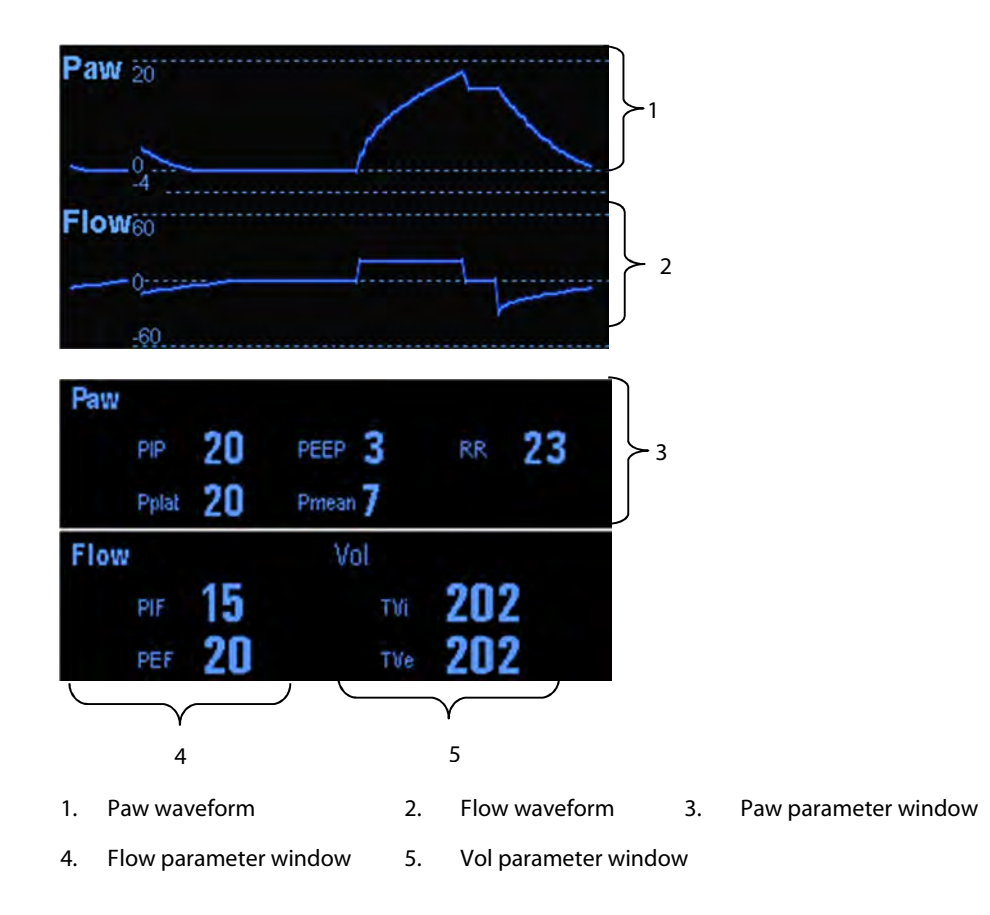

## **27.5 Preparing to Monitor RM**

To prepare to monitor RM, follow this procedure:

- 1. Select an appropriate flow sensor in accordance with the patient category.
- 2. Connect the thin tubes of the flow sensor to the flow sensor connector of the RM module.
- 3. Connect the end of the flow sensor marked with the symbol  $\blacktriangleleft \mathbb{P}$  to the patient tracheal tube.
- 4. Connect the other end of the flow sensor to the Y-tube of a ventilator or anesthesia machine.
- 5. Make sure that the connections are tight.

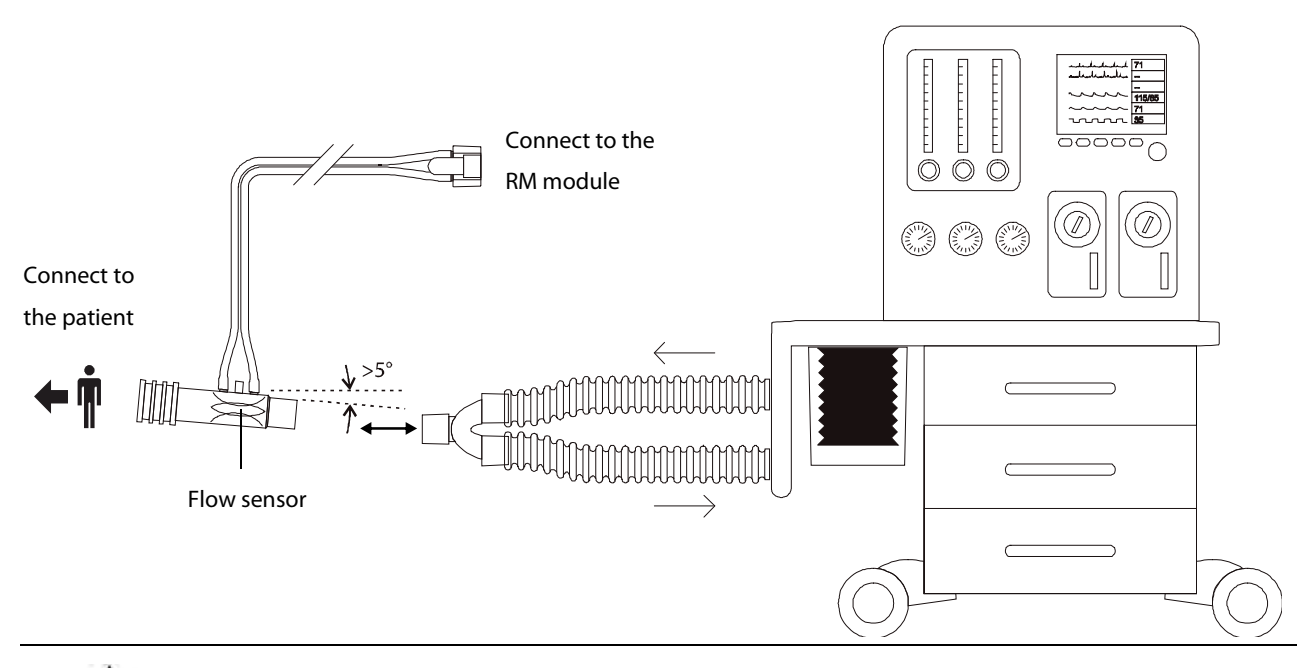

## **CAUTION**

- **Be sure to set the barometric pressure properly before using the RM module. Improper settings will result in erroneous RM reading.**
- **A system leak may significantly affect readings of flow, volume, pressure and other respiratory mechanics parameters./ Check for leaks in the breathing circuit system, as they may significantly affect respiratory mechanics readings.**
- **Match the airway adapter you select to the appropriate patient category. Improper sensor selection may produce excessive ventilation resistance or introduce excessive airway dead space.**
- **To prevent stress on the endotracheal tube, support the sensor and airway adapter.**
- **Position sensor tubing carefully to avoid entanglement or potential strangulation.**

#### **NOTE**

- **To avoid the effect of excessive moisture in the measurement circuit, insert the flow sensor in the breathing circuit with the tubes upright, and make sure that the flow sensor is always positioned a few degrees off the horizontal level towards the ventilator side. (Spirit OEM Developer's Manual—P17)**
- **Do not place the flow sensor between the endotracheal tube and an elbow as this may allow patient secretions to block the flow sensor window.**
- **Measurement values provided by a ventilator or an anesthesia machine may differ significantly from the values provided by the RM module, due to different locations of the flow sensor.**
- **For best measurement performance, a heat moisture exchanger (HME) should always be put between the tracheal tube andthe flow sensor. Periodically check the flow sensor and tubing for excessive moisture or secretion build-up and purge if necessary.**
- **During RM monitoring, the RM module automatically performs zero calibration periodically or when the temperature changes. Zero calibration affects RM waveforms.**
- **Keep the respiration loop away from condensing equipment.**

## **27.6 Understanding the Respiratory Loops**

Respiratory loops reflect patient lungs function and ventilation condition, such as the patient's lungs compliance, over-inflation, breathing system leakage and airway blockage.

The monitor provides two types of respiratory loops: P-V (pressure-volume) loop and F-V (flow-volume) loop. The two types of loops come from pressure, flow, and volume waveforms data.

To open the respiratory loops, follow this procedure:

- 1. Select the RM parameter area or waveform area to enter the [**RM Setup**] menu.
- 2. From the [**RM Setup**] menu, select [**Respiratory Loop**].

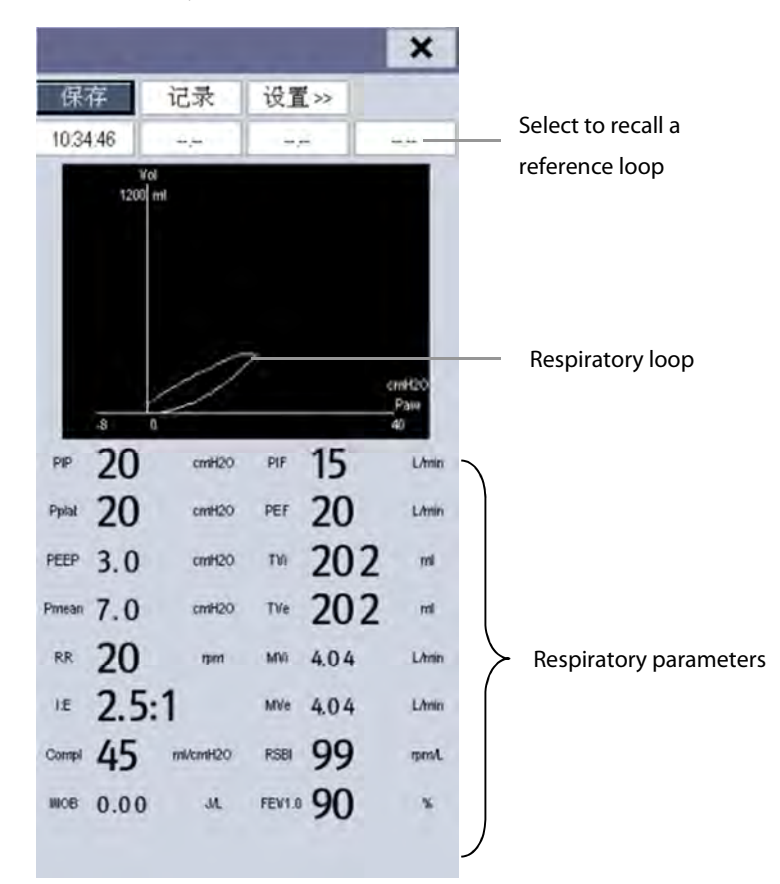

In this window, you can:

- -Select [Save] to save the respiratory loops in the current respiratory cycle as the reference loops. Up to 4 groups of respiratory loops can be saved, and the saving time is displayed above the respiratory loops.
- Change the respiratory loops displayed on the screen: select [Setup >>]→[Display Loop] and then select [PV Loop] or [FV Loop].
- -Turn on/off reference loop: select [Setup >>]→[Reference Loop], and then select [On] or [Off].
- -Change the size of the PV and FV loops: select [Setup >>], and then adjust the [Paw Scale], [Vol Scale] or [Flow Scale].
- -Select parameters for display: select [Setup >>]→[Select RM Parameters >>], and then select [All RM Parameters] or [Select Desired RM Parameters]. When you select [Select Desired RM Parameters], 6 parameters at maximum can be selected.
- -Print out all parameters for a reference loop by selecting your desired reference loop and then selecting [Record].

## **27.7 Changing RM Settings**

### **27.7.1 Changing the RM Alarm Settings**

To change the RM alarm settings, follow this procedure:

- 1. Select the RM parameter window or waveform area to access the [**RM Setup**] menu.
- 2. Select [**Alarm Setup >>**].
- 3. Set the alarm properties of PEEP, PIP and MVe.

## **27.7.2 Setting the Apnea Alarm Delay**

The monitor will alarm if the patient has stopped breathing for longer than the previously set apnea time. To change the delay time of the apnea alarm, follow this procedure:

- 1. Select the RM parameter window or waveform area to access the [**RM Setup**] menu.
- 2. Set [**Apnea Delay**].

## **WARNING**

 **The respiration monitoring does not recognize the cause of apneas. It only indicates an alarm if no breath is detected when a preadjusted time has elapsed since the last detected breath. Therefore, it cannot be used for diagnostic purposes.** 

#### **27.7.3 Selecting TV or MV for Display**

To select tidal volume (TV) or minute volume (MV) for display in the Vol parameter window, follow this procedure:

- 1. Select the RM parameter window or waveform area to access the [**RM Setup**] menu.
- 2. Set [**TV/MV**].

By default, the Vol parameter window displays TV values.

### **27.7.4 Selecting Flow or Vol Waveform for Display**

To select Flow or Vol waveform for display, follow this procedure:

- 1. Select the RM parameter window or waveform area to access the [**RM Setup**] menu.
- 2. Set [**Flow/Vol**].

### **27.7.5 Setting RR Source**

To set the RR (respiration rate) source, follow this procedure:

- 1. Select the RM parameter window or waveform area to access the [**RM Setup**] menu.
- 2. Set [**RR Source**].

When the current RR source does not have valid measurement, the system will automatically switch the [**RR Source**] to [**Auto**].

#### **27.7.6 Changing the Wave Sweep Speed**

To set the sweep speed of Paw, Flow, and Vol waveforms, follow this procedure:

- 1. Select the RM parameter window or waveform area to access the [**RM Setup**] menu.
- 2. Set [**Sweep**].

#### **27.7.7 Changing the Wave Scale**

To set the scale of Paw, Flow, and Vol waveforms, follow this procedure:

- 1. Select the RM parameter window or waveform area to access the [**RM Setup**] menu.
- 2. Select [**Wave Scale >>**].
- 3. Set [**Paw Scale**], [**Flow Scale**], and [**Vol Scale**]

#### **27.7.8 Setting the Ambient Humidity**

To set the ambient humidity, follow this procedure:

- 1. Select the RM parameter window or waveform area to access the [**RM Setup**] menu.
- 2. Set [**Ambient Humidity**].

#### **27.7.9 Setting the Ambient Temperature**

To set the ambient temperature, follow this procedure:

- 1. Select the RM parameter window or waveform area to access the [**RM Setup**] menu.
- 2. Set [**Ambient Temp**].

#### **27.7.10 Accessing the Intubation Mode**

When performing intubation during general anesthesia, you can enter the intubation mode in order to reduce unnecessary alarms. To enter the intubation mode, follow this procedure:

- 1. Select the RM parameter window or waveform area to access the [**RM Setup**] menu.
- 2. Select [**Intubation**].

For the details of the intubation mode, refer to the section **8.6 Intubation Mode**.

#### **27.7.11 Setting the Barometric Pressure**

To set the barometric pressure, follow this procedure:

- 1. Select [**Main Menu**]→[**Maintenance >>**]→[**User Maintenance >>**]→enter the required password→ [**Module Maintenance >>**]→[**Maintain RM >>**].
- 2. Select [**Barometric Pressure**] and then enter the value of barometric pressure to which the patient monitor is exposed to.

# **WARNING**

 **Be sure to set the barometric pressure properly before using the RM module. Improper settings will result in erroneous RM reading.** 

## **28.1 Introduction**

Electroencephalograph (EEG) module is to measure the spontaneous, rhythmic electrical activity of the brain to monitor patient's cerebral function.

It provides up to four channel EEG measurement, display and trend. Each channel can display one real**-**time EEG wave, and measure the following 10 parameters: SEF, MF, PPF, TP, SR, EMG, Delta, Theta, Alpha and Beta. It supports Density Spectral Arrays (DSA) and Compressed Spectral Arrays (CSA).

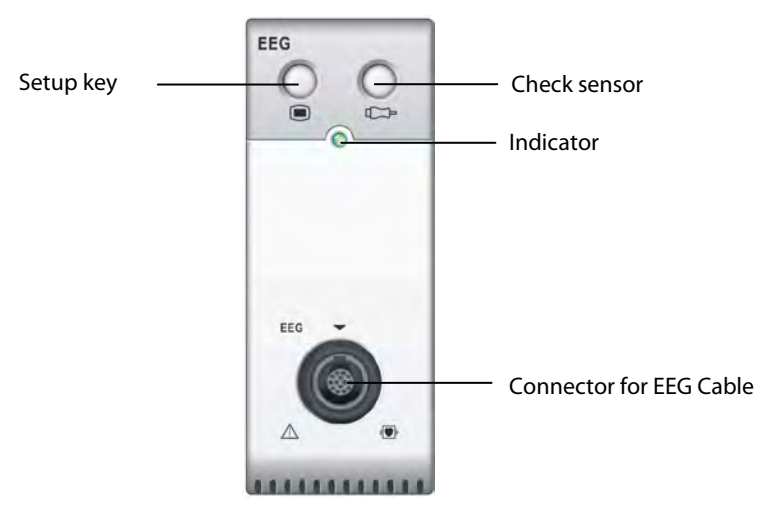

### **28.2 Safety Information**

## **WARNING**

- **The conductive parts of electrodes and connectors should not contact other conductive parts, including earth.**
- **To reduce the hazard of burns in the high-frequency surgical neutral electrode connection, the EEG sensor should not be located between the surgical site and the electro-surgical unit return electrode.**
- **The EEG electrode must not be located between defibrillator pads when a defibrillator is used on a patient under monitoring.**
- **Do not come into contact with patients during defibrillation. Otherwise serious injury or death could result.**
- **The Electroencephalograph is a complex technology, intended for use only as an adjunct to clinical judgment and training.**
- **When a defibrillator is used, it is required to only use the specified patient cable.**
- **In case of electrode off, the patient monitor can provide the error indication only when it performs auto sensor check according to the interval time (which is set by user). Therefore, immediately start manual sensor check if abnormal waveform and/or high noise is found.**

#### **NOTE**

- **The EEG accessories using on our monitor is purchased from EB Neuro S.p.A. Please contact EB Neuro or visit its website (www.ebneuro.com) for more information.**
- **Make sure to place ground electrode on patient during monitoring.**
- **EEG signals are of very low amplitude, and it is likely there may be some remaining unavoidable electromagnetic interference.**

## **28.3 Understanding the EEG Display**

#### **28.3.1 EEG Parameter Area**

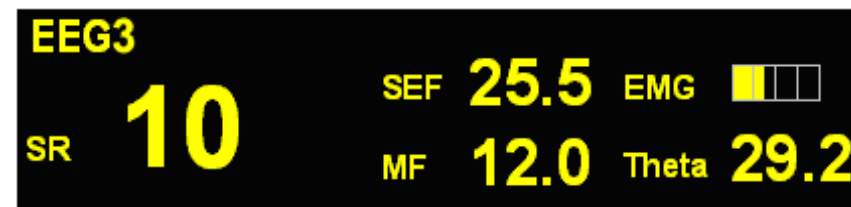

The parameter area of each EEG channel can display up to five parameters (one primary parameter and four secondary parameters) from the following ten parameters: SR, SEF, MF, PPF, TP, EMG, Delta, Theta, Alpha and Beta. Except for EMG, all parameters display numeric value.

Electromyograph (EMG) bar reflects the electrical power of muscle activity and high frequency artifacts. The power range is 30-55 dB. When the EMG indicator is low, it indicates that EMG activity is low. EEG monitoring conditions are optimal when the bar is empty.

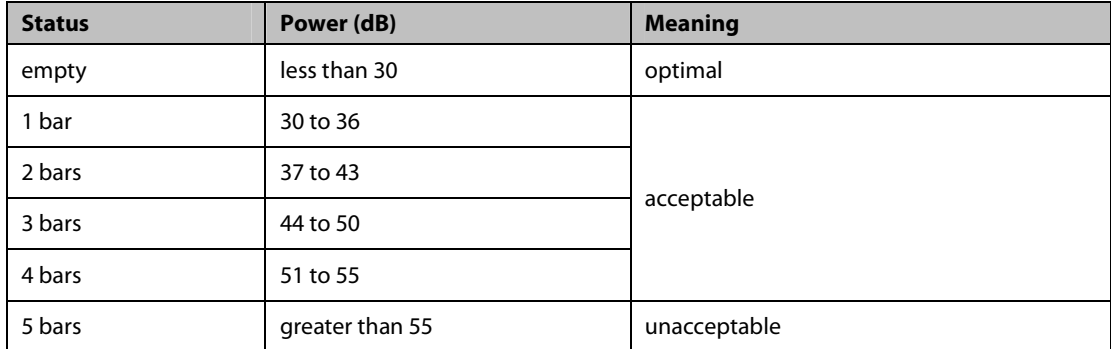

#### **28.3.2 EEG Waveform Area**

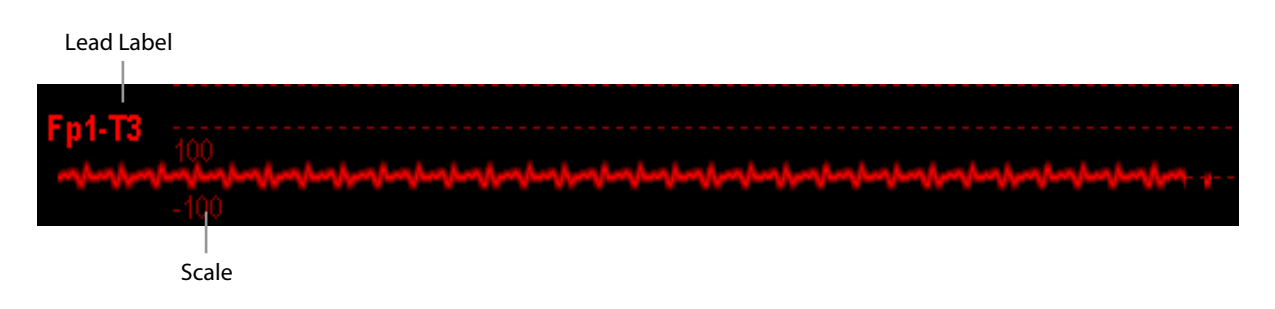

## **28.4 Preparing to Monitor EEG**

- 1. Insert EEG module into the module rack of the patient monitor, and attach one end of patient cable to EEG module.
- 2. Press the setup key **th** on the module, and then **[EEG Setup**] menu will pop up. Choose [**Montage Setup>>**] button, and then select a desired montage from the pop-up menu.
- 3. Prepare the skin where the EEG electrodes will apply according to the montage you have chosen. Refer to section **28.4.2** for skin preparation.
- 4. Attach the electrodes on the patient's head according to the montage you have chosen.
- 5. Connect the leadset to the sockets on patient cable according to the color.
- 6. Perform sensor check and observe the results. Check lead connection if the impedance is too high. Refer section **28.6** for sensor check.

#### **28.4.1 Connecting EEG Equipment**

The following picture **illustrates** the connection between EEG module and accessories.

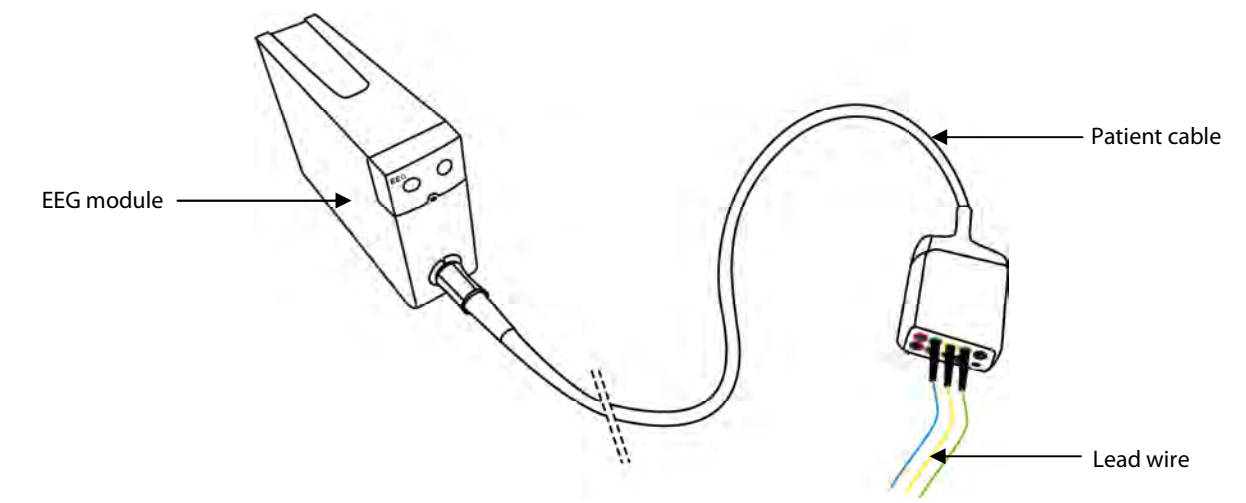

#### **28.4.2 Attaching Electrodes to Patient Attaching Cup Electrode**

- 1. Comb or cut the hair away from the spot where you will place the electrode.
- 2. Use abrasive paste on the spot and rub the skin to remove oil and grease.
- 3. Apply the conductive paste on the inside of electrode and then press the electrode on the spot.

#### **Attaching Needle Electrode**

- 1. Clean the skin with alcohol.
- 2. Get the needle into the subcutaneous area.
- 3. Fix the needle to prevent getting out from the head.

## **WARNING**

- **Needle electrode is disposable. Never reuse it.**
- **Use one type of electrode in the whole montage.**
- **Replace the needle electrode whenever it is found bended. Do not manually straighten it and then reuse it.**

## **28.5 Changing EEG Settings**

#### **28.5.1 Accessing EEG Setup menu**

To access the [**EEG Setup**] menu:

- Select the EEG parameter area, or
- **E** Select the EEG waveform area.

#### **28.5.2 Changing the EEG Scale**

- 1. Enter the [**EEG Setup**] menu.
- 2. Select an appropriate setting from [**Scale**] list.

#### **28.5.3 Changing the EEG Sweep Speed**

- 1. Enter the [**EEG Setup**] menu.
- 2. Select an appropriate setting from [**Sweep**] list. The faster the wave sweeps, the wider the wave is.

#### **28.5.4 Changing the High/Low Filter**

The low and high filters can screen out undesirable interference which may come from respiration, movement, etc. The current EEG high and low filter settings are shown at the top of DSA and CSA view.

To change the filter settings:

- 1. Enter the [**EEG Setup**] menu.
- 2. Select an appropriate setting from [**Low Filter**] or [**High Filter**] list.

#### **28.5.5 Switching Notch Filter On or Off**

The notch filter can screen out 50Hz/60Hz noise.

- 1. Enter the [**EEG Setup**] menu.
- 2. Select [**Notch Filter**] and then toggle between [**On**] and [**Off**]. The default is [**On**].

#### **28.5.6 Choosing Numeric Parameters**

You can choose the desired primary and secondary parameters for display on the screen.

- 1. Enter the [**EEG Setup**] menu.
- 2. Select [**Select Parameter>>**] and then select one primary parameter and at most four secondary parameters from the pop-up menu.

#### **28.5.7 Choosing a Montage**

To choose a montage:

- 1. Select the EEG parameter window to enter [**EEG Setup**] menu.
- 2. Select [**Montage Setup>>**] button. The [**Montage Setup**] menu will pop up.
- 3. Select one desired montage from [**Montage**] list.

There are four pre-defined montages and up to three customized montages in [**Montage**] list. The electrodes and montage type under the four pre-defined montages, as shown in below tables, can not be modified.

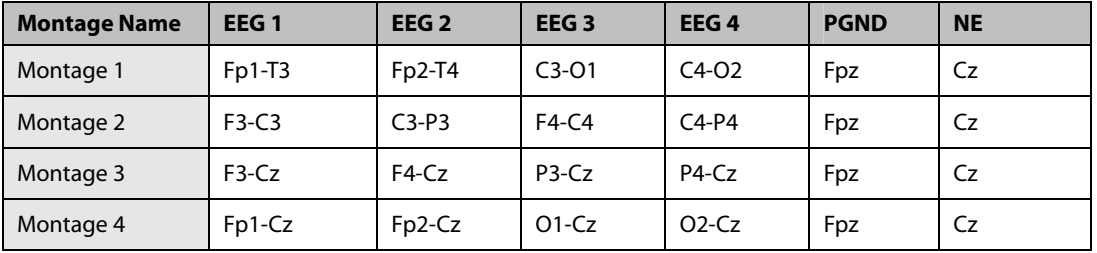

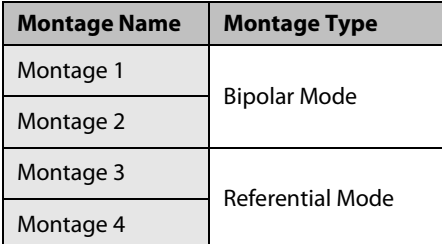

#### **Bipolar Mode vs. Referential Mode**

In bipolar mode, each channel (EEG1, EEG2, EEG3 and EE4) uses two electrodes, a positive and a negative, to measure the potential difference between each pair. In referential mode, all channels use the same referential electrode (negative), and only use one electrode (positive) to measure the difference.

#### **28.5.8 Adding a Montage**

To add your own montage, take the following steps:

- 1. Enter [**EEG Setup**] menu.
- 2. Select [**Montage Setup>>**] button. The [**Montage Setup**] menu will pop up.
- 3. Choose a pre-defined montage, and then select [**Edit**].
- 4. Make modification on the electrode map. Refer to section **28.5.10**.
- 5. Select [**Save as**], and then type the name of your own montage in the popup.
- 6. Select [**OK**].
- **The maximum number of customized montages is three. When the number has reached the maximum, the [Save as] button is disabled and grayed out.**
- **The name of customized montage can contain 12 characters at most.**

#### **28.5.9 Deleting a Customized Montage**

To delete a customized montage, take the following steps:

- 1. Enter [**EEG Setup**] menu.
- 2. Select [**Montage Setup>>**] button. The [**Montage Setup**] menu will pop up.
- 3. Select one customized montage, and then select [**Delete**].
- 4. Select [**OK**] in the pop-up menu.

#### **NOTE**

**The pre-defined montages and the montage in use can not be deleted.** 

#### **28.5.10 Modifying a Customized Montage**

To modify a customized montage, take the following steps:

- 1. Enter [**EEG Setup**] menu.
- 2. Select [**Montage Setup>>**] button. The [**Montage Setup**] menu will pop up.
- 3. Select the customized montage you want to modify, and then select [**Edit**].
- 4. Make modification on the electrode map. Refer to section **28.5.12**.
- 5. Select [**Confirm**].

#### **28.5.11 Rename a Customized Montage**

To rename the customized montage, take the following steps:

- 1. Enter [**EEG Setup**] menu.
- 2. Select [**Montage Setup>>**] button. The [**Montage Setup**] menu will pop up.
- 3. Select the customized montage you want to modify, and then select [**Edit**].
- 4. Select [**Confirm**], and then input the new name in the pop-up window.

#### Montage Setup  $\overline{\mathbf{x}}$ Electrode Map Montage 1 Montage ◯  $(Fp2)$   $(Fp2)$ Montage Type Bipolar Mode  $F2$   $F4$   $F9$  $\sqrt{F}$  $(5)$ Edit  $\circledR$  $\odot$  $(14)$  $(R)$  $C<sub>z</sub>$  $\sqrt{13}$  $\sqrt{a}$ Save as Electrode Locations Delete  $\circled{f5}$  $(P<sub>2</sub>)$  $(\sqrt{3})$  $\circledcirc$ Confirm ⋒  $\bigcirc$  $\circ$ Cancel  $\overline{B}$  $\overline{\mathsf{c}}$ D **PGND** Fp1  $Fp2$  $C3$  $C4$  $(r_{p2})$ Channel Area  $\overline{1}$  $\mathbf{I}$ NE<sup>-</sup>  $T<sub>4</sub>$  $\boxed{01}$  $\boxed{02}$  $C<sub>z</sub>$ EEG2 EEG3 **FEG** EEG4 Select the EEG montage to be viewed or modified.

#### **28.5.12 Making Modifications on Electrode Map**

The electrode locations in the map are labelled according to international 10-20 system. In editing state, you can make modification on electrode map.

1. Select one pole of a channel in Channel Area.

The selected pole in Channel Area will become empty, and the electrode previously in the circle will display in Electrode Locations with gray background.

2. Select one electrode in Electrode Locations.

The selected electrode in Electrode Locations will appear in the empty circle in Channel Area with gray background.

3. If necessary, repeat step 1 to 2 to modify other electrode.

## **28.6 EEG Sensor Check**

This measures the exact impedance of each electrode. During sensor check, EEG waveform changes to a straight line, the parameter value disappears, and a prompt message displays above EEG waveform and in the technical alarm area.

- The sensor check is automatically initiated when:
	- ◆ Change the montage;
	- Open EEG [**Sensor Check**] menu;
	- ◆ Power on EEG module:
	- ◆ Connect the sensor.
- The sensor check automatically stops when:
	- The impedance of all sensors is in the valid range.
- - To manually start a sensor check, you can either:
	- $\bullet$  Press the  $\Box$  hardkey on the EEG module, or
	- Select [**Start Sensor Check**] in [**Sensor Check**] window.
- - To manually stop a sensor check, you can either:
	- $\bullet$  Press the  $\Box$  hardkey on the EEG module.
	- Select [**Stop Sensor Check**] in [**Sensor Check**] window.

When a sensor check finishes, a graphic map will show the impedance status of selected electrodes.

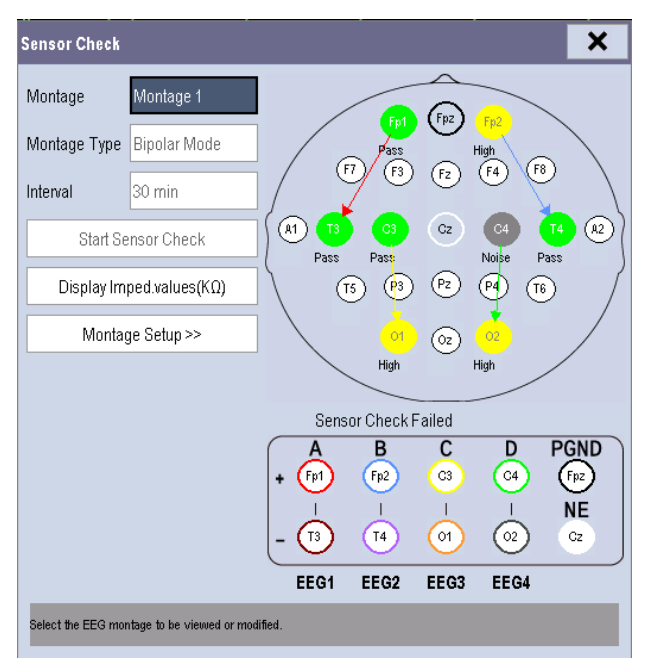

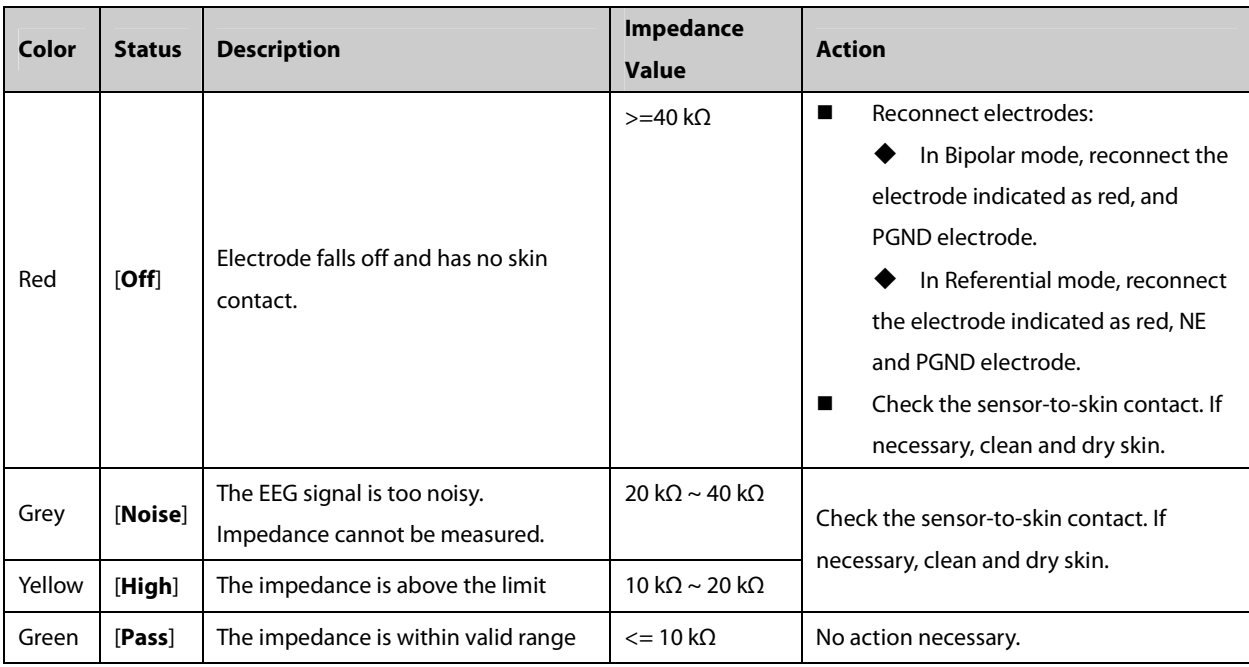

Each color corresponds to one status of the electrode in sensor check:

Although EEG may still be measured when the electrode status is [**Noise**] or [**High**], all electrodes should be in [**Pass**] status for best performance.

#### **28.6.1 Setting the Interval of Auto Sensor Check**

You can set the interval of performing an auto sensor check, or switch off auto sensor check:

- 1. Enter [**EEG Setup**] menu.
- 2. Select [**Sensor Check >>**] in [**EEG Setup**] menu.
- 3. Select an appropriate setting from [**Interval**] list. The options are [**5 min**], [**15 min**], [**30 min**], [**60 min**] and [**Off**].

#### **28.6.2 Displaying / Hiding Impedance Value**

You can display the impedance value on the electrode map of [**Sensor Check**] menu by clicking [**Display Imped. Values (KΩ)**] key, or hide the value by clicking [**Hide Imped. Values (KΩ)**] key.

#### **28.6.3 Setting Up a Montage**

In the [**Sensor Check** ] menu, you can select [**Montage Setup>>**] key to enter the [**Montage Setup**] screen and edit the montage. Refer to sections **28.5.8, 28.5.9, 28.5.10, 28.5.11, 28.5.12** for the additional information.

## **28.7 Understanding EEG Expand View**

To display the EEG expand view:

- 1. Enter [**EEG Setup**] menu.
- 2. Select [**EEG Expand View >>**] in [**EEG Setup**] menu.
- 3. Select [**EEG**], [**EEG Para**.], [**EEG Trend**], [**DSA**] or [**CSA**] from [**Display**] list to enter corresponding view.

#### **28.7.1 About EEG Waveform Trend**

In [**EEG**] view, you can select the EEG channels, scale and sweep speed.

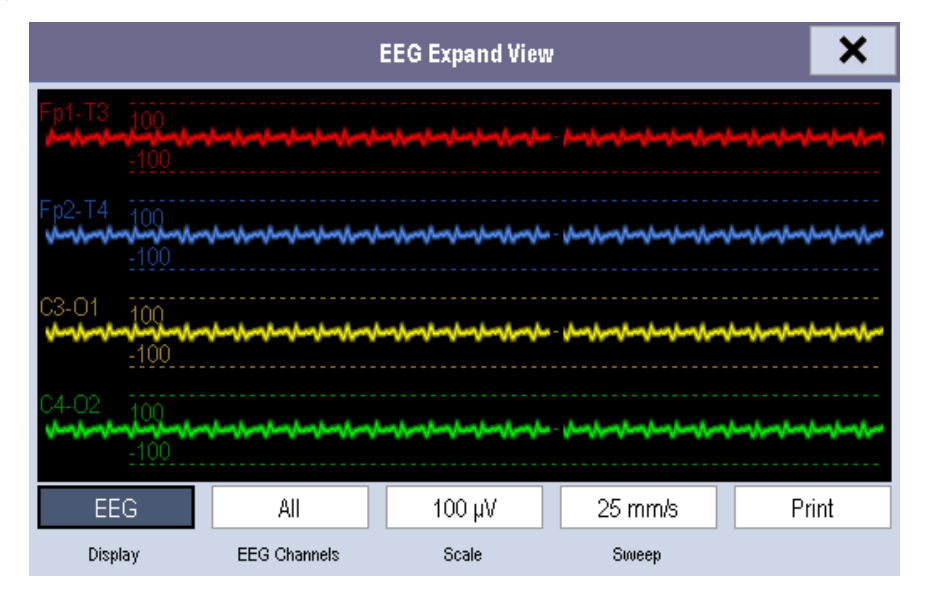

#### **28.7.2 About EEG Parameter Trend**

In [**EEG Para.**] view, all the parameter values of the four channels are displayed.

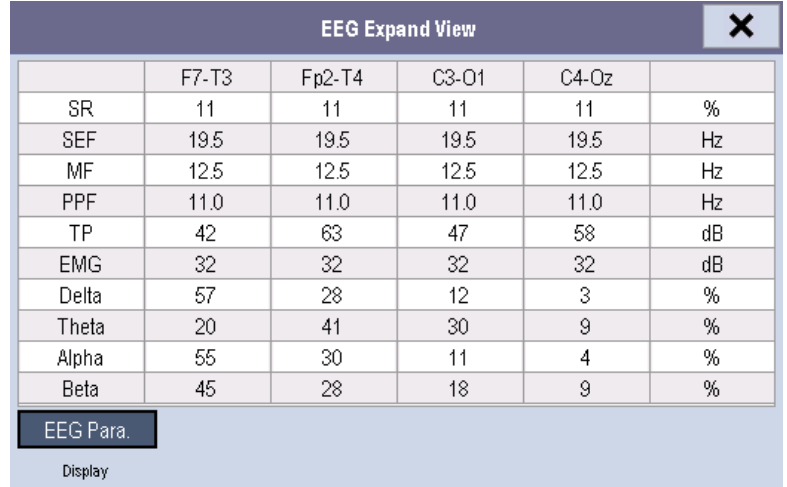

#### **28.7.3 About EEG Trend**

In [**EEG Trend**] view, you can select the EEG channel(s) of a parameter to be displayed on the screen, and set the trend length.

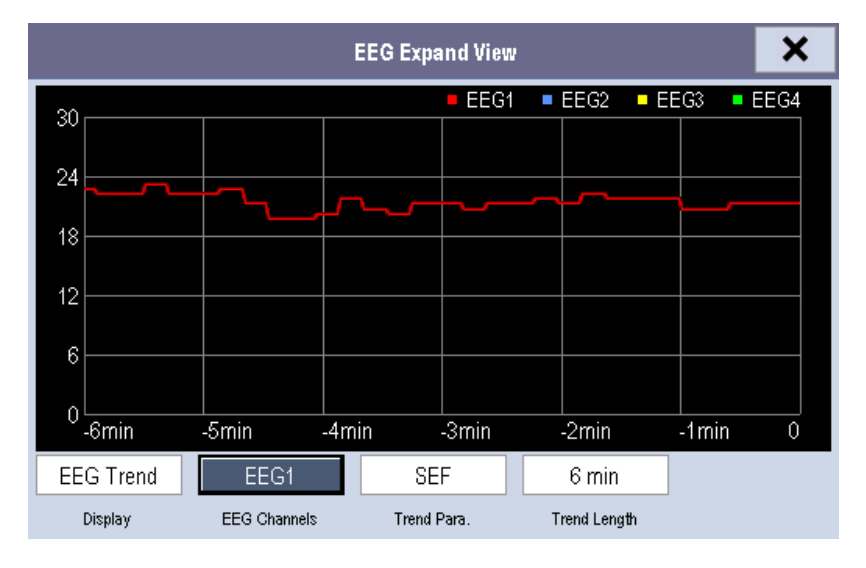

#### **28.7.4 About DSA**

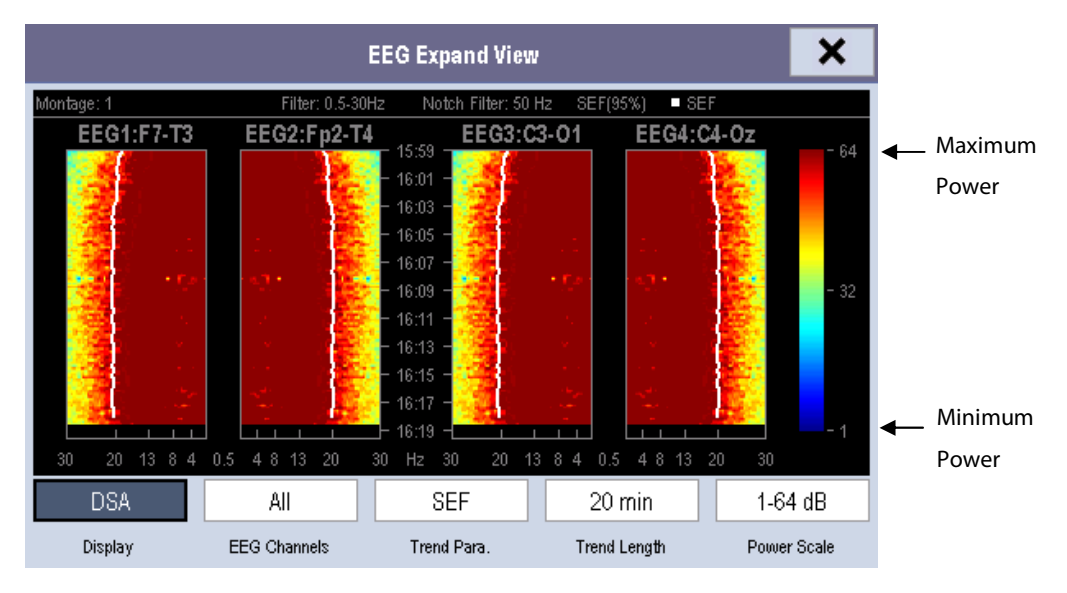

The Density Spectral Array (DSA) is to show changes in the power spectrum distribution over time. You can set EEG channels, parameter trend length and power scale in DSA view.

The DSA view has:

- - A status bar on the top of DSA view, which displays current montage, filter settings, notch frequency, SEF percentile (95%), and trendline label.
- - A color bar on the right side of DSA view, which displays a range of colors representing power level from minimum to maximum. Red represents a higher power level, and blue for a low power level.
- A frequency scale on the horizontal axis. The scale range is dependant to the settings in [Low Filter] and [High **Filter**] in the [**EEG Setup**] menu.
- - Up to three colored trendlines of SEF, MF and PPF on DSA graph. The displaying of trendline is dependant to the setting in [**Trend Para.**] of DSA view.
- - The marker "?" beside DSA graph, which appears when an artifact found, sensor off or disconnected, or montage changed.

In DSA view, you can select an appropriate power scale to adjust color display.

#### **NOTE**

- **The settings of parameter trend length and power scale are changed together in DSA and CSA.**
- **If the measured EEG value amount reaches the maximum display of DSA or CSA window, the earliest data will be cleared.**
- **All the measured data in DSA and CSA will be cleared after power-off.**

#### **28.7.5 About CSA**

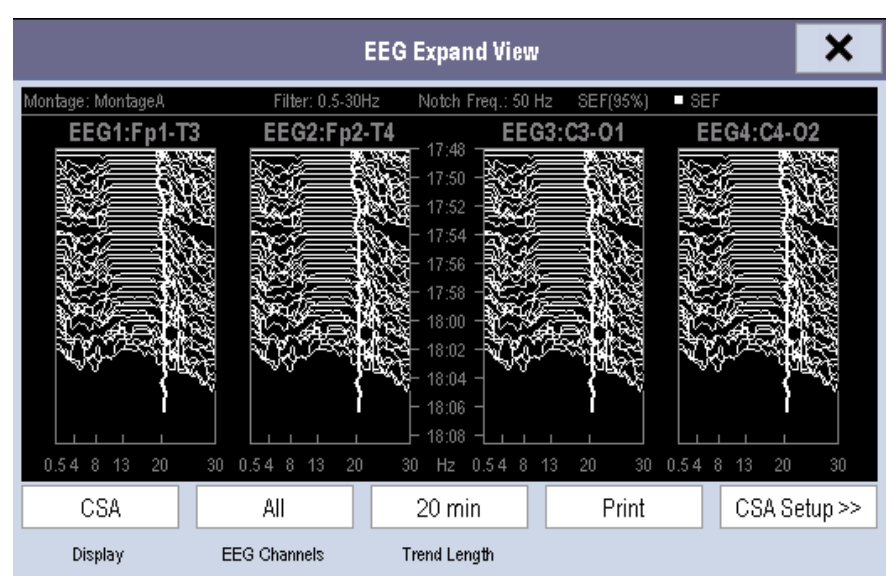

The continuous EEG signal is sampled periodically and this value is stored in a frame. After processing, each frame is to provide a frequency spectrum displayed as a Compressed Spectral Array (CSA). You can set EEG channels, trend length, and parameter power scale and CSA clipping in CSA view.

The CSA view shows the patient's EEG value change over time. The latest EEG spectral line appears at the bottom of CSA graph. The CSA view has:

- A status bar on the top of CSA view, which displays current montage, filter settings, notch frequency, SEF percentile (95%), and trendline label.
- A frequency scale on the horizontal axis. The scale range is dependant to the settings in [Low Filter] and [High **Filter**] in the [**EEG Setup**] menu.
- The marker "?" beside CSA graph, which appears when an artifact found, sensor off or disconnected, or montage changed.
- - Up to three colored trendlines of SEF, MF and PPF on CSA graph. The displaying of trendline is dependant to the setting in [**CSA Setup>>**]→[**Trend Para.**].

In CSA view, you can select an appropriate power scale to adjust spectral line's amplitude. The wider scale range, the greater amplitude of the spectral lines is.

You can switch on/off CSA clipping:

- **[On**]: The spectral line clipping is turned on. The latest spectral line will display in a normal shape, in which area other go-through spectral lines will be cut out.
- **IDff**]: The spectral line clipping is turned off. All the spectral lines display normally.

#### **NOTE**

- **The settings of paramete trend length and power scale are changed together in DSA and CSA.**
- **If the measured EEG value amount reaches the maximum display of DSA or CSA window, the earliest data will be cleared.**
- **All the measured data in DSA and CSA will be cleared after power-off.**

## **28.8 Printing EEG Reports**

You can print real-time EEG report and CSA report in EEG Expand View.

- 1. Select the EEG parameter area to enter [**EEG Setup**] menu.
- 2. Select [**EEG Expand View >>**] in [**EEG Setup**] menu.
- 3. Select [**EEG**] or [**CSA**] in [**Display**] list.
- 4. Select [**Print**] to print corresponding report.

#### **FOR YOUR NOTES**
### **29.1 Overview**

The Clinical Score facilitates a clinician to quickly determine the severity of illness of a patient based on a calculated score, so that the clinician can take necessary measure according to the indication provided by the Clinical Score.

The monitor supports the following scores:

- **MEWS (Modified Early Warning Score)**
- NEWS (National Early Warning Score)
- Customizable Score

# **WARNING**

- **•** The Clinical Score is intended to be used only by healthcare professionals and to be serviced by trained **personnel.**
- **The scores and clinical responses in the clinical scores are for reference only and cannot be directly used for diagnostic interpretation.**
- **Both MEWS and NEWS are not applicable to pregnant woman, COPD (Chronic Obstructive Pulmonary Disease) patients and those under 16 years old.**

#### **29.1.1 MEWS (Modified Early Warning Score)**

The MEWS calculates a total score and provides a clinical response based on the following five parameters:

- ◆ Pulse Rate
- ◆ Systolic NIBP
- ◆ Respiration Rate
- ◆ Temperature
- AVPU (Alert, Reacting to Voice, Reacting to Pain, and Unresponsive)

This score is only applicable to adult.

### **29.1.2 NEWS (National Early Warning Score)**

The NEWS calculates a total score and provides a clinical response based on the following seven parameters:

- ◆ Respiration Rate
- $\blacklozenge$  SpO<sub>2</sub>
- ◆ Supplemental Oxygen
- ◆ Temperature
- ◆ Systolic NIBP
- ◆ Pulse Rate
- $\triangle$  AVPU

This score is only applicable to adult.

#### **29.1.3 Customizable Score**

The customizable score can react based on the selected multiple parameters or single parameter.

- Multiple parameter score: calculate a total score and provide a clinical response based on the multiple parameters which are defined.
- Individual parameter score (IPS): indicate the clinical response whenever any individual parameter value is out of range.

The available parameters in customizable score include:

- ◆ Respiration Rate
- $\blacklozenge$  SpO<sub>2</sub>
- ◆ Supplemental Oxygen
- ◆ Temperature
- ◆ Systolic NIBP
- ◆ Pulse Rate
- ◆ Level of Consiousness (support AVPU and GCS)
- ◆ Blood Sugar
- ◆ Urine Output
- ◆ Catheter
- ◆ Pain Score
- $\blacklozenge$  Pain
- $\blacklozenge$  Inspired O<sub>2</sub>%
- $\triangle$  Airway
- Three customizable parameters

You can define the applicable patient category with Mindray Clinical Score Config Tool. Refer to **Clinical Score Config Instruction for Use** (P/N: 046-007126-00) for customizable scores.

## **29.2 Entering Score**

To enter the score, follow this procedure:

- 1. Configure to display the clinical score tile in the parameter area (area C). Refer to **3.10 Setting the Screen** to display the tile.
- 2. Select the tile to display the score screen.

# **29.3 Calculating a Score**

To calculate a score, follow this procedure:

- 1. Select the default score or load a score for the applicable patient category. Refer to **29.7.2 Selecting Default Score**  or **29.7.4 Loading a Score.**
- 2. Select an operator ID. Refer to **29.8.1 Selecting an Operator ID**.
- 3. Obtain the value of all parameters, and then calculate the score. Refer to **29.5 Obtaining the Total Score**.
- 4. If necessary, record the score data. Refer to **29.4 Clinical Score** Screen.

# **29.4 Clinical ScoreScreen**

### **29.4.1 Score Tile in the Main Screen**

The MEWS, NEWS and multi-parameter score tile display as following:

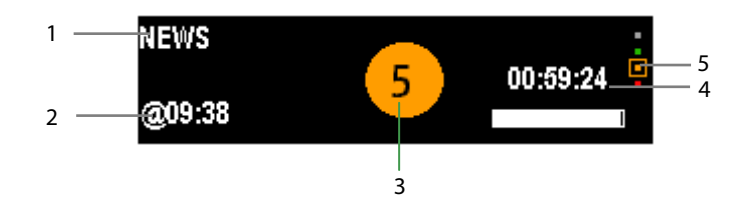

- 1. Clinical score name
- 2. Last measurement time
- 3. Total score: the background color indicates the current score level.
- 4. Countdown to the next calculation
- 5. Score level indicator

It indicates that the warning level increases from top to bottom. The current level is enclosed in the square frame.

The IPS score tile displays as following:

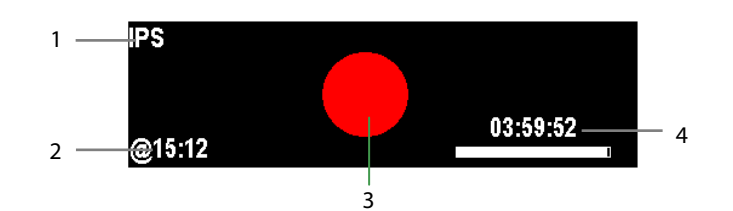

- 1. Name for clinical score
- 2. Last measurement time
- 3. Score Status
	- ◆ Red: indicates that at least one parameter is out of the defined range.
	- White: indicates that all the parameters are whitin the normal range.
- 4. Countdown to the next calculation

#### **29.4.2 Score Screen**

The MEWS, NEWS or multi-parameter score screen display as following:

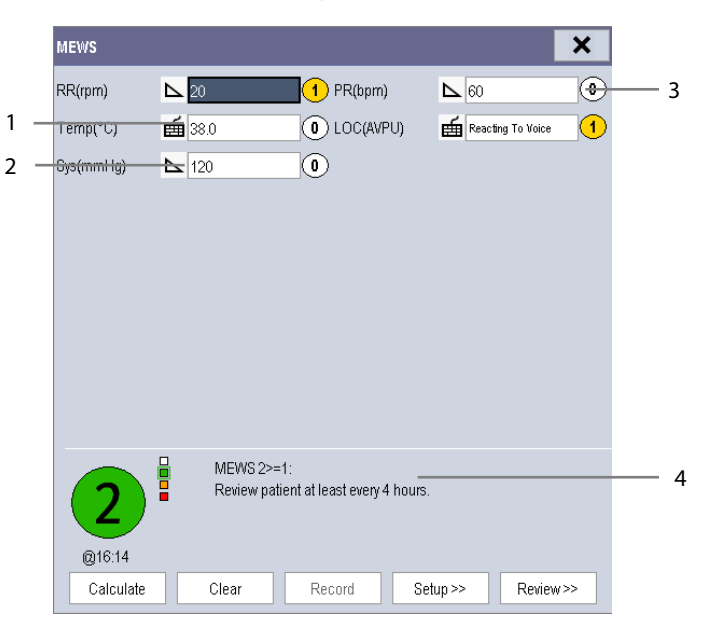

1. Manual input icon

You need to manually input the parameter

2. Monitoring icon

The parameter value is from the monitor.

- 3. Score for single parameter
- 4. Recommended clinical response

#### IPS score screen displays as following:

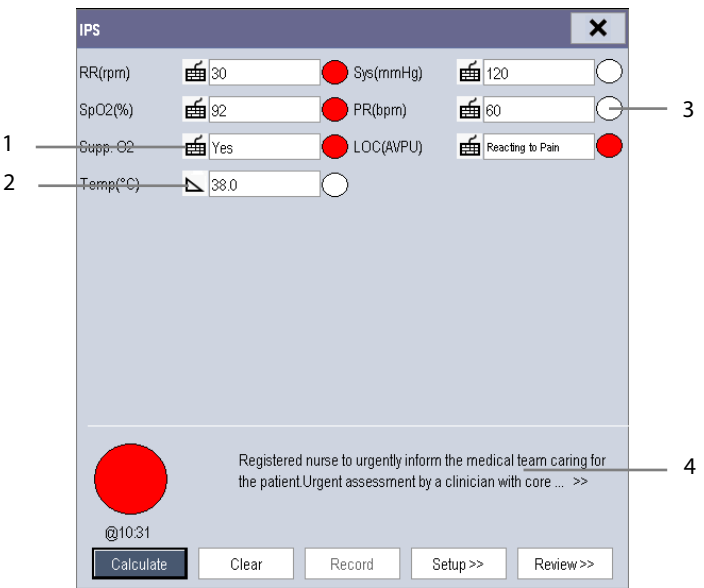

1. Manual input icon

The parameter value is entered by manual input.

2. Monitoring icon

The parameter value is from monitor.

- 3. Score status for single parameter
	- ◆ Red: indicates that the parameter is out of the defined range.
	- White: indicates that the parameter is within the normal range.
- 4. Recommended clinical response

In the above screens, you can:

- Select [**Clear**] to clear the parameter area, total score and clinical response.
- Select [**Review>>**] to open the score review screen. Refer to **29.9 Reviewing** for details.
- Select [Record] to print the current patient score data with a recorder.

## **29.5 Obtaining the Total Score**

The IPS only calculates the parameter status. The IPS does not have total score.

For other scores, when each parameter tile has a value, the total score can be calculated. To calculate a score, follow this procedure:

- 1. Select [**Clear**]. The parameters in monitoring will obtain the value automatically.
- 2. Manually input the value for the parameter not in monitoring.
- 3. Select [**Calculate]**.

The parameter input range is shown in following:

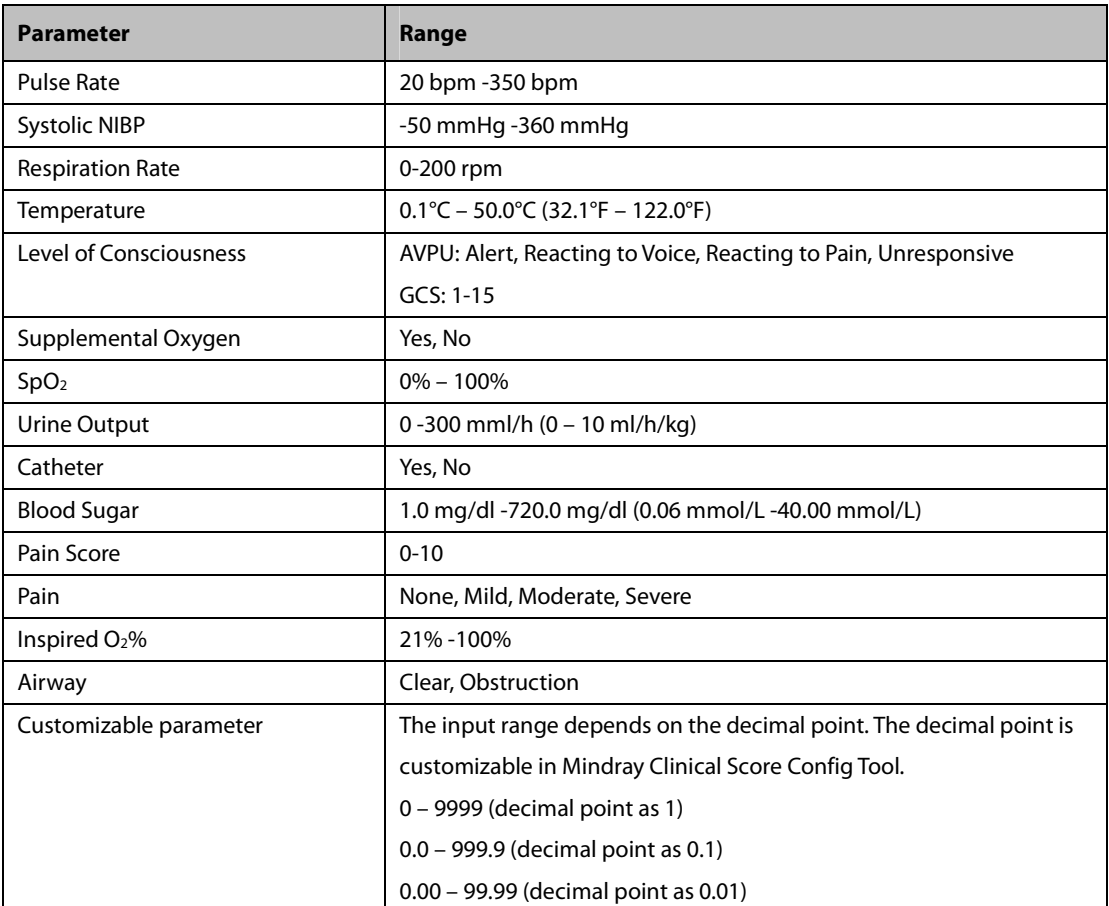

## **29.6 Setting the Interval of Calculating a Score**

You can set up the interval between two calculations. To set up the interval, follow this procedure:

- 1. Enter the score.
- 2. Select [**Setup>>**].
- 3. Select [**Interval**] and set the interval.

## **29.7 Managing Scores**

#### **29.7.1 Importing the Score**

You can import MEWS, NEWS and customized scores into the monitor. Up to five scores can be imported into the monitor.

- 1. Connect the USB drive to the USB connector on the monitor.
- 2. Select [**Main Menu**]→[**Maintenance>>**] →[**User Maintenance>>**]→Enter the required password→[**EWS Setup>>**]→[**Import Score>>**].
- 3. In the [**Import Score**] menu, select the scores to be imported. Then select [**Import**].

### **29.7.2 Selecting Default Score**

The monitor does not provide default score. To select a default score:

- 1. Select [**Main Menu**]→[**Maintenance>>**] →[**User Maintenance>>**] →Enter the required password→[**EWS Setup>>**]→[**Select Default Score>>**].
- 2. Set the default score for the patient category.

After the default score is set, when a patient category is changed, the monitor will automatically use the default score.

### **29.7.3 Deleting the Score**

To delete the score, follow this procedure:

- 1. Select [**Main Menu**]→[**Maintenance>>**] →[**User Maintenance>>**] →Enter the required password→[**EWS Setup>>**]→[**Delete Score**].
- 2. In the [**Delete Score**] menu, select the score to be deleted.
- 3. Select [**Delete**].

### **29.7.4 Loading a Score**

The default score may not be appropriate for the new patient. You can load a score so as to ensure that the score is appropriate for your patient.

To load a score, follow this procedure:

- 1. Enter the score.
- 2. Select [**Setup>>**]→[**Load Score>>**].
- 3. Select the desired score to be loaded.
- 4. Select [**Load**].

## **29.8 Setting Operator ID**

#### **NOTE**

 $\bullet$  **The operator ID settings are available only when it is enabled in the [User Maintenance>>]→ [EWS Setup>>]→ [Operator ID].** 

### **29.8.1 Selecting an Operator ID**

To select an operator ID, follow this procedure:

- 1. Enter the score.
- 2. Select [**Setup>>**], and then the [**Score Setup**] menu pops up.
- 3. Select an operator ID in the [**Operator ID**] field.

### **29.8.2 Adding an Operator ID**

You can add the operator ID through manually input operation or a bar scanner. The score system can store a maximum of 20 operator IDs.

To add an operator ID by manual input:

- 1. Enter the score.
- 2. Select [**Setup>>**]→ [**Manage Operator ID>>**].
- 4. Select [**Add ID**].
- 3. Input a new ID, and then select [**Ok**].

### **29.8.3 Deleting Operator ID**

If the operator ID number reaches the maximum, you need to delete the existing IDs to save a new one.

To delete the operator ID:

- 1. Enter the score.
- 2. Select [**Setup>>**]→[**Manage Operator ID>>**].
- 3. Select the check box before the operator ID to be deleted.
- 4. Select [**Delete**]. A prompt message will pop up for your confirmation.
- 5. Select [**Yes**].

### **29.8.4 Setting Operator ID Timeout**

The operator ID can be valid for a period of time. To set the retention time:

- 1. Select [**Main Menu**] →[**Maintenance>>**] →[**User Maintenance>>**] →Enter the required password→[**EWS Setup>>**]→[**Operator ID Timeout**].
- 2. Set the time to [**10 min**], [**15 min**], [**30 min**], [**1 h**], [**2 h**] or [**Off**].

# **29.9 Reviewing**

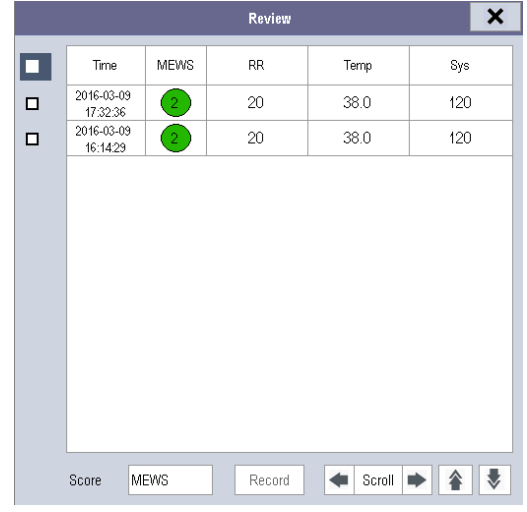

Enter the score, and then select [**Review**] to access the Review screen

In the [**Review**] screen, you can:

- Select [Score] to select the score you want to review.
- $\blacksquare$  Select  $\bigcirc$  or  $\bigcirc$  to turn the page.
- Select  $\triangleq$  or  $\Rightarrow$  beside [**Scroll**] to browse the parameter data.
- Select [**Print**] to print the historic score data of the selected patient with the recorder.

**FOR YOUR NOTES** 

### **30.1 Introduction**

BeneLink module is intended for connecting external devices, such as ventilators and anesthesia machines, to the BeneView patient monitor. It allows the information (patient data, alarms, etc.) from the external device to be displayed, saved, recorded, printed, or calculated through a BeneView patient monitor. If the patient monitor is connected with the CMS or gateway, information from the external device can also be transmitted to the CMS or gateway.

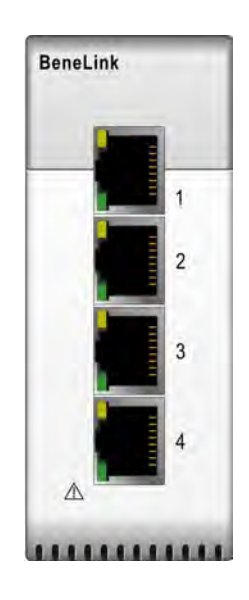

## **30.2 Safety Information**

## **WARNING**

- **Devices of the same category cannot be connected to the BeneLink module simultaneously.**
- **A patient moniotr supports one BeneLink module only.**
- **The signal labels used on the BeneView patient monitor may be different from those given on the external device. For details please see the description of parameters and alarms in corresponding sections of this chapter.**
- **The alarms from the external device may be advanced or delayed before transmission to the BeneView patient monitor.**
- **There can be differences between the alarm priorities displayed on your BeneView patient monitors and the priorities displayed on the external devices interfaced through BeneLink. Please see the list of Output Signals corresponding with each external device for the alarm priorities used by your patient monitor.**

#### **NOTE**

 **The above alarm messages are derived from the open protocol of corresponding external device. For more information about these alarms, please see the Instructions for Use matching the device.** 

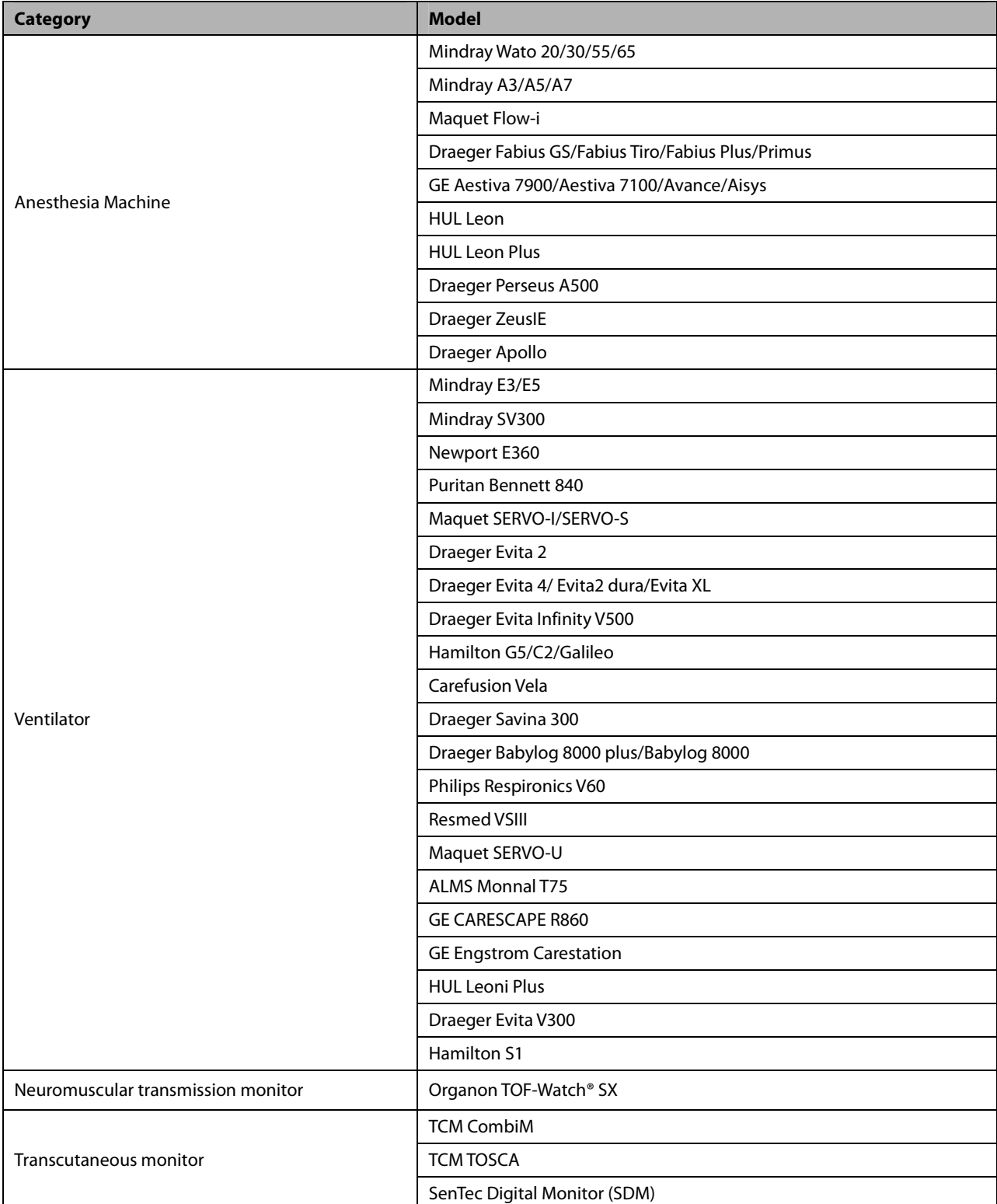

# **30.3 Supported Devices**

#### **NOTE**

- **BeneLink module may support more devices than those listed in the above table. Please contact us or our service personnel for the most recent information on the supported devices.**
- **This chapter only focuses on anesthesia and ventilator external devices and excludes neuromuscular transmission devices such as TOF-Watch® SX and transcutaneous devices such as the TCM CombiM, TCM TOSCA, and SenTec Digital Monitor (SDM). For information on how to connect the TOF-Watch® SX to the monitor, please refer to chapter 26 Monitoring NMT(from TOF-Watch SX Monitor) . For information on how to connect he TCM CombiM,TCM TOSCA, and SenTec Digital Monitor (SDM) to the monitor , please refer to chapter 21 Monitoring tcGas.**

## **30.4 Differences in Displayed Values**

In certain cases, there may be differences between the numerics seen on the BeneView patient monitor and those seen on the external device. The table below lists some situations and possible reasons.

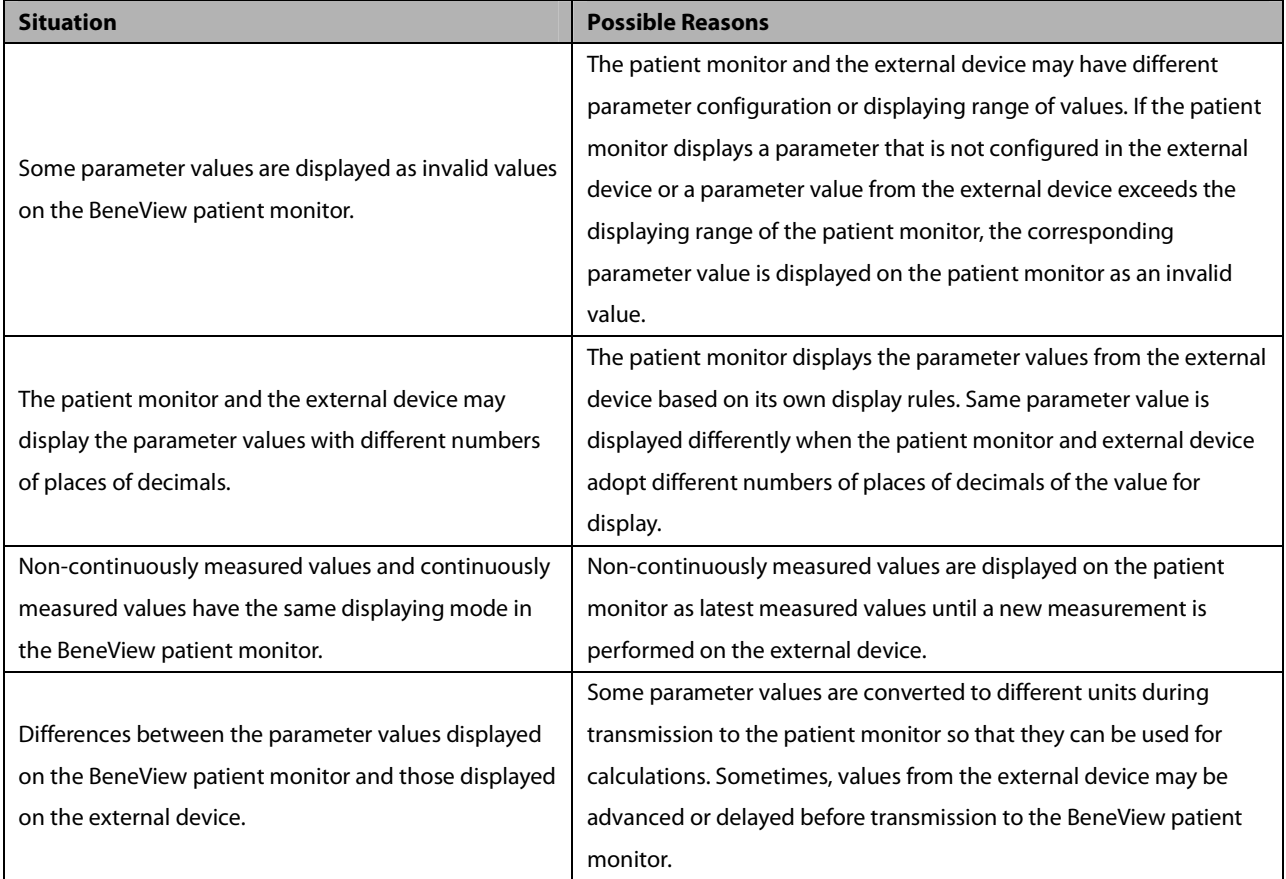

#### **NOTE**

 **When the pressure units are converted among cmH2O, hPa and mbar, the parameter value remain unchanged, for example, 1cmH2O=1hPa=1mbar, which may differ from some external devices.** 

## **30.5 Connecting an External Device**

The external device connects with the BeneLink module through an ID adapter, which supports only its matching device. Please refer to the following procedure to connect an external device:

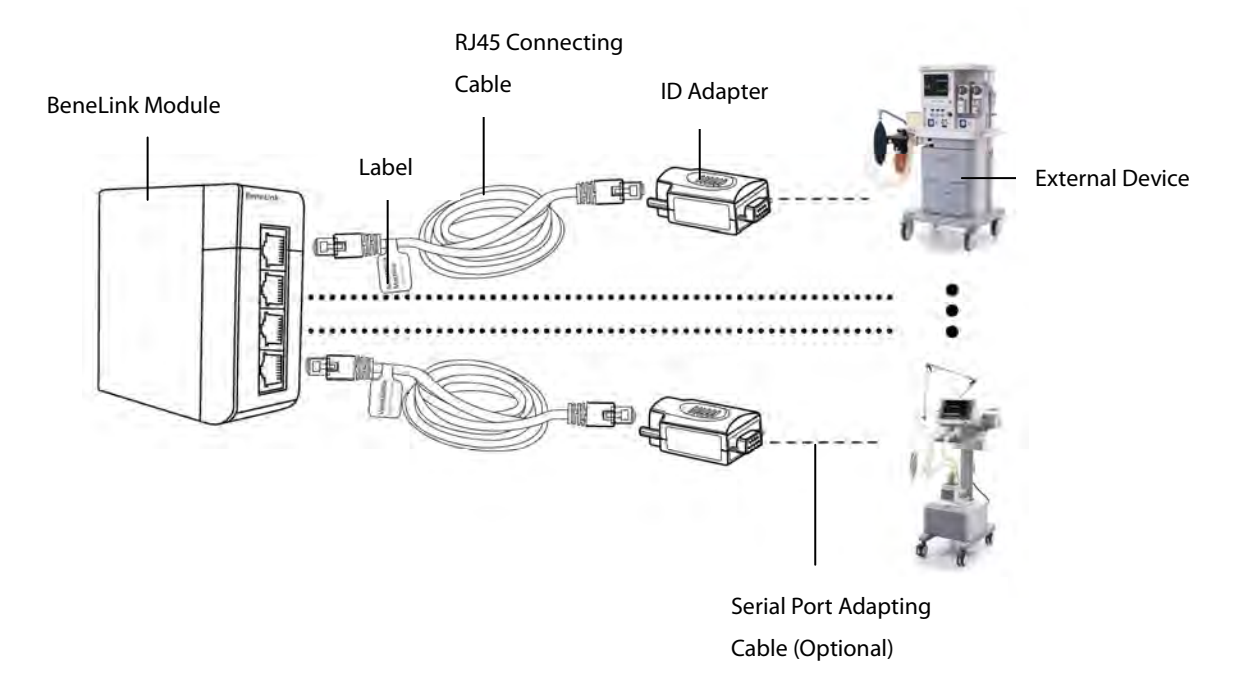

- 1. Insert the BeneLink module into the module slot on the BeneView patient monitor.
- 2. Connect the ID adapter that matches the external device to the BeneLink module with an RJ45 connecting cable.
- 3. Plug the ID adapter into the RS232 port on the external device. Some external devices may have ports incompatible with the ID adapter. In this case, a serial port adapting cable is required. Please see the following table for the required adapting cable.
- 4. Stick a label indicating device name to the RJ45 connecting cable at the end nearby the BeneLink module. When the BeneLink module is connected to several external devices, you can tell the devices apart easily with these labels.
- 5. Switch the external device on.

After the external device is connected to the patient monitor, the indicating lights on both the ID adapter and the BeneLink module illuminate to show that the patient monitor communicates with the external device successfully.

The ID adapter has already been correctly configured before leaving the factory. If you want to re-configure the ID adapter, please select [**Main Menu**] → [**Maintenance>>**] → [**Factory Maintenance>>**] →enter the required password →[**Upgrade ID module>>**], and follow this procedure:

- 1. Set [**Benelink Module Port**] to select which port the RJ45 connecting cable is connected to. You must connect the RJ45 connecting cable to the selected port when re-configuring the ID adapter. Otherwise, ID adapter re-configuration will fail.
- 2. Set [**ID**] to configure a new ID to the ID adapter.

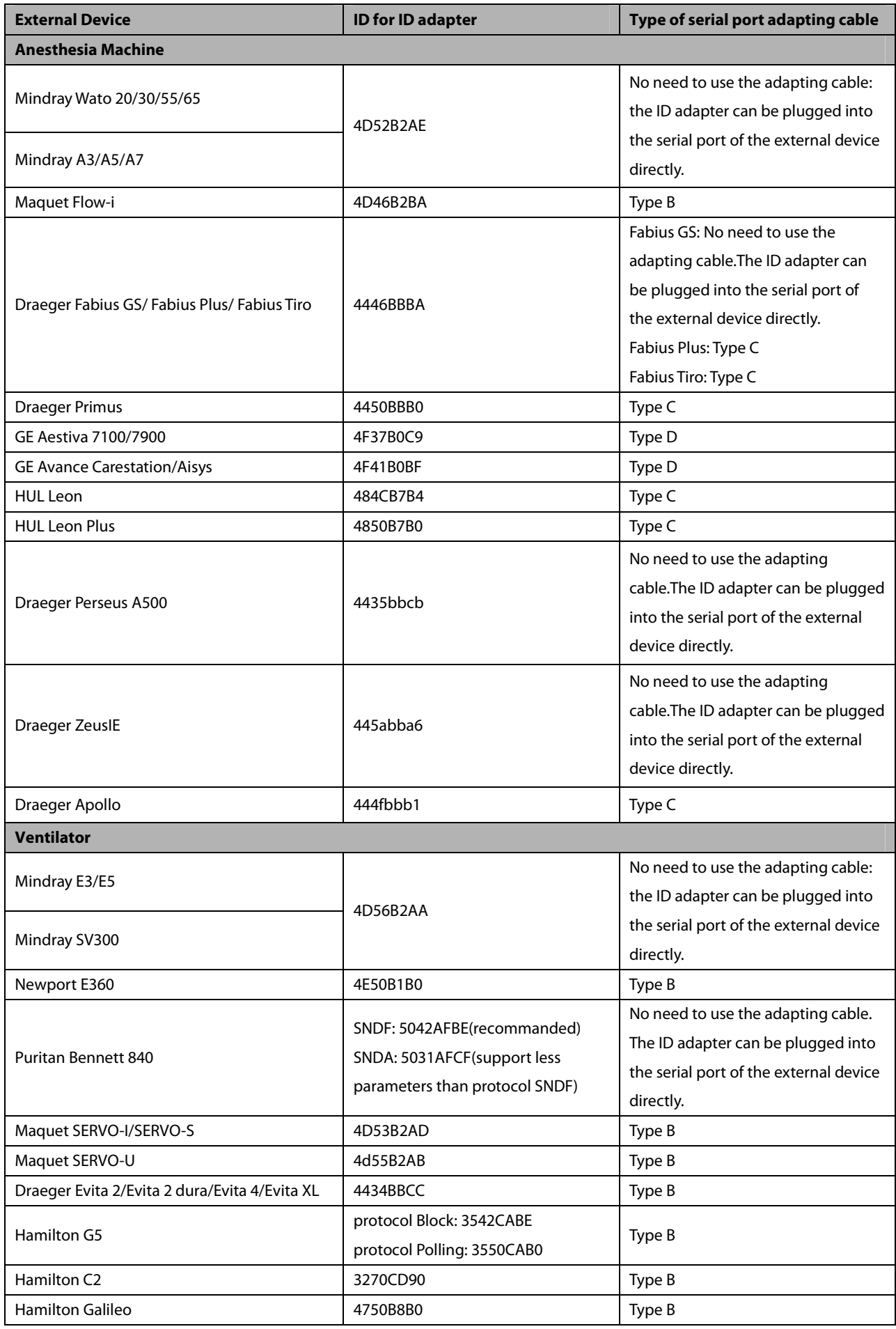

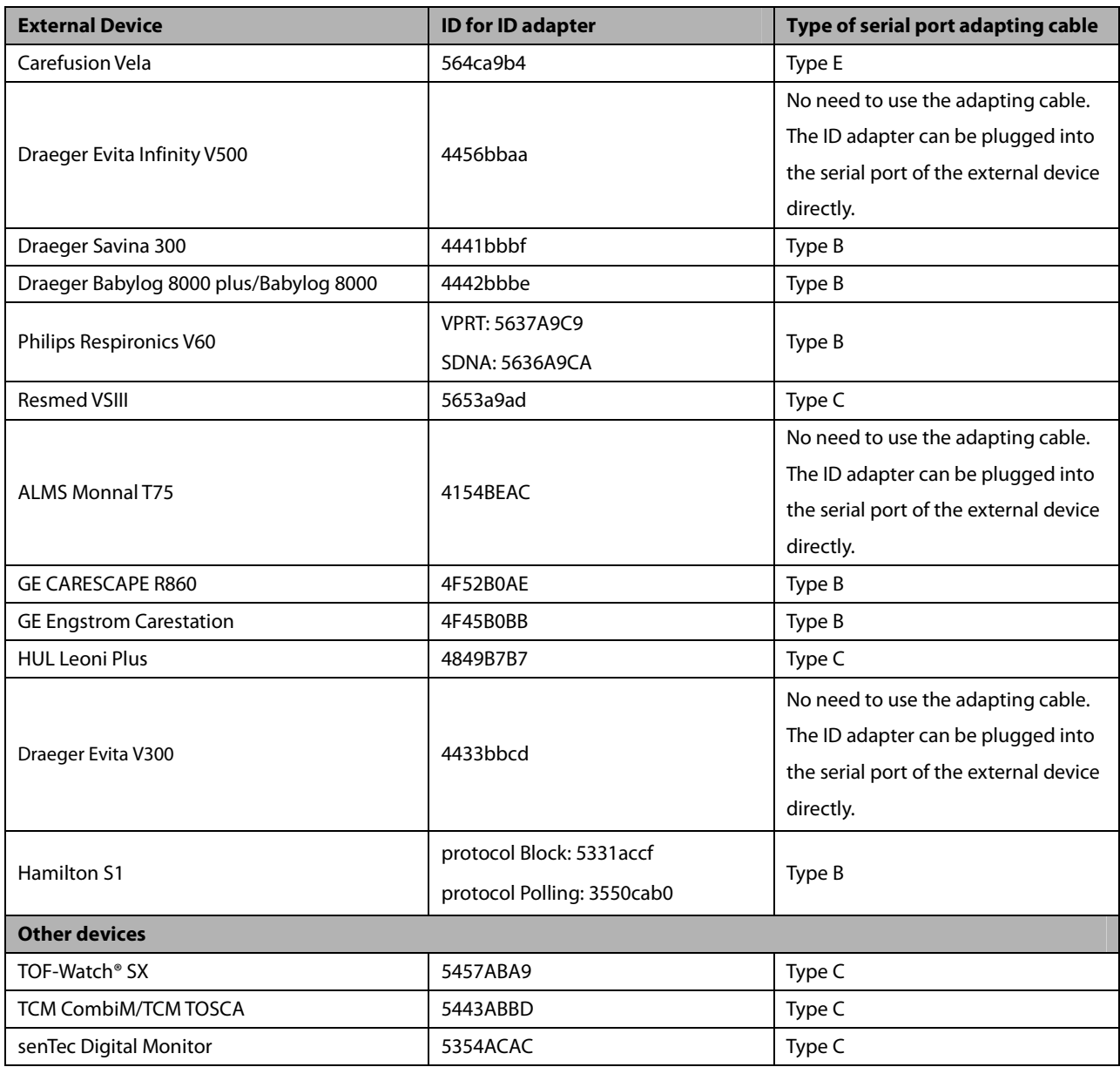

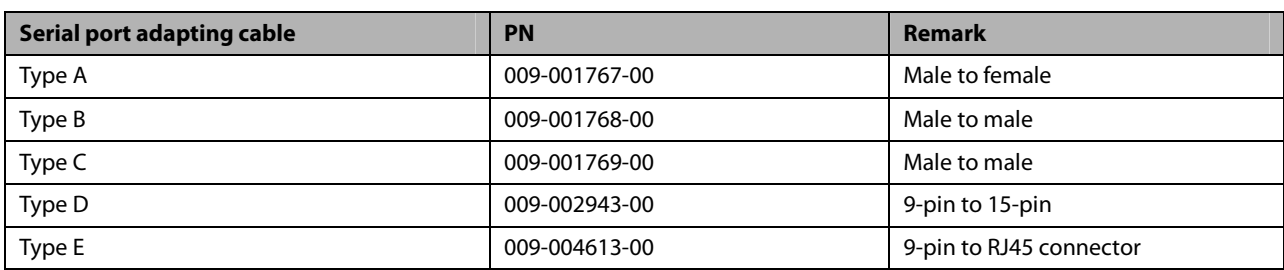

# **WARNING**

- **First installation and debugging should be executed by our service personnel or authorized technician.**
- **Please check the compatibility of the external device and the ID adapter before connection. Otherwise, unpredictable system failure may be resulted.**
- **Ports on the BeneLink module are not normal network connectors. They are intended for connecting with the serial port of designated devices only. Do not connect them to public network interfaces.**

## **30.6 Devices Integrated Window**

You can view the information of the external device in the [**Devices Integrated**] window, which provides the information of both individual devices and multi devices. In the individual device menu, you can select [**Para. Display>>**], [**Units>>**] or [**Alarms>>**] to set the parameters to be displayed or the parameter units, or view the alarm list.

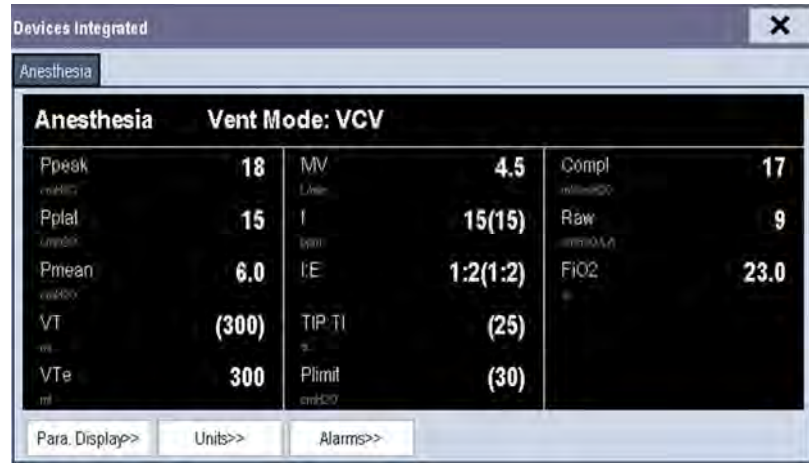

The parameters in the [**Devices Integrated**] window are displayed in the order of priorities. In the case that the window can not display all the selected parameters, only parameters with higher priorities are displayed. Please refer to the following sections for parameter priorities.

For the parameter that is measured by the external device, the measurement displays directly after the parameter label. For the parameter that is controlled by the external device, its setting is enclosed in a parenthesis after the parameter label. For the parameter that can both be measured and controlled by the external device, both its measurement and setting are displayed after the parameter label, and the setting is also enclosed in a parenthesis. For example, PEEP 18 (20), in which PEEP is parameter label, 18 is the measurement, and (20) is the setting.

In the [**Devices Integrated**] window, you can select [**Multi Devices**] tab to view the parameter information of all the external devices interfaced currently. The displayed parameters are those selected in [**Para. Display**] menu of the individual device window. In the case that the patient monitor can not display all the selected parameters, only parameters of higher priorities are displayed.

## **30.7 System Functions of Patient Monitor**

### **30.7.1 Alarms**

The patient monitor does not display the realtime alarms from the external device. However, you can view current alarm list of the corresponding device by selecting [**Alarms>>**] in the individual device window. The alarm priority is defined by "\*" before each alarm message. An alarm list can display up to 100 alarm messages.

### **30.7.2 Data Storage**

The patient monitor can save and review the graphic trends, tabular trends, and alarm events of parameters from the external device. In [**Graphic Trends**] menu and [**Events**] menu, parameter from the external device is displayed in white. In [**Review**] menu, [**Trend Group**] menu, and [**Print Setup**] menu, a mark "+" is shown before each label of parameters from the external device. Please refer to the parameter list to see which parameters can be saved.

### **NOTE**

**Parameters from the external device are saved and displayed according to the time of the patient monitor.** 

### **30.7.3 Recording and Printing**

Information from the external device can be recorded and printed both in realtime and in graphic and tabular trends with BeneView patient monitor. Besides, the monitor can also record the frozen parameters of the external device.

# **30.8 Integrating the Anesthesia Machine**

### **30.8.1 Wato 20/30/55/65**

### **30.8.1.1 Output Signals—Parameters**

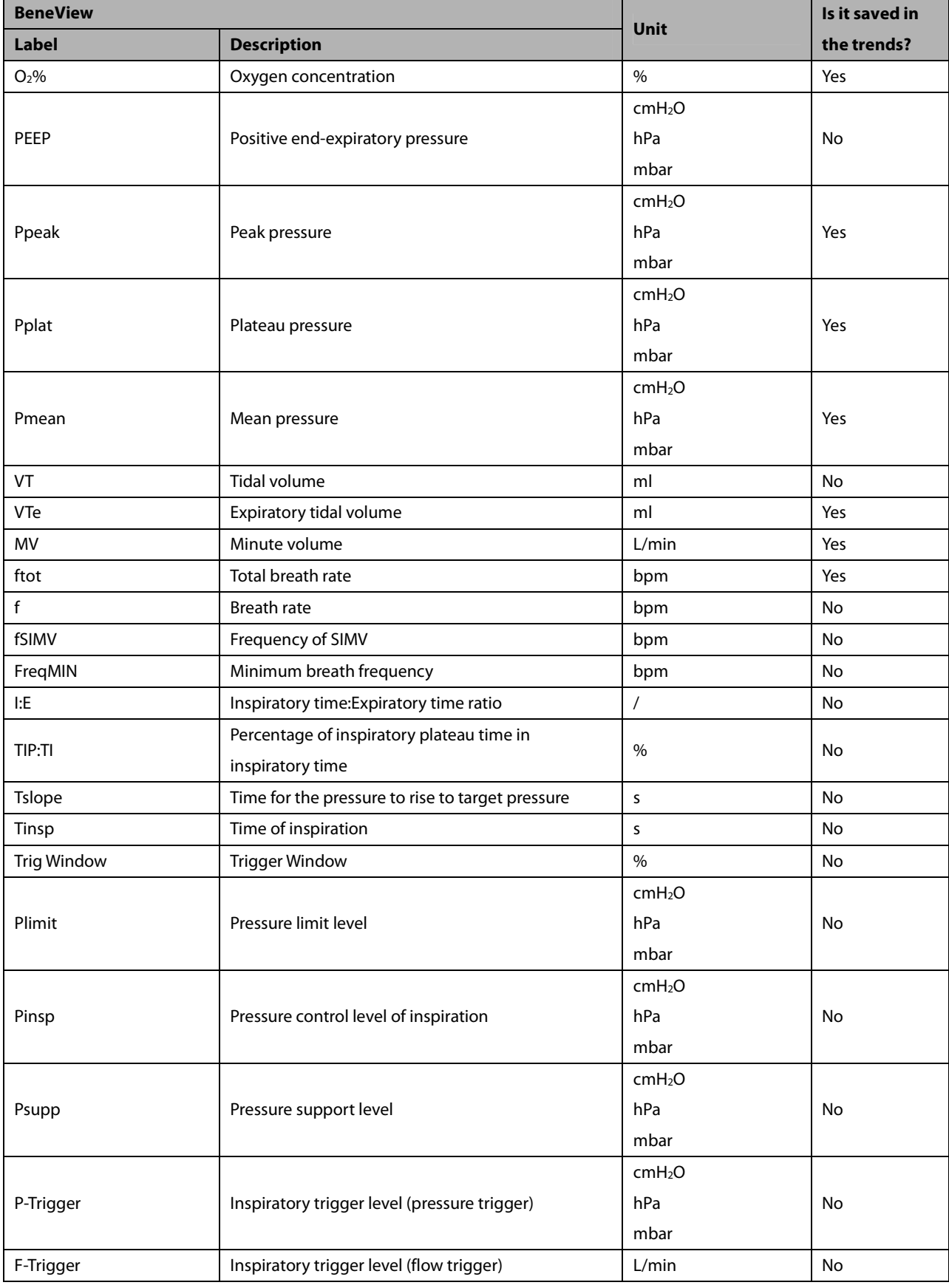

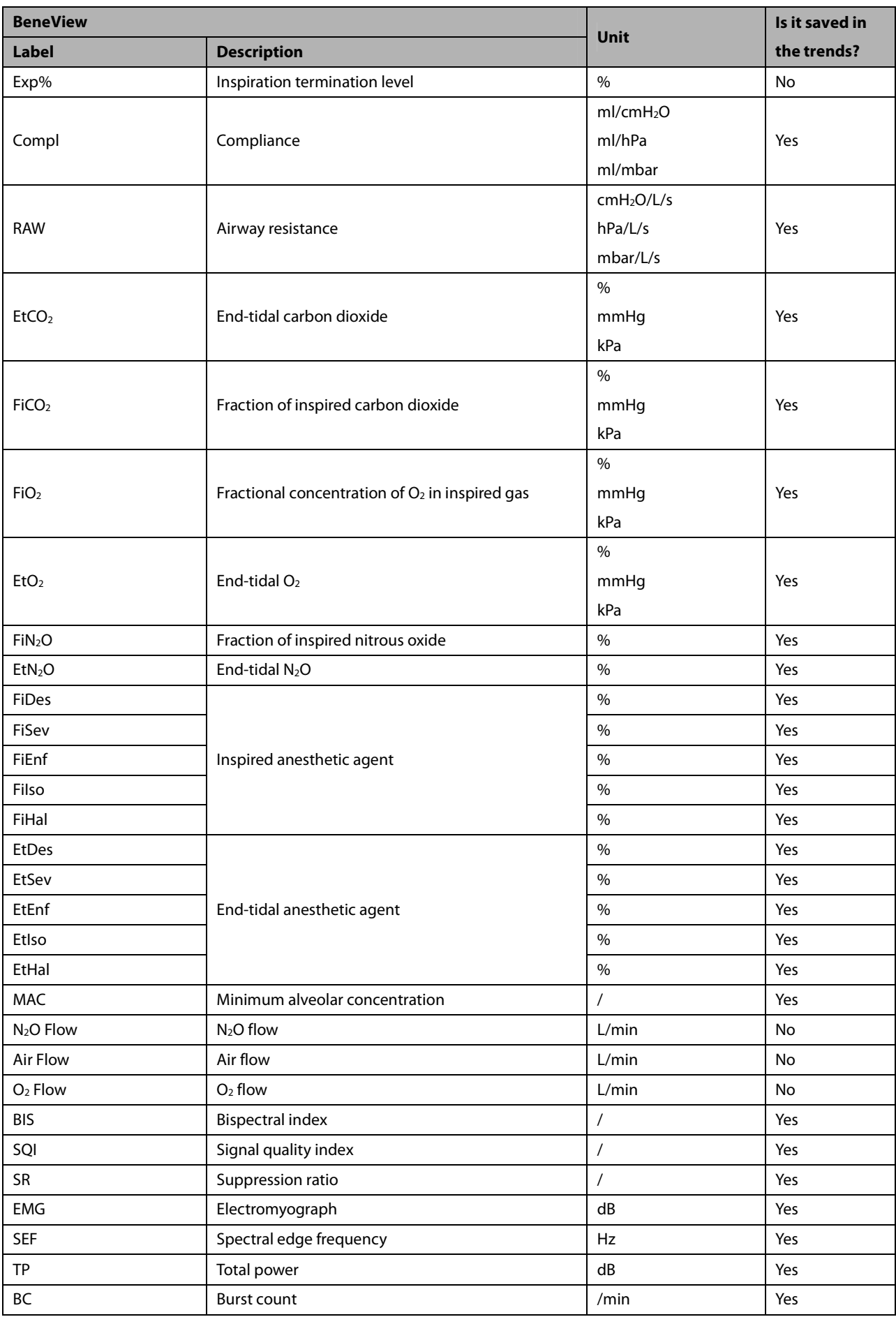

### **30.8.1.2 Output Signals—Alarms**

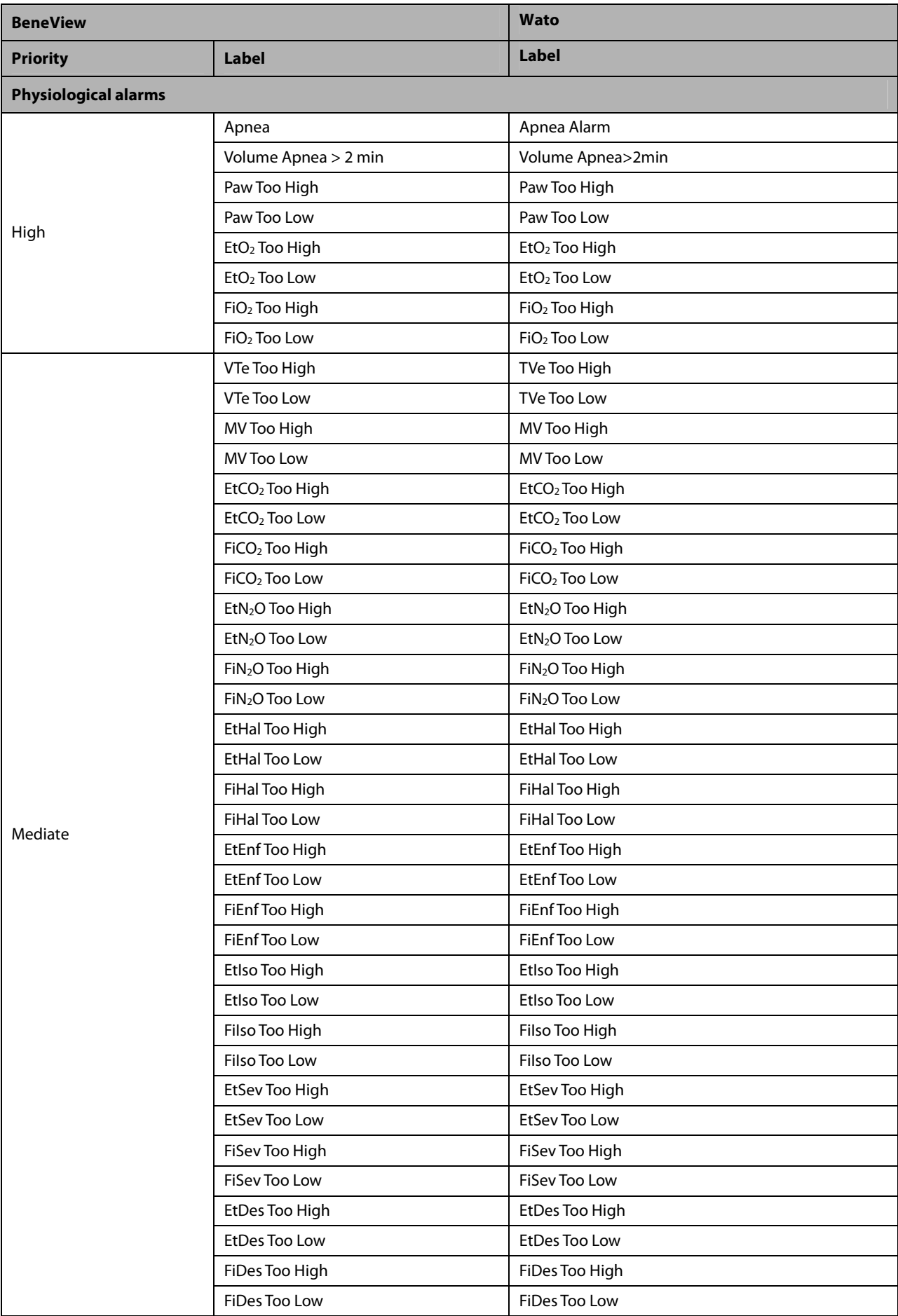

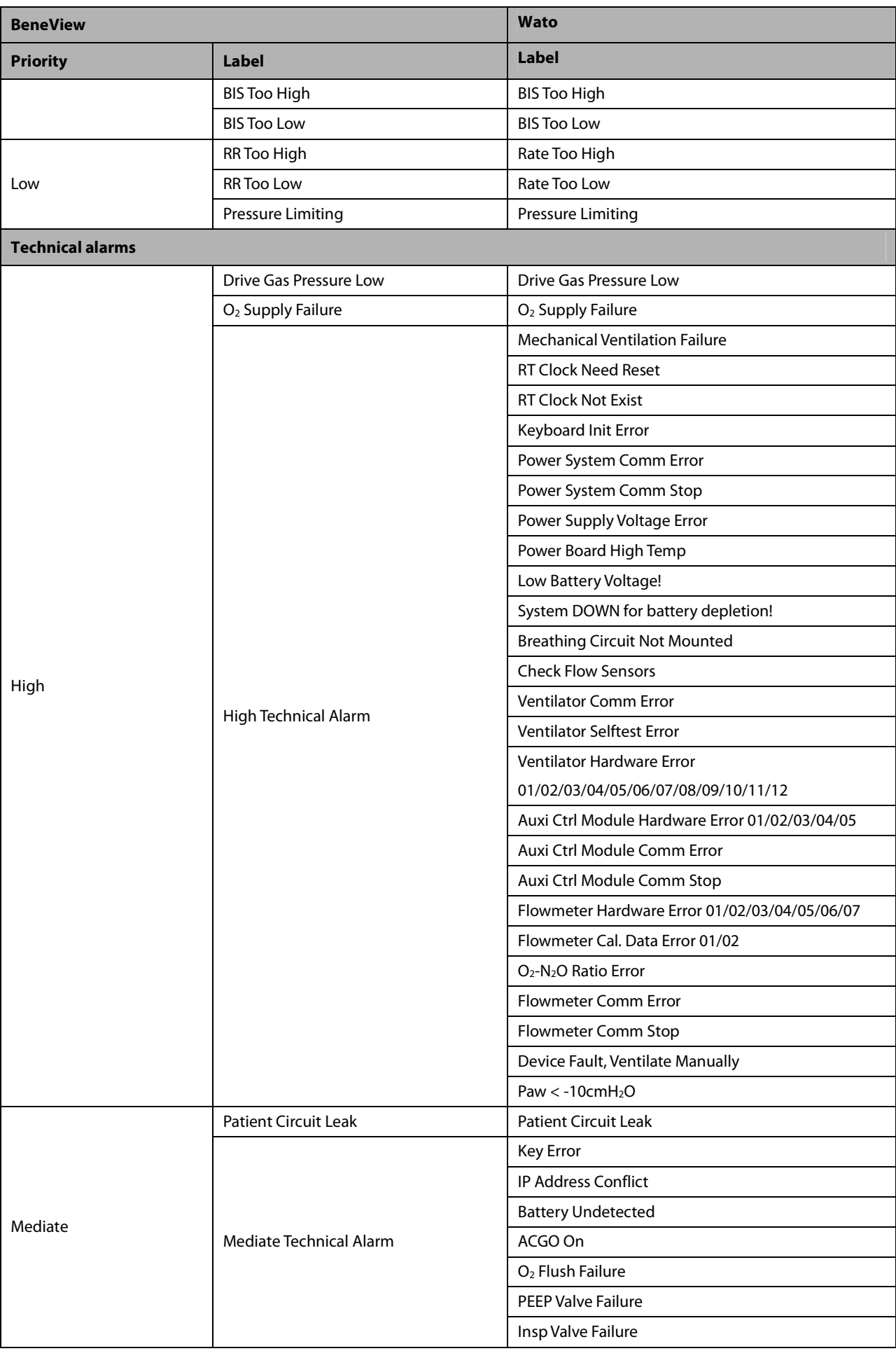

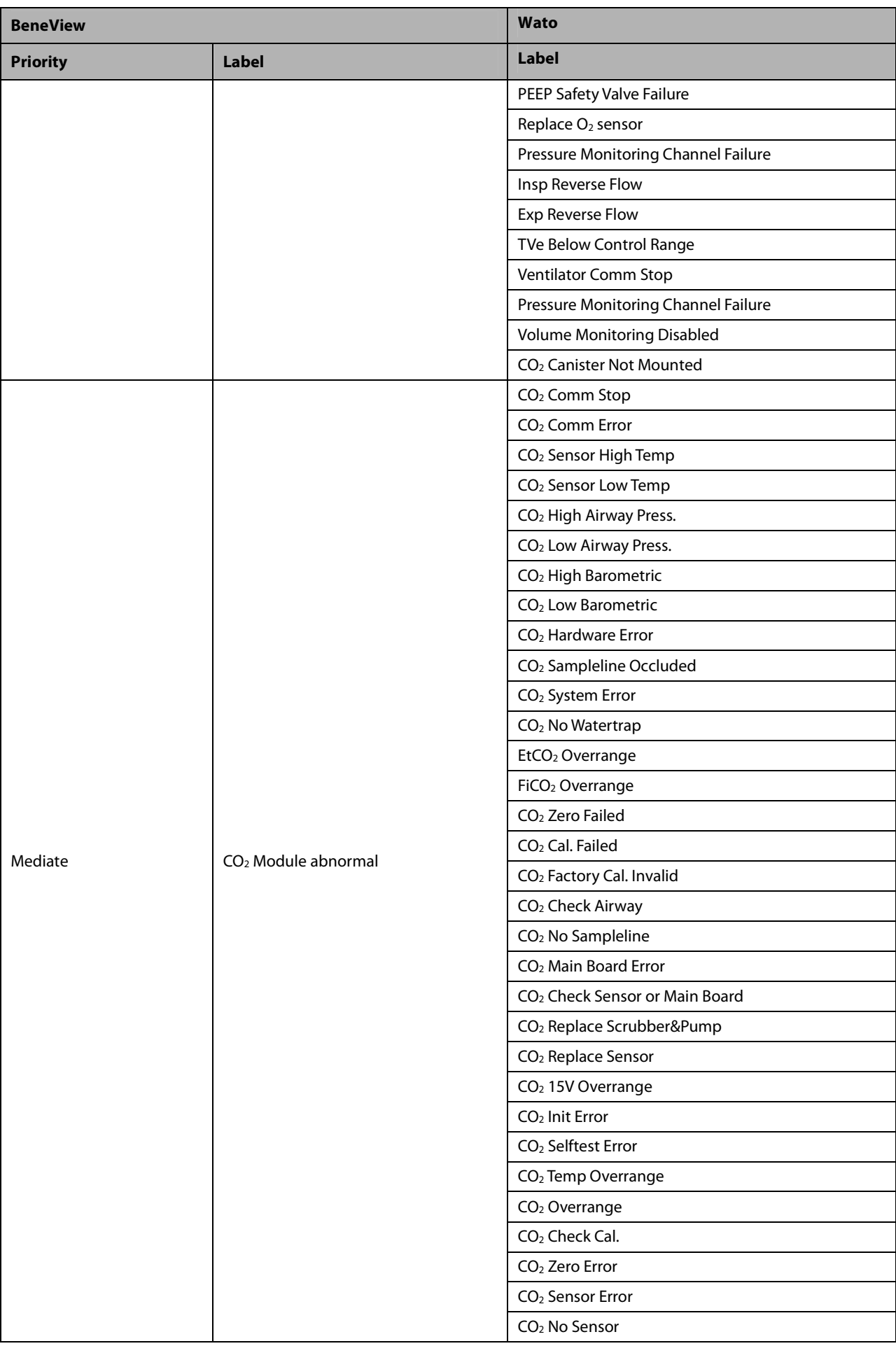

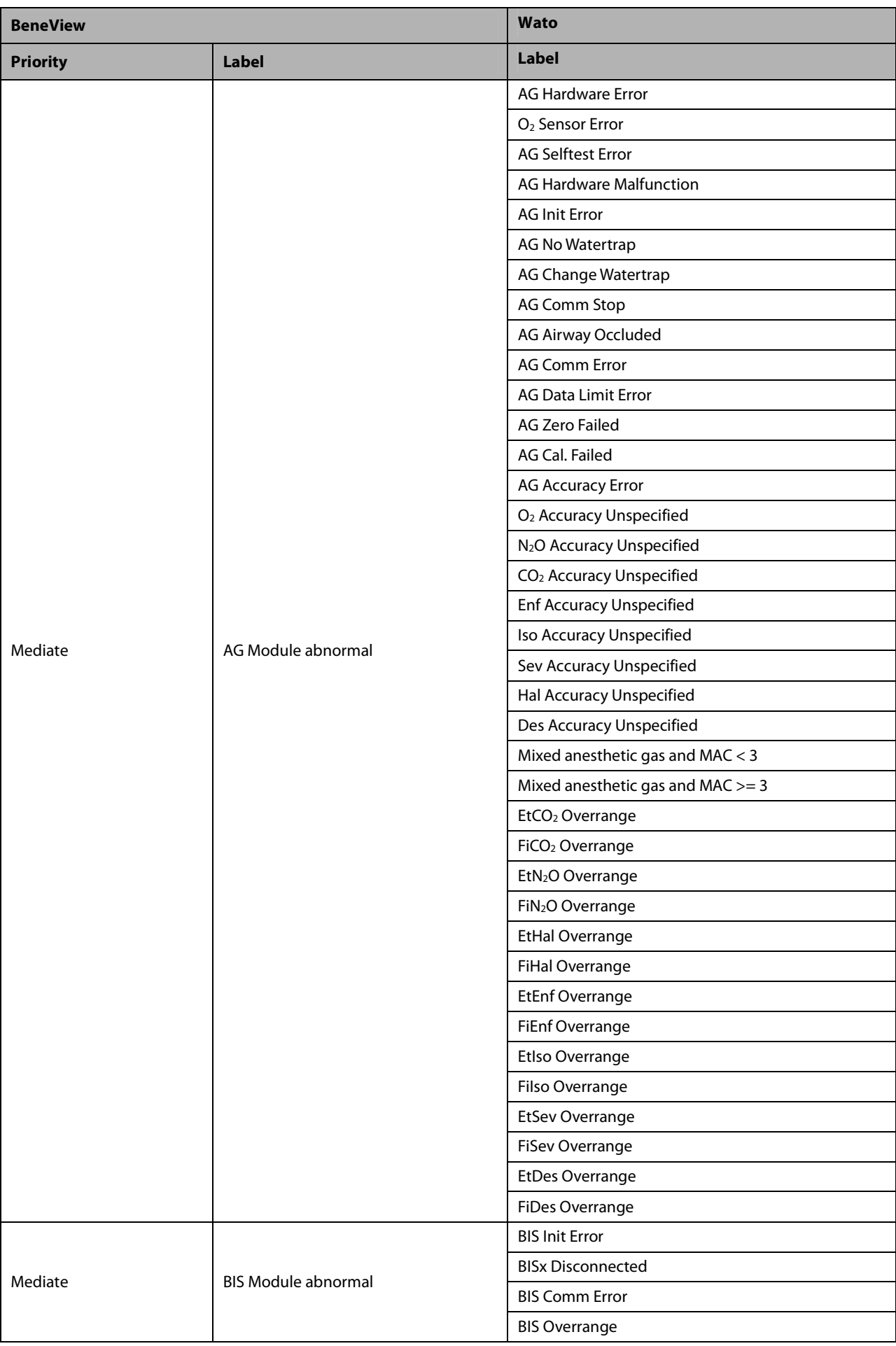

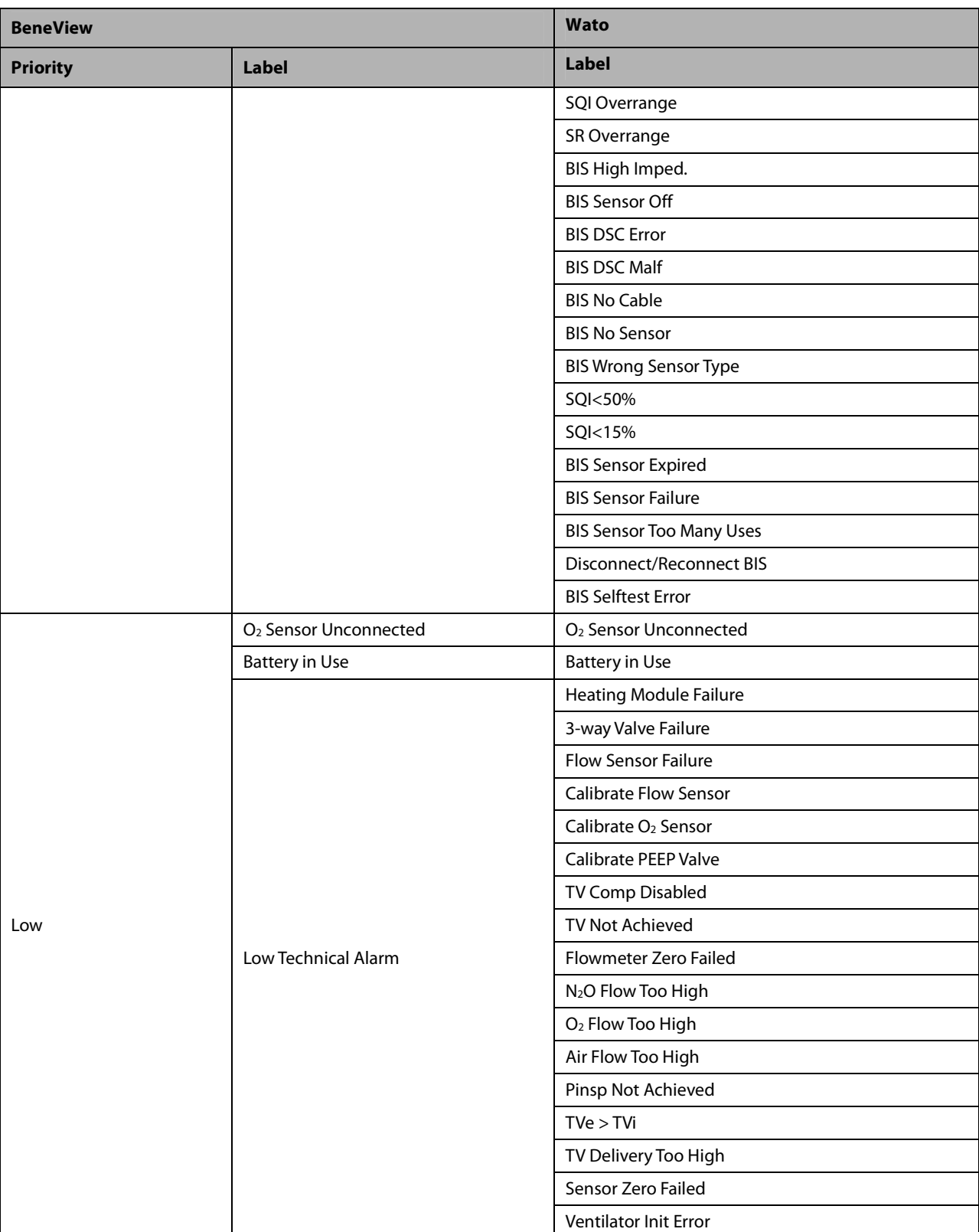

### **30.8.2 Mindray A3/A5/A7 30.8.2.1 Output Signals—Parameters**

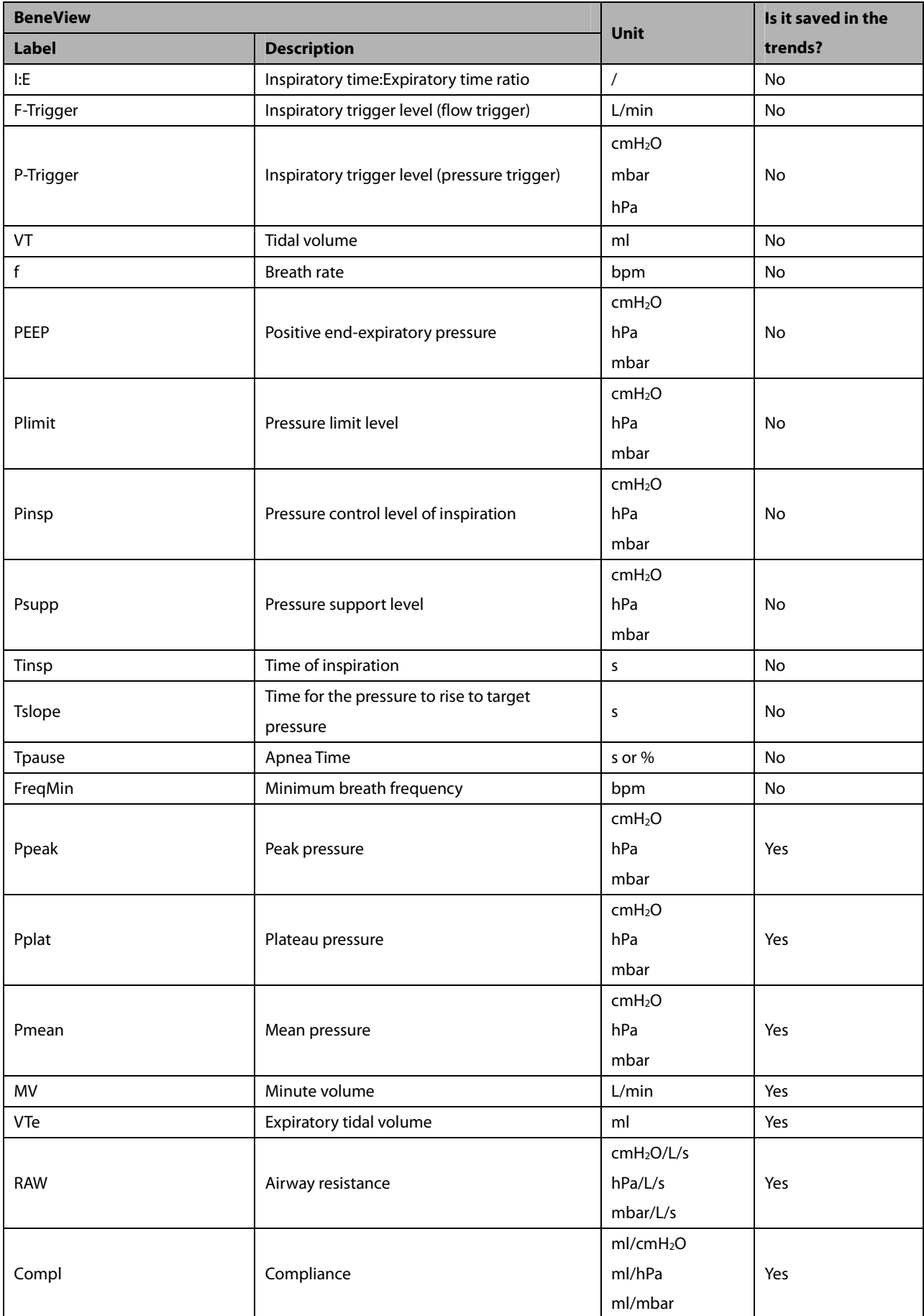

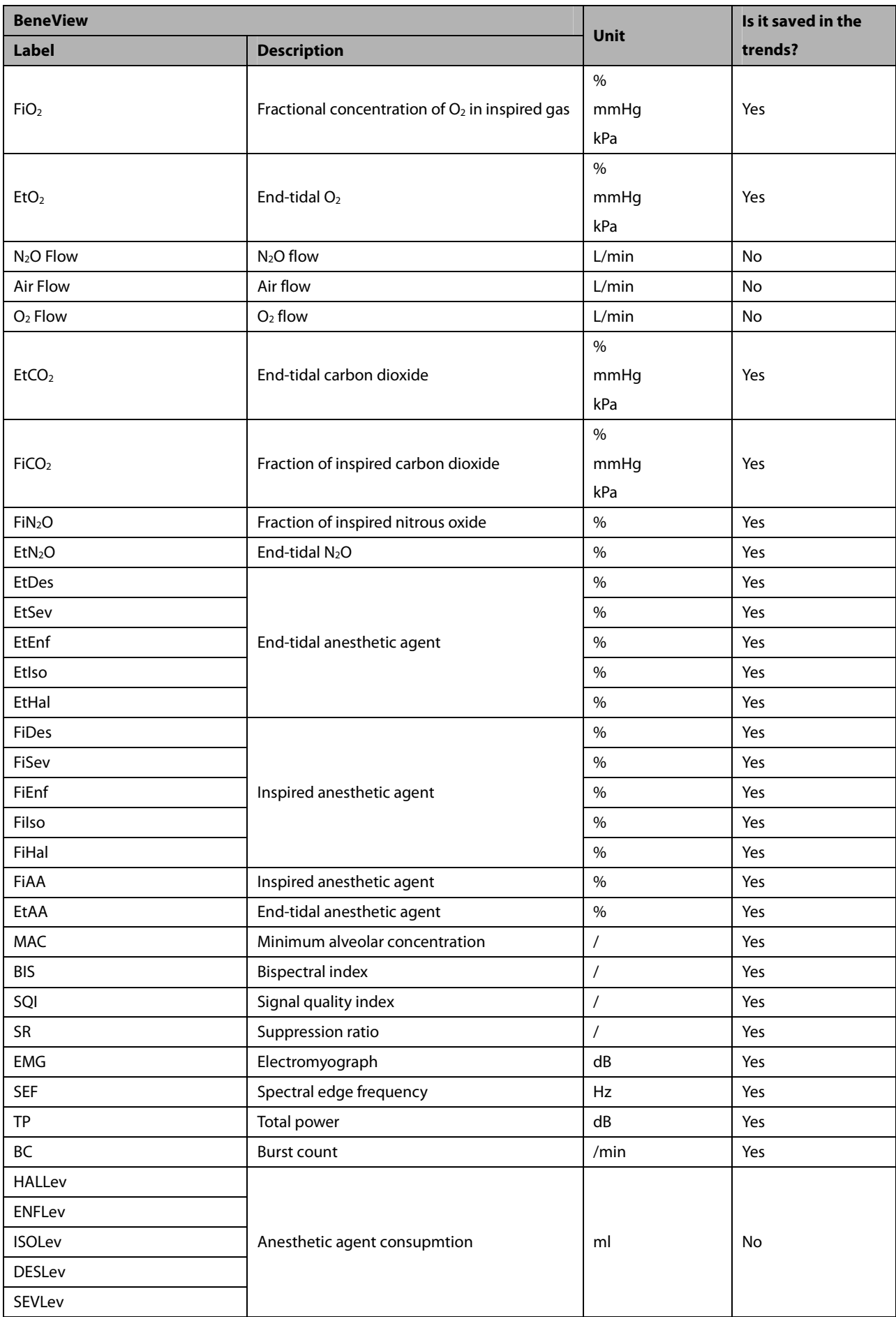

### **30.8.2.2 Output Signals—Alarms**

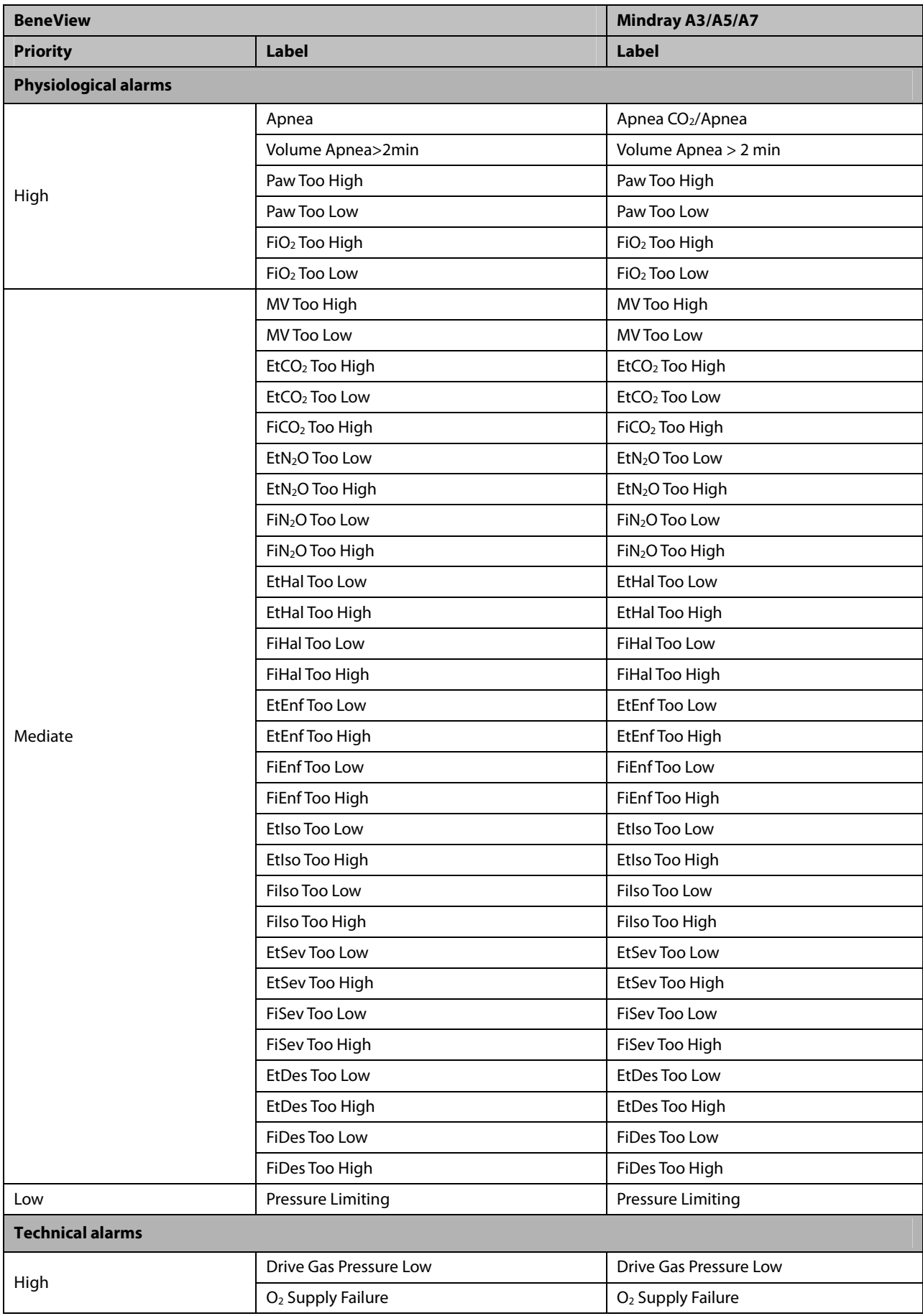

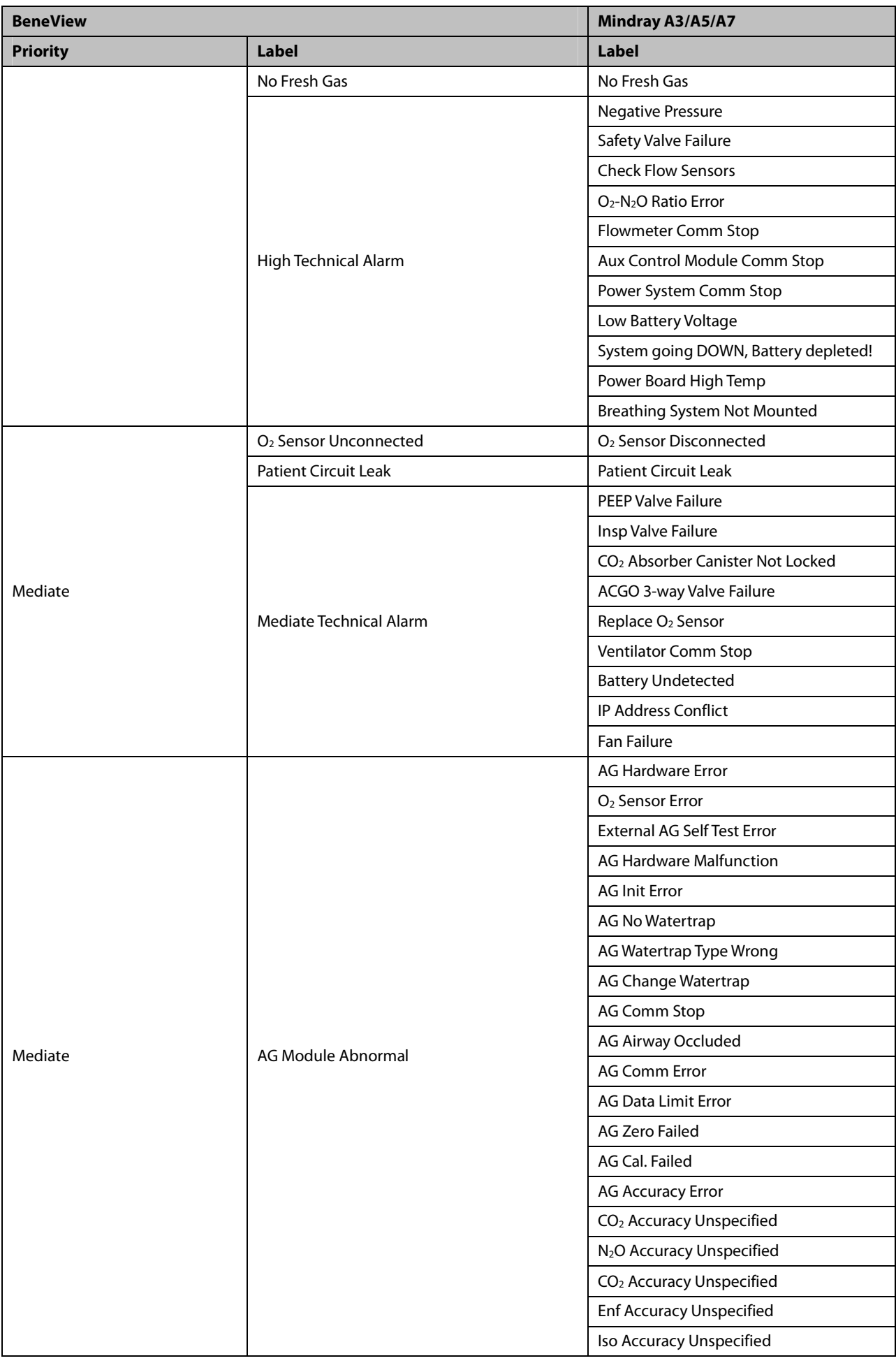

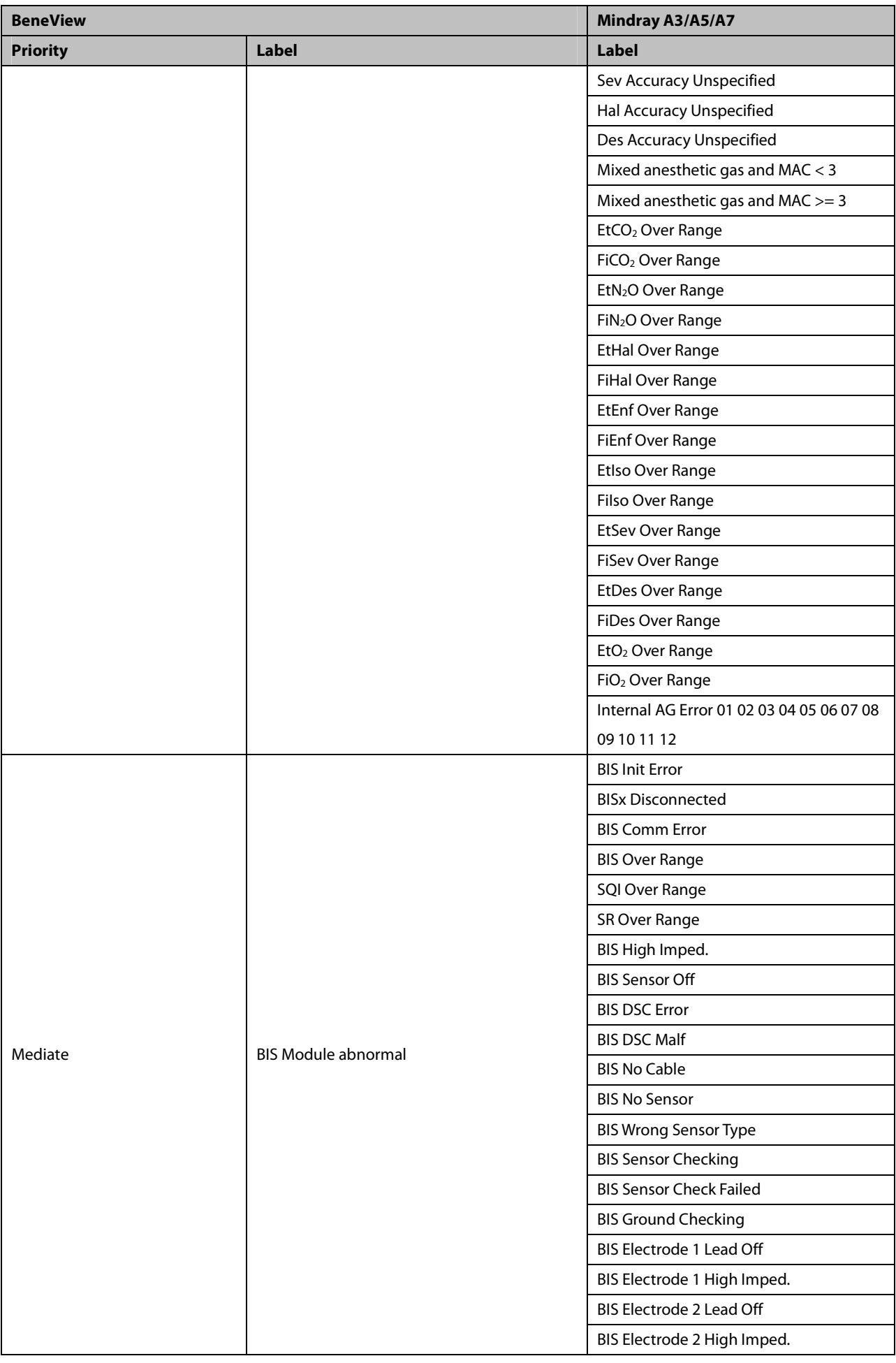

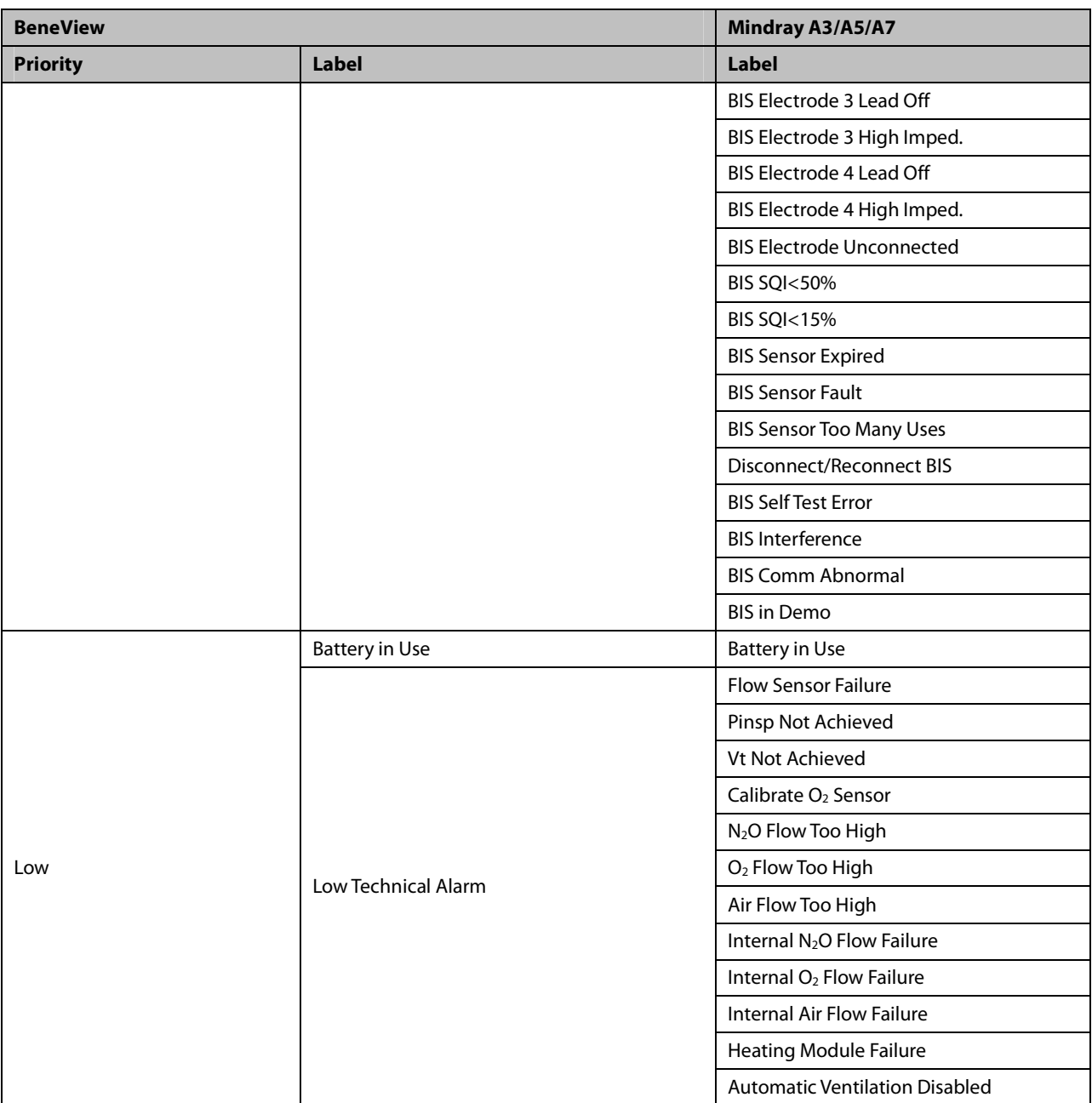

### **30.8.3 Maquet Flow-i 30.8.3.1 Output Signals—Parameters**

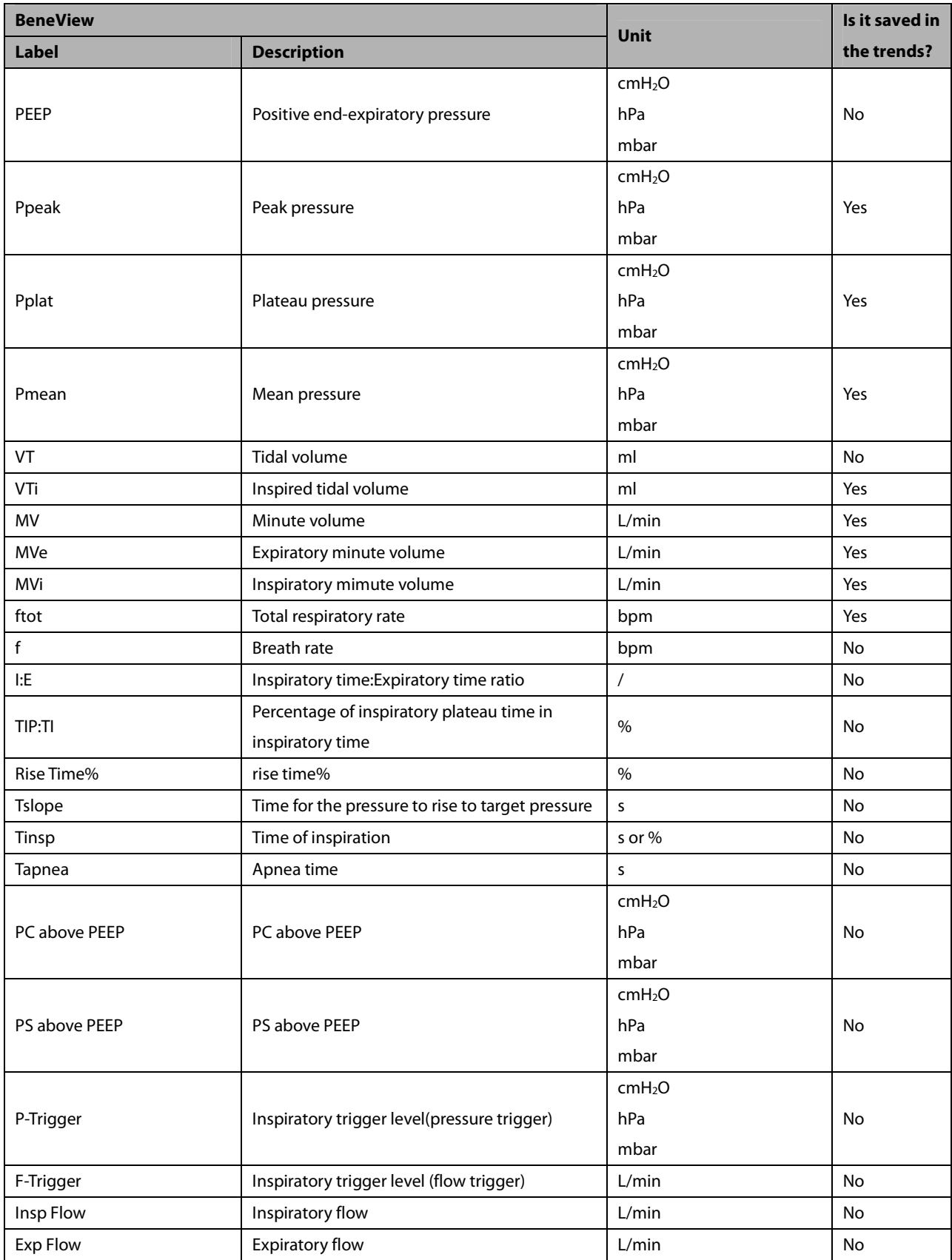

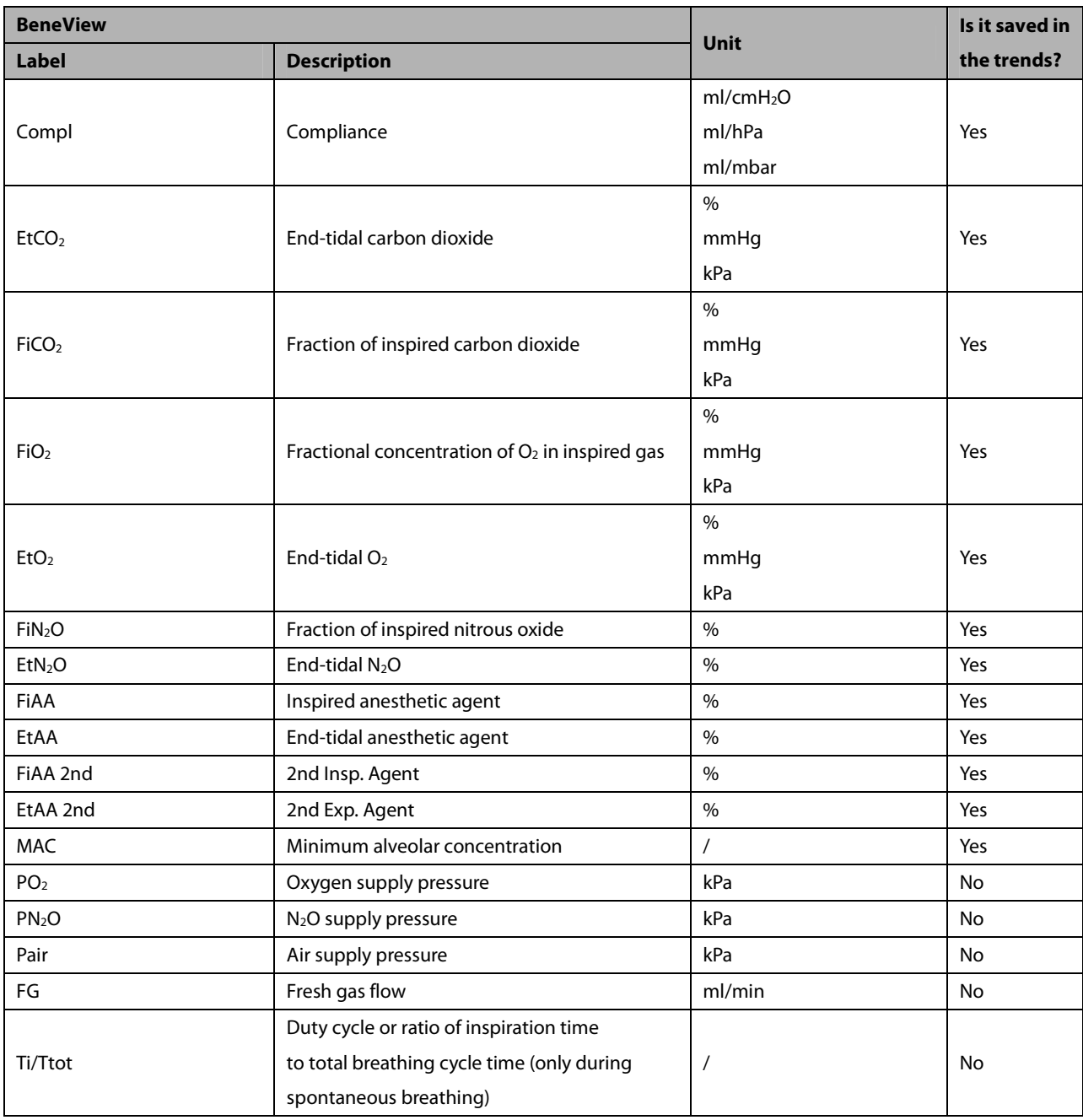

### **30.8.3.2 Output Signals—Alarms**

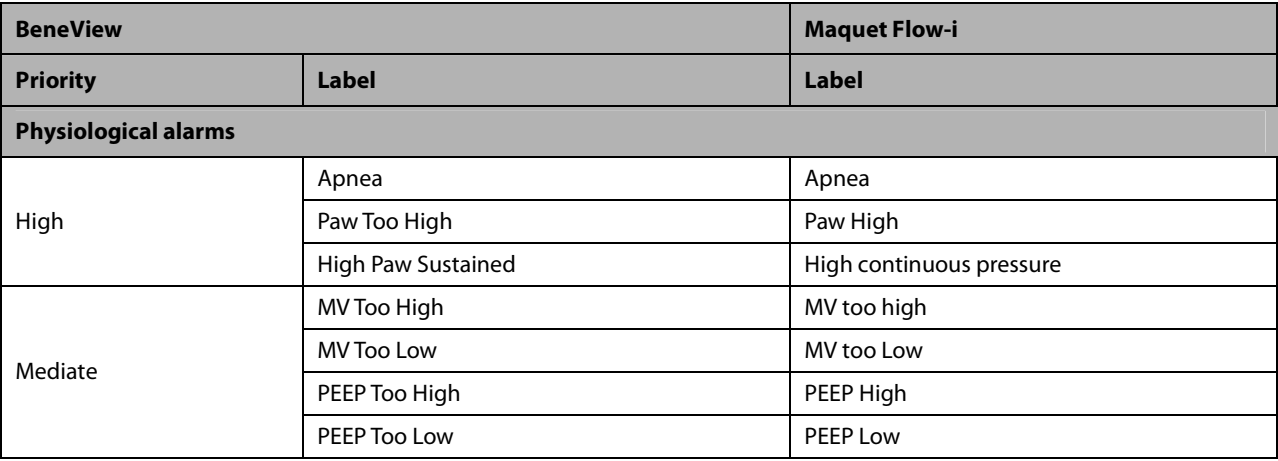

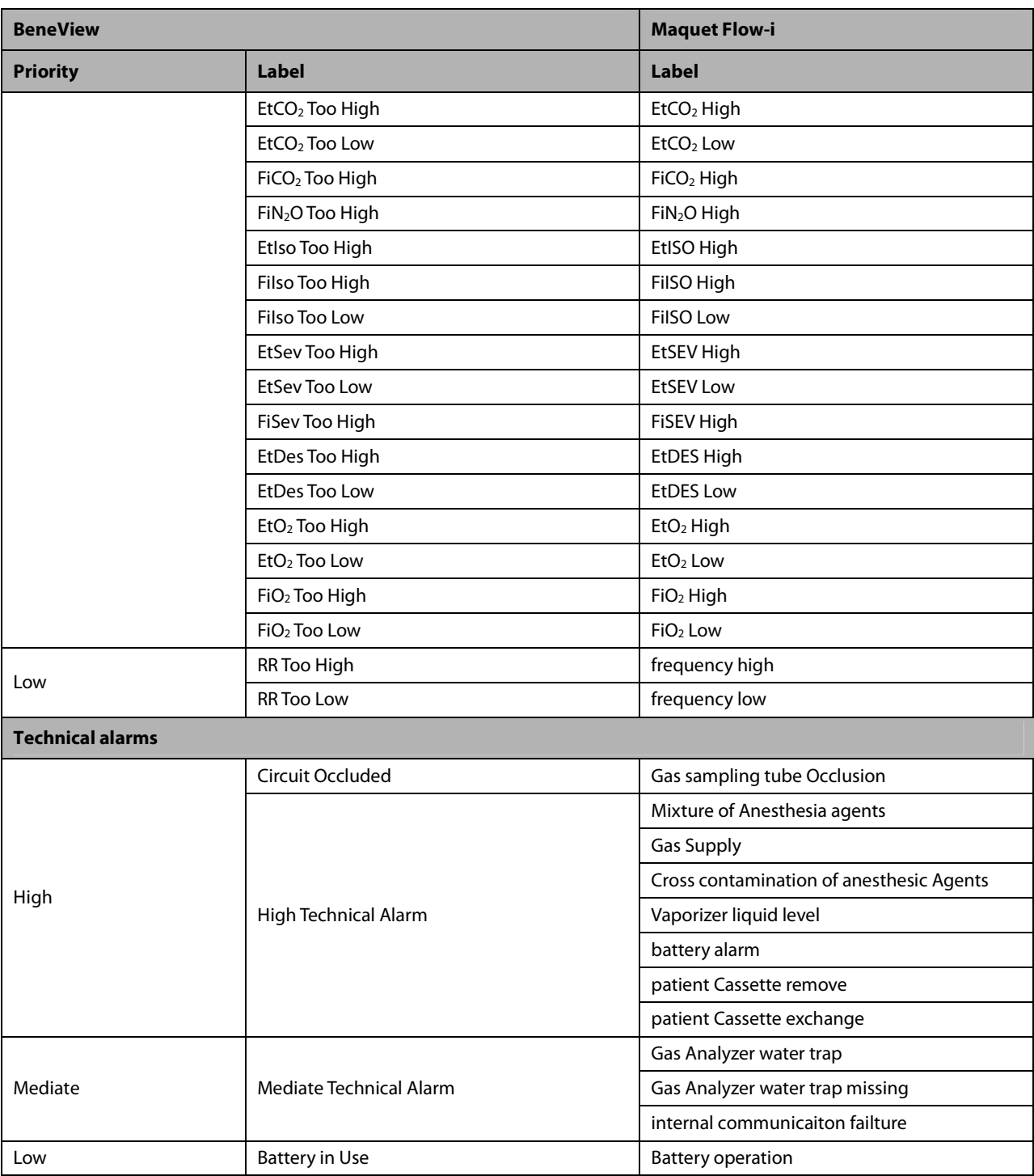

# **30.8.4 Draeger Fabius GS/Fabius Tiro/Fabius Plus**

**30.8.4.1 Output Signals—Parameters** 

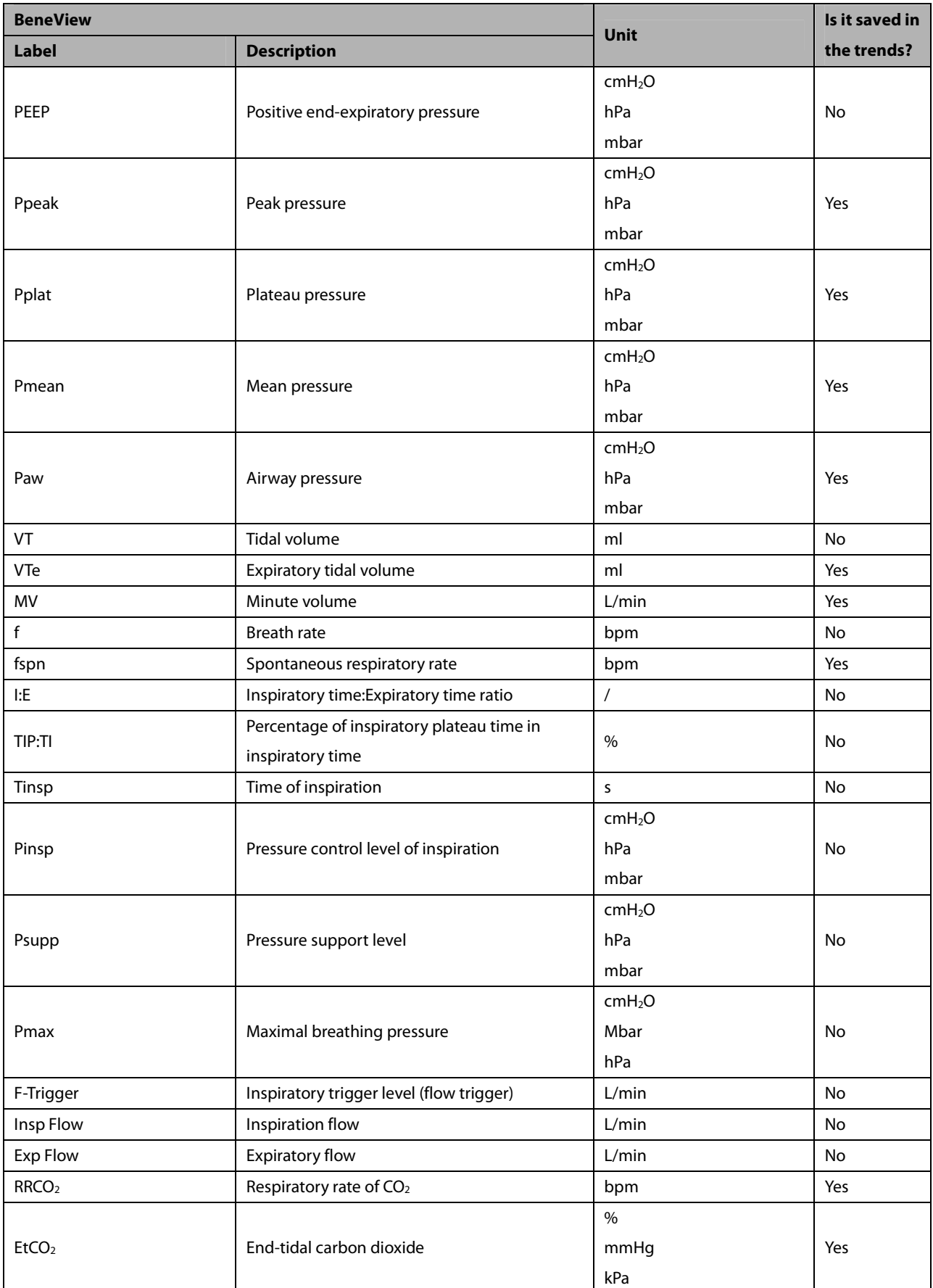

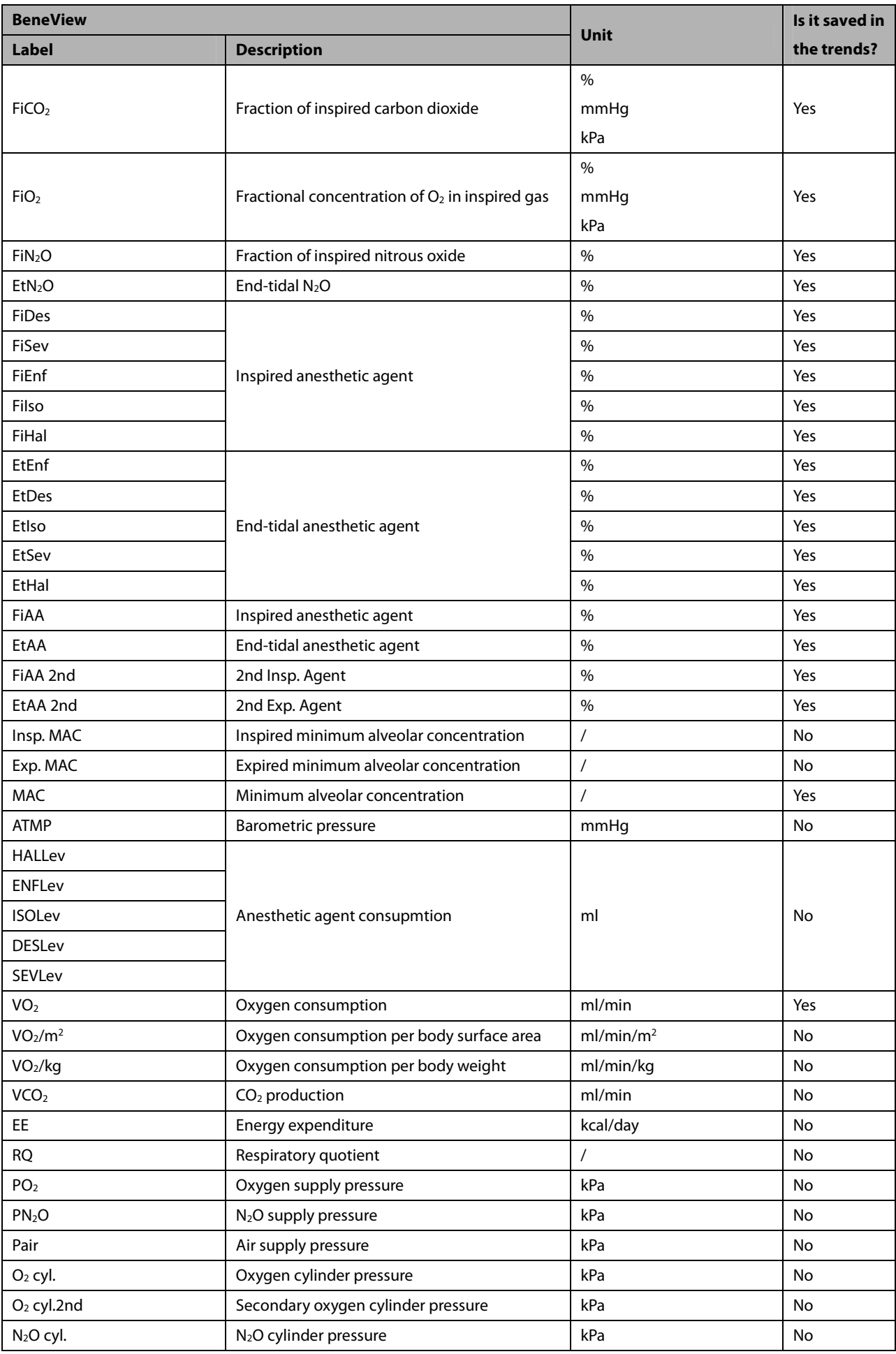
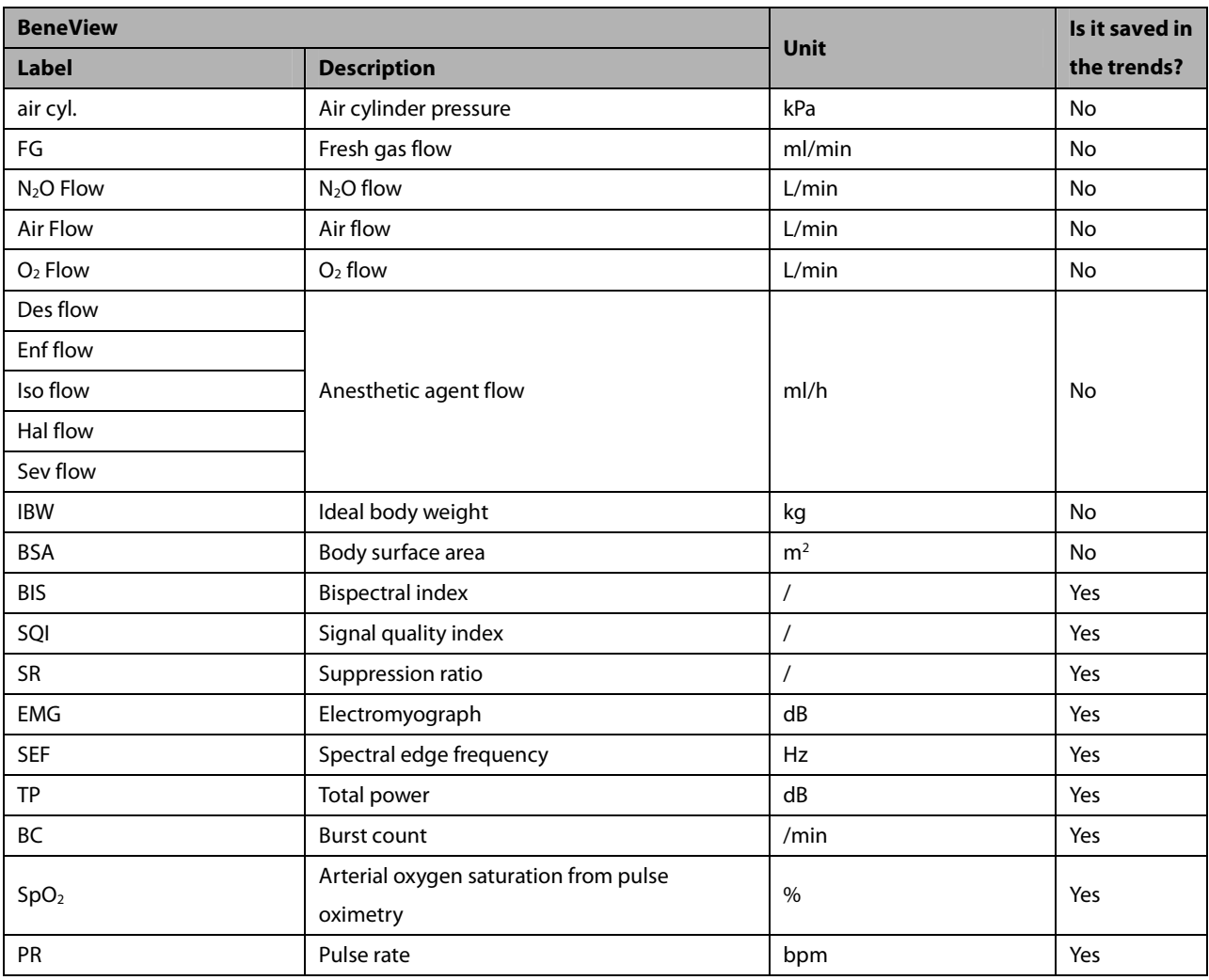

# **30.8.4.2 Output Signals—Alarms**

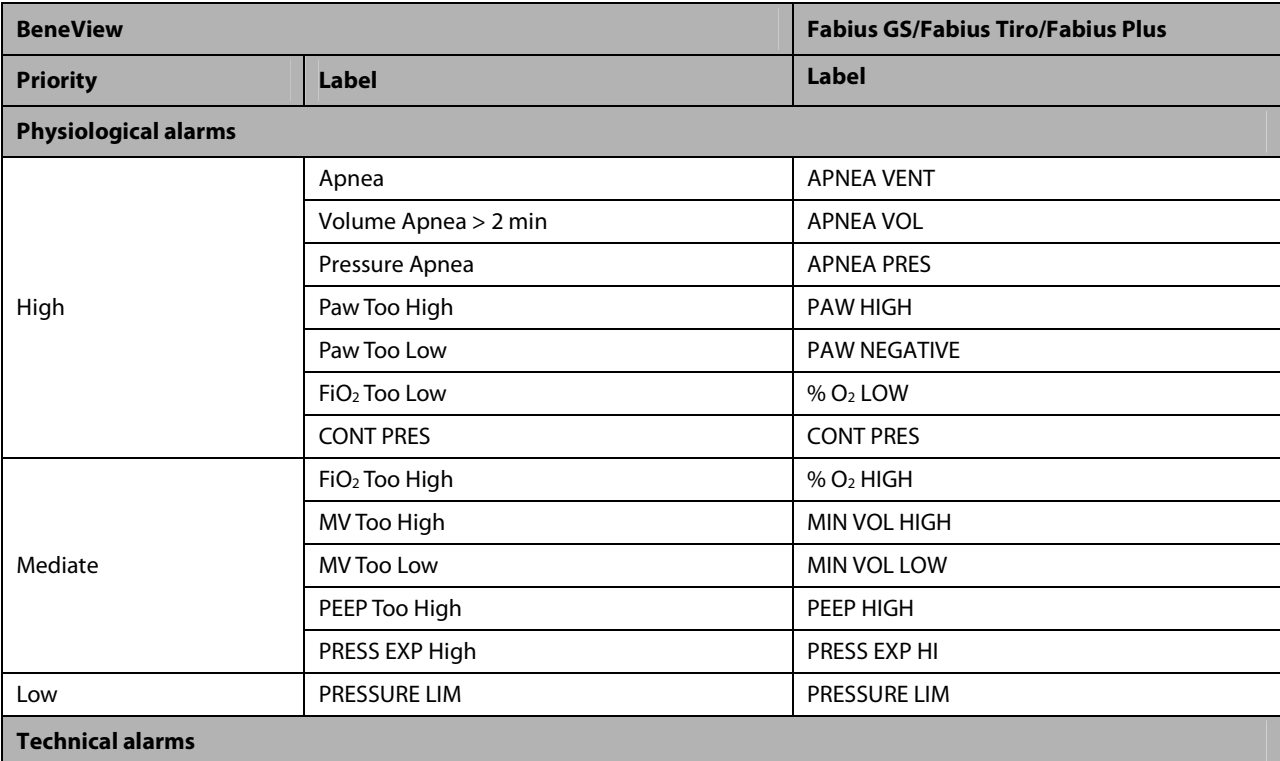

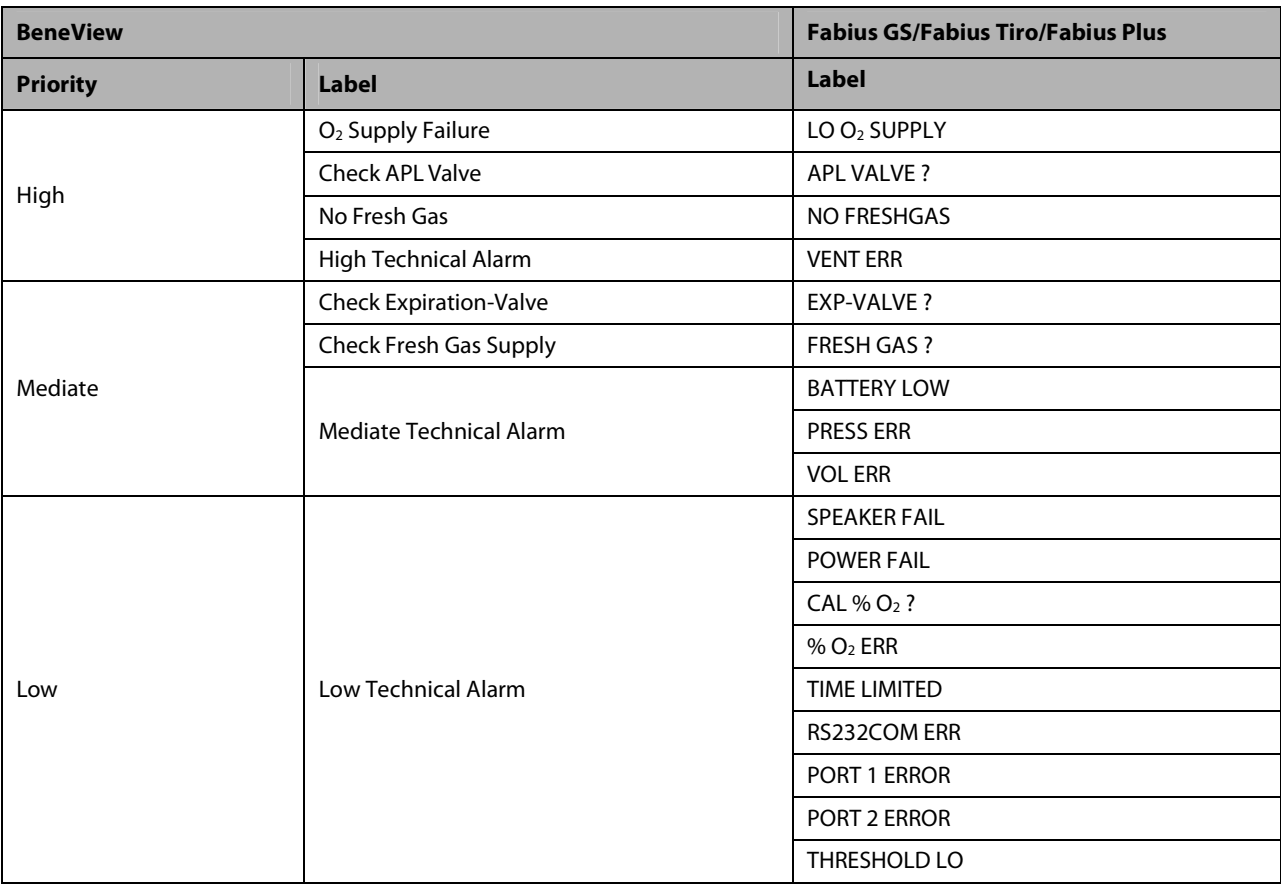

# **30.8.5 Draeger Primus 30.8.5.1 Output Signals—Parameters**

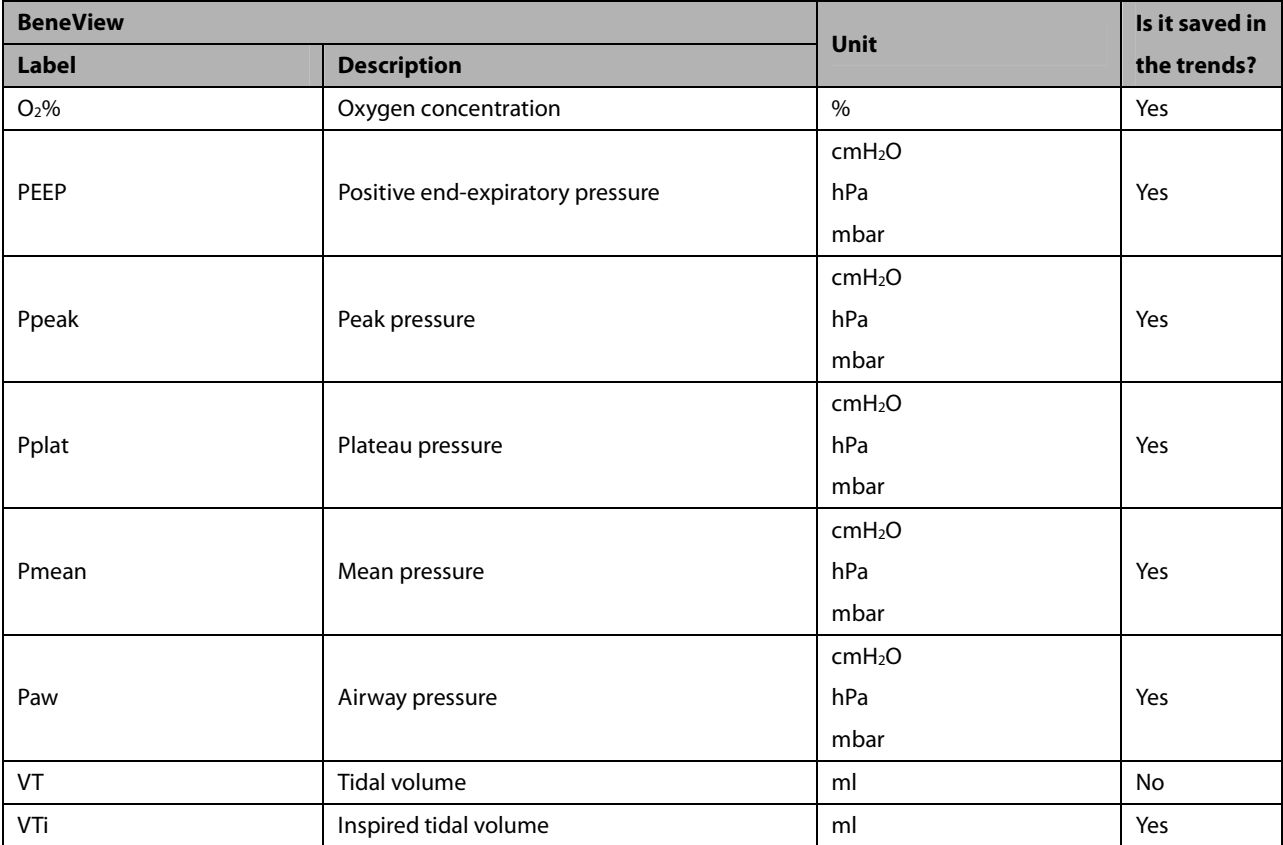

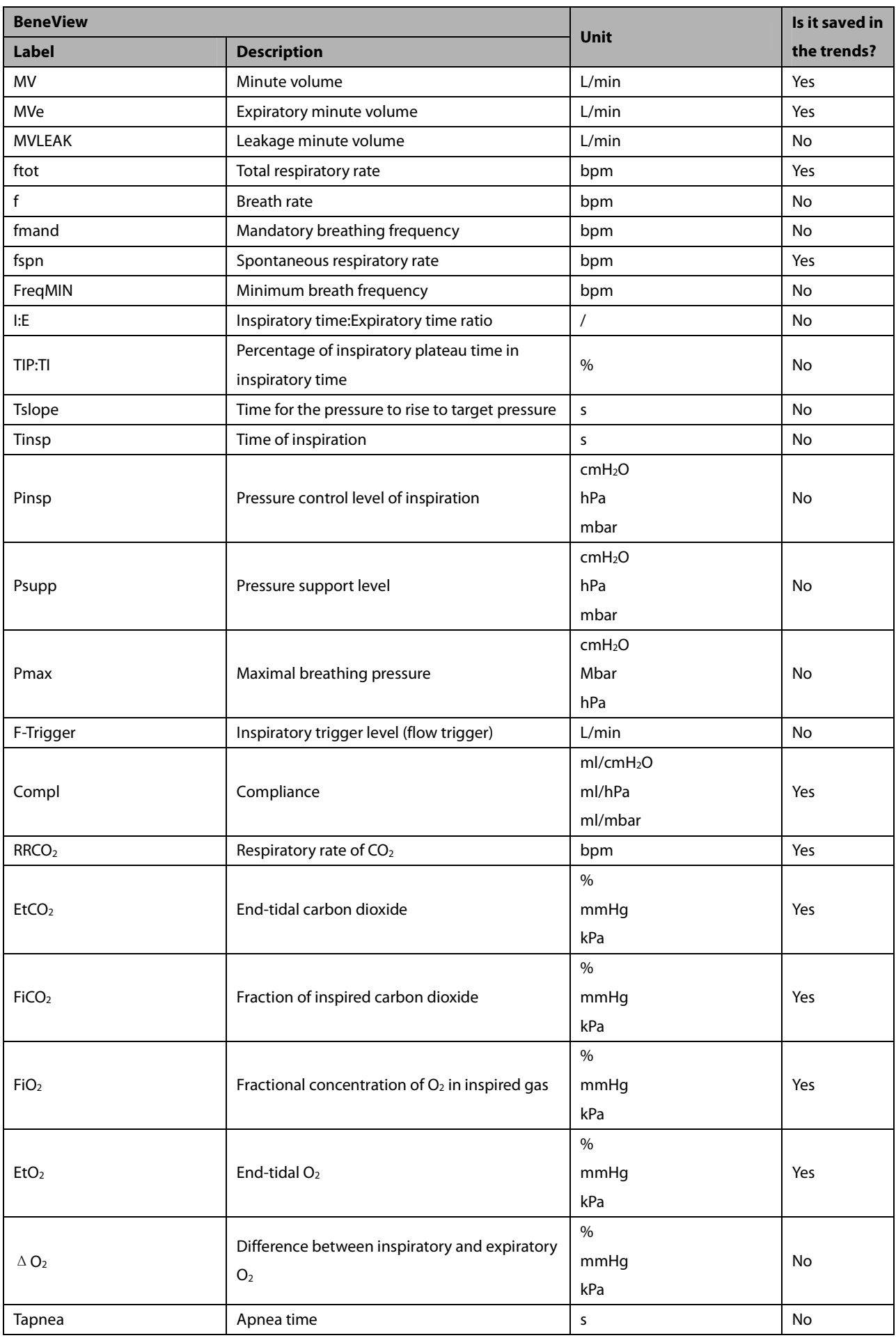

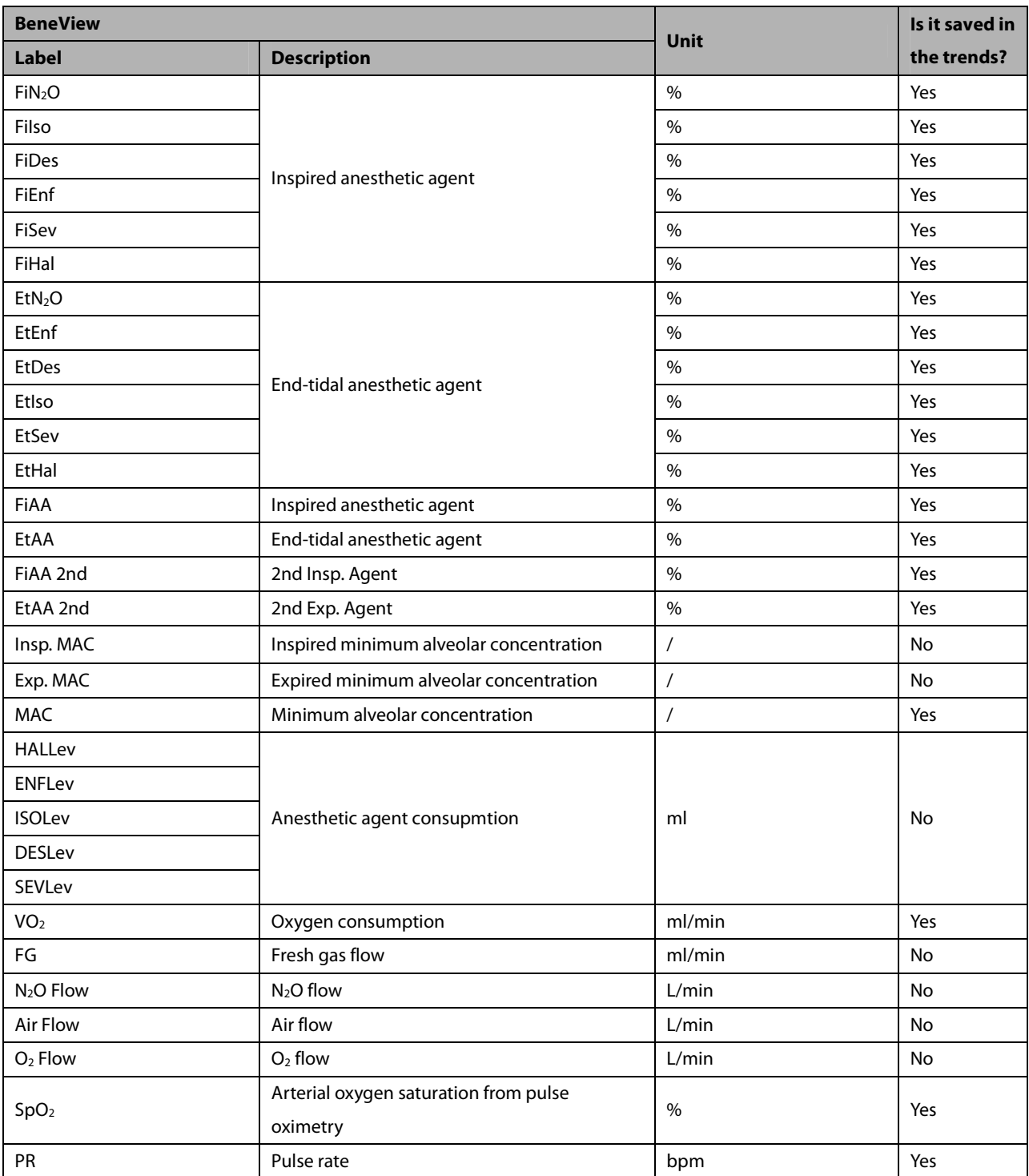

# **30.8.5.2 Output Signals—Alarms**

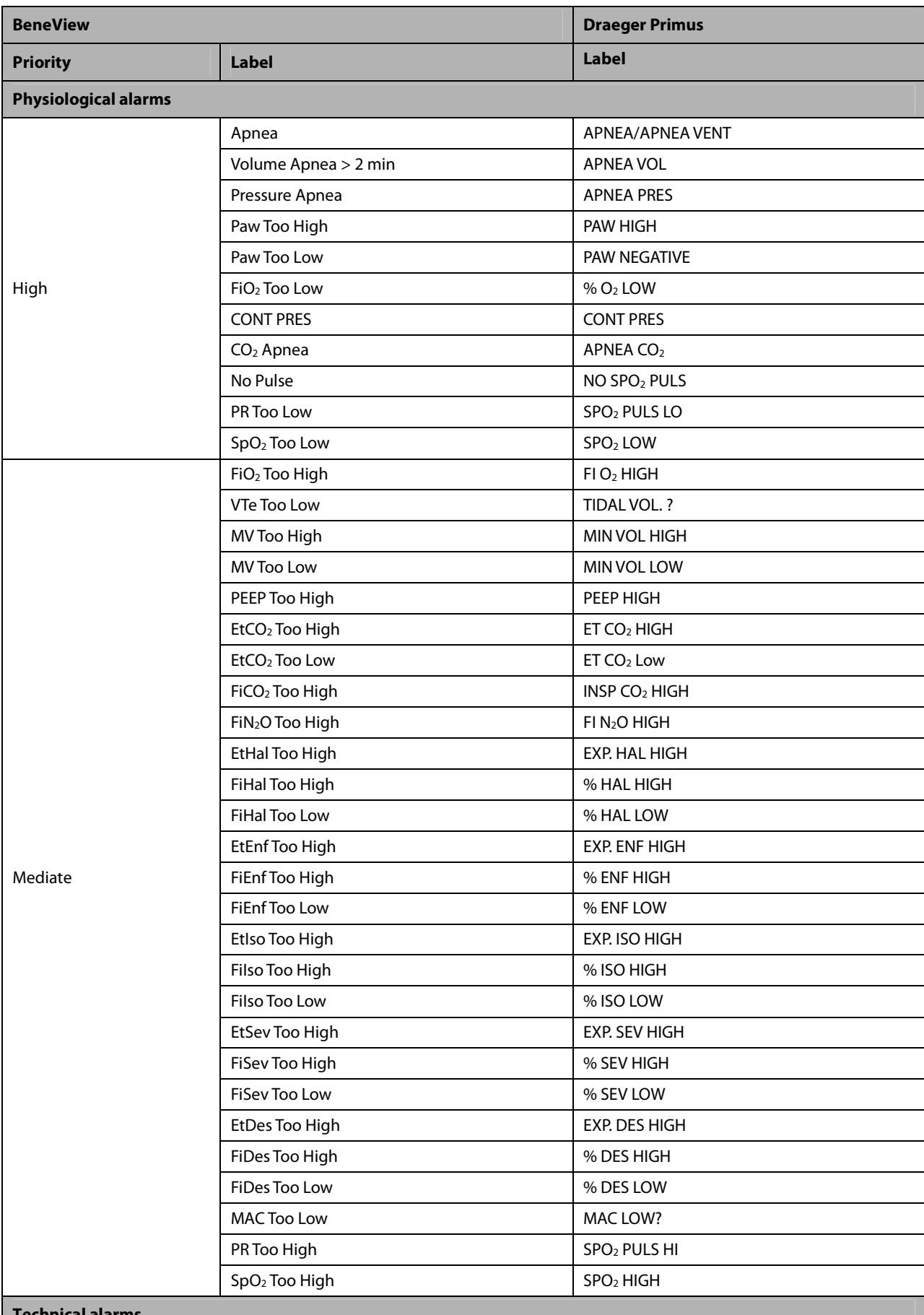

**Technical alarms** 

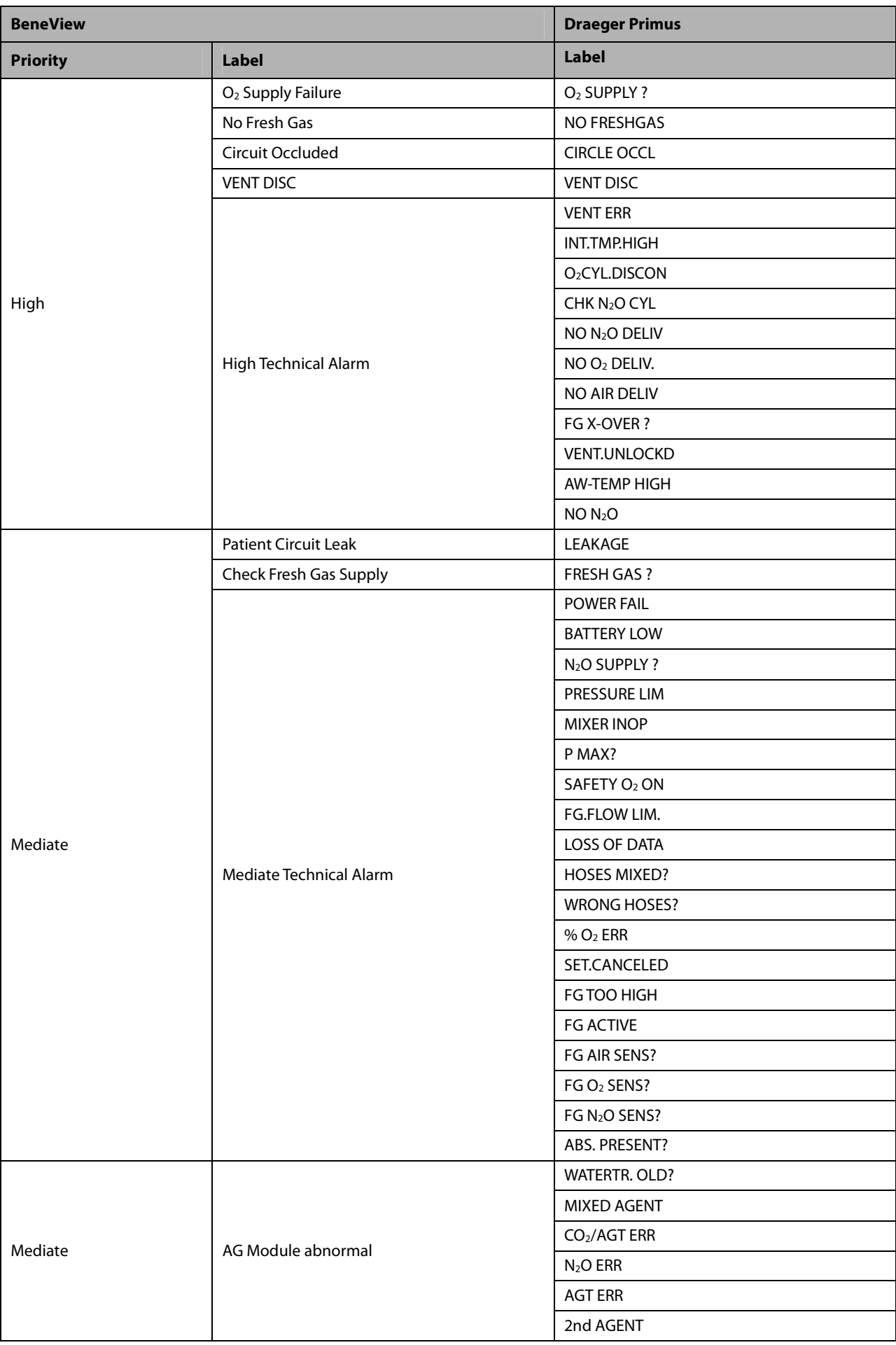

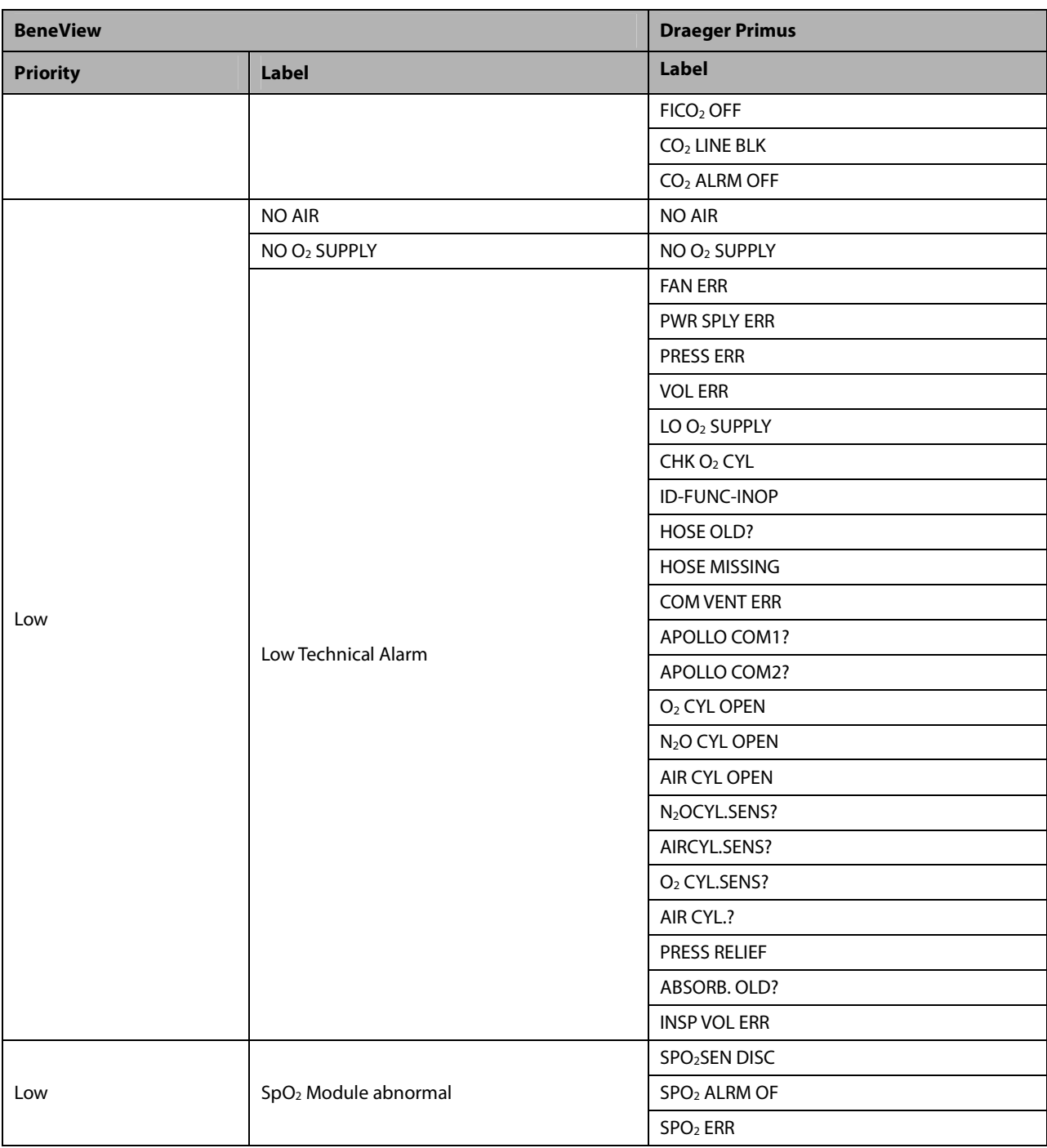

# **30.8.6 GE Aestiva 7900/Aestiva 7100**

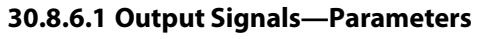

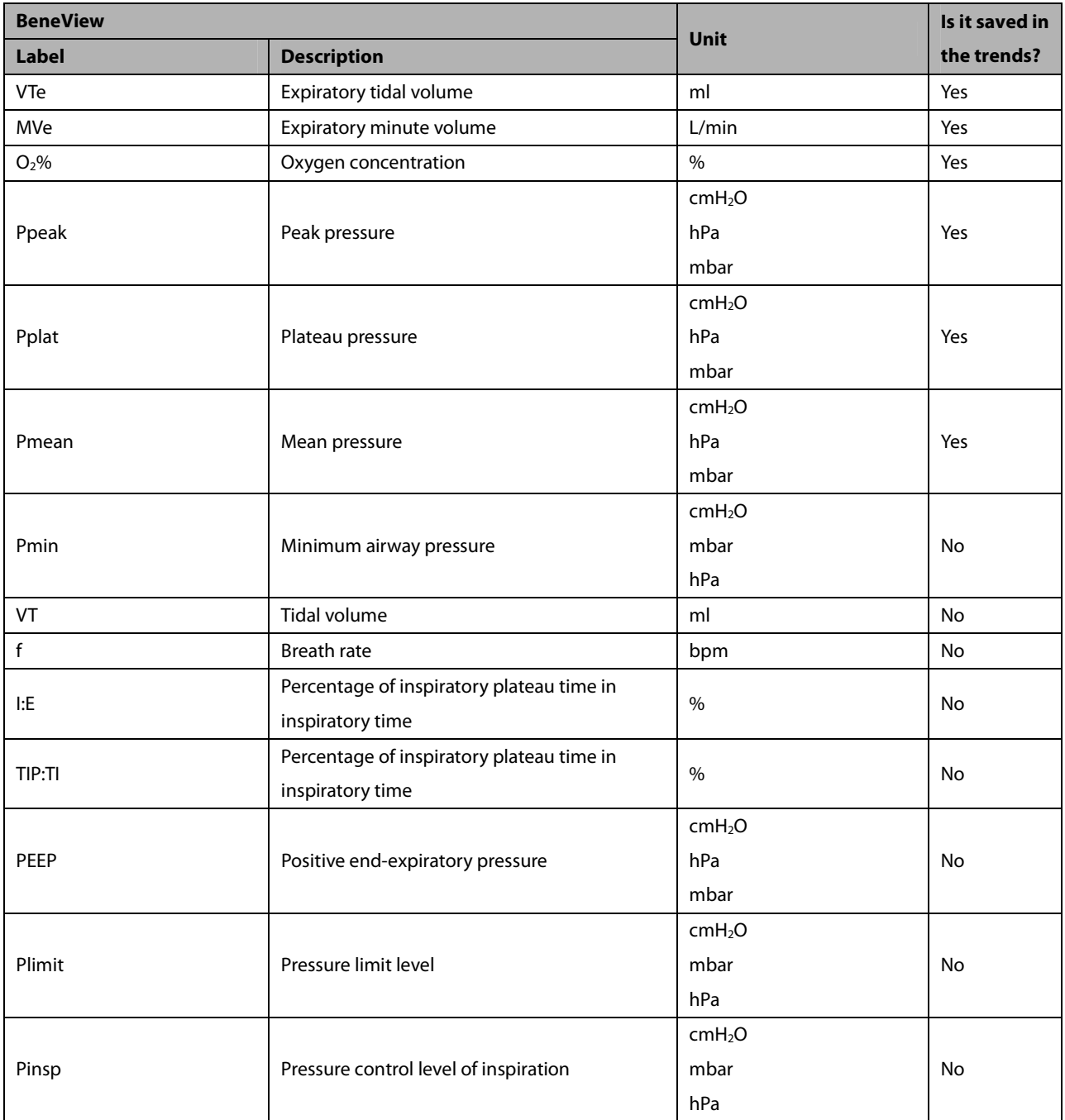

# **30.8.6.2 Output Signals—Alarms**

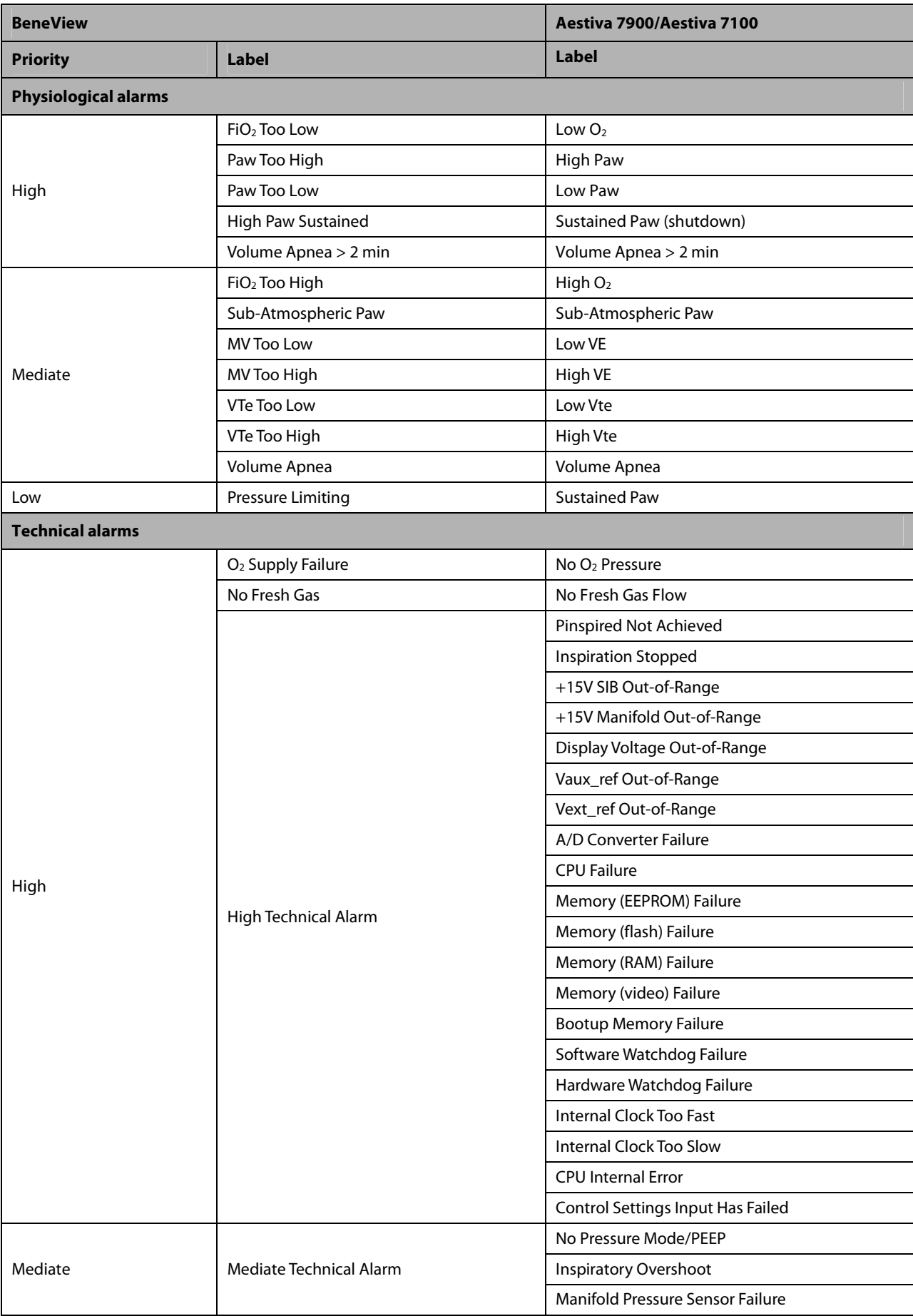

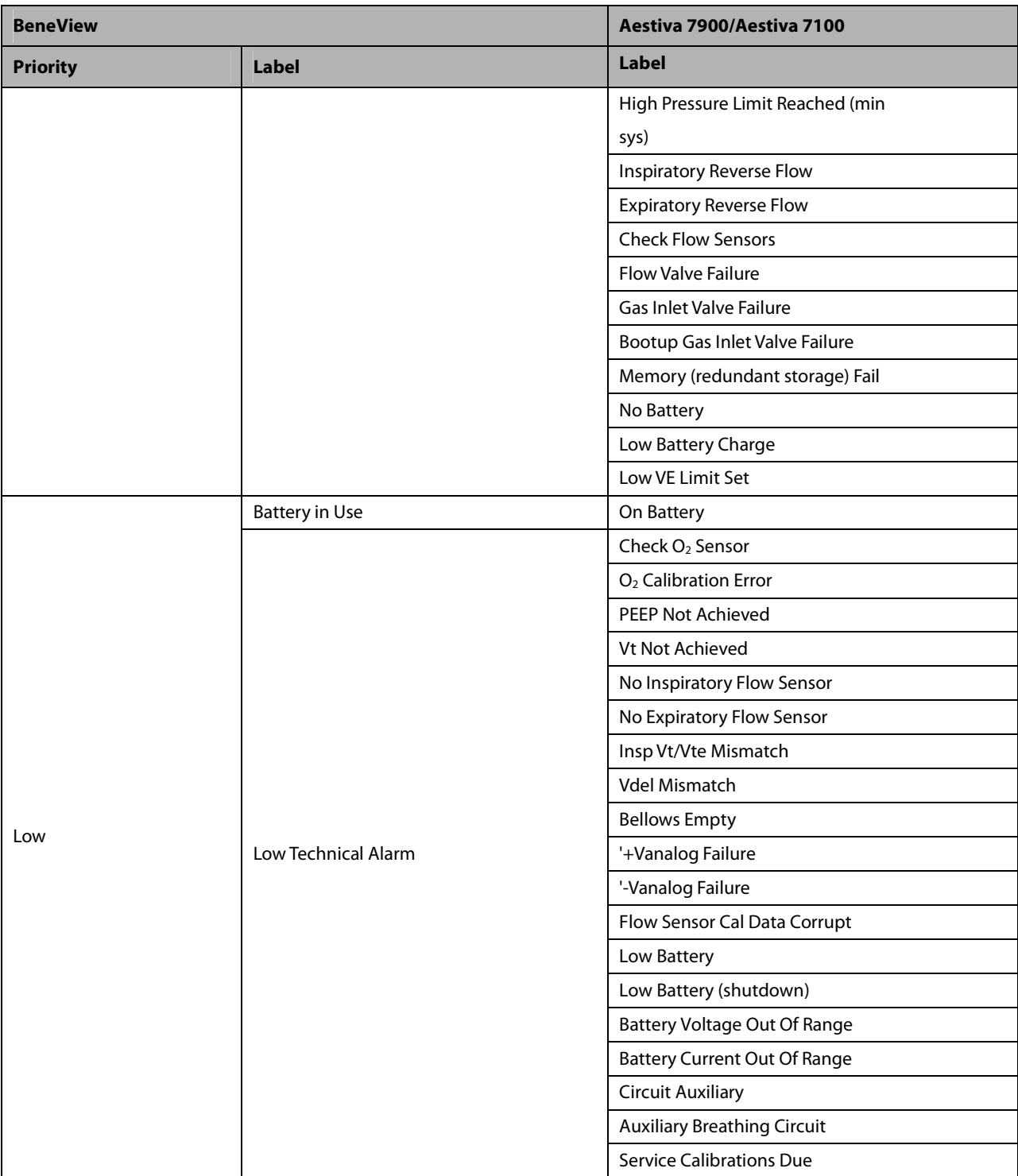

# **30.8.7 GE Avance Carestation/Aisys**

# **30.8.7.1 Output Signals—Parameters**

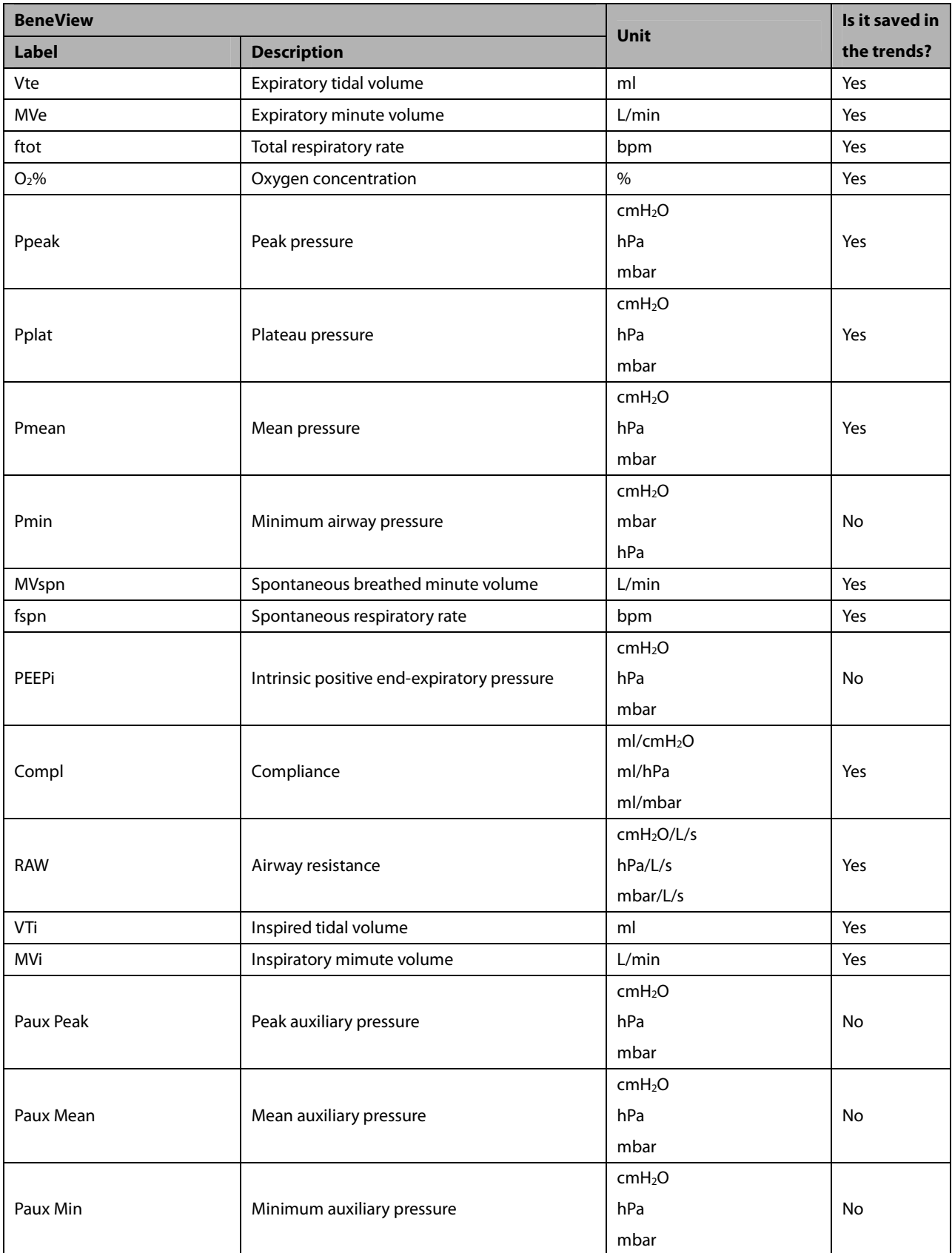

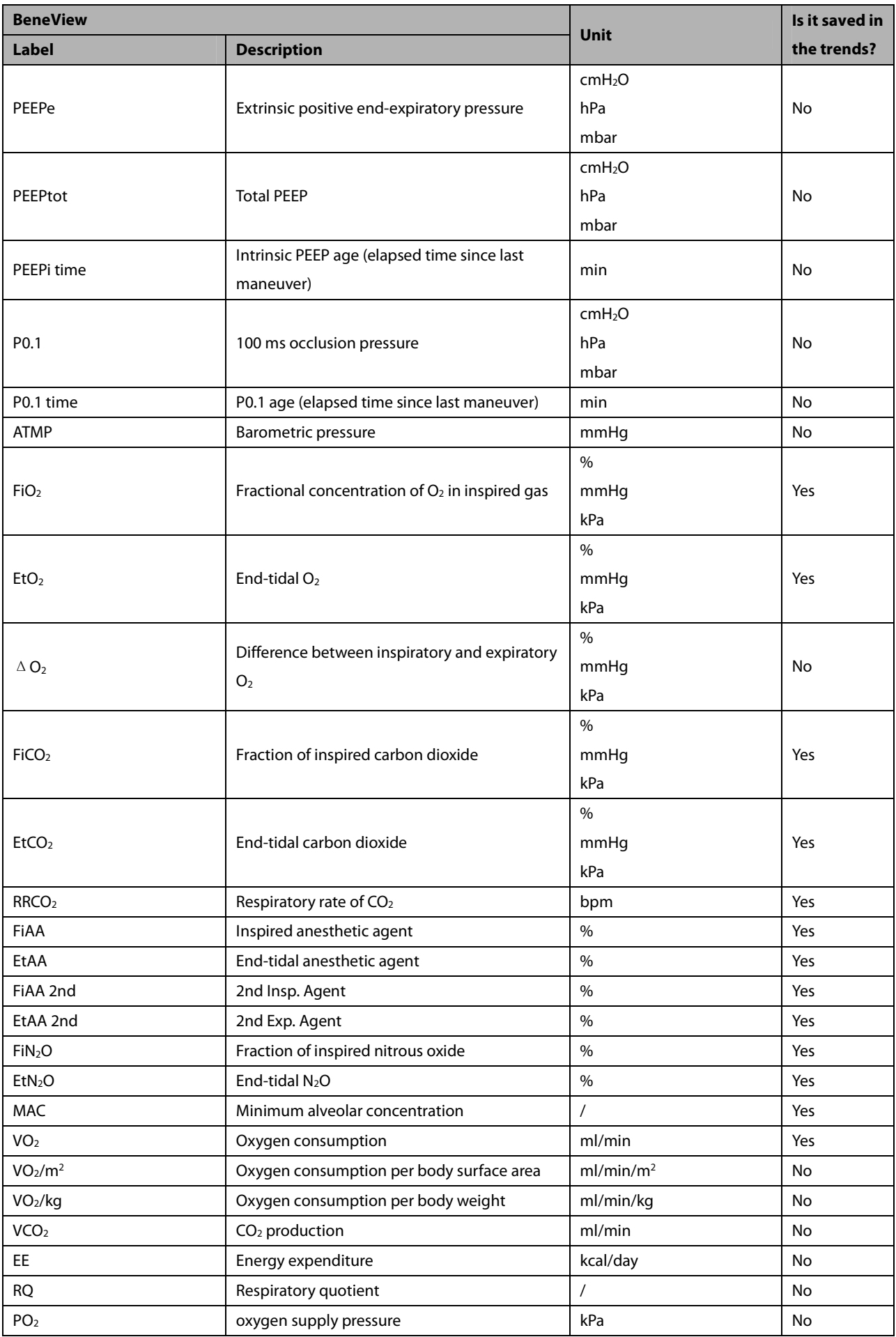

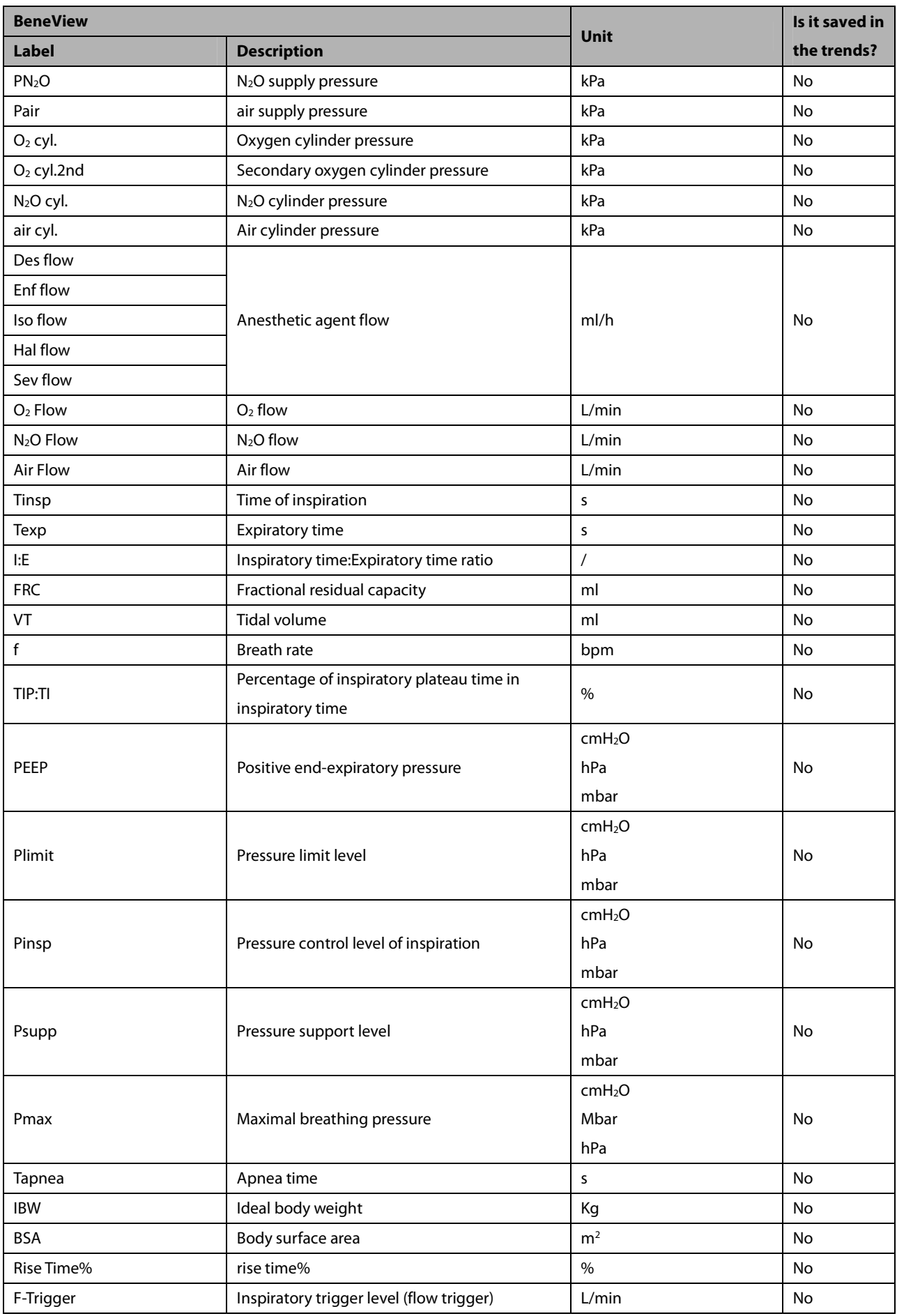

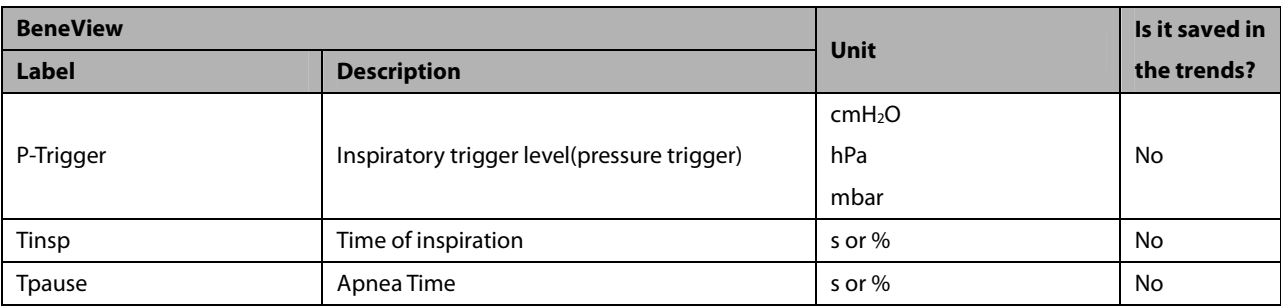

#### **30.8.7.2 Output Signals—Alarms**

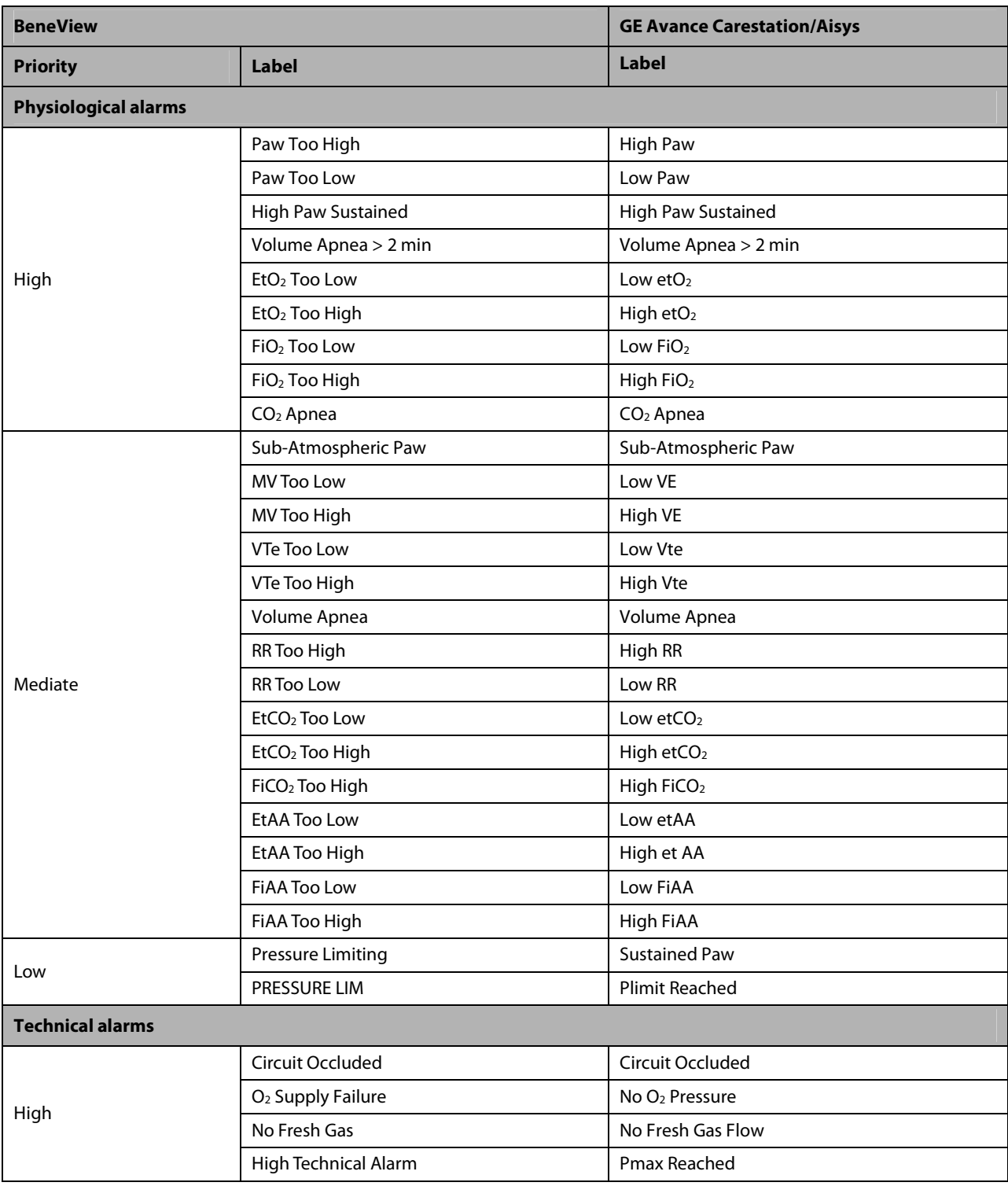

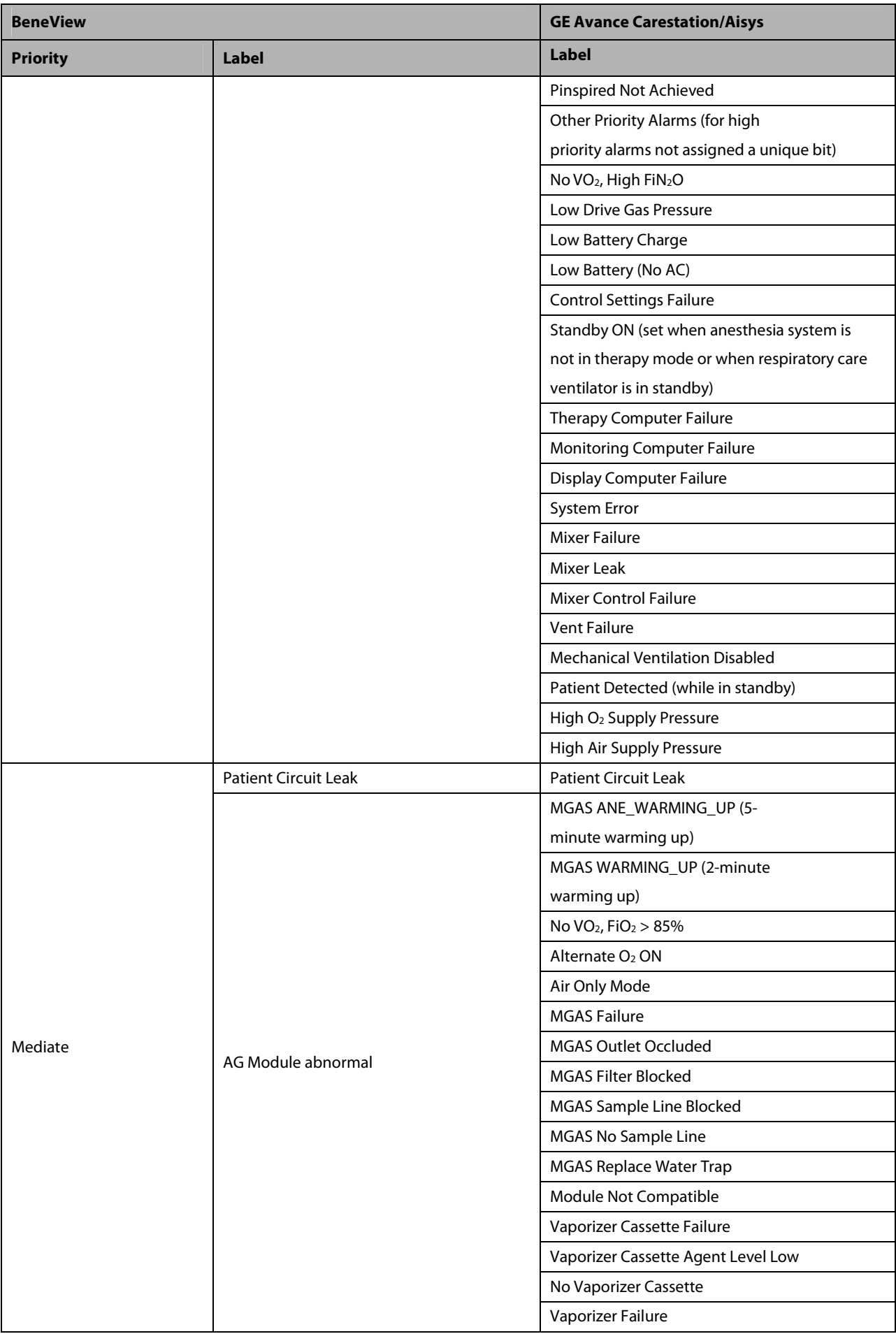

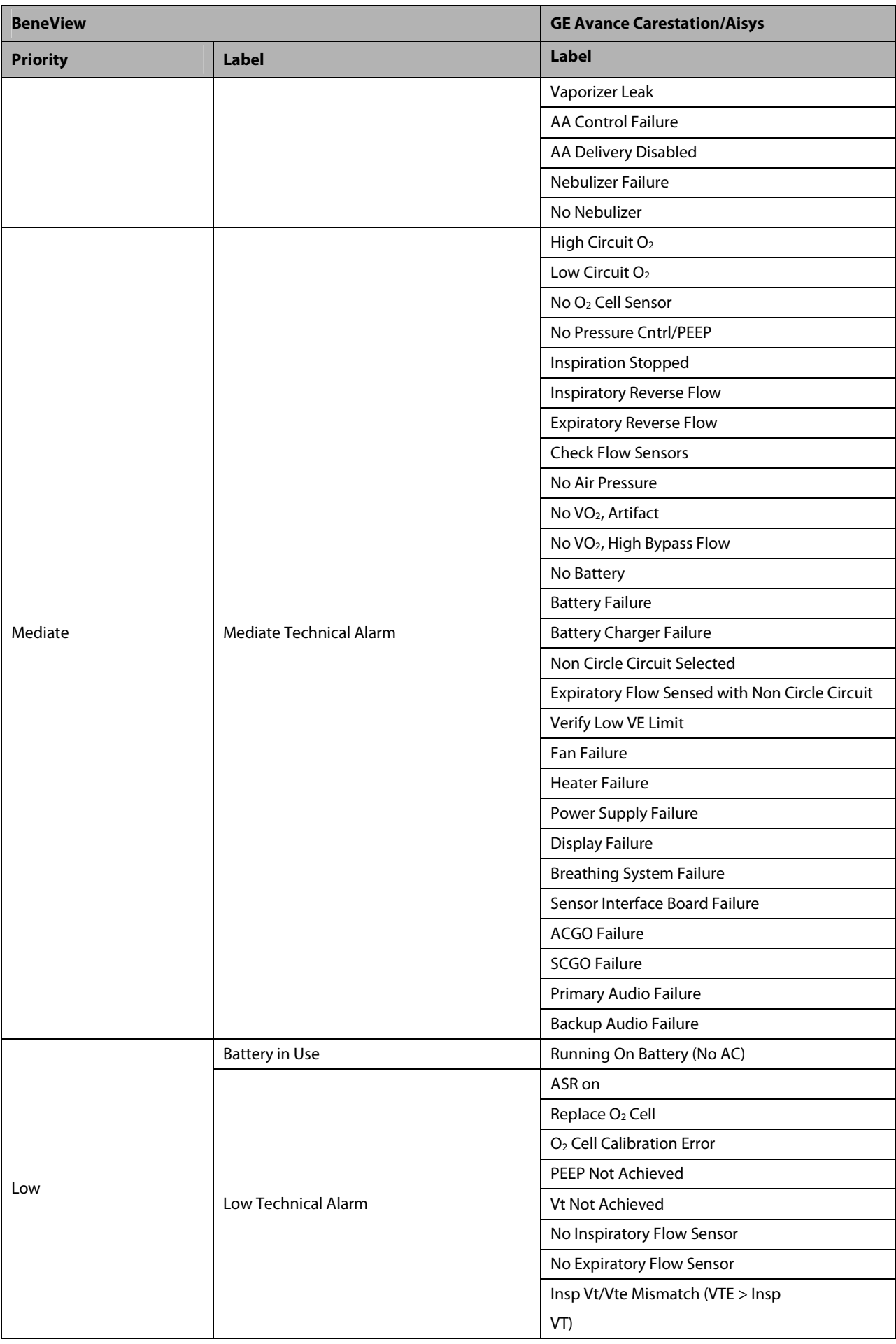

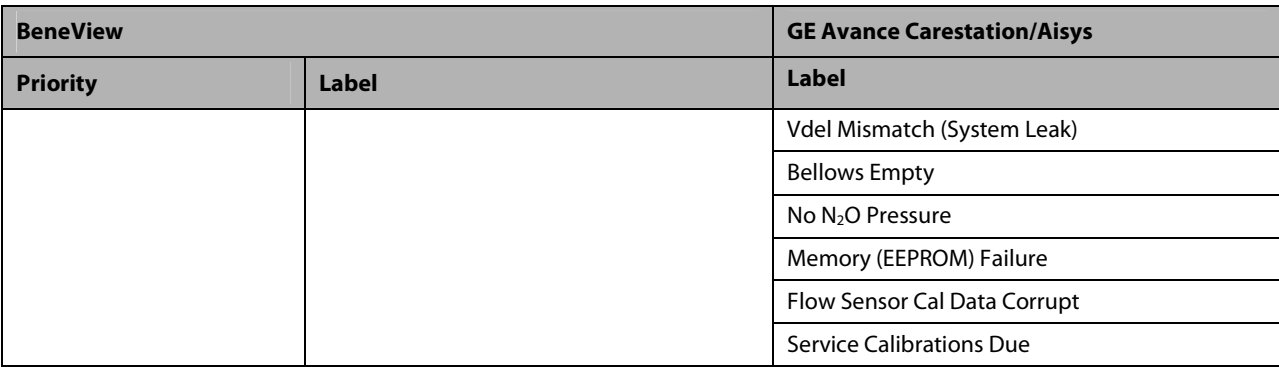

#### **30.8.8 HUL Leon 30.8.8.1 Output Signals—Parameters**

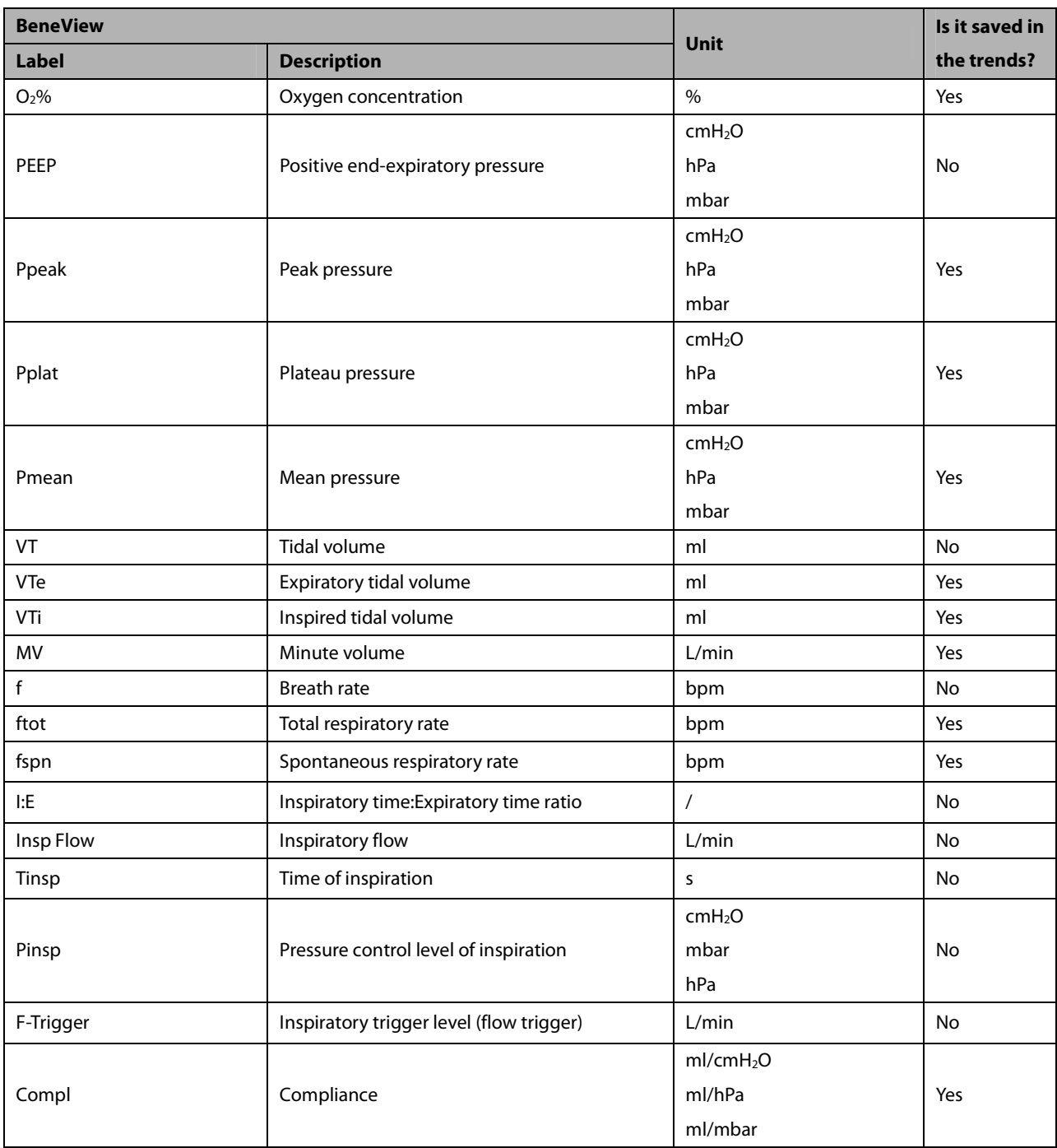

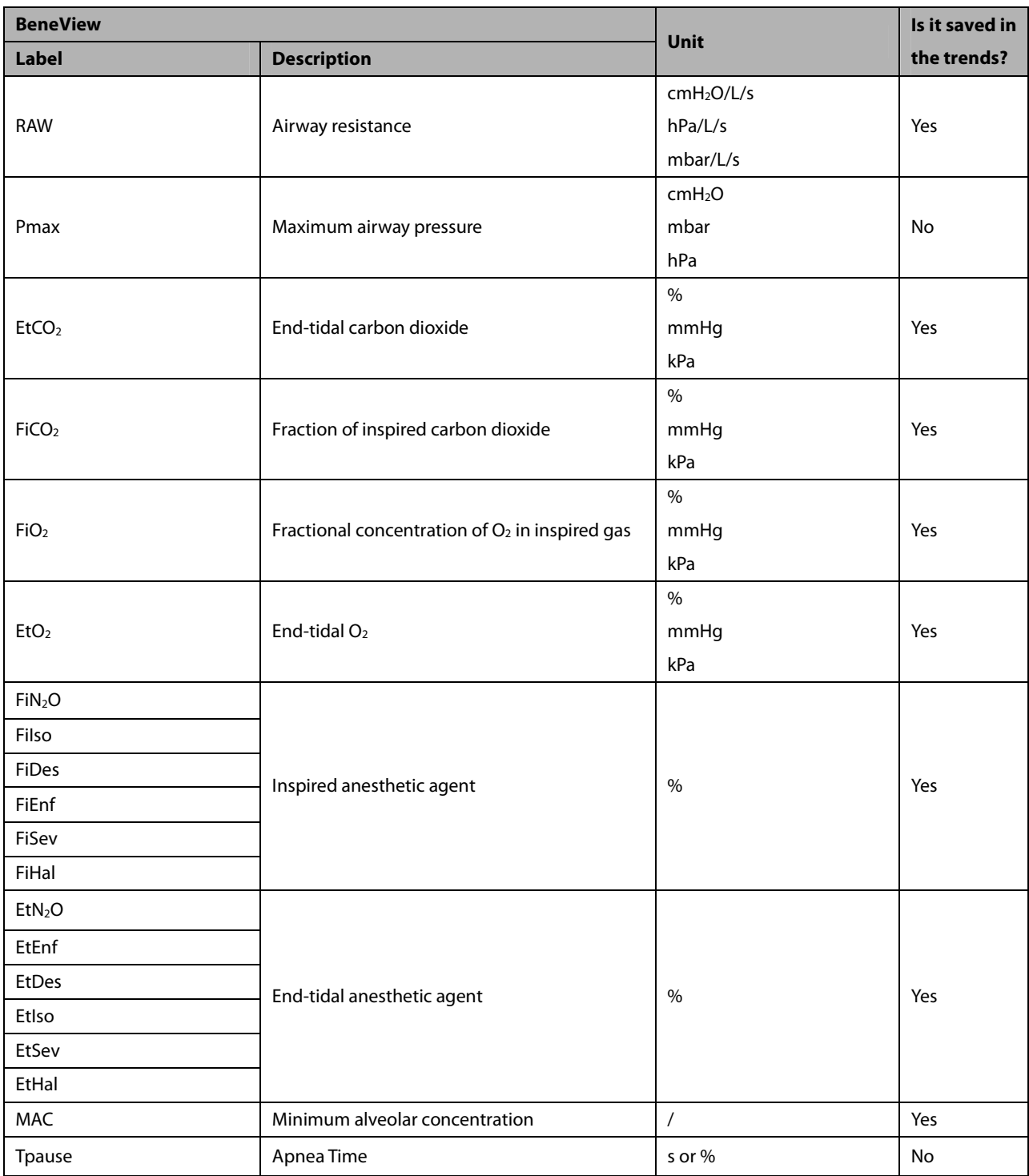

# **30.8.8.2 Output Signals—Alarms**

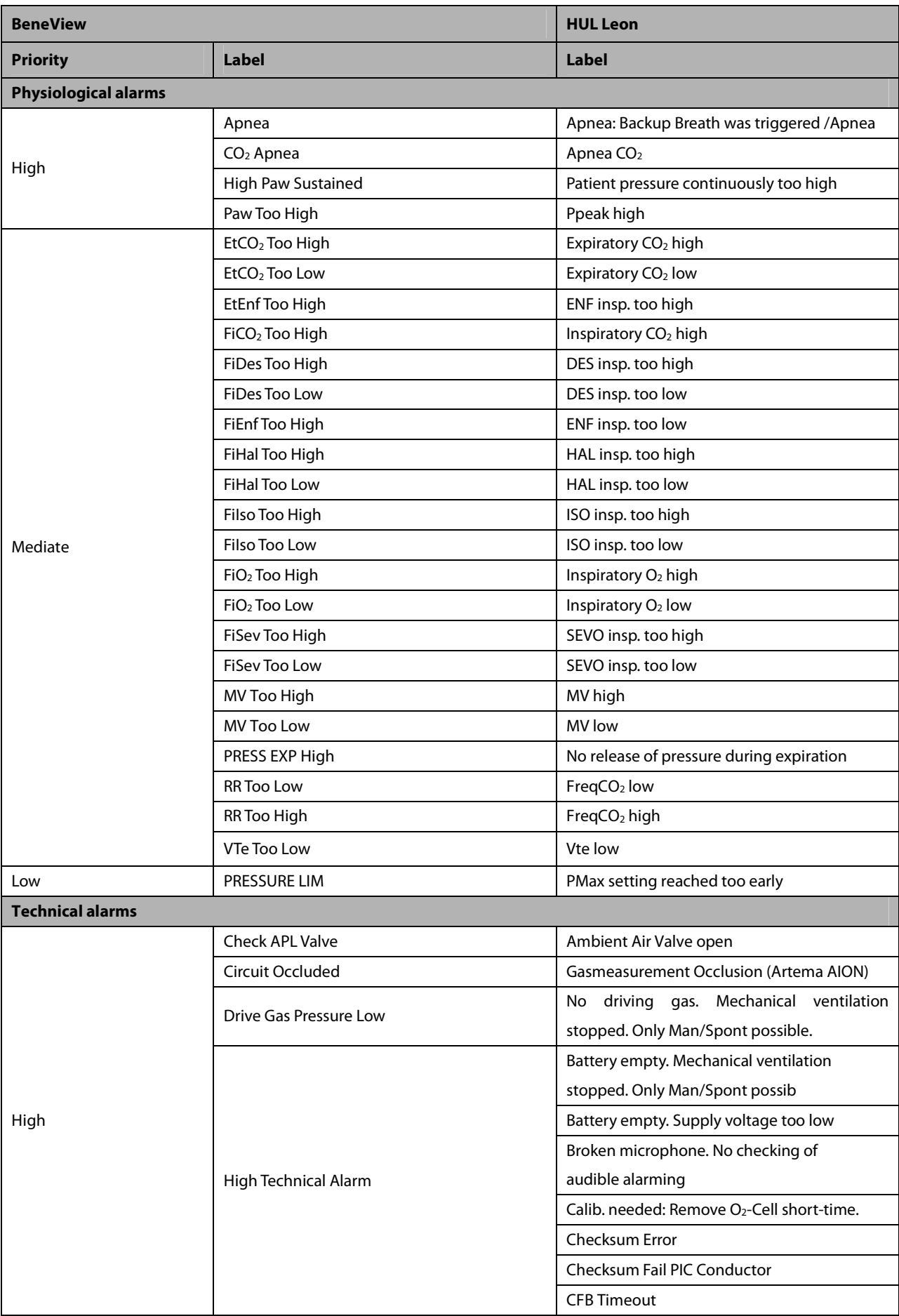

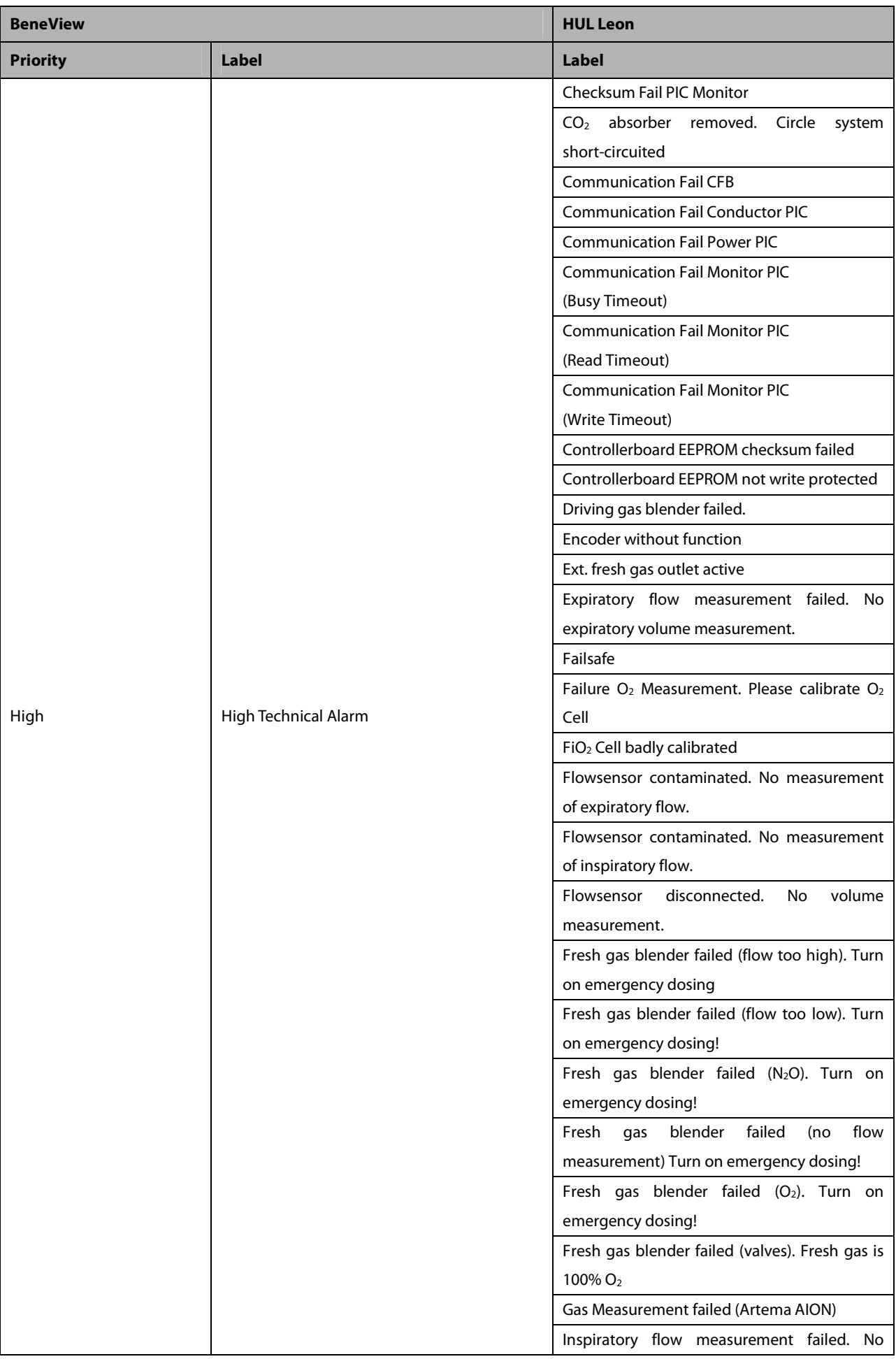

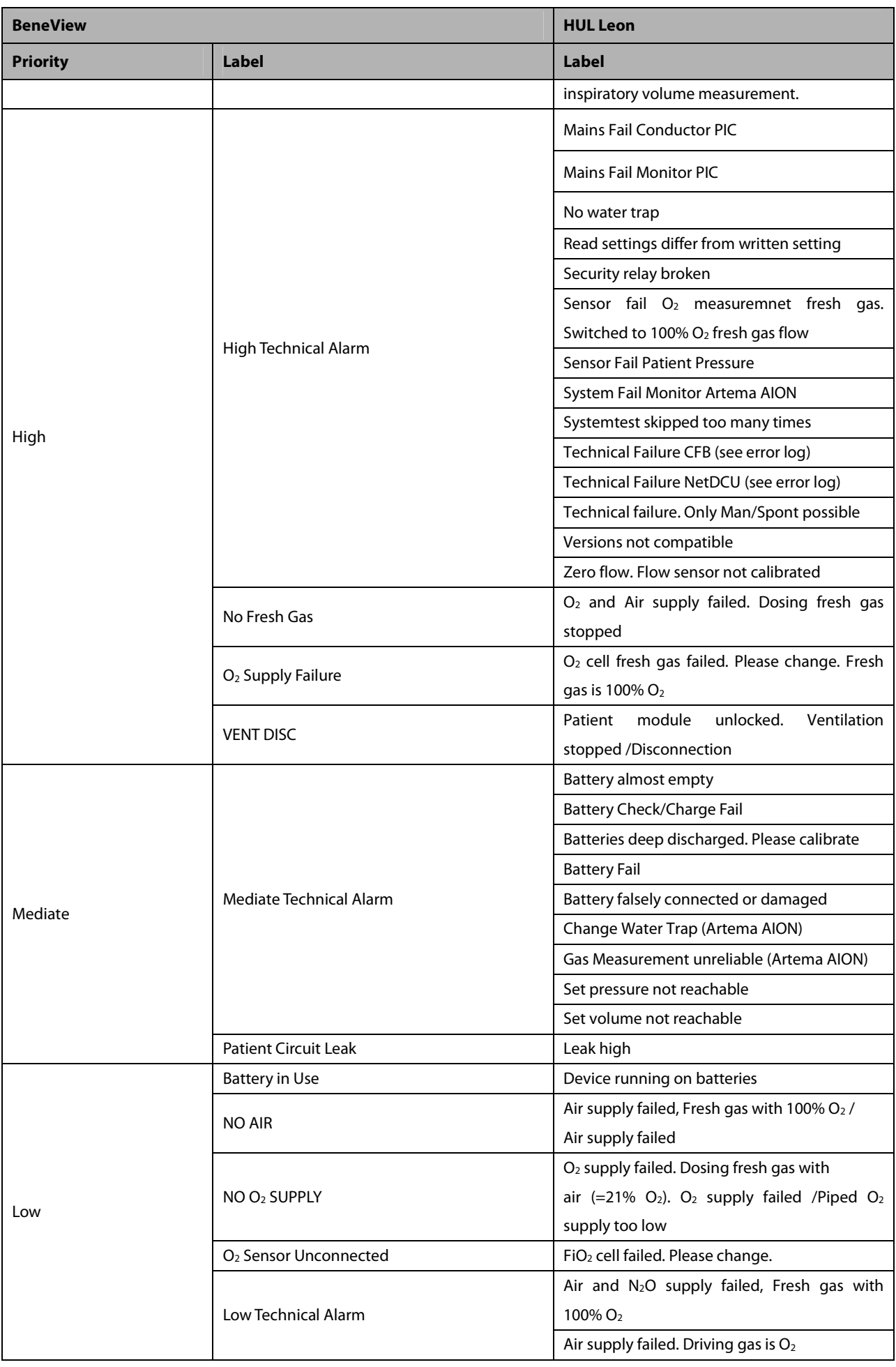

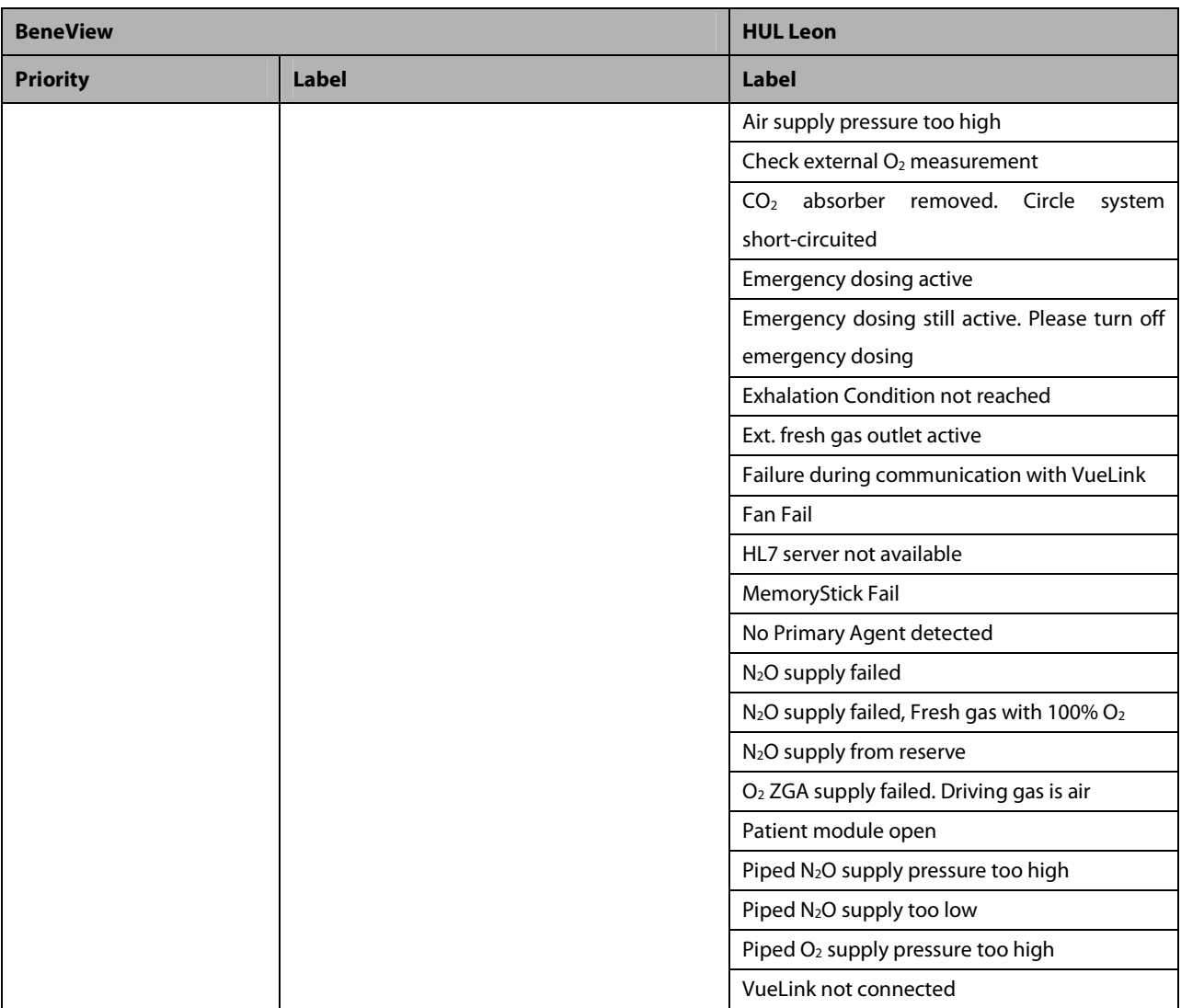

# **30.8.9 HUL Leon Plus 30.8.9.1 Output Signals—Parameters**

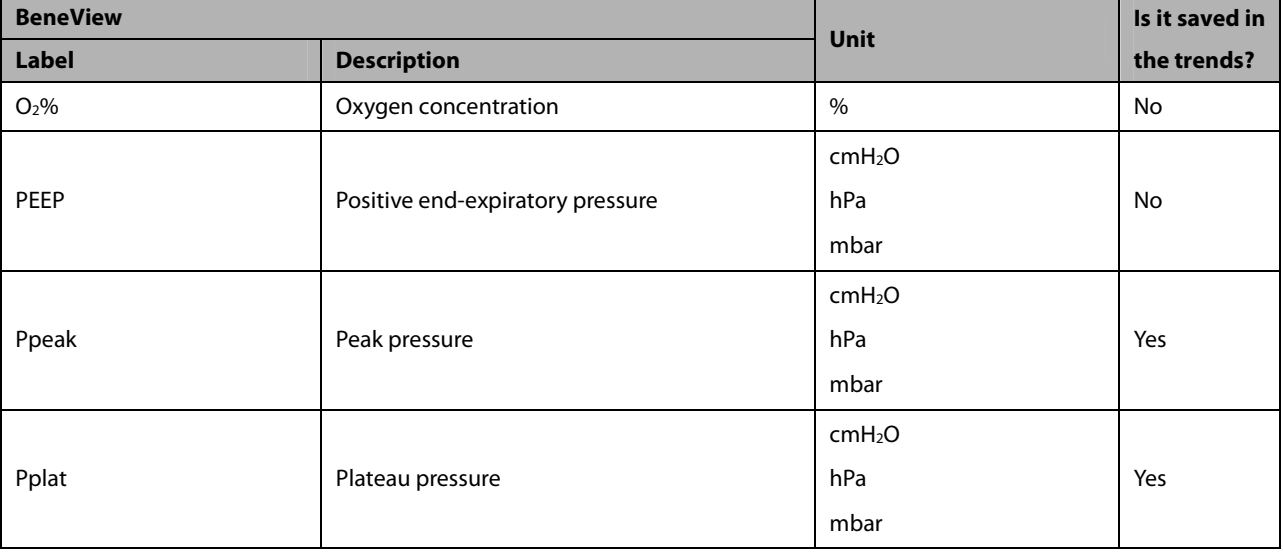

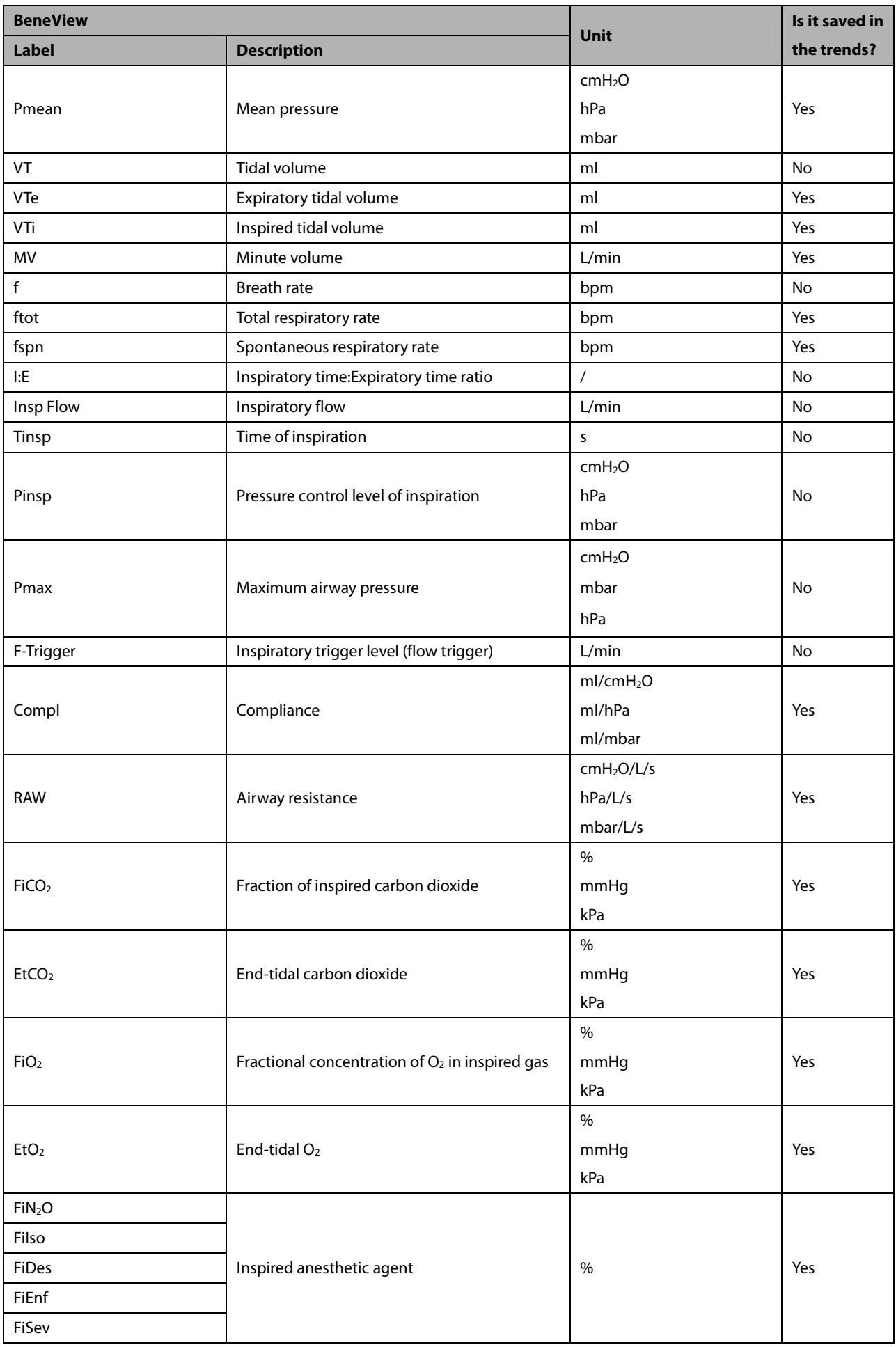

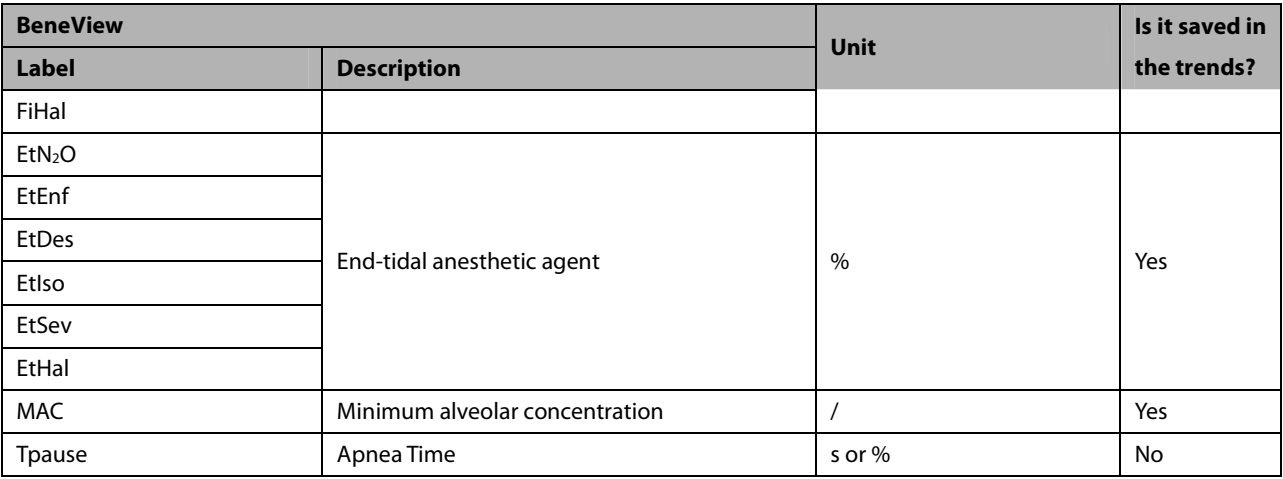

#### **30.8.9.2 Output Signals—Alarms**

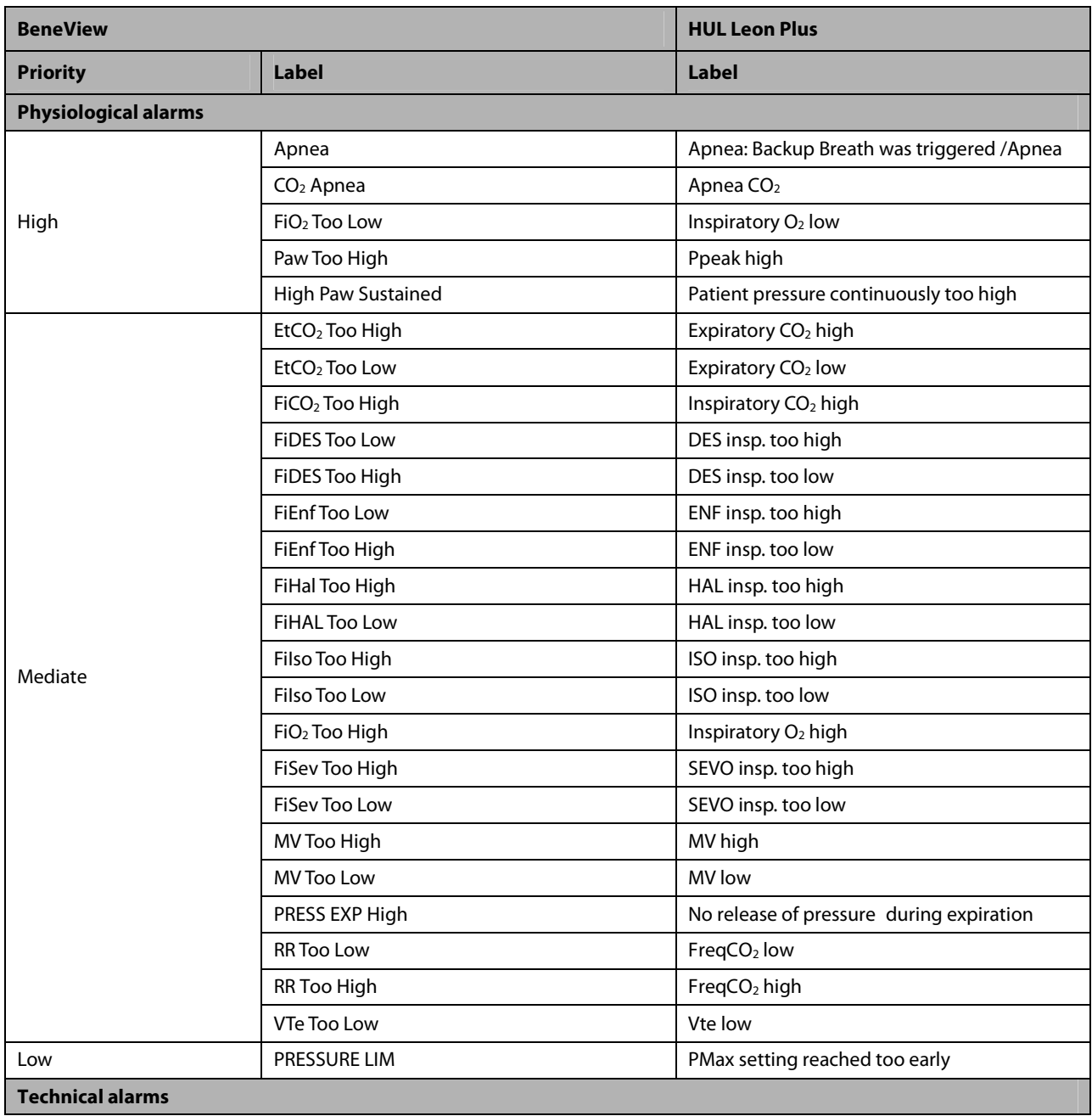

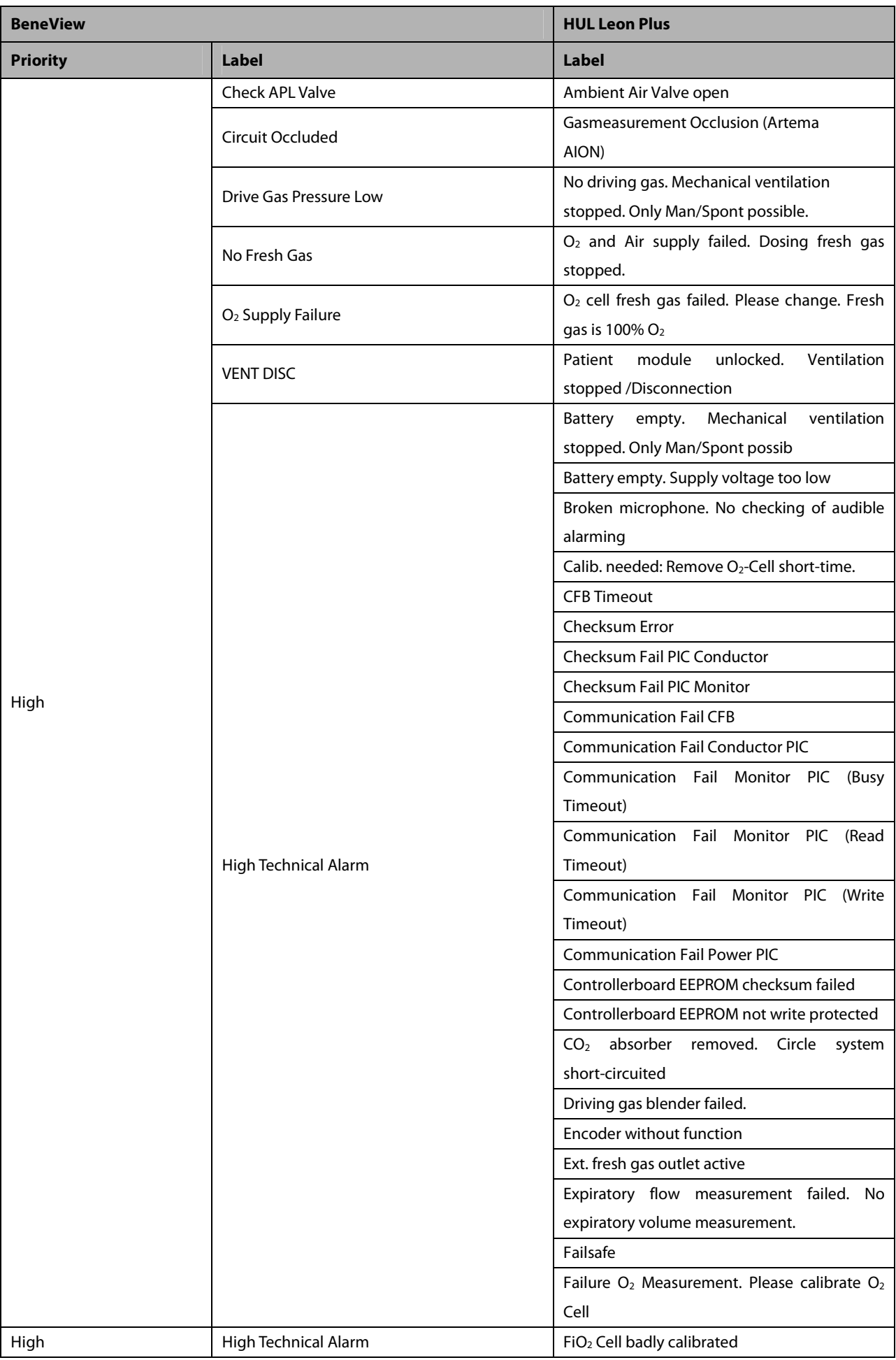

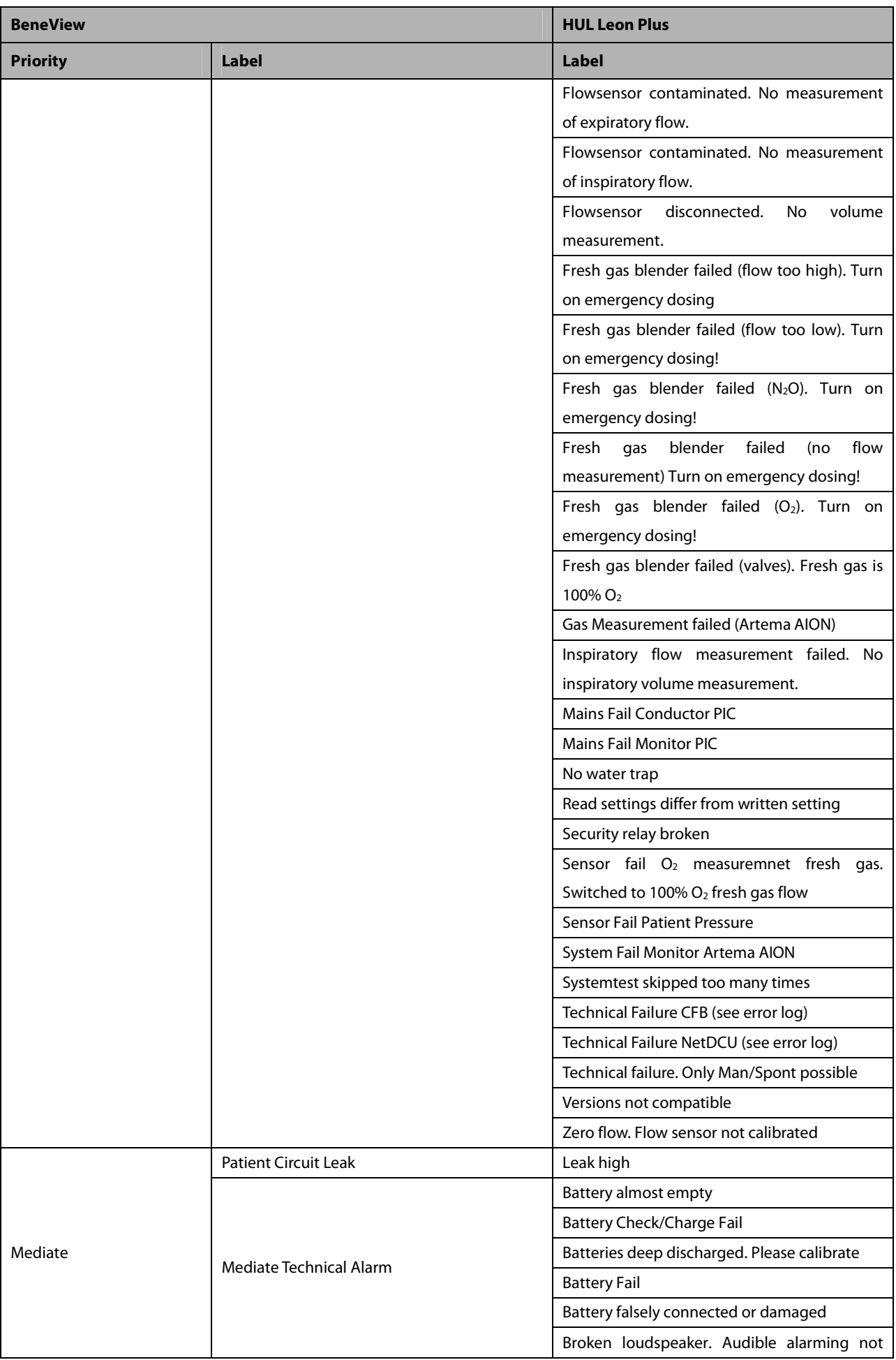

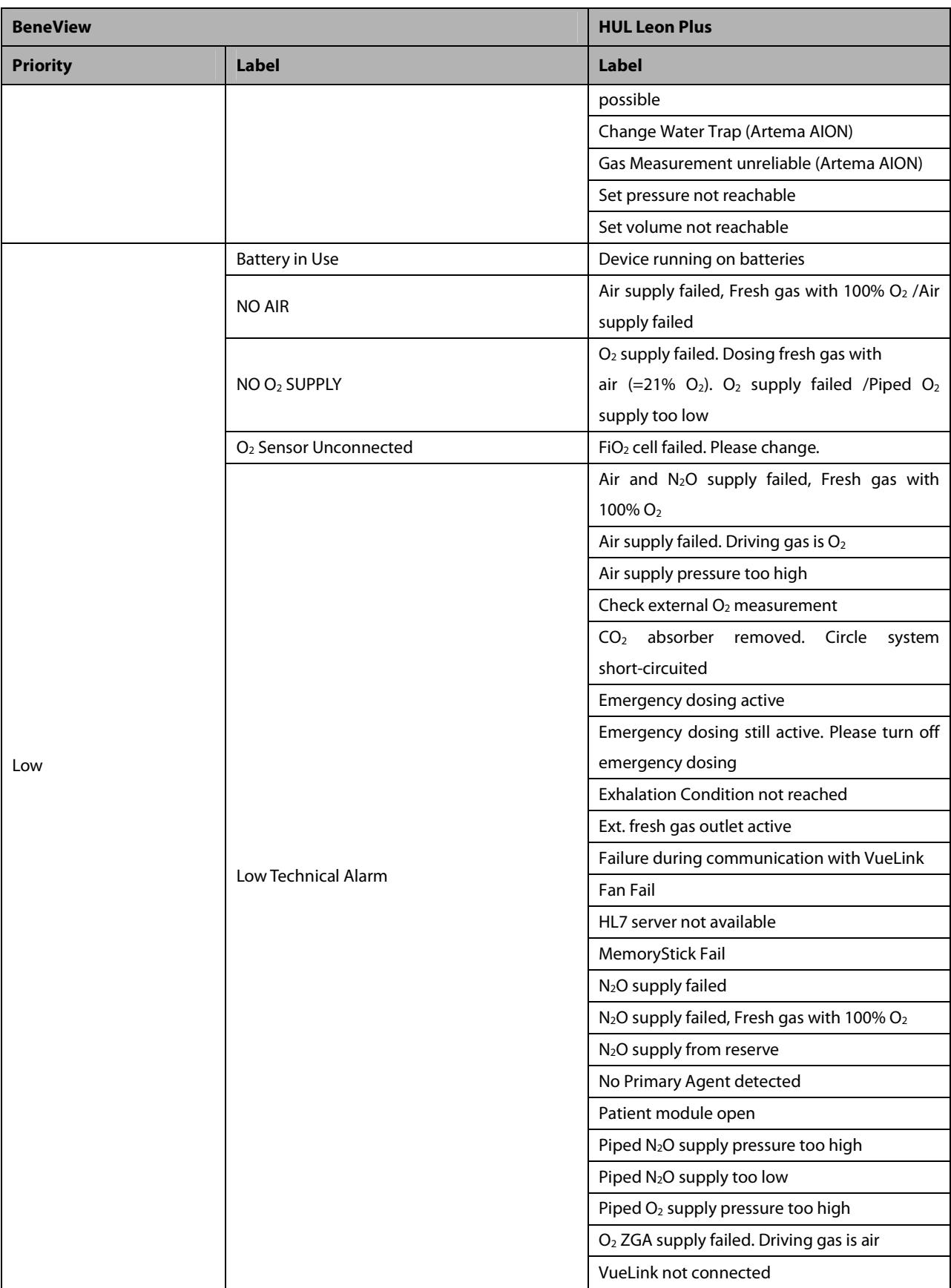

# **30.8.10 Draeger Perseus A500 30.8.10.1 Output Signals—Parameters**

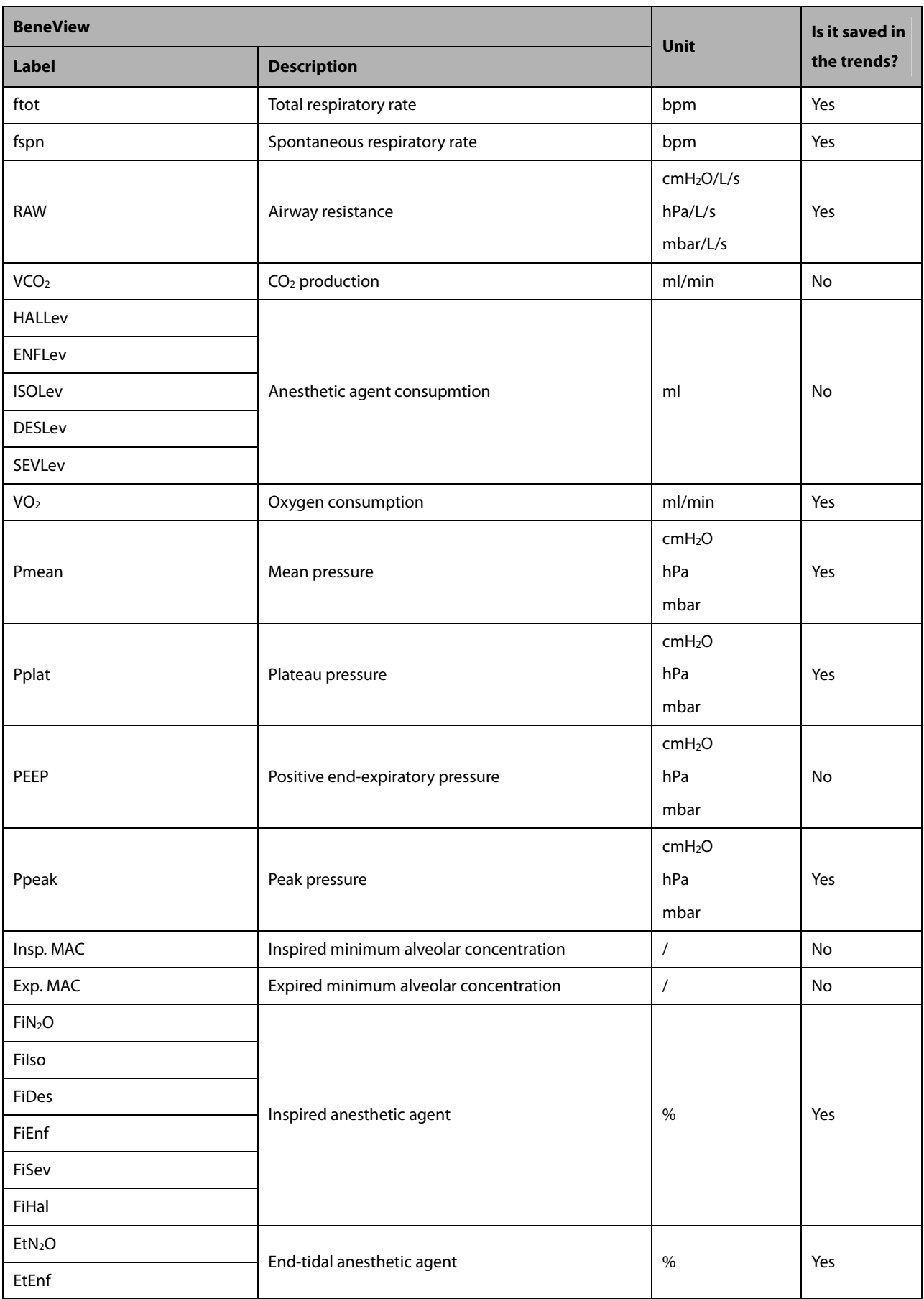

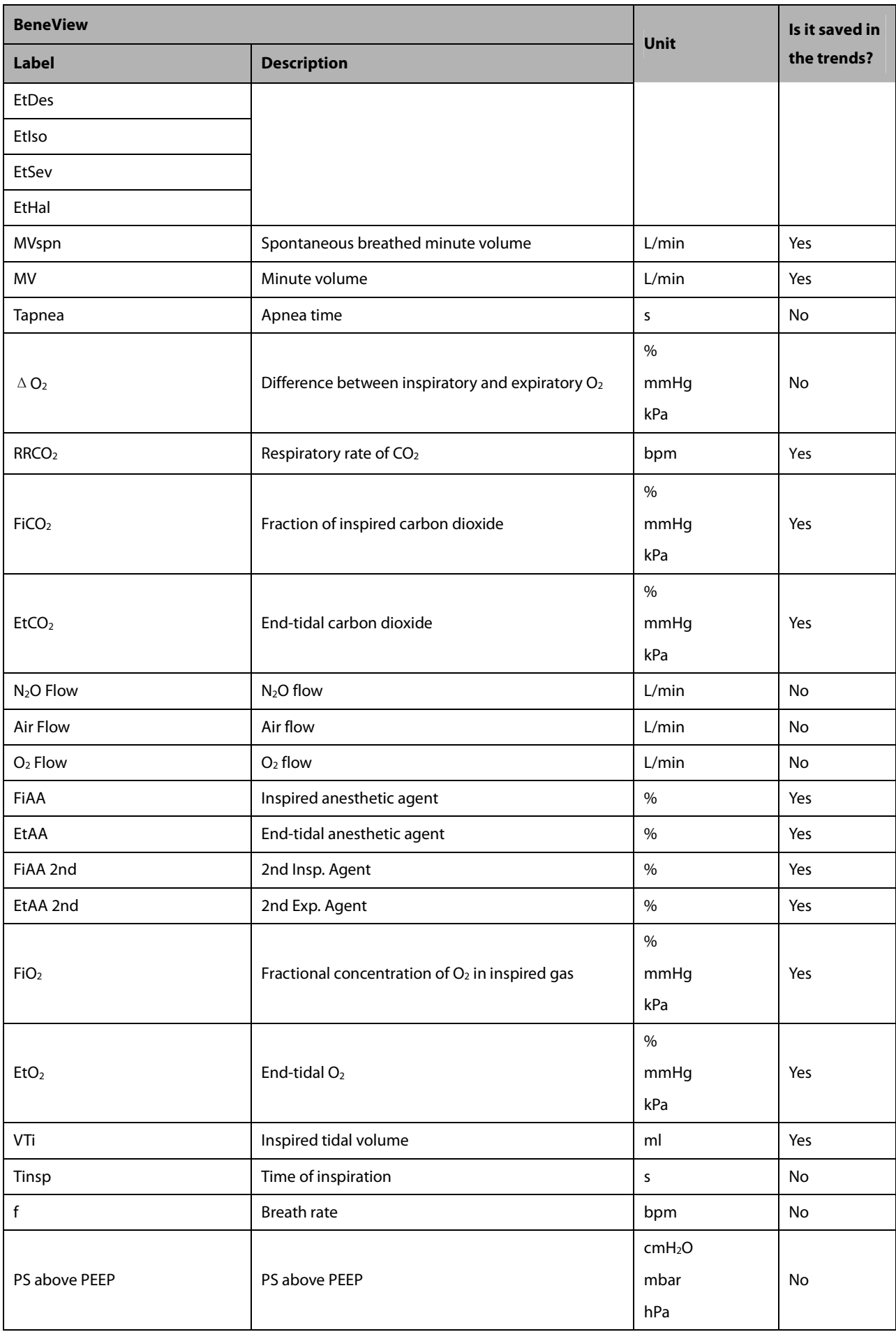

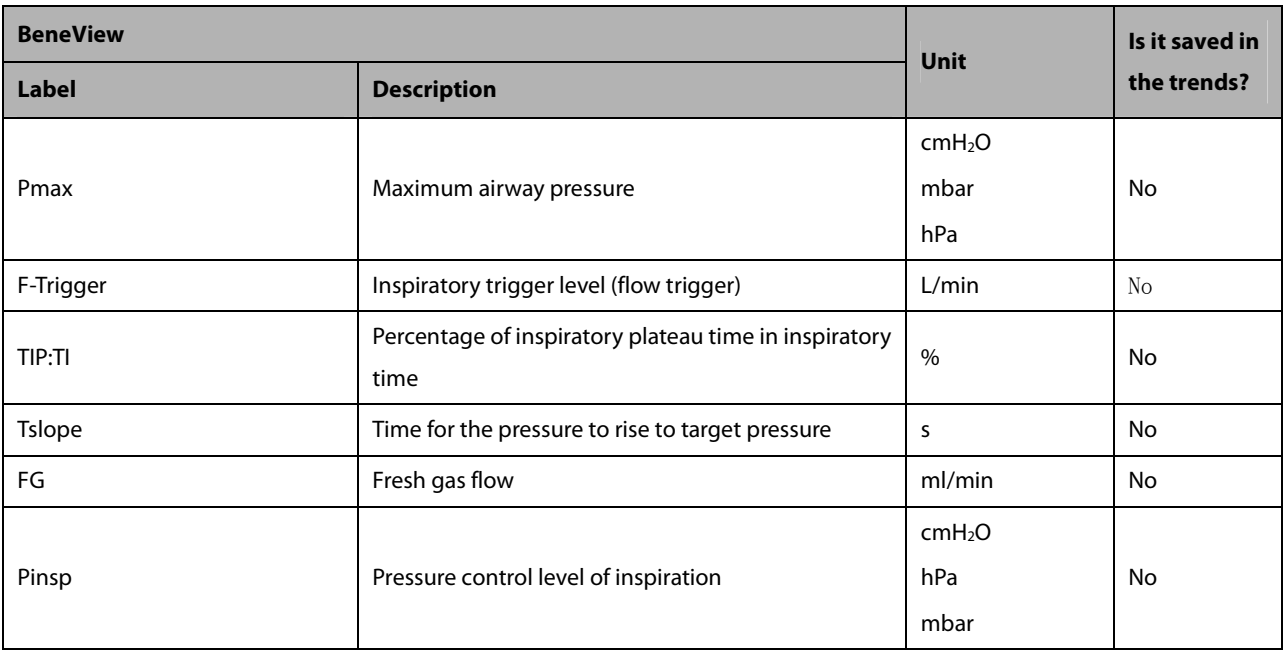

# **30.8.10.2 Output Signals—Alarms**

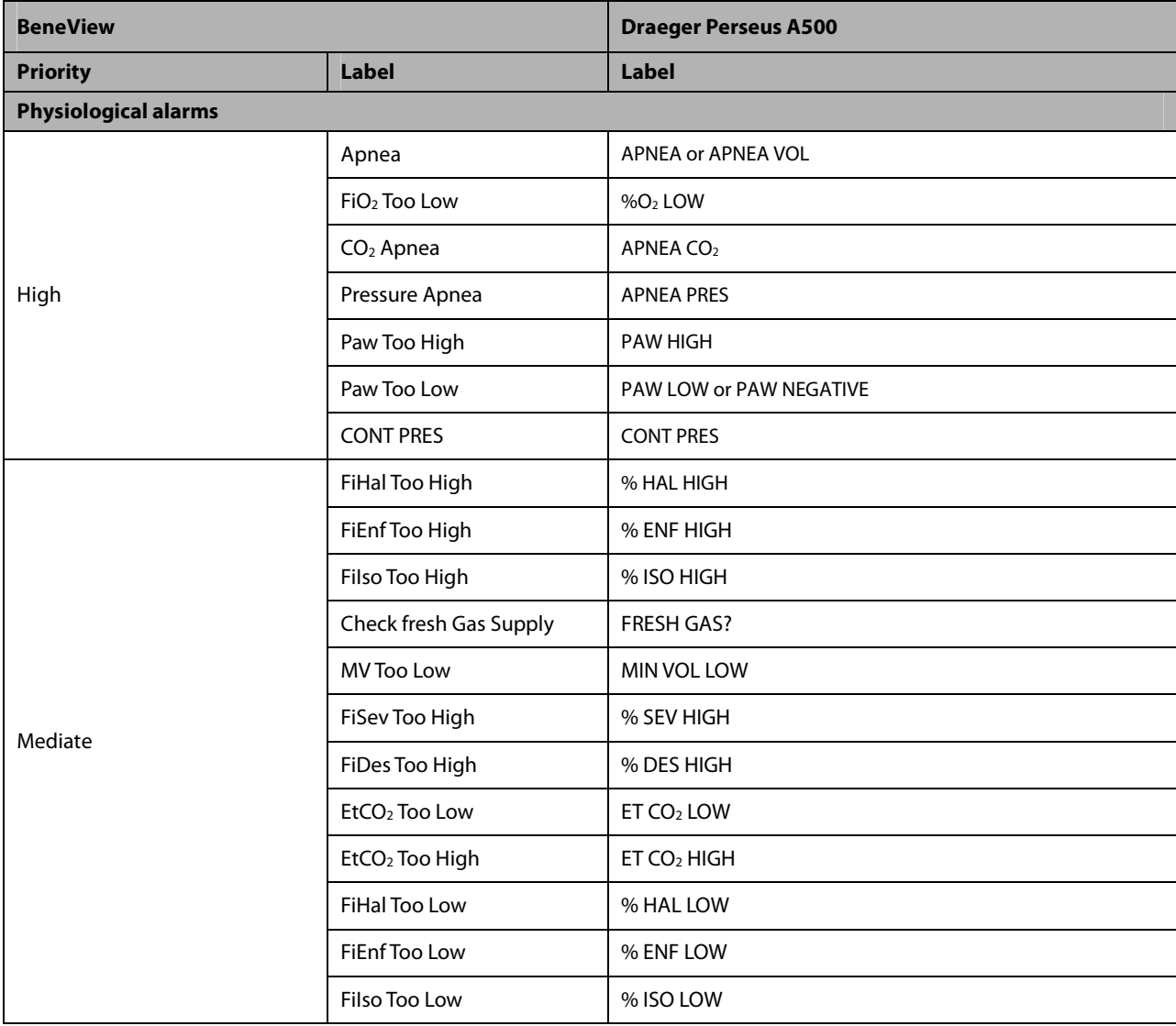

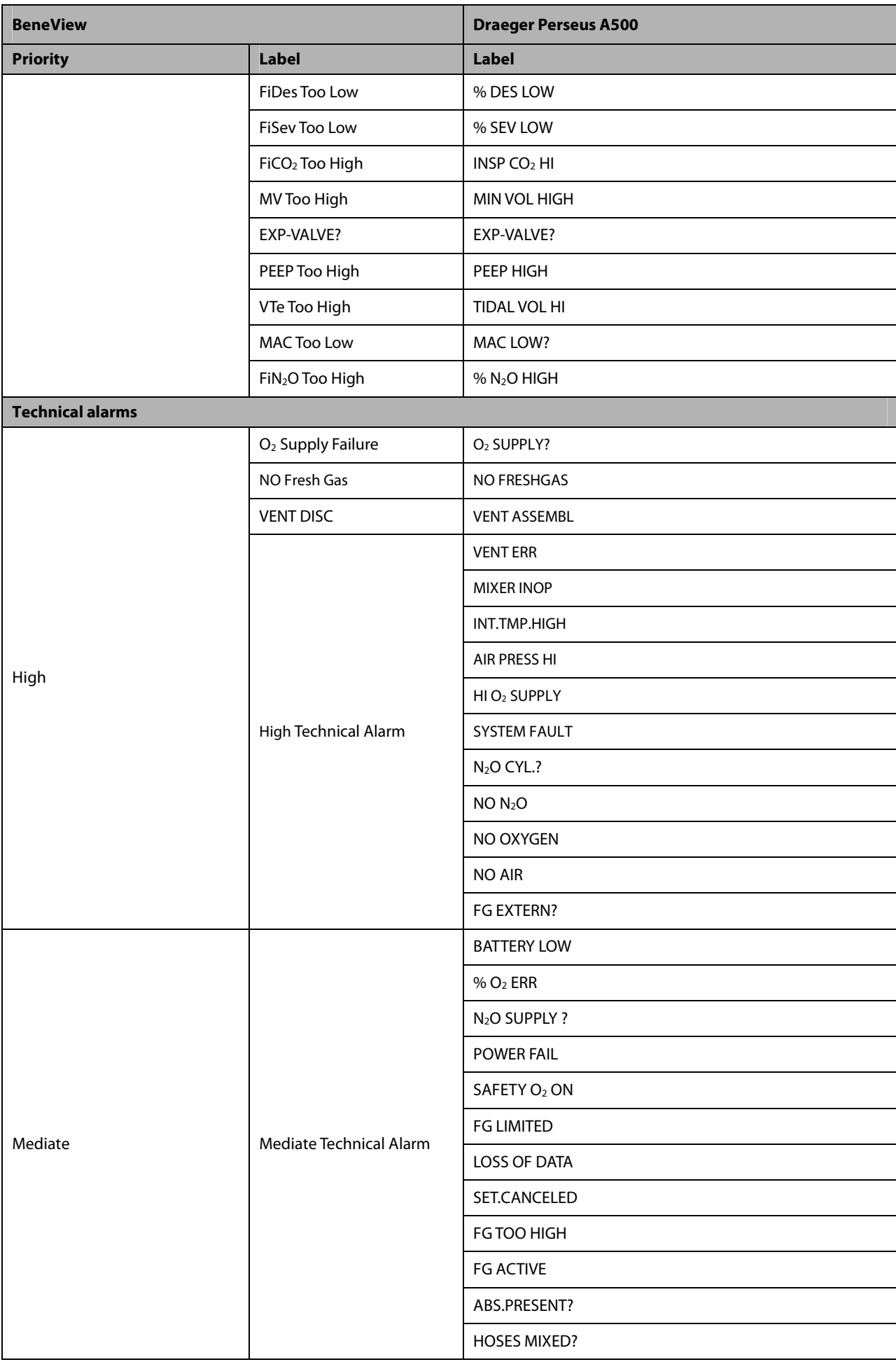

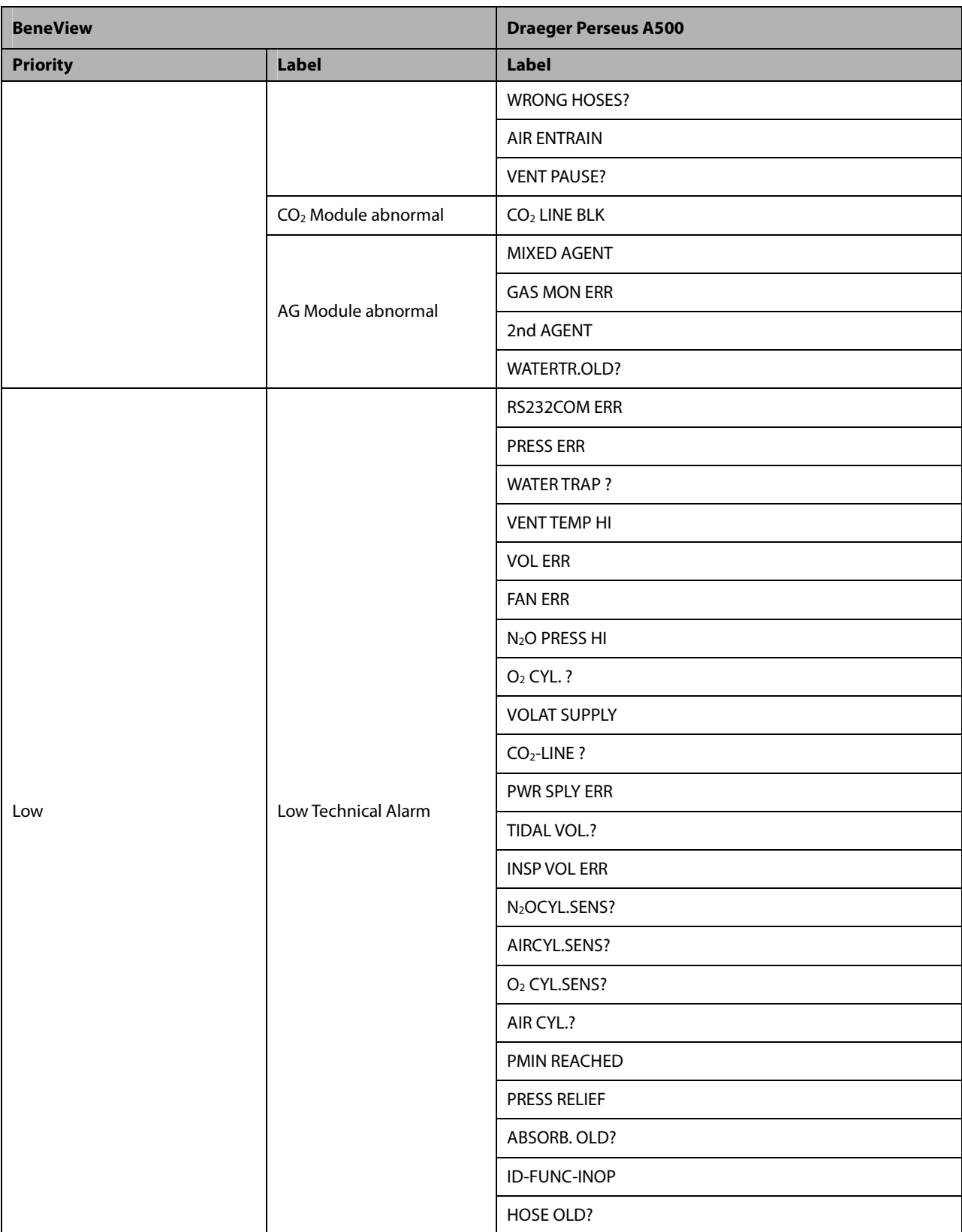

# **30.8.11 Draeger ZeusIE 30.8.11.1 Output Signals—Parameters**

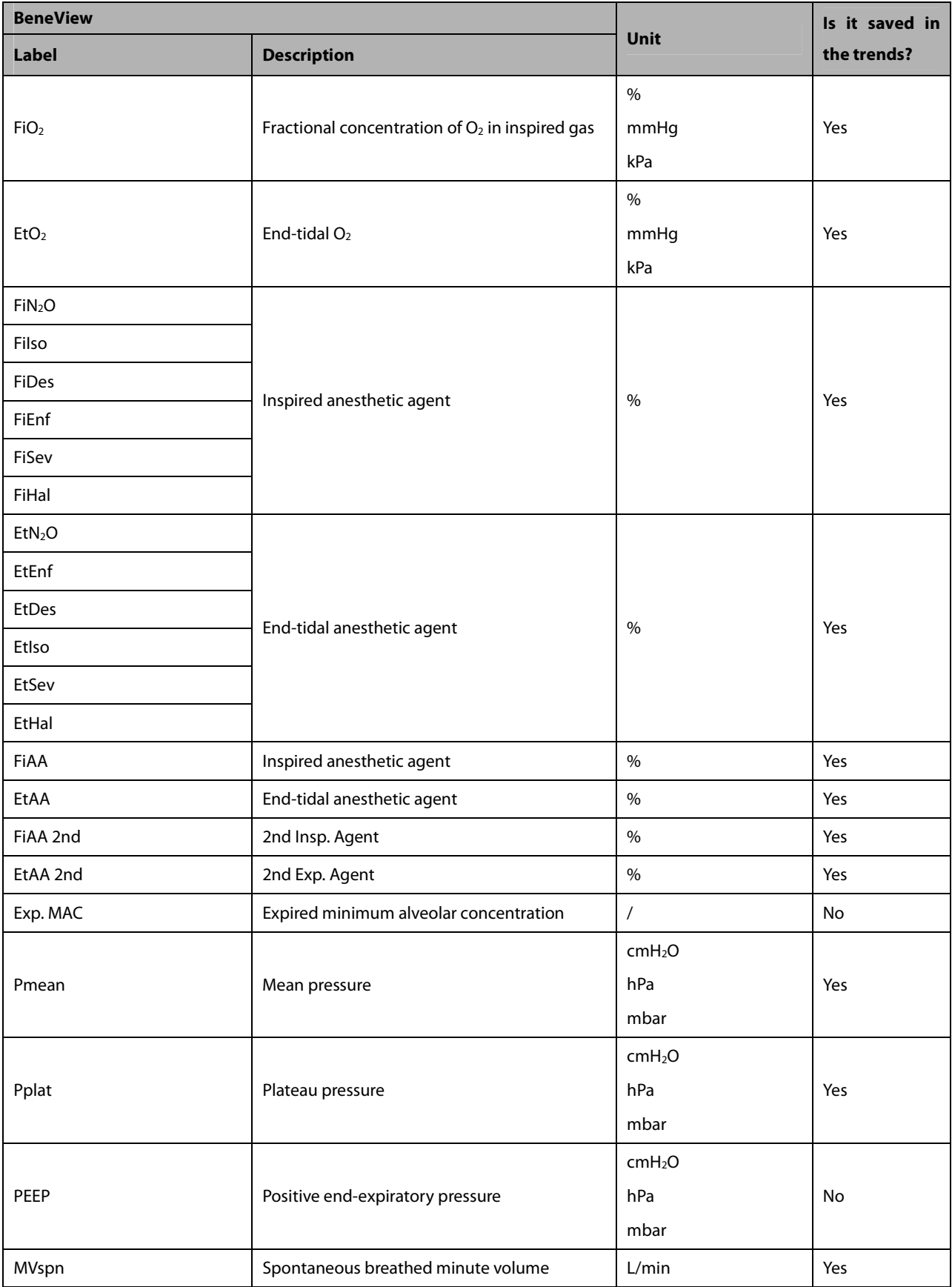

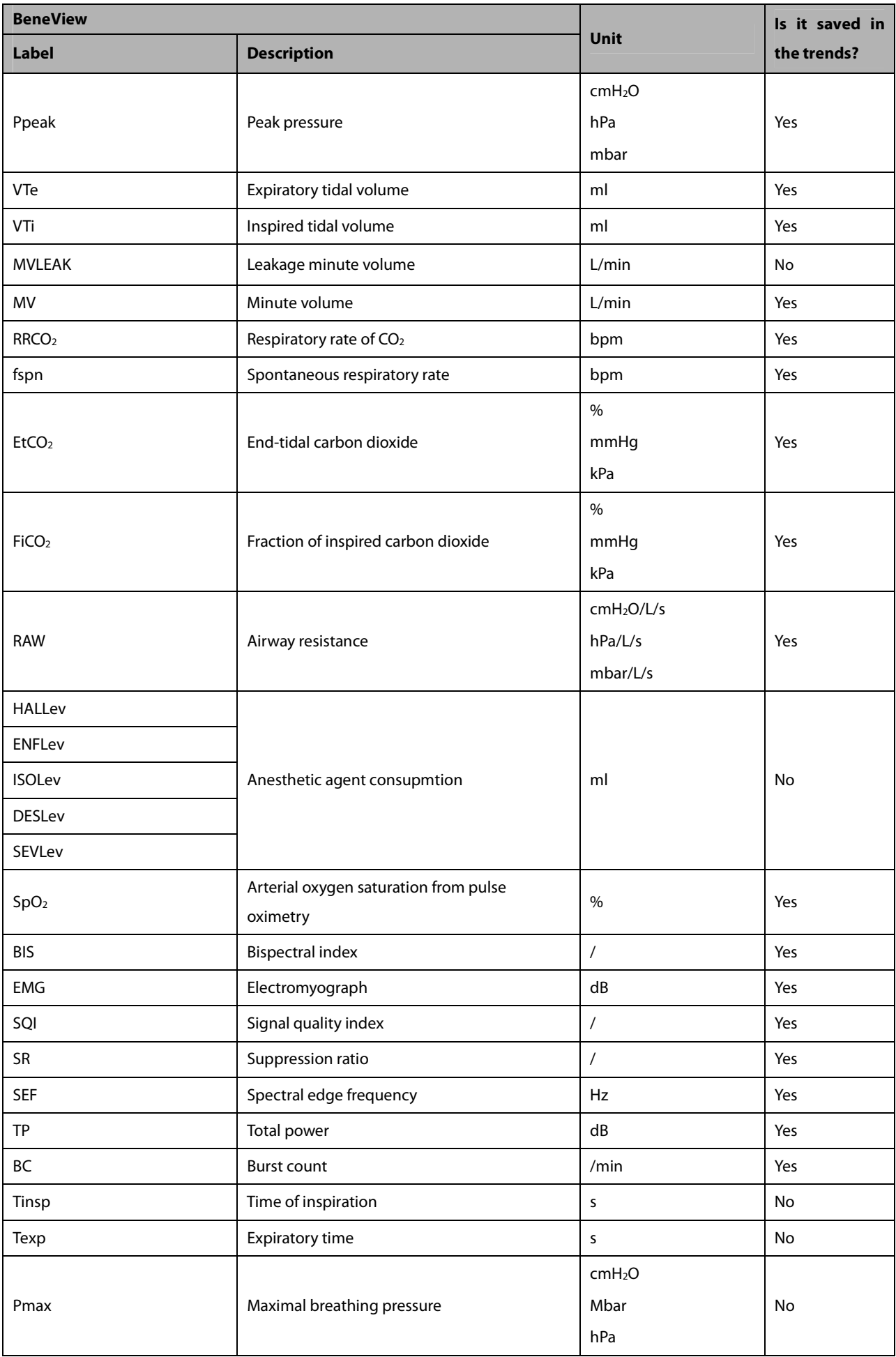

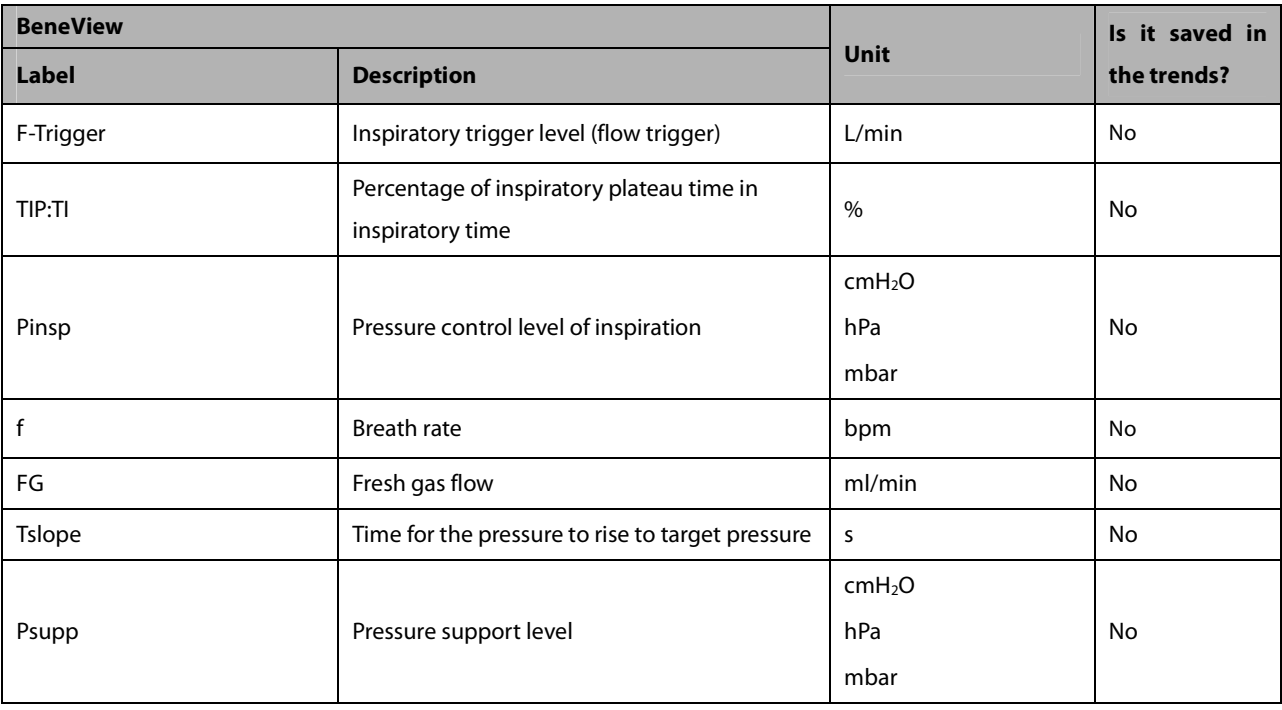

#### **30.8.11.2 Output Signals—Alarms**

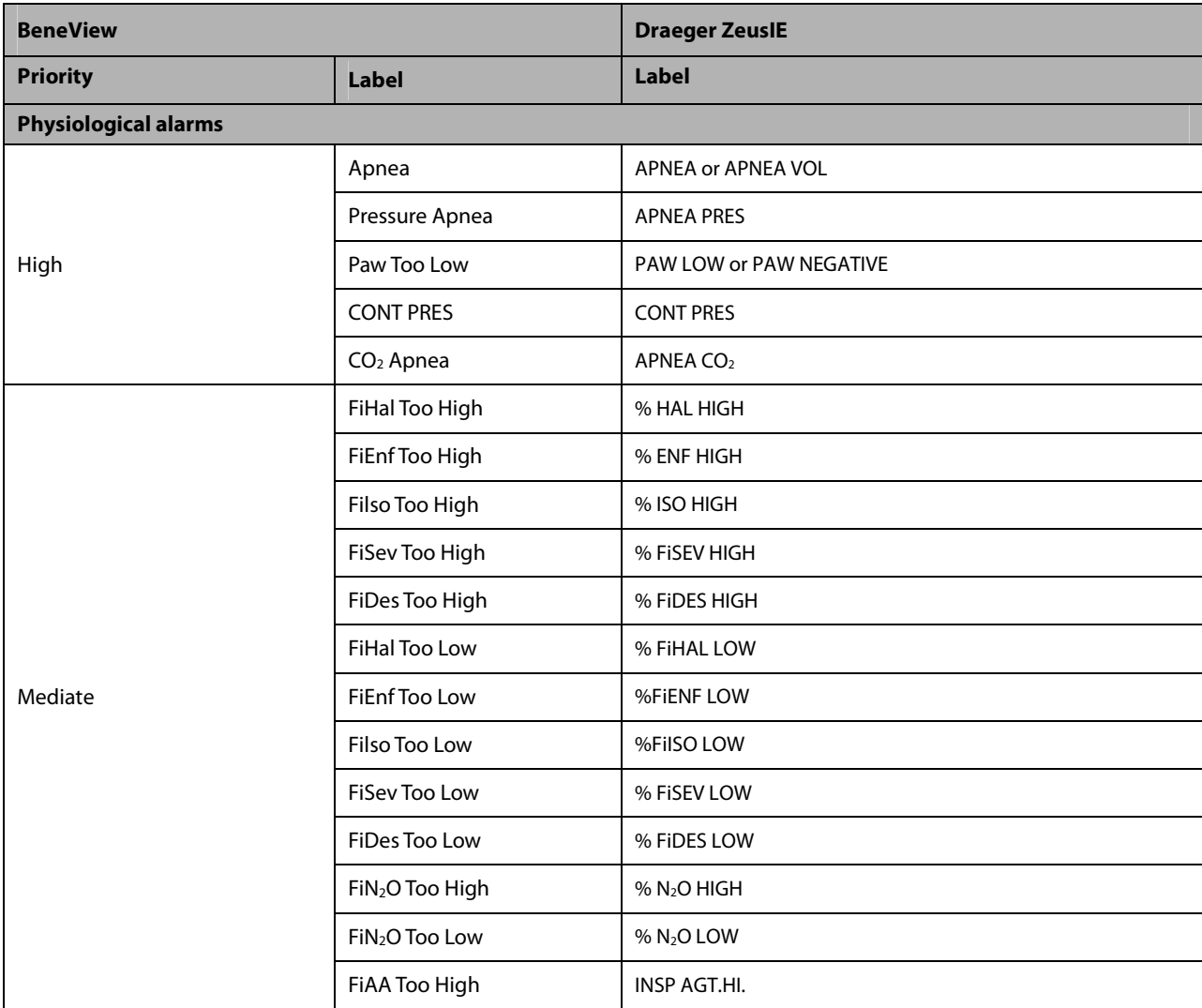

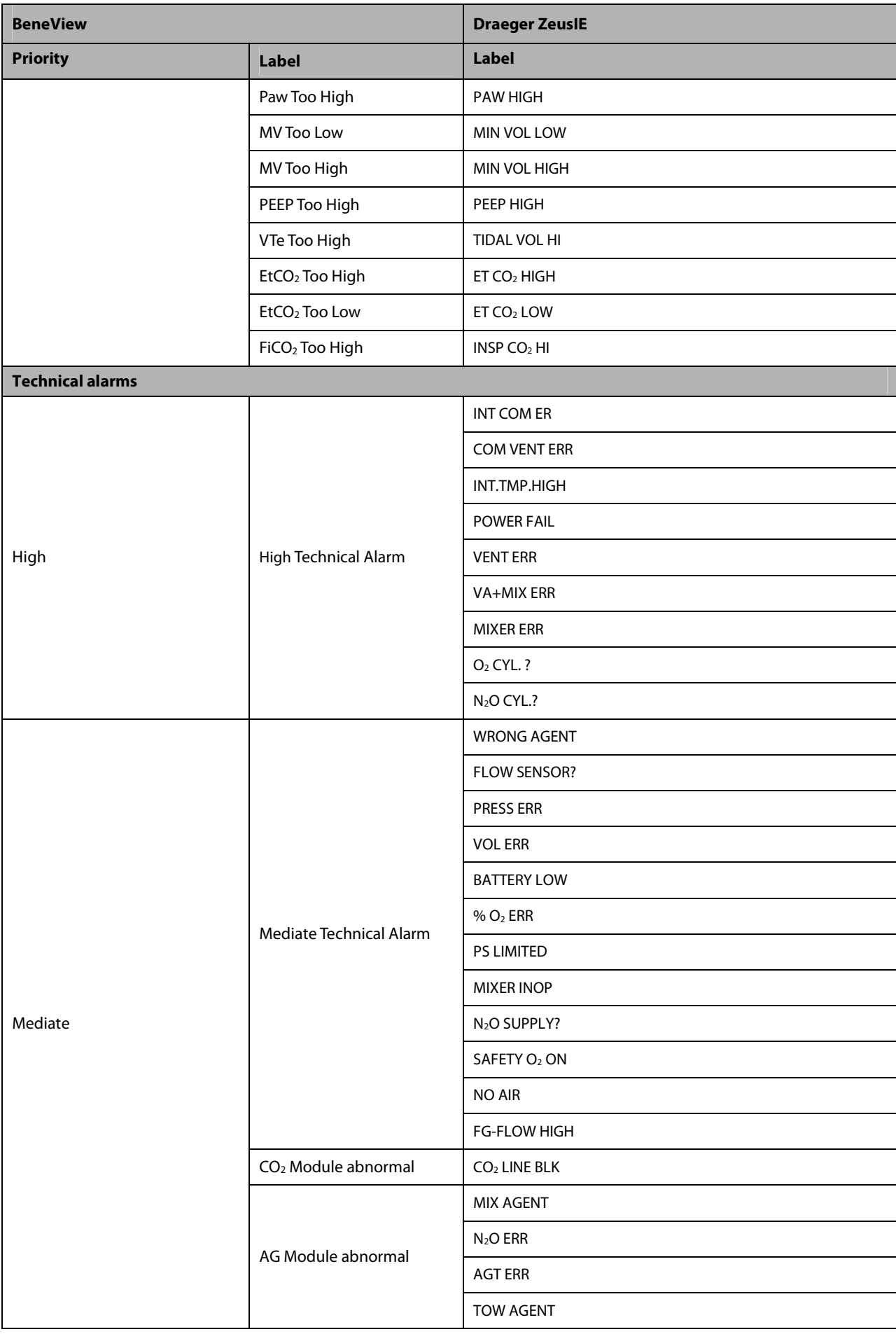
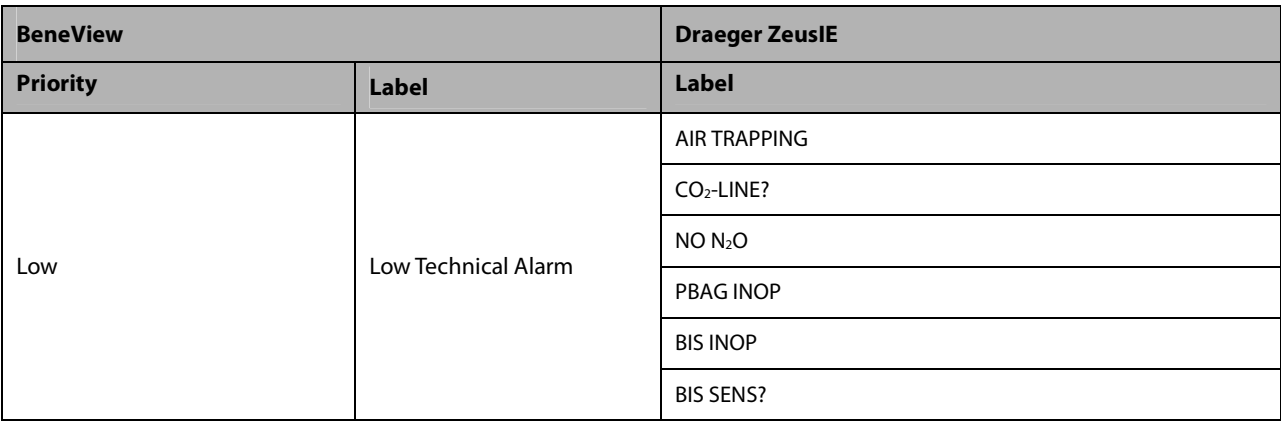

#### **30.8.12 Draeger Apollo 30.8.12.1 Output Signals—Parameters**

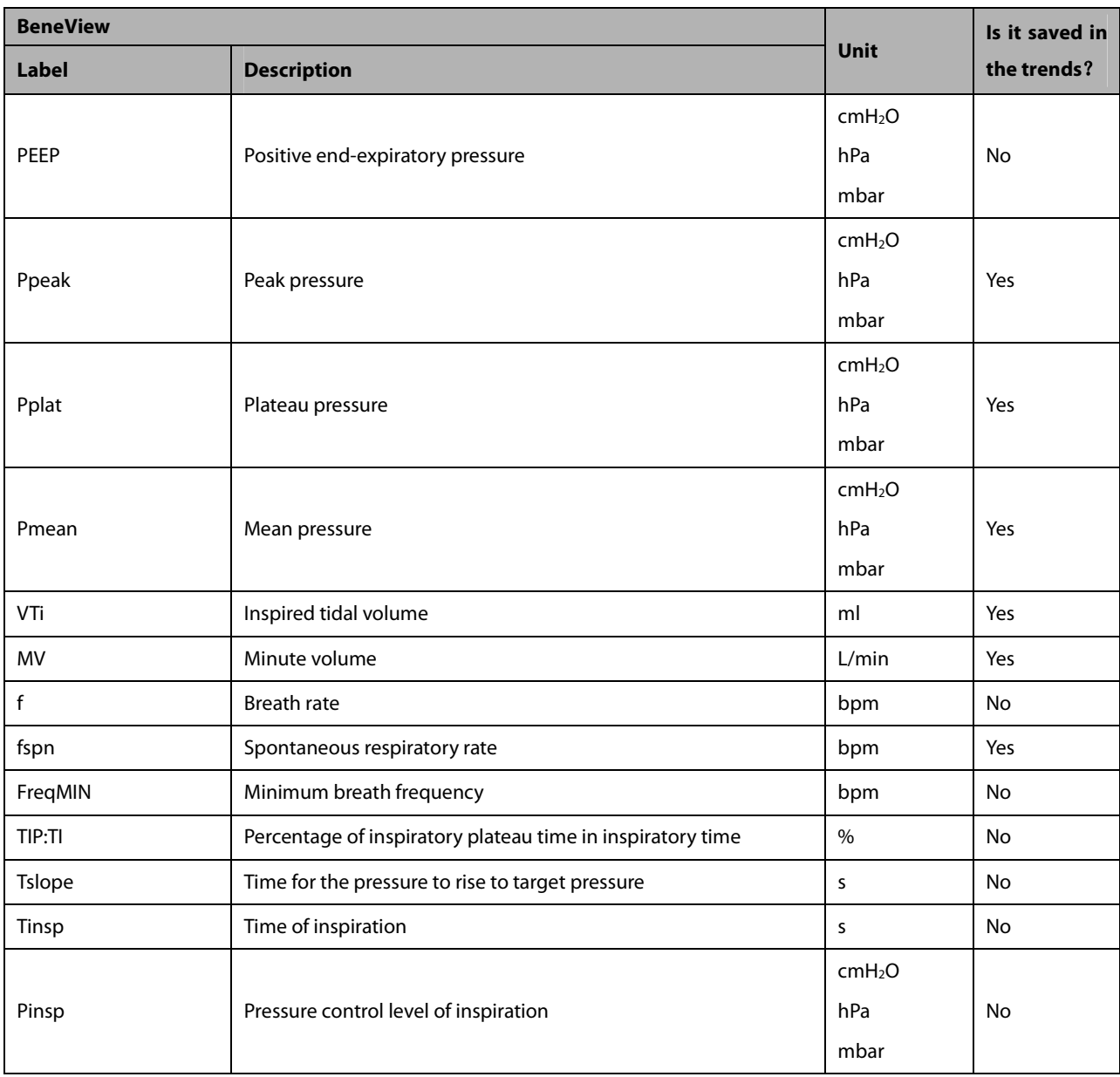

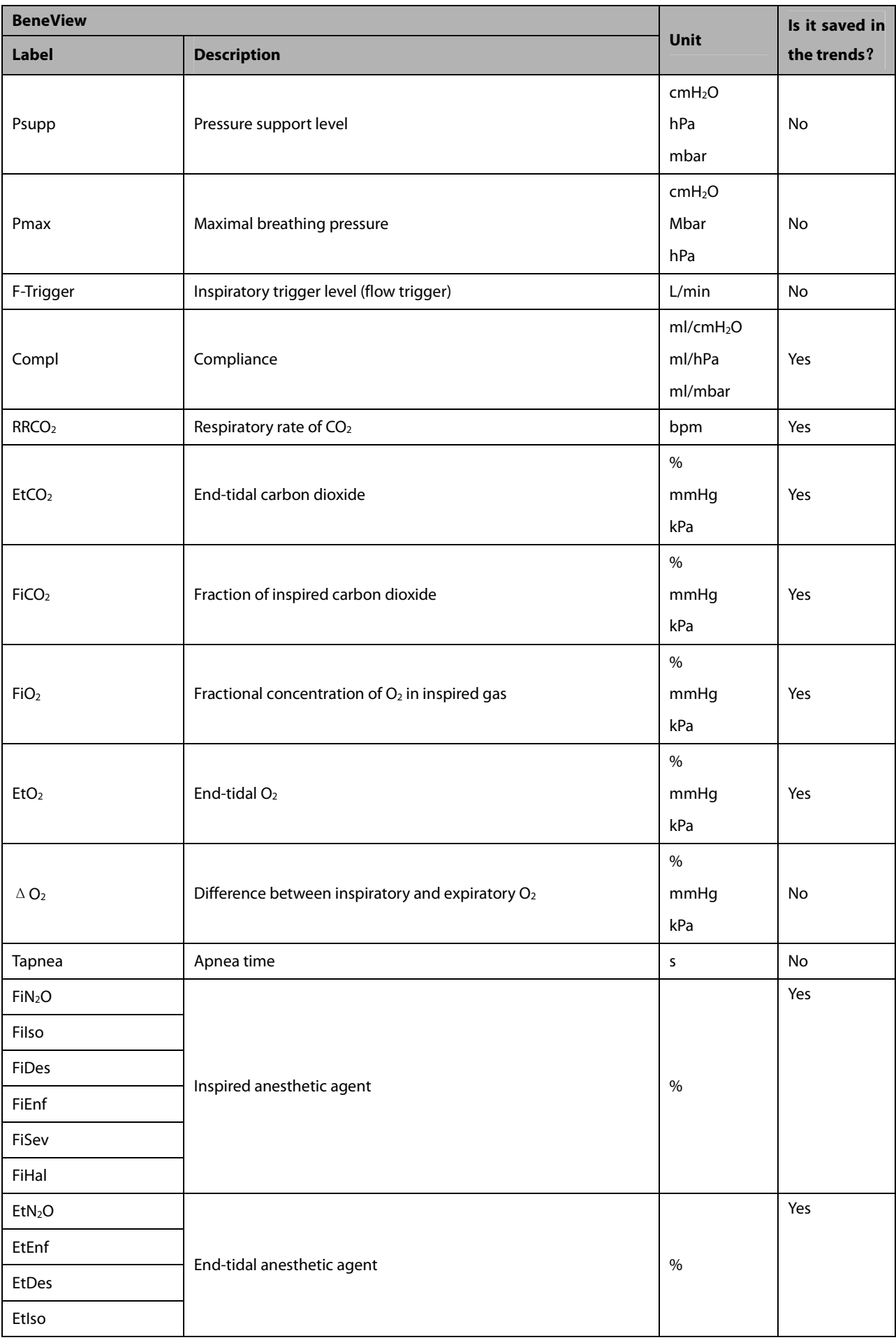

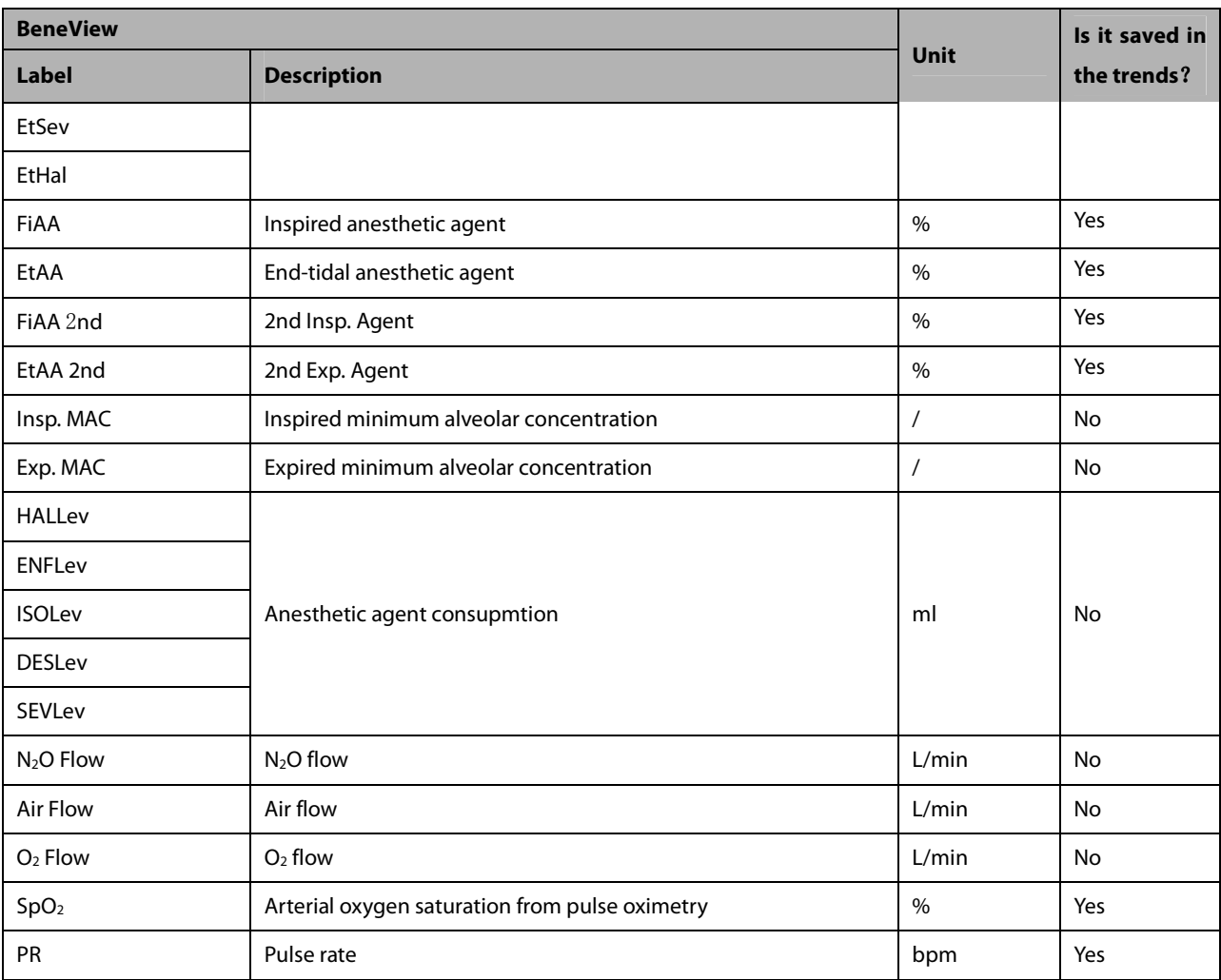

#### **30.8.12.2 Output Signals—Alarms**

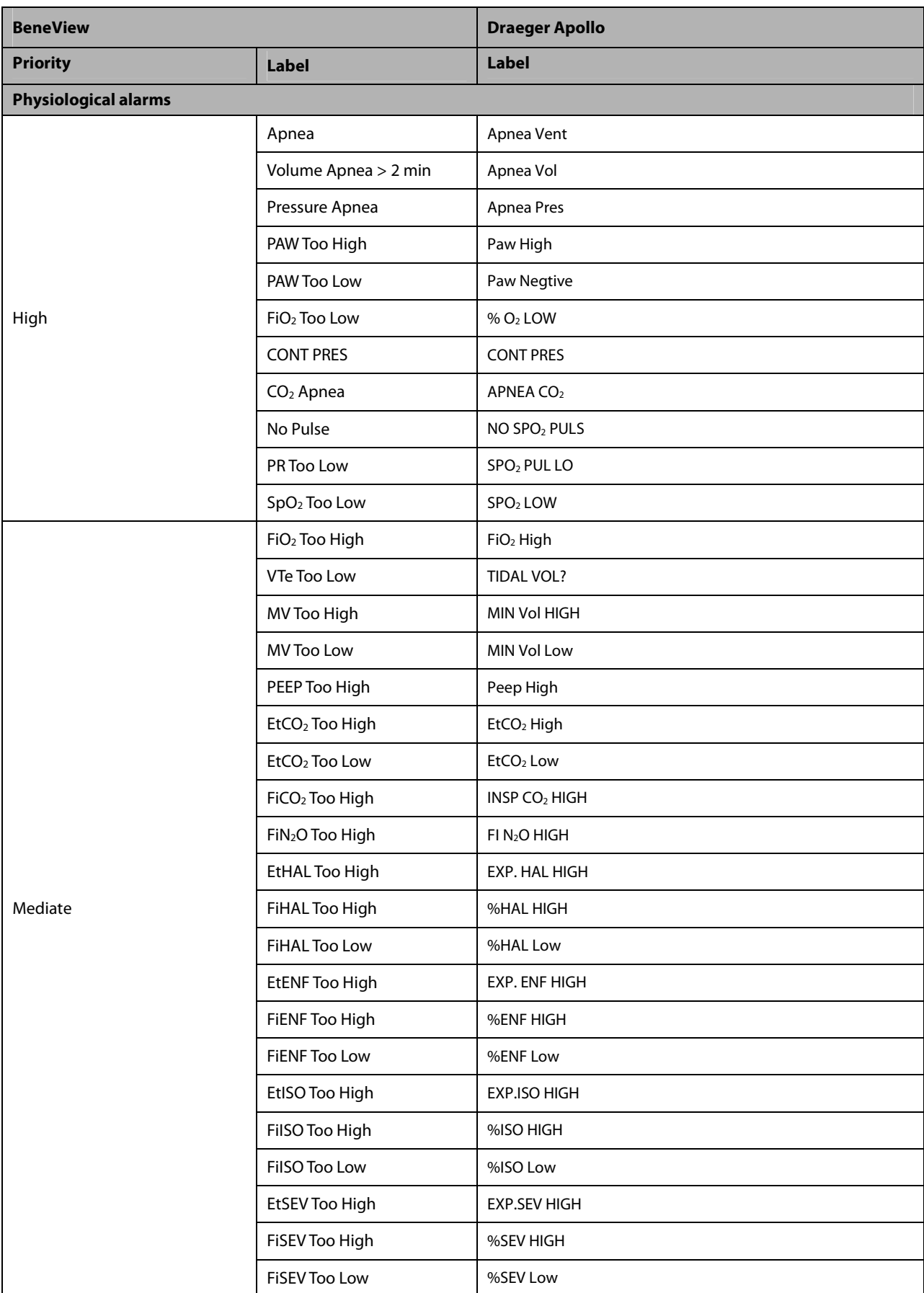

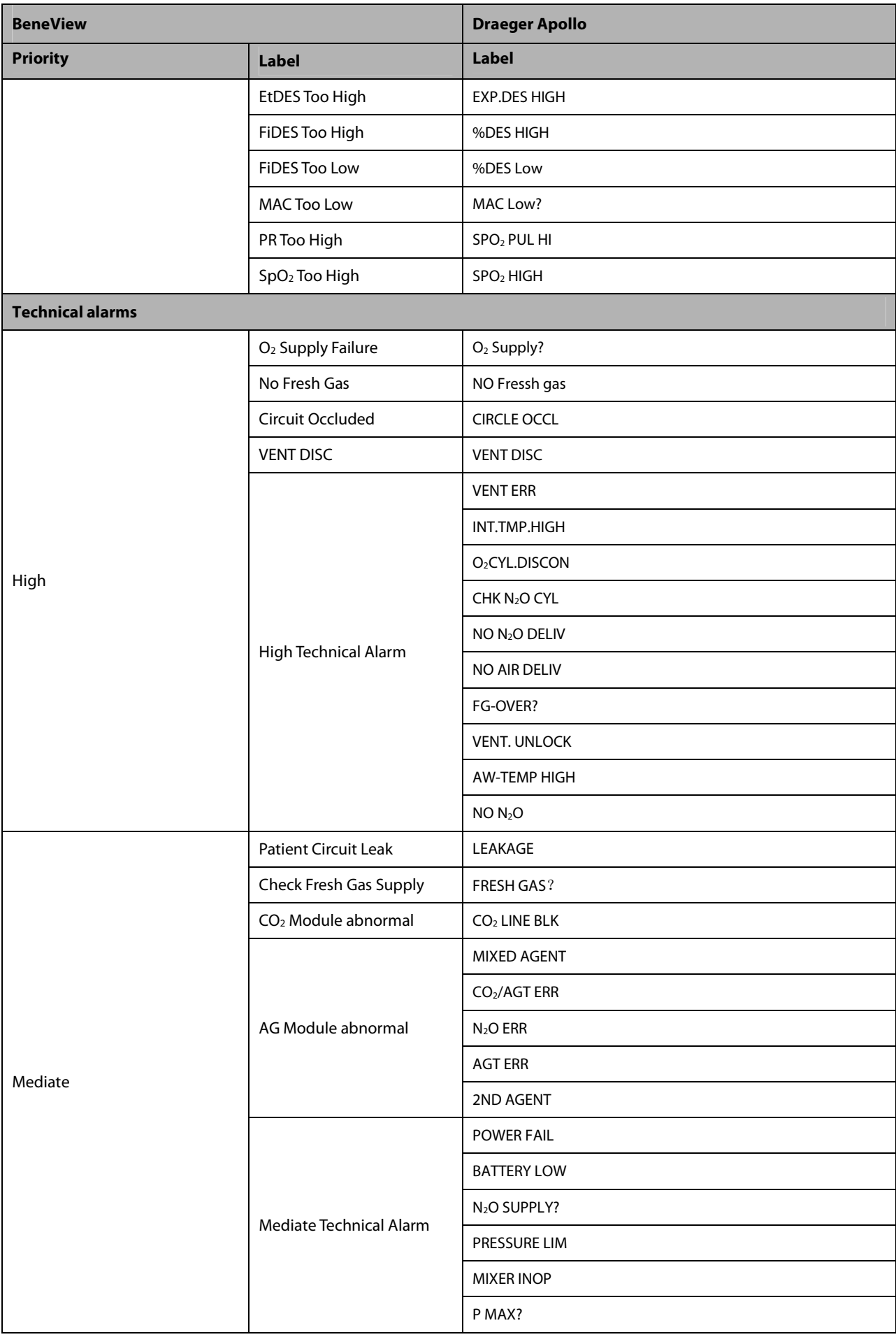

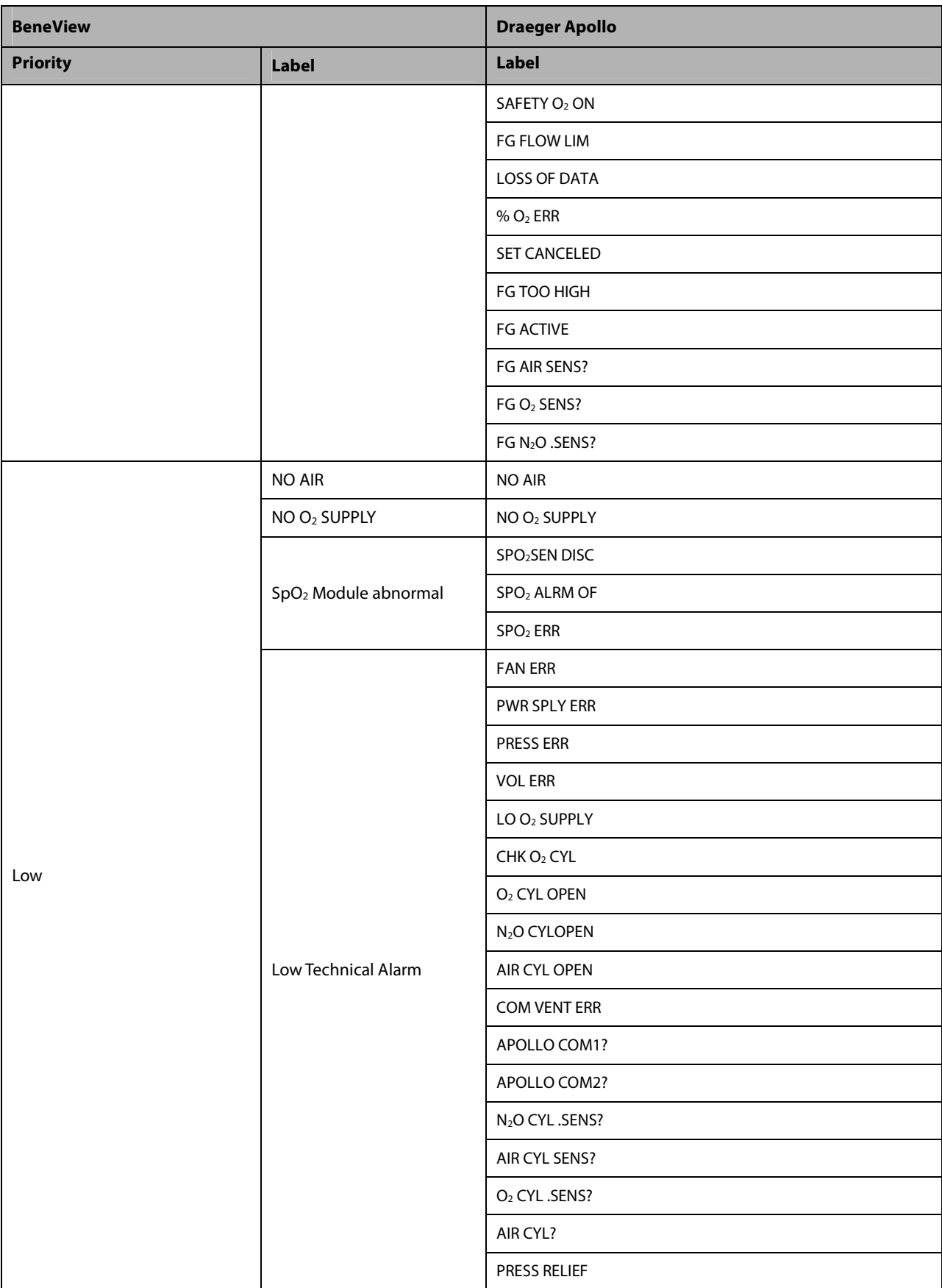

# **30.9 Integrating Ventilator**

## **30.9.1 Mindray E3/E5**

## **30.9.1.1 Output Signals—Parameters**

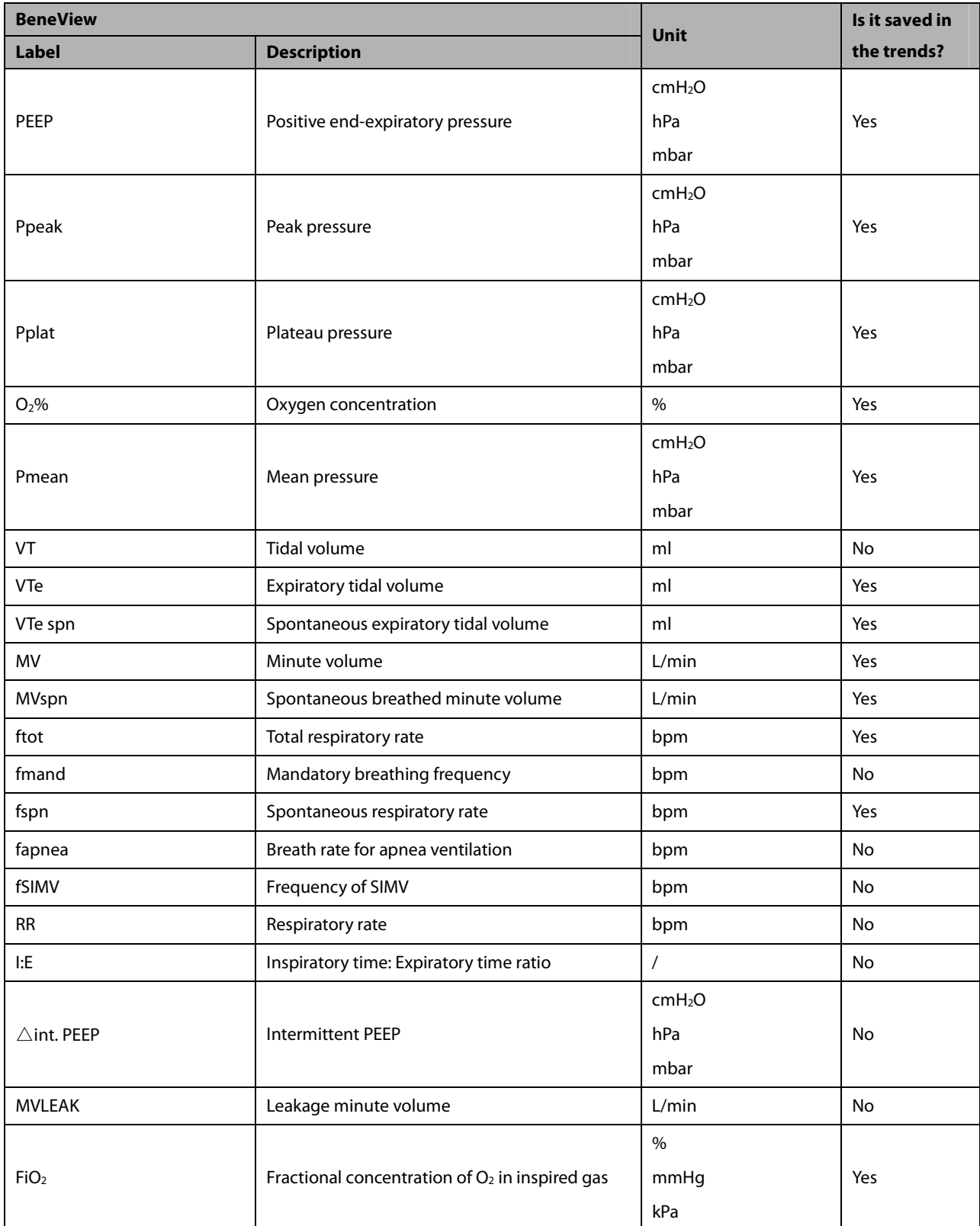

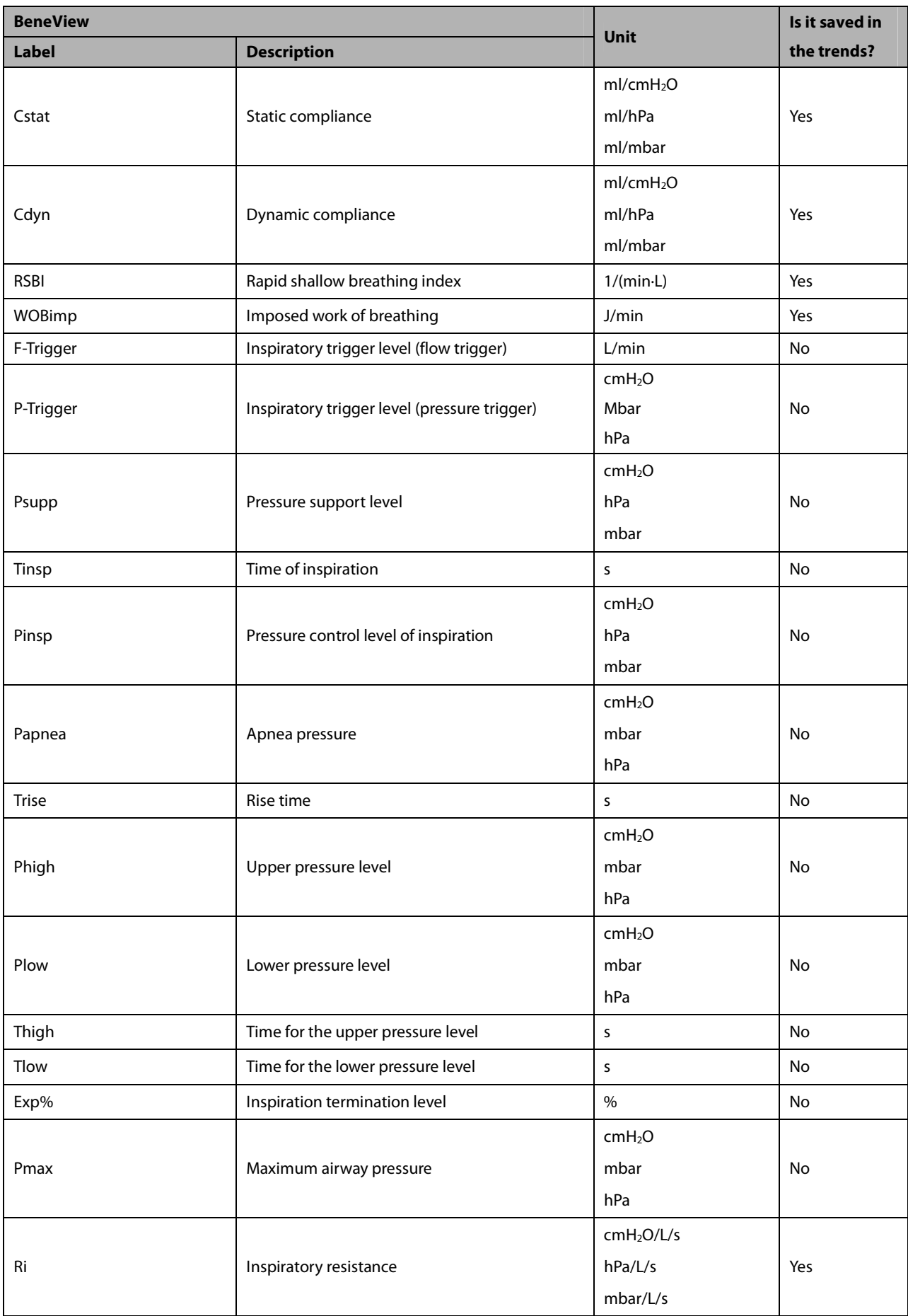

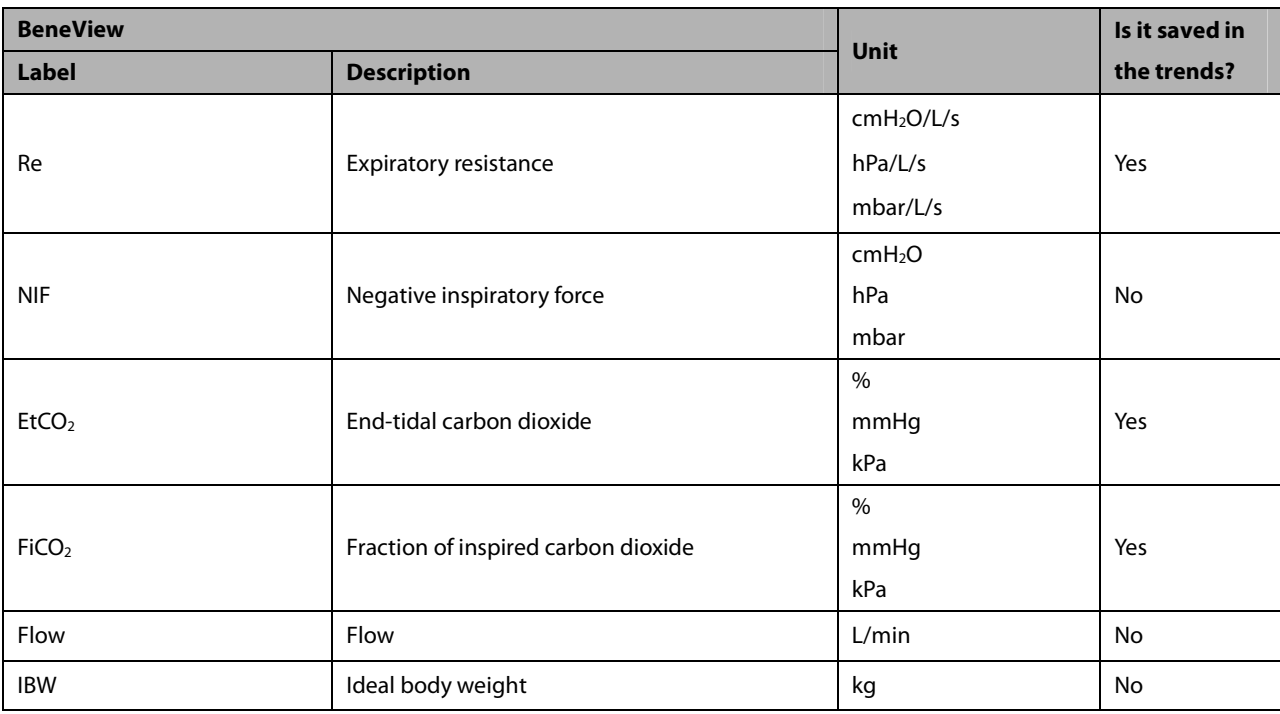

#### **30.9.1.2 Output Signals—Alarms**

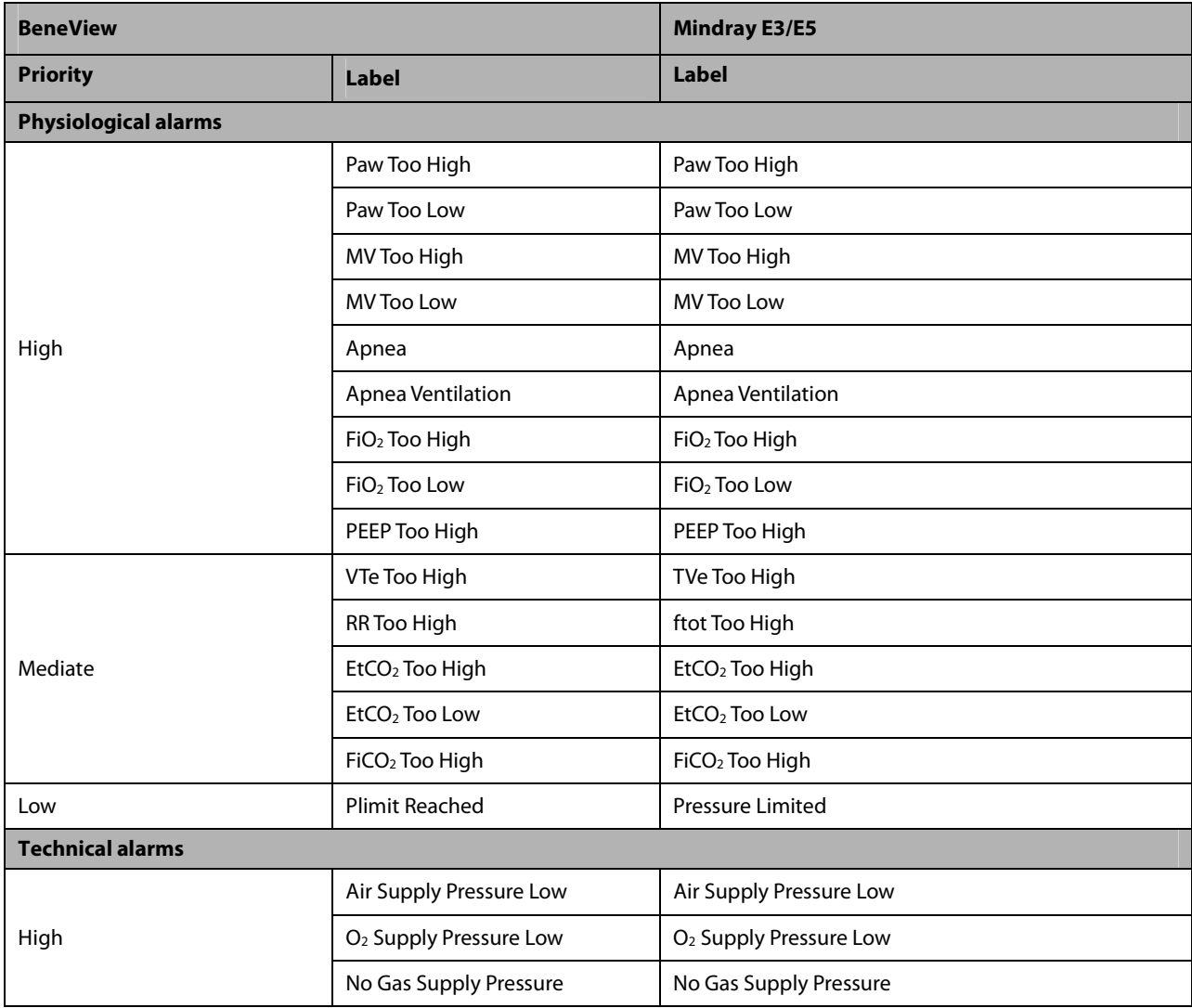

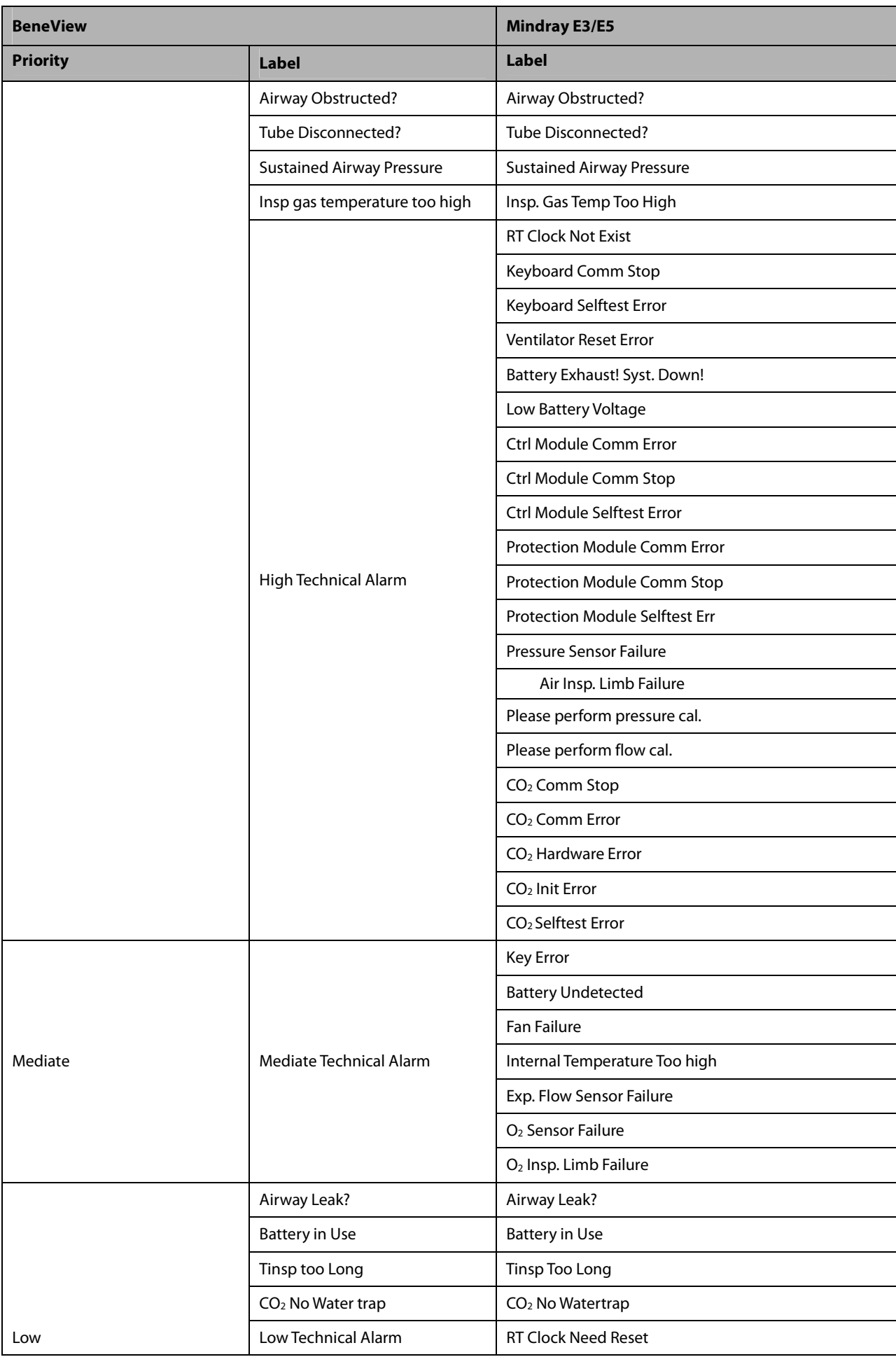

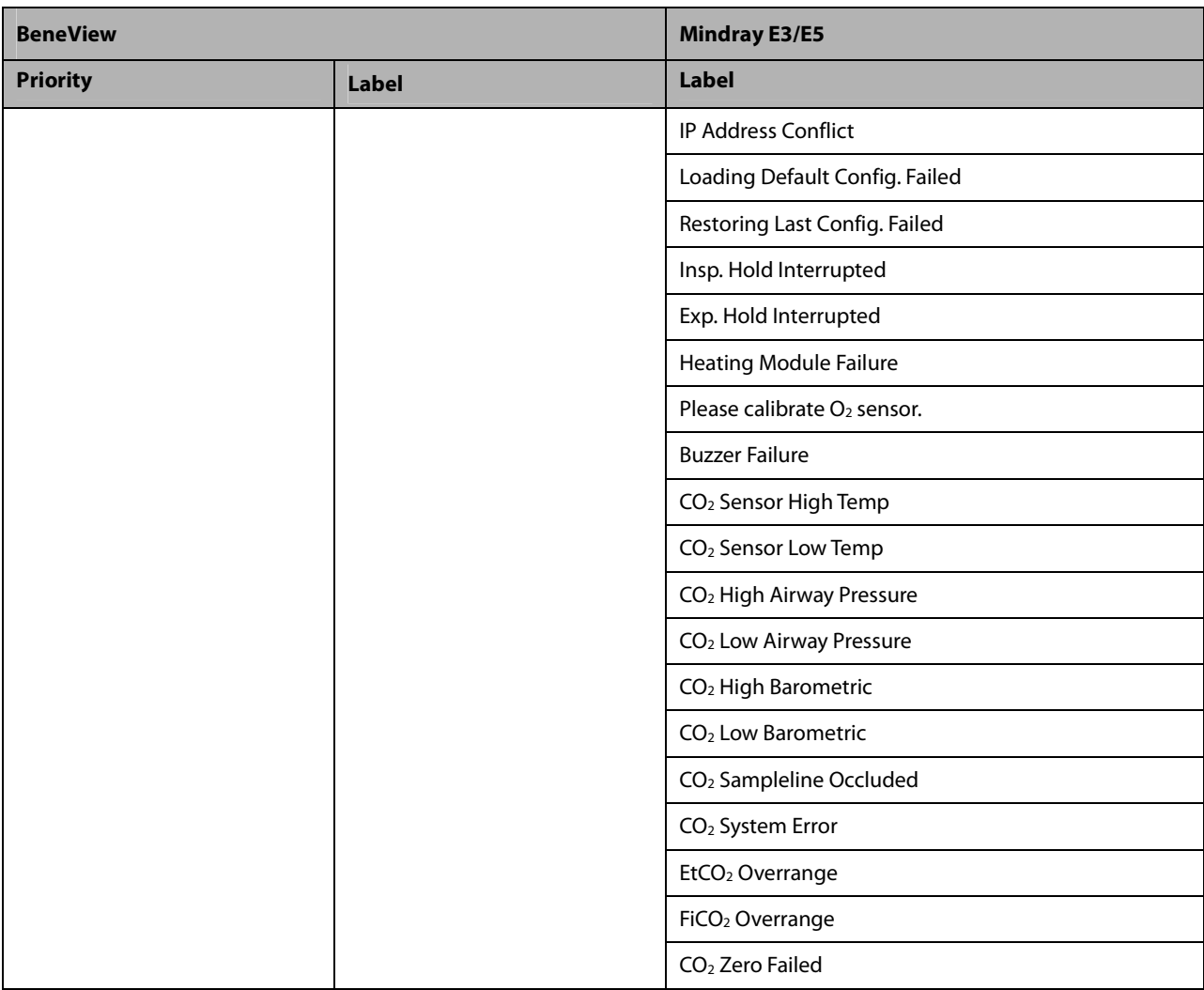

### **30.9.2 Mindray SV300 30.9.2.1 Output Signals—Parameters**

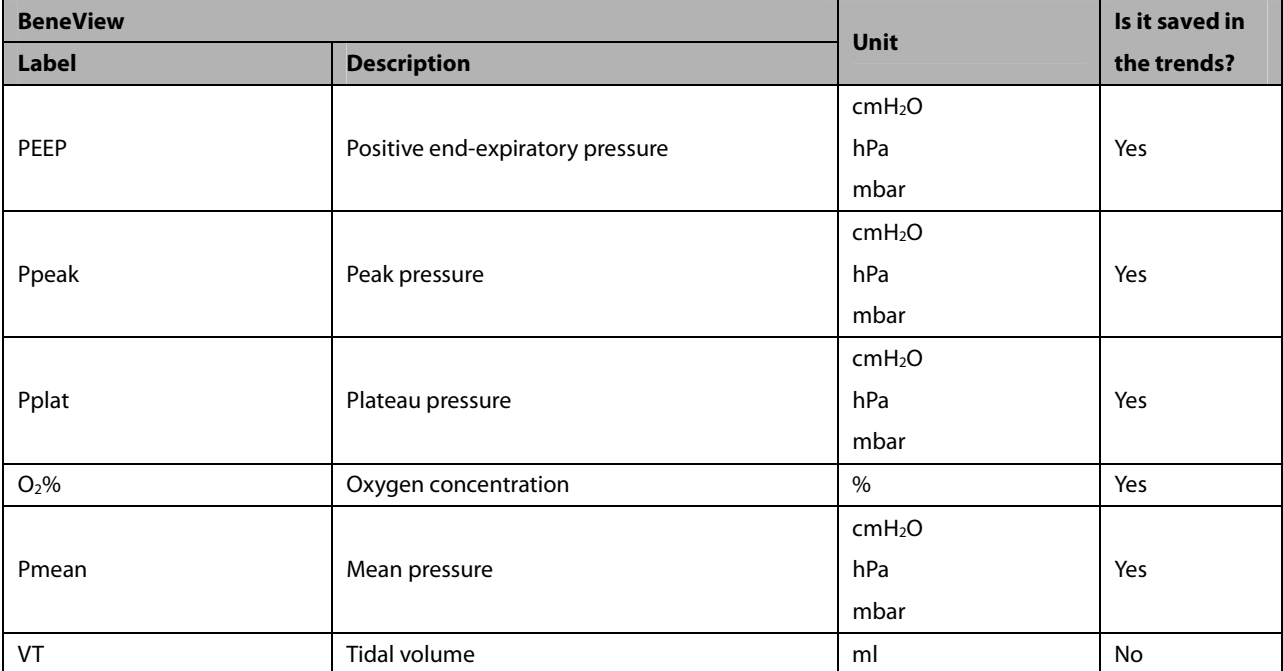

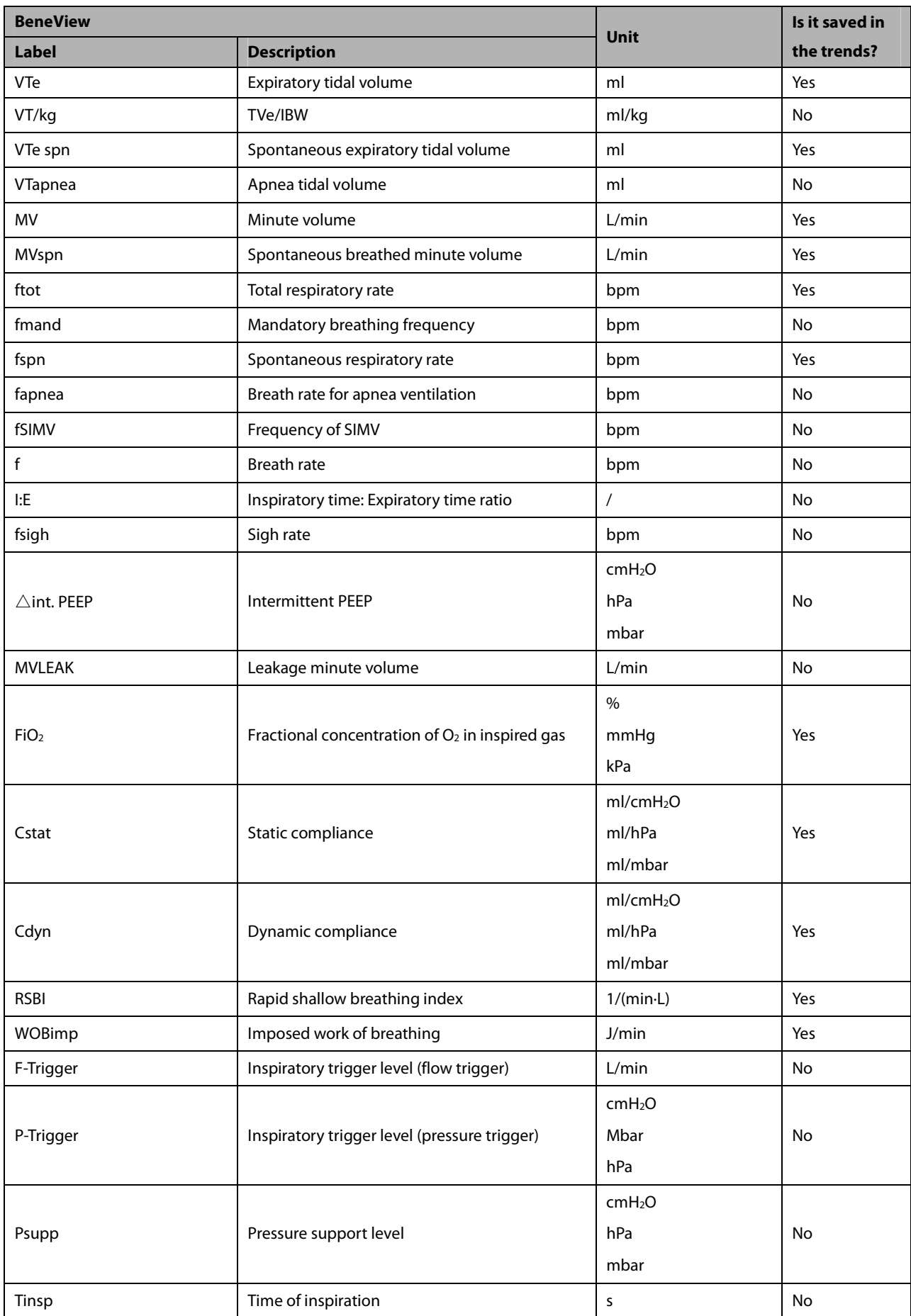

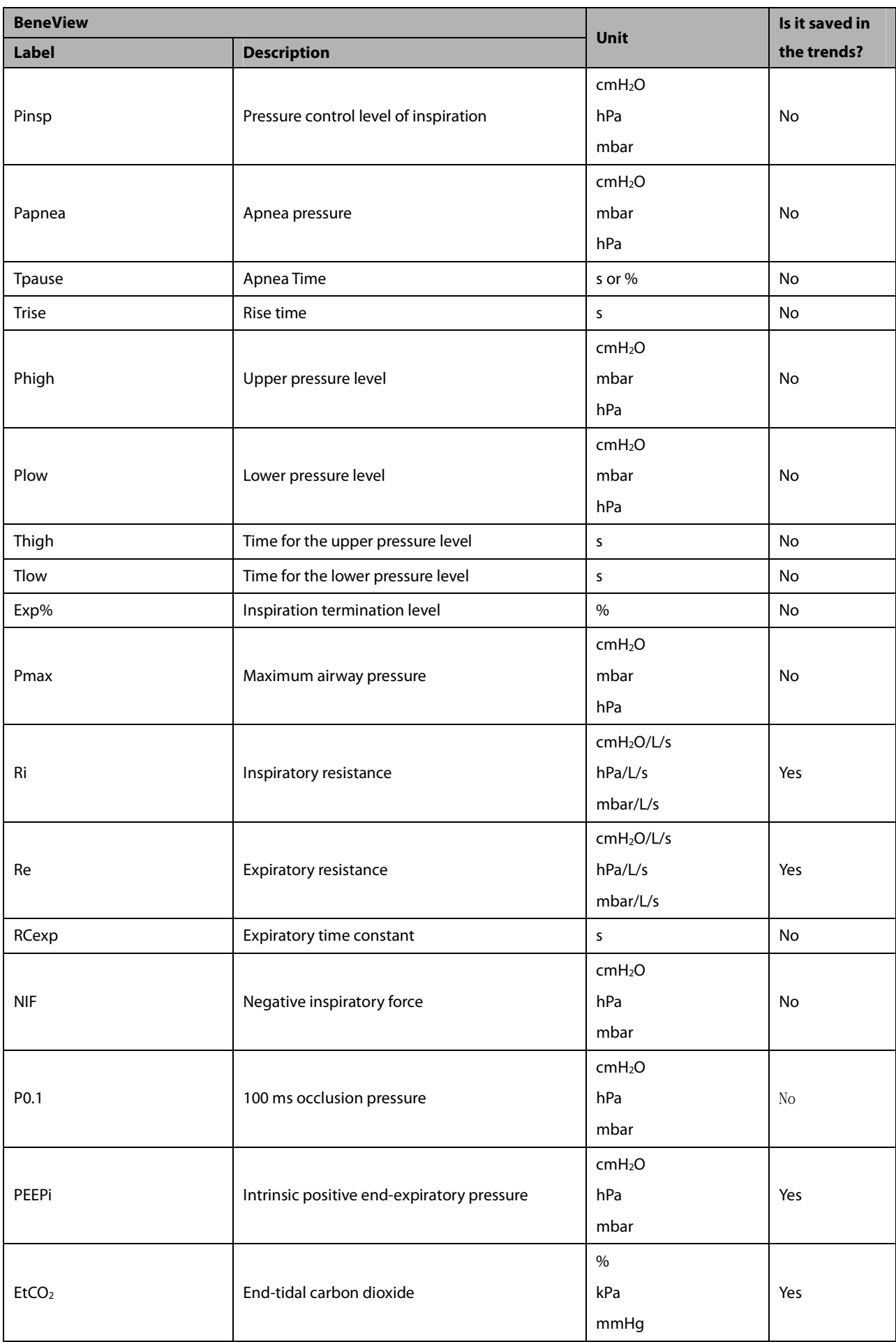

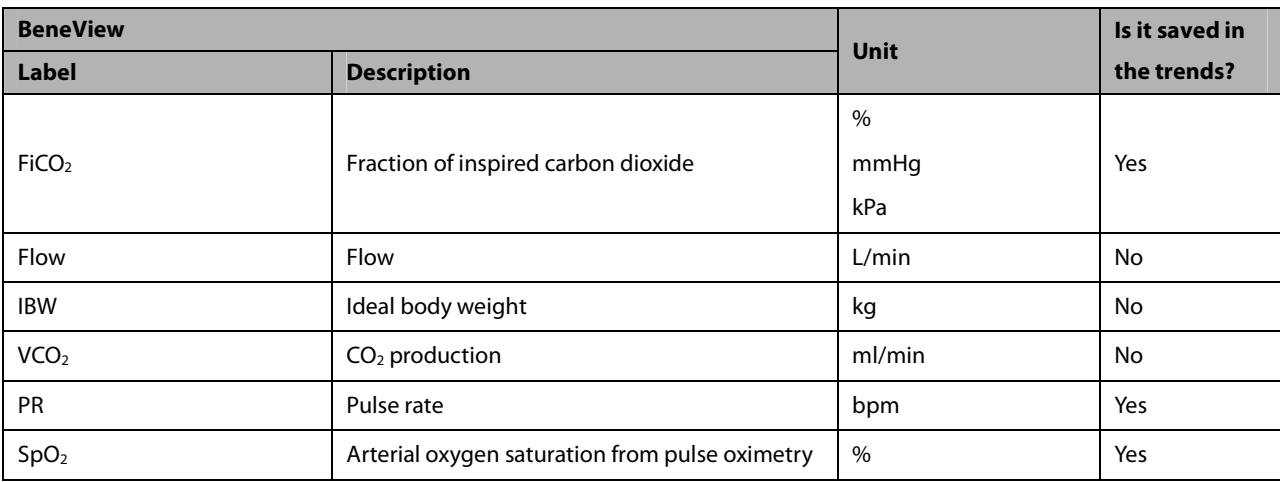

#### **30.9.2.2 Output Signals—Alarms**

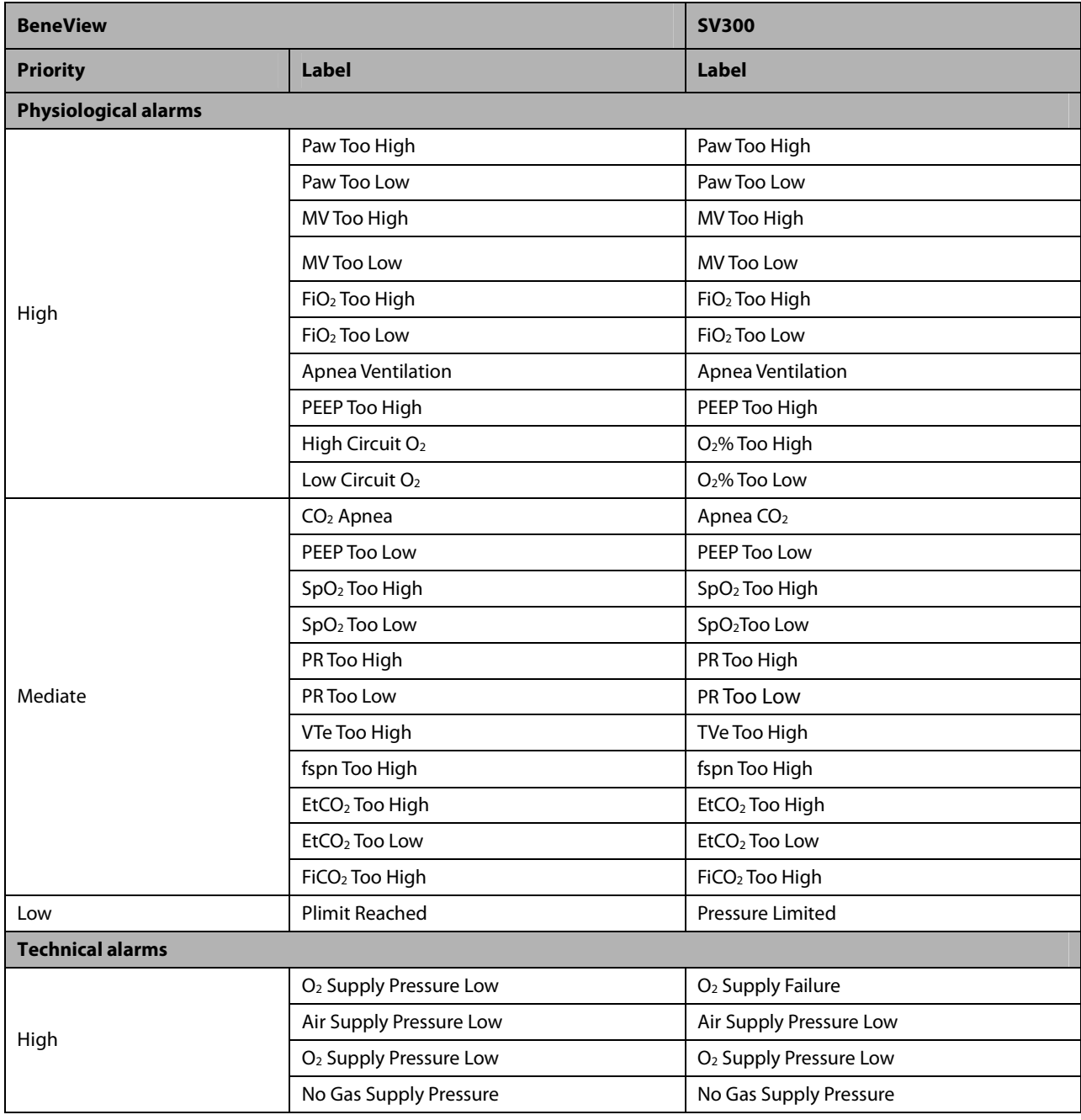

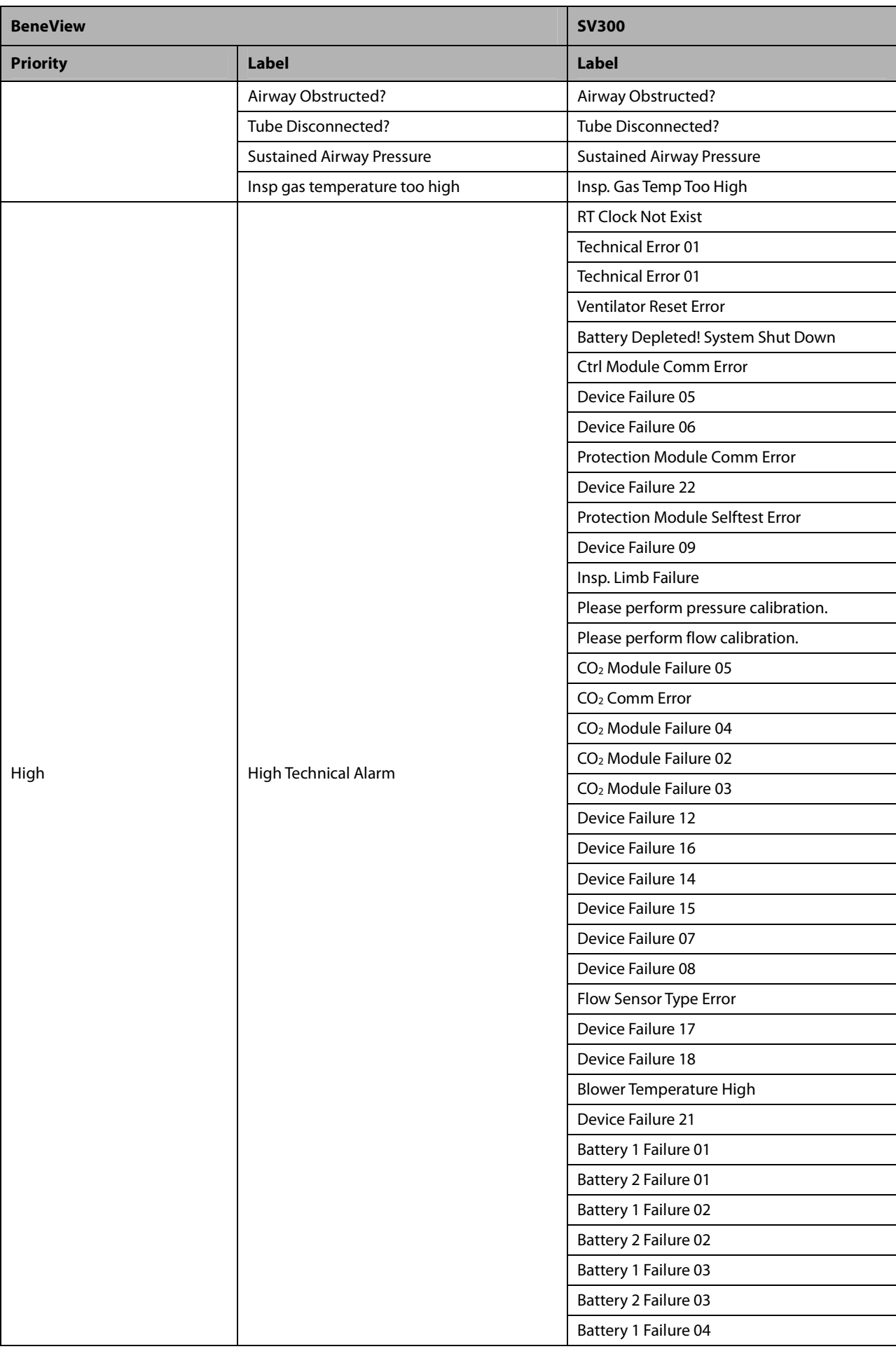

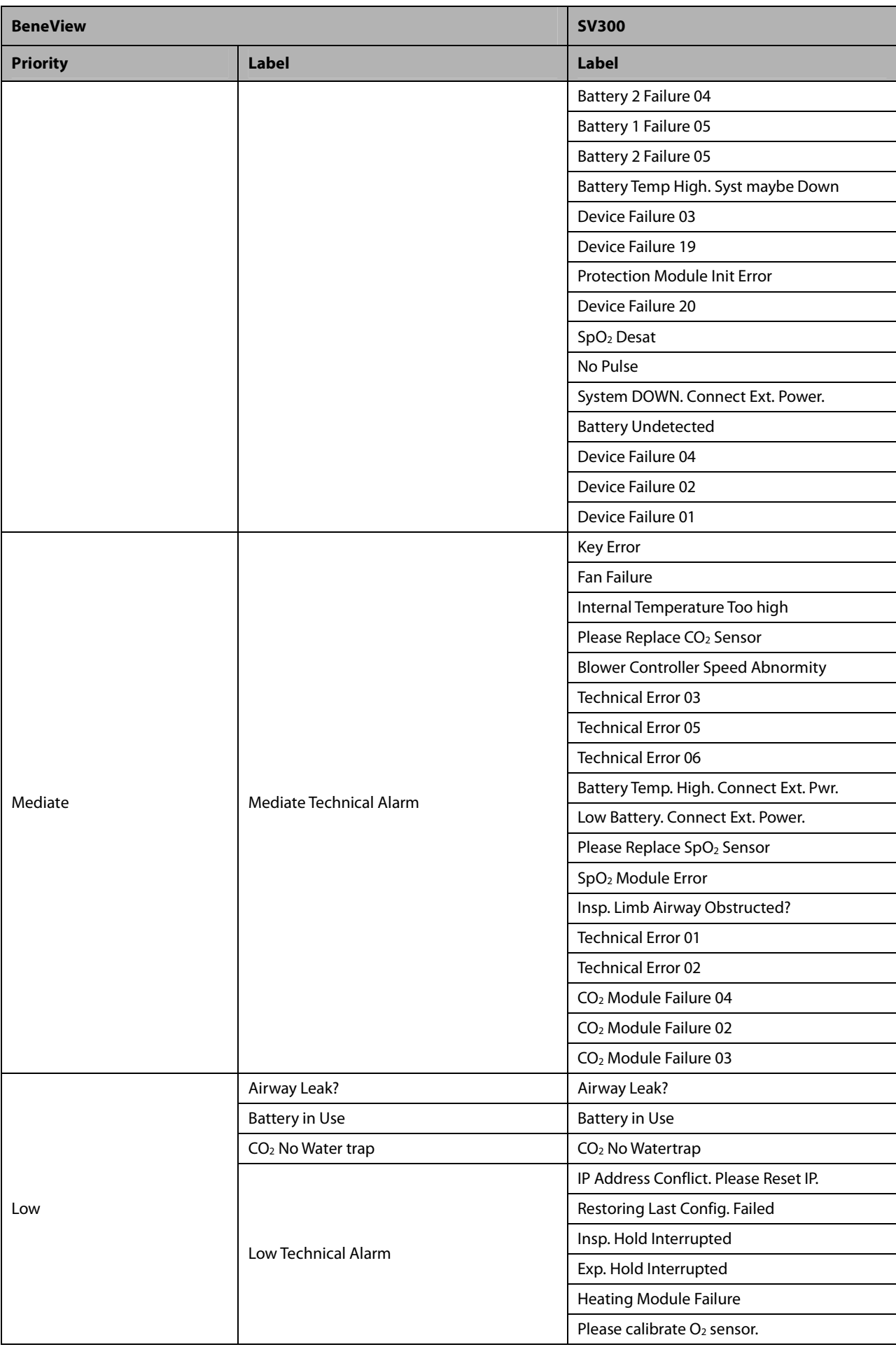

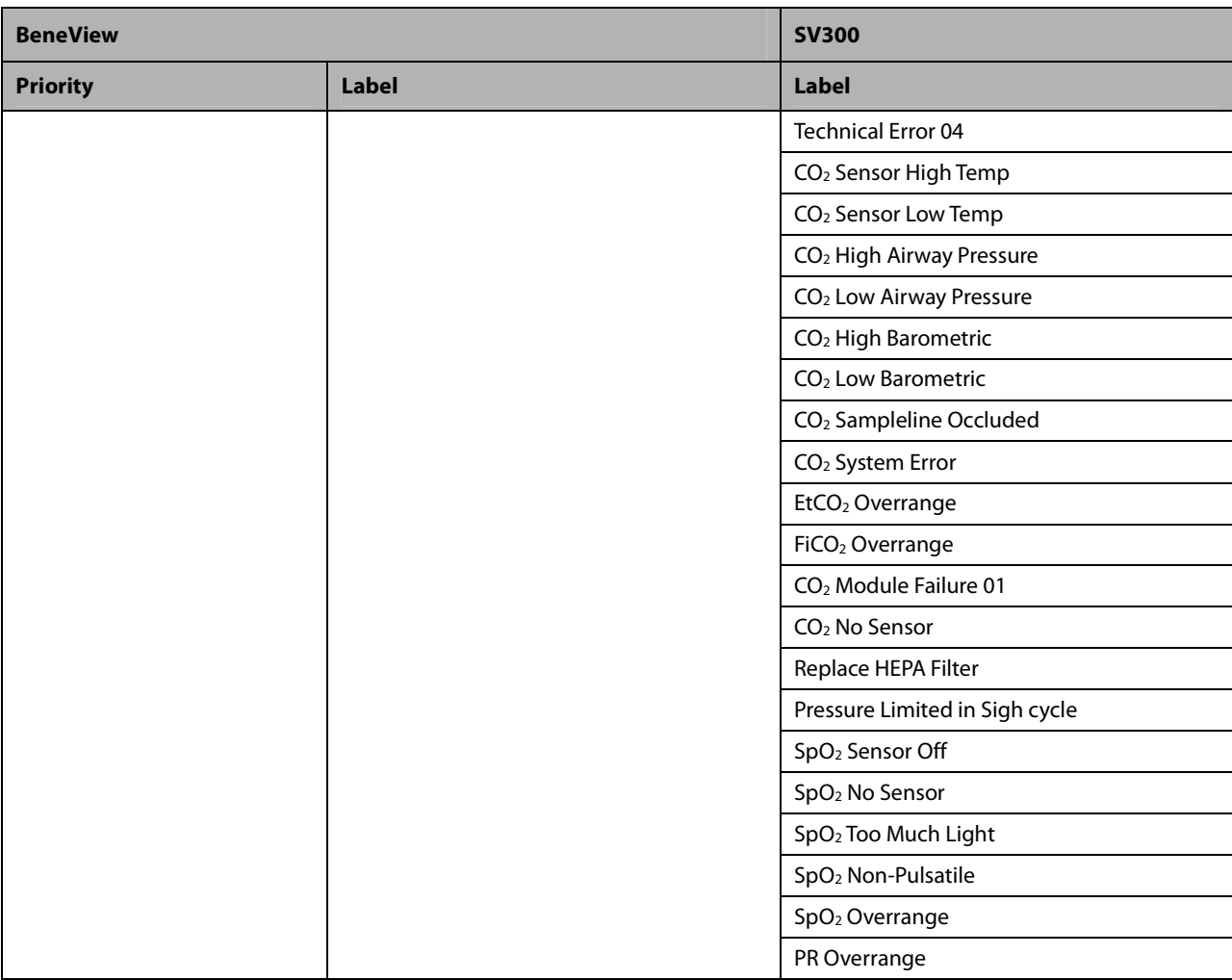

#### **NOTE**

**Only SV300 with software version 04.00.00 or later can be connected to the BeneLink module.** 

#### **30.9.3 Newport E360**

#### **30.9.3.1 Output Signals—Parameters**

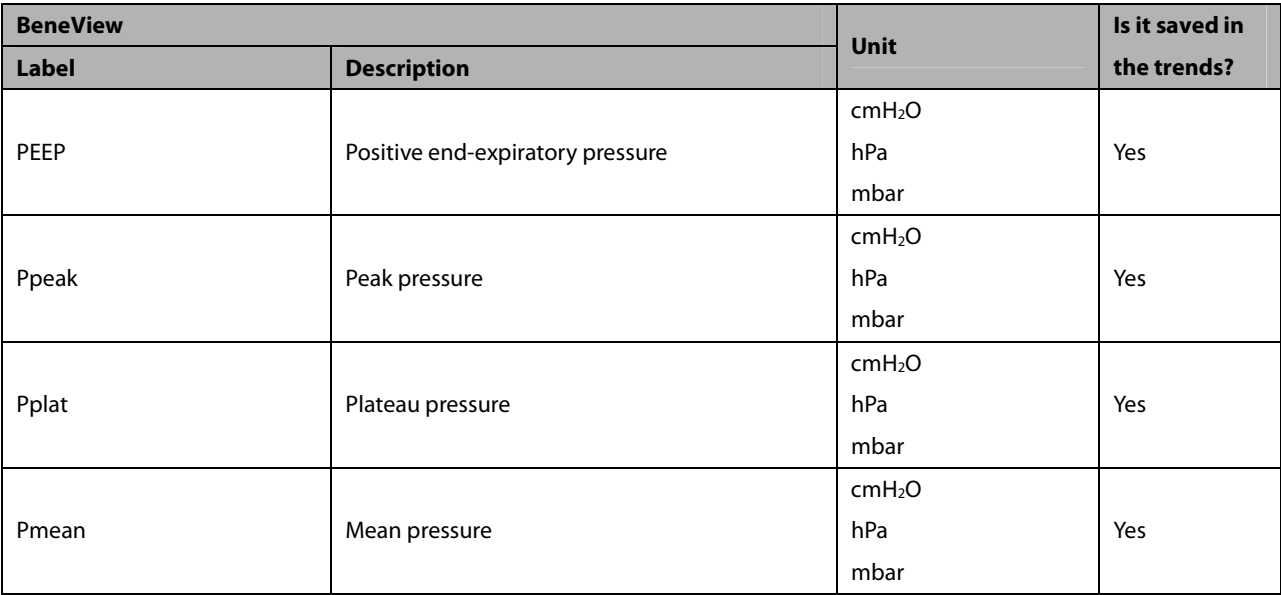

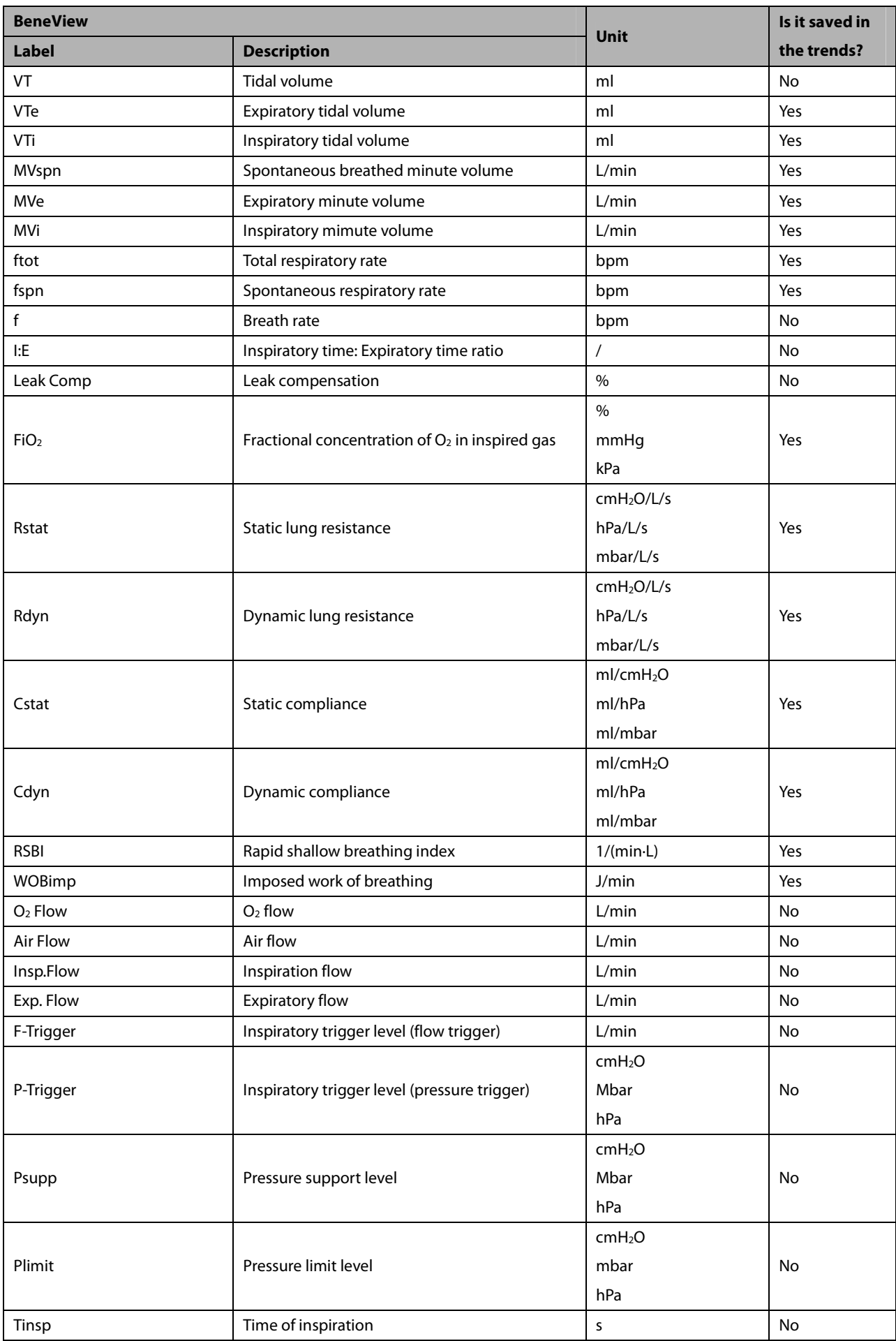

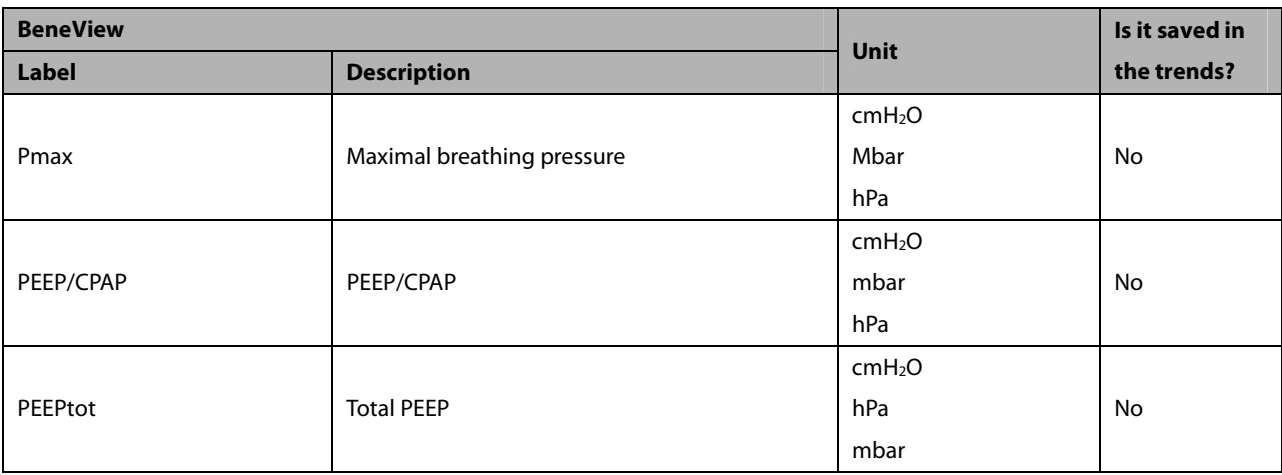

#### **30.9.3.2 Output Signals—Alarms**

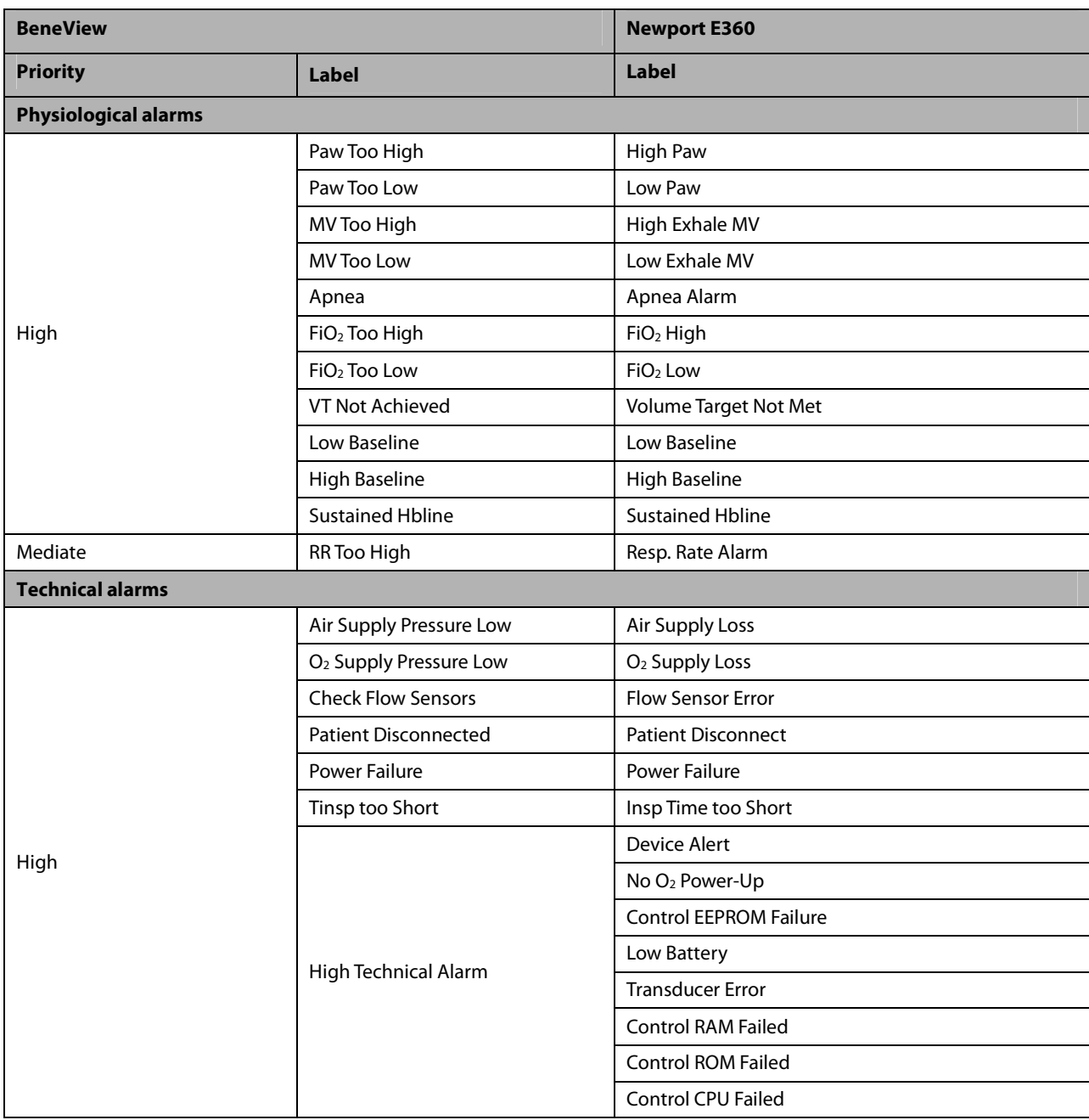

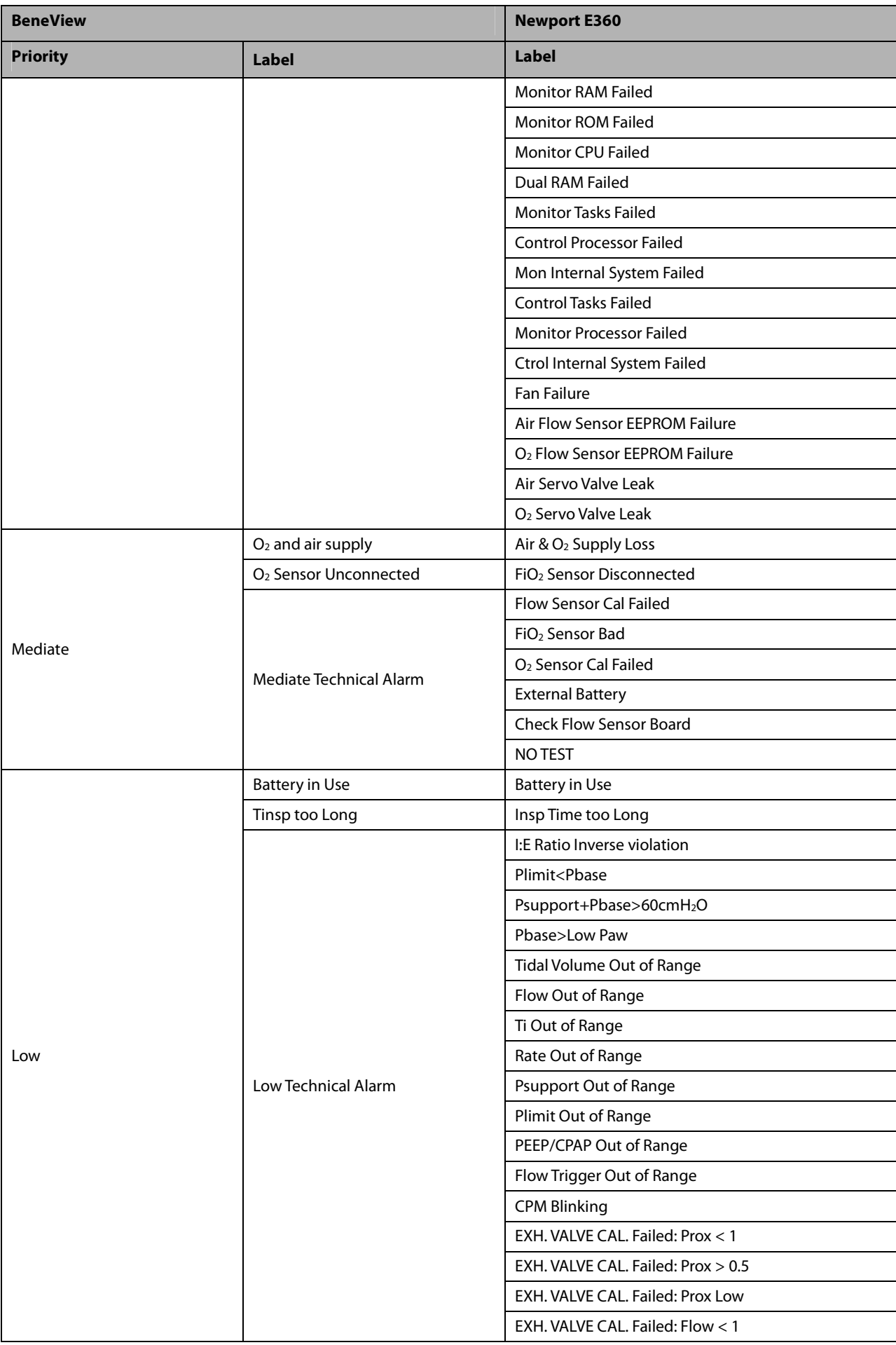

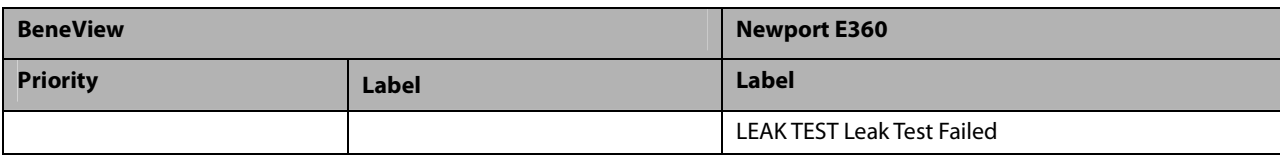

#### **30.9.4 Puritan Bennett 840**

#### **30.9.4.1 Output Signals—Parameters**

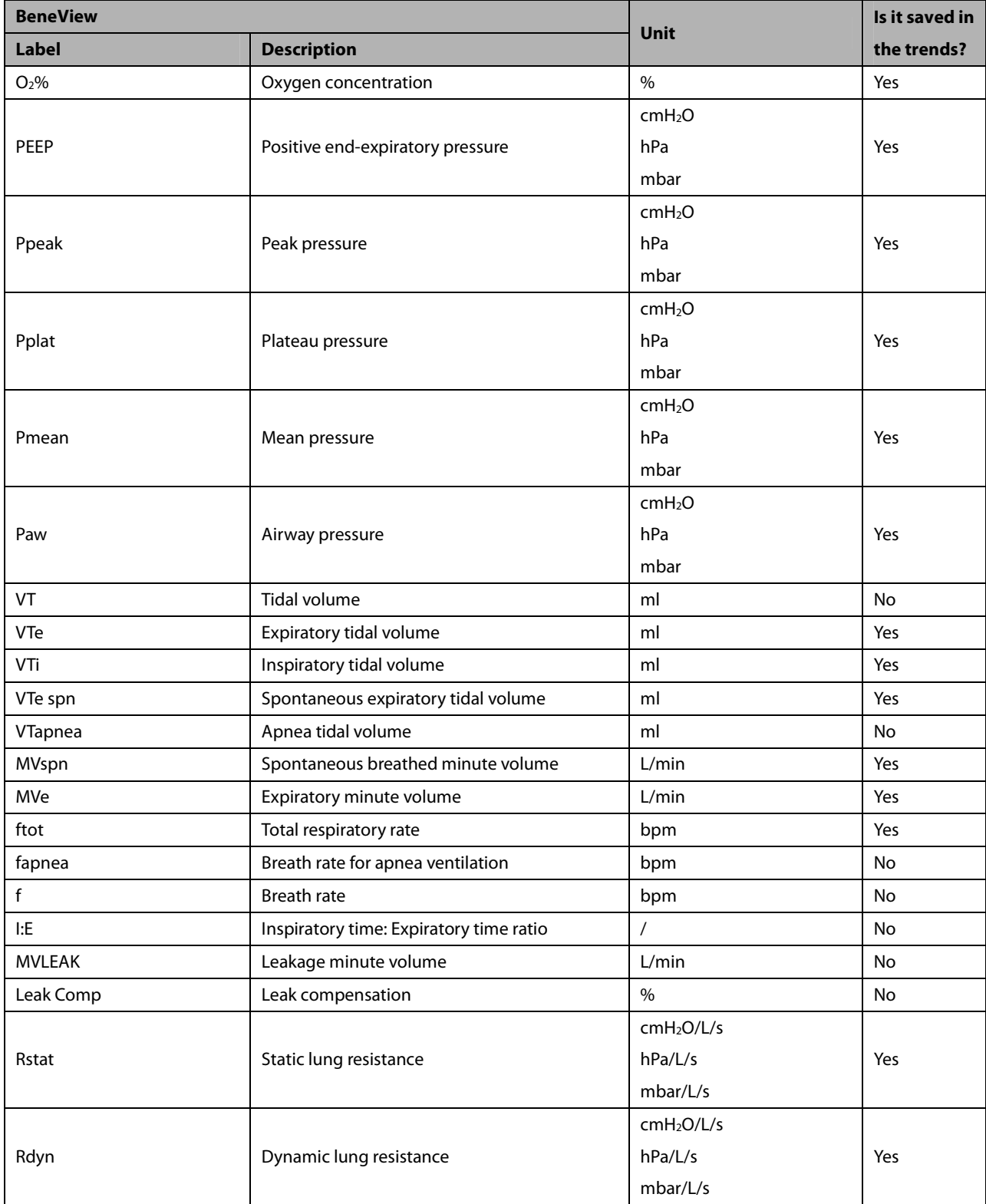

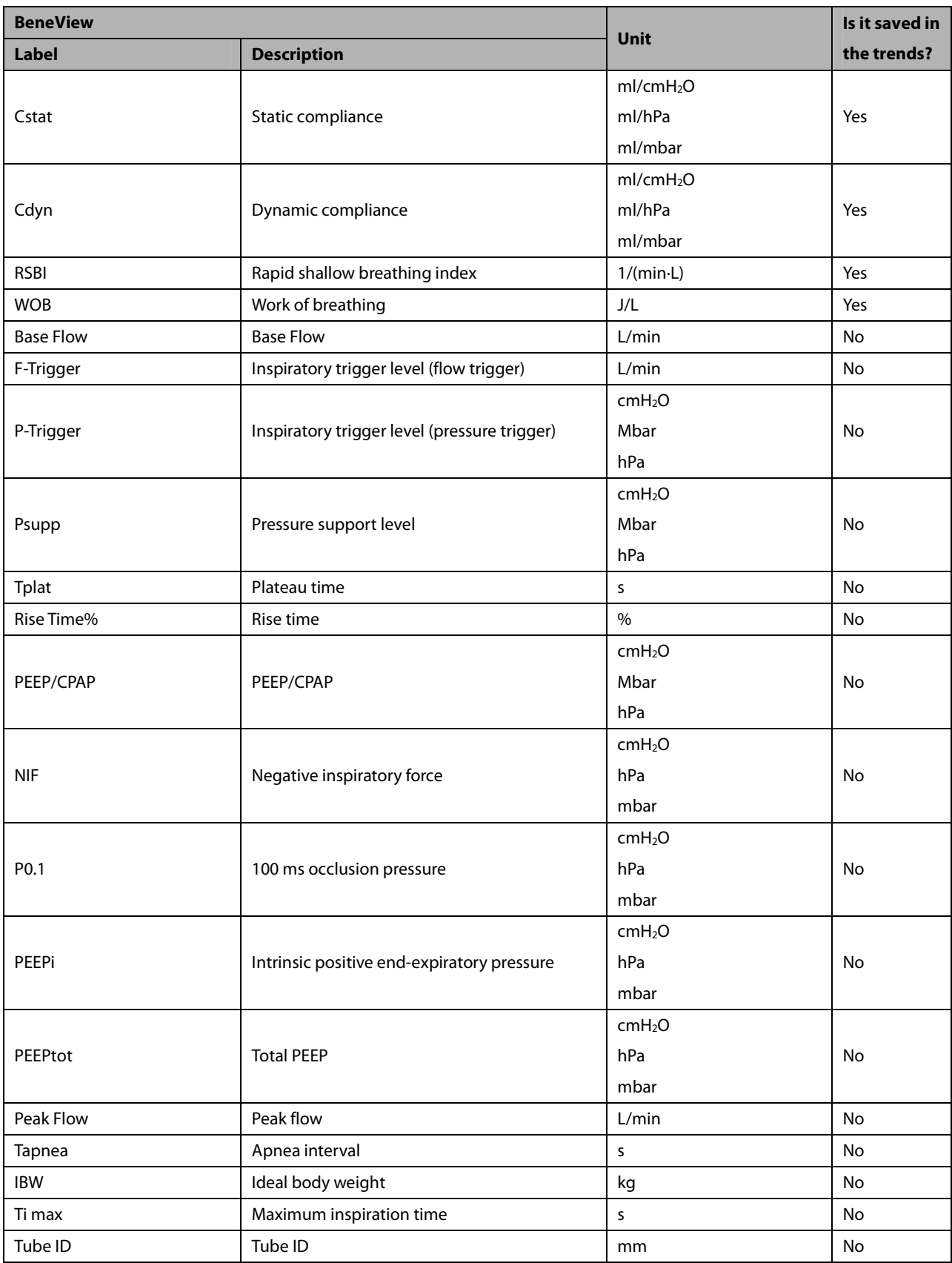

#### **30.9.4.2 Output Signals—Alarms**

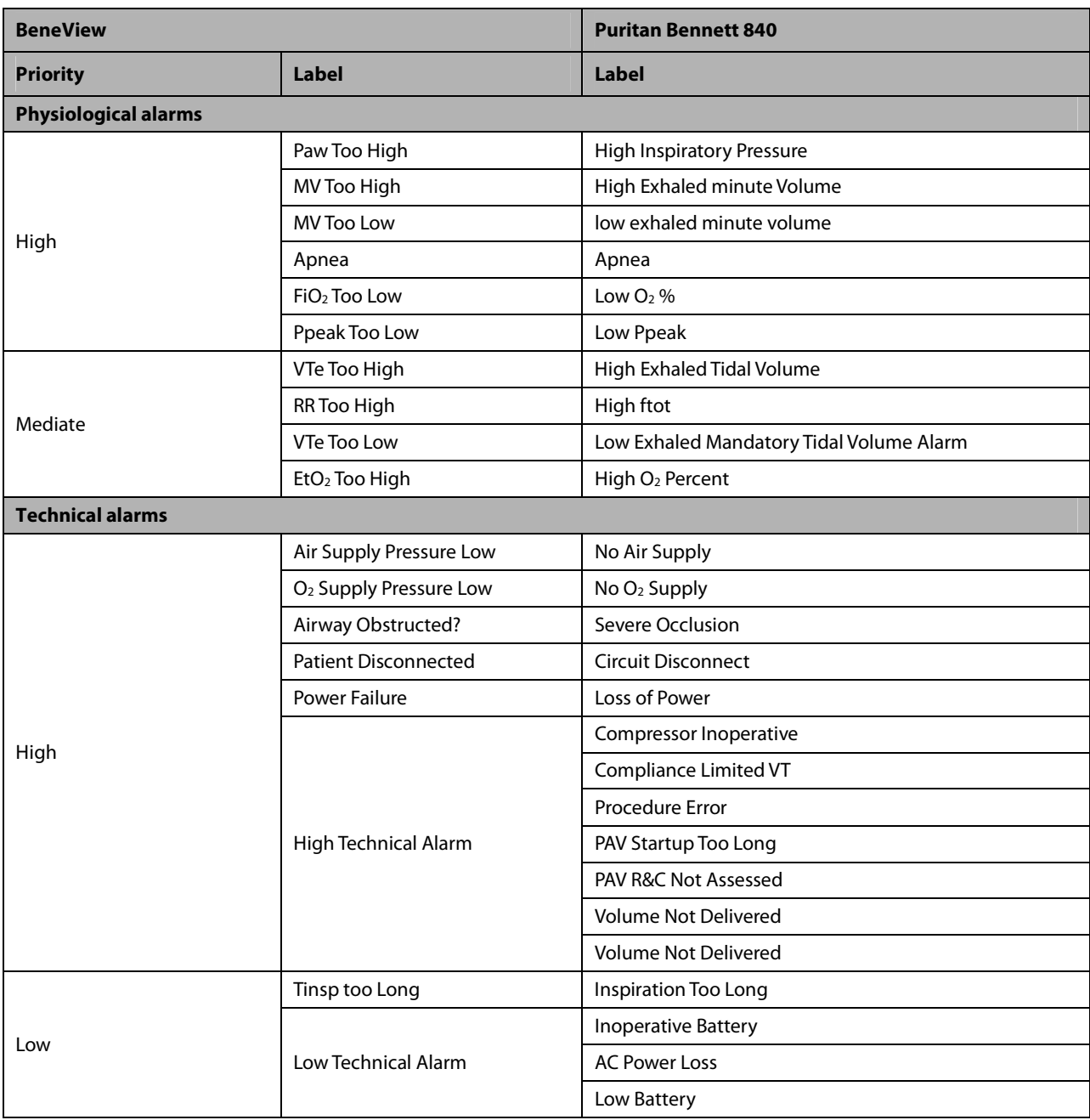

#### **30.9.5 Maquet SERVO-I/SERVO-S**

#### **30.9.5.1 Output Signals—Parameters**

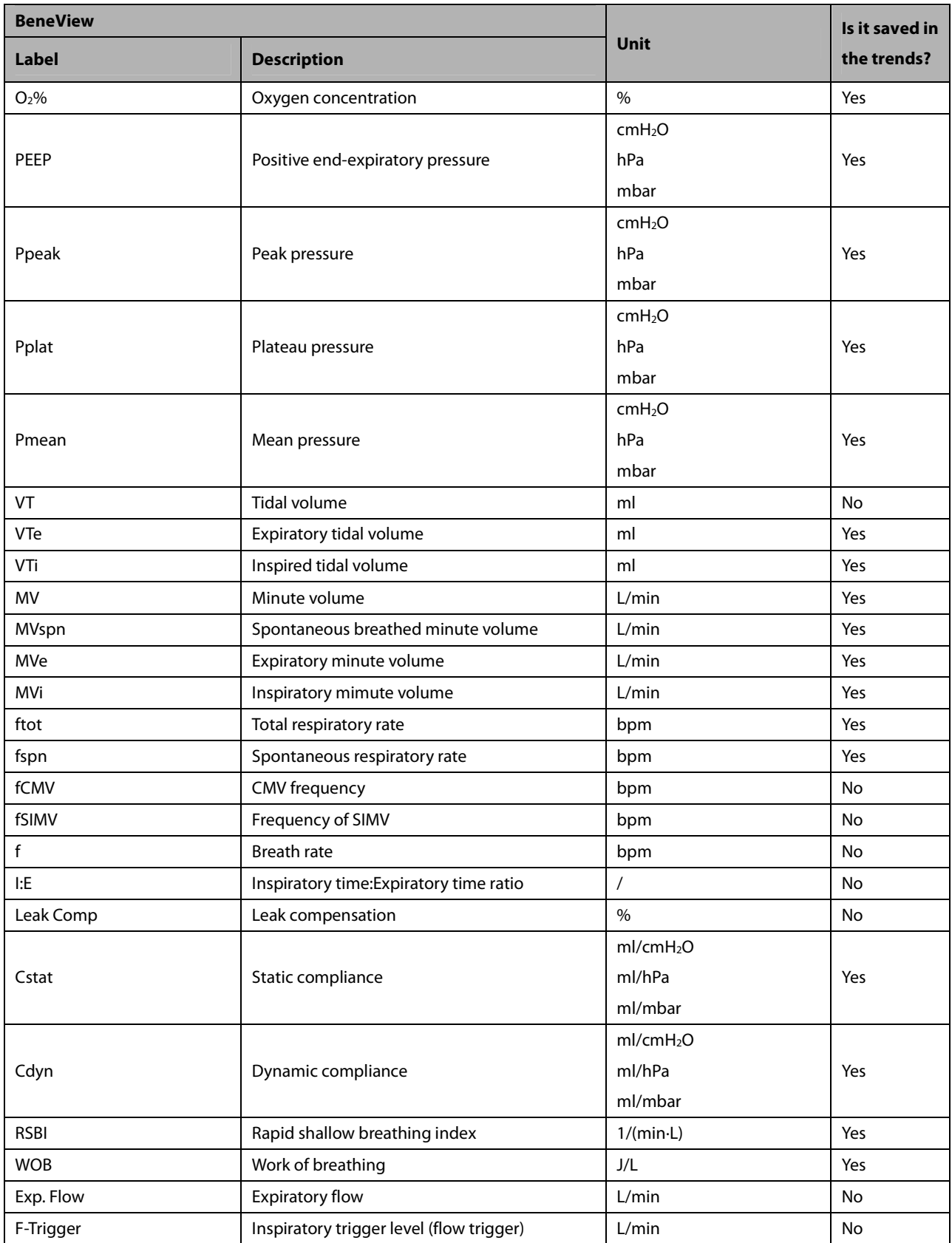

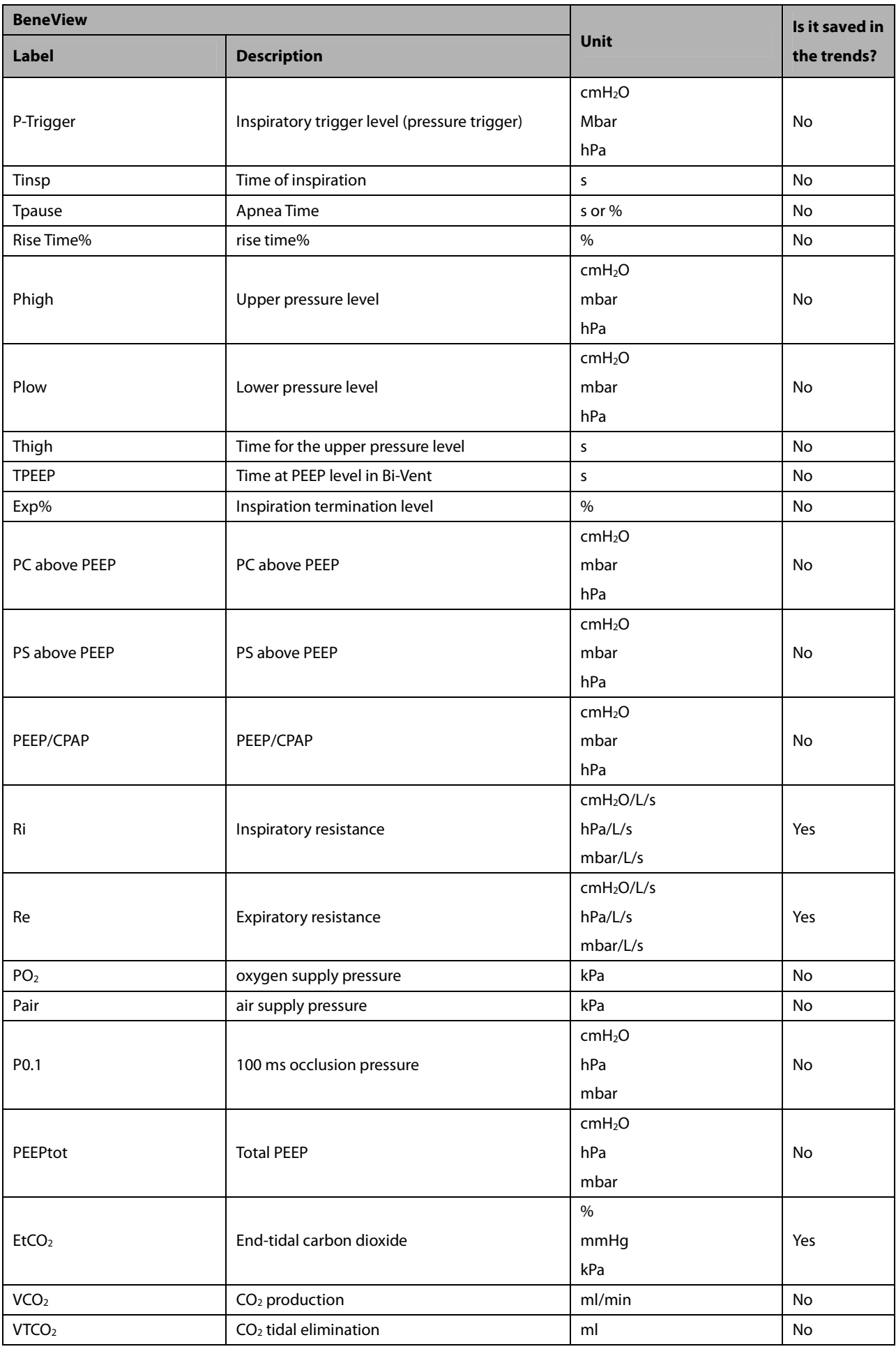

#### **30.9.5.2 Output Signals—Alarms**

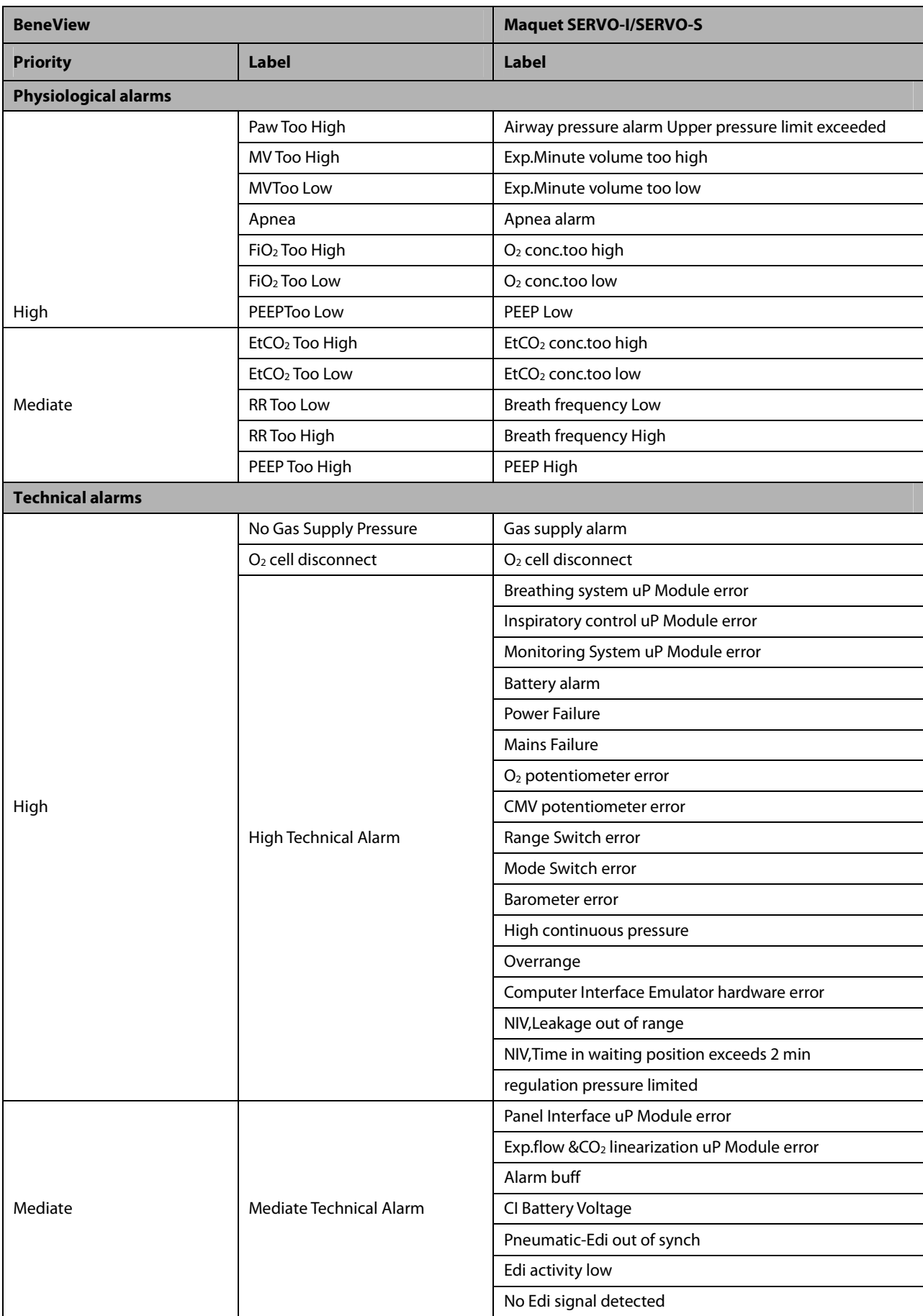

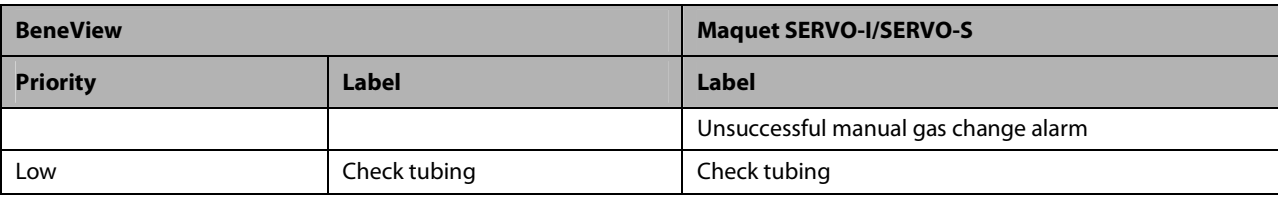

#### **30.9.6 Maquet SERVO-U**

#### **30.9.6.1 Output Signals—Parameters**

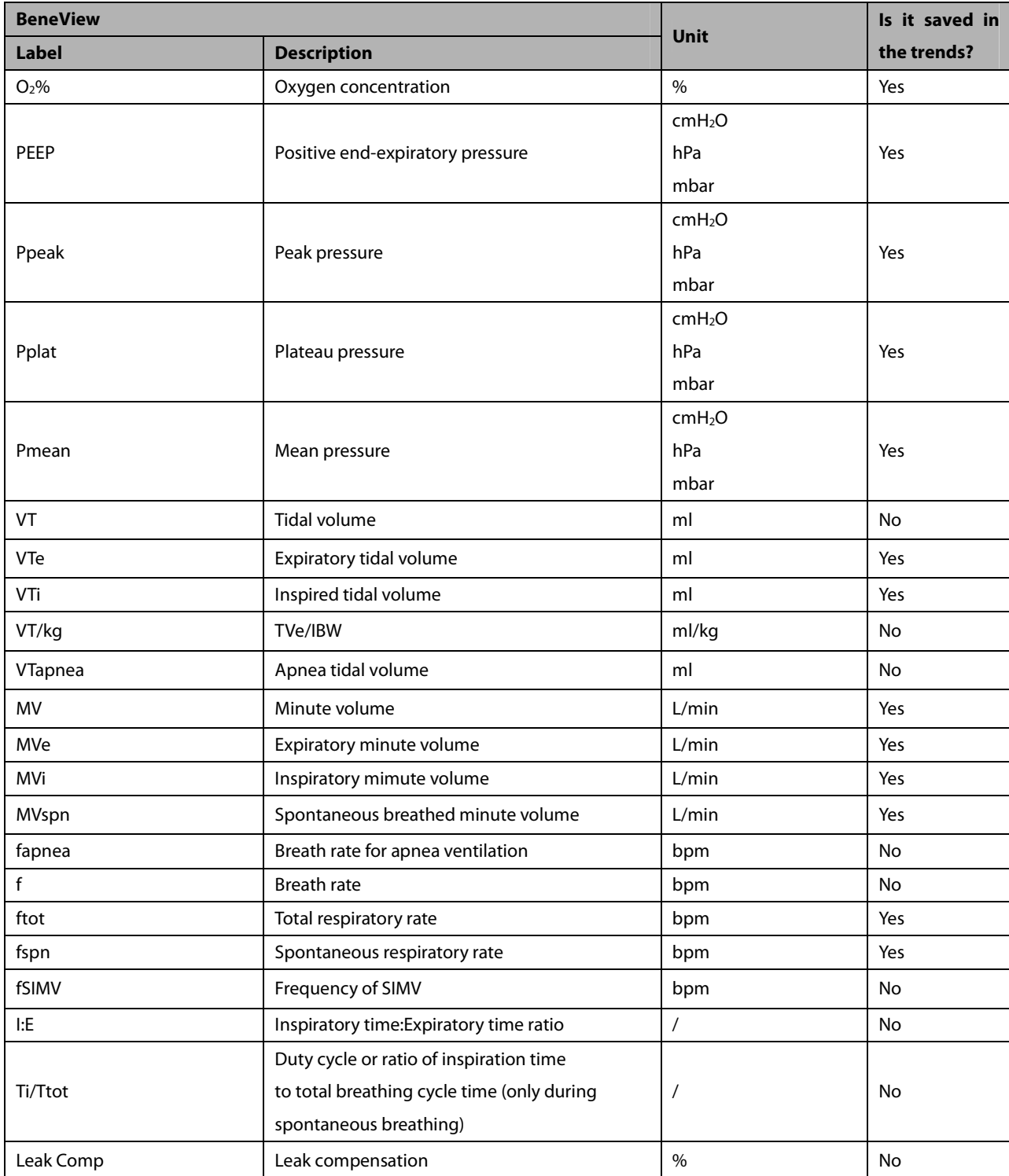

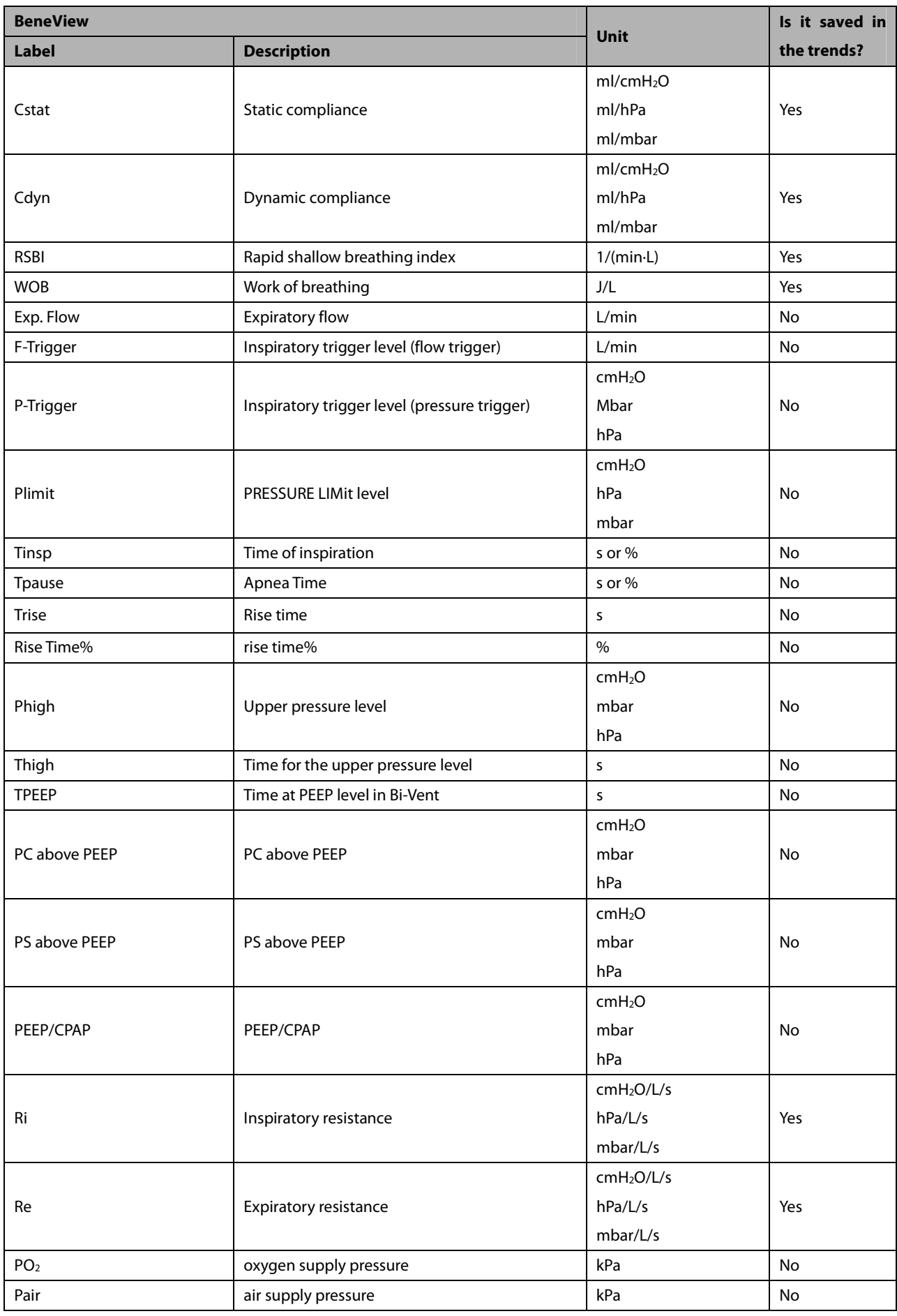

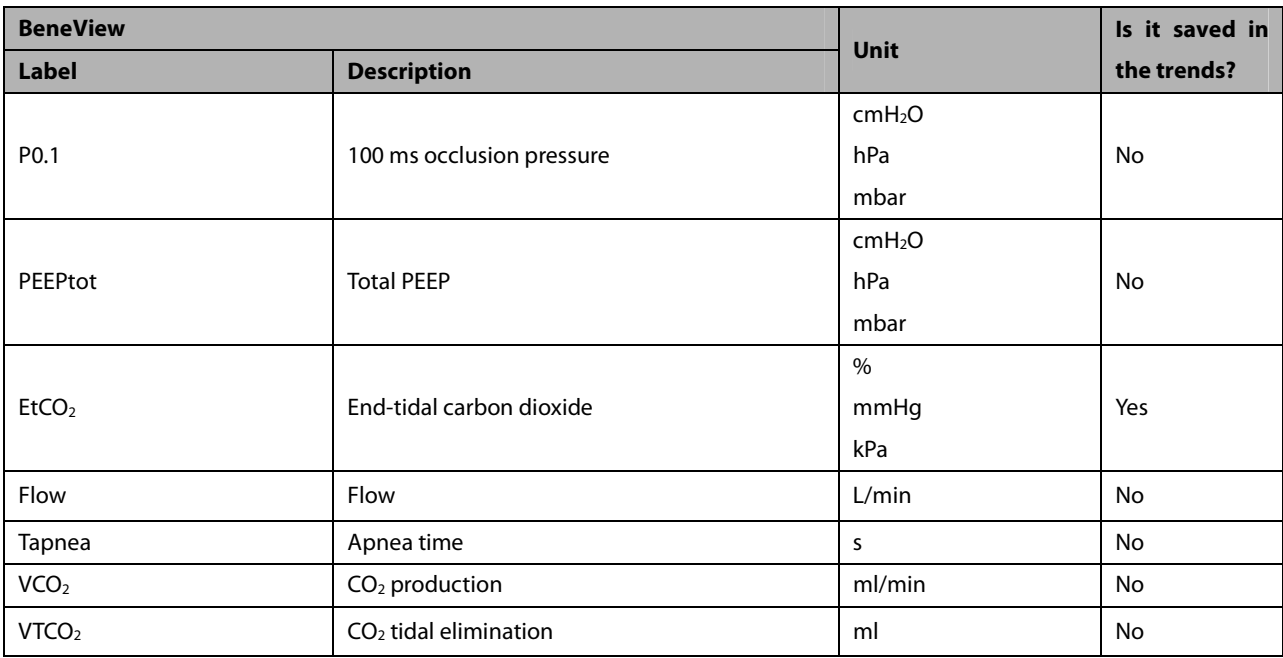

#### **30.9.6.2 Output Signals—Alarms**

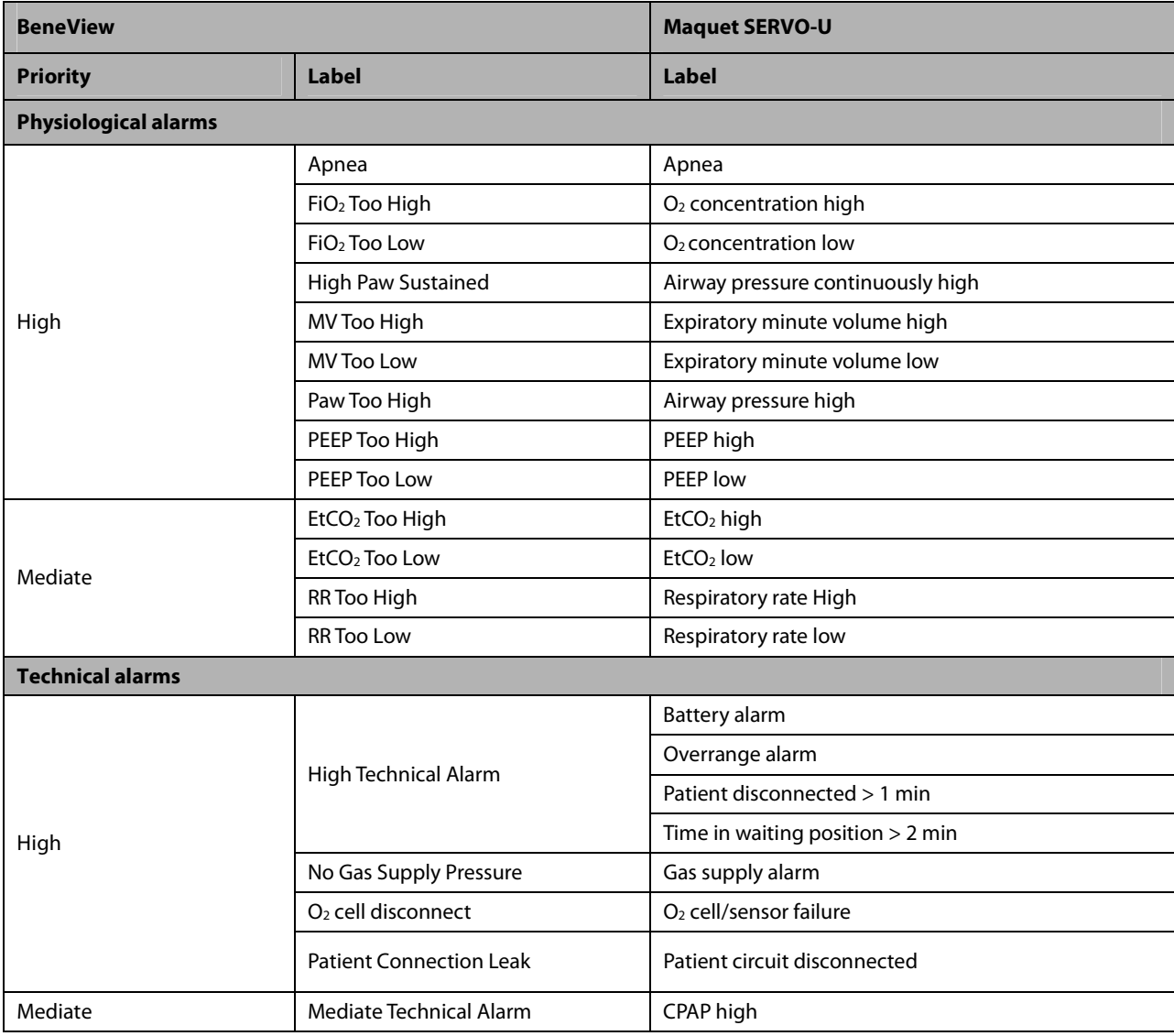

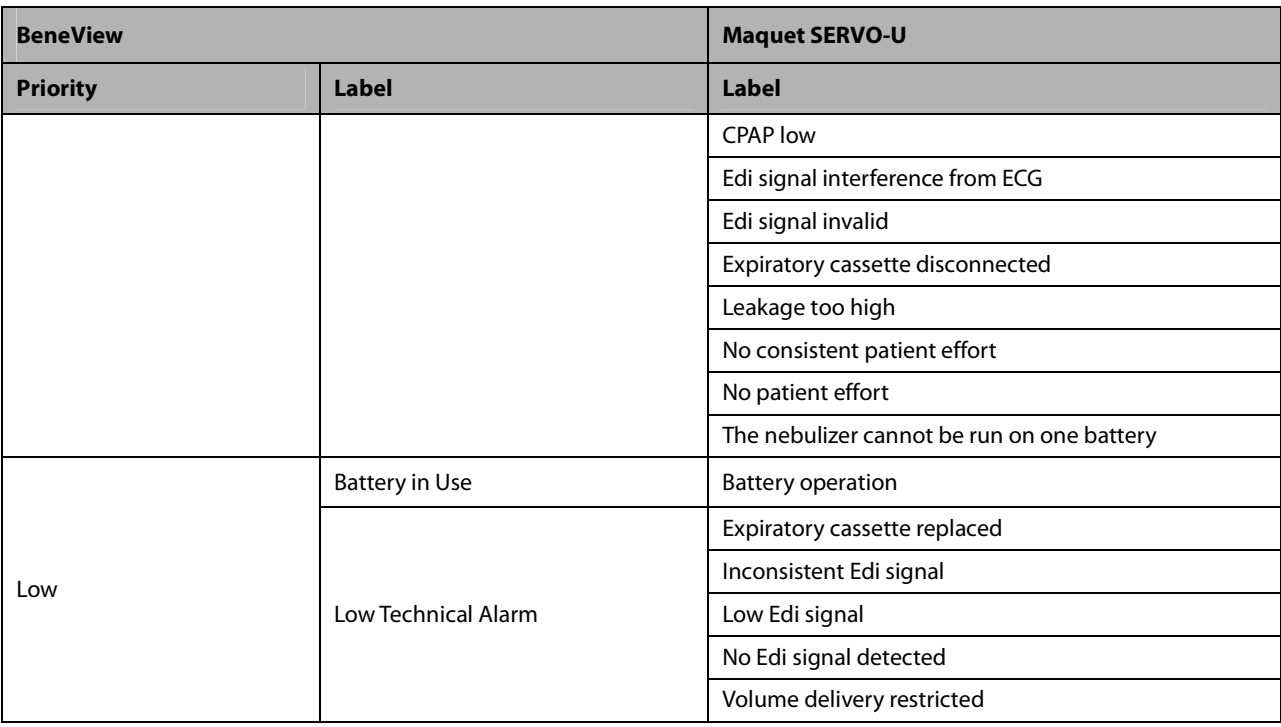

#### **30.9.7 Draeger Evita 2 30.9.7.1 Output Signals—Parameters**

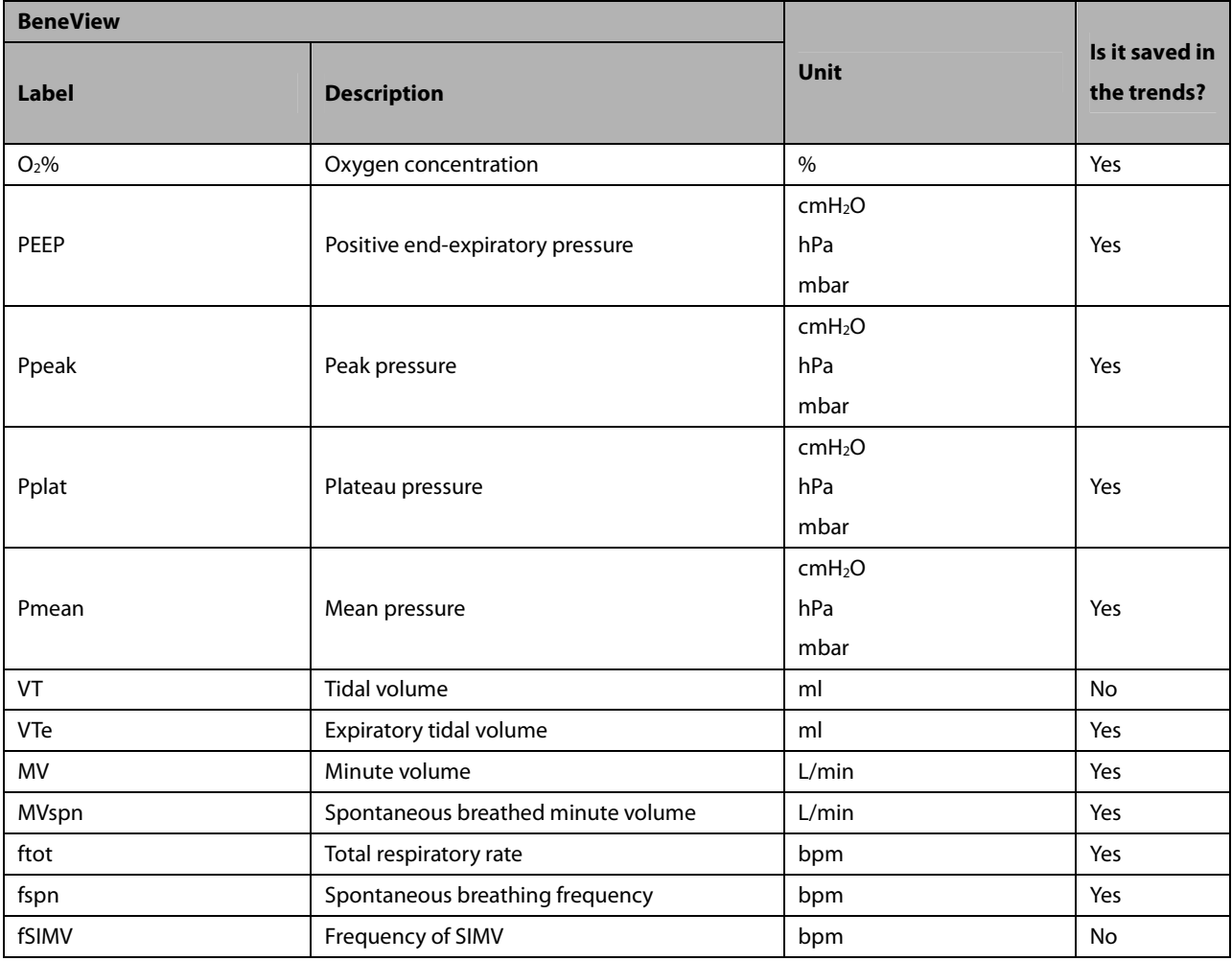

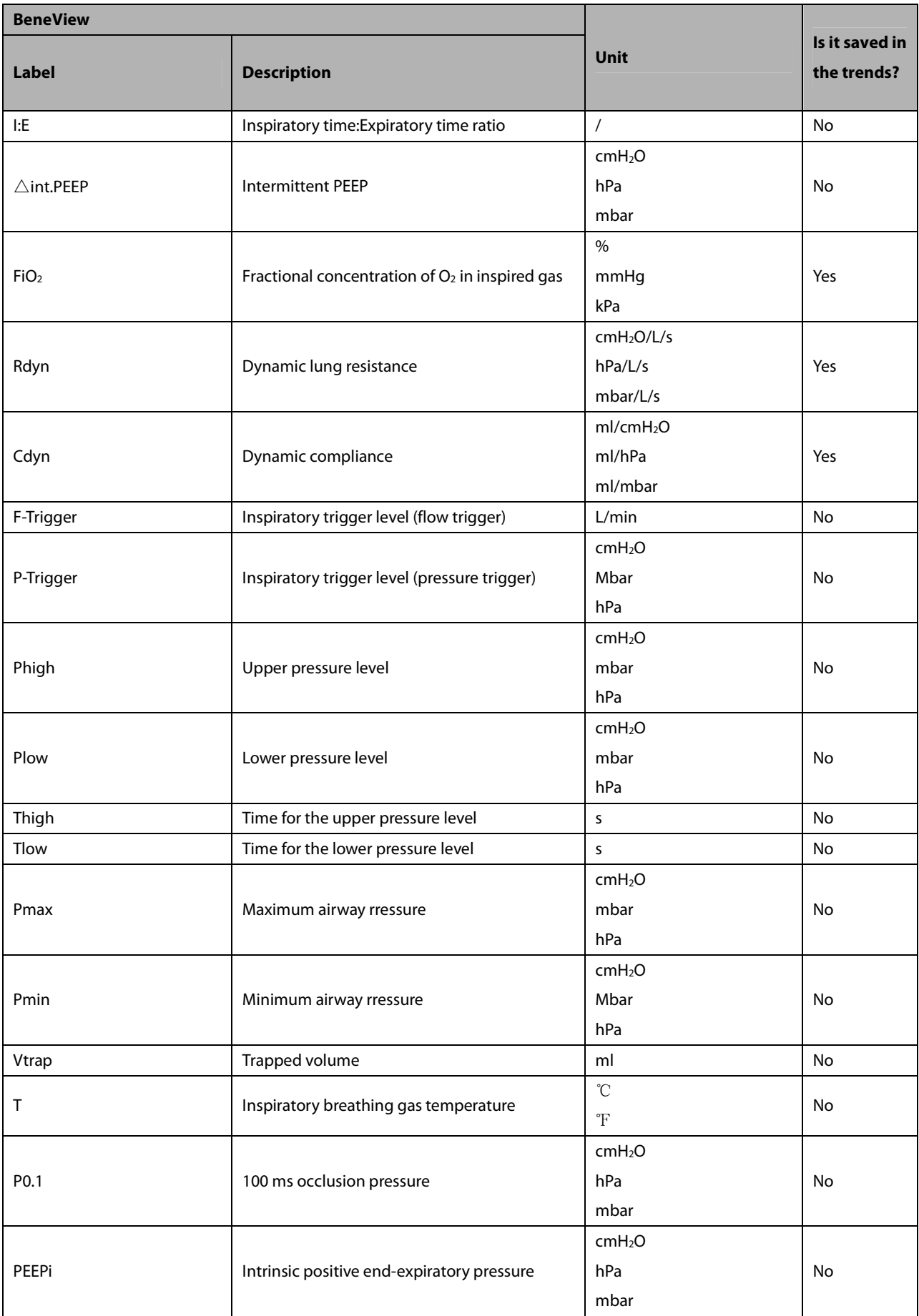

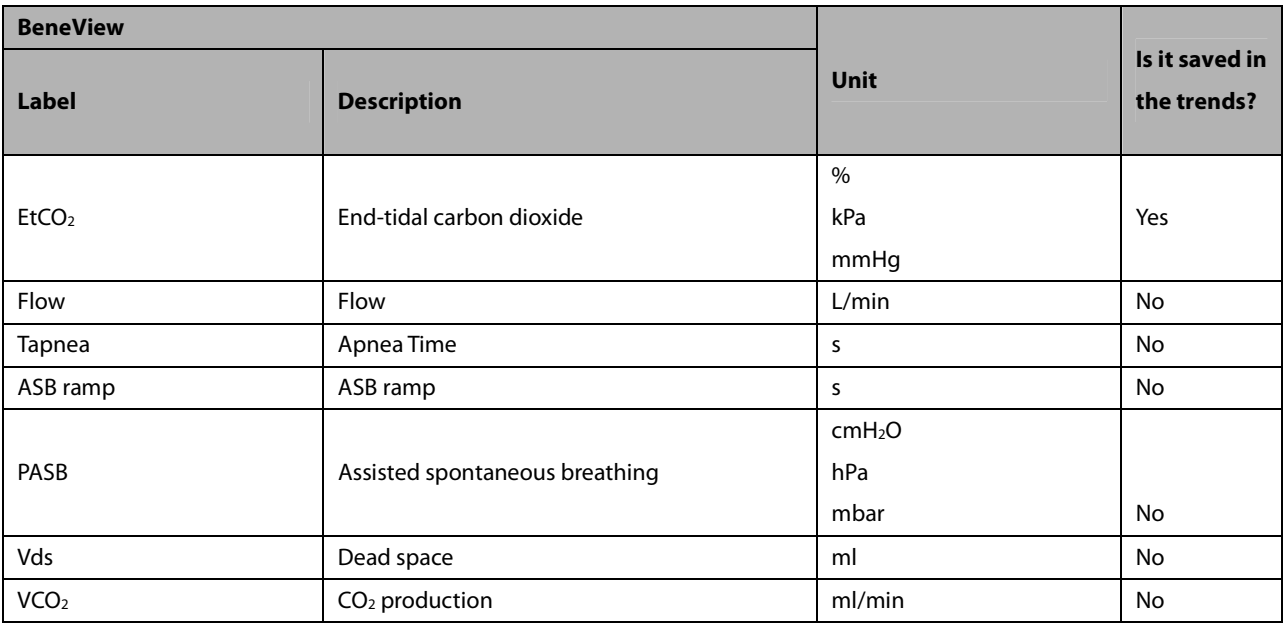

#### **30.9.7.2 Output Signals—Alarms**

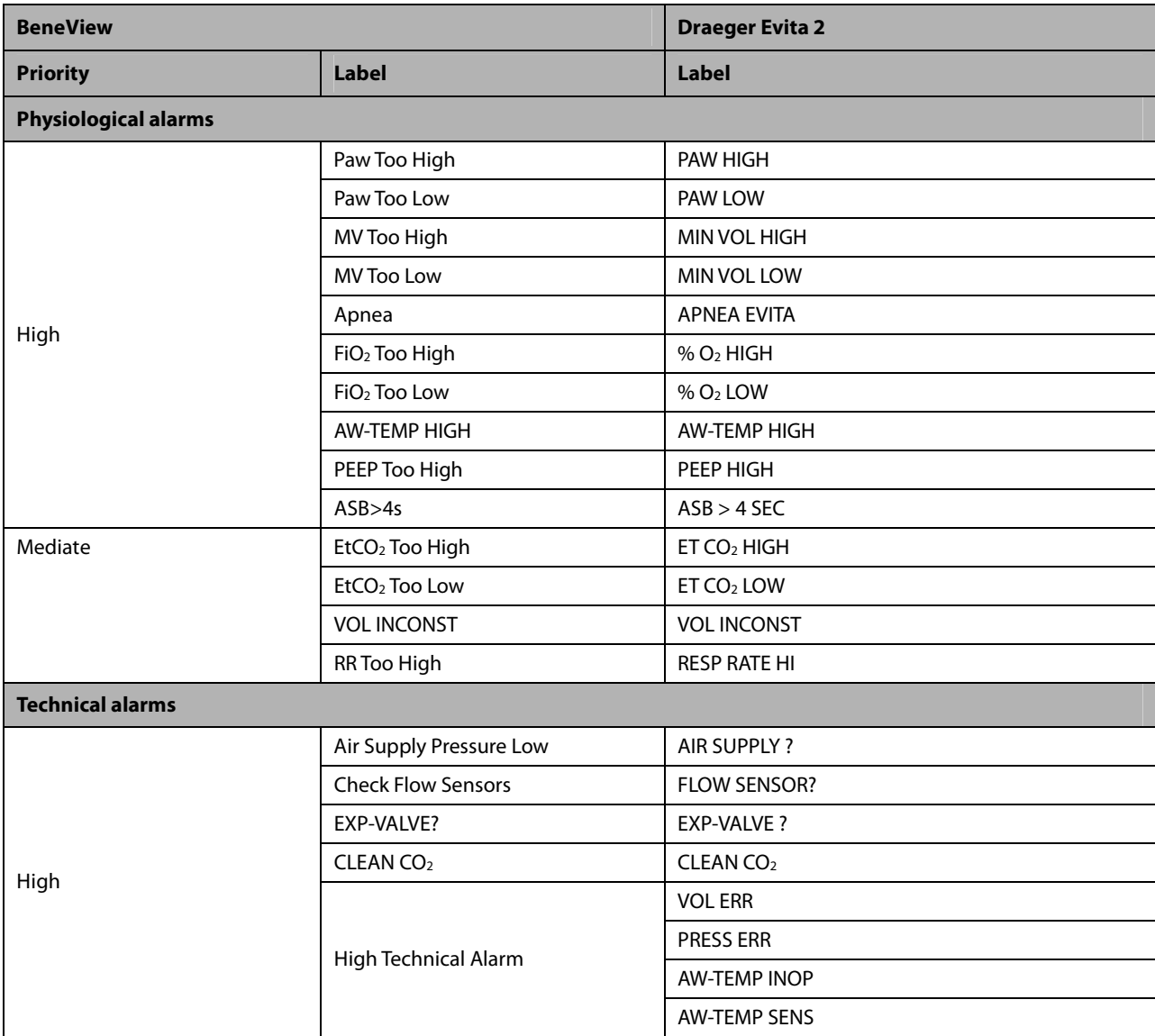

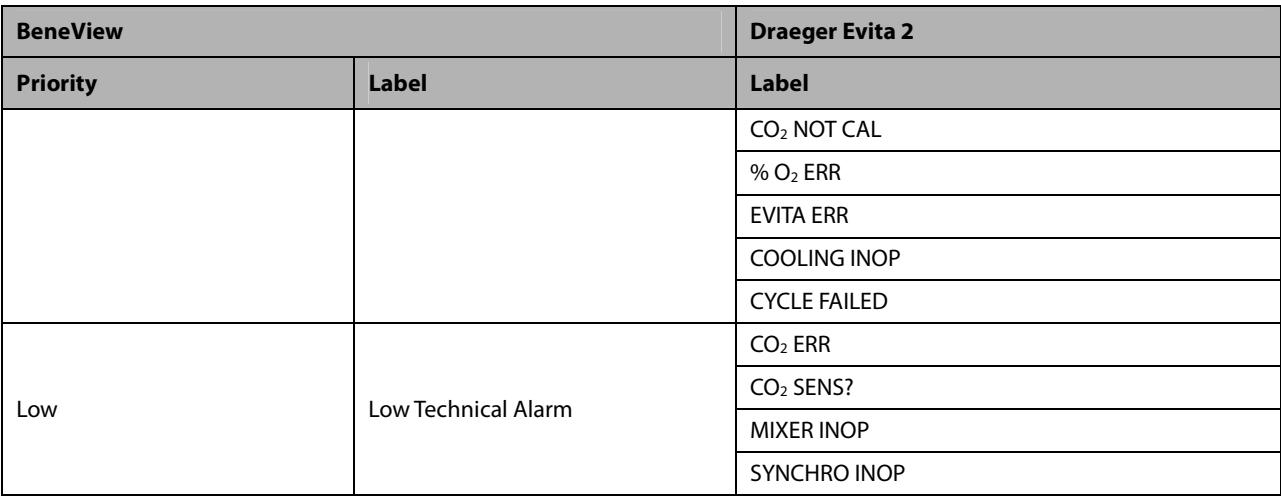

## **30.9.8 Draeger Evita 4/ Evita2 dura /Evita XL**

## **30.9.8.1 Output Signals—Parameters**

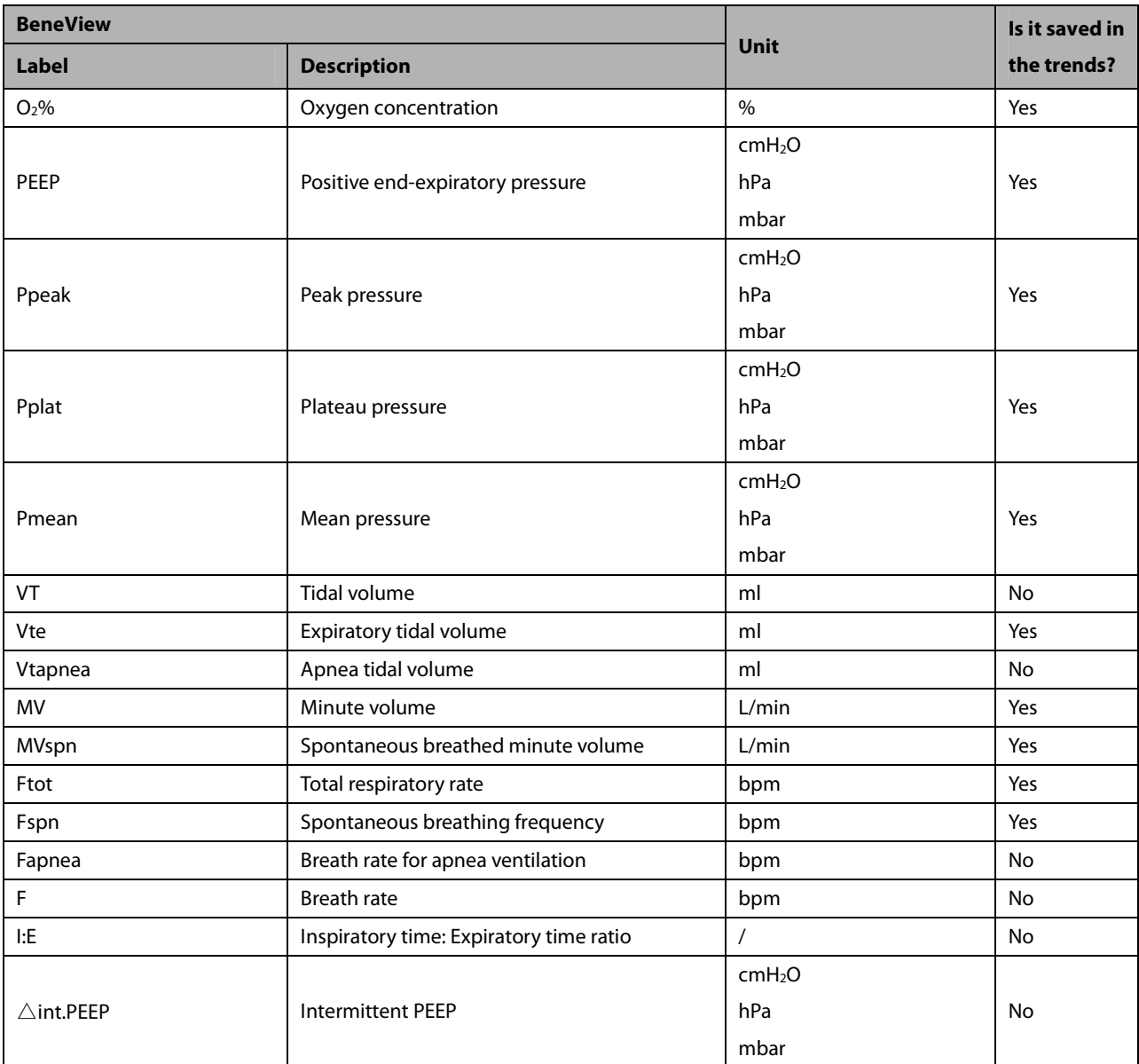

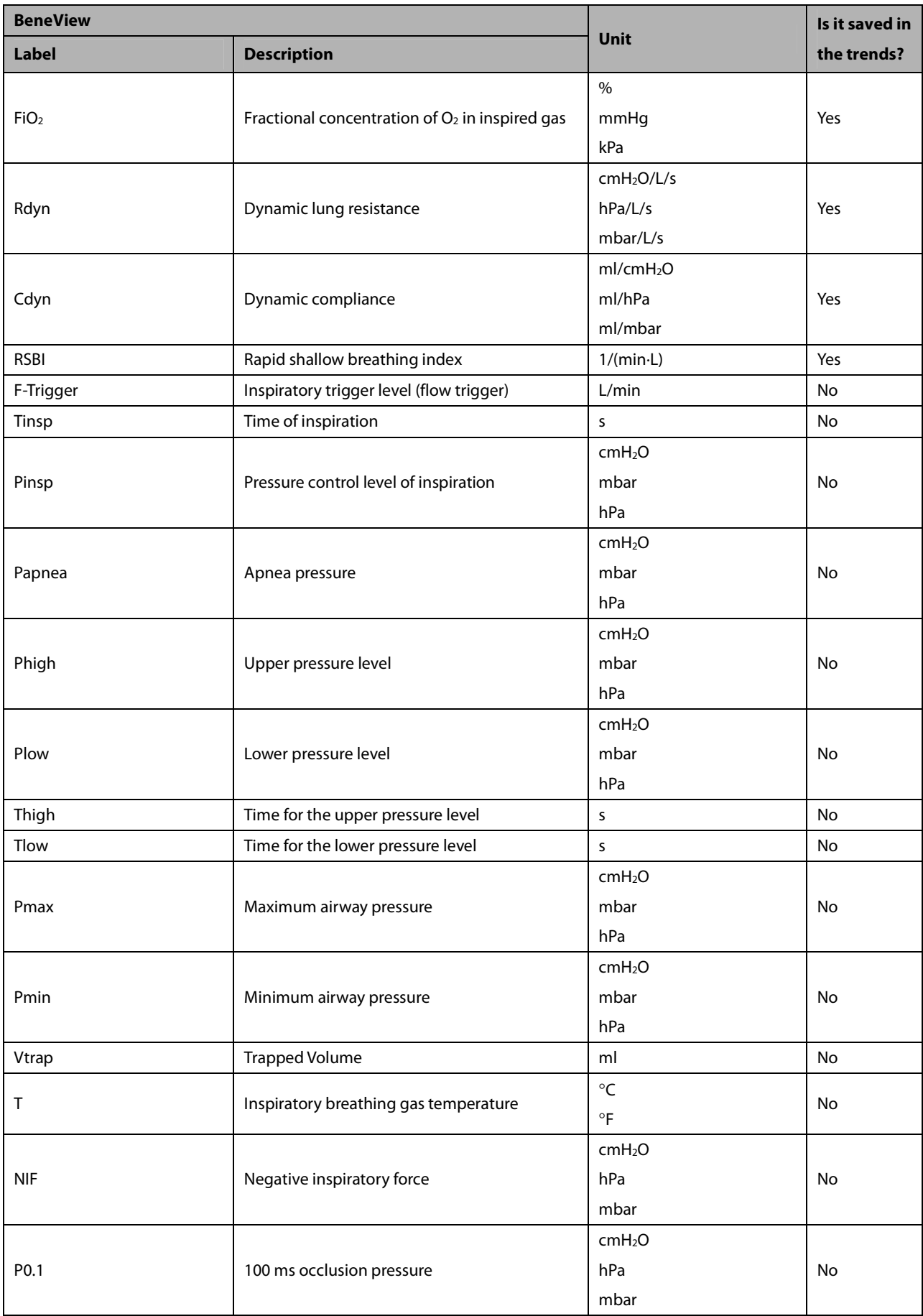

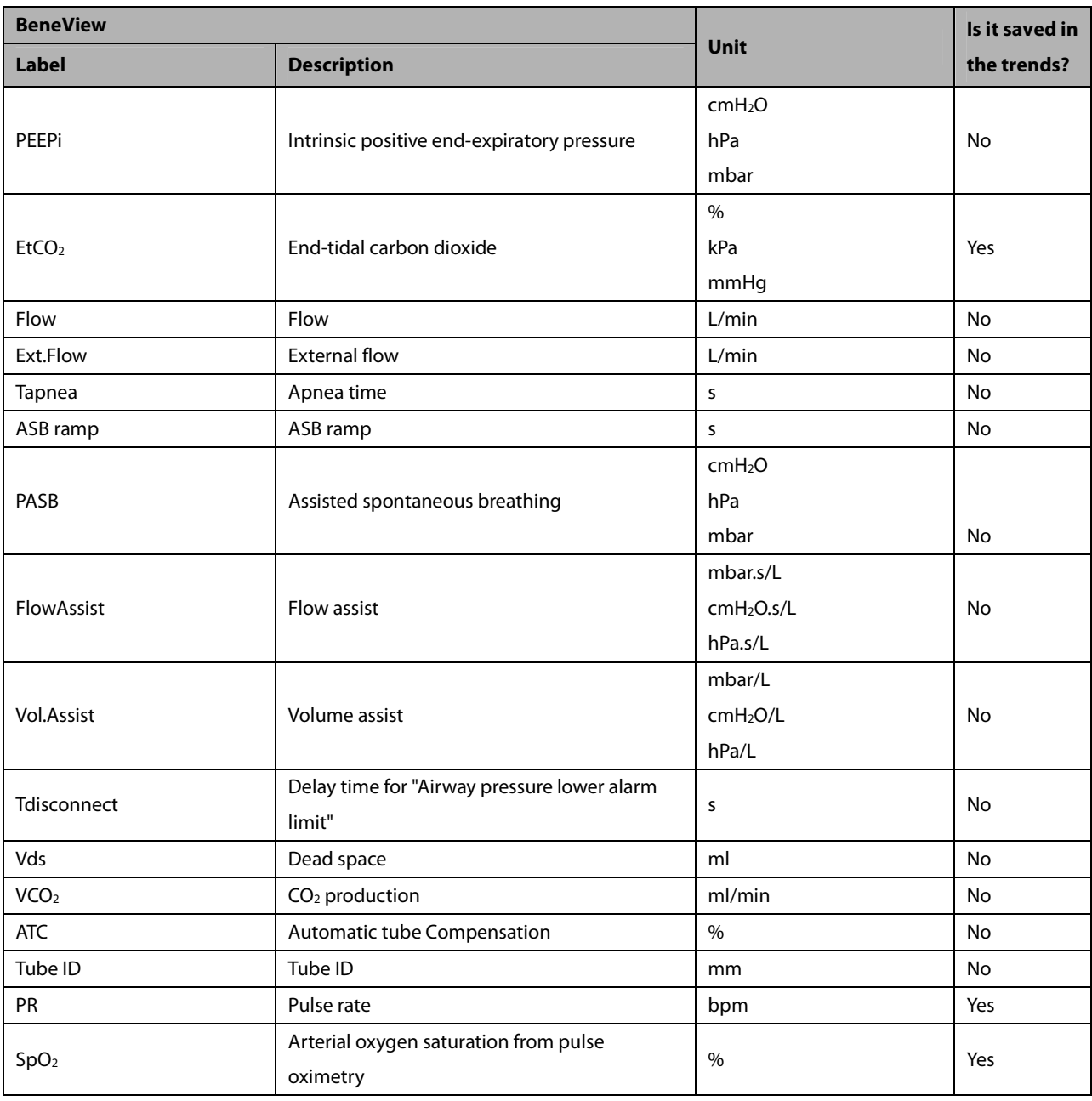

#### **30.9.8.2 Output Signals—Alarms**

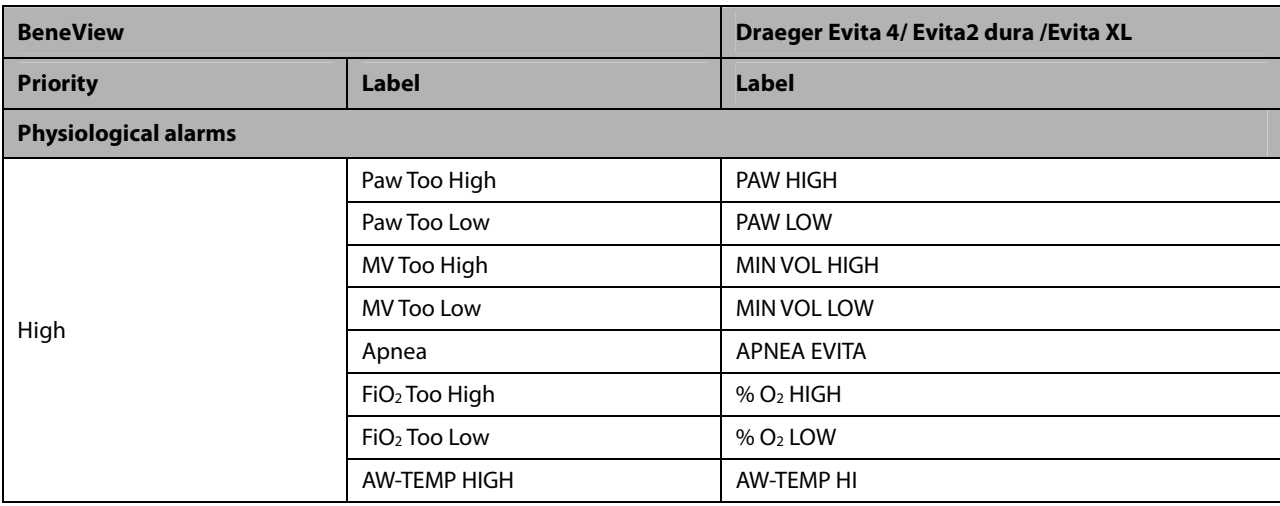

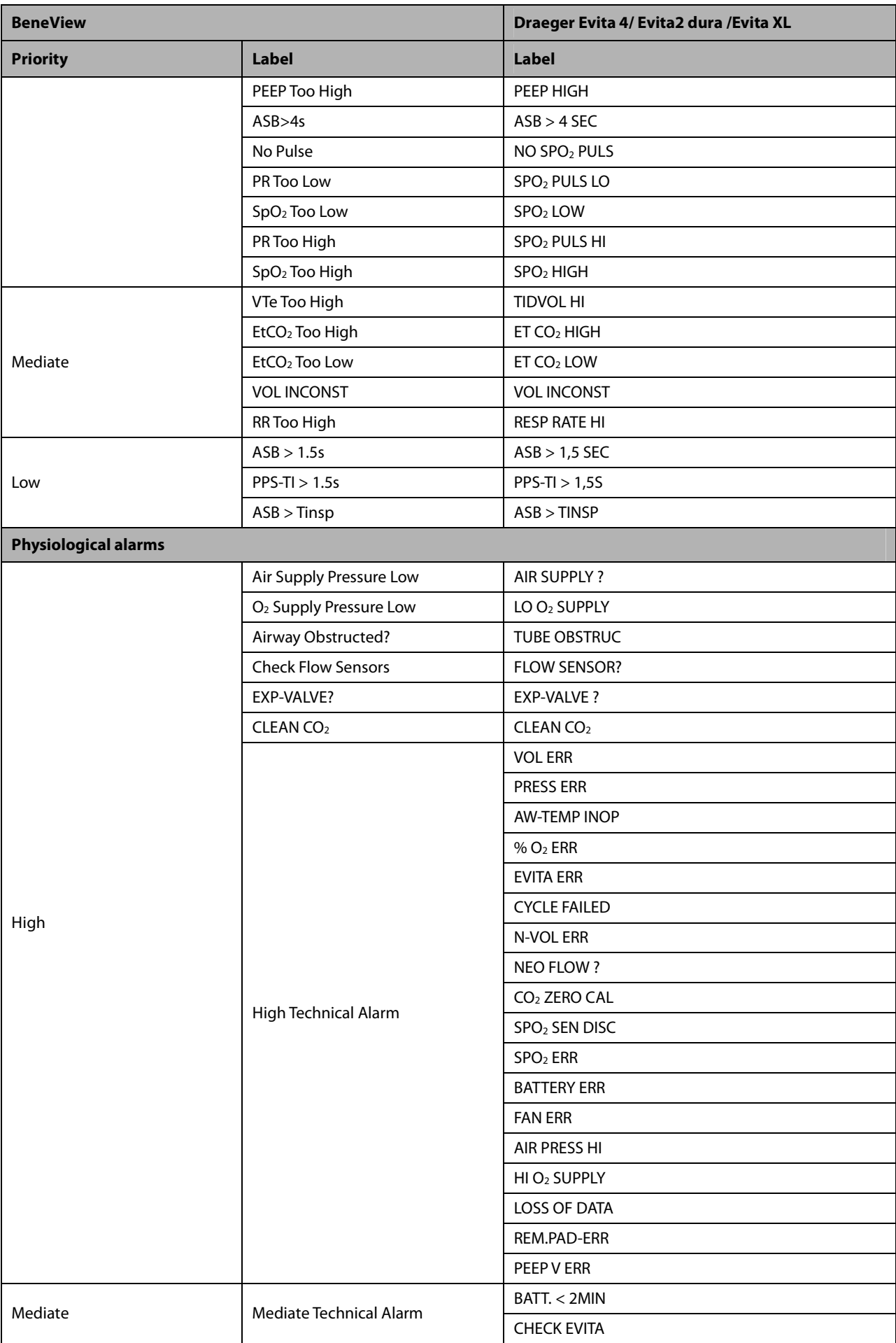
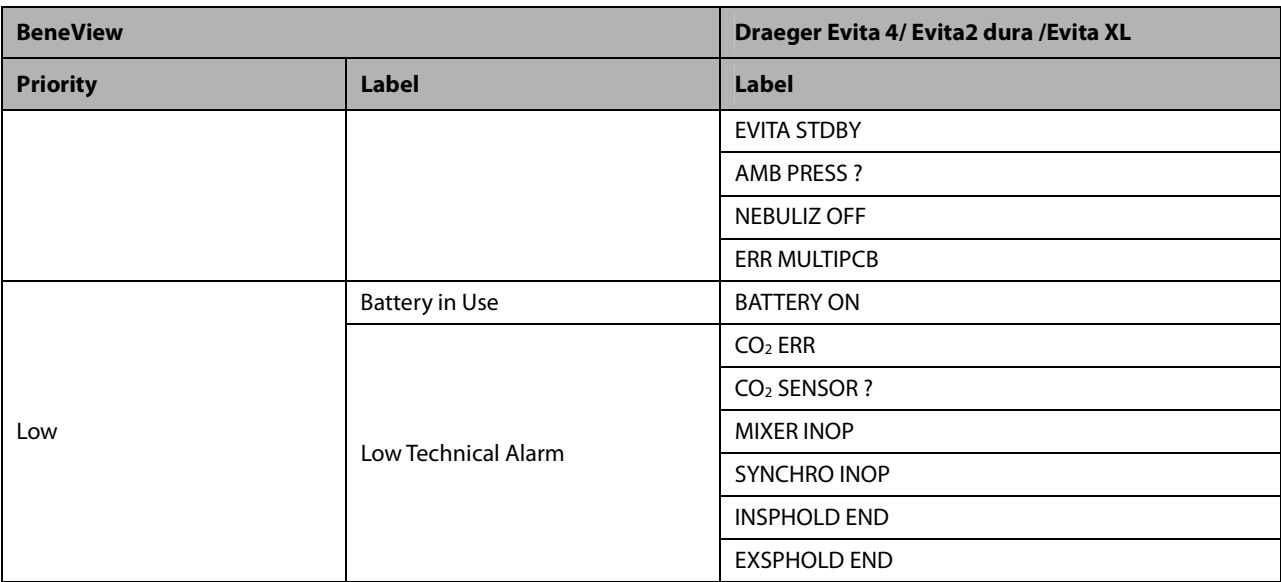

### **30.9.9 Hamilton G5 30.9.9.1 Output Signals—Parameters**

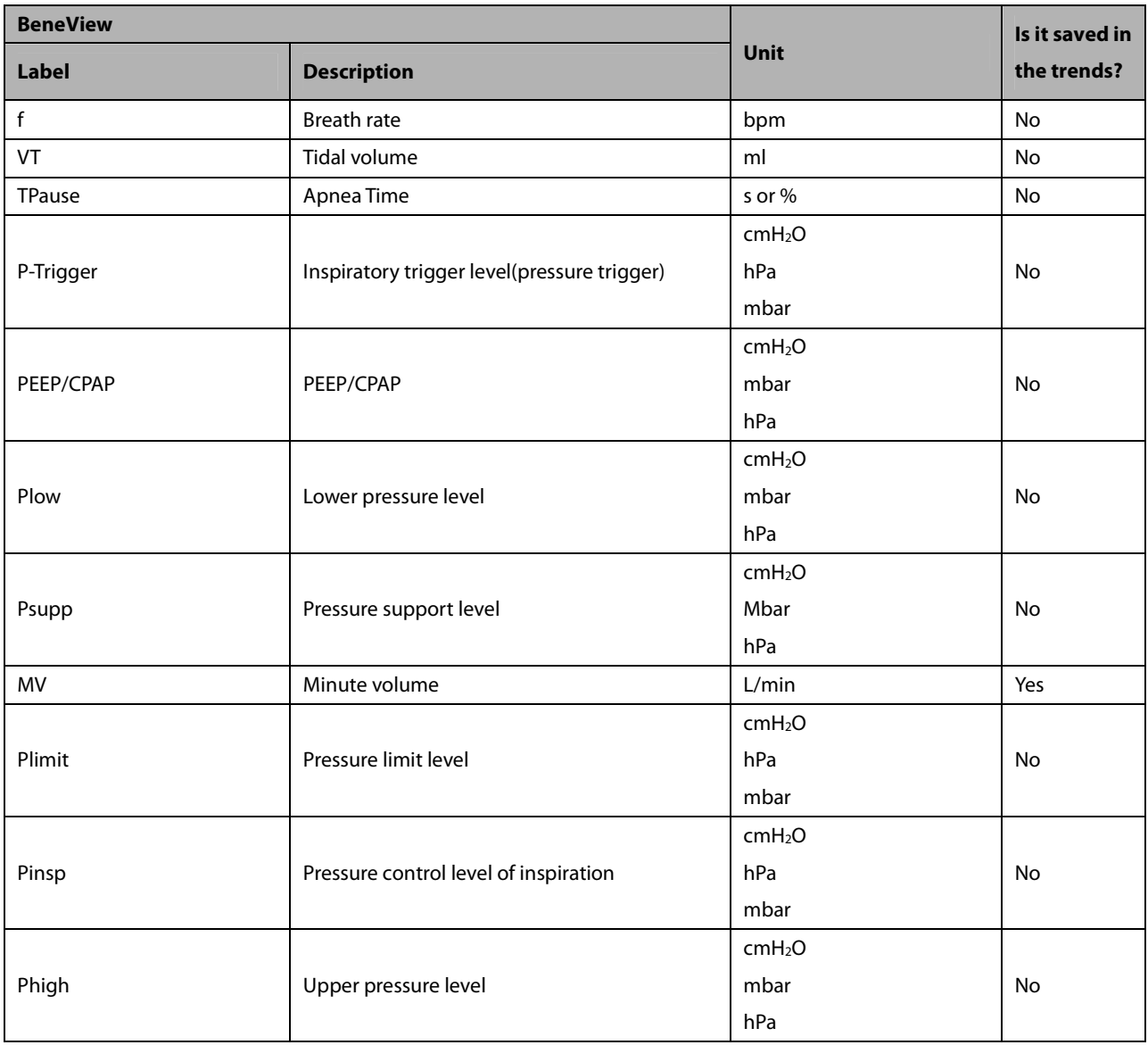

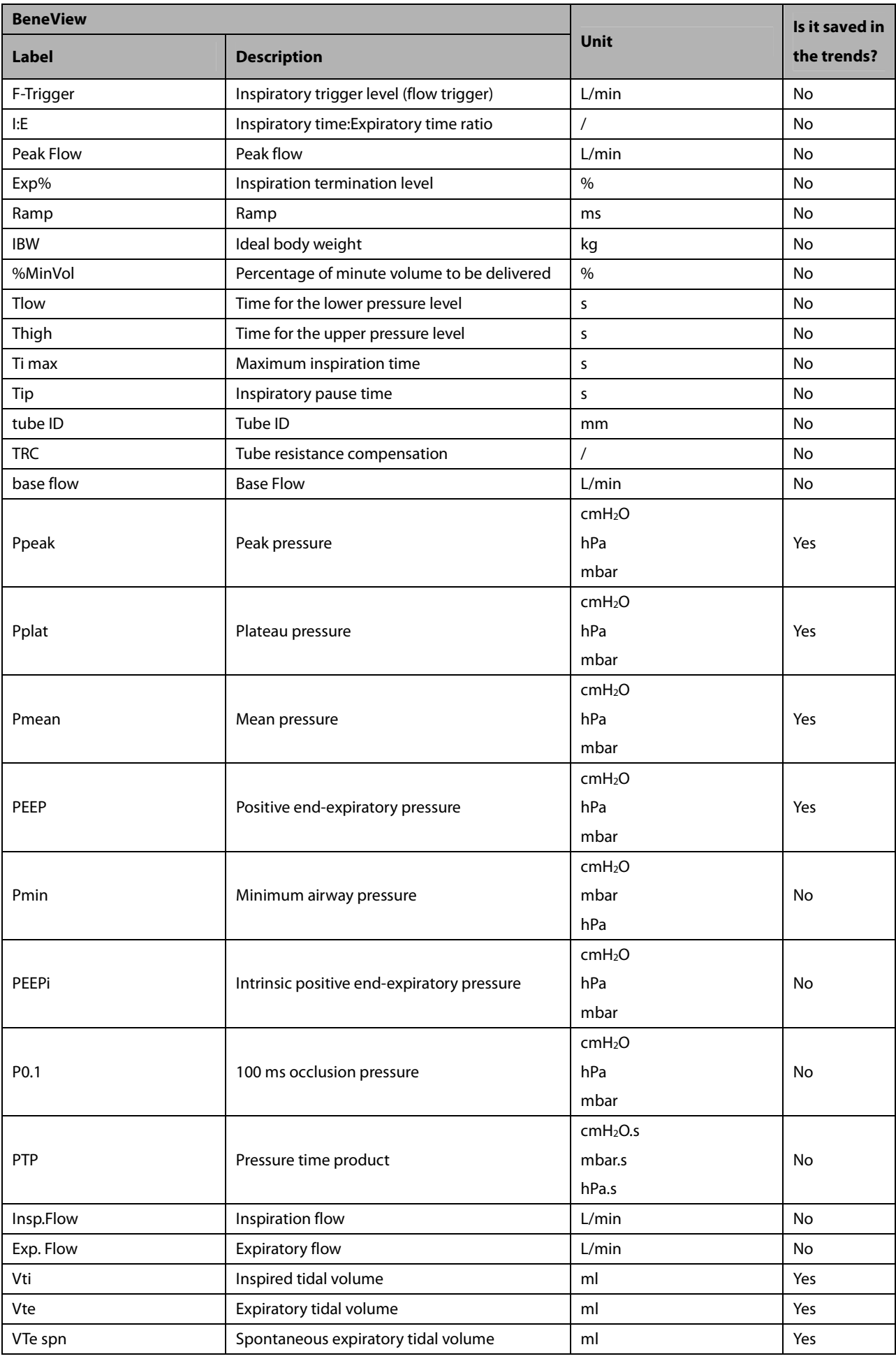

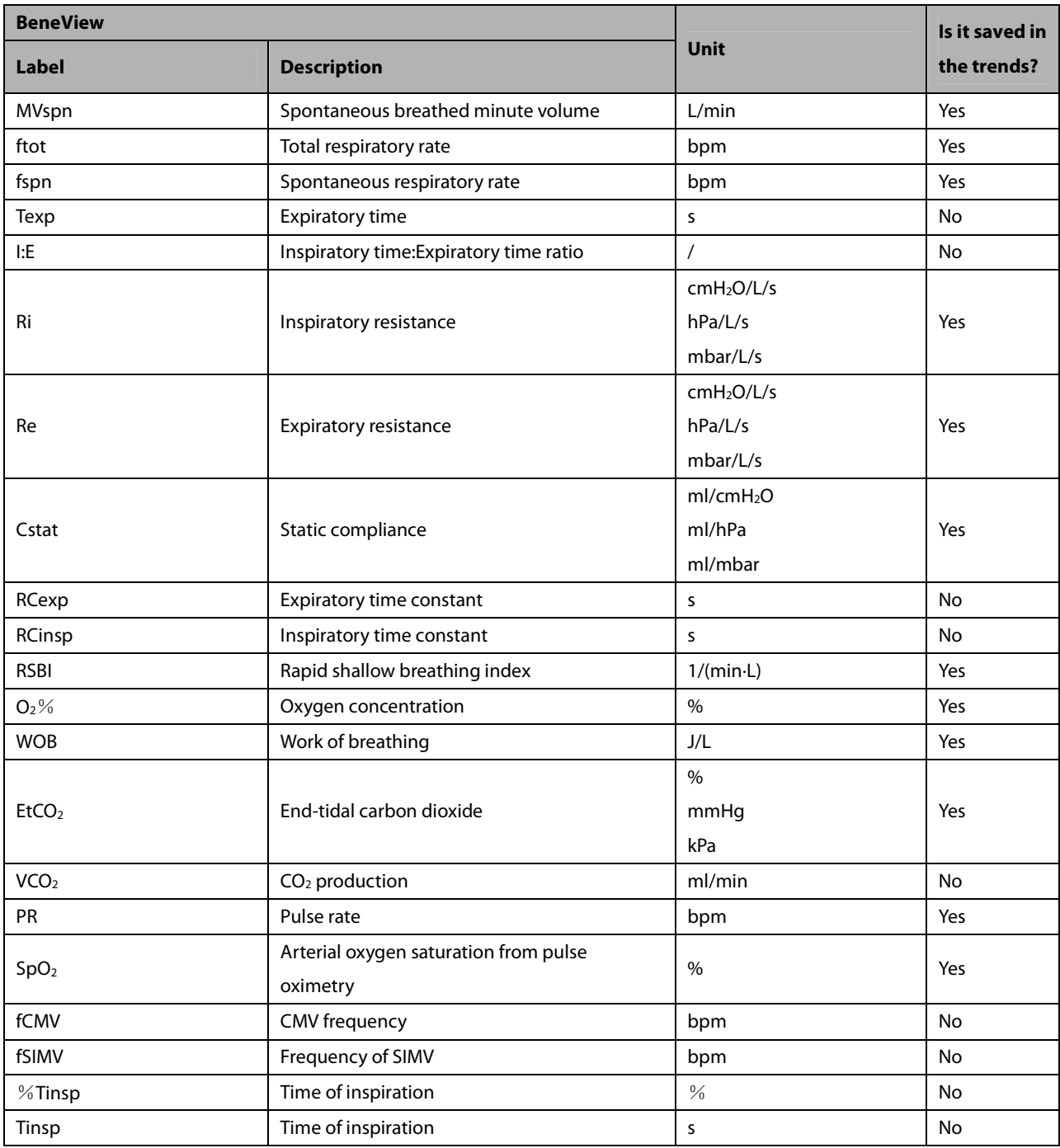

#### **30.9.9.2 Output Signals—Alarms**

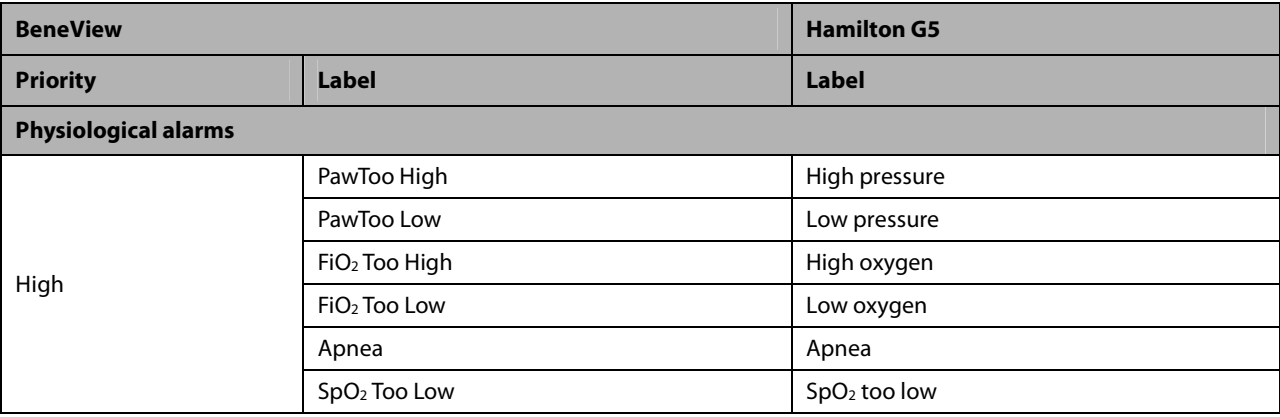

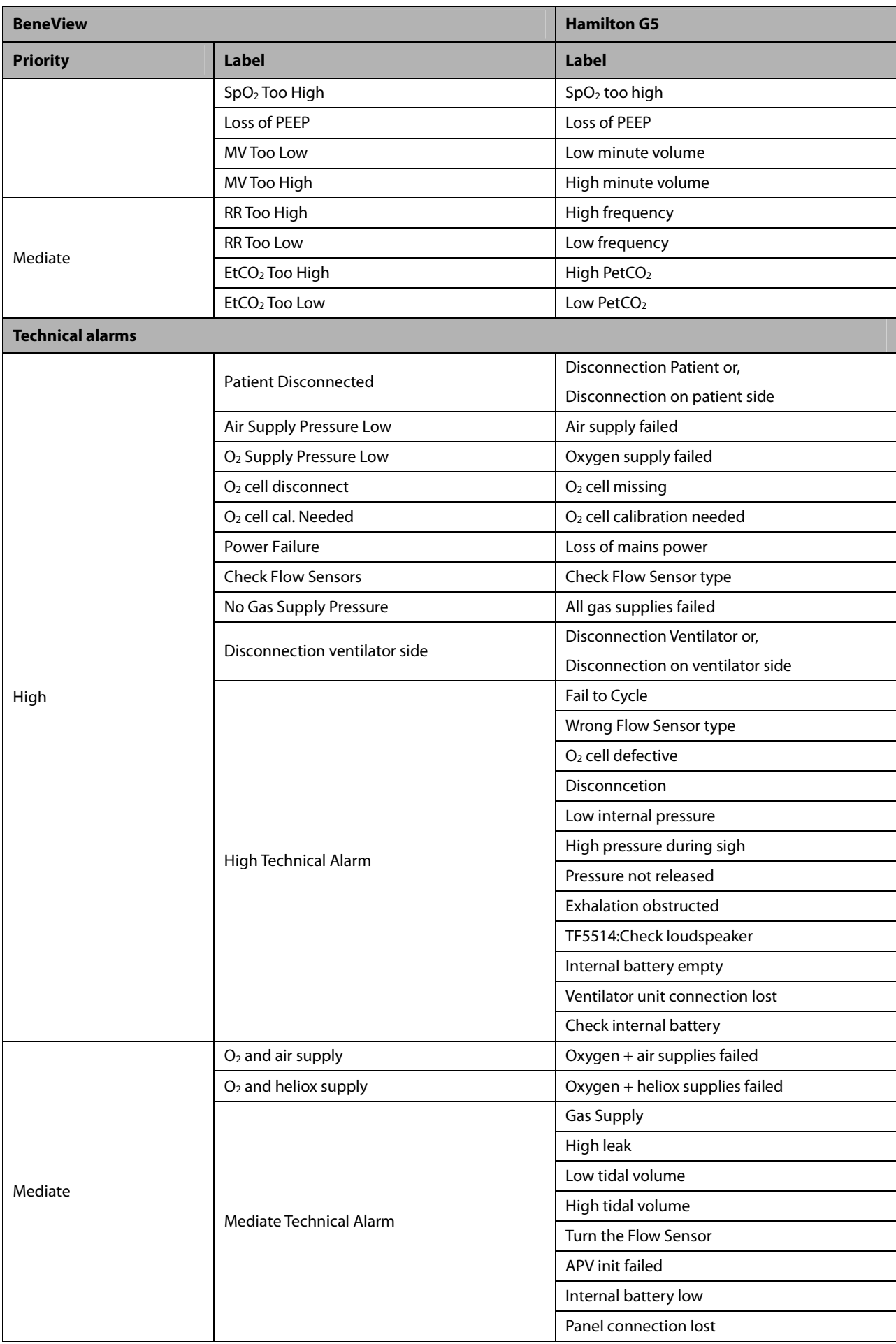

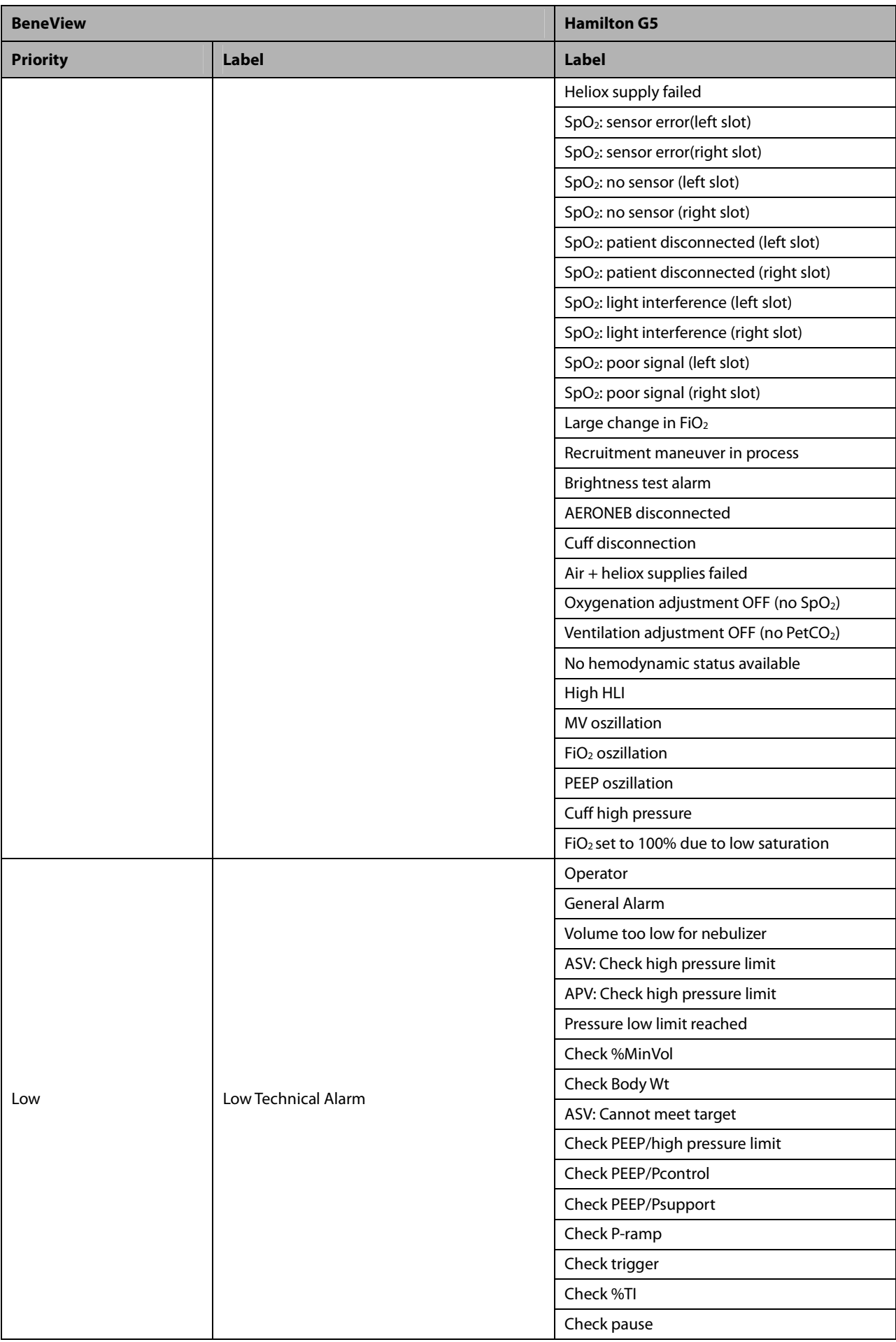

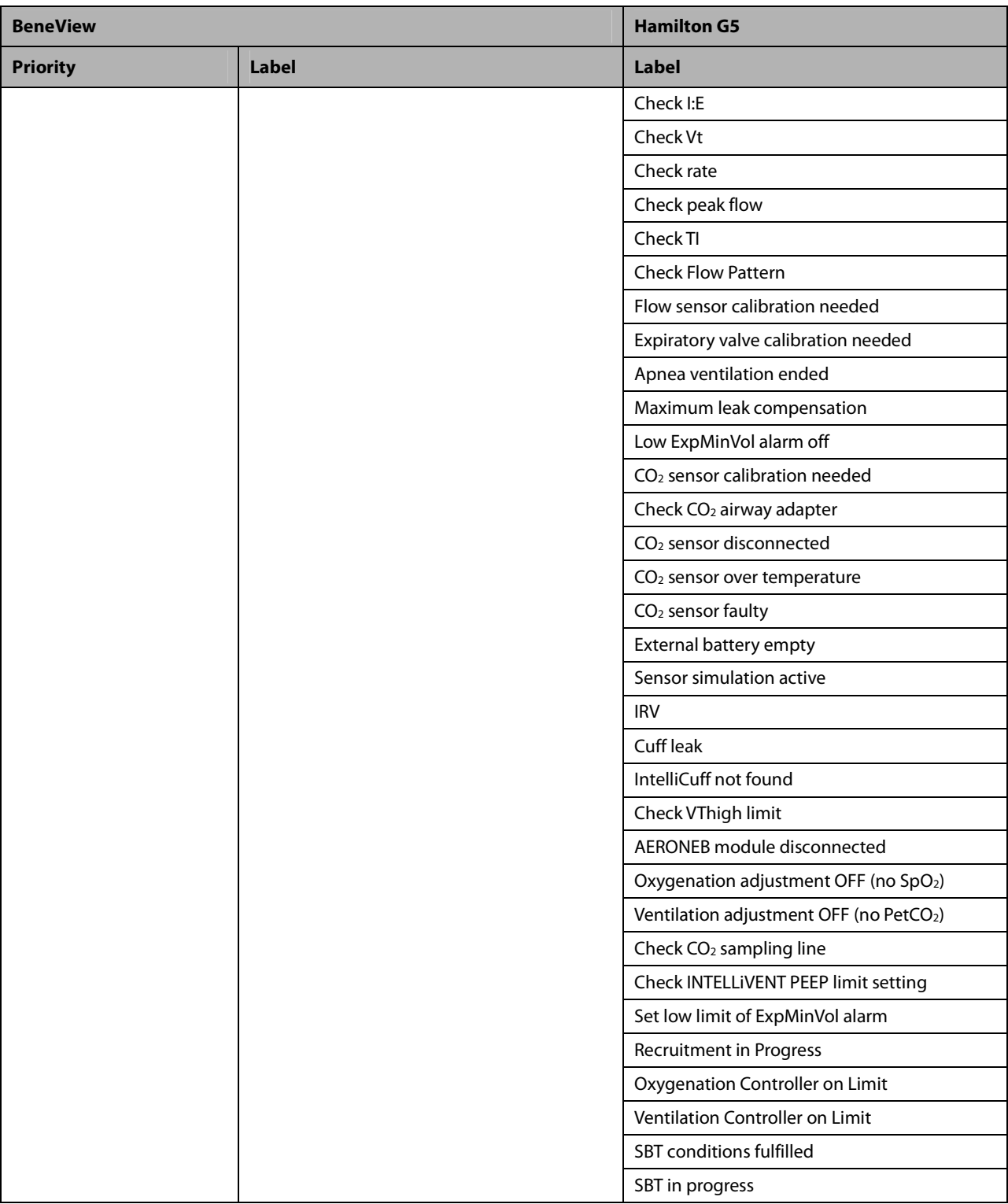

### **30.9.10 Hamilton C2 /Galileo**

### **30.9.10.1 Output Signals—Parameters**

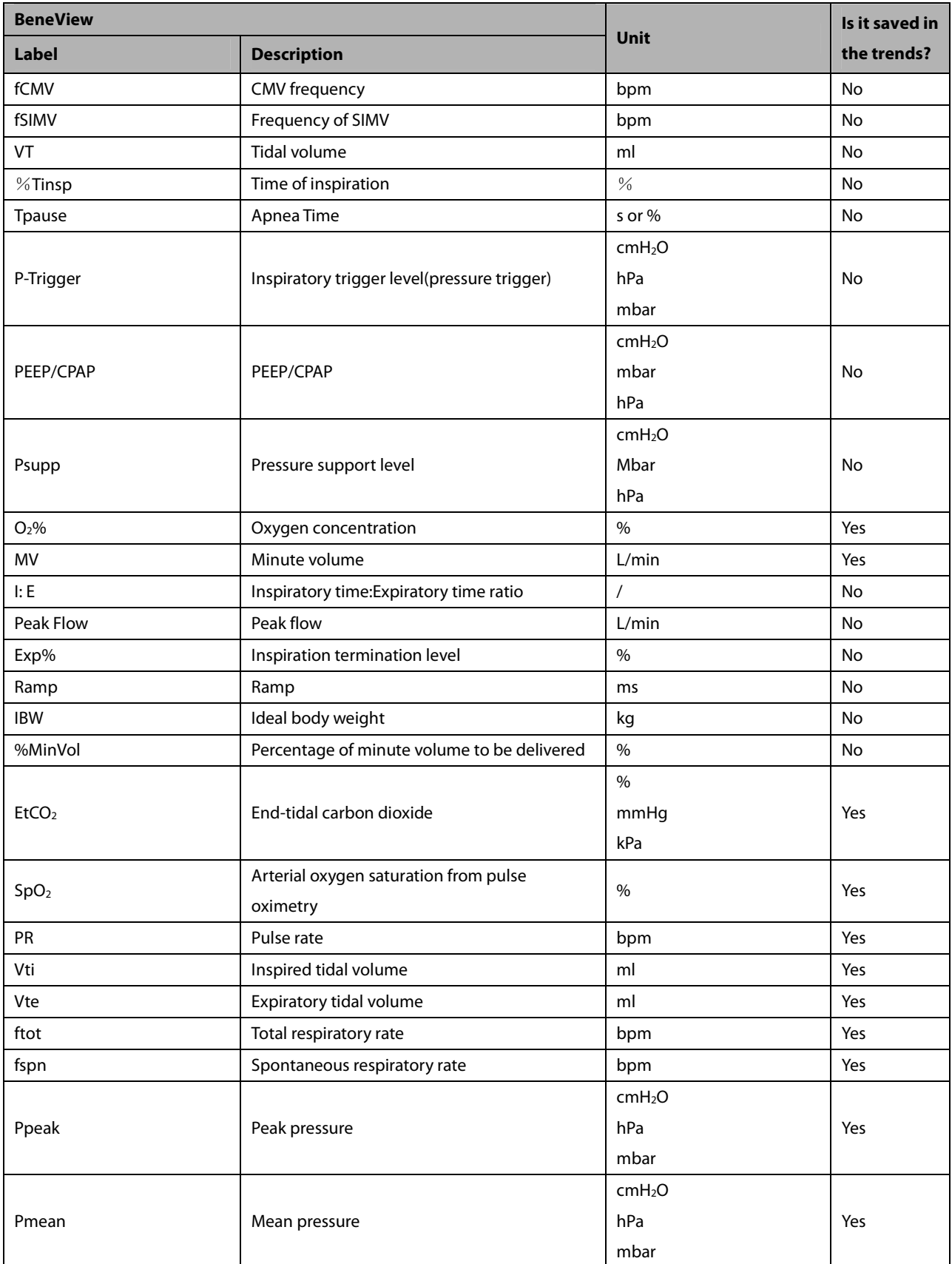

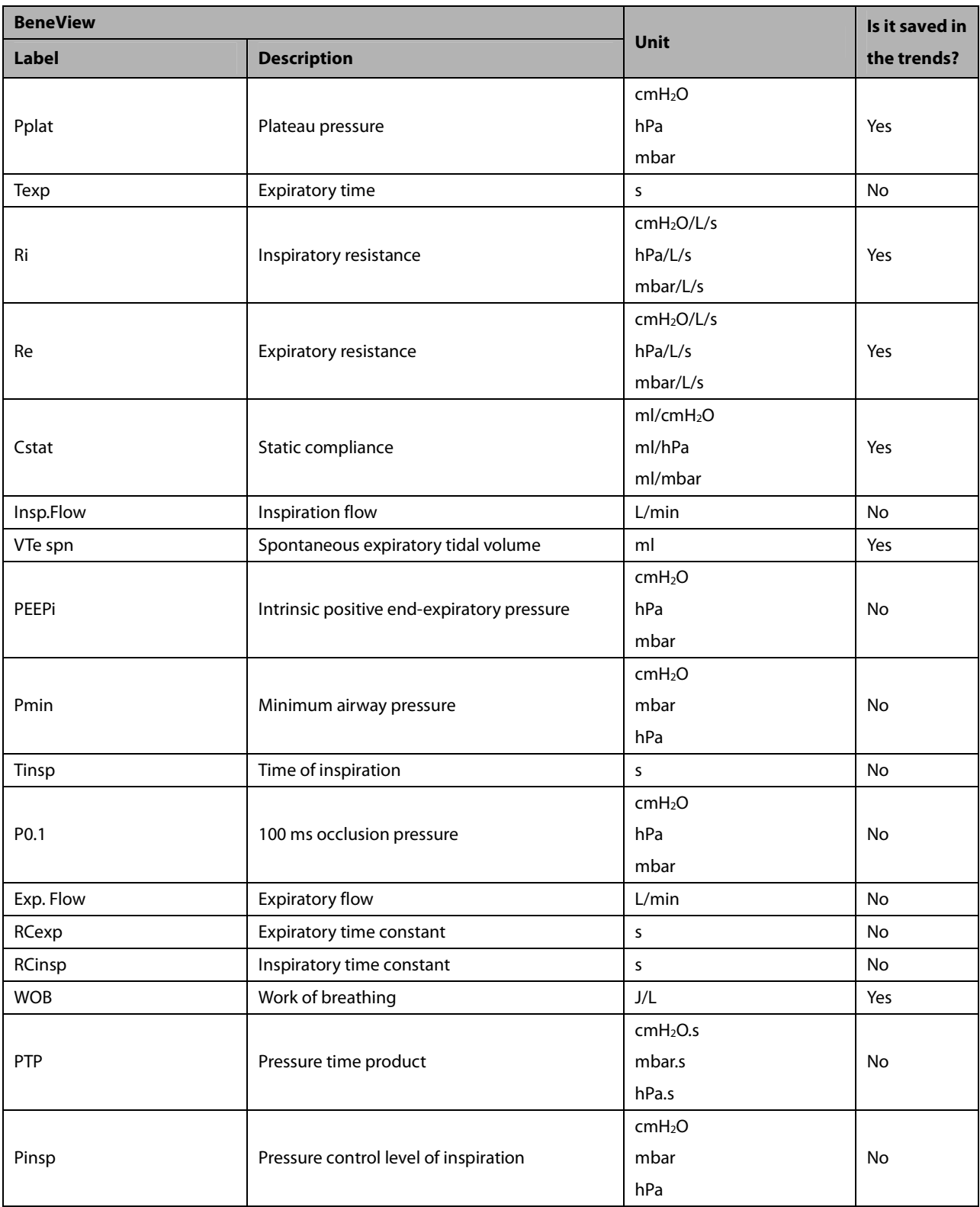

### **30.9.10.2 Output Signals—Alarms**

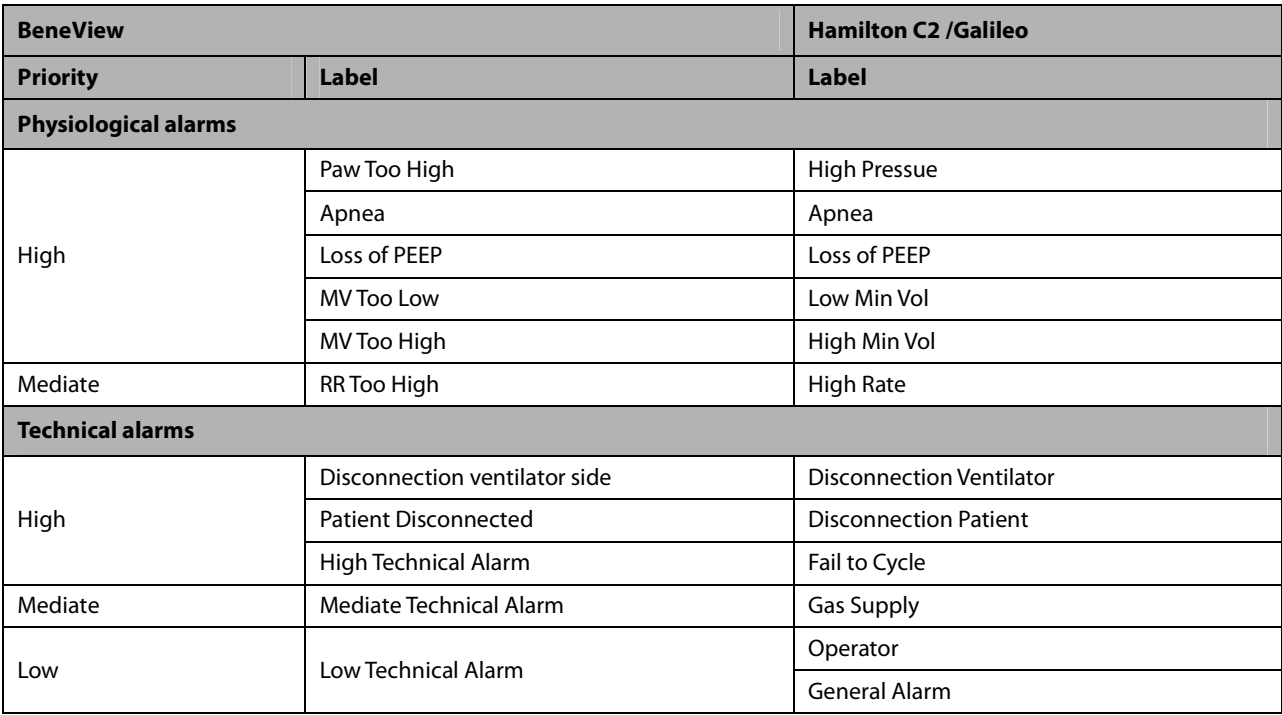

### **30.9.11 Carefusion Vela 30.9.11.1 Output Signals—Parameters**

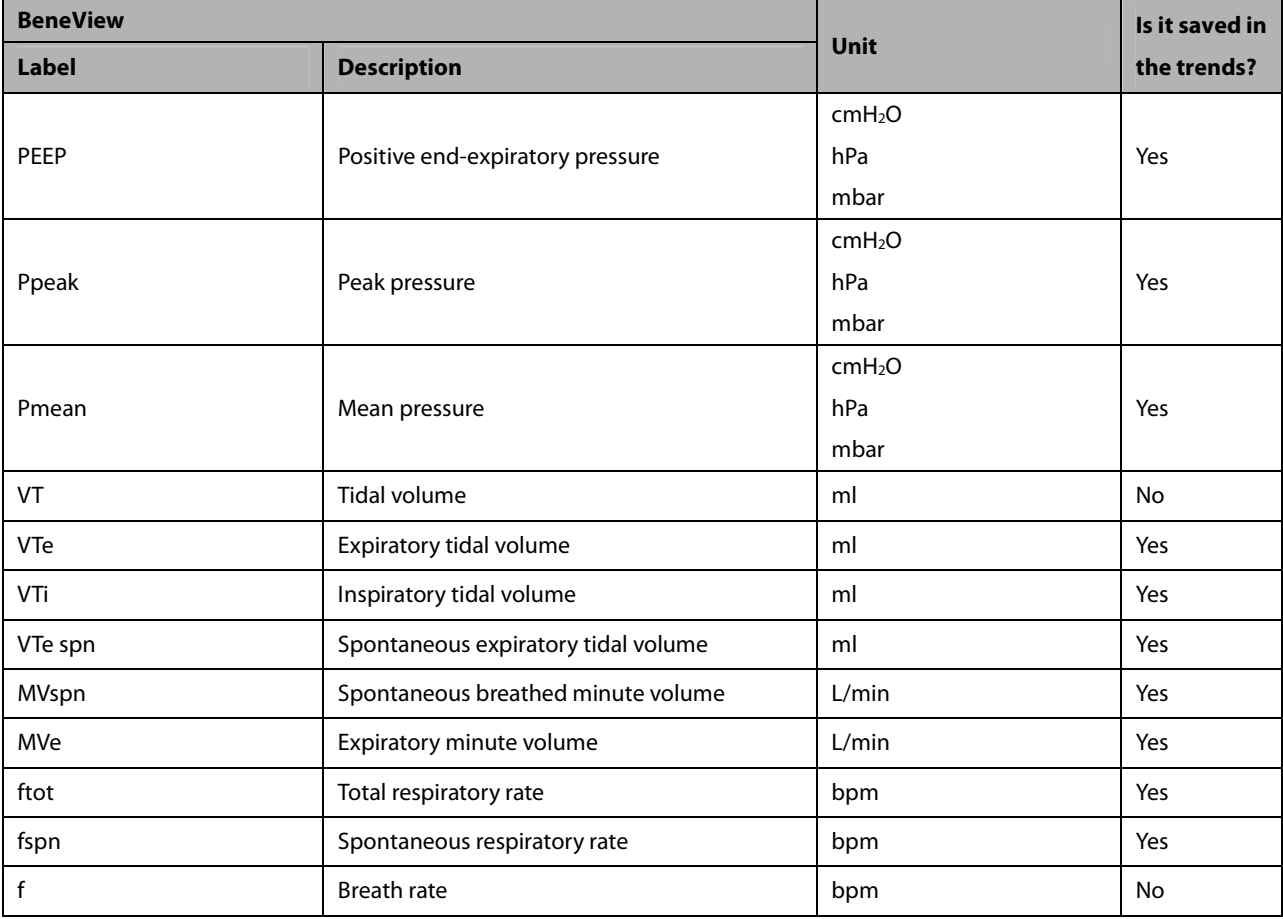

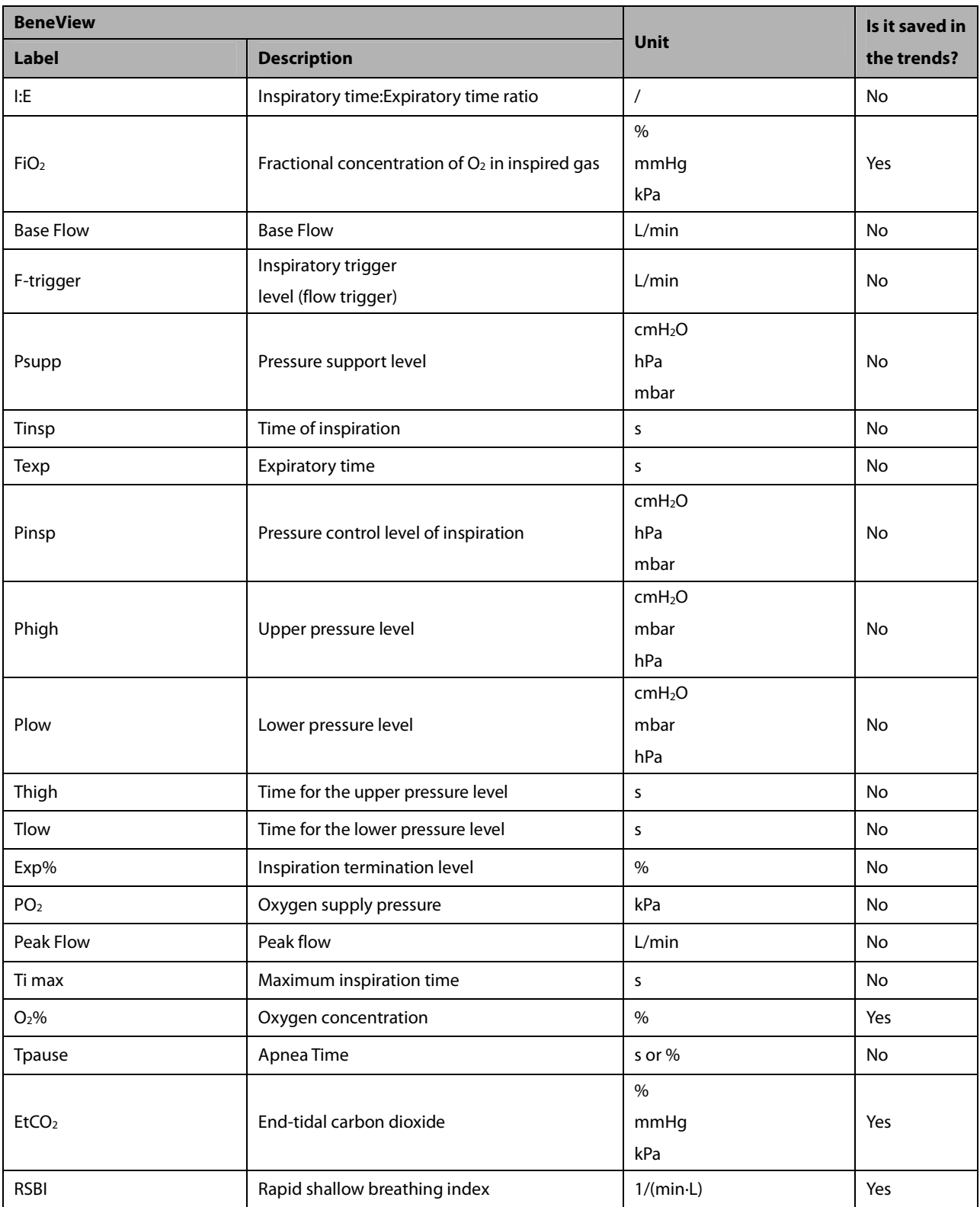

### **30.9.11.2 Output Signals—Alarms**

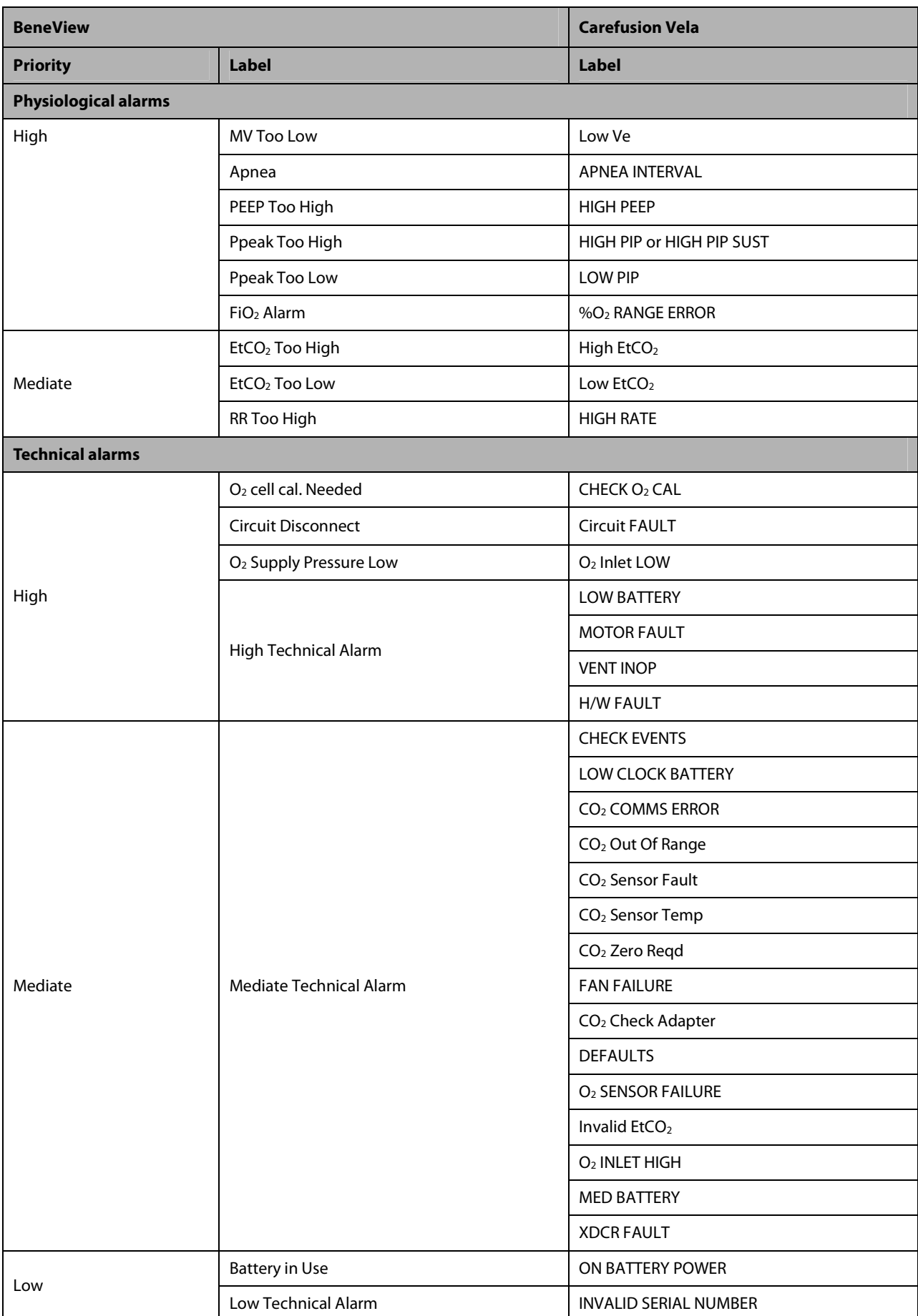

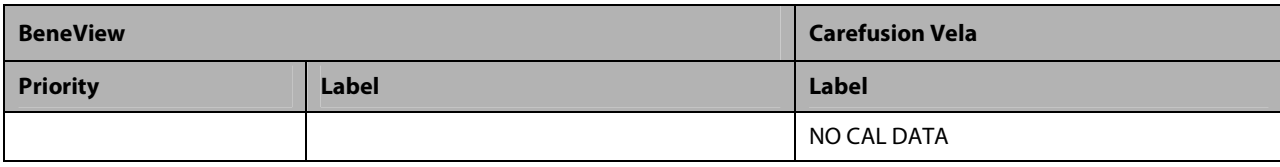

### **30.9.12 Draeger Evita Infinity V500**

### **30.9.12.1 Output Signals—Parameters**

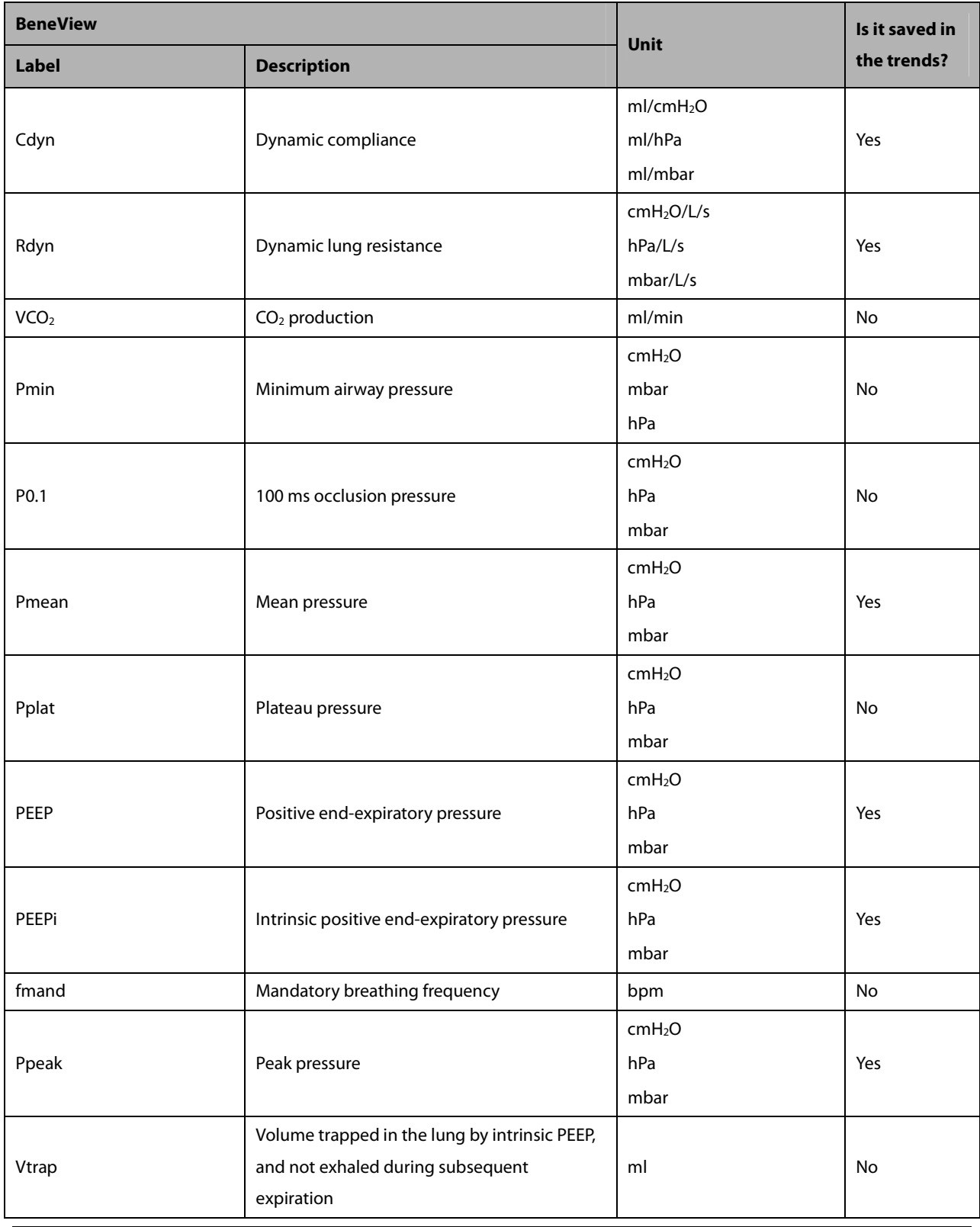

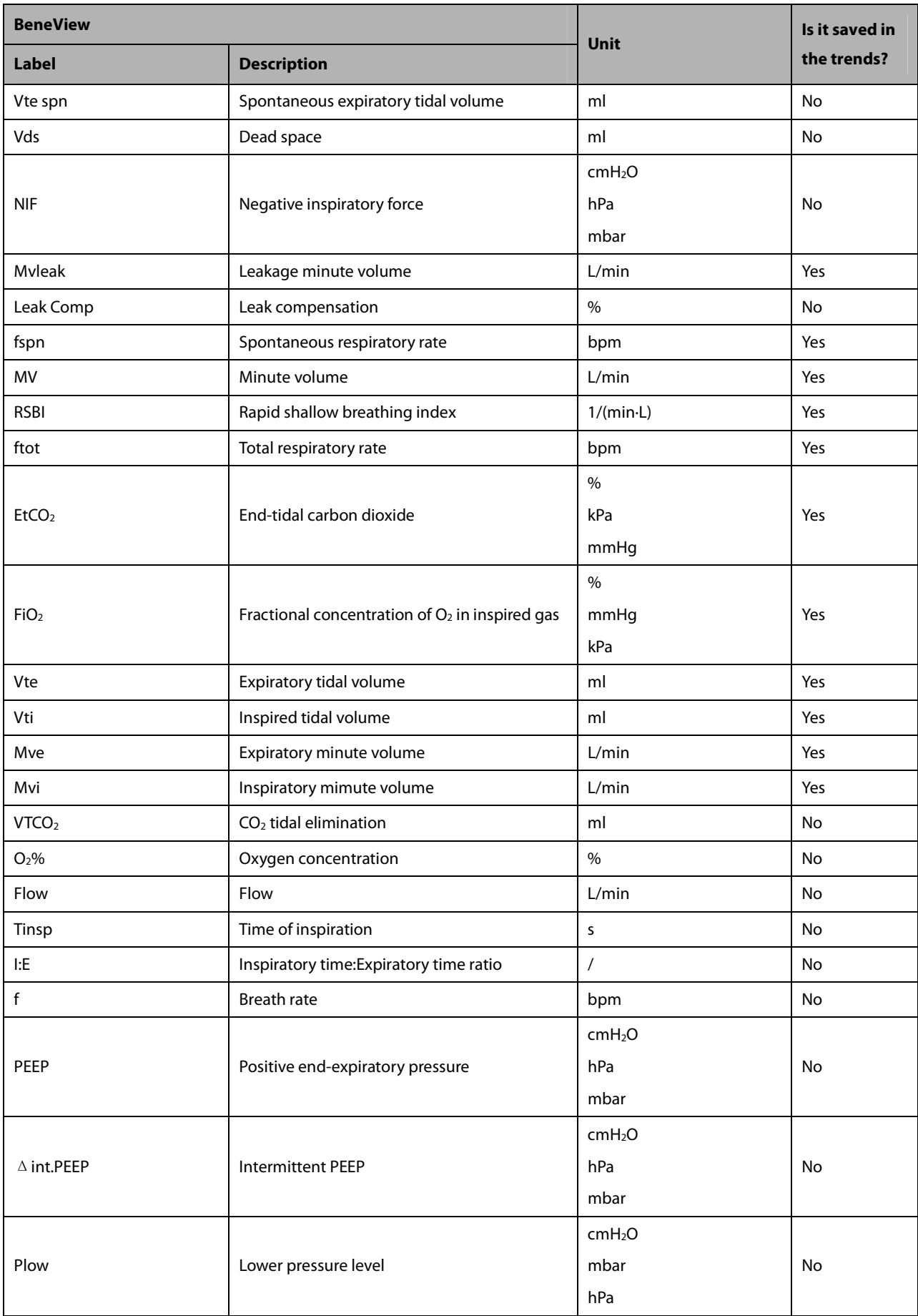

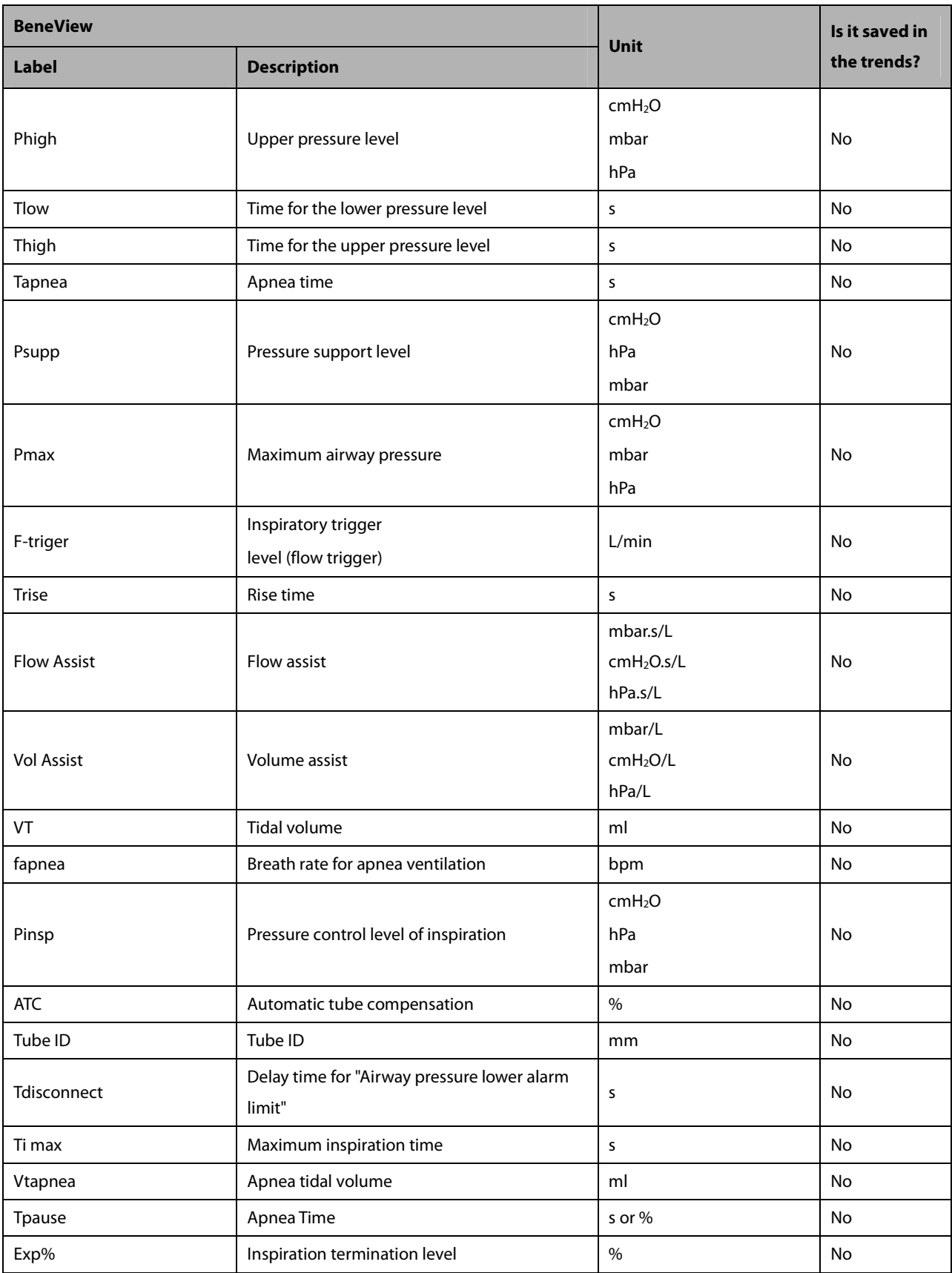

### **30.9.12.2 Output Signals—Alarms**

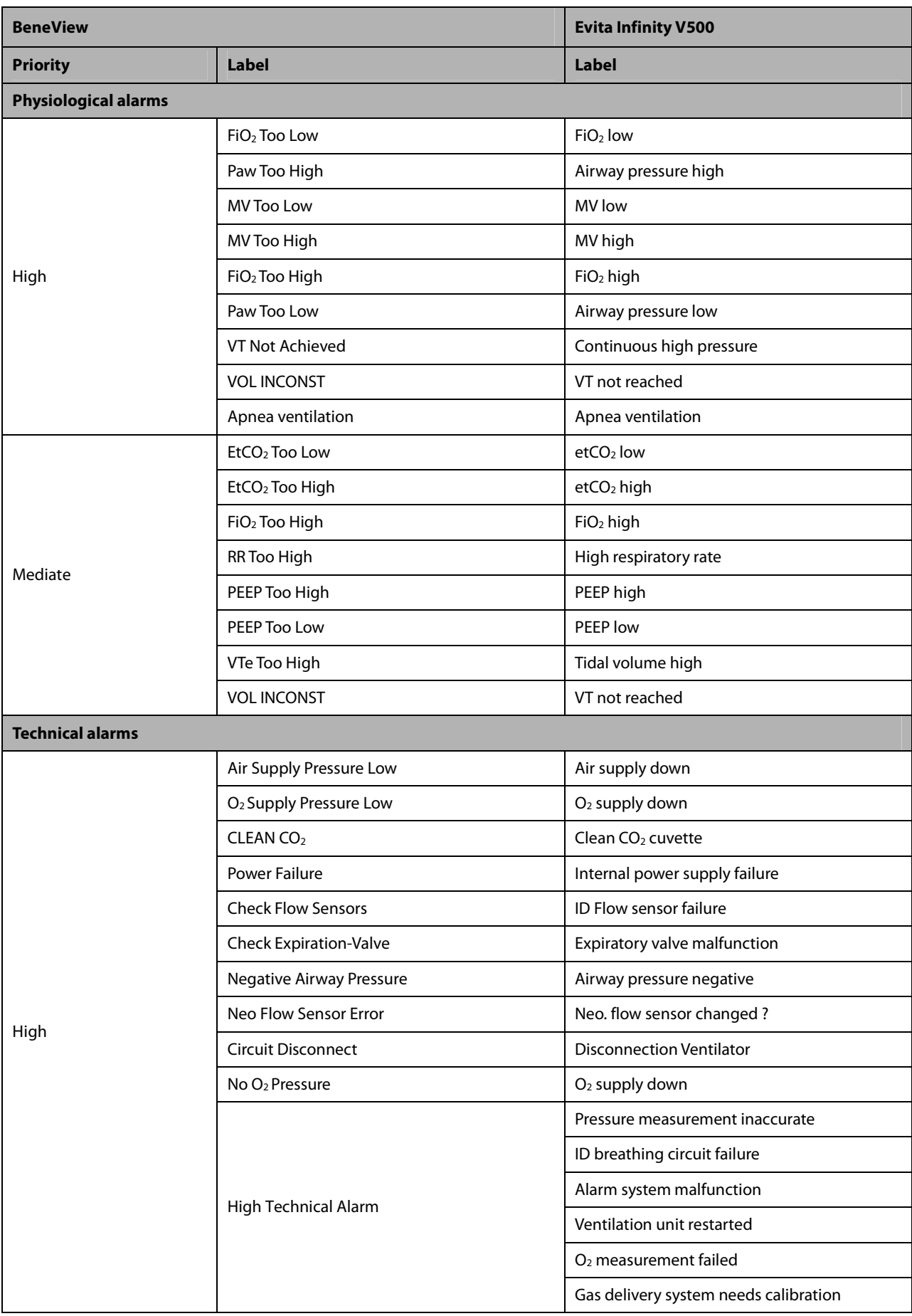

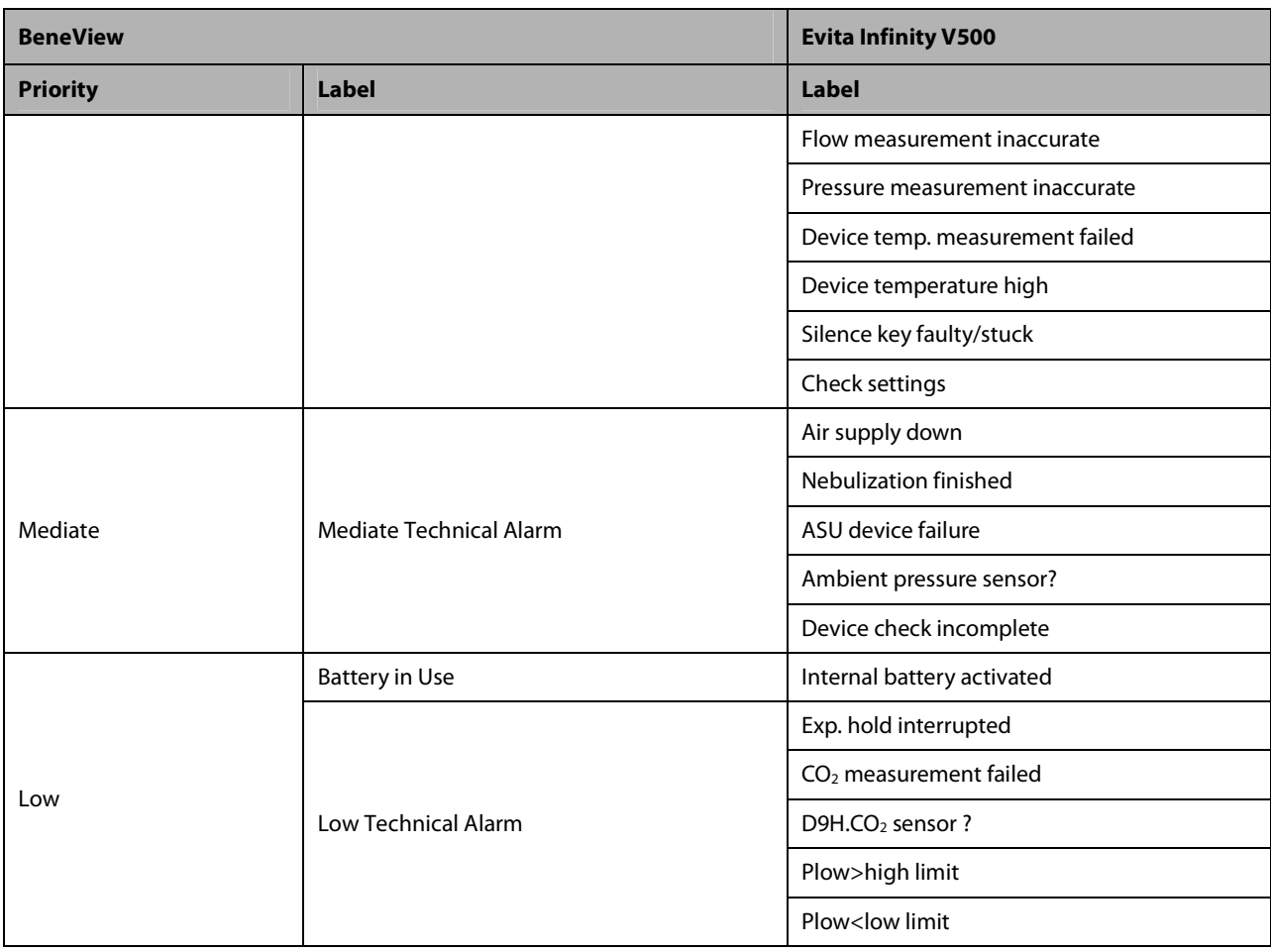

# **30.9.13 Draeger Savina 300**

### **30.9.13.1 Output Signals—Parameters**

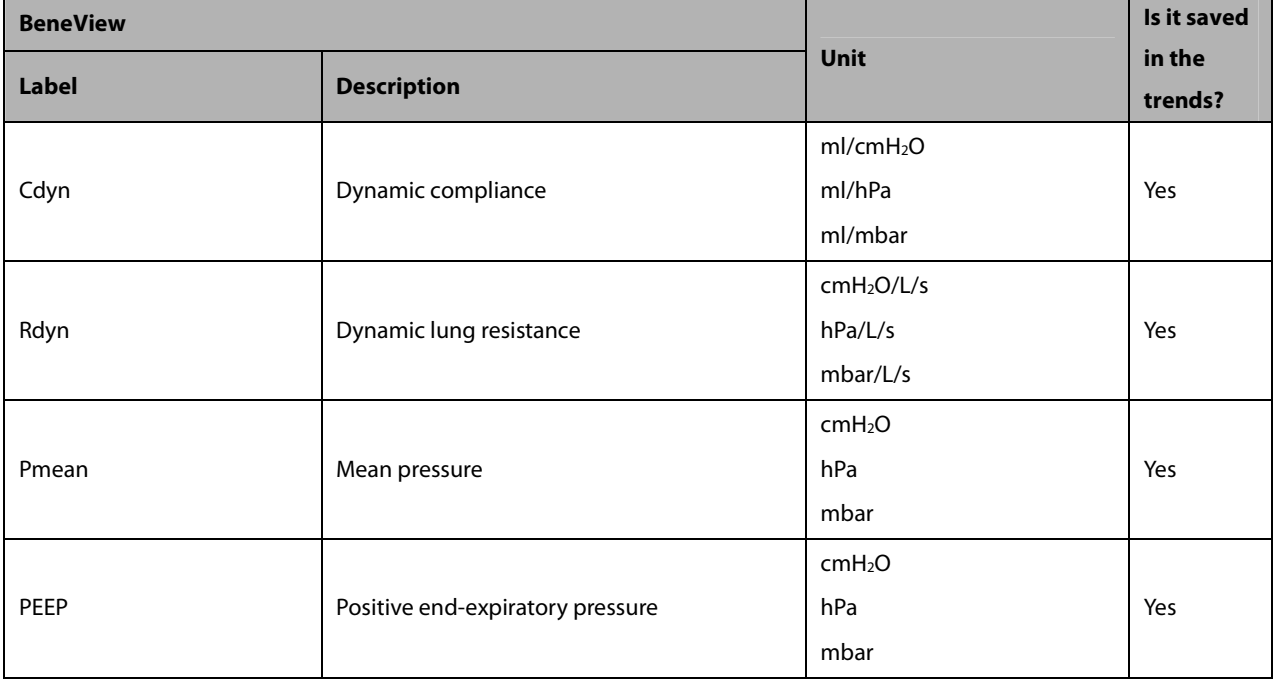

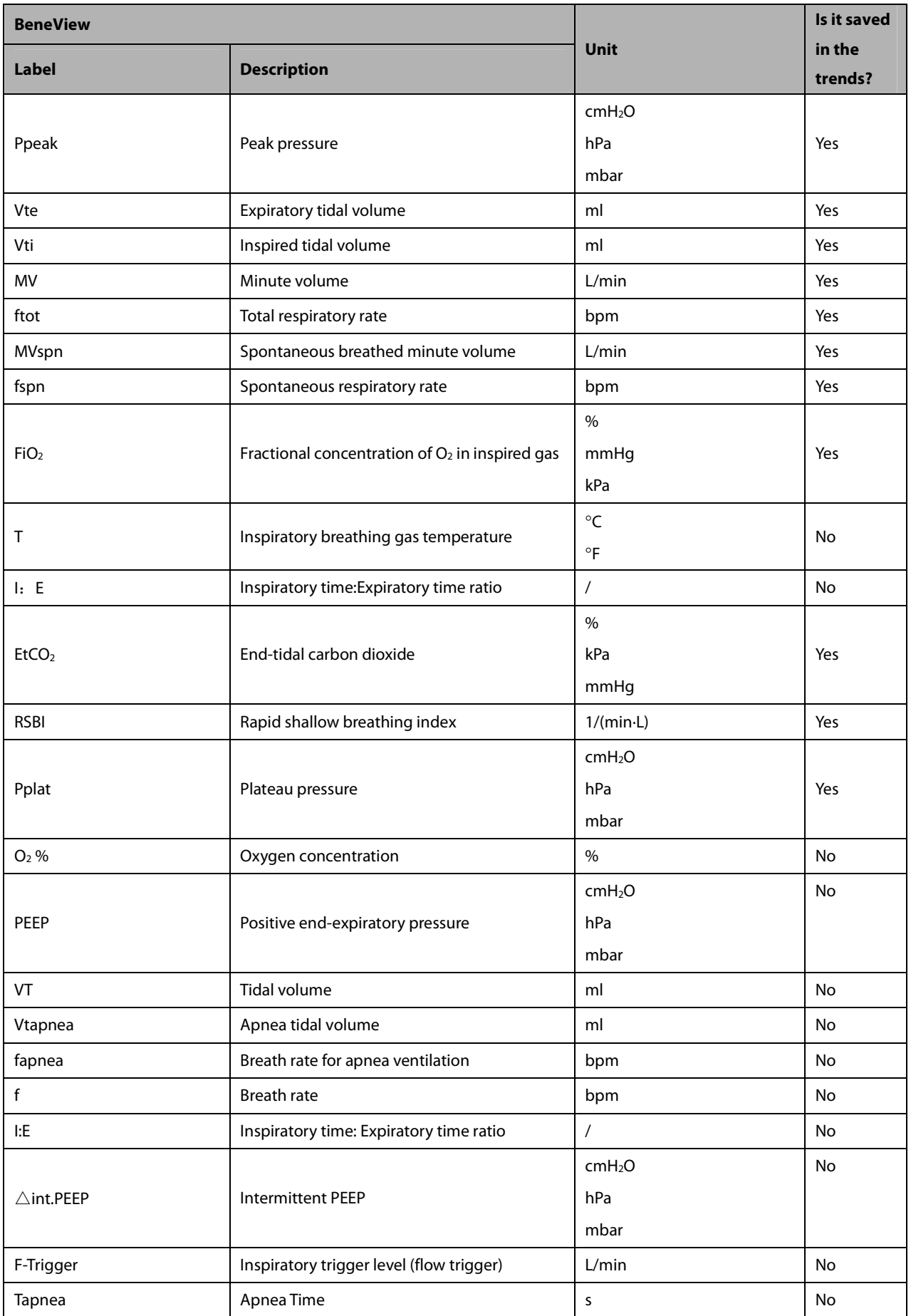

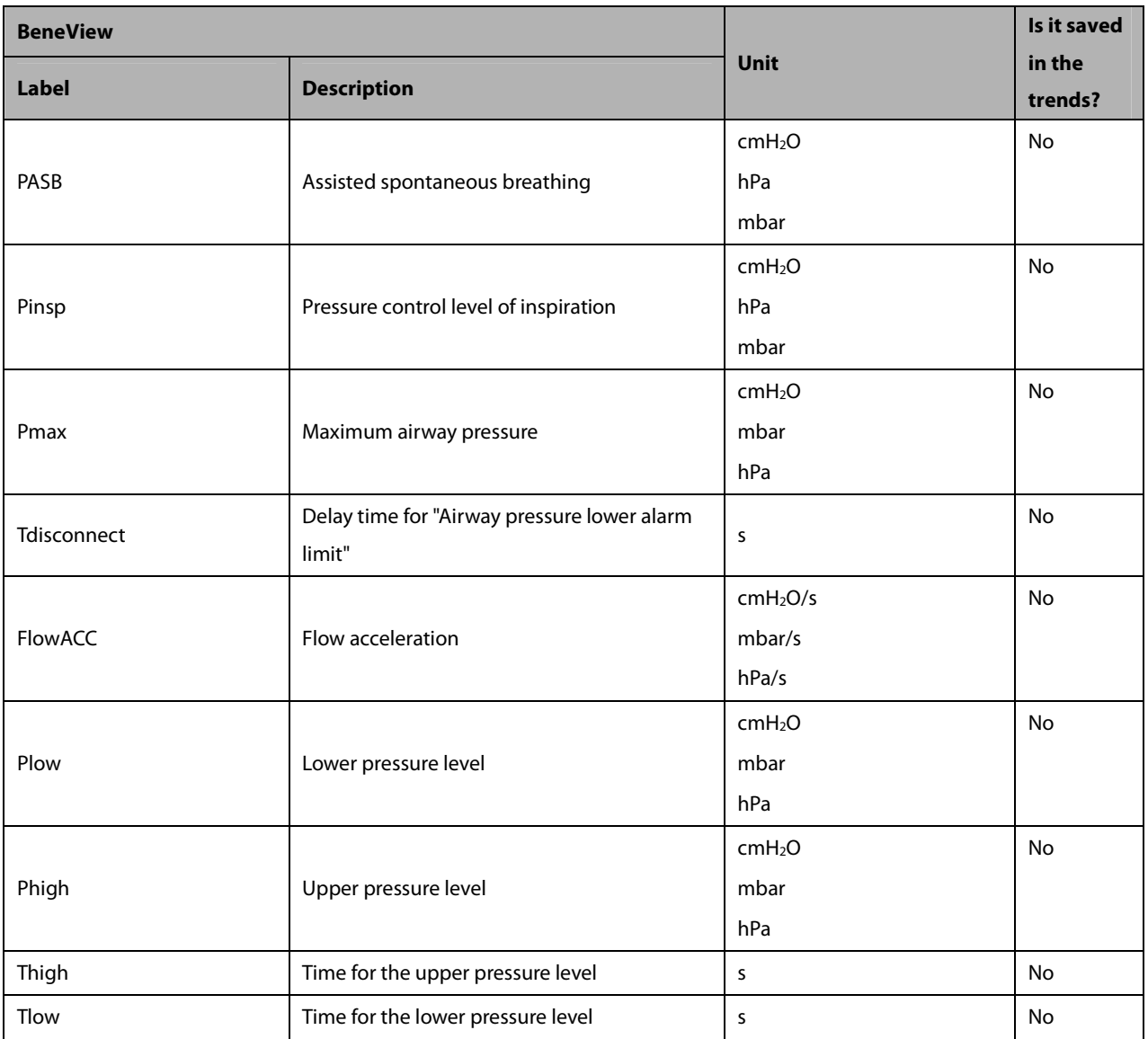

### **30.9.13.2 Output Signals—Alarms**

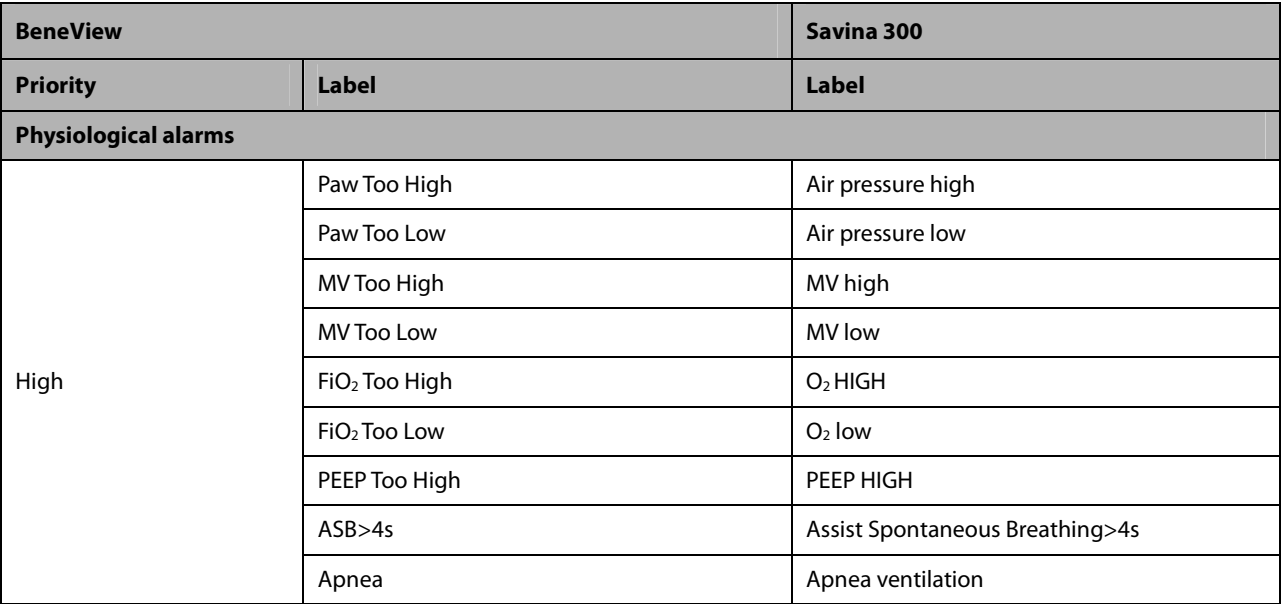

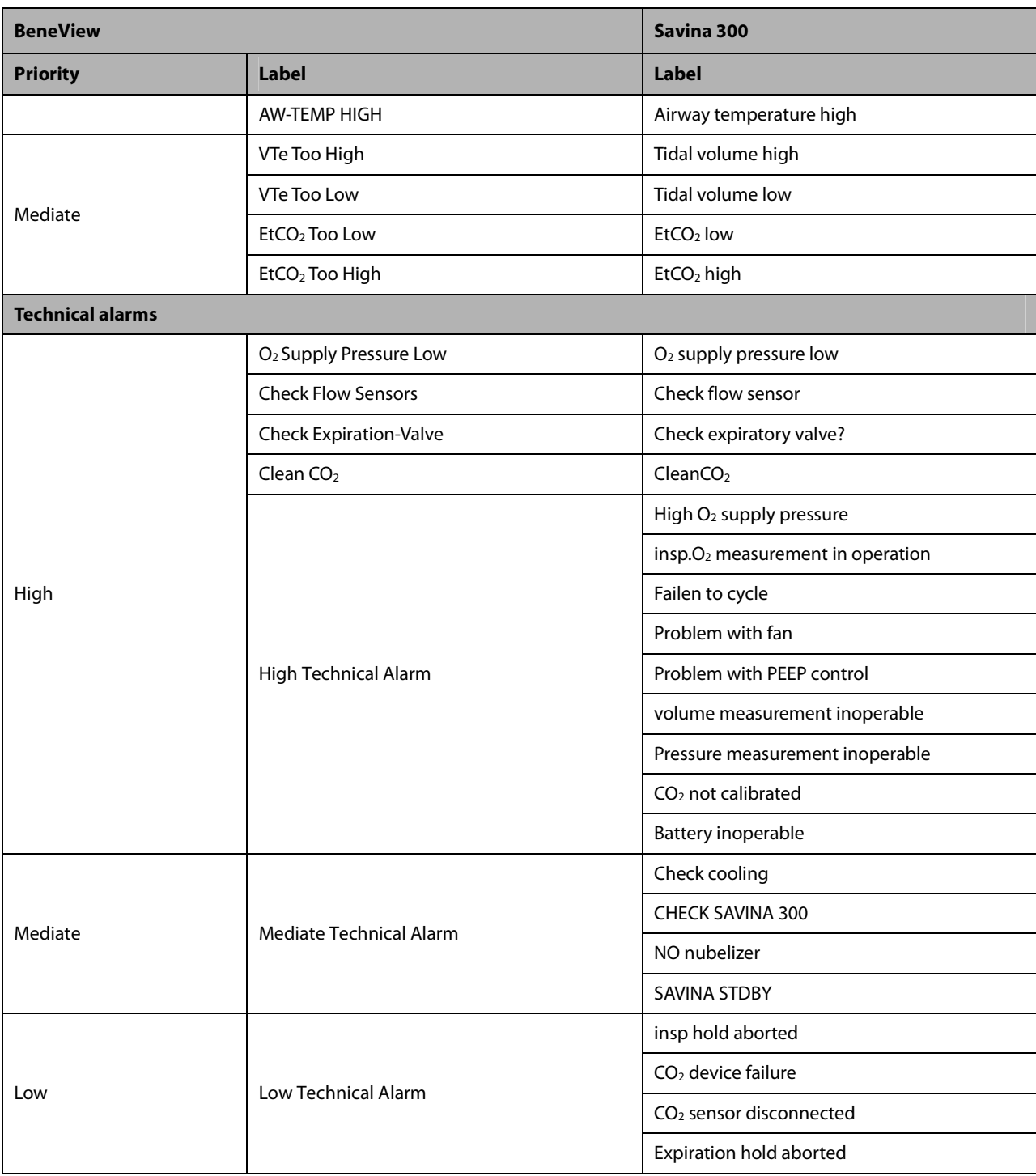

### **30.9.14 Draeger Babylog 8000 plus/Babylog 8000**

**30.9.14.1 Output Signals—Parameters** 

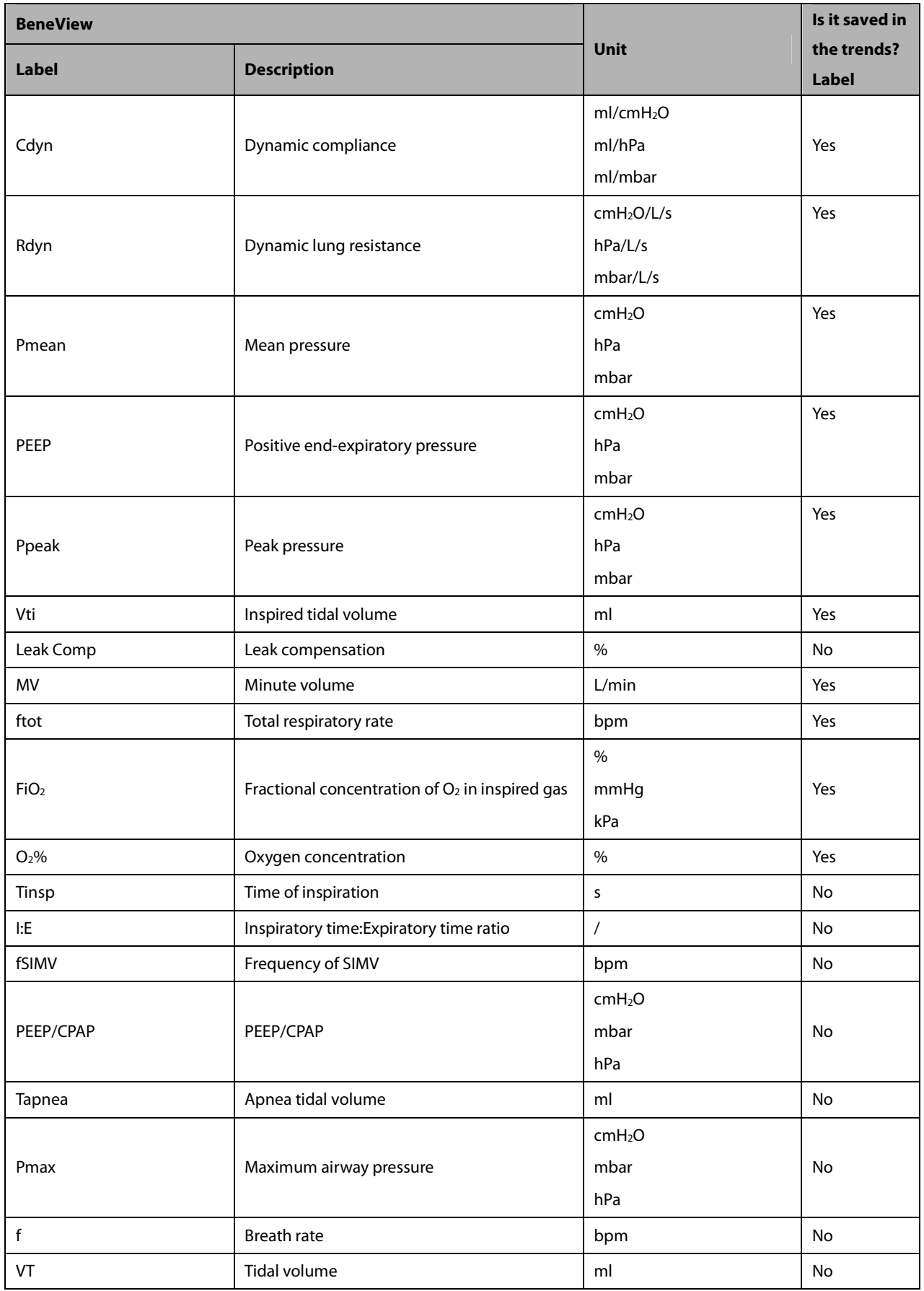

### **30.9.14.2 Output Signals—Alarms**

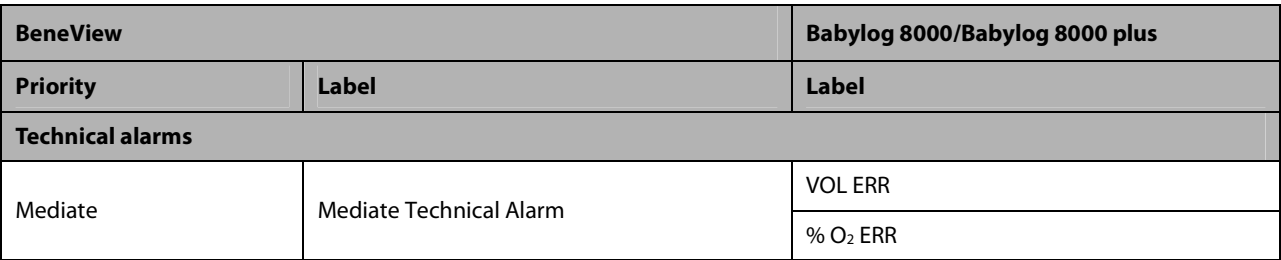

### **30.9.15 Philips Respironics V60**

## **30.9.15.1 Output Signals—Parameters**

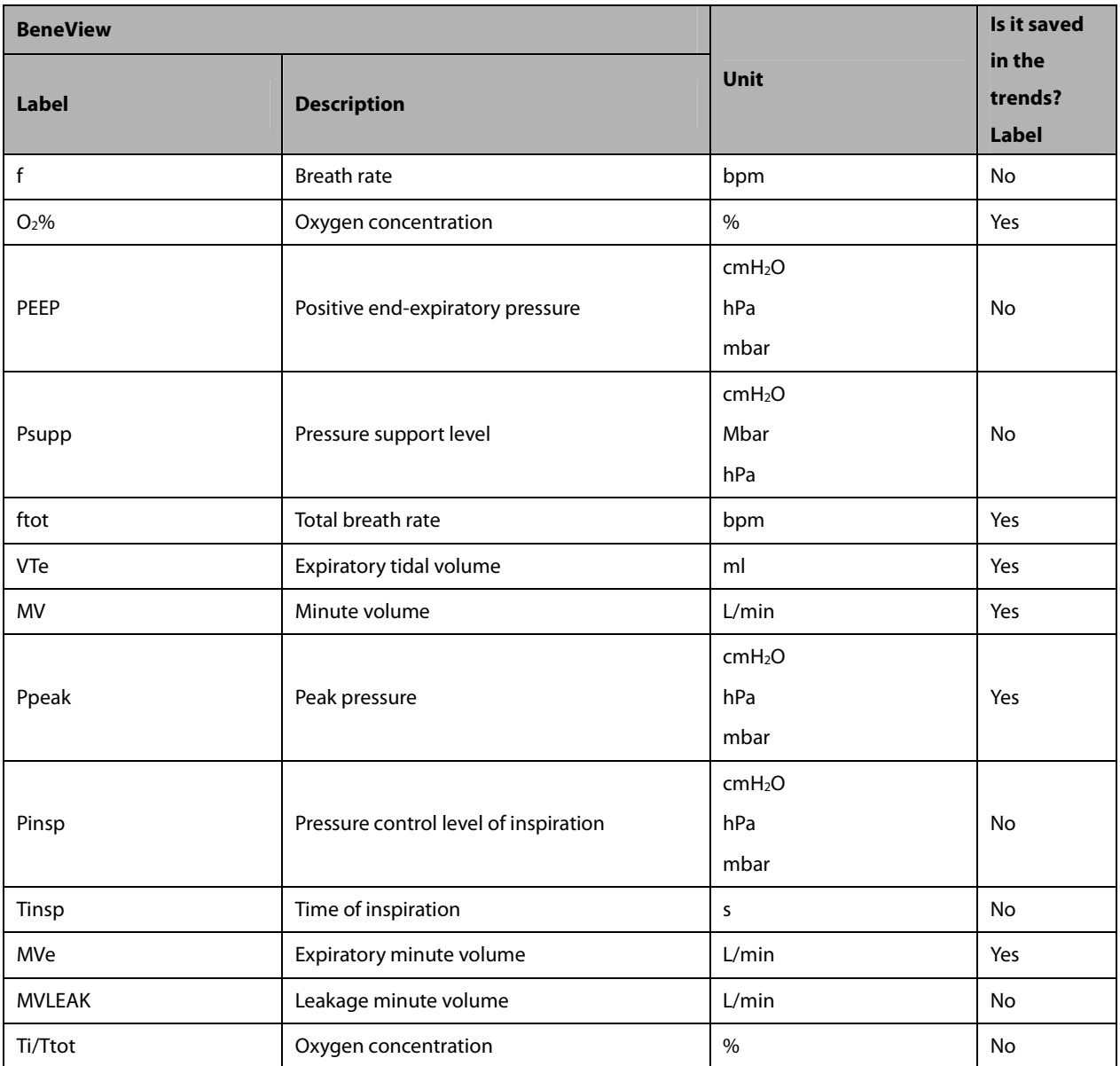

### **30.9.15.2 Output Signals—Alarms**

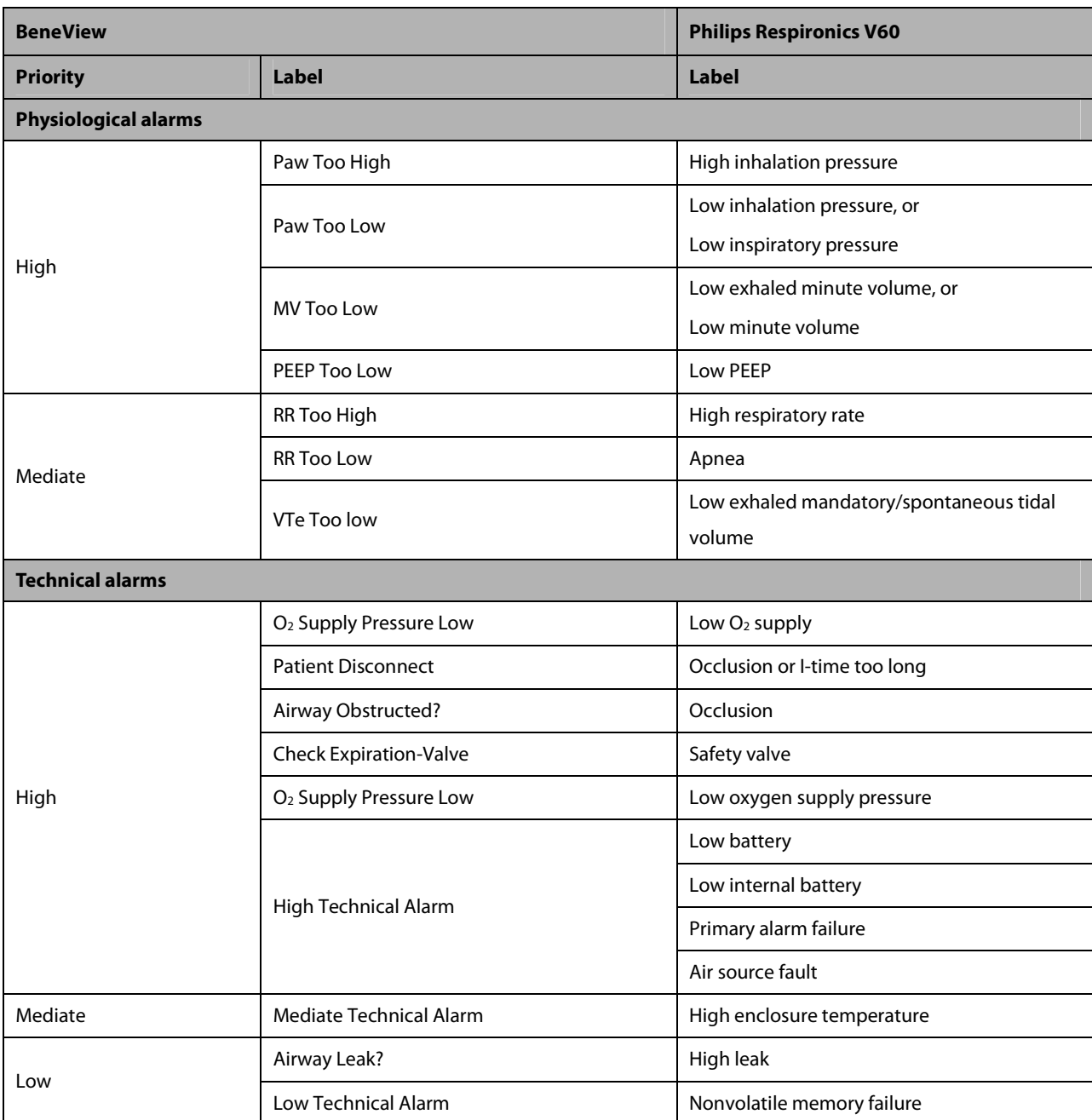

### **30.9.16 Resmed VSIII 30.9.16.1 Output Signals—Parameters**

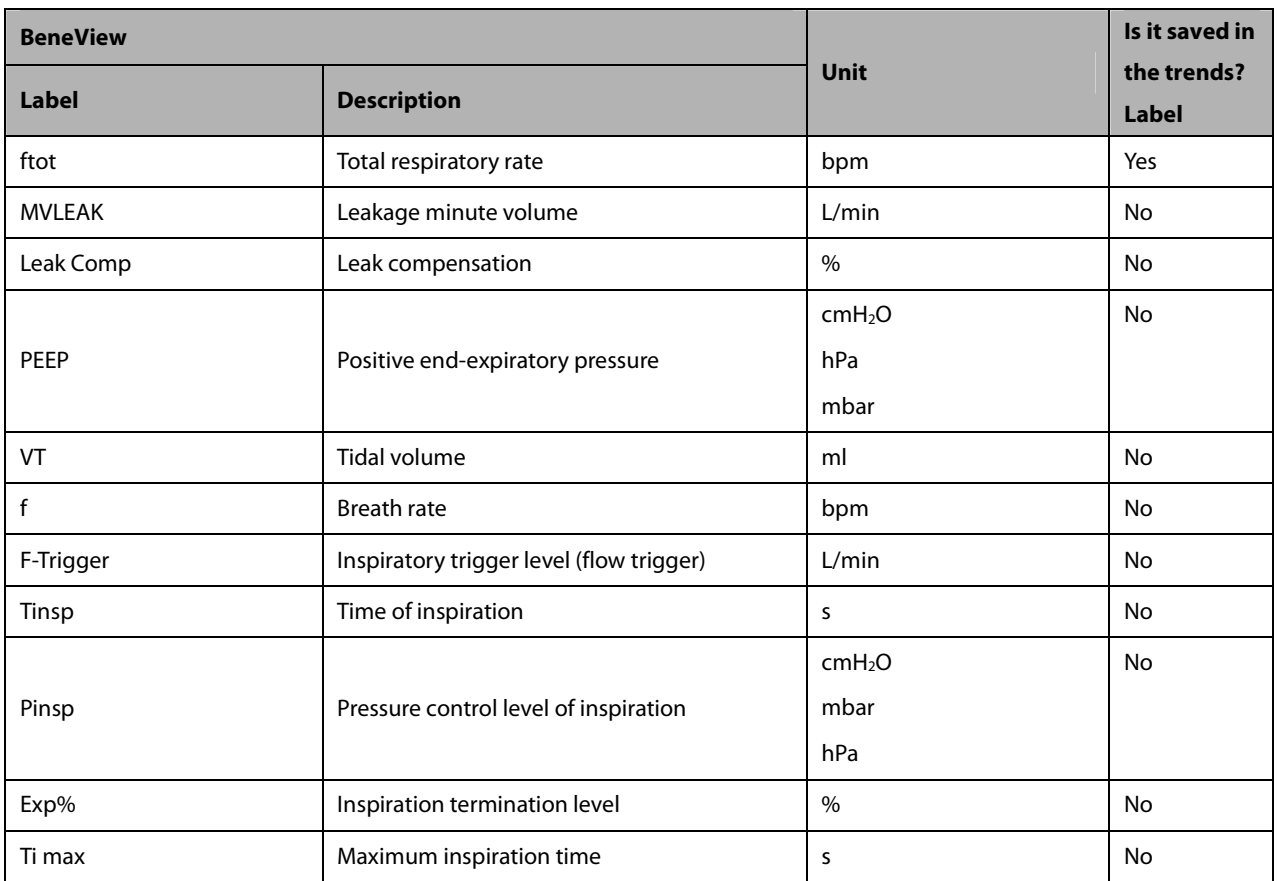

### **30.9.16.2 Output Signals—Alarms**

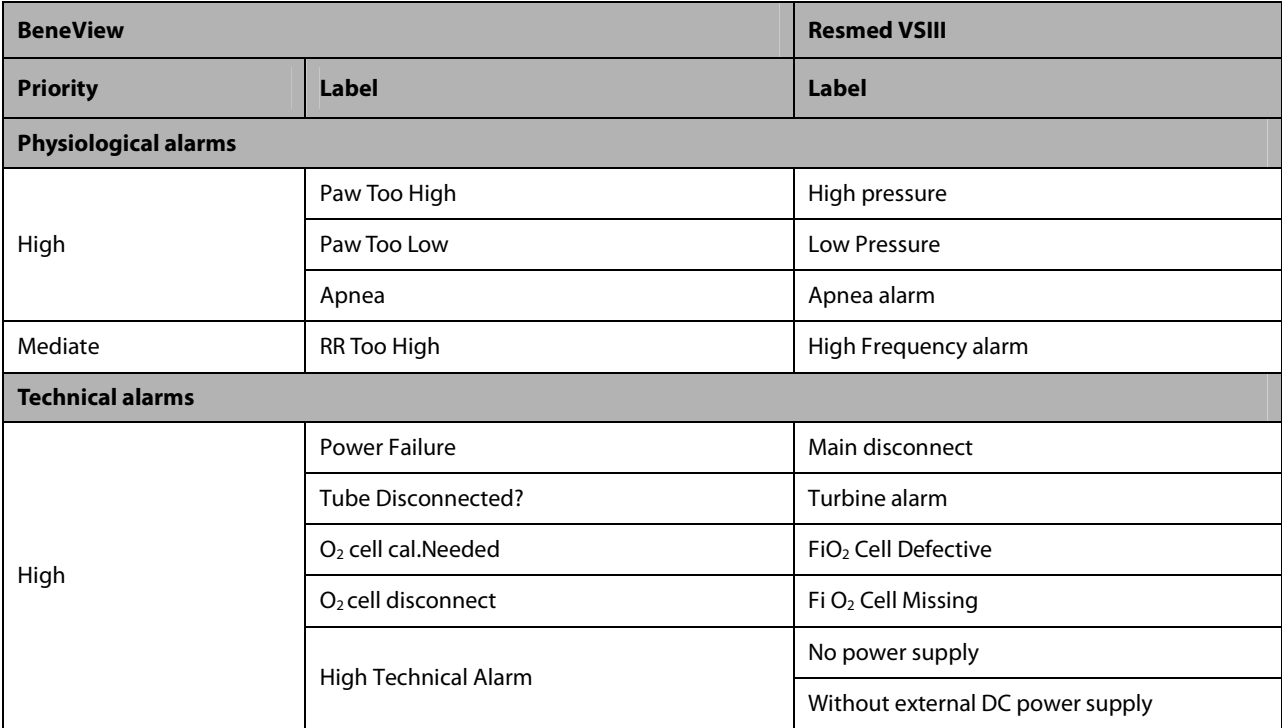

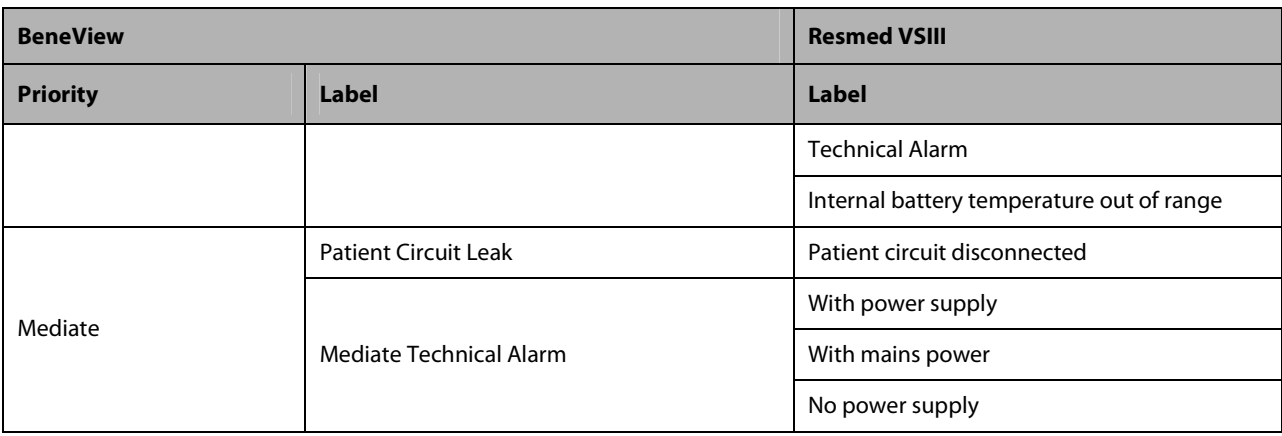

### **30.9.17 ALMS Monnal T75**

### **30.9.17.1 Output Signals—Parameters**

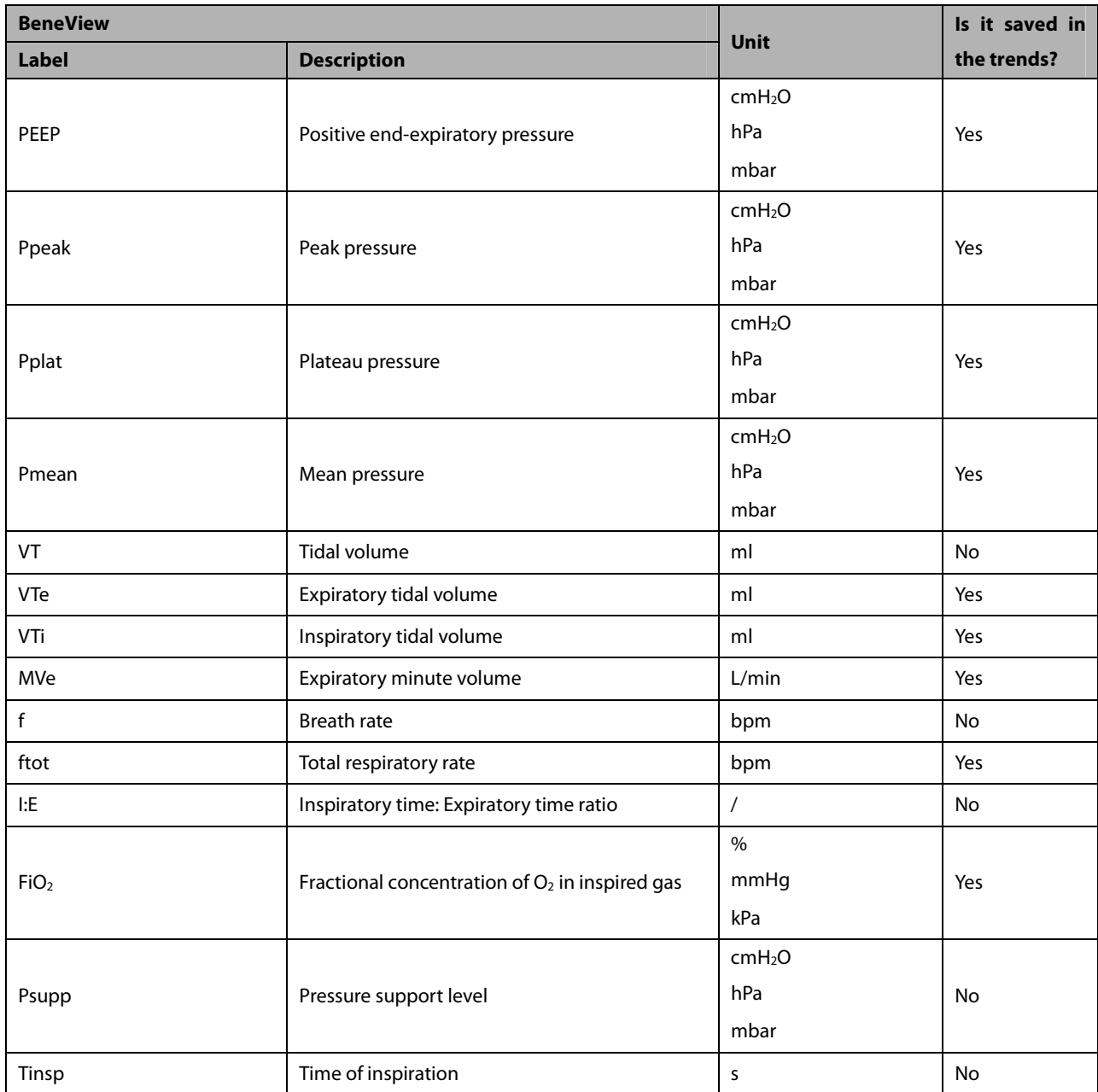

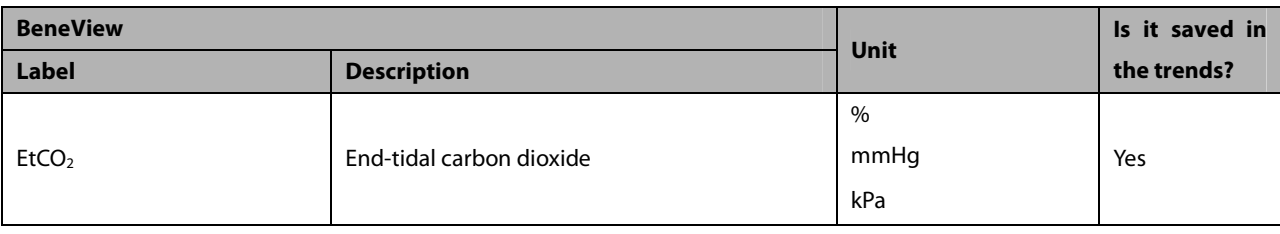

#### **30.9.17.2 Output Signals—Alarms**

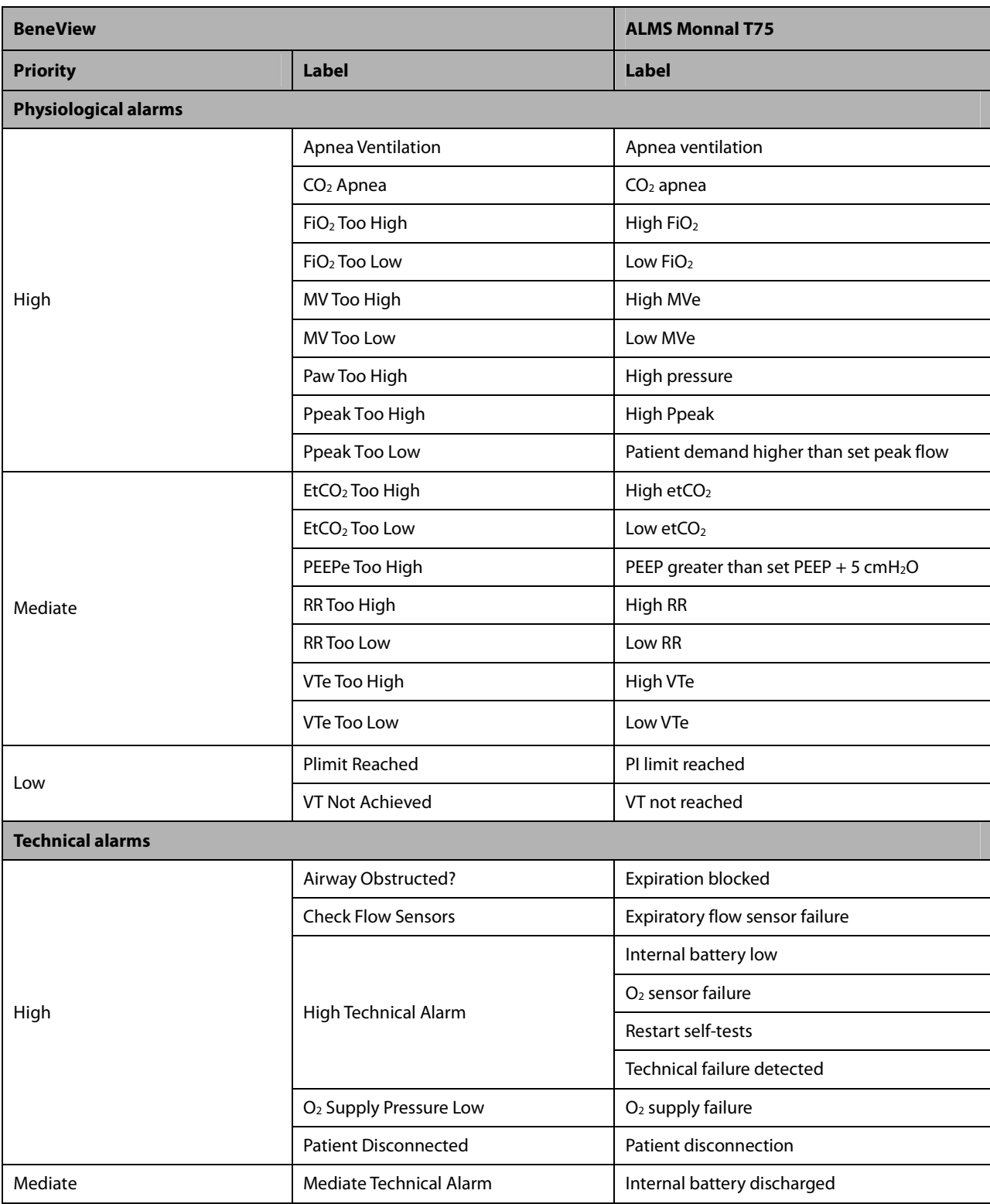

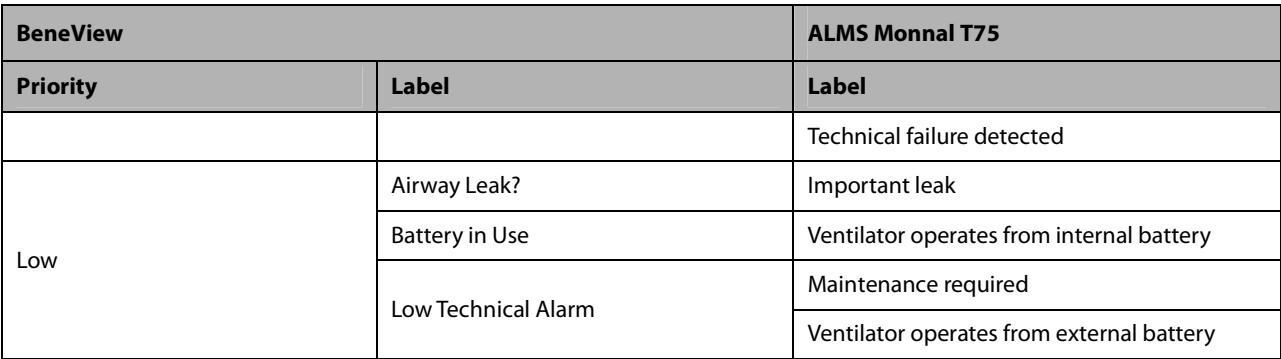

### **30.9.18 GE CARESCAPE R860**

### **30.9.18.1 Output Signals—Parameters**

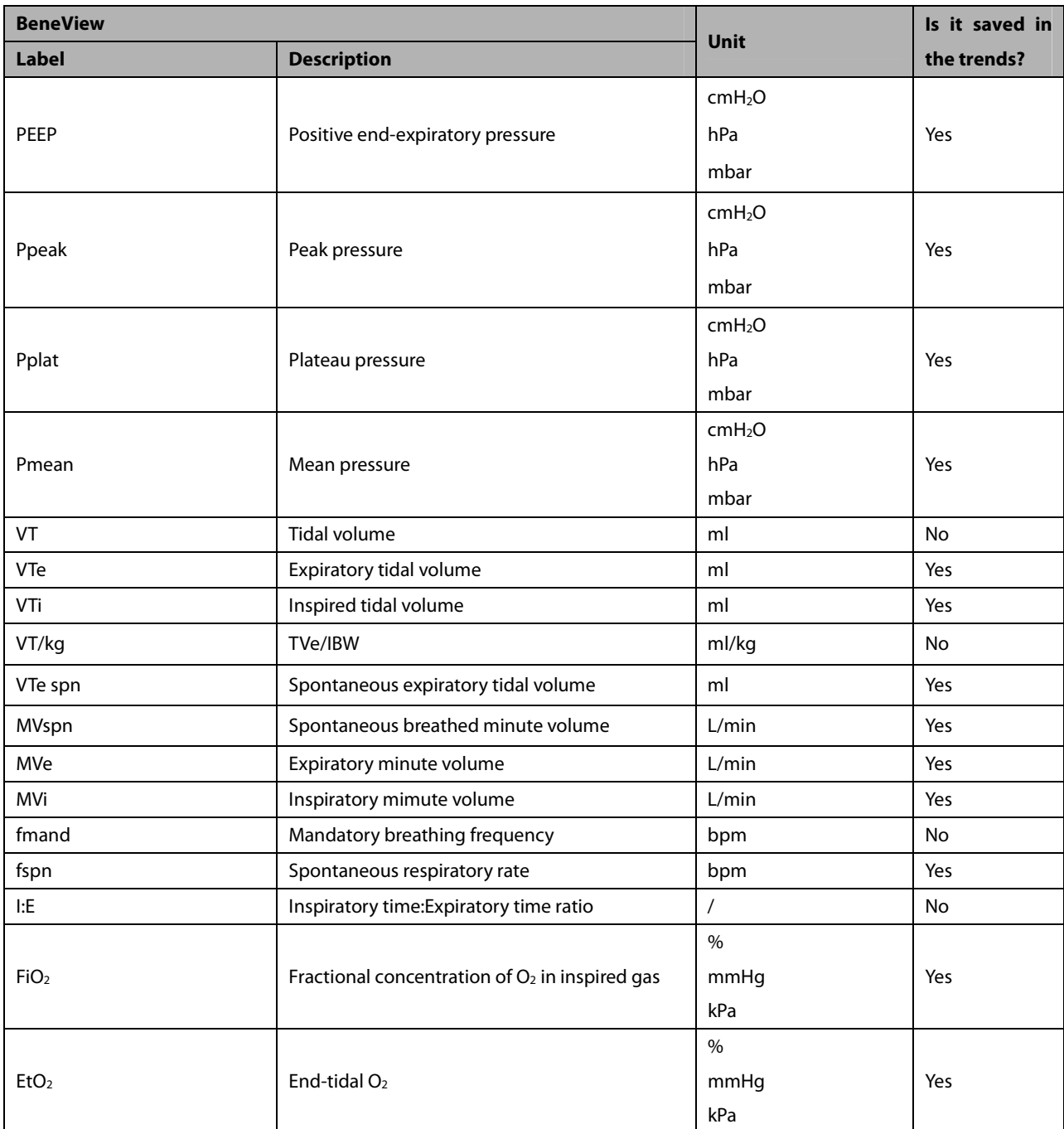

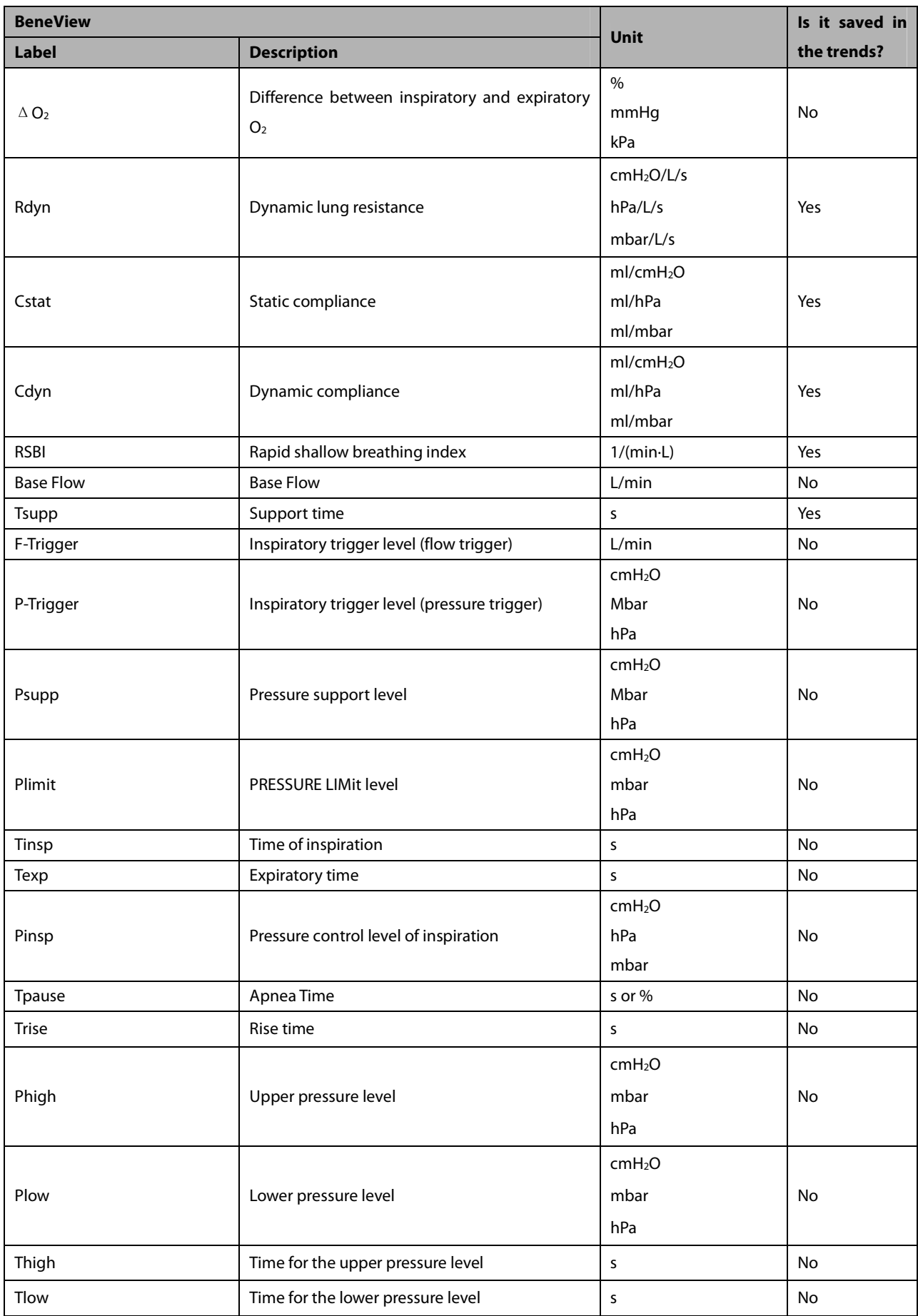

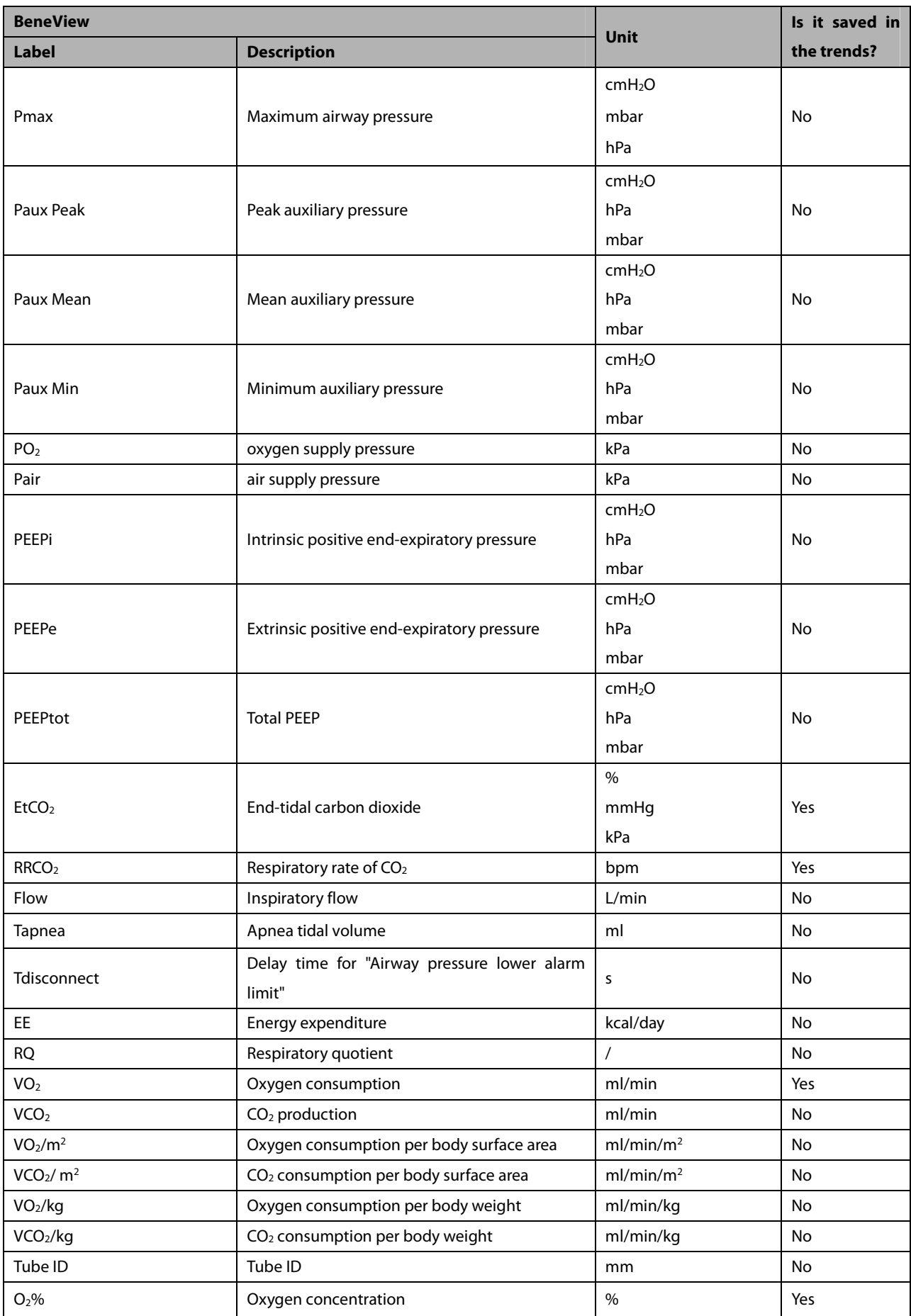

### **30.9.18.2 Output Signals—Alarms**

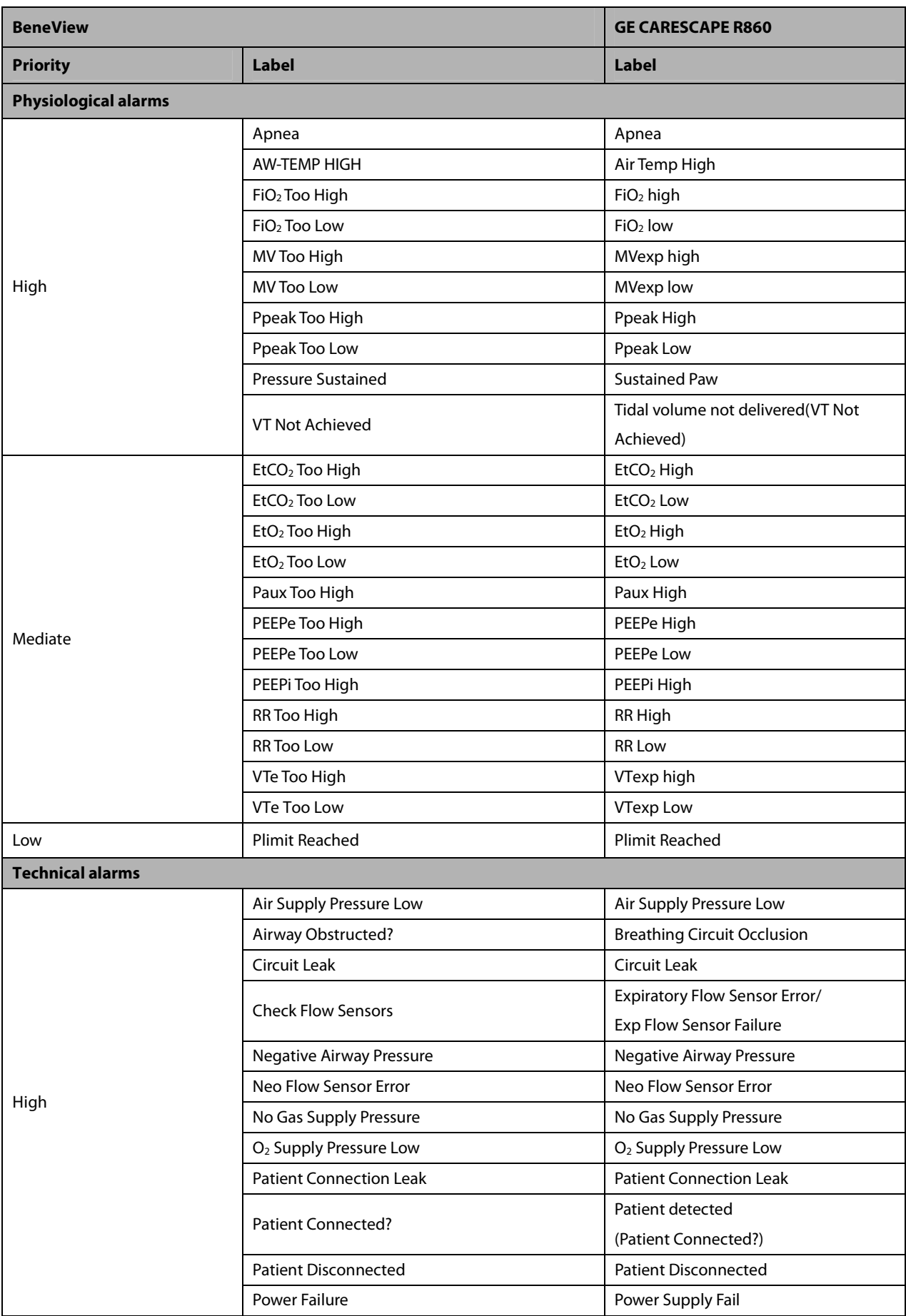

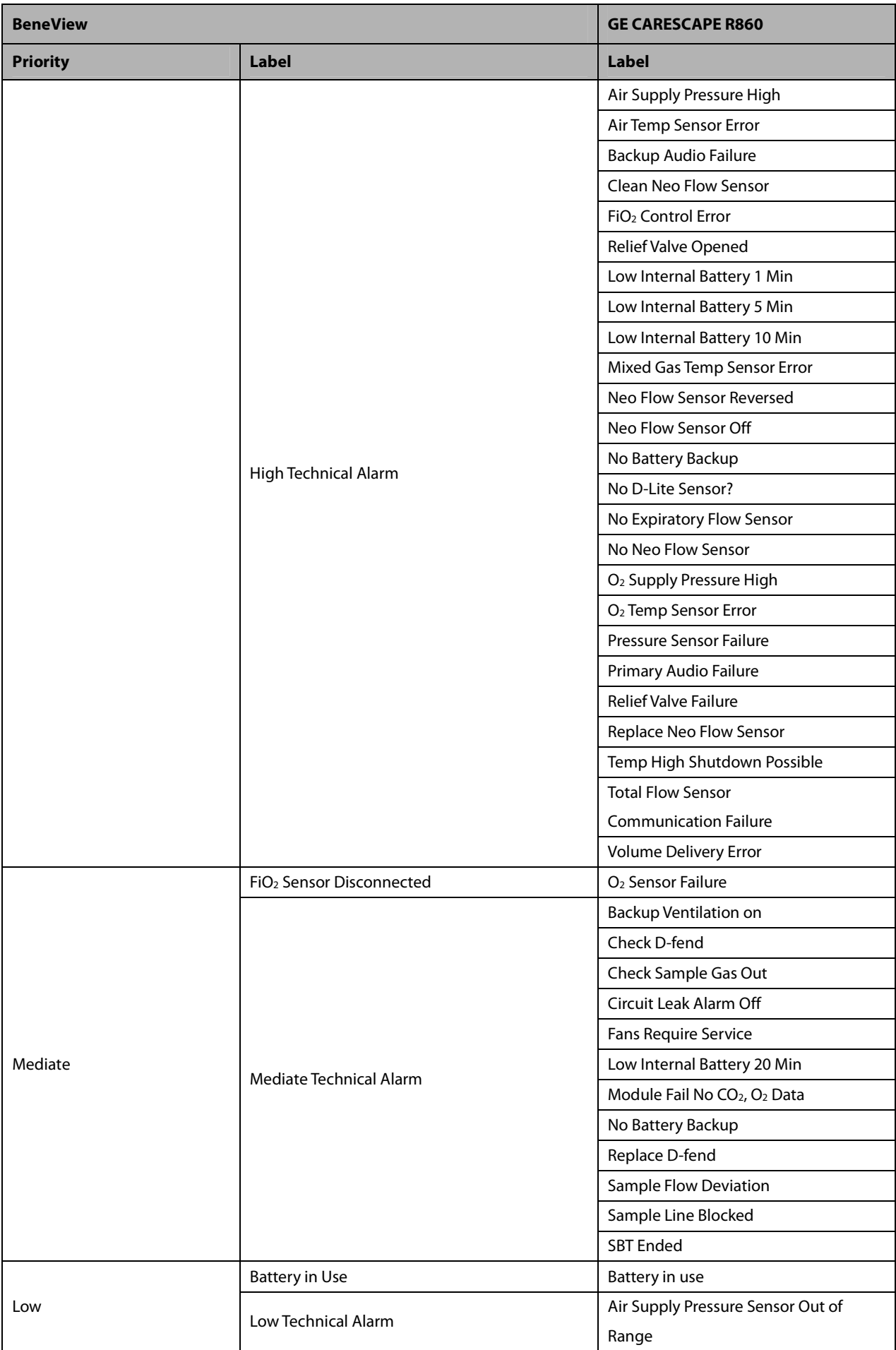

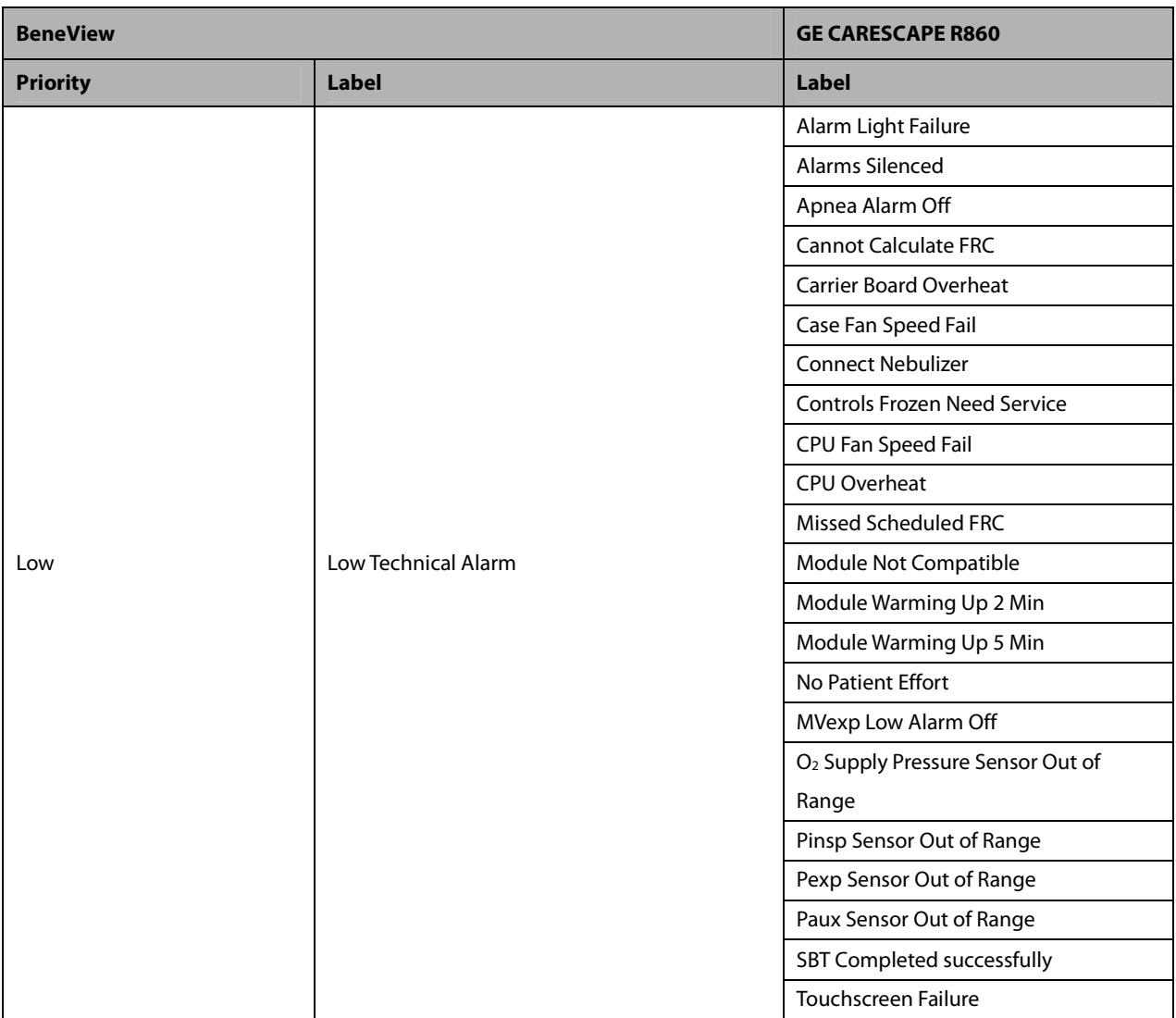

### **30.9.19 GE Engstrom Carestation**

### **30.9.19.1 Output Signals—Parameters**

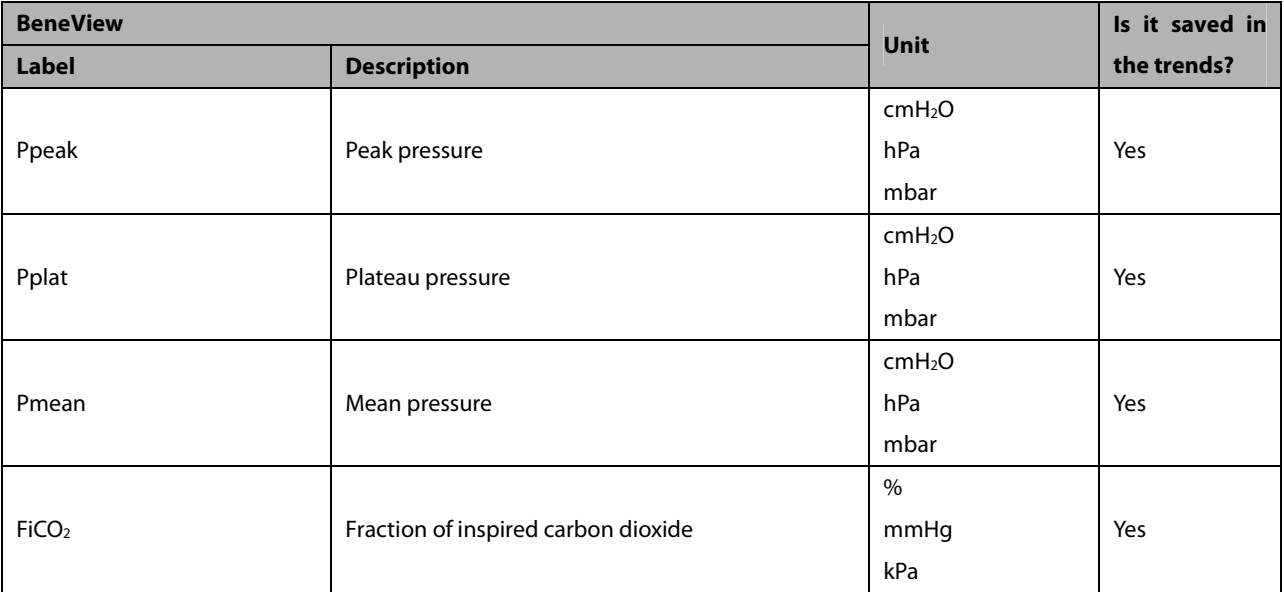

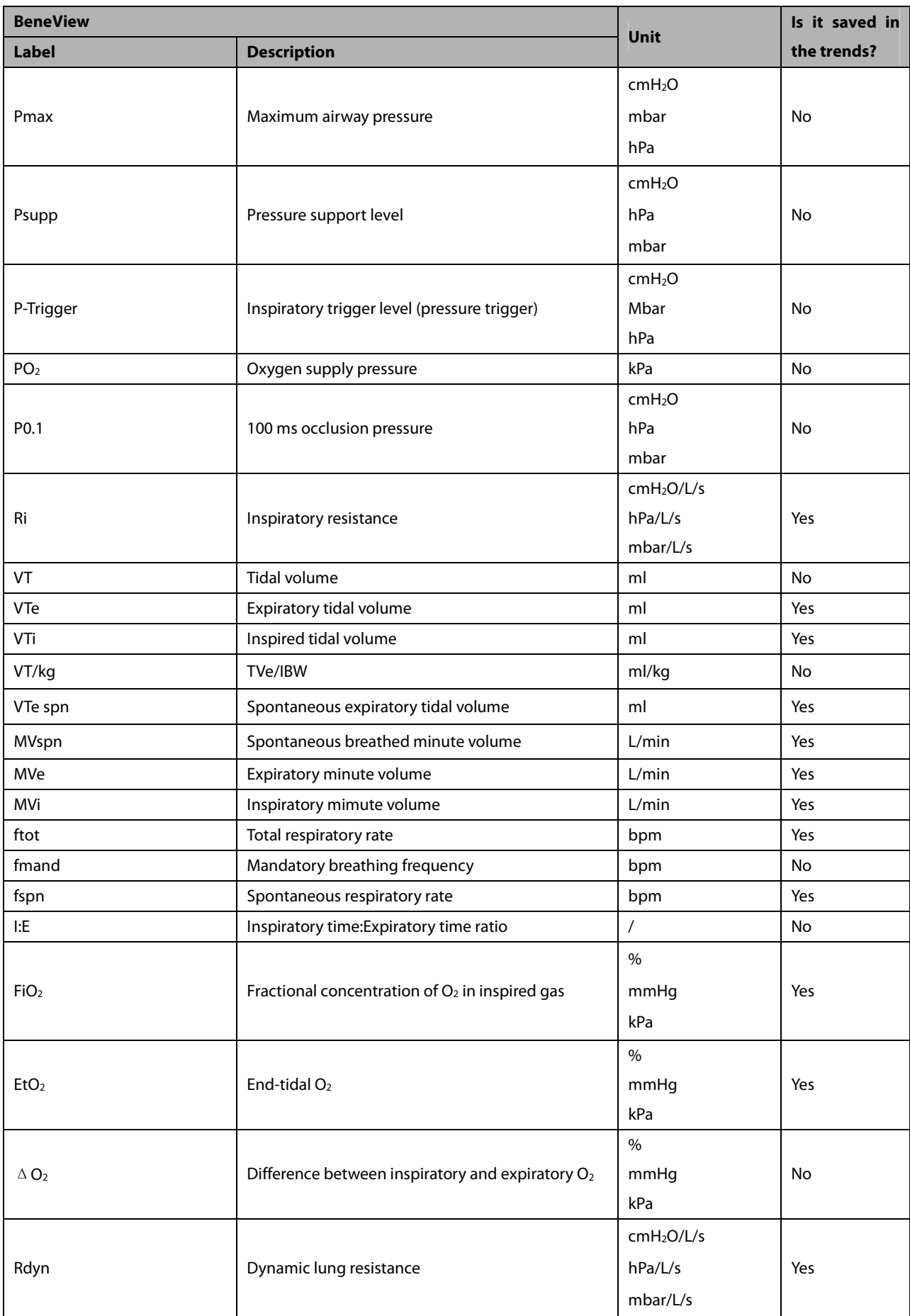

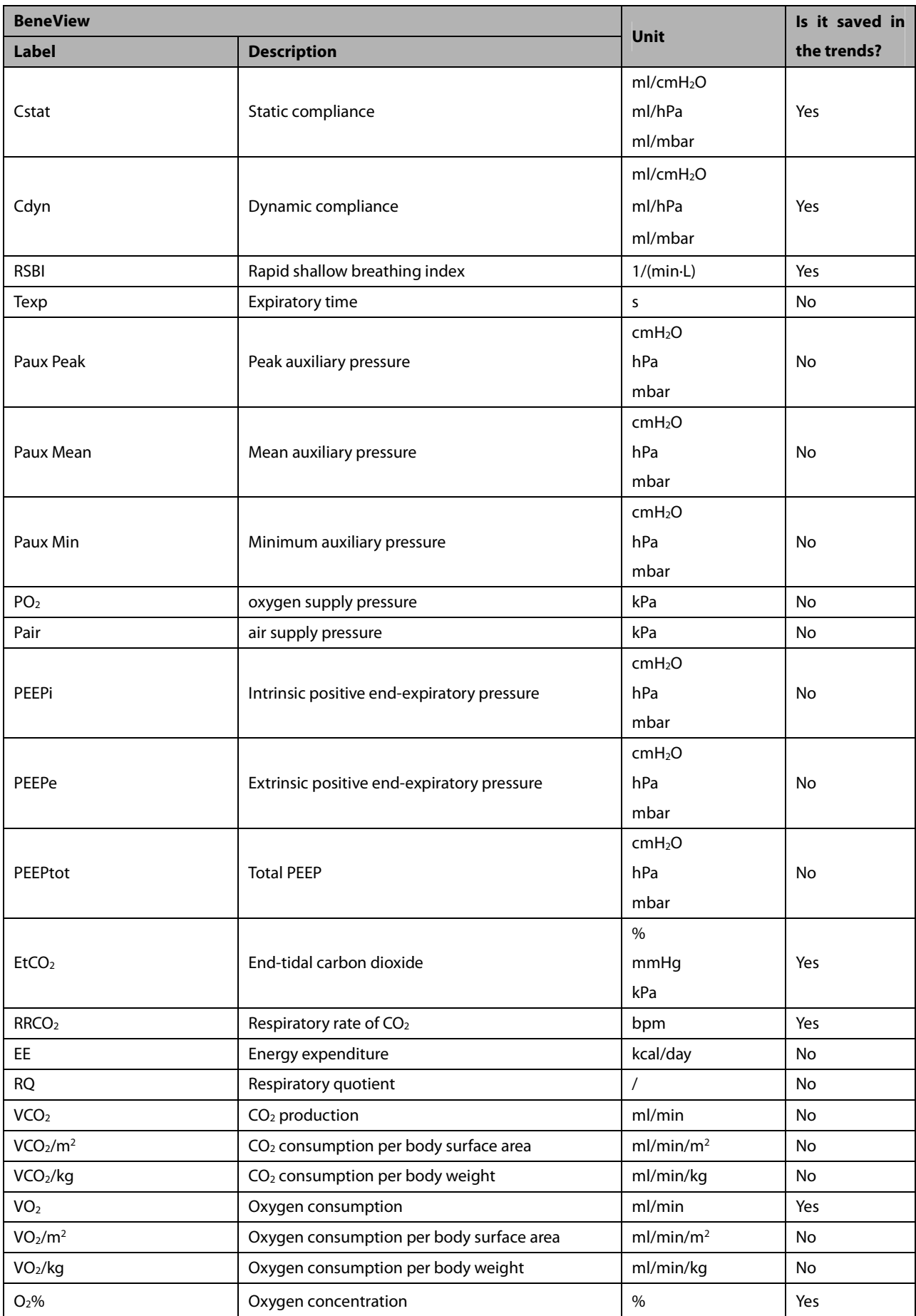

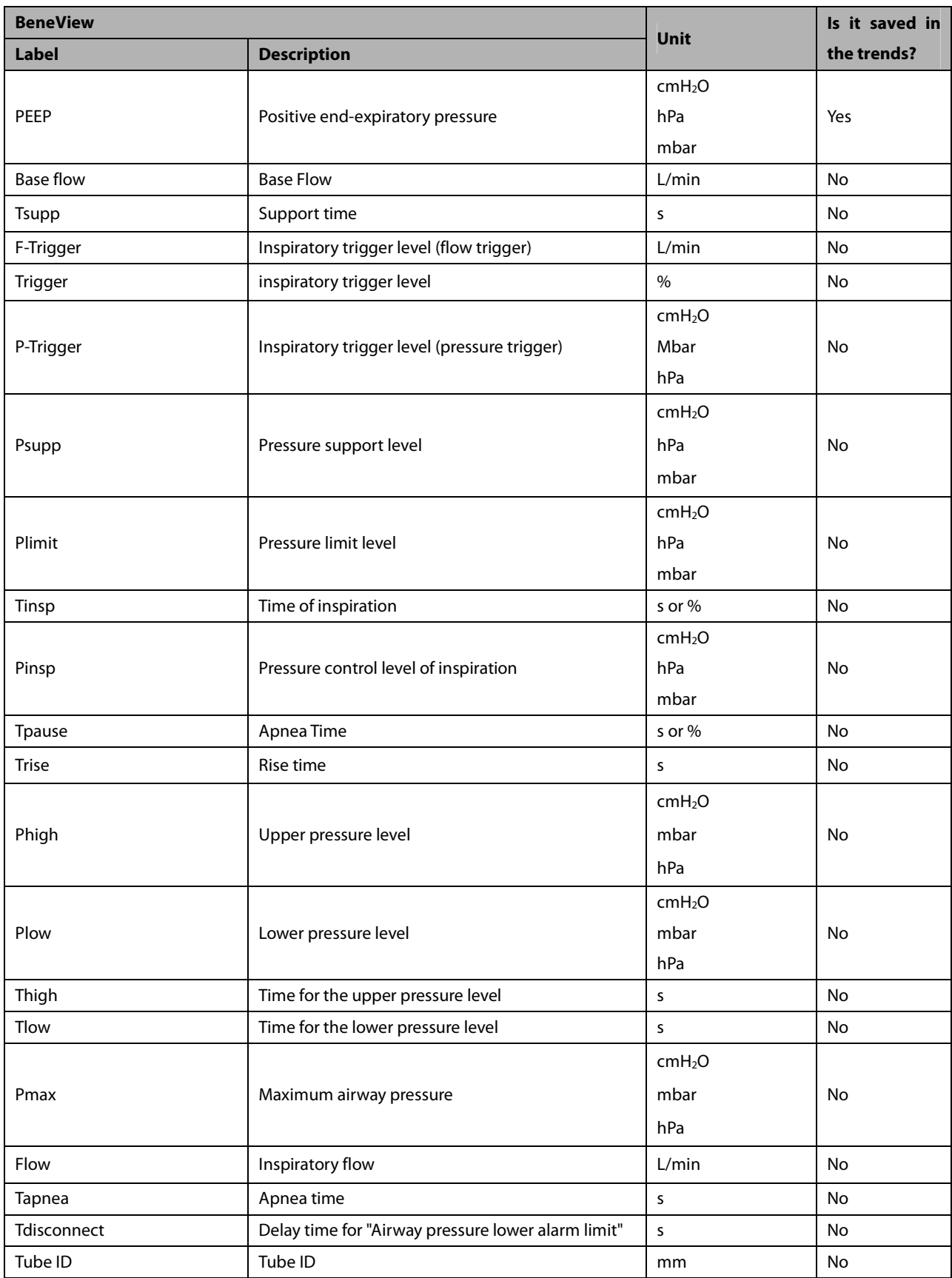

### **30.9.19.2 Output Signals—Alarms**

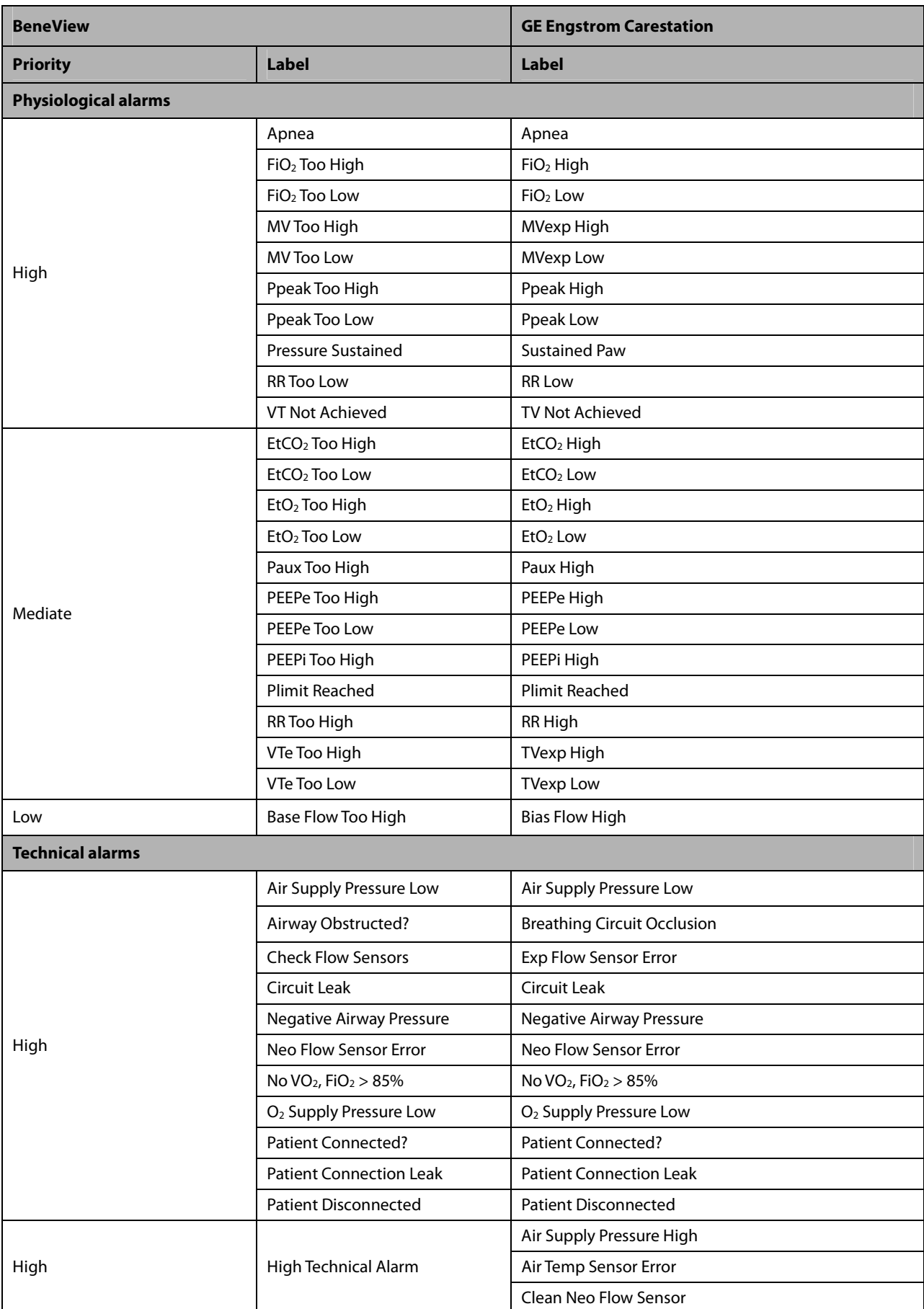

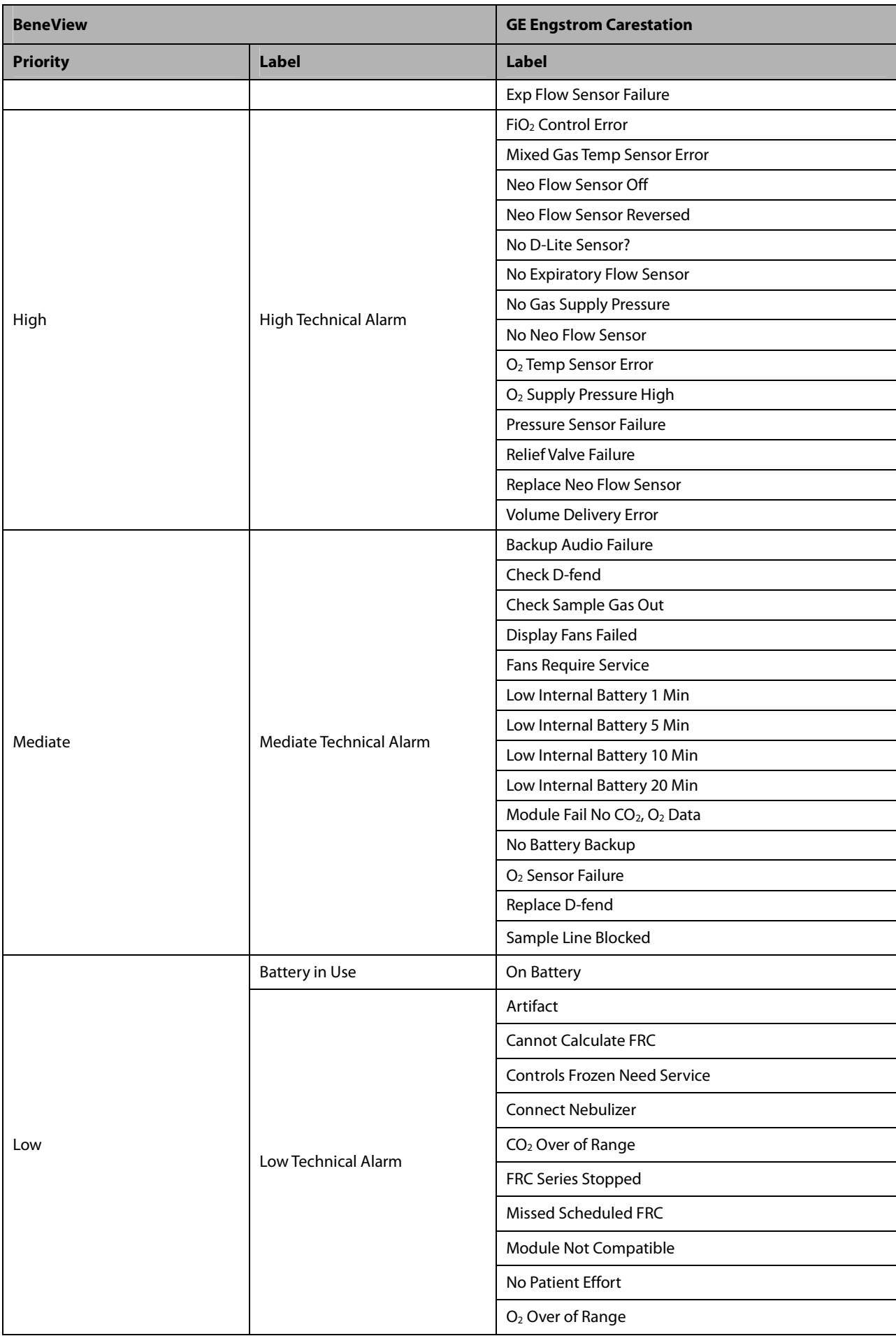
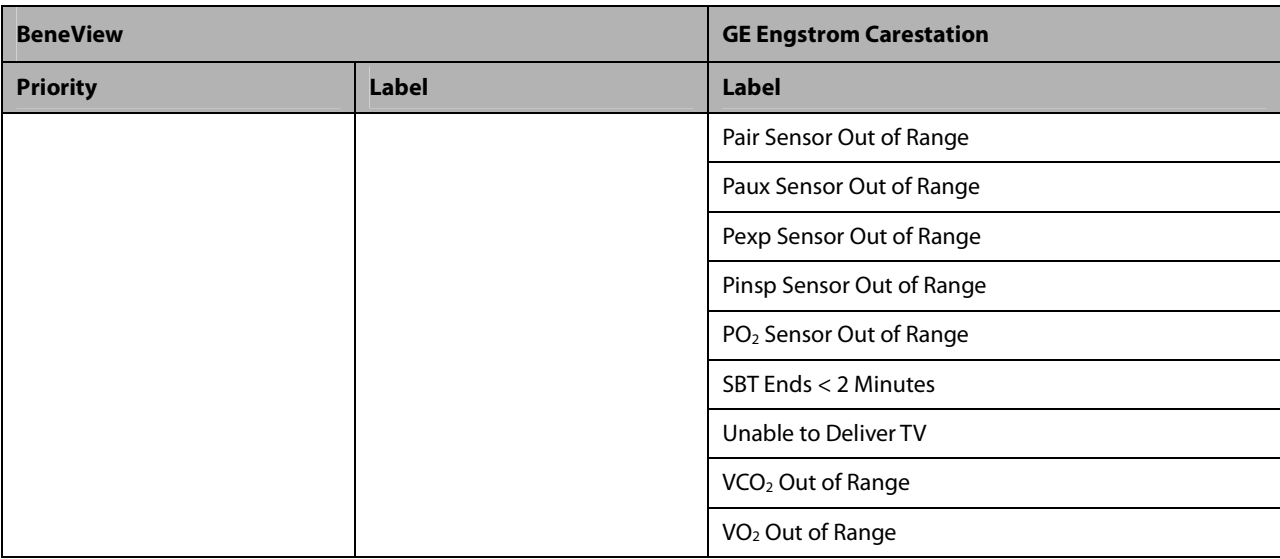

## **30.9.20 HUL Leoni Plus 30.9.20.1 Output Signals—Parameters**

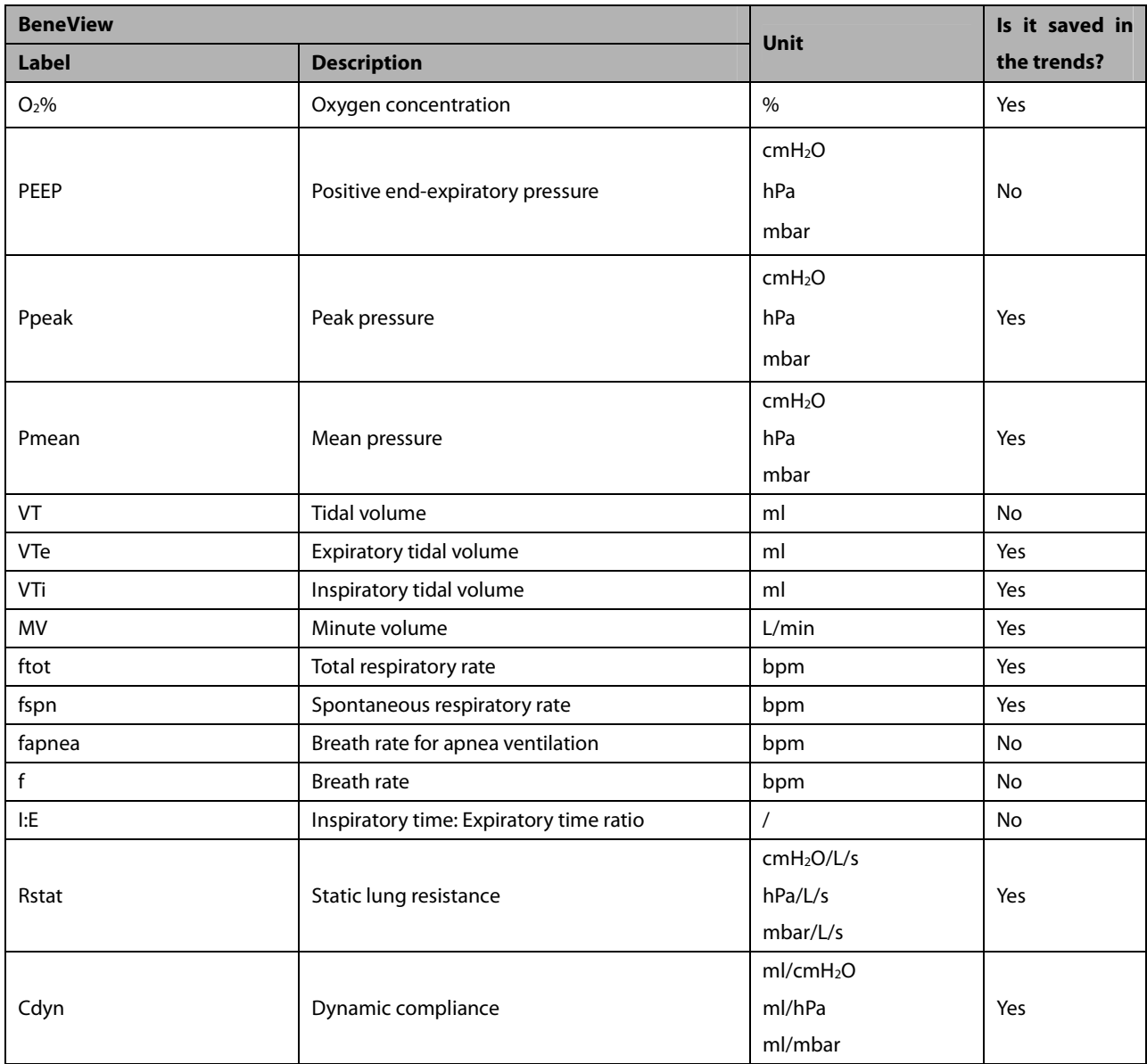

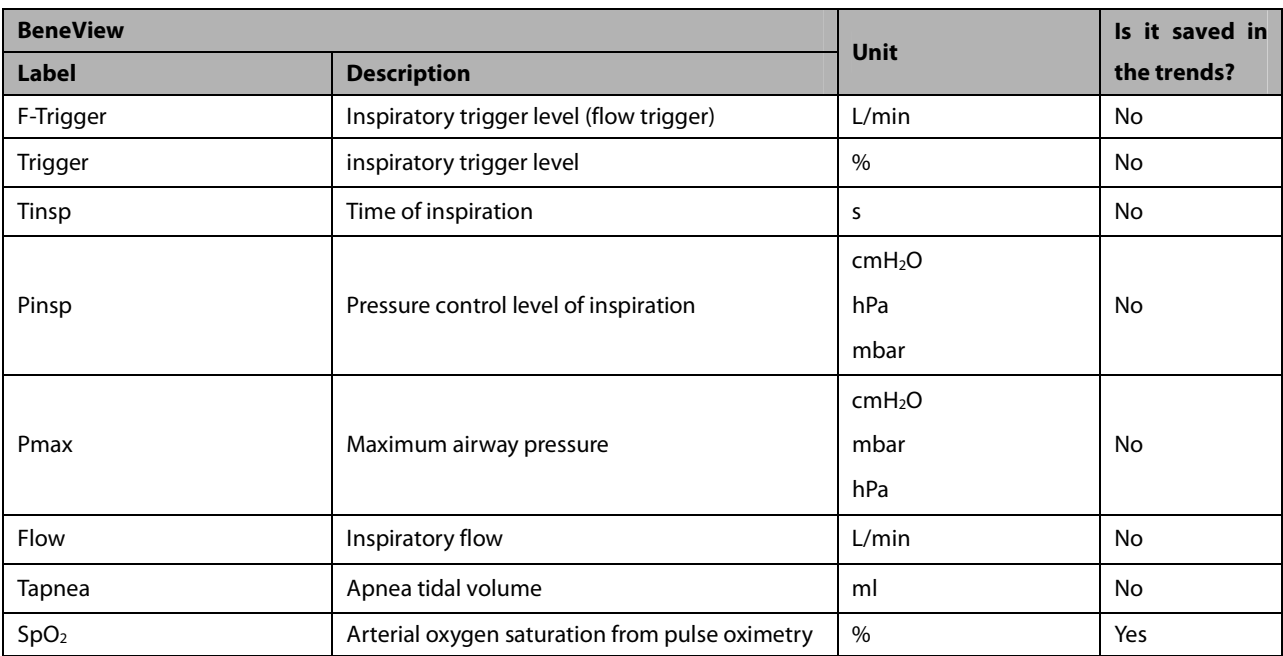

### **30.9.20.2 Output Signals—Alarms**

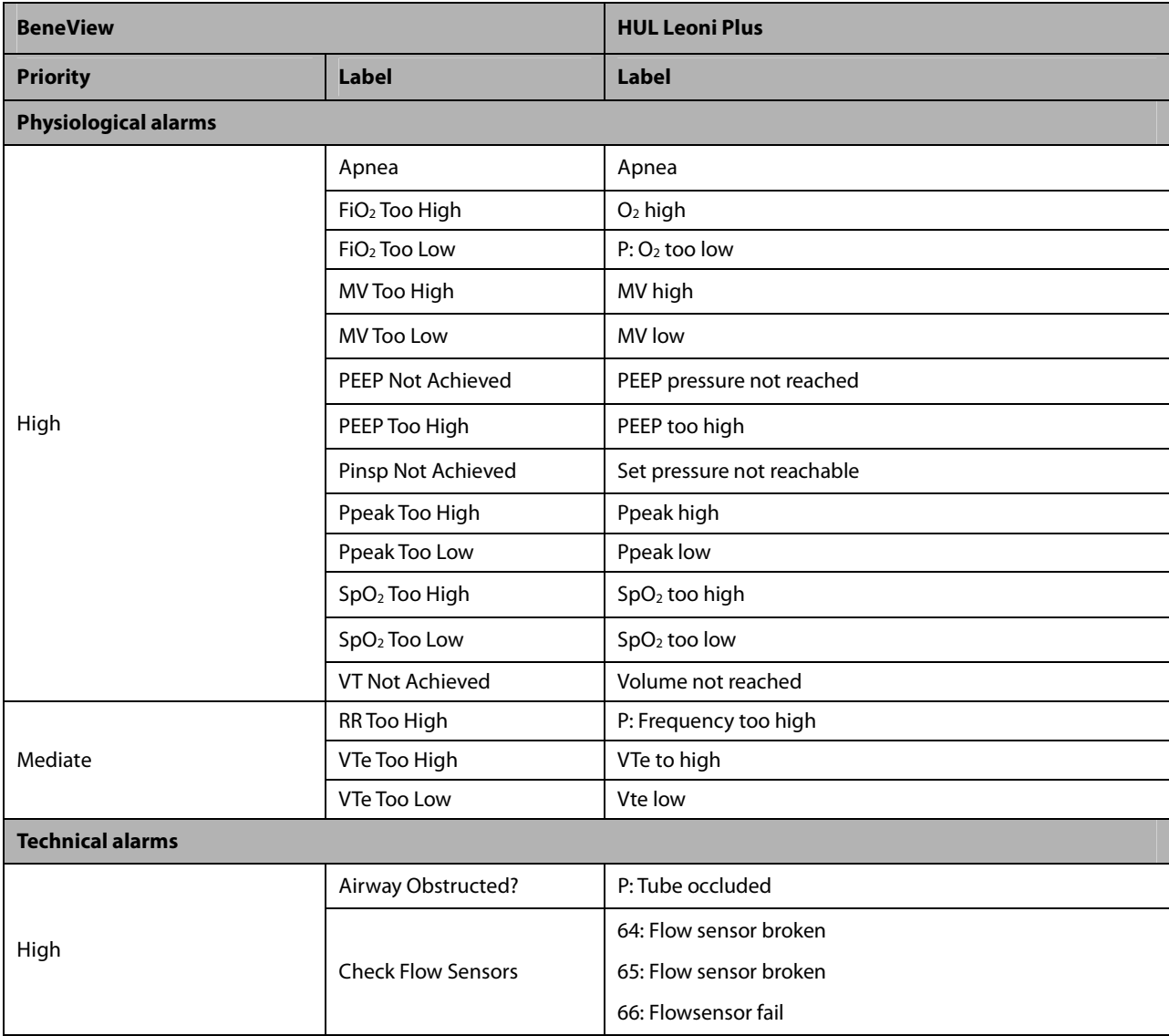

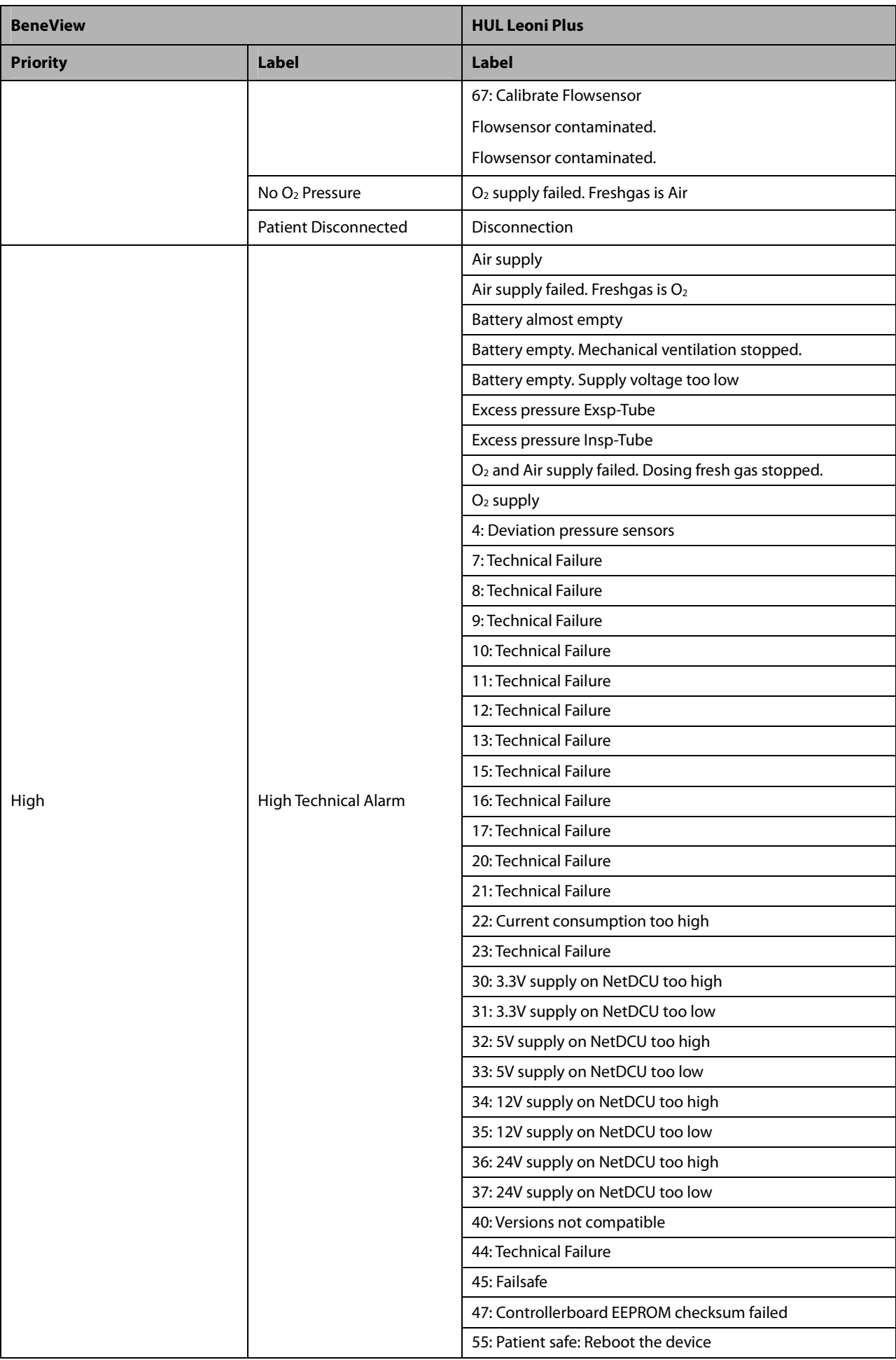

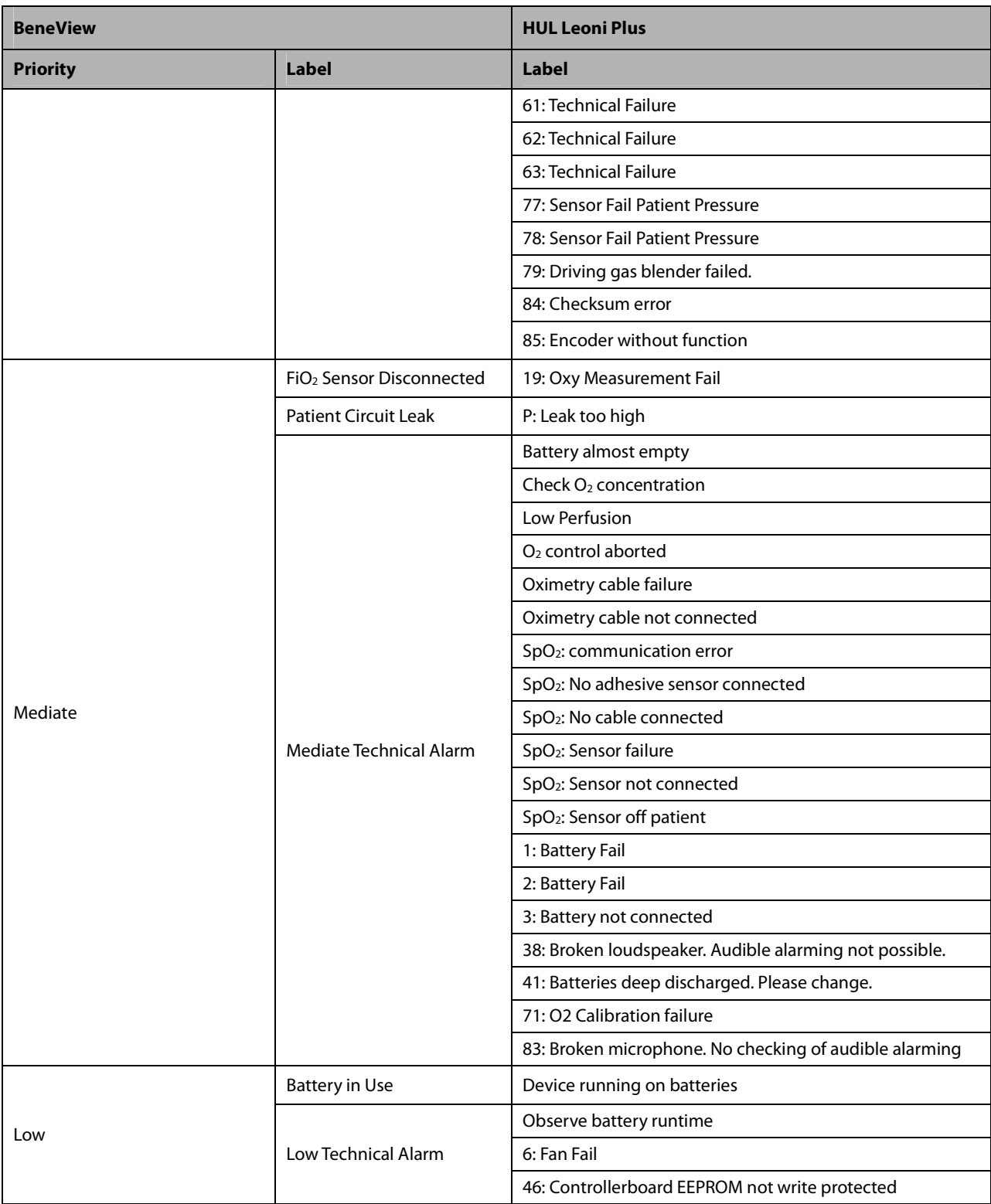

### **30.9.21 Draeger Evita V300 30.9.21.1 Output Signals—Parameters**

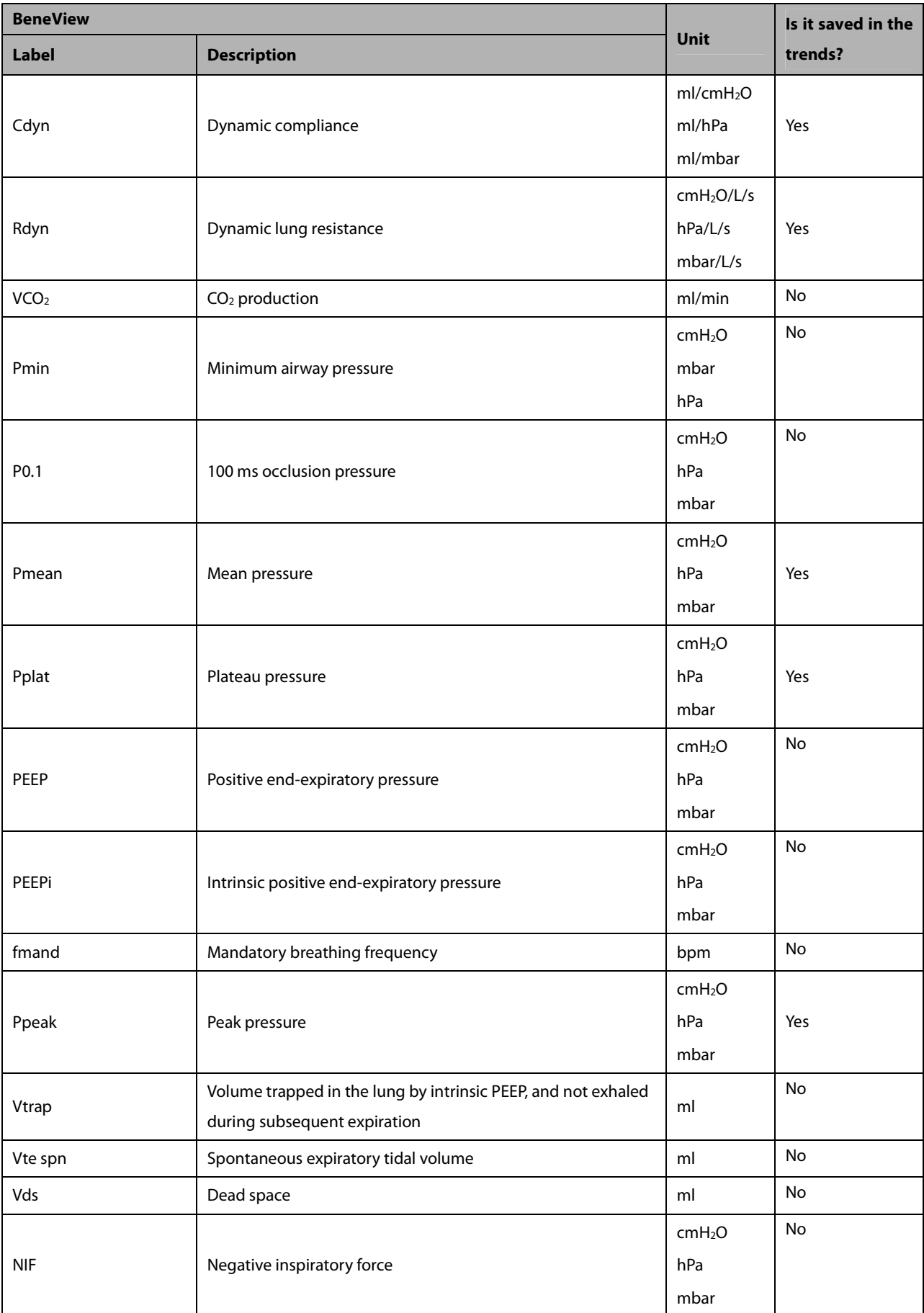

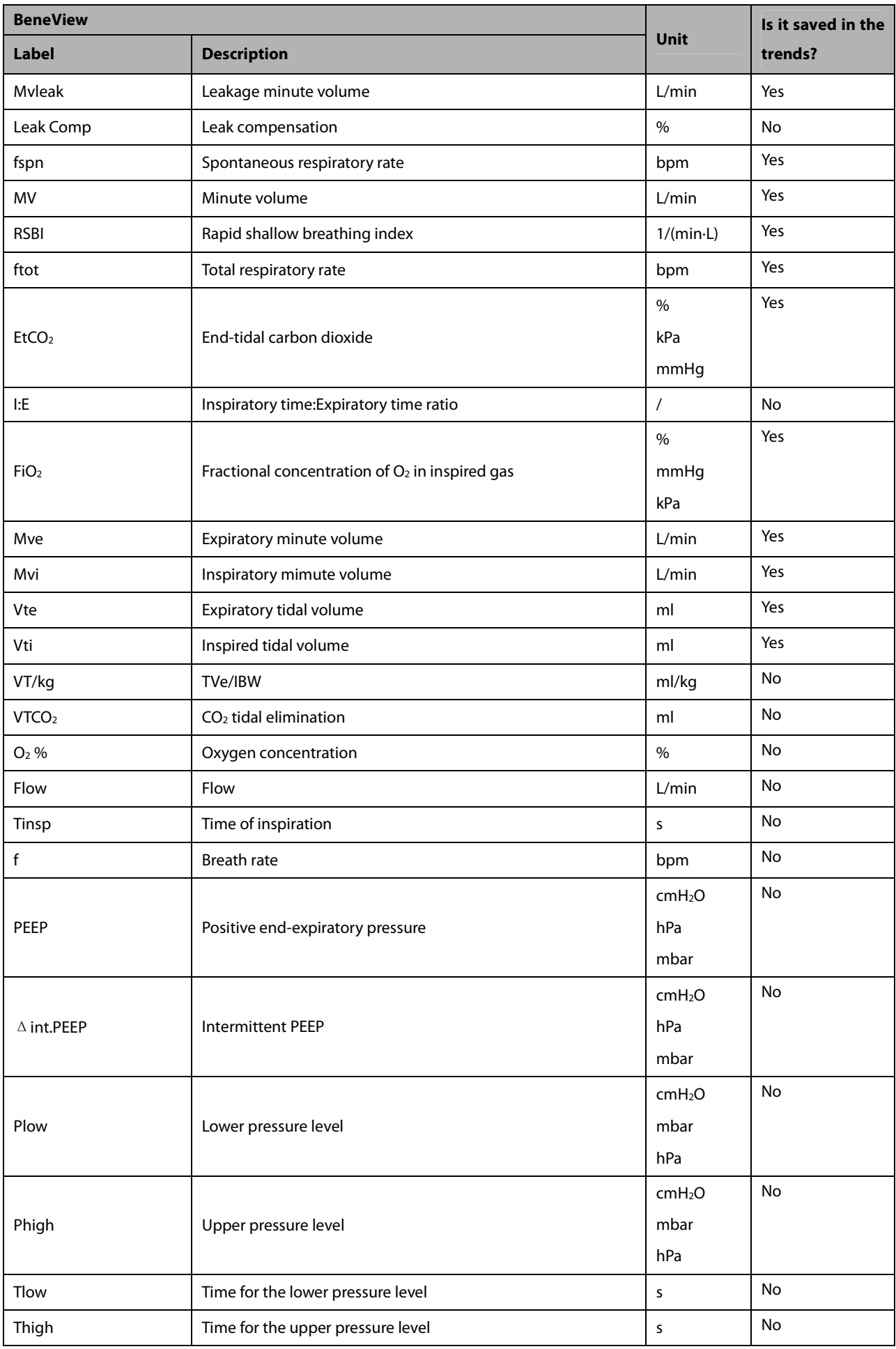

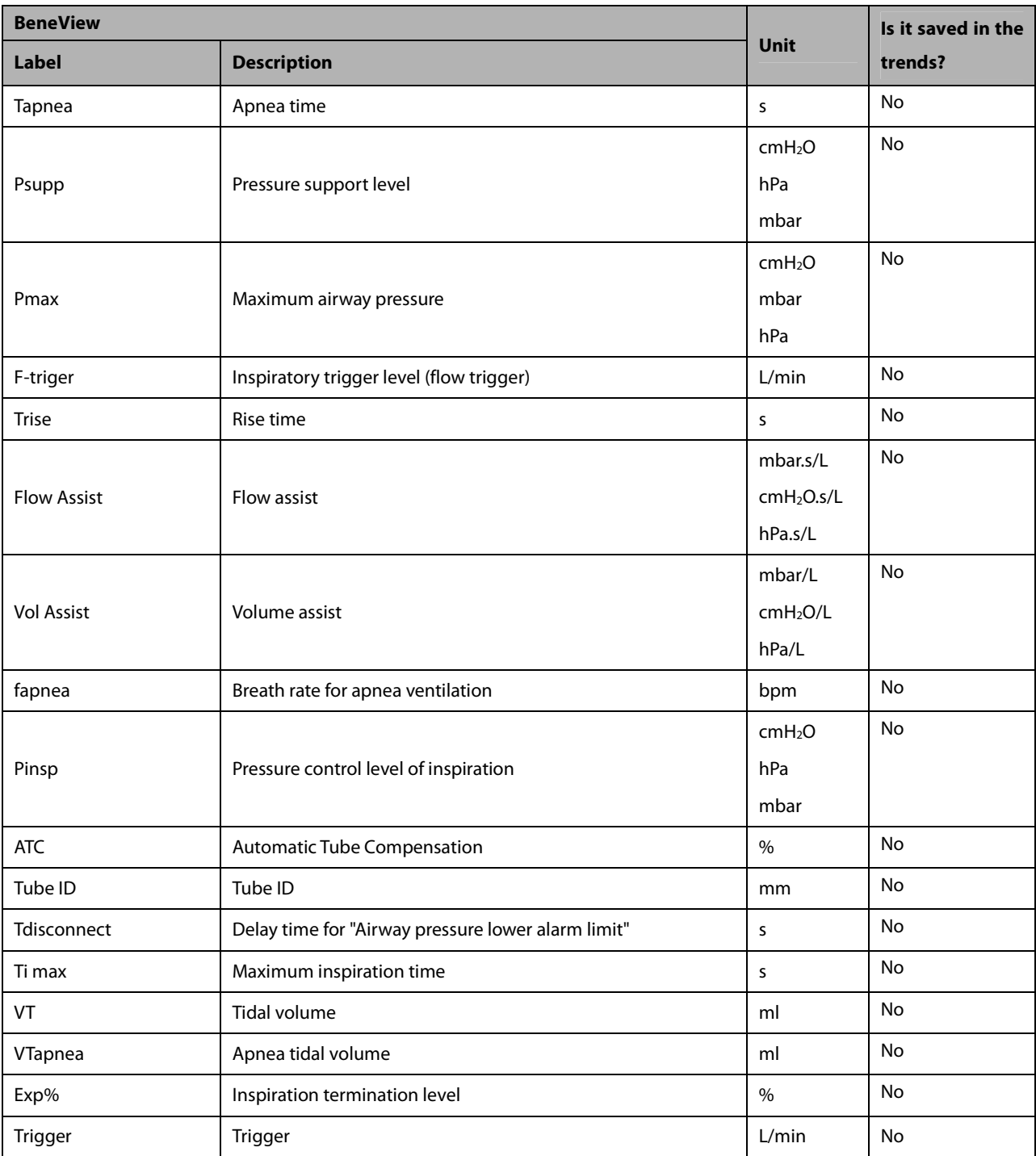

### **30.9.21.2 Output Signals—Alarms**

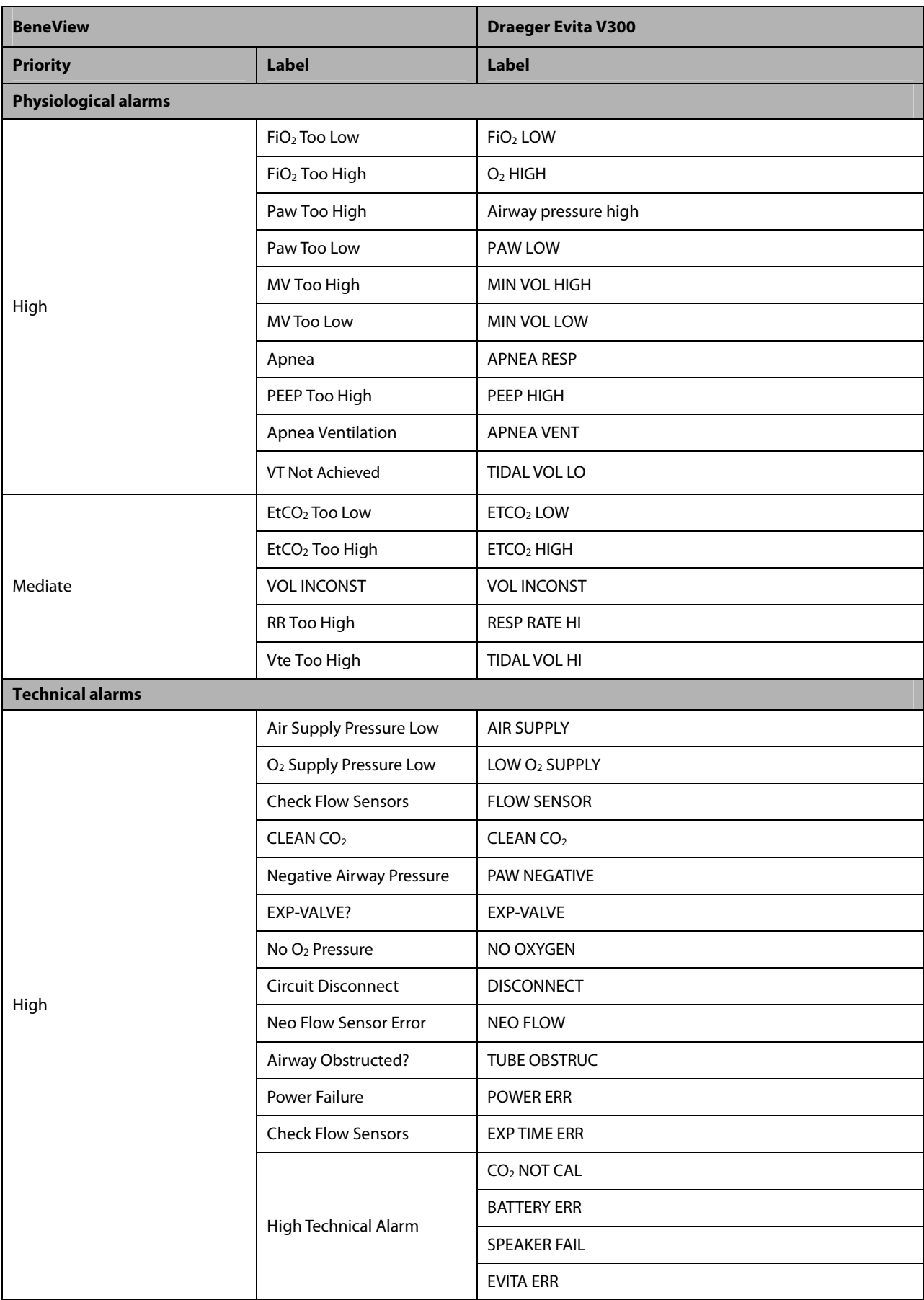

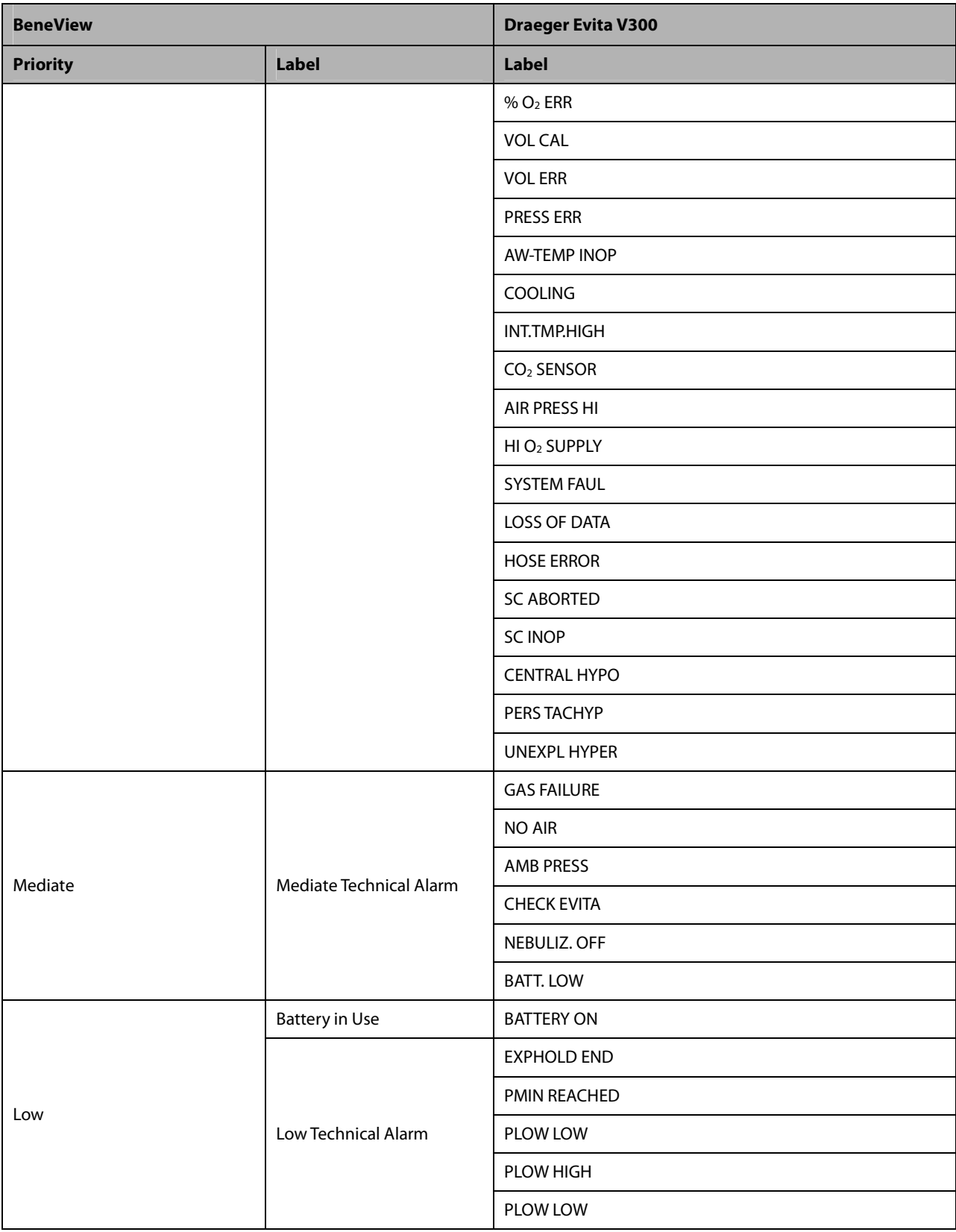

### **30.9.22 Hamilton S1 30.9.22.1 Output Signals—Parameters**

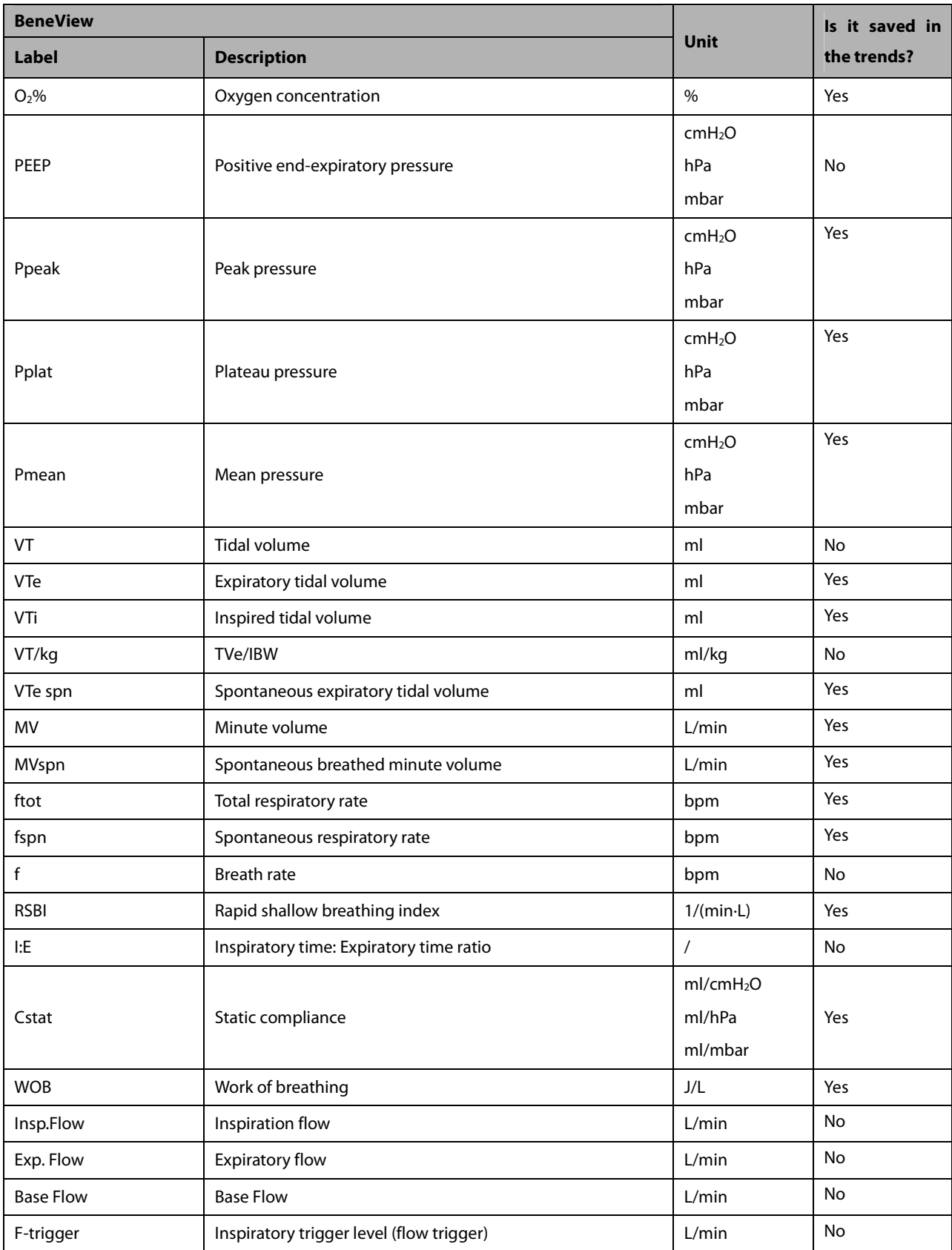

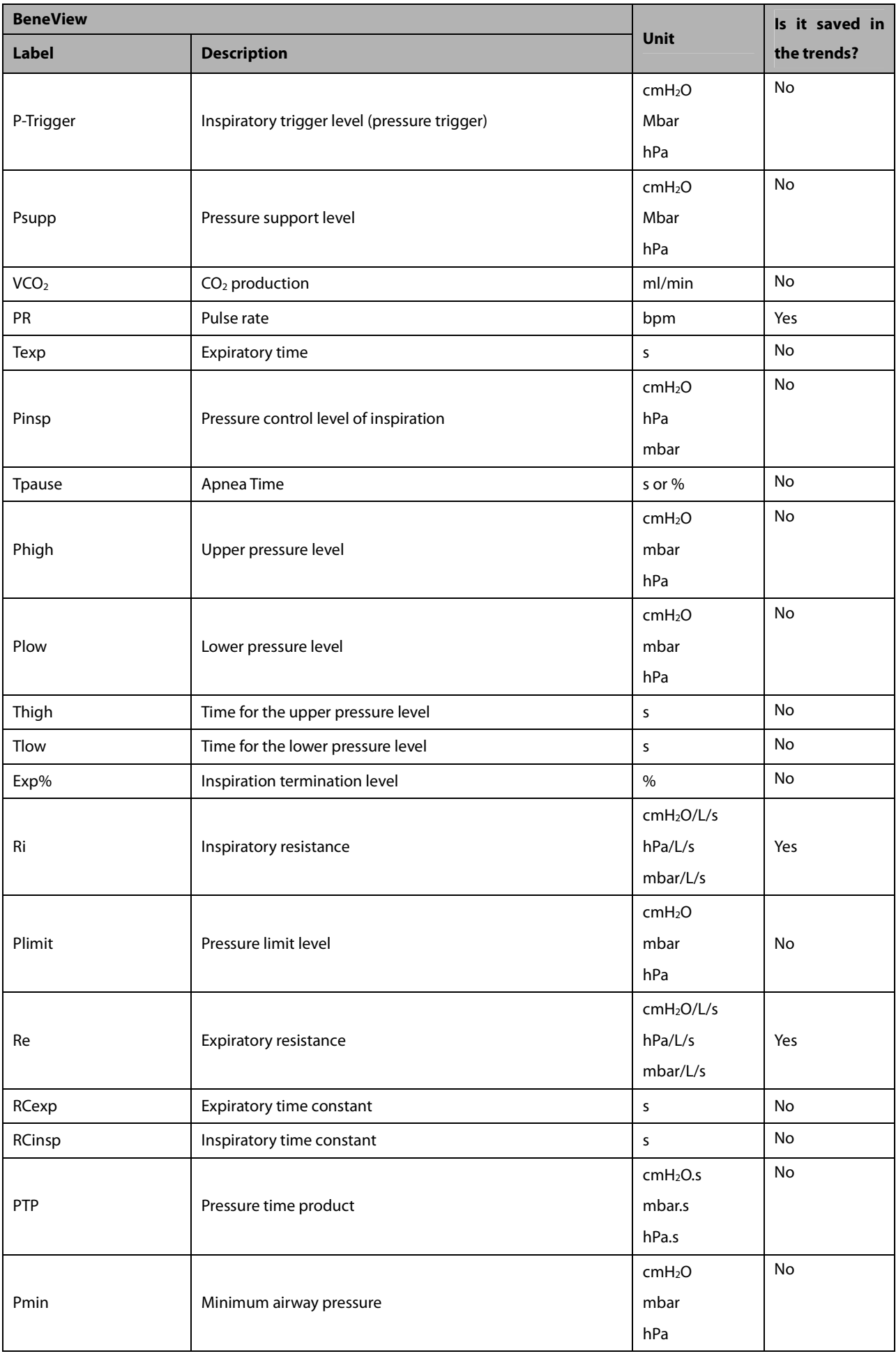

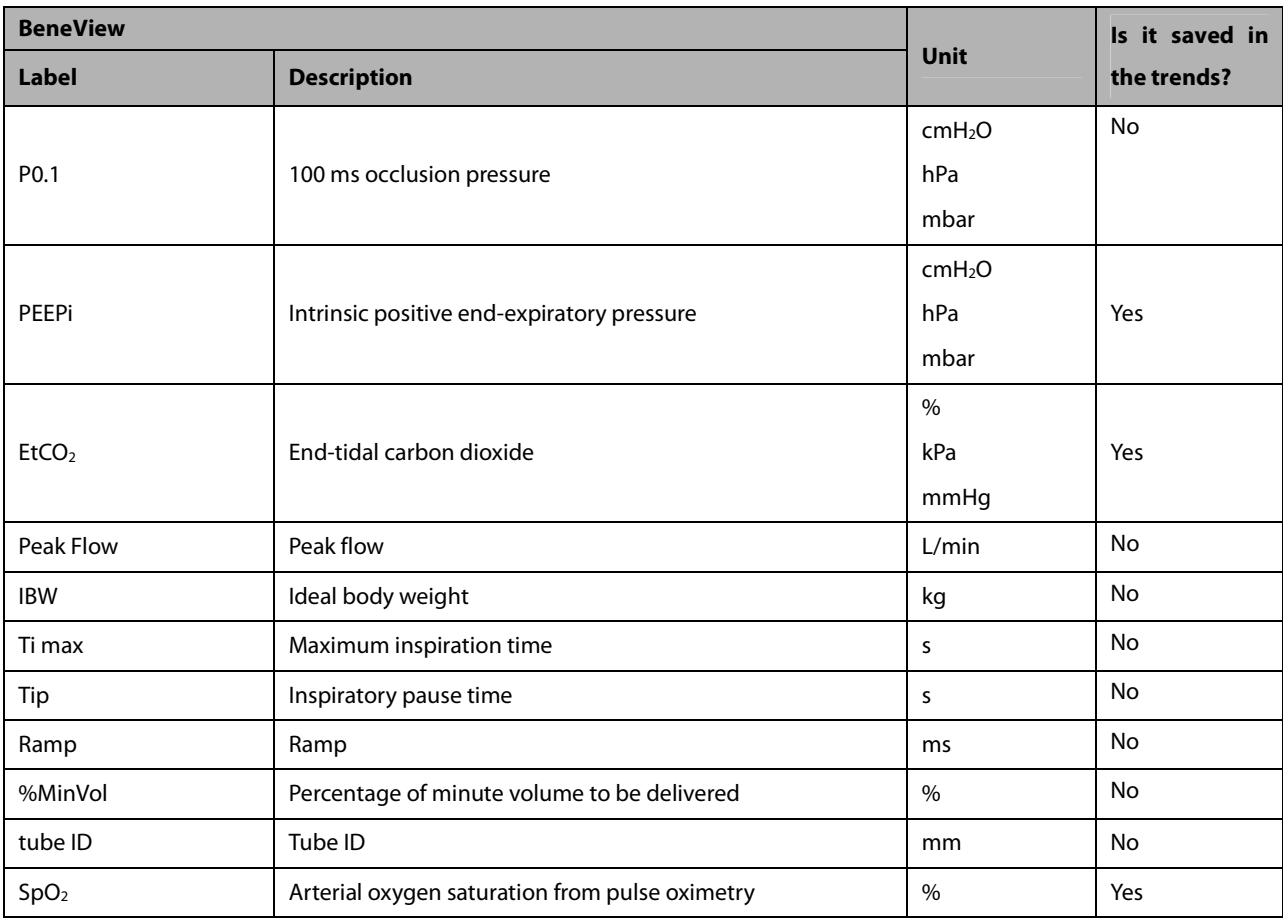

### **30.9.22.2 Output Signals—Alarms**

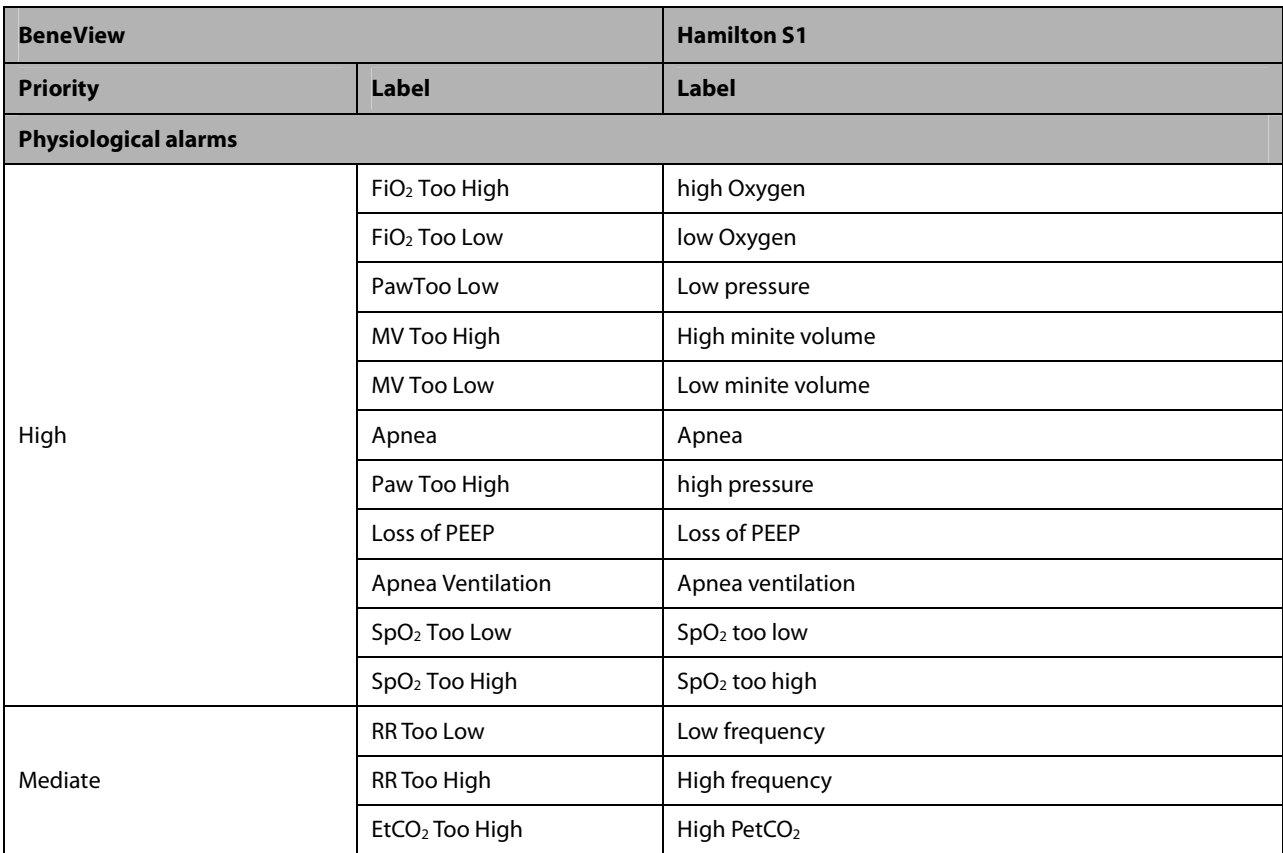

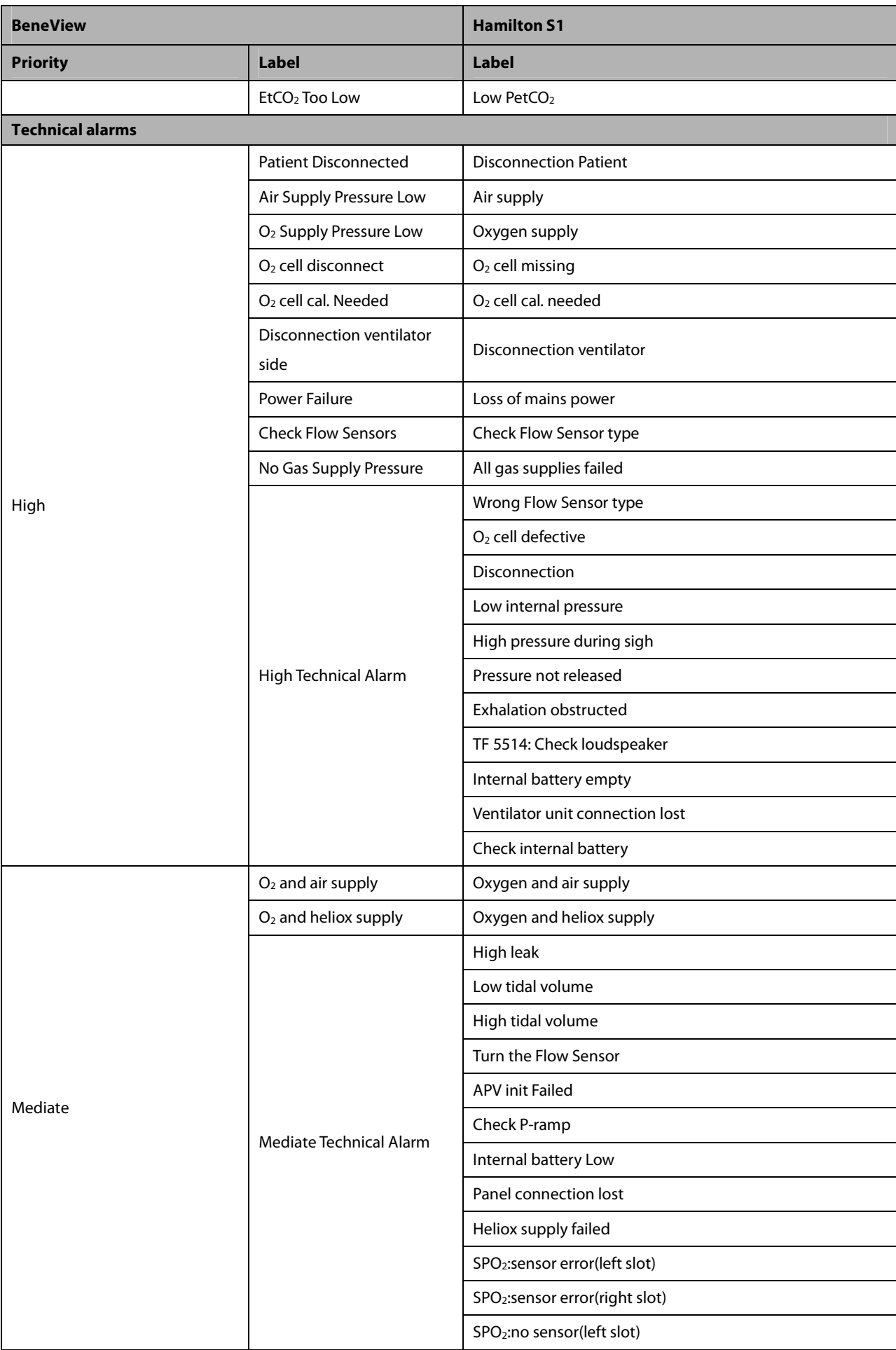

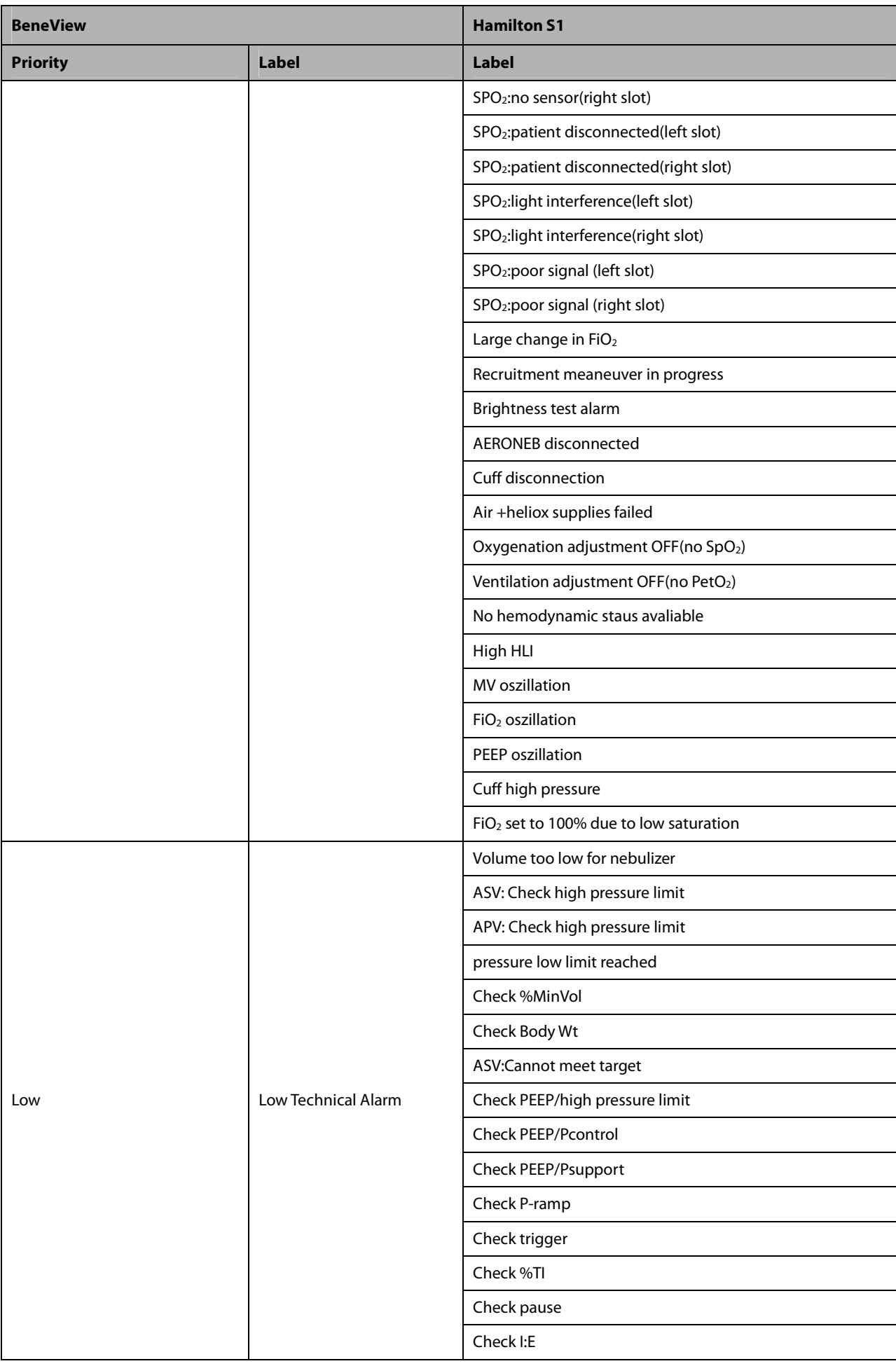

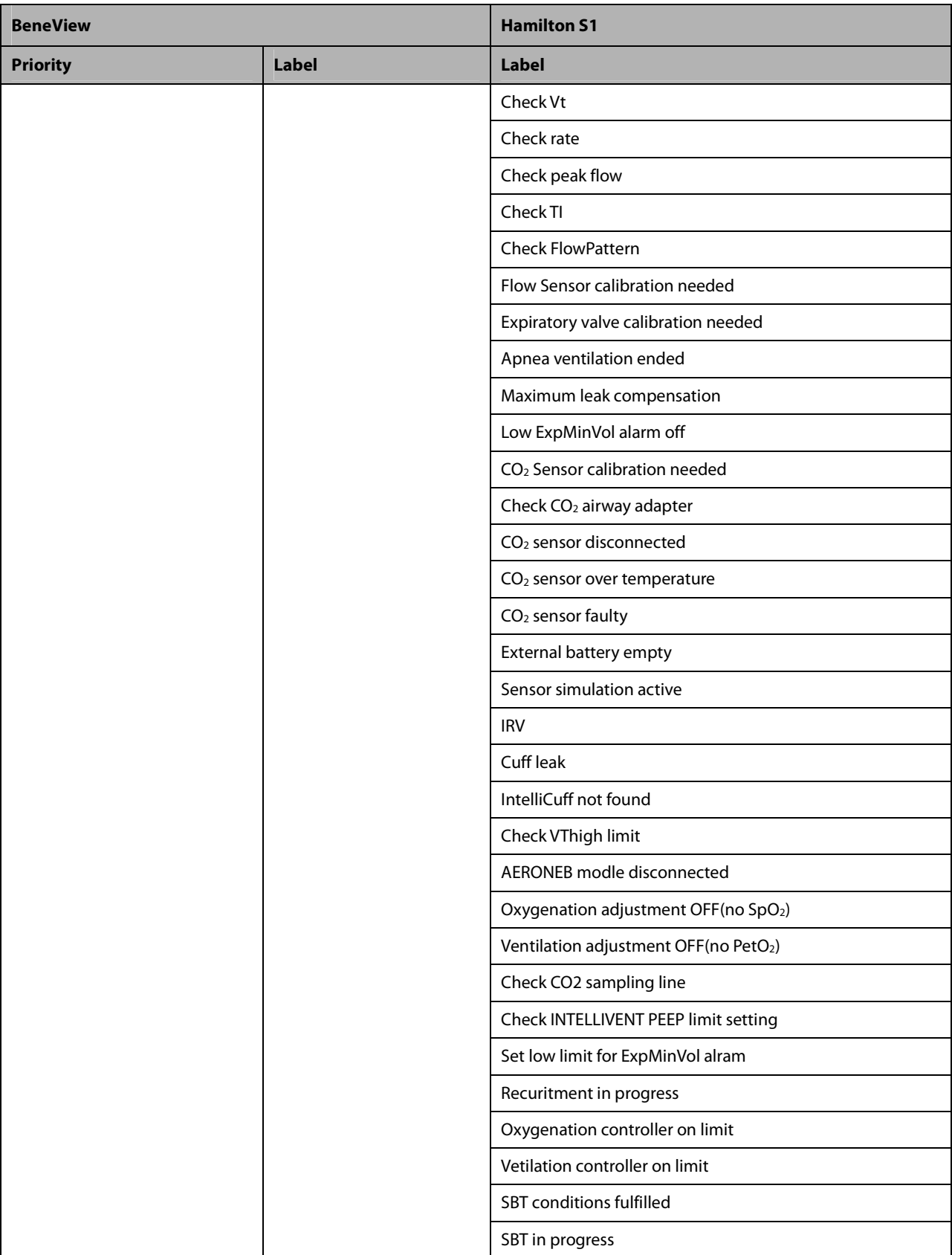

**FOR YOUR NOTES** 

During patient monitoring, the freeze feature allows you to freeze the currently displayed waveforms on the screen so that you can have a close examination of the patient's status. Besides, you can select any frozen waveform for recording.

# **31.1 Freezing Waveforms**

- 1. To freeze waveforms, select the  $\boxtimes$  hardkey on the monitor's front.
- 2. The system closes the displayed menu (if any), and opens the [**Freeze**] menu.

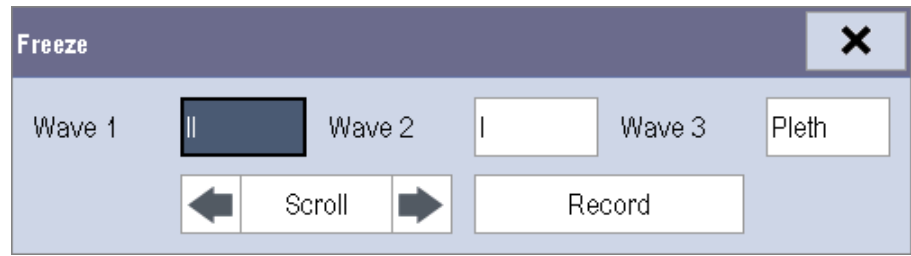

3. All displayed waveforms are frozen, i.e. the waveforms stop being refreshed or scrolling.

The freeze feature exerts no effect on the split-screen view of minitrends, oxyCRG and other patients.

## **31.2 Viewing Frozen Waveforms**

To view the frozen waveforms, you can either:

- -Select the [**Scroll**] button and then rotate the Knob clockwise or counter-clockwise, or
- -Directly select the  $\blacksquare$  or  $\blacksquare$  beside the [**Scroll**] button using a mouse or through the touchscreen.

The frozen waveforms will scroll left or right accordingly. And meanwhile, at the lower right corner of the bottommost waveform, there is an upward arrow. The freeze time is displayed below the arrow and the initial frozen time is [**0 s**]. With the waveforms scrolling, the freeze time changes at intervals of 1 second. This change will be applied for all waveforms on the screen.

# **31.3 Unfreezing Waveforms**

To unfreeze the frozen waveforms, you can either:

- -Select the  $\vert \mathsf{X} \vert$  button at the upper right corner of the [**Freeze**] menu,
- -Select the  $\boxtimes$  hardkey on the monitor's front, or
- **Perform any other action that causes the screen to be readjusted or opens a menu, such as plugging in or out a** module, pressing the  $\Box$  hardkey, etc.

# **31.4 Recording Frozen Waveforms**

- 1. In the [**Freeze**] menu, select, in turn, [**Wave 1**], [**Wave 2**] and [**Wave 3**] and then select your desired waveforms.
- 2. Select the [**Record**] button. The selected waveforms and all numerics at the frozen time are printed out by the recorder.

## **32.1 Accessing Respective Review Windows**

- 1. Select the [**Review**] QuickKey, or [**Main Menu**]→[**Review >>**].
- 2. Select [**Graphic Trends**], [**Tabular Trends**], [**Events**], [**Full Disclosure**] or [**12-lead ECG**] to access their respective review windows.

# **32.2 Reviewing Graphic Trends**

In the [**Review**] menu, select [**Graphic Trends**] to access the following window.

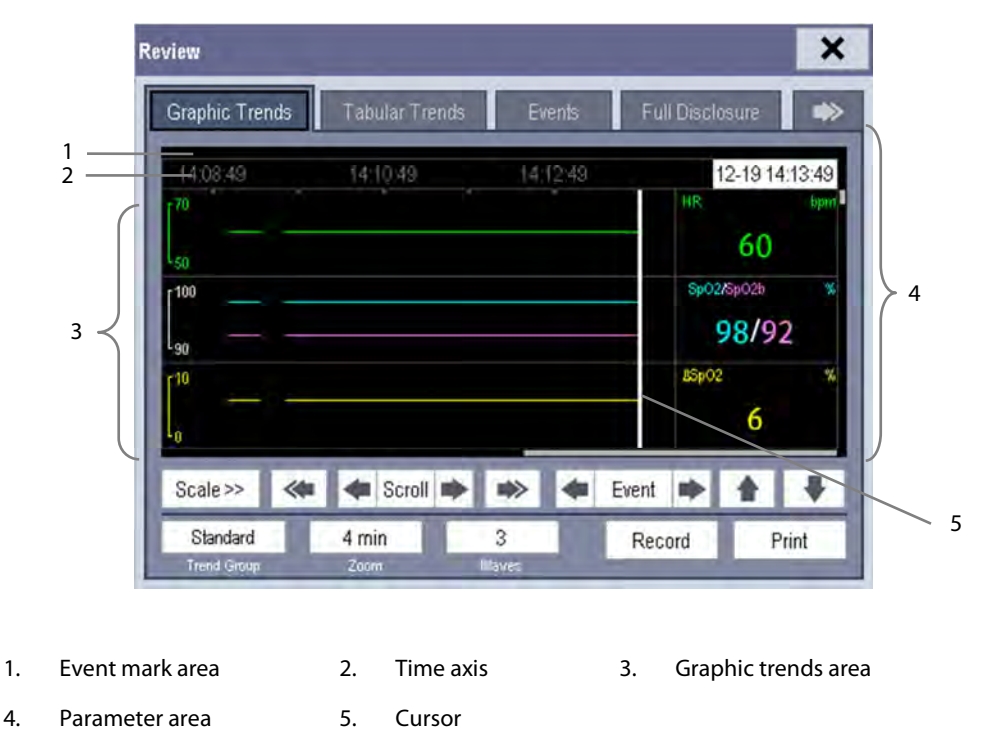

Events are marked with colors in the event mark area. Red represents high level alarm event. Yellow represents medium/low level alarm event. Green represents manual event.

In this review window:

- Select [**Trend Group**] and you can select a trend group for viewing in the popup menu. If [**Custom 1**] or [**Custom 2**] is selected, you can further select [**Define Trend Group**]. Then you can select the parameters for viewing in the popup menu.
- You can set the time length of the review window by selecting [**Zoom**].
- You can set the number of waves displayed in one page by selecting [**Waves**].
- Select [**Scale >>**] to enter the [**Scale**] menu.
	- Set the [**Upper Scale**] or [**Lower Scale**] of Resp, ECG, SpO2, Temp, IBP, or NIBP when [**Auto Scale**] is [**Off**].
	- $\blacklozenge$  Restore the scales of all parameters to auto adjustment by selecting the [**All Auto**] button at the lower right corner of the [**Scale**] menu.
- To browse the graphic trends, you can either:
	- $\bullet$ Select **the or**  $\blacktriangleright$  beside [**Scroll**] to move the cursor one step to the left or right to navigate through the graphic trends, or
	- $\ddot{\bullet}$ Select  $\leq$  or  $\Rightarrow$  to move the cursor one page to the left or right to navigate through the graphic trends.

A time indicating your current position is displayed above the parameter area. Numeric measurement values corresponding to the cursor location change as the cursor is moved. The measurement value that triggered high level alarm has red background. The one that triggered medium/low level alarm has yellow background.

- $\blacksquare$  By selecting  $\blacktriangle$  or  $\blacktriangleright$  beside [**Event**], you can position the cursor to different event time.
- By selecting the [**Record**] button, you can print out the currently displayed graphic trends by the recorder.
- By selecting the [**Print**] button, you can set and print out the graphic trends report by the printer. For how to set the graphic trends report, please refer to the **Print** chapter.

#### **NOTE**

- **The scales of the graphic trends restore to auto adjustment when you discharge a patient, change a unit or restart the monitor.**
- **Only the scales of Resp, ECG, SpO2, Temp, IBP and NIBP support manual adjustment.**

## **32.3 Reviewing Tabular Trends**

In the [**Review**] menu, select [**Tabular Trends**] to access the following window.

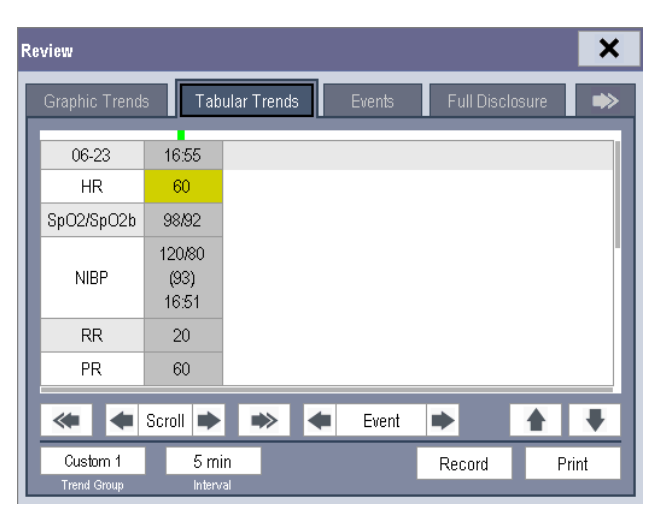

Events are marked with colors in window's top area. Red represents high level alarm event. Yellow represents medium/low level alarm event. Green represents manual event.

In this review window:

- Select [**Trend Group**] and you can select a trend group for viewing in the popup menu. If [**ANA Monitoring**], [**Custom 1**] or [**Custom 2**] is selected, you can further select [**Define Trend Group**]. Then you can select the parameters for viewing in the popup menu.
- You can change the resolution of the trend data by selecting [**Interval**] and then selecting the appropriate setting:
	- ◆ **[5 s]** or [30 s]: select to view up to 4 hours of tabular trends at 5- or 30-second resolution.
	- [**1 min**], [**5 min**], [**10 min**], [**15 min**], [**30 min**], [**1 h**], [**2 h**] or [**3 h**]: select to view up to 120 hours of tabular trends at your selected resolution.
	- [**NIBP**]: select to view the tabular trends when NIBP measurements were acquired.
- To browse the tabular trends, you can either:
	- $\ddot{\bullet}$ Select  $\blacksquare$  or  $\blacktriangleright$  beside [**Scroll**] to drag the scrollbar left or right to navigate through the trend database, or
	- $\blacklozenge$ Select  $\overline{\bullet}$  or  $\overline{\bullet}$  to scroll left or right to navigate through the trend database.

The measurement value that triggered high level alarm has red background. The one that triggered medium/low level alarm has yellow background.

- By selecting  $\bullet$  or  $\bullet$  beside [**Event**], you can position the cursor to different event time.
- By selecting the [**Record**] button, you can access the [**Record Setup**] menu and set the start and end time of the tabular trends you want to record. This feature is not available when reviewing a history patient. By further selecting [**Record**], you can print out the currently displayed tabular trends by the recorder.
- By selecting the [**Print**] button, you can set and print out the tabular trends report by the printer. For how to set the tabular trends report, please refer to the **Print** chapter.

### **32.4 Reviewing Events**

The monitor saves the events in real time. You can review these events.

In the [**Review**] menu, select [**Events**] to access the following window.

The events that can be reviewed include parameter alarm events, arrhythmia alarm events and manual events. When an event occurs, all the measurement numerics at the event trigger time and related waveforms 4 seconds, 8 seconds, or 16 seconds, as per the setting of recording length, respectively before and after the event trigger time are stored.

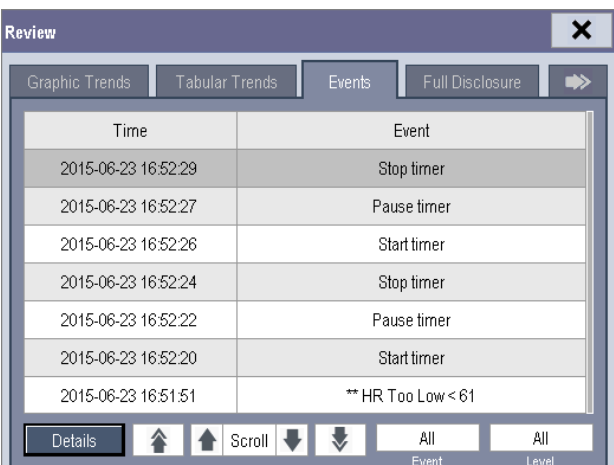

#### **NOTE**

- **Pausing or switching off alarms will not be recorded as events. The time of these operations will not be recorded in the system log.**
- **A total loss of power has no impact on the saved events.**
- **Earlier-recorded events might be overwritten by later ones if it reaches capacity.**

In this window:

- You can view the desired events by selecting [**Event**].
- You can view the desired events according to the level by selecting [Level].

After selecting the desired event, you can select [**Details**] to access the following window. In this window, the waveform area displays the waveforms related to the event, and the parameter area displays the parameter values happened at the event trigger time.

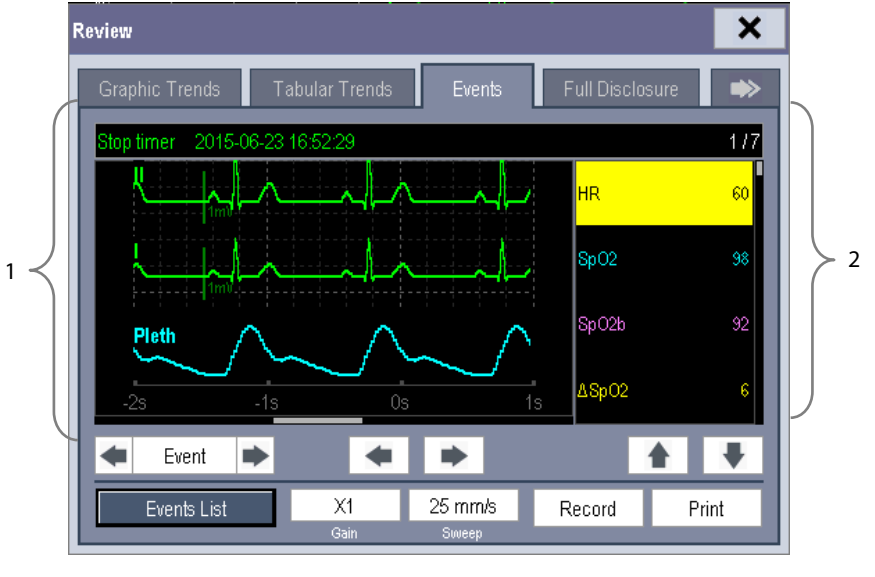

1. Waveform area 2. Parameter area

In this window:

- You can select  $\overrightarrow{ }$  or  $\overrightarrow{ }$  to navigate through the waveforms.
- You can select **<** or **b**eside the [**Event**] button to switch between events.
- You can set the desired [Gain] for ECG waveform.
- You can set the desired [**Sweep**].
- By selecting the [**Record**] button, you can print out the currently displayed alarm events by the recorder.
- By selecting the [**Print**] button, you can print out the currently displayed alarm events by the printer.
- By selecting the [**Events List**] button, you can view the events list.

# **32.5 Reviewing Waveforms**

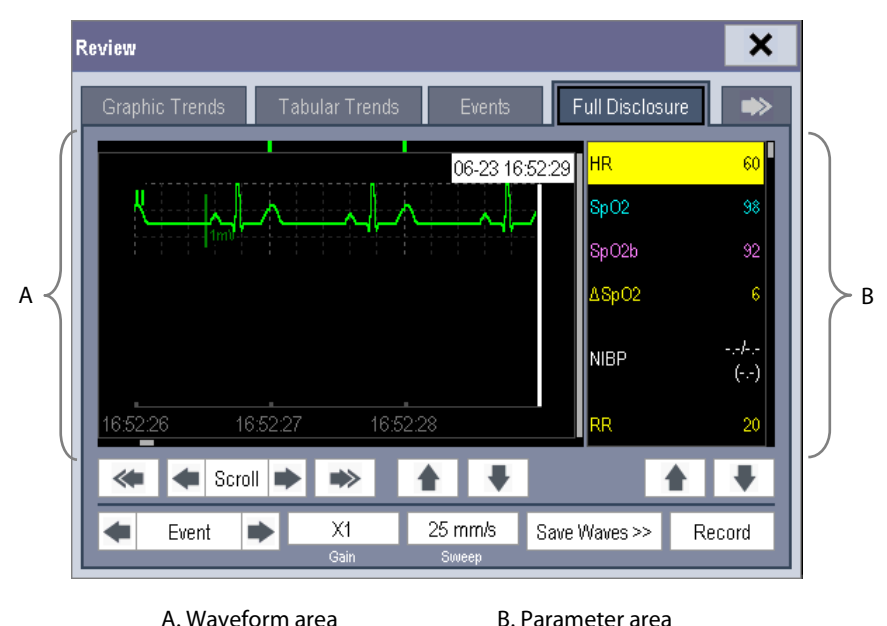

In the [**Review**] menu, select [**Full Disclosure**] to access the following window.

In this review window:

- To review full-disclosure waveforms, you need to save waveforms first. Select [Save Waves >>] and then select the parameters whose waveforms you want to view. To save full-disclosure waveform, your monitor must be equipped with a CF storage card.
- To view the waveforms, you can either:
	- $\blacktriangle$ Select **the local beside the [Scroll**] button to move the cursor one step left or right to navigate through the waveforms, or
	- $\blacklozenge$ Select  $\leq$  or  $\Rightarrow$  to move the cursor one page left or right to navigate through the waveforms.

A time indicating your current position is displayed at the top of the waveform area. Numeric measurement values corresponding to the cursor location are displayed in the parameter area, and change as the cursor is moved.

- You can change the ECG wave gain by selecting [**Gain**] and then selecting the appropriate setting.
- You can change the waveform sweep speed by selecting [Sweep] and then selecting the appropriate setting.
- By selecting the [**Record**] button, you can print out the first three waveforms and measurement numerics by the recorder.
- By selecting  $\Box$  or  $\rightarrow$  beside the [**Event**] button, you can position the cursor between events.

# **32.6 Reviewing 12-Lead ECG Results**

You can review up to twenty 12-lead ECG results of each patient in the [**Review**] menu. In the [**Review**] menu, select [**12-Lead ECG**] to access the following window.

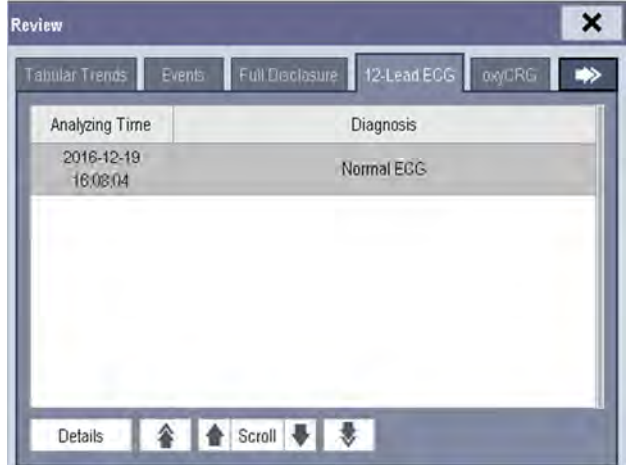

- Select **f** or **V** beside the [Scroll] button to switch between 12-lead ECG results.
- $\Box$  Select  $\hat{\uparrow}$  or  $\check{\smile}$  to switch between pages.
- Select the [**Details**] button to access the following window.

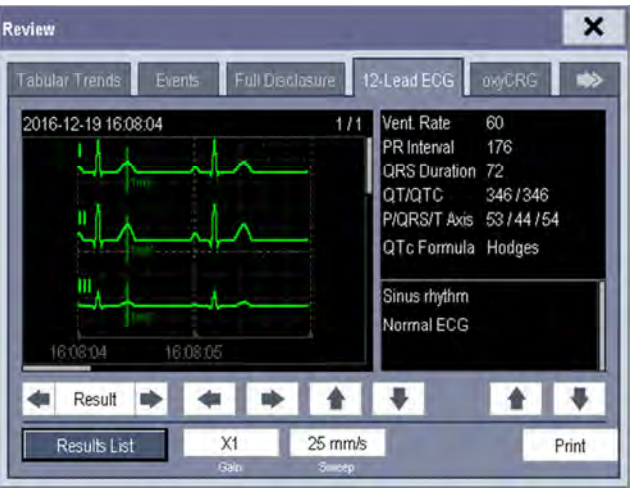

- Select or **beside the [Result**] button to switch between 12-lead ECG results.
- Select  $\blacklozenge$  or  $\blacktriangleright$  to navigate through the waveforms.
- Select  $\triangleq$  or  $\blacktriangledown$  to navigate through the waveforms or 12-lead ECG results.
- Select [**Results List**] to switch to the 12-lead ECG results list.
- Select [Gain] and then selec the appropriate setting to change the ECG wave gain.
- Select [Sweep] and then select the appropriate setting to change the ECG waveform sweep speed.
- Select the [Print] button to print out the currently displayed 12-lead ECG result by the printer.
- Select the [**Record**] button to print out the currently displayed 12-lead ECG result by the recorder. The [**Record**] button is only available for Mindray algorithm.

# **32.7 Reviewing OxyCRG**

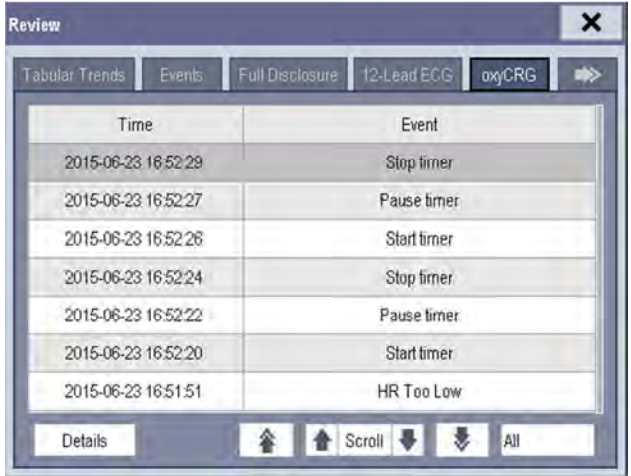

In the [**Review**] menu, select [**OxyCRG**] tab to access the following window.

In this window:

- Select [**Details**] to view the trends, waveform and measurement numerics of selected parameters.
- Select  $\bullet$  or  $\bullet$  beside the [**Scroll**] button to switch between events.
- Select  $\hat{\bullet}$  or  $\check{\bullet}$  to switch between pages.
- Select the button at the lower right corner of this window to change the parameter events to be displayed.

After selecting the [**Details**] button, you can access the following window. In this window, the waveform area displays the trends and waveform of the OxyCRG, and the parameter area displays the parameter values happened at the event trigger time.

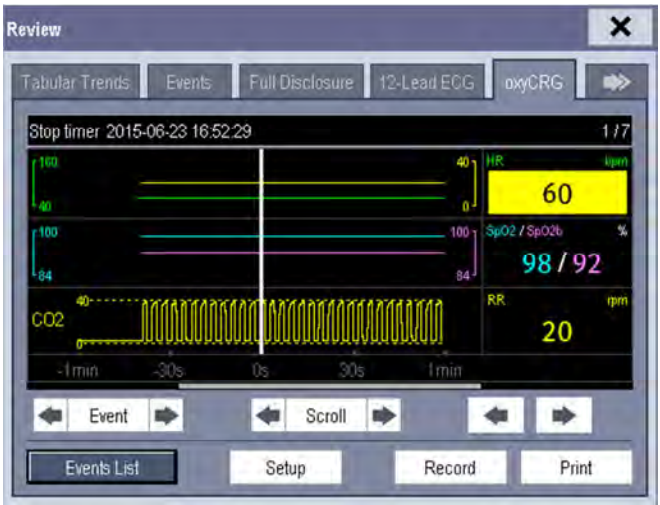

A. Waveform area B. Parameter area

In this window:

- Select [**Events List**] to switch to the OxyCRG events list.
- Select [Setup] to change the displayed parameters.
- Select **to beside the [Event**] button, you can position the cursor between events.
- Select **t** or **b** beside the [**Scroll**] button to move the cursor one step left or right to navigate through the trends and waveform.
- Select  $\blacklozenge$  or  $\blacktriangleright$  to navigate through the parameter trends and waveform.
- **B** Select the [**Record**] button to print out the currently displayed trends, waveform, and measurement numerics by the recorder.
- Select the [Print] button to print to the independent printer.

#### **NOTE**

- **Pausing or switching off alarms will not be recorded as events. The time of these operations will not be recorded in the system log.**
- **Earlier-recorded OxyCRG events might be overwritten by later ones if it reaches capacity.**
- **A total loss of power has no impact on the saved events.**

## **33.1 Introduction**

The calculation feature is available with your patient monitor. The calculated values, which are not directly measured, are computed based on the values you provide.

Your can perform the following calculations:

- -Dose calculations
- -Oxygenation calculations
- -Ventilation calculations
- -Hemodynamic calculations
- -Renal calculations

To perform a calculation, select [**Main Menu**] → [**Calc >>**], or the [**Calculations**] QuickKey and then select the calculation you want to perform.

#### **NOTE**

 **The calculation feature is independent of other monitoring functions and can be therefore used for patients being monitored by other monitors. Any operation in a calculation window does not affect the patient monitoring by the local patient monitor.** 

# **WARNING**

 **After the calculation is finished, verify the entered values are correct and the calculated values are appropriate. We assume no responsibility for any consequences caused by wrong entries and improper operations.** 

# **33.2 Dose Calculations**

### **33.2.1 Performing Calculations**

To perform a dose calculation:

- 1. Select [Main Menu]  $\rightarrow$  [Calculations >>]  $\rightarrow$  [Dose >>], or select [Calculations] QuickKey  $\rightarrow$  [Dose >>].
- 2. Select, in turn, [**Patient Cat.**] and [**Drug Name**] and then select the appropriate settings. The dose calculation program has a library of commonly used drugs, of which Drug A through Drug E are for those not specified in this library.
	- $\blacklozenge$  Drug A, B, C, D, E
	- Aminophylline

Lidocaine

Isuprel

Dobutamine

Epinephrine

Nipride

Dopamine

- NItroglycerin
- Pitocin

- Heparin
- 3. The system gives a set of default values when the above steps are finished. However, these values cannot be used as the calculated values. The user must enter values following the doctor's instructions, and then the calculated values can only be used
- 4. Enter the patient's weight.
- 5. Enter other values.
- 6. Verify if the calculated values are correct.

### **33.2.2 Selecting the Proper Drug Unit**

Each drug has its fixed unit or unit series. Among a unit series, one unit may change to another automatically depending on the entered value.

The units for each drug are as follows:

- - Drug A, B, C, Aminophylline, Dobutamine, Dopamine, Epinephrine, Isuprel, Lidocaine, Nipride and NItroglycerin use the unit series: g, mg and mcg.
- -Drug D, Heparin and Pitocin use the unit series: Unit, KU (kilo units) and MU (million units).
- -Drug E uses the unit: mEq (milli-equivalents).

You must select the proper drug name (A, B, C, D or E) according to the units when you define a drug not listed in this library.

#### **NOTE**

**For neonate patients, [Drip Rate] and [Drop Size] are disabled.** 

#### **33.2.3 Titration Table**

To open the titration table, select [**Titration Table >>**] in the [**Dose Calculation**] window after the dose calculation is finished.

In the titration table, when you change:

- -[**Reference**]
- -[**Interval**]
- -[**Dose Type**]

The titrated values change accordingly.

You can also:

- -Select  $\hat{z}$  or  $\hat{z}$ , or  $\hat{z}$  or  $\hat{z}$  beside the vertical scrollbar to view more values.
- -Select [**Record**] to print out the currently displayed titrated values by the recorder.

#### **33.2.4 Drug Calculation Formulas**

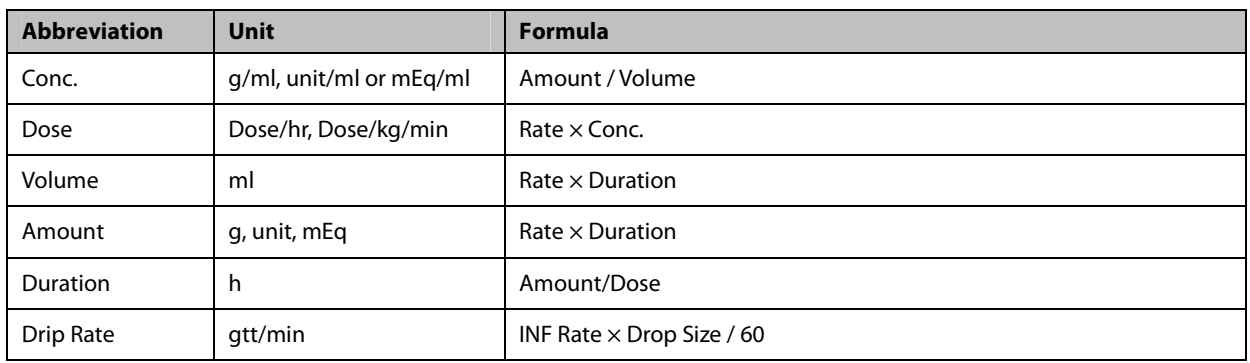

## **33.3 Oxygenation Calculations**

### **33.3.1 Performing Calculations**

To perform an oxygenation calculation:

- 1. Select [Main Menu]→ [Calculations >>]→ [Oxygenation >>], or select [Calculations] QuickKey  $\rightarrow$  [Oxygenation >>].
- 2. Enter values for calculation.
- 3. Select the [**Calculate**] button. The system performs a calculation per the current settings and displays the calculated values.
	- If a calculated value is outside the range, its background will highlight in yellow. You can select [**Range**] to view its normal range in the unit field.
	- Invalid values are displayed as [**---**].

#### In the [**Oxygenation Calculation**] window, you can:

- Change the pressure unit, Hb unit and oxygen content unit by selecting [**Press. Unit**], [**Hb Unit**] and [**OxyCont Unit**] and then selecting the appropriate settings. The changes take effect automatically.

- Trigger a recording by selecting the [Record] button. The currently displayed oxygenation calculations are printed out by the recorder.
- **E** Review the previously performed calculations by selecting [Review].

### **33.3.2 Entered Parameters**

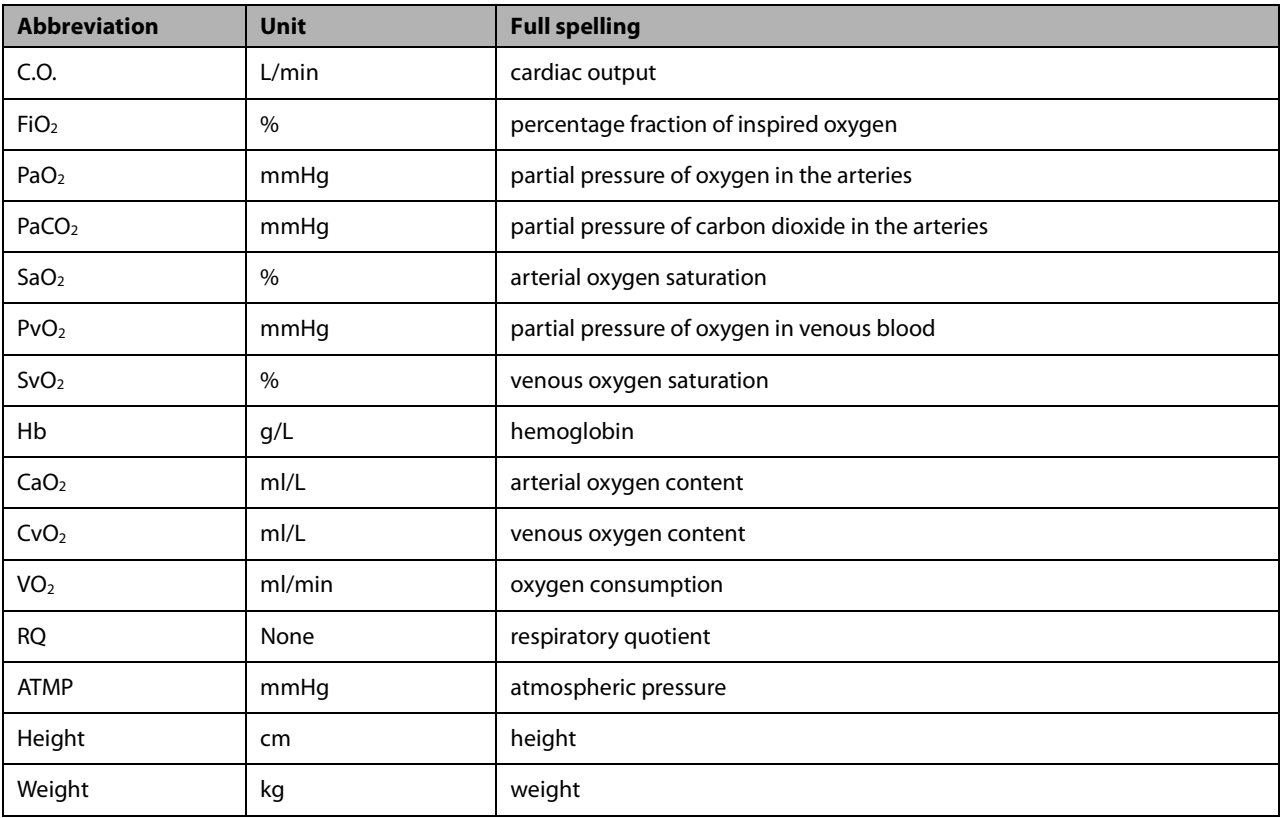

### **33.3.3 Calculated Parameters and Formulas**

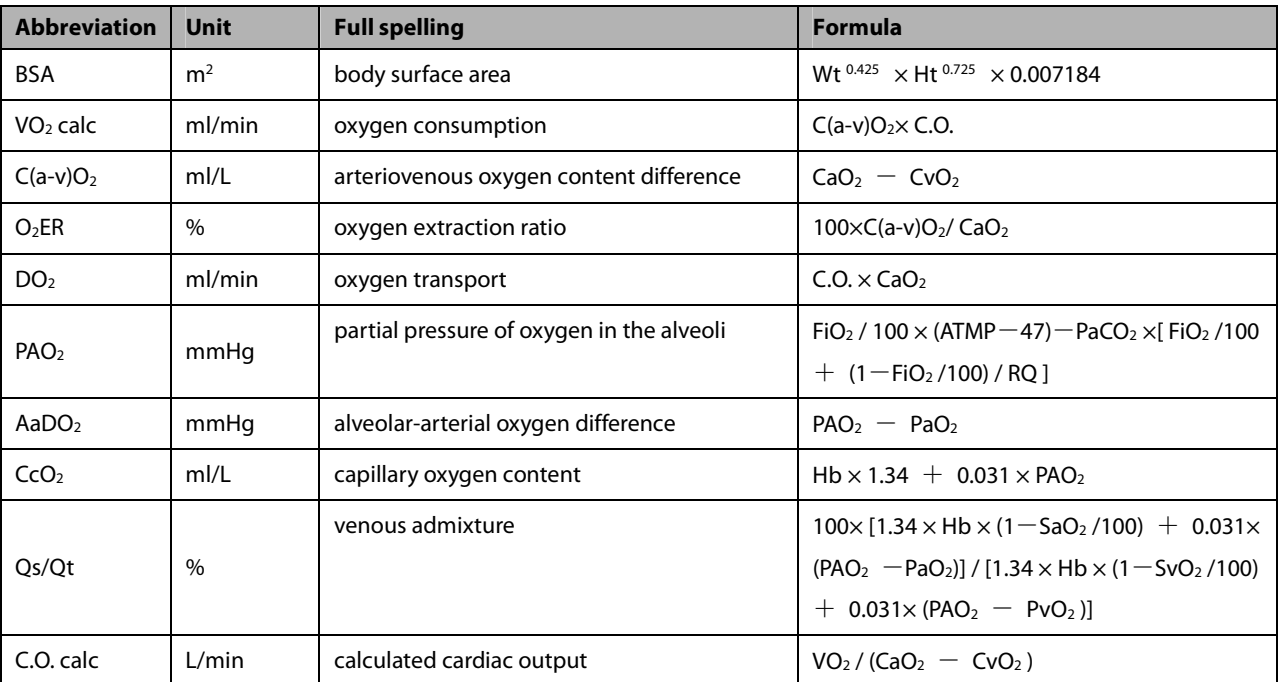

# **33.4 Ventilation Calculations**

### **33.4.1 Performing Calculations**

To perform a ventilation calculation:

- 1. Select [Main Menu]→ [Calculations >>]→ [Ventilation >>], or select [Calculations] QuickKey→ [**Ventilation** >>].
- 2. Enter values for calculation. If the patient monitor is connected to an anesthesia machine or a ventilator, the system automatically loads the supported parameter values to the [**Ventilation Calculation**] window.
- 3. Select the [**Calculate**] button. The system performs a calculation per the current settings and displays the calculated values.
	- If a calculated value is outside the range, its background will highlight in yellow. You can select [**Range**] to view its normal range in the unit field.
	- Invalid values are displayed as [**---**].

#### In the [**Ventilation Calculation**] window, you can:

- Change the pressure unit by selecting [Press. Unit] and then selecting the appropriate setting. Corresponding pressure values shall convert and update automatically.
- Trigger a recording by selecting the [Record] button. The currently displayed ventilation calculations are printed out by the recorder.
- **E** Review the previously performed calculations by selecting [Review].

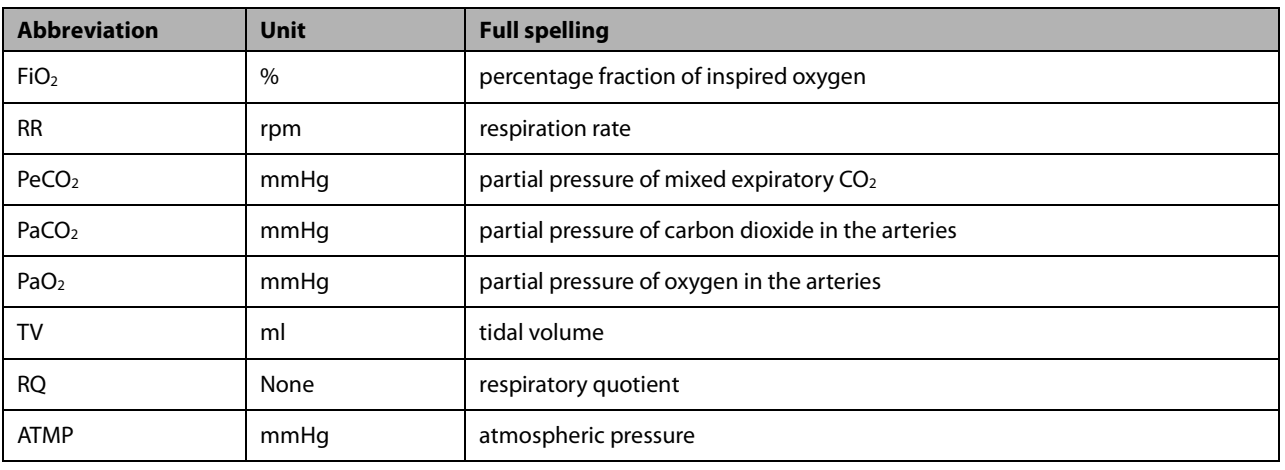

#### **33.4.2 Entered Parameters**

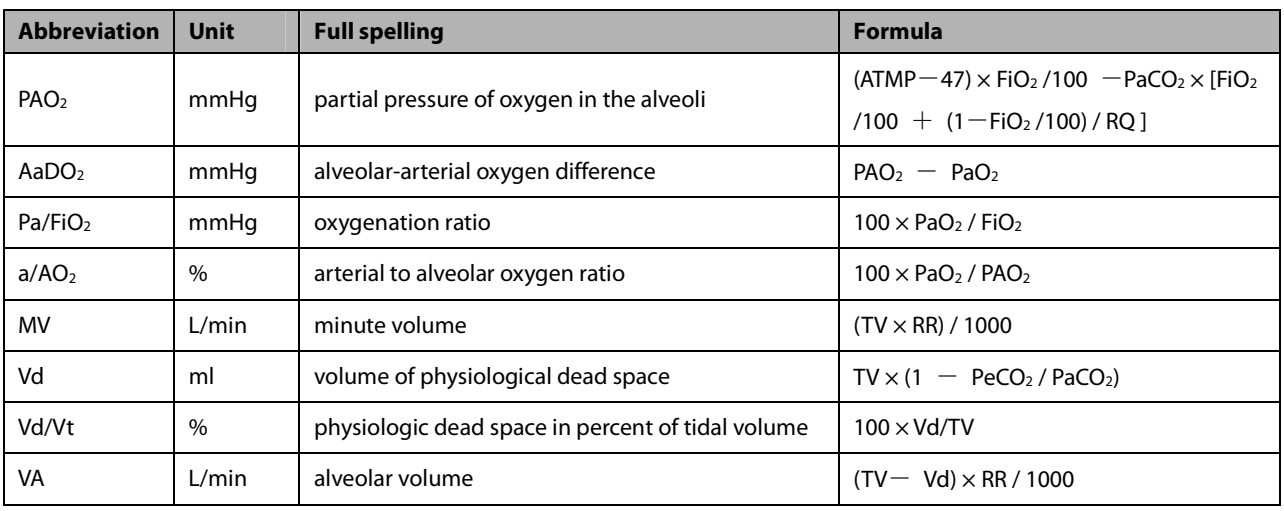

### **33.4.3 Calculated Parameters and Formulas**

# **33.5 Hemodynamic Calculations**

### **33.5.1 Performing Calculations**

To perform a hemodynamic calculation:

- 1. Select [Main Menu]→ [Calculations >>]→ [Hemodynamic >>], or select [Calculations] QuickKey→ [**Hemodynamic** >>].
- 2. Enter values for calculation.
	- For a patient who is being monitored, [**HR**], [**Art mean**], [**PA mean**] and [**CVP**] are automatically taken from the currently measured values. If you just have performed C.O. measurements, [**C.O.**] is the average of multiple thermodilution measurements. [**Height**] and [**Weight**] are the patient's height and weight you have entered. If the monitor does not provide these values, their fields appear blank.
	- For a patient who is not being monitored, confirm the values you have entered.
- 3. Select the [**Calculate**] button. The system performs a calculation per the current settings and displays the calculated values.
	- If a calculated value is outside the range, its background will highlight in yellow. You can select [**Range**] to view its normal range in the unit field.
	- Invalid values are displayed as [**---**].

#### In the [**Hemodynamic Calculation**] window, you can:

- - Trigger a recording by selecting the [**Record**] button. The currently displayed hemodynamic calculations are printed out by the recorder.
- -Review the previously performed calculations by selecting [**Review**].

## **33.5.2 Entered Parameters**

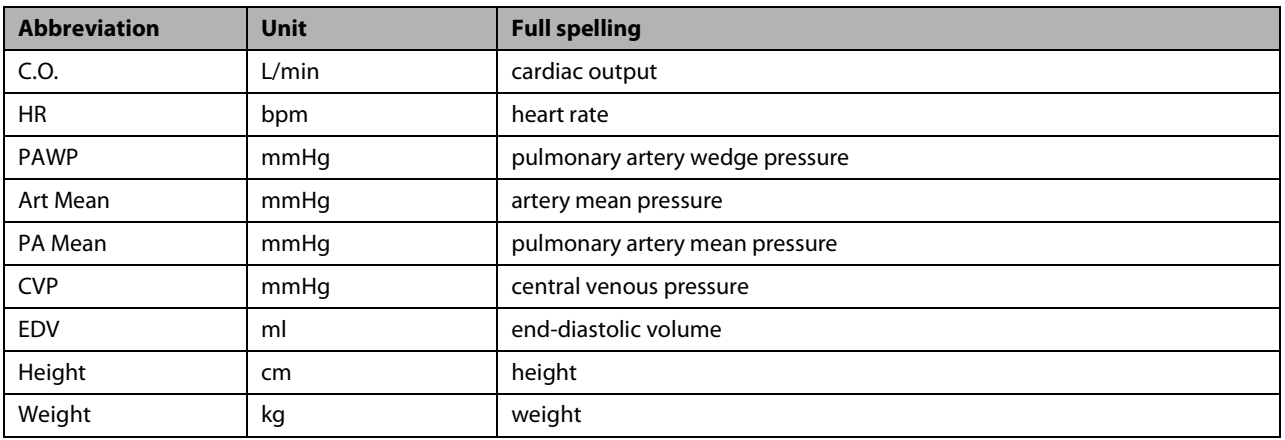

### **33.5.3 Calculated Parameters and Formulas**

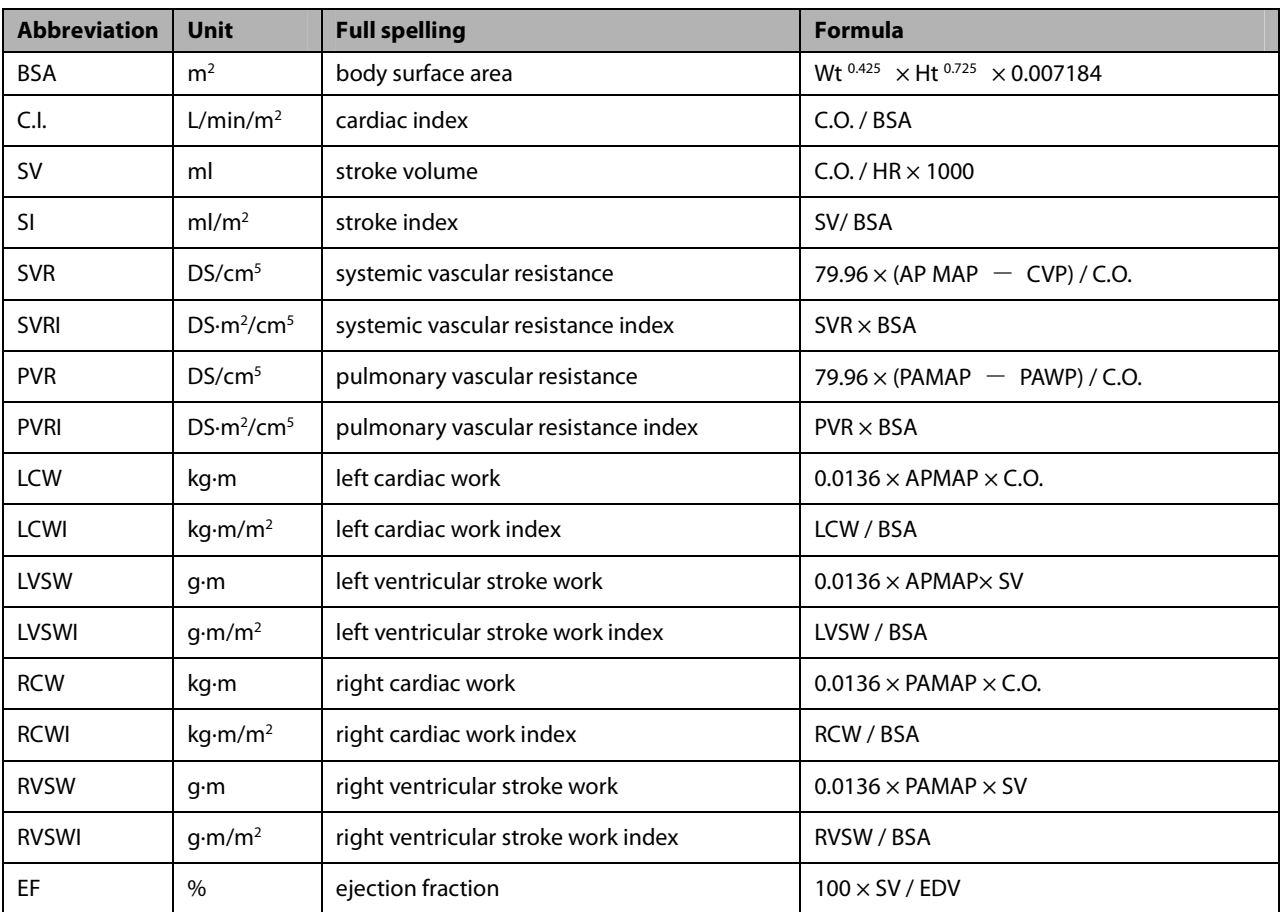

# **33.6 Renal Calculations**

### **33.6.1 Performing Calculations**

To perform a renal calculation:

- 1. Selecting [Main Menu]→ [Calculations >>]→ [Renal >>], or select [Calculations] QuickKey→ [Renal >>].
- 2. Enter values for calculation.
- 3. Select the [**Calculate**] button. The system performs a calculation per the current settings and displays the calculated values.
	- If a calculated value is outside the range, its background will highlight in yellow. You can select [**Range**] to view its normal range in the unit field.
	- Invalid values are displayed as [**---**].

#### In the [**Renal Calculation**] window, you can:

- Trigger a recording by selecting the [Record] button. The currently displayed renal calculations are printed out by the recorder.
- -Review the previously performed calculations by selecting [**Review**].

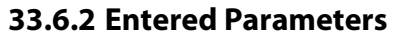

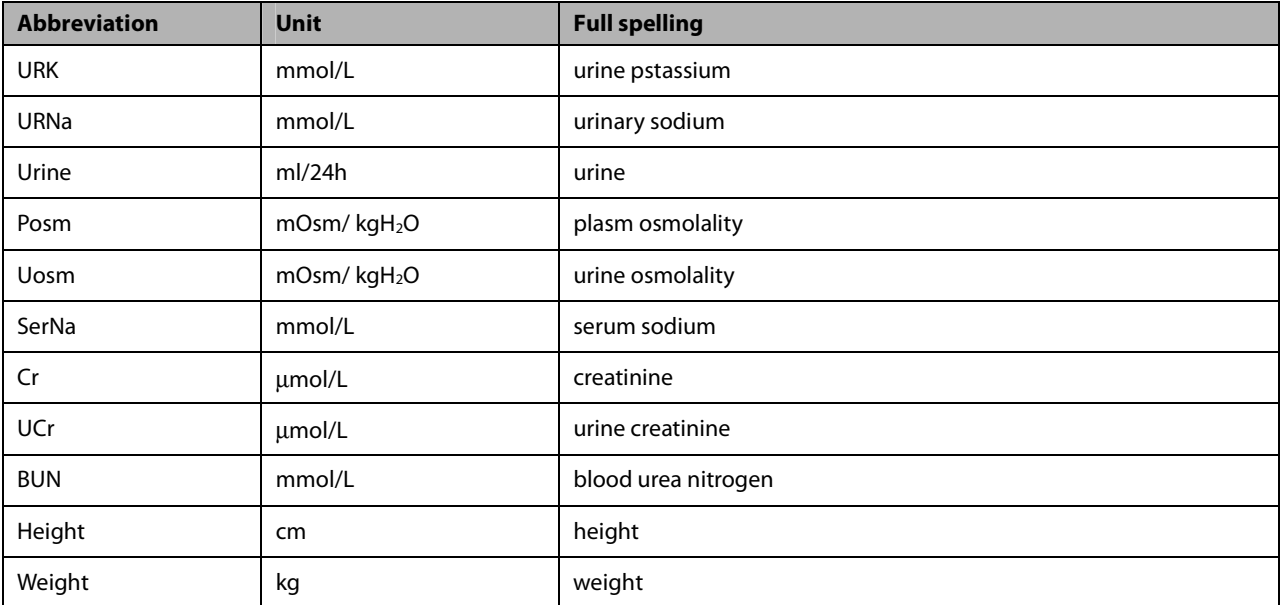

| <b>Abbreviation</b> | <b>Unit</b> | <b>Full spelling</b>                 | Formula                                                 |
|---------------------|-------------|--------------------------------------|---------------------------------------------------------|
| <b>URNaEx</b>       | mmol/24h    | urine sodium excretion               | Urine $\times$ URNa / 1000                              |
| <b>URKEx</b>        | mmol/24h    | urine potassium excretion            | Urine $\times$ URK / 1000                               |
| Na/K                | $\%$        | sodium potassium ratio               | $100 \times$ URNa / URK                                 |
| <b>CNa</b>          | ml/24h      | clearance of sodium                  | URNa $\times$ Urine / SerNa                             |
| Clcr                | ml/min      | creatinine clearance rate            | Ucr × Urine / Cr / (BSA / 1.73) / 1440                  |
| <b>FENa</b>         | $\%$        | fractional excretion of sodium       | $100 \times$ (URNa $\times$ Cr ) / (SerNa $\times$ Ucr) |
| Cosm                | ml/min      | osmolar clearance                    | Uosm $\times$ Urine / Posm / 1440                       |
| CH <sub>2</sub> O   | ml/h        | free water clearance                 | Urine $\times$ (1 – Uosm / Posm) / 24                   |
| $U/P$ osm           | None        | urine to plasma osmolality ratio     | Uosm / Posm                                             |
| BUN/Cr              | None*       | blood urea nitrogen creatinine ratio | $1000 \times$ BUN / Cr                                  |
| U/Cr                | None        | urine-serum creatinine ratio         | Ucr / $Cr$                                              |

**33.6.3 Calculated Parameters and Formulas** 

\*: BUN/Cr is a ratio under the unit of mol.

## **33.7 Understanding the Review Window**

With the review feature, you can review oxygenation, ventilation, hemodynamic and renal calculations. The review window for each calculation is similar. Take the hemodynamic calculations review window for example, you can access it by selecting [**Review**] in the [**Hemodynamic Calculation**] window.

In this review window:

.

- -You can select  $\overrightarrow{4}$ ,  $\overrightarrow{ }$   $\overrightarrow{ }$  or  $\overrightarrow{ }$  to view more values.
- The values that exceed the range are displayed in yellow background. The [**Unit**] field displays parameter units. If some parameter values are outside of their normal ranges, you can view their normal range in the [**Unit**] field by selecting [**Range**].
- You can review an individual calculation by selecting its corresponding column and then selecting [Original **Calc**]. You can record the currently displayed calculations or perform another calculation is this window

**FOR YOUR NOTES**
## **34.1 Using a Recorder**

The thermal recorder records patient information, measurement numerics, up to three waveforms, etc.

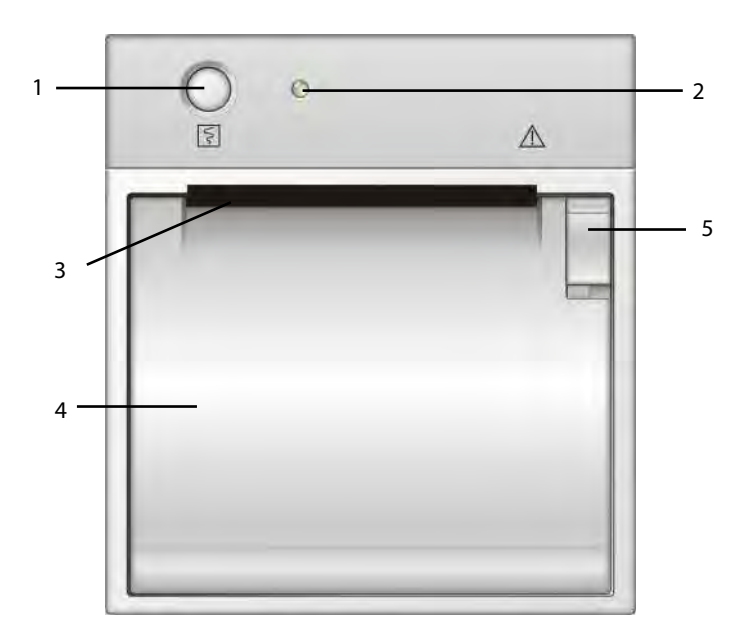

- 1. Start/Stop key: press to start a recording or stop the current recording.
- 2. Indicator
	- On: when the recorder works correctly.
	- ◆ Off: when the monitor is switched off.
	- Flashes: if an error occurred to the recorder, e.g., the recorder runs out of paper.
- 3. Paper outlet
- 4. Recorder door
- 5. Latch

## **34.2 Overview of Recording Types**

By the way recordings are triggered, the recordings can be classified into the following categories:

- -Manually-triggered realtime recordings.
- -Timed recordings.
- -Alarm recordings triggered by an alarm limit violation or an arrhythmia event.
- -Manually-triggered, task-related recordings.

#### **NOTE**

- **For details about alarm recording, refer to chapter 8 Alarms.**
- **For details about task-related recordings, refer to respective sections of this manual.**

### **34.3 Starting and Stopping Recordings**

To manually start a recording, you can either:

- -Select the  $\boxed{5}$  hardkey on the front of either the patient monitor or the recorder module, or
- -Select the [**Record**] button from the current menu or window.

Automatic recordings will be triggered in the following conditions:

- -Timed recordings will start automatically at preset intervals.
- - If both [**Alarm**] and [**Alm Rec**] for a measurement are set on, an alarm recording will be triggered automatically as alarms occur.

To manually stop a recording, you can either:

- -Select the  $\boxed{5}$  hardkey again, or
- -Select [**Clear All Tasks**] in the [**Record Setup**] menu.

Recordings stop automatically when:

- -A recording is completed.
- -The recorder runs out of paper.
- -When the recorder has an alarm condition.

When a recording is stopped, the following markers will be added:

- -Automatically stopped recording: print two columns of '\*' at the end of the report.
- -Manually or abnormally stopped recording: print one column of "\*' at the end of the report.

### **34.4 Setting up the Recorder**

#### **34.4.1 Accessing the Record Setup Menu**

By selecting [**Main Menu**]→[**Record Setup >>**], you can access the [**Record Setup**] menu.

#### **34.4.2 Selecting Waveforms for Recording**

The recorder can record up to 3 waveforms at a time. You can select, in turn, [**Waveform 1**], [**Waveform 2**] and [**Waveform 3**] in the [**Record Setup**] menu, and then select the waveforms you want. You can also turn off a waveform recording by selecting [**Off**]. These settings are intended for realtime and scheduled recordings.

### **34.4.3 Setting the Realtime Recording Length**

After starting a realtime recording, the recording time depends on your monitor's settings. In the [**Record Setup**] menu, select [**Length**] and toggle between [**8 s**] and [**Continuous**].

- **[8 s**]: record 4-second waveforms respectively before and after current moment.
- **E** [Continuous]: record the waveforms from the current moment until stopped manually.

### **34.4.4 Setting the Interval between Timed Recordings**

Timed recordings start automatically at preset intervals. Each recording lasts 8 seconds. To set the interval between timed recordings: in the [**Record Setup**] menu, select [**Interval**] and then select the appropriate setting.

### **34.4.5 Changing the Recording Speed**

In the [**Record Setup**] menu, select [**Paper Speed**] and toggle between [**25 mm/s**] and [**50 mm/s**]. This setting is for all recordings containing waveforms.

### **34.4.6 Setting the IBP Wave Overlap Recordings**

You can switch on or off the recordings for IBP wave overlapping.

- 1. Open [**Record Setup**] menu.
- 2. Set [**IBP Overlap**] to:
	- [**On**]: If two or more waveforms in the selected waveforms for recording are IBP waveforms, the IBP waveforms will be recorded in the overlapping format.
	- [**Off**]: IBP waveforms will be recorded normally.

### **34.4.7 Clearing Recording Tasks**

In the [**Record Setup**] menu, select [**Clear All Tasks**]. All queued recording tasks are cleared and the current recording is stopped.

## **34.5 Loading Paper**

- 1. Use the latch at the upper right of the recorder door to pull the door open.
- 2. Insert a new roll into the compartment as shown below.
- 3. Close the recorder door.
- 4. Check if paper is loaded correctly and the paper end is feeding from the top.

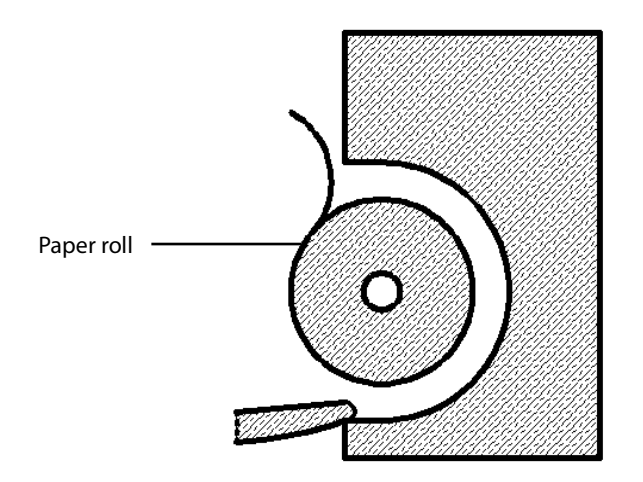

# $\frac{1}{2}$ CAUTION

- **Use only specified thermal paper. Otherwise, it may cause damage to the recorder's printhead, the recorder may be unable to print, or poor print quality may result.**
- **Never pull the recorder paper with force when a recording is in process. Otherwise, it may cause damage to the recorder.**
- **Do not leave the recorder door open unless you reload paper or remove troubles.**

### **34.6 Removing Paper Jam**

If the recorder works incorrectly or produces unusual sounds, check if there is a paper jam first. If a paper jam is detected, follow this procedure to remove it:

- 1. Open the recorder door.
- 2. Take out the paper and tear off the draped part.
- 3. Reload the paper and close the recorder door.

## **34.7 Cleaning the Recorder Printhead**

If the recorder has been used for a long time, deposits of paper debris may collect on the printhead compromising the print quality and shortening the lifetime of the roller. Follow this procedure to clean the printhead:

- 1. Take measures against the static electricity such as Disposable Wrist Strap for the work.
- 2. Open the recorder door and take out the paper.
- 3. Gently wipe around the printhead using cotton swabs dampened with alcohol.
- 4. After the alcohol has completely been dried, reload the paper and close the recorder door.

# **CAUTION**

- **Do not use anything that may destroy the thermal element.**
- **Do not add unnecessary force to the thermal head.**

## **35.1 Printer**

The monitor can output patient reports via a connected printer. So far, the monitor supports the following printer:

- -HP LaserJet 1505n
- -HP LaserJet P2035n
- -HP LaserJet P4015n
- -HP LaserJet Pro 400 M401n
- HP LaserJet 600 M602
- HP LaserJet M202DW

The specifications of the reports the monitor prints are:

- -Paper: A4, Letter
- -Resolution: 300 dpi

For more details about the printer, see the document accompanying the printer. With the upgrading of products, the monitor will support more printers and no prior notice will be given. If you have any doubt about the printer you have purchased, contact our company.

## **35.2 Connecting a printer**

To print the reports or the trend data of a patient, you can choose either:

**n** the local printer

Connect the printer and the patient monitor through the network, and then start printing what you want, or

■ the Central Monitoring System

 If your monitor is connected to a central monitoring system, it is recommended to use the central monitoring system for printing.

## **35.3 Setting Up the Printer**

To set the printer's properties, select [**Main Menu**]→[**Print Setup >>**]→[**Printer Setup >>**]. In the [**Printer Setup**] menu, you can:

**E** Select a connected printer

Select [**Printer**] and then select a connected printer as the monitor's printer.

**EXECUTE:** Search for a printer

 If your selected printer is not in the list or a new printer is added into the network, you can select the [**Search Printer**] to re-search for all printers in the network.

**E** Set up the paper

Select [**Paper Size**] and toggle between [**A4**] and [**Letter**].

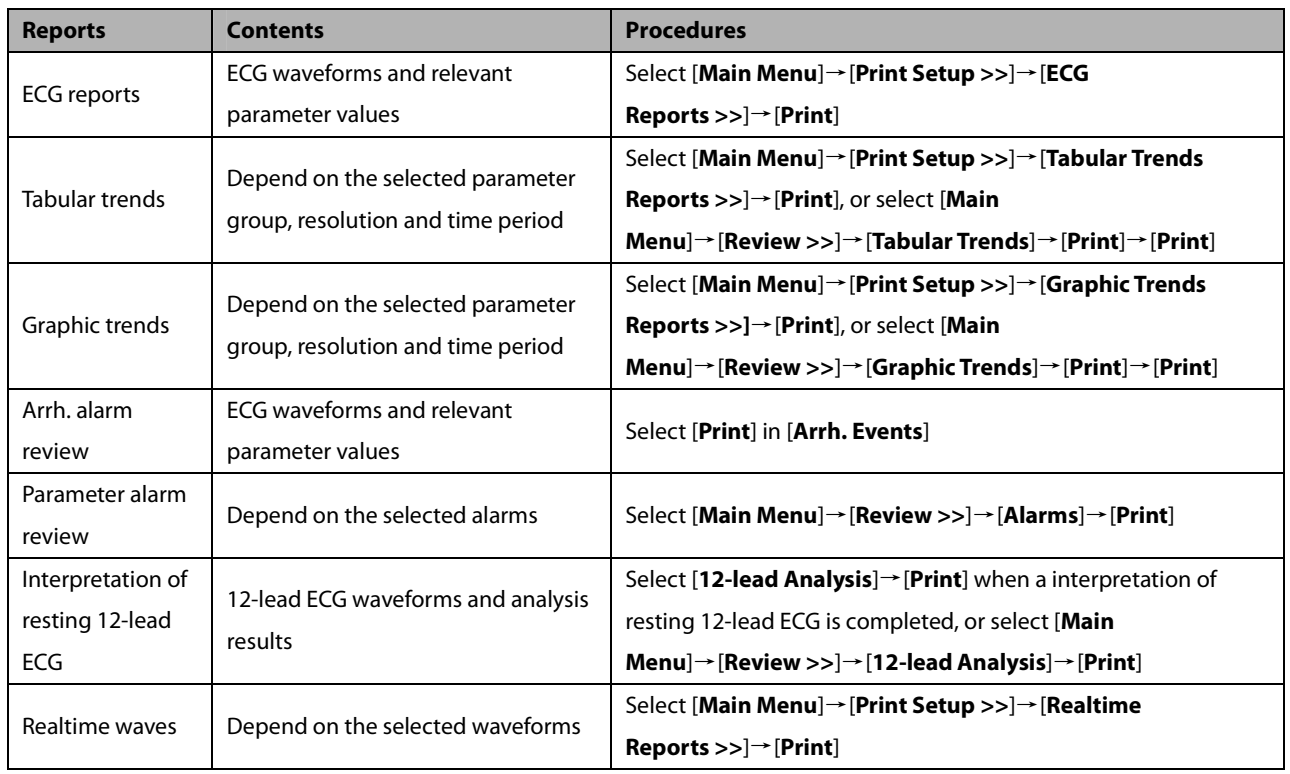

## **35.4 Starting Report Printouts**

## **35.5 Stopping Reports Printouts**

To stop report printouts, select [**Main Menu**]→[**Print Setup >>**]→[**Stop All Reports**].

## **35.6 Setting Up Reports**

### **35.6.1 Setting Up ECG Reports**

You can print out ECG reports only under full-screen, half-screen or 12-lead monitoring screen. To set up ECG reports, select [**Main Menu**]→[**Print Setup >>**]→[**ECG Reports >>**].

- -[**Amplitude**]: set the amplitude of the ECG waveforms.
- **[Sweep**]: set the wave print speed to 25 mm/s or 50 mm/s.
- [**Auto Interval**]: If [**Auto Interval**] is set to [**On**], the system will automatically adjust the space between waveforms to avoid overlapping.
- **E** [Gridlines]: choose whether to show gridlines.
- [12-Lead Format]: If you select [12×1], 12 waveforms will be printed on a paper from top to bottom. If you select [**6×2**], 12 waveforms will be printed from left to right with 6 waveforms on each half part and a rhythm waveform will be printed at the bottommost. If you select [**3×4**], 12 waveforms will be printed from left to right with 3 waveforms on each of the 4 columns and a rhythm waveform will be printed at the bottommost.

### **35.6.2 Setting Up Tabular Trends Reports**

To set up tabular trends reports, select [**Main Menu**]→[**Print Setup >>**]→[**Tabular Trends Reports >>**].

- - Start time: You can set a time period whose trend data will be printed out by setting [**From**] and [**Back**]. For example, if you set [**From**] as 2007-4-2 10:00:00 and [**Back**] as [**2 h**], the outputted data will be from 2007-4-2 08:00:00 to 2007-4-2 10:00:00. In addition, the [**Back**] can be set to either:
	- [**Auto**]: If [**Report Layout**] is set to [**Time Oriented**], the report will be printed by time. If [**Report Layout**] is set to [**Parameter Oriented**], the report will be printed by parameters.
	- [**All**]: If you select [**All**], all trend data will be printed out. In this case, it is no need to set [**From**].
- **IFM 11** [Interval]: choose the resolution of the tabular trends printed on the report.
- [**Report Layout**]: If you select [**Time Oriented**], the report will be printed by time. If you select [**Parameter Oriented**], the report will be printed by parameters.
- **[Select Parameter >>**]: from the popup menu, you can:
	- [**Currently Displayed Trended Parameters**]: print the parameter trend data selected from the [**Tabular Trends**].
	- [**Standard Parameter Group**]: select the standard parameter group for printing.
	- [**Custom**]: You can define a parameter group for printing from the parameters displayed in the low part of the menu.

### **35.6.3 Setting Up Graphic Trends Reports**

To set up graphic trends reports, select [**Main Menu**]→[**Print Setup >>**]→[**Graphic Trends Reports >>**]. As setting up graphic trends reports is similar with tabular trends reports, you can refer to the **Setting Up Tabular Trend Reports** section for details.

### **35.6.4 Setting Up Realtime Reports**

To set up realtime reports, select [**Main Menu**]→[**Print Setup >>**]→[**Realtime Reports >>**].

- -[**Sweep**]: set the wave print speed to 12.5 mm/s, 25 mm/s, 50 mm/s, or Auto.
- - [**Select Wave >>**]: from the popup menu, you can:
	- [**Current**]: select the currently displayed waves for printing.
	- [**Select Wave**]: select the desired waves for printing.

## **35.7 End Case Reports**

ECG reports, tabular trends reports, graphic trends reports, NIBP review reports and realtime reports can be set as end case reports. When you discharge a patient, the system will automatically print out all contents that are set as end case reports.

For example, to set ECG report as end case report:

- 1. select [Main Menu] → [Print Setup >>] → [ECG Report >>].
- 2. select [**End Case Report**]→ [Set as End Case Report] and then select [Ok] from the popup dialog box.
- 3. set as described in the **35.6.1 Setting Up ECG Reports**.

## **35.8 Printer Statuses**

#### **35.8.1 Printer Out of Paper**

When the printer runs out of paper, the print request will not be responded. If there are too many print jobs that are not responded, a printer error may occur. In these cases, you need to install paper and then re-send the print request. Restart the printer if necessary.

Therefore, you'd better ensure that there is enough paper in the printer before sending a print request.

#### **35.8.2 Printer Status Messages**

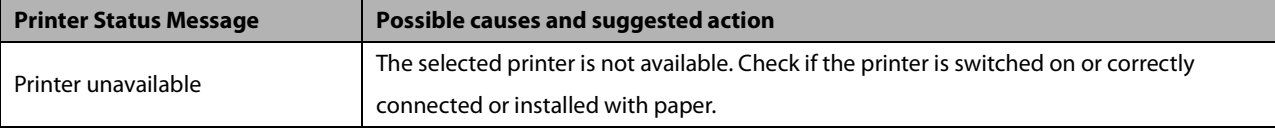

## **36.1 Marking Events**

During patient monitoring, some events may exert effects on the patient and as a result change the waveforms or numerics displayed on the monitor. To help analysing the waveforms or numerics at that time, you can mark these events.

Select [**Main Menu**]→[**Mark Event >>**]. In the popup menu, you can select the waves to be stored when a manual event is triggered. You can select [**Trigger Manual Event**] from the [**Mark Event**] menu or the [**Manual Event**] QuickKey to trigger a manual event and store it at the same time.

When you are reviewing graphic trends, tabular trends or full-disclosure waveforms, the manual event symbol is displayed at the time the event is triggered.

## **36.2 Privacy Mode**

Privacy mode is only available when a patient who is admitted at a patient monitor is also monitored by the central station.

To activate the privacy mode:

- 1. Select [**Main Menu**]→[**Screen Setup >>**].
- 2. Select [**Privacy Mode**] to activate the privacy mode.

The patient monitor behaves as follows as soon as the privacy mode is activated:

- -The screen turns blank and [**Under monitoring. Press any key to exit the privacy mode.**] is displayed.
- -Monitoring and data storing continue but patient data is only visible at the central station.
- - Alarms can still be triggered. But all audible alarms are suppressed and the alarm light is deactivated at the patient monitor.
- -All system sounds are suppressed, including heart beat tone, pulse tone, all prompt tones, etc.

# **WARNING**

 **During privacy mode, all audible alarms are suppressed and the alarm light is deactivated at the patient monitor. Alarms sound only at the central station.** 

To cancel the privacy mode, proceed as follows:

-Press any key.

The patient monitor exits the privacy mode automatically in one of the following situations:

- -The patient monitor disconnects from central station.
- -The alarm of [**Battery Too Low**] and [**The monitor will quit soon. Please use AC power.**] message appear.

### **36.3 Night Mode**

To avoid disturbing the patient, night mode may be used.

To activate the night mode:

- 1. Select the [**Night Mode**] QuickKey or [**Main Menu**]→[**Screen Setup >>**]→[**Night Mode >>**].
- 2. In the pop-up menu, set the desired brightness, alarm volume, QRS volume, key volume, NIBP end tone, or whether to stop NIBP measurement or not. When [**Stop NIBP**] is selected, all the NIBP measurements terminate after entering the night mode.
- 3. Select the [**Enter Night Mode**] button.

To cancel the night mode:

- 1. Select the [**Night Mode**] QuickKey or [**Main Menu**]→[**Screen Setup >>**]→[**Night Mode >>**].
- 2. Select [**Ok**] in the popup.

# **WARNING**

 **Before entering night mode, confirm the settings of brightness, alarm volume, QRS volume, and key volume. Pay attention to the potential risk when the setting value is a bit low.** 

## **36.4 Analog Output**

The patient monitor provides analog output signals to accessory equipment via the Micro-D connector on the rear of the monitor. To obtain analog output signals, connect the accessory equipment such as an oscillograph, etc. to the monitor and then follow this procedure:

- 1. Select [**Main Menu**] then [**Analog Output Setup>>**].
- 2. Select [**Analog Out**.] and then select [**On**].

#### **NOTE**

 **The analog output feature is seldom applied in clinical applications. You can contact your service personnel for more details.** 

## **36.5 Exporting the Log**

The monitor stores system status information, including failures, abnormity, and technical alarms, into the log. You can export the log to a USB disk.

To export the log,

- 1. Connect a USB disk to the monitor's USB connector. See **2.2.3 Rear View** for the proper location of the USB connector.
- 2. Select [**Main Menu**]→[**Maintenance >>**]→[**User Maintenance >>**]→enter the required password→[**Others >>**].
- 3. Select [**Export Log**].

### **36.6 Transferring Data**

You can transfer the patient data saved in the monitor to a PC via a crossover network cable or CF storage card, or within a LAN for data management, review or print.

#### **36.6.1 Data Export System**

You must install the data export system on the intended PC before performing the data transfer operation. Refer to the document accompanying the installation CD-ROM for installation instructions.

The data transfer feature supports patient management, data review, data format conversion, print, etc. in addition to data transfer. Refer to the help file of the system software for more details.

### **36.6.2 Transferring Data by Different Means**

#### **NOTE**

 **Never enter the data transfer mode when the patient monitor is in normal operation or performs monitoring. You must re-start the patient monitor to exit the data transfer mode.** 

#### **Transfer data via a crossover network cable**

Before transferring data using a crossover network cable, do as follows:

- 1. Connect one end of the crossover network cable to the patient monitor and the other end to the PC.
- 2. Set the IP address of the PC. This IP address must be in the same network segment with that of the patient monitor.
- 3. Make sure that the data export system is active on the PC.

Then, follow this procedure to transfer data:

- 1. Select [**Main Menu**]→[**Patient Data >>**]→[**Transfer Data**].
- 2. Select [**Yes**] from the popup message box.
- 3. Input the IP address already set on the PC.
- 4. Select [**Start**] to start transferring data.

#### **Transfer data within a LAN**

Before transferring data within a LAN, do as follows:

- 1. Connect the patient monitor and the intended PC into the same LAN and acquire the PC's IP address.
- 2. Make sure that the data export system is active on the PC.

Follow the same procedure as via a crossover network cable to transfer data.

#### **Transfer data via a CF storage card**

- 1. Power off the patient monitor and remove the CF storage card from it. Refer to the **Basic Operations** section for details.
- 2. Run the data export system on the PC.
- 3. Insert the CF storage card into the card reader that connects the PC.
- 4. Perform the data transfer operation following the help file of the system software.

### **36.7 Nurse Call**

The patient monitor provides a nurse call connector to output nurse call signal when a user-defined alarm occurs. To obtain nurse call signal, use the nurse call cable (**PN: 8000-21-10361**) we supply to connect the hospital nurse call system to the nurse call connector of the monitor and then follow this procedure:

- 1. Select [**Main Menu**]→[**Maintenance >>**]→[**User Maintenance >>**]→enter the required password.
- 2. Select [**Others >>**] to access the [**Others**] menu.
- 3. Select [**Nurse Call Setup >>**] to change the nurse call settings as follows:
- - Select [**Signal Type**] and toggle between [**Pulse**] and [**Continuous**].
	- [**Pulse**]: the nurse call signal is a pulse signal and each pulse lasts 1 second. When multiple alarms occur simultaneously, only one pulse signal is outputted. If an alarm occurs but the previous one is not cleared yet, a new pulse signal will also be outputted.
	- [**Continuous**]: the nurse call signal lasts until the alarm ends, i.e. the duration of a nurse call signal equals to that of the alarm condition.
- - Select [**Contact Type**] and toggle between [**Normally Open**] and [**Normally Closed**].
	- [**Normally Open**]: select if your hospital's nurse call relay contact is normally open.
	- [**Normally Closed**]: select if your hospital's nurse call relay contact is normally closed.
- -Select [**Alm Lev**] and set the alarm level for nurse call-triggering alarms.
- -Select [**Alarm Cat.**] and then select the category to which the nurse call-triggering alarms belong.

Alarm conditions are indicated to nurses only when:

- -The nurse call system is enabled,
- -An alarm that meets your preset requirements occurs, and
- -The monitor is not in the alarm paused or reset status.

### **WARNING**

- **To obtain the nurse call signal, use the nurse call cable** (PN: 8000-21-10361) **we supply. Otherwise the nurse call function will not work and the monitor may be damaged.**
- **Do not rely exclusively on the nurse call system for alarm notification. Remember that the most reliable alarm notification combines audible and visual alarm indications with the patient's clinical condition.**

#### **NOTE**

 **If no setting is selected from [Alm Lev] or [Alarm Cat.], no nurse call signal will be triggered whatever alarms occur.** 

### **36.8 iView System (not applicable to BeneView T5 and BeneView T5 OR**

### **patient monitor)**

The iView system of this monitor can be configured with Windows operating system. You can install and use the required PC application program on the monitor through Windows operating system.

#### **36.8.1 Start, Power off and Restart iView System**

#### **Start iView System**

Select [**Main Menu**]→[**Maintenance>>**]→[**User Maintenance>>**]→enter the required password→[**iView Setup >>**]→ [**iView Start**], and select [**OK**] in the popup. Then the iView system runs and the ShortCut [**iView**] in the main screen is enabled.

#### **Power off iView system**

Select [**Main Menu**]→[**Maintenance>>**]→[**User Maintenance>>**]→enter the required password→[**iView Setup >>**]→ [**iView Power Off**], and select [**OK**] in the popup. Then the iView system shuts down and the ShortCut [**iView**] in the main screen is disabled.

#### **Restart iView System**

Select [**Main Menu**]→[**Maintenance>>**]→[**User Maintenance>>**]→enter the required password→[**iView Setup >>**]→ [**iView Restart**], and select [**OK**] in the popup.

#### **NOTE**

 **The Restart, Shutdown, Sleep and Hibernate operations from [Start] menu of the configured Windows system are ineffective to iView system. The corresponding operations have to be performed in [iView Setup >>] menu.** 

### **36.8.2 Installing applications**

To install applications, follow this procedure:

- 1. Access the iView system. See **36.8.1 Start, Power off and Restart iView System**.
- 2. Let McAfee Solidifier enter the update status. See **36.8.9 Using McAfee Solidifier**.
- 3. Copy the installation files of the applications to the hard disk of the iView system. See **36.8.3 Obtaining the installation files.**
- 4. Access the folder where the installation files locate, and double click the "Setup.exe".
- 5. Follow the wizard to perform installation.
- 6. Let McAfee Solidifier enter the monitor status. See **36.8.9 Using McAfee Solidifier.**

### **WARNING**

 **Improper installation of applications may cause dead halt or system crash. Consult the service personel before installation.**

#### **36.8.3 Obtaining the installation files**

You can obtain the installation files either from a USB drive or from other devices within a LAN.

#### **Obtaining the installation files from a USB drive**

To obtain the installation files from a USB drive:

- 1. Insert the USB drive containing the installation files to the iView USB connector on the rear of the monitor.
- 2. Copy the installation files to the hard disk of the iView system.

#### **Obtaining the installation files within a LAN**

- 1. Connect one end of the network cable to the iView network connector on the rear of the monitor and the other end to the network.
- 2. Configure the IP address of the iView system, and confirm that the iView system and target device are in proper network connection.
- 3. In the target device, share the folder containing the installation files.
- 4. In the iView system, select [**Start**]→[**Run**]→enter the IP address of the target device (enter the user name and password if required)→access the shared folder.
- 5. Copy the installation files to the local hard disk of the iView system.

#### **36.8.4 Configuring Application Program ShortCuts**

Select [**iView**] and iView ShortCuts area is displayed. Up to five PC application program ShortCuts can be displayed in this area. You can select from these ShortCuts to use the necessary software. To configure the ShortCuts,

- 1. Select [**Main Menu**]→[**Maintenance>>**]→[**User Maintenance>>**]→enter the required password→[**iView Setup >>**]→[**iView Setup**].
- 2. To start the configuration tool, click "Config" on the desk or select [**Start**]→[**My Computer**]in the lower left corner of the desk. Run "Config.exe" under the path "C:\Program Files\Mindray".

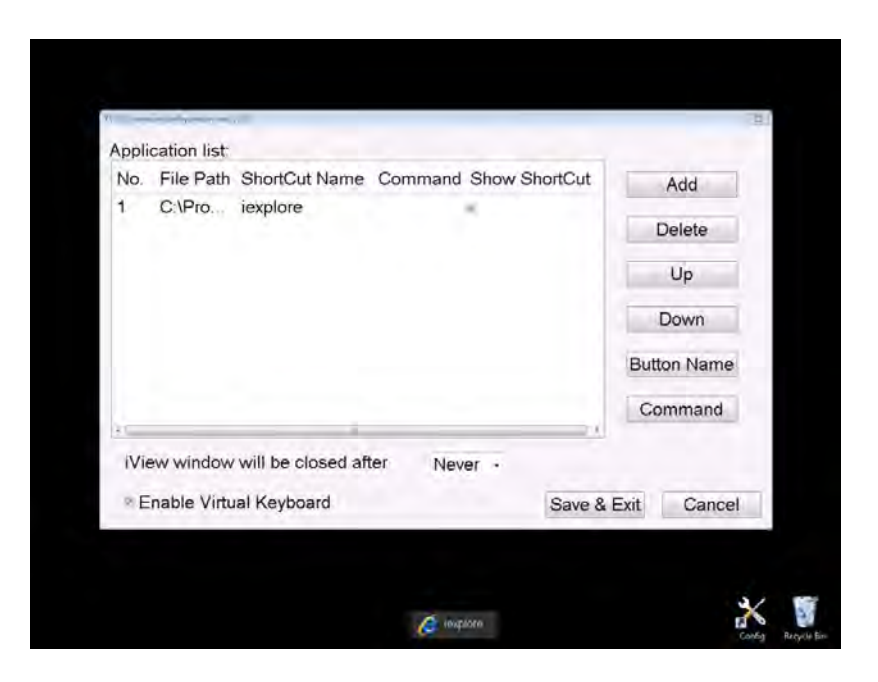

#### **NOTE**

- **The task bar is hidden automatically and is displayed when the mouse is placed at the bottom of the screen.**
- 3. Select [**Add**] and select the application program to be added from the accessed dialog box. Then select [**Open**]to complete adding the application program.

You can select whether to display ShortCuts. [**Show ShortCut**] is ticked by default. If not ticked, the application program ShortCuts will not be displayed in the iView ShortCuts area. Not selecting the checkbox usually occurs when application program is started up indirectly. In this case, add both startup program and started program into [**T8 iView shortcut configuration tool**] and do not tick the started program. For example, if you want to start "iexplore.exe" application program to access"www.mindray.com" through "IE.bat" batch file, write parameters into the batch file. Then add "IE.bat" and "iexplore.exe" application programs into [**T8 iView shortcut configuration tool**] and set "iexplore.exe" to unticked status. Finally, save the setting and exit.

- 4. Select [**Up**] or [**Down**] to change the display order of ShortCuts.
- 5. Select the cell under [**ShortCut Name**] to change the name of application program.
- 6. For the application program that can be started up together with parameter, select the cell under [**Command**] to configure a parameter of the application program. For example, if you add application program "iexplore.exe" into [**T8 iView shortcut configuration tool**], set [**Command**] to "www.mindray.com". Then in the iView ShortCuts area, select the ShortCut of "iexplore.exe" and the system enters the website "www.mindray.com".
- 7. Select [**Save&Exit**] to finish ShortCut configuration.
- 8. Tick the checkbox before [**Enable Virtual Keyboard**], and the virtual keyboard can be used after application program runs.
- 9. Select [**Never**], [**10**], [**30**] or [**60**] in the drop-down list of [**iView window will be closed after**] to set the time interval for system to automatically close iView window. For example, when you set to [**10**], if no operation in iView window is done in 10 minutes, the iView window will automatically close.

Push [**Main Menu**] key on the monitor front panel to return to the main screen.

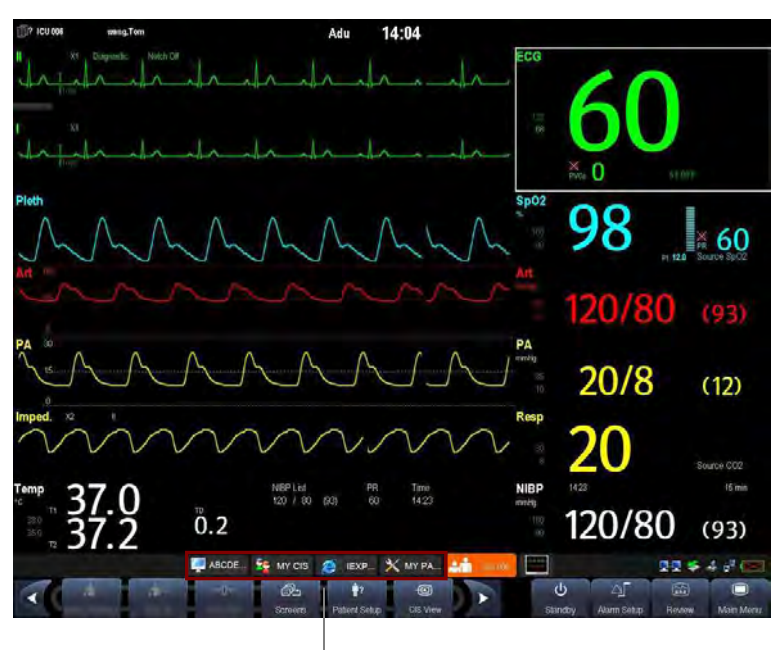

iView ShortCuts Area

### **36.8.5 Using PC Software**

- 1. Select [**Main Menu**] and select [**iVew**], or select [**iView**] on the main screen directly. The ShortCuts of the PC software with which your monitor is configured will be displayed.
- 2. Select the ShortCut corresponding to the PC software you want to use to access the corresponding software screen. Only one PC software screen can be accessed at a time.

iView ShortCuts Area is automatically hidden while the PC software is running. It is automatically displayed when PC software display is minimized or turned off. You can adjust the size or display position of the window of application program via mouse.

### **WARNING**

- **All the waveforms and parameters on the monitor are hidden when PC software display is maximized. Pay attention to the risk arising from this operation.**
- **Exit PC software or minimize PC software display when PC software is not in use.**

To hide PC software screen,

- - $Click$  **button in the upper right corner of the software screen.**
- -Click other area on the monitor screen.
- -Push [**Main Menu**] key or [**Freeze**] key on the monitor front panel.

If PC software is open, and [**Enable Virtual Keyboard**] is ticked in [**T8 iView shortcut configuration tool**], a virtual

keyboard icon hides at the left corner of application window. Click the icon, the virtual keyboard will display.

#### **36.8.6 iView Window Close and Standby**

The monitor will automatically close iView window if you have not done operation in iView window for a period of time. To re-access iView window, select the ShortCut [**iView**] in main screen.

When monitor enters standby, the iView system will enter standby together.

#### **36.8.7 Recover iView System**

The USB disk for iView maintenance can be used to recover iView system.

#### **NOTE**

 **Use the USB disk for iView maintenance under the guidance of factory representative or professionals. The USB disk is only for BeneView T8 and BeneView T9 patient monitor. Never use it on other equipment.** 

#### **36.8.8 Remote Login**

If the monitor is networked via iView network connector, you can remotely log in to the monitor's built-in Windows system through the PC within the LAN to view the program running on the monitor and to carry out remote maintenance. Before exiting remote login, you need to restart the monitor's Windows system. To restart the monitor's Windows system, select [[**Start**]→[**Run**] on the remote PC and then enter "Shutdown –f –r –t 0".

#### **36.8.9 Using McAfee Solidifier**

McAfee Solidifier is the default installation software on Windows system of iView. McAfee Solidifier solidifies the executable files of the system, dynamic link library and batch files by way of dynamic white list. Executable files not included in the white list are held back so as to protect the system. You can update the application program or monitor Windows system via McAfee Solidifier.

Follow these steps to update an application program.

1. Enter update status

 Before adding, updating or deleting an application program on iView system, let McAfee Solidifier enter update status first. In this case, select "McAfee Solidifier" on the desk to enter command line dialog box and then enter command "sadmin bu".

#### **NOTE**

- **Before updating an application program, pay attention to anti-virus measures such as network anti-virus strategy and USB device virus scanning.**
- 2. Enter monitor status

 After adding, updating or deleting an application program of the built-in PC, let McAfee Solidifier enter monitor status. In this case, select "McAfee Solidifier" on the desk to enter command line dialog box and then enter command "sadmin eu".

Other commonly used commands of McAfee Solidifier include:

- sadmin help: used to view the commonly used commands;
- sadmin status: used to view the status of McAfee.

### **36.9 Wireless Network**

The patient monitors, each equipped with a wireless network card, constitute a wireless network via AP (access point). The designated service engineer or personnel shall be responsible for installing and configuring the wireless network for you and perform relative performance tests as well.

The radio device used in the monitor is in compliance with the essential requirements and other relevant provisions of Directive 1999/5/EC (Radio Equipment and Telecommunications Terminal Equipment Directive).

#### **NOTE**

- **The design, installation, restruction and maintenance of the wireless network's distribution shall be performed by authorized service personnel of our company.**
- **The existence of obstacles (such as wall) will exert impact on data transferring or even cause network interruption.**
- **The Central Monitoring System is capable of connecting up to 16 bedside monitors via the wireless network.**
- **The modified module configuration is effective after the monitor is restarted.**

### **36.10 Setting the Monitor Network**

The monitor can automatically acquire network parameters. You can also manually enter these parameters.

To set the network,

- 1 Select [**Main Menu**]→[**Maintenance>>**]→[**User Maintenance>>**]→enter the required password.→[**Network Setup >>**]→[**Monitor Network Setup >>**].
- 2 In the [**Monitor Network Setup**] menu, set [**Network Type**] and [**Address Type**].
- Set [**Network Type**] to [LAN] or [WLAN].
- Set [Address Type] to [DHCP] or [Manual].
- If [**Address Type**] is set to [**DHCP**], the monitor can automatically acquire network parameters.
- If [**Address Type**] is set to [**Manual**], you need to manually input the monitor IP address, subnet mask and gateway address.

## **36.11 Viewing the MAC Address**

You can get the MAC address from the monitor for network management.

To view the MAC address:

- 1. Select [**Main Menu**]→[**Maintenance>>**]→[**User Maintenance>>**]→enter the required password→select [**Ok**].
- 2. Select [**Network Setup** >>].
- 3. Select [**Monitor Network Setup** >>].

## **36.12 Enabling the Data Encryption**

If you enable the data encryption, the patient's MRN (Medical Record Number), visit number, first name and last name are encrypted when transferring data to the CMS or eGateway.

To enable the data encryption:

- 1. Select [**Main Menu**]→[**Maintenance>>**]→[**User Maintenance>>**]→enter the required password→select [**Ok**].
- 2. Select [**Network Setup** >>].
- 3. Set [**Network Encrypt Switch**] to [**On**].

### **36.13 Connecting the monitor to the CMS**

To connect the monitor to the CMS, proceed as follows:

- 1 Select [**Main Menu**]→[**Maintenance>>**]→[**User Maintenance>>**]→enter the required password→[**Network Setup >>**]→[**Monitor Network Setup >>**].
- 2. In the [**Monitor Network Setup**] menu, set [**Network Type**] and [**Address Type**].
- 3. Input the monitor IP address, subnet mask and gateway address if the [**Address Type**] is set to [**Manual**]
- 4. Connect the monitor to the CMS through either of the following methods:
	- Admit the monitor on the CMS. Refer to the Hypervisor VI Operator's Manual (PN: H-300B-20-47610) for details of admitting a monitor.
	- ◆ Setting the CMS (refer to section 36.13.1 Setting the CMS for details), and then selecting a CMS (refer to section **36.13.2 Selecting a CMS** for details).

#### **36.13.1 Setting the CMS**

You can configure up to 30 central stations (CMS) for your monitor. To set the CMSs,

- 1 Select [**Main Menu**]→[**Maintenance>>**]→[**User Maintenance>>**]→enter the required password.→[**Network Setup >>**]→[**Central Station Setup >>**].
- 2. Set CMS names and corresponding IP addresses.

### **36.13.2 Selecting a CMS**

If [**Select CMS**] is enabled, you can select the CMS for the current monitoring.

To select the CMS, select the prompt message area at the bottom of the screen. Then the selected CMS name will display. If the CMS you select does not have a name, this area displays "???".

### **36.13.3 Clearing the Selected CMS at Startup**

You can clear the selected CMS each time the monitor restarts after being powered off for more than 2 minutes.

To clear the selected CMS,

- 1 Select [**Main Menu**]→[**Maintenance>>**]→[**User Maintenance>>**]→enter the required password→[**Others >>**].
- 2. Set [**Clear CMS IP at startup**] to [**On**]

The selected CMS will not be cleared when only one CMS is configured, or the monitor is restarted within 2 minutes.

This function is switched off by default.

### **36.14 Setting the Multicast Parameters**

Whether the equipment is presented by broadcast or multicast is defined before the equipment leaves the factory. If [**Multicast**] is selected, you need to set the multicast parameters.

To do so,

- 1 Select [**Main Menu**]→[**Maintenance>>**]→[**User Maintenance>>**]→enter the required password.→[**Network Setup >>**]→[**Multicast Setup >>**].
- 2. Set [**Multicast Addr**] and [**TTL**].

## **36.15 Using DVI-VGA Adapter Box**

The patient monitor can be connected with a VGA device via a DVI-VGA adapter box.

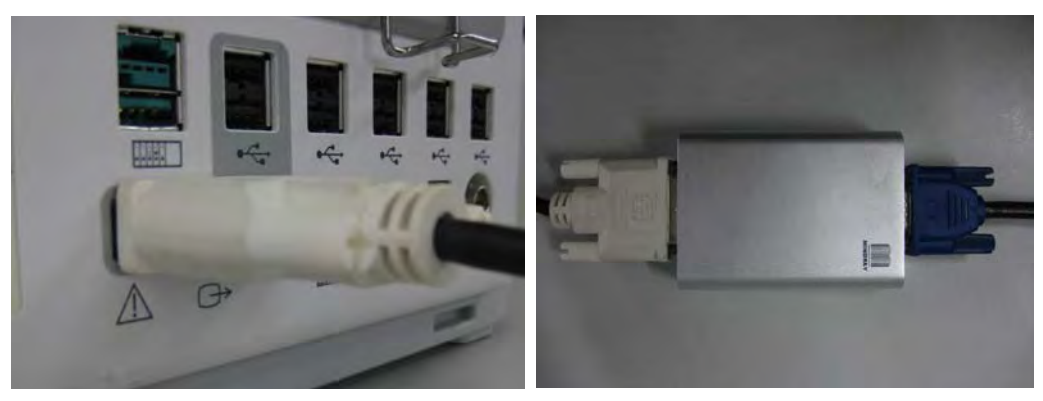

- 1. Connect the patient monitor's DVI output with DVI-VGA adapter box's DVI input.
- 2. Connect the DVI-VGA adapter box's VGA output with VGA device.

**FOR YOUR NOTES** 

## **37.1 Overview**

The monitor is designed to operate on one or two rechargeable Lithium-ion battery whenever AC power supply is interrupted. The battery is charged whenever the patient monitor is connected to an AC power source regardless of whether or not the patient monitor is currently on. Since no external battery charger is supplied, the battery can only be charged inside the monitor so far. Whenever the AC power is interrupted during patient monitoring, the patient monitor will automatically run power from the internal batteries.

On-screen battery symbols indicate the battery status as follows:

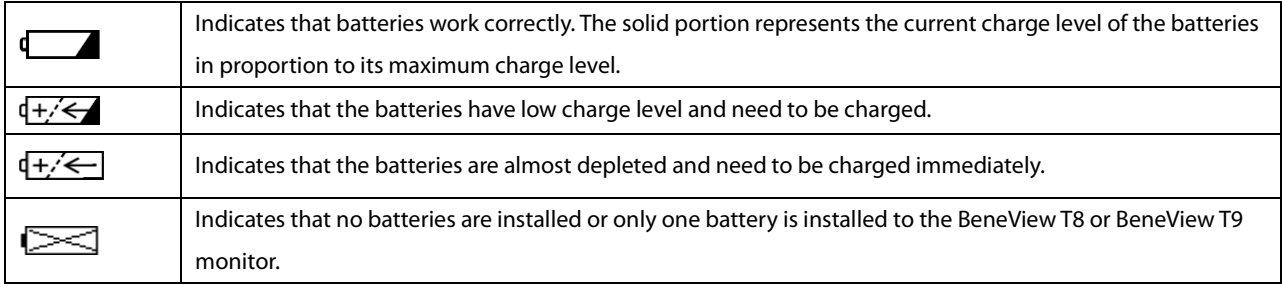

The capacity of the internal battery is limited. If the battery capacity is too low, a technical alarm will be triggered and the [**Battery Too Low**] message displayed. At this moment, apply AC power to the patient monitor. Otherwise, the patient monitor will power off automatically before the battery is completely depleted.

### **NOTE**

- **Remove the battery before transporting the equipment or if the equipment will not be used for a long time.**
- **Use AC power supply when iView is in use.**

# $\triangle$  WARNING

- **Keep the battery out of children's reach.**
- **Use only specified batteries.**

## **37.2 Installing or Replacing a Battery**

#### **BeneView T5**

When the patient monitor uses two battery packs, one battery pack can be easily exchanged while the patient monitor operates from the other. If the patient monitor uses one battery pack, you should insert a new battery pack before the old one depletes.

To install or replace a battery, follow this procedure:

1. Push down the button on the battery door and then slide backward as indicated to open the battery door.

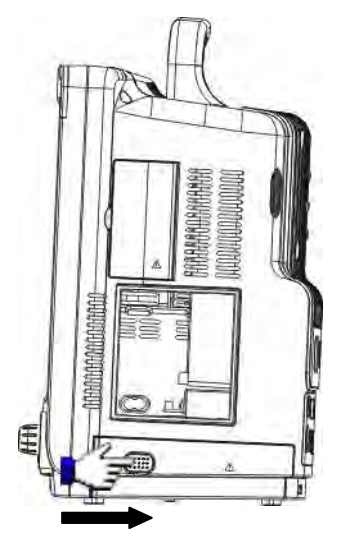

- 2. Push aside the latch latch fixing the battery and then remove the battery.
- 3. Place the new battery into the slot with its face up and its contact point inward.
- 4. If necessary, replace the other battery following the steps above.
- 5. Restore the latch to the original position and close the battery door.

#### **NOTE**

**Using two batteries are recommended when SMR is connected.** 

#### **BeneView T8/BeneView T9**

The patient monitor uses two battery packs. If the two batteries have very different charge capacity, the message [**Diff. Battery Voltages**] is displayed. In this case, apply AC power to the patient monitor until the two batteries have approximately equal charge capacity or are both fully charged. You cannot use them before they have approximately equal charge capacity or are fully charged. In situations where no patient monitoring is performed or interrupting the patient monitoring is permitted, you can replace the batteries.

The patient monitor uses two batteries. You can install the batteries by following this procedure:

- 1. Turn off the patient monitor and disconnect the power cord and other cables.
- 2. Place the patient monitor with its face up.
- 3. Open the battery compartment door.

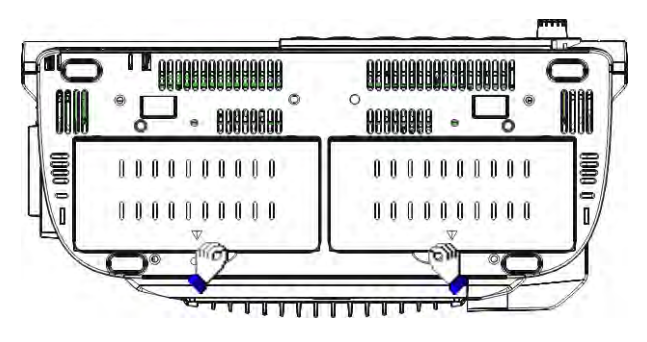

- 4. Place the batteries into the slots per the "+" and "-" indications.
- 5. Close the battery door and place the patient monitor upright.

## **37.3 Conditioning a Battery**

A battery needs at least two conditioning cycles when it is put into use for the first time. A battery conditioning cycle is one complete, uninterrupted charge of the battery, followed by an uninterrupted discharge of the battery. Batteries should be conditioned regularly to maintain their useful life. Condition the batteries once when they are used or stored for two months, or when their run time becomes noticeably shorter.

To condition a battery, follow this procedure:

- 1. Disconnect the patient monitor from the patient and stop all monitoring and measuring procedures.
- 2. Insert the battery in need of conditioning into the battery slots of the patient monitor.
- 3. Apply AC power to the patient monitor and allow the battery to charge uninterruptedly for above 6 hours.
- 4. Remove AC power and allow the patient monitor to run from the battery until it shuts off.
- 5. Apply AC power again to the patient monitor and allow the battery to charge uninterruptedly for above 6 hours.
- 6. This battery is now conditioned and the patient monitor can be returned to service.

## **37.4 Checking a Battery**

The performance of a rechargeable battery may deteriorate over time. To check the performance of a battery, follow this procedure:

- 1. Disconnect the patient monitor from the patient and stop all monitoring and measuring procedures.
- 2. Apply AC power to the patient monitor and allow the battery to charge uninterruptedly for above 6 hours.
- 3. Remove AC power and allow the patient monitor to run from the battery until it shuts off.
- 4. The operating time of the battery reflects its performance directly.

If the operating time of a battery is noticeably shorter than that stated in the specifications, replace the battery or contact your service personnel.

### **NOTE**

- **Life expectancy of a battery depends on how frequent and how long it is used. For a properly maintained and stored lithium-ion battery, its life expectancy is about 3 years. For more aggressive use models, life expectancy can be less. We recommend replacing lithium-ion batteries every 3 years.**
- **The operating time depends on the configuration and operation. For example, monitoring NIBP repeatedly will also shorten the operating time of the batteries.**

## **37.5 Recycling a Battery**

When a battery has visual signs of damage, or no longer holds a charge, it should be replaced. Remove the old battery from the patient monitor and recycle it properly. To dispose of a battery, follow local laws for proper disposal.

# **WARNING**

 **Do not disassemble batteries, or put them into fire, or cause them to short circuit. They may ignite, explode, or leak, causing personal injury.** 

Use only the substances approved by us and methods listed in this chapter to clean or disinfect your equipment. Warranty does not cover damage caused by unapproved substances or methods.

We make no claims regarding the efficacy of the listed chemicals or methods as a means for controlling infection. For the method to control infection, consult your hospital's Infection Control Officer or Epidemiologist.

In this chapter we only describe cleaning and disinfection of the main unit. For the cleaning and disinfection of other reusable accessories, refer to instructions for use of corresponding accessories.

## **38.1 General Points**

Keep you equipment and accessories free of dust and dirt. To avoid damage to the equipment, follow these rules:

- Always dilute according the manufacturer's instructions or use lowest possible concentration.
- **Do not immerse part of the equipment into liquid.**
- Do not pour liquid onto the equipment or accessories.
- Do not allow liquid to enter the case.
- Never use abrasive materials (such as steel wool or silver polish), or erosive cleaners (such as acetone or acetone-based cleaners).

# **WARNING**

- **The responsible hospital or institution shall carry out all cleaning and disinfection procedure specified in this chapter.**
- **Be sure to disconnect all power cables from the outlets before cleaning the equipment.**

# $\sqrt{2}$  Caution

**If you spill liquid on the equipment or accessories, contact us or your service personnel.** 

#### **NOTE**

- **To clean or disinfect reusable accessories, refer to the instructions delivered with the accessories.**
- **Avoid the external connectors and thermovent during cleaning or disinfection procedures.**

## **38.2 Cleaning**

Your equipment should be cleaned on a regular basis. If there is heavy pollution or lots of dust and sand in your place, the equipment should be cleaned more frequently. Before cleaning the equipment, consult your hospital's regulations for cleaning the equipment.

Recommended cleaning agents are:

- -Water
- -Sodium hypochlorite bleach (10%, Sodium hypochlorite)
- -Hydrogen peroxide (3%)
- -Ethanol (70%)
- -Isopropyl alcohol (70%)
- -1-Propanol (50%)
- -Virkon
- -Descosept forte
- -Descosept AF
- -Dismozon® plus
- -Mikrozid® AF liquid
- -Terralin Liquid
- -Perform® classic concentrateOXY (KHSO4 solution)

To clean your equipment, follow these rules:

- 1. Clean the display screen using a soft, clean cloth dampened with a glass cleaner, making sure that no cleanser is dripping from the cloth.
- 2. Clean the exterior surface of the equipment using a soft cloth dampened with the cleaner, making sure that no cleanser is dripping from the cloth.
- 3. Wipe off all the cleaning solution with a dry cloth after cleaning if necessary.
- 4. Dry your equipment in a ventilated, cool place.

### **38.3 Disinfection**

Disinfect the equipment as required in your hospital's servicing schedule. Cleaning equipment before disinfecting is recommended.

### **38.4 Sterilization**

Sterilization is not recommended for this monitor, related products, accessories, or supplies unless otherwise indicated in the Instructions for Use that accompany the products, accessories or supplies.

# **WARNING**

- **Failure on the part of the responsible individual hospital or institution employing the use of this equipment to implement a satisfactory maintenance schedule may cause undue equipment failure and possible health hazards.**
- **The safety checks or maintenance involving any disassembly of the equipment should be performed by professional servicing personnel. Otherwise, undue equipment failure and possible health hazards could result.**
- **Do not open the equipment housings. All servicing and future upgrades must be carried out by the service personnel.**
- **No modification of this equipment is allowed.**
- **If you discover a problem with any of the equipment, contact your service personnel or us.**
- **The service personnel must be properly qualified and thoroughly familiar with the operation of the equipment.**

## **39.1 Regular Inspection**

Before first use, after your patient monitor has been used for 6 to 12 months, or whenever your patient monitor is repaired or upgraded, a thorough inspection should be performed by qualified service personnel to ensure the reliability.

Follow these guidelines when inspecting the equipment:

- -Make sure that the environment and power supply meet the requirements.
- -Inspect the equipment and its accessories for mechanical damage.
- -Inspect all power cords for damage, and make sure that their insulation is in good condition.
- -Make sure that only specified accessories are applied.
- -Inspect if the alarm system functions correctly.
- -Make sure that the recorder functions correctly and the recorder paper meets the requirements.
- -Make sure that the batteries meet the performance requirements.
- -Make sure that the patient monitor is in good working condition.

In case of any damage or abnormity, do not use the patient monitor. Contact the hospital's biomedical engineers or your service personnel immediately.

## **39.2 Maintenance and Testing Schedule**

The following maintenance and tests, except for visual inspection, power on test, touchscreen calibration, battery check and recorder check, shall be carried out by the service personnel only. Contact your service personnel if any maintenance is required. Make sure to clean and disinfect the equipment before any test and maintenance.

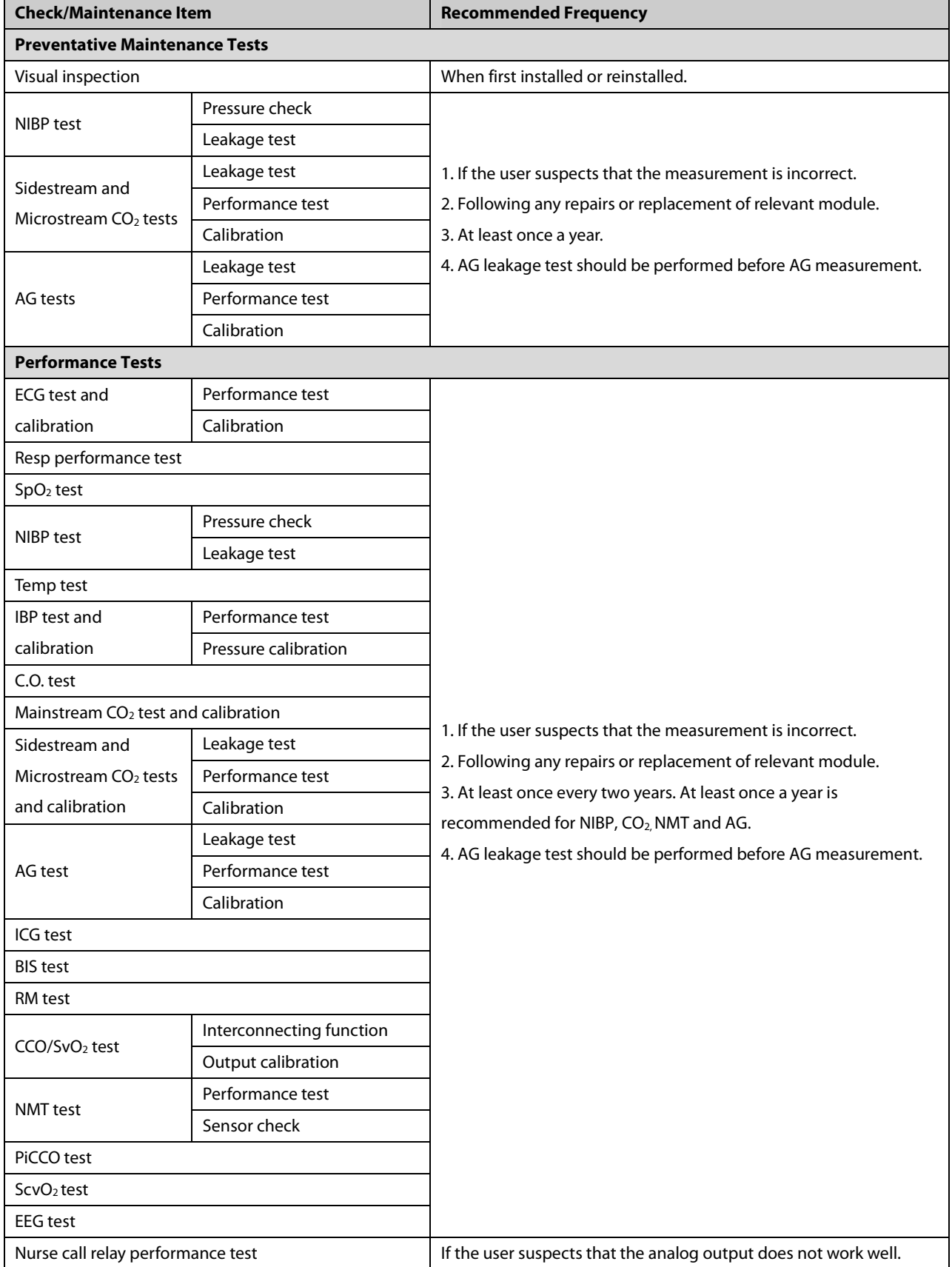

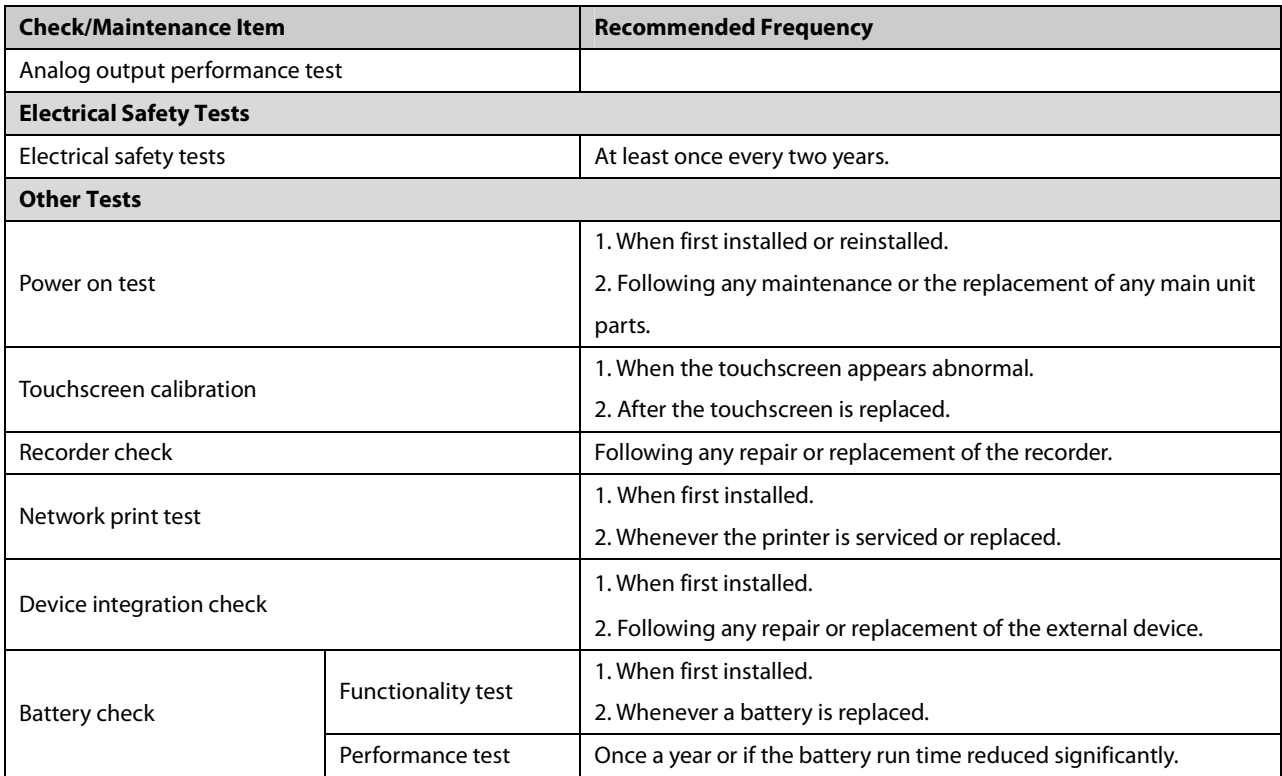

## **39.3 Checking Monitor and Module Information**

To view the information about system start time, selftest, etc., select [**Main Menu**]→[**Maintenance >>**]→[**Monitor Information >>**]. You can print out the information for the convenience of troubleshooting. The information will not be saved during shut down.

You can also view the information about the monitor configuration and system software version by selecting [**Main Menu**]→[**Maintenance >>**]→[**Software Version >>**].

## **39.4 Calibrating ECG**

The ECG signal may be inaccurate due to hardware or software problems. As a result, the ECG wave amplitude becomes greater or smaller. In that case, you need to calibrate the ECG module.

- 1. Select the ECG parameter window or waveform area→[**Filter**]→[**Diagnostic**].
- 2. Select [**Main Menu**]→[**Maintenance >>**]→[**User Maintenance >>**]→enter the required password→ [**Module Maintenance >>**]→[**Calibrate ECG**]. A square wave appears on the screen and the message [**ECG Calibrating**] is displayed.
- 3. Compare the amplitude of the square wave with the wave scale. The difference should be within 5%.
- 4. After the calibration is completed, select [**Stop Calibrating ECG**]

You can print out the square wave and wave scale and then measure the difference between them if necessary. If the difference exceeds 5%, contact your service personnel.

## **39.5 NIBP Tests**

### **39.5.1 NIBP Leakage Test**

The NIBP leakage test checks the integrity of the system and of the valve. It is required at least once a year or when you doubt the measured NIBP. If the test failed, corresponding prompt messages will be given. If no message is displayed, it means no leakage is detected.

Tools required:

- -An adult cuff
- -An air tubing
- -A correct sized cylinder

Follow this procedure to perform the leakage test:

- 1. Set the patient category to [**Adu**].
- 2. Connect the cuff to the NIBP connector on the monitor.
- 3. Wrap the cuff around the cylinder as shown below.

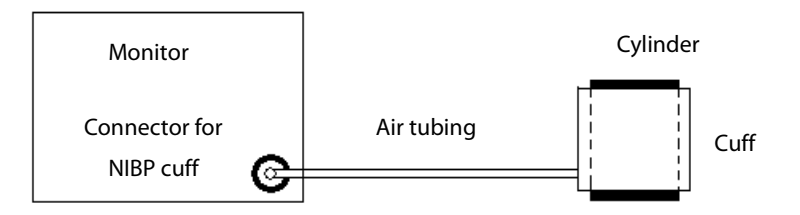

- 4. Select [**Main Menu**]→[**Maintenance >>**]→[**User Maintenance >>**]. Enter the required password and then select [**OK**].
- 5. Select [**Module Maintenance >>**]→[**NIBP Leakage Test**]. The NIBP display shows [**Leakage Testing…**].

After about 20 seconds, the monitor will automatically deflate. This means the test is completed. If the message [**NIBP Pneumatic Leak**] is displayed, it indicates that the NIBP airway may have leakages. Check the tubing and connections for leakages. If you ensure that the tubing and connections are all correct, perform a leakage test again.

If the problem persists, contact your service personnel.

### **39.5.2 NIBP Accuracy Test**

The NIBP accuracy test is required at least once a year or when you doubt the measured NIBP.

Tools required:

- -T-piece connector
- -Approprating tubing
- -Balloon pump
- -Metal Vessel (volume 500±25 ml)
- -Reference manometer (calibrated with accuracy higher than 0.75 mmHg)

Follow this procedure to perform the accuracy test:

1. Connect the equipment as shown.

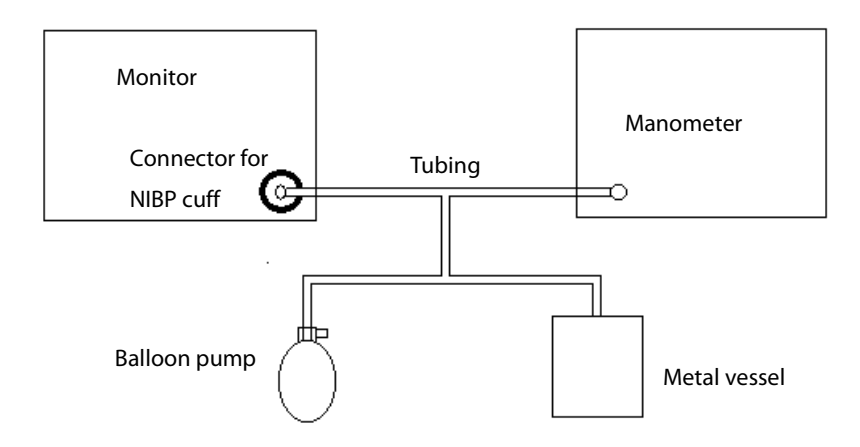

- 2. Before inflation, the reading of the manometer should be 0. If not, open the valve of the balloon pump to let the whole airway open to the atmosphere. Close the valve of the balloon pump after the reading is 0.
- 3. Select [**Main Menu**]→ [**Maintenance >>**]→[**User Maintenance >>**]. Enter the required password and then select [**OK**].
- 4. Select [**Module Maintenance >>**]→[**NIBP Accuracy Test**].
- 5. Check the manometer values and the monitor values. Both should be 0mmHg.
- 6. Raise the pressure in the rigid vessel to 50 mmHg with the balloon pump. Then, wait for 10 seconds until the measured values become stable.
- 7. Compare the manometer values with the monitor values. The difference should be 3 mmHg. If it is greater than 3 mmHg, contact your service personnel.
- 8. Raise the pressure in the rigid vessel to 200 mmHg with the balloon pump. Then, wait for 10 seconds until the measured values become stable and repeat step 6.

## **39.6 CO2 Tests**

### **39.6.1 CO2 Leakage Test**

For sidestream and microstream CO<sub>2</sub> modules, leakage test is needed every year or when you suspect the measurement.

Follow this procedure to perform the test:

- 1. Connect the  $CO<sub>2</sub>$  module with the patient module.
- 2. Wait until CO<sub>2</sub> warmup is finished and then use your hand or other objects to completely block the gas inlet of the module or watertrap. The sidestream and microstream  $CO<sub>2</sub>$  modules will behave as follows:
	- Sidestream: The alarm message [**CO2 FilterLine Err**] is displayed on the screen after certain time. Block the gas inlet for another 30 s. If the alarm message does not disappear, it indicates that the module does not leak.
	- Microstream: The alarm message [**CO2 Purging**] is displayed on the screen after certain time. Block the gas inlet for another 30s. If alarm message [**CO2 FilterLine Err**] is shown, it indicates that the module does not leak.

### **39.6.2 CO2 Accuracy Test**

For sidestream and microstream  $CO<sub>2</sub>$  modules, leakage test is needed every year or when you suspect the measurement.

Tools required:

- -A steel gas cylinder with  $6\pm0.05\%$  CO<sub>2</sub> and balance gas N<sub>2</sub>
- -T-shape connector
- -Tubing

Follow this procedure to perform the test:

- 1. Connect the  $CO<sub>2</sub>$  module with the patient module.
- 2. Wait until the  $CO<sub>2</sub>$  module warmup is finished, and check the airway for leakage and perform a leakage test as well to make sure the airway has no leakage.
- 3. Select [**Main Menu**]→[**Maintenance >>**]→[**User Maintenance >>**]→enter the required password→[**Module Maintenance >>**]→[**Maintain CO2 >>**]→[**Calibrate CO2 >>**].
- 4. Connect the test system as follows:

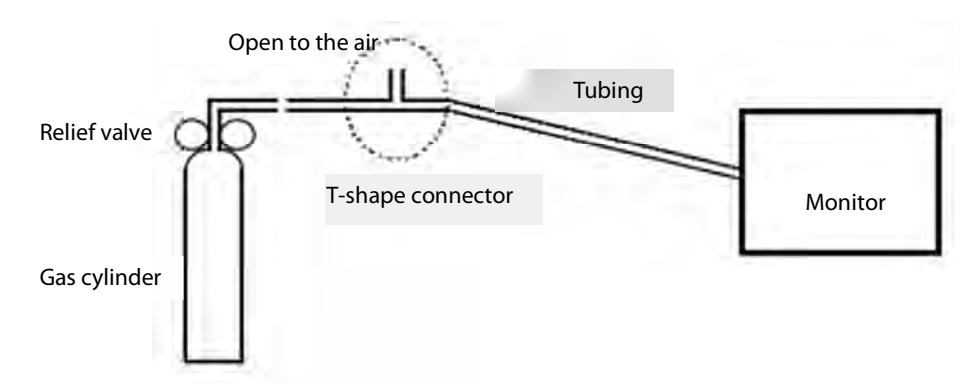

- 5. Open the relief valve to vent standard  $CO<sub>2</sub>$  and make sure that there is an excess gas flow through the T-shape connector to air.
- 6. Check the realtime CO2 value is within 6.0±0.3% in the [**Calibrate CO2**] menu.

### **39.6.3 Calibrating CO<sup>2</sup>**

For sidestream and microstream  $CO<sub>2</sub>$  modules, a calibration is needed every year or when the measured values have a great deviation. For maintream CO<sub>2</sub> module, no calibration is needed. Calibration for sidestream CO<sub>2</sub> module can be performed only when the sidestream module enters the full accuracy mode.

# **WARNING**

 **Connect an exhaust tube to the gas outlet connector of the monitor to remove the calibration gases to a scavenging system.** 

Tools required:

- -A steel gas cylinder with  $6\pm0.05\%$  CO<sub>2</sub> and balance gas N<sub>2</sub>
- -T-shape connector
- -Tubing

Follow this procedure to perform a calibration:

- 1. Make sure that the sidestream or microstream  $CO<sub>2</sub>$  module has been warmed up or started up.
- 2. Check the airway for leakage and perform a leakage test as well to make sure the airway has no leakage.
- 3. Select [**Main Menu**]→ [**Maintenance >>**]→ [**User Maintenance** >>]→ enter the required password→ [**Module Maintenance >>**]→ [**Maintain CO**2 **>>**]→ [**Calibrate CO**2 **>>**].
- 4. In the [**Calibrate CO**2] menu, select [**Zero**].
- 5. After the zero calibration is finished successfully, connect the equipment as follows:

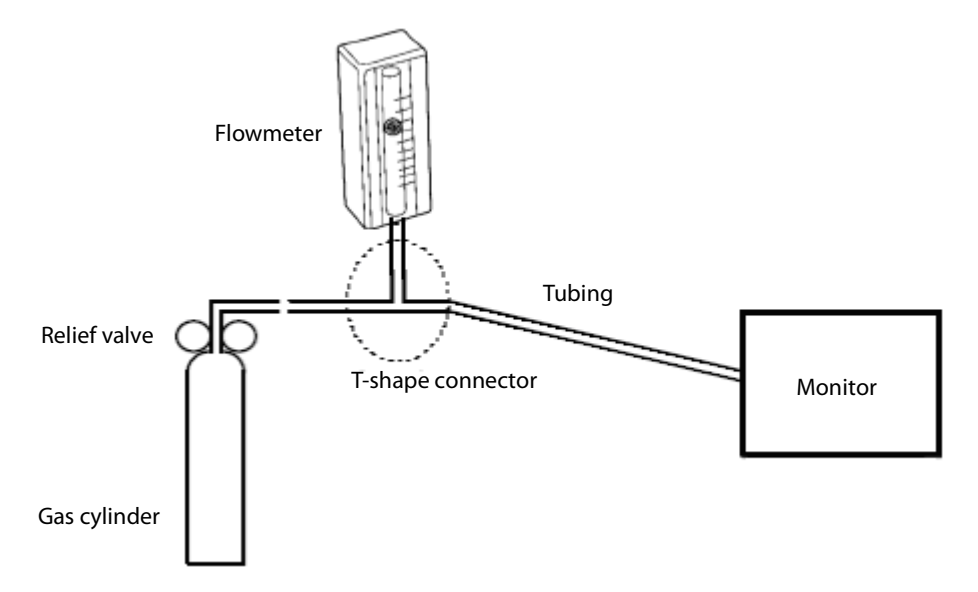

- 6. Turn on and adjust the relief valve to make the flowmeter reads within 10-50ml/min and keeps stable as well.
- 7. In the [**Calibrate CO**<sub>2</sub>] menu, enter the vented  $CO_2$  concentration in the  $[CO_2]$  field.
- 8. In the [**Calibrate CO**<sub>2</sub>] menu, the measured CO<sub>2</sub> concentration is displayed. After the measured CO<sub>2</sub> concentration becomes stable, select [**Calibrate CO**<sub>2</sub>] to calibrate the CO<sub>2</sub> module.

9. If the calibration is finished successfully, the message [**Calibration Completed!**] is displayed in the [**Calibrate CO**2] menu. If the calibration failed, the message [**Calibration Failed!**] is displayed. In this case, perform another calibration.

### **39.7 AG Tests**

#### **39.7.1 AG Leakage Test**

The AG leakage test is required every time before the AG measurement. Follow this procedure to perform the test:

- 1. Plug the AG module into the module rack.
- 2. Wait for more than10mins until the AG module warmup is finished and then use your hand or other objects to completely block the gas inlet of the AG module. An alarm message [**AG Airway Occluded**] will appear on the screen.
- 3. Block the gas inlet for another 30 s. Select [**Main Menu**]→[**Maintenance >>**]→[**User Maintenance >>**]→enter

the required password→**Module Maintenance >>**]→[**Calibrate AG >>**].

Check that the current flow rate is less than 10ml/min, and the alarm message [**AG Airway Occluded**] does not disappear. This indicates that the module does not leak.

If the alarm message disappears, or the flow rate is equal to or greater, it indicates that the module leaks. Perform the leakage test again. If the problem remains, contact your service personnel for help.

### **39.7.2 AG Accuracy Test**

Tools required:

- Gas cylinder with 100% O<sub>2</sub> and/or a certain standard gas (such as 6±0.05% CO<sub>2</sub>, Bal N<sub>2</sub>), or standard gas mixture (such as 5±0.03% CO2, 1.5±0.15% ISO, 45±0.23% O2 bal N2O).
- Gas concentration should meet the following requirements respectively: AA≥1.5%, CO2≥1.5%, N2O≥40%, O2≥40%, of which AA represents an anaesthetic agent. The gas concentration accuracy should have a tolerance as follows:  $AA \pm 0.15$ %,  $CO_2 \pm 0.1$ %,  $N_2O \pm 1$ %,  $O_2 \pm 1$ %.
- **T**-shape connector
- **Tubing**

#### **NOTE**

- **When testing a particular gas in a mixture, only the concentration of the gas to be tested needs to meet the requirements.**
- **Handle the gas cylinder by following the instructions on the gas cylinder.**

Follow this procedure to perform the test:

- 1. Plug the AG module into the module rack.
- 2. Wait at least 10 min and then perform a leakage test to make sure the airway has no leakage.
- 3. Check if the fan inside the AG module works correctly.
4. Connect the test system as follows:

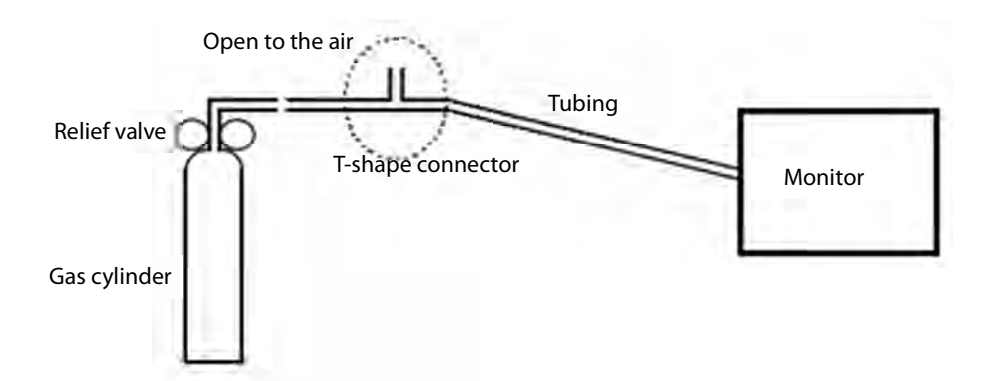

- 5. Open the relief valve and vent a standard gas and make sure that there is an excess gas flow through the T-shape connector to air. And wait for at least 30 seconds until the gas reading stable.
- 6. Check that the concentration of each composition meets the specification stated in the Operator's Manual.

# **WARNING**

**When performing AG accuracy test, be sure to dispose of exhaust gas properly.** 

#### **39.7.3 AG Calibration**

Calibrate the AG module every year or when the measured value is outside the specification.

Tools required:

- Gas cylinder with a certain standard gas or standard gas mixture. Gas concentration should meet the following requirements respectively: AA≥1.5%, CO2≥1.5%, N2O≥40%, O2≥40%, of which AA represents an anaesthetic agent. The gas concentration accuracy should have a tolerance as follows: AA±0.15%, CO2±0.1%, N2O±1%,  $O<sub>2+1%</sub>$
- -T-shape connector
- -Tubing

#### **NOTE**

- **When calibrating a particular gas in a mixture, only the concentration of the gas to be calibrated needs to meet the requirements.**
- **Handle the gas cylinder by following the instructions on the gas cylinder(s).**

Follow this procedure to perform the AG calibration:

1. Select [**Main Menu**]→[**Maintenance >>**]→[**User Maintenance >>**]→enter the required password→[**Module** 

**Maintenance >>**]→[**Calibrate AG >>**].

2. Check the airway and make sure that there are no occlusions or leaks.

- Vent the sampling tubing to the air and check if the [**Current FlowRate**] and [**SetFlowRate**] are approximately the same. If the deviation is great, it indicates that there is an occlusion in the tubing. Check the tubing for an occlusion.
- Perform a leakage test to make sure that the airway has no leakage.
- 3. Connect the test system as follows:

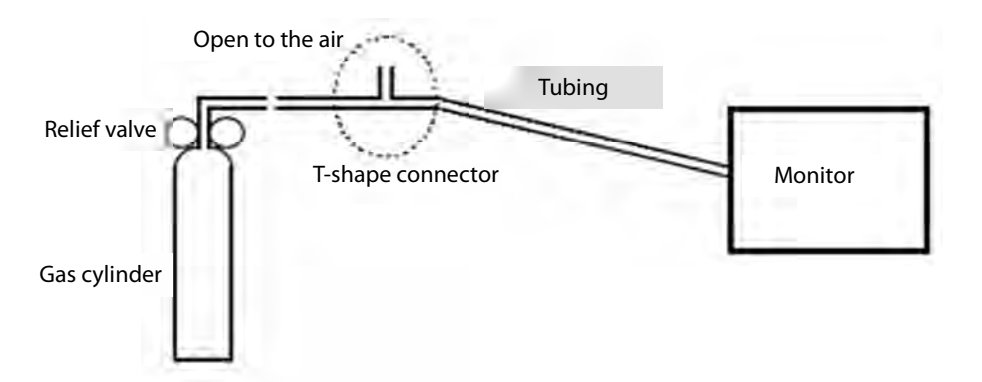

- 4. Open the relief valve and vent a certain standard gas or gas mixture and make sure that there is an excess gas flow through the T-shape connector to air. And wait for at least 30 seconds until the gas reading stable.
- 5. In the [**Calibrate AG**] menu, the concentration of each measured gas and flow rate are displayed.
	- If the difference between the measured gas concentration and the actual one is within the tolerances in the user manual, a calibration is not needed.
	- If the difference for one gas composition or more gas compositions is outside of the stated tolerances, a calibration for one gas composition or more gas compositions should be performed. Select [**Calibrate >>**] to enter the calibrate menu.
- 6. Enter the vented gas concentration(s) for one gas composition or more gas compositions which needs calibration. If only one gas composition in gas mixture is to be calibrated i.e.  $CO<sub>2</sub>$  only, set the concentration of the other gases to 0.
- 7. Select [**Start**] to start a calibration.
- 8. If the calibration is finished successfully, the message [**Calibration Completed!**] is displayed. If the calibration failed, the message [**Calibration Failed!**] is displayed. Perform another calibration.

After the calibration finished, an accuracy test should be performed according to the Accuracy Test chapter. If one gas composition of the gas mixture is outside of the stated tolerances, please perform the calibration for the gas which reading is out of stated tolerances by using the calibration gas cylinder or another calibration gas cylinder following the instruction of Calibration chapter again.

# **WARNING**

**When performing AG calibration, be sure to dispose of exhaust gas properly.** 

# **AUTION**

 **Calibrate the AG module, if it has been transported for a long distance or not used for a prolonged period of time.** 

- **Calibrate the AG module, if the module was subject to physical impact damage i.e. dropped etc. or when the measured value(s) has a great deviation.**
- **It is not recommended to calibrate the anaesthetic agents (Halothane, Isoflurane, Enflurane, Sevoflurane and Desflurane) for AG user calibration. If the gas measurement reading for anaesthetic agents is outside the specification please contact Mindray Medical for advice.**

#### **NOTE**

 **For measurement of O2 concentration more than 80%, it recommends to use gas cylinder with 100% O2 to do the O2 calibration again.** 

### **39.8 Checking NMT Sensor**

NMT sensor check is required once a year or when you doubt the measured values.

To calibrate the NMT transducer,

- 1. Select [**Main Menu**]→ [**Maintenance >>**]→ [**User Maintenance >>**]→ enter the required password→[**NMT Sensor Check >>**].
- 2. Follow the on-screen instructions to check the NMT sensor in four ways.

If sensor check completes successfully, the message "Test passed. The function of NMT sensor is OK" is presented. If any of the four steps fails, check if the sensor is placed correctly as instructed, and does the sensor check again. Replace the sensor or contact your service personnel if you cannot pass the sensor check.

#### **NOTE**

- **Stop NMT measurement or calibration before starting NMT sensor check.**
- **Take care to handle the the NMT sensor, avoiding rough impact.**

### **39.9 Calibrating the Touchscreen**

- 1. Select [**Main Menu**]→[**Maintenance >>**]→[**User Maintenance >>**]→enter the required password→[**Cal. Touchscreen**].
- 2.  $\Box$  will, in turn, appear at different positions of the screen.
- 3. Select each  $\bigoplus$  as it appears on the screen.
- 4. After the calibration is completed, the message [**Screen Calibration Completed!**] is displayed. Select [**Ok**] to confirm the completion of the calibration.

### **39.10 Electrical Safty Tests**

Refer to **E Electrical Safty Inspection**.

# **39.11 Setting up IP Address**

- 1. Select [**Main Menu**]→[**Maintenance >>**]→[**User Maintenance** >>]→enter the required password→[**Network Setup >>**] and then select [**Monitor Network Setup >>**] from the popup menu.
- 2. If your monitor is equipped with a wireless AP, you can set [**Network Type**] to [**WLAN**] in the [**Monitor Network Setup**] menu. Otherwise, the default setting is [**LAN**].
- 3. Set [**IP Address**].

If the patient monitor is connected to a CMS, its IP address should be set up. The user should not change the patient monitor's IP address randomly. If you want to know details about IP address setup, contact the technical personnel in charge of the CMS.

# **39.12 Entering/Exiting Demo Mode**

To enter the Demo mode:

- 1. Select [**Main Menu**]→[**Maintenance >>**].
- 2. Select [**Demo >>**]. Enter the required password and then select [**Ok**].

To exit the Demo mode:

- 1. Select [**Main Menu**]→[**Maintenance >>**].
- 2. Select [**Exit Demo**] and then select [**Ok**].
- 3. The patient monitor exits the Demo mode.

# **WARNING**

 **The Demo mode is for demonstration purpose only. To avoid that the simulated data are mistaken for the monitored patient's data, you must not change into Demo mode during monitoring. Otherwise, improper patient monitoring and delayed treatment could result.** 

The accessory material that contacts the patients has undertaken the bio-compatibility test and is verified to be in compliance with ISO 10993-1. For details about the accessories, refer to the instructions for use provided with the accessory.

# **WARNING**

- **Use accessories specified in this chapte r. Using other accessories may cause damage to the patient monitor or not meet the claimed specifications.**
- **Single-use accessories are not designed to be reused. Reuse may cause a risk of contamination and affect the measurement accuracy.**
- **Check the accessories and their packages for any sign of damage. Do not use them if any damage is detected.**
- **Use the accessories before the expiry date if their expiry date is indicated.**
- **The disposable accessories shall be disposed of according to hospital's regulations.**

### **40.1 ECG Accessories**

#### **ECG Electrodes**

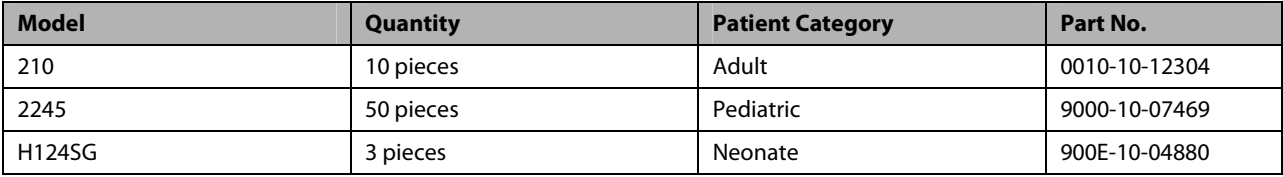

#### **12-Pin Trunk Cables**

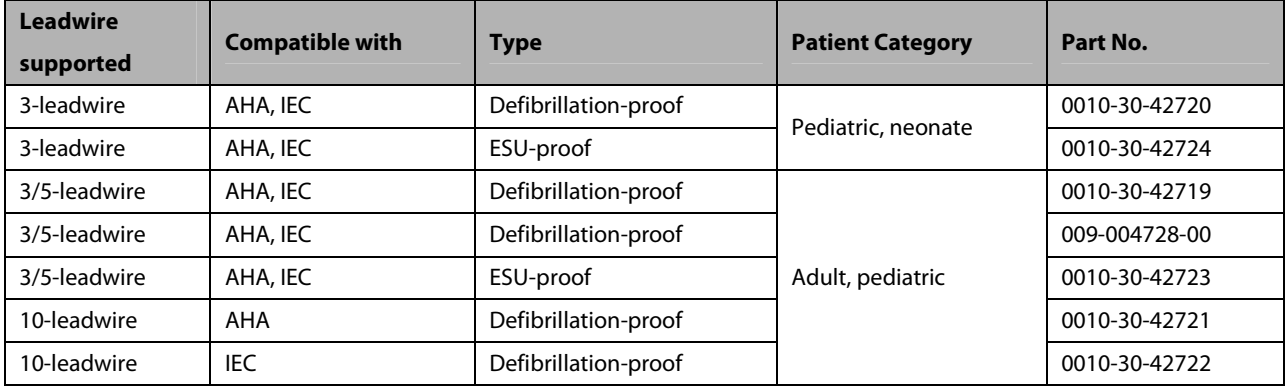

#### **Cable Sets**

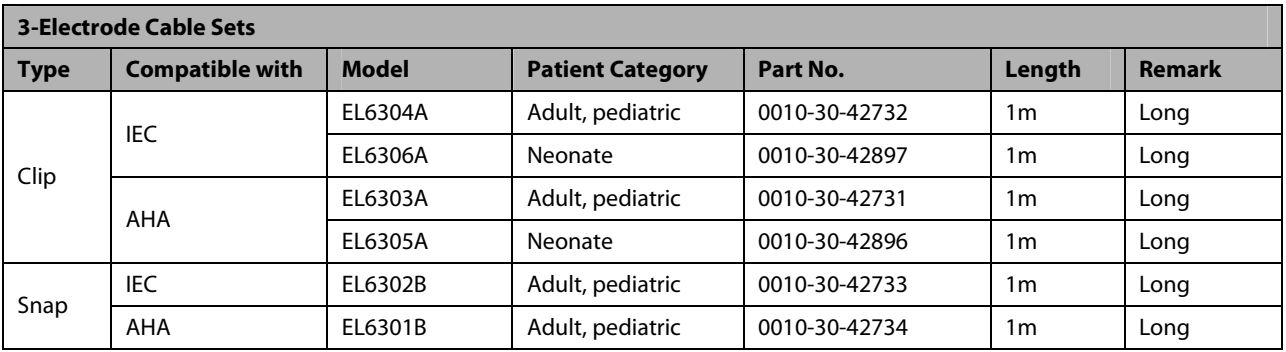

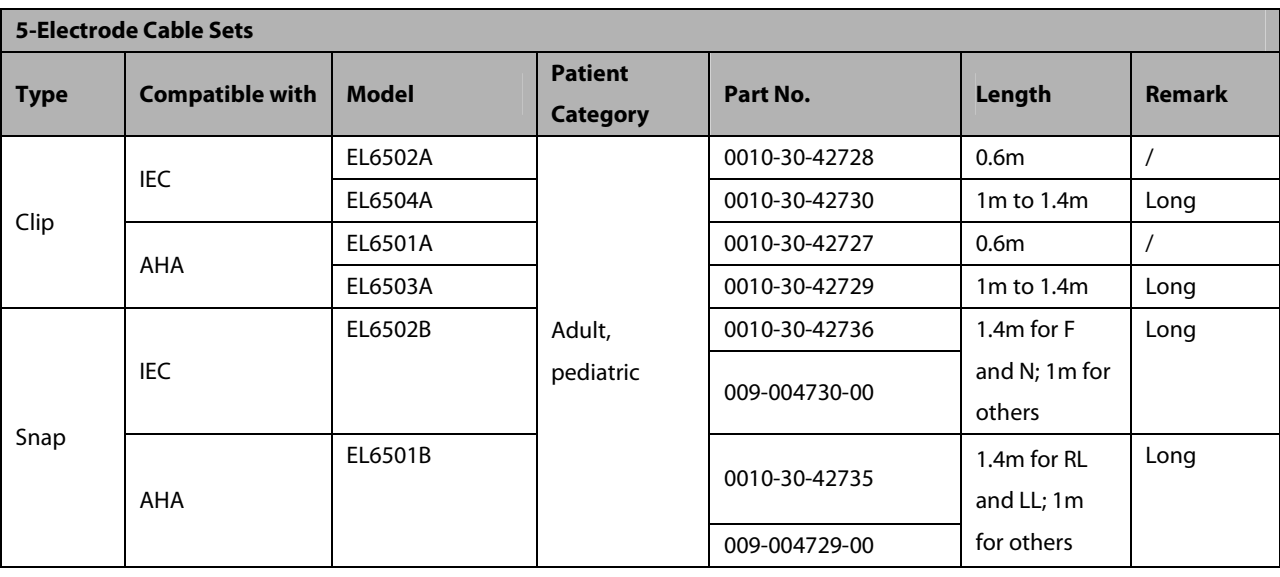

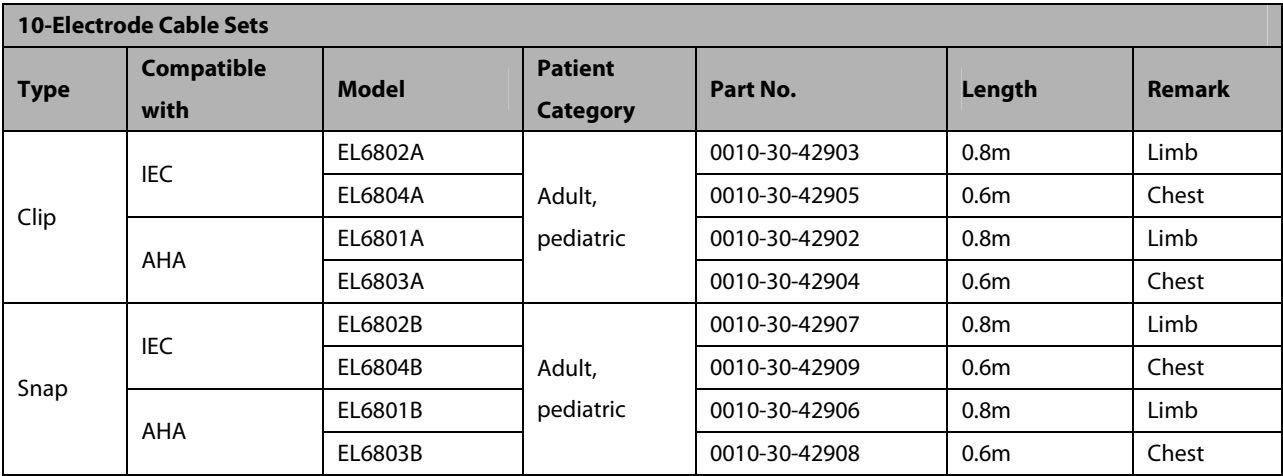

# **40.2 SpO2 Accessories**

#### **Extension Cable**

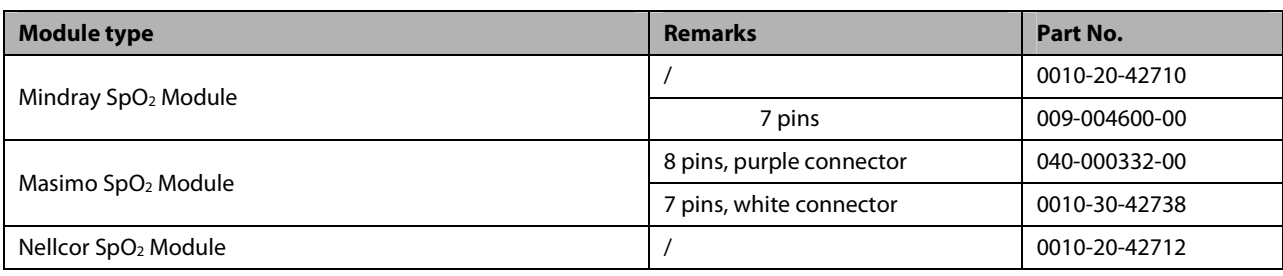

#### **SpO2 Sensors**

The SpO<sub>2</sub> sensor material that patients or other staff will come into contact with have undertaken the bio-compatibility test and is verified to be in compliance with ISO 10993-1.

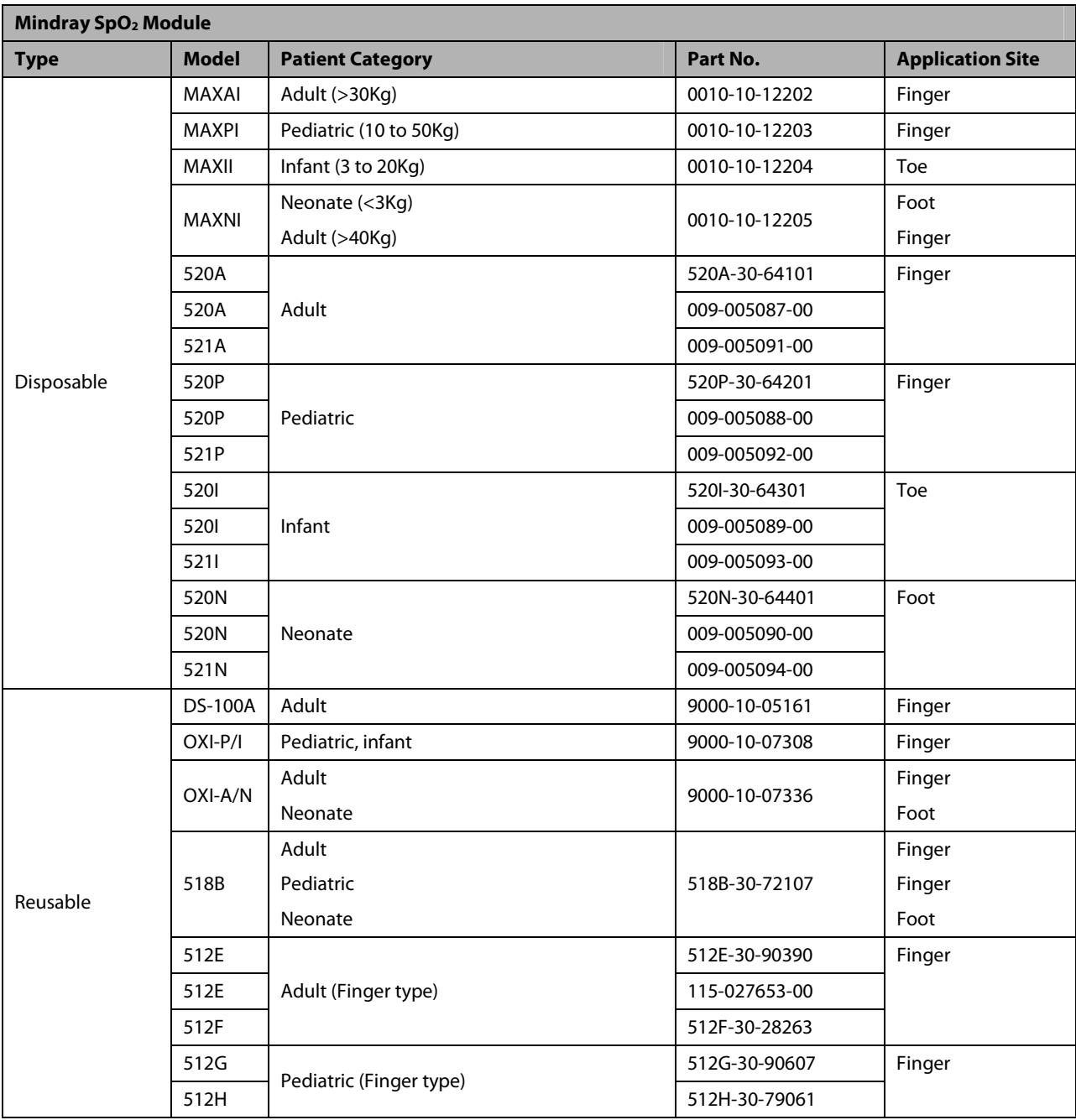

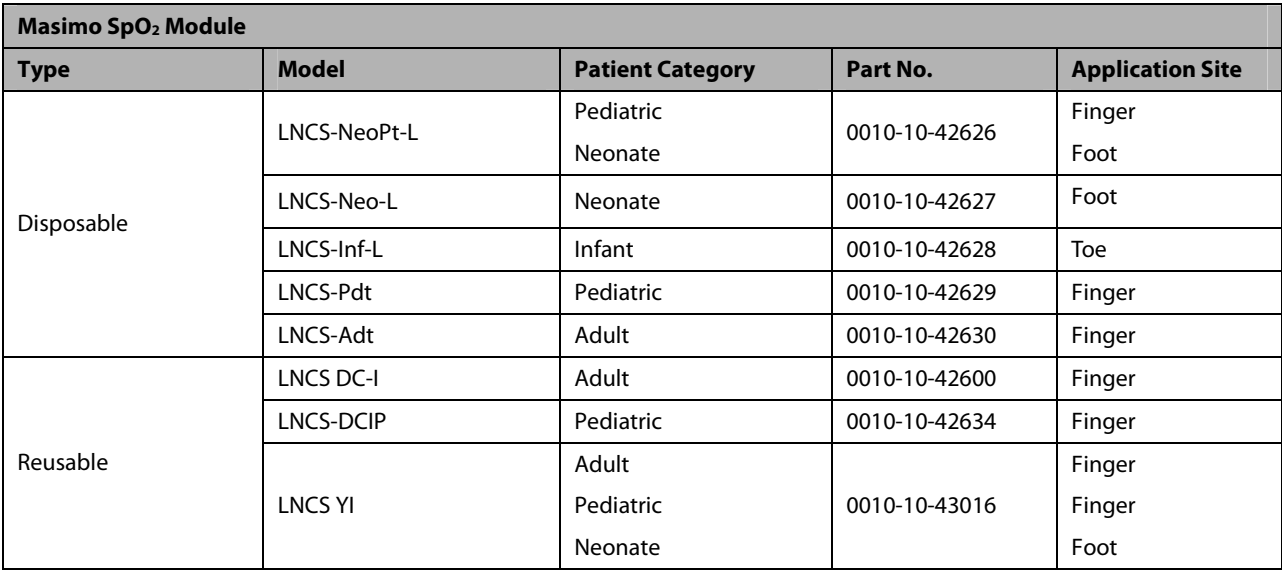

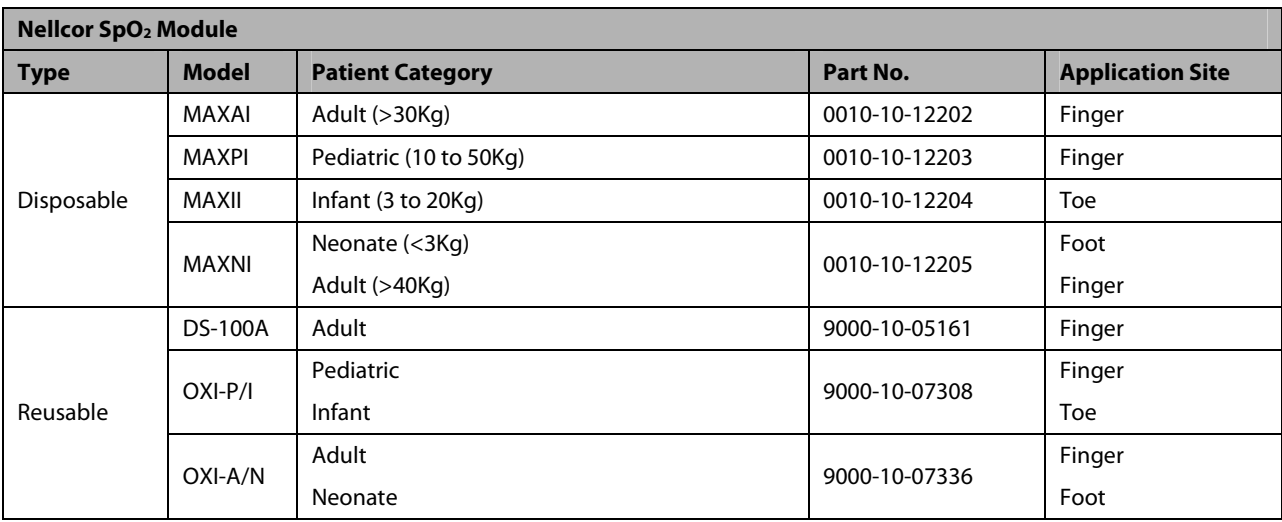

- -Wavelength emitted by the sensors is between 600 nm and 1000 nm.
- -The maximum photic output consumption of the sensor is less than 18 mW.

The information about the wavelength range and maximum photic output consumption can be especially useful to clinicians (for example, when photodynamic therapy is performed).

## **40.3 NIBP Accessories**

#### **Tubing**

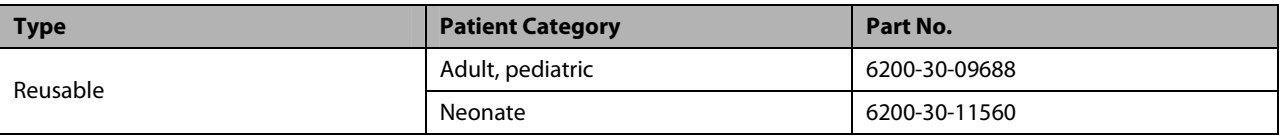

#### **Reusable Cuff**

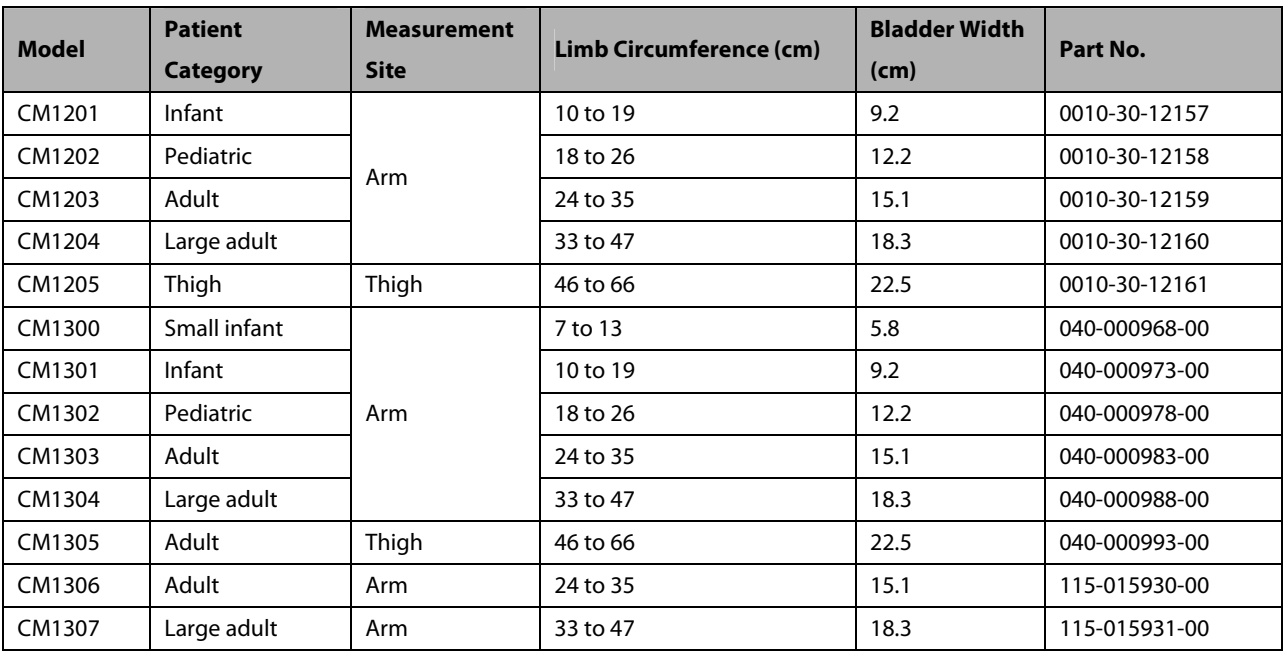

#### **Disposable Cuff**

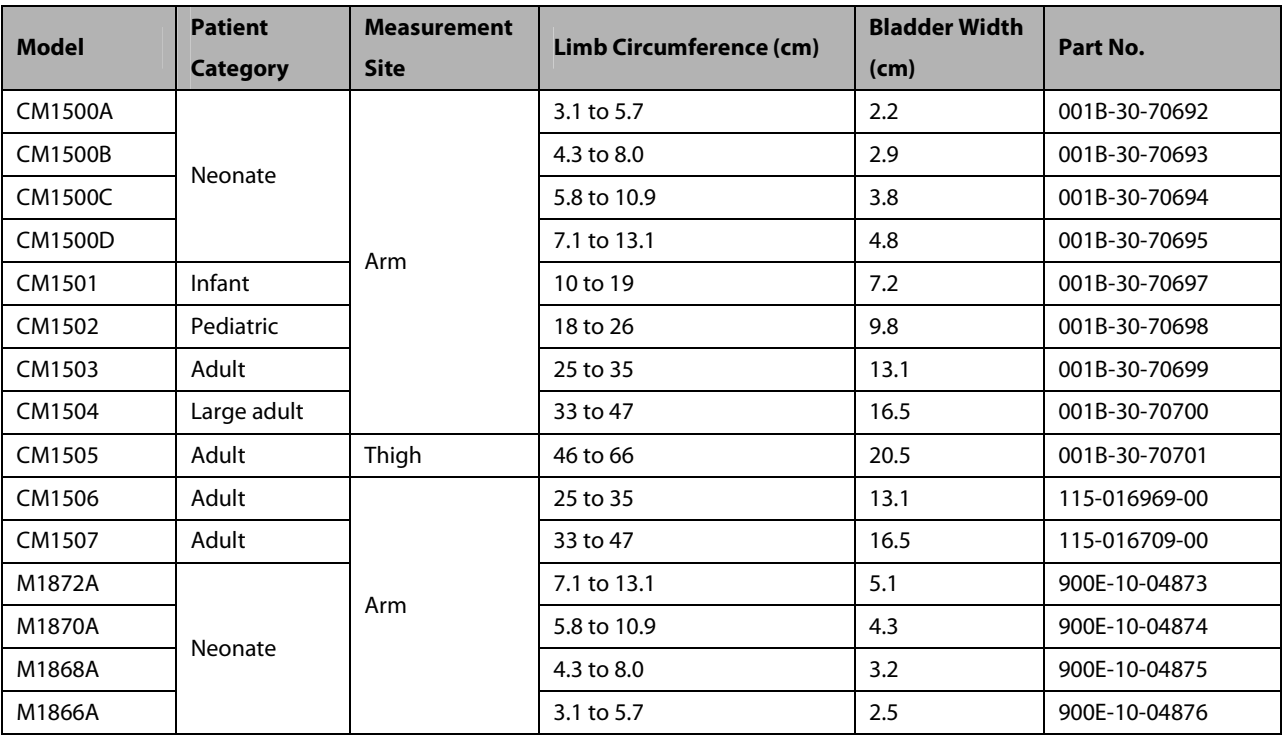

# **40.4 Temp Accessories**

#### **Extension Cable**

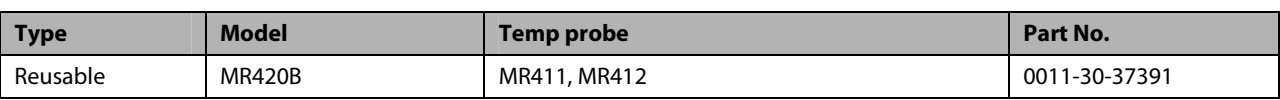

#### **Temp Probes**

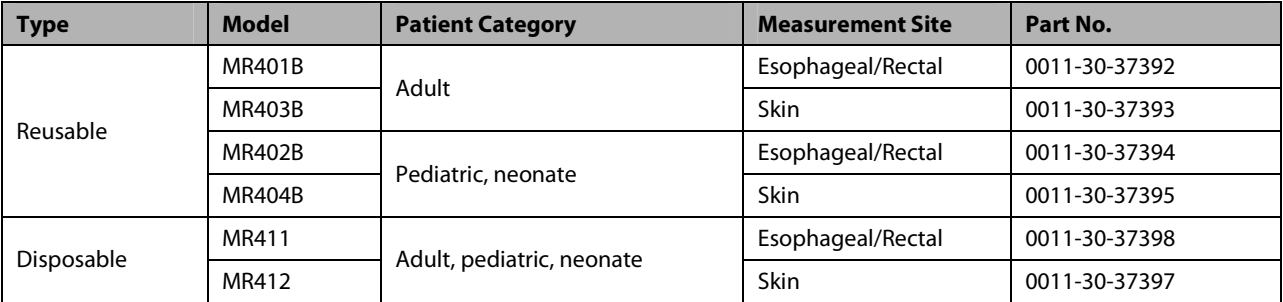

## **40.5 IBP/ICP Accessories**

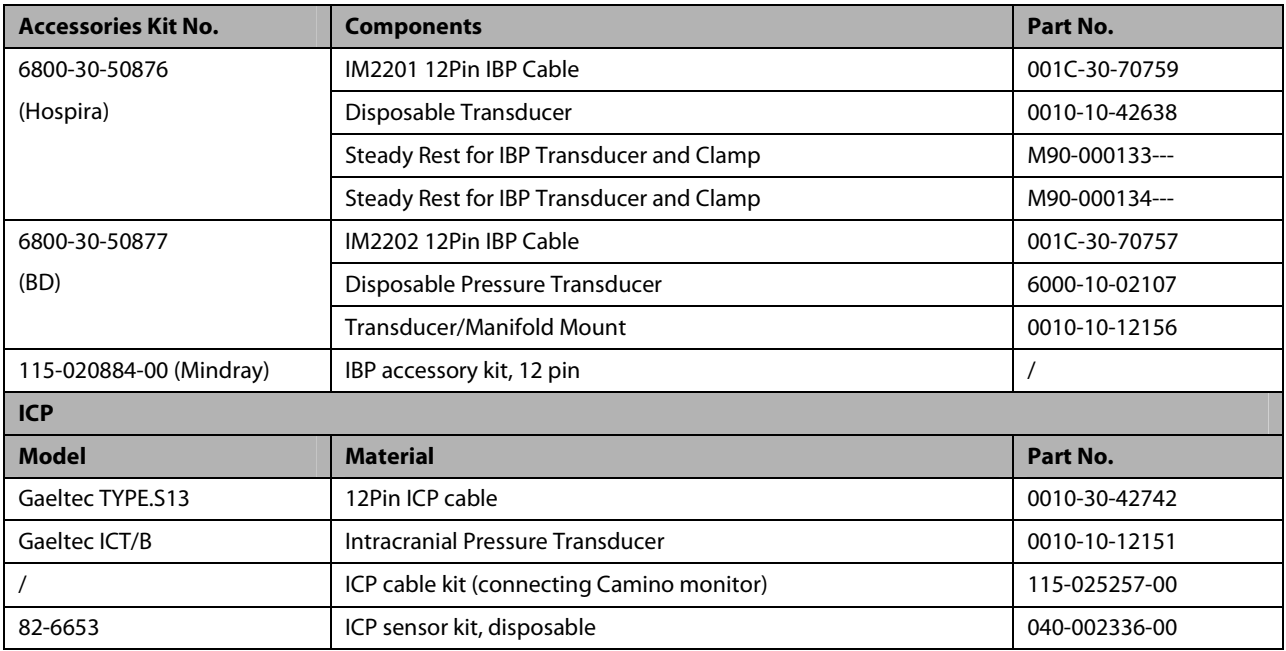

It is proved through tests that the following accessories are compatible with the patient monitor. Only the accessories proceeded by "\*" are available from our company. If you want to purchase other accessories, contact respective manufacturers and make sure if these accessories are approved for sale in local.

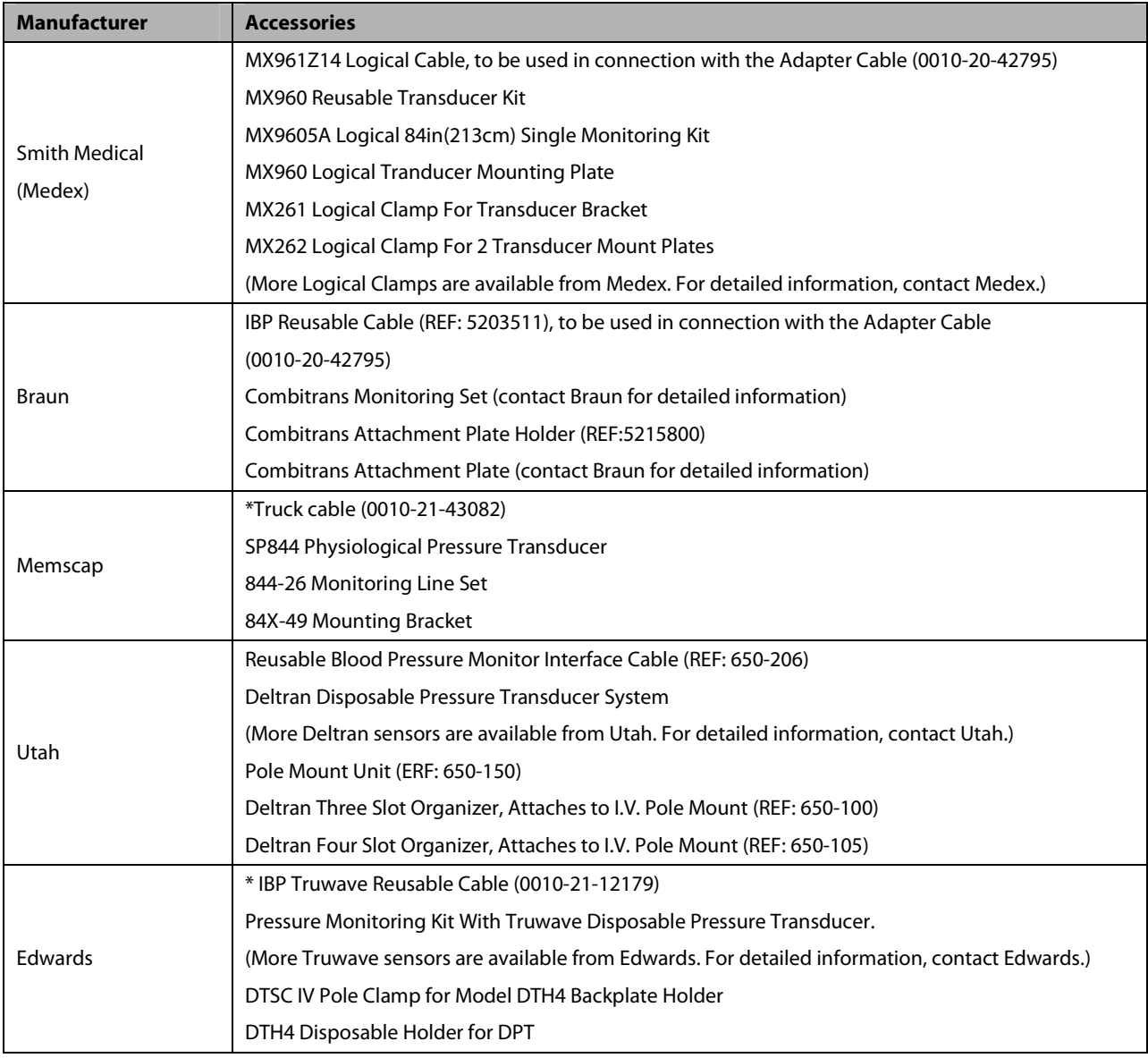

# **40.6 C.O. Accessories**

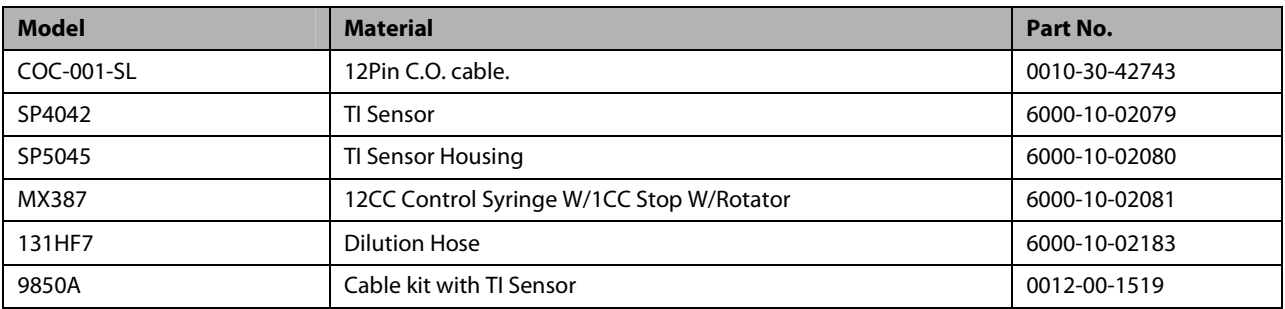

# **40.7 CCO/SvO2 Accessories**

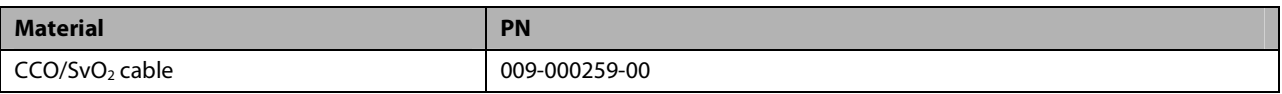

# **40.8 CO2 Accessories**

#### **Sidestream CO2 module**

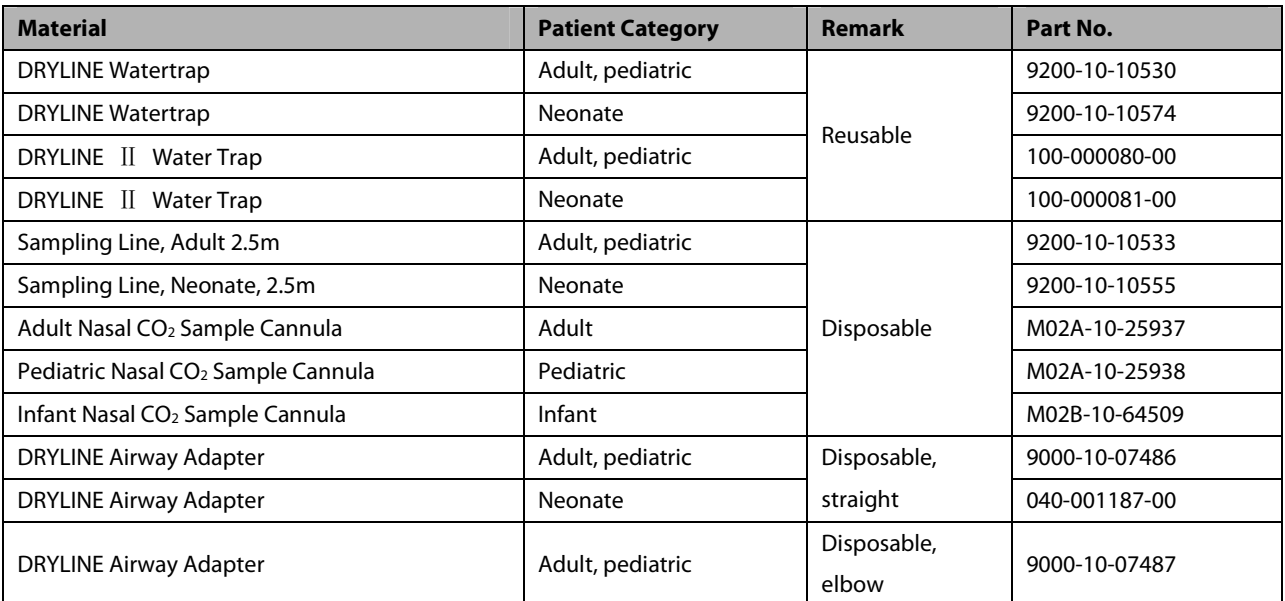

#### **Microstream CO2 Module**

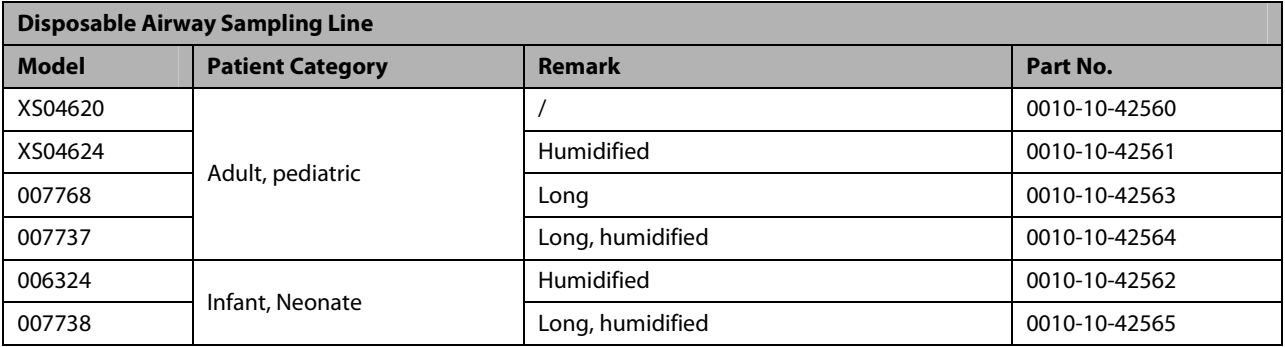

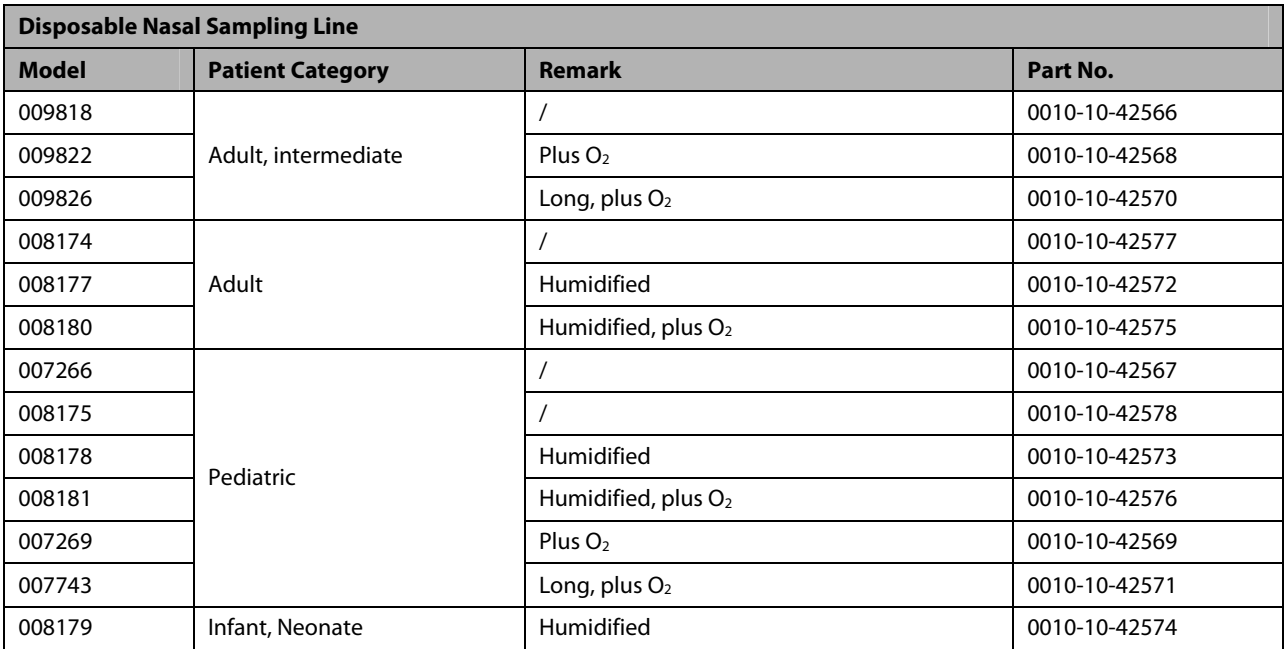

#### **Mainstream CO2 Module**

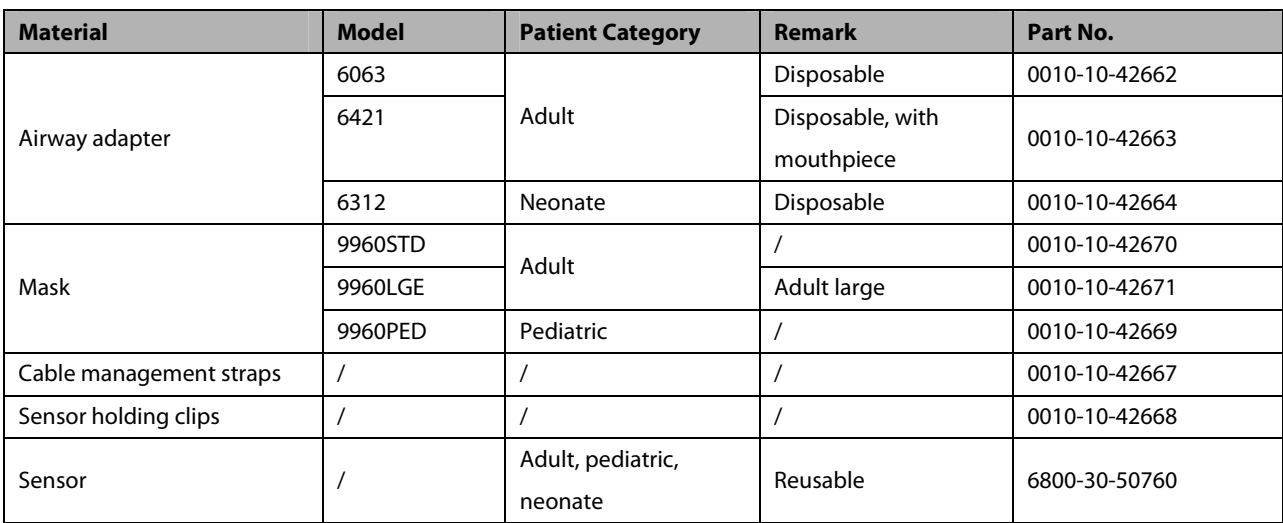

### **40.9 AG Accessories**

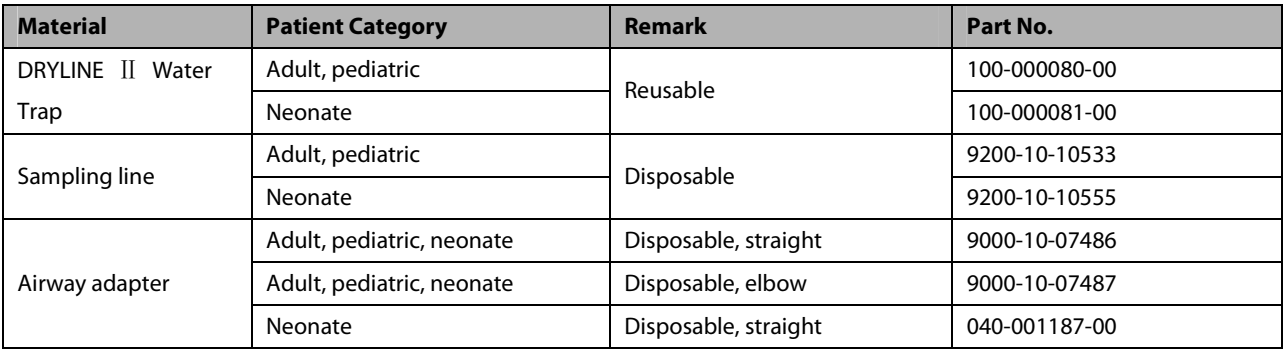

# **40.10 ICG Accessories**

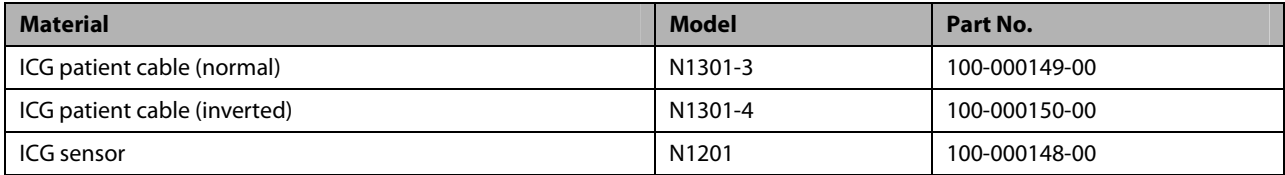

## **40.11 BIS Accessories**

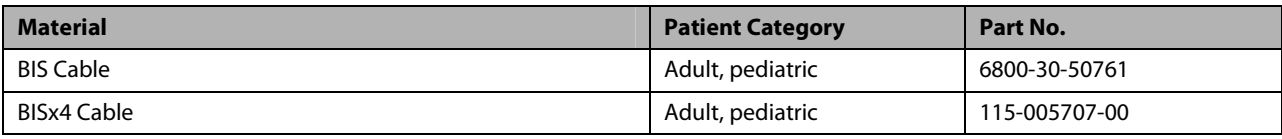

\*If you need to purchase BIS Quatro, Pediatric, SRS, and CLICK sensors, please contact Covidien.

# **40.12 RM Accessories**

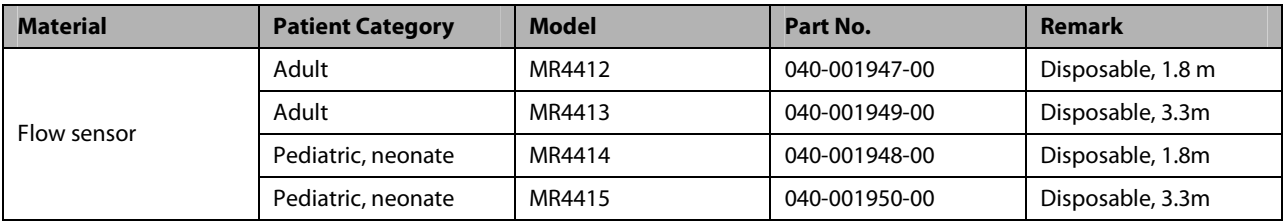

# **40.13 PiCCO Accessories**

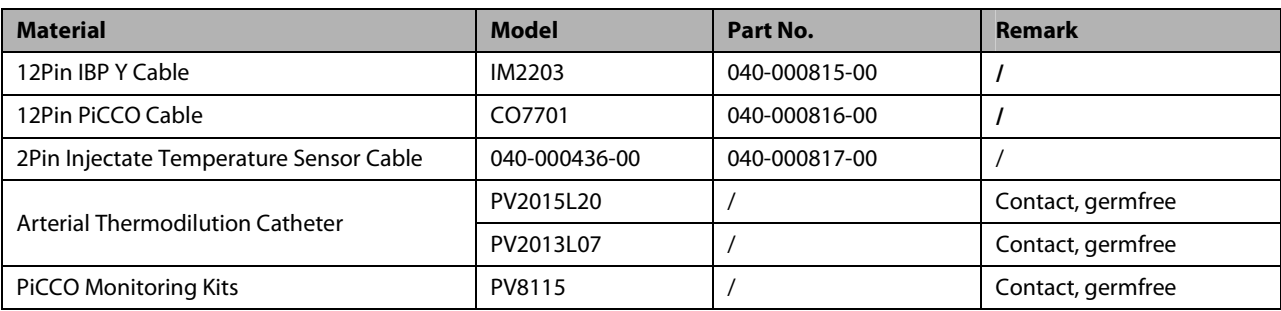

# **40.14 ScvO2 Accessories**

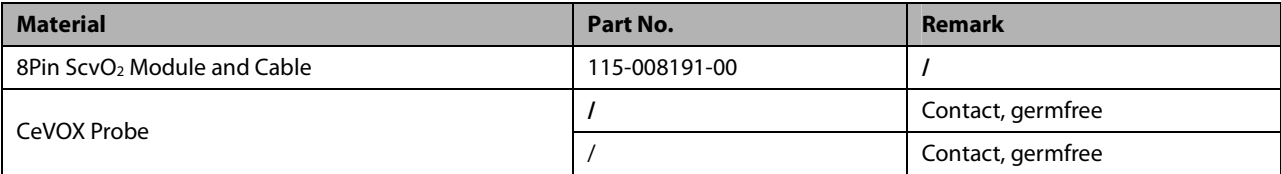

# **40.15 BeneLink Accessories**

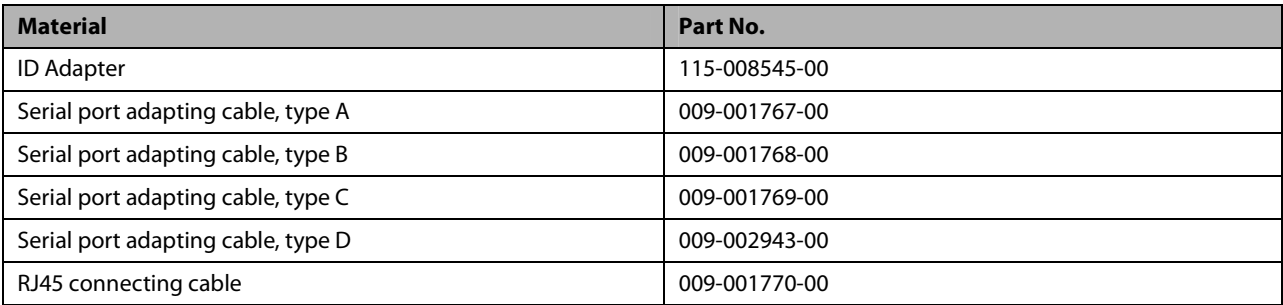

# **40.16 EEG Accessories**

### **EEG Cable**

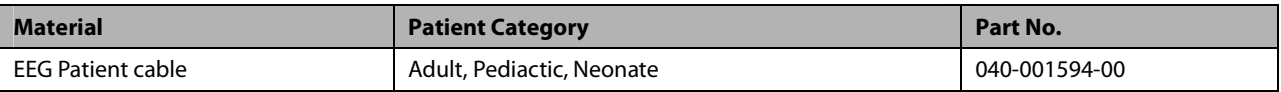

#### **EEG Electrodes**

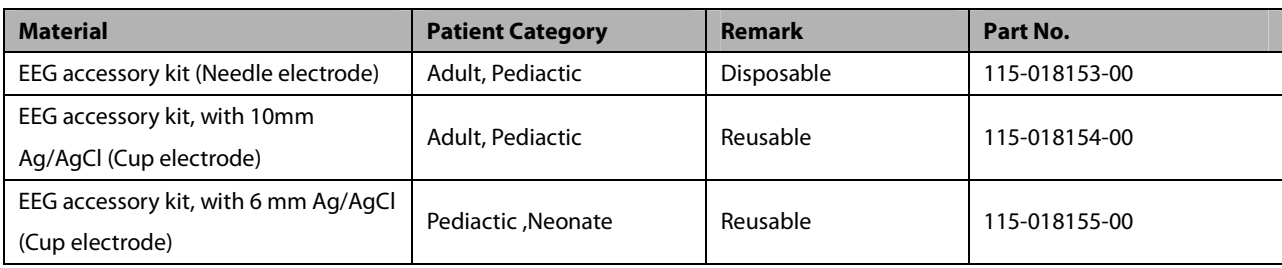

# **40.17 NMT Accessories (for Mindray NMT module)**

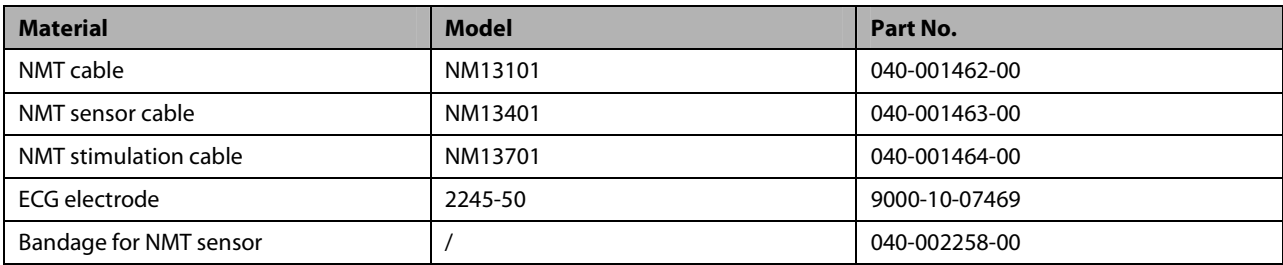

# **40.18 Others**

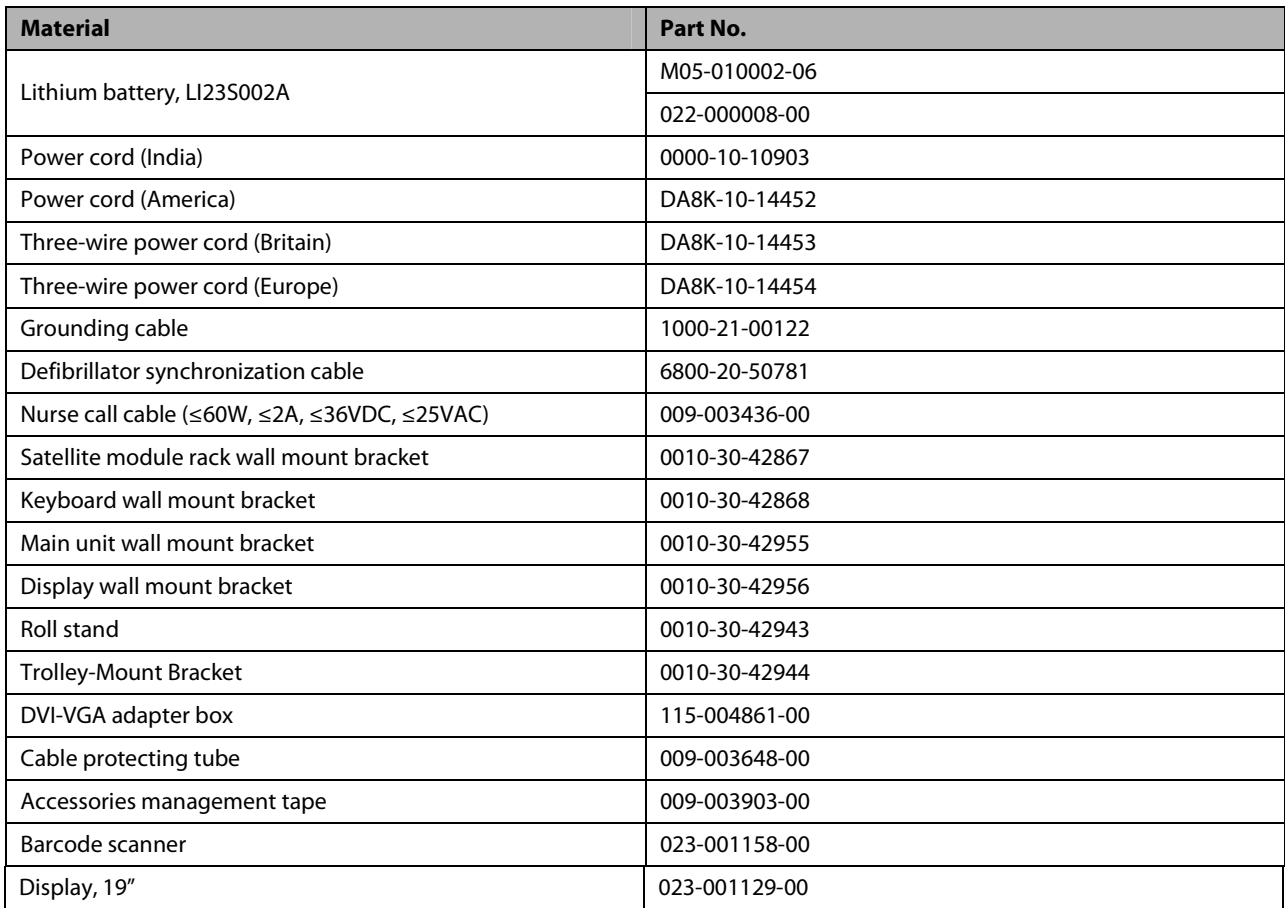

#### **FOR YOUR NOTES**

#### **NOTE**

**For the specifications of BeneView T1, refer to BeneView T1 Operating Manual.** 

# **A.1 Monitor Safety Specifications**

### **A.1.1 Classifications**

The patient monitor is classified, according to IEC60601-1:

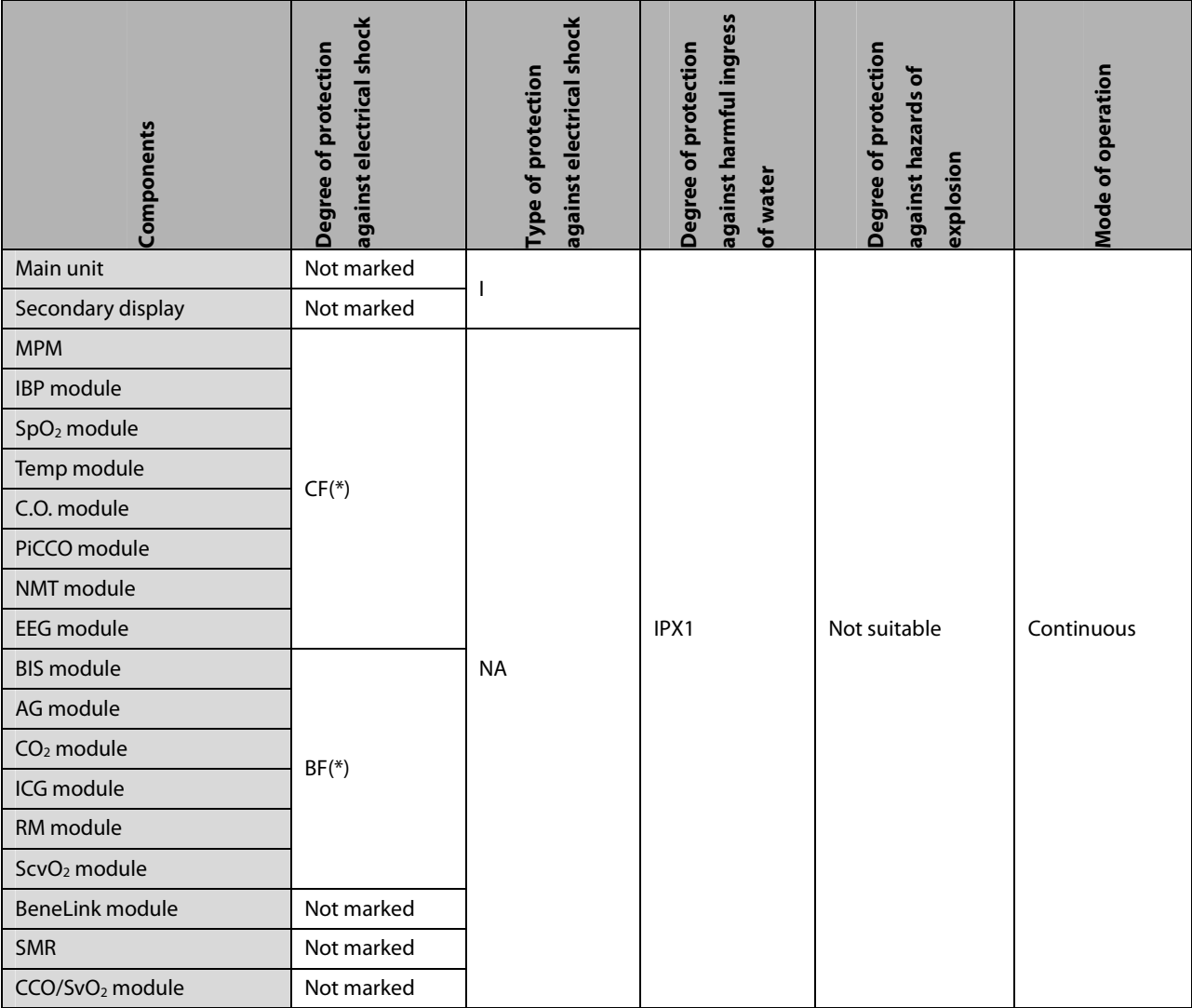

-I: Class I equipment

- -BF: Type BF applied part. (\*Defibrillator-proof protection against electric shock.)
- -CF: Type CF applied part. (\*Defibrillator-proof protection against electric shock.)
- -NA: Not applicable
- -IPX1: Protection against vertically falling water drops.

- Not suitable: Equipment not suitable for use in the presence of a flammable anesthetic mixture with air with oxygen or nitrous oxide.

### **A.1.2 Environmental Specifications**

# $\perp$  WARNING

 **The equipment may not meet the performance specifications if stored or used outside the specified temperature and humidity ranges.** 

#### **NOTE**

**The environmental specification of unspecified parameter modules are the same as those of the main unit.** 

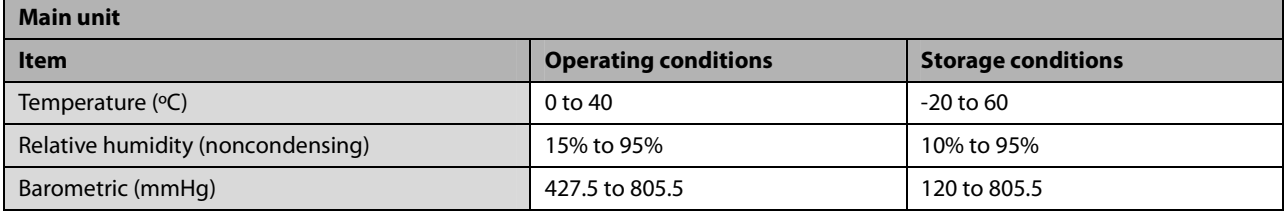

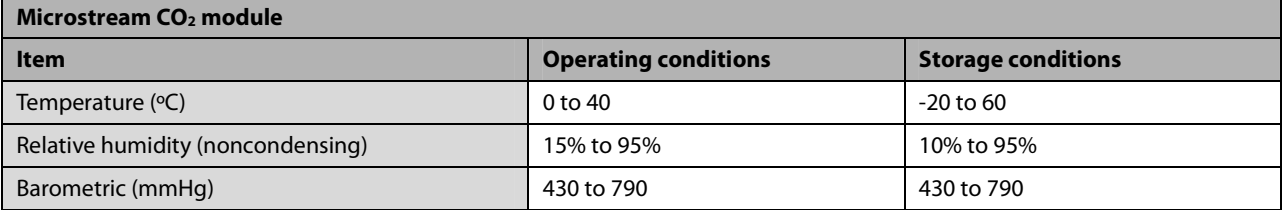

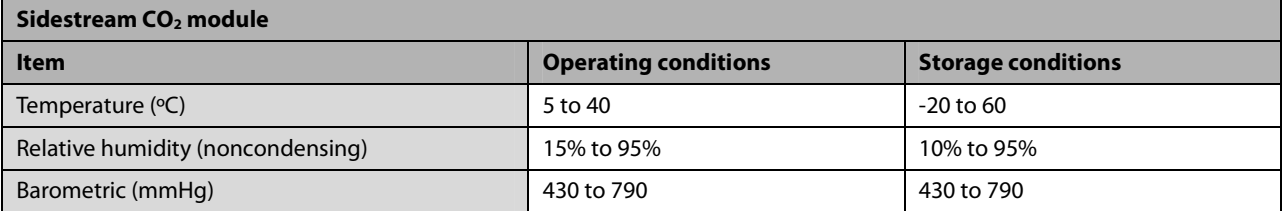

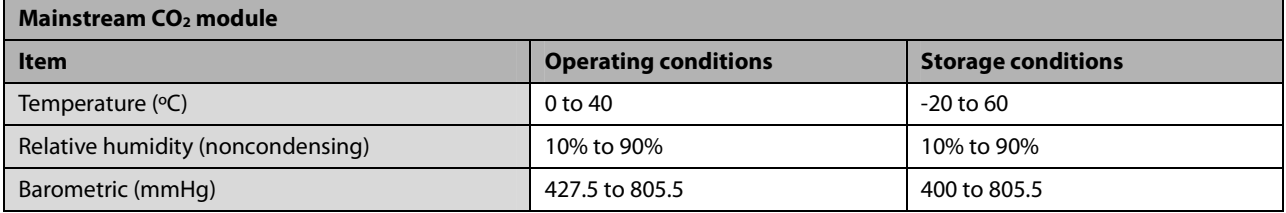

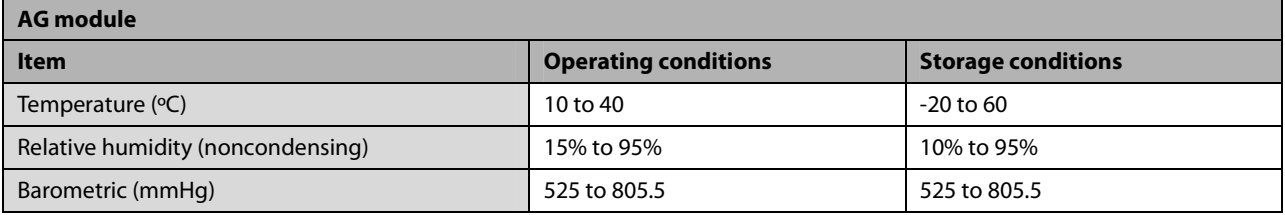

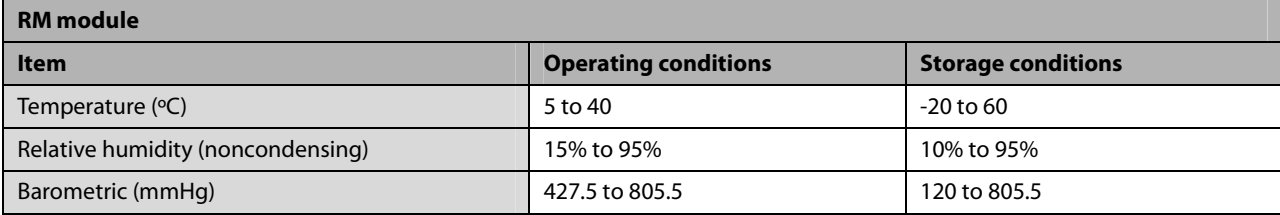

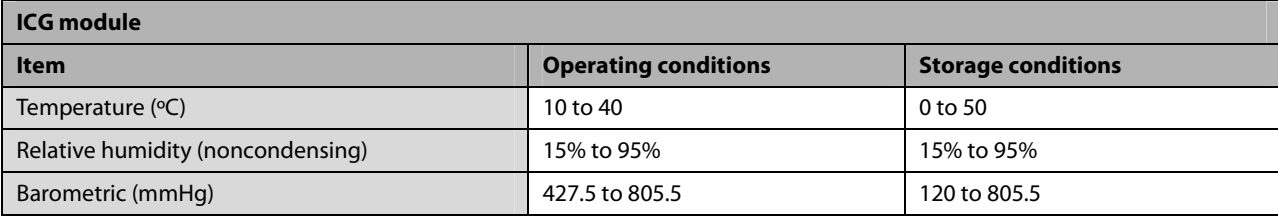

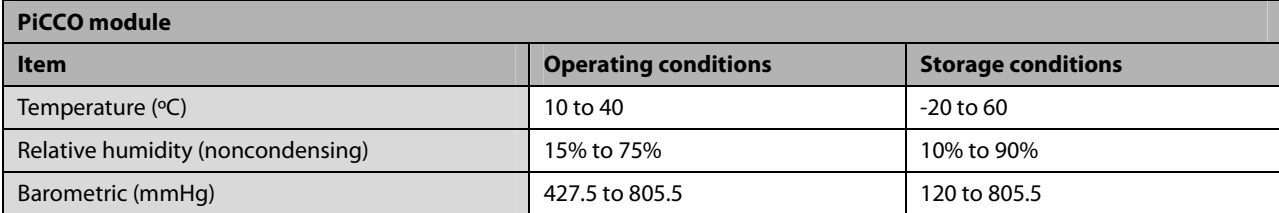

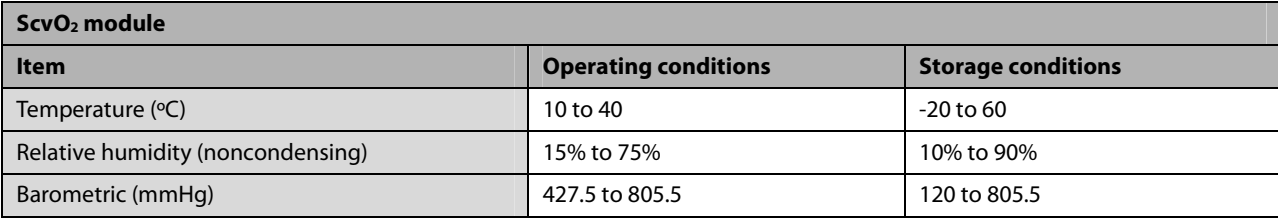

### **A.1.3 Power requirements**

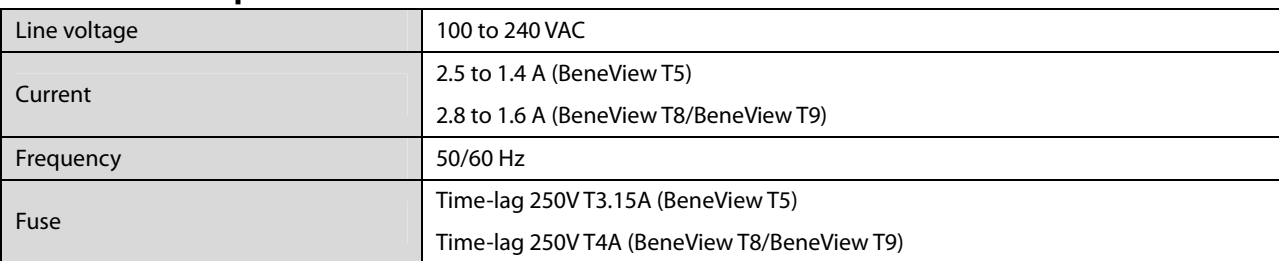

# **A.2 Physical Specifications**

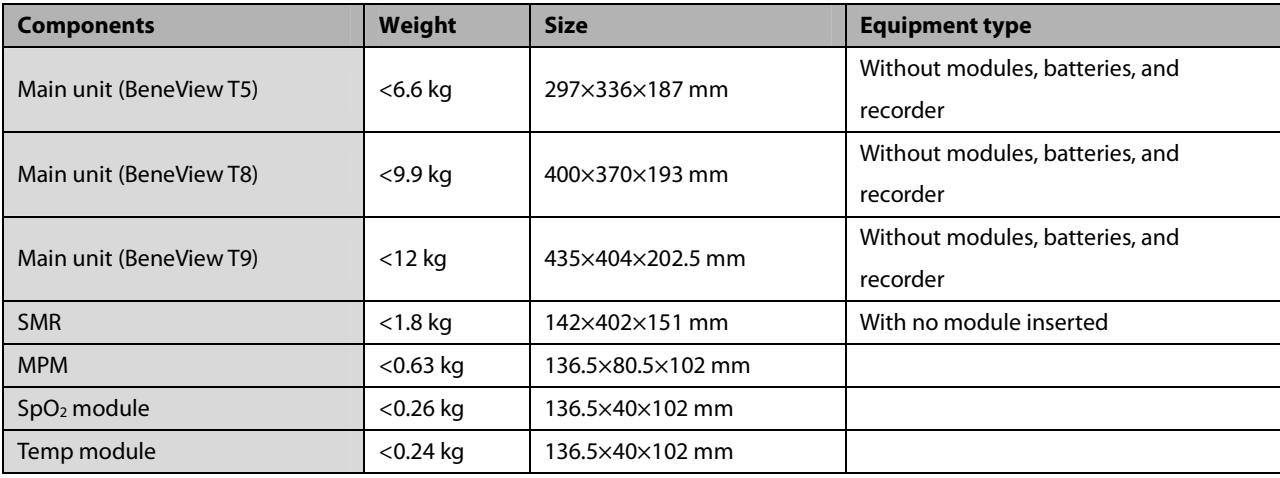

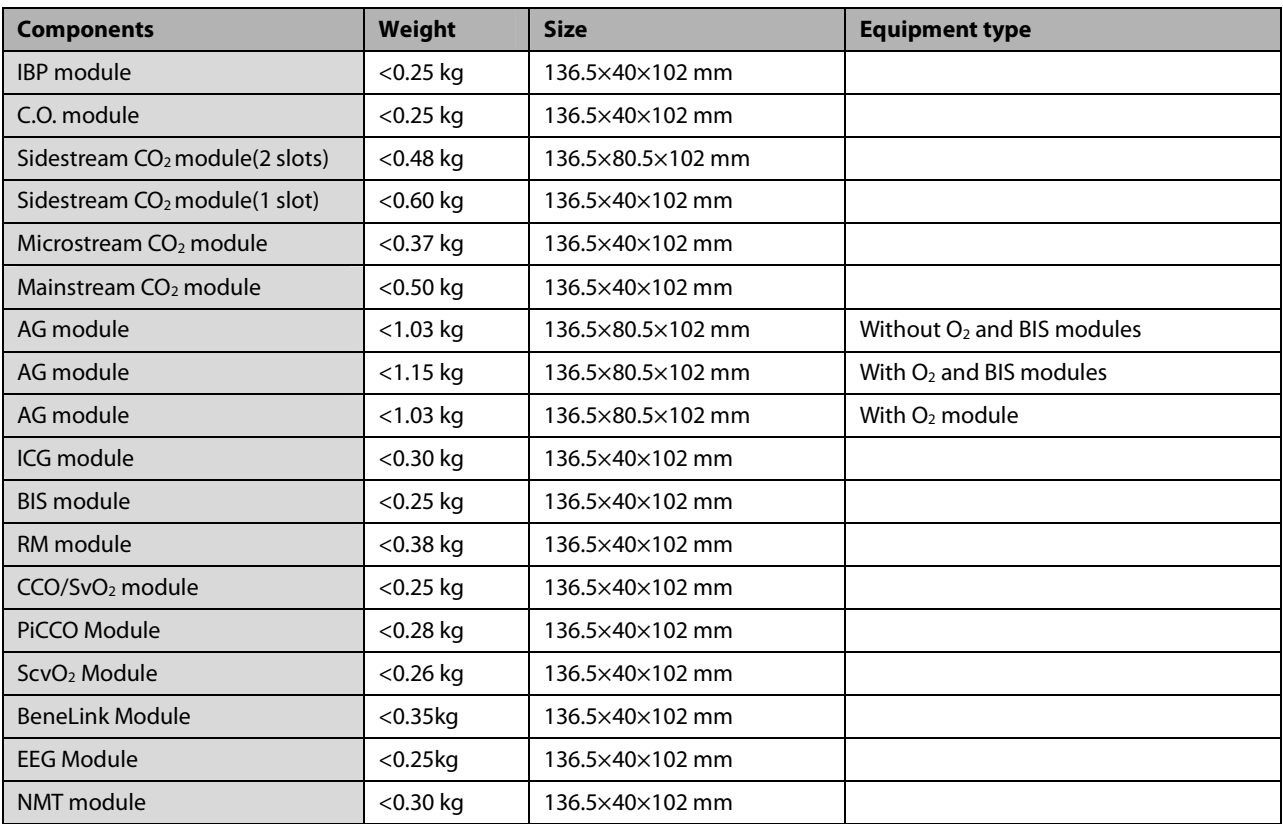

# **A.3 Hardware Specifications**

# **A.3.1 Display**

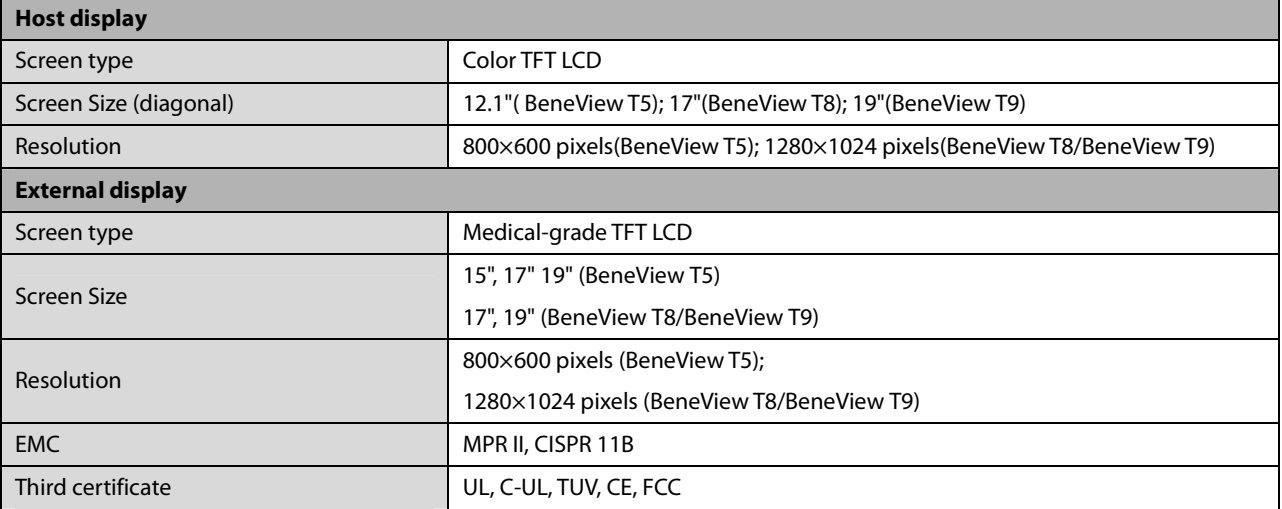

## **A.3.2 Recorder**

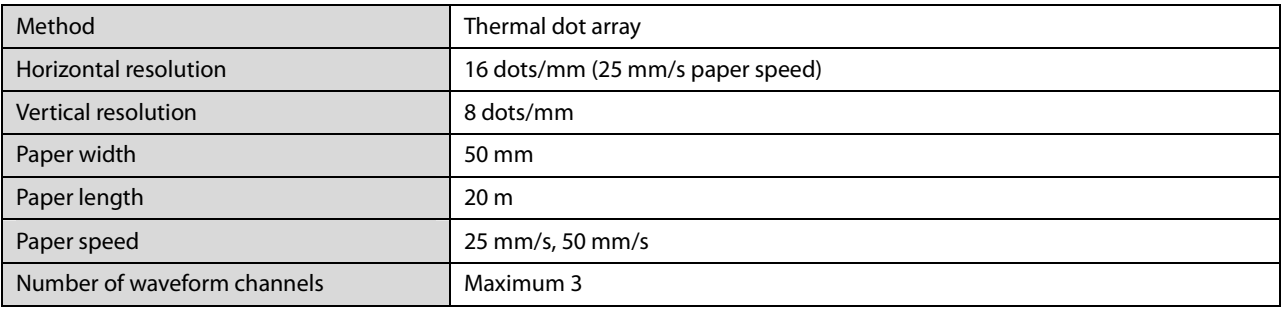

#### **A.3.3 Battery**

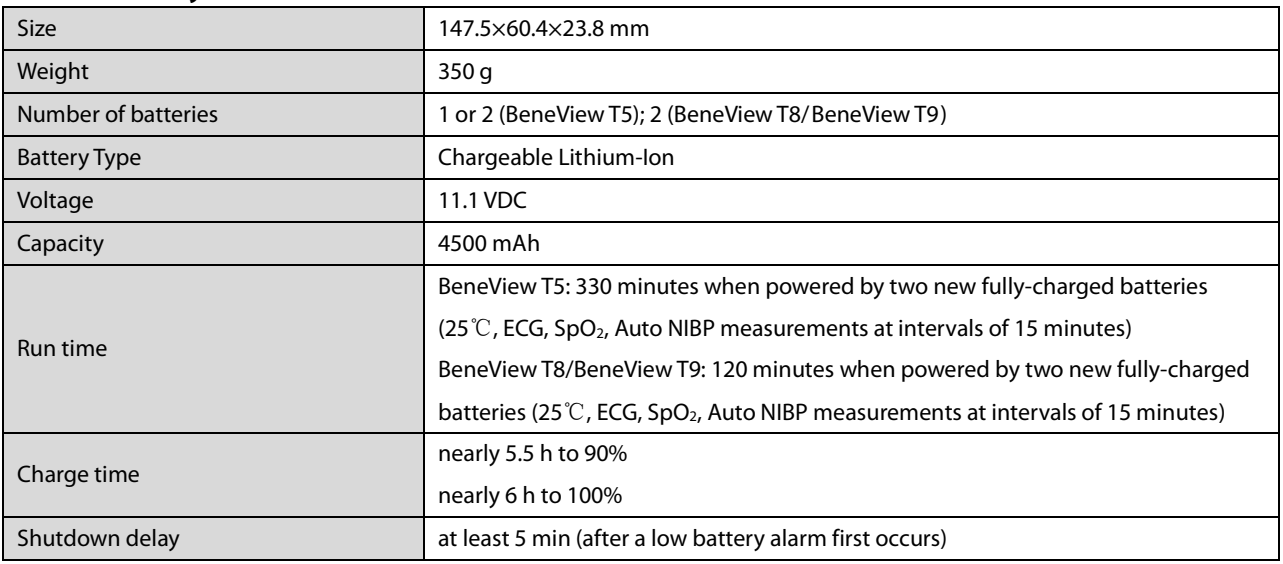

#### **A.3.4 LEDs**

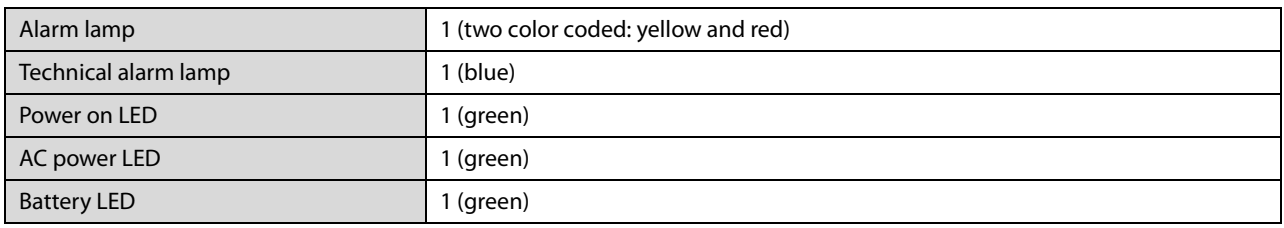

### **A.3.5 Audio Indicator**

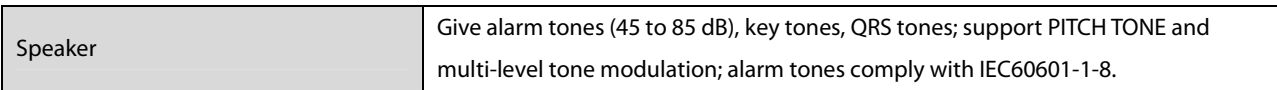

## **A.3.6 Monitor Interface Specifications**

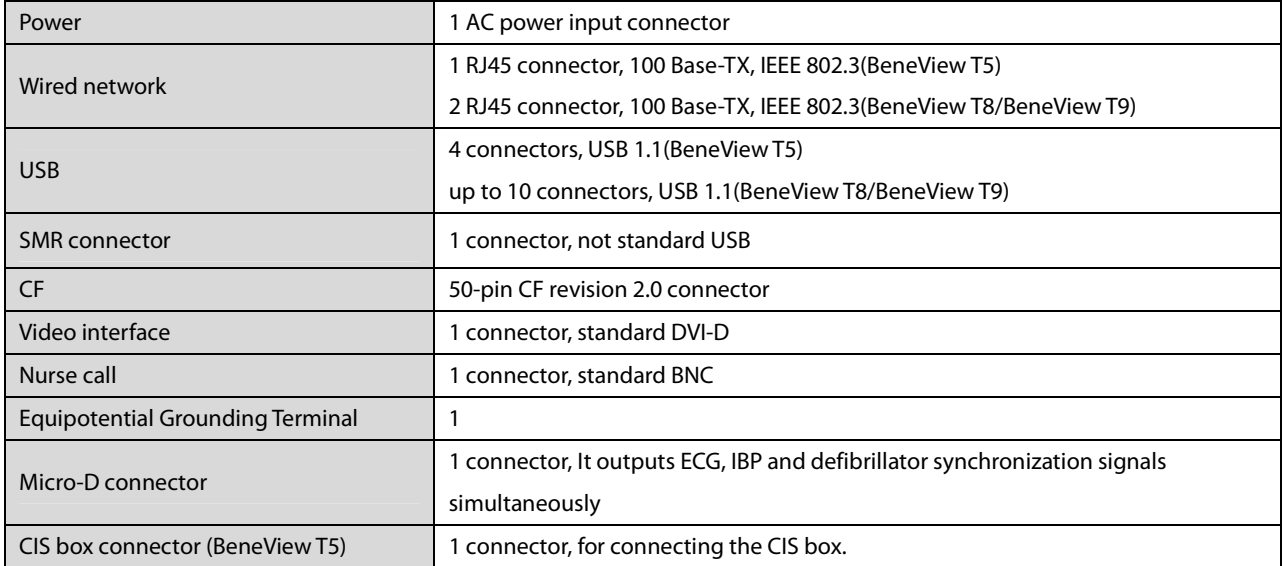

## **A.3.7 Outputs**

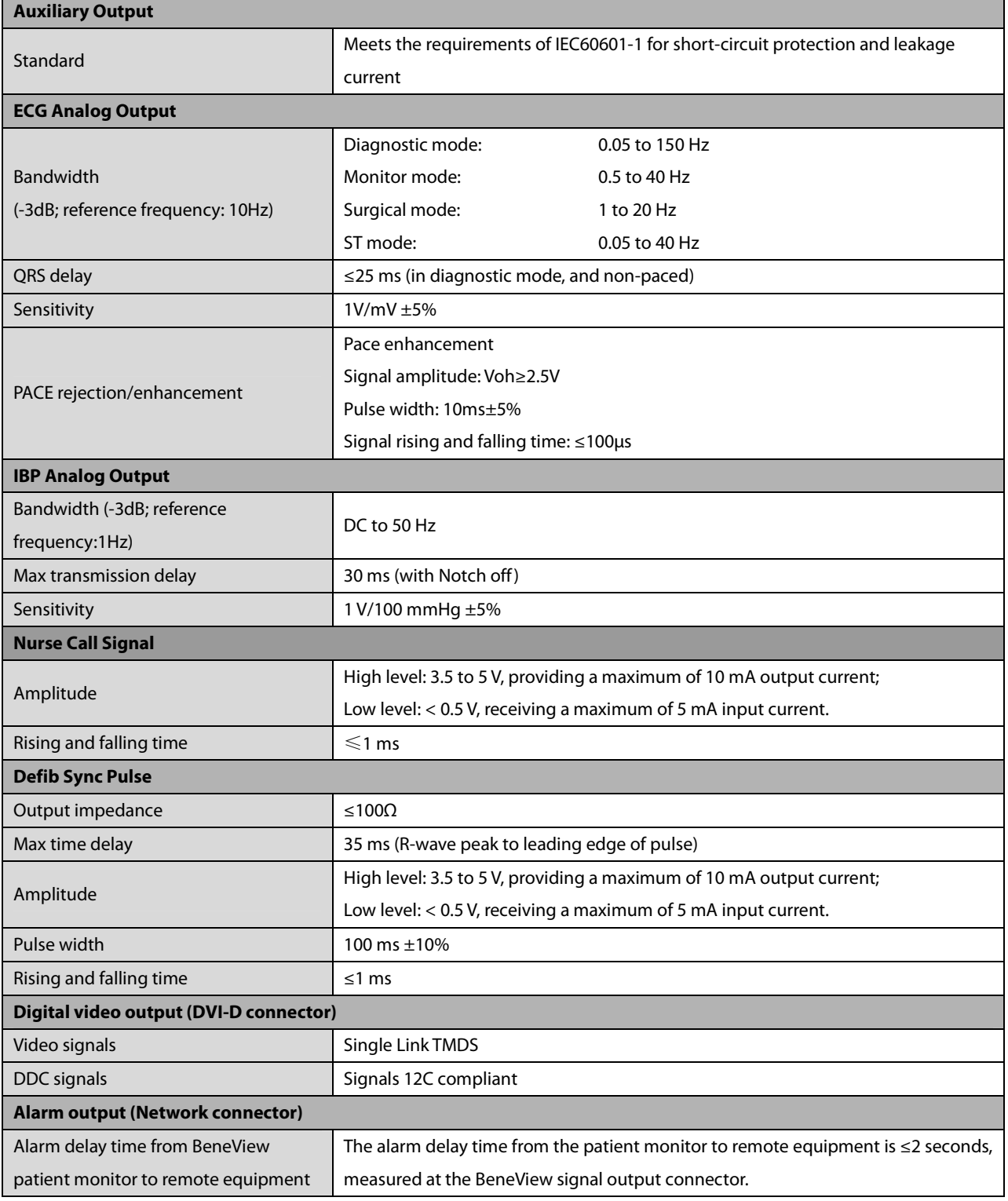

# **A.4 Data Storage**

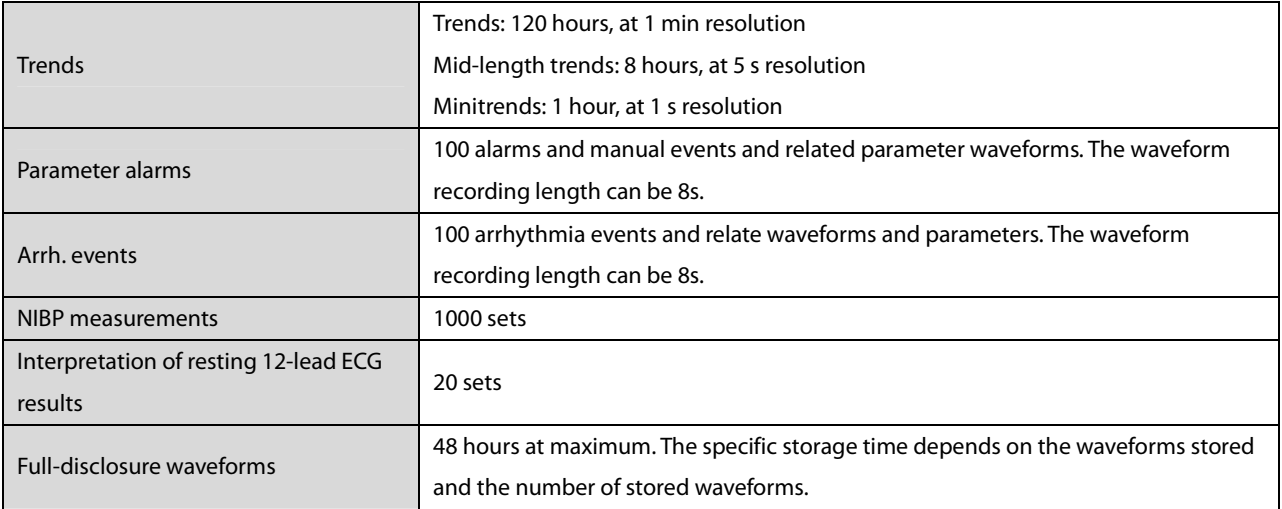

### **A.5 Wireless Network**

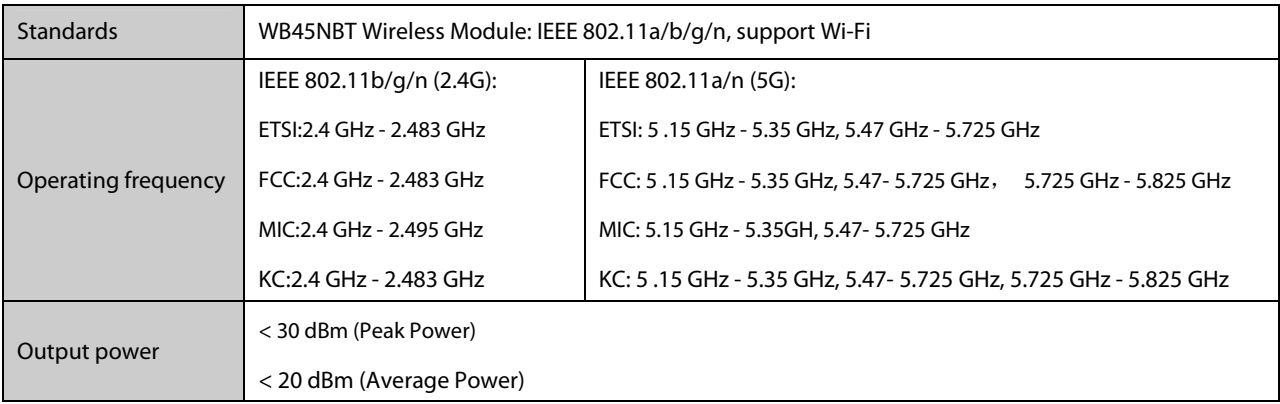

# **A.6 Measurement Specification**

The adjustable range of alarm limits is the same with the measurement range of signals unless otherwise specified.

### **A.6.1 ECG**

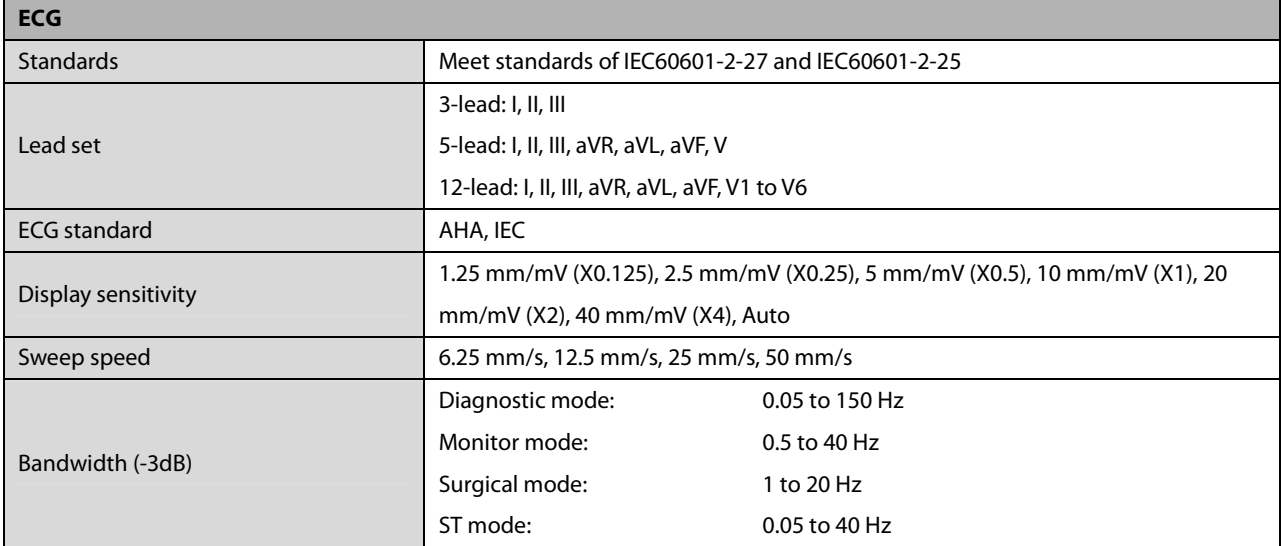

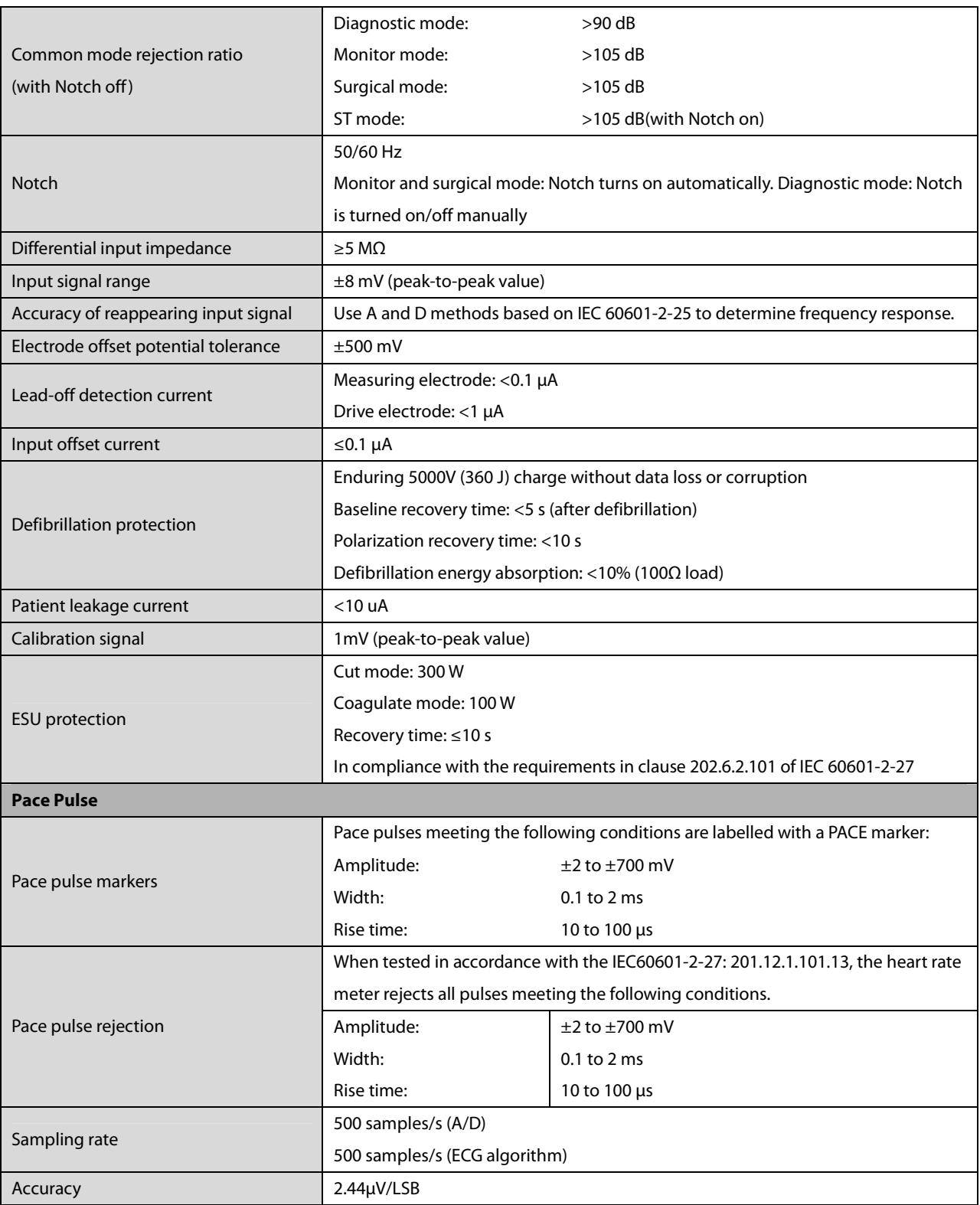

#### **Mindray algorithm**

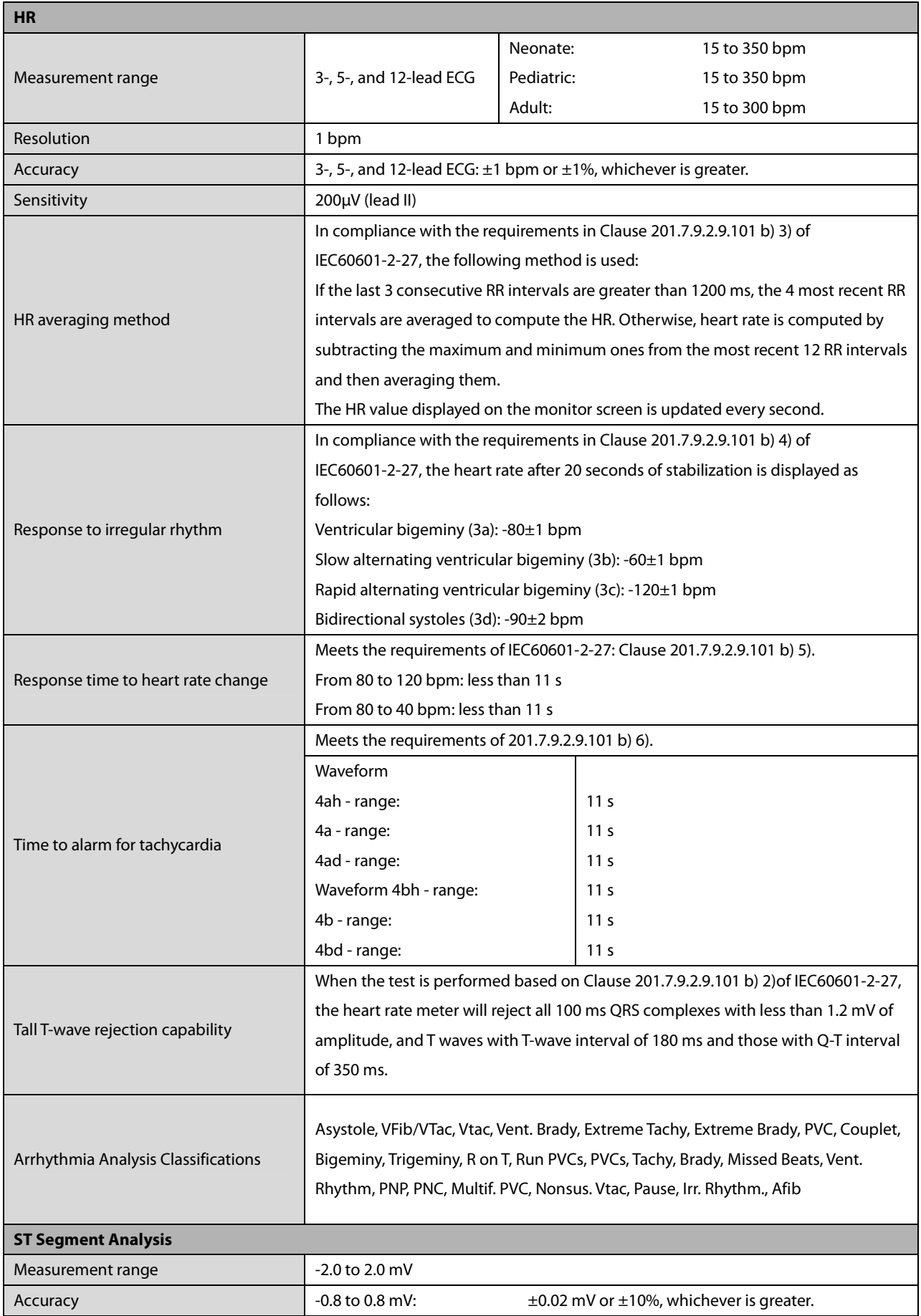

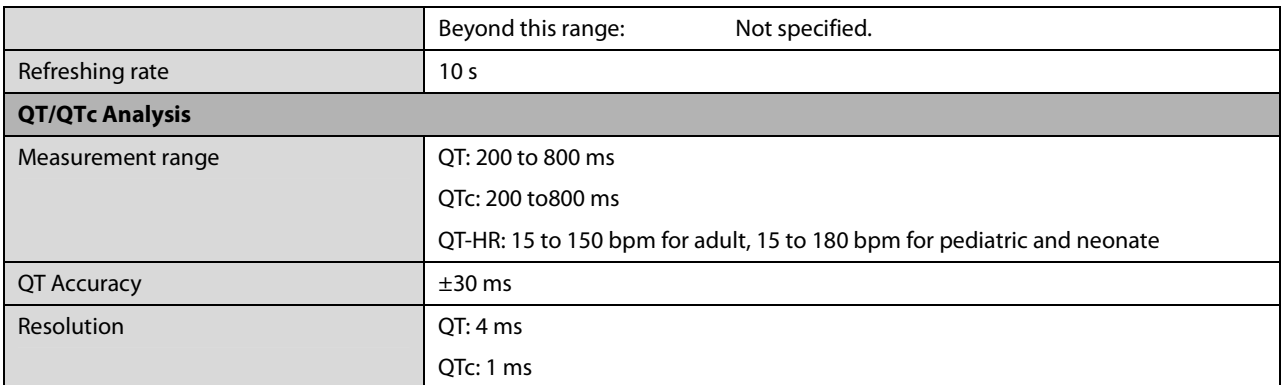

#### **Mortara algorithm**

Only the differences from the Mindray algorithm are listed.

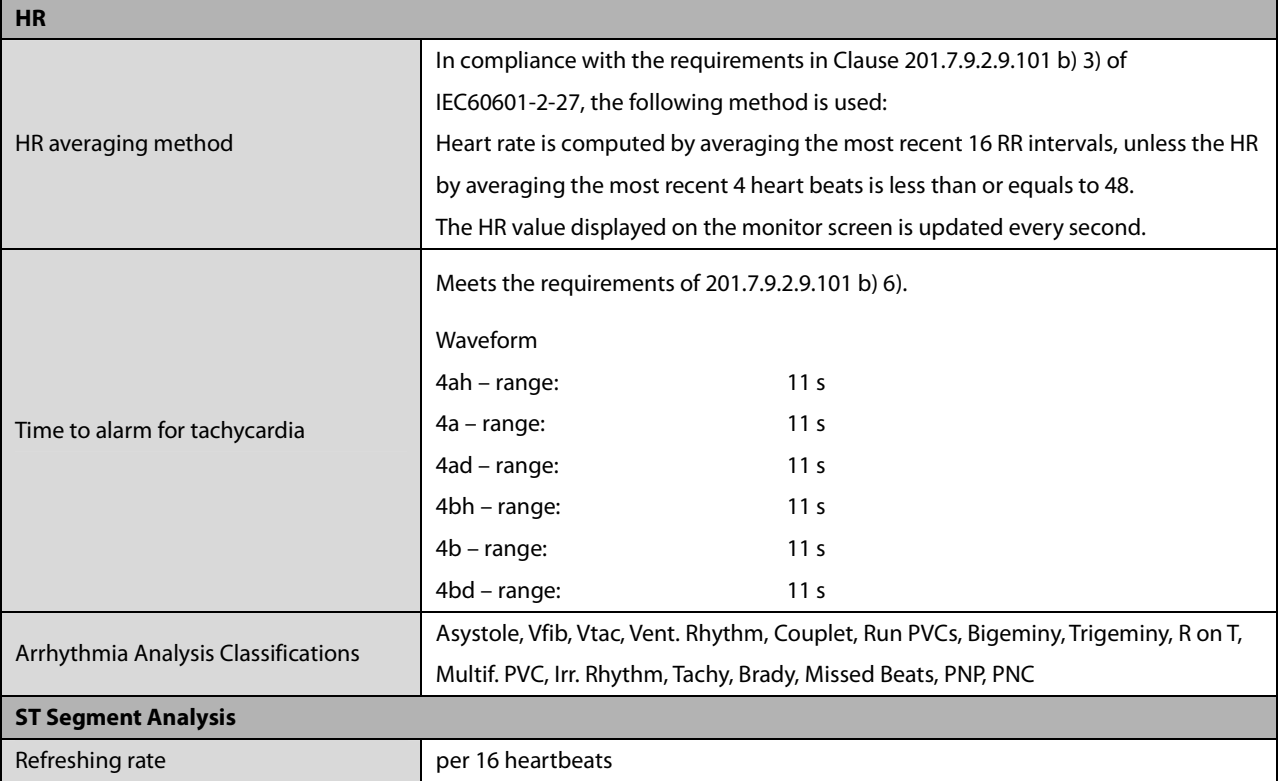

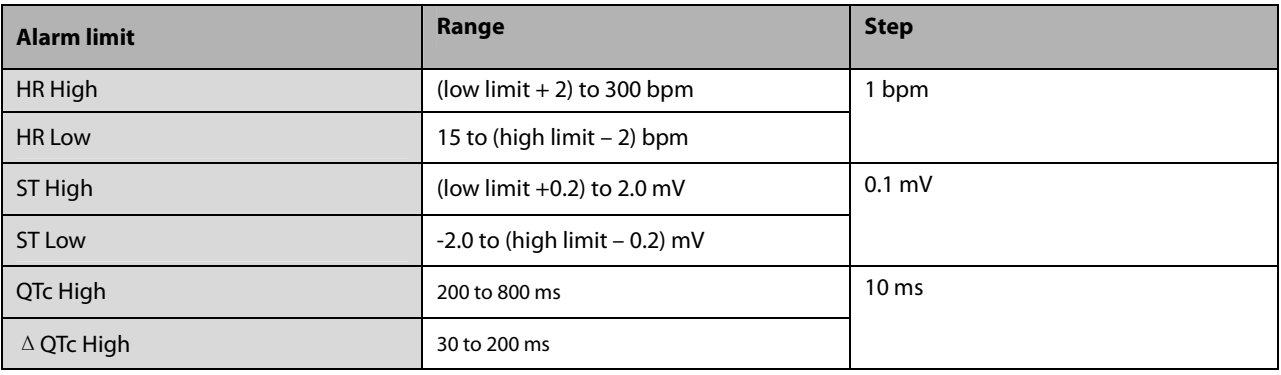

### **A.6.2 Resp**

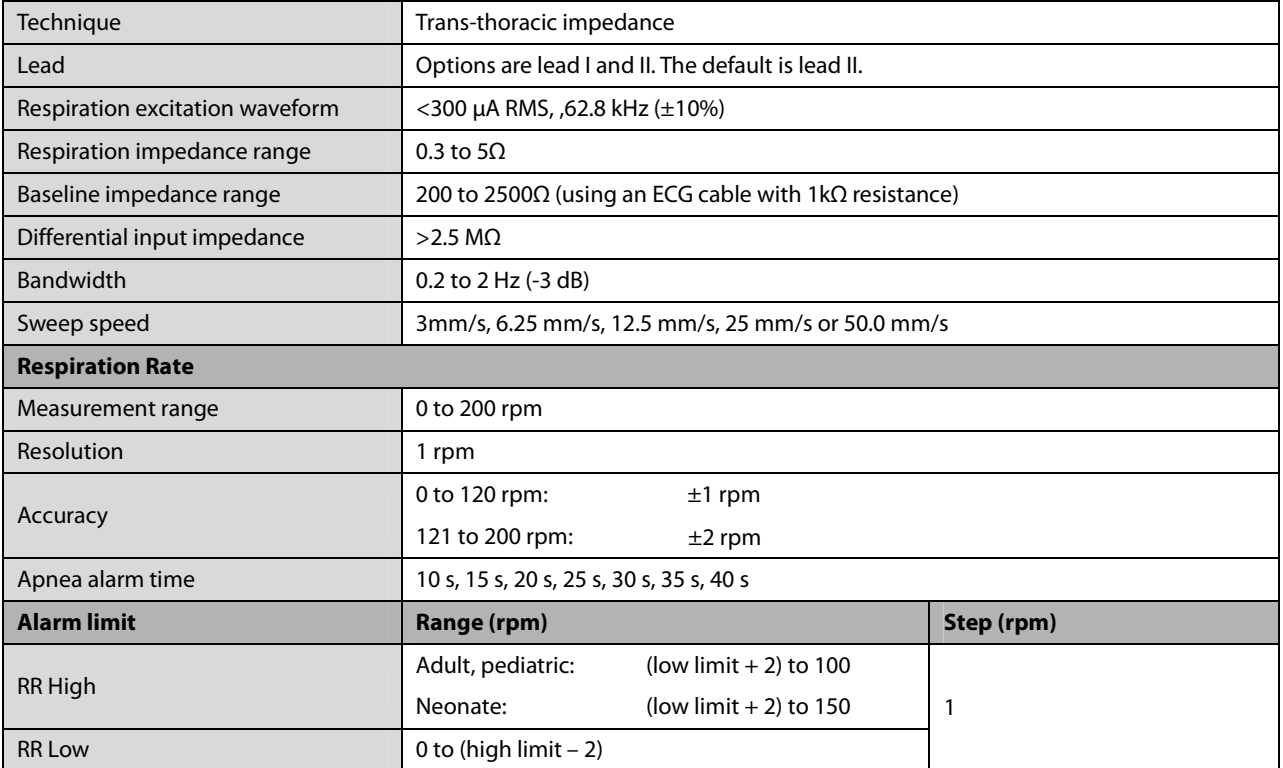

## **A.6.3 SpO<sup>2</sup>**

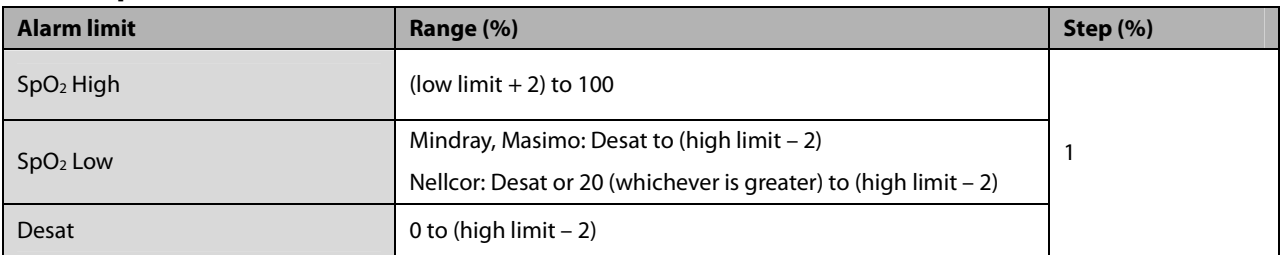

### **Mindray SpO2 Module**

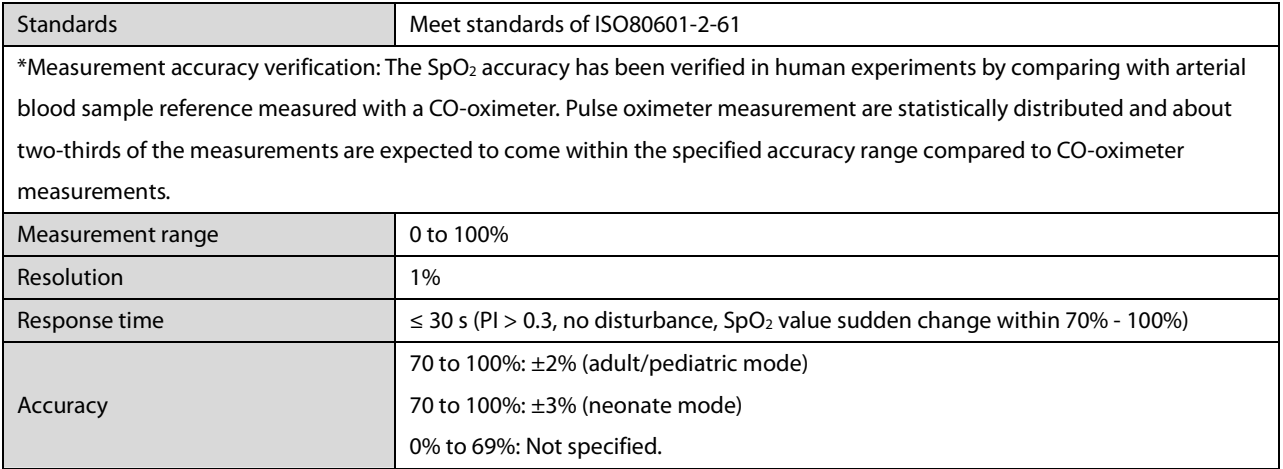

\*Studies were performed to validate the accuracy of Pulse Oximeter with neonatal SpO<sub>2</sub> sensors by contrast with a CO-Oximeter. Some neonates aged from 1 day to 30 days with a gestation age of 22 weeks to full term were involved in this study. The statistical analysis of data of this study shows the accuracy (Arms) is within the stated accuracy specification. Please see the following table.

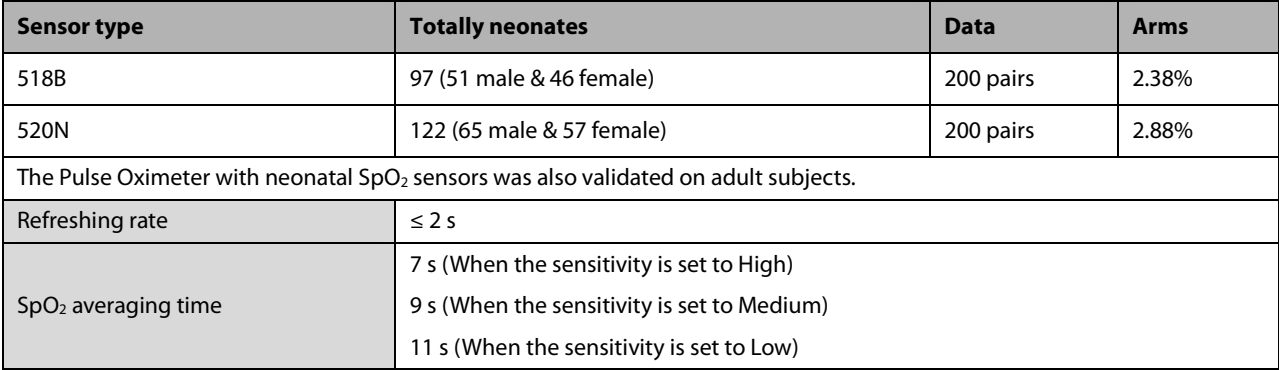

#### **Masimo SpO2 Module**

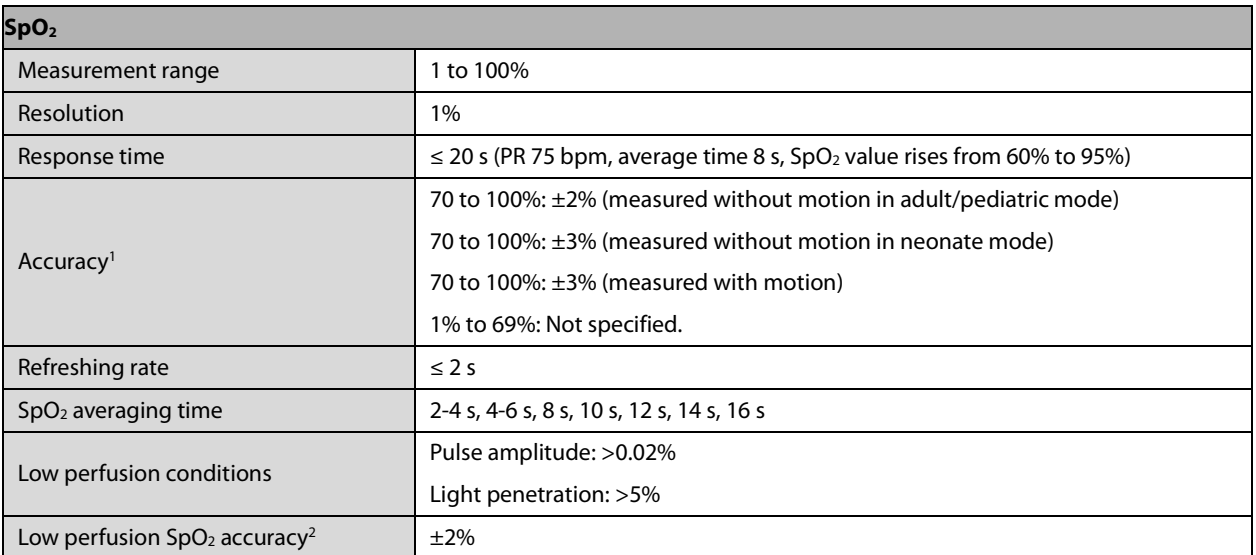

1 The Masimo pulse oximeter with sensors have been validated for no motion accuracy in human blood studies on healthy adult volunteers in induced hypoxia studies in the range of 70% to 100% SpO<sub>2</sub> against a laboratory co-oximeter and ECG monitor. This variation equals plus or minus one standard deviation. Plus or minus one standard deviation encompasses 68% of the population. One percent was added to the accuracies for neonatal sensors to account for accuracy variation due to properties of fetal hemoglobin.

The Masimo pulse oximeter with sensors has been validated for motion accuracy in human blood studies on healthy adult volunteers in induced hypoxia studies while performing rubbing and tapping motions at 2 to 4 Hz. At an amplitude of 1 to 2 cm and non-repetitive motion between 1 to 5 Hz. At an amplitude of 2 to 3 cm in induced hypoxia studies in the range of 70% to 100% SpO2 against a laboratory co-oximeter and ECG monitor. This variation equals plus or minus one standard deviation. Plus or minus one standard deviation encompasses 68% of the population.

2 The Masimo pulse oximeter has been validated for low perfusion accuracy in bench top testing against a Biotek Index 2 simulator and Masimo's simulator with signal strengths of greater than 0.02% and a % transmission of greater than 5% for saturations ranging from 70 to 100%. This variation equals plus or minus one standard deviation. Plus or minus one standard deviation encompasses 68% of the population.

#### **Nellcor SpO2 Module**

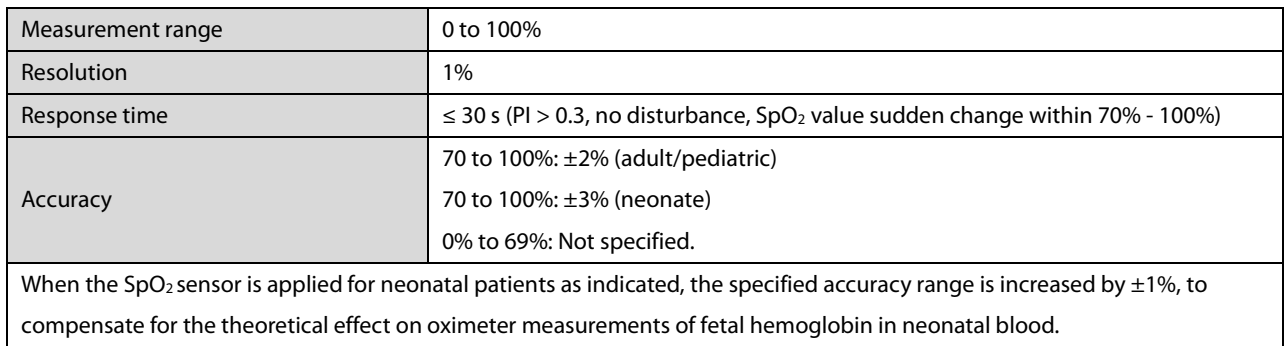

#### **Information of the Test Subjects of the Clinical Study Report:**

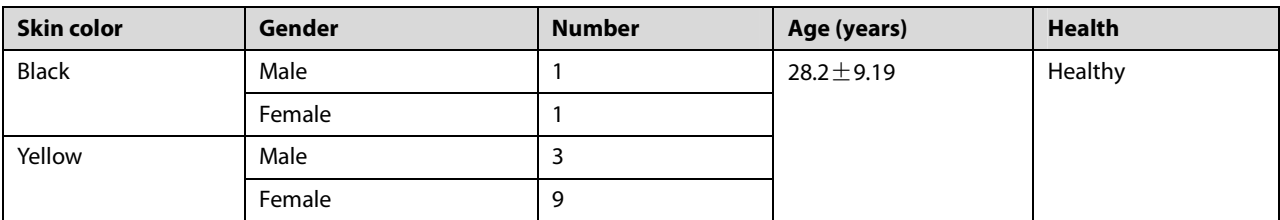

#### **A.6.4 PR**

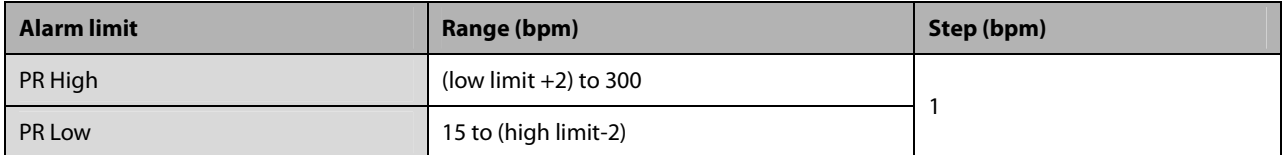

#### **PR from Mindray SpO2 Module**

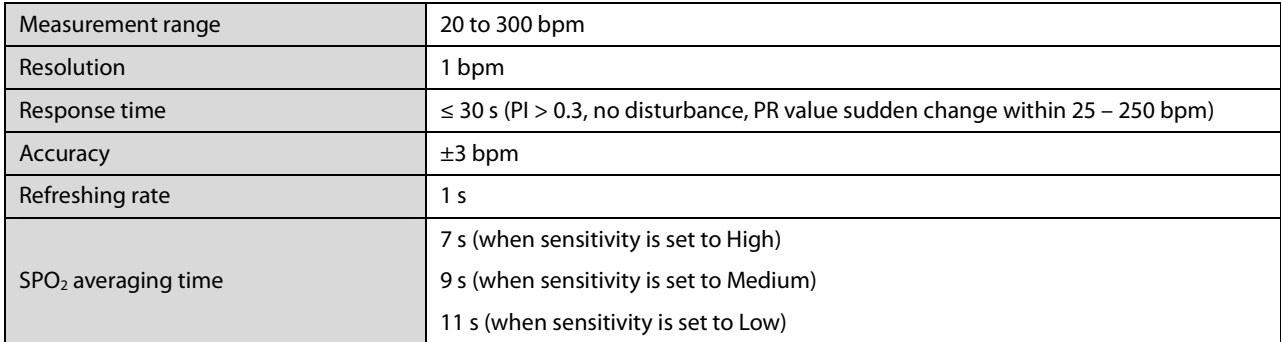

#### **PR from Masimo SpO2 Module**

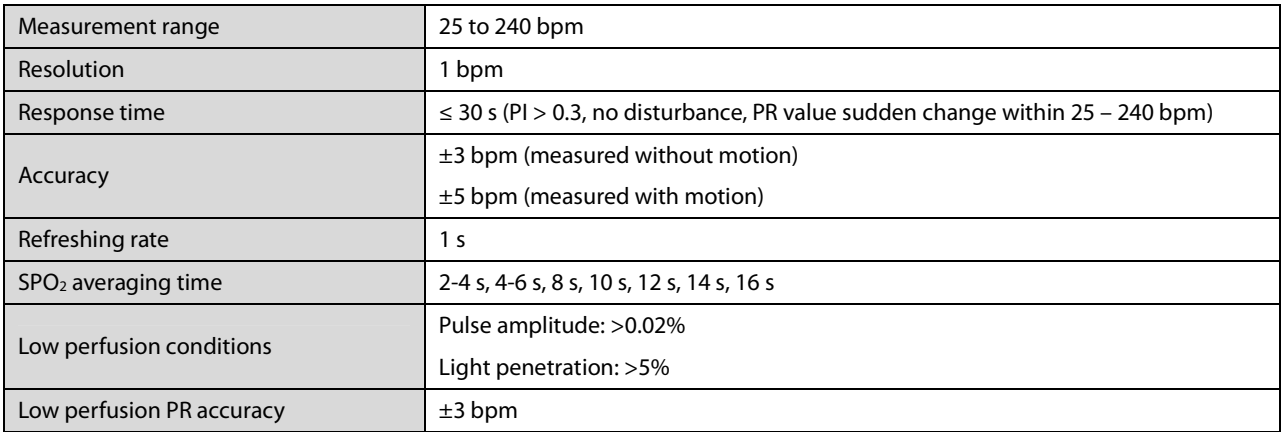

#### **PR from Nellcor SpO2 Module**

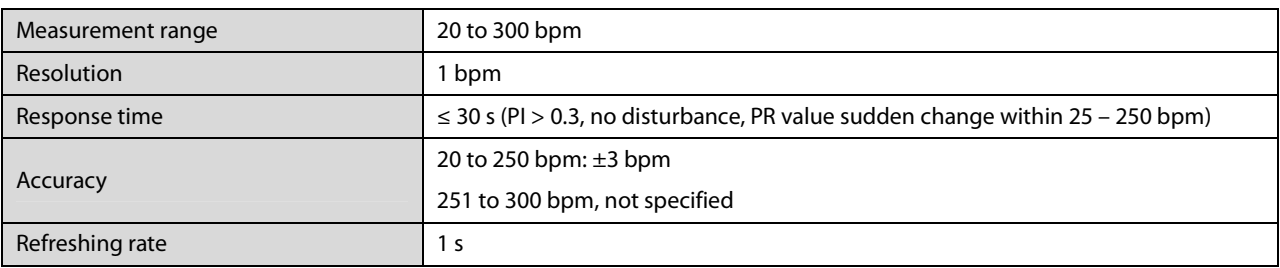

#### **PR from IBP Module**

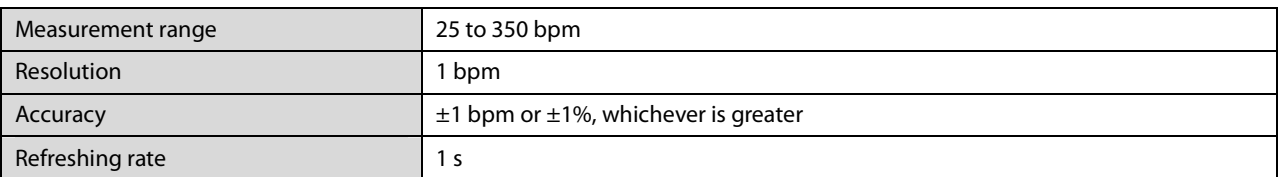

### **A.6.5 NIBP**

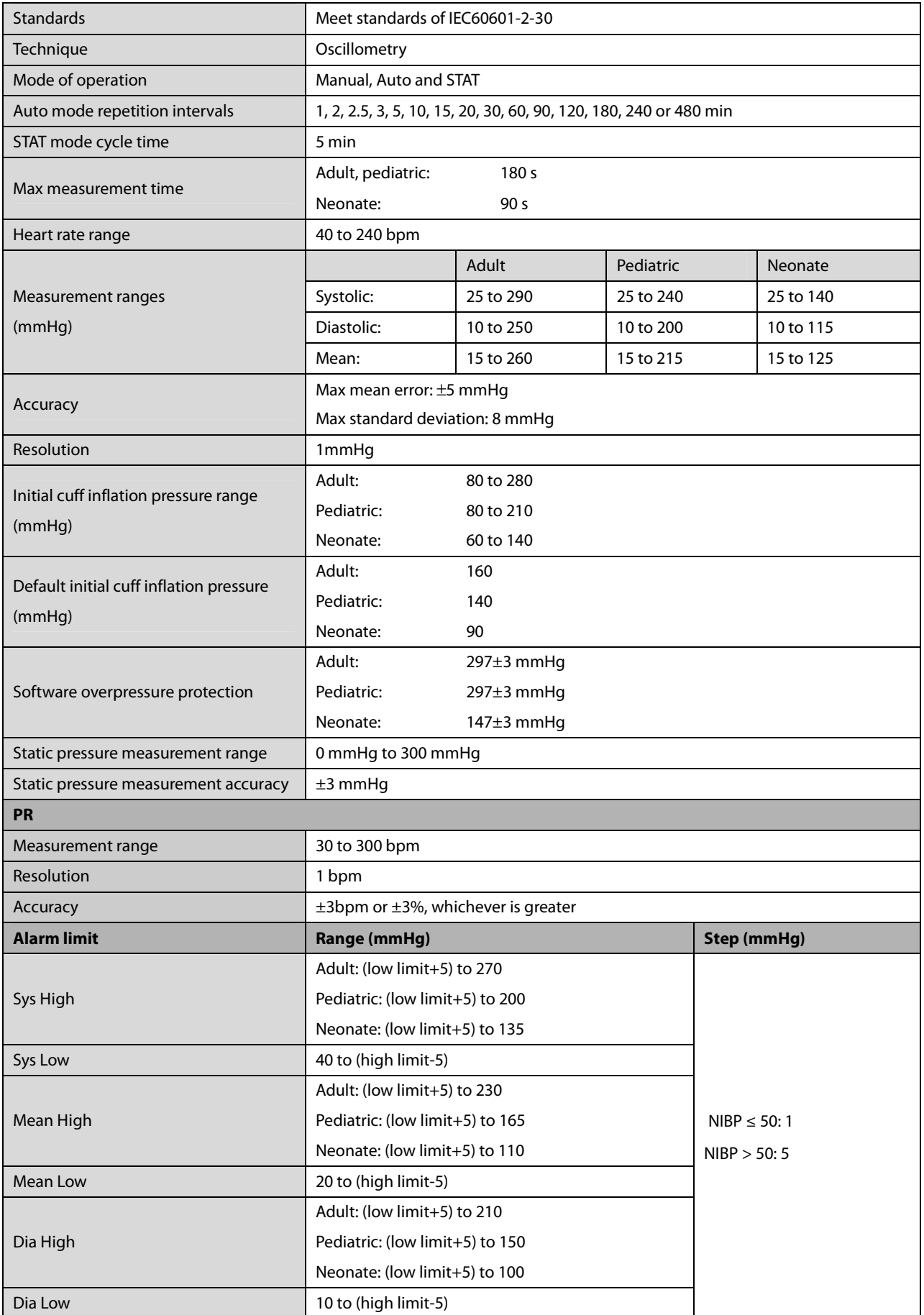

\*Measurement accuracy verification: In adult and pediatric modes, the blood pressure measurements measured with this device are in compliance with the Standard for Non-invasive sphygmomanometers (ISO 81060-2)in terms of mean error and stardard deviation by comparing with intra-arterial or auscultatory measurements (depending on the configuration) in a typical patient population. For auscultatory reference, the 5th Korotkoff sound was used to determine the diastolic pressure.

In neonatal mode, the blood pressure measurements measured with this device are in compliance with the American National Standard for Non-invasive sphygmomanometers (ISO 81060-2) in terms of mean error and stardard deviation by comparing with intra-arterial measurements (depending on the configuration) in a typical patient population.

#### **A.6.6 Temp**

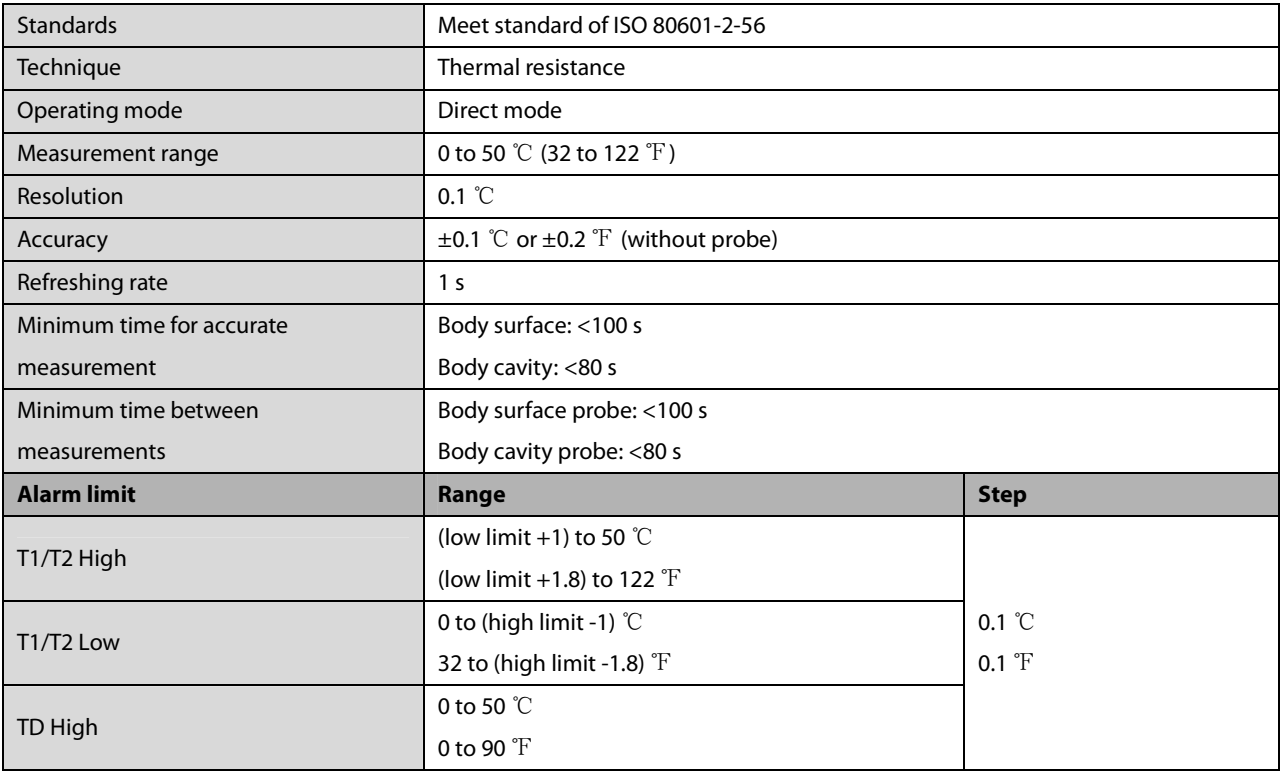

#### **A.6.7 IBP**

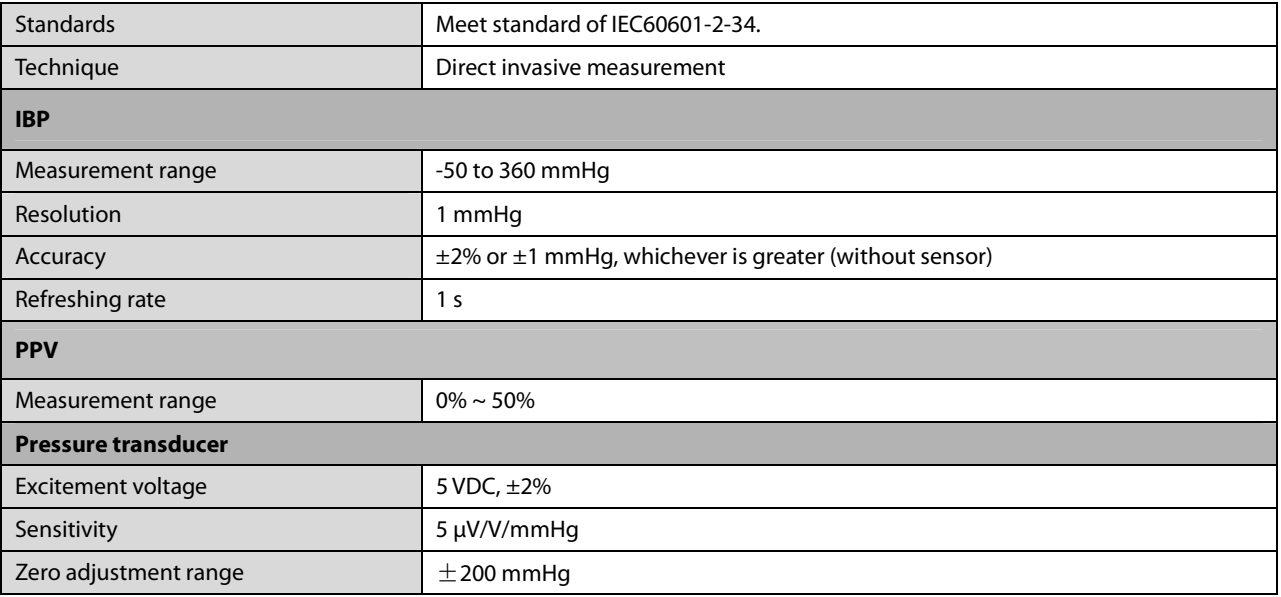

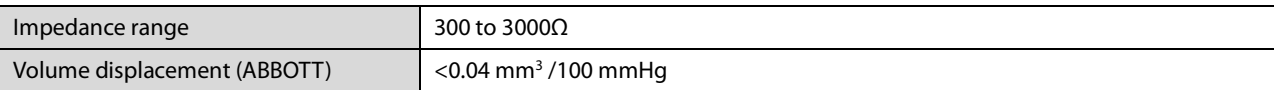

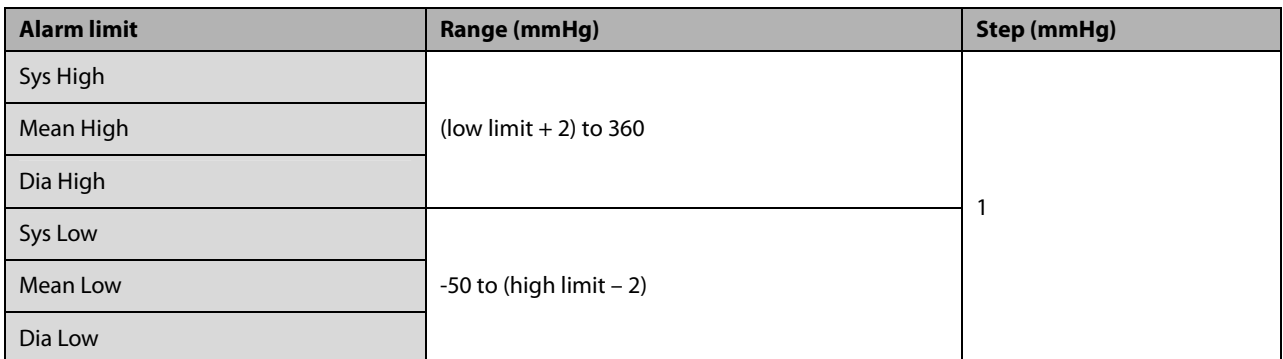

### **A.6.8 C.O.**

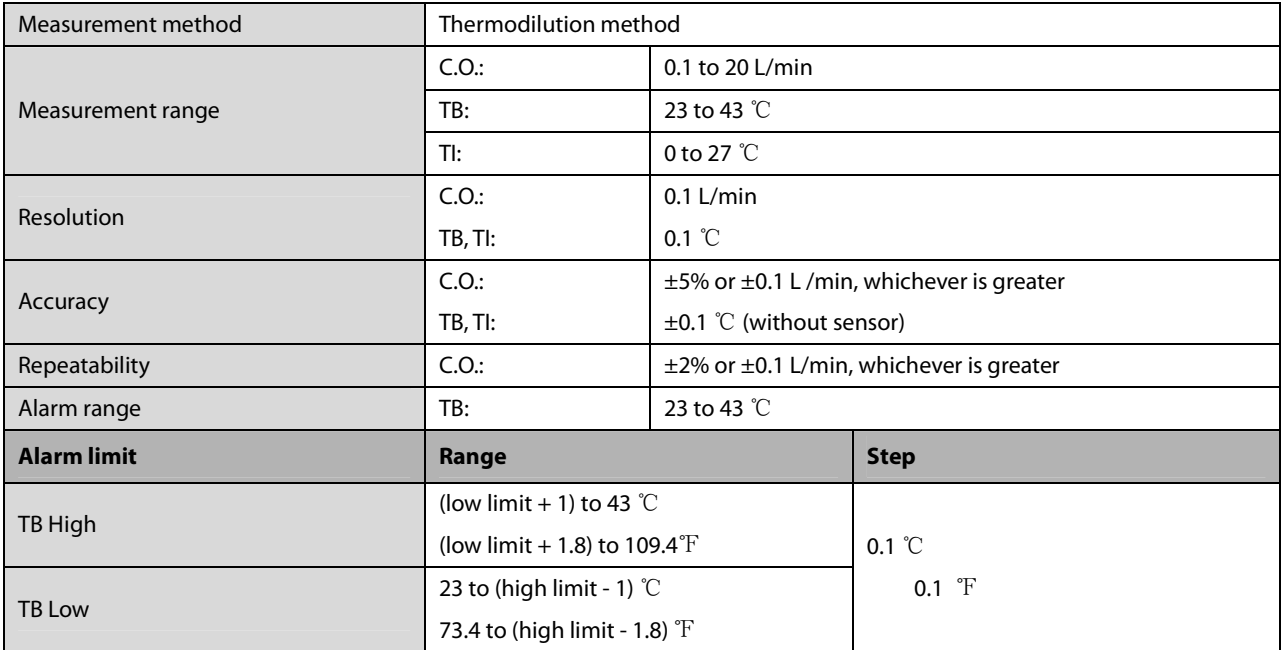

### **A.6.9 CCO**

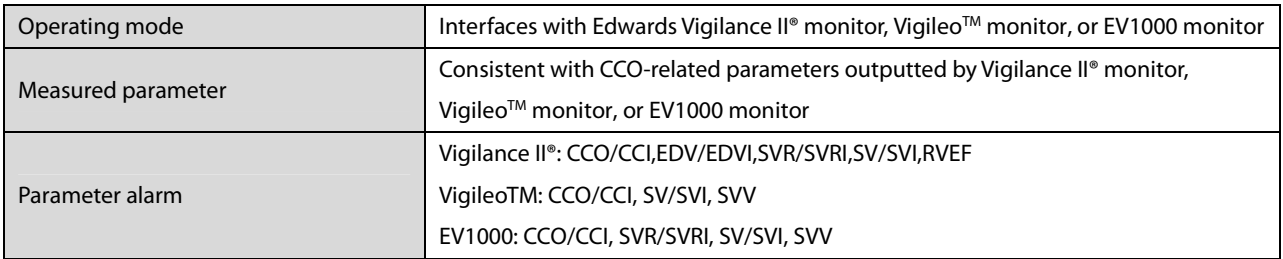

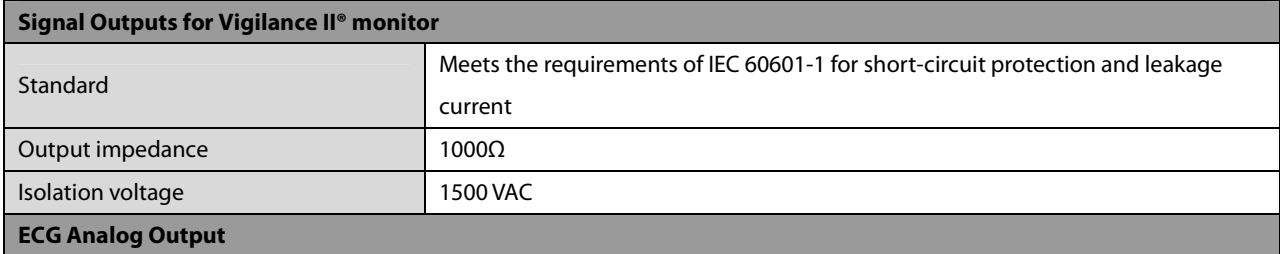

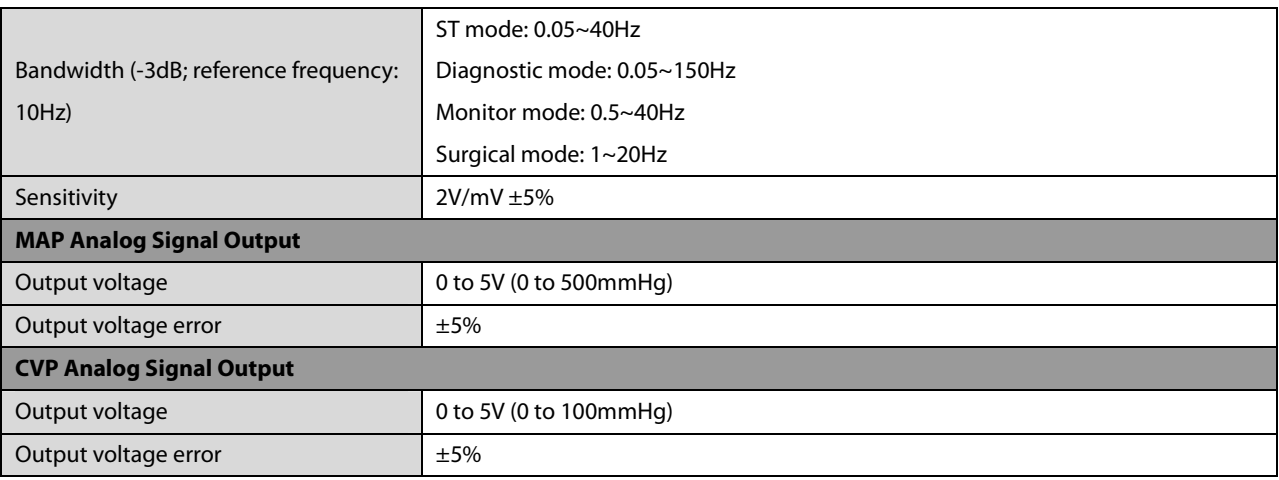

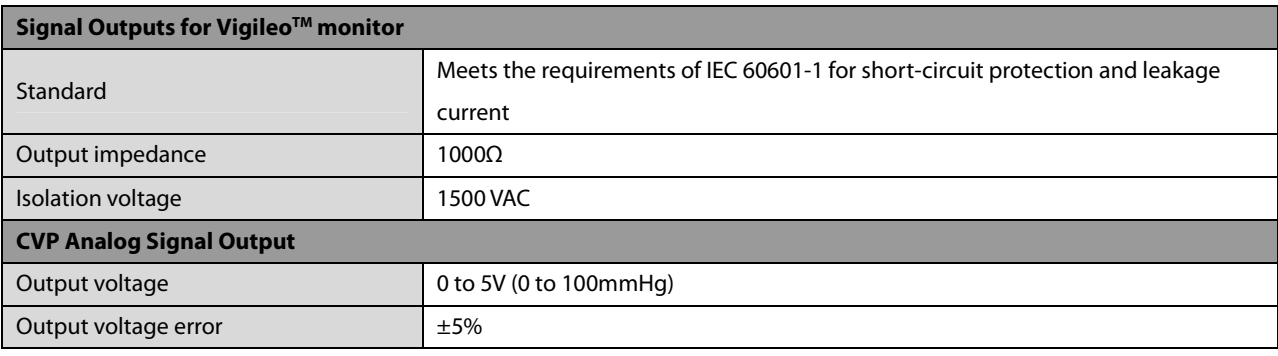

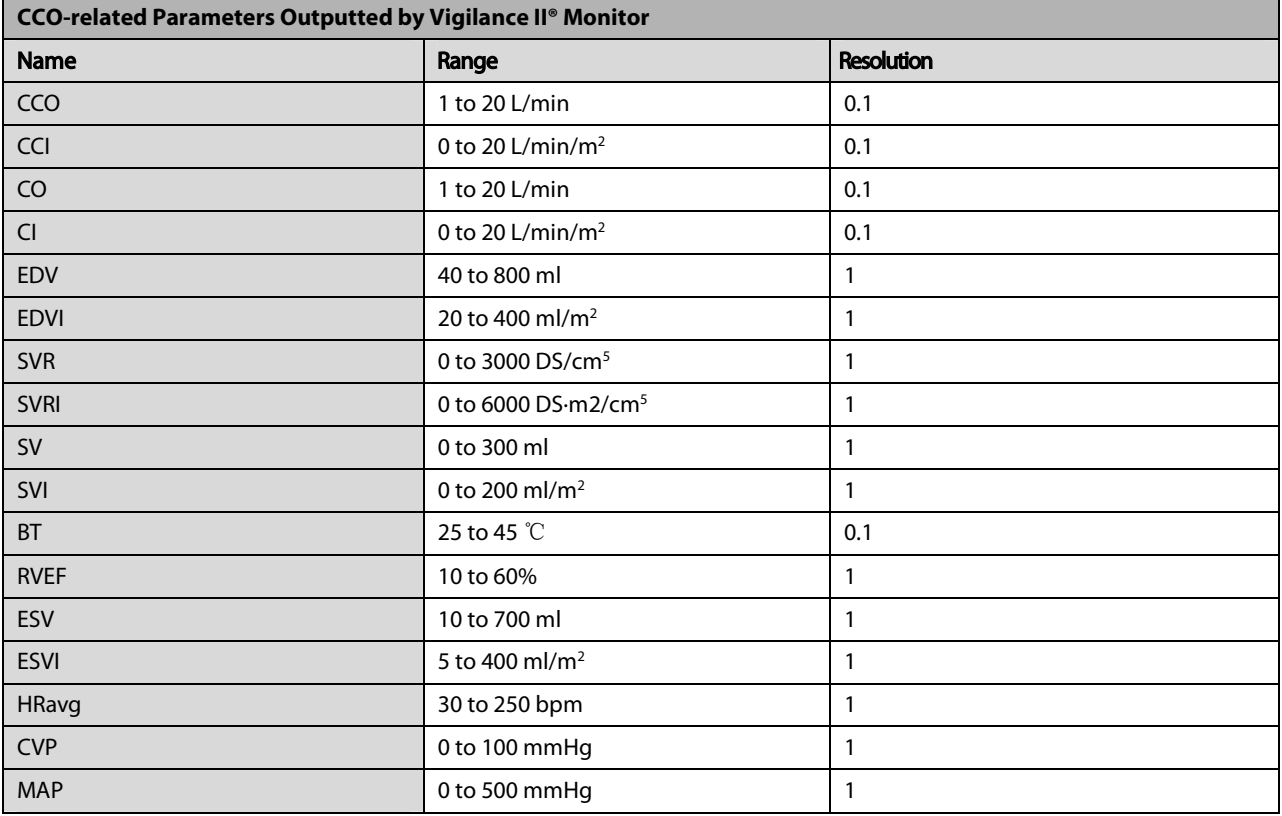

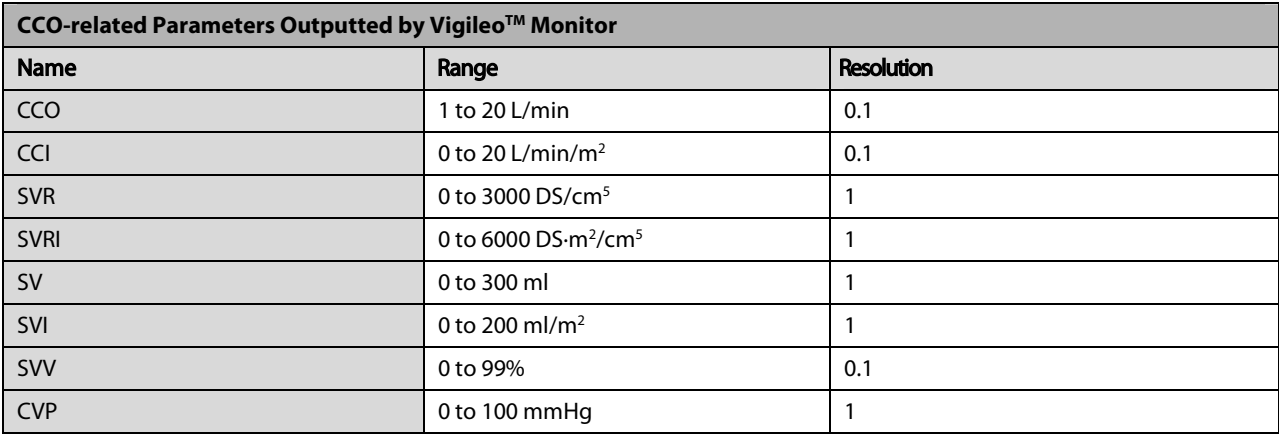

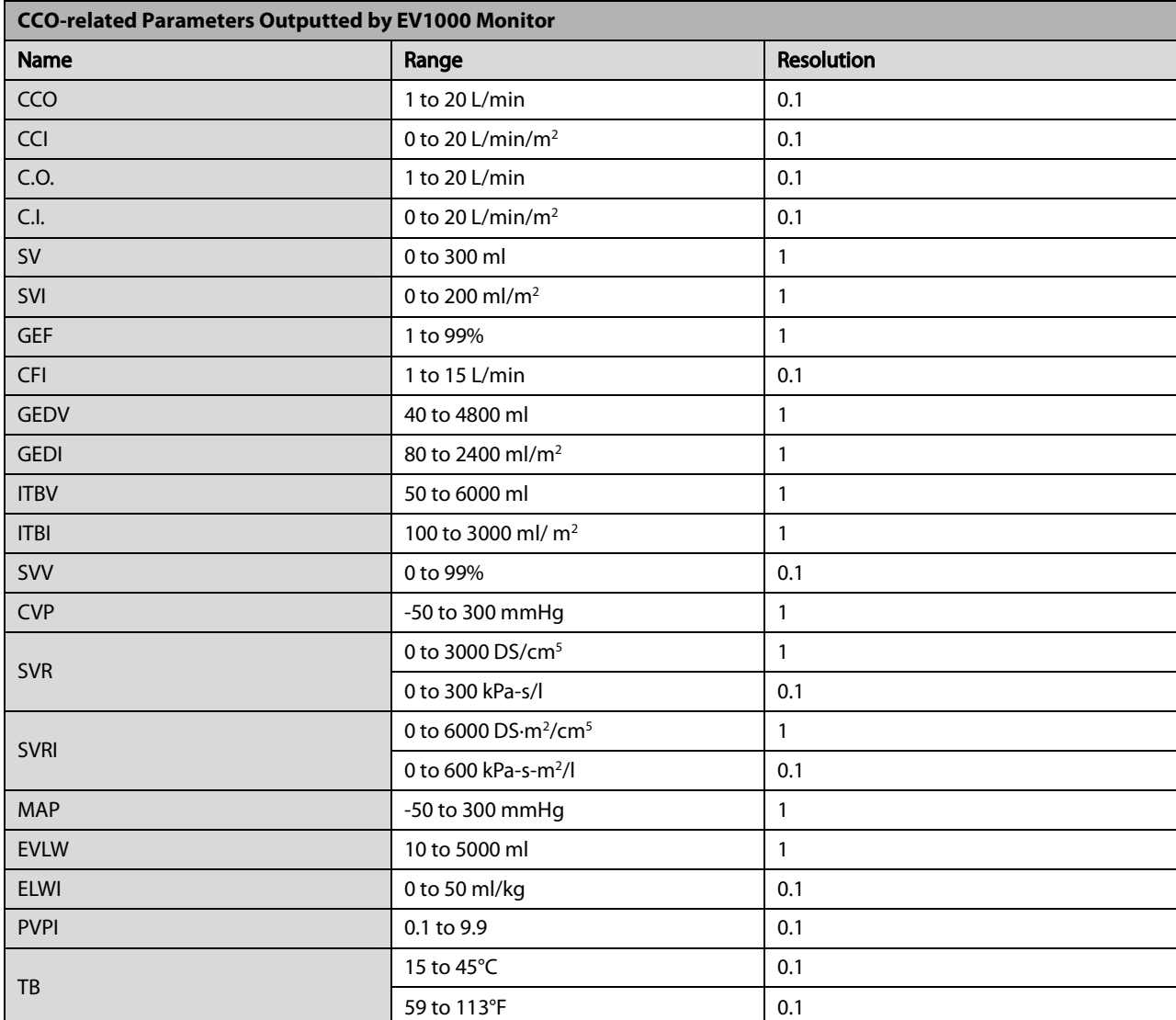

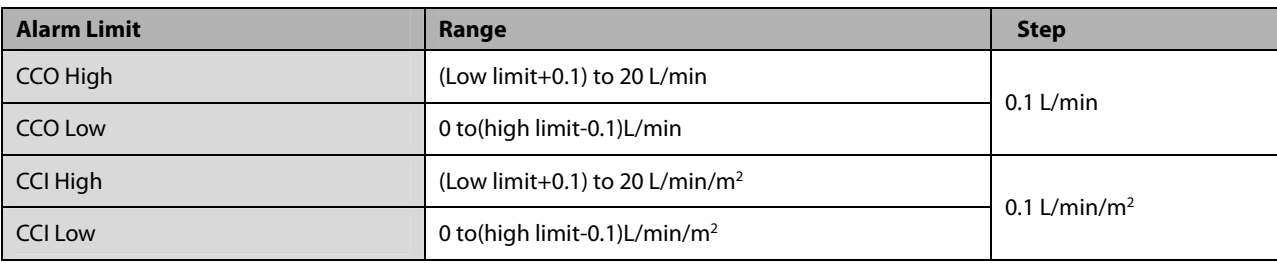

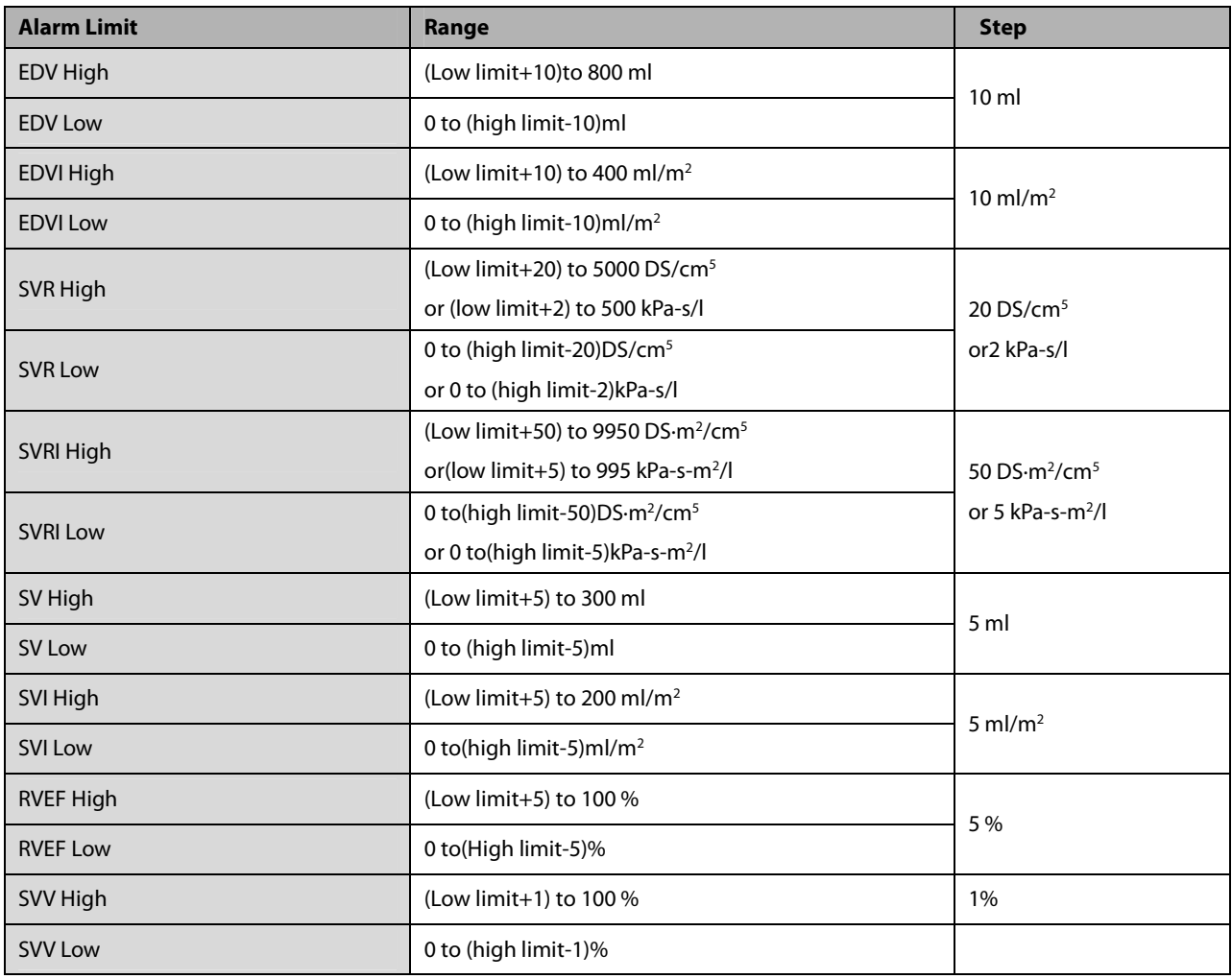

## **A.6.10 SvO<sup>2</sup>**

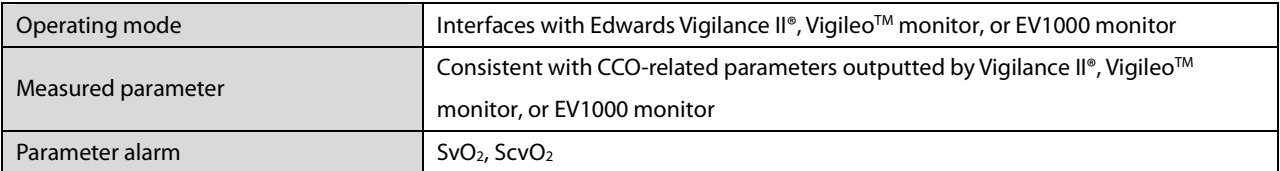

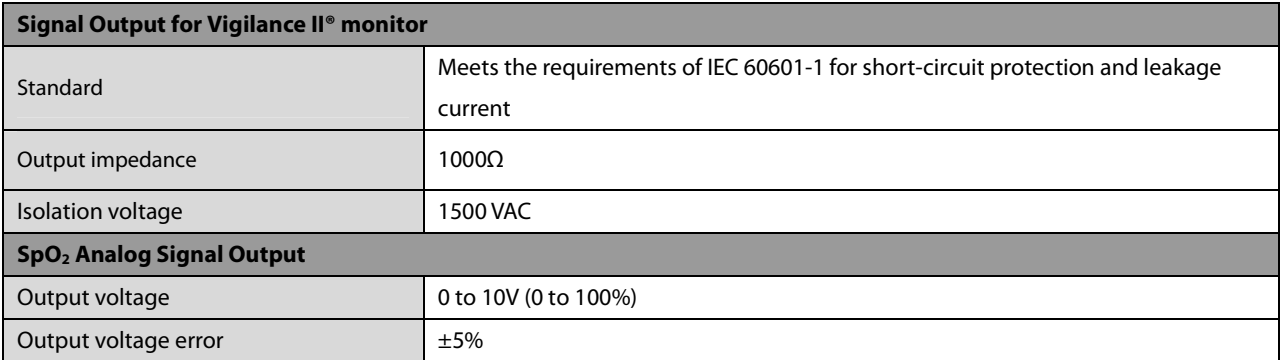
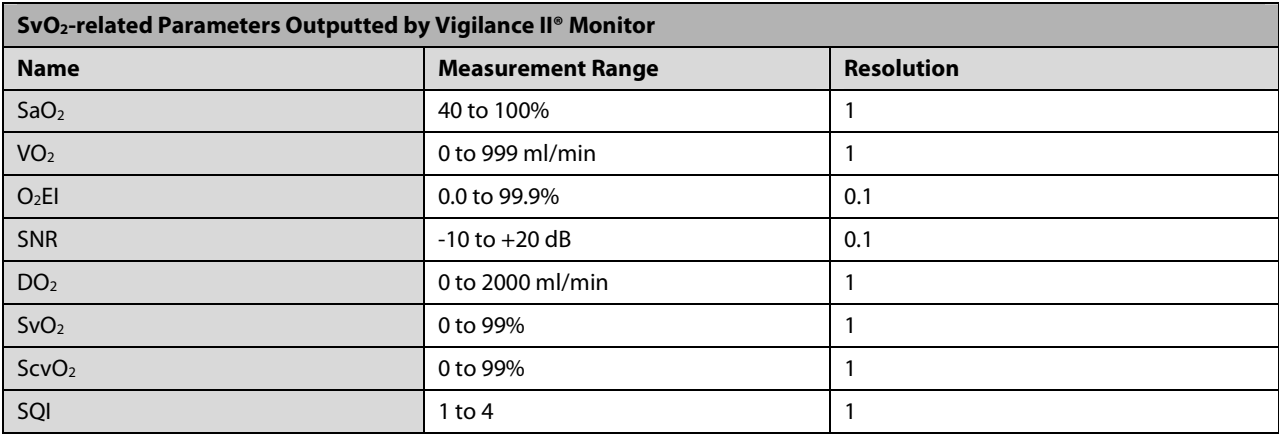

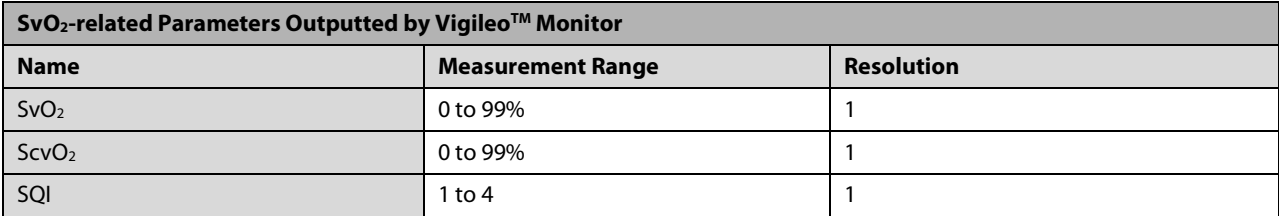

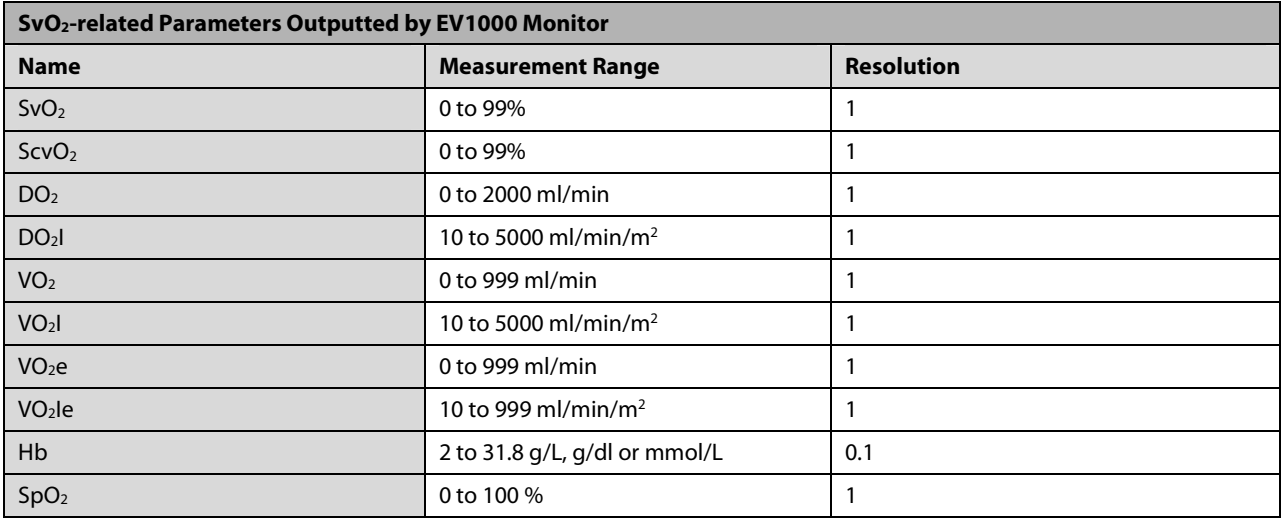

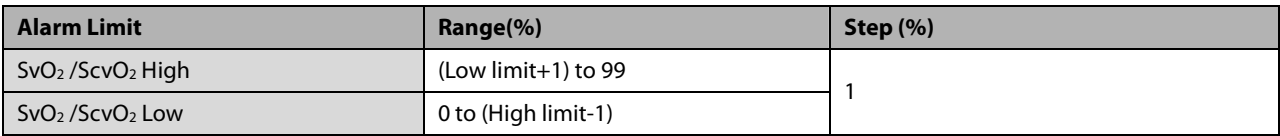

# **A.6.11 PiCCO**

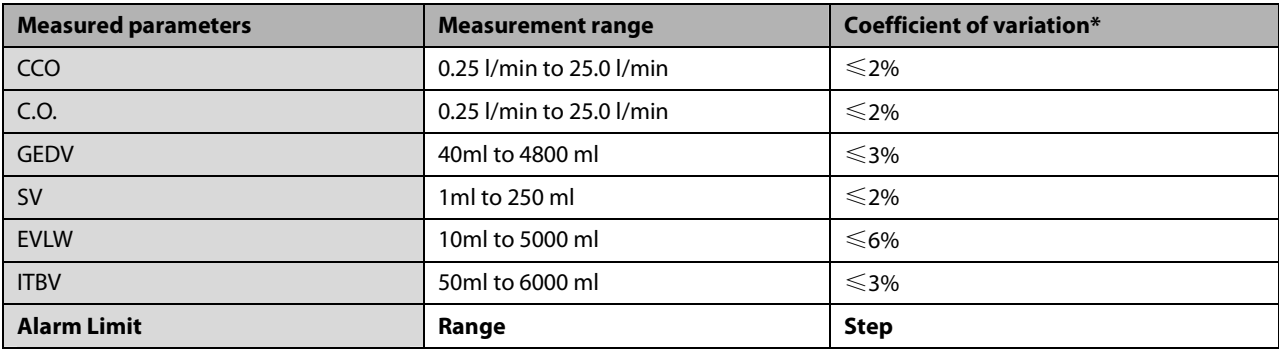

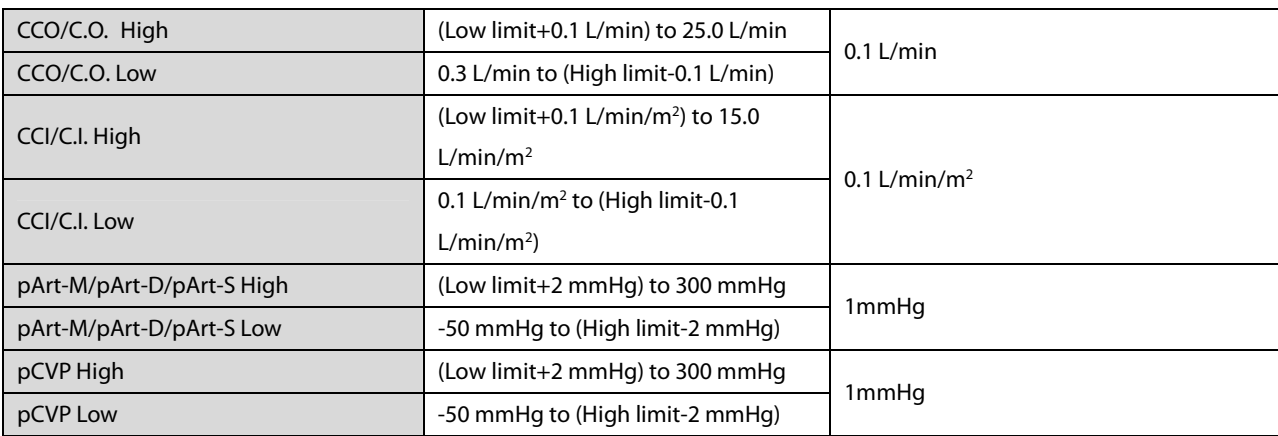

\* Coefficient of variation is measured using synthetic and/or database wave forms (laboratory testing). Coefficient of variation= SD/mean error.

#### **A.6.12 ScvO<sup>2</sup>**

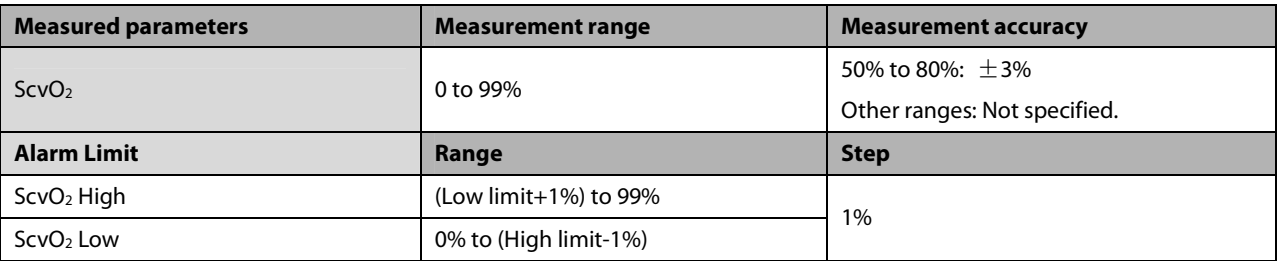

# **A.6.13 CO<sup>2</sup>**

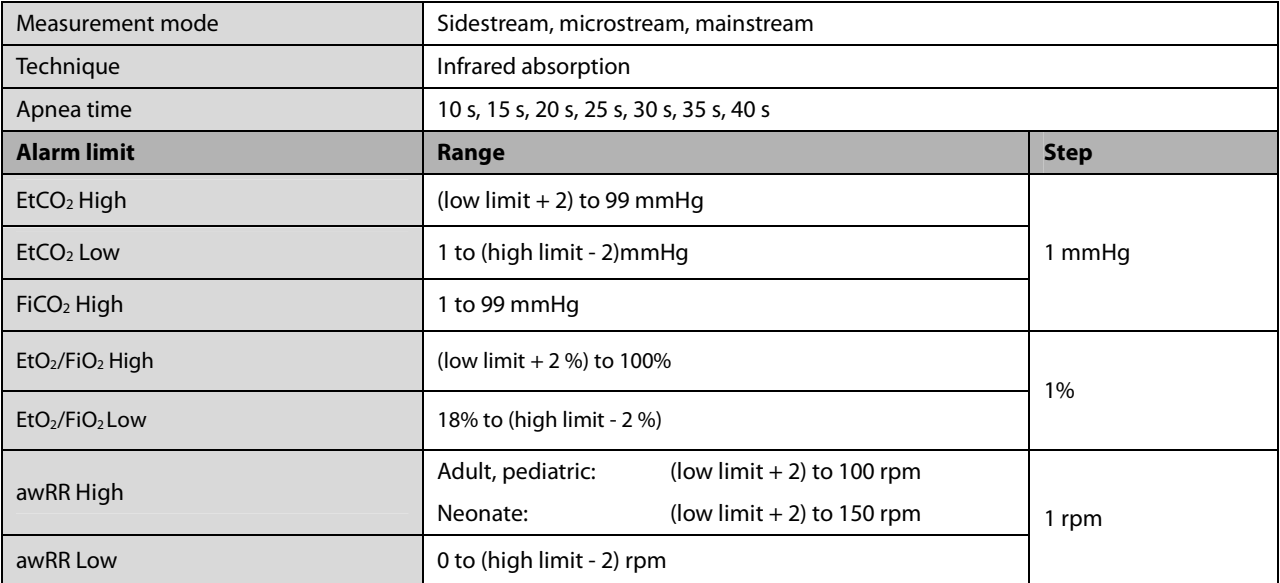

#### **Sidestream CO2 Module**

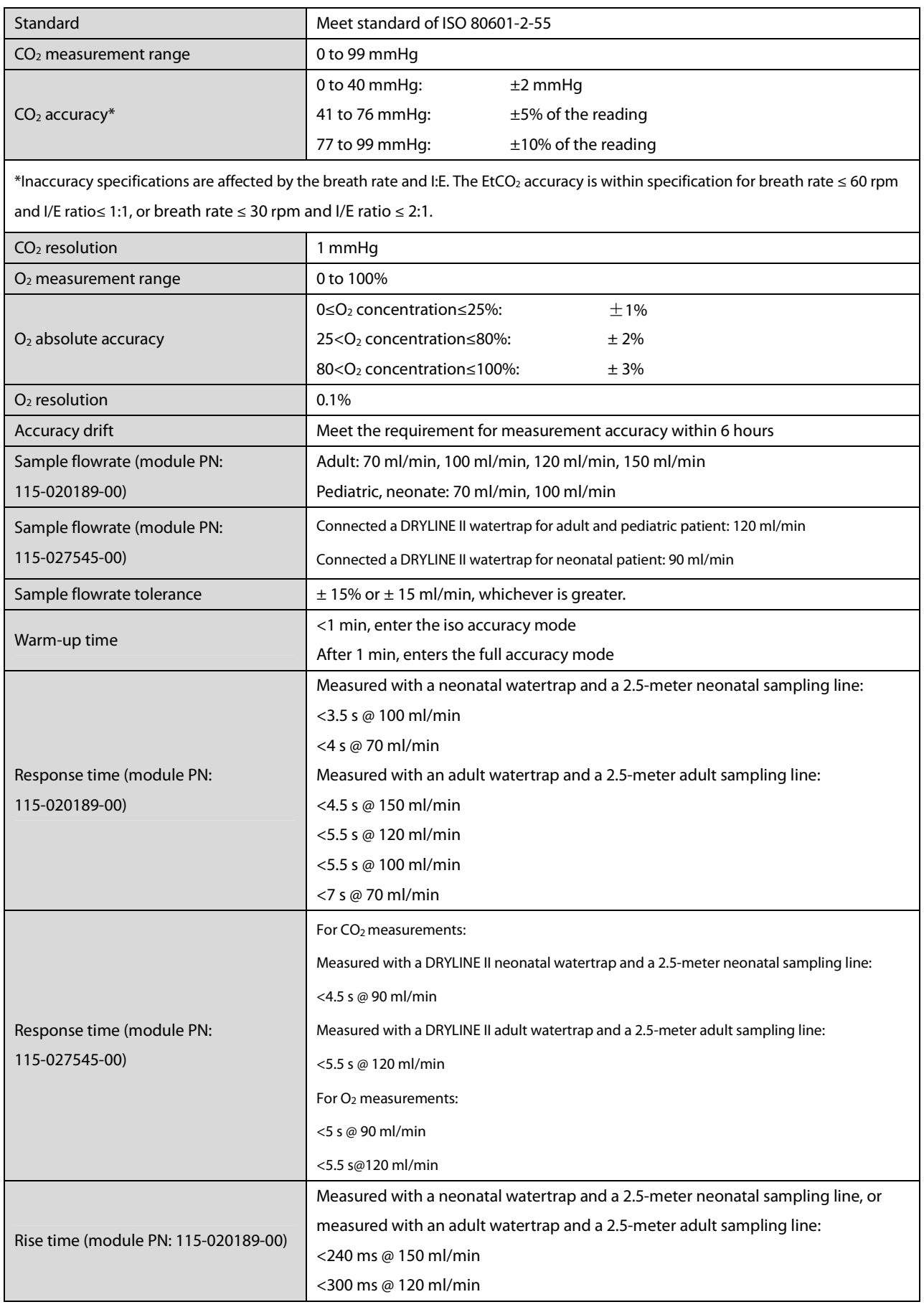

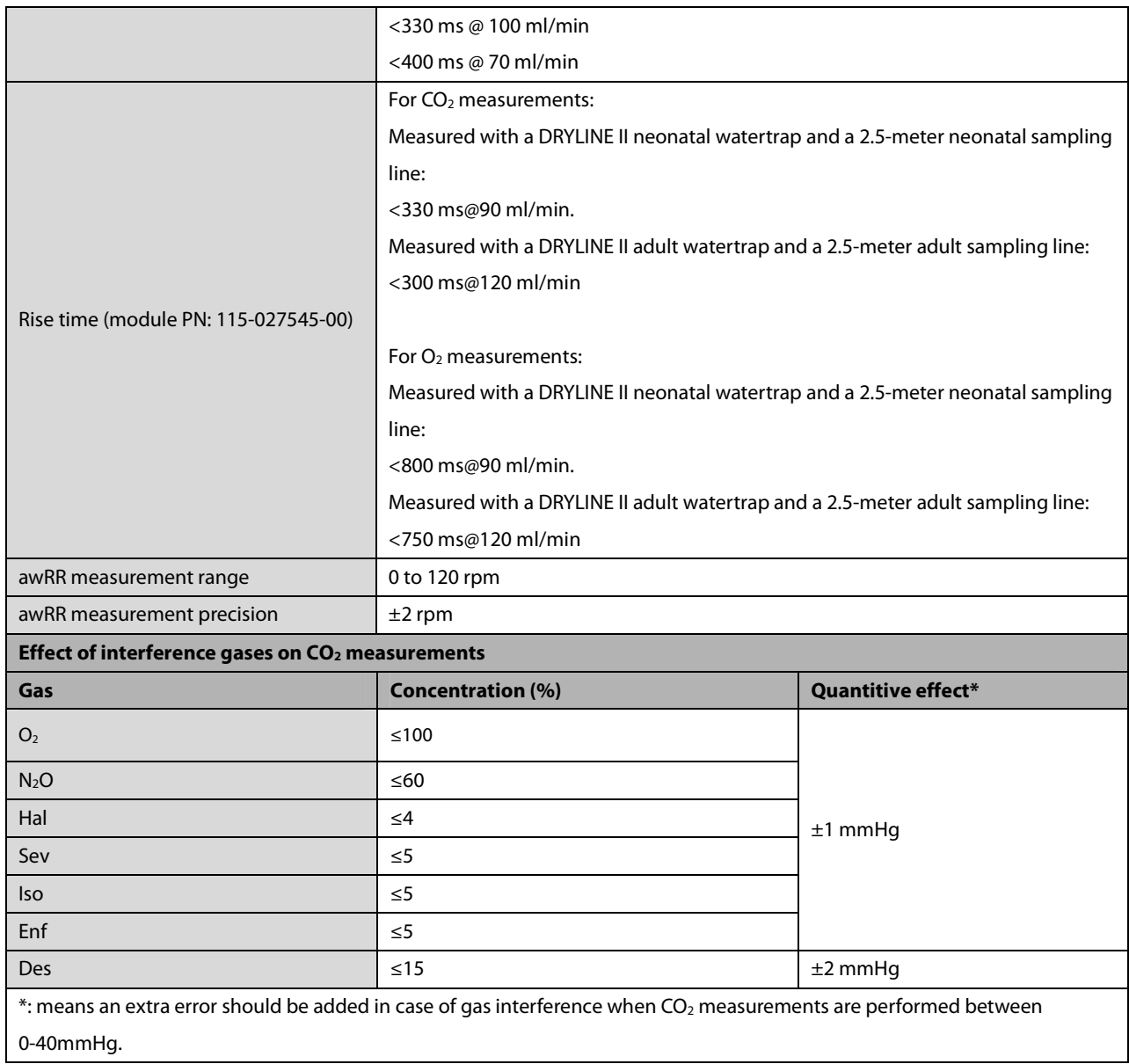

#### **Microstream CO2 Module**

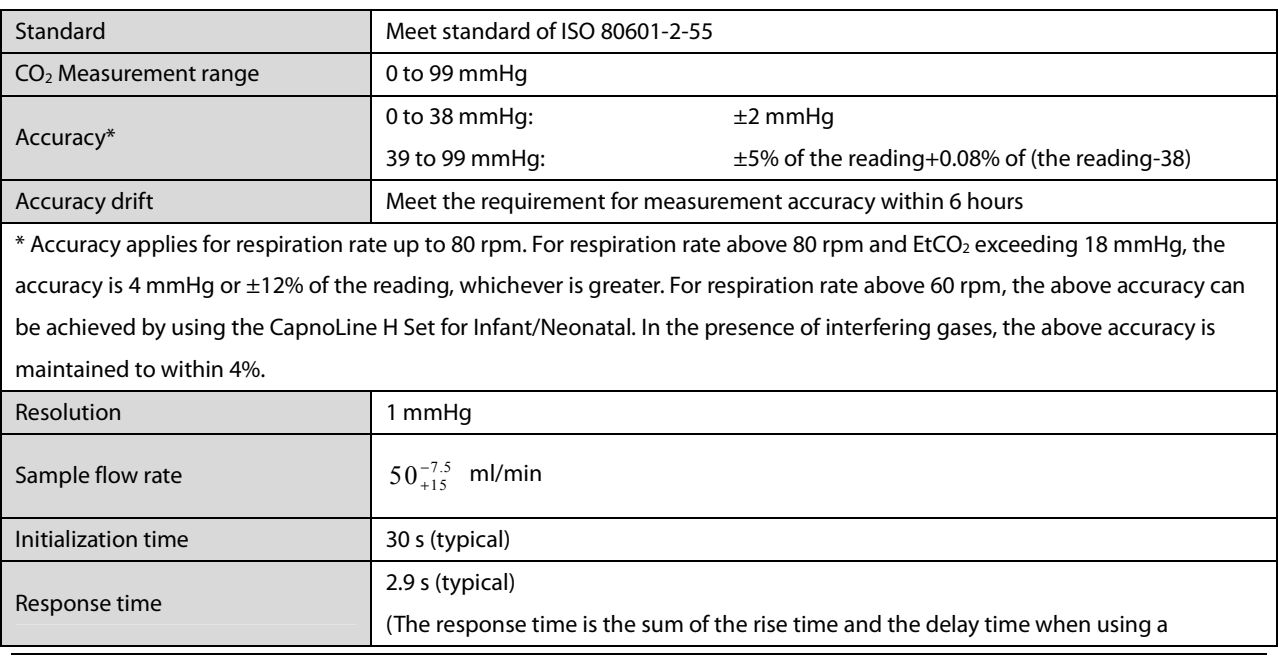

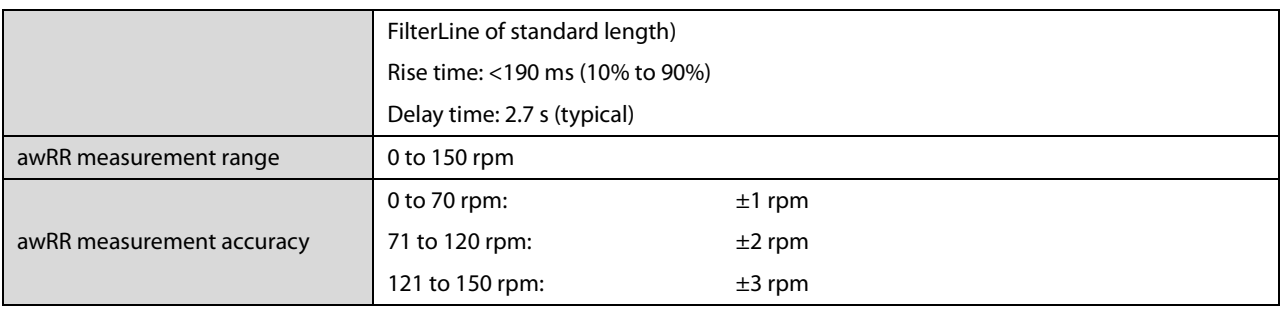

#### **Mainstream CO2 Module**

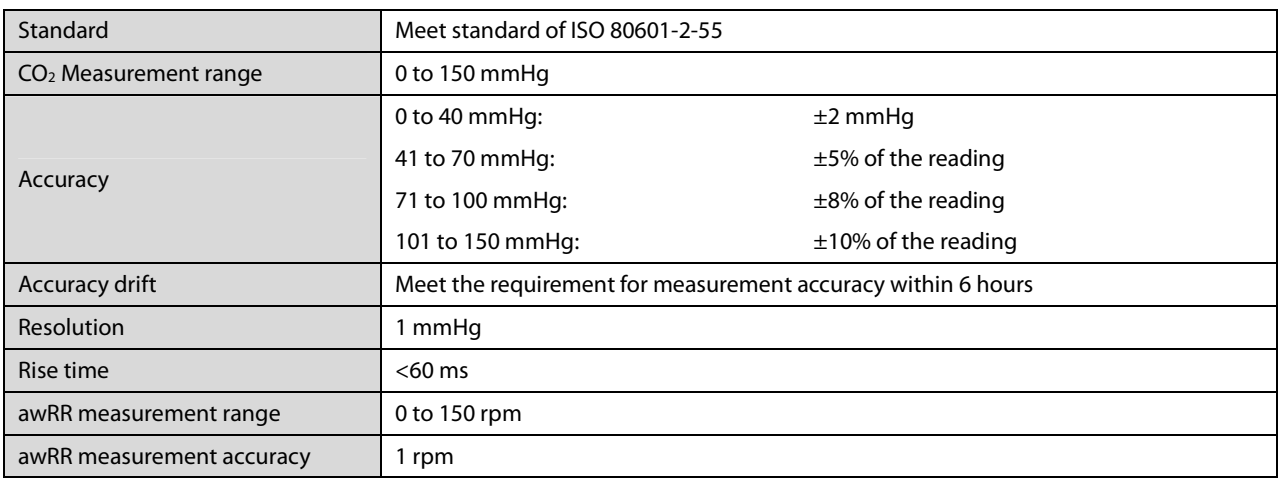

## **A.6.14 tcGas**

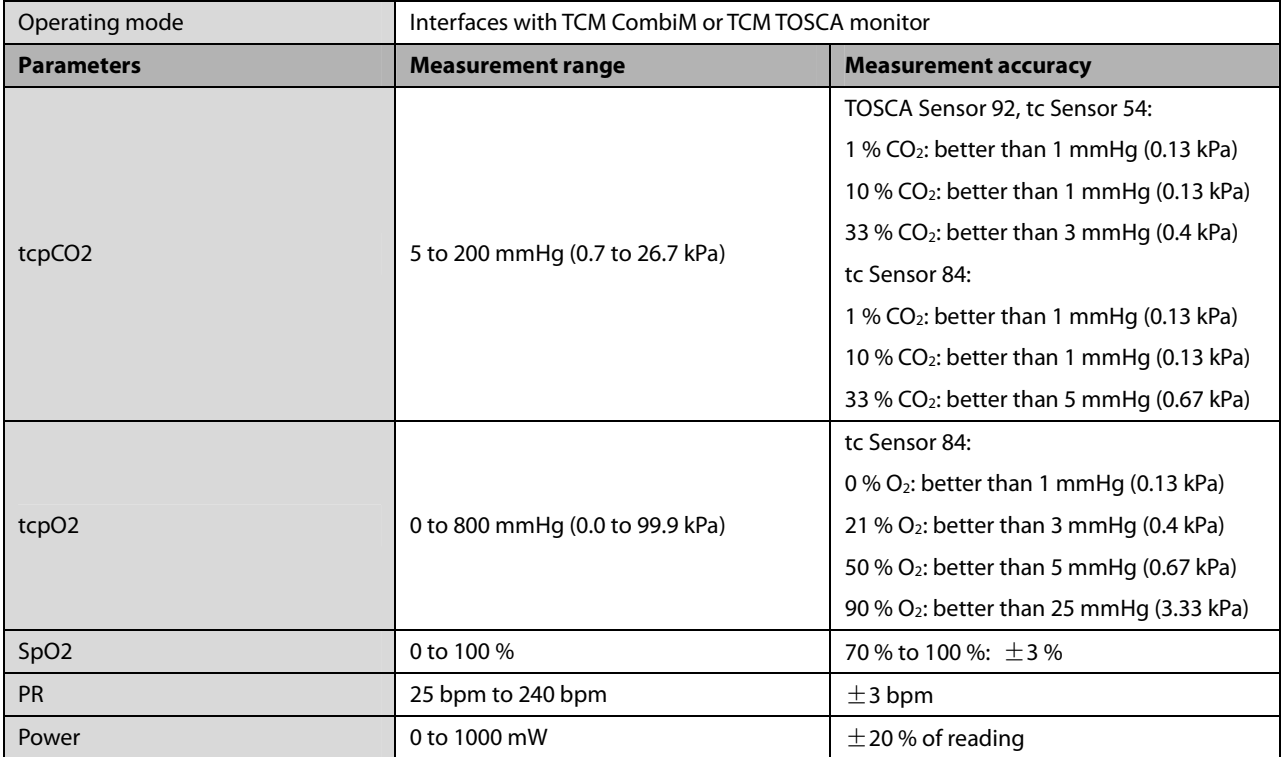

## **A.6.15 AG**

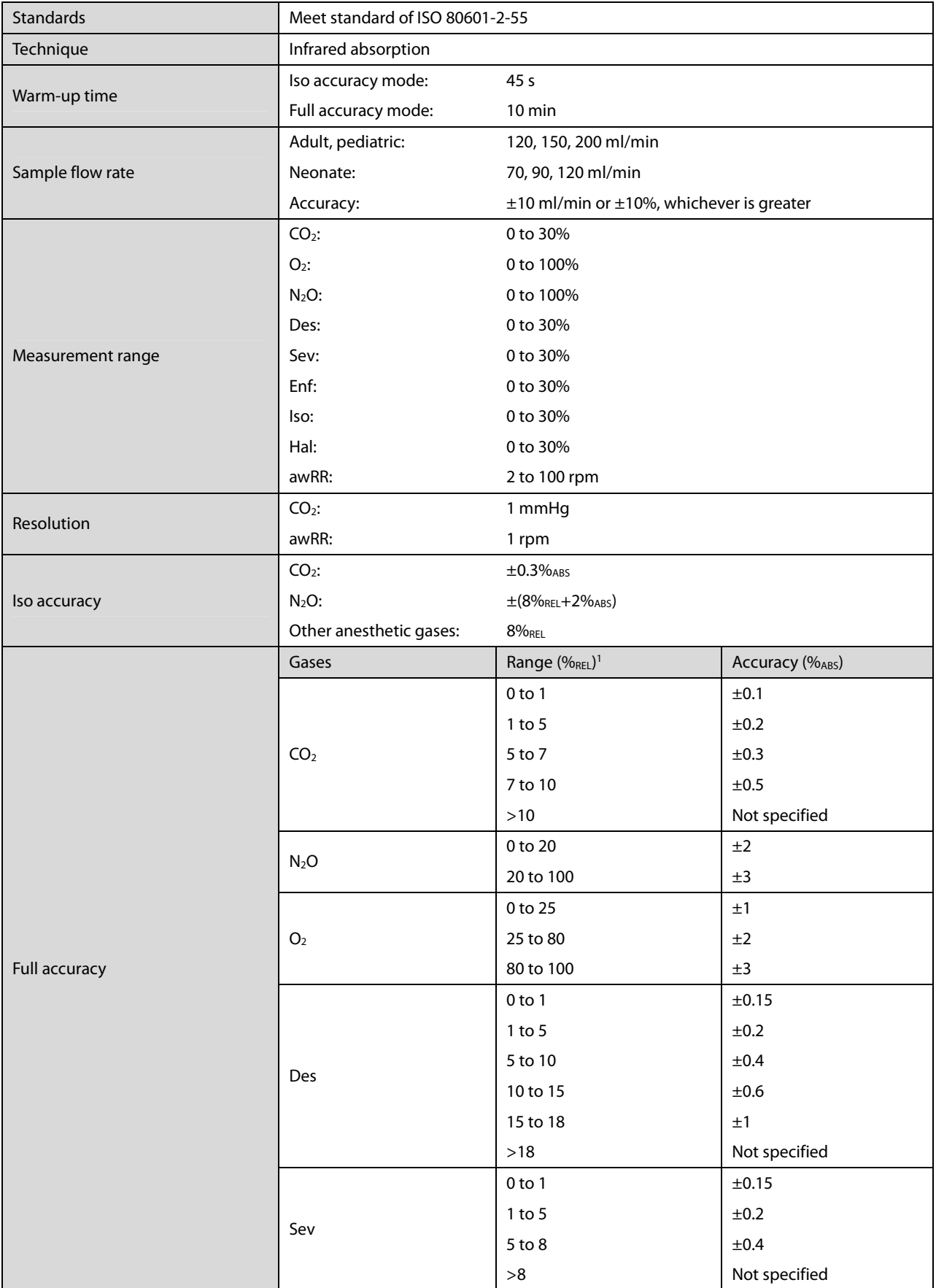

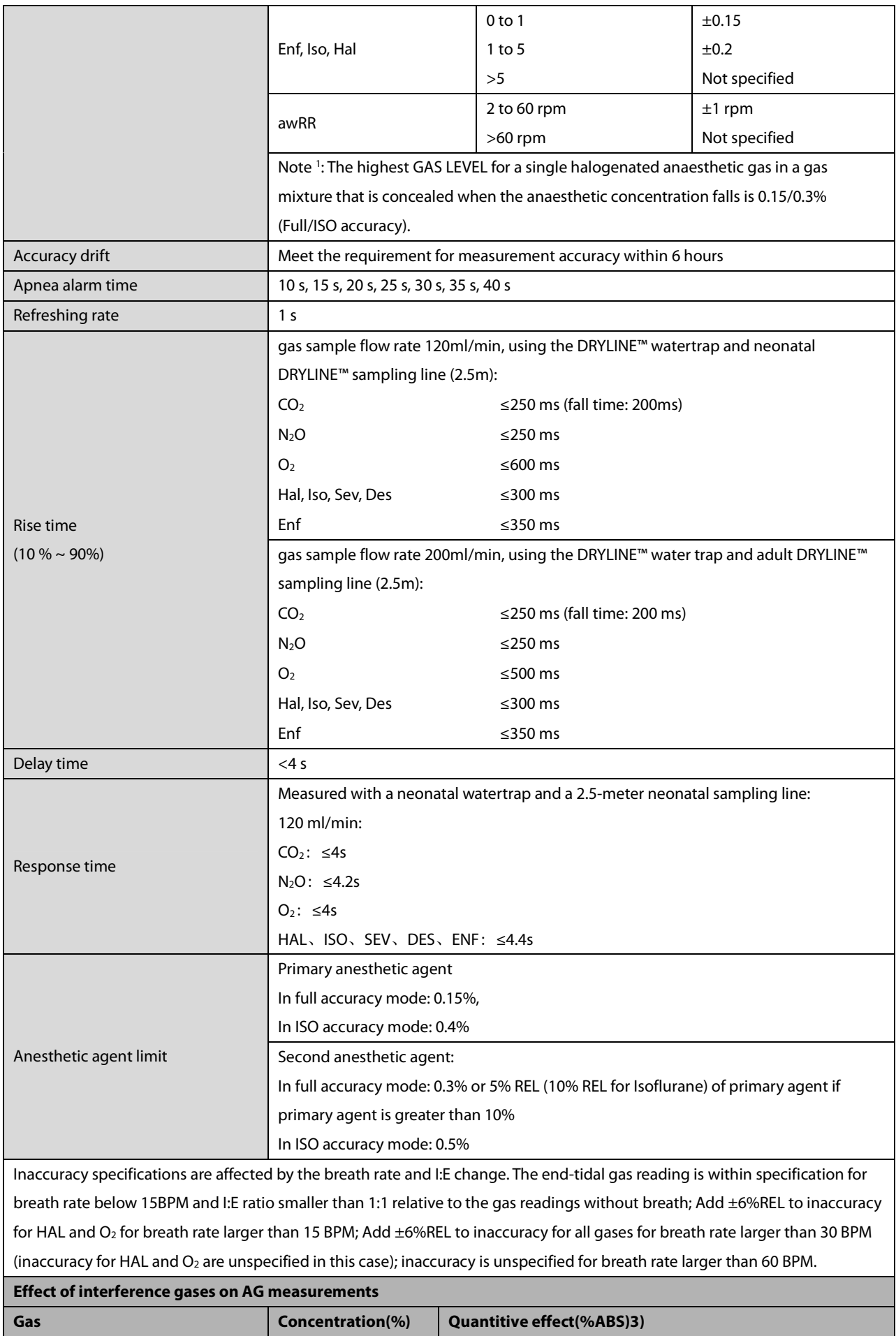

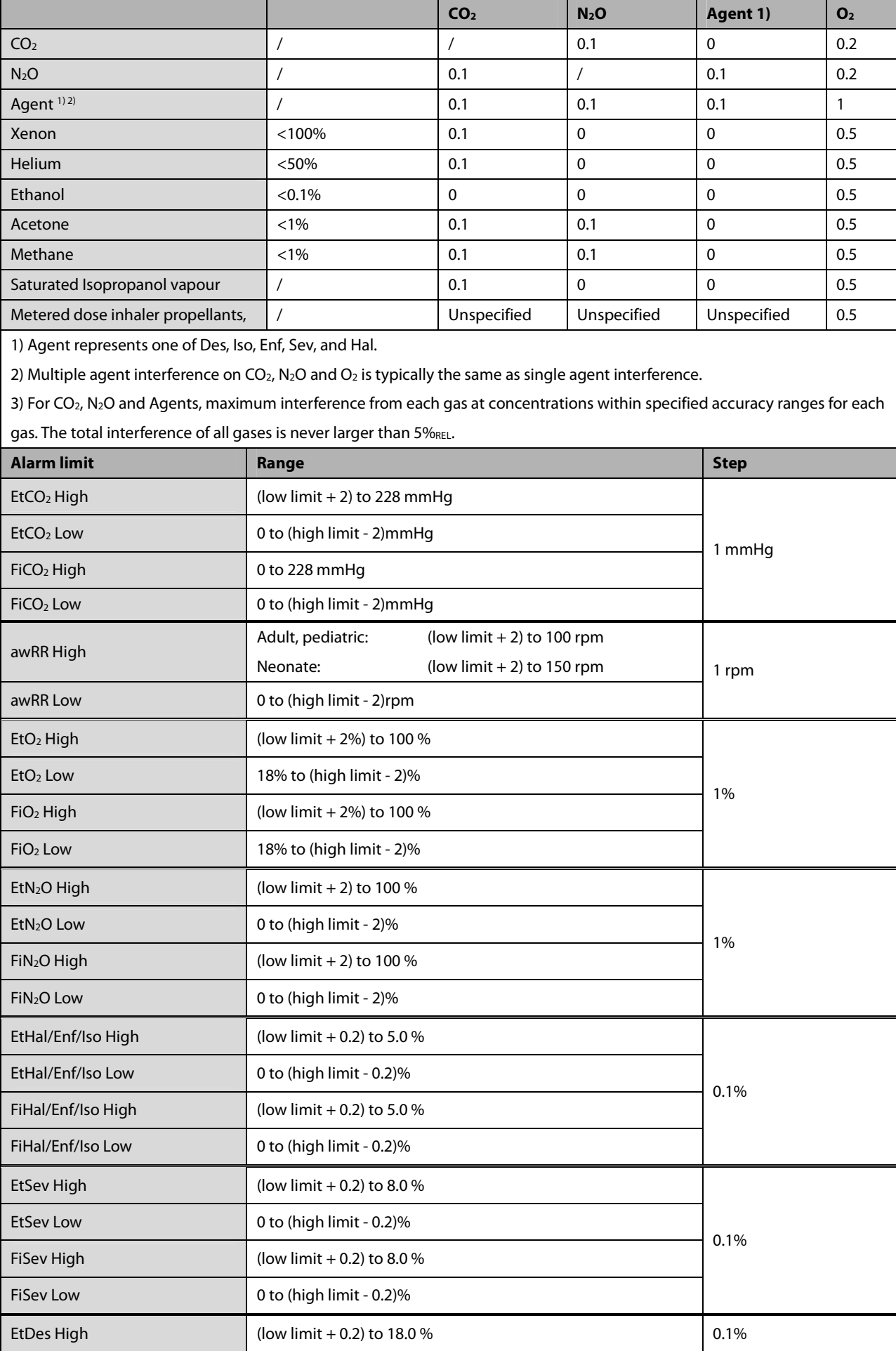

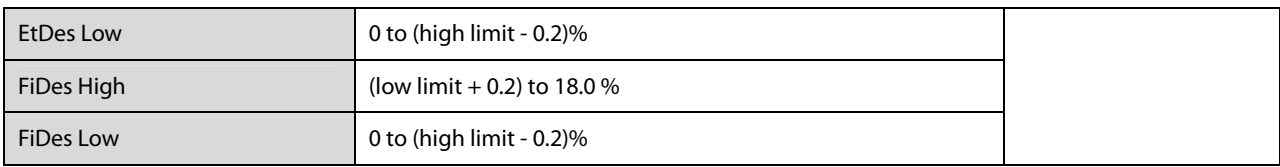

# **A.6.16 ICG**

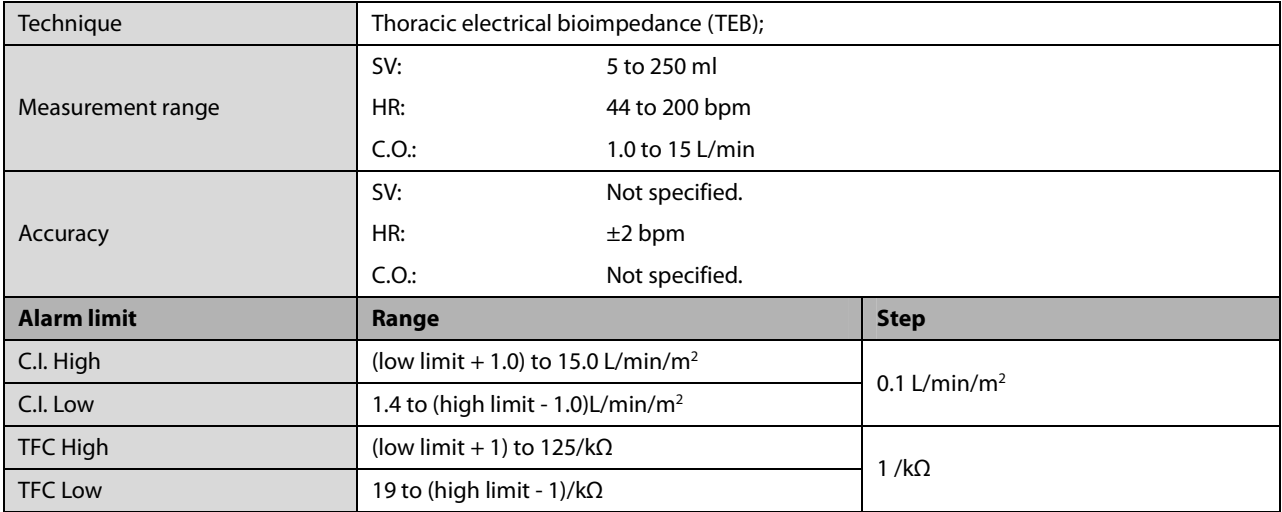

## **A.6.17 BIS**

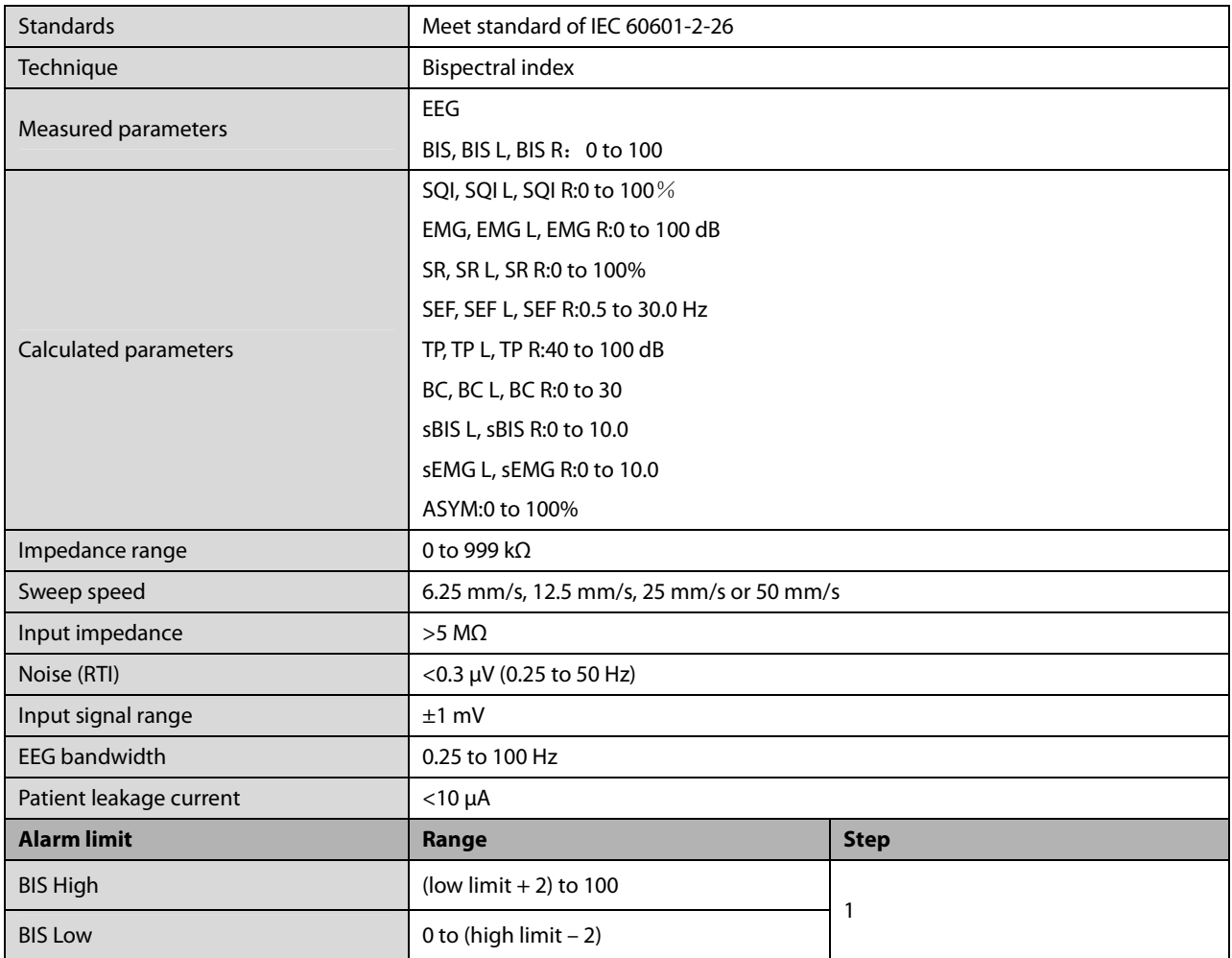

## **A.6.18 NMT**

NMT from Mindray NMT module

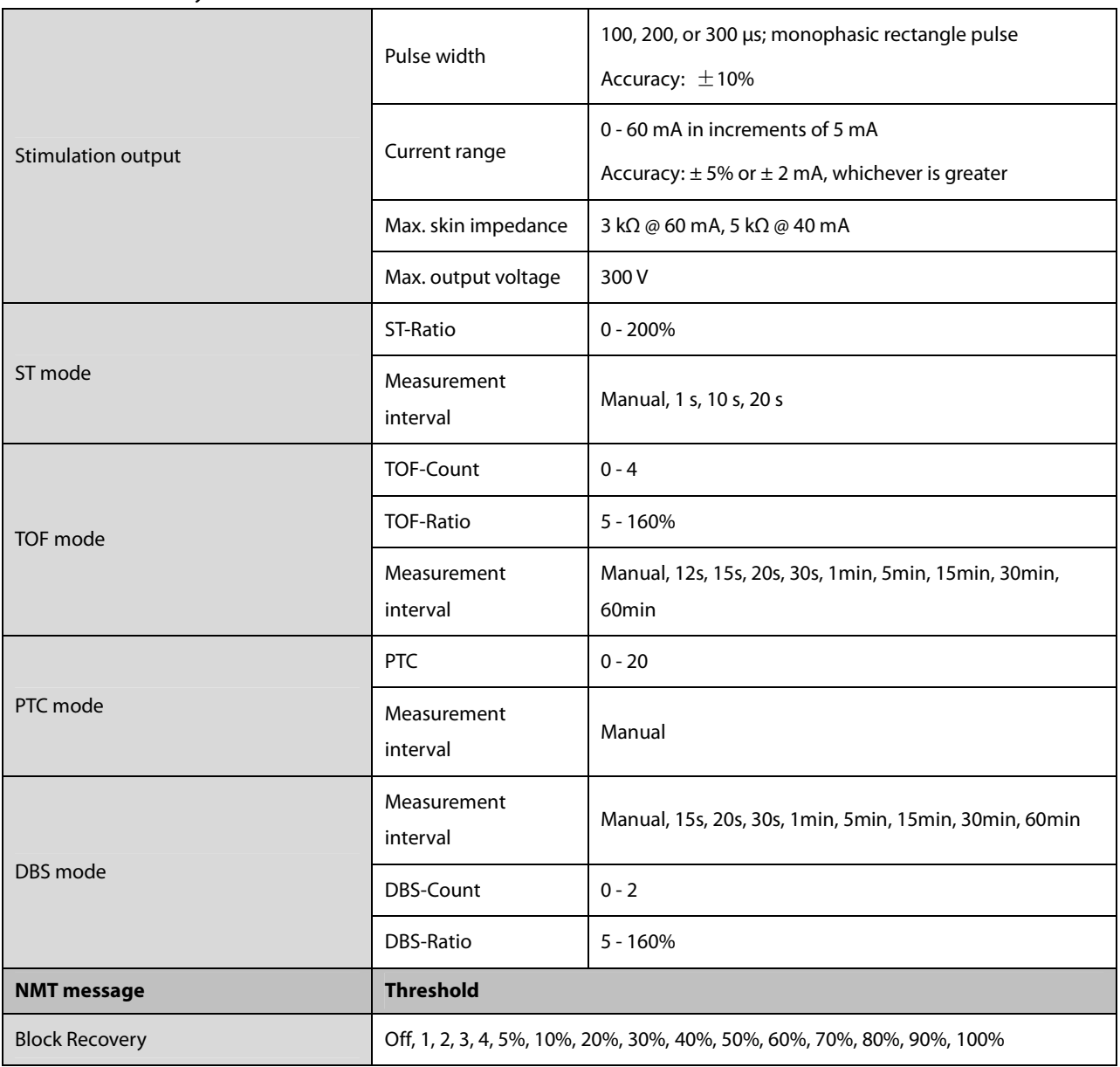

# **A.6.19 NMT from TOF-Watch® SX monitor**

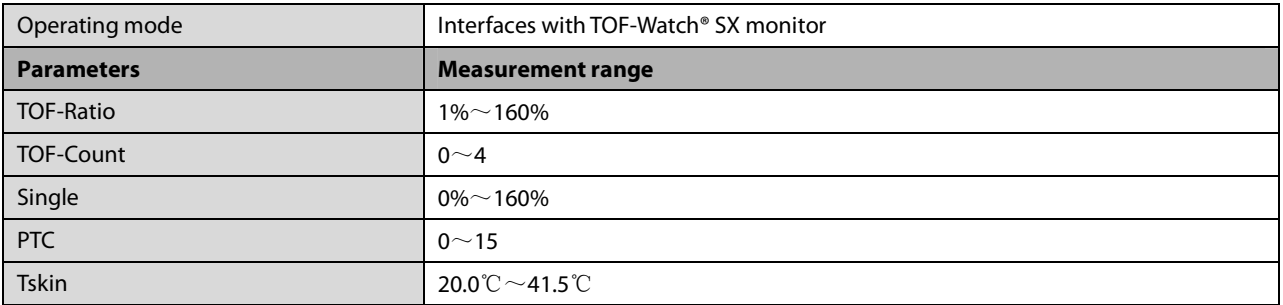

#### **A.6.20 RM**

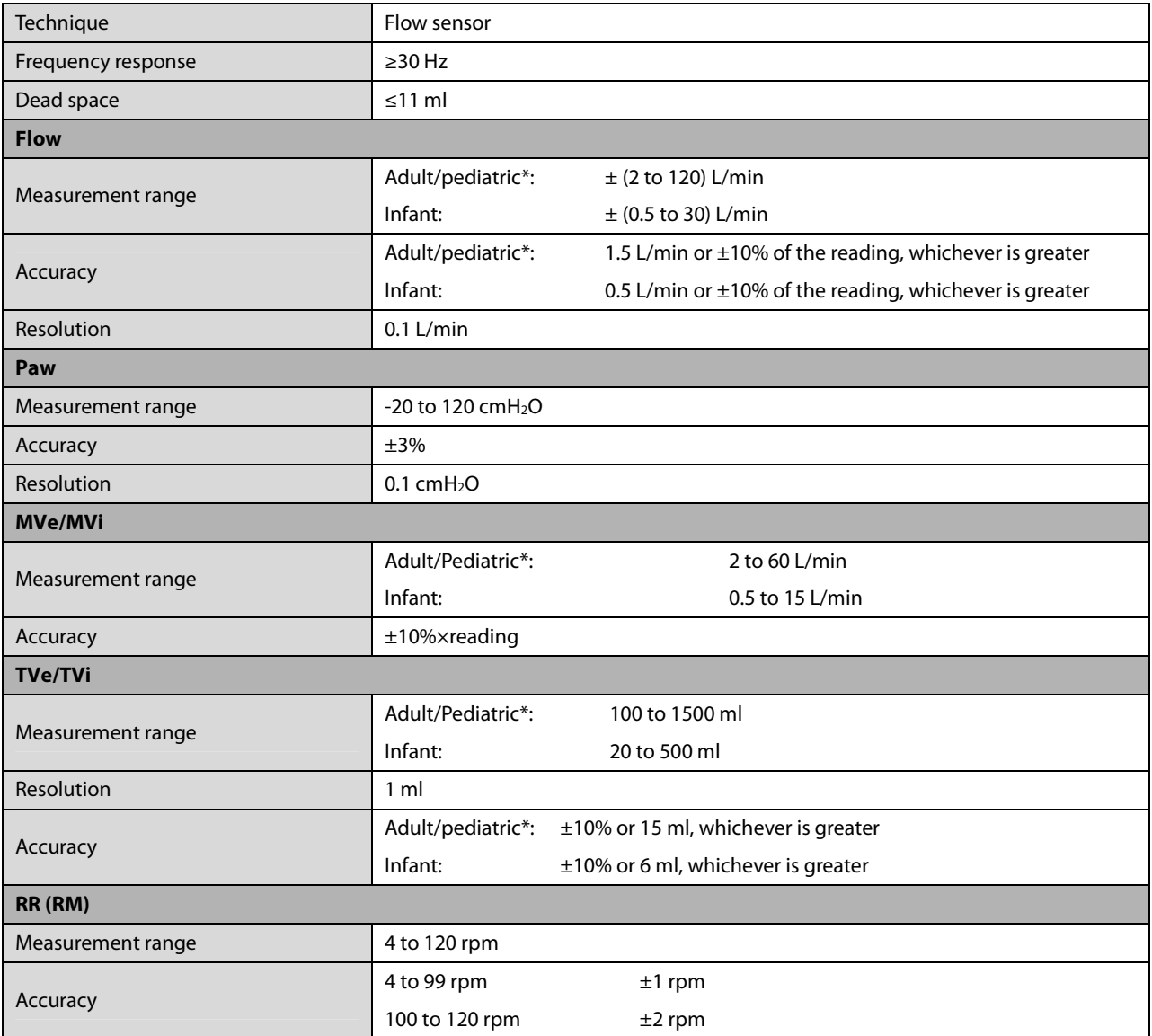

\*Pediatric in this form does not include neonate and infant.

#### **Calculated Parameters**

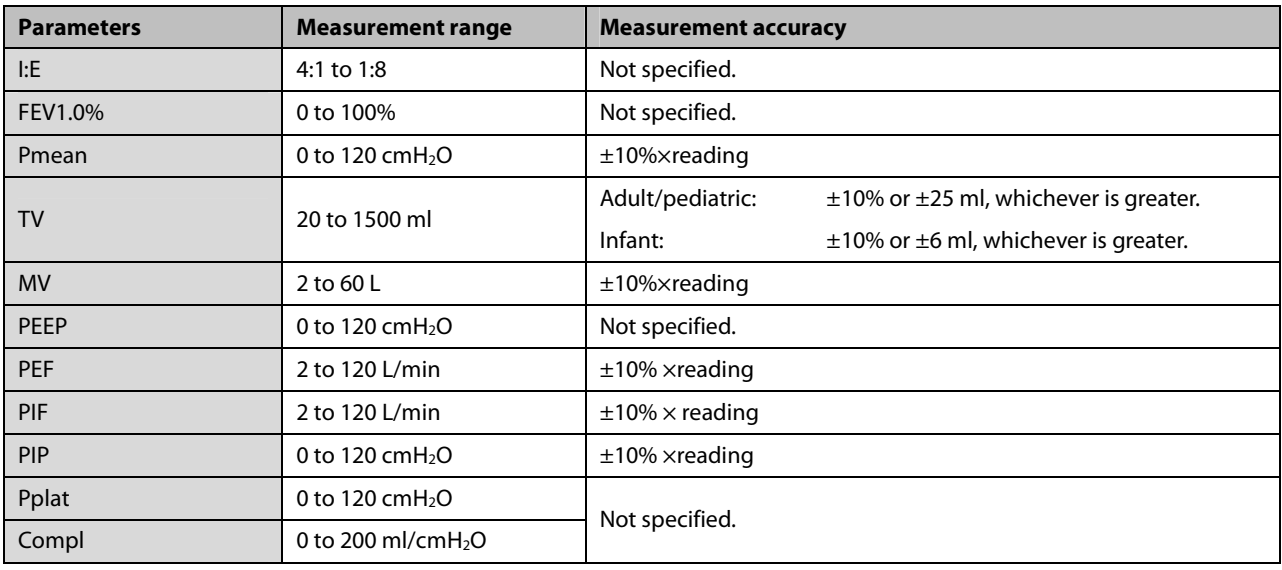

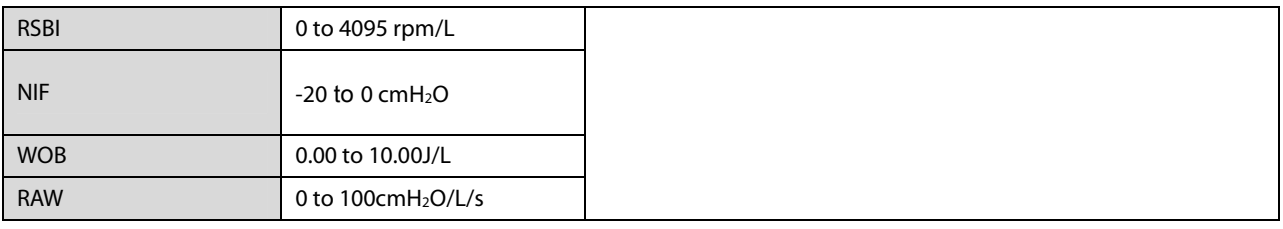

#### **Specifications of parameters monitored when using with the sidestream CO2 module or AG module**

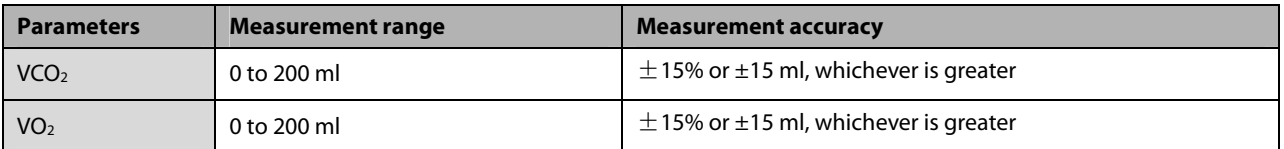

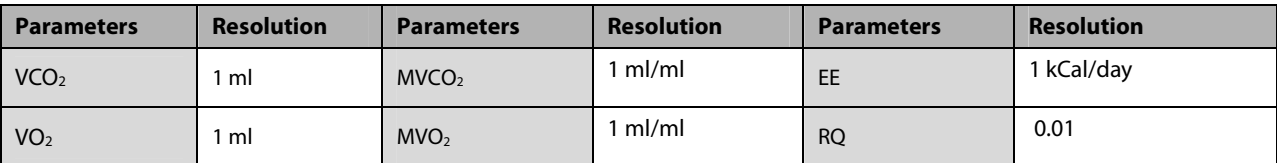

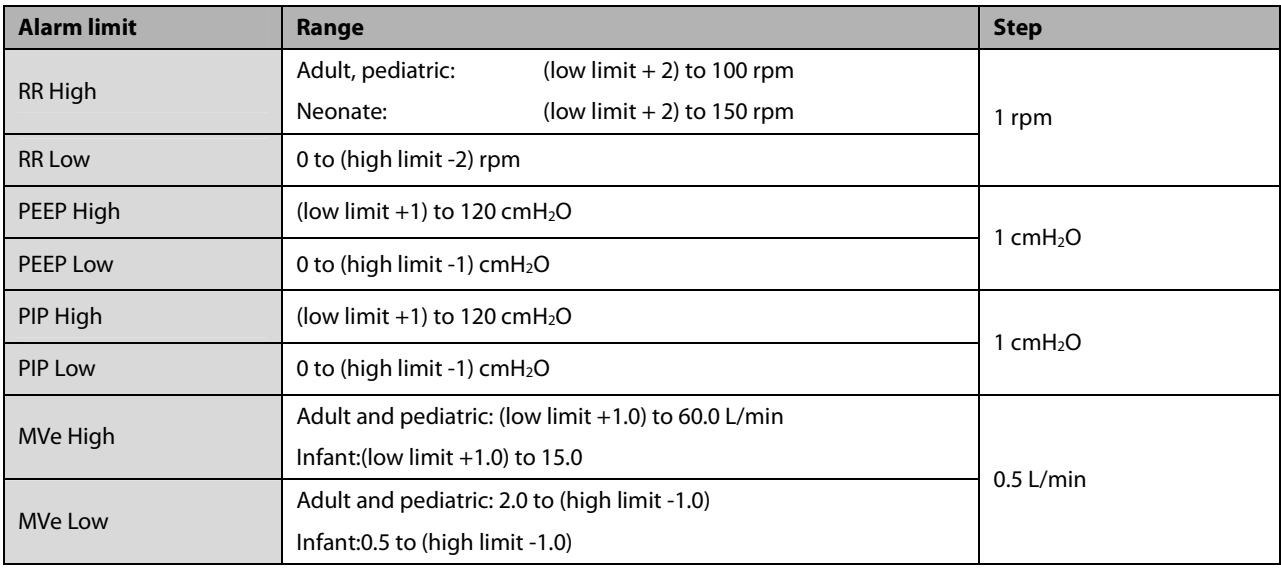

#### **A.6.21 EEG**

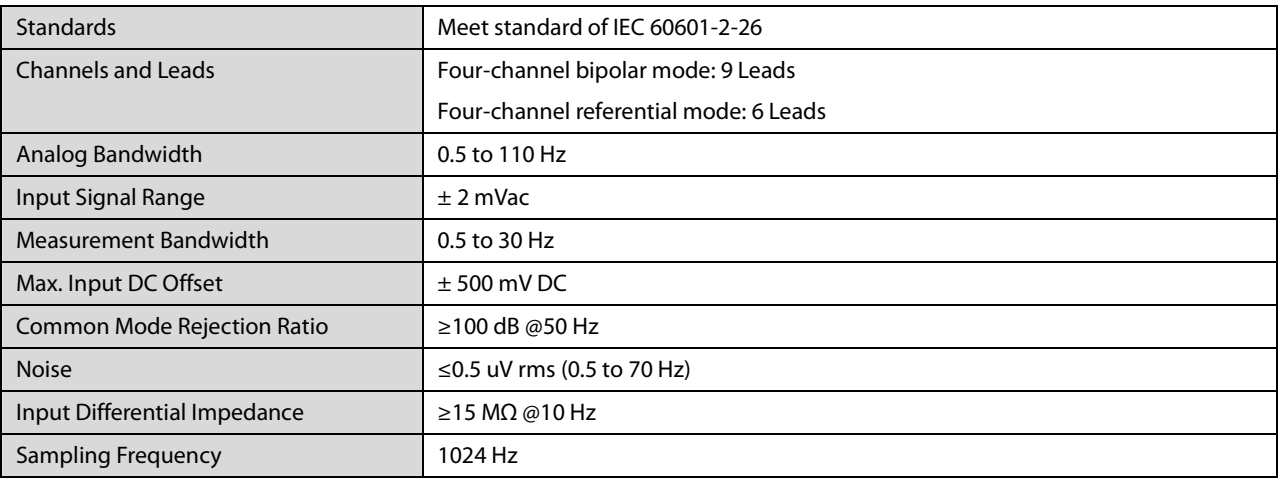

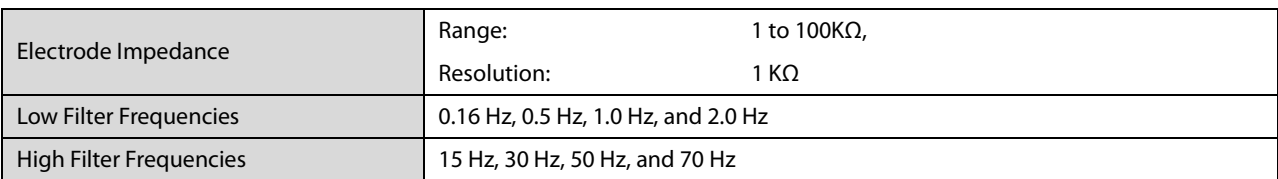

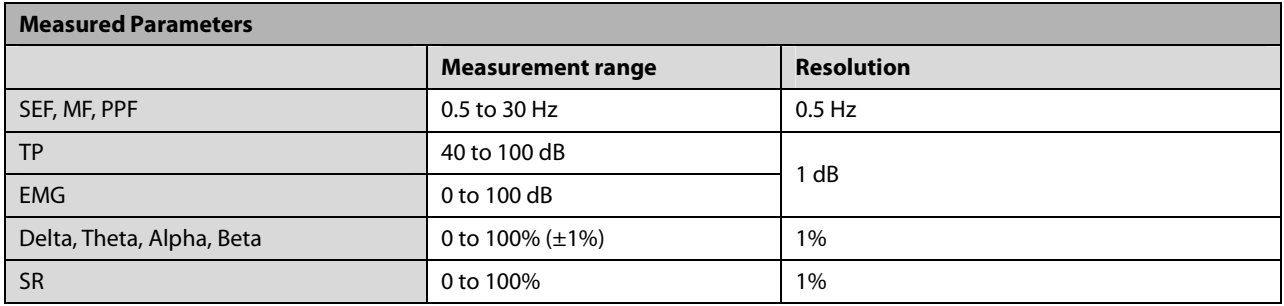

**FOR YOUR NOTES** 

# **B.1 EMC**

The device meets the requirements of IEC 60601-1-2: 2014.

# **WARNING**

- **Use of accessories, transducers and cables other than those specified or provided by the manufacturer of this device could result in increased electromagnetic emissions or decreased electromagnetic immunity of this device and result in improper operation.**
- **Use of this device adjacent to or stacked with other device should be avoided because it could result in improper operation. If such use is necessary, this device and the other device should be observed to verify that they are operating normally.**
- **Portable RF communications equipment (including peripherals such as antenna cables and external antennas) should be used no closer than 30 cm (12 inches) to any part of the this device, including cables specified by the manufacturer. Otherwise, degradation of the performance of this device could result.**
- **The non-ME EQUIPMENT (e.g. ITE) that is a part of an ME SYSTEM may be disrupted by the electromagnetic interference of nearby equipment. It may be necessary to take mitigation measures, such as re-orienting or relocating the non-ME EQUIPMENT or shielding the location.**
- **This device is intended for use in professional healthcare facility EMC environment. If it is used in special environment, such as magnetic resonance imaging environment, the equipment/ system may be disrupted by the operation of nearby equipment.**

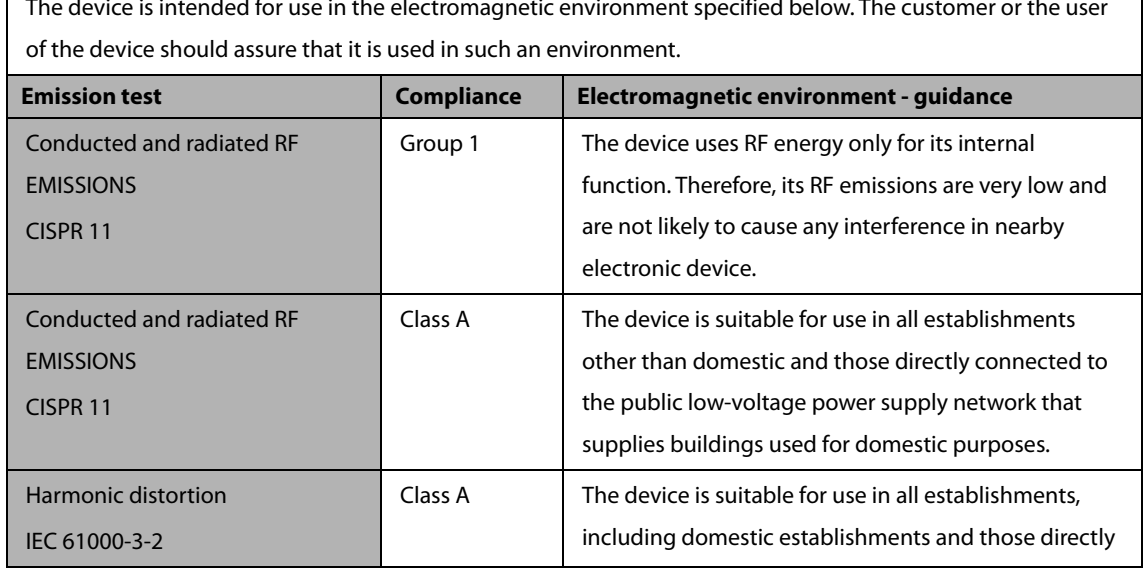

#### **Guidance and Declaration - Electromagnetic Emissions**

The device is intended for use in the electromagnetic environment specified below. The customer or the user

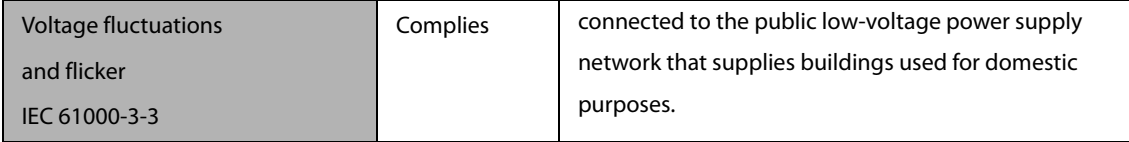

#### **NOTE**

- **The device needs special precautions regarding EMC and needs to be installed and put into service according to the EMC information provided in appendix B.**
- **Other devices may affect this device even though they meet the requirements of CISPR.**
- **When the inputted signal is below the minimum amplitude provided in technical specifications, erroneous measurements could result.**
- **The EMISSIONS characteristics of this device make it suitable for use in industrial areas and hospitals (CISPR 11 class A). If it is used in a residential environment (for which CISPR 11 class B is normally required) this device might not offer adequate protection to radio-frequency communication services. The user might need to take mitigation measures, such as relocating or re-orienting the device.**
- **If the essential performance is lost or degraded, it may be necessary to take mitigation measures, such as re-orienting or relocating the ME EQUIPMENT or ME SYSTEM or shielding the location or stopping using the monitor and contact the service personnel.**

If the device is operated within the electromagnetic environment listed in Table **Guidance and Declaration** 

**—Electromagnetic Immunity**, the system will remain safe and provide the following essential performance:

- **Operating mode**
- **Accuracy**
- **Function**
- **Accessories identification**
- **Data stored**
- **Alarm**
- **Detect for connection**

#### **Guidance and Declaration - Electromagnetic Immunity**

The device is intended for use in the electromagnetic environment specified below. The customer or the user of the device should assure that it is used in such an environment.

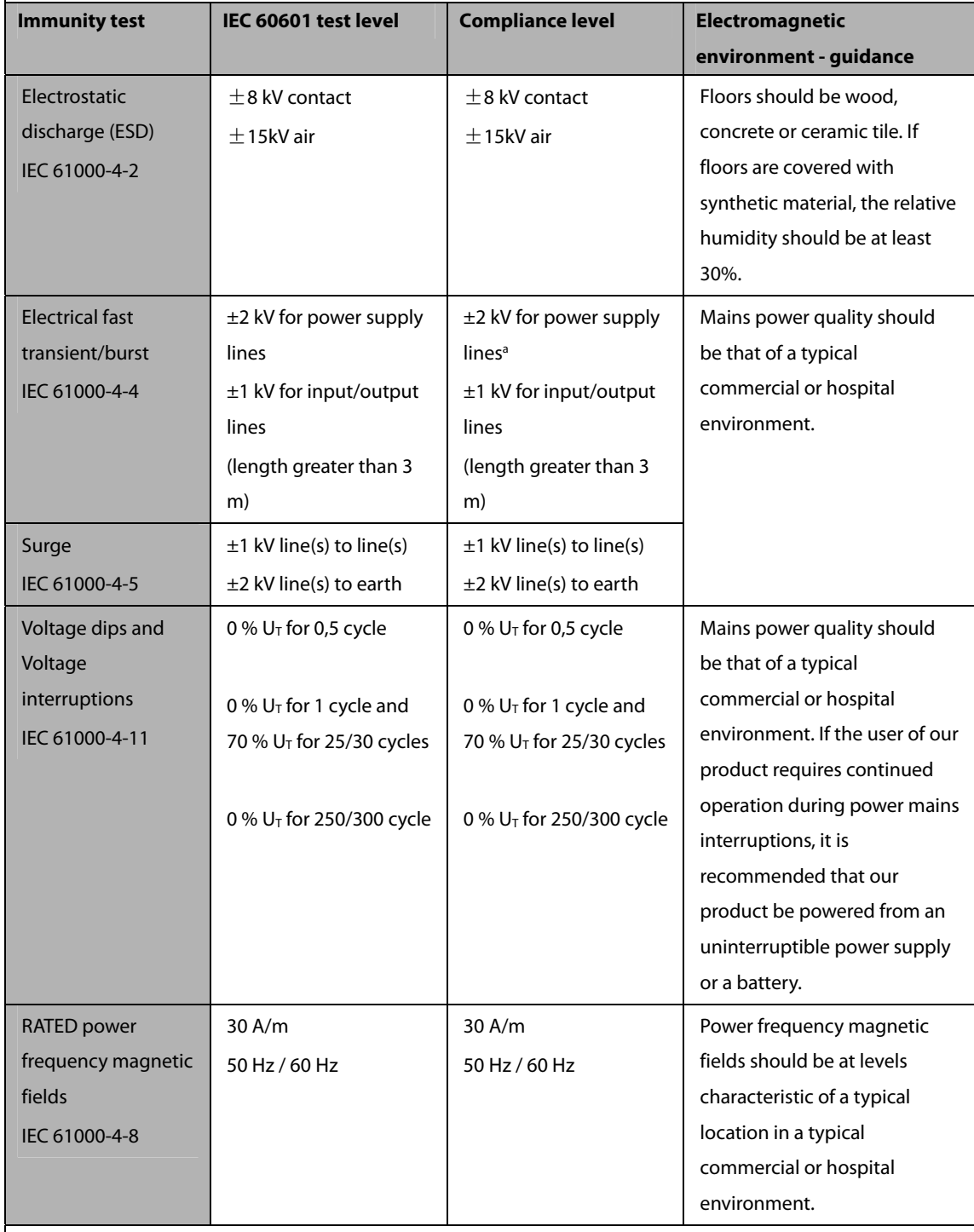

Note:  $U_T$  is the A.C. mains voltage prior to application of the test level.

a Within 30 s after the transient electromagnetic phenomena are discontinued, the ICG module shall resume normal operation without operator intervention, without loss of any operator settings or stored data and shall provide basic safety and essential performance.

#### **Guidance and Declaration - Electromagnetic Immunity**

The device is intended for use in the specified electromagnetic environment. The customer or the user of the device should assure that it is used in such an environment as described below.

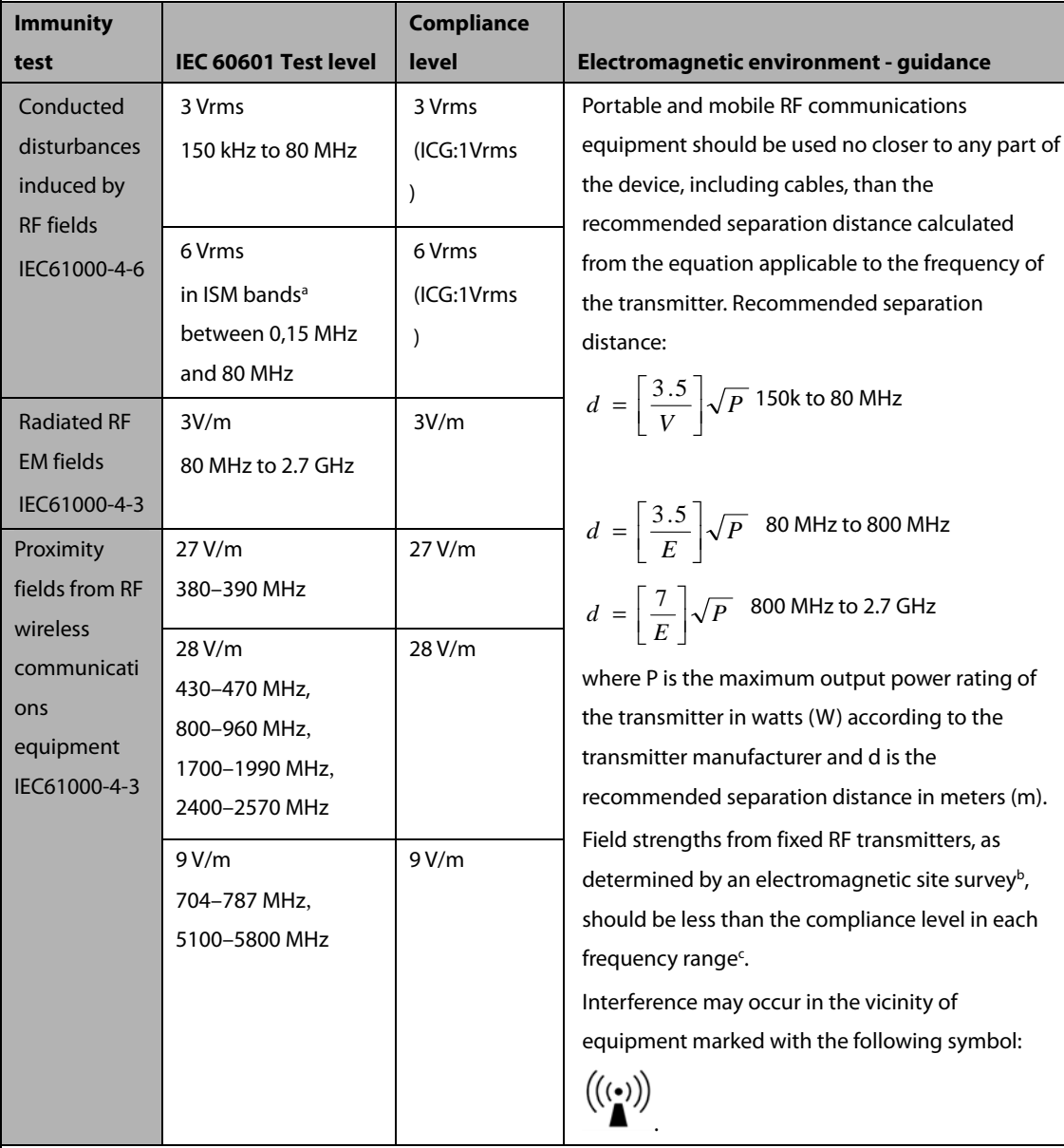

Note 1: At 80 MHz and 800 MHz, the higher frequency range applies.

Note 2: These guidelines may not apply in all situations. Electromagnetic propagation is affected by absorption and reflection from structures, objects and people.

a The ISM (industrial, scientific, and medical) bands between 150 kHz and 80 MHz are 6.765 MHz to 6.795 MHz; 13.553 MHz to 13.567 MHz; 26.957 MHz to 27.283 MHz; and 40.66 MHz to 40.70 MHz. The

amateur radio bands between 0,15 MHz and 80 MHz are 1,8 MHz to 2,0 MHz, 3,5 MHz to 4,0 MHz, 5,3 MHz to

5,4 MHz, 7 MHz to 7,3 MHz, 10,1 MHz to 10,15 MHz, 14 MHz to 14,2 MHz, 18,07 MHz to 18,17 MHz, 21,0 MHz to 21,4 MHz, 24,89 MHz to 24,99 MHz, 28,0 MHz to 29,7 MHz and 50,0 MHz to 54,0 MHz.

b Field strengths from fixed transmitters, such as base stations for radio (cellular/cordless) telephones and land

mobile radios, amateur radio, AM and FM radio broadcast and TV broadcast cannot be predicted theoretically with accuracy. To assess the electromagnetic environment due to fixed RF transmitters, an electromagnetic site survey should be considered. If the measured field strength in the location in which the device is used exceeds the applicable RF compliance level above, the device should be observed to verify normal operation. If abnormal performance is observed, additional measures may be necessary, such as re-orienting or relocating the device.

<sup>c</sup> Over the frequency ranges 150 kHz to 80 MHz, field strengths should be less than 3V/m.

#### **Recommended Separation Distances between Portable and Mobile RF, Communications Equipment and This Equipment**

The equipment is intended for use in an electromagnetic environment in which radiated RF disturbance are controlled. The customer or the user of the device can help prevent electromagnetic interference by maintaining a minimum distance between portable and mobile RF communications equipment (transmitters) and the device as recommended below, according to the maximum output power of the communication equipment.

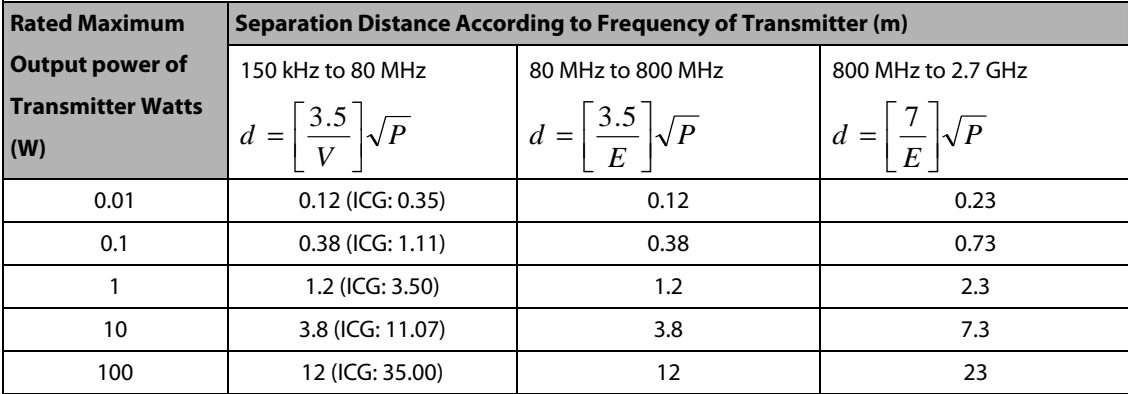

For transmitters at a maximum output power not listed above, the recommended separation distanced in meters (m) can be determined using the equation applicable to the frequency of the transmitter, where P is the maximum output power rating of the transmitter in watts (W) according to the transmitter manufacturer. Note 1: At 80 MHz and 800 MHz, the higher frequency range applies.

Note 2: These guidelines may not apply in all situations. Electromagnetic propagation is affected by absorption and reflection from structures, objects and people.

# **B.2 Radio Regulatory Compliance**

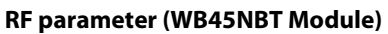

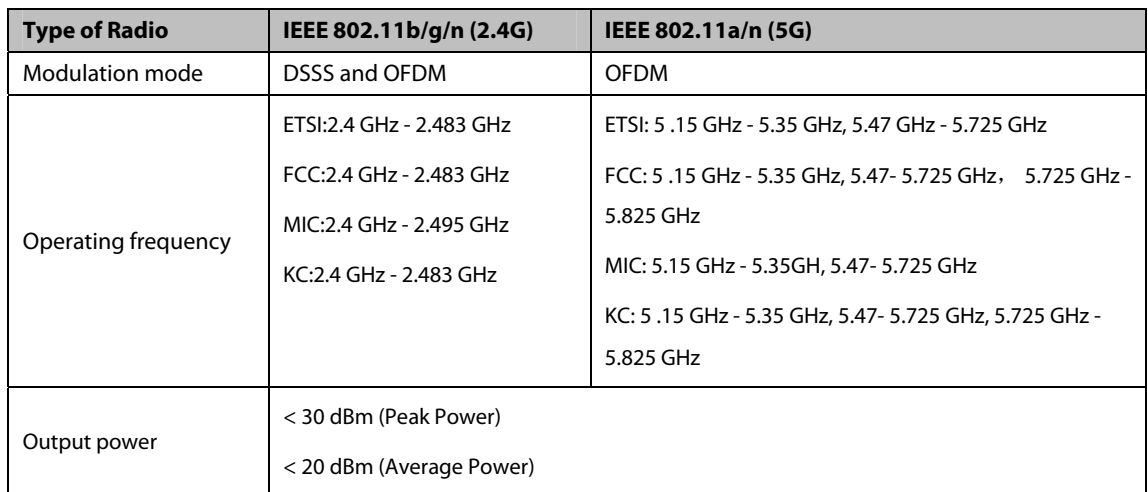

# $\epsilon$

The radio device used in this product is in compliance with the essential requirements and other relevant provisions of Directive 2014/53/EU.

This device complies with part 15 of the FCC Rules and with RSS-210 of Industry Canada. Operation is subject to the condition that this device does not cause harmful interference.

This device must accept any interference received, including interference that may cause undesired operation.

# **WARNING**

 **Changes or modifications not expressly approved by the party responsible compliance could void the user's authority to operate the equipment.**

This chapter lists some of the most important factory default settings for each department in configuration management. You cannot change the factory default configuration itself. However, you can make changes to the settings from the factory default configuration and then save the changed configuration as a user configuration. The last column of the following tables is for your notes and review.

Note: In this chapter, O.M means the monitor's operating mode. Column C refers to the settings that can be changed in configuration management. Column M refers to the settings that can be changed in monitoring mode.

# **C.1 Parameters Configuration**

## **C.1.1 ECG**

#### **ECG Setup**

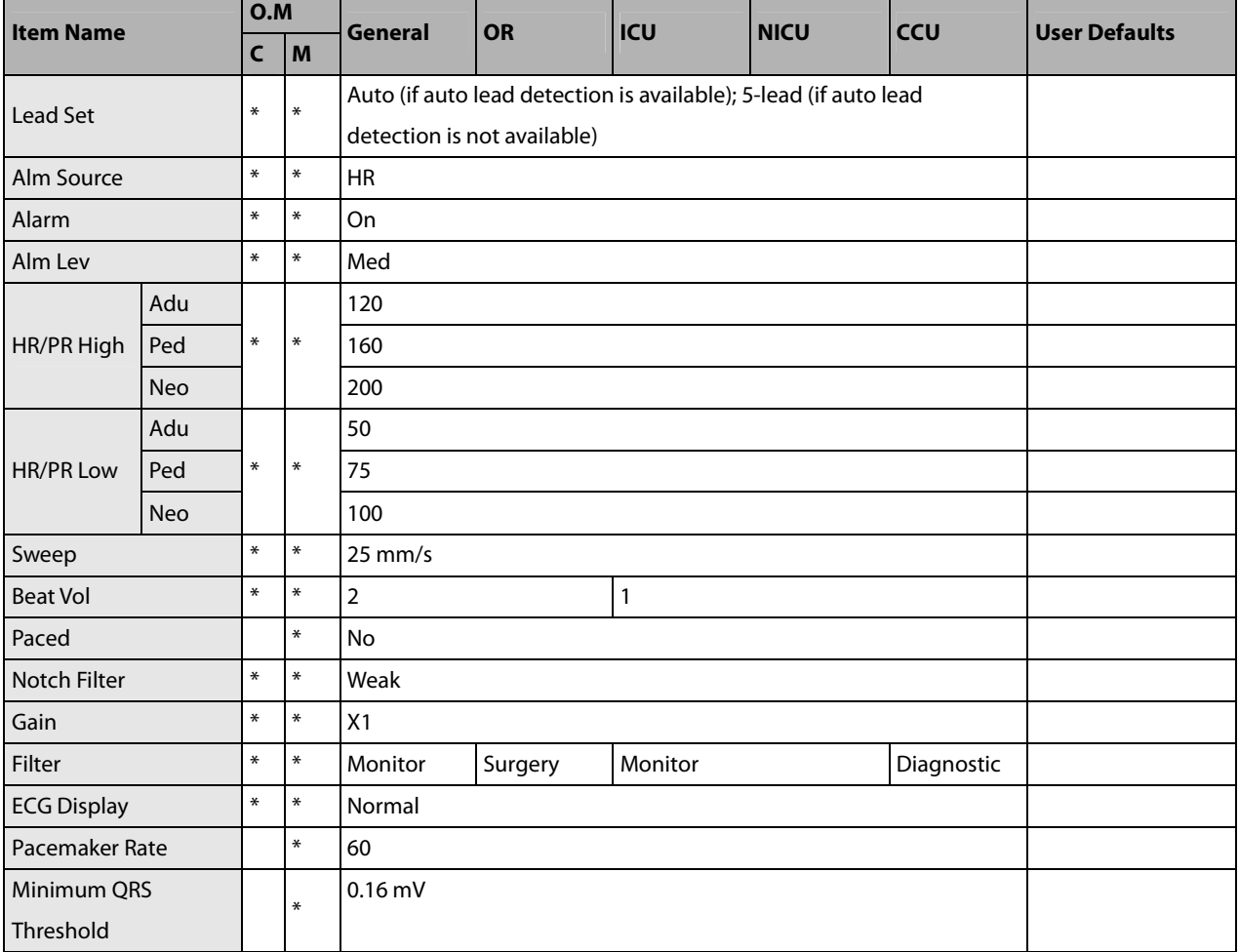

#### **Glasgow resting 12-lead ECG analysis**

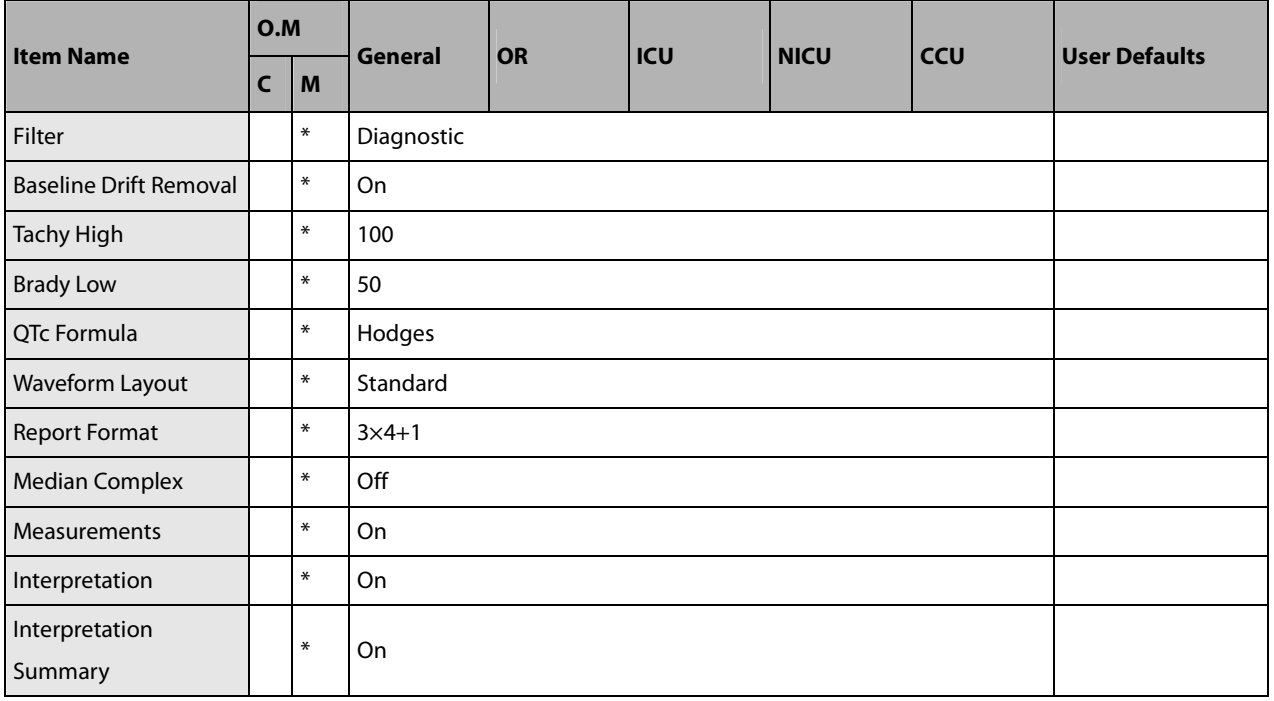

#### **ST Analysis**

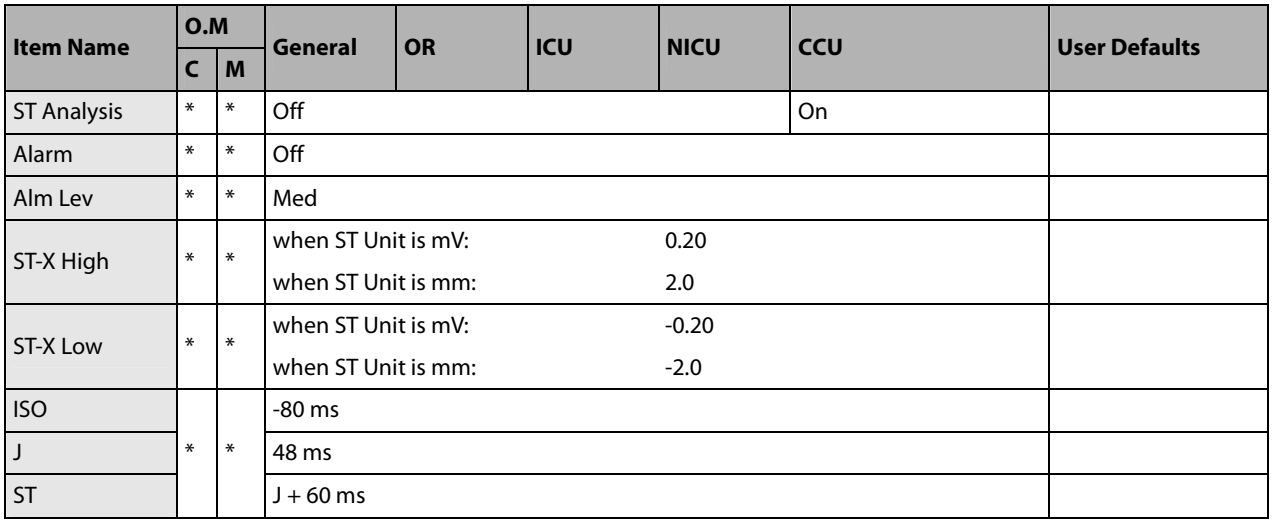

X represents I, II, III, aVR, aVL, aVF, V, V1, V2, V3, V4, V5 or V6.

#### **QT/QTc Analysis**

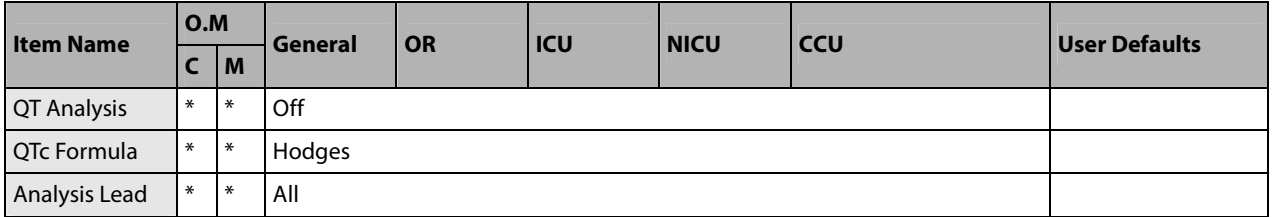

#### **Arrh. Analysis**

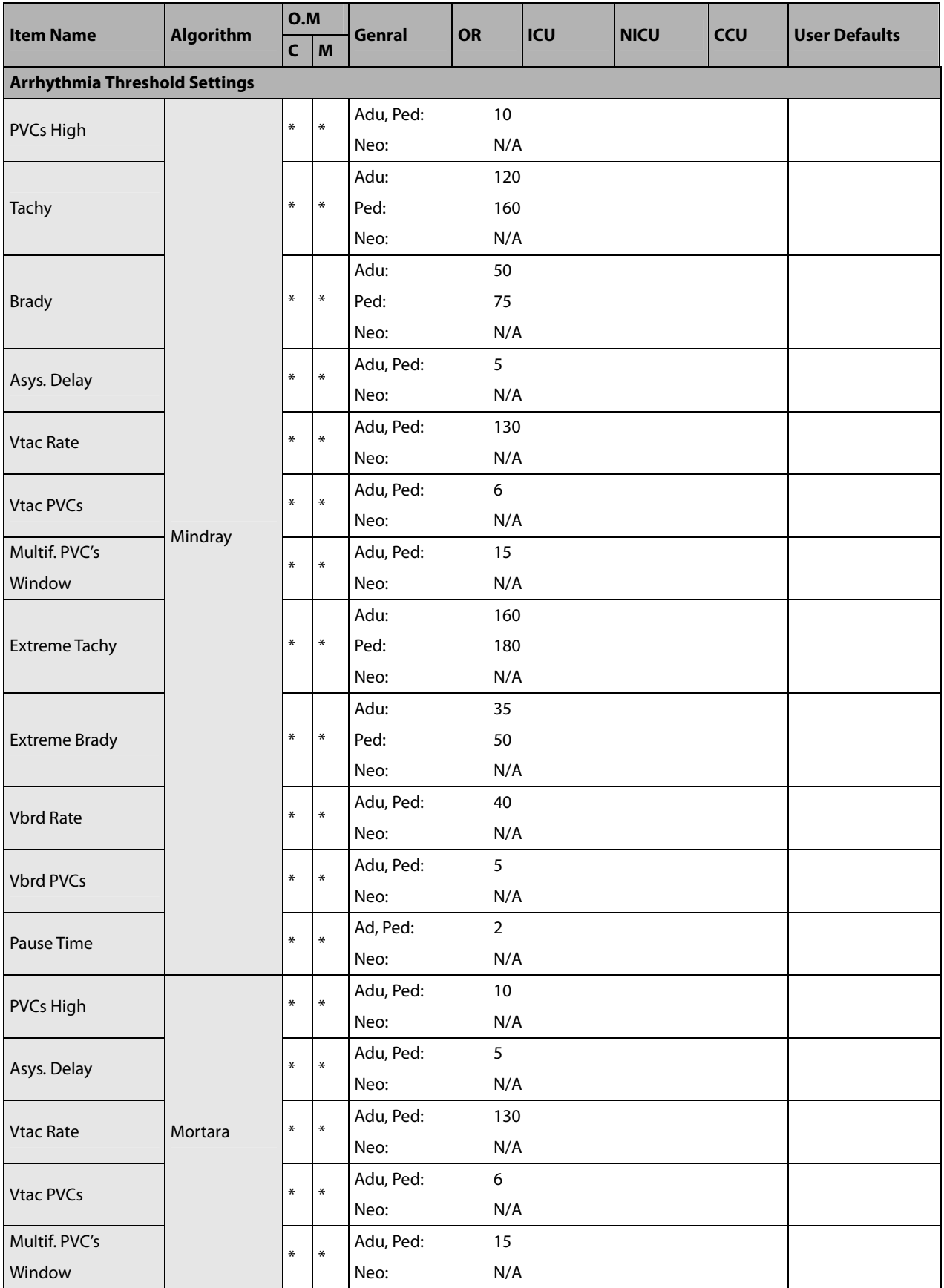

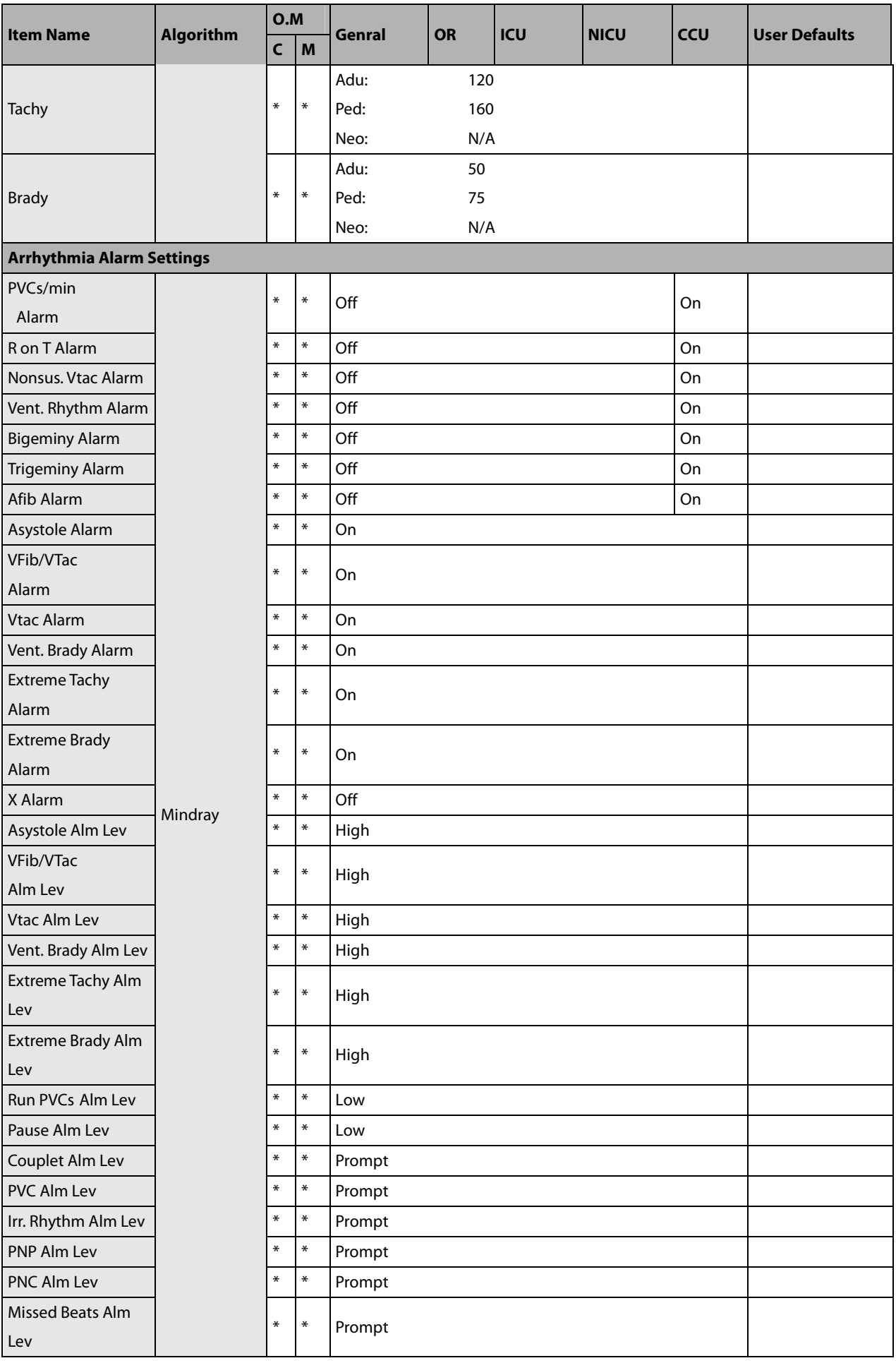

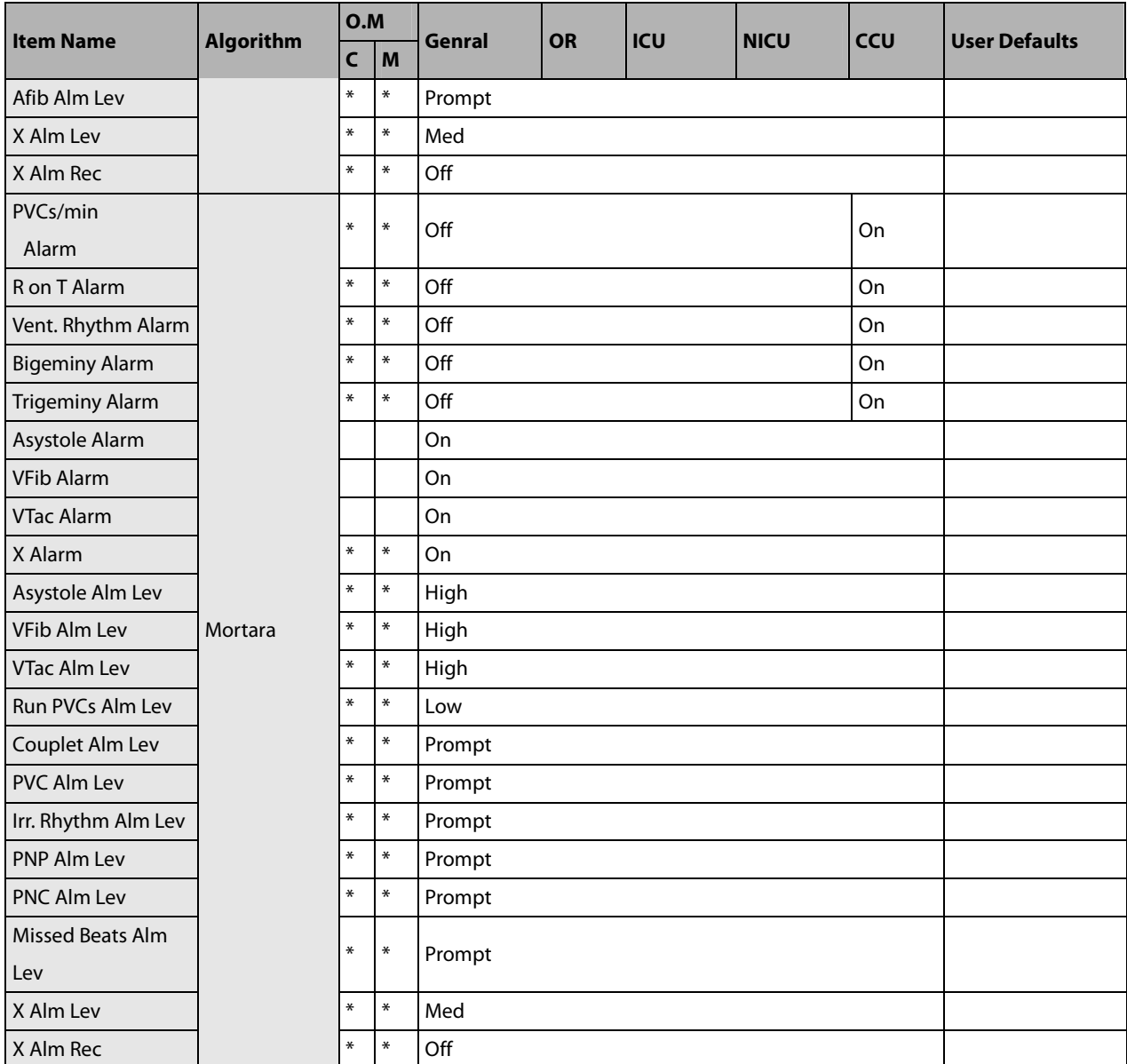

X represents a certain arrhythmia event. Refer to the Specifications chapter for details. The X in "X Alm Lev" refers to all arrhythmia events except for those specially marked ones.

## **C.1.2 RESP**

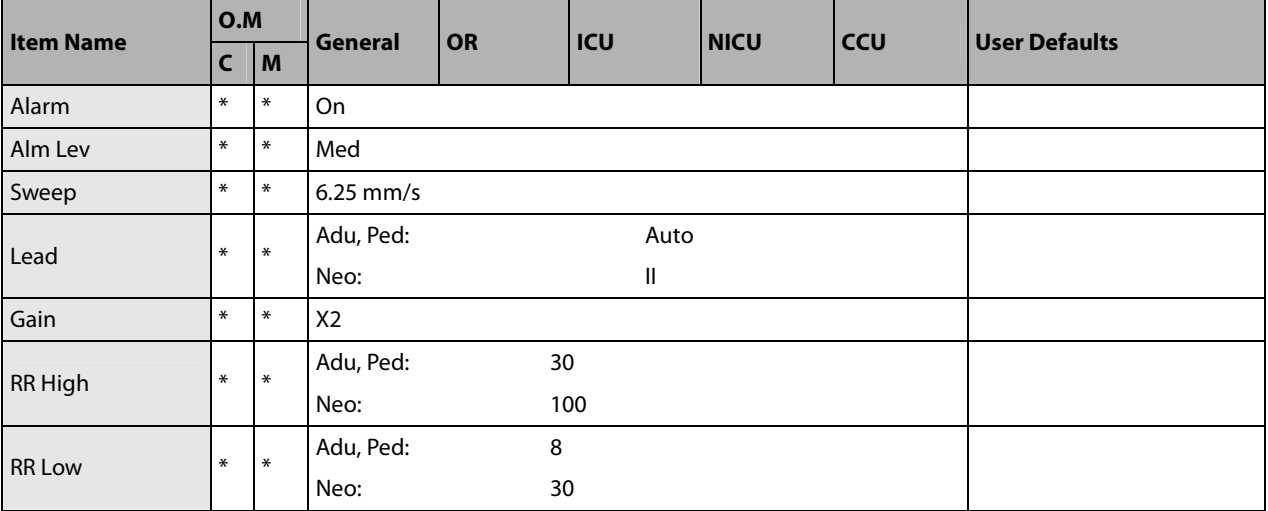

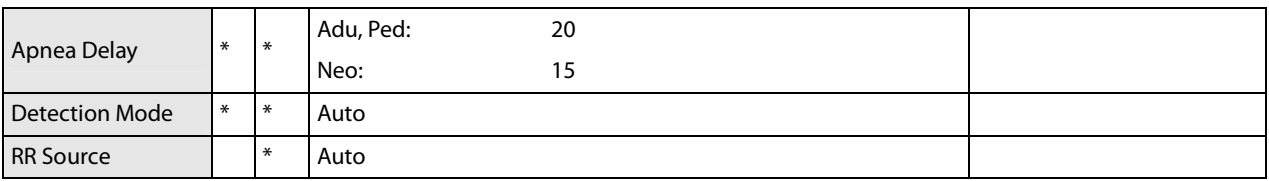

# **C.1.3 PR**

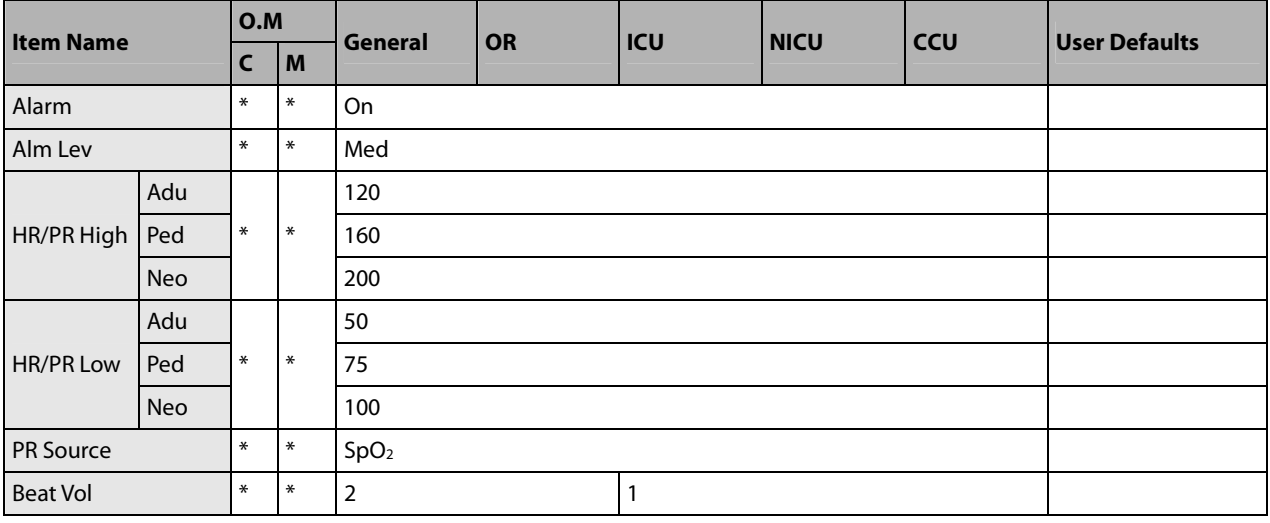

# **C.1.4 SpO<sup>2</sup>**

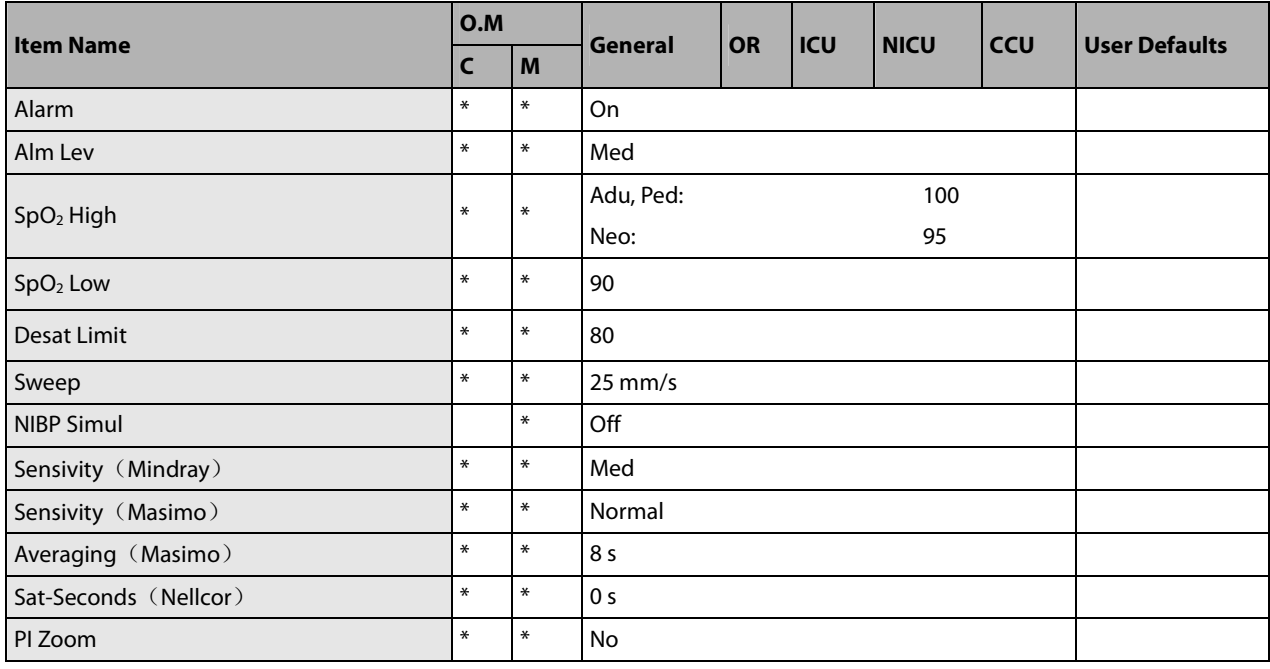

# **C.1.5** Δ**SpO<sup>2</sup>**

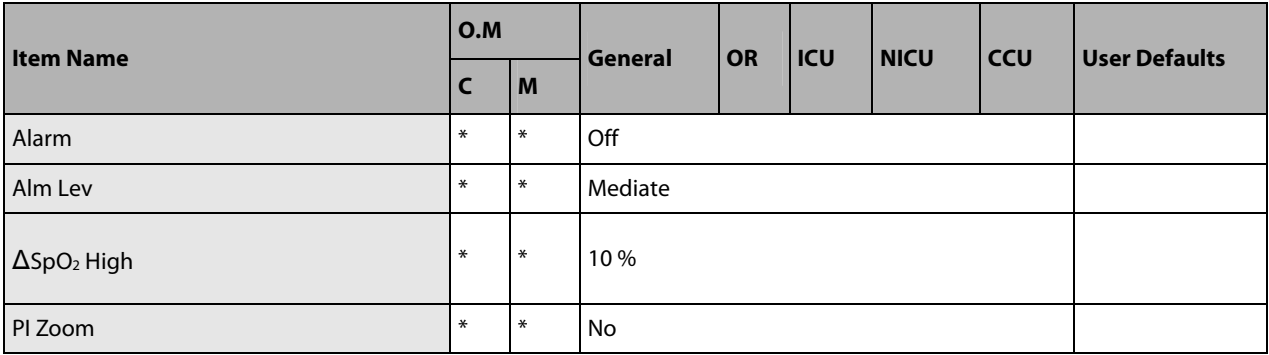

# **C.1.6 Temp**

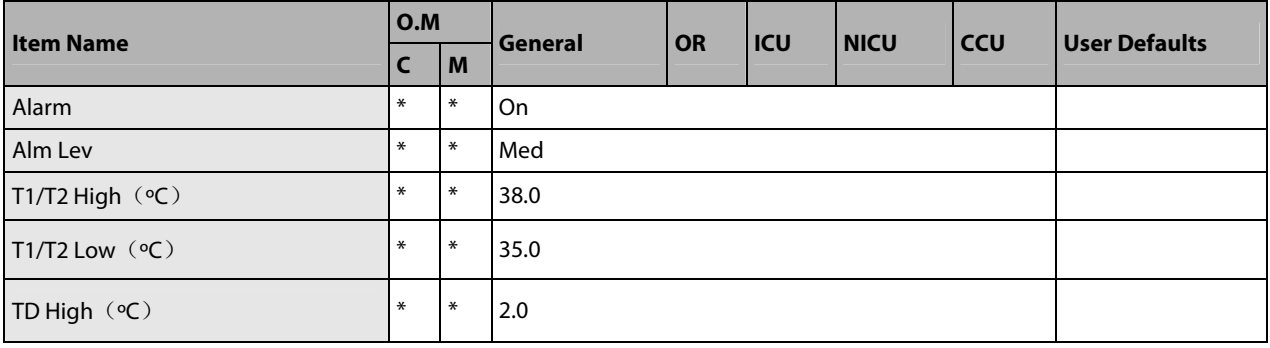

# **C.1.7 NIBP**

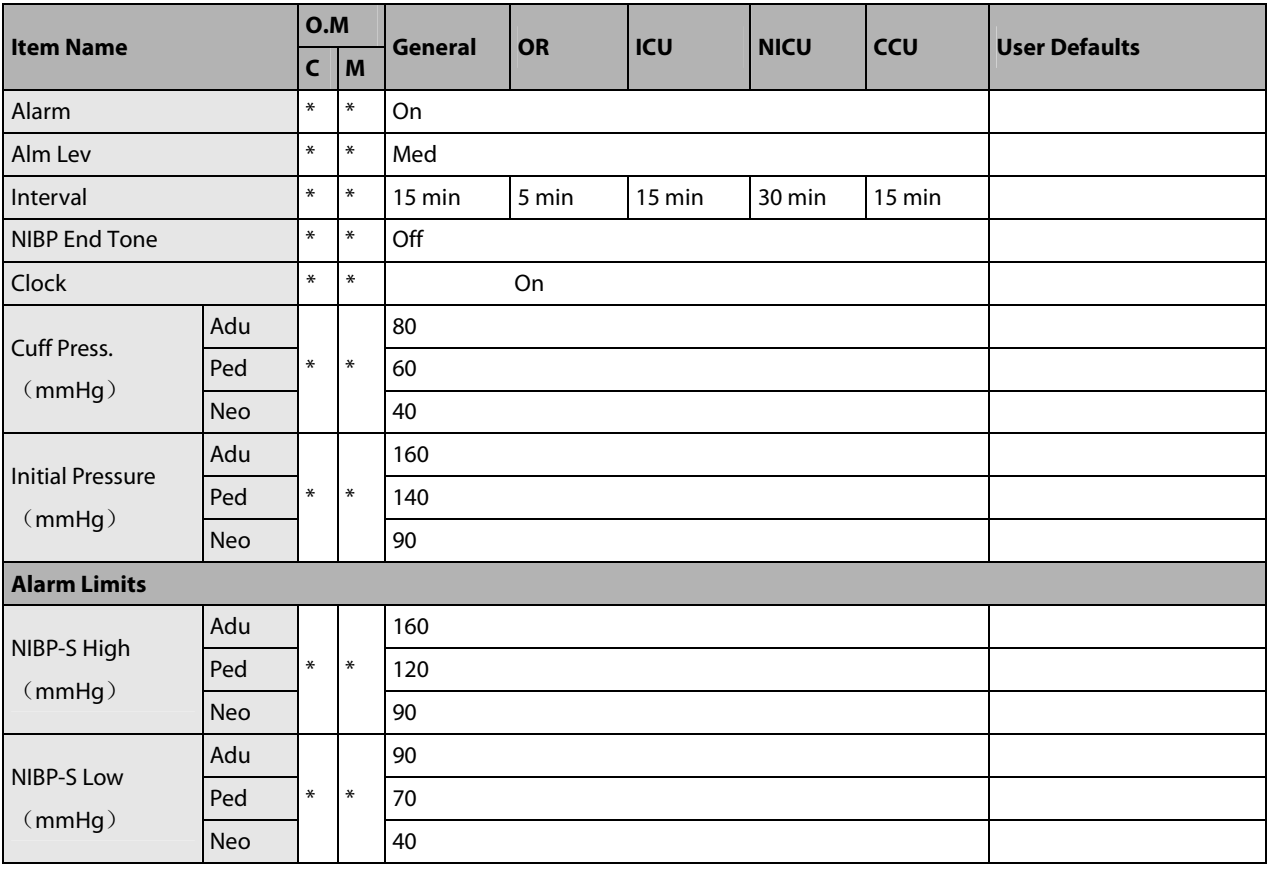

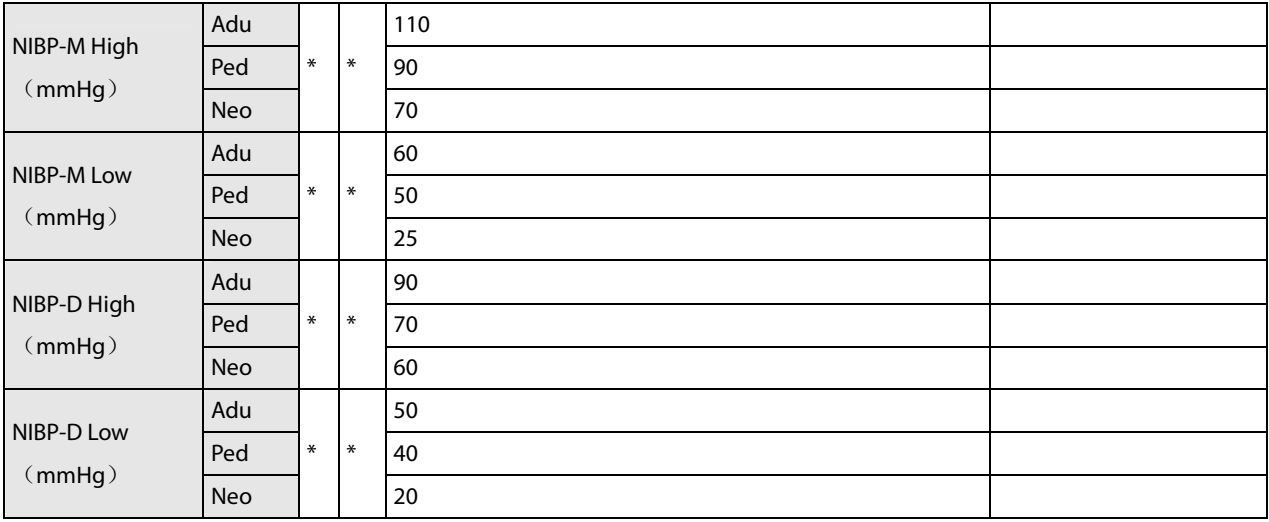

#### **C.1.8 IBP**

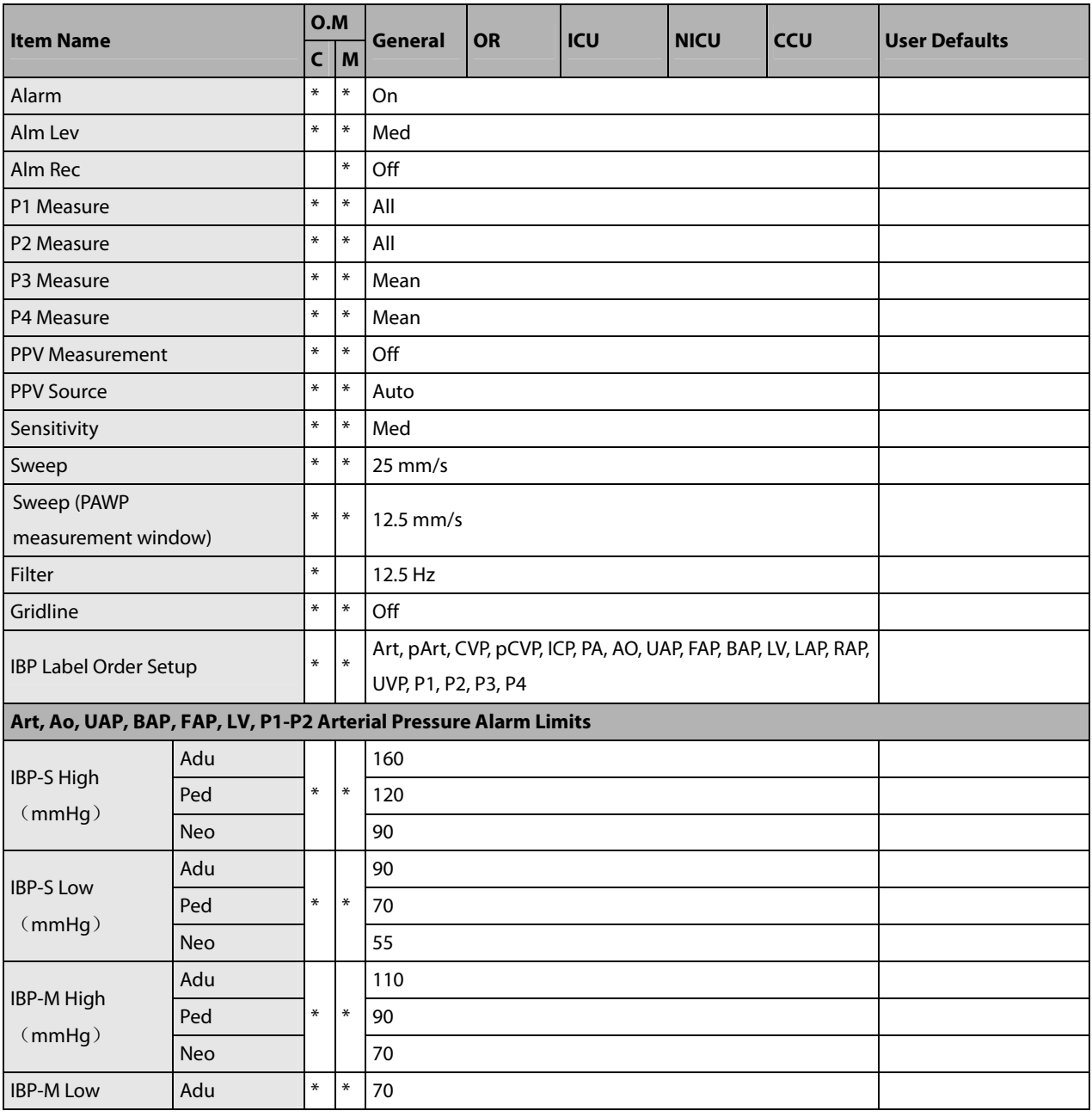

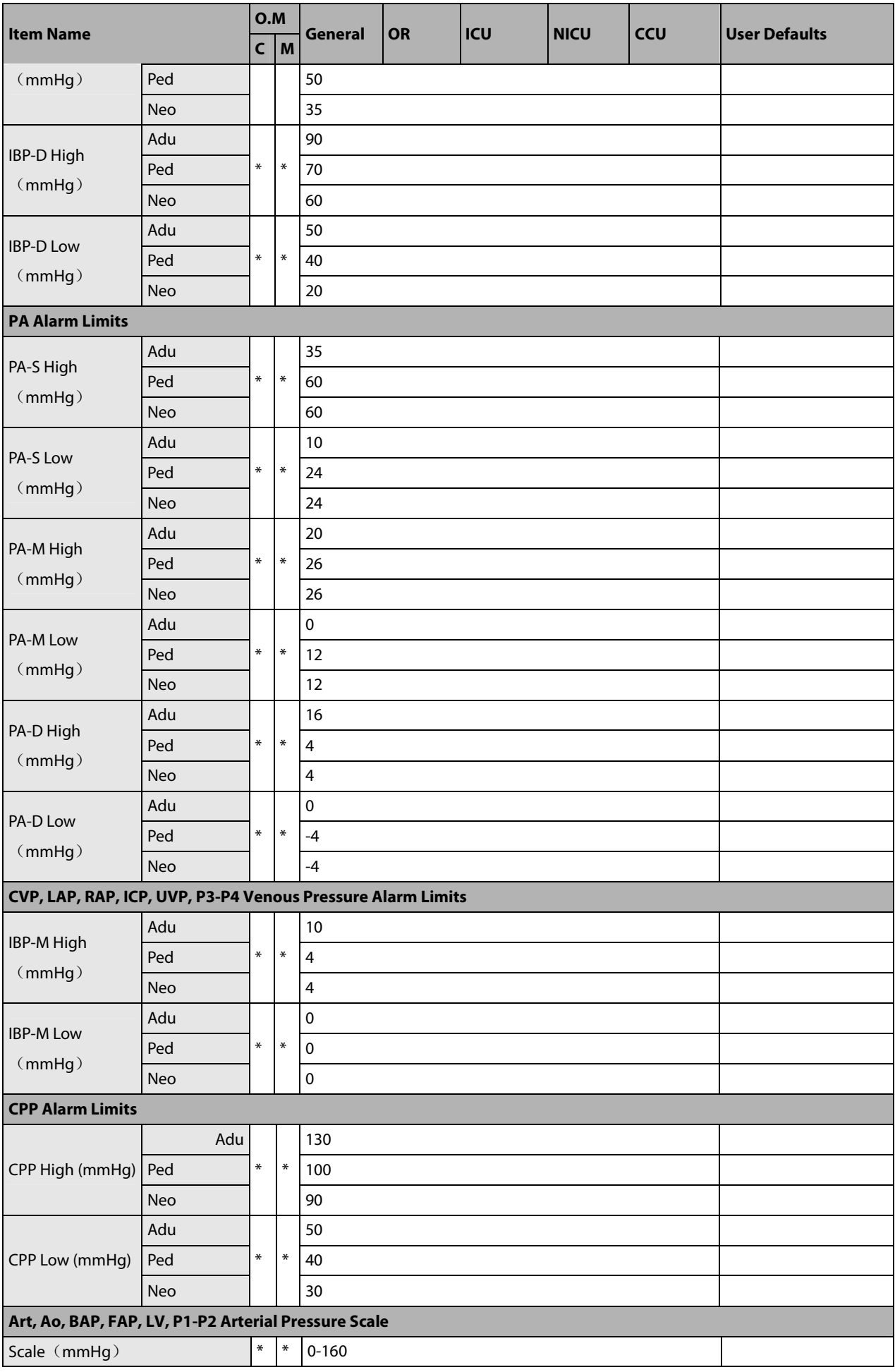

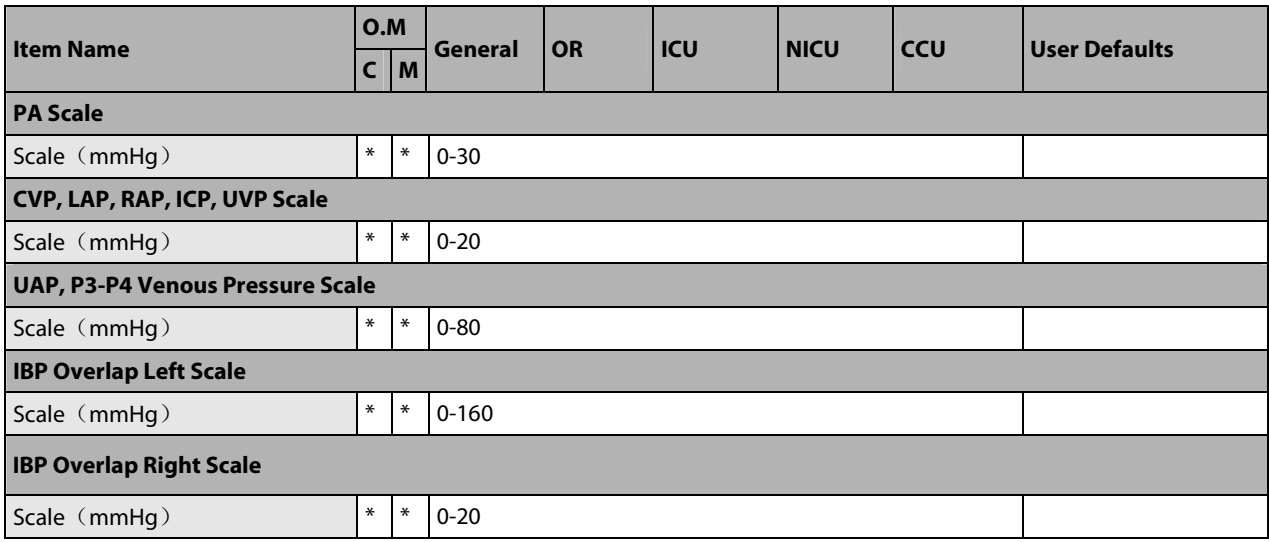

# **C.1.9 C.O.**

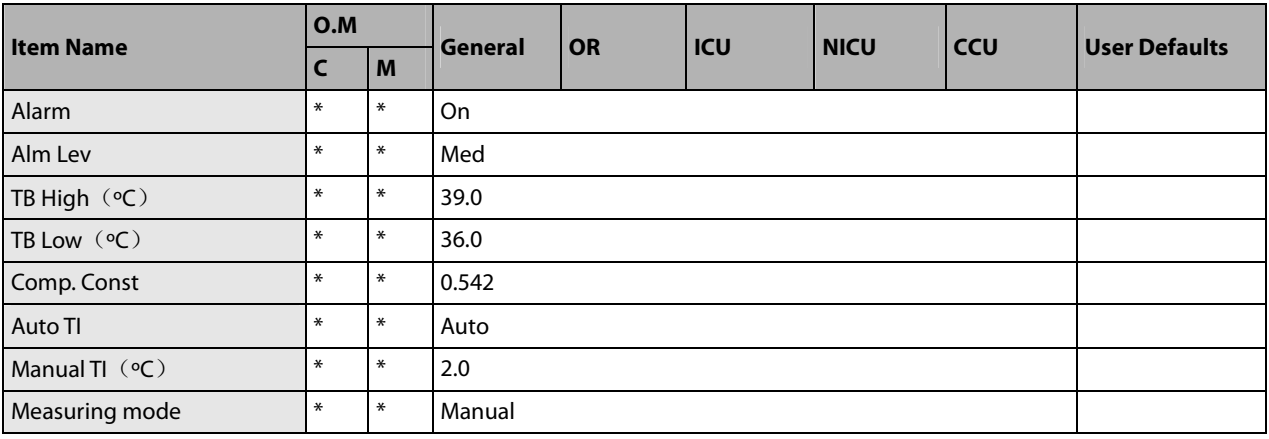

# **C.1.10 CCO/SvO2 Setup (Vigilance II)**

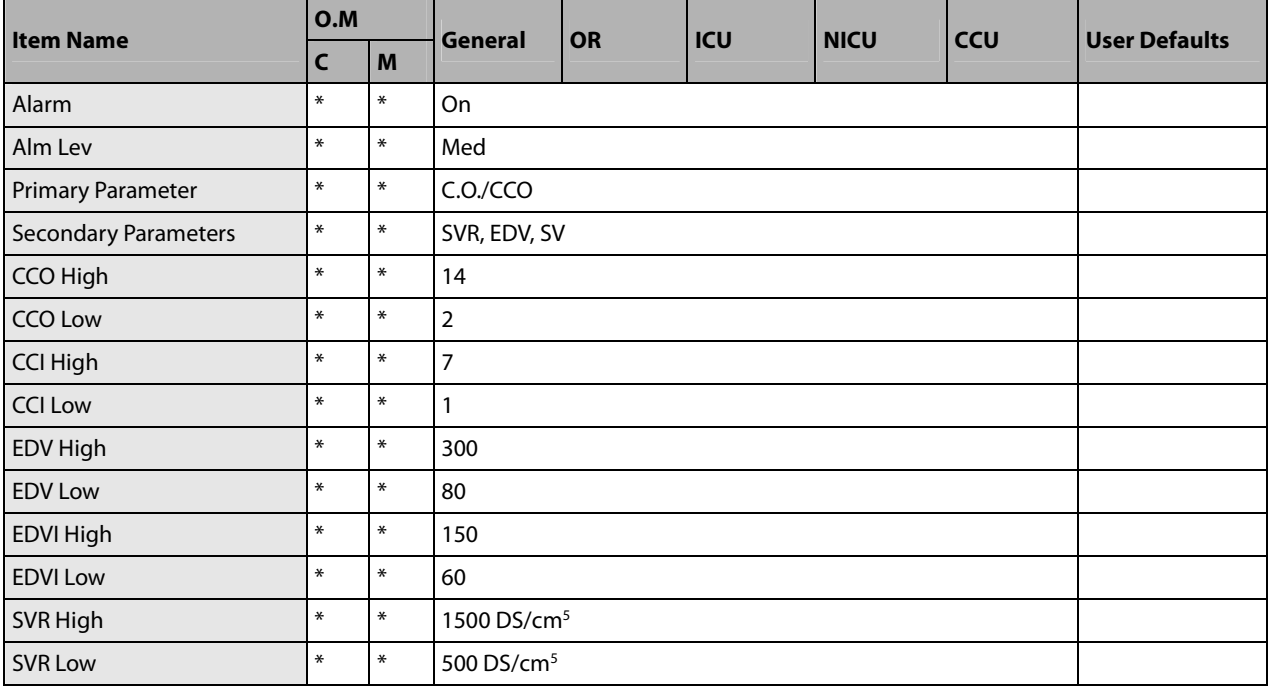

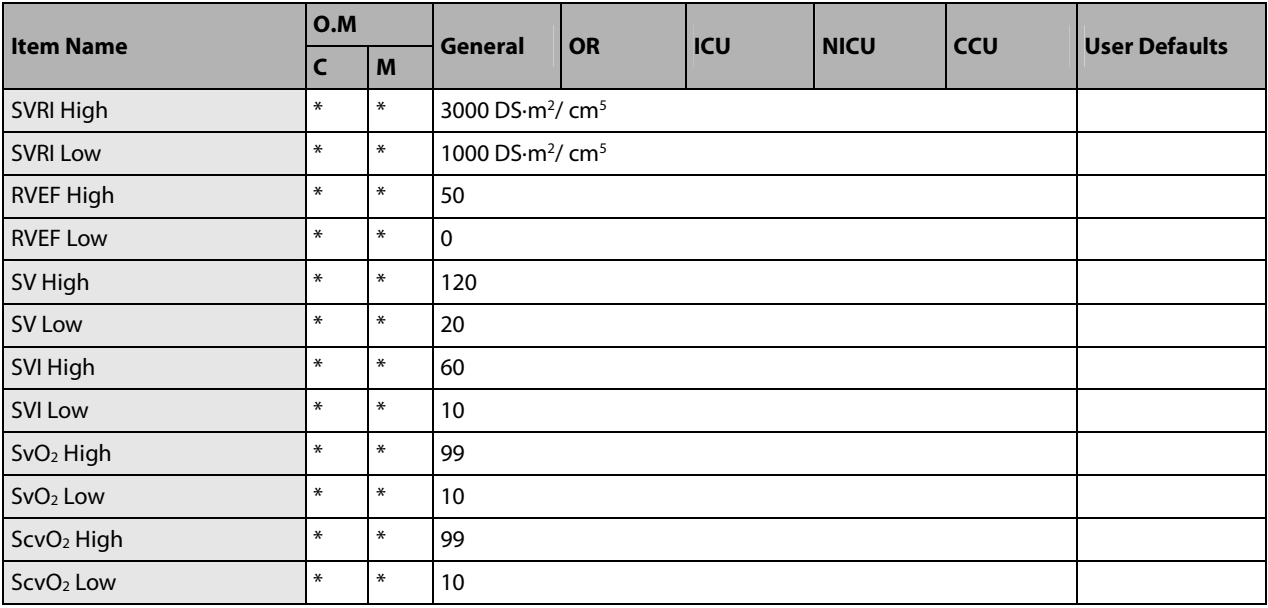

# **C.1.11 CCO/SvO2 Setup (Vigileo)**

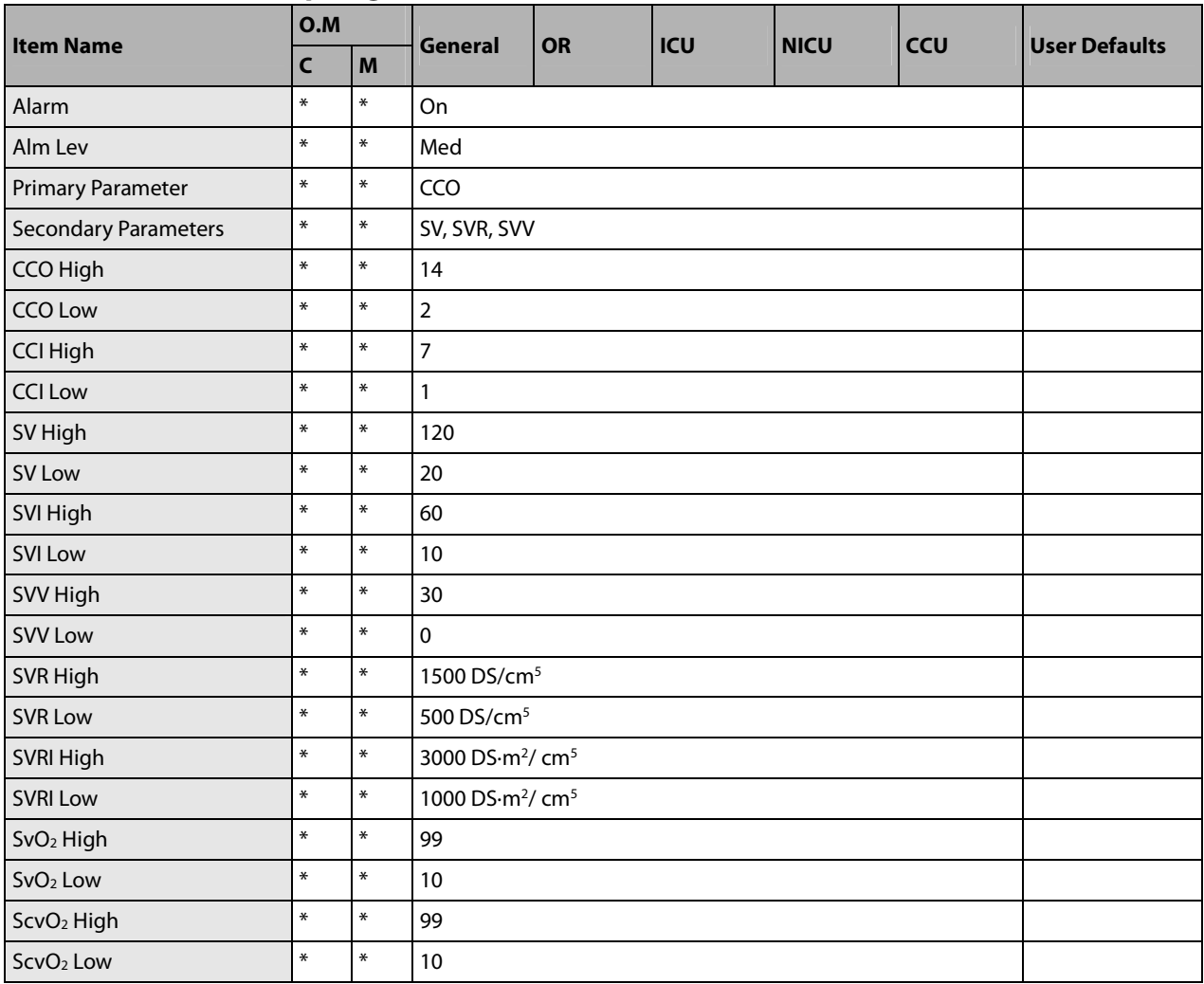

# **C.1.12 CCO/SvO2 Setup (EV1000)**

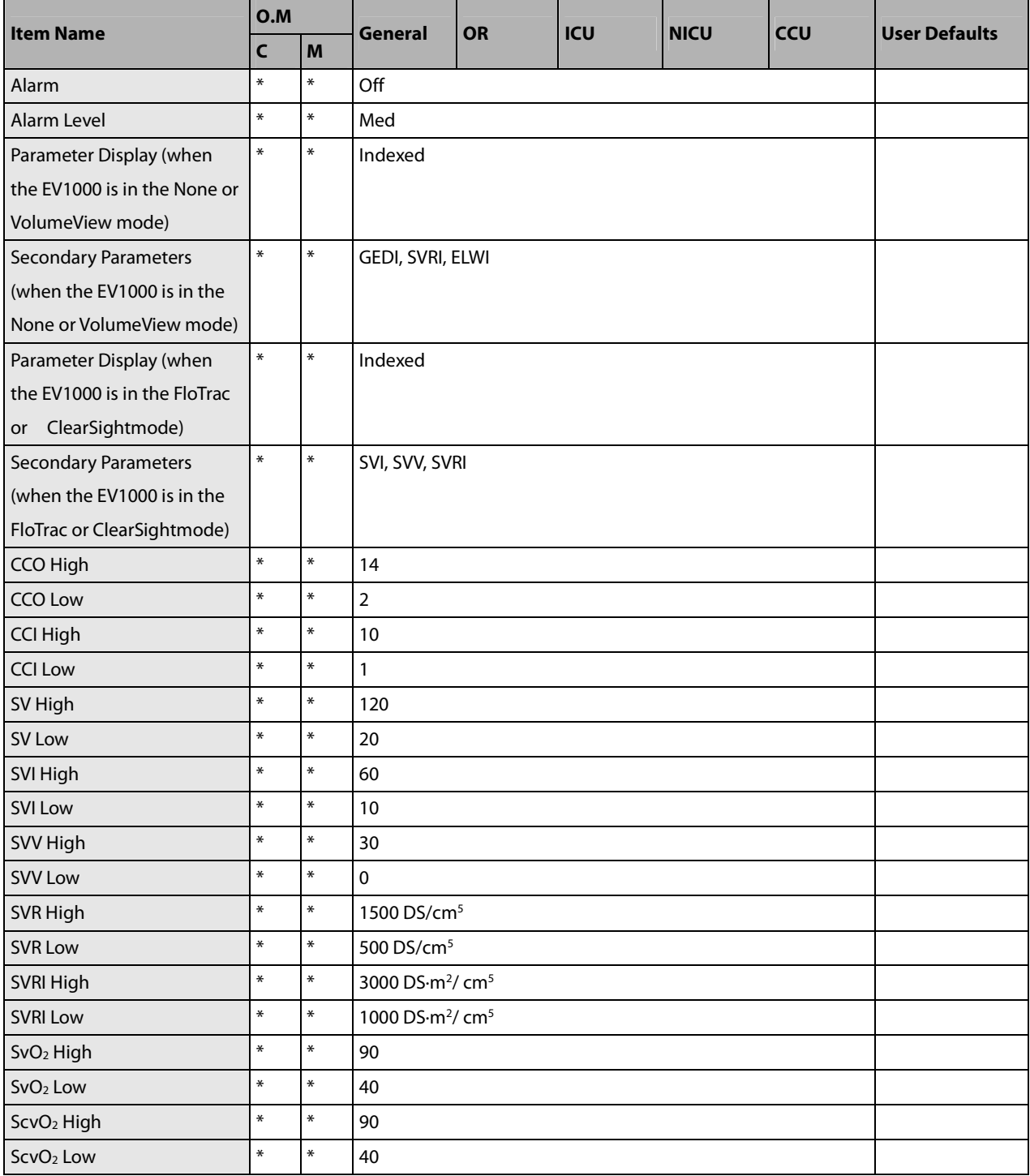

# **C.1.13 PiCCO**

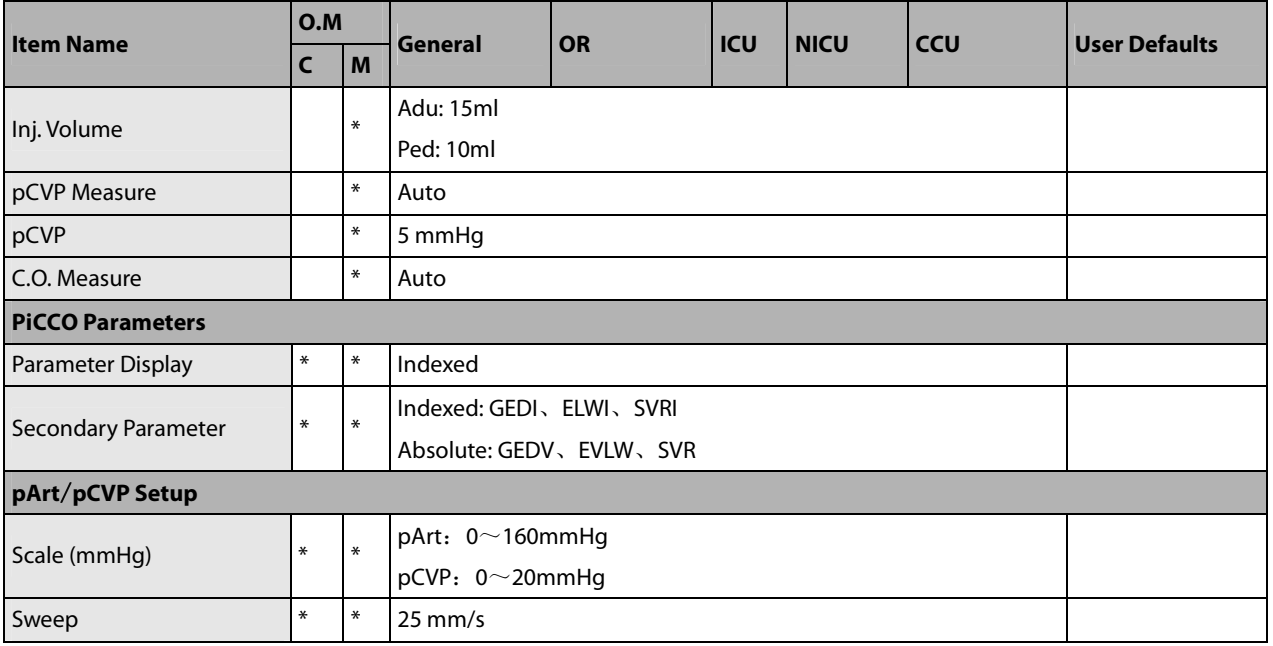

# **C.1.14 CO<sup>2</sup>**

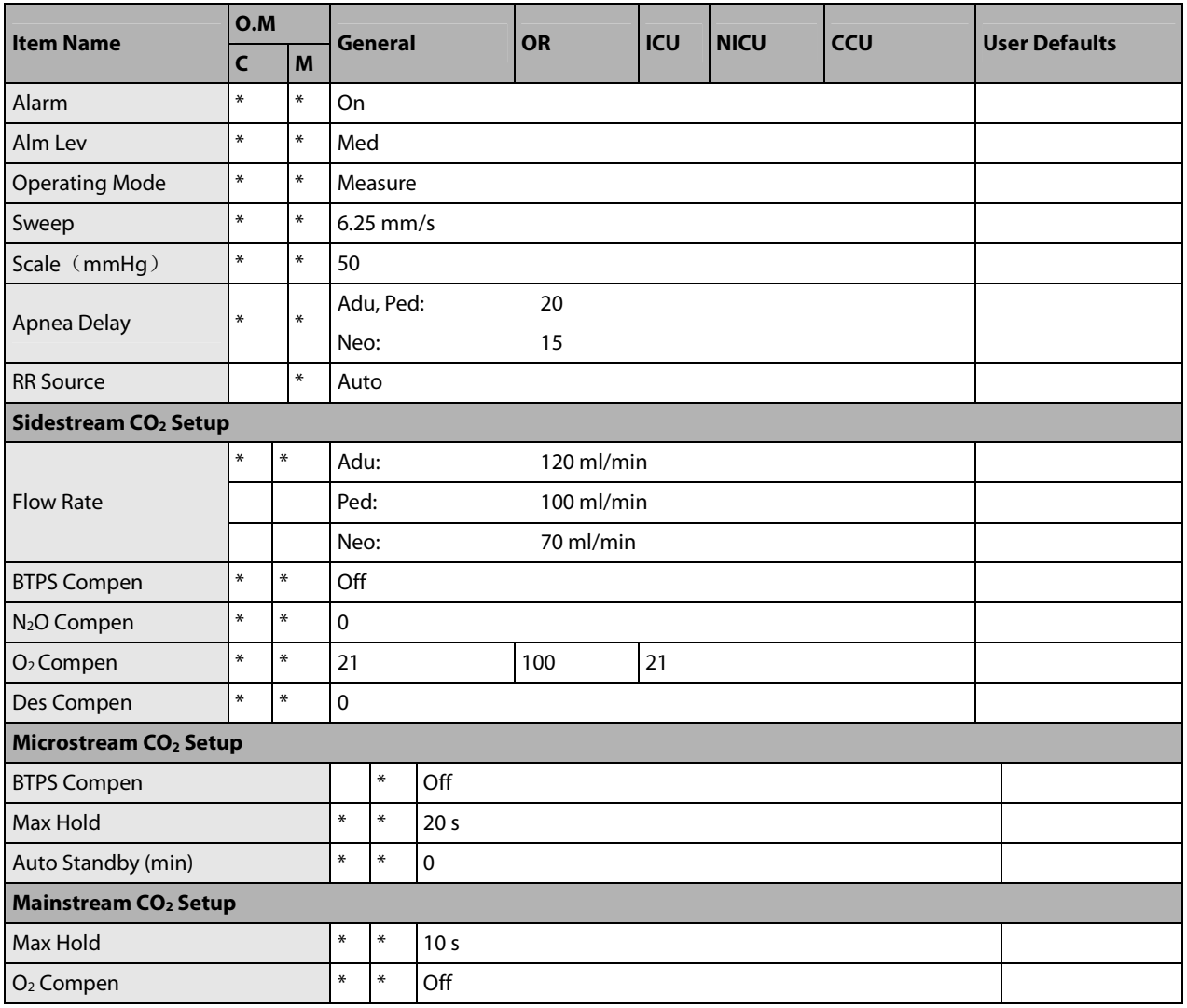

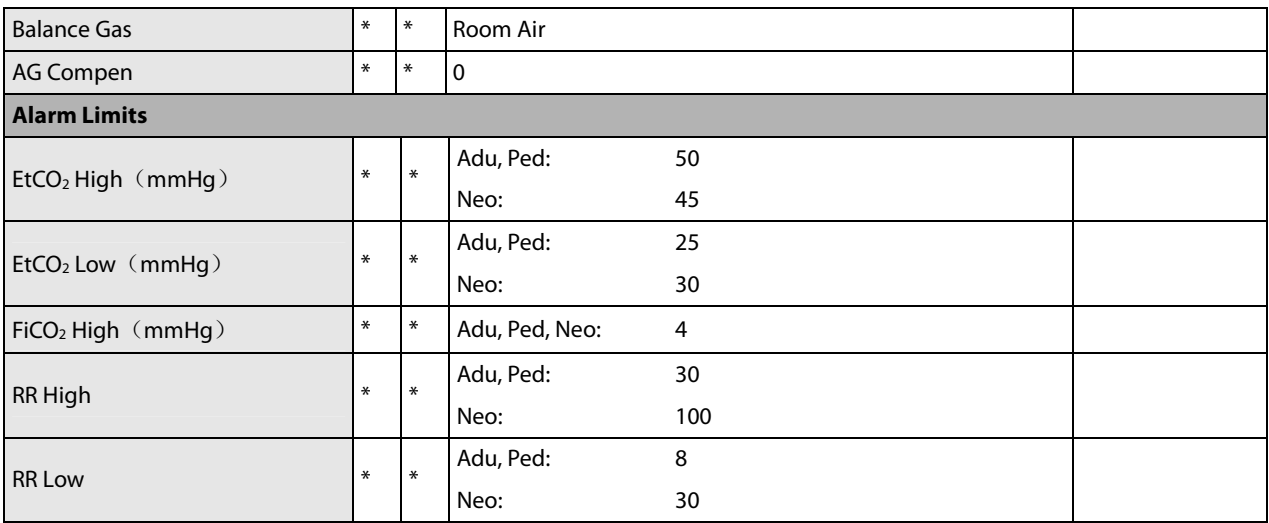

## **C.1.15 tcGas**

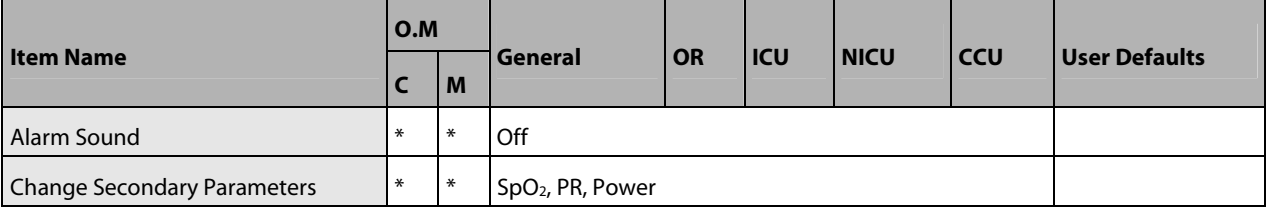

# **C.1.16 AG**

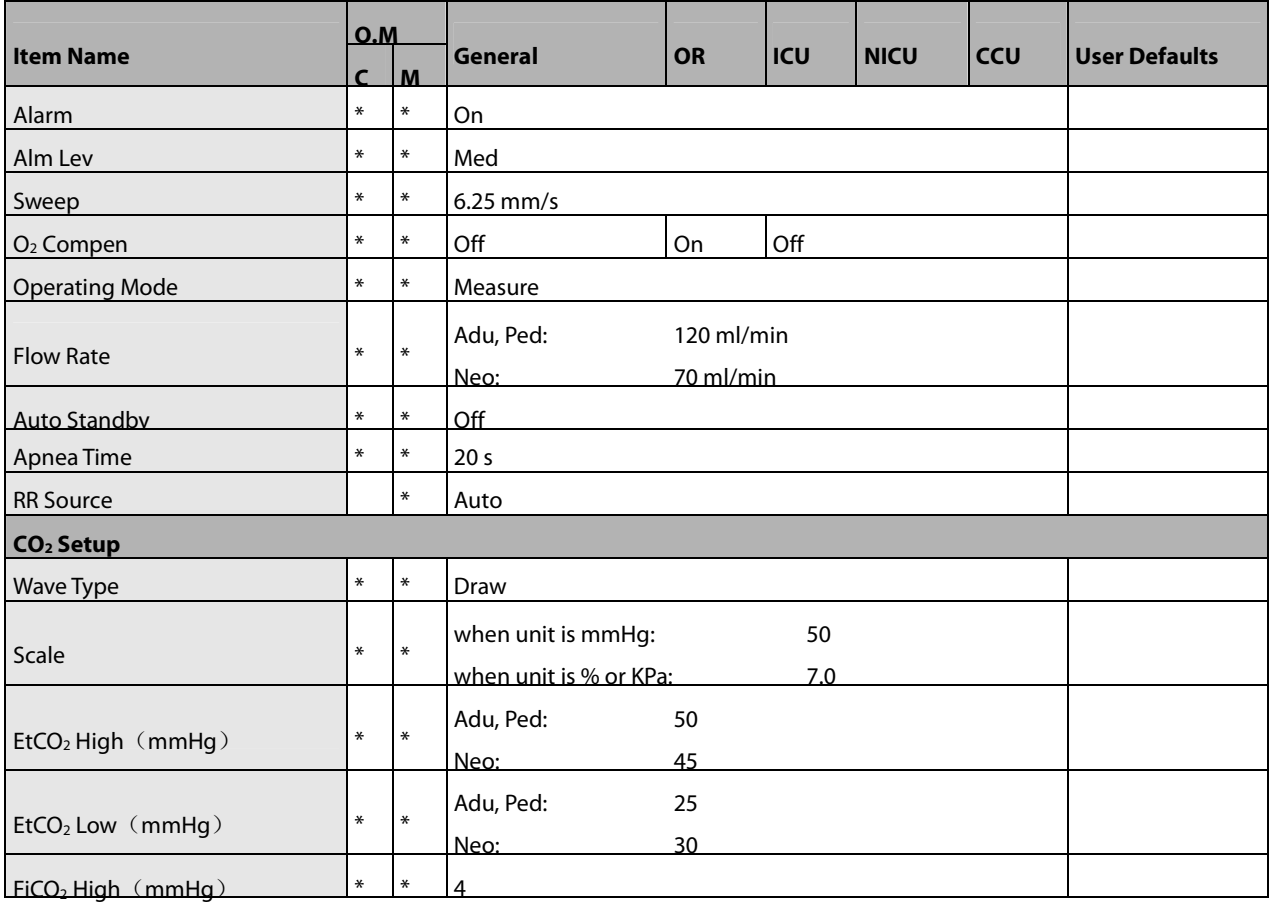

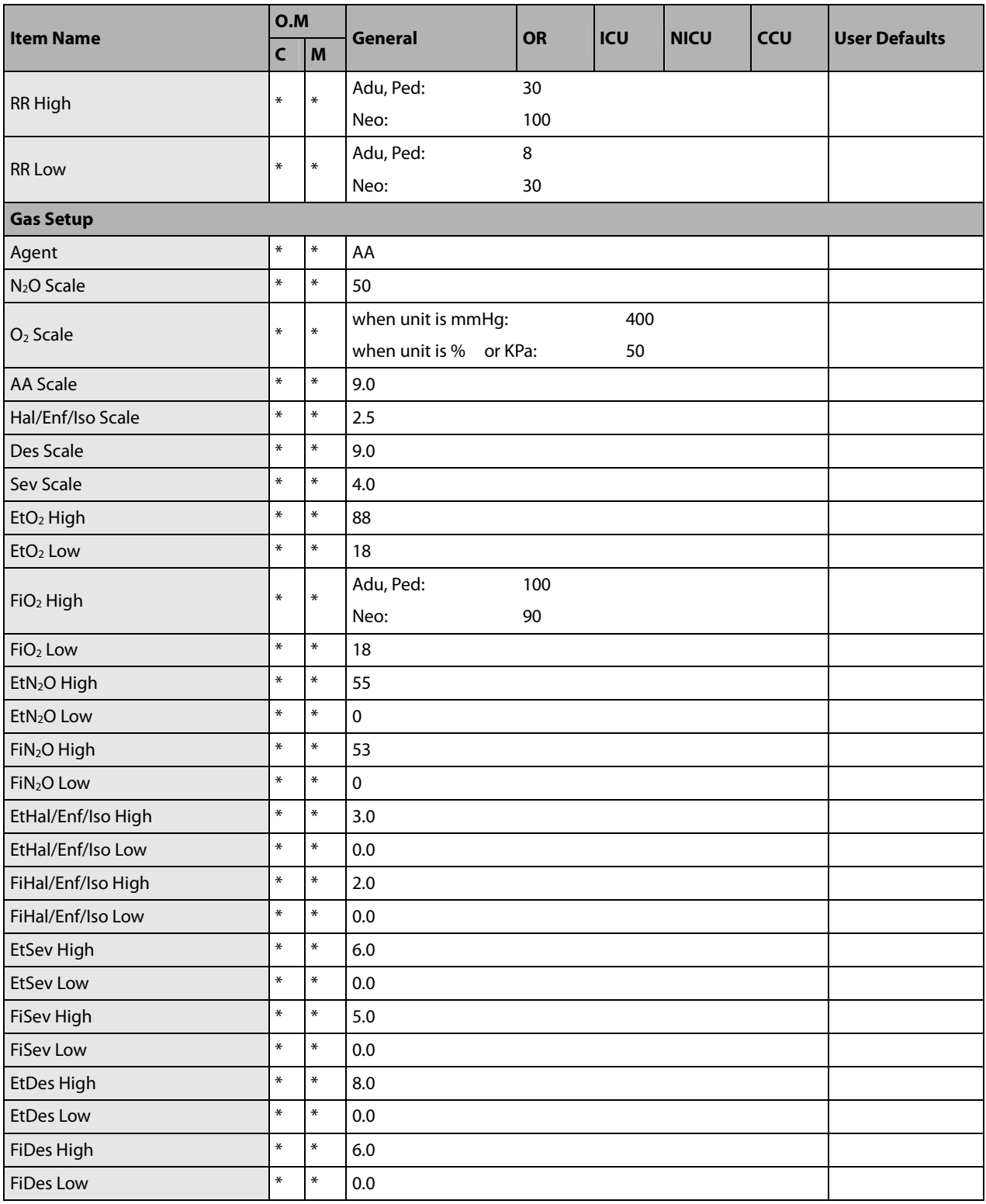

# **C.1.17 ICG**

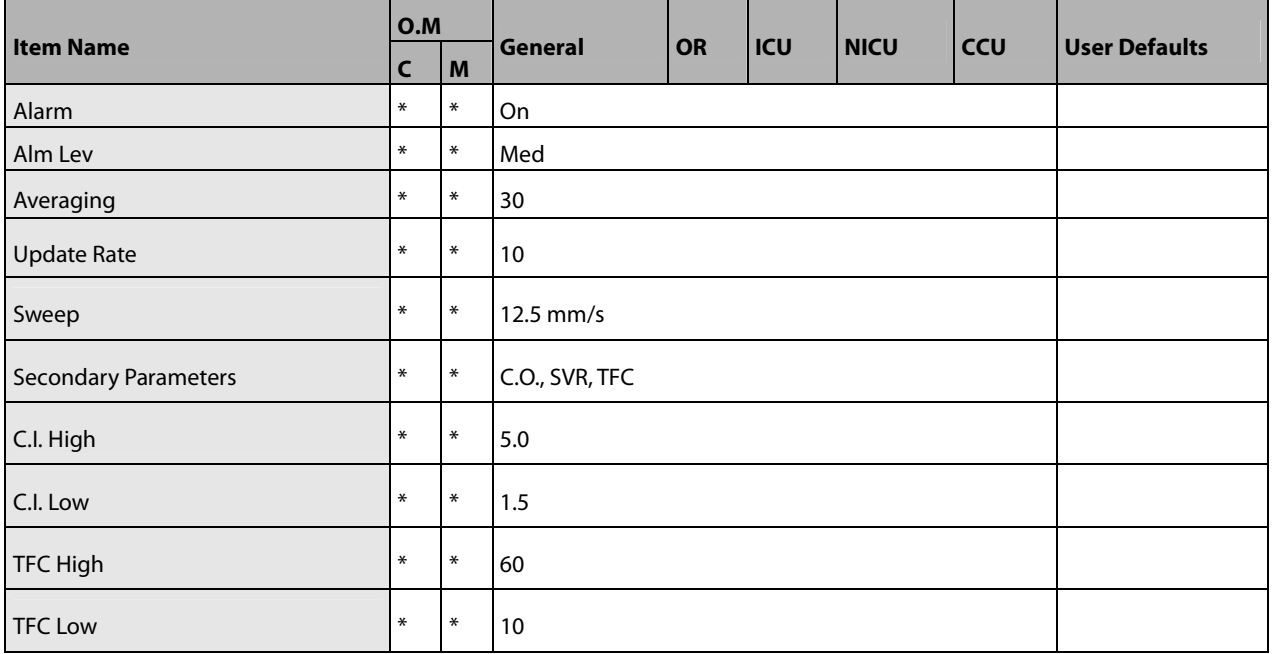

# **C.1.18 BIS**

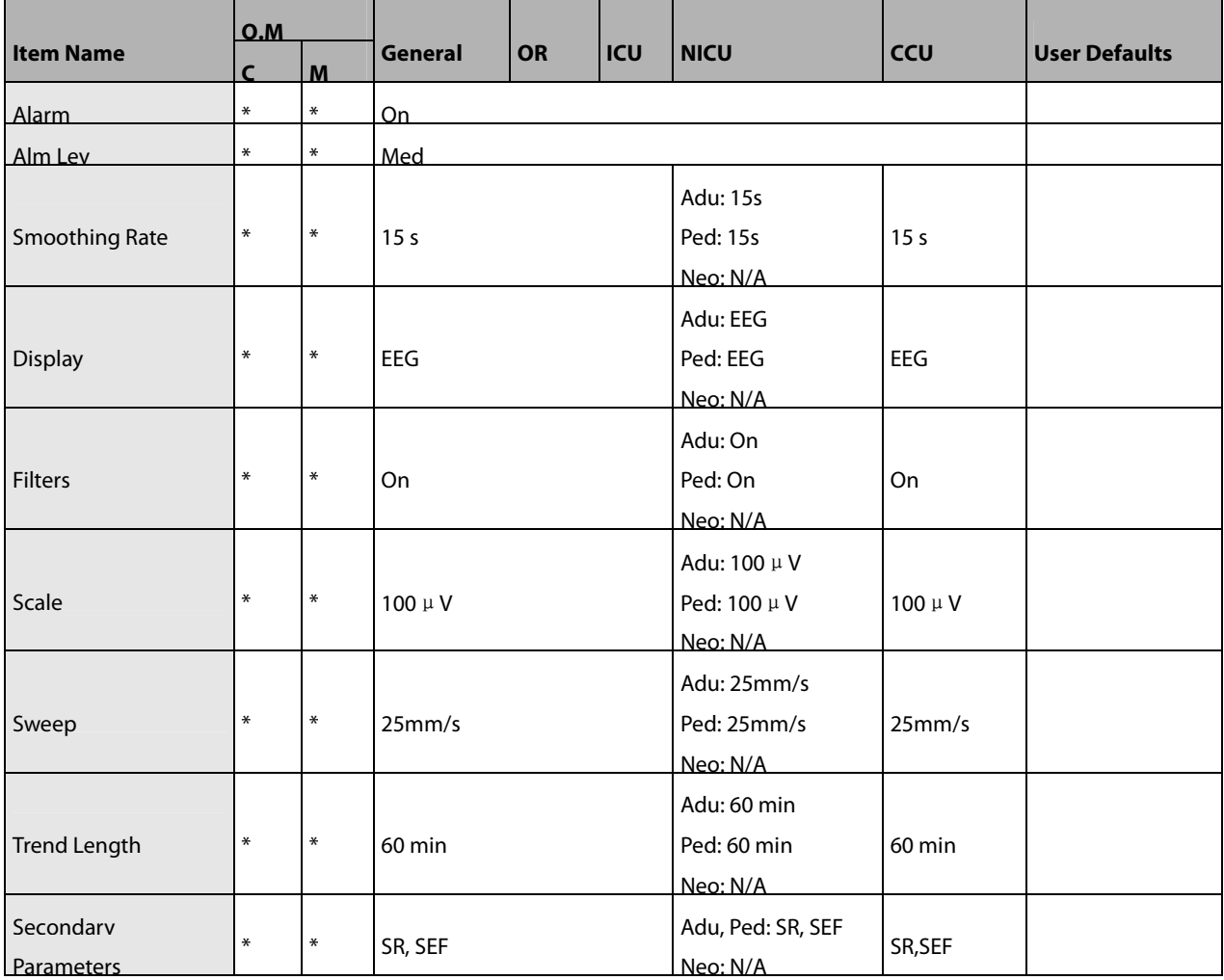
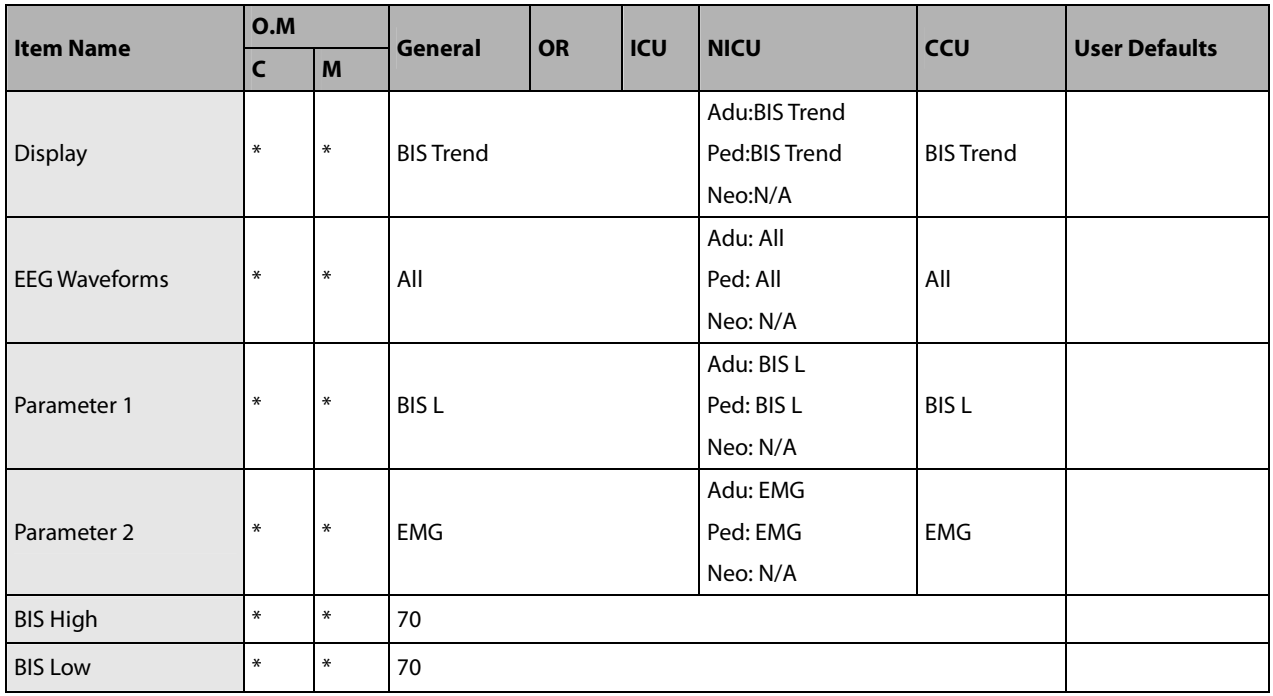

### **C.1.19 NMT**

#### **NMT from Mindray NMT module**

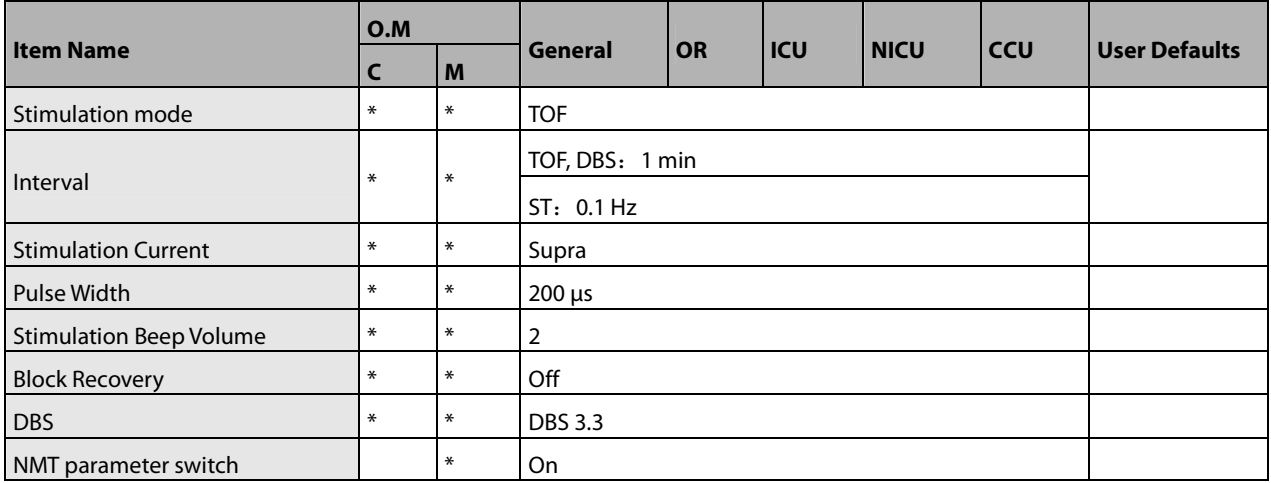

#### **NMT from TOF-Watch**® **SX monitor**

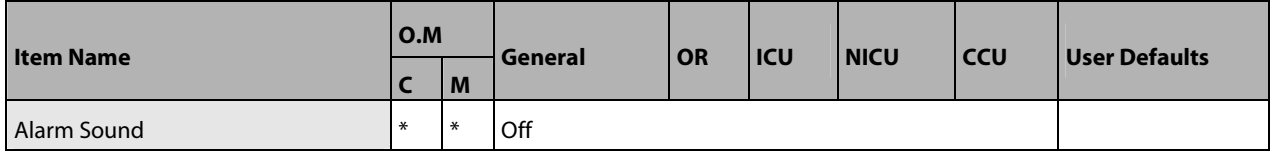

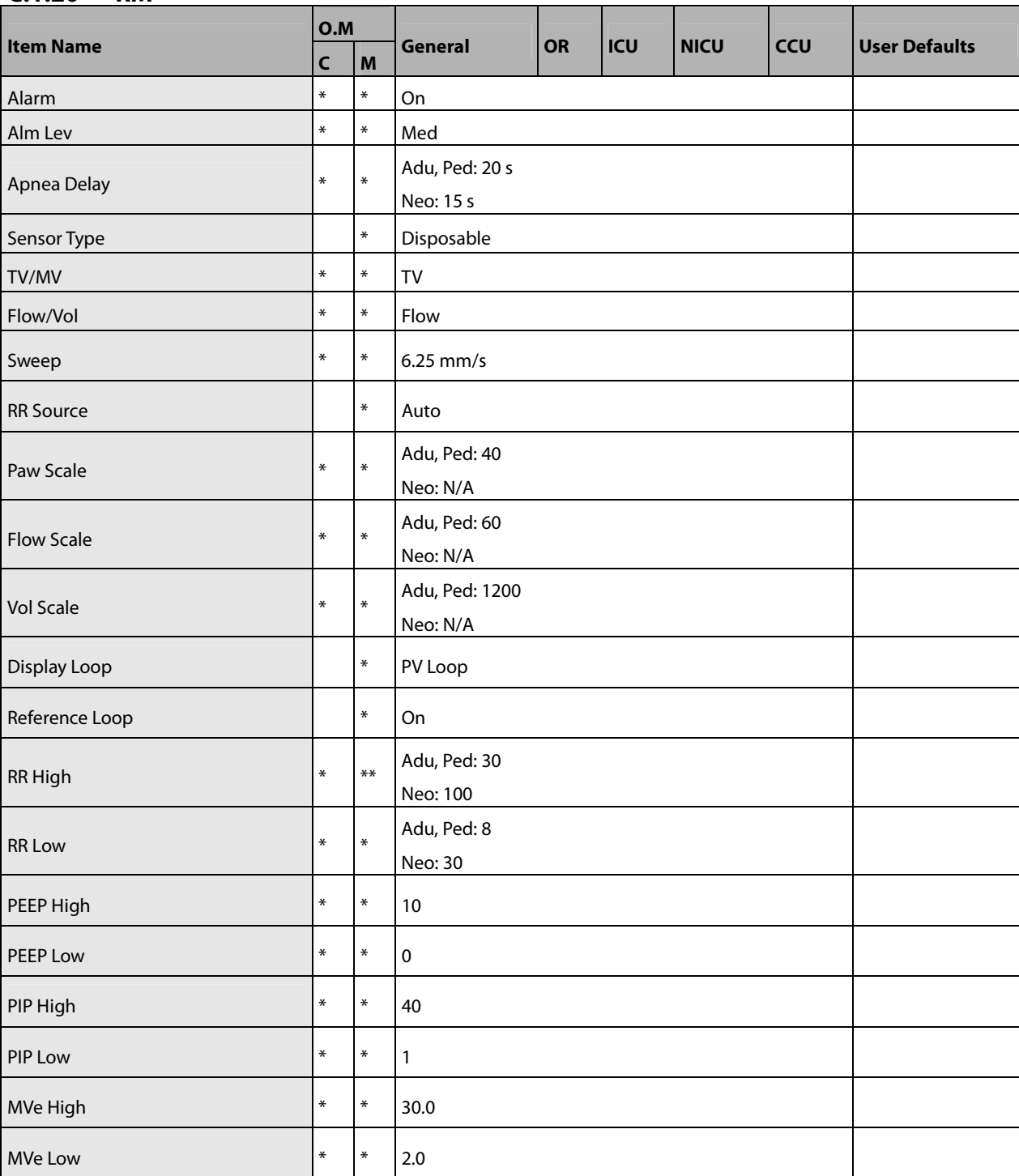

## **C.1.20 RM**

### **C.1.21 EEG**

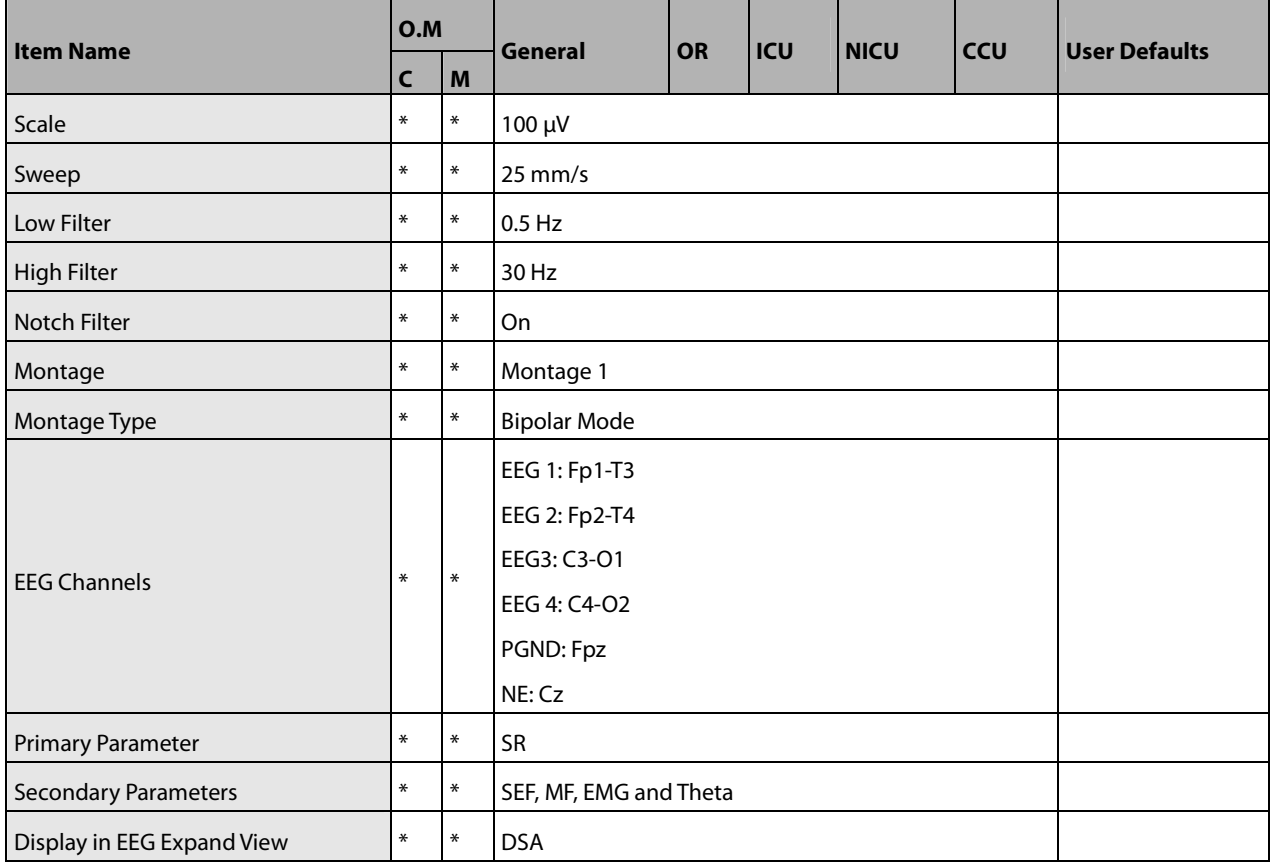

# **C.2 Routine Configuration**

### **C.2.1 Alarm**

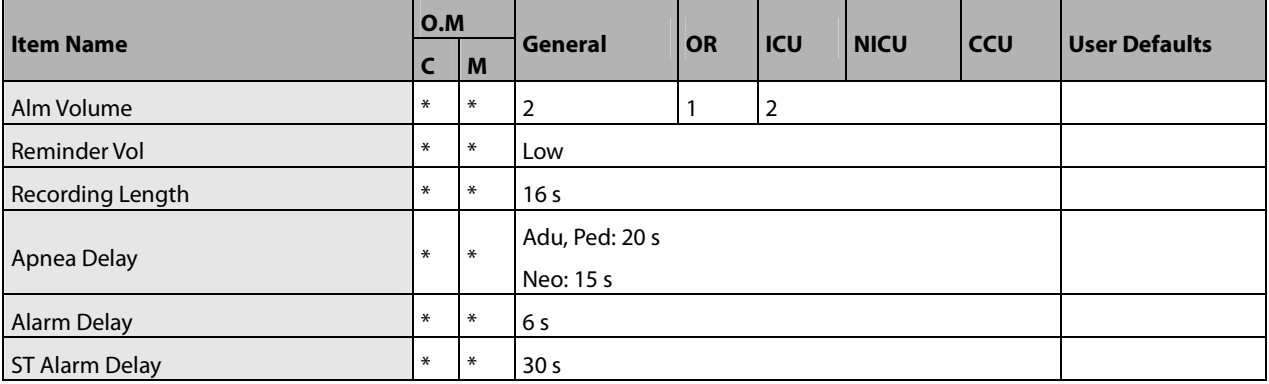

### **C.2.2 Screens**

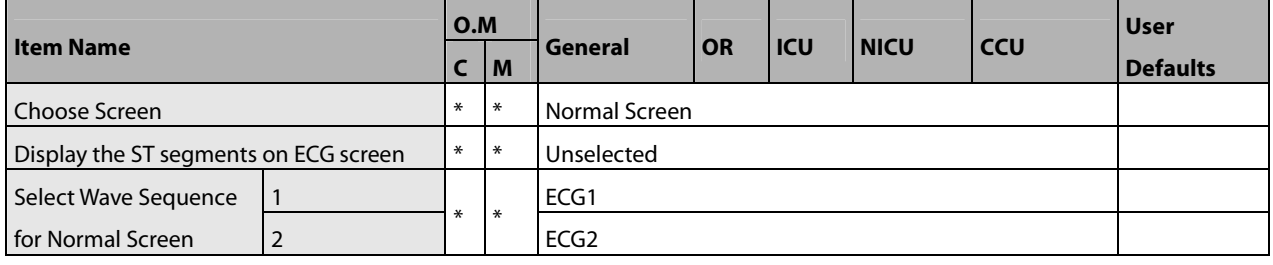

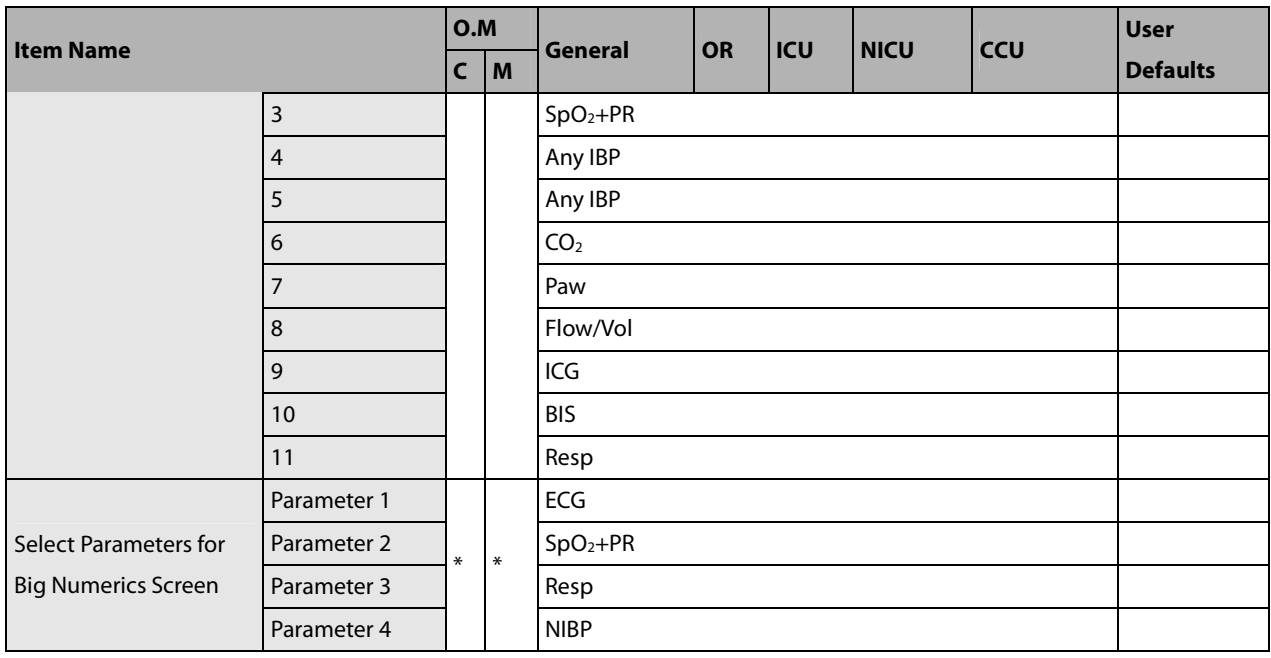

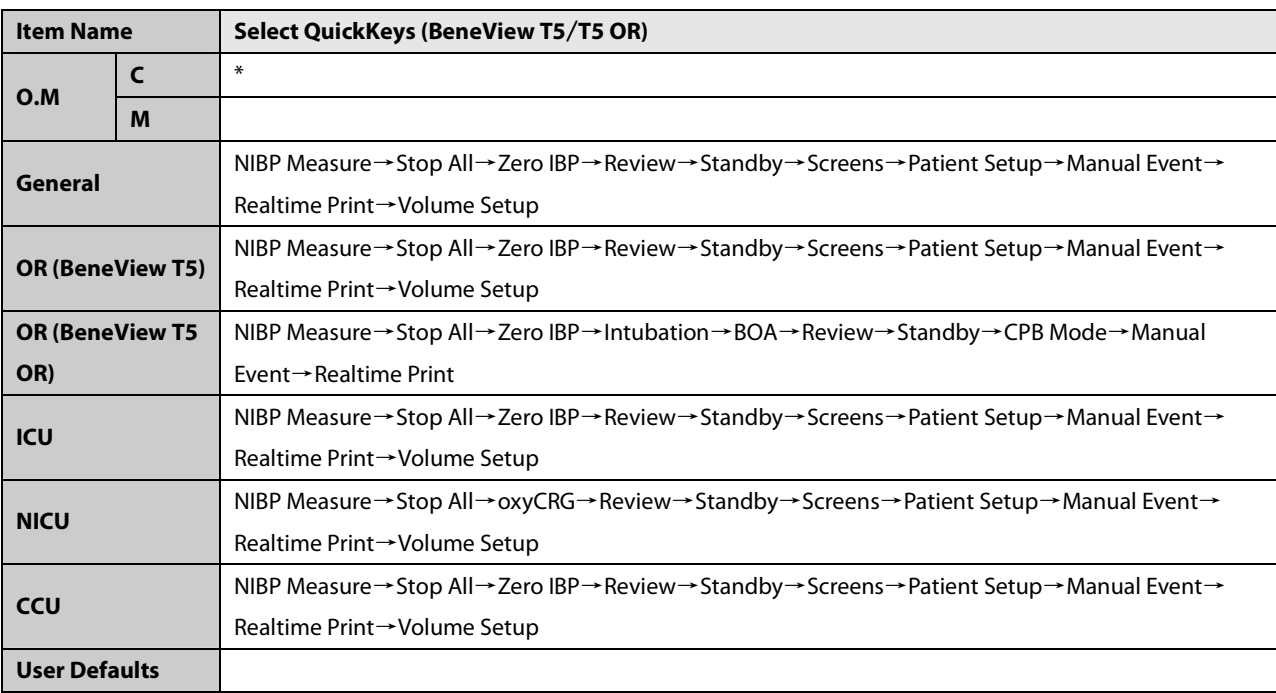

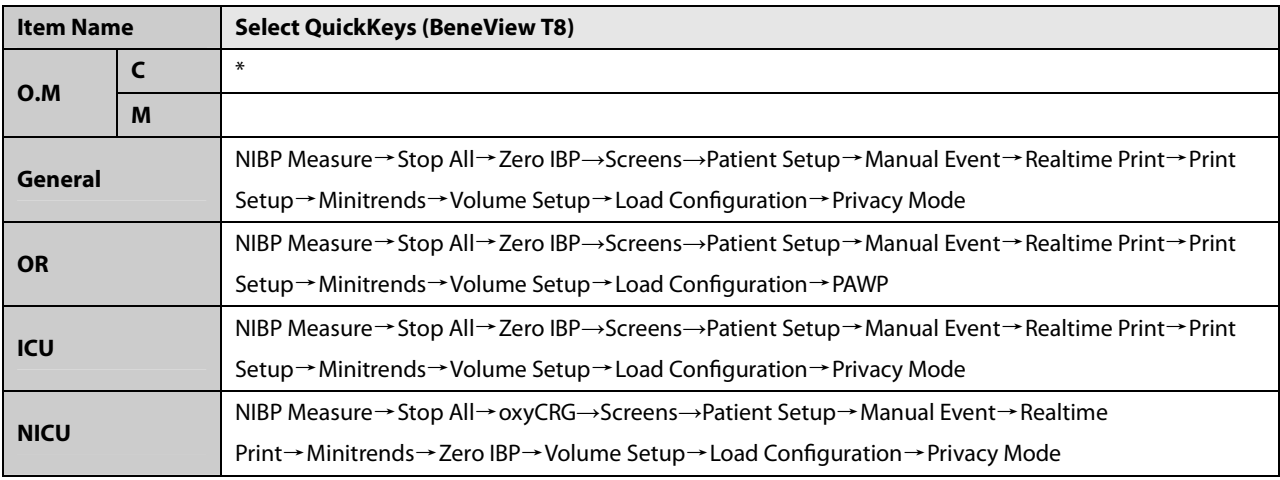

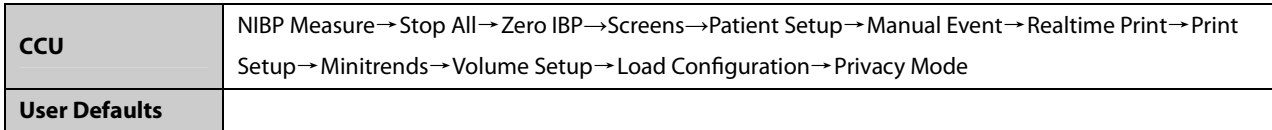

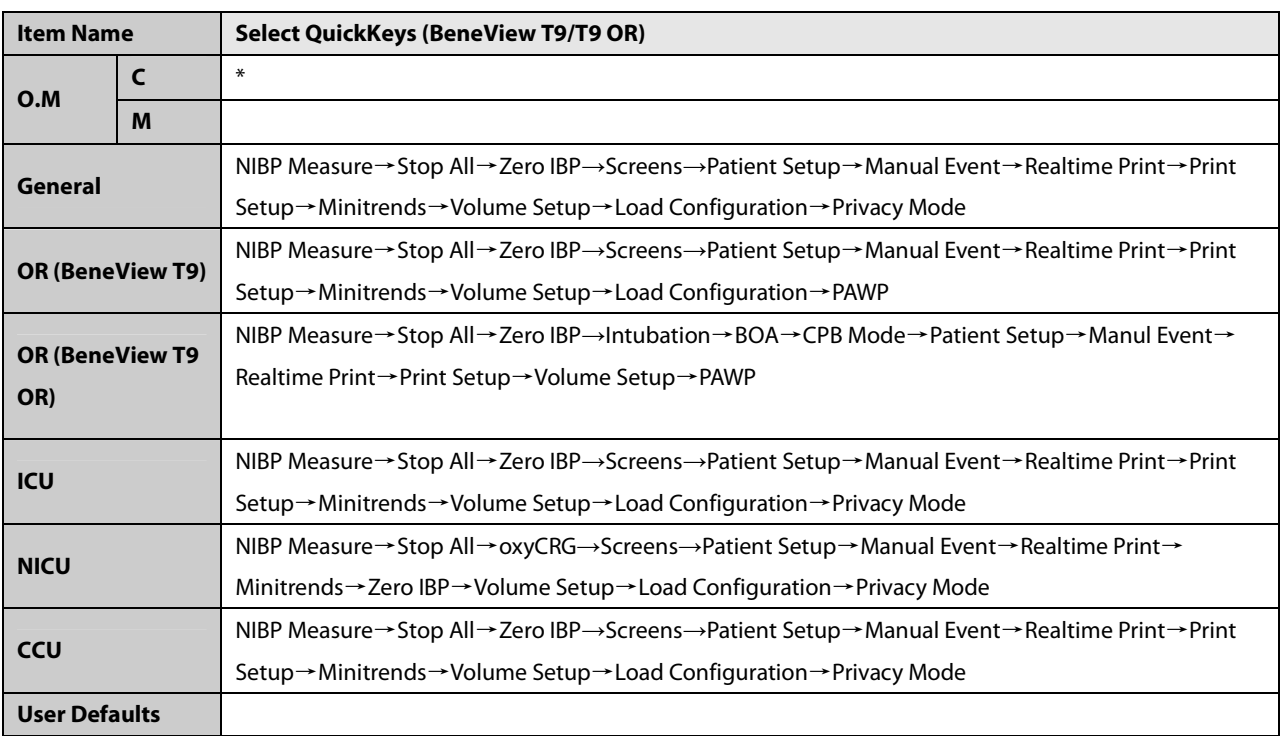

#### **C.2.3 Parameter/Wave Color**

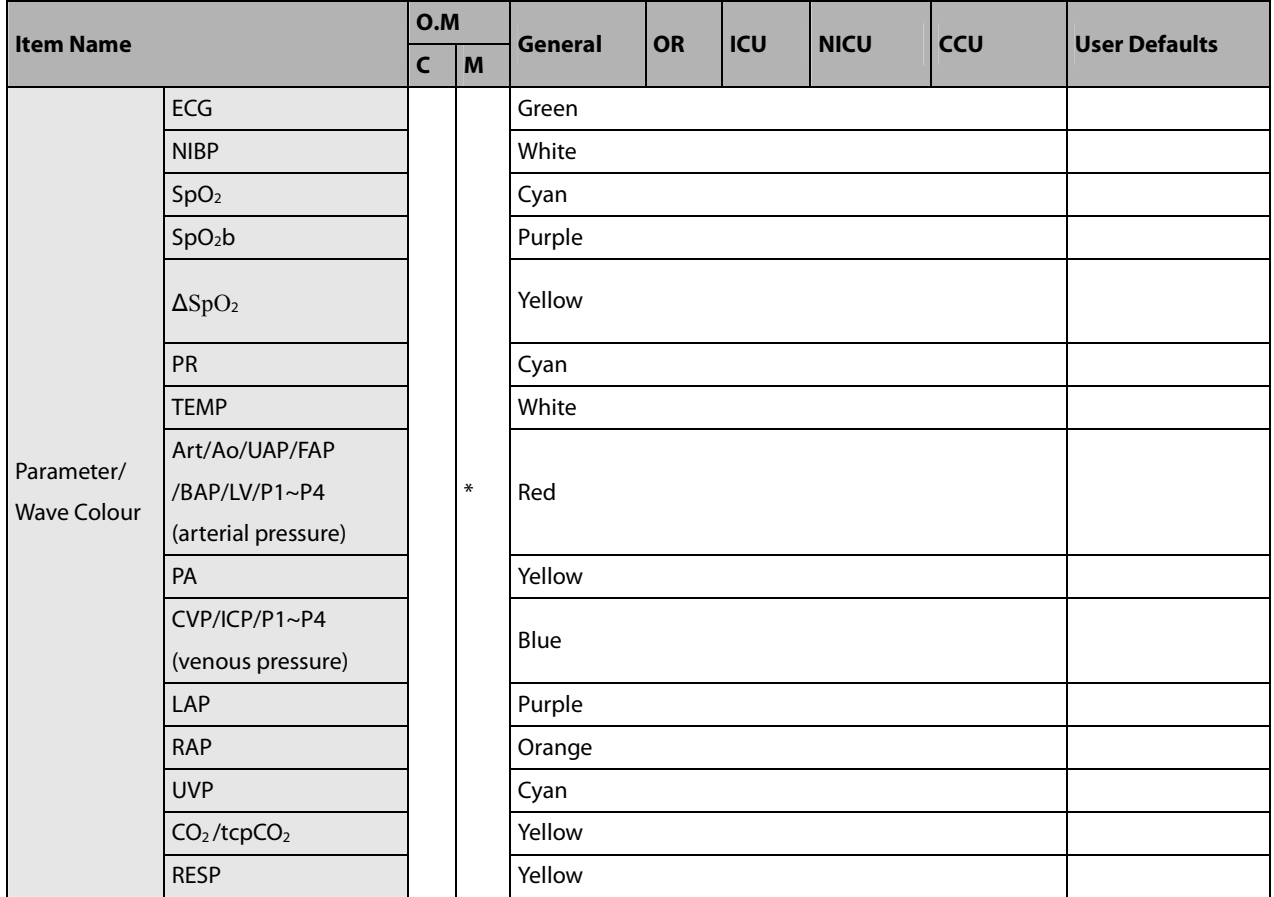

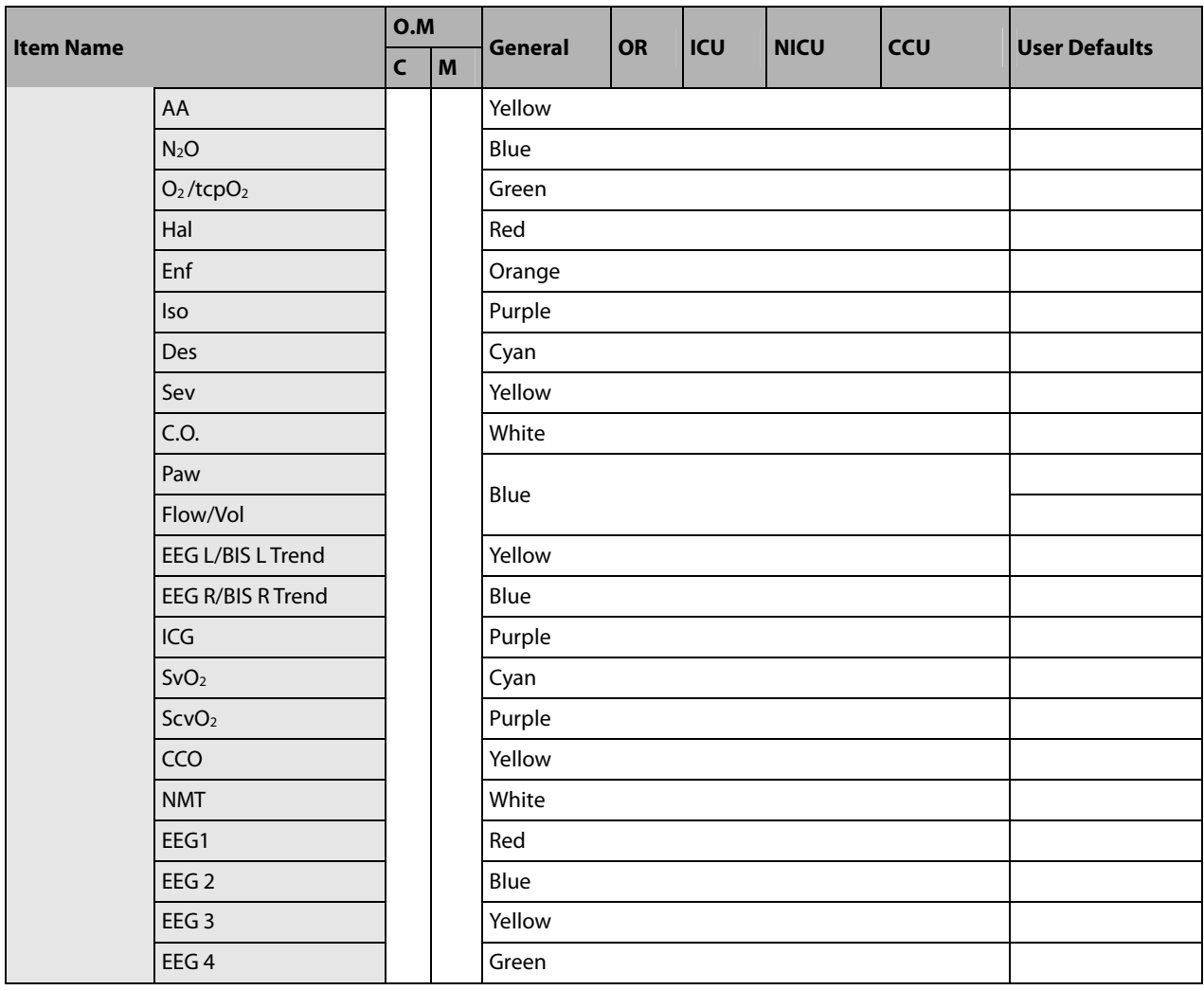

X represents a waveform label, such as ECG, RESP, CO<sub>2</sub> and so forth. The ECG waveform cannot be set off.

### **C.2.4 Review**

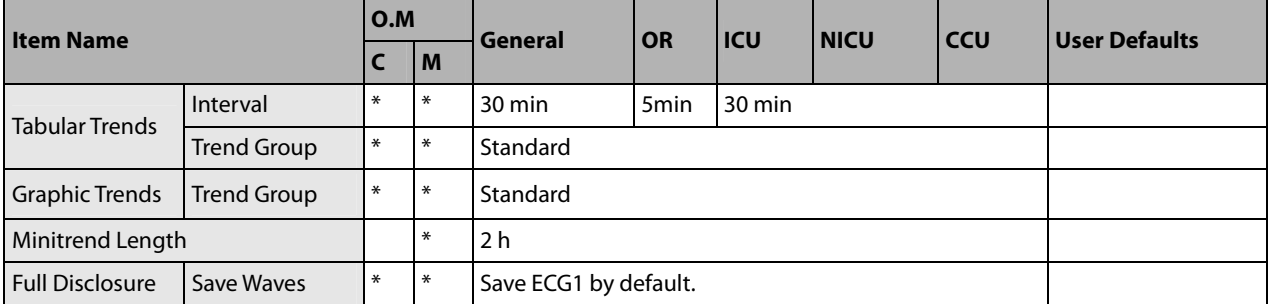

### **C.2.5 Event**

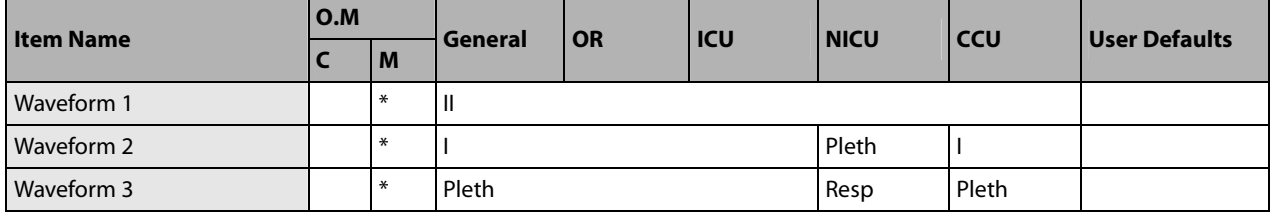

### **C.2.6 Record**

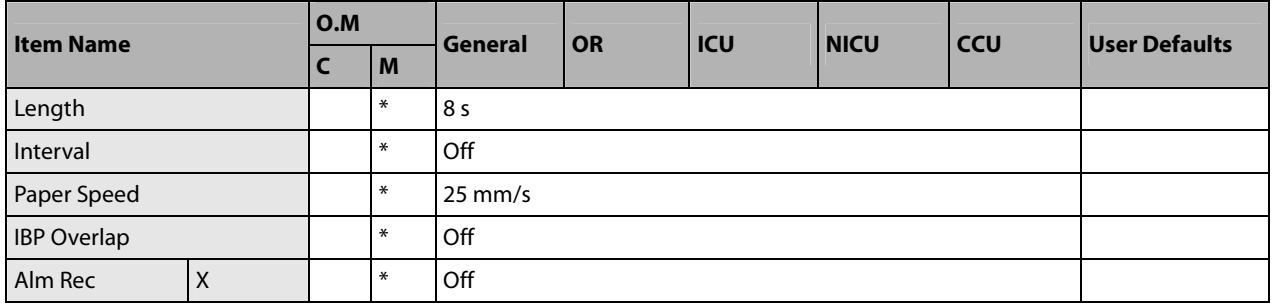

X represents a parameter label.

## **C.2.7 Print**

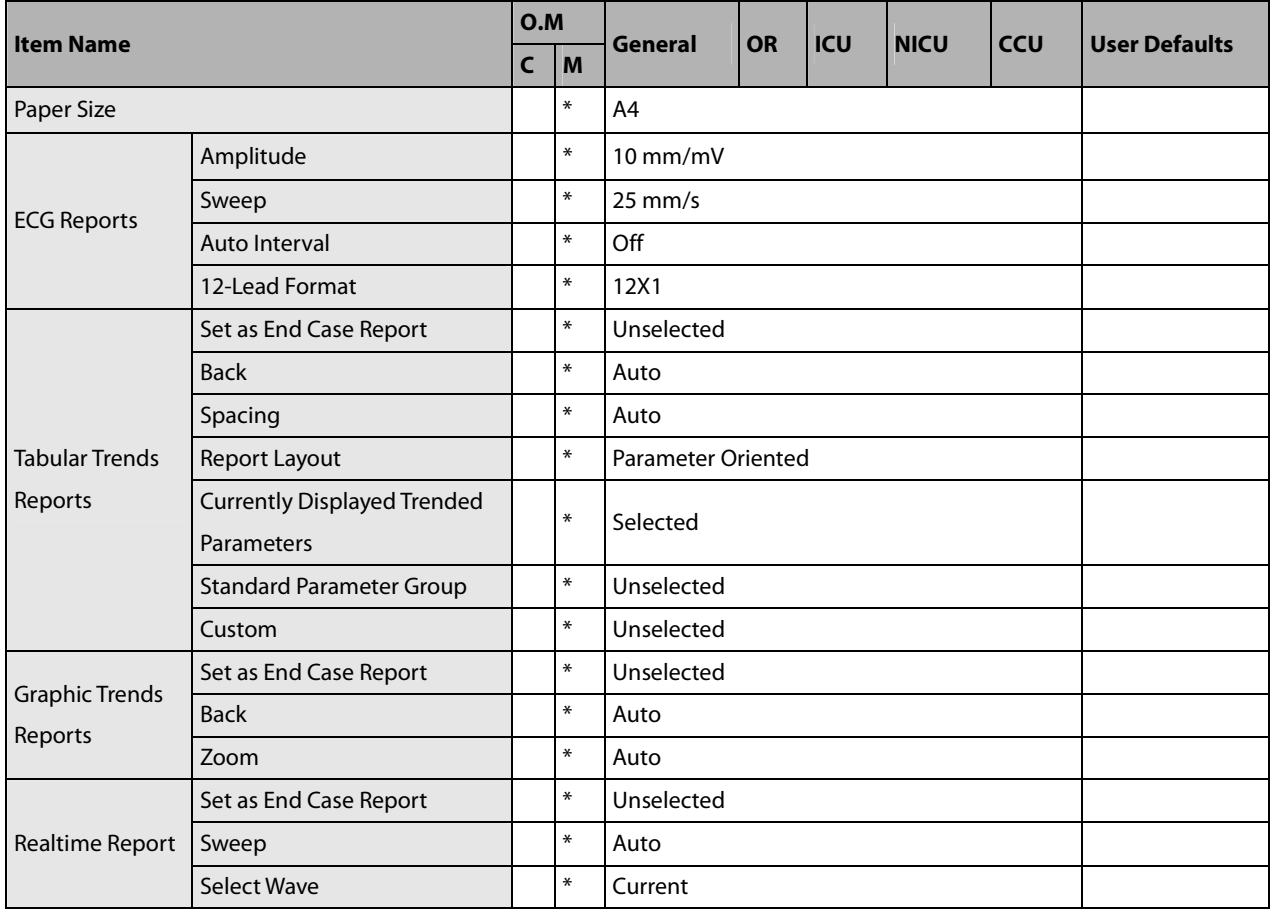

### **C.2.8 Others**

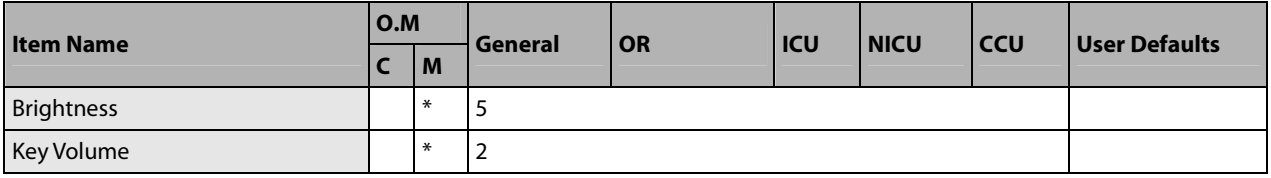

# **C.3 User Maintenance Items**

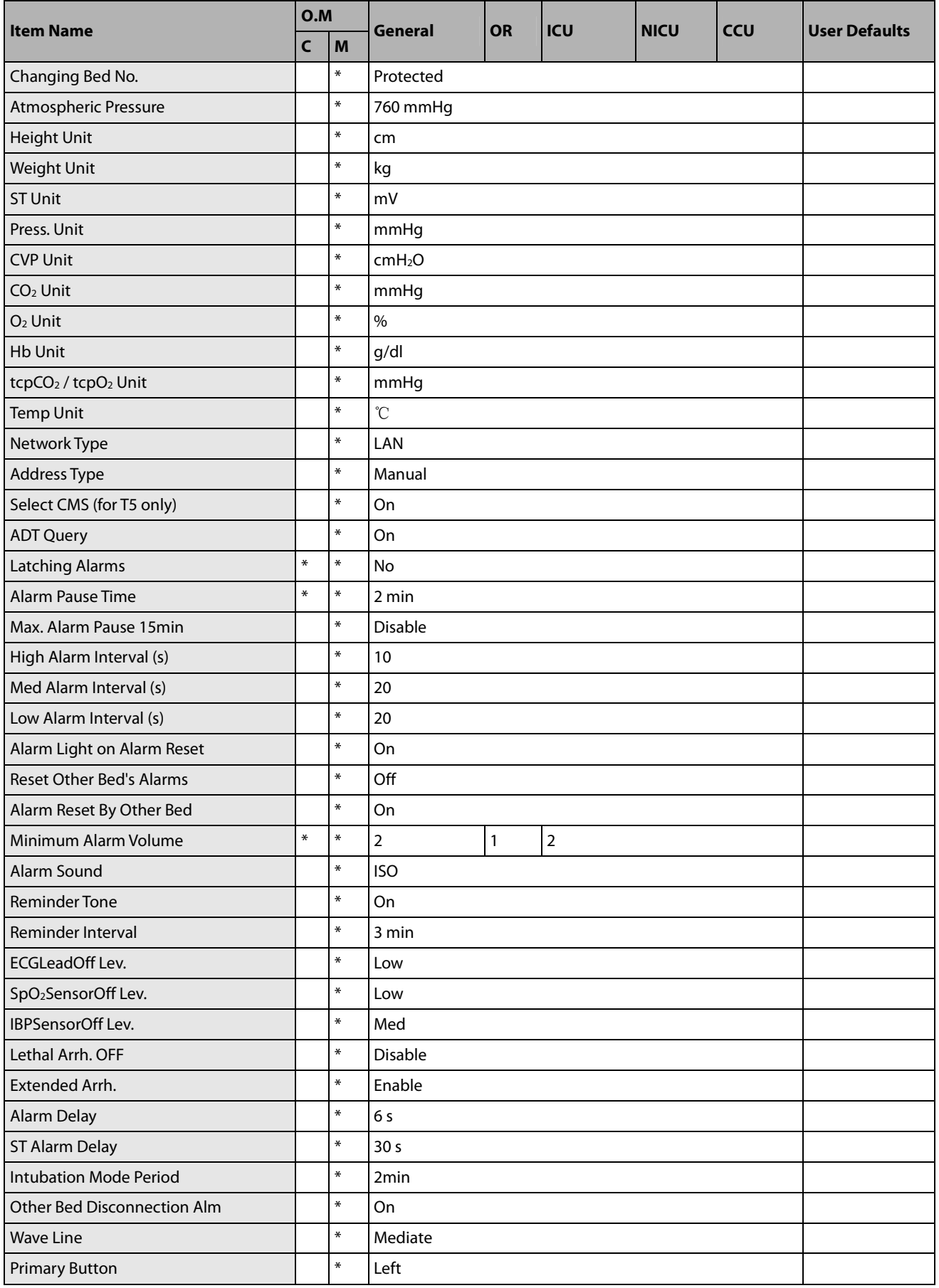

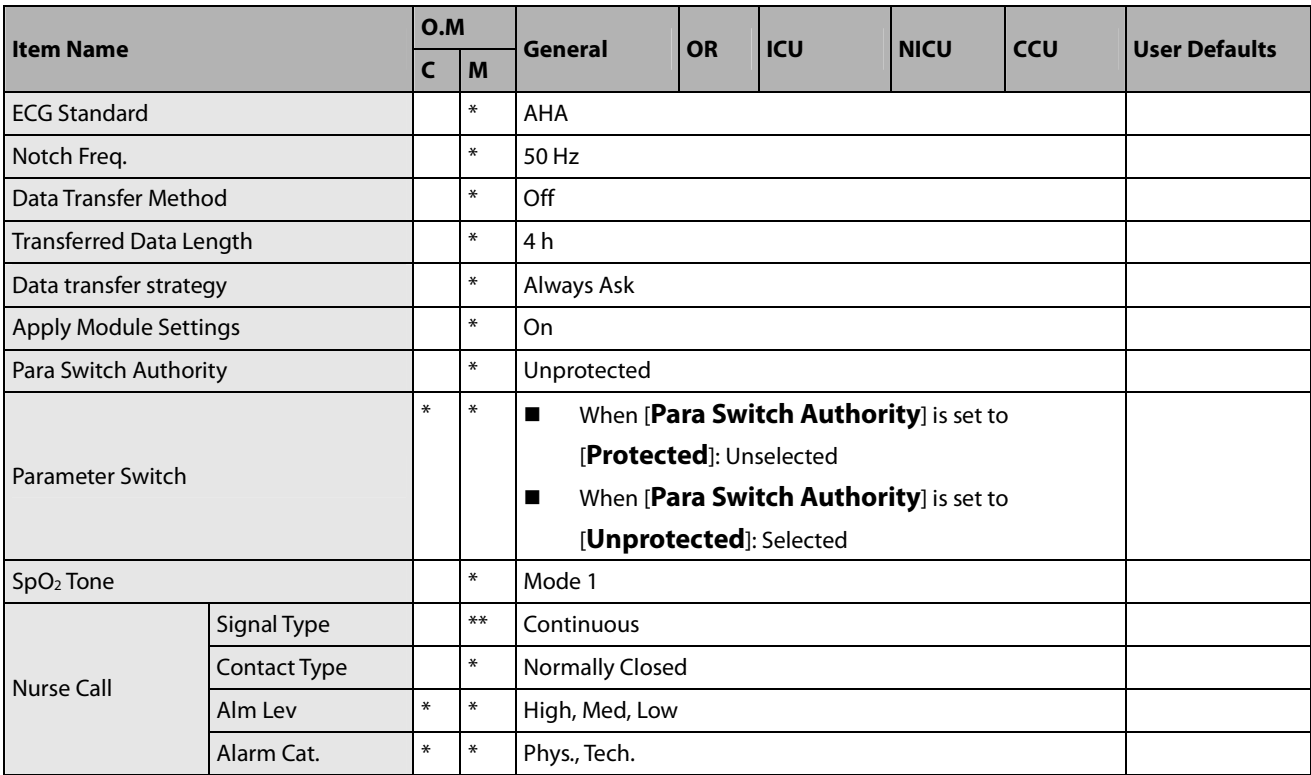

#### **FOR YOUR NOTES**

This chapter lists only the most important physiological and technical alarm messages. Some messages appearing on your monitor may not be included.

In this chapter:

- - The "I" column indicates how indications of technical alarms perform after the alarm system is reset: "A" means that some technical alarms are cleared; "B" indicates that some technical alarms are changed to the prompt messages; and "C" indicates that a "√" appears before the alarm message, appears in the alarm symbol area, and the indication of the alarm lamp depends on the alarm light setting. Refer to **section 7.8 Resetting Alarms** for details.
- The "L" field indicates the alarm level: H means high, M means medium and L means low. "\*" means the alarm level is user-adjustable.
- XX represents a measurement or parameter label, such as ECG, NIBP, HR, ST-I, PVCs, RR, SpO<sub>2</sub>, PR, etc.

In the "Cause and Solution" column, corresponding solutions are given instructing you to troubleshoot problems. If the problem persists, contact your service personnel.

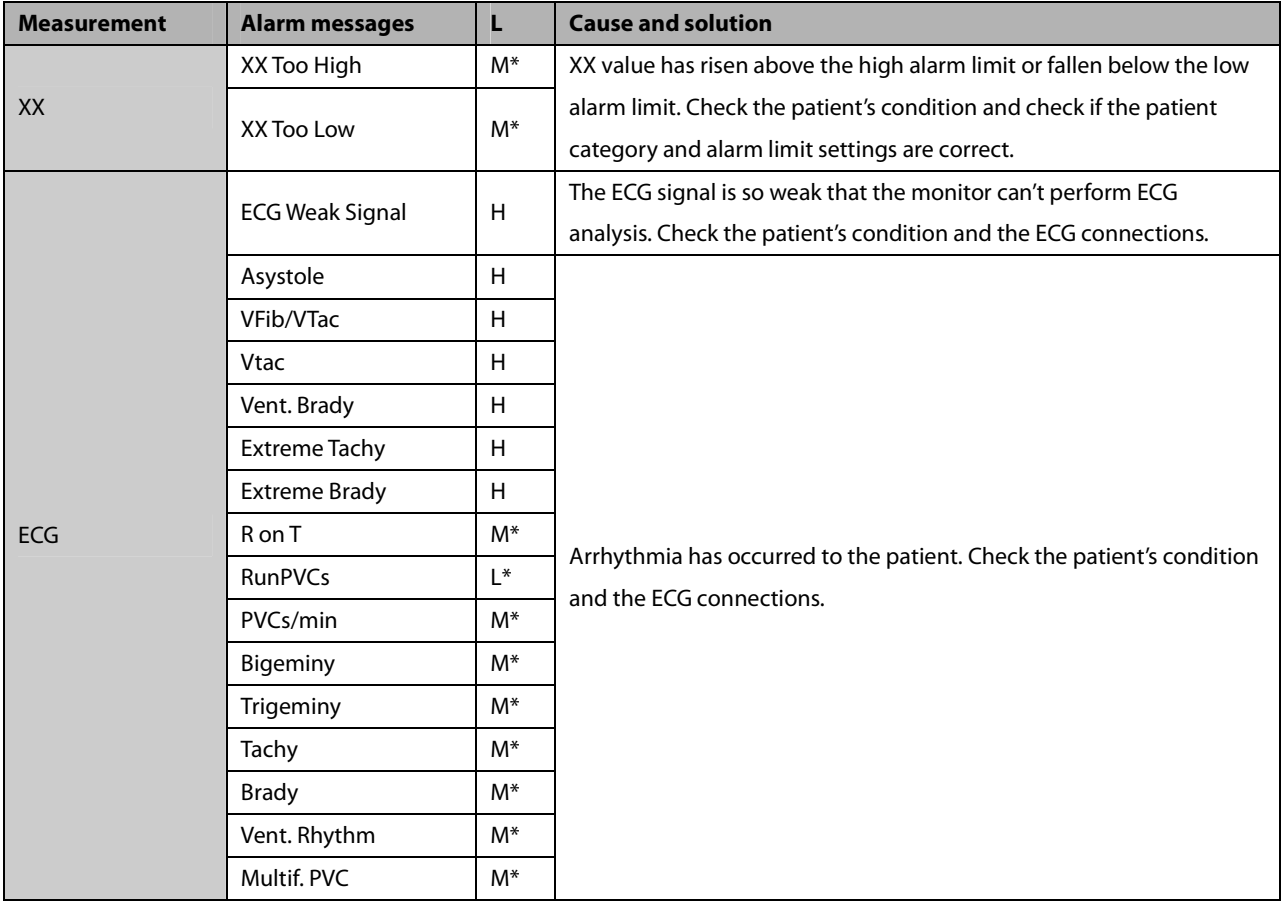

## **D.1 Physiological Alarm Messages**

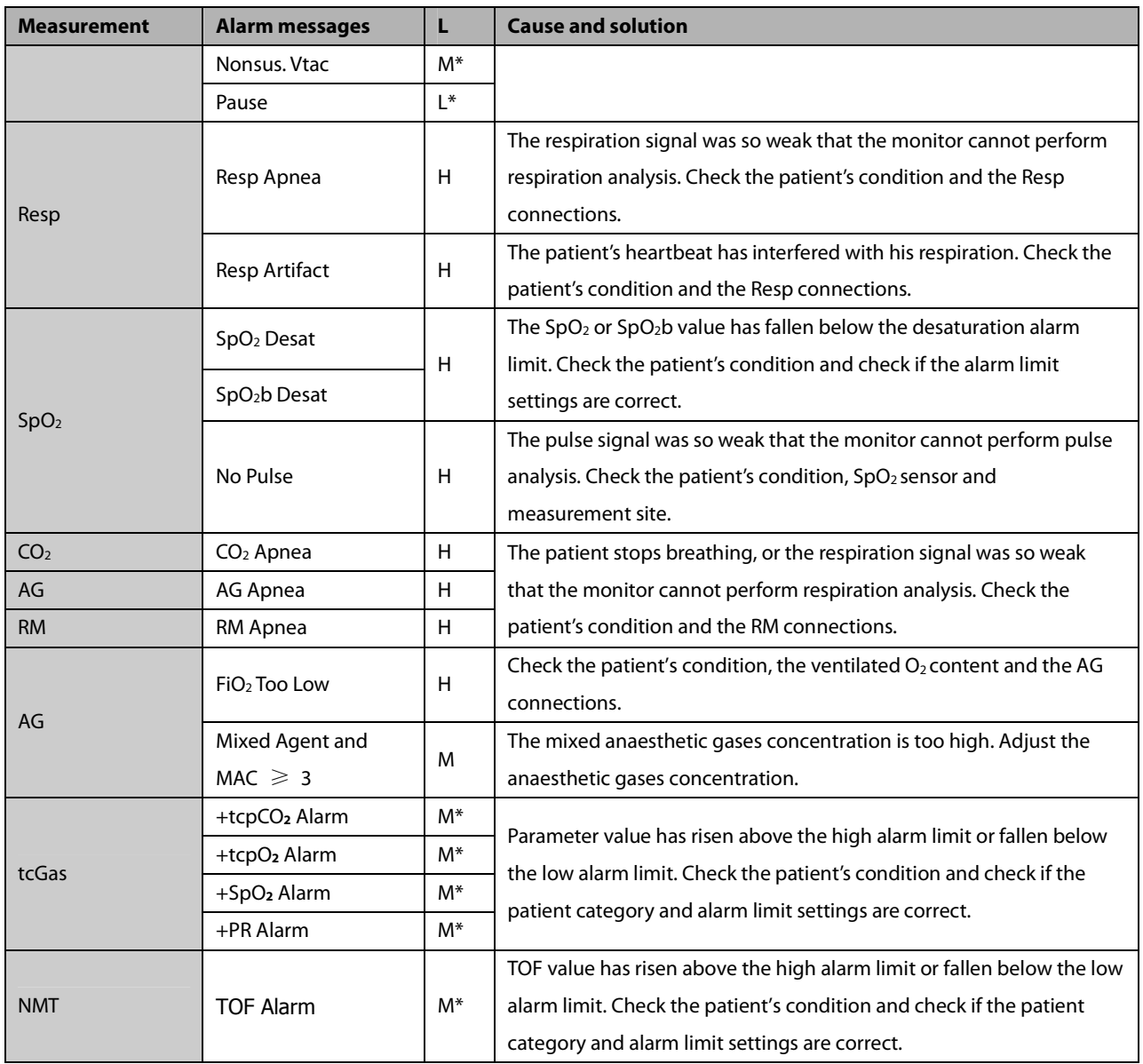

# **D.2 Technical Alarm Messages**

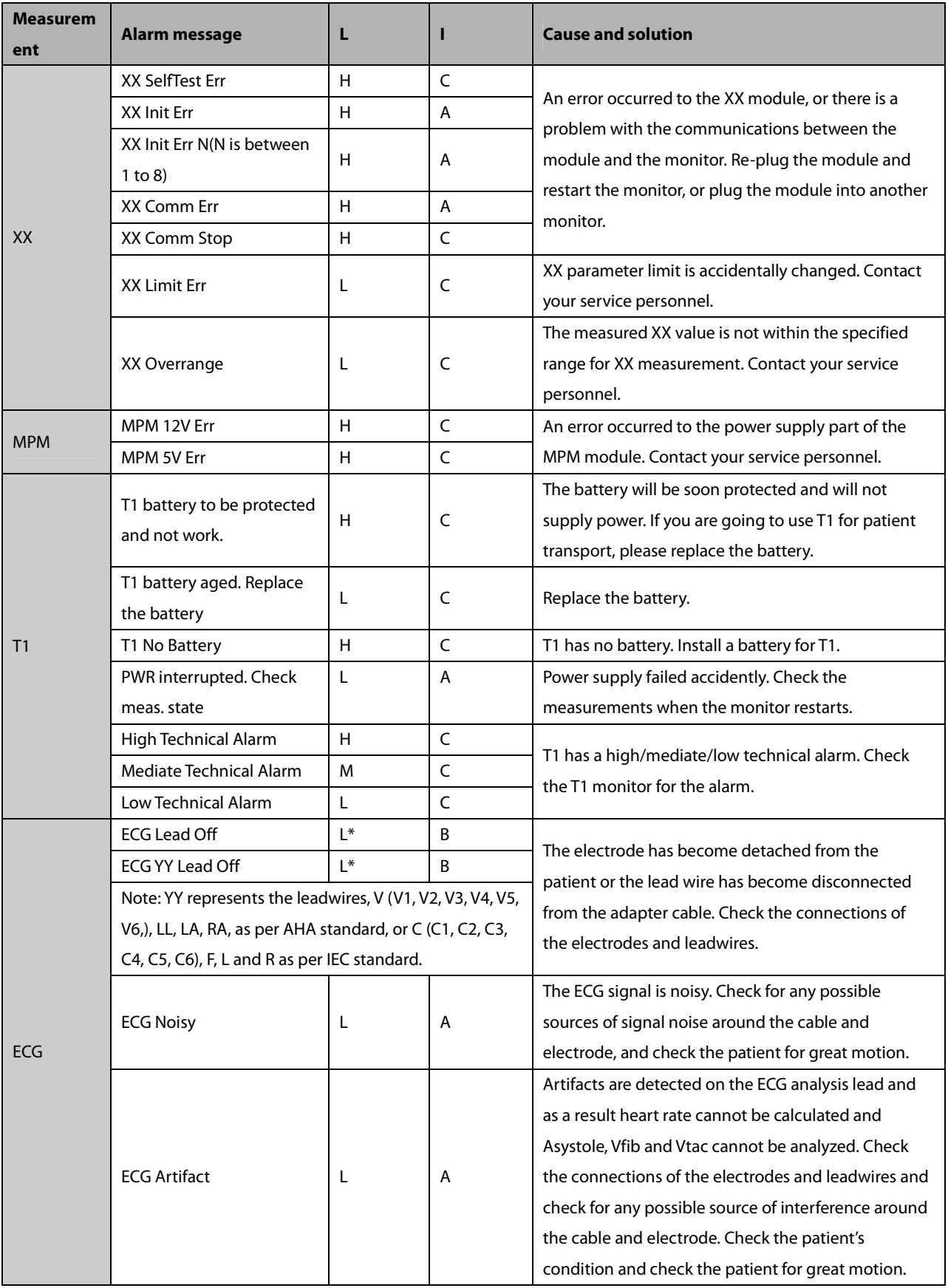

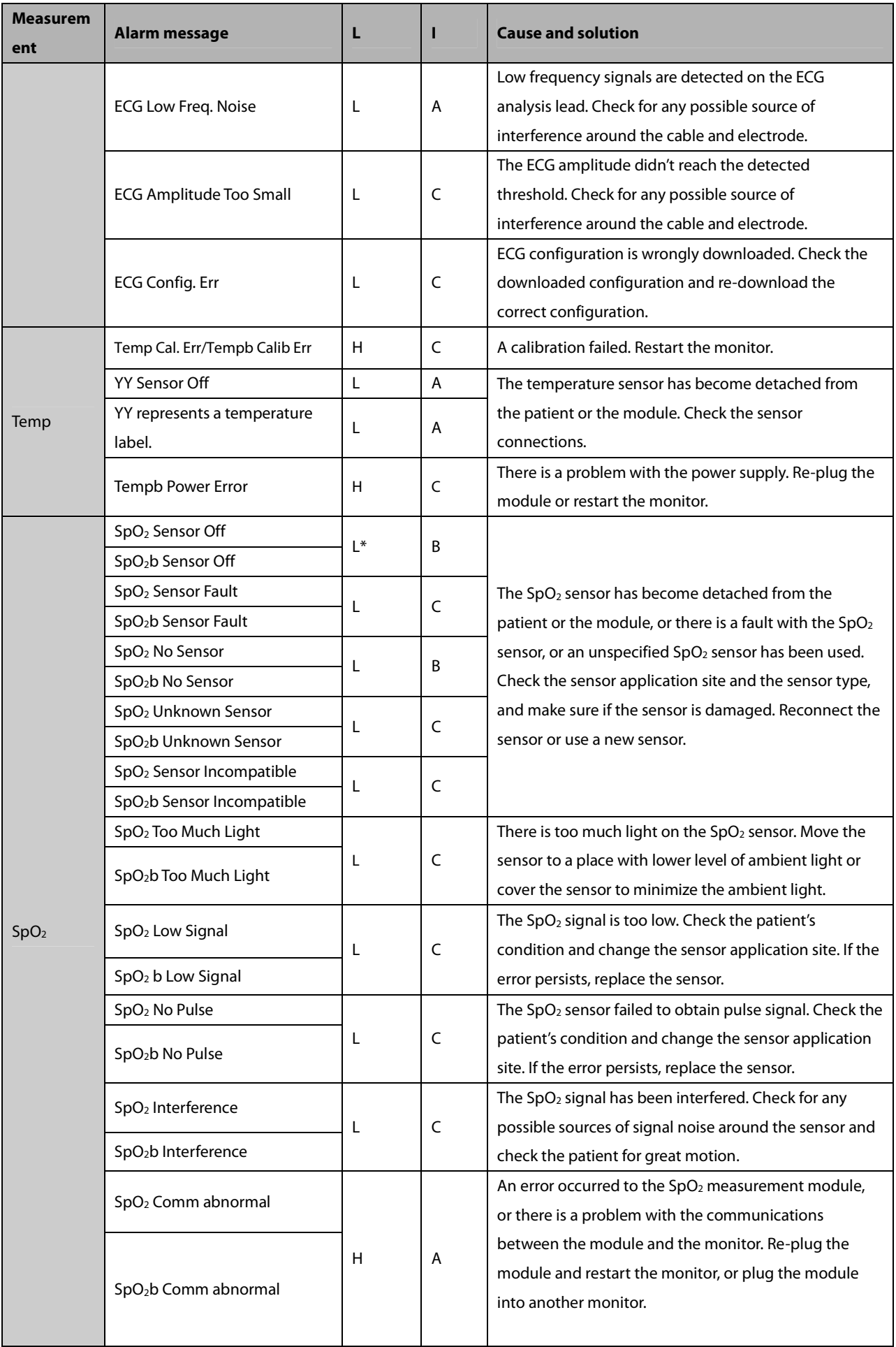

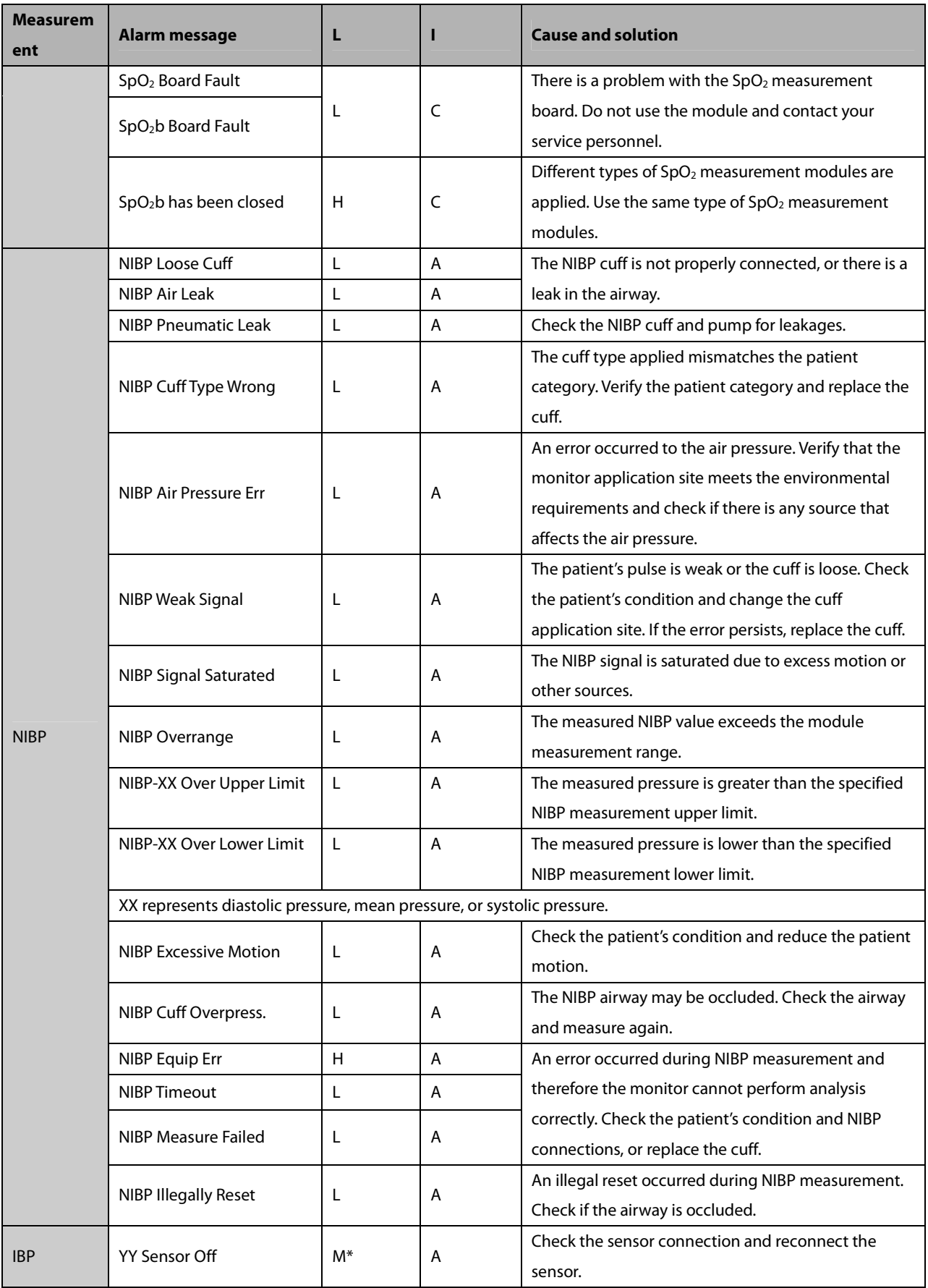

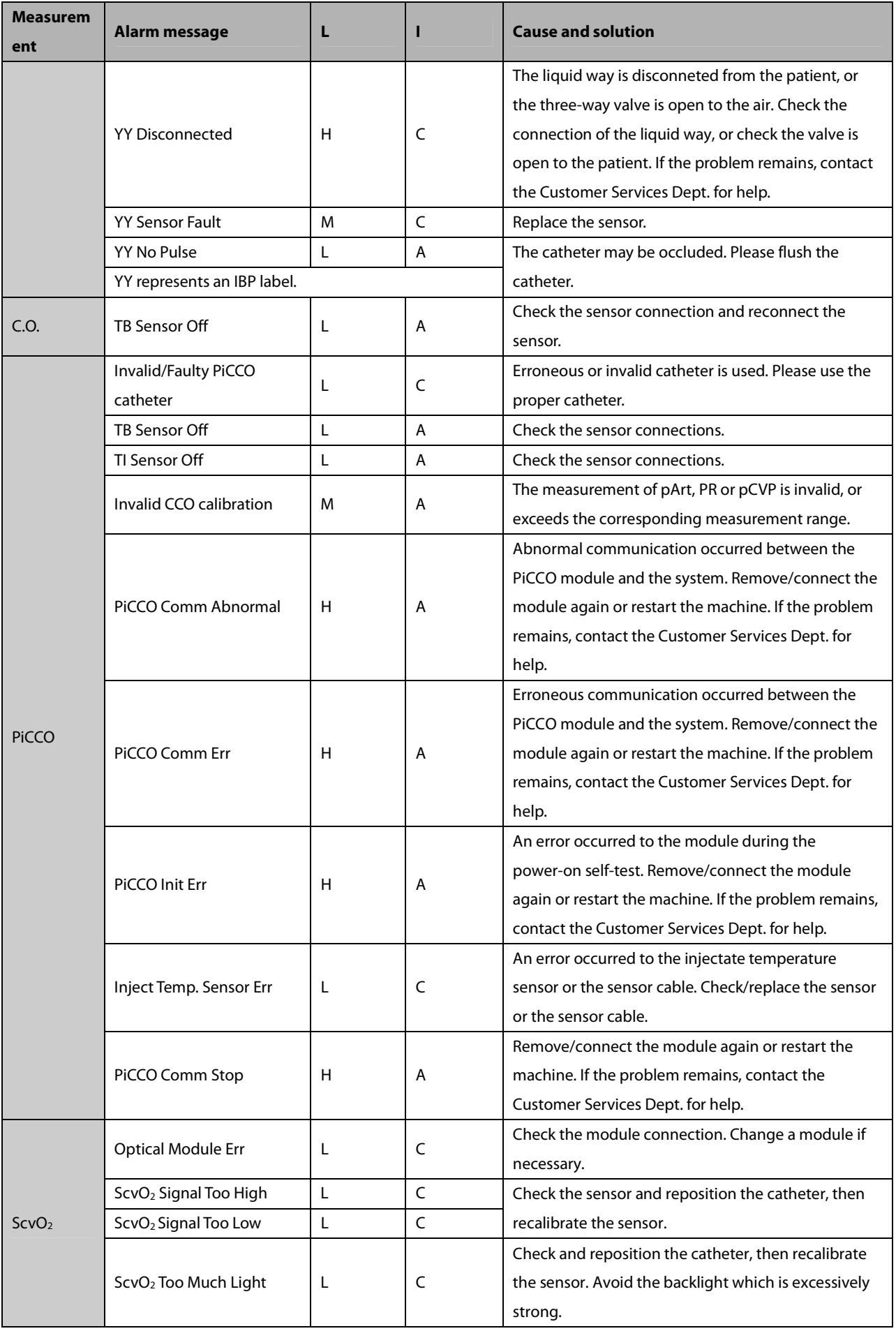

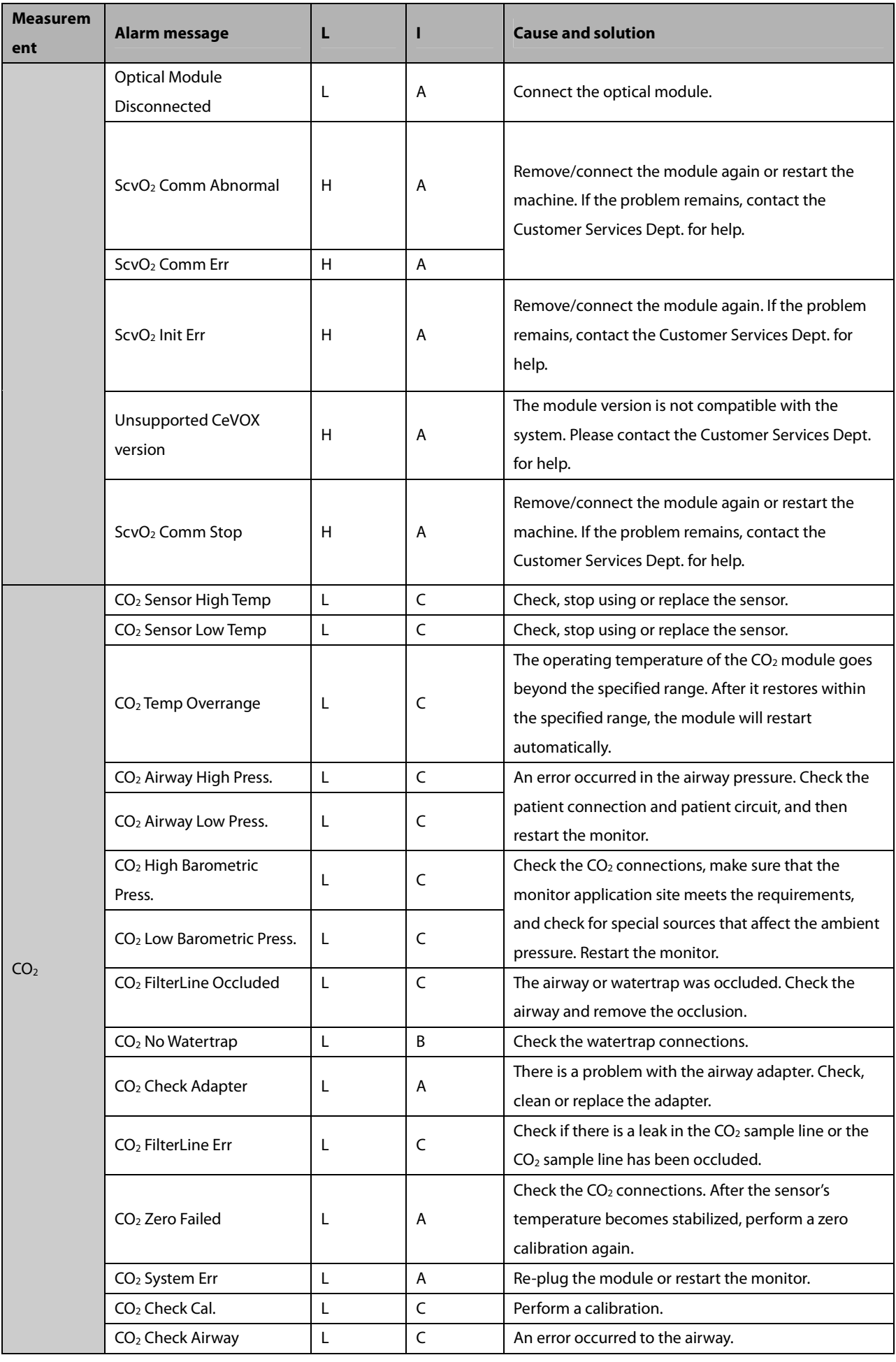

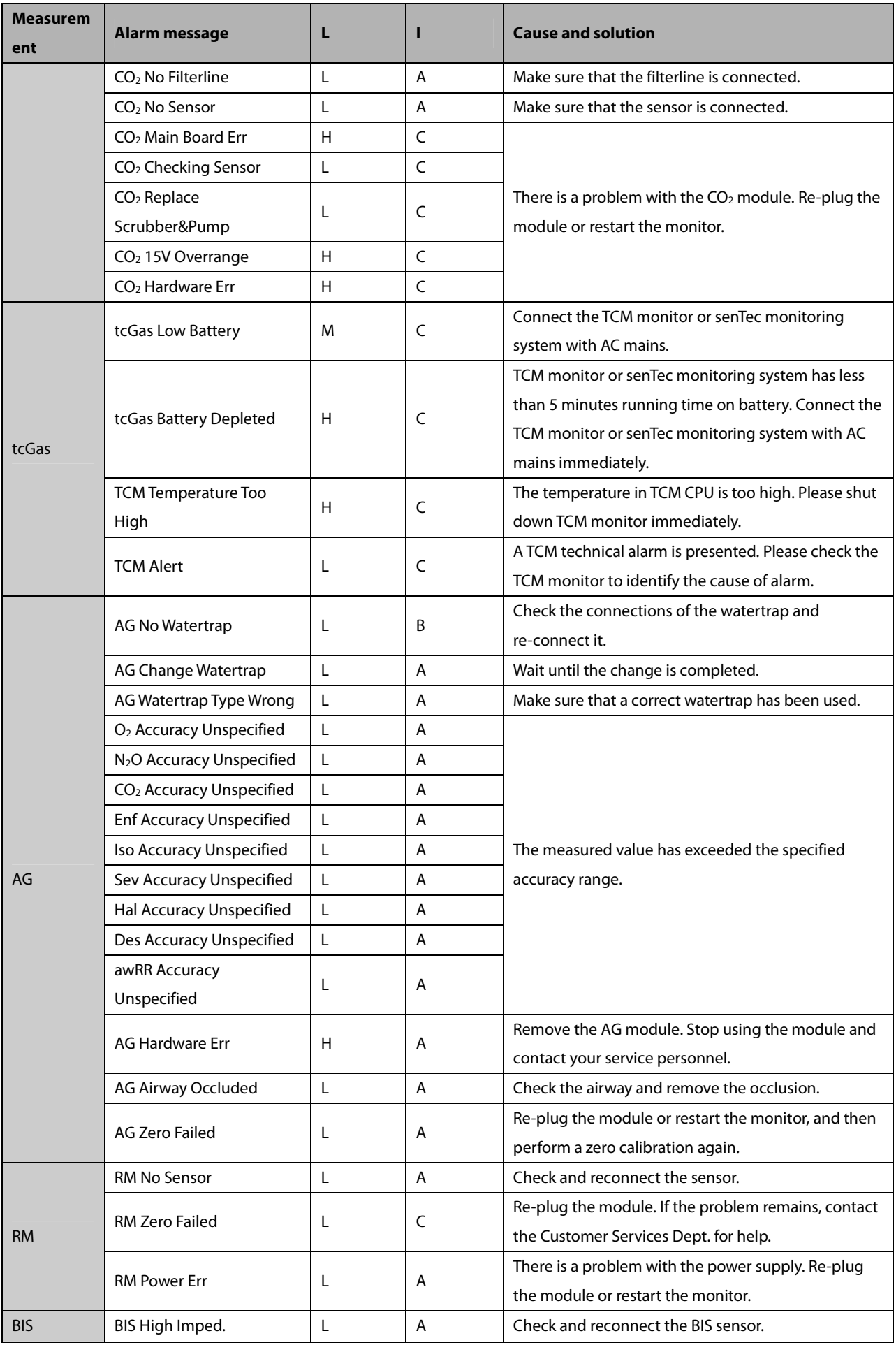

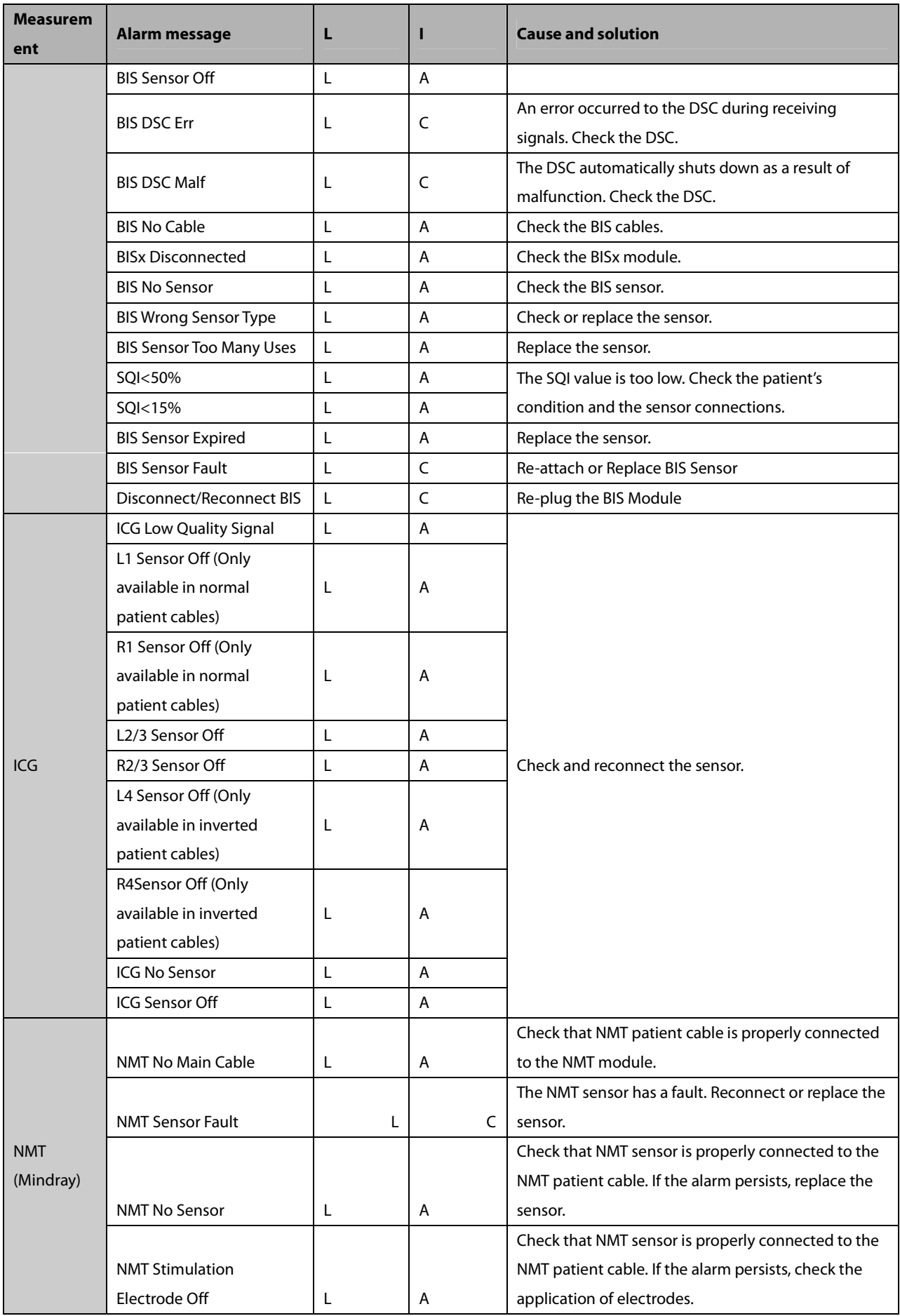

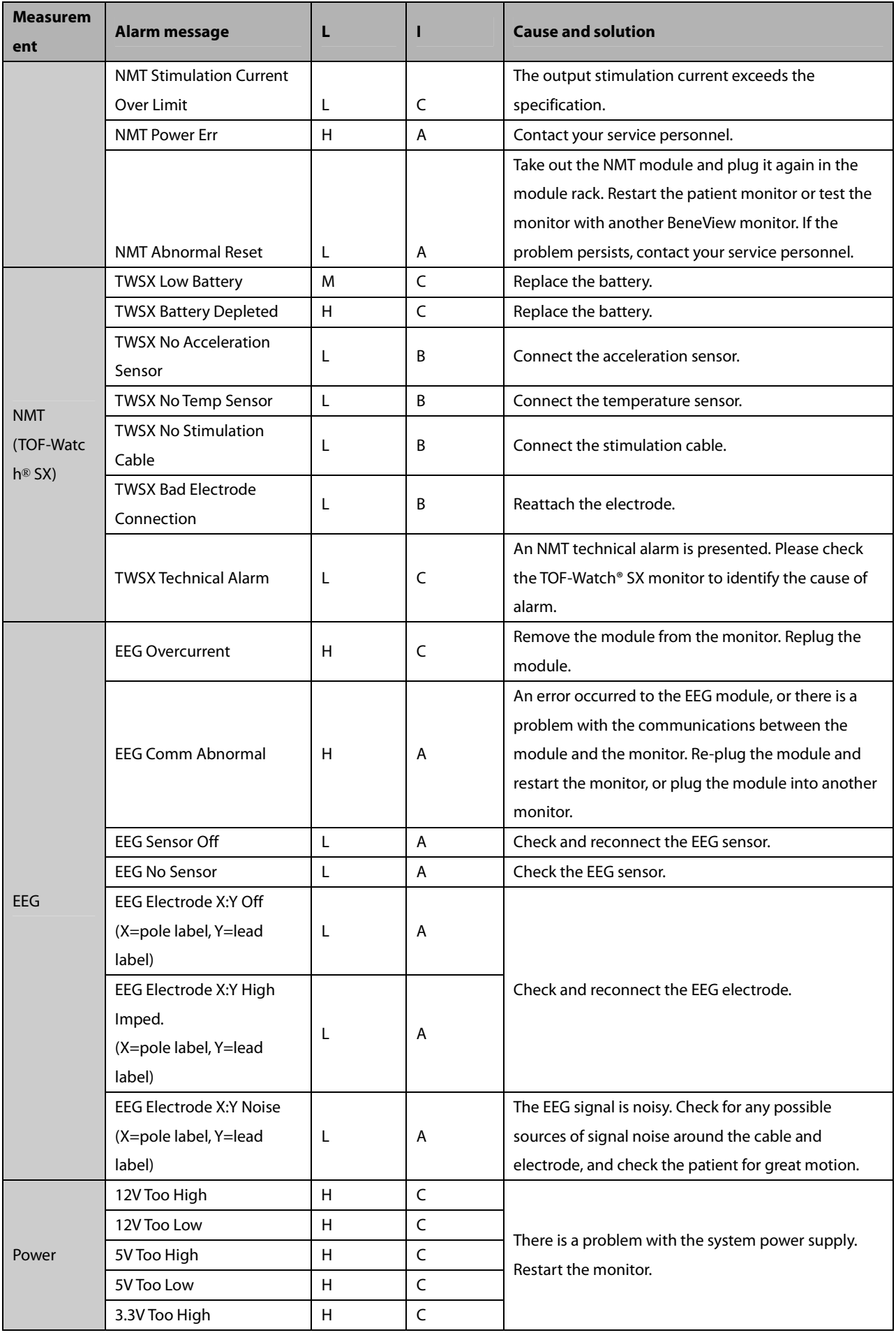

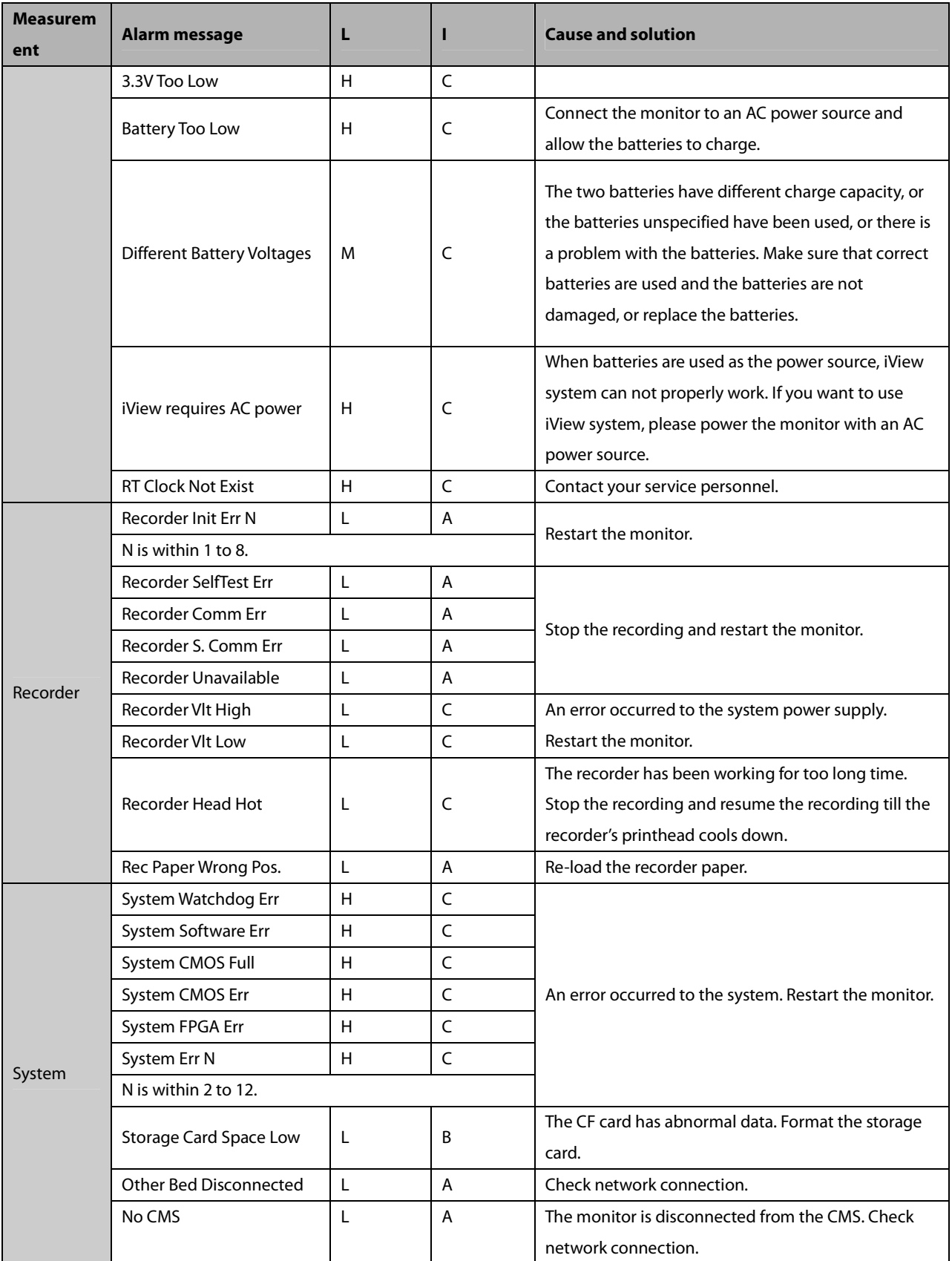

**FOR YOUR NOTES** 

The following electrical safety tests are recommended as part of a comprehensive preventive maintenance program. They are a proven means of detecting abnormalities that, if undetected, could prove dangerous to either the patient or the operator. Additional tests may be required according to local regulations.

All tests can be performed using commercially available safety analyzer test equipment. These procedures assume the use of a 601PROXL International Safety Analyzer or equivalent safety analyzer. Other popular testers complying with IEC 60601-1 used in Europe, such as Fluke, Metron, or Gerb, may require modifications to the procedure. Please follow the instructions of the analyzer manufacturer.

The electrical safety inspection should be periodically performed every two years .The safety analyzer also proves to be an excellent troubleshooting tool to detect abnormalities of line voltage and grounding, as well as total current loads.

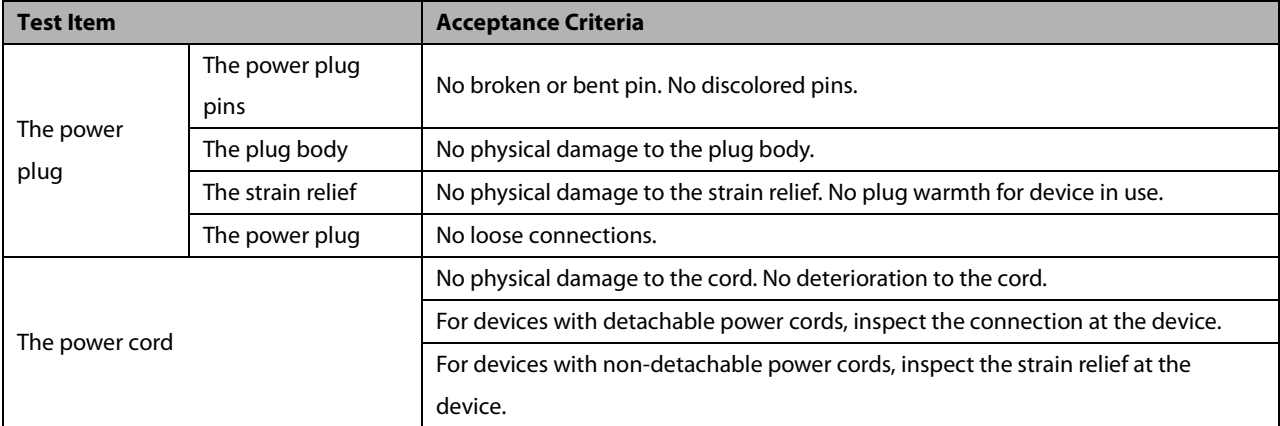

## **E.1 Power Cord Plug**

## **E.2 Device Enclosure and Accessories**

#### **E.2.1 Visual Inspection**

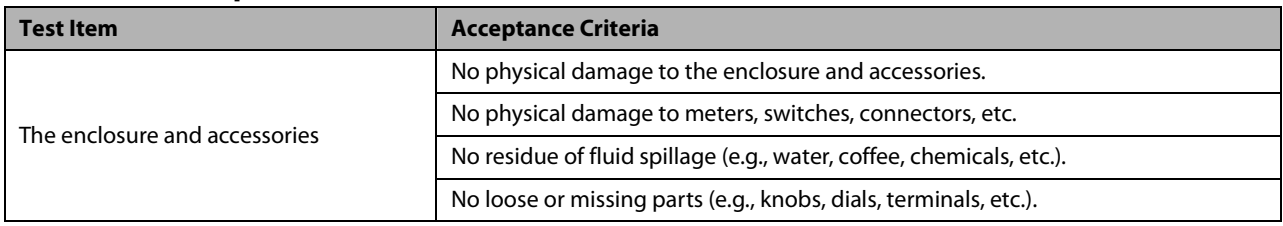

#### **E.2.2 Contextual Inspection**

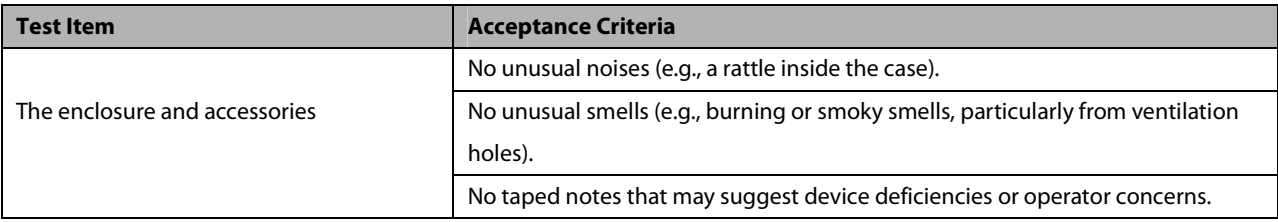

### **E.3 Device Labelling**

Check the labels provided by the manufacturer or the healthcare facilities are present and legible.

- -Main unit label
- **n** Integrated warning labels

## **E.4 Protective Earth Resistance**

- 1. Plug the probes of the analyzer into the device's protective earth terminal and protective earth terminal of the AC power cord.
- 2. Test the earth resistance with a current of 25 A.
- 3. Verify the resistance is less than limits.

#### **LIMITS**

For all countries,  $R = 0.2 \Omega$  Maximum

## **E.5 Earth Leakage Test**

Run an Earth Leakage test on the device being tested before performing any other leakage tests.

The following outlet conditions apply when performing the Earth Leakage test:

- normal polarity( Normal Condition),
- reverse polarity( Normal Condition),
- normal polarity with open neutral(Single Fault Condition),
- reverse polarity with open neutral(Single Fault Condition)

#### **LIMITS**

For UL60601-1,

- 300 μA in Normal Condition
- 1000 μA in Single Fault Condition

For IEC60601-1,

- 500 μA in Normal Condition
- 1000 μA in Single Fault Condition

### **E.6 Patient Leakage Current**

Patient leakage currents are measured between a selected applied part and mains earth. All measurements have a true RMS only

The following outlet conditions apply when performing the Patient Leakage Current test.

- normal polarity( Normal Condition);
- reverse polarity( Normal Condition),
- normal polarity with open neutral(Single Fault Condition);
- reverse polarity with open neutral(Single Fault Condition).
- normal polarity with open earth(Single Fault Condition);
- reverse polarity with open earth(Single Fault Condition).

#### **LIMITS**

For  $CF$  applied parts

- 10μA in Normal Condition
- 50μA in Single Fault Condition

For BF  $\boxed{\mathbf{\hat{x}}}$  applied parts

- 100μA in Normal Condition
- 500μA in Single Fault Condition

## **E.7 Mains on Applied Part Leakage**

The Mains on Applied Part test applies a test voltage, which is 110% of the mains voltage, through a limiting resistance, to selected applied part terminals. Current measurements are then taken between the selected applied part and earth. Measurements are taken with the test voltage (110% of mains) to applied parts in the normal and reverse polarity conditions

The following outlet conditions apply when performing the Mains on Applied Part test.

- -Normal Polarity;
- -Reversed Polarity

#### **LIMITS**

- -For CF  $\blacksquare$  applied parts: 50 µA
- -For BF  $\overline{\mathbf{A}}$  applied parts: 5000 µA

## **E.8 Patient Auxiliary Current**

Patient Auxiliary currents are measured between any selected Applied Part connector and the remaining Applied Part connector s. All measurements may have a true RMS only response.

The following outlet conditions apply when performing the Patient Auxiliary Current test.

- normal polarity( Normal Condition);
- reverse polarity( Normal Condition),
- normal polarity with open neutral(Single Fault Condition);
- reverse polarity with open neutral(Single Fault Condition).
- normal polarity with open earth(Single Fault Condition);
- reverse polarity with open earth(Single Fault Condition).

#### **LIMITS**

For  $CF$  applied parts,

- 10μA in Normal Condition
- 50μA in Single Fault Condition

For BF  $\overline{\mathbf{\Lambda}}$  applied parts,

- 100μA in Normal Condition
- 500μA in Single Fault Condition

#### **NOTE**

- **Make sure the safety analyzer is authorized comply with requirement of IEC60601-1.**
- **Follow the instructions of the analyzer manufacturer.**

# **F.1 Symbols**

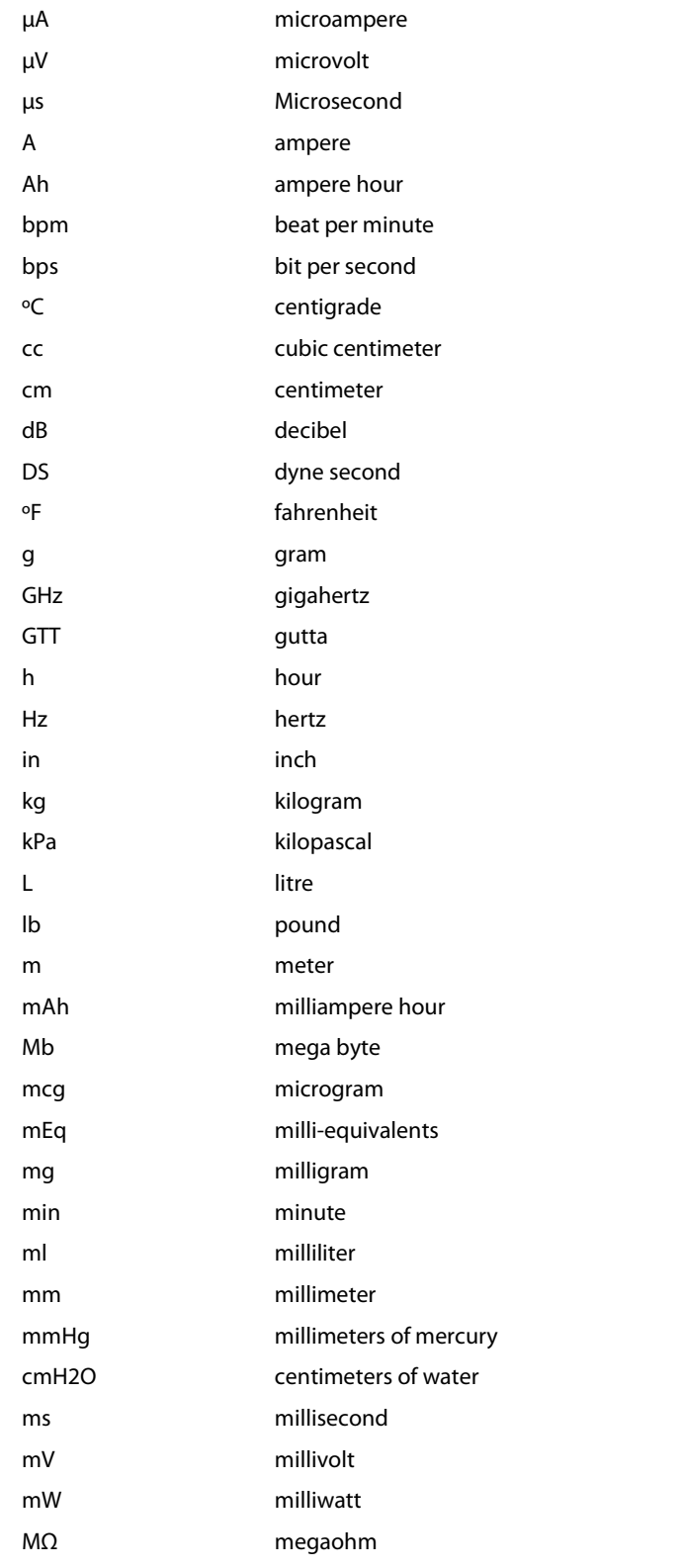

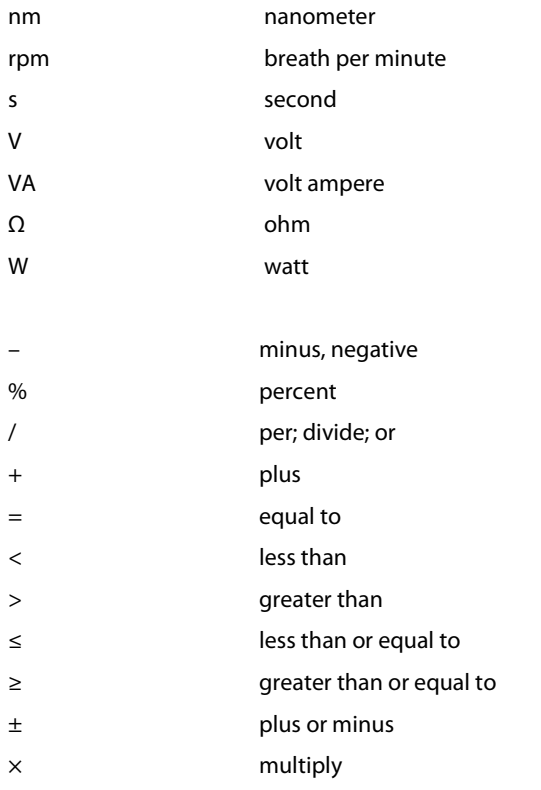

## **F.2 Abbreviations**

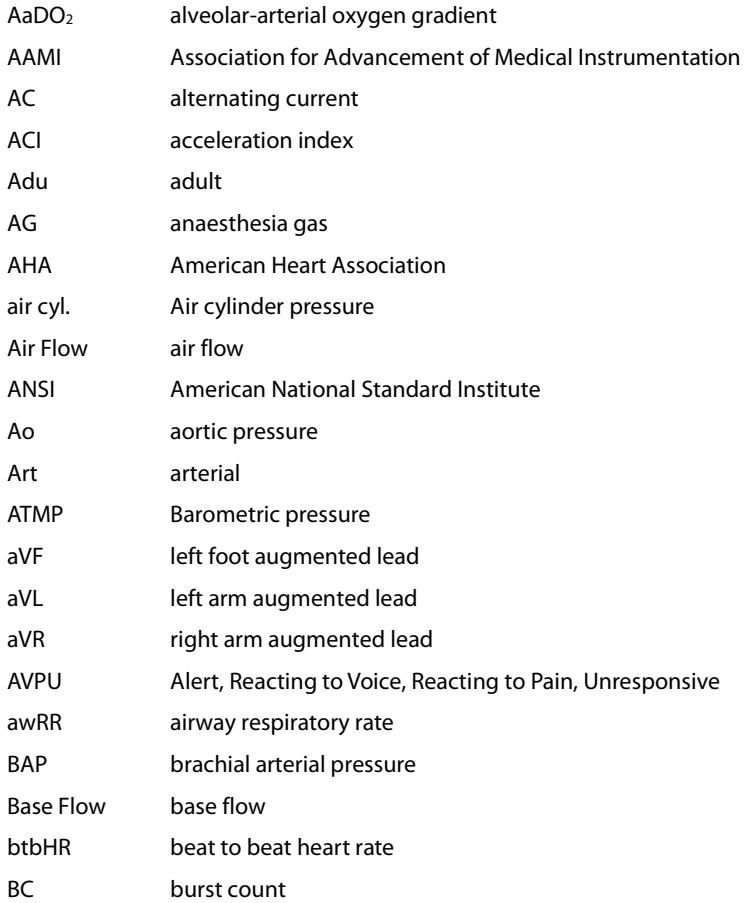

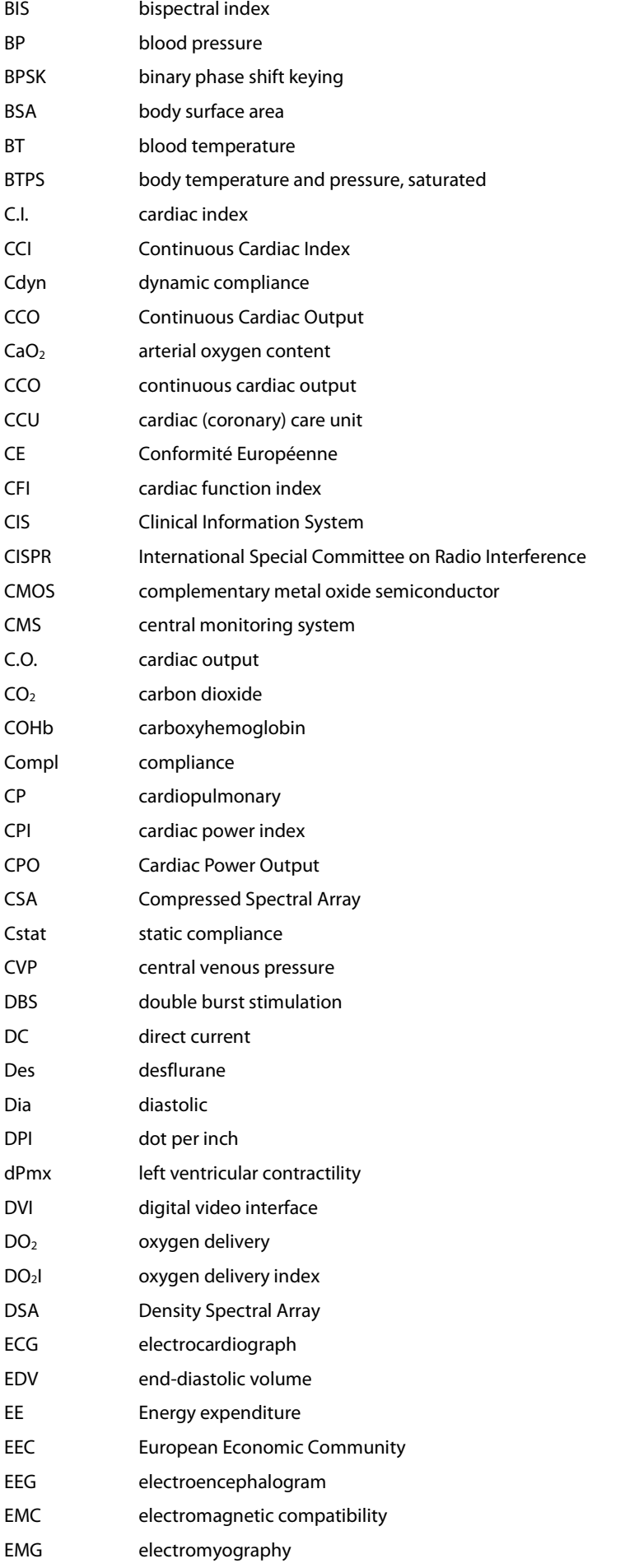

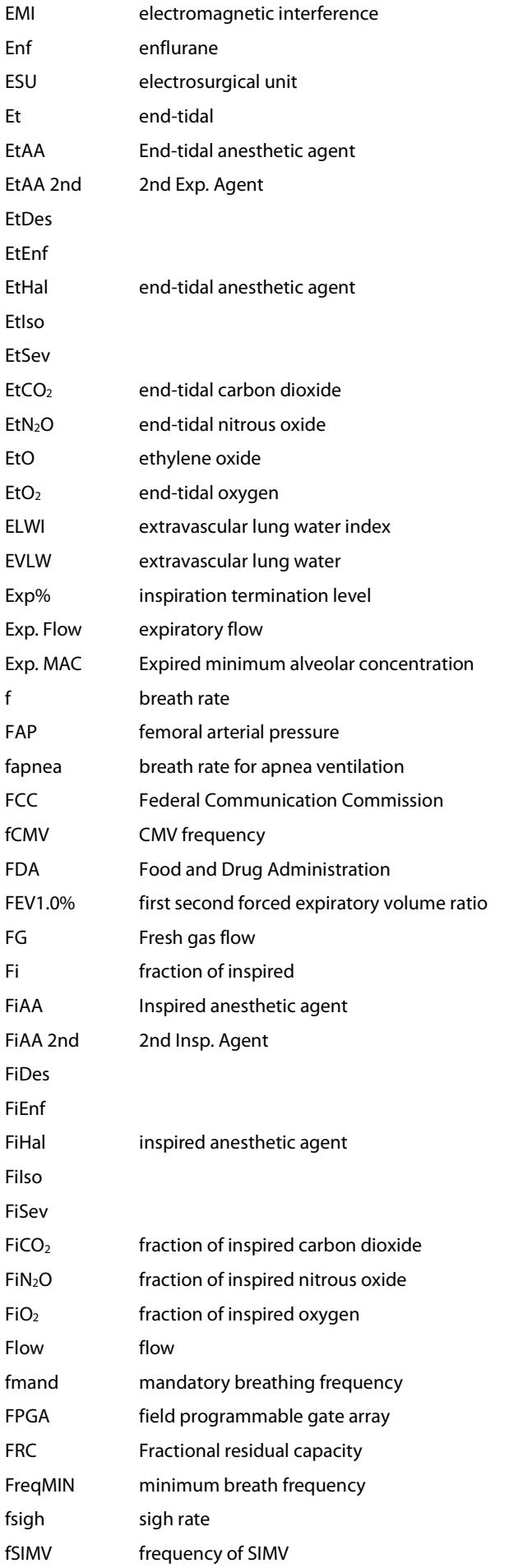

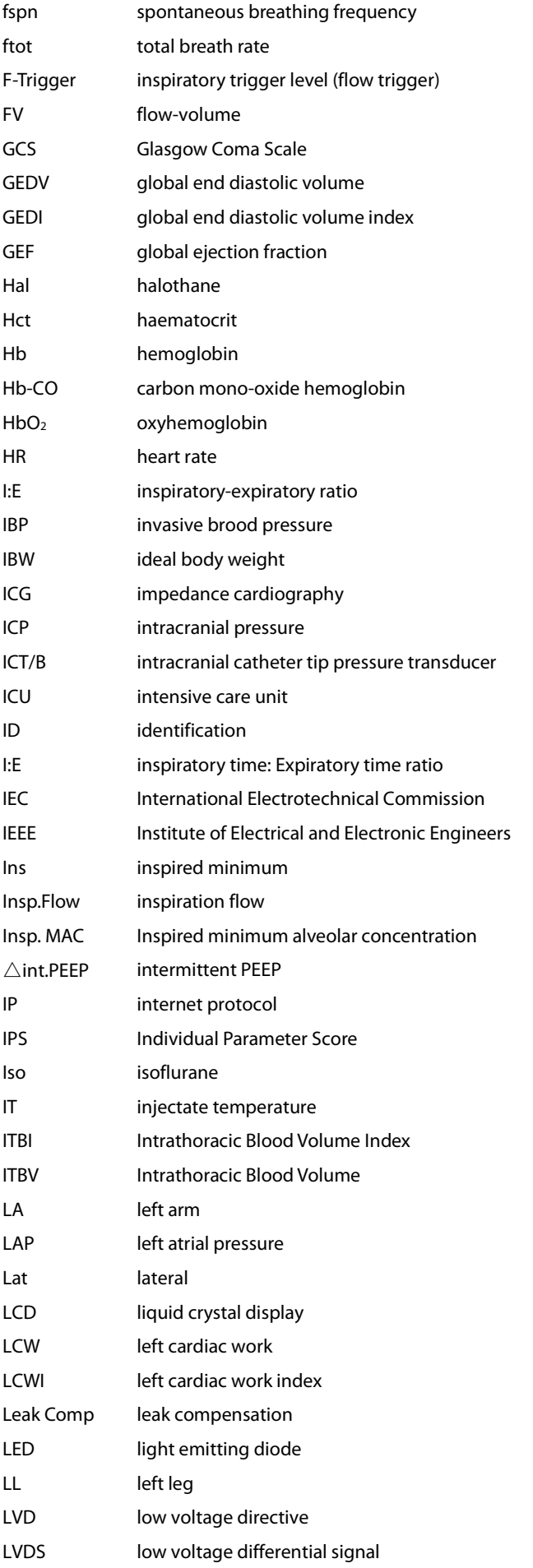

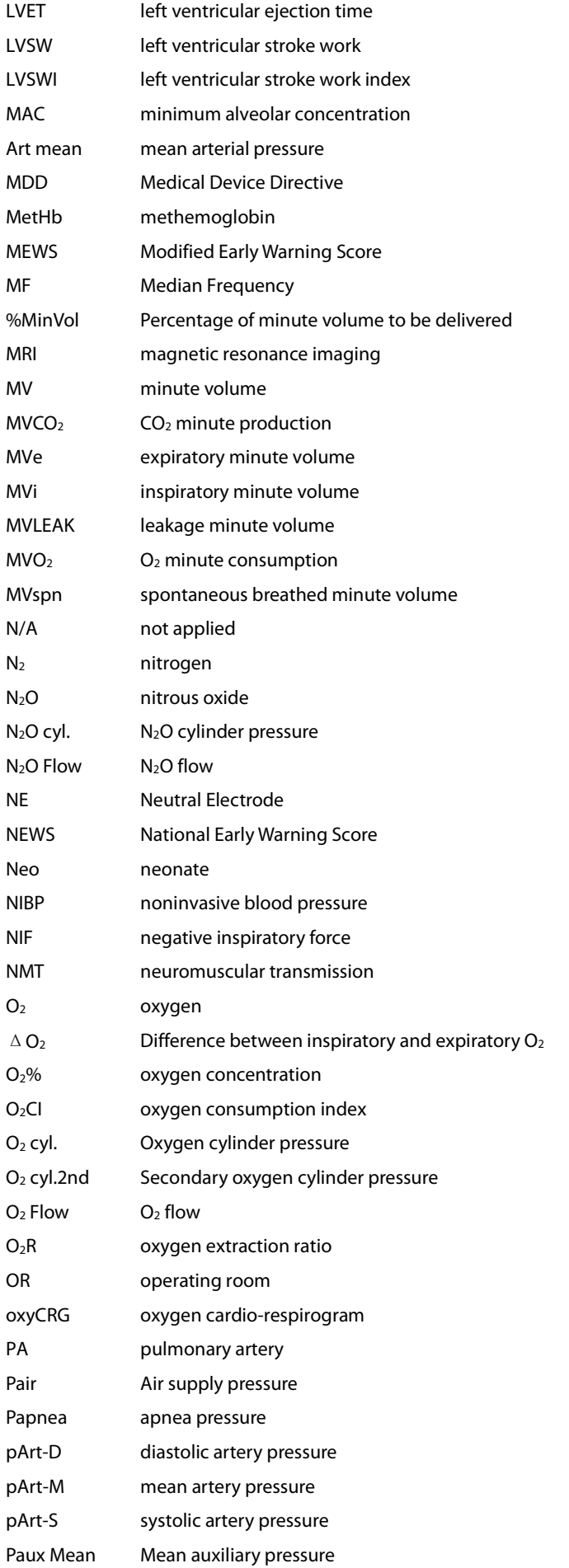

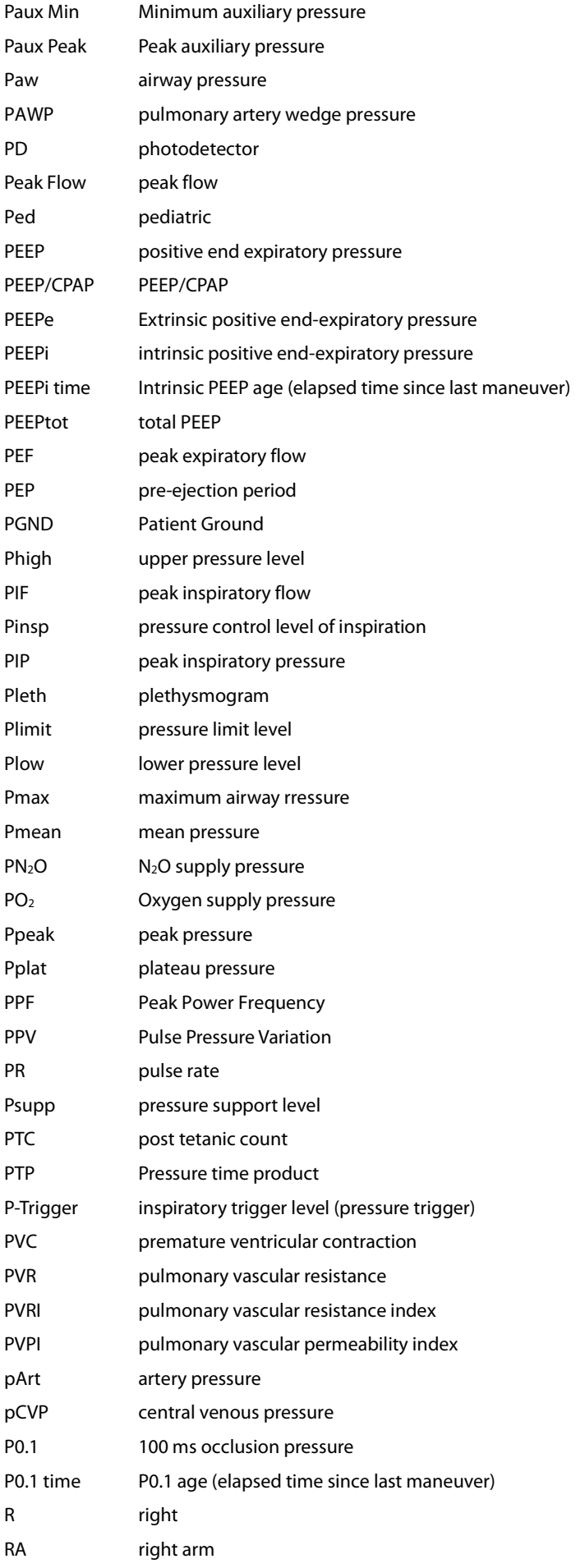

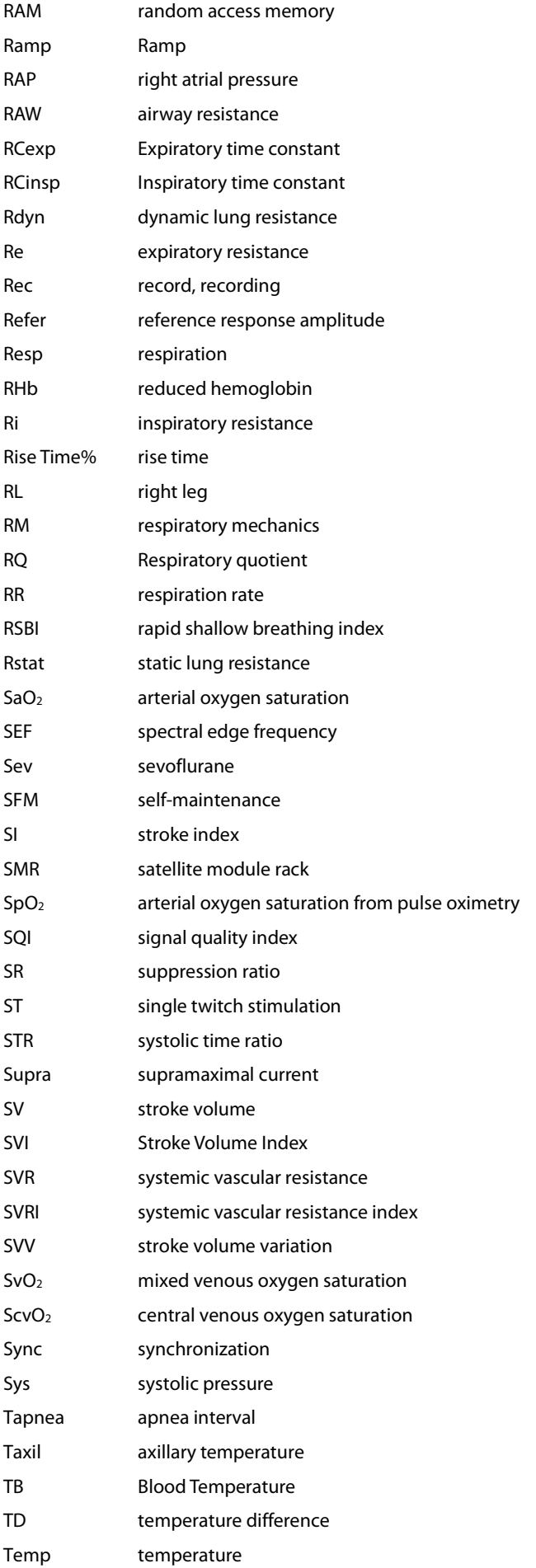

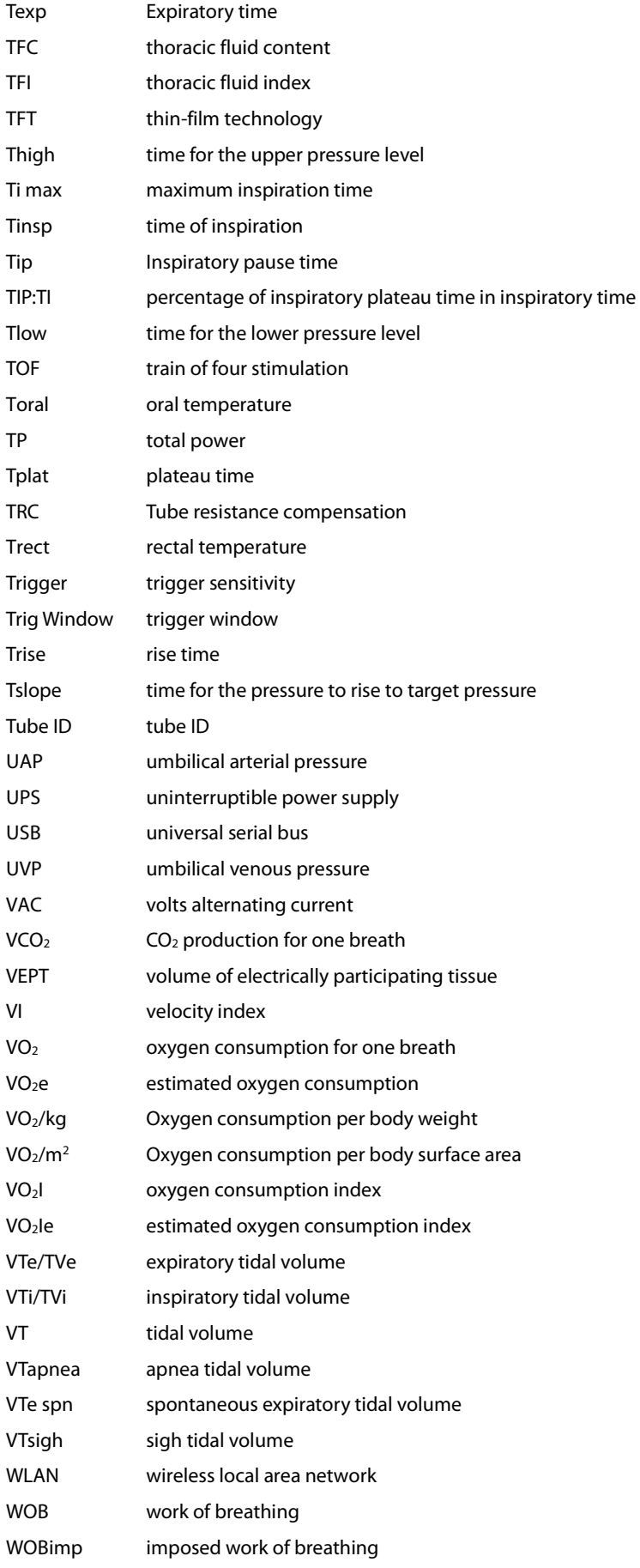

**FOR YOUR NOTE**
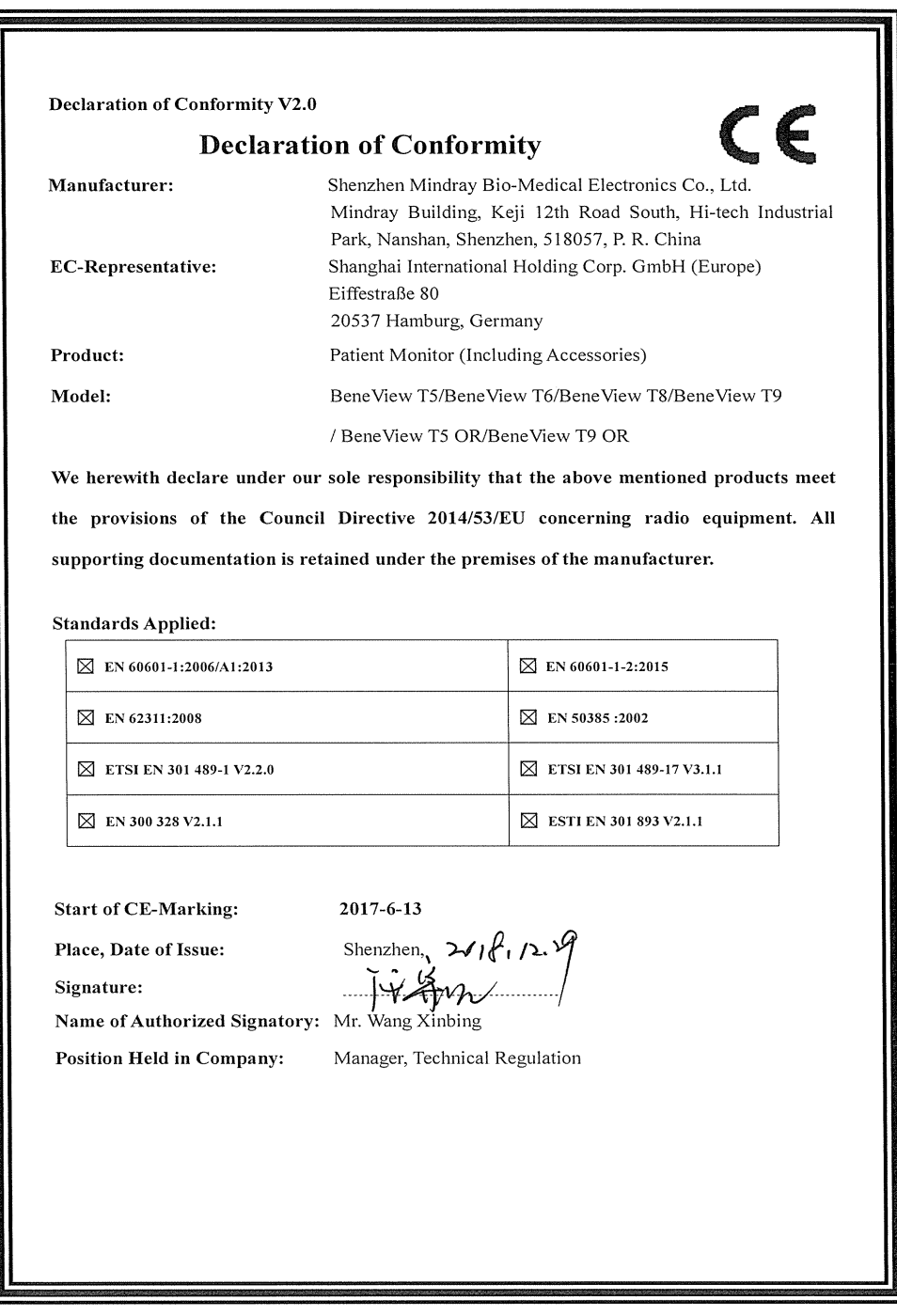

## **FOR YOUR NOTE**